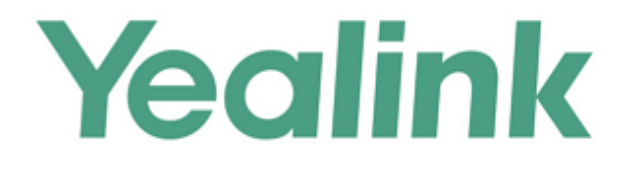

# **Yealink W60P DECT IP Phone Administrator Guide**

**Version 81.30 Feb. 2018**

# **Copyright**

### **Copyright © 2018 YEALINK(XIAMEN) NETWORK TECHNOLOGY**

Copyright © 2018 Yealink (Xiamen) Network Technology CO., LTD. All rights reserved. No parts of this publication may be reproduced or transmitted in any form or by any means, electronic or mechanical, photocopying, recording, or otherwise, for any purpose, without the express written permission of Yealink (Xiamen) Network Technology CO., LTD. Under the law, reproducing includes translating into another language or format.

When this publication is made available on media, Yealink (Xiamen) Network Technology CO., LTD. gives its consent to downloading and printing copies of the content provided in this file only for private use but not for redistribution. No parts of this publication may be subject to alteration, modification or commercial use. Yealink (Xiamen) Network Technology CO., LTD. will not be liable for any damages arising from use of an illegally modified or altered publication.

# **Trademarks**

Yealink®, the logo and the name and marks is trademark of Yealink (Xiamen) Network Technology CO., LTD, which are registered legally in China, the United States, EU (European Union) and other countries. All other trademarks belong to their respective owners. Without Yealink's express written permission, recipient shall not reproduce or transmit any portion hereof in any form or by any means, with any purpose other than personal use.

# **Warranty**

### (1) **Warranty**

THE SPECIFICATIONS AND INFORMATION REGARDING THE PRODUCTS IN THIS GUIDE ARE SUBJECT TO CHANGE WITHOUT NOTICE. ALL STATEMENTS, INFORMATION, AND RECOMMENDATIONS IN THIS GUIDE ARE BELIEVED TO BE ACCURATE AND PRESENTED WITHOUT WARRANTY OF ANY KIND, EXPRESS OR IMPLIED. USERS MUST TAKE FULL RESPONSIBILITY FOR THEIR APPLICATION OF PRODUCTS.

### (2) **Disclaimer**

YEALINK (XIAMEN) NETWORK TECHNOLOGY CO., LTD. MAKES NO WARRANTY OF ANY KIND WITH REGARD TO THIS GUIDE, INCLUDING, BUT NOT LIMITED TO, THE IMPLIED WARRANTIES OF MERCHANTABILITY AND FITNESS FOR A PARTICULAR PURPOSE. Yealink (Xiamen) Network Technology CO., LTD. shall not be liable for errors contained herein nor for incidental or consequential damages in connection with the furnishing, performance, or use of this guide.

### (3) **Limitation of Liability**

Yealink and/or its respective suppliers are not responsible for the suitability of the information contained in this document for any reason. The information is provided "as is", and Yealink does not provide any warranty and is subject to change without notice. All risks other than risks caused by use of the information are borne by the recipient. In no event, even if Yealink has been suggested the occurrence

of damages that are direct, consequential, incidental, special, punitive or whatsoever (Including but not limited to loss of business profit, business interruption or loss of business information), shall not be liable for these damages.

### **End User License Agreement**

This End User License Agreement ("EULA") is a legal agreement between you and Yealink. By installing, copying or otherwise using the Products, you: (1) agree to be bounded by the terms of this EULA, (2) you are the owner or an authorized user of the device, and (3) you represent and warrant that you have the right, authority and capacity to enter into this agreement and to abide by all its terms and conditions, just as if you had signed it. The EULA for this product is available on the Yealink Support page for the product.

# **Patent Information**

China, the United States, EU (European Union) and other countries are protecting one or more patents of accompanying products and/or patents being applied by Yealink.

# **Customer Feedback**

We are striving to improve our documentation quality and we appreciate your feedback. Email your opinions and comments to [DocsFeedback@yealink.com.](mailto:DocsFeedback@yealink.com)

# **Technical Support**

Visit Yealink WIKI [\(http://support.yealink.com/\)](http://support.yealink.com/) for the latest firmware, guides, FAQ, Product documents, and more. For better service, we sincerely recommend you to use Yealink Ticketing system [\(https://ticket.yealink.com\)](https://ticket.yealink.com/) to submit all your technical issues.

# **GNU GPL INFORMATION**

Yealink DECT IP phone firmware contains third-party software under the GNU General Public License (GPL). Yealink uses software under the specific terms of the GPL. Please refer to the GPL for the exact terms and conditions of the license.

The original GPL license, source code of components licensed under GPL and used in Yealink products can be downloaded from Yealink web site:

[http://www.yealink.com/GPLOpenSource.aspx?BaseInfoCateId=293&NewsCateId=293&CateId=293.](http://www.yealink.com/GPLOpenSource.aspx?BaseInfoCateId=293&NewsCateId=293&CateId=293)

# <span id="page-4-0"></span>**Introduction**

### <span id="page-4-1"></span>**About This Guide**

Yealink administrator guide is intended for administrators who need to properly configure, customize, manage, and troubleshoot the DECT IP phone system rather than end-users. This guide will help you understand the Voice over Internet Protocol (VoIP) network and Session Initiation Protocol (SIP) components, and provides descriptions of all available phone features.

This guide describes three methods for configuring DECT IP phones: central provisioning, web user interface and handset user interface. It will help you perform the following tasks:

- Configure your DECT IP phone on a provisioning server
- Configure your DECT phone's features and functions via web/handset user interface
- Troubleshoot some common phone issues

Many of the features described in this guide involve network settings, which could affect the DECT IP phone's performance in the network. So an understanding of IP networking and a prior knowledge of IP telephony concepts are necessary.

The information detailed in this guide is applicable to firmware version 81 or higher. The firmware format is like x.x.x.x.rom. The second x from left must be greater than or equal to 81 (e.g., the firmware version of: 77.81.0.10.rom).

### <span id="page-4-2"></span>**Chapters in This Guide**

This administrator guide includes the following chapters:

- Chapter 1, "[Product Overview](#page-20-0)" describes the DECT IP phones.
- Chapter 2, "[Getting Started](#page-24-0)" describes how Yealink DECT phones fit in your network and how to install and connect DECT IP phones, and also gives you an overview of DECT IP phone's initialization process.
- Chapter 3, "[Setting Up Your System](#page-32-0)" describes some essential information on how to set up your phone network and set up your DECT phone with a provisioning server.
- Chapter 4, "[Configuring the Handset](#page-137-0)["](#page-137-0) describes how to configure the registered handset.
- Chapter 5, "[Configuring Basic Features](#page-161-0)["](#page-161-0) describes how to configure the basic features on DECT IP phones.
- Chapter 6, "[Configuring Advanced Features](#page-311-0)" describes how to configure the advanced features on DECT IP phones.
- Chapter 7, "[Configuring Audio](#page-380-0) Features" describes how to configure the audio features on DECT IP phones.
- Chapter 7, "[Configuring Security](#page-416-0) Features" describes how to configure the security features on DECT IP phones.
- Chapter 8, "[Troubleshooting](#page-444-0)" describes how to troubleshoot DECT IP phones and provides some common troubleshooting solutions.
- Chapter 9, "[Appendix](#page-486-0)" provides the glossary, time zones, trusted certificates, auto provisioning flowchart, reference information about DECT IP phones compliant wit[h RFC](http://www.ietf.org/rfc/rfc3261.txt)  [3261,](http://www.ietf.org/rfc/rfc3261.txt) SIP call flows and some other function lists (e.g., Time Zones).

### <span id="page-5-0"></span>**Related Documentations**

This guide covers W60P DECT IP phones. The following related documents are available:

- Quick Start Guides, which describe how to assemble DECT IP phones and configure the most basic features available on DECT IP phones.
- User Guides, which describe how to configure and use the basic and advanced features available on DECT IP phones via handset user interface.
- Auto Provisioning Guide, which describes how to provision DECT IP phones using the boot file and configuration files.

The purpose of Auto Provisioning Guide is to serve as a basic guidance for provisioning Yealink DECT IP phones with a provisioning server. If you are new to this process, it is helpful to read this guide.

 Description of Configuration Parameters in CFG Files, which describes all configuration parameters in configuration files.

Note that Yealink administrator guide contains most of parameters. If you want to find out more parameters which are not listed in this guide, please refer to Description of Configuration Parameters in CFG Files guide.

- y000000000000.boot template boot file.
- y000000000077.cfg and <MAC>.cfg template configuration files.
- Deployment Guide for BroadSoft UC-One Environment, which describes how to configure BroadSoft features on the BroadWorks web portal and DECT IP phones.
- DECT IP phone Features Integrated with BroadSoft UC-One User Guide, which describes how to configure and use DECT IP phone features integrated with BroadSoft UC-One on Yealink DECT IP phones.

When the SIP server type is set to BroadSoft, please refer to these two guides to have a better knowledge of configuring and using features integrated with Broadsoft UC-One.

For support or service, please contact your Yealink reseller or go to Yealink Technical Support online: [http://support.yealink.com/.](http://support.yealink.com/)

# <span id="page-6-0"></span>**Conventions Used in Yealink Documentations**

Yealink documentations contain a few typographic conventions and writing conventions. You need to know the following basic typographic conventions to distinguish types of in-text information:

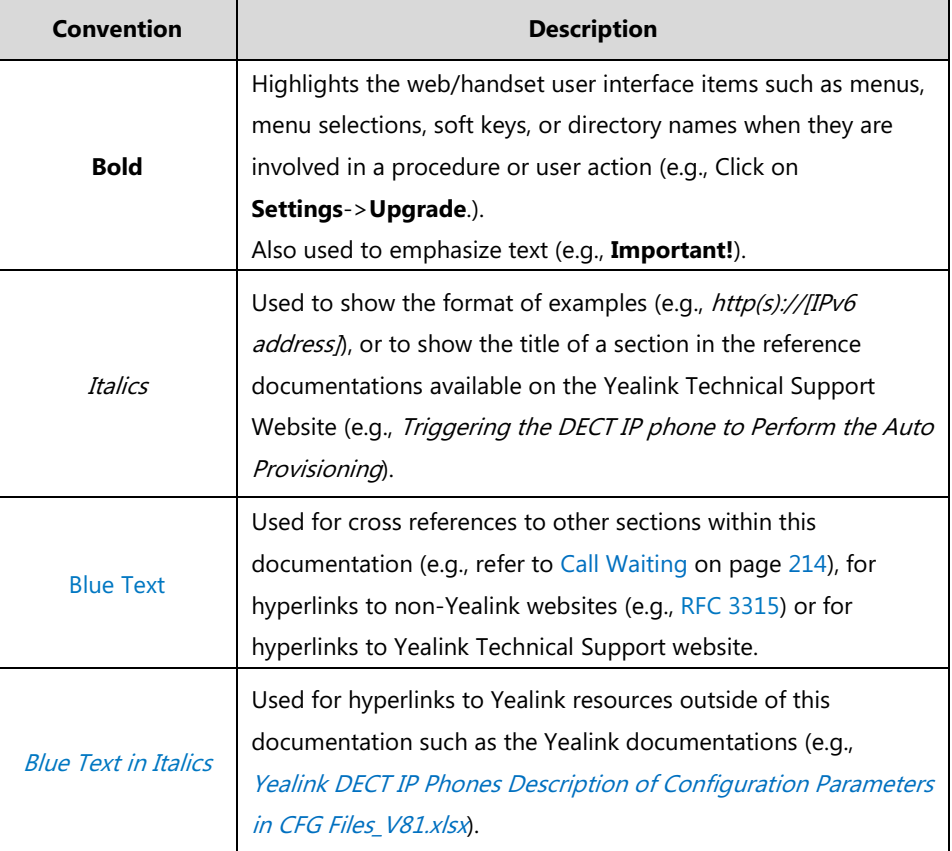

You also need to know the following writing conventions to distinguish conditional information:

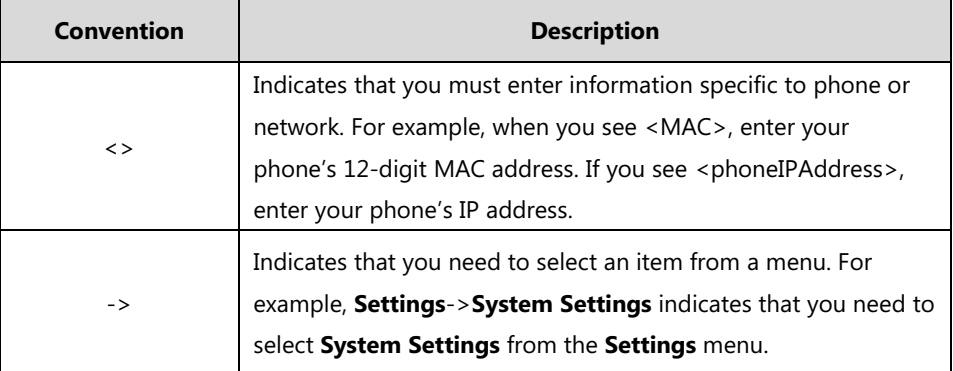

# <span id="page-6-1"></span>**Reading the Configuration Parameter Tables**

The feature descriptions discussed in this guide include two tables. One is a summary table of provisioning methods that you can use to configure the features. The other is a table of details of the configuration parameters that you configure to make the features work.

This brief section describes the conventions used in the summary table and configuration parameter table. In order to read the tables and successfully perform configuration changes, an understanding of these conventions is necessary.

### <span id="page-7-0"></span>**Summary Table Format**

The following summary table indicates three provisioning methods (central provisioning, web user interface and handset user interface, refer to [Provisioning Methods](#page-100-0) for more information) you can use to configure a feature. Note that the types of provisioning methods available for each feature will vary; not every feature uses all these three methods.

The central provisioning method requires you to configure parameters located in CFG format configuration files that Yealink provides. For more information on configuration files, refer to [Configuration Files](#page-105-0) on page [86.](#page-105-0) As shown below, the table specifies the configuration file name and the corresponding parameters. That is, the <MAC>.cfg file contains the account.X.dnd.enable, account.X.dnd.on\_code and account.X.dnd.off\_code parameters, and the

y000000000077.cfg file contains the feature.dnd\_refuse\_code parameter.

The web user interface method requires you to configure features by navigating to the specified link. This navigation URL can help you quickly locate the webpage where you can configure the feature.

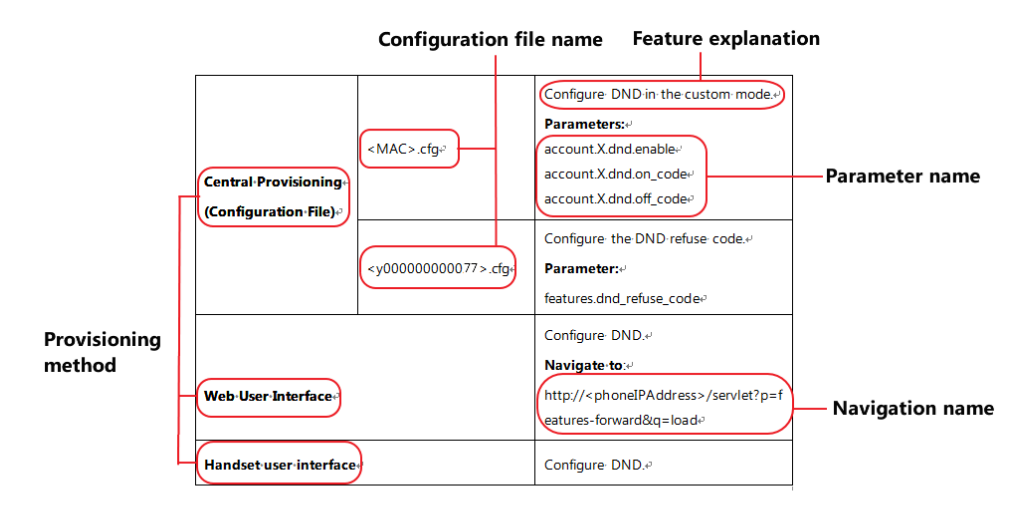

The above table also indicates three methods for configuring the feature.

### **Method 1: Central Provisioning**

This table specifies the details of *account.X.dnd.enable* parameter, which enables or disables the DND feature. This parameter is disabled by default. If you want to enable the DND feature, open the MAC.cfg file and locate the parameter name *account.X.dnd.enable*. Set the parameter value to "1" to enable the DND feature or "0" to disable the DND feature.

Note that some parameters described in this guide contain one or more variables (e.g., X or Y). But the variables in the parameters described in the CFG file are all replaced with specific value in the scope of variable. You may need to assign a value to the variable before you search and locate the specific parameter in the CFG file.

For example, if you want to enable the DND feature for account 1, you need to locate the account.1.dnd.enable in the MAC.cfg file and then configure it as required (e.g., account.1.dnd.enable = 1).

The following shows a segment of MAC.cfg file:

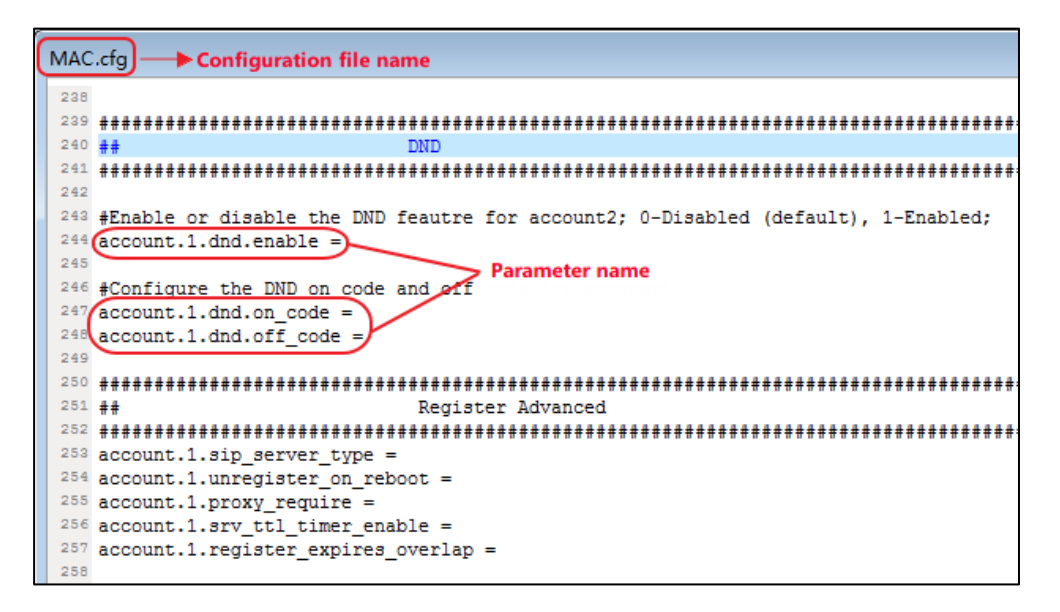

#### **Method 2: Web User Interface**

As described in the chapte[r Summary](#page-7-0) Table Format, you can directly navigate to the specified webpage to configure the feature. You can also first log into the web user interface, the default user name and password for the administrator are both "admin" (case-sensitive). Yealink DECT IP phones support both HTTP and HTTPS protocols for accessing the web user interface. For more information, refer to [Web User Interface](#page-102-0) on page [83.](#page-102-0)

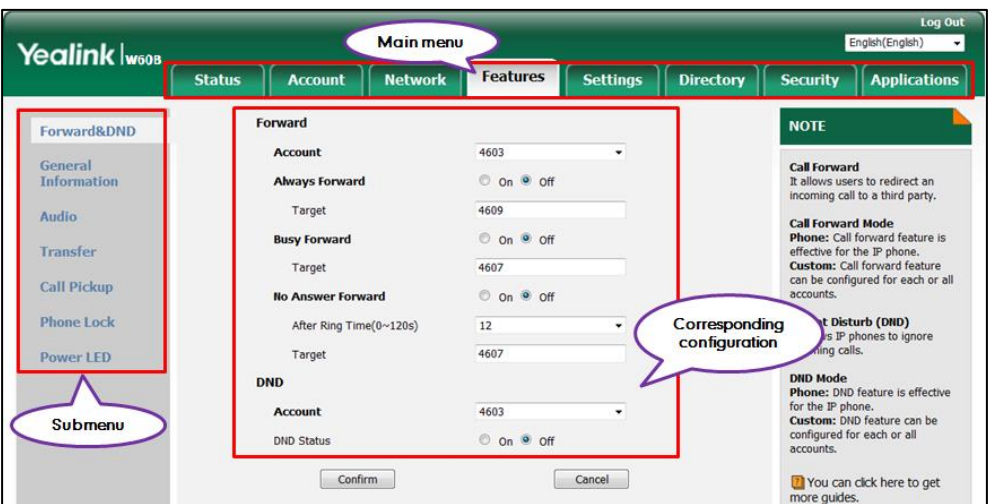

The following web user interface takes **Features**->**Forward&DND** as an example:

### **Method 3: Handset User Interface**

An administrator or a user can configure and use DECT IP phones via handset user interface. Not all features are available on handset user interface. You can only access some features when the handset disconnects with the base station.

### <span id="page-9-0"></span>**Recommended References**

For more information on configuring and administering other Yealink products not included in this guide, refer to product support page at [Yealink Technical Support.](http://support.yealink.com/documentFront/forwardToDocumentFrontDisplayPage)

To access the latest Release Notes or other guides for Yealink DECT IP phones, refer to the Document Download page for your phone at [Yealink Technical Support.](http://support.yealink.com/documentFront/forwardToDocumentFrontDisplayPage)

If you want to find Request for Comments (RFC) documents, type http://www.ietf.org/rfc/rfcNNNN.txt (NNNN is the RFC number) into the location field of your browser.

For other references, look for the hyperlink or web info throughout this administrator guide.

### <span id="page-9-1"></span>**Understanding VoIP Principle and SIP Components**

This section mainly describes the basic knowledge of VoIP principle and SIP components, which will help you to have a better understanding of the phone's deployment scenarios.

### <span id="page-10-0"></span>**VoIP Principle**

### **VoIP**

**VoIP** (Voice over Internet Protocol) is a technology using the Internet Protocol instead of traditional Public Switch Telephone Network (PSTN) technology for voice communications. It is a family of technologies, methodologies, communication protocols, and transmission

techniques for the delivery of voice communications and multimedia sessions over IP networks. The H.323 and Session Initiation Protocol (SIP) are two popular VoIP protocols that are found in widespread implementation.

### **H.323**

**H.323** is a recommendation from the ITU Telecommunication Standardization Sector (ITU-T) that defines the protocols to provide audio-visual communication sessions on any packet network. The H.323 standard addresses call signaling and control, multimedia transport and control, and bandwidth control for point-to-point and multi-point conferences.

It is widely implemented by voice and video conference equipment manufacturers, is used within various Internet real-time applications such as GnuGK and NetMeeting and is widely deployed by service providers and enterprises for both voice and video services over IP networks.

### **SIP**

**SIP** (Session Initiation Protocol) is the Internet Engineering Task Force's (IETF's) standard for multimedia conferencing over IP. It is an ASCII-based, application-layer control protocol (defined in [RFC 3261\)](http://www.ietf.org/rfc/rfc3261.txt) that can be used to establish, maintain, and terminate calls between two or more endpoints. Like other VoIP protocols, SIP is designed to address functions of signaling and session management within a packet telephony network. Signaling allows call information to be carried across network boundaries. Session management provides the ability to control attributes of an end-to-end call.

SIP provides capabilities to:

- Determine the location of the target endpoint -- SIP supports address resolution, name mapping, and call redirection.
- Determine media capabilities of the target endpoint -- Via Session Description Protocol (SDP), SIP determines the "lowest level" of common services between endpoints. Conferences are established using only media capabilities that can be supported by all endpoints.
- Determine the availability of the target endpoint -- A call cannot be completed because the target endpoint is unavailable, SIP determines whether the called party is already on the DECT IP phone or does not answer in the allotted number of rings. It then returns a message indicating why the target endpoint is unavailable.
- Establish a session between the origin and target endpoint -- The call can be completed,

SIP establishes a session between endpoints. SIP also supports mid-call changes, such as the addition of another endpoint to the conference or the change of a media characteristic or codec.

 Handle the transfer and termination of calls -- SIP supports the transfer of calls from one endpoint to another. During a call transfer, SIP simply establishes a session between the transferee and a new endpoint (specified by the transferring party) and terminates the session between the transferee and the transferring party. At the end of a call, SIP terminates the sessions between all parties.

### <span id="page-11-0"></span>**SIP Components**

SIP is a peer-to-peer protocol. The peers in a session are called User Agents (UAs). A user agent can function as one of following roles:

- User Agent Client (UAC) -- A client application that initiates the SIP request.
- User Agent Server (UAS) -- A server application that contacts the user when a SIP request is received and that returns a response on behalf of the user.

### **User Agent Client (UAC)**

The UAC is an application that initiates up to six feasible SIP requests to the UAS. The six requests issued by the UAC are: INVITE, ACK, OPTIONS, BYE, CANCEL and REGISTER. When the SIP session is being initiated by the UAC SIP component, the UAC determines the information essential for the request, which is the protocol, the port and the IP address of the UAS to which the request is being sent. This information can be dynamic and will make it challenging to put through a firewall. For this reason, it may be recommended to open the specific application type on the firewall. The UAC is also capable of using the information in the request URI to establish the course of the SIP request to its destination, as the request URI always specifies the host which is essential. The port and protocol are not always specified by the request URI. Thus if the request does not specify a port or protocol, a default port or protocol is contacted. It may be preferential to use this method when not using an application layer firewall. Application layer firewalls like to know what applications are flowing through which ports and it is possible to use content types of other applications other than the one you are trying to let through what has been denied.

### **User Agent Server (UAS)**

UAS is a server that hosts the application responsible for receiving the SIP requests from a UAC, and on reception it returns a response to the request back to the UAC. The UAS may issue multiple responses to the UAC, not necessarily a single response. Communication between UAC and UAS is client/server and peer-to–peer.

Typically, a SIP endpoint is capable of functioning as both a UAC and a UAS, but it functions only as one or the other per transaction. Whether the endpoint functions as a UAC or a UAS depends on the UA that initiates the request.

# <span id="page-12-0"></span>**Summary of Changes**

This section describes the changes to this guide for each release and guide version.

### <span id="page-12-1"></span>**Changes for Release 81, Guide Version 81.30**

The following section is new for this version:

• [Number of Active Handsets](#page-170-0) on page [151](#page-170-0)

Major updates have occurred to the following sections:

- [Registering the Handset](#page-27-0) on page [8](#page-27-0)
- [Number of Simultaneous Outgoing Calls](#page-171-0) on page [152](#page-171-0)
- [Number Assignment](#page-175-0) on page [156](#page-175-0)
- [Dial Plan](#page-205-0) on page [186](#page-205-0)
- [Transport Layer Security](#page-422-0) (TLS) on page [403](#page-422-0)

# **Table of Contents**

<span id="page-14-0"></span>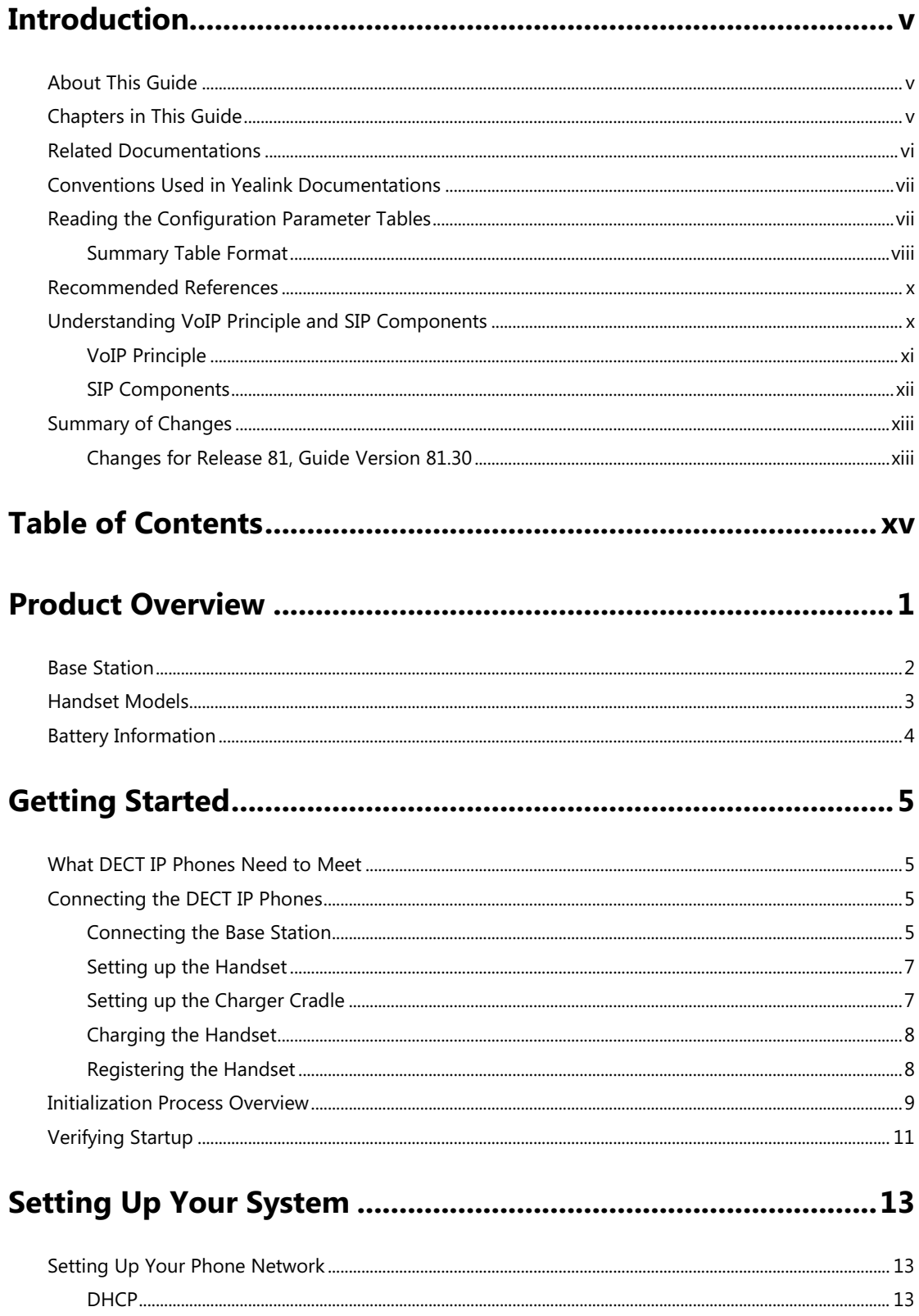

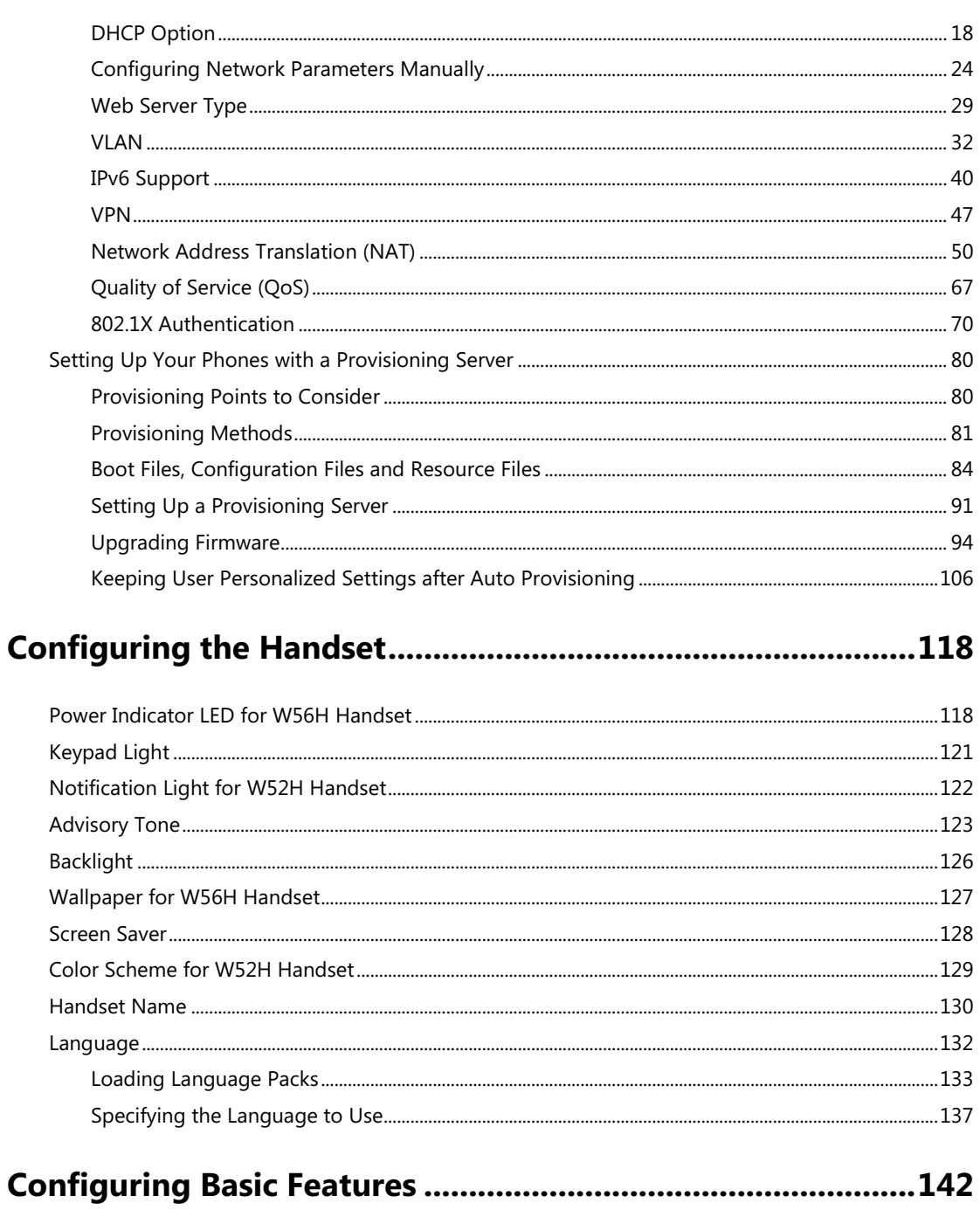

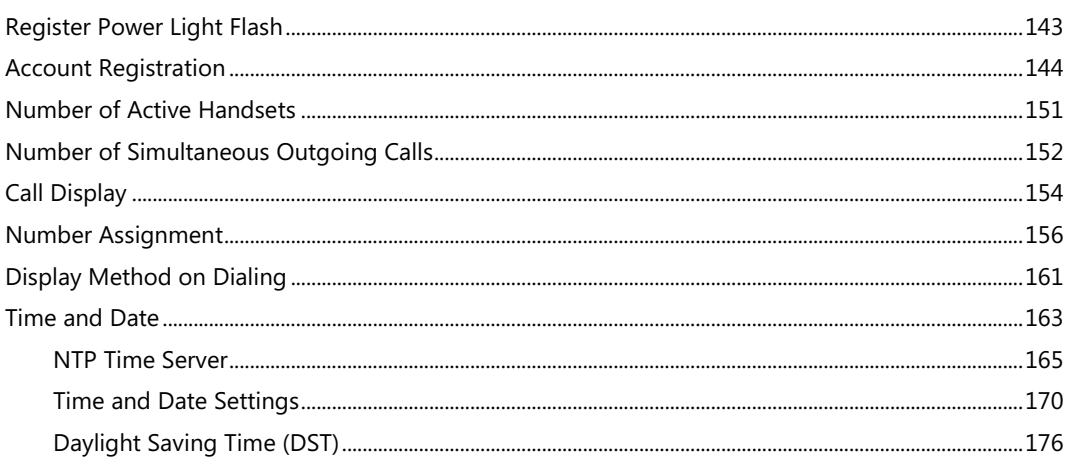

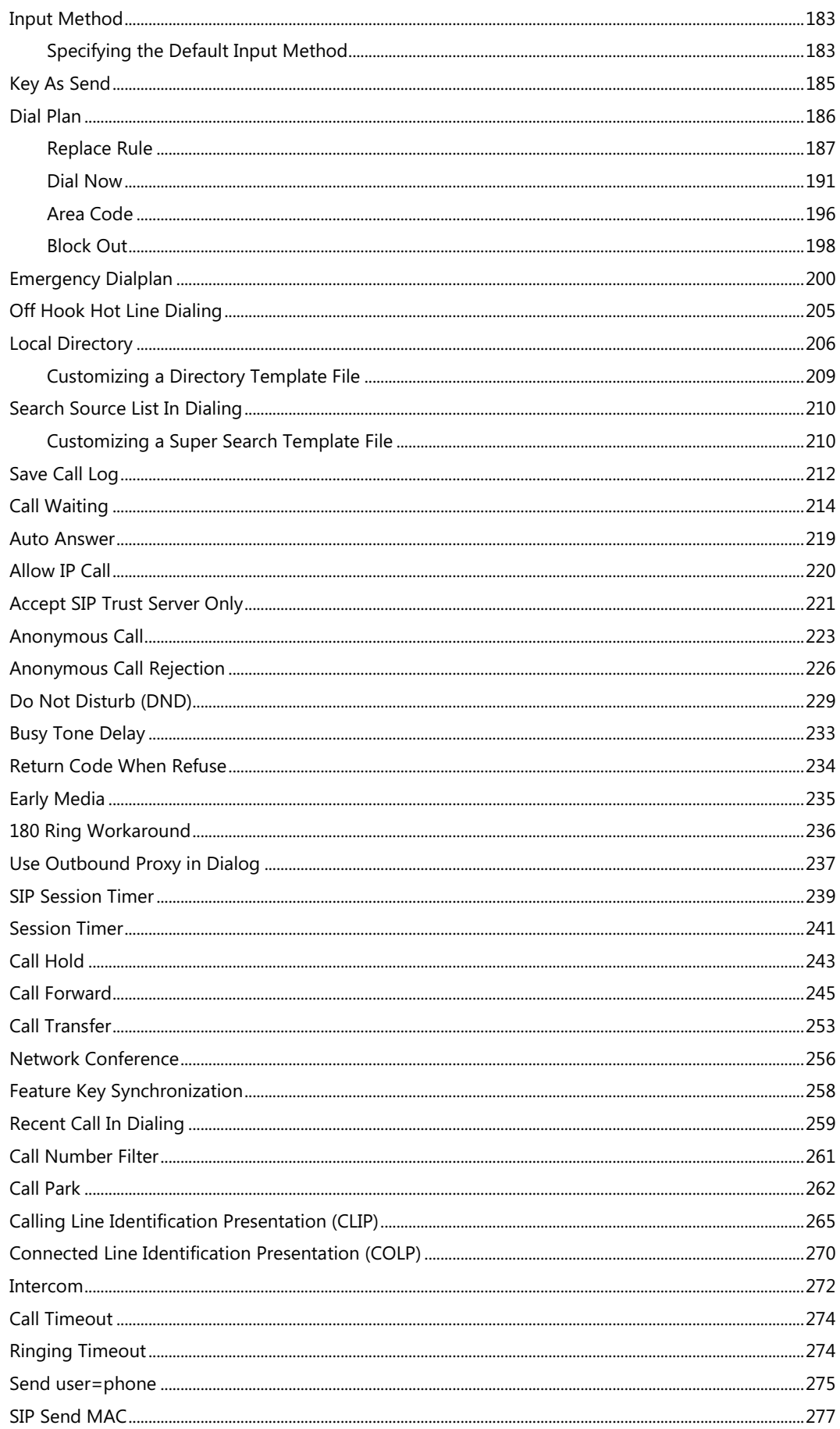

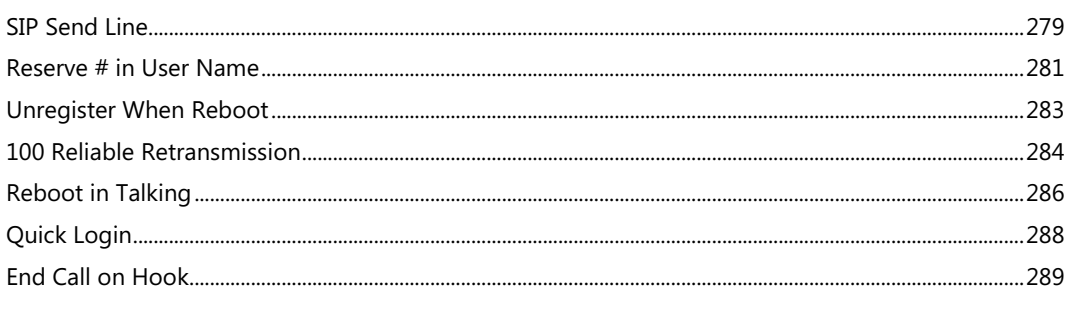

# 

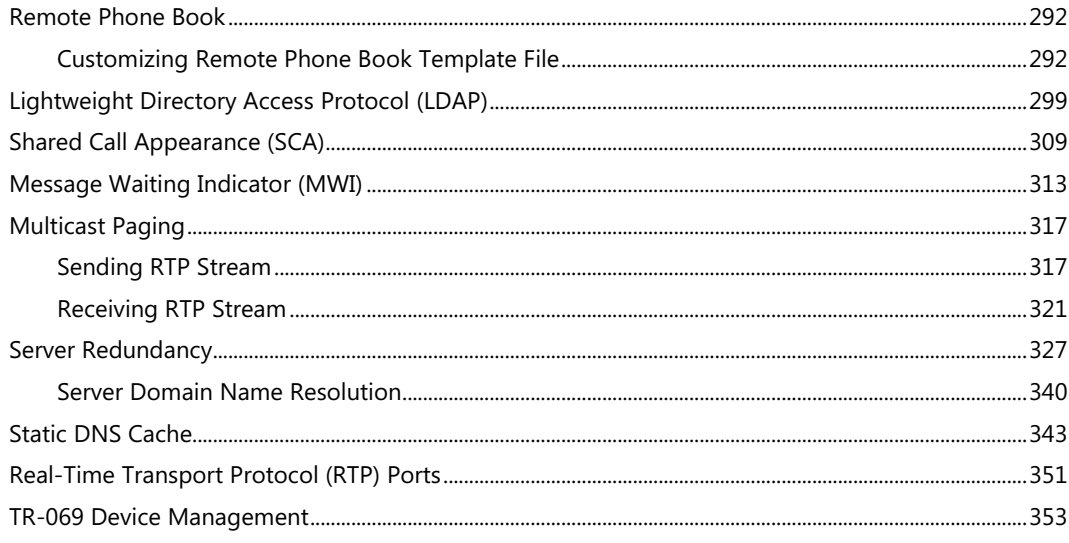

# 

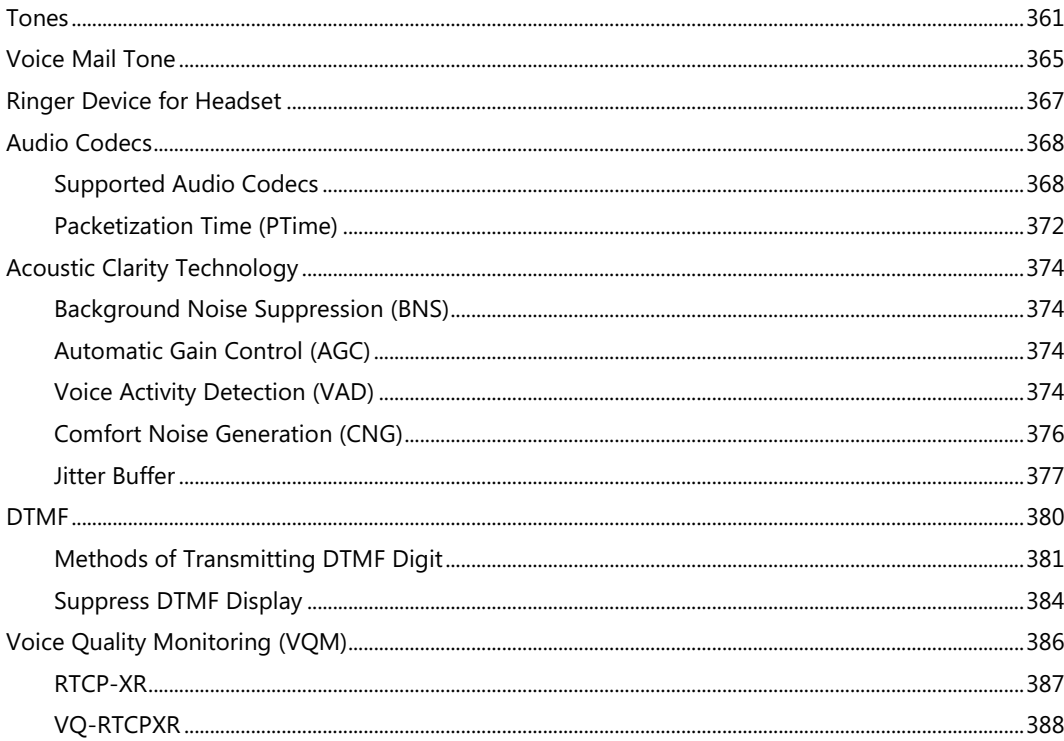

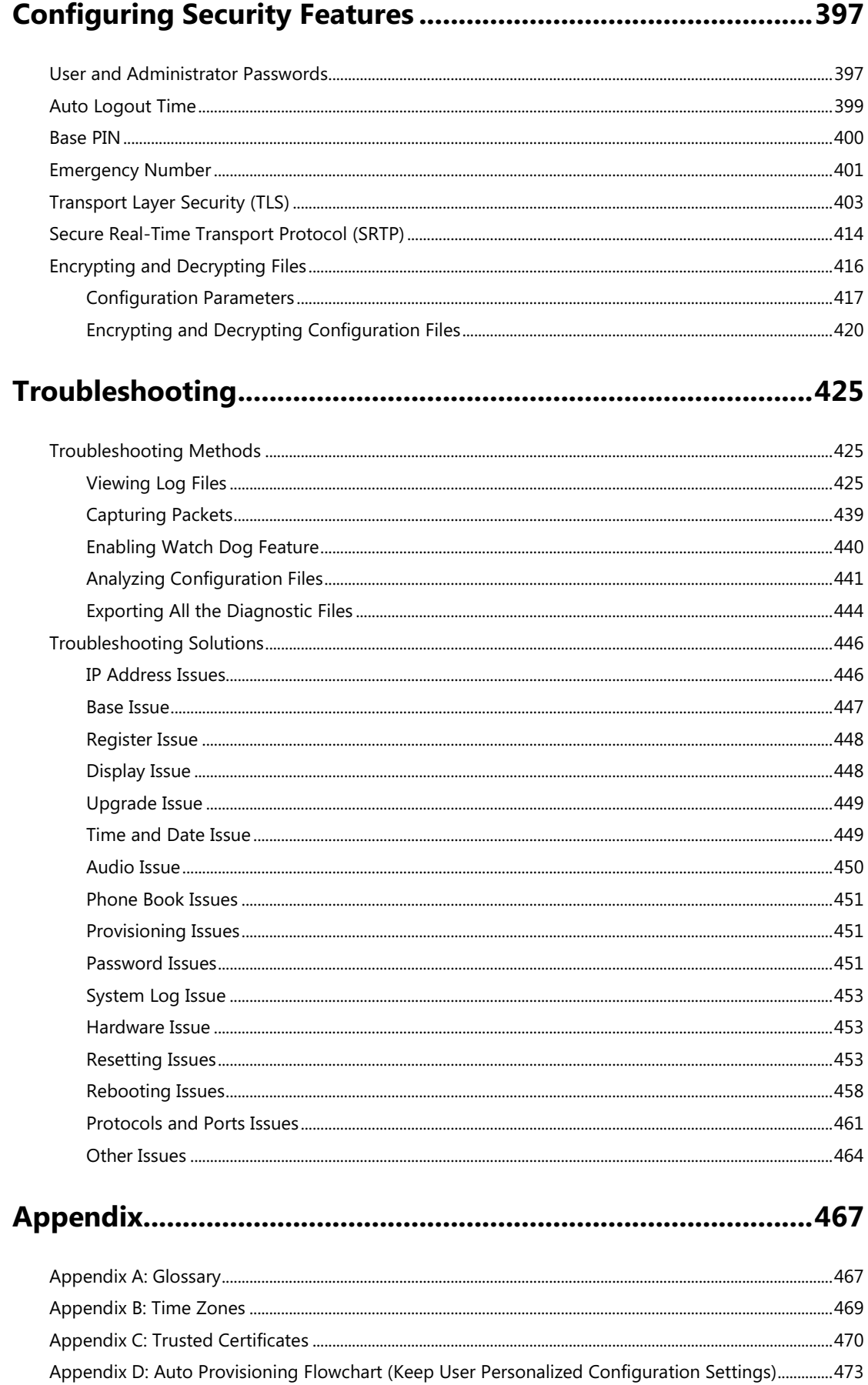

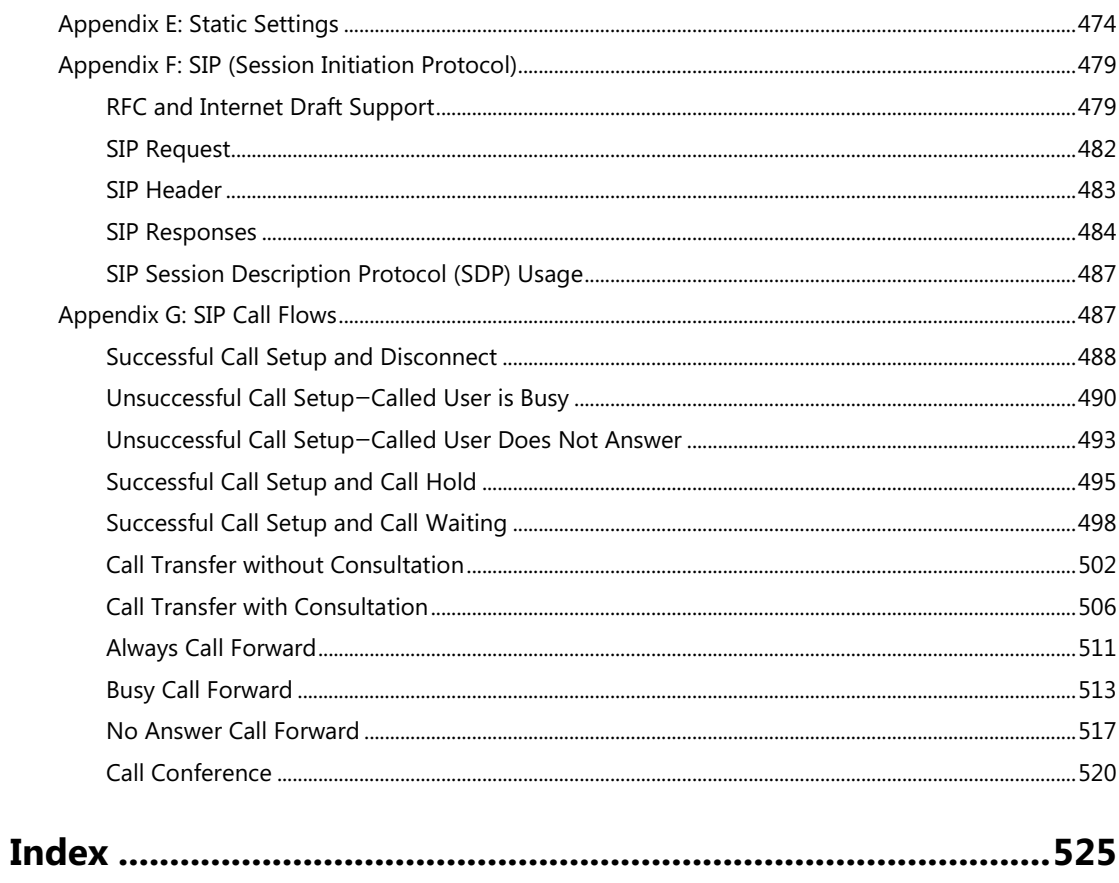

# <span id="page-20-0"></span>**Product Overview**

Yealink DECT IP phone is a SIP Cordless Phone System designed for small business, which consists of base station and cordless handset. Yealink DECT IP phone supports the following features:

- Up to 8 handsets for one base depending on your needs.
- Up to 4 different bases to register per handset.
- Up to 8 simultaneous calls per base station.
- Up to 2 simultaneous calls per handset.
- Increase range with up to 6 repeaters (RT10) or 5 repeaters (RT20/RT20U).
- Energy-saving ECO features.

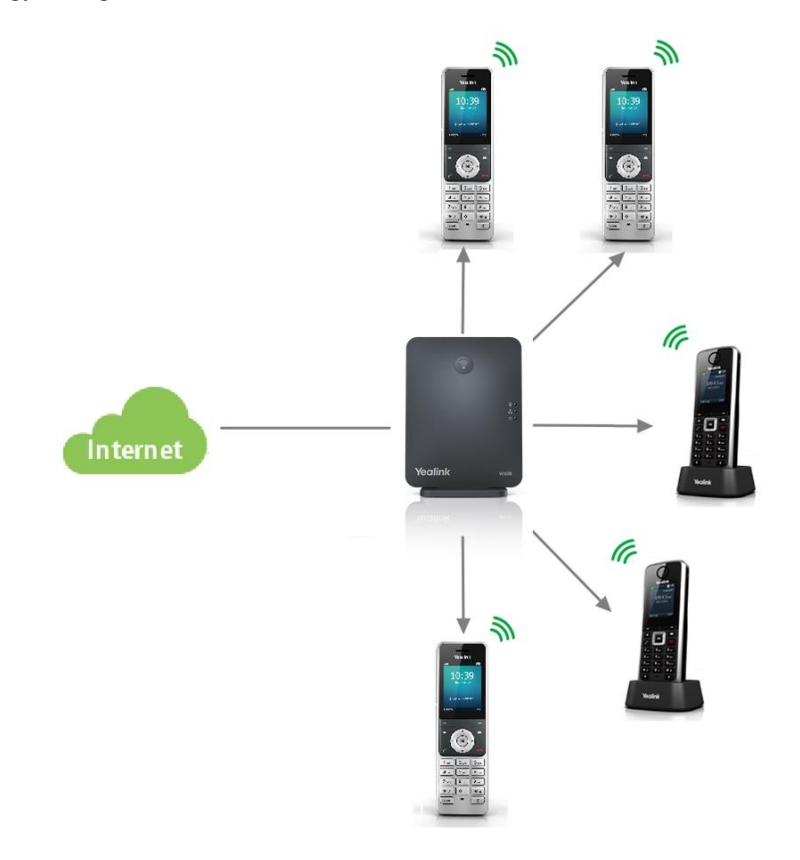

This chapter contains the following information about DECT IP phones:

- [Base Station](#page-21-0)
- [Handset Models](#page-22-0)
- [Battery Information](#page-23-0)

# <span id="page-21-0"></span>**Base Station**

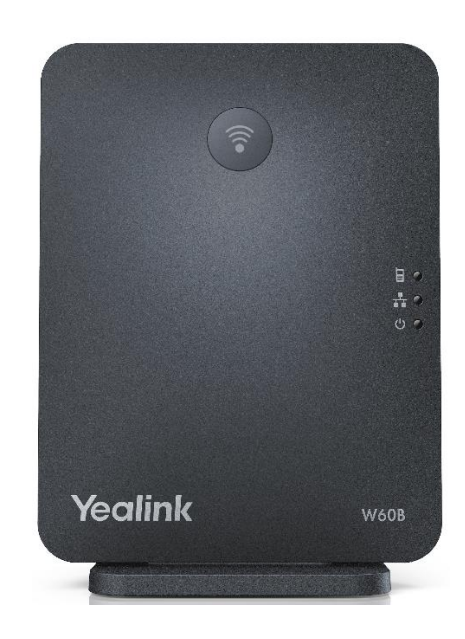

### **Physical Features:**

3 LEDs on Base: 1\*power, 1\*network, 1\* registration 1\*RJ45 10/100Mbps Ethernet port 1 dedicated hard key (Paging key) 8 VoIP accounts Indoor range: 20m~50m (The ideal distance is 50m) Outdoor range: 300m (In ideal conditions) Power adapter: DC 5V/600mA output Power over Ethernet (IEEE 802.3af)

# <span id="page-22-0"></span>**Handset Models**

### **W56H**

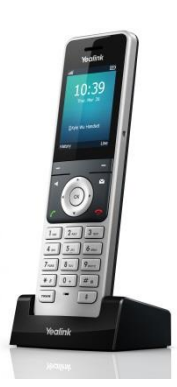

2.4'' 240x320 pixels color display

10 numerical keys, 6 function keys, 5 navigation keys, 2 softkeys, # key, \* key

1 earphone jack (3.5 mm)

14 key backlight

Energy-saving ECO mode/ECO Mode+

Power adapter: DC 5V/600mA output

### **W52H**

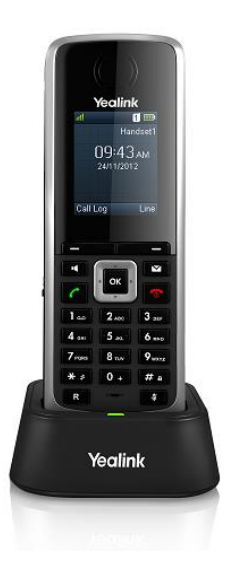

1.8'' 128x160 pixels color display

10 numerical keys, 6 function keys, 5 navigation keys, 2 softkeys, # key, \* key

1 earphone jack (2.5 mm)

18 keys backlight

Energy-saving ECO mode/ECO Mode+

Power adapter: DC 5V/600mA output

## <span id="page-23-0"></span>**Battery Information**

### **For W56H**

**Applicable Standards**: GB/T 18287—2013/GB 31241-2014

**Voltage**: 3.7V

**Capacity**: 1460mAh

**Maximum charging voltage**: 4.2V

**Charge Temperature:** 0~45℃

**Charging time:** approximately 3.5~4 hours (from fully discharged to full capacity).

**Standby time:** up to 400 hours when the backlight is disabled.

**Talk time:** up to 30 hours active talk time (with full charged battery).

### **For W52H**

**Technology**: Nickel Metal Hydride (NiMH)

**Size**: AAA

**Voltage**: 1.2V

**Capacity**: 800mAh

**Charging time**: approximately 6 hours (fully discharged to full capacity).

**Standby time**: up to 100 hours when the backlight is disabled.

**Talk time**: up to 10 hours active talk time (with full charged batteries).

**Note** Due to their construction, they will undergo some wear and tear. The lifetime of battery also depends on correct maintenance. Charging and discharging are the most important factors.

# <span id="page-24-0"></span>**Getting Started**

This chapter describes where Yealink DECT IP phones fit in your network and provides basic installation instructions.

This chapter provides the following sections:

- What DECT IP [Phones Need to Meet](#page-24-1)
- [Connecting the DECT IP](#page-24-2) Phones
- [Initialization Process Overview](#page-28-0)
- [Verifying Startup](#page-30-0)

### <span id="page-24-1"></span>**What DECT IP Phones Need to Meet**

In order to operate as SIP endpoints in your network successfully, DECT IP phones must meet the following requirements:

- A working IP network is established.
- VoIP gateways are configured for SIP.
- The latest (or compatible) firmware of DECT IP phones is available.
- A call server is active and configured to receive and send SIP messages.

# <span id="page-24-2"></span>**Connecting the DECT IP Phones**

### <span id="page-24-3"></span>**Connecting the Base Station**

You have two options for power and network connection of the base station. Your system administrator will advise you which one to use.

- AC power (Optional)
- Power over Ethernet (PoE)
- 

**Note** Please pay attention to the radio coverage of the base station. It is up to 300m in unobstructed outdoor areas and up to 50m inside buildings.

> Set up the base station and the charger cradle at a central location on a flat, non-slip surface in your house or apartment.

### **AC Power (Optional)**

#### **To connect the AC power:**

- **1.** Connect the DC plug on the power adapter to the DC5V port on the base stationand connect the other end of the power adapter into an electrical power outlet.
- **2.** Connect the supplied Ethernet cable between the Internet port on the base station and the Internet port in your network or the switch/hub device port.

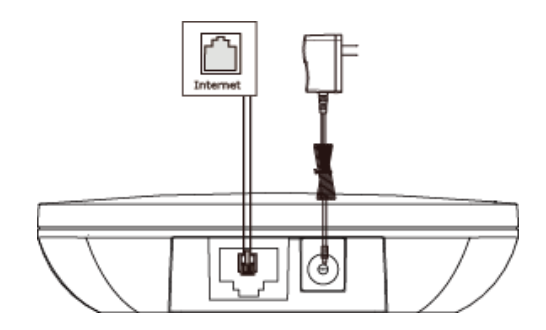

**Note** The base station should be used with original power adapter (5V/600mA) only. The use of the third-party power adapter may cause the damage to the phone.

#### **Power over Ethernet**

Using a regular Ethernet cable, the base station can be powered from a PoE-compliant (IEEE 802.3af) switch or hub.

#### **To connect the PoE:**

**1.** Connect the Ethernet cable between the Internet port on the base station and an available port on the in-line power switch/hub.

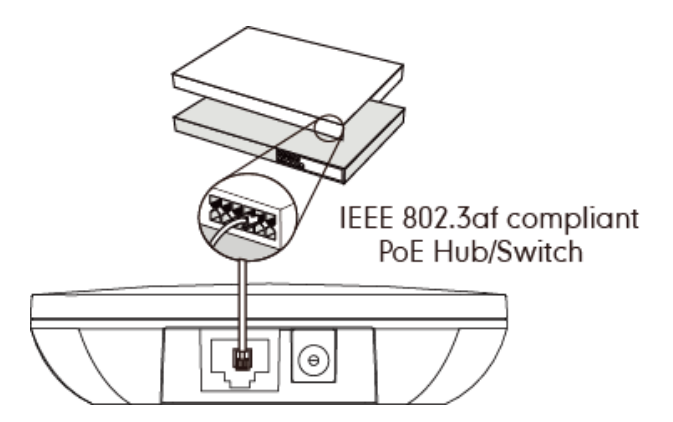

**Note** If in-line power is provided, you don't need to connect the AC adapter. Make sure the switch/hub is PoE compliant.

> **Important!** Do not remove the power and network to the base station while it is updating firmware and configurations.

### <span id="page-26-0"></span>**Setting up the Handset**

#### **To insert battery into the handset:**

- **1.** Open the battery cover.
- **2.** Insert the battery and press it down.
- **3.** Close the battery cover.
- **Note**  Do not short-circuit the battery, as short-circuiting the terminals may damage the battery or the handset.

Do not use a damaged battery, as this may cause an explosion.

Before replacing the battery, please turn off the handset to prevent memory loss.

### <span id="page-26-1"></span>**Setting up the Charger Cradle**

### **For W56H**

- **1.** Connect the USB plug on the charger cradle to the DC5V port on the power adapter.
- **2.** Connect the power adapter into an electrical power outlet.

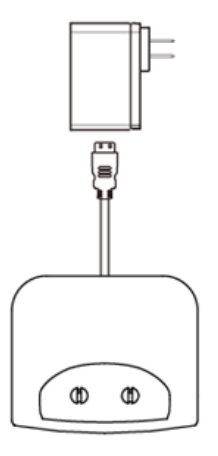

You can also mount the charger cradle on the wall, as shown below:

- **1.** Drive the screws into the wall using the wall template as shown below.
- **2.** Mount the charge cradle securely on the screws.

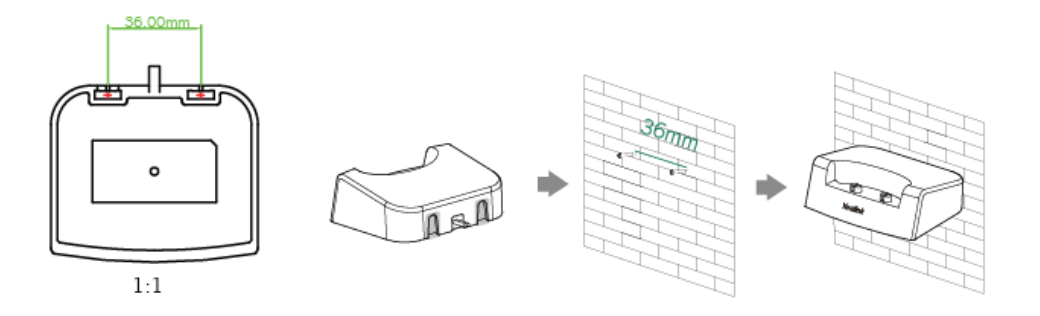

### **For W52H**

- **1.** Connect the DC plug on the power adapter to the DC5V port on the charger cradle.
- **2.** Connect the other end of the power adapter into an electrical power outlet.

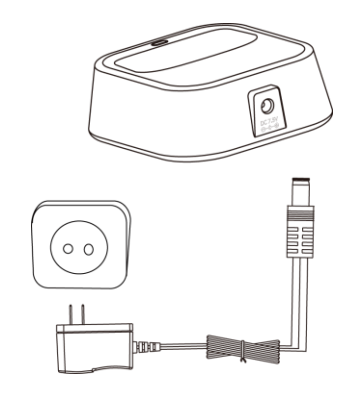

### <span id="page-27-1"></span>**Charging the Handset**

### **To charge the handset:**

**1.** After setting up the handset and charger cradle, place the handset in the charger cradle.

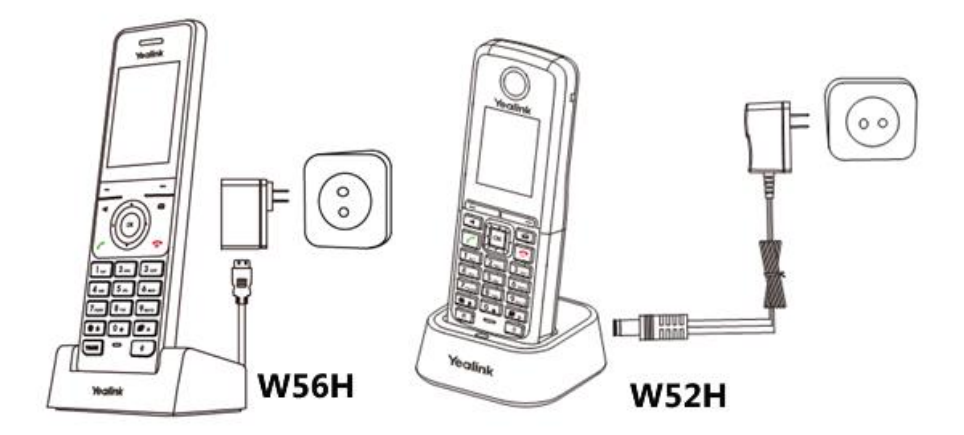

**Note**

The handset should be used with Yealink original power adapter (5V/600mA) only. The use of thirdparty power adapter may cause the damage to the phone.

### <span id="page-27-0"></span>**Registering the Handset**

You can register up to 8 handsets to one base station. Each handset can be registered to 4 different base stations.

#### **To register a new handset manually:**

When the handset LCD screen prompts "Press base page 2s then press Reg.", long press  $(\widehat{\mathbf{r}})$ on the base station till the registration LED flashes.

#### **Easy Registration**:

**1.** Press the **Reg** soft key on the handset to register quickly.

#### **Normal Registration**:

- **1.** Press the **OK** soft key on the handset, and then select **Register Handset**.
- **2.** Select the desired base and then press the **OK** soft key. The handset begins searching the base.
- **3.** Press the **OK** soft key after searching a base successfully.
- **4.** Enter the base PIN (default: 0000), and then press the **Done** soft key to complete registration.

After the success of registration, the handset LCD screen prompts "Handset Subscribed" and "Base NO. (The last 4 characters of connected Base's MAC address)".

After initializing data successfully, an icon with internal handset number and handset name appears on the LCD screen.

#### **To register to multiple base stations:**

- **1.** Press the **OK** key to enter the main menu.
- **2.** Select **Settings**->**Registration**->**Register Handset**.
- **3.** Repeat steps 2-4 mentioned in normal registration to register multiple base stations.

You can also enable the registration mode of the base station via web user interface at the path **Status**->**Handset&VoIP**->**Register New Handsets**.

**Note** If the handset LCD screen prompts "Searching for Base", please check if your base station is powered on.

### <span id="page-28-0"></span>**Initialization Process Overview**

The initialization process of the DECT IP phone is responsible for network connectivity and operation of the DECT IP phone in your local network.

Once you connect your DECT IP phone to the network and to an electrical supply, the DECT IP phone begins its initialization process.

During the initialization process, the following events take place:

#### **Loading the ROM file**

The ROM file resides in the flash memory of the DECT IP phone. The DECT IP phone comes from the factory with a ROM file preloaded. During initialization, the DECT IP phone runs a bootstrap loader that loads and executes the ROM file.

#### **Configuring the VLAN**

If the DECT IP phone is connected to a switch, the switch notifies the DECT IP phone of the VLAN information defined on the switch (if using LLDP or CDP). The DECT IP phone can then proceed with the DHCP request for its network settings (if using DHCP). For more information on VLAN, refer to [VLAN](#page-51-0) on page [32.](#page-51-0)

#### **Querying the DHCP (Dynamic Host Configuration Protocol) Server**

The DECT IP phone is capable of querying a DHCP server. DHCP is enabled on the DECT IP phone by default. The following network parameters can be obtained from the DHCP server during initialization:

- IP Address
- Subnet Mask
- Default Gateway
- Primary DNS (Domain Name Server)
- Secondary DNS

You need to configure network parameters of the DECT IP phone manually if any of them is not supplied by the DHCP server. For more information on configuring network parameters manually, refer to [Configuring Network Parameters Manually](#page-43-0) on page [24.](#page-43-0)

#### **Contacting the provisioning server**

If the DECT IP phone is configured to obtain configurations from the provisioning server, it will connect to the provisioning server, download the boot file(s) and configuration file(s) during startup. The DECT IP phone will be able to resolve and update configurations written in the configuration file(s). If the DECT IP phone does not obtain configurations from the provisioning server, the DECT IP phone will use configurations stored in the flash memory. For more information, refer to Setting Up Your Phones [with a Provisioning Server](#page-99-0) on pag[e 74.](#page-93-0)

#### **Updating firmware**

If the access URL of firmware is defined in the configuration file, the DECT IP phone will download firmware from the provisioning server. If the MD5 value of the downloaded firmware file differs from that of the image stored in the flash memory, the DECT IP phone will perform a firmware update.

You can manually upgrade firmware if the DECT IP phone does not download firmware from the provisioning server. For more information, refer to [Upgrading Firmware](#page-113-0) on page [94.](#page-113-0)

#### **Downloading the resource files**

In addition to configuration file(s), the DECT IP phone may require resource files before it can deliver service. These resource files are optional, but if some particular features are being deployed, these files are required.

The followings show examples of resource files:

Language packs

- Ring tones
- Contact files

For more information on resource files, refer to [Resource](#page-106-0) Files on page [87.](#page-106-0)

## <span id="page-30-0"></span>**Verifying Startup**

After connected to the power and network, the base station begins the initializing process by cycling through the following steps:

- **1.** After connected to the power, the power indicator LED illuminates solid green.
- **2.** After connected to the available network, the network indicator LED illuminates solid green.
- **3.** After at least one handset registered to the base station, the registration LED illuminates solid green.

If the base station has successfully passed through these steps, it starts up properly and is ready for use.

You can view the system status on your handset. Available information of the system status includes:

- **Base station status** (IPv4 status or IPv6 status, firmware version, MAC address and device certificate status, RFPI and network information)
	- IPv4 uses a 32-bit address.
	- IPv6 is an updated version of the current Internet Protocol to meet the increased demands for unique IP addresses, using a 128-bit address.
- **Handset status** (handset model, hardware version, firmware version, IPUI code, SN code and area)
- **Line status**

Note SN code is not availbale on W52H handset.

# <span id="page-32-0"></span>**Setting Up Your System**

This section describes essential information on how to set up your phone network and set up your phones with a provisioning server. It also provides instructions on how to set up a provisioning server, how to deploy Yealink DECT IP phones from the provisioning server, how to upgrade firmware, and how to keep user personalized settings after auto provisioning.

This chapter provides the following sections:

- [Setting Up Your Phone Network](#page-32-1)
- Setting Up Your Phones with a [Provisioning](#page-99-0) Server

### <span id="page-32-1"></span>**Setting Up Your Phone Network**

Yealink DECT IP phones operate on an Ethernet local area network (LAN). Local area network design varies by organization and Yealink DECT IP phones can be configured to accommodate a number of network designs.

In order to get your DECT IP phones running, you must perform basic network setup, such as IP address and subnet mask configuration. You can configure the IPv4 or IPv6 network parameters for the phone. You can also configure the appropriate security (VLAN and/or 802.1X authentication) and Quality of Service (QoS) settings for the DECT IP phone.

This chapter describes how to configure all the network parameters for DECT IP phones, and it provides the following sections:

- [DHCP](#page-32-2)
- [DHCP Option](#page-37-0)
- [Configuring](#page-43-0) Network Parameters Manually
- Web [Server](#page-48-0) Type
- [VLAN](#page-51-0)
- IPv6 [Support](#page-59-0)
- [VPN](#page-66-0)
- [Network Address Translation](#page-69-0) (NAT)
- [Quality](#page-86-0) of Service (QoS)
- 802.1X [Authentication](#page-89-0)

### <span id="page-32-2"></span>**DHCP**

DHCP (Dynamic Host Configuration Protocol) is a network protocol used to dynamically

allocate network parameters to network hosts. The automatic allocation of network parameters to hosts eases the administrative burden of maintaining an IP network. DECT IP phones comply with the DHCP specifications documented in [RFC 2131.](http://www.ietf.org/rfc/rfc2131.txt) If using DHCP, DECT IP phones connected to the network become operational without having to be manually assigned IP addresses and additional network parameters.

### **Procedure**

DHCP can be configured using the following methods.

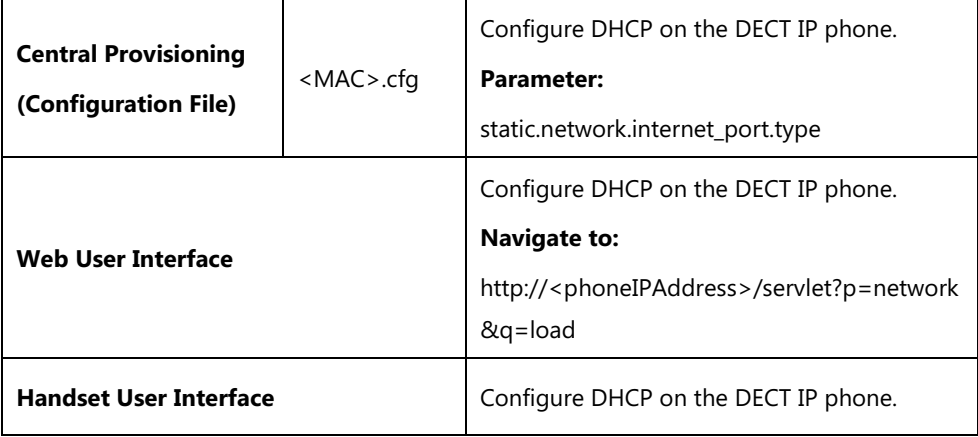

### **Details of Configuration Parameter:**

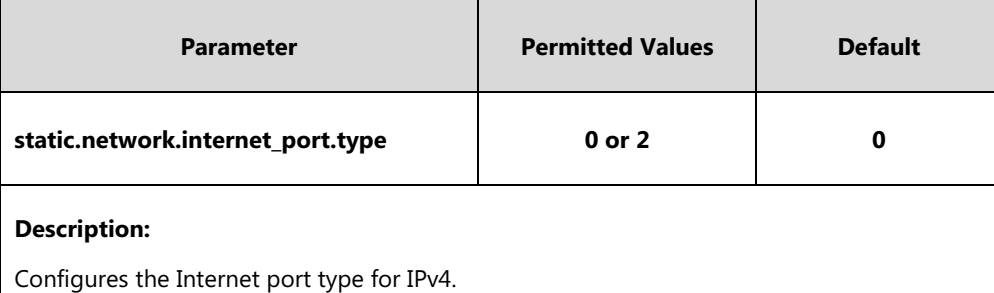

**0**-DHCP

**2**-Static IP Address

**Note**: It works only if the value of the parameter "static.network.ip\_address\_mode" is set to 0 (IPv4) or 2 (IPv4 & IPv6). If you change this parameter, the DECT IP phone will reboot to make the change take effect.

#### **Web User Interface:**

Network->Basic->IPv4 Config

#### **Handset User Interface:**

OK->Settings->System Settings->Network (default PIN: 0000) ->Basic->IPv4->IP Address Type

### **To configure DHCP via web user interface:**

- **1.** Click on **Network**->**Basic**.
- **2.** In the **IPv4 Config** block, mark the **DHCP** radio box.

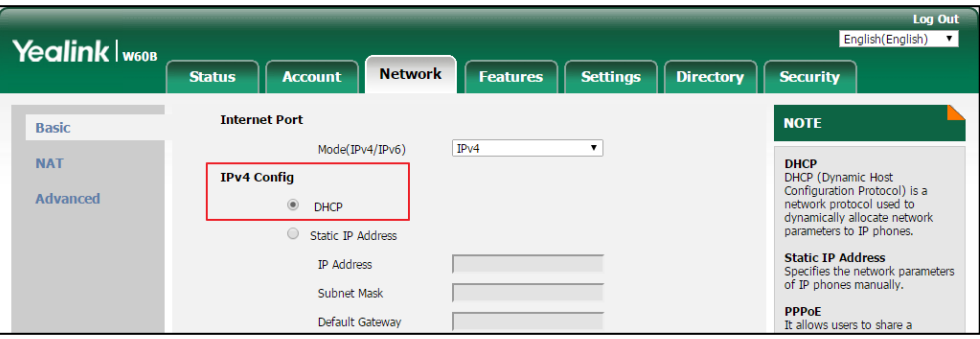

**3.** Click **Confirm** to accept the change.

A dialog box pops up to prompt that the settings will take effect after a reboot.

**4.** Click **OK** to reboot the phone.

#### **To configure DHCP via handset user interface:**

- 1. Press **OK** to enter the main menu.
- 2. Select **Settings**->**System Settings**->**Network** (default PIN: 0000) ->**Basic**.
- **3.** Press ▼ to select **IPv4**, and then press the OK soft key.
- 4. Press < or > to select **DHCP** from the **IP Address Type** field.
- 5. Press the **Save** soft key to accept the change.

The DECT IP phone reboots automatically to make settings effective after a period of time.

### **Static DNS**

Static DNS address(es) can be configured and used even though DHCP is enabled.

### **Procedure**

Static DNS can be configured using the following methods.

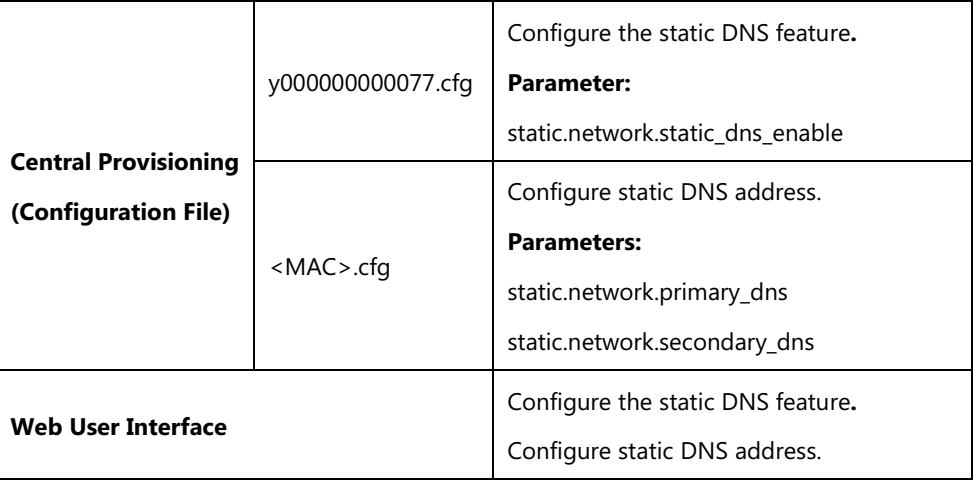

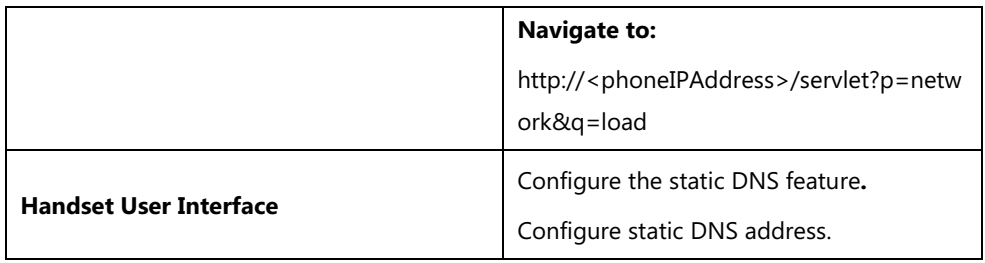

### **Details of Configuration Parameters:**

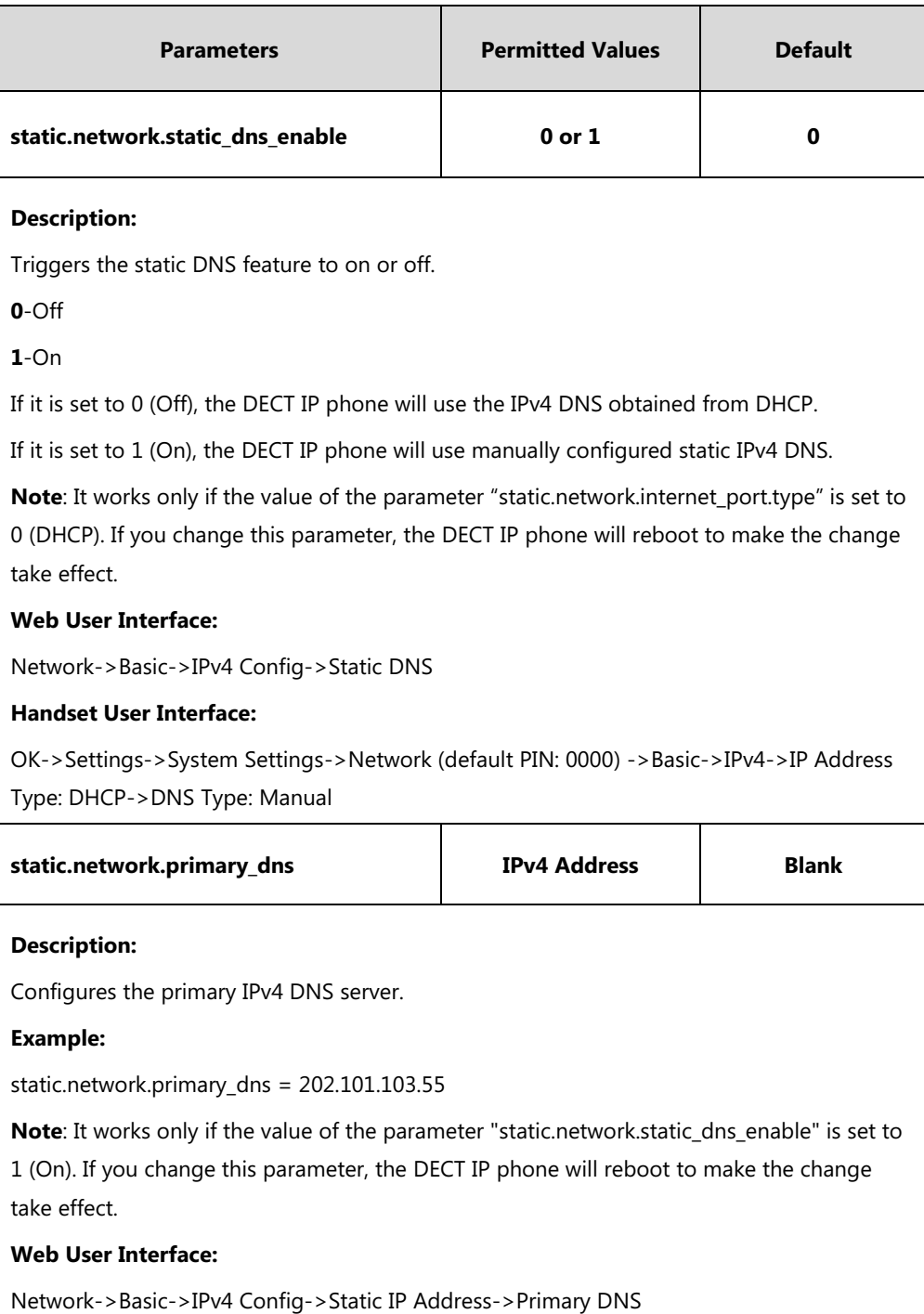

### **Handset User Interface:**

OK->Settings->System Settings->Network (default PIN: 0000) ->Basic >IPv4->IP Address
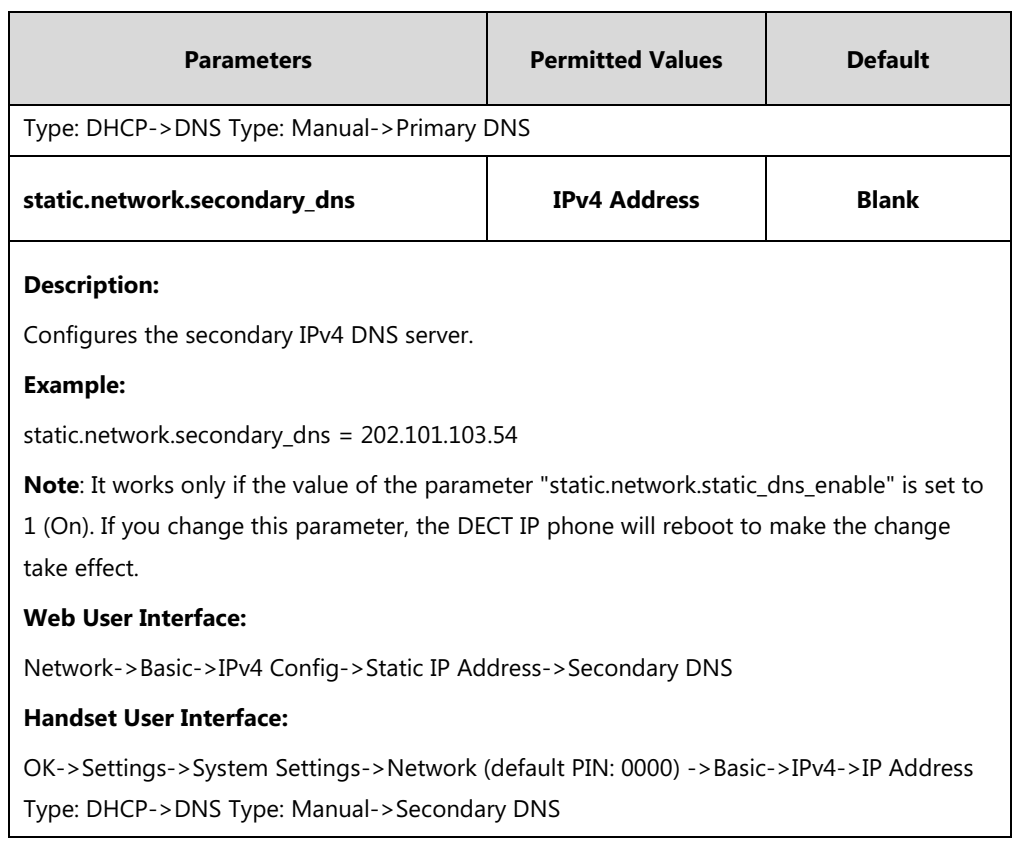

### **To configure static DNS address when DHCP is used via web user interface:**

- **1.** Click on **Network**->**Basic**.
- **2.** In the **IPv4 Config** block, mark the **DHCP** radio box.
- **3.** In the **Static DNS** block, mark the **On** radio box.
- **4.** Enter the desired values in the **Primary DNS** and **Secondary DNS** fields.

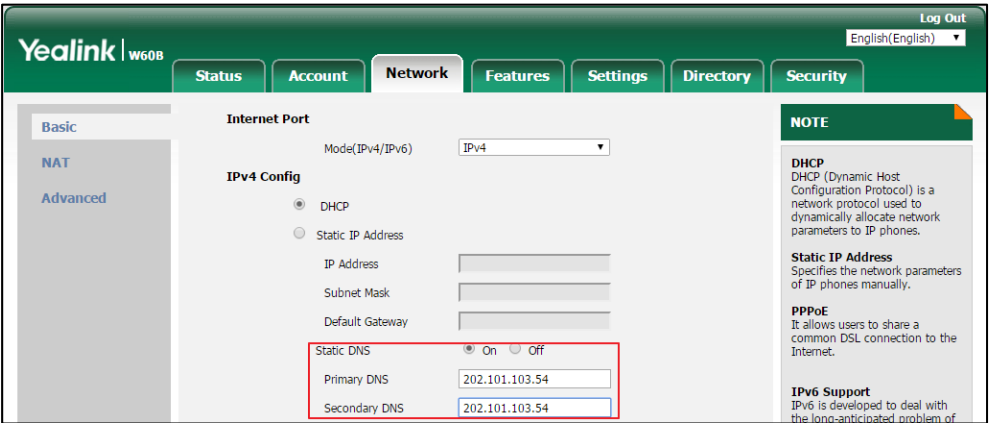

**5.** Click **Confirm** to accept the change.

A dialog box pops up to prompt that the settings will take effect after a reboot.

**6.** Click **OK** to reboot the phone.

## **To configure static DNS when DHCP is used via handset user interface:**

**1.** Press **OK** to enter the main menu.

- **2.** Select **Settings**->**System Settings**->**Network** (default PIN: 0000) ->**Basic**.
- **3.** Press ▼ to select **IPv4**, and then press the OK soft key.
- **4.** Press  $\blacktriangleleft$  or  $\blacktriangleright$  to select **Manual** from the **DNS Type** field when **DHCP** is selected from the **IP Address Type** field.
- **5.** Enter the valid value in the **Primary DNS** and **Secondary DNS** field respectively.
- **6.** Press the **Save** soft key to accept the change.

The DECT IP phone reboots automatically to make settings effective after a period of time.

# **DHCP Option**

DHCP provides a framework for passing information to TCP/IP network devices. Network and other control information are carried in tagged data items that are stored in the options field of the DHCP message. The data items themselves are also called options.

DHCP can be initiated by simply connecting the DECT IP phone with the network. DECT IP phones broadcast DISCOVER messages to request the network information carried in DHCP options, and the DHCP server responds with specific values in corresponding options.

The following table lists common DHCP options supported by DECT IP phones.

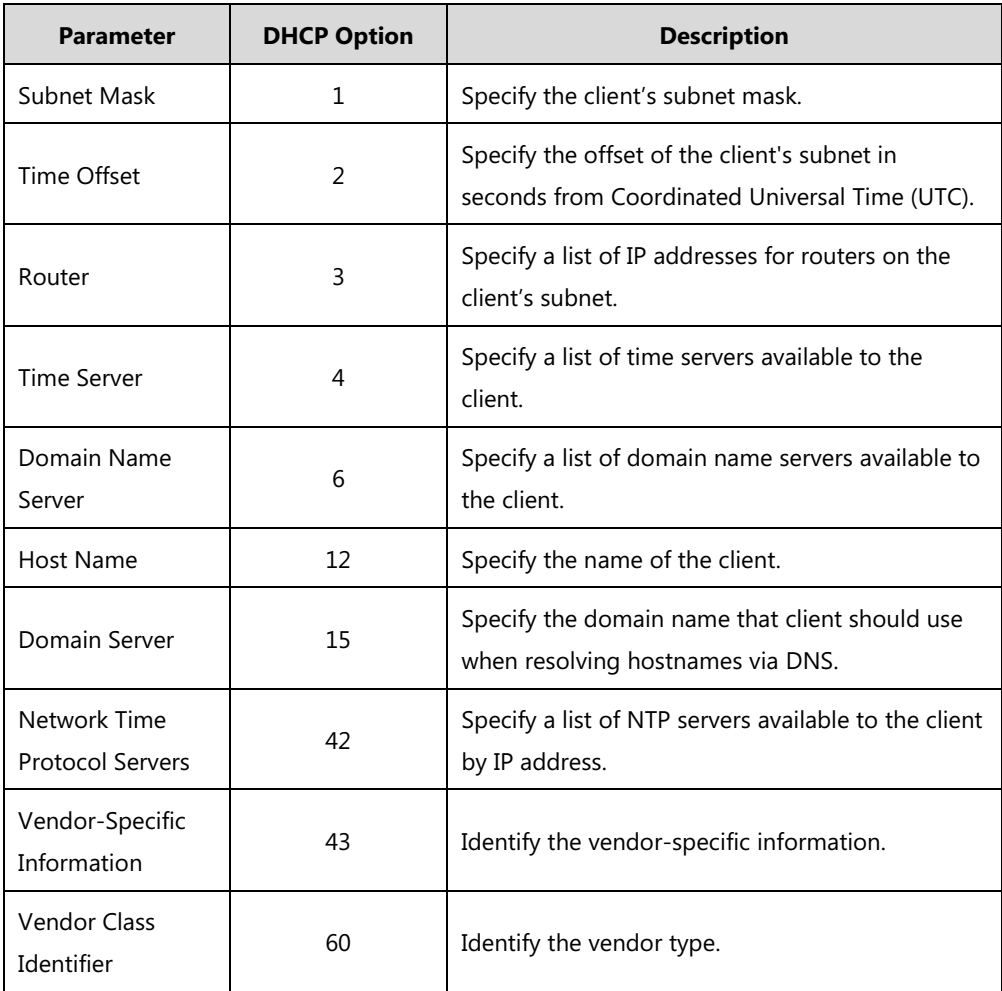

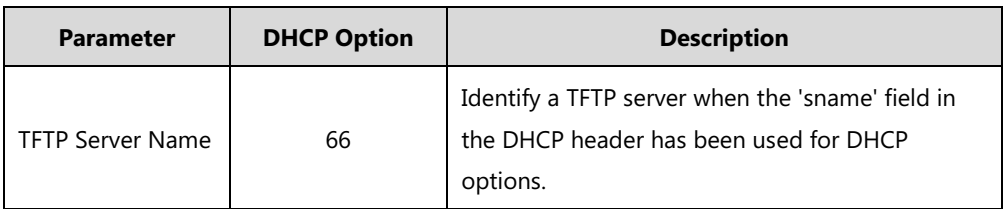

For more information on DHCP options, refer to [RFC 2131](http://www.ietf.org/rfc/rfc2131.txt) or [RFC 2132.](http://www.ietf.org/rfc/rfc2132)

If you do not have the ability to configure the DHCP options for discovering the provisioning server on the DHCP server, an alternate method of automatically discovering the provisioning server address is required. Connecting to the secondary DHCP server that responds to DHCP INFORM queries with a requested provisioning server address is one possibility. For more information, refer to [RFC 3925.](http://www.ietf.org/rfc/rfc3925) If a single alternate DHCP server responds, this is functionally equivalent to the scenario where the primary DHCP server responds with a valid provisioning server address. If no DHCP servers respond, the INFORM query process will retry and eventually time out.

# **DHCP Option 66 and Option 43**

During the startup, the phone will automatically detect the custom option, option 66 or option 43 for obtaining the provisioning server address. The priority of obtaining the provisioning server address is as follows: custom option->option 66 (identify the TFTP server) ->option 43. The IP phone can obtain the Auto Configuration Server (ACS) address by detecting option 43 during startup.

To obtain the server address via DHCP option, make sure the DHCP option is properly configured on the phone. The option must be in accordance with the one defined in the DHCP server.

## **Procedure**

DHCP Ative can be configured using the following methods.

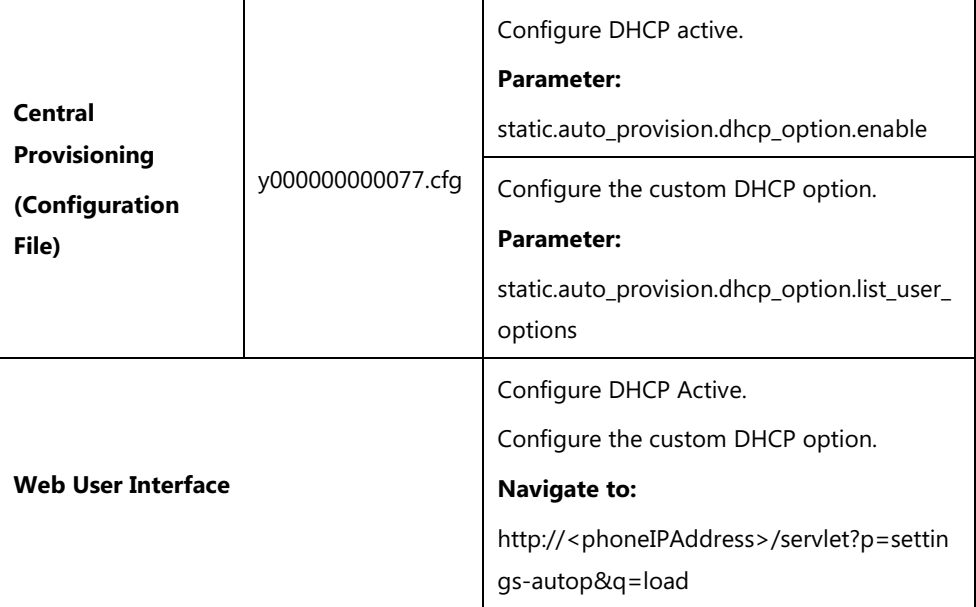

# **Details of Configuration Parameter:**

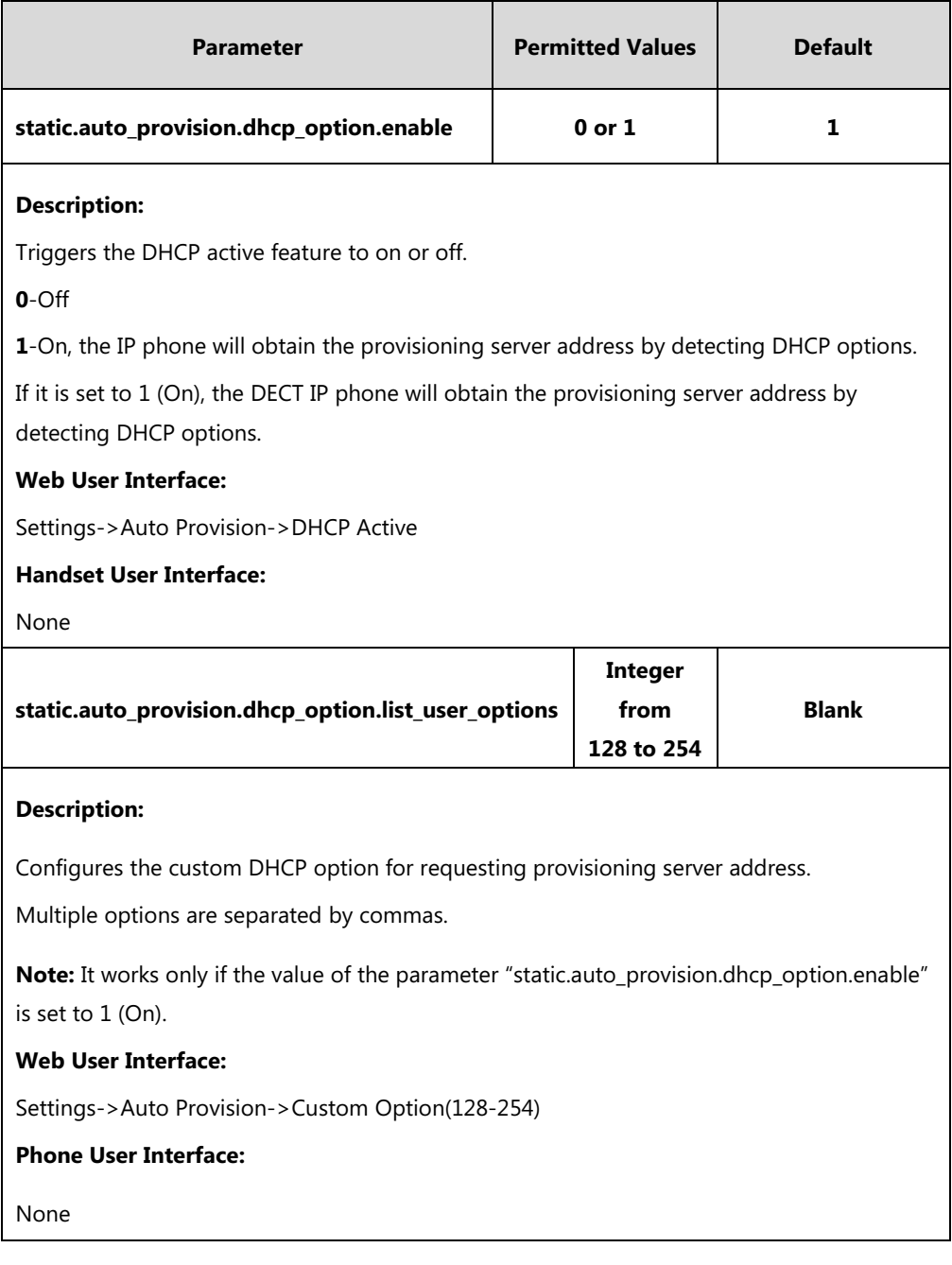

# **To configure the DHCP active feature via web user interface:**

**1.** Click on **Settings**->**Auto Provision**.

**2.** Mark the **On** radio box in the **DHCP Active** field.

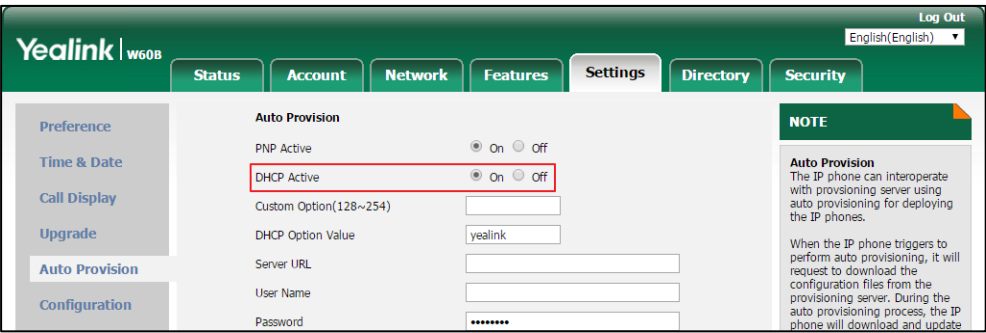

**3.** Click **Confirm** to accept the change.

**To configure the custom DHCP option via web user interface:**

- **1.** Click on **Settings**->**Auto Provision**.
- **2.** Enter the desired value in the **Custom Option(128~254)** field.

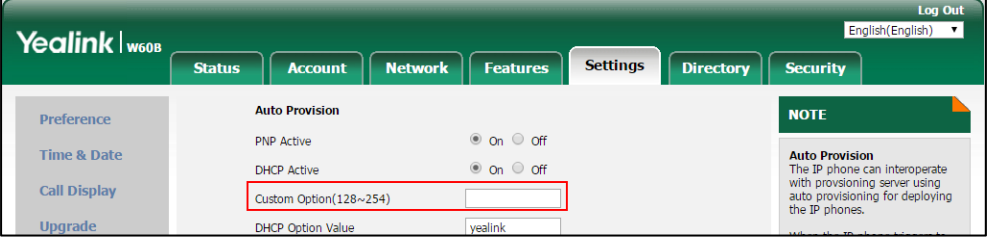

**3.** Click **Confirm** to accept the change.

# **DHCP Option 42 and Option 2**

Yealink DECT IP phones support using the NTP server address offered by DHCP.

DHCP option 42 is used to specify a list of NTP servers available to the client by IP address. NTP servers should be listed in order of preference. DHCP option 2 is used to specify the offset of the client's subnet in seconds from Coordinated Universal Time (UTC).

To update time with the offset time offered by the DHCP server, make sure the DHCP Time feature is enabled at the web path **Settings**->**Time & Date**->**DHCP Time**. For more information on how to configure DHCP time feature, refer to [NTP Time Server](#page-184-0) on pag[e 165](#page-184-0).

## **DHCP Option 12 Hostname on the DECT IP Phone**

This option specifies the host name of the client. The name may or may not be qualified with the local domain name (based on [RFC 2132\)](http://www.ietf.org/rfc/rfc2132.txt). See [RFC 1035](http://www.ietf.org/rfc/rfc1035.txt) for character restrictions.

### **Procedure**

DHCP option 12 hostname can be configured using the following methods.

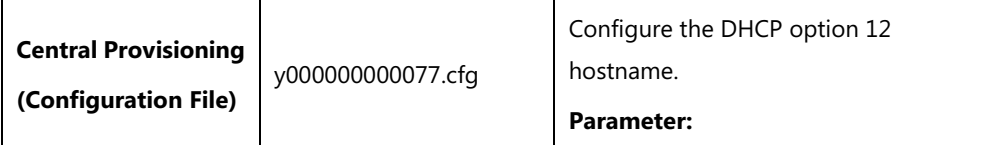

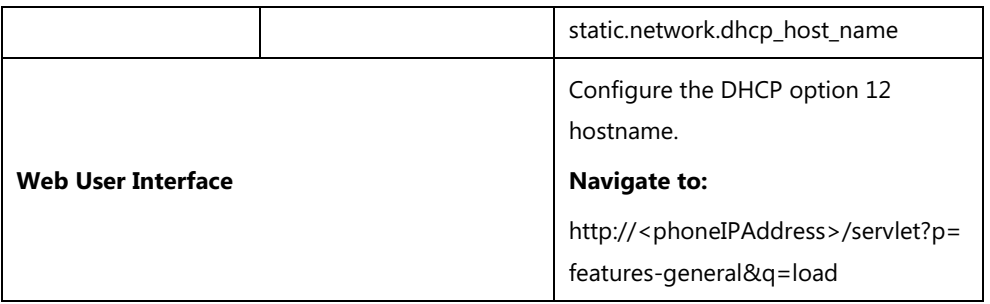

## **Details of Configuration Parameter:**

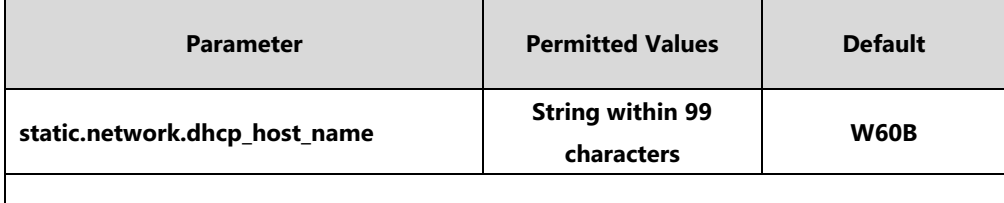

## **Description:**

Configures the DHCP option 12 hostname on the DECT IP phone.

**Note**: If you change this parameter, the DECT IP phone will reboot to make the change take effect.

### **Web User Interface:**

Features->General Information->DHCP Hostname

**Handset User Interface:**

None

## **To configure DHCP option 12 hostname on the DECT IP phone via web user interface:**

- **1.** Click on **Feature**->**General Information**.
- **2.** Enter the desired host name in the **DHCP Hostname** field.

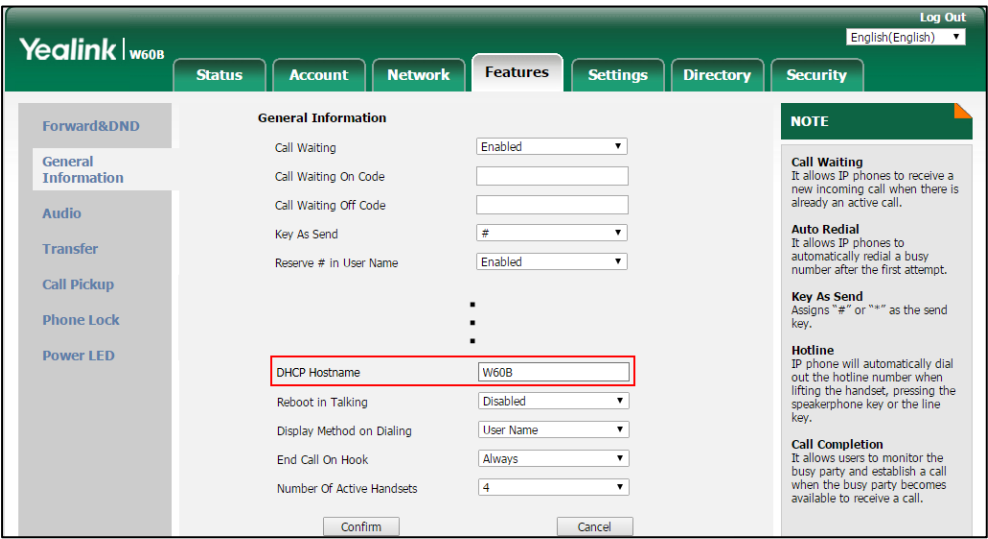

**3.** Click **Confirm** to accept the change.

A dialog box pops up to prompt that the settings will take effect after a reboot.

**4.** Click **OK** to reboot the phone.

# **Configuring Network Parameters Manually**

If DHCP is disabled or DECT IP phones cannot obtain network parameters from the DHCP server, you need to configure them manually. The following parameters should be configured for DECT IP phones to establish network connectivity:

- IP Address
- Subnet Mask
- Default Gateway
- Primary DNS
- Secondary DNS

## **Procedure**

Network parameters can be configured manually using the following methods.

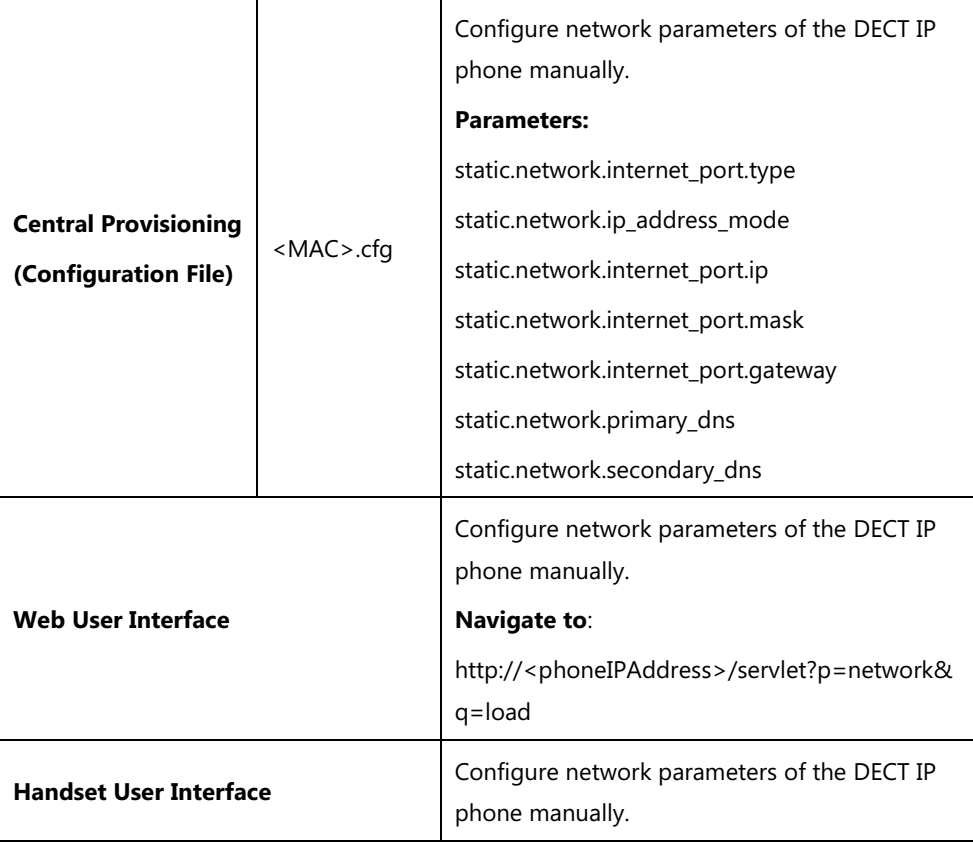

## **Details of Configuration Parameters:**

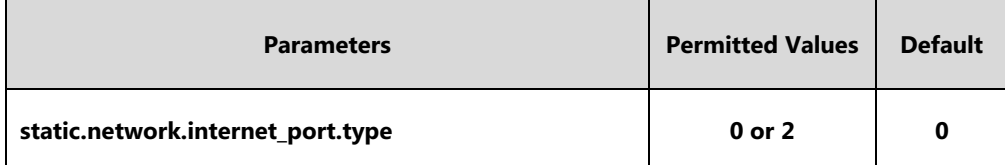

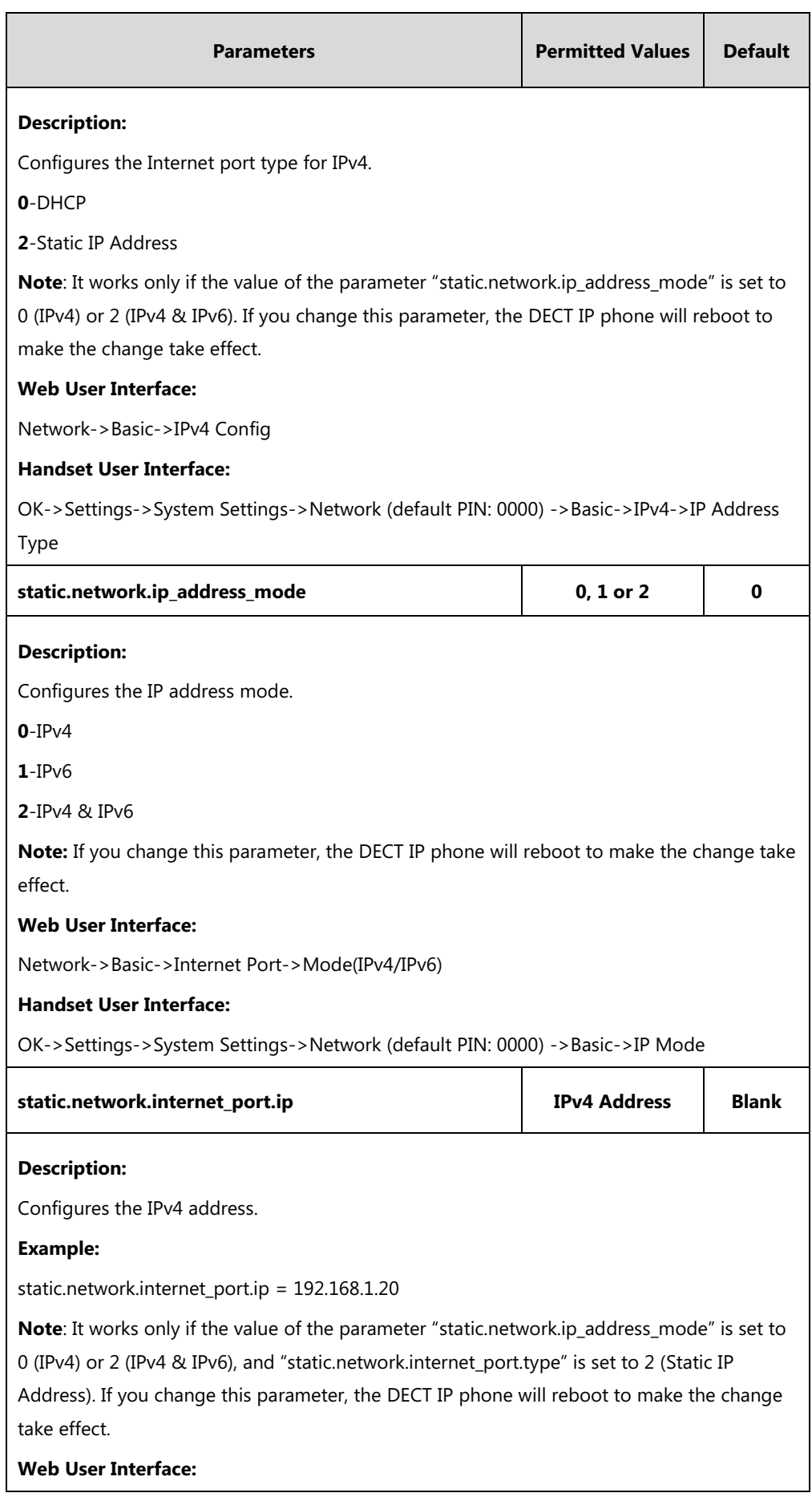

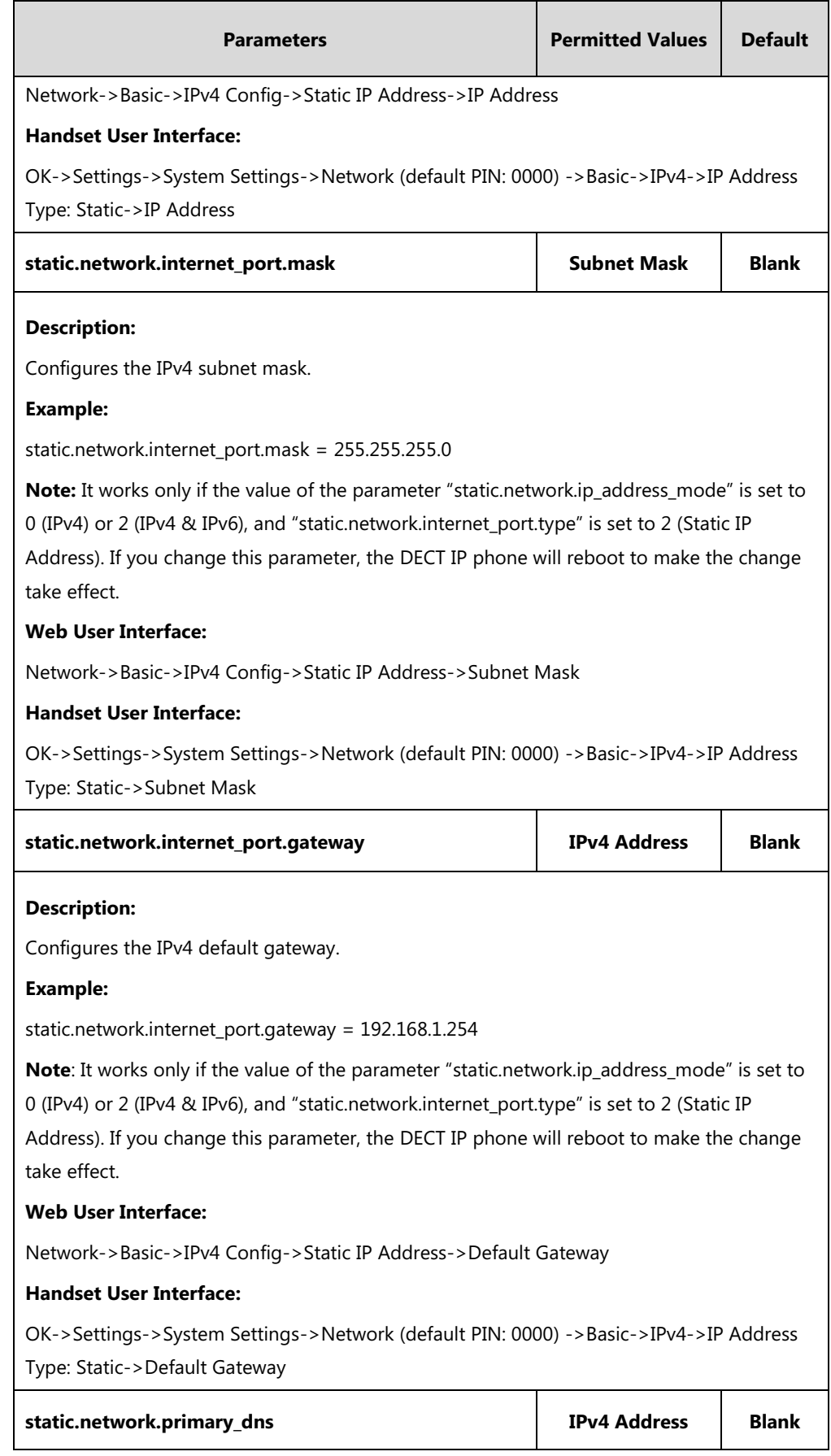

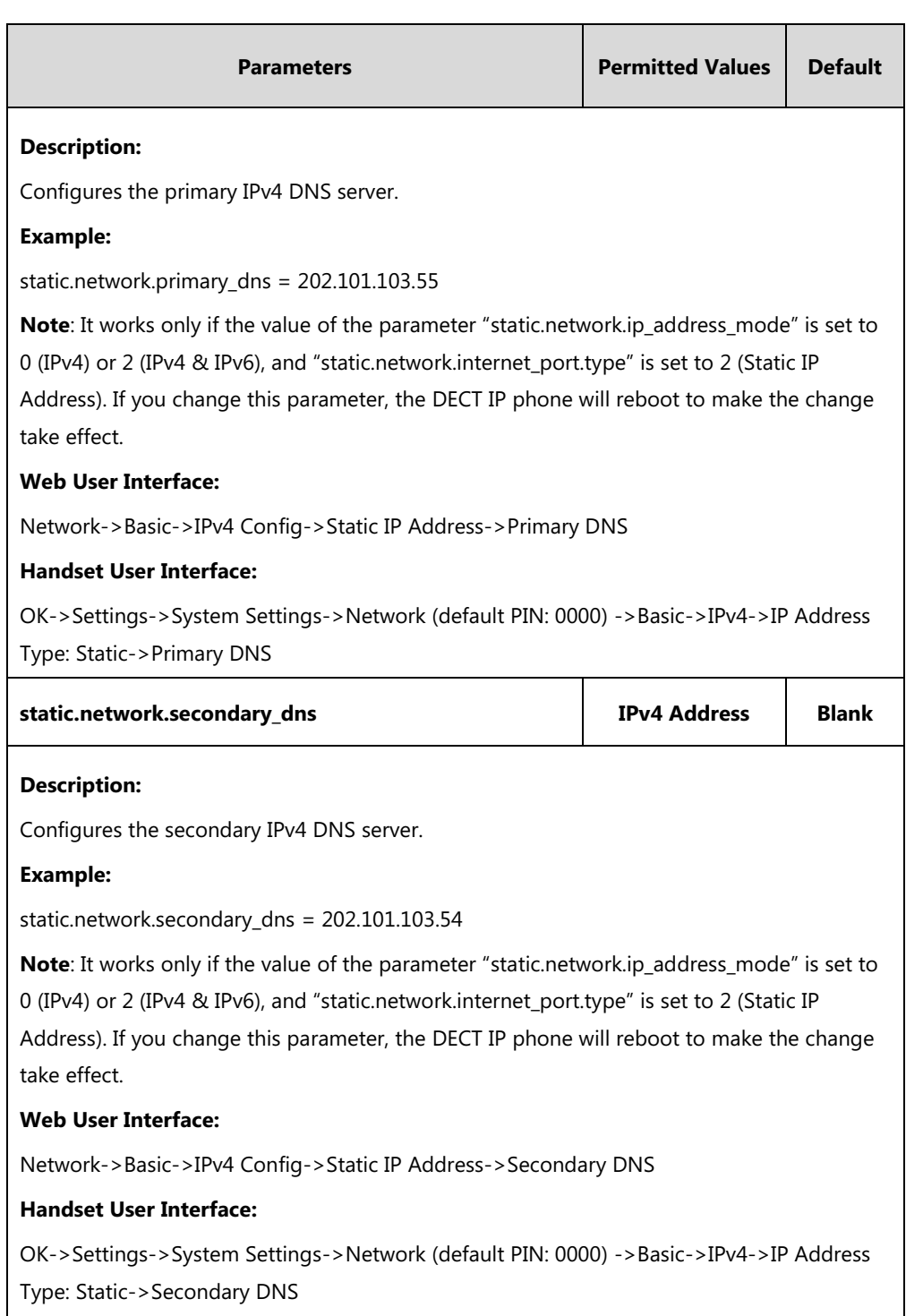

## **To configure the IP address mode via web user interface:**

- **1.** Click on **Network**->**Basic**.
- **2.** Select desired value from the pull-down list of **Mode(IPv4/IPv6)**.

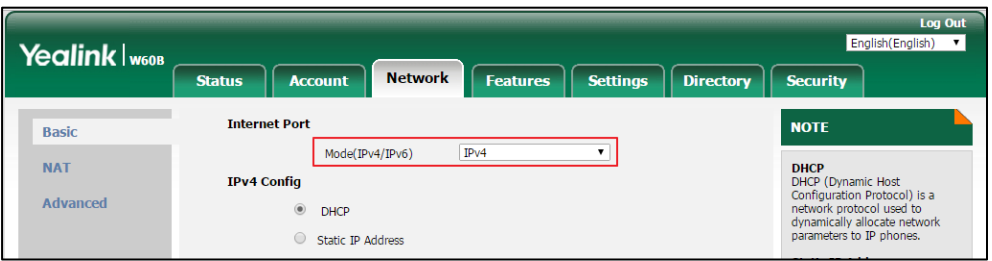

**3.** Click **Confirm** to accept the change.

A dialog box pops up to prompt that the settings will take effect after a reboot.

**4.** Click **OK** to reboot the phone.

**To configure a static IPv4 address via web user interface:**

- **1.** Click on **Network**->**Basic**.
- **2.** In the **IPv4 Config** block, mark the **Static IP Address** radio box.
- **3.** Enter the desired values in the **IP Address**, **Subnet Mask**, **Default Gateway**, **Primary DNS** and **Secondary DNS** fields.

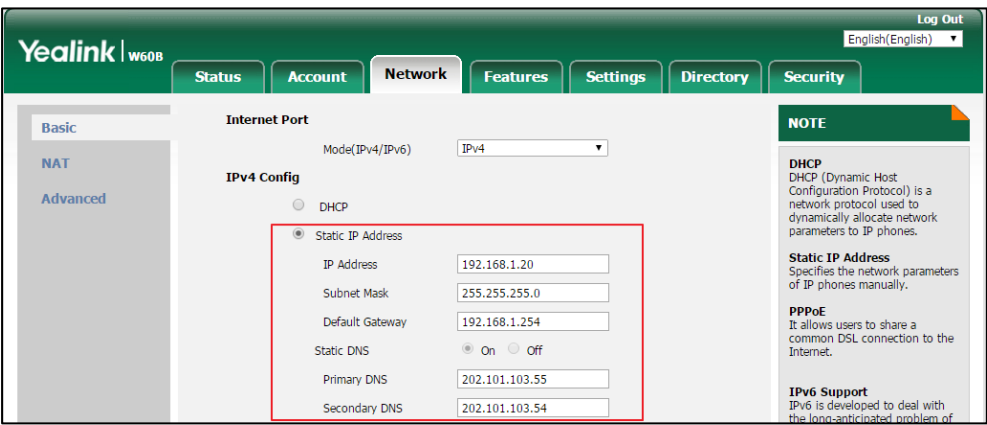

**4.** Click **Confirm** to accept the change.

A dialog box pops up to prompt that the settings will take effect after a reboot.

**5.** Click **OK** to reboot the phone.

#### **To configure the IP address mode via handset user interface:**

- **1.** Press **OK** to enter the main menu.
- **2.** Select **Settings**->**System Settings**->**Network** (default PIN: 0000) ->**Basic**.
- **3.** Press ◀ or ▶ to select **IPv4**, **IPv6** or **IPv4&IPv6** from the **IP Mode** field.
- **4.** Press the **Save** soft key to accept the change.

The DECT IP phone reboots automatically to make settings effective after a period of time.

#### **To configure a static IPv4 address via handset user interface:**

- **1.** Press **OK** to enter the main menu.
- **2.** Select **Settings**->**System Settings**->**Network** (default PIN: 0000) ->**Basic**.
- **3.** Press ▼ to select **IPv4**, and then press the OK soft key.
- **4.** Press  $\blacktriangleleft$  or  $\blacktriangleright$  to select **Static** from the **IP Address Type** field.
- **5.** Enter the valid value in the **IP Address**, **Subnet Mask**, **Default Gateway**, **Primary DNS** and **Secondary DNS** field respectively.
- **6.** Press the **Save** soft key to accept the change.

The DECT IP phone reboots automatically to make settings effective after a period of time.

# **Web Server Type**

Users can configure the user or administrator features of the phone via web user interface. Web server type determines access protocol of the DECT IP phone's web user interface. DECT IP phones support both HTTP and HTTPS protocols for accessing the web user interface. This can be disabled when it is not needed or when it poses a security threat. For more information on accessing the web user interface, refer to [Web User Interface](#page-102-0) on page [83.](#page-102-0)

HTTP is an application protocol that runs on top of the TCP/IP suite of protocols. HTTPS is a web protocol that encrypts and decrypts user page requests as well as pages returned by the web server. Both HTTP and HTTPS port numbers are configurable.

Access web user interface of the DECT IP phone using the HTTP/HTTPS protocol as the following shown (take HTTP protocol for example):

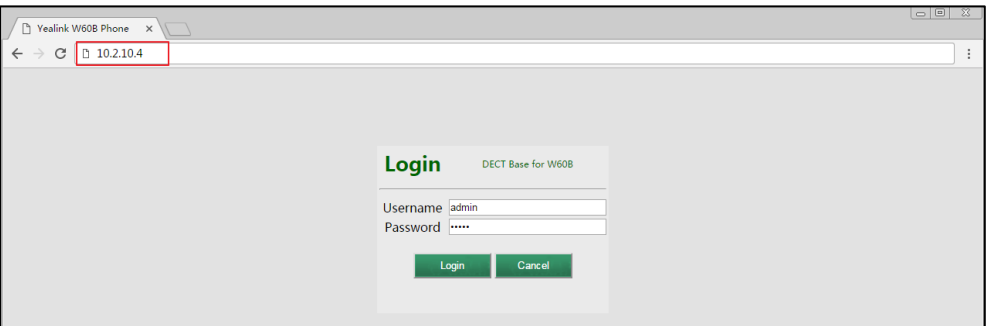

## **Procedure**

Web server type can be configured using the following methods.

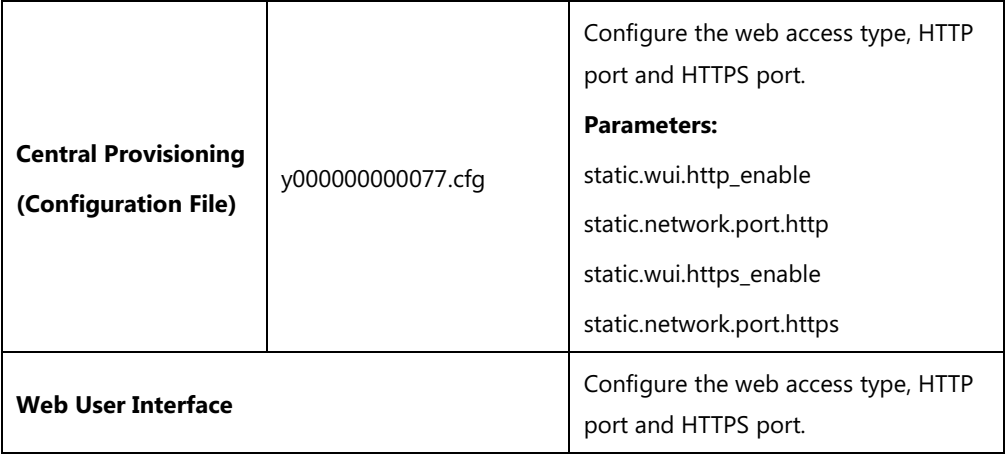

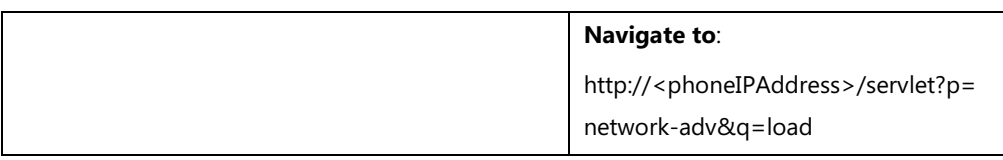

# **Details of Configuration Parameters:**

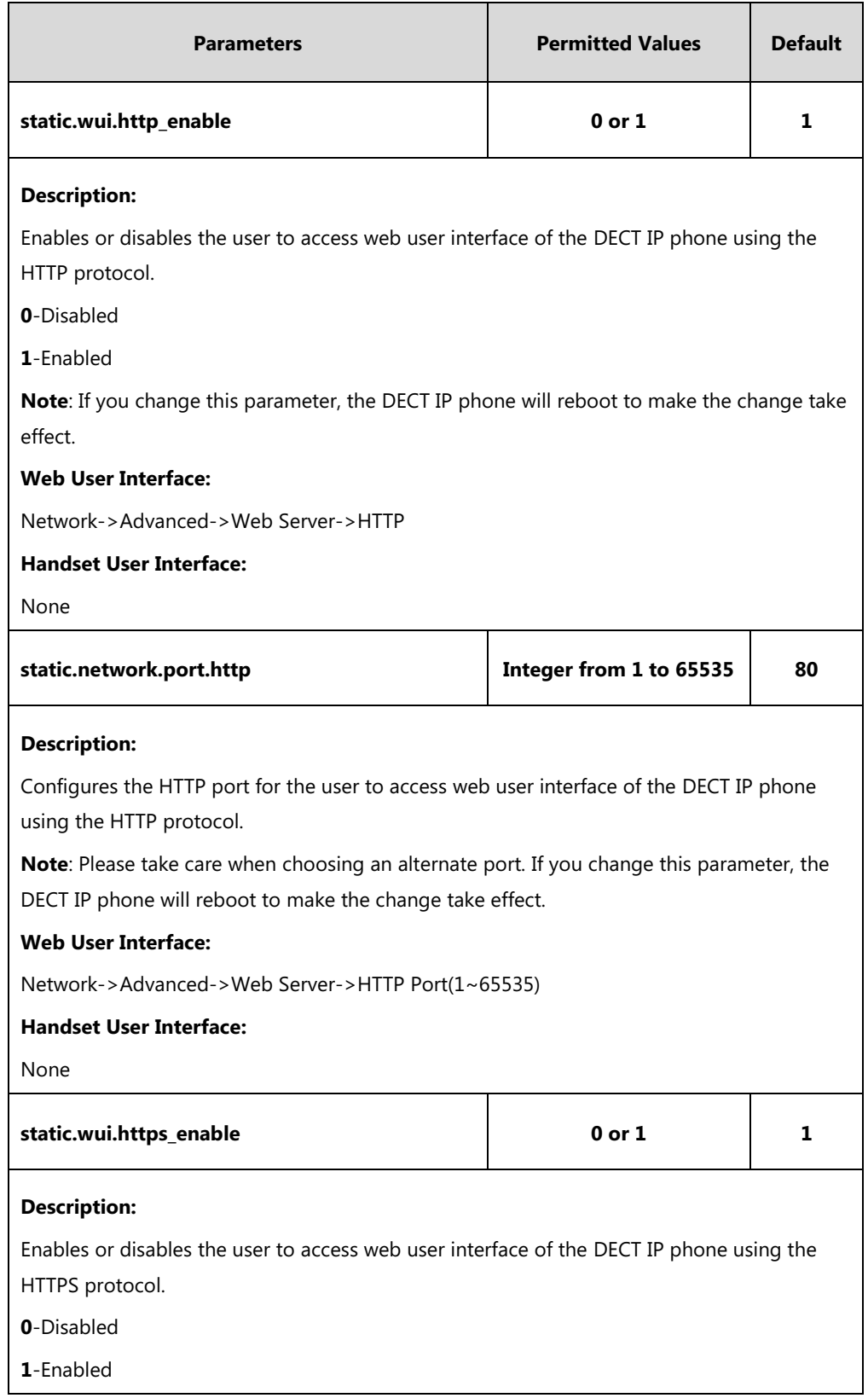

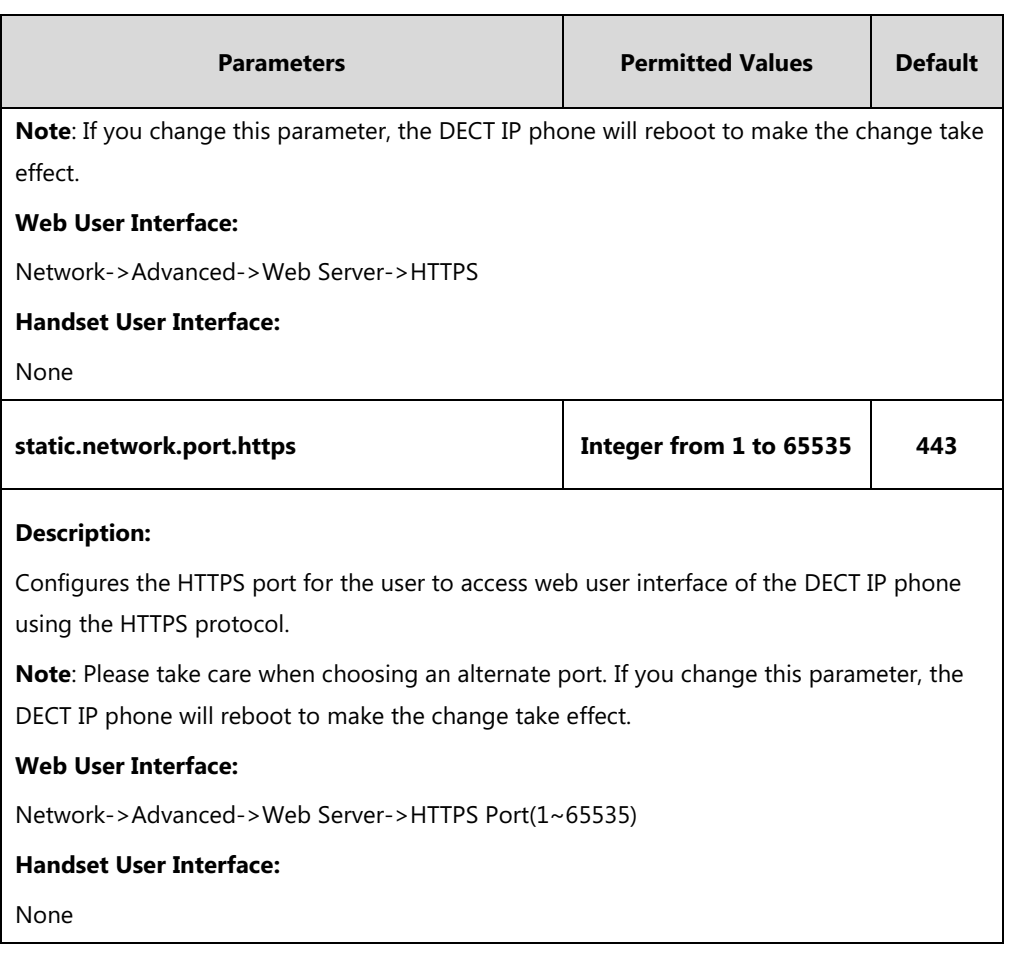

**To configure web server type via web user interface:**

- 1. Click on **Network**->**Advanced**.
- 2. Select the desired value from the pull-down list of **HTTP**.
- 3. Enter the desired HTTP port number in the **HTTP Port(1~65535)** field.
- 4. Select the desired value from the pull-down list of **HTTPS**.
- 5. Enter the desired HTTPS port number in the **HTTPS Port(1~65535)** field.

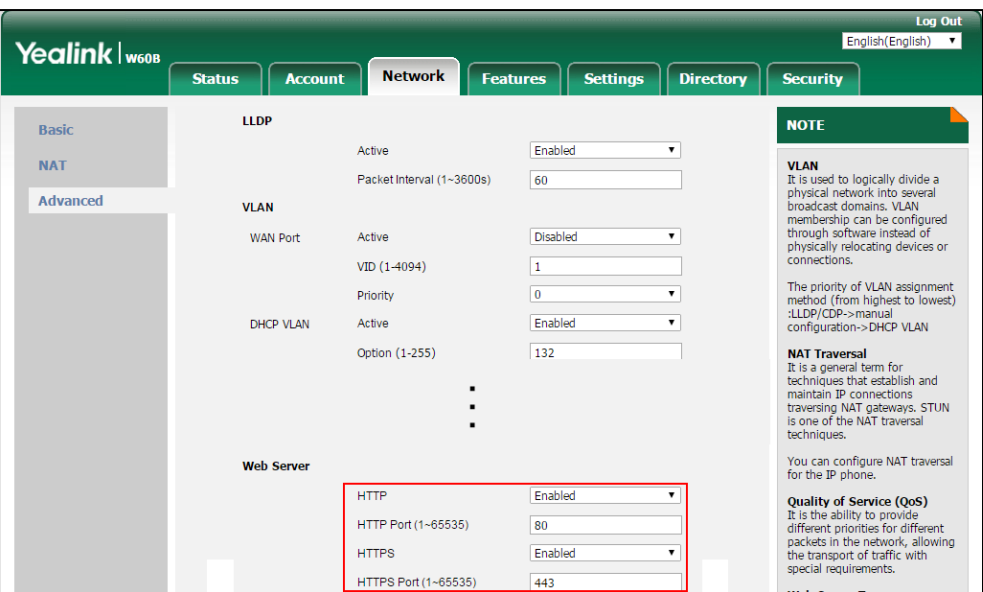

6. Click **Confirm** to accept the change.

A dialog box pops up to prompt that the settings will take effect after a reboot.

7. Click **OK** to reboot the phone.

# **VLAN**

VLAN (Virtual Local Area Network) is used to logically divide a physical network into several broadcast domains. VLAN membership can be configured through software instead of physically relocating devices or connections. Grouping devices with a common set of requirements regardless of their physical location can greatly simplify network design. VLANs can address issues such as scalability, security and network management.

The purpose of VLAN configurations on the DECT IP phone is to insert tag with VLAN information to the packets generated by the DECT IP phone. When VLAN is properly configured for Internet port on the DECT IP phone, the DECT IP phone will tag all packets from these ports with the VLAN ID. The switch receives and forwards the tagged packets to the corresponding VLAN according to the VLAN ID in the tag as described in IEEE Std 802.3.

In addition to manual configuration, the DECT IP phone also supports automatic discovery of VLAN via LLDP, CDP or DHCP. The assignment takes effect in this order: assignment via LLDP/CDP, manual configuration, then assignment via DHCP.

For more information on VLAN, refer to *[VLAN Feature on Yealink IP phones](http://support.yealink.com/documentFront/forwardToDocumentFrontDisplayPage).* 

## **Procedure**

VLAN assignment method can be configured using the configuration files.

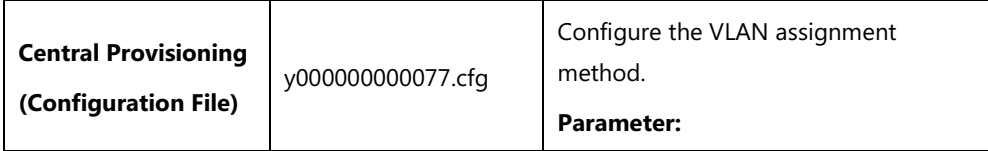

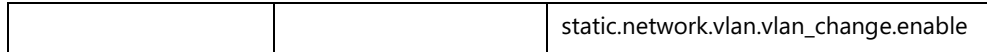

## **Details of Configuration Parameter:**

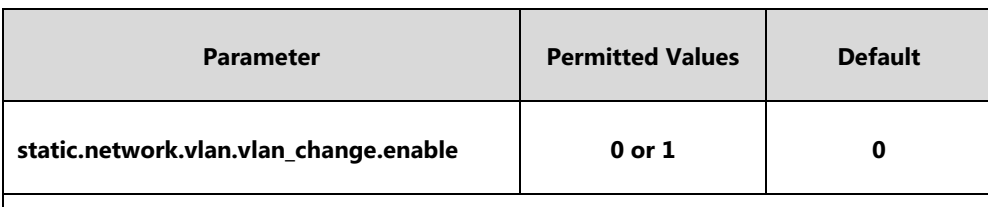

### **Description:**

Enables or disables the DECT IP phone to obtain VLAN ID using lower priority of VLAN assignment method or disable VLAN feature when the DECT IP phone cannot obtain VLAN ID using the current VLAN assignment method.

**0**-Disabled

**1**-Enabled

The priority of each method is: LLDP/CDP>Manual>DHCP VLAN.

If it is set to 1 (Enabled), the DECT IP phone will attempt to use the lower priority of VLAN assignment method when failing to obtain the VLAN ID using higher priority of VLAN assignment method. If all the methods are attempted, the phone will disable VLAN feature.

**Note:** If you change this parameter, the DECT IP phone will reboot to make the change take effect.

**Web User Interface:**

None

**Handset User Interface:**

None

## **LLDP**

LLDP (Linker Layer Discovery Protocol) is a vendor-neutral Link Layer protocol, which allows DECT IP phones to receive and/or transmit device-related information from/to directly connected devices on the network that are also using the protocol, and store the information about other devices.

When LLDP feature is enabled on DECT IP phones, the DECT IP phones periodically advertise their own information to the directly connected LLDP-enabled switch. The DECT IP phones can also receive LLDP packets from the connected switch. When the application type is "voice", DECT IP phones decide whether to update the VLAN configurations obtained from the LLDP packets. When the VLAN configurations on the DECT IP phones are different from the ones sent by the switch, the DECT IP phones perform an update and reboot. This allows the DECT IP phones to be plugged into any switch, obtain their VLAN IDs, and then start communications with the call control.

## **Procedure**

LLDP can be configured using the following methods.

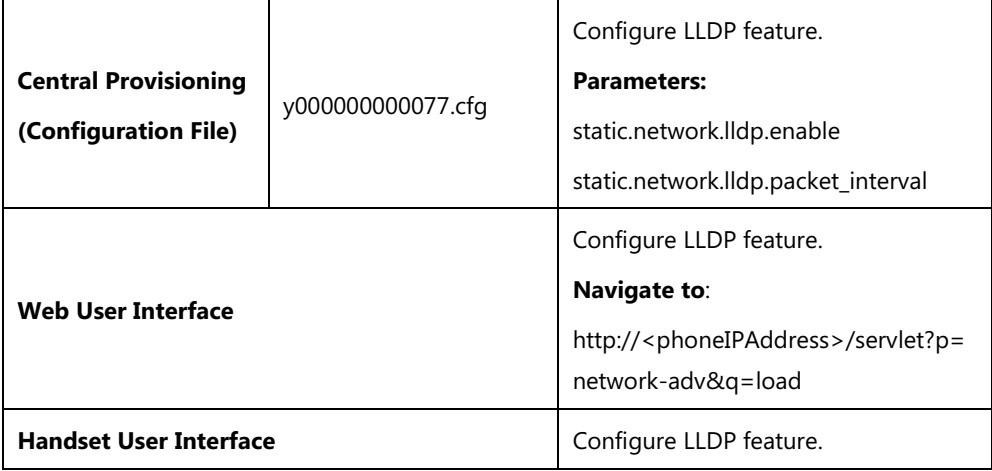

# **Details of Configuration Parameters:**

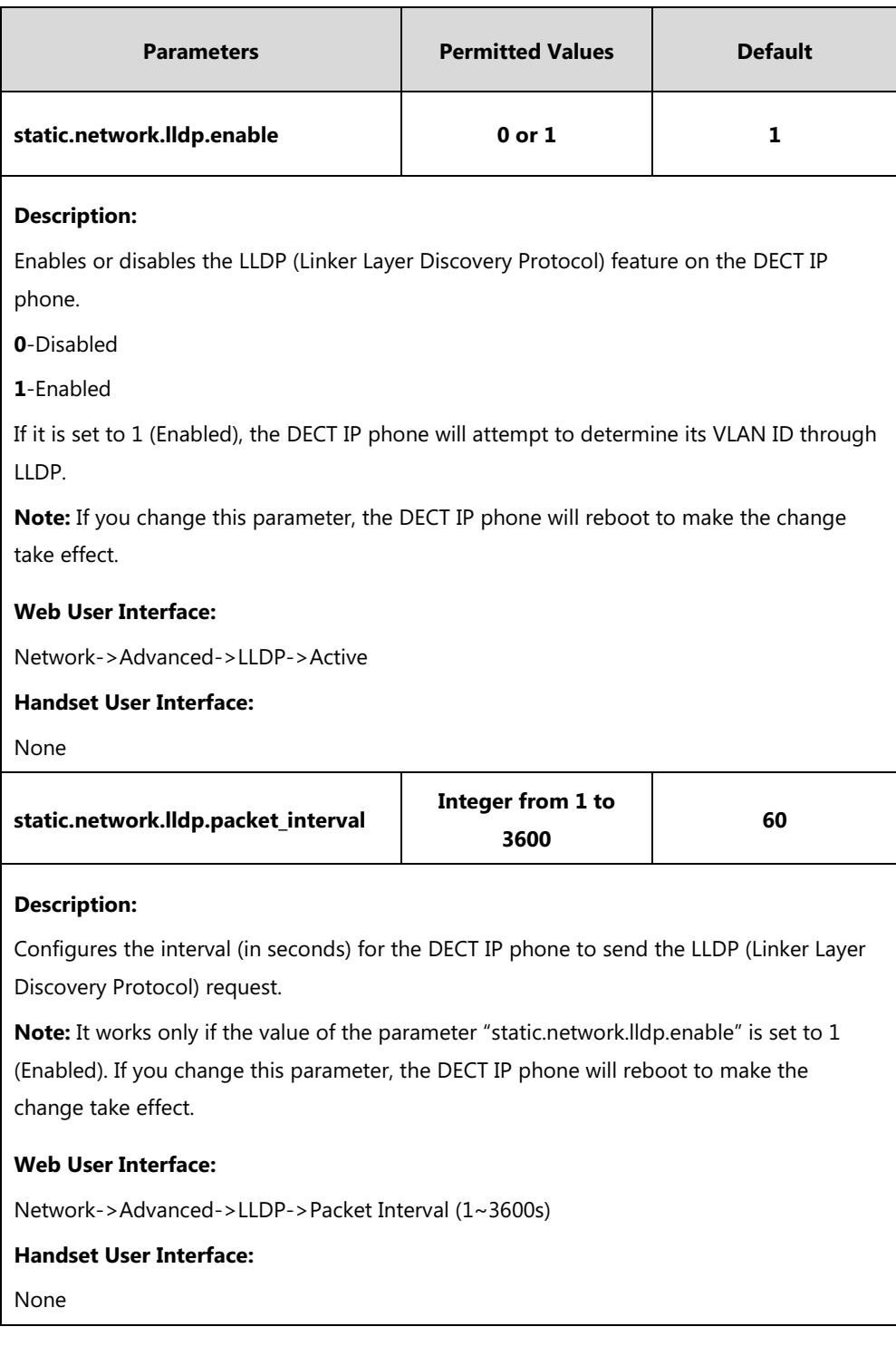

## **To configure LLDP feature via web user interface:**

- **1.** Click on **Network**->**Advanced**.
- **2.** In the **LLDP** block, select the desired value from the pull-down list of **Active**.

**3.** Enter the desired time interval in the **Packet Interval (1~3600s)** field.

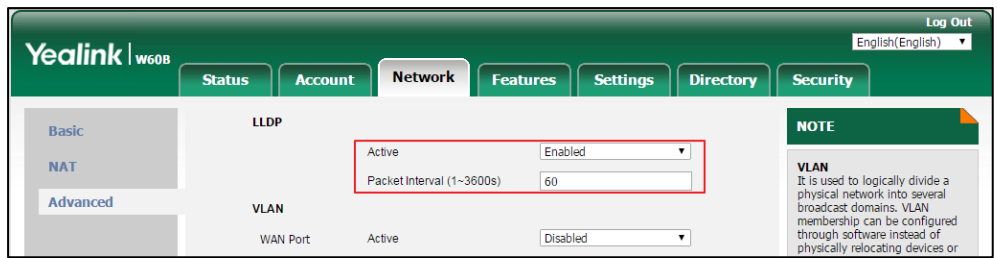

**4.** Click **Confirm** to accept the change.

A dialog box pops up to prompt that the settings will take effect after a reboot.

**5.** Click **OK** to reboot the phone.

# **Manual Configuration for VLAN in the Network**

VLAN is disabled on DECT IP phones by default. You can configure VLAN for the Internet port manually. Before configuring VLAN on the DECT IP phone, you need to obtain the VLAN ID from your network administrator.

## **Procedure**

VLAN can be configured using the following methods.

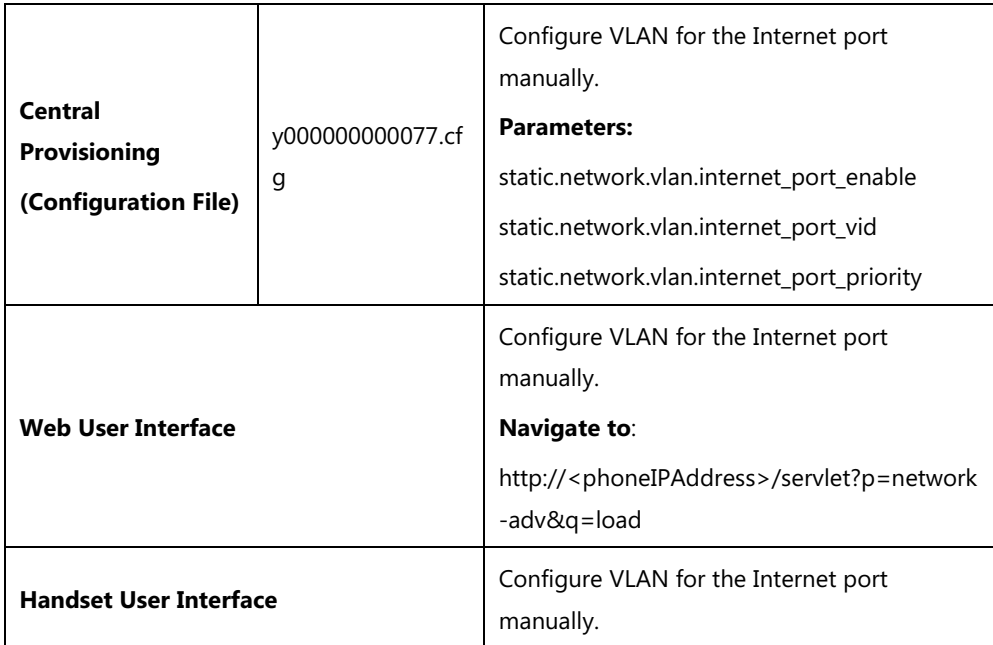

## **Details of Configuration Parameters:**

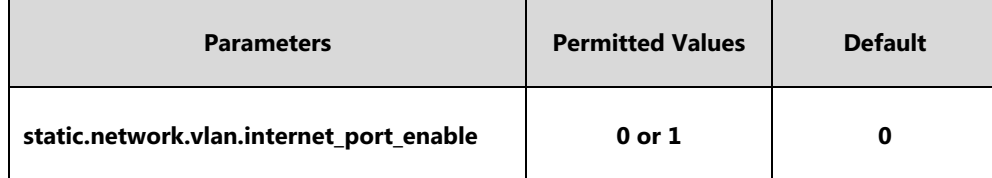

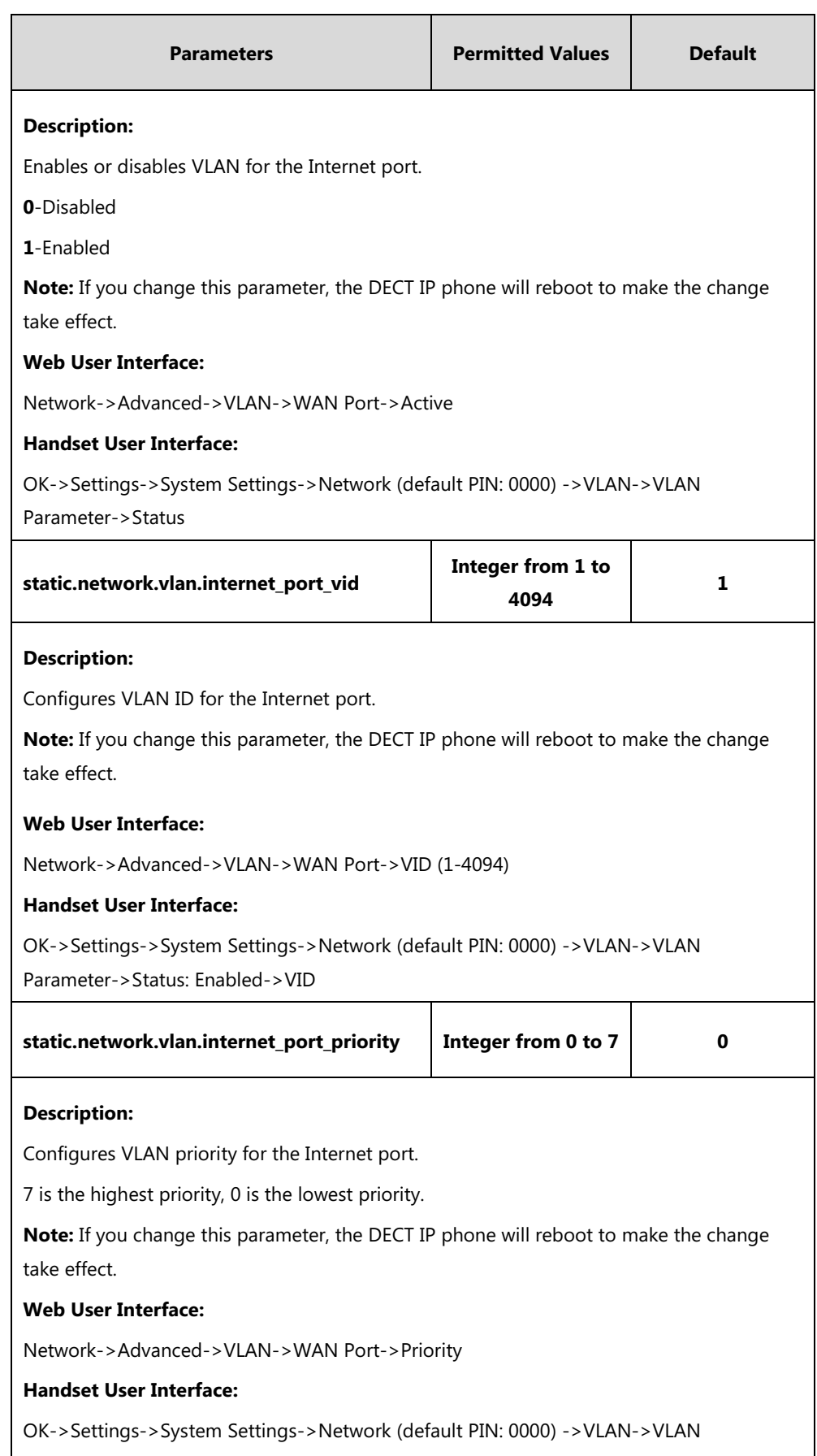

Parameter->Status: Enabled->Priority

#### **To configure VLAN for Internet port via web user interface:**

- **1.** Click on **Network**->**Advanced**.
- **2.** In the **VLAN** block, select the desired value from the pull-down list of **WAN Port Active**.
- **3.** Enter the VLAN ID in the **VID (1-4094)** field.
- **4.** Select the desired value (0-7) from the pull-down list of **Priority**.

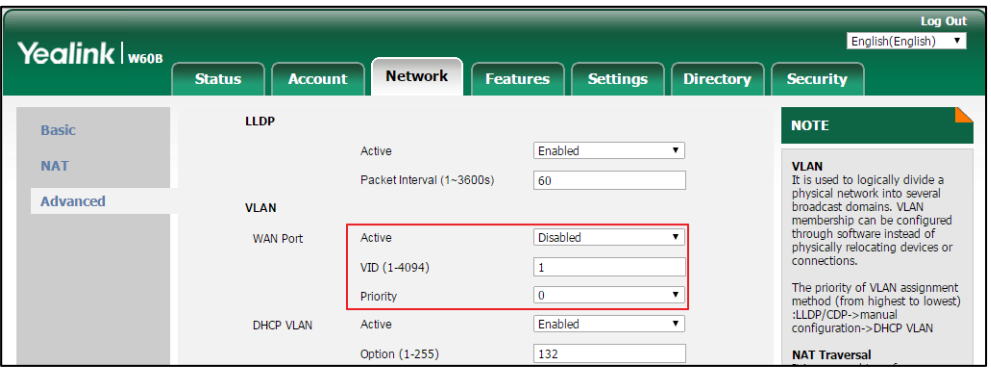

**5.** Click **Confirm** to accept the change.

A dialog box pops up to prompt that the settings will take effect after a reboot.

**6.** Click **OK** to reboot the phone.

### **To configure VLAN for Internet port via handset user interface:**

- **1.** Press **OK** to enter the main menu.
- **2.** Select **Settings**->**System Settings**->**Network** (default PIN: 0000) ->**VLAN**->**VLAN** Parameter.
- **3.** Press  $\blacktriangleleft$  or  $\blacktriangleright$  to select **Enabled** from the **Status** field.
- **4.** Enter the valid value in the **VID** and **Priority** field respectively.
- **5.** Press the **Save** soft key to accept the change.

The DECT IP phone reboots automatically to make settings effective after a period of time.

## **DHCP VLAN**

DECT IP phones support VLAN discovery via DHCP. When the VLAN Discovery method is set to DHCP, the DECT IP phone will examine DHCP option for a valid VLAN ID. The predefined option 132 is used to supply the VLAN ID by default. You can customize the DHCP option used to request the VLAN ID.

### **Procedure**

DHCP VLAN can be configured using the following methods.

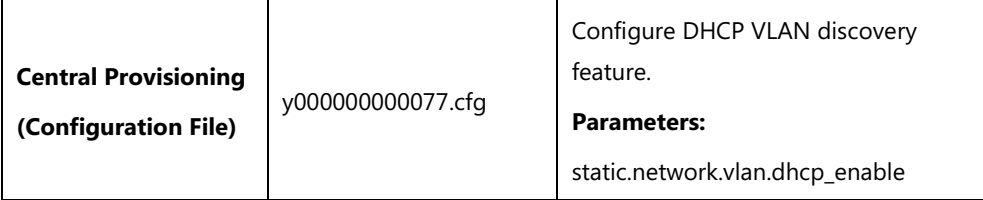

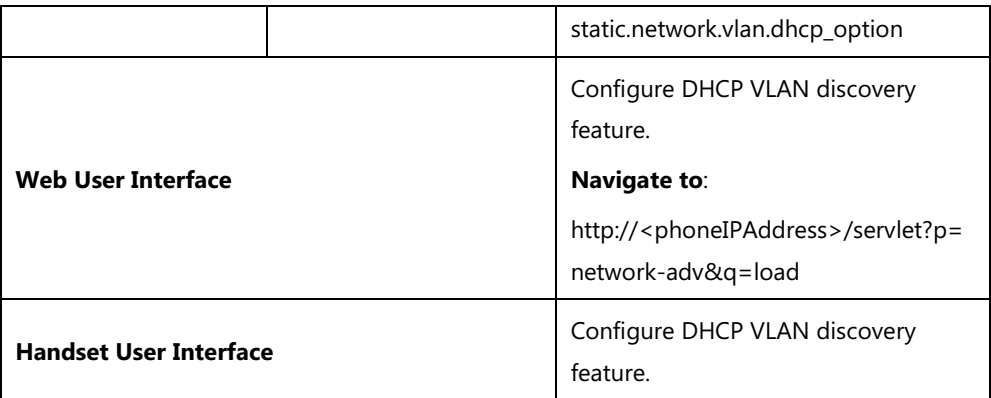

# **Details of Configuration Parameters:**

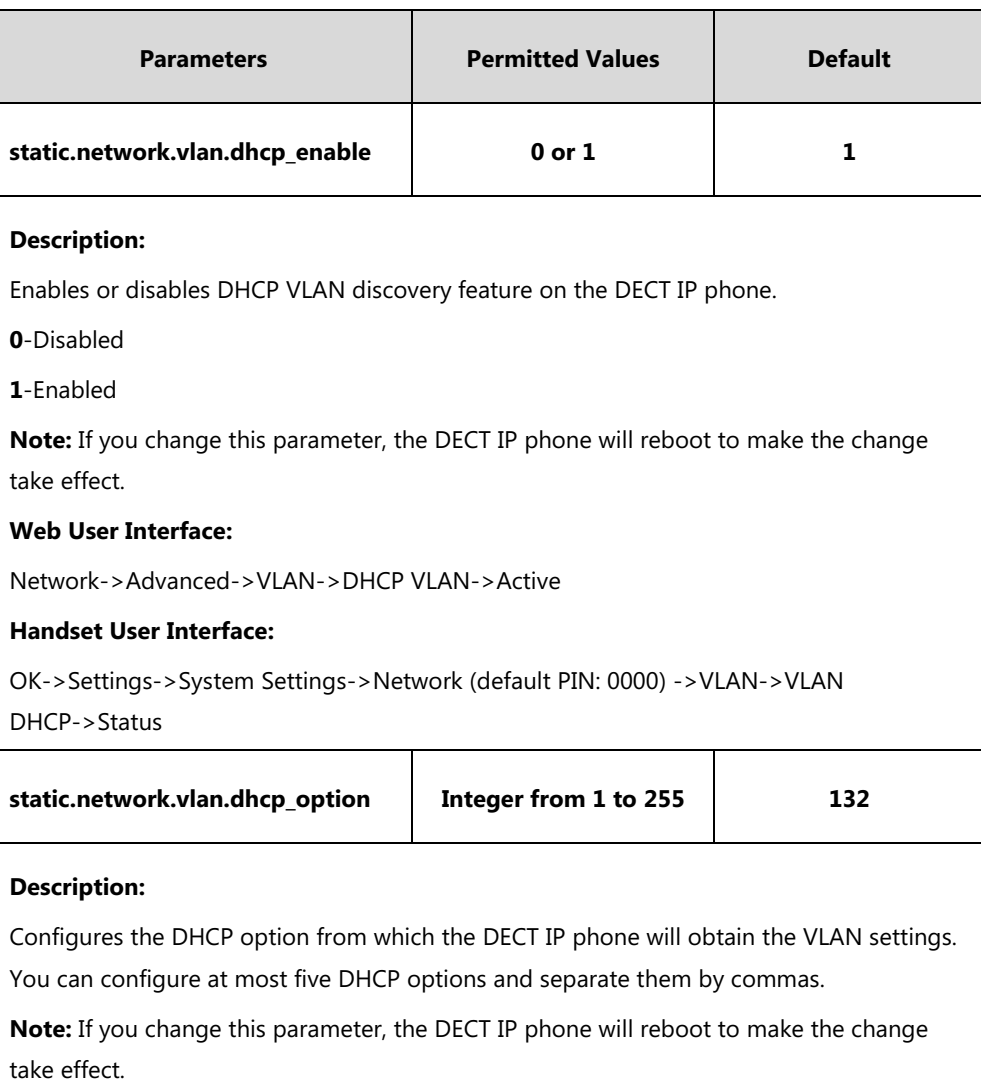

**Web User Interface:**

Network->Advanced->VLAN->DHCP VLAN->Option (1-255)

## **Handset User Interface:**

OK->Settings->System Settings->Network (default PIN: 0000) ->VLAN->VLAN DHCP->Status: Enabled->Options

#### **To configure DHCP VLAN discovery via web user interface:**

- **1.** Click on **Network**->**Advanced**.
- **2.** In the **DHCP VLAN** block, select the desired value from the pull-down list of **Active**.
- **3.** Enter the desired option in the **Option (1-255)** field.

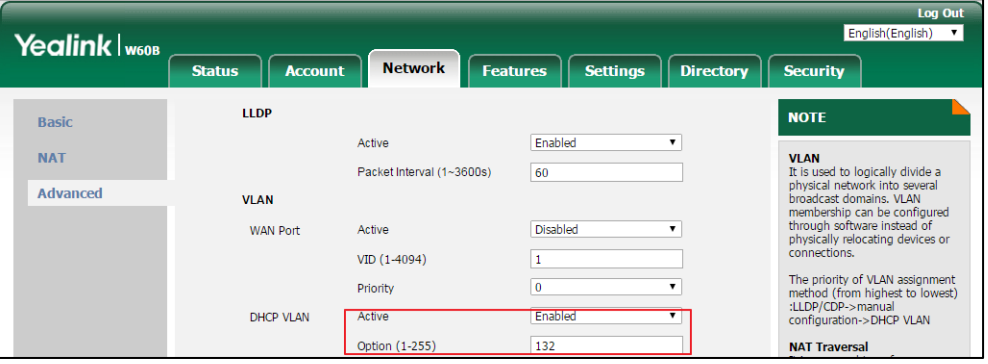

**4.** Click **Confirm** to accept the change.

A dialog box pops up to prompt that the settings will take effect after a reboot.

**5.** Click **OK** to reboot the phone.

**To configure DHCP VLAN discovery via handset user interface:**

- **1.** Press **OK** to enter the main menu.
- **2.** Select **Settings**->**System Settings**->**Network** (default PIN: 0000) ->**VLAN**->**VLAN DHCP**.
- **3.** Press < or  $\triangleright$  to select **Enabled** from the **Status** field.
- **4.** Enter the valid value in the **Options** field.
- **5.** Press the **Save** soft key to accept the change.

The DECT IP phone reboots automatically to make settings effective after a period of time.

# **IPv6 Support**

Because Internet Protocol version 4 (IPv4) uses a 32-bit address, it cannot meet the increased demands for unique IP addresses for all devices that connect to the Internet. Therefore, Internet Protocol version 6 (IPv6) is the next generation network layer protocol, which designed as a replacement for the current IPv4 protocol.

IPv6 is developed by the Internet Engineering Task Force (IETF) to deal with the longanticipated problem of IPv4 address exhaustion. Yealink DECT IP phone supports IPv4 addressing mode, IPv6 addressing mode, as well as an IPv4&IPv6 dual stack addressing mode. IPv4 uses a 32-bit address, consisting of four groups of three decimal digits separated by dots; for example, 192.168.1.100. IPv6 uses a 128-bit address, consisting of eight groups of four hexadecimal digits separated by colons; for example, 2026:1234:1:1:215:65ff:fe1f:caa.

VoIP network based on IPv6 can provide end-to-end security capabilities, enhanced Quality of Service (QoS), a set of service requirements to deliver performance guarantee while

transporting traffic over the network.

If you configure the network settings on the phone for an IPv6 network, you can set up an IP address for the phone either by using SLAAC (ICMPv6) or by manually entering an IP address. Ensure that your network environment supports IPv6. Contact your ISP for more information.

## **IPv6 Address Assignment Method**

Supported IPv6 address assignment methods:

- **Manual Assignment:** An IPv6 address and other configuration parameters (e.g., DNS server) for the DECT IP phone can be statically configured by an administrator.
- **Stateless Address Autoconfiguration (SLAAC)/ICMPv6:** SLAAC is one of the most convenient methods to assign IP addresses to IPv6 nodes. SLAAC requires no manual configuration of the DECT IP phone, minimal (if any) configuration of routers, and no additional servers. To use IPv6 SLAAC, the DECT IP phone must be connected to a network with at least one IPv6 router connected. This router is configured by the network administrator and sends out Router Advertisement announcements onto the link. These announcements can allow the on-link connected DECT IP phone to configure itself with IPv6 address, as specified in RFC 4862.

## **How the DECT IP phone obtains the IPv6 address and network settings?**

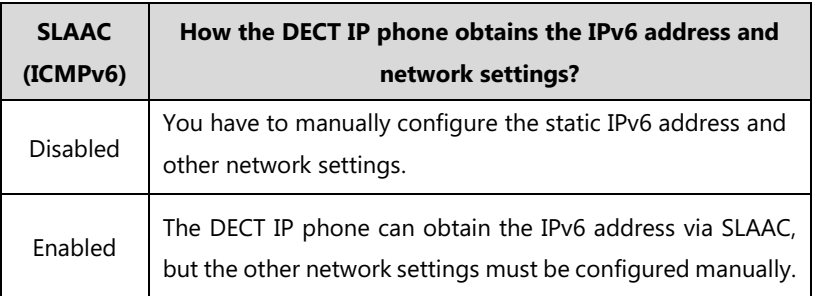

The following table lists where the DECT IP phone obtains the IPv6 address and other network settings:

## **Procedure**

IPv6 can be configured using the following methods.

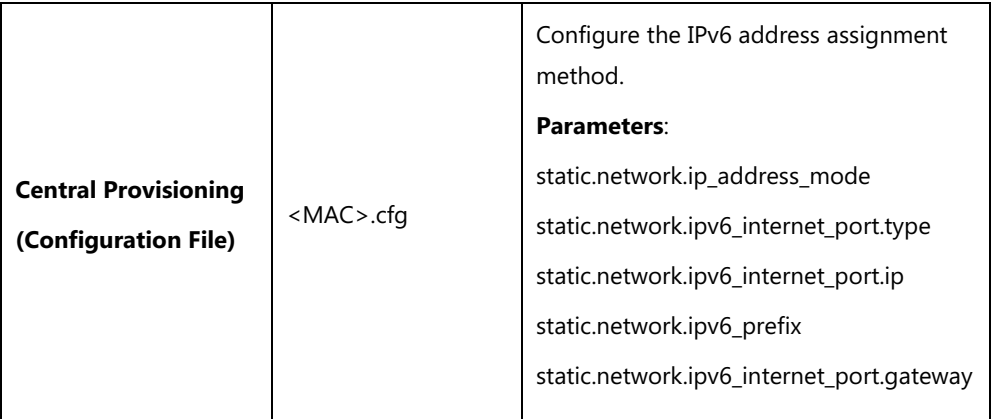

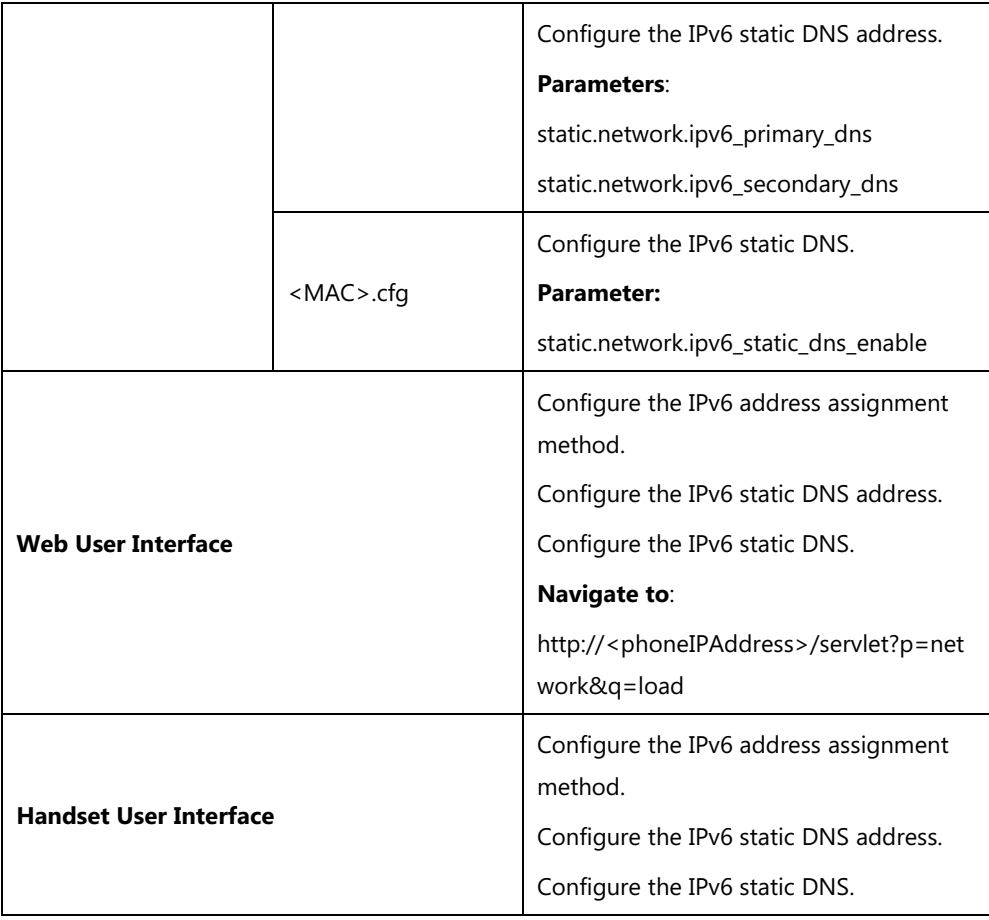

# **Details of Configuration Parameters:**

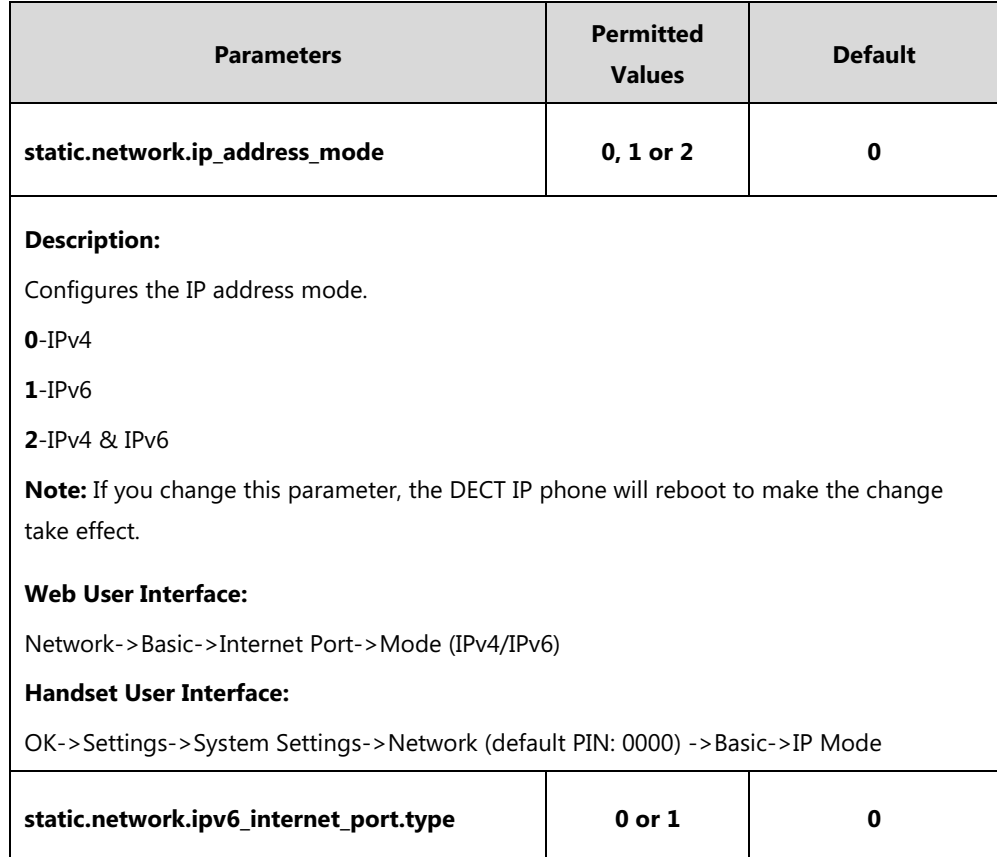

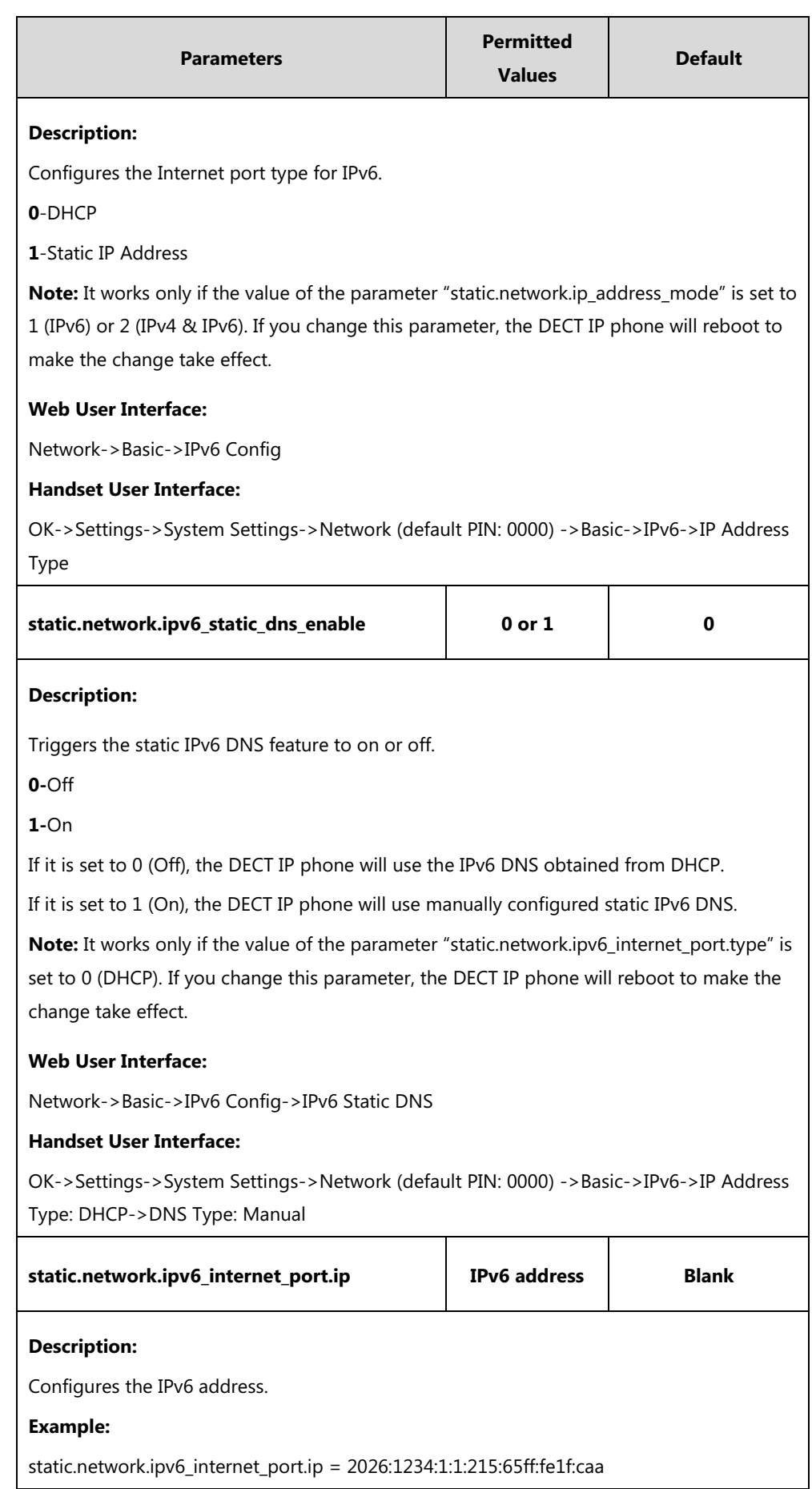

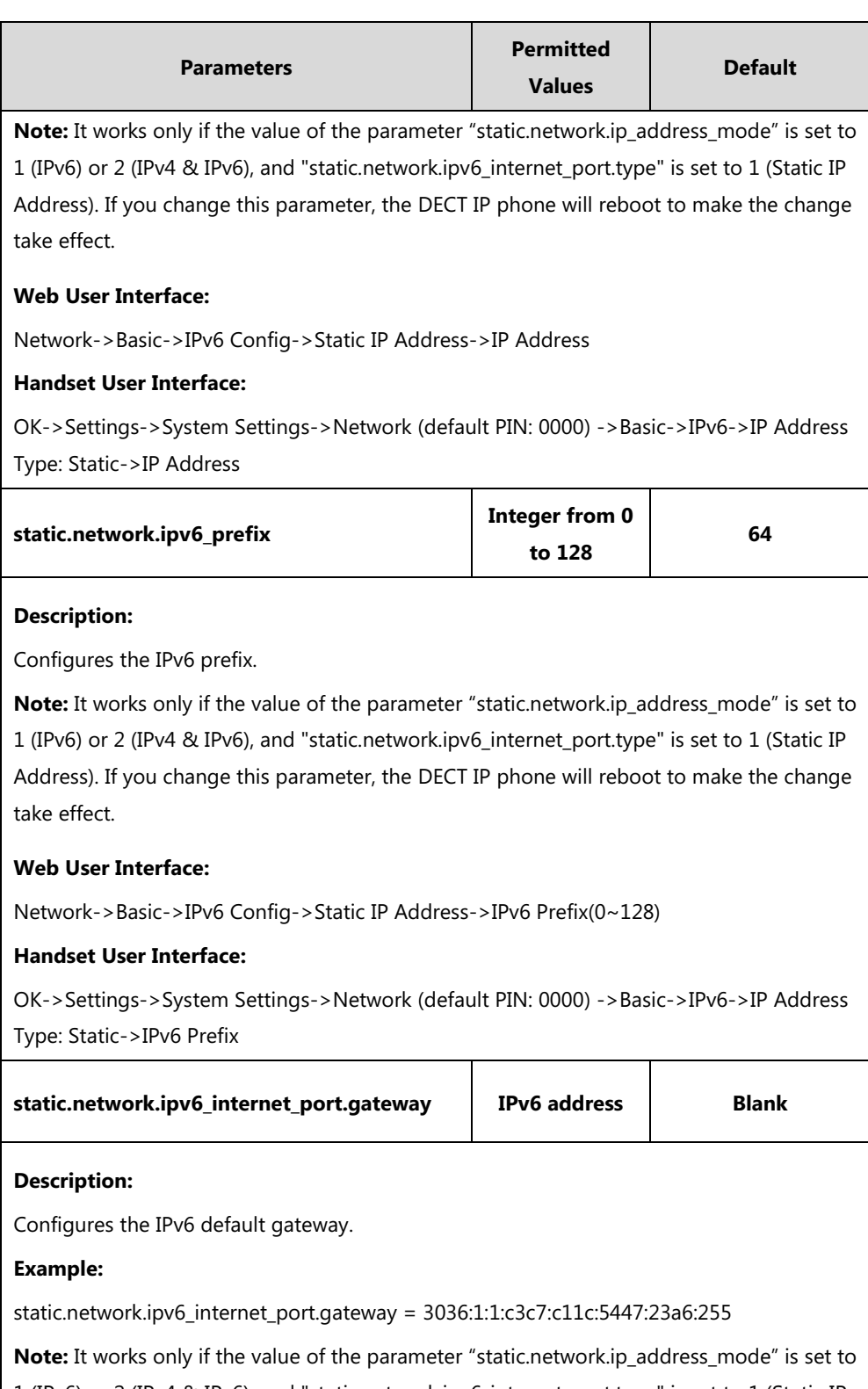

1 (IPv6) or 2 (IPv4 & IPv6), and "static.network.ipv6\_internet\_port.type" is set to 1 (Static IP Address). If you change this parameter, the DECT IP phone will reboot to make the change take effect.

## **Web User Interface:**

Network->Basic->IPv6 Config->Static IP Address->Default Gateway

**Handset User Interface:**

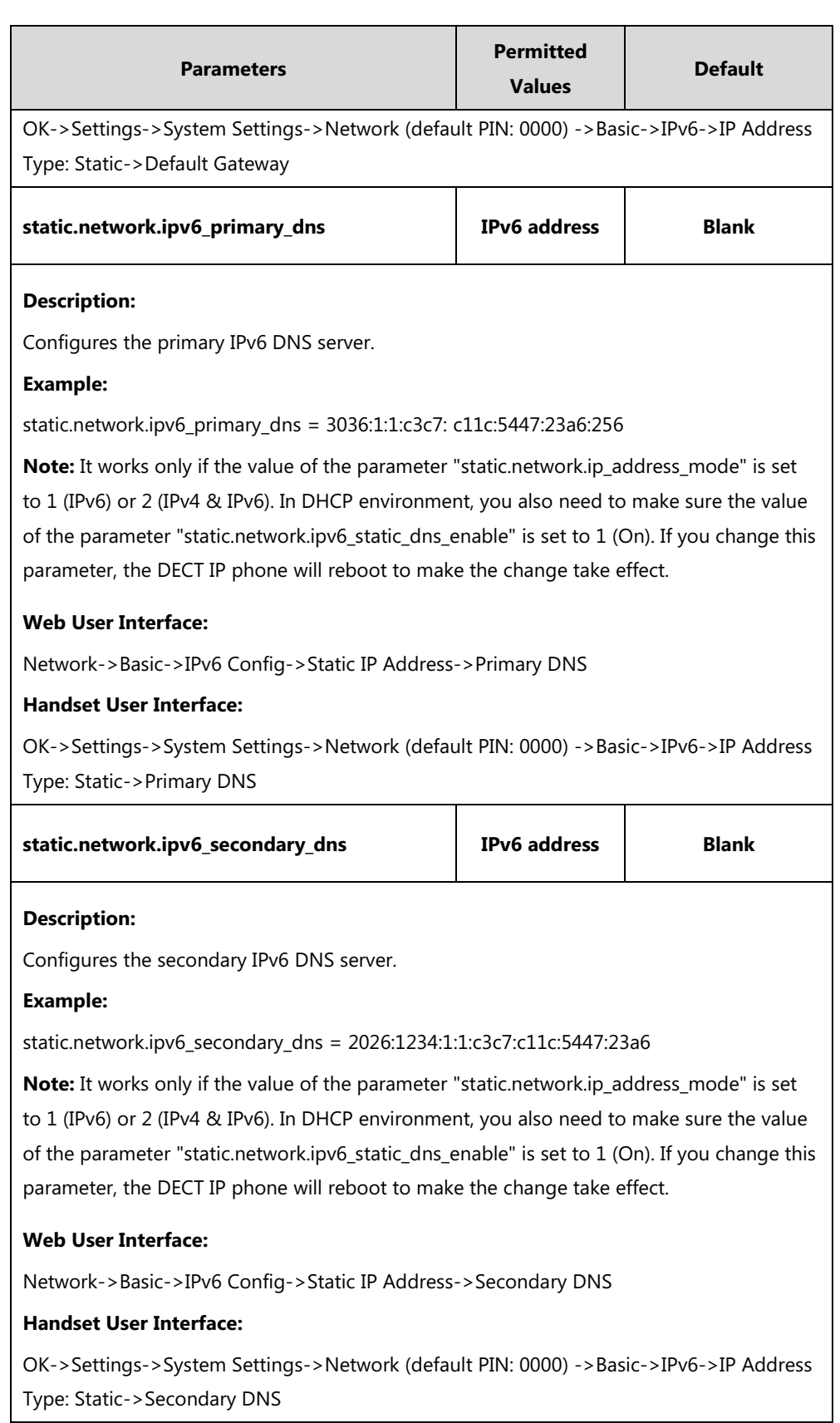

## **To configure IPv6 address assignment method via web user interface:**

- **1.** Click on **Network**->**Basic**.
- **2.** Select the desired address mode (**IPv6** or **IPv4 & IPv6**) from the pull-down list of

**Mode(IPv4/IPv6)**.

- **3.** In the **IPv6 Config** block, mark the **DHCP** or the **Static IP Address** radio box.
	- If you mark the **Static IP Address** radio box, configure the IPv6 address and other configuration parameters in the corresponding fields.

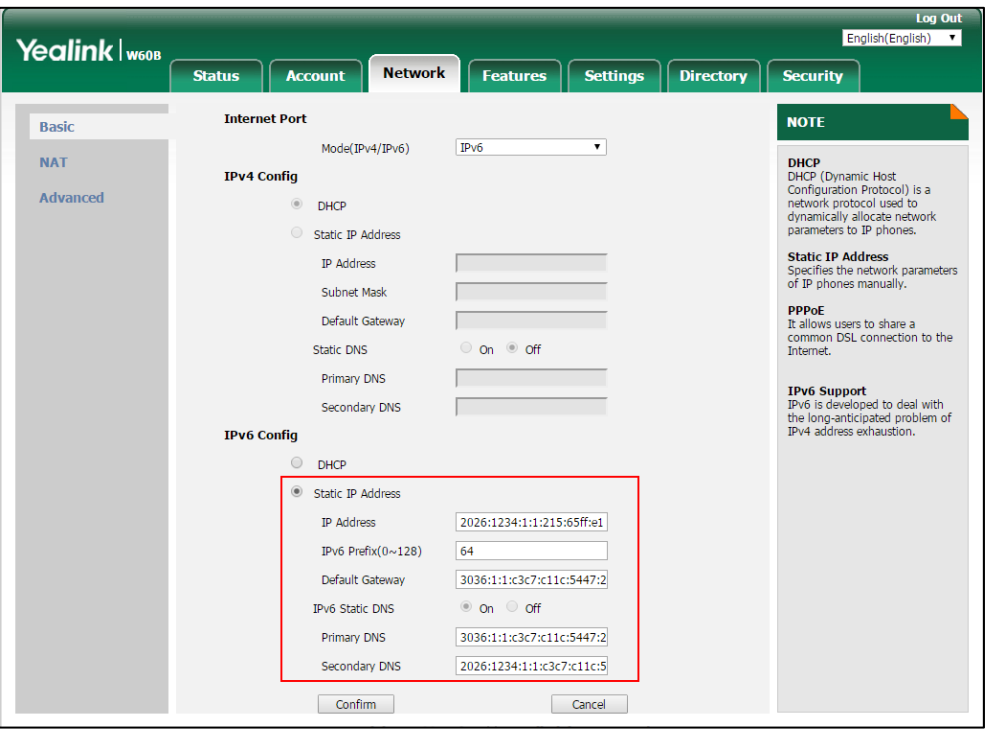

- (Optional.) If you mark the **DHCP** radio box, you can configure the static DNS address in the corresponding fields.

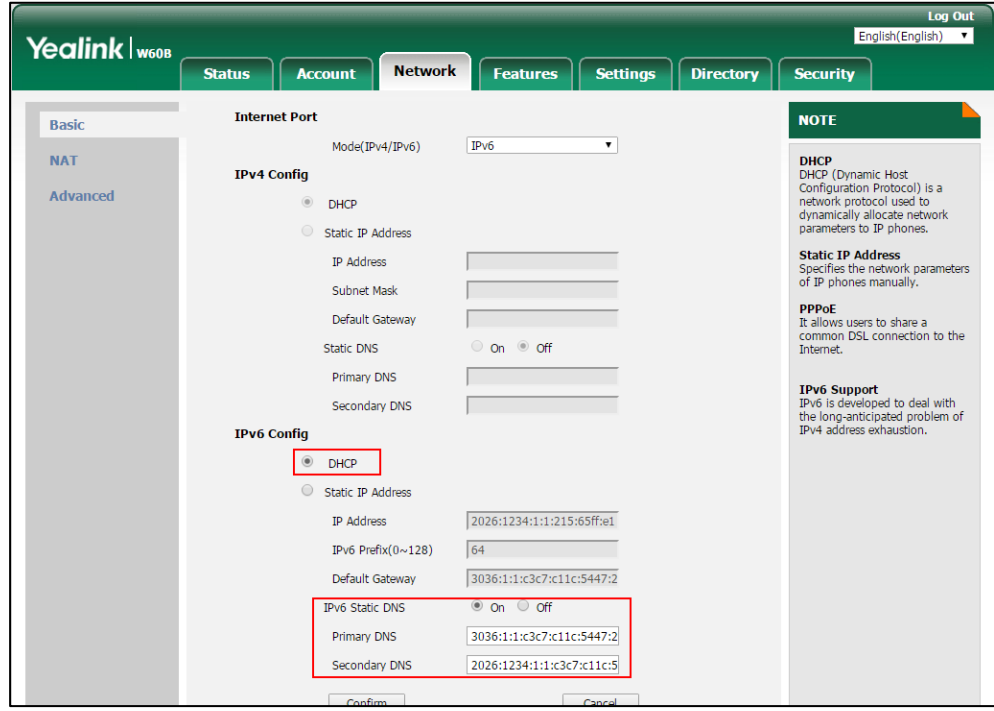

**4.** Click **Confirm** to accept the change.

A dialog box pops up to prompt that the settings will take effect after a reboot.

**5.** Click **OK** to reboot the phone.

**To configure IPv6 address assignment method via handset user interface:**

- **1.** Press **OK** to enter the main menu.
- **2.** Select **Settings**->**System Settings**->**Network**.
- **3.** Enter the system PIN (default: 0000), press the **Done** soft key.
- **4.** Press ◀ or ▶ to select **IPv6** or **IPv4&IPv6** from the **IP Mode** field.
- **5.** Press ▼ to select **IPv6**, and then press the OK soft key.
- **6.** Press  $\blacktriangleleft$  or  $\blacktriangleright$  to select **Static** from the **IP Address Type** field.
- **7.** Enter the valid value in the **IP Address**, **IPv6 Prefix**, **Default Gateway**, **Primary DNS** and **Secondary DNS** field respectively.
- **8.** Press the **Save** soft key to accept the change.

The DECT IP phone reboots automatically to make settings effective after a period of time.

#### **To configure static DNS when DHCP is used via handset user interface:**

- **1.** Press **OK** to enter the main menu.
- **2.** Select **Settings**->**System Settings**->**Network**.
- **3.** Enter the system PIN (default: 0000), press the **Done** soft key.
- **4.** Press ▼ to select **IPv6**, and then press the OK soft key.
- **5.** Press  $\blacktriangleleft$  or  $\blacktriangleright$  to select **Manual** from the **DNS Type** field.
- **6.** Enter the valid value in the **Primary DNS** and **Secondary DNS** field respectively.
- **7.** Press the **Save** soft key to accept the change.

The DECT IP phone reboots automatically to make settings effective after a period of time.

# **VPN**

VPN (Virtual Private Network) is a secured private network connection built on top of public telecommunication infrastructure, such as the Internet. It has become more prevalent due to benefits of scalability, reliability, convenience and security. VPN provides remote offices or individual users with secure access to their organization's network.

## **VPN Technology**

DECT IP phones support SSL VPN, which provides remote-access VPN capabilities through SSL. OpenVPN is a full featured SSL VPN software solution that creates secure connections in remote access facilities, designed to work with the TUN/TAP virtual network interface. TUN and TAP are virtual network kernel devices. TAP simulates a link layer device and provides a virtual point-to-point connection, while TUN simulates a network layer device and provides a virtual network segment.

DECT IP phones use OpenVPN to achieve VPN feature. To prevent disclosure of private information, tunnel endpoints must authenticate each other before secure VPN tunnel is established. After VPN feature is configured properly on the DECT IP phone, the DECT IP phone acts as a VPN client and uses the certificates to authenticate the VPN server.

To use VPN, the compressed package of VPN-related files should be uploaded to the DECT IP phone in advance. The file format of the compressed package must be \*.tar. The related VPN files are: certificates (ca.crt and client.crt), key (client.key) and the configuration file (vpn.cnf) of the VPN client.

The following table lists the unified directories of the OpenVPN certificates and key in the configuration file (vpn.cnf) for Yealink DECT IP phones:

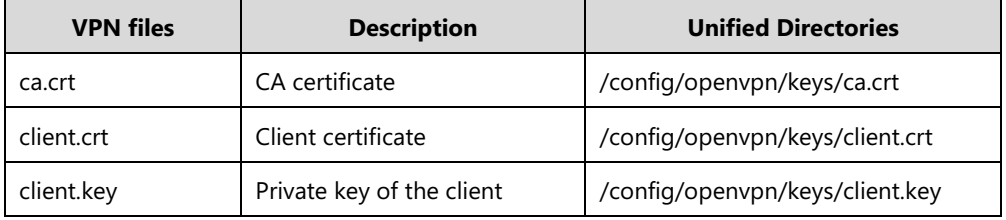

For more information, refer to [OpenVPN Feature on Yealink IP phones](http://support.yealink.com/documentFront/forwardToDocumentFrontDisplayPage).

### **Procedure**

VPN can be configured using the following methods.

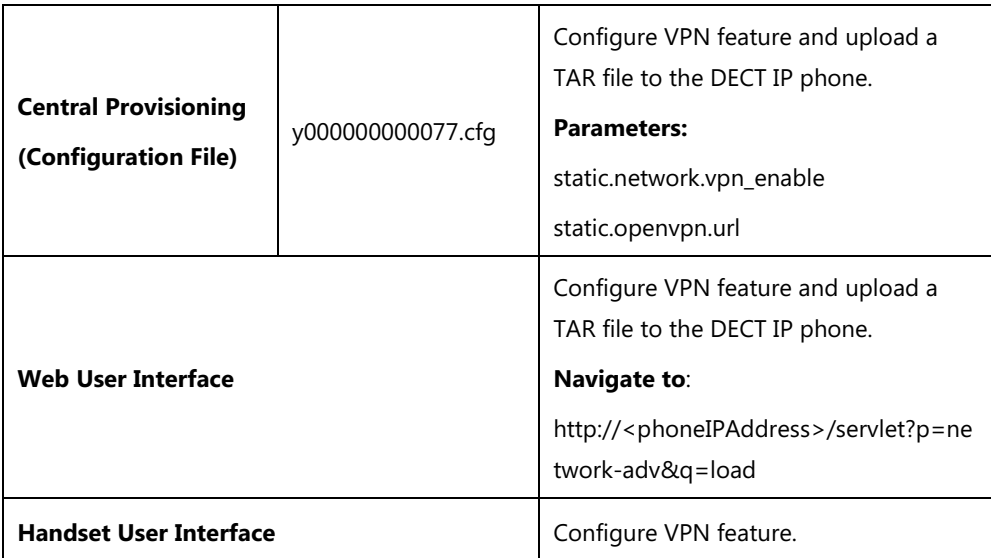

### **Details of Configuration Parameters:**

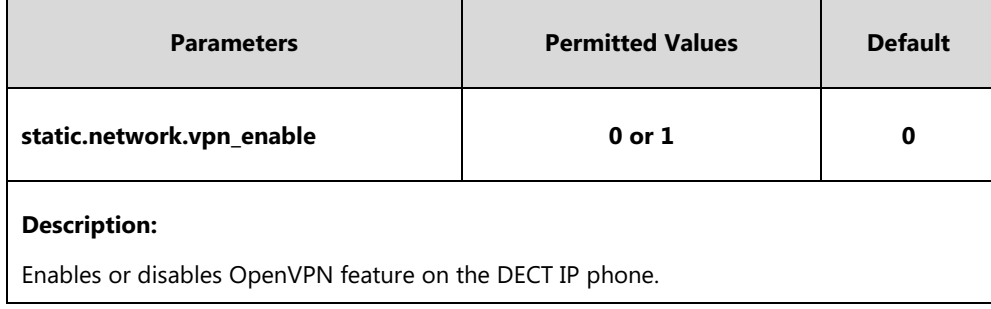

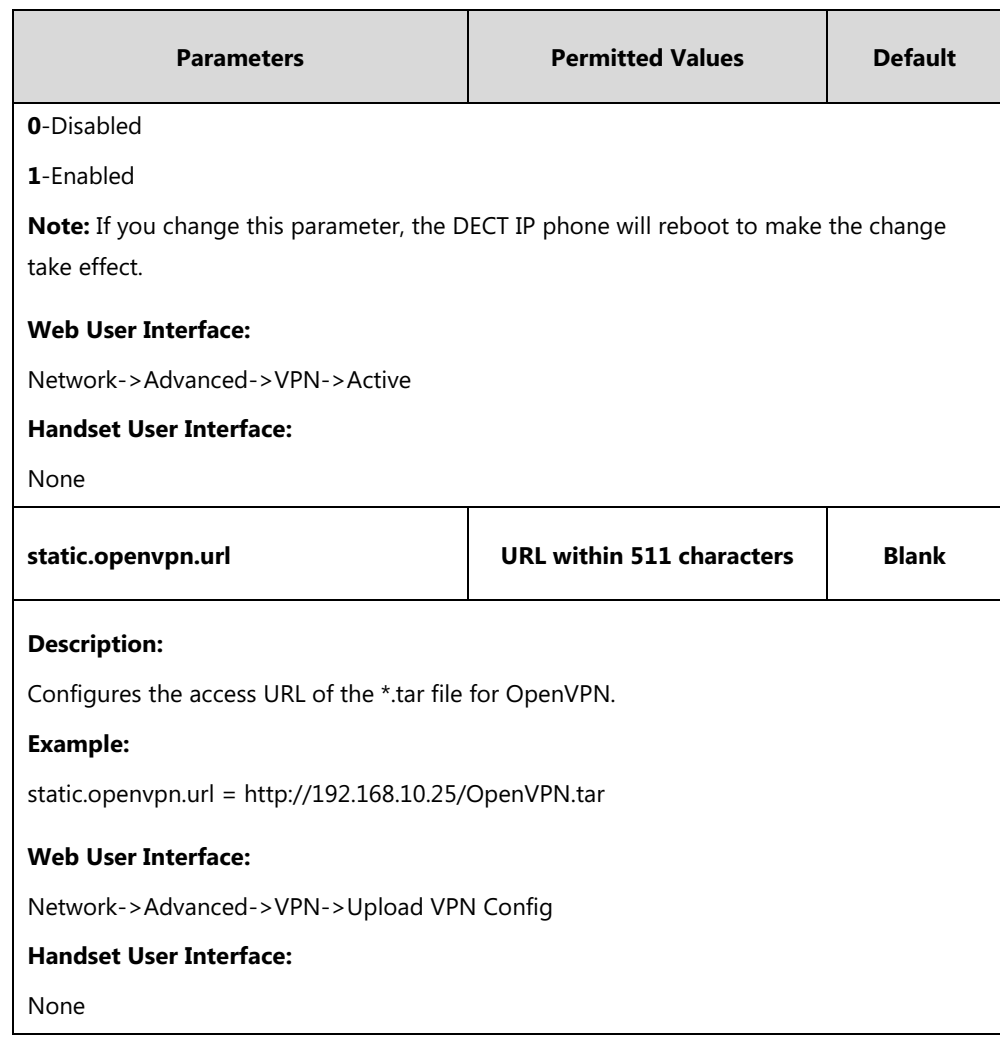

## **To upload a TAR file and configure VPN via web user interface:**

- **1.** Click on **Network**->**Advanced**.
- **2.** Click **Browse** to locate the TAR file from the local system.
- **3.** Click **Upload** to upload the TAR file.

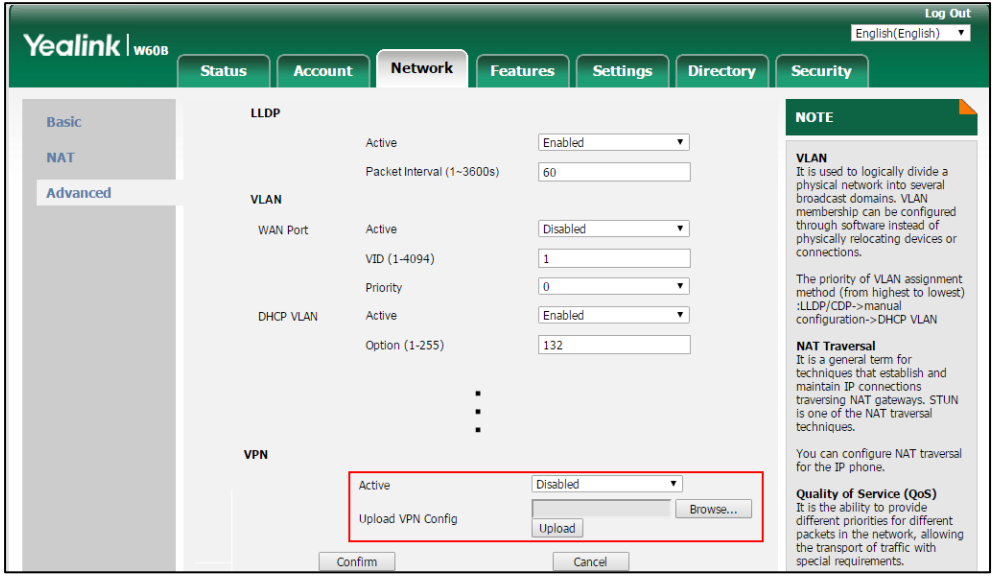

The web user interface prompts the message "Import config…".

- **4.** In the **VPN** block, select the desired value from the pull-down list of **Active**.
- **5.** Click **Confirm** to accept the change.

A dialog box pops up to prompt that the settings will take effect after a reboot.

**6.** Click **OK** to reboot the phone.

# **Network Address Translation (NAT)**

Network Address Translation (NAT) is one of the technologies for solving the network problem – the shortage of IP addresses. Many countries provide only one public IP address for the whole company. They configure NAT to advertise the IP address for the entire network to the outside world. This can reduce the need for a large number of public IP addresses.

Network Address Translation (NAT) is essentially a translation table that maps public IP address and port combinations to private ones. This reduces the need for a large number of public IP addresses. NAT ensures security since each outgoing or incoming request must first go through a translation process.

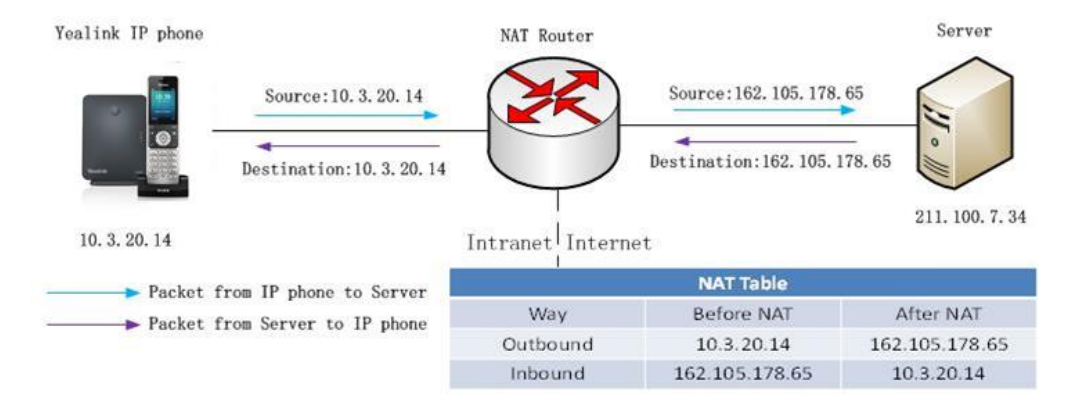

## <span id="page-69-0"></span>**NAT Types**

## **Symmetrical NAT**

In symmetrical NAT, the NAT router stores the address and port where the packet was sent. Only packets coming from this address and port are forwarded back to the private address.

# **Full Cone NAT**

In full cone NAT, all packets from a private address (e.g., iAddr: port1) to public network will be sent through a public address (e.g., eAddr: port2). Packets coming from the address of any server to eAddr: port2 will be forwarded back to the private address (e.g., iAddr: port1).

# **Address Restricted Cone NAT**

Restricted cone NAT works in a similar way like full cone NAT. Apublic host (hAddr:any) can

send packets to iAddr: port1through eAddr: port2 only if iAddr: port1 has previously sent a packet to hAddr: any. "Any" means the port number which doesn't matter.

## **Port Restricted Cone NAT**

Port restricted cone NAT works in a similar way like full cone NAT. A public host (hAddr:hPort) can send packets to iAddr: port1through eAddr: port2 only if iAddr: port1 has previously sent a packet to hAddr: hPort.

## **NAT Traversal**

In the VoIP environment, NAT breaks end-to-end connectivity.

AT traversal is a general term for techniques that establish and maintain IP connections traversing NAT gateways, typically required for client-to-client networking applications, especially for VoIP deployments. Yealink IP phones support three NAT traversal techniques: manual NAT, STUN and ICE. If manual NAT and STUN are all enabled, the IP phone will use the manually configured external IP address for NAT traversal. The TURN protocol is used as part of the ICE approach to NAT traversal.

### **Manual NAT (Static NAT)**

Manual NAT helps IP connections traverse NAT gateways without the third-party network server (STUN/TURN server). If manual NAT feature is enabled, the configured public IP address and port can be carried in the SIP requests or RTP packets, in which the other party obtains the phone's public address. It is useful to reduce the cost of the company's network deployment.

## **STUN (Simple Traversal of UDP over NATs)**

STUN is a network protocol, used in NAT traversal for applications of real-time voice, video, messaging, and other interactive IP communications. The STUN protocol allows entities behind a NAT to first discover the presence of a NAT and the type of NAT (for more information on the NAT types, refer to [NAT Types](#page-69-0) on page [50\)](#page-69-0) and to obtain the mapped (public) IP address and port number that the NAT has allocated for the UDP connections to remote parties. The protocol requires assistance from a third-party network server (STUN server) usually located on public Internet. The IP phone can be configured to act as a STUN client, to send exploratory STUN messages to the STUN server. The STUN server uses those messages to determine the public IP address and port used, and then informs the client.

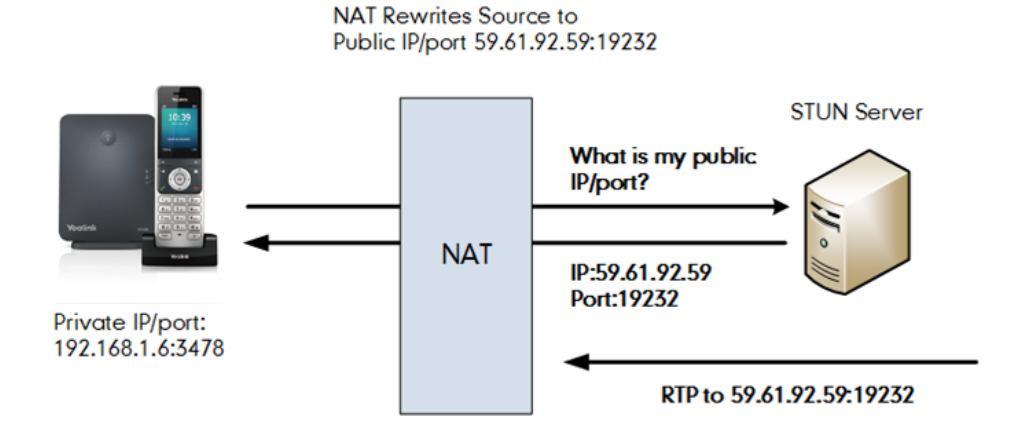

Capture packets after you enable the STUN feature, you can find that the IP phone sends Binding Request to the STUN server, and then mapped IP address and port is placed in the Binding Response: Binding Success Response MAPPED-ADDRESS: 59.61.92.59:19232.

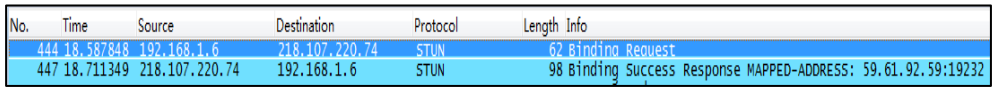

STUN will not work if the NAT device is symmetric. This may be a drawback in many situations as most enterprise-class firewalls are symmetric.
#### **TURN (Traversal Using Relays around NAT)**

TURN is a network protocol described i[n RFC 5766,](http://www.ietf.org/rfc/rfc5766.txt) whicth allows a host located behind a NAT (called the TURN client) to communicate and exchange packets with other hosts (peers, called the TURN server) using a relay. In these situations, the host uses the services of an intermediate node to act as a communication relay. It governs the reception of data over a Transmission Control Protocol (TCP) or a UDP connection. This solves the problems of clients behind symmetric NATs which cannot rely on STUN to solve the NAT traversal issue. This method is appropriate in some situations, but it scales poorly since the media must go through the TURN server.

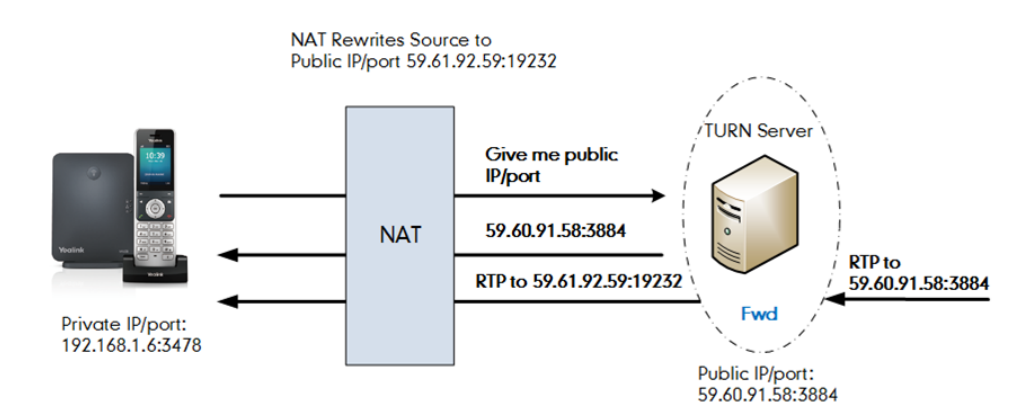

If you configure both STUN and TURN on the phone, it discovers what type of NAT device is between the phone and the public network. If the NAT device is full cone, address restricted cone, or port restricted cone, the phone will use STUN. If the NAT device is symmetric, the phone will use TURN. TURN is compatible with all types of NAT devices but can be costly since all traffic goes through a media relay (which can be slow, can exchange more messages, and requires the TURN server to allocate bandwidth for calls).

Although TURN will almost always provide connectivity to a client, it comes at high cost to the provider of the TURN server. Therefore other mechanisms (such as STUN or direct connectivity) will be preferred when possible.

#### **ICE (Interactive Communications Establishment)**

ICE, described i[n RFC 5245,](http://www.ietf.org/rfc/rfc5245.txt) is a technique for Network Address Translator (NAT) traversal for UDP-based media streams established by the offer/answer model, not intended for NAT traversal for SIP. It is an extension to the offer/answer model, and works by including a multiplicity of IP addresses and ports in SDP offers and answers, which are then tested for connectivity by peer-to-peer connectivity checks.

ICE makes use of the STUN protocol and its extension, TURN. In an ICE environment, two IP phones communicating at different locations are able to communicate via the SIP protocol by exchanging Session Description Protocol (SDP) messages. At the beginning of the ICE process, the phones are ignorant of their own topologies. In particular, they might or might not be behind a NAT. ICE allows IP phones to discover enough information about their topologies to find the optimal path(s) by which they can communicate.

ICE optimizes the media path. For an example, when two IP phones in the same network are calling each other via a long media path through other external networks, with ICE enabled, the short media path in the same network would be chosen, which will probably have better quality than the long one.

ICE is a complex solution to the problem of NAT traversal. Due to its complexity there is very limited client support for ICE today.

# **SIP Ports for NAT Traversal**

You can configure the SIP ports on the DECT IP phone. Previously, the DECT IP phone used default values (5060 for UDP/TCP). In the configuration files, you can use the following parameters to configure the SIP and TLS source ports:

- Local SIP Port
- TLS SIP Port

If NAT is disabled, the port number shows in the Via and Contact SIP headers of SIP messages. If NAT is enabled, the phone uses the NAT port number (and NAT IP address) in the Via and Contact SIP headers of SIP messages, but still use the configured source port.

#### **Procedure**

NAT traversal can be configured using the following methods.

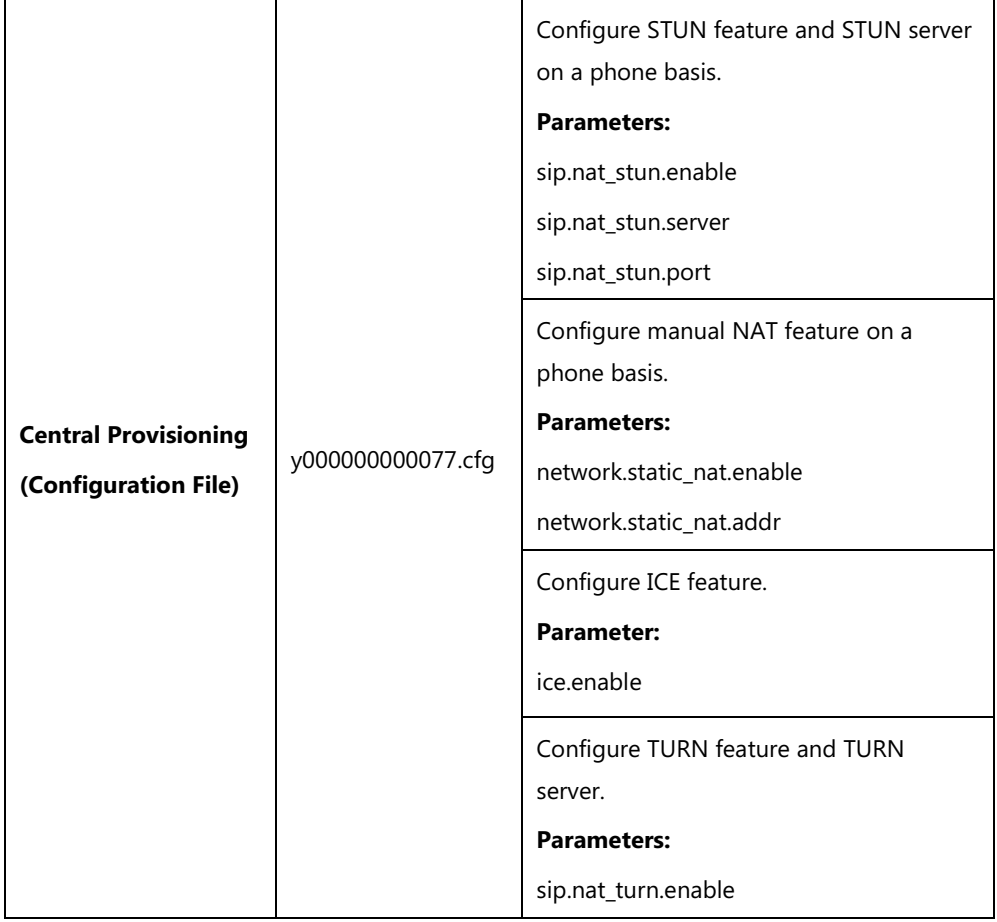

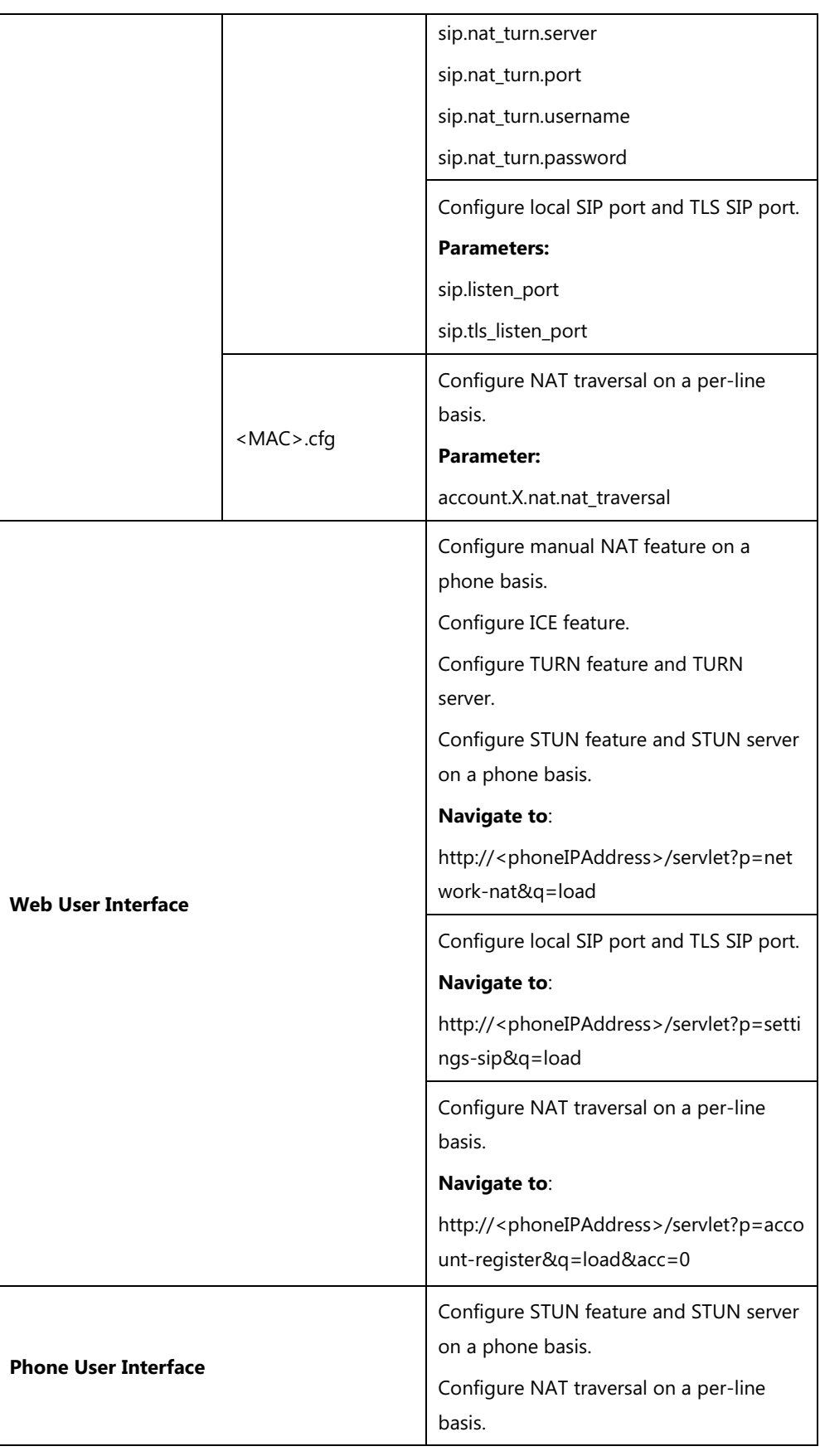

# **Details of Configuration Parameters:**

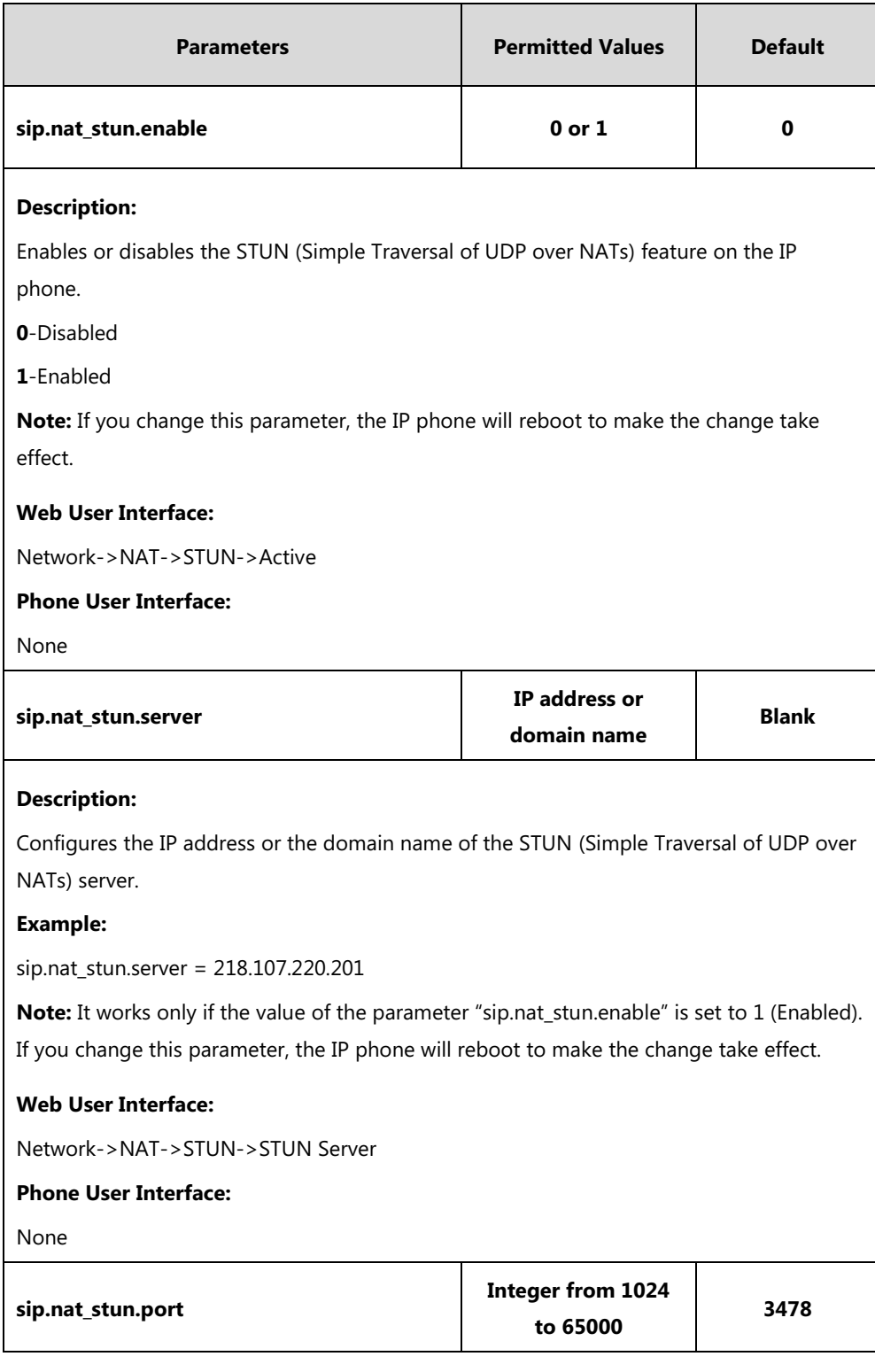

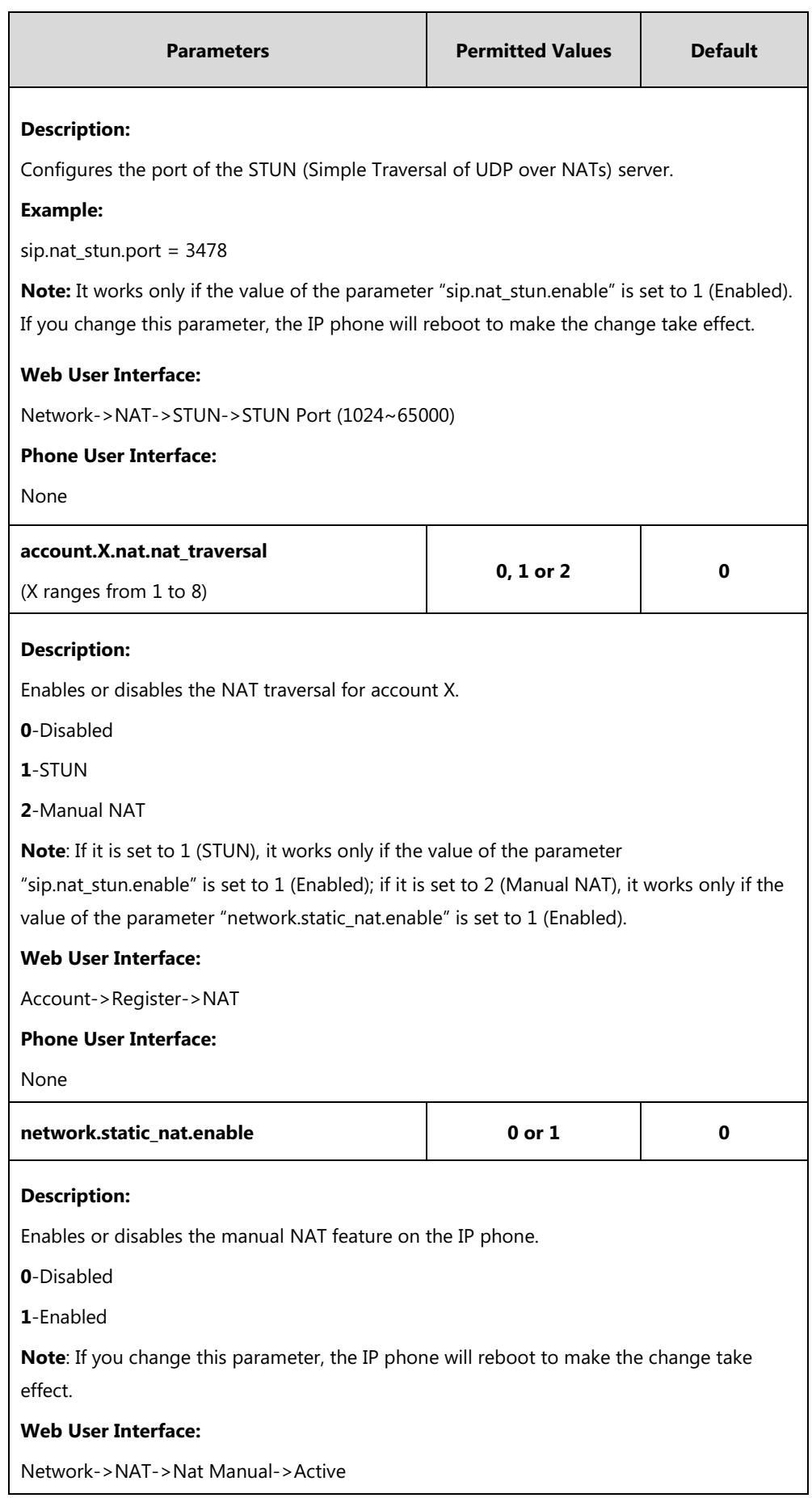

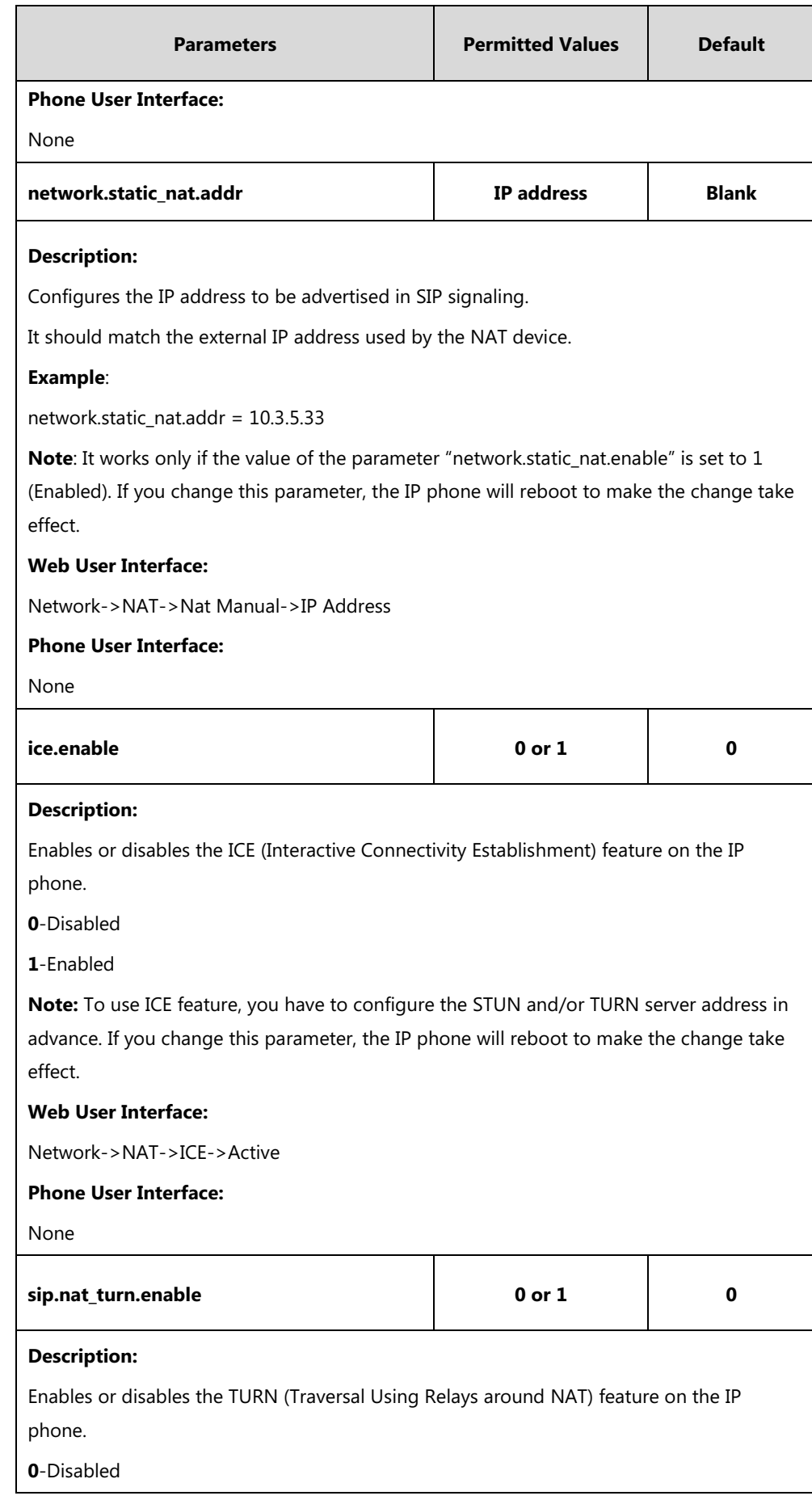

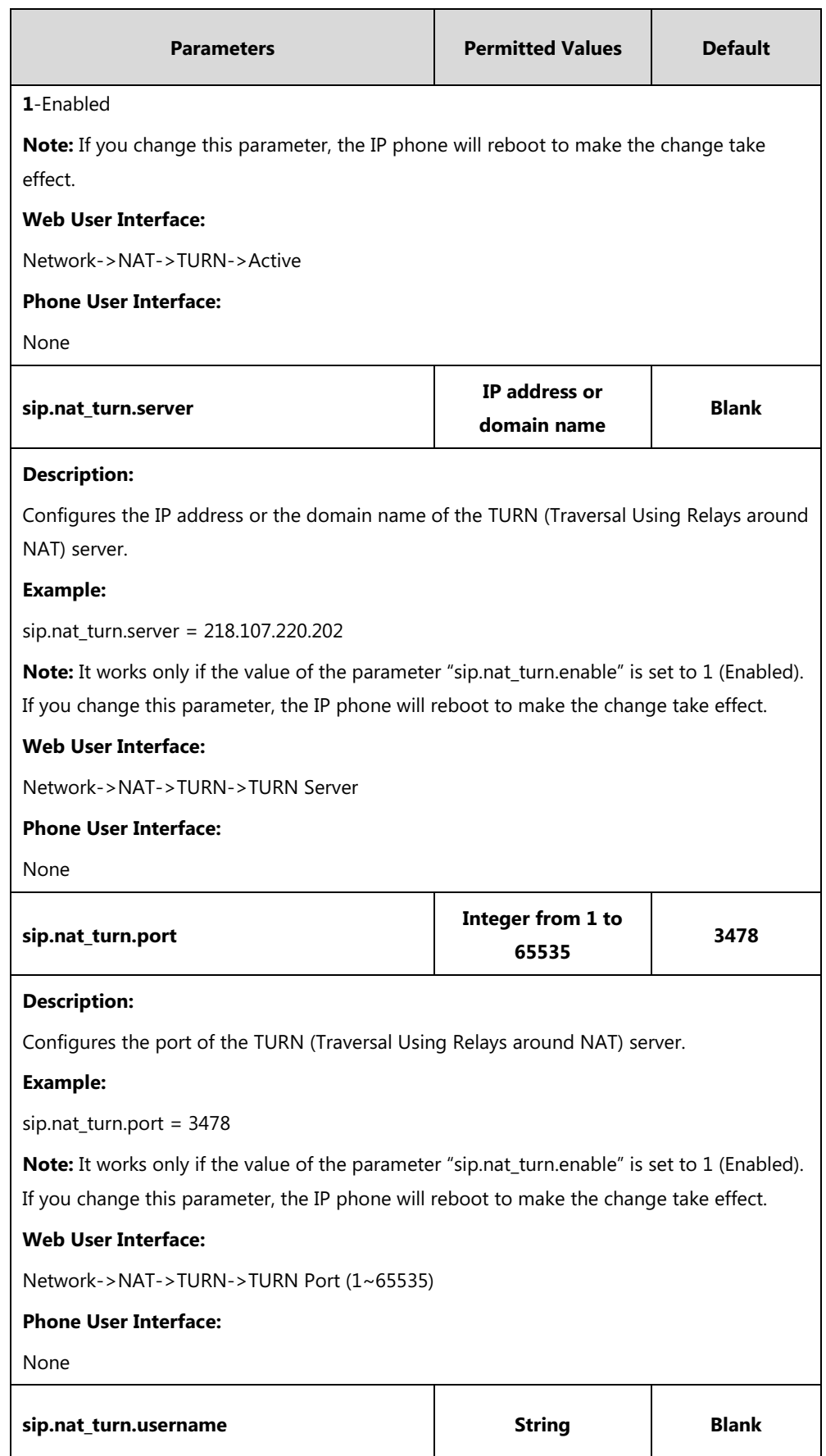

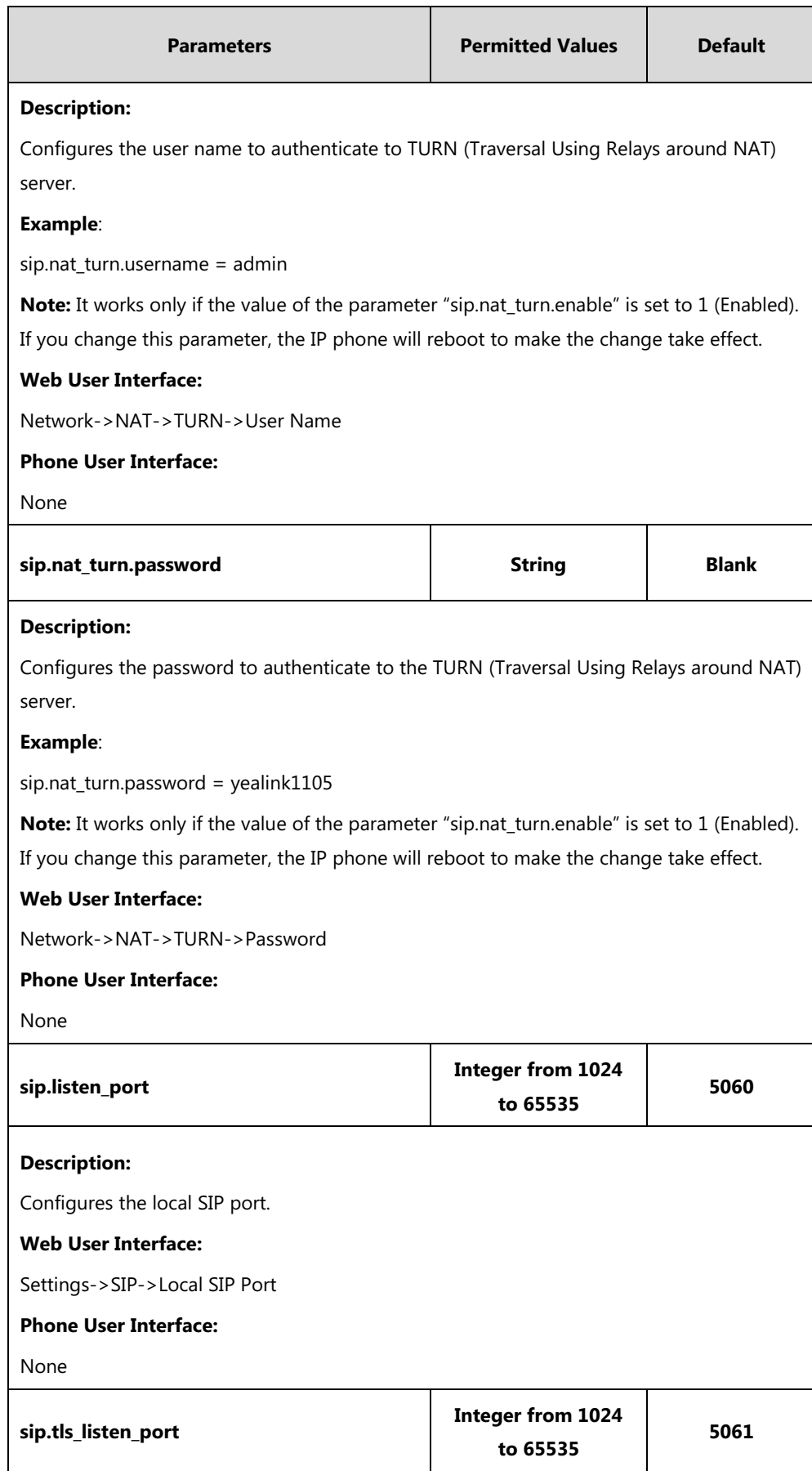

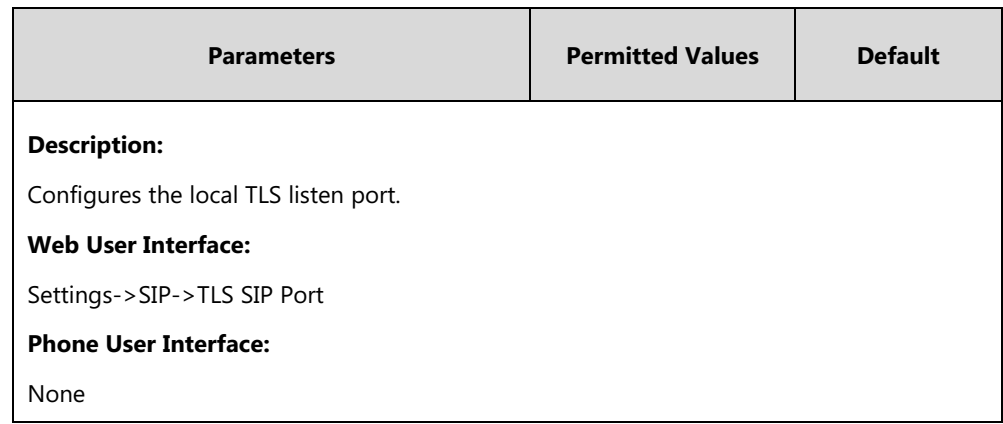

#### **To configure NAT traversal and STUN server via web user interface:**

- **1.** Click on **Network**->**NAT**.
- **2.** In the **STUN** block, select the desired value from the pull-down list of **Active**.
- **3.** Enter the IP address or the domain name of the STUN server in the **STUN Server** field.
- **4.** Enter the port of the STUN server in the **STUN Port (1024-65000)** field.

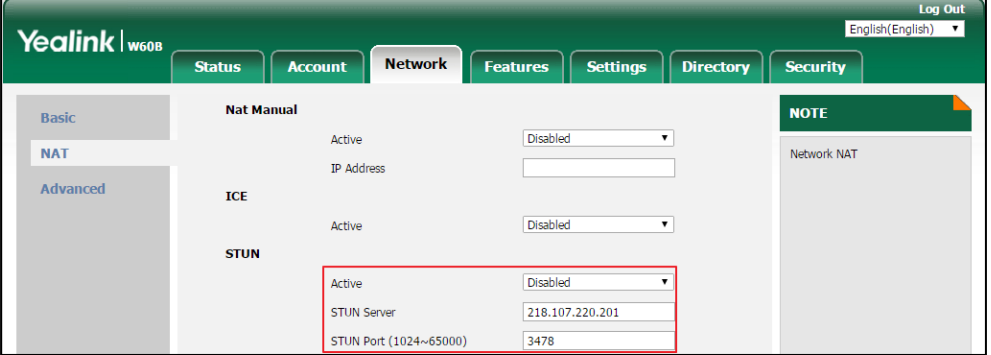

**5.** Click **Confirm** to accept the change.

A dialog box pops up to prompt that settings will take effect after a reboot.

**6.** Click **OK** to reboot the phone.

#### **To configure manual NAT via web user interface:**

- **1.** Click on **Network**->**NAT**.
- **2.** In the **Nat Manual** block, select the desired value from the pull-down list of **Active**.
- **3.** Enter the external IP address in the **IP Address** field.

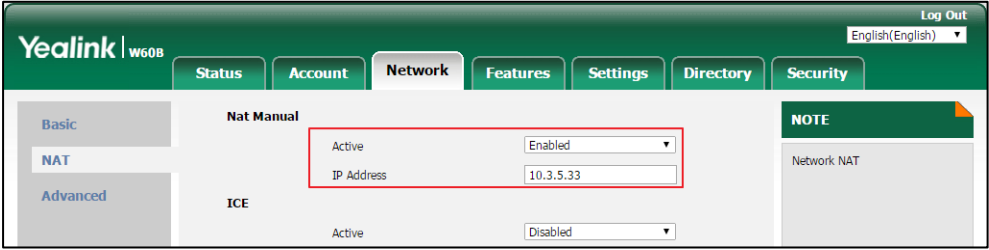

**4.** Click **Confirm** to accept the change.

A dialog box pops up to prompt that the settings will take effect after a reboot.

**5.** Click **OK** to reboot the phone.

#### **To configure ICE feature via web user interface:**

- **1.** Click on **Network**->**NAT**.
- **2.** In the **ICE** block, select the desired value from the pull-down list of **Active**.

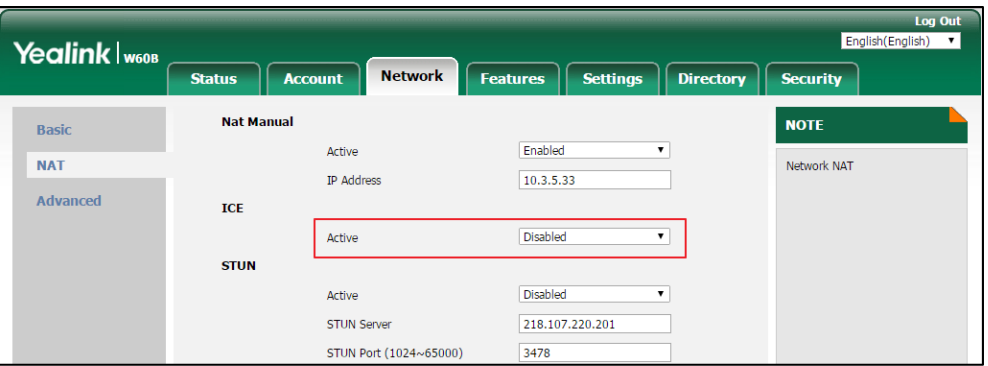

**3.** Click **Confirm** to accept the change.

A dialog box pops up to prompt that the settings will take effect after a reboot.

**4.** Click **OK** to reboot the phone.

## **To configure NAT traversal and STUN for account via web user interface:**

- **1.** Click on **Account**->**Register**.
- **2.** Select the desired account from the pull-down list of **Account**.
- **3.** Select **STUN**/**Manual NAT** from the pull-down list of **NAT**.

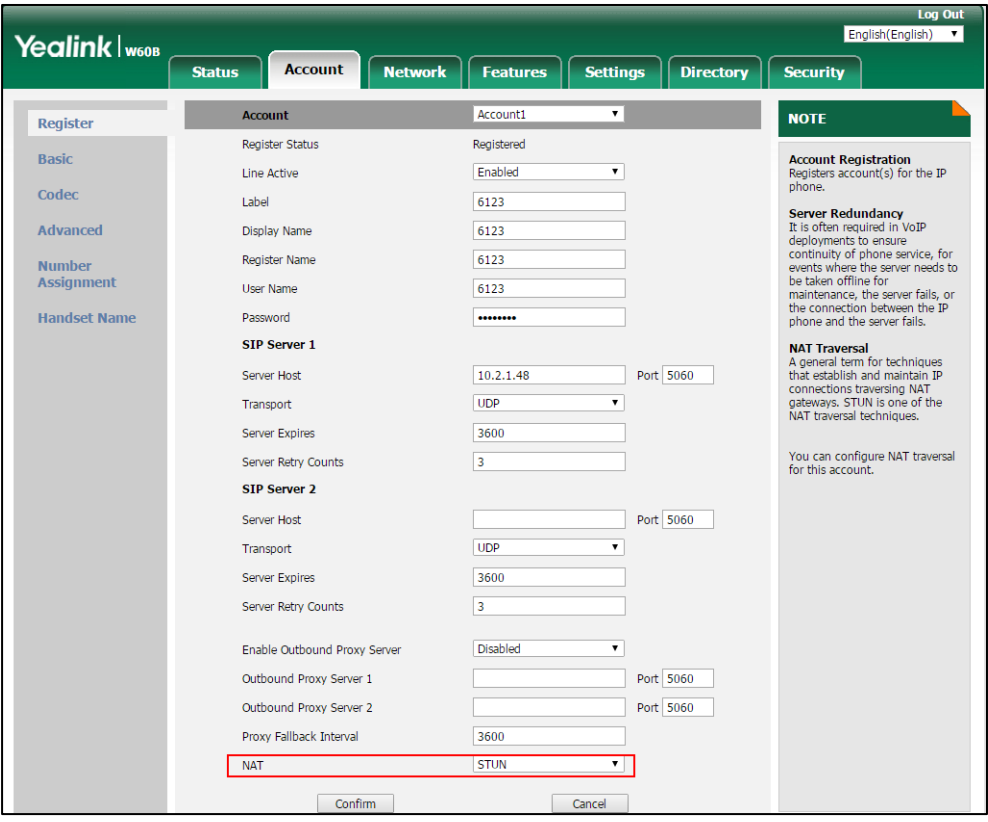

**4.** Click **Confirm** to accept the change.

### **To configure local SIP port and TLS SIP port via web user interface:**

- **1.** Click on **Settings**->**SIP**.
- **2.** Enter the desired local SIP port in the **Local SIP Port** field.
- **3.** Enter the desired TLS SIP port in the **TLS SIP Port** field.

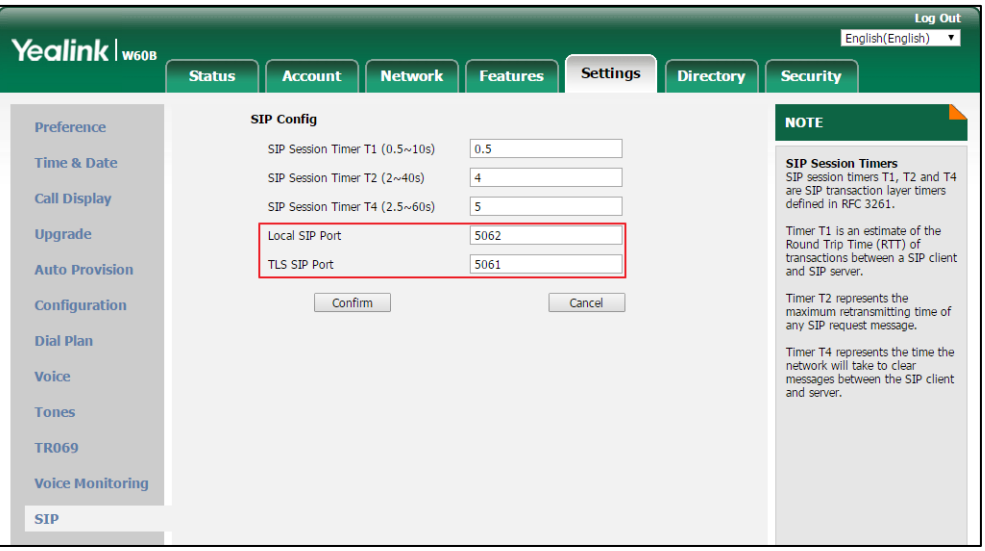

**4.** Click **Confirm** to accept the change.

# **Keep Alive**

The DECT IP phones can send keep-alive packets to NAT device for keeping the communication port open.

### **Procedure**

Keep alive feature can be configured using the following methods.

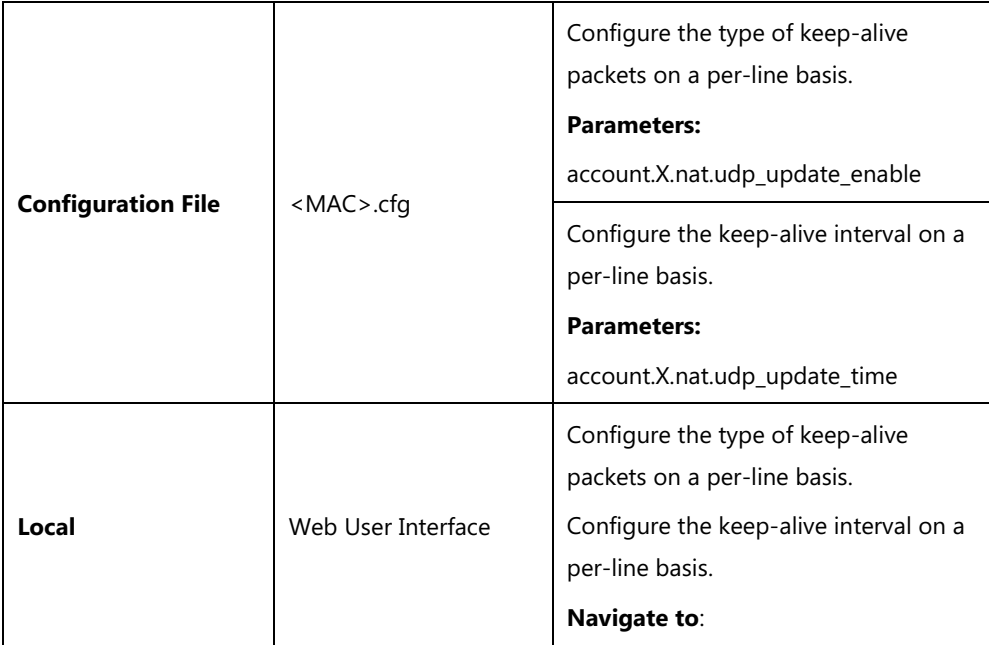

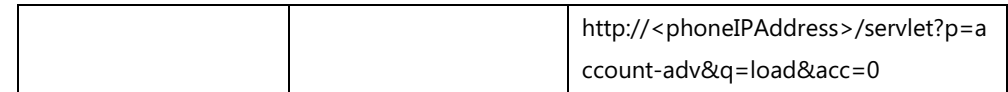

# **Details of Configuration Parameters:**

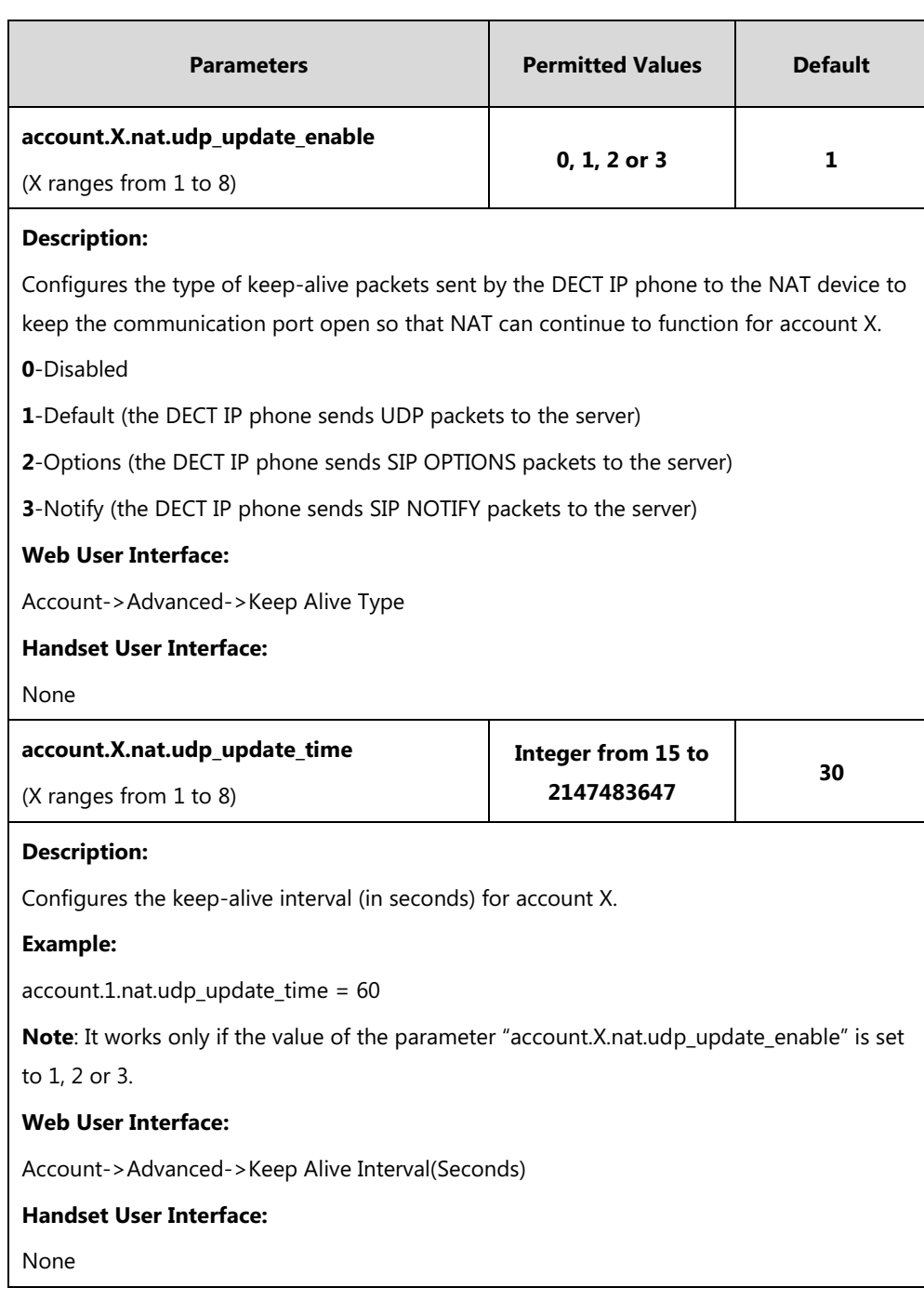

# **To configure the type of keep-alive packets and keep-alive interval via web user interface:**

- **1.** Click on **Account**->**Advanced**.
- **2.** Select the desired account from the pull-down list of **Account**.
- **3.** Select the desired value from the pull-down list of **Keep Alive Type**.

**4.** Enter the keep-alive interval in the **Keep Alive Interval(Seconds)** field.

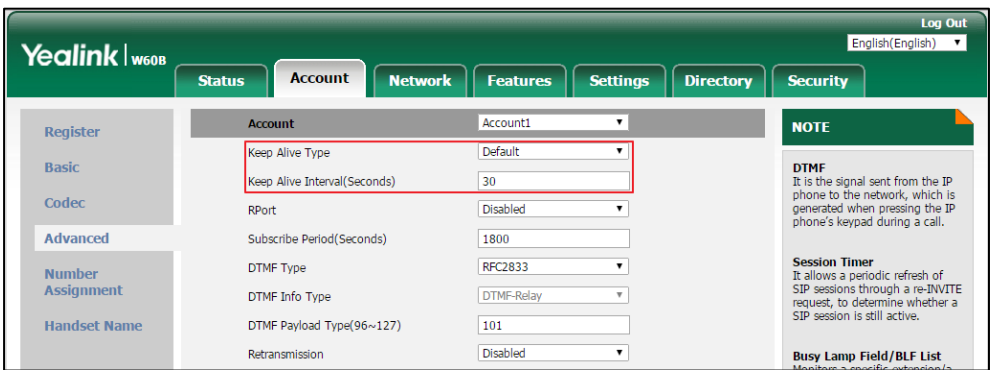

**5.** Click **Confirm** to accept the change.

# **Rport**

The Session Initiation Protocol (SIP) operates over UDP and TCP. When used with UDP, responses to requests are returned to the source address the request came from, and returned to the port written into the topmost "Via" header of the request message. However, this behavior is not desirable when the client is behind a Network Address Translation (NAT) or firewall. So a new parameter "rport" for the "Via" header field is required.

Rport described in [RFC 3581,](http://www.ietf.org/rfc/rfc3581.txt) allows a client to request that the server sends the response back to the source port from which the request came.

Rport feature depends on support from a SIP server.

## **Procedure**

Rport feature can be configured using the following methods.

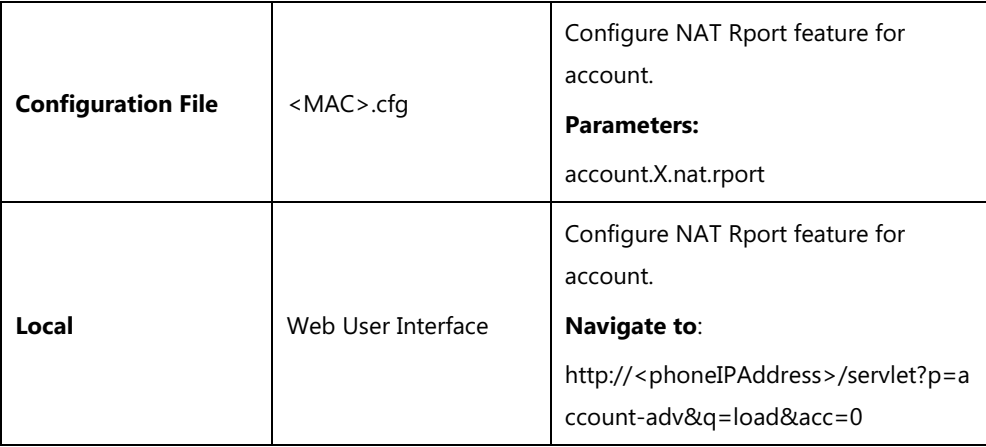

#### **Details of Configuration Parameters:**

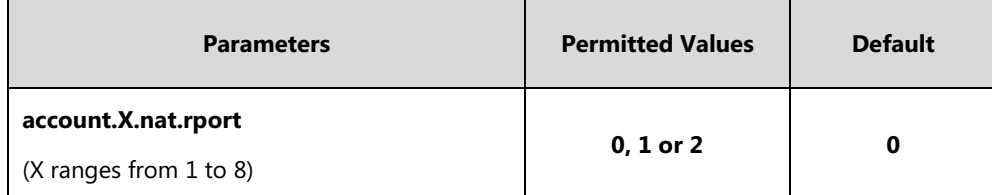

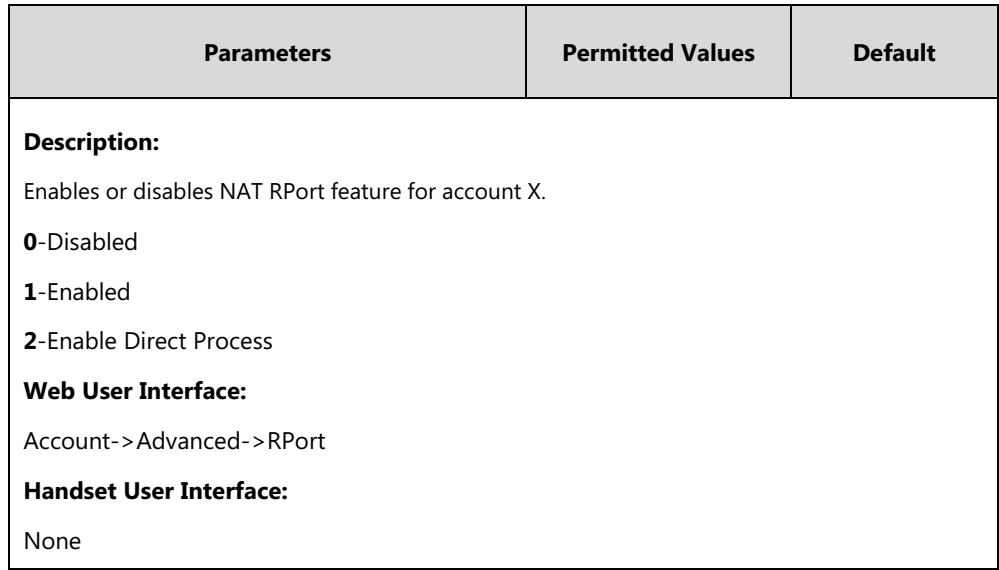

#### **To configure Rport feature via web user interface:**

- **1.** Click on **Account**->**Advanced**.
- **2.** Select the desired account from the pull-down list of **Account**.
- **3.** Select the desired value from the pull-down list of **RPort**.

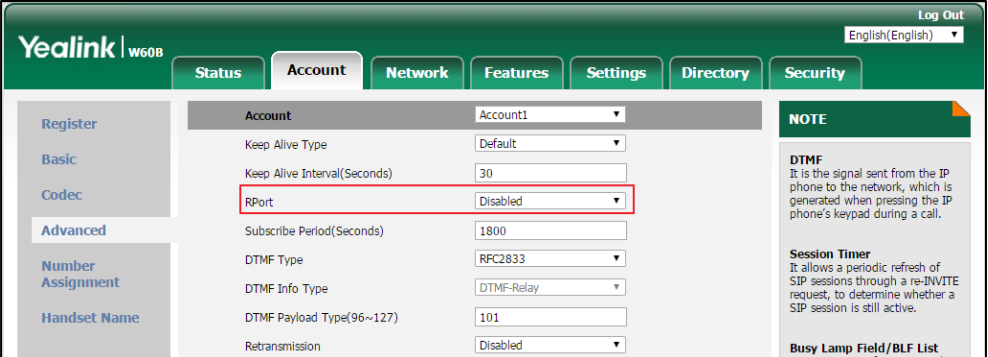

**4.** Click **Confirm** to accept the change.

# **Quality of Service (QoS)**

Quality of Service (QoS) is the ability to provide different priorities for different packets in the network, allowing the transport of traffic with special requirements. QoS guarantees are important for applications that require fixed bit rate and are delay sensitive when the network capacity is insufficient. There are four major QoS factors to be considered when configuring a modern QoS implementation: bandwidth, delay, jitter and loss.

QoS provides better network service through the following features:

- Supporting dedicated bandwidth
- Improving loss characteristics
- Avoiding and managing network congestion
- Shaping network traffic
- Setting traffic priorities across the network

The Best-Effort service is the default QoS model in IP networks. It provides no guarantees for data delivering, which means delay, jitter, packet loss and bandwidth allocation are unpredictable. Differentiated Services (DiffServ or DS) is the most widely used QoS model. It provides a simple and scalable mechanism for classifying and managing network traffic and providing QoS on modern IP networks. Differentiated Services Code Point (DSCP) is used to define DiffServ classes and stored in the first six bits of the ToS (Type of Service) field. Each router on the network can provide QoS simply based on the DiffServ class. The DSCP value ranges from 0 to 63 with each DSCP specifying a particular per-hop behavior (PHB) applicable to a packet. A PHB refers to the packet scheduling, queuing, policing, or shaping behavior of a node on any given packet.

Four standard PHBs available to construct a DiffServ-enabled network and achieve QoS:

- **Class Selector PHB** -- backwards compatible with IP precedence. Class Selector code points are of the form "xxx000". The first three bits are the IP precedence bits. These class selector PHBs retain almost the same forwarding behavior as nodes that implement IP precedence-based classification and forwarding.
- **Expedited Forwarding PHB** -- the key ingredient in DiffServ model for providing a lowloss, low-latency, low-jitter and assured bandwidth service.
- **Assured Forwarding PHB** -- defines a method by which BAs (Bandwidth Allocations) can be given different forwarding assurances.
- **Default PHB** -- specifies that a packet marked with a DSCP value of "000000" gets the traditional best effort service from a DS-compliant node.

VoIP is extremely bandwidth and delay-sensitive. QoS is a major issue in VoIP implementations, regarding how to guarantee that packet traffic not be delayed or dropped due to interference from other lower priority traffic. VoIP can guarantee high-quality QoS only if the voice and the SIP packets are given priority over other kinds of network traffic. DECT IP phones support the DiffServ model of QoS.

#### **Voice QoS**

In order to make VoIP transmissions intelligible to receivers, voice packets should not be dropped, excessively delayed, or made to suffer varying delay. DiffServ model can guarantee high-quality voice transmission when the voice packets are configured to a higher DSCP value.

#### **SIP QoS**

SIP protocol is used for creating, modifying and terminating two-party or multi-party sessions. To ensure good voice quality, SIP packets emanated from DECT IP phones should be configured with a high transmission priority.

DSCPs for voice and SIP packets can be specified respectively.

**Note** For voice and SIP packets, the IP phone obtains DSCP info from the network policy if LLDP feature is enabled, which takes precedence over manual settings. For more information on LLDP, refer to [LLDP](#page-52-0) on page [33.](#page-52-0)

# **Procedure**

QoS can be configured using the following methods.

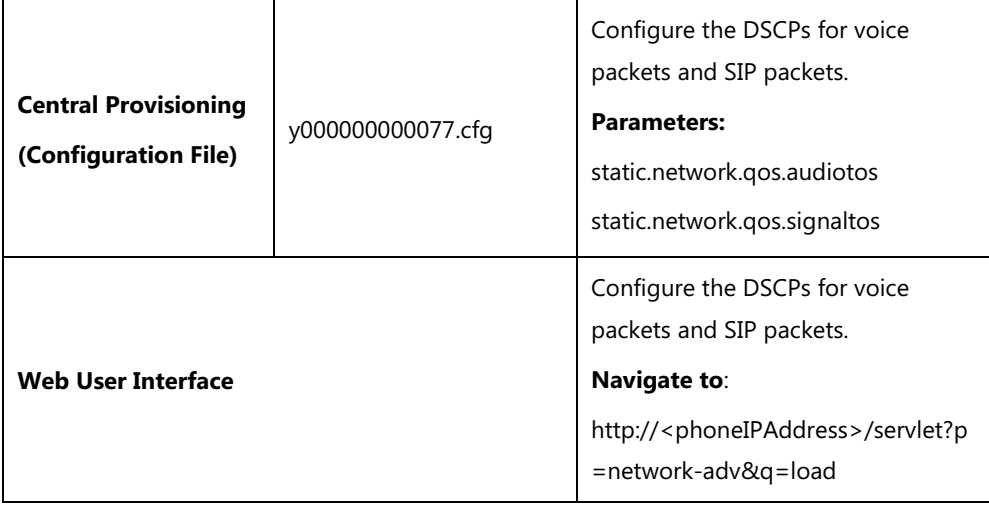

# **Details of Configuration Parameters:**

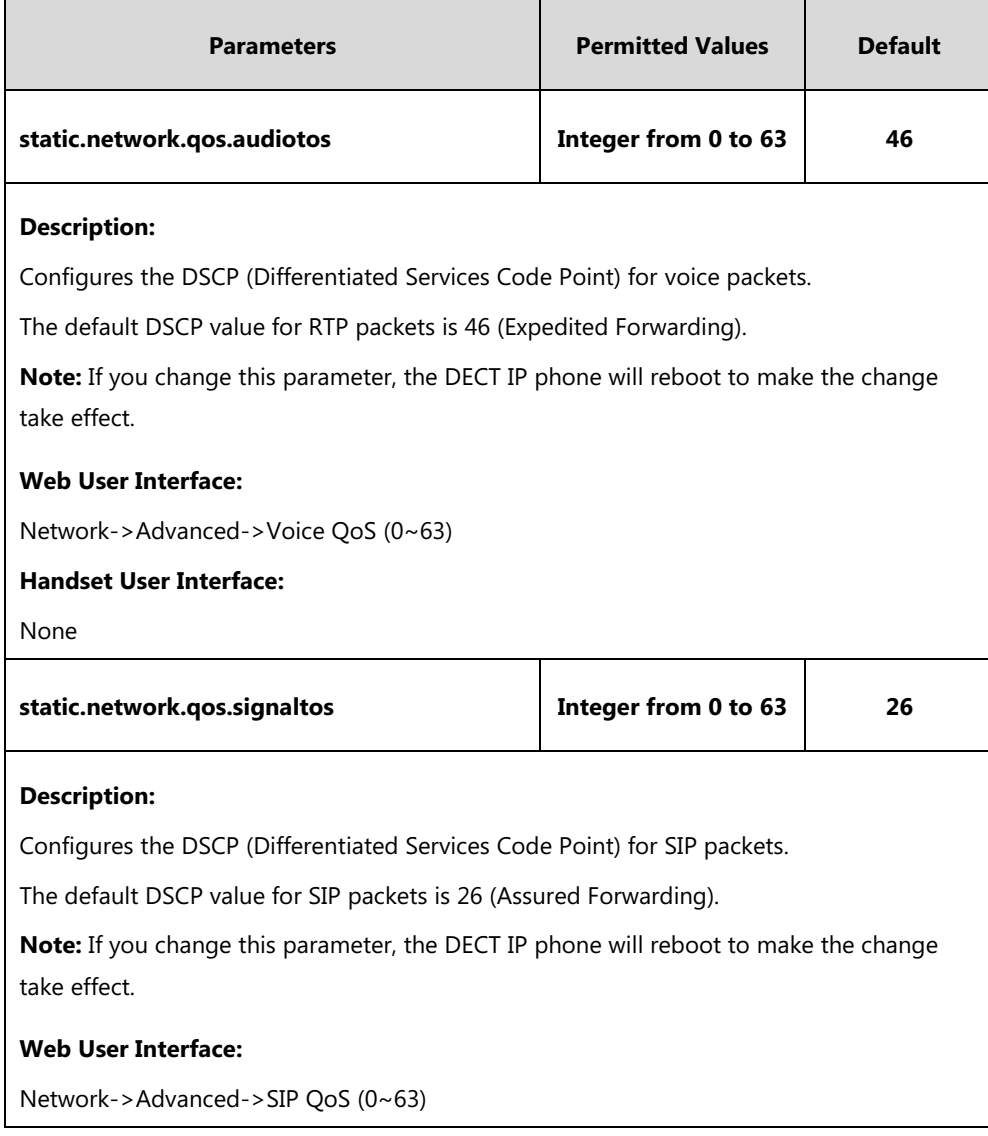

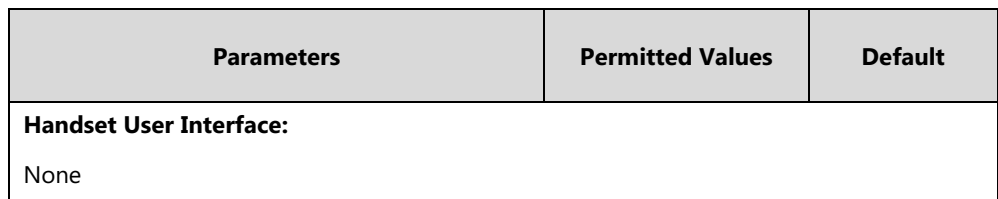

**To configure DSCPs for voice packets and SIP packets via web user interface:**

- **1.** Click on **Network**->**Advanced**.
- **2.** Enter the desired value in the **Voice QoS (0~63)** field.
- **3.** Enter the desired value in the **SIP QoS (0~63)** field.

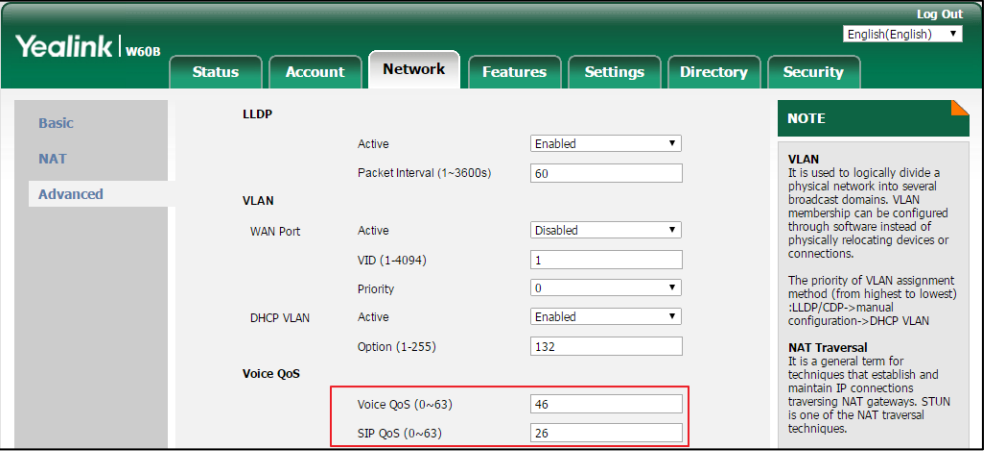

**4.** Click **Confirm** to accept the change.

A dialog box pops up to prompt that the settings will take effect after a reboot.

**5.** Click **OK** to reboot the phone.

# **802.1X Authentication**

IEEE 802.1X authentication is an IEEE standard for Port-based Network Access Control (PNAC), part of the IEEE 802.1 group of networking protocols. It offers an authentication mechanism for devices to connect/link to a LAN or WLAN.

The 802.1X authentication involves three parties: a supplicant, an authenticator and an authentication server. The supplicant is the DECT IP phone that wishes to attach to the LAN or WLAN. With 802.1X port-based authentication, the DECT IP phone provides credentials, such as user name and password, for the authenticator, and then the authenticator forwards the credentials to the authentication server for verification. If the authentication server determines the credentials are valid, the DECT IP phone is allowed to access resources located on the protected side of the network.

Yealink DECT IP phones support the following protocols for 802.1X authentication:

- EAP-MD5
- EAP-TLS (requires Device and CA certificates, requires no password)
- EAP-PEAP/MSCHAPv2 (requires CA certificates)
- EAP-TTLS/EAP-MSCHAPv2 (requires CA certificates)
- EAP-PEAP/GTC (requires CA certificates)
- EAP-TTLS/EAP-GTC (requires CA certificates)
- EAP-FAST (supports EAP In-Band provisioning, requires CA certificates if the provisioning mode is Authenticated Provisioning)

For more information on 802.1X authentication, refer to [Yealink 802.1X Authentication](http://support.yealink.com/documentFront/forwardToDocumentFrontDisplayPage).

## **Procedure**

Ē

802.1X authentication can be configured using the following methods.

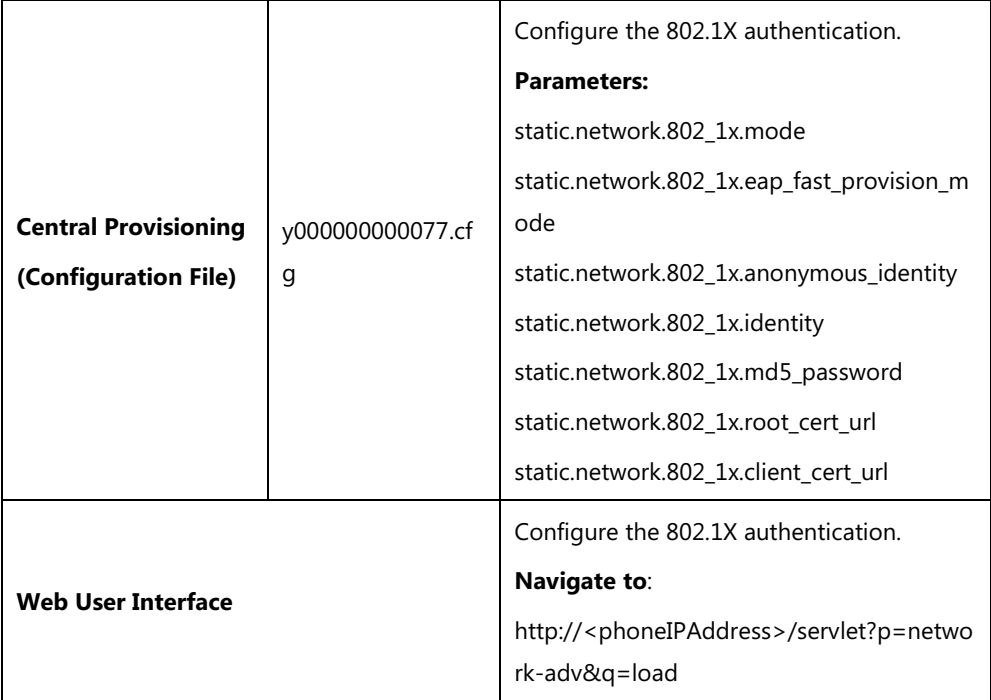

# **Details of Configuration Parameters:**

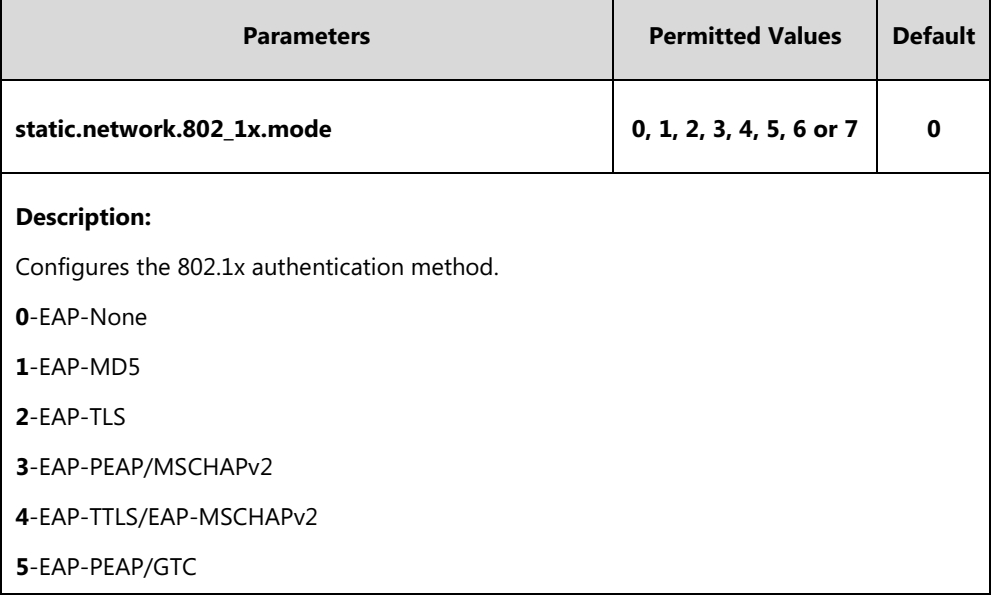

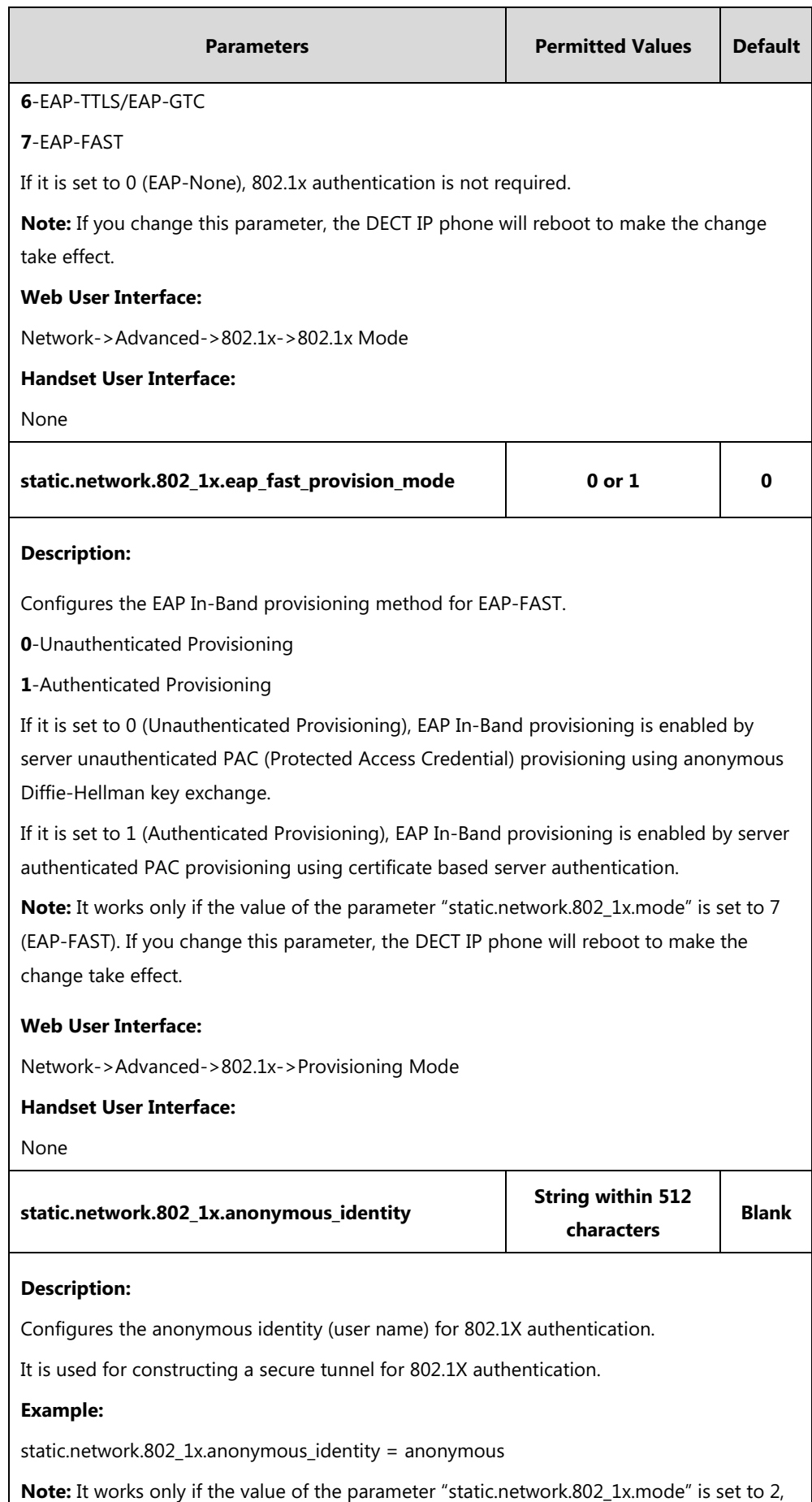

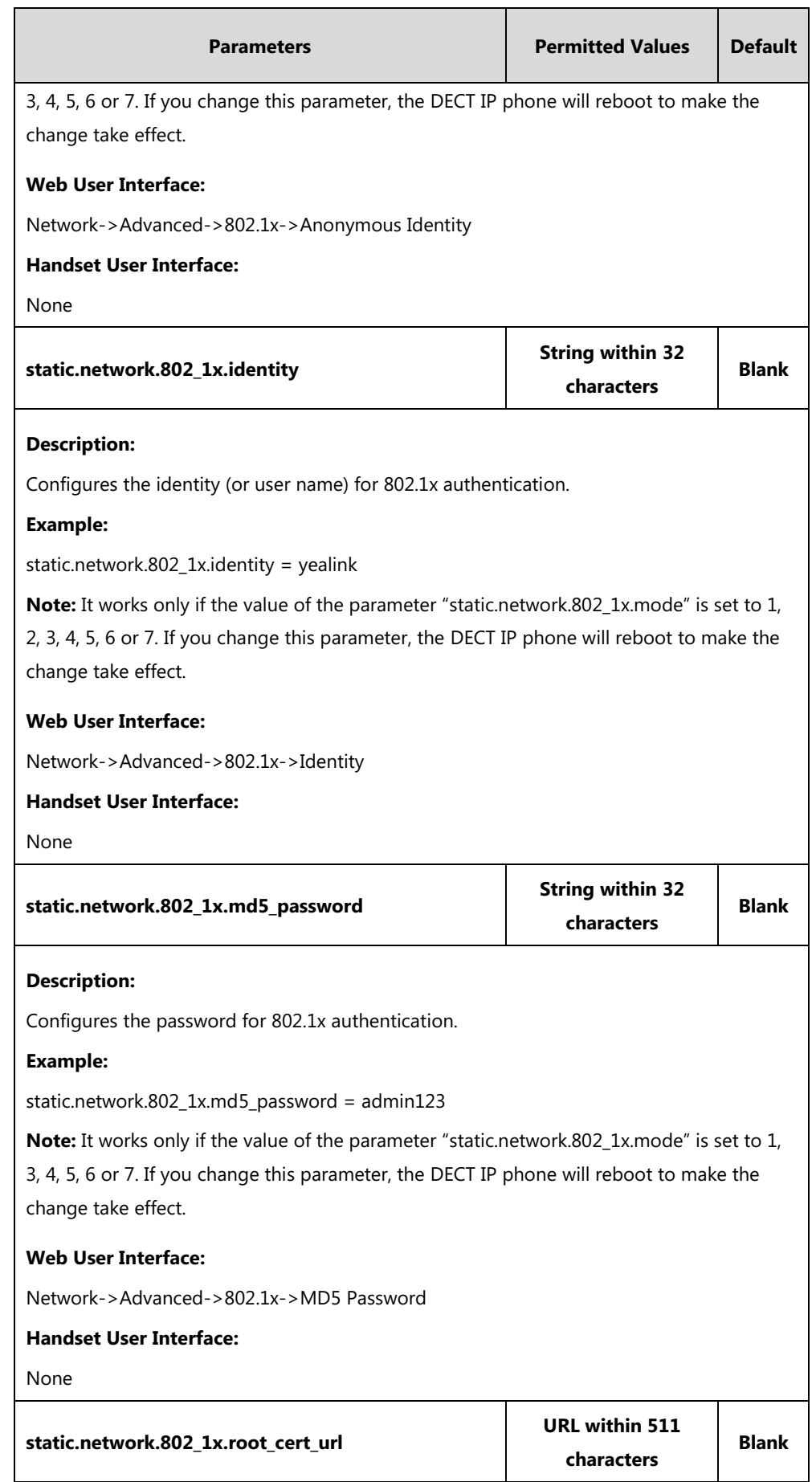

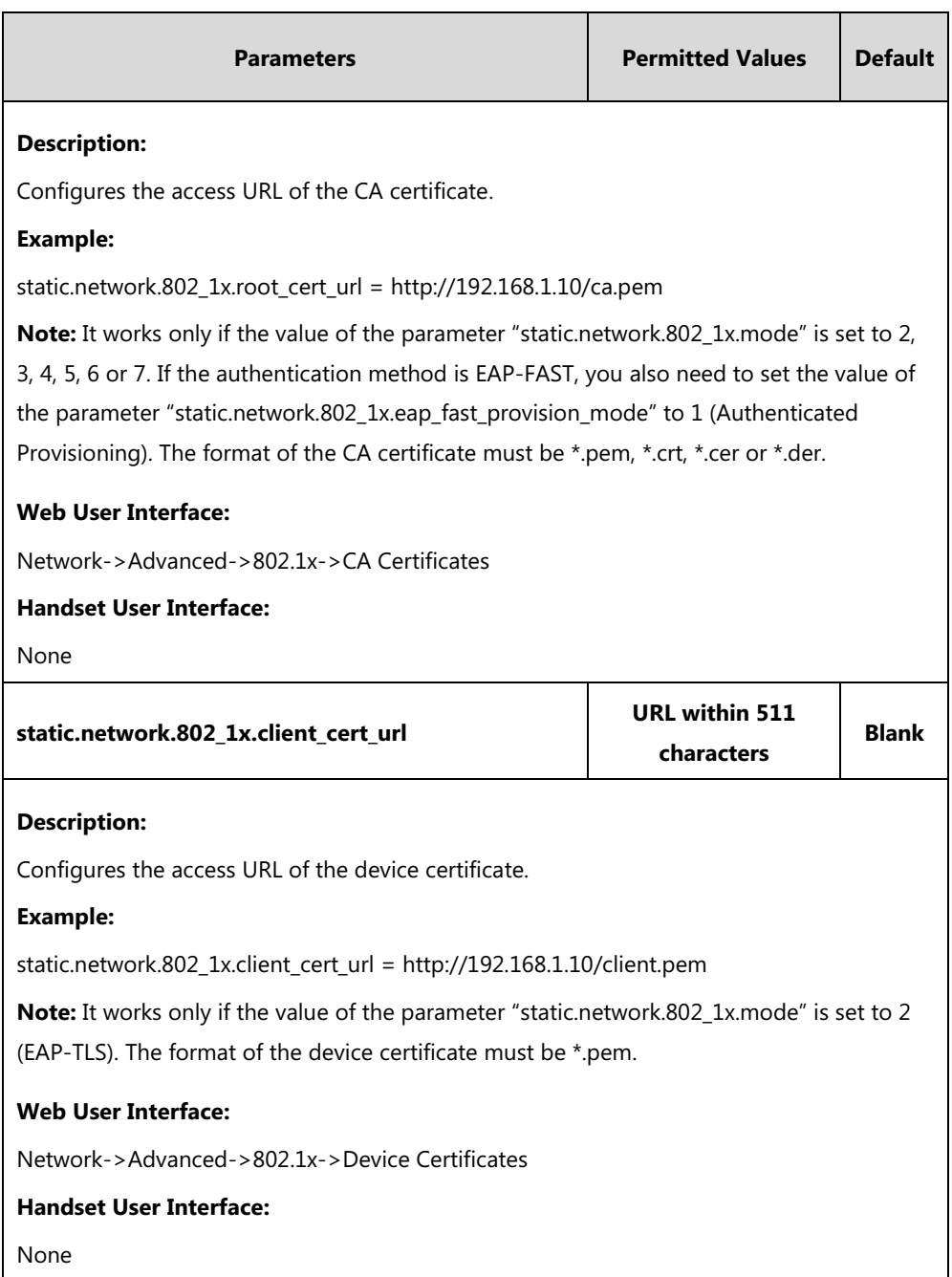

# **To configure the 802.1X authentication via web user interface:**

- **1.** Click on **Network**->**Advanced**.
- **2.** In the **802.1x** block, select the desired protocol from the pull-down list of **802.1x Mode**.
	- **a)** If you select **EAP-MD5**:
		- **1)** Enter the user name for authentication in the **Identity** field.

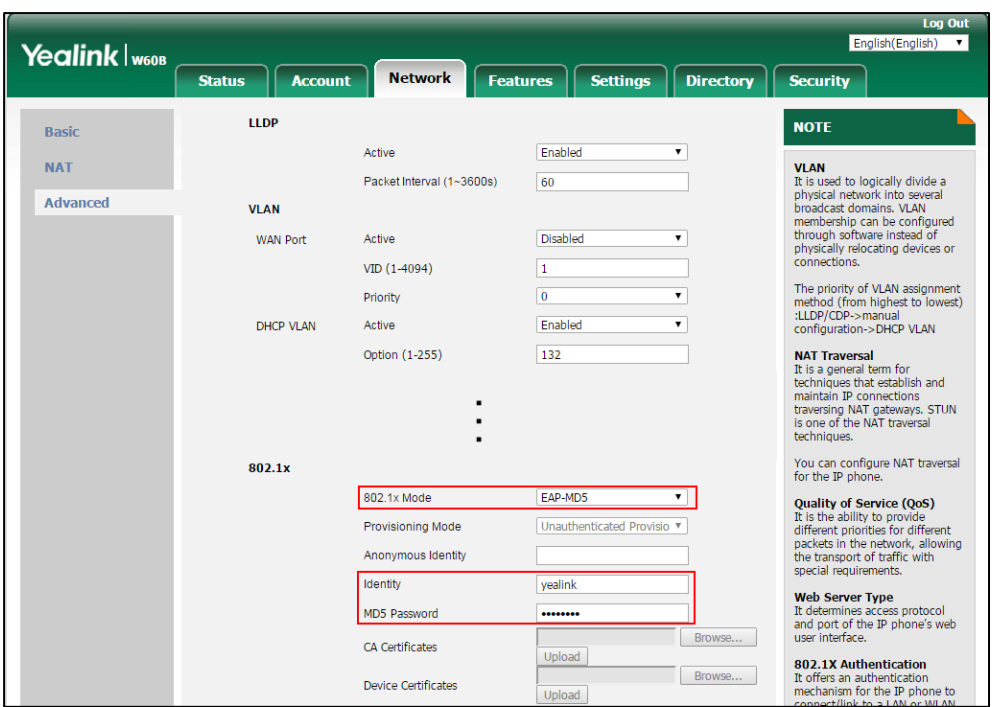

**2)** Enter the password for authentication in the **MD5 Password** field.

- **b)** If you select **EAP-TLS**:
	- **1)** (Optional.) Enter the anonymous user name for authentication in the **Anonymous Identity** field.
	- **2)** Enter the user name for authentication in the **Identity** field.
	- **3)** Leave the **MD5 Password** field blank.
	- **4)** In the **CA Certificates** field, click **Browse** to select the desired CA certificate (\*.pem, \*.crt, \*.cer or \*.der) from your local system.
	- **5)** In the **Device Certificates** field, click **Browse** to select the desired client (\*.pem or \*.cer) certificate from your local system.

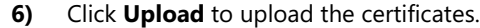

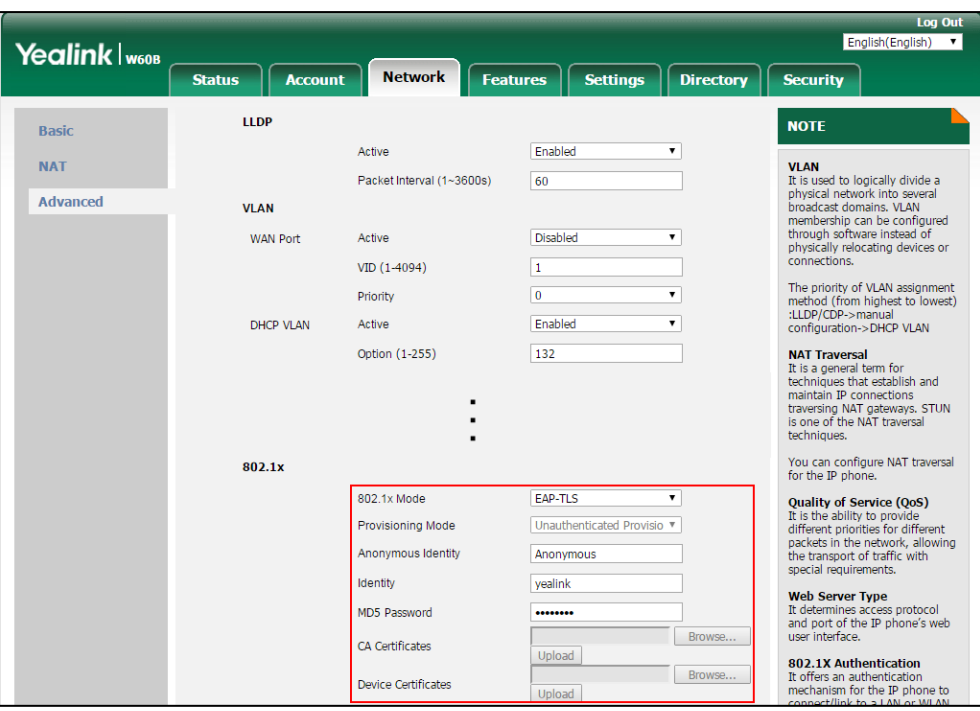

- **c)** If you select **EAP-PEAP/MSCHAPv2**:
	- **1)** (Optional.) Enter the anonymous user name for authentication in the **Anonymous Identity** field.
	- **2)** Enter the user name for authentication in the **Identity** field.
	- **3)** Enter the password for authentication in the **MD5 Password** field.
	- **4)** In the **CA Certificates** field, click **Browse** to select the desired CA certificate (\*.pem, \*.crt, \*.cer or \*.der) from your local system.

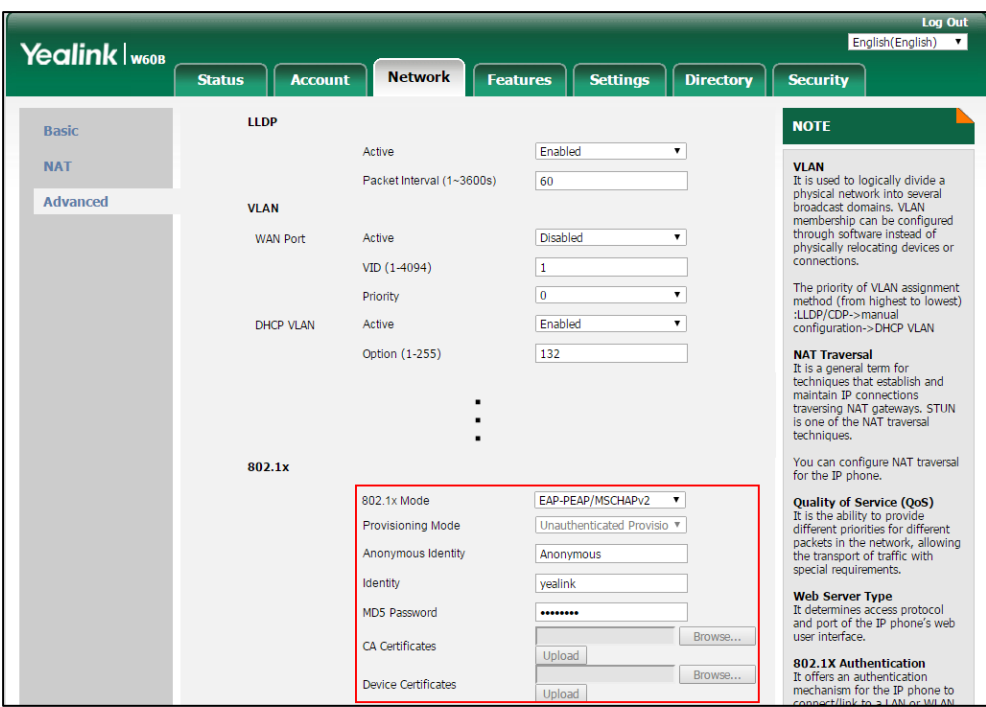

**5)** Click **Upload** to upload the certificate.

- **d)** If you select **EAP-TTLS/EAP-MSCHAPv2**:
	- **1)** (Optional.) Enter the anonymous user name for authentication in the **Anonymous Identity** field.
	- **2)** Enter the user name for authentication in the **Identity** field.
	- **3)** Enter the password for authentication in the **MD5 Password** field.
	- **4)** In the **CA Certificates** field, click **Browse** to select the desired CA certificate (\*.pem, \*.crt, \*.cer or \*.der) from your local system.

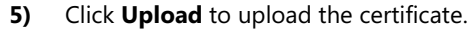

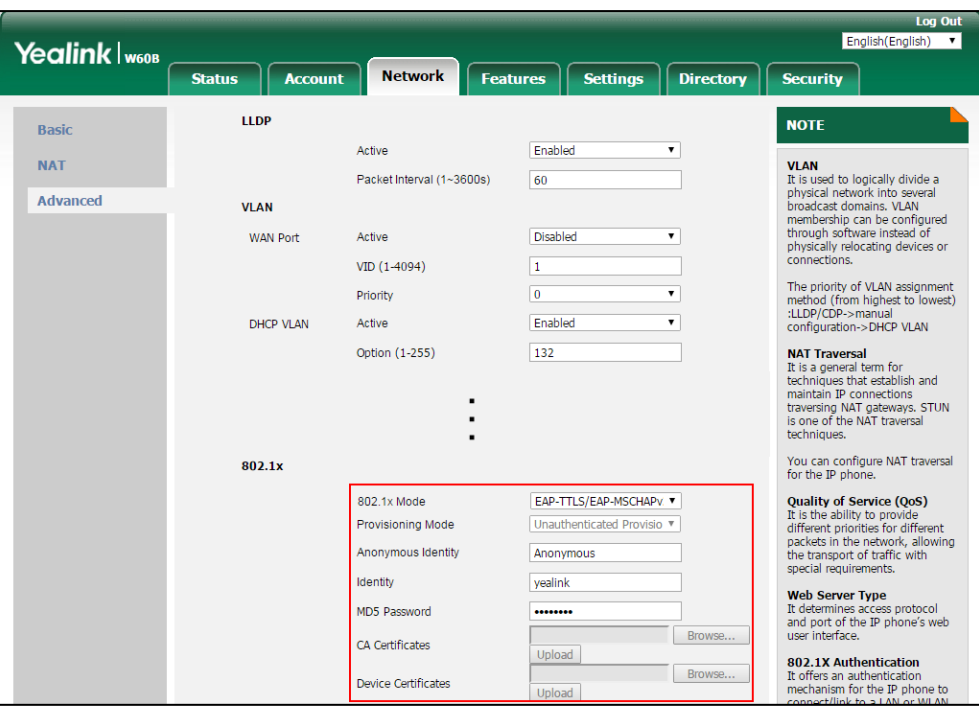

- **e)** If you select **EAP-PEAP/GTC**:
	- **1)** (Optional.) Enter the anonymous user name for authentication in the **Anonymous Identity** field.
	- **2)** Enter the user name for authentication in the **Identity** field.
	- **3)** Enter the password for authentication in the **MD5 Password** field.
	- **4)** In the **CA Certificates** field, click **Browse** to select the desired CA certificate (\*.pem, \*.crt, \*.cer or \*.der) from your local system.

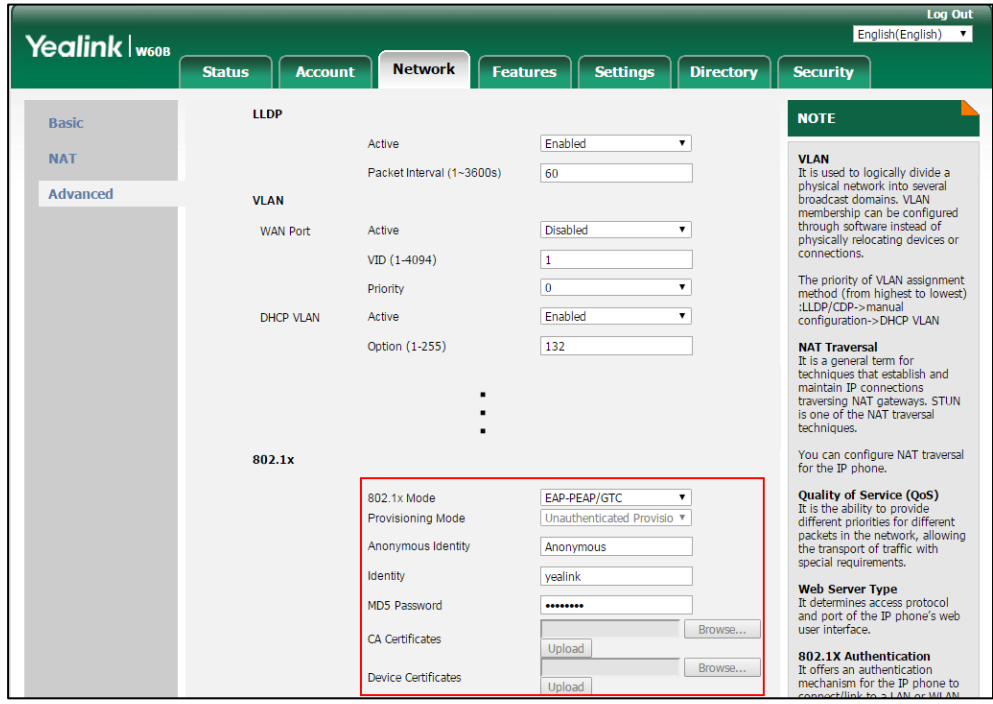

- **5)** Click **Upload** to upload the certificate.
- **f)** If you select **EAP-TTLS/EAP-GTC**:
	- **1)** (Optional.) Enter the anonymous user name for authentication in the **Anonymous Identity** field.
	- **2)** Enter the user name for authentication in the **Identity** field.
	- **3)** Enter the password for authentication in the **MD5 Password** field.
	- **4)** In the **CA Certificates** field, click **Browse** to select the desired CA certificate (\*.pem, \*.crt, \*.cer or \*.der) from your local system.

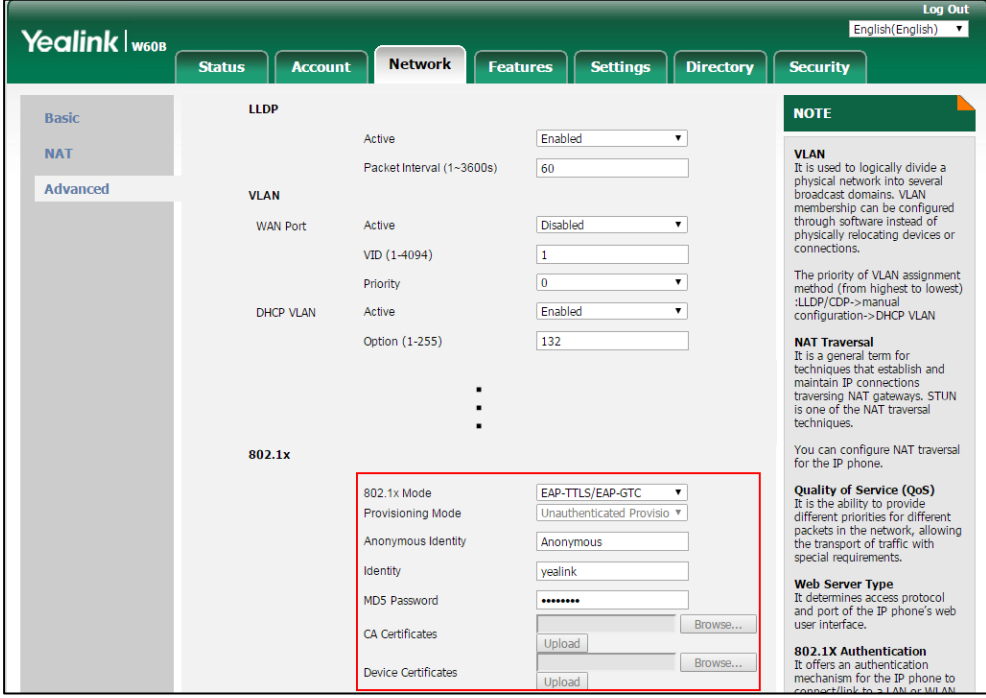

- **5)** Click **Upload** to upload the certificate.
- **g)** If you select **EAP-FAST**:
	- **1)** (Optional.) Enter the anonymous user name for authentication in the **Anonymous Identity** field.
	- **2)** Enter the user name for authentication in the **Identity** field.
	- **3)** Select the desired value from the pull-down list of **Provisioning Mode**.
	- **4)** Enter the password for authentication in the **MD5 Password** field.
	- **5)** In the **CA Certificates** field, click **Browse** to select the desired CA certificate (\*.pem, \*.crt, \*.cer or \*.der) from your local system.

The CA certificate needs to be uploaded only when **Authenticated Provisioning** mode is selected from the **Provisioning Mode** field.

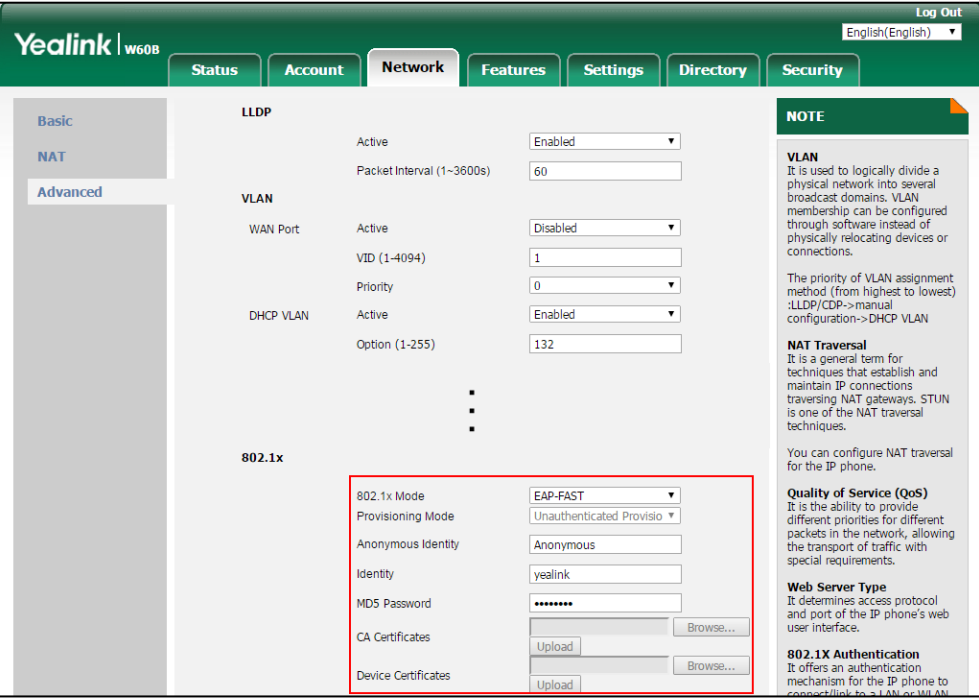

- **6)** Click **Upload** to upload the certificate.
- **3.** Click **Confirm** to accept the change.

A dialog box pops up to prompt that settings will take effect after a reboot.

**4.** Click **OK** to reboot the phone.

# **Setting Up Your Phones with a Provisioning Server**

This chapter provides basic instructions for setting up your DECT IP phones with a provisioning server.

This chapter consists of the following sections:

- **•** [Provisioning Points to Consider](#page-99-0)
- **•** [Provisioning Methods](#page-100-0)
- **[Boot Files, Configuration Files and Resource Files](#page-103-0)**
- Setting Up a [Provisioning Server](#page-110-0)
- [Upgrading Firmware](#page-113-0)
- Keeping [User Personalized Settings after Auto Provisioning](#page-125-0)

# <span id="page-99-0"></span>**Provisioning Points to Consider**

If you are provisioning a mass of DECT IP phones, we recommend you to use central

provisioning method as your primary configuration method. For more information on central provisioning, refer t[o Central Provisioning](#page-101-0) on page [82.](#page-101-0)

- A provisioning server maximizes the flexibility you have when installing, configuring, upgrading, and managing the DECT IP phones, and enables you to store boot, configuration, log, and contact files on the server. You can set up a provisioning server on the local area network (LAN) or anywhere on the Internet. For more information, refer to Setting Up a [Provisioning Server](#page-110-0) on page [91.](#page-110-0)
- If the DECT IP phone cannot obtain the address of a provisioning server during startup, and has not been configured with settings from any other source, the DECT IP phone will use configurations stored in the flash memory. If the phone that cannot obtain the address of a provisioning server has previously been configured with settings it will use those previous settings.

# <span id="page-100-0"></span>**Provisioning Methods**

DECT IP phones can be configured automatically through configuration files stored on a central provisioning server, manually via web user interface or handset user interface, or by a combination of the automatic and manual methods. If a central provisioning server is not available, you can configure most features using manual method.

There may be a configuration priority among the provisioning methods - settings you make using a higher priority provisioning method override settings made using a lower priority provisioning method.

The precedence order for configuration parameter changes is as follows (from highest to lowest):

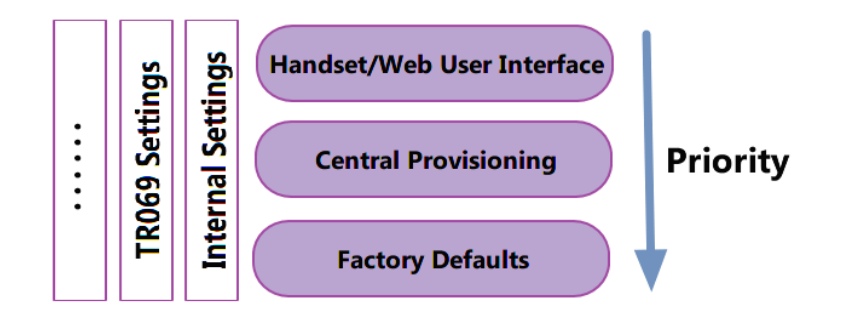

**Note** The priority mechanism takes effect only if the value of the parameter "static.auto\_provision.custom.protect" is set to 1. For more information on this parameter, refer to [Configuration Parameters](#page-125-1) on page [106](#page-125-1).

> Static settings have no priority. For example, settings associated with auto provisioning/network/syslog, TR069 settings and internal settings (e.g., the temporary configurations to be used for program running). For more information, refer t[o Appendix E:](#page-493-0)  [Static Settings](#page-493-0) on page [474.](#page-493-0)

# <span id="page-101-0"></span>**Central Provisioning**

The following figure shows how the phone interoperates with provisioning server when you use the centralized provisioning method:

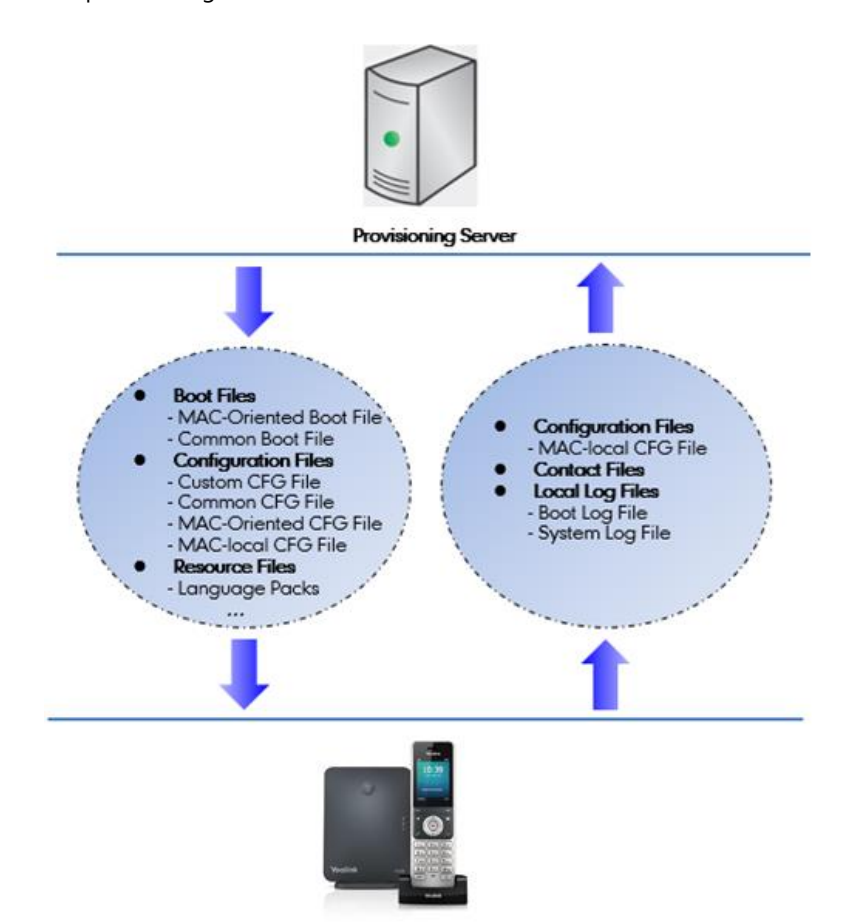

Using the boot files and configuration files to provision the phones and to modify features and configurations is called the central provisioning method. You can use a text-based editing application to edit boot files and configuration files, and then store boot files and configuration files to a provisioning server. DECT IP phones can be centrally provisioned from a provisioning server. For more information on the provisioning server, refer to [Setting Up a](#page-110-0) Provisioning [Server](#page-110-0) on page [91.](#page-110-0) For more information on boot files, refer to [Boot Files](#page-103-1) on page [84.](#page-103-1) For more information on configuration files, refer to [Configuration Files](#page-105-0) on page [86.](#page-105-0)

DECT IP phones can obtain the provisioning server address during startup. Then DECT IP phones download boot files and configuration files from the provisioning server, resolve and update the configurations written in configuration files. This entire process is called auto provisioning. For more information on auto provisioning, refer to Yealink SIP IP Phones Auto [Provisioning Guide\\_V81](http://support.yealink.com/documentFront/forwardToDocumentFrontDisplayPage). In addition to the boot files and configuration files, the DECT IP phones also download resource files during auto provisioning. For more information on resource files, refer to [Resource Files](#page-106-0) on page [87.](#page-106-0)

Yealink DECT IP phones support keeping user personalized configuration settings using the MAC-local CFG file. For more information on this file, refer to [MAC-local CFG File](#page-105-1) on page [86.](#page-105-1) The DECT IP phones can be configured to upload log files (log files provide a history of phone events) and contact files to the provisioning server. You can configure a separate directory for each of these files to help organize: a log file directory. For more information, refer to [Viewing](#page-444-0)  [Log Files](#page-444-0) on page [425.](#page-444-0)

# **Manual Provisioning**

When you manually configure a phone via web user interface or handset user interface, the changes associated with non-static settings you make will be stored in the MAC-local CFG file. For more information on MAC-local CFG file, refer to [MAC-local CFG File](#page-105-1) on pag[e 86.](#page-105-1) This file is stored on the phone, but a copy can be also uploaded to the provisioning server or a specific URL (if configured).

There are two ways to manually provision DECT IP phones:

- [Web User Interface](#page-102-0)
- [Handset User Interface](#page-102-1)

## <span id="page-102-0"></span>**Web User Interface**

You can configure DECT IP phones via web user interface, a web-based interface that is especially useful for remote configuration.

An administrator or a user can configure DECT IP phones via web user interface; but accessing the web user interface requires password. The default user name and password for the administrator are both "admin" (case-sensitive). The default user name and password for the user are both "user" (case-sensitive). For more information on configuring passwords, refer to [User and Administrator Passwords](#page-416-0) on pag[e 397.](#page-416-0)

This method enables you to perform configuration changes on a per-phone basis. Note that the features can be configured via web user interface are limited. So, you can use the web user interface method as the sole configuration method or in conjunction with central provisioning method and handset user interface method.

DECT IP phones support both HTTP and HTTPS protocols for accessing the web user interface. For more information, refer to [Web Server Type](#page-48-0) on page [29.](#page-48-0)

# <span id="page-102-1"></span>**Handset User Interface**

You can configure DECT IP phones via handset user interface on a per-phone basis. As with the web user interface, handset user interface makes configurations available to users and administrators.

If you want to reset all settings made from the handset user interface to default, refer to Yealink [phone-specific user guide](http://support.yealink.com/documentFront/forwardToDocumentFrontDisplayPage).

# <span id="page-103-0"></span>**Boot Files, Configuration Files and Resource Files**

When DECT IP phones are configured with central provisioning method, they will request to download the boot files, configuration files and resource files from the provisioning server.

The following sections describe the details of boot files, configuration files and resource files:

- [Boot Files](#page-103-1)
- [Configuration Files](#page-105-0)
- [Resource Files](#page-106-0)
- Obtaining [Boot Files/Configuration Files/Resource Files](#page-108-0)

## <span id="page-103-1"></span>**Boot Files**

Yealink DECT IP phones running firmware version 81 or later support a new boot file in which you can customize the download sequence of configuration files. It is efficiently for you to provision your DECT IP phones in different deployment scenarios, especially when you want to apply a set of features or settings to a group of phones.

**Note** You can select whether to use the boot file or not for auto provisioning according to your deployment scenario. If you do not use the boot file, proceed t[o Configuration Files](#page-105-0) on page 86. That is, you can also use the old mechanism for auto provisioning.

The boot files are valid BOOT files that can be created or edited using a text editor such as UltraEdit. The boot files are first downloaded when you provision the phones using centralized provisioning (refer to Central [Provisioning\)](#page-101-0). The configuration parameters are not included in the boot file. You can reference some configuration files that contain parameters in the boot files to be acquired by all your phones and specify the download sequence of these configuration files.

Yealink supports two types of boot files: common boot file and MAC-Oriented boot file.

During auto provisioning, the IP phone first tries to download the MAC-Oriented boot file (refer to [MAC-Oriented](#page-104-0) Boot File), and then download configuration files referenced in the MAC-Oriented boot file in sequence from the provisioning server. If no matched MAC-Oriented boot file is found, the IP phone tries to download the common boot file (refer to [Common](#page-104-1) Boot File) and then downloads configuration files referenced in the common boot file in sequence. If no common boot file is found, the IP phone downloads the common CFG file (refer to [Common](#page-105-2) [CFG](#page-105-2) File) and MAC-Oriented CFG file (refer to [MAC-Oriented](#page-105-3) CFG File) in sequence.

The following figure shows an example of common boot file:

#!version:1.0.0.1

#The header above must appear as-is in the first line

include:config <configure/sip.cfg>

include:config "http://10.2.5.206/configure/account.cfg"

overwrite mode =  $1$ 

#### **Learn the following:**

- The line beginning with "#" is considered to be a comment.
- The file header "#!version:1.0.0.1" is not a comment and must be placed in the first line. It cannot be edited or deleted.
- Each "include" statement can reference a configuration file. The referenced configuration file format must be \*.cfg.
- The contents in the angle brackets or double quotation marks represent the download paths of the referenced configuration files (e.g., http://10.2.5.206/configure/account.cfg). The download path must point to a specific CFG file. The sip.cfg and account.cfg are the specified configuration files to be downloaded during auto provisioning.
- The CFG files are downloaded in the order listed (top to bottom).

The IP phone downloads the boot file first, and then downloads the sip.cfg and account.cfg configuration files from the "configure" directory on the provisioning server in sequence. The parameters in the new downloaded configuration files will override the duplicate parameters in files downloaded earlier.

- "overwrite mode =  $1$ " means overwrite mode is enabled. The overwrite mode will be applied to the configuration files specified to download. If the value of a parameter in configuration files is left blank or a parameter in configuration files is deleted or commented out, the factory default value can take effect immediately after auto provisioning.
- **Note** Overwrite mode only affects the non-static settings configured using configuration files. If you do not use the boot file for auto provisioning, overwrite mode is disabled by default and you are not allowed to enable it.

For more information on how to customize boot file, refer to Yealink SIP IP Phones Auto [Provisioning Guide\\_V81](http://support.yealink.com/documentFront/forwardToDocumentFrontDisplayPage).

## <span id="page-104-1"></span>**Common Boot File**

Common boot file, named y000000000000.boot, is effectual for all phones.

## <span id="page-104-0"></span>**MAC-Oriented Boot File**

MAC-Oriented boot file, named <MAC>.boot. It will only be effectual for a specific IP phone. The MAC-Oriented boot file should be created using template boot file in advance.

The MAC-Oriented boot file is named after the MAC address of the IP phone. MAC address, a unique 12-digit serial number assigned to each phone, can be obtained from the bar code on the back of the IP phone. For example, if the MAC address of an IP phone is 00156574B150, the name of the MAC-Oriented boot file is 00156574b150.boot (case-sensitive).

# <span id="page-105-0"></span>**Configuration Files**

The configuration files are valid CFG files that can be created or edited using a text editor such as UltraEdit. An administrator can deploy and maintain a mass of Yealink DECT IP phones automatically through configuration files stored on a provisioning server.

Yealink configuration files consist of:

- [Common](#page-105-2) CFG File
- [MAC-Oriented](#page-105-3) CFG File
- [MAC-local](#page-105-1) CFG File
- [Custom CFG File](#page-106-1)

### <span id="page-105-2"></span>**Common CFG File**

Common CFG file, fixed named y000000000077.cfg, contains parameters that affect the basic operation of the DECT IP phone, such as language and volume. It will be effectual for all DECT IP phones.

#### <span id="page-105-3"></span>**MAC-Oriented CFG File**

MAC-Oriented CFG file, named <MAC>.cfg, contains parameters unique to a particular phone, such as account registration. It will only be effectual for a specific DECT IP phone. The MAC-Oriented CFG file is named after the MAC address of the DECT IP phone. MAC address, a unique 12-digit serial number assigned to each phone, can be obtained from the bar code on the back of the base. For example, if the MAC address of an DECT IP phone is 00156574B150, the name of the MAC-Oriented CFG file is 00156574b150.cfg (case-sensitive).

## <span id="page-105-1"></span>**MAC-local CFG File**

MAC-local CFG file, named <MAC>-local.cfg, contains changes associated with non-static settings that users make via web user interface and handset user interface (for example, updates to time and date formats, ring tones, dial plan and DSS keys). This file generates only if the value of the parameter "static.auto\_provision.custom.protect" is set to 1.

The MAC-local CFG file is also named after the MAC address (the bar code label on the back of the DECT IP phone or on the outside of the box) of the DECT IP phone. For example, if the MAC address of an DECT IP phone is 00156574B150, the name of the MAC-local CFG file is 00156574b150-local.cfg (case-sensitive).

**Note** After the provisioning priority mechanism is enabled (configured by the parameter "static.auto\_provision.custom.protect"), all older changes made via web/phone user interface will not be saved in the <MAC>-local.cfg file. But the older settings still take effect on the phone. For more information on this parameter, refer t[o Configuration Parameters](#page-125-1) on pag[e 106.](#page-125-1)

#### **Keeping User Personalized Settings**

The MAC-local CFG file is stored locally on the DECT IP phone and can also be uploaded to the provisioning server/a specific URL (if configured, refer to [Configuration Parameters\)](#page-125-1). This file enables users to keep their personalized configuration settings, even though the DECT IP phone reboots or upgrades. For more information on how to keep user personalized settings, refer to Keeping [User Personalized Settings after Auto Provisioning](#page-125-0) on page [106.](#page-125-0)

Users can also select to clear the user personalized configuration settings. Users can clear the MAC-local CFG file using the following methods:

- To clear the MAC-local CFG file, reset the DECT IP phone to factory configuration settings by selecting **Reset local settings** via handset user interface (navigate to **OK**->**Settings**->**System Settings** ->**Base Reset** (default password: 0000) ->**Reset Config**).
- To clear the MAC-local CFG file, reset the DECT IP phone to factory configuration settings by navigating to the **Upgrade** menu via web user interface and clicking **Reset local setting**.

#### **Configurations defined never be saved to the <MAC>-local.cfg file**

Most configurations made by users via handset user interface and web user interface can be saved to the <MAC>-local.cfg file, but some static settings will never be saved to the <MAC> local.cfg file. For more information, refer to [Appendix E: Static Settings](#page-493-0) on pag[e 474.](#page-493-0)

You need to reset the phone configurations not saved in the <MAC>-local.cfg file separately. For more information, refer to [Resetting Issues](#page-472-0) on page [453.](#page-472-0)

By default, the 00156574b150-local.cfg file will be stored on the DECT IP phone. The DECT IP phone can be configured to upload this file to the provisioning server each time the file updates. For more information, refer to the parameter "static.auto\_provision.custom.sync" described in the section [Configuration Parameters](#page-125-1) on page [106.](#page-125-1)

## <span id="page-106-1"></span>**Custom CFG File**

You can create some new CFG files (e.g., sip.cfg, account.cfg) containing any combination of configuration parameters. This especially useful when you want to apply a set of features or settings to a group of phones using the boot file.

For more information on how to create a new CFG file, refer to Yealink SIP IP Phones Auto [Provisioning Guide\\_V81](http://support.yealink.com/documentFront/forwardToDocumentFrontDisplayPage).

## <span id="page-106-0"></span>**Resource Files**

When configuring some particular features, you may need to upload resource files to DECT IP phones. Resource files are optional, but if the particular feature is being employed, these files are required.

If you want to specify the desired phone to use the resource file, the access URL of resource file

should be specified in the MAC-Oriented CFG file. During provisioning, the DECT IP phones will request the resource files in addition to the configuration files. For more information on the access URL of resource file, refer to the corresponding section in this guide.

The followings show examples of resource files:

- Language packs
- Ring tones
- Local contact file

For more information on resource files, refer to [Obtaining Boot Files/Configuration](#page-108-0)  [Files/Resource Files](#page-108-0) on pag[e 89.](#page-108-0)

If you want to delete resource files from a phone at a later date - for example, if you are giving the phone to a new user - you can reset the DECT IP phone to factory configuration settings. For more information, refer to [Resetting Issues](#page-472-0) on page [453.](#page-472-0)
# **Obtaining Boot Files/Configuration Files/Resource Files**

Yealink supplies some template configuration files and resource files for you, so you can directly edit and customize the files as required. You can ask the distributor or Yealink FAE for template files. You can also obtain the template files online: <http://support.yealink.com/documentFront/forwardToDocumentFrontDisplayPage>.

The names of the Yealink-supplied template files are:

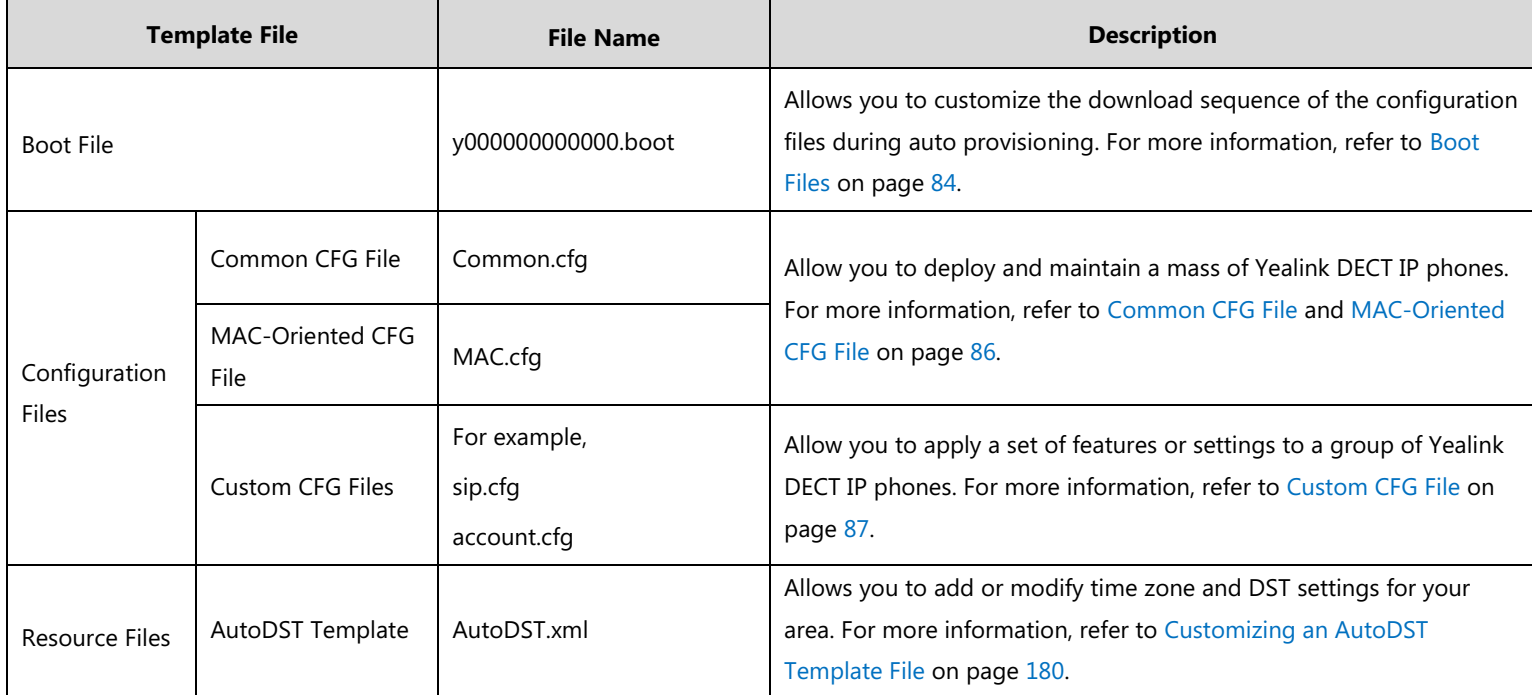

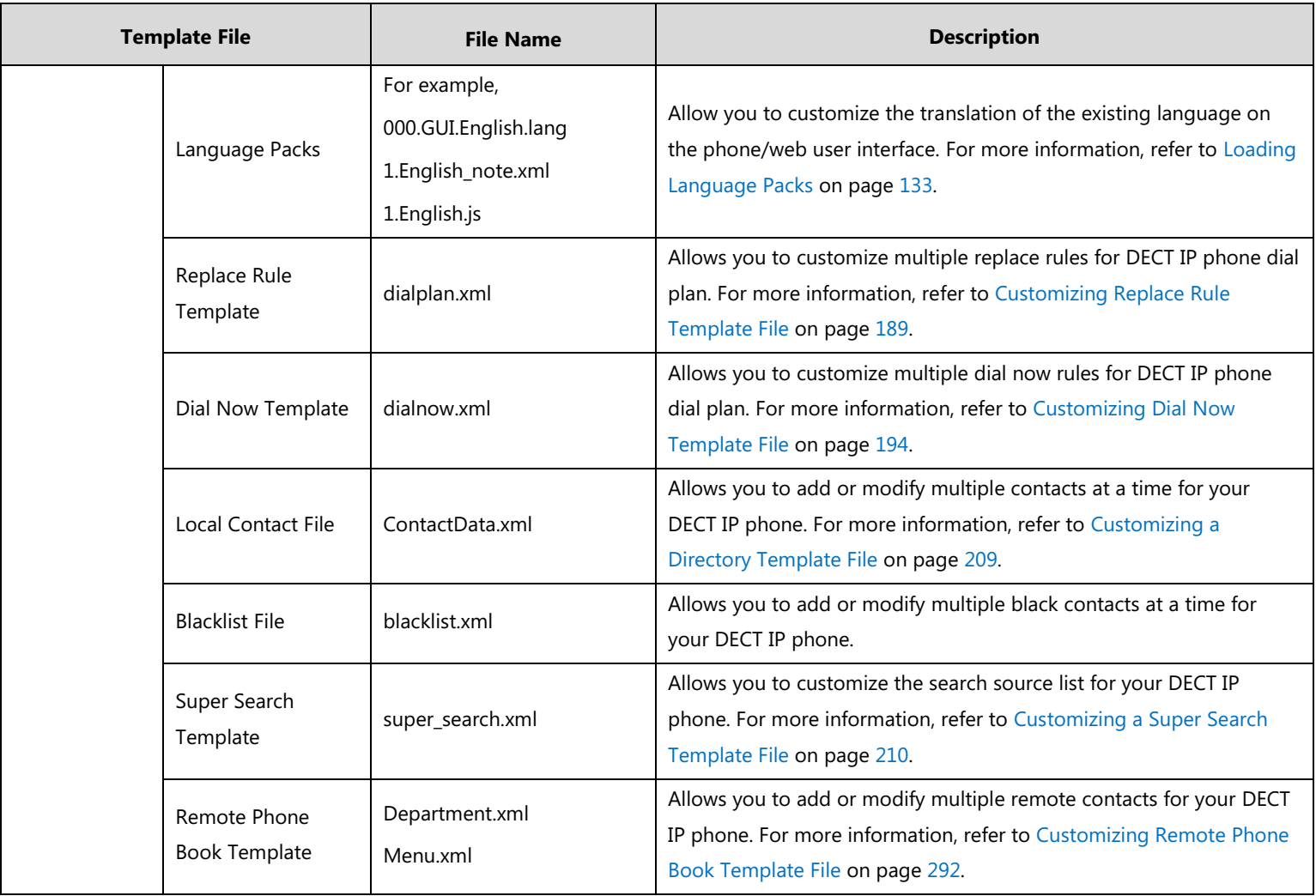

#### **To download template files:**

- 1. Go to Yealink [Document Download](http://support.yealink.com/documentFront/forwardToDocumentFrontDisplayPage) page and select the desired phone model.
- 2. Download and extract the combined files to your local system.
- 3. Open the folder you extracted and identify the template file you will edit according to the table introduced above.

For some features, you can customize the filename as required. The following table lists the special characters supported by Yealink DECT IP phones:

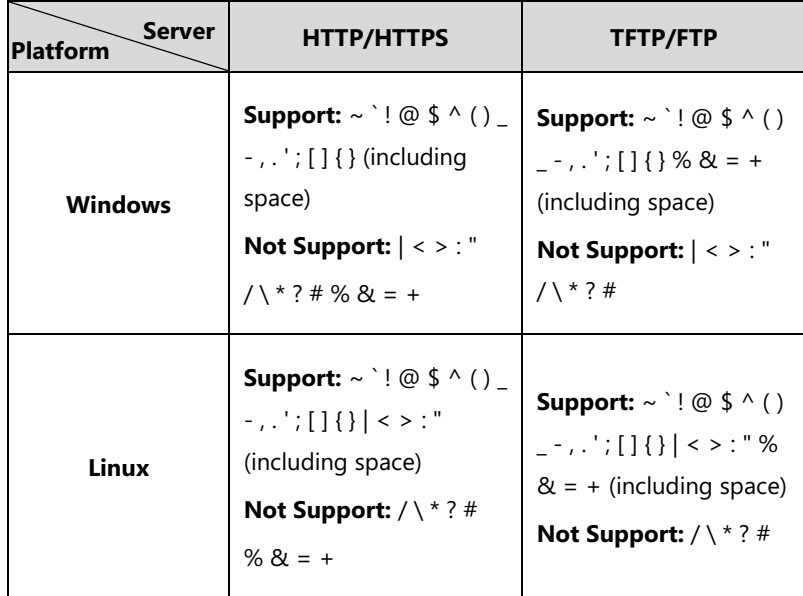

# **Setting Up a Provisioning Server**

This chapter provides basic instructions for setting up a provisioning server and deploying phones from the provisioning server.

This chapter consists of the following sections:

- [Why Using a Provisioning Server?](#page-110-0)
- [Supported Provisioning Protocols](#page-111-0)
- [Configuring a Provisioning Server](#page-111-1)
- [Deploying Phones from the Provisioning Server](#page-112-0)

## <span id="page-110-0"></span>**Why Using a Provisioning Server?**

You can use a provisioning server to configure your DECT IP phones. A provisioning server allows for flexibility in upgrading, maintaining and configuring the phone. Boot files, configuration files and resource files are normally located on this server.

When DECT IP phones are triggered to perform auto provisioning, it will request to download the boot files and configuration files from the provisioning server. During the auto provisioning process, the DECT IP phone will download and update configuration files to the phone flash.

For more information on auto provisioning, refer to Yealink SIP IP Phones Auto Provisioning Guide V81.

The DECT IP phones can be configured to periodically upload the log files to the provisioning server or specific server, which can help an administrator more easily find the system problem and fix it. For more information on log files, refer to [Viewing Log Files](#page-444-0) on page [425.](#page-444-0)

### <span id="page-111-0"></span>**Supported Provisioning Protocols**

DECT IP phones perform the auto provisioning function of uploading log files (if configured), uploading contact files (if configured), downloading boot files, downloading configuration files, downloading resource files and upgrading firmware. The transfer protocol is used to download files from the provisioning server. DECT IP phones support several transport protocols for provisioning, including FTP, TFTP, HTTP, and HTTPS protocols. And you can specify the transport protocol in the provisioning server address, for example, http://xxxxxxx. If not specified, the TFTP server is used. The provisioning server address can be IP address, domain name or URL. If a user name and password are specified as part of the provisioning server address, for example, http://user:pwd@server/dir, they will be used only if the server supports them.

**Note** A URL should contain forward slashes instead of back slashes and should not contain spaces. Escape characters are not supported.

> If a user name and password are not specified as part of the provisioning server address, the User Name and Password of the provisioning server configured on the phone will be used.

There are two types of FTP methods—active and passive. IP phones are not compatible with active FTP.

### <span id="page-111-1"></span>**Configuring a Provisioning Server**

The provisioning server can be set up on the local LAN or anywhere on the Internet. Use the following procedure as a recommendation if this is your first provisioning server setup. For more information on how to set up a provisioning server, refer to Yealink SIP IP Phones Auto [Provisioning Guide\\_V81](http://support.yealink.com/documentFront/forwardToDocumentFrontDisplayPage).

#### **To set up the provisioning server:**

- **1.** Install a provisioning server application or locate a suitable existinjieshou
- **2.** Create an account and home directory.
- **3.** Set security permissions for the account.
- **4.** Create boot files and then edit them as desired.
- **5.** Create configuration files and then edit them as desired.
- **6.** Copy the boot files, configuration files and resource files to the provisioning server.

For more information on how to deploy DECT IP phones using boot files and configuration files, refer to [Deploying Phones from the Provisioning Server](#page-112-0) on page [93.](#page-112-0)

**Note** Typically all phones are configured with the same server account, but the server account provides a means of conveniently partitioning the configuration. Give each account a unique home directory on the server and change the configuration on a per-line basis.

# <span id="page-112-0"></span>**Deploying Phones from the Provisioning Server**

During auto provisioning, DECT IP phones download the boot file first, and then download the configuration files referenced in the boot file in sequence. The parameters in the new downloaded configuration files will override the duplicate parameters in files downloaded earlier. For more information on boot files and configuration files, refer to [Boot Files](#page-103-1) on page [84](#page-103-1) an[d Configuration Files](#page-105-2) on pag[e 86.](#page-105-2)

The boot files can only be used by the DECT IP phones running firmware version 81 or later. The configuration files, supplied with each firmware release, must be used with that release. Otherwise, configurations may not take effect, and the DECT IP phone will behave without exception. Before you configure parameters in the configuration files, Yealink recommends that you create new configuration files containing only those parameters that require changes.

#### **To deploy DECT IP phones from the provisioning server:**

- **1.** Create per-phone boot files by performing the following steps:
	- **a)** Obtain a list of phone MAC addresses (the bar code label on the back of the W60B base station or on the outside of the box).
	- **b)** Create per-phone <MAC>.boot files by using the template boot file.
	- **c)** Specify the configuration files paths in the file as desired.
- **2.** Edit the common boot file by performing the following step:
	- **a)** Specify the configuration files paths in the file as desired.
- **3.** Create per-phone configuration files by performing the following steps:
	- **a)** Create per-phone <MAC>.cfg files by using the MAC-Oriented CFG file from the distribution as templates.
	- **b)** Edit the parameters in the file as desired.
- **4.** Create new common configuration files by performing the following steps:
	- **a)** Create y000000000077.cfg files by using the Common CFG file from the distribution as templates.
	- **b)** Edit the parameters in the file as desired.
- **5.** Copy boot files and configuration files to the home directory of the provisioning server.
- **6.** Reboot DECT IP phones to trigger the auto provisioning process.

DECT IP phones discover the provisioning server address, and then download the boot files and configuration files from the provisioning server.

For protecting against unauthorized access, you can encrypt configuration files. For more

information on encrypting configuration files, refer to [Encrypting and Decrypting Files](#page-435-0) on page [416.](#page-435-1)

**Note** During auto provisioning, the IP phone tries to download the MAC-Oriented boot file first. If no matched MAC-Oriented boot file is found on the server, the IP phone tries to download the common boot file. If the MAC-Oriented boot file and common boot file exist simultaneously on the provisioning server, the common boot file will be ignored after the IP phone successfully downloads the matched MAC-Oriented boot file.

During the auto provisioning process, the DECT IP phone supports the following methods to discover the provisioning server address:

- **PnP**: PnP feature allows DECT IP phones to discover the provisioning server address by broadcasting the PnP SUBSCRIBE message during startup.
- **DHCP**: DHCP option can be used to provide the address or URL of the provisioning server to DECT IP phones. When the DECT IP phone requests an IP address using the DHCP protocol, the resulting response may contain option 66 or the custom option (if configured) that contains the provisioning server address.
- **Static**: You can manually configure the server address via handset user interface or web user interface.

For more information on the above methods, refer to Yealink SIP IP Phones Auto Provisioning Guide V81.

# **Upgrading Firmware**

This section provides information on upgrading the DECT IP phone firmware. Two methods of firmware upgrade:

- Manually, from the local system for a single phone.
- Automatically, from the provisioning server for a mass of phones.

**Note**

You can download the latest firmware online: <http://support.yealink.com/documentFront/forwardToDocumentFrontDisplayPage>.

Do not unplug the network and power cables when the IP phone is upgrading firmware.

# **Upgrading Firmware from the Provisioning Server**

DECT IP phones support using FTP, TFTP, HTTP and HTTPS protocols to download configuration files and firmware from the provisioning server, and then upgrade firmware automatically. You can upgrade firmware for different handset models at the same time.

DECT IP phones can download firmware stored on the provisioning server in one of two ways:

Check for configuration files and then download firmware during startup.

 Automatically check for configuration files and then download firmware at a fixed interval or specific time.

Method of checking for configuration files is configurable.

## **Procedure**

Configuration changes can be performed using the following methods.

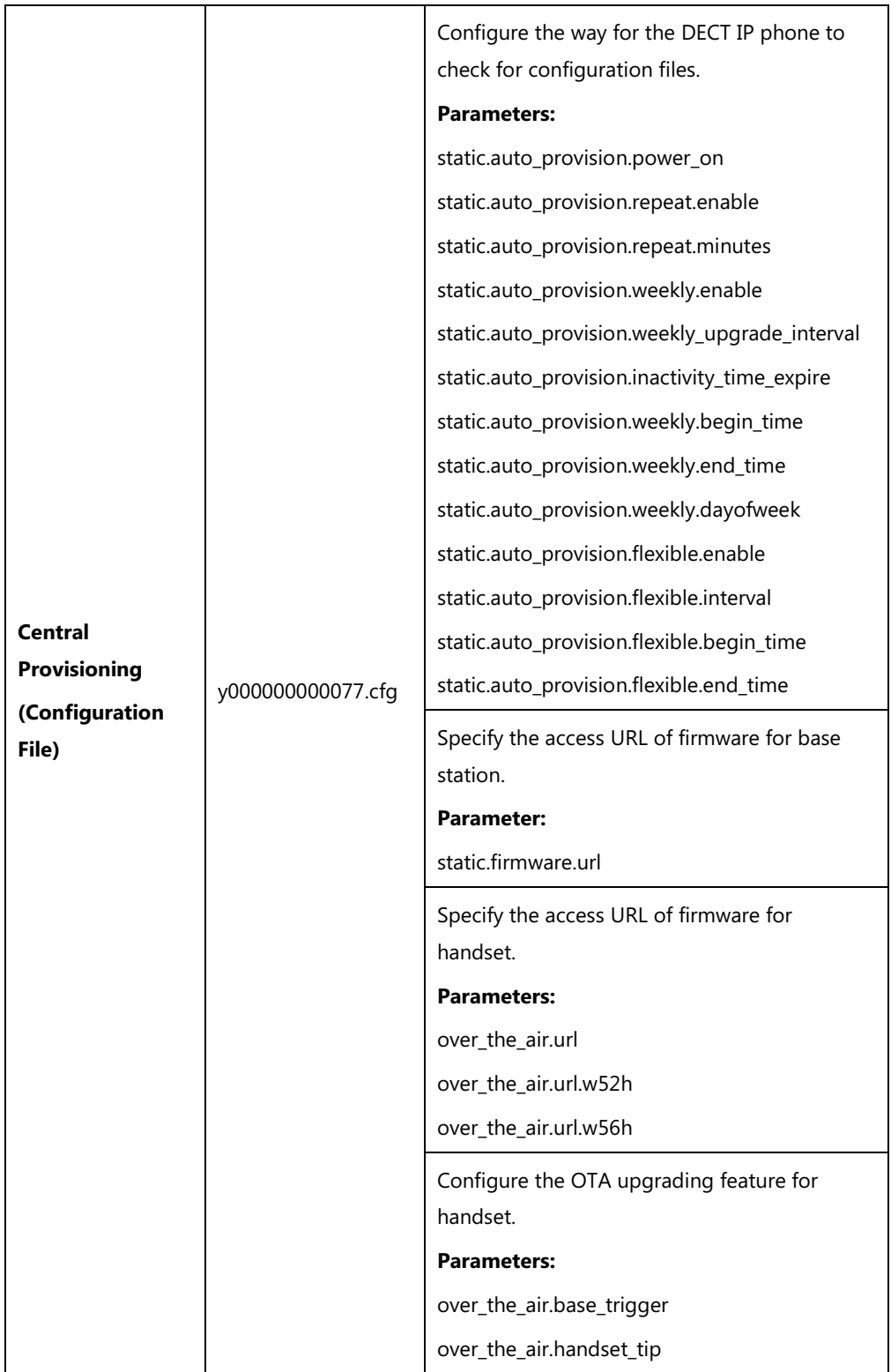

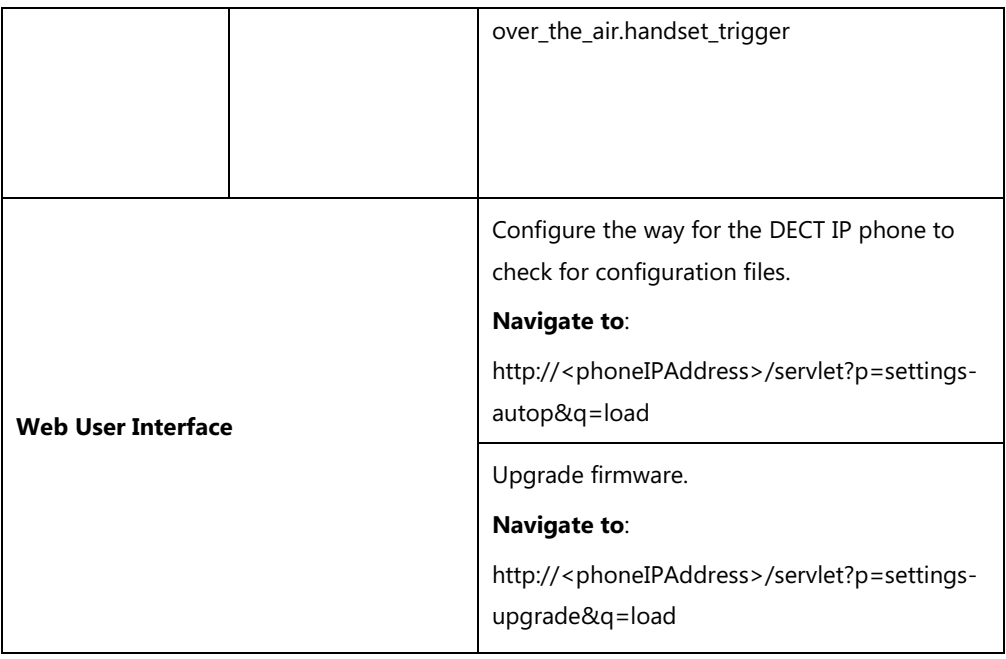

# **Details of Configuration Parameters:**

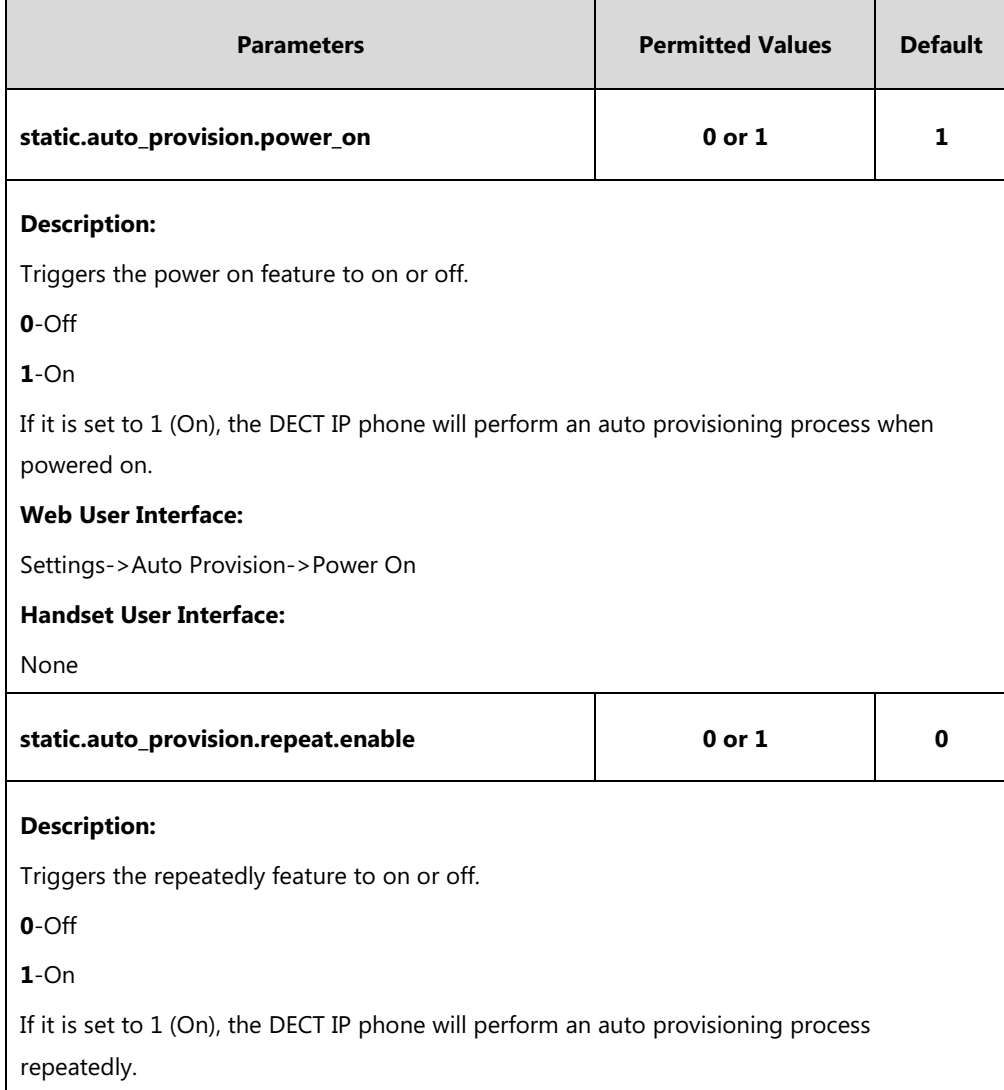

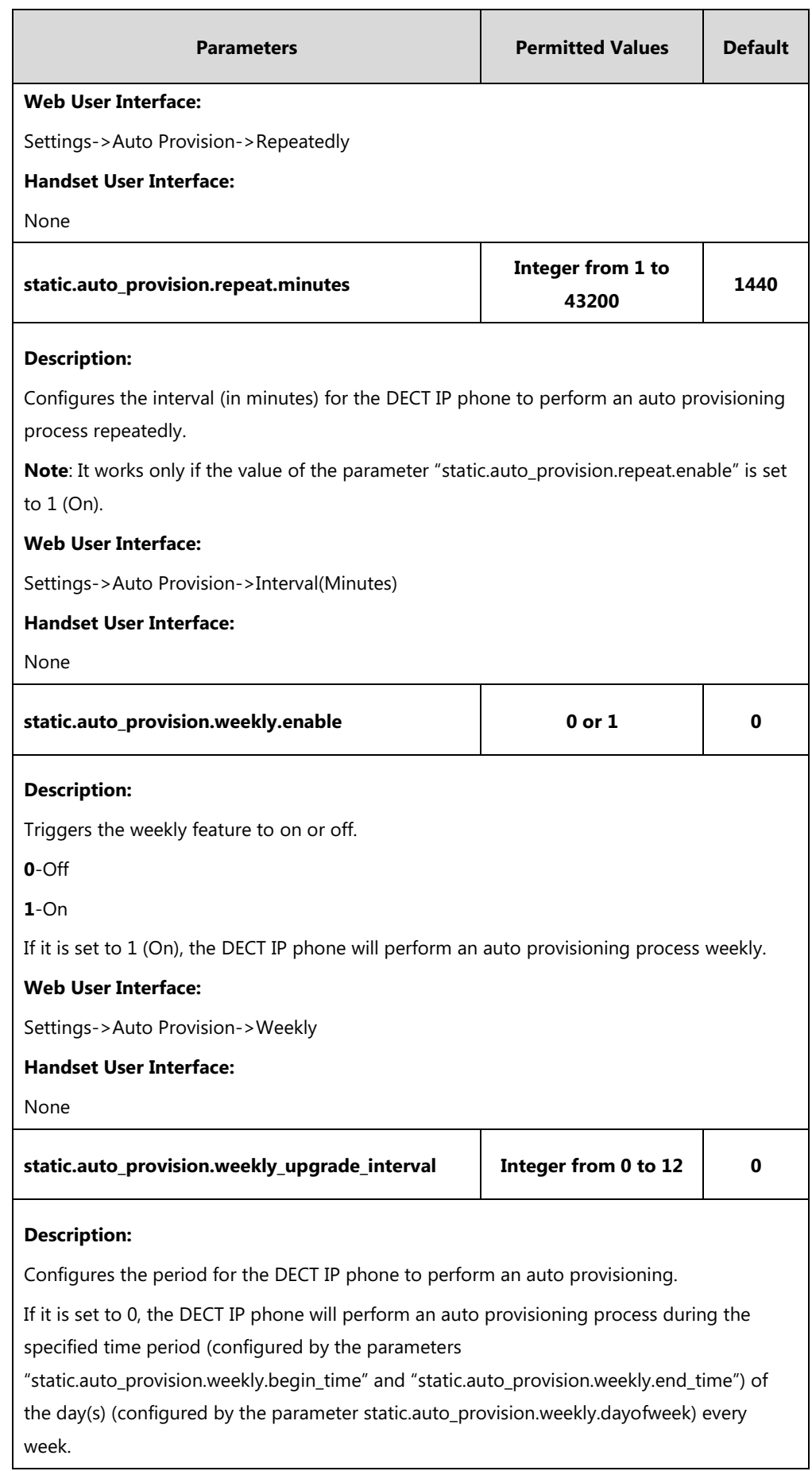

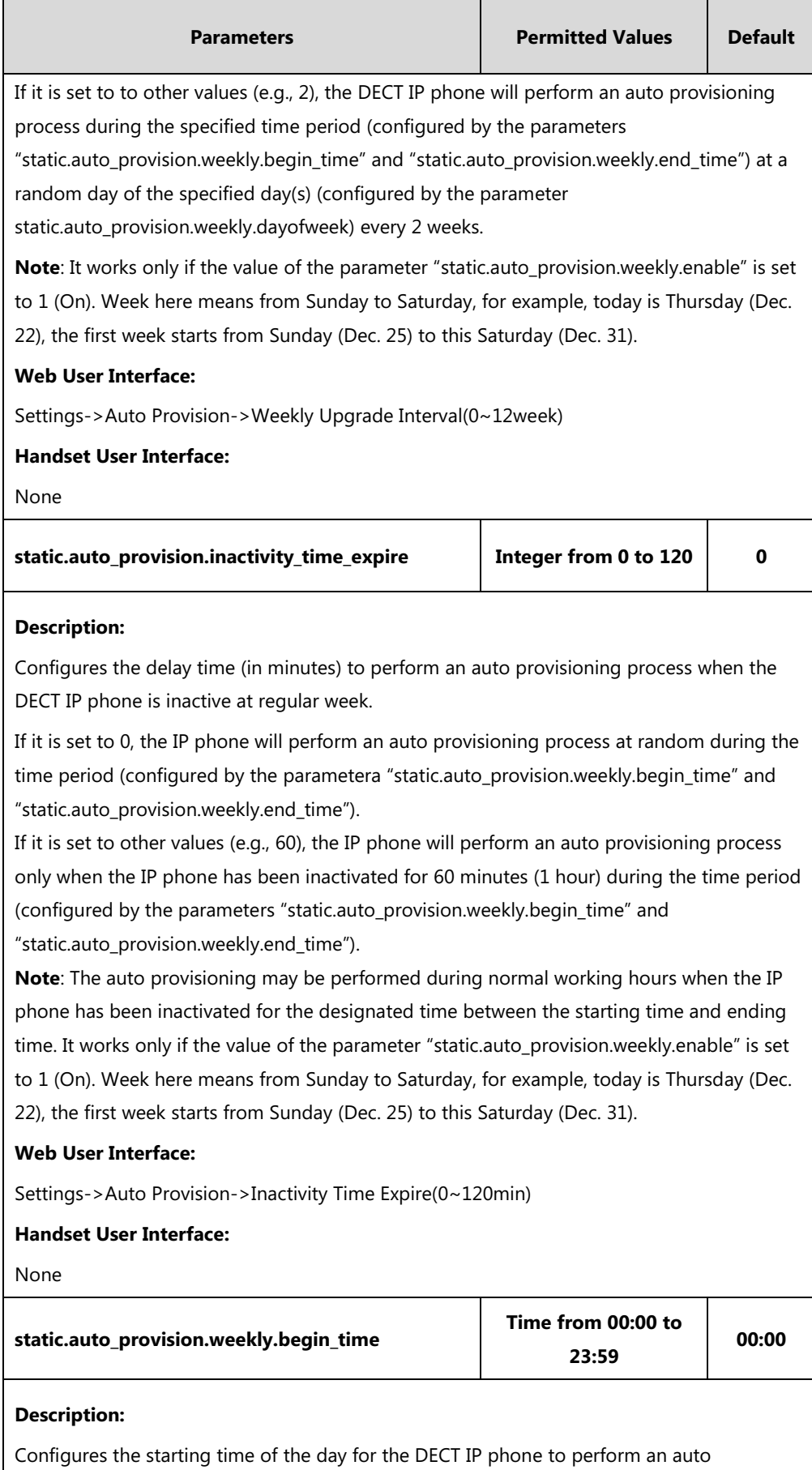

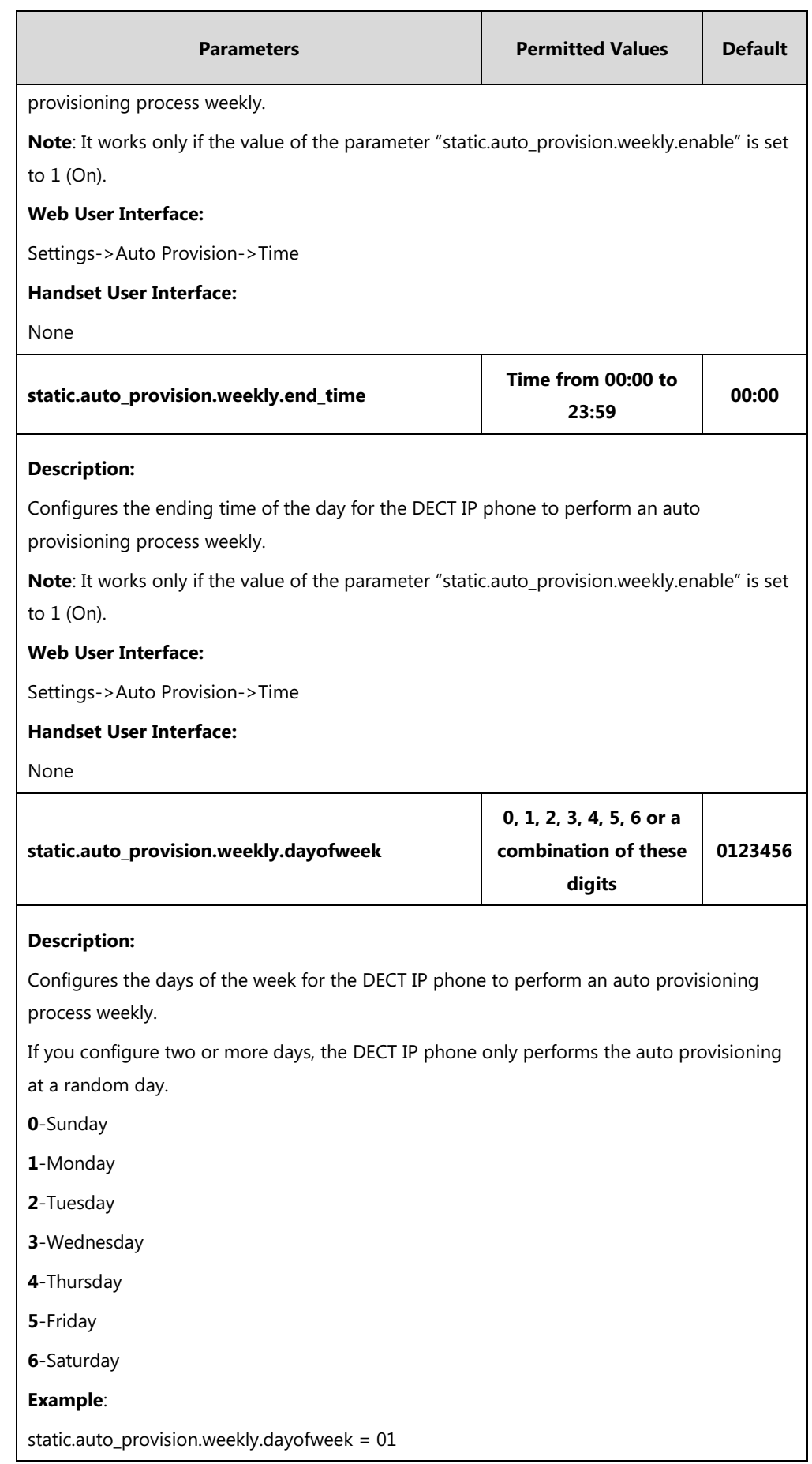

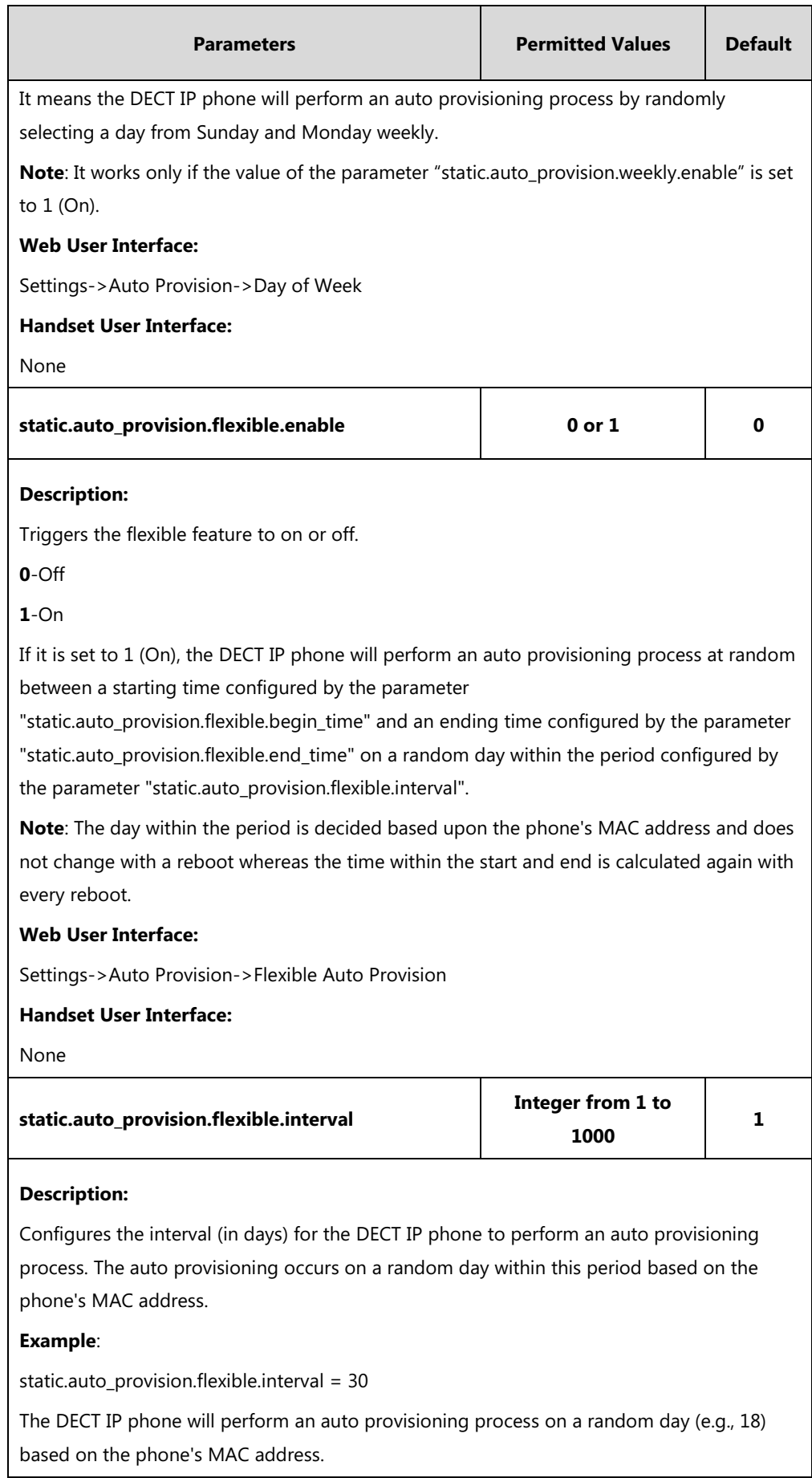

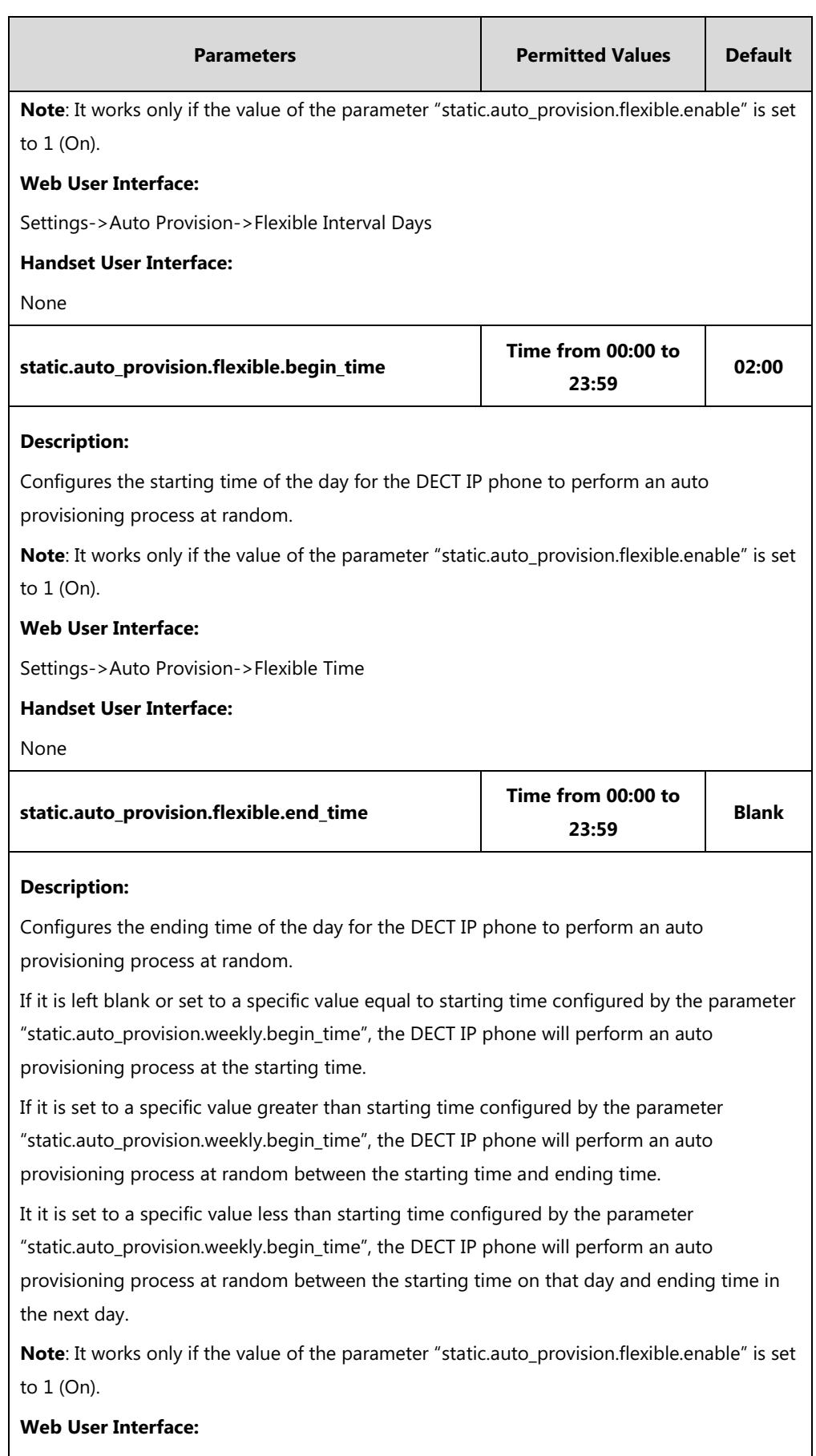

Settings->Auto Provision->Flexible Time

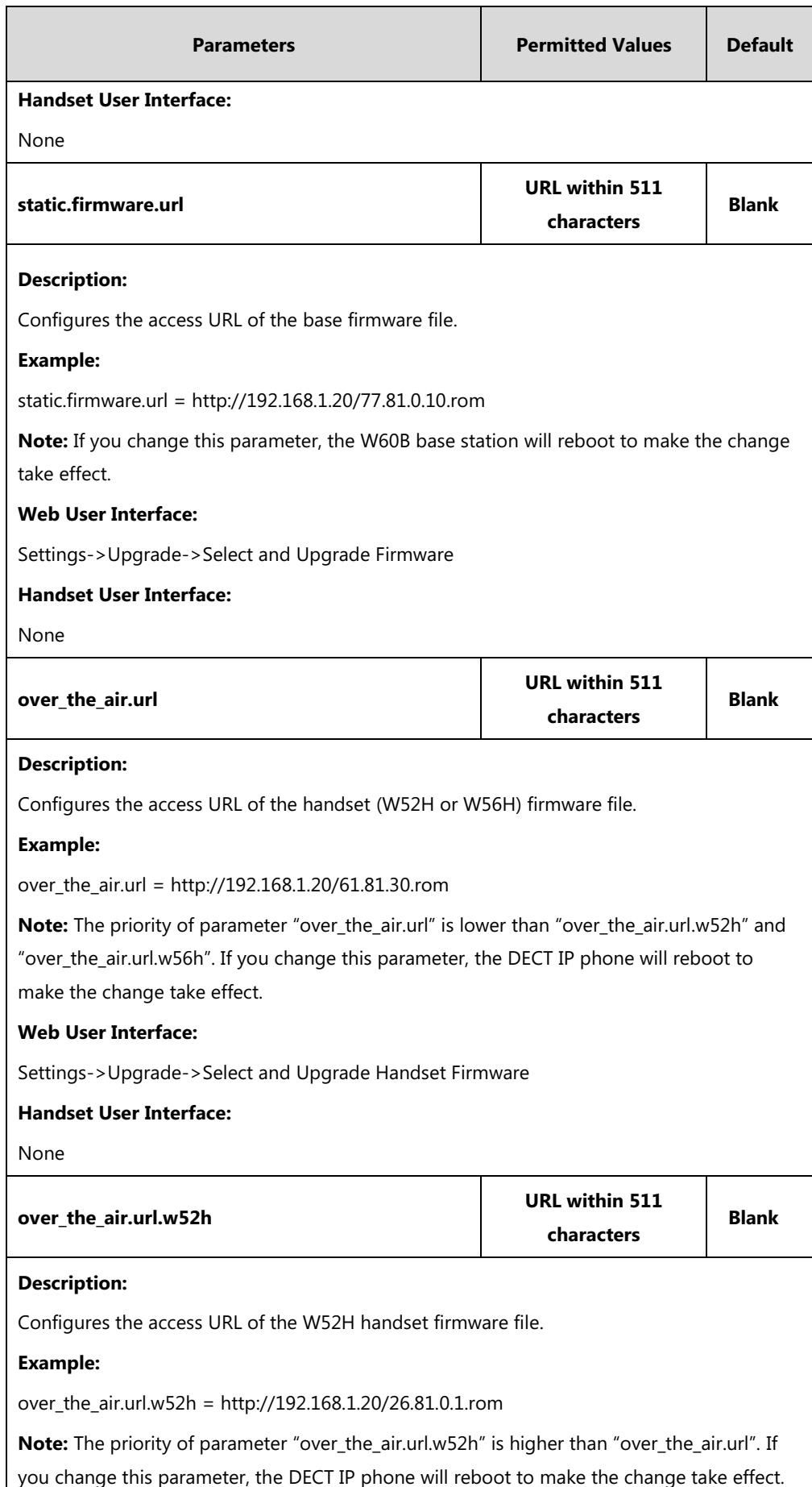

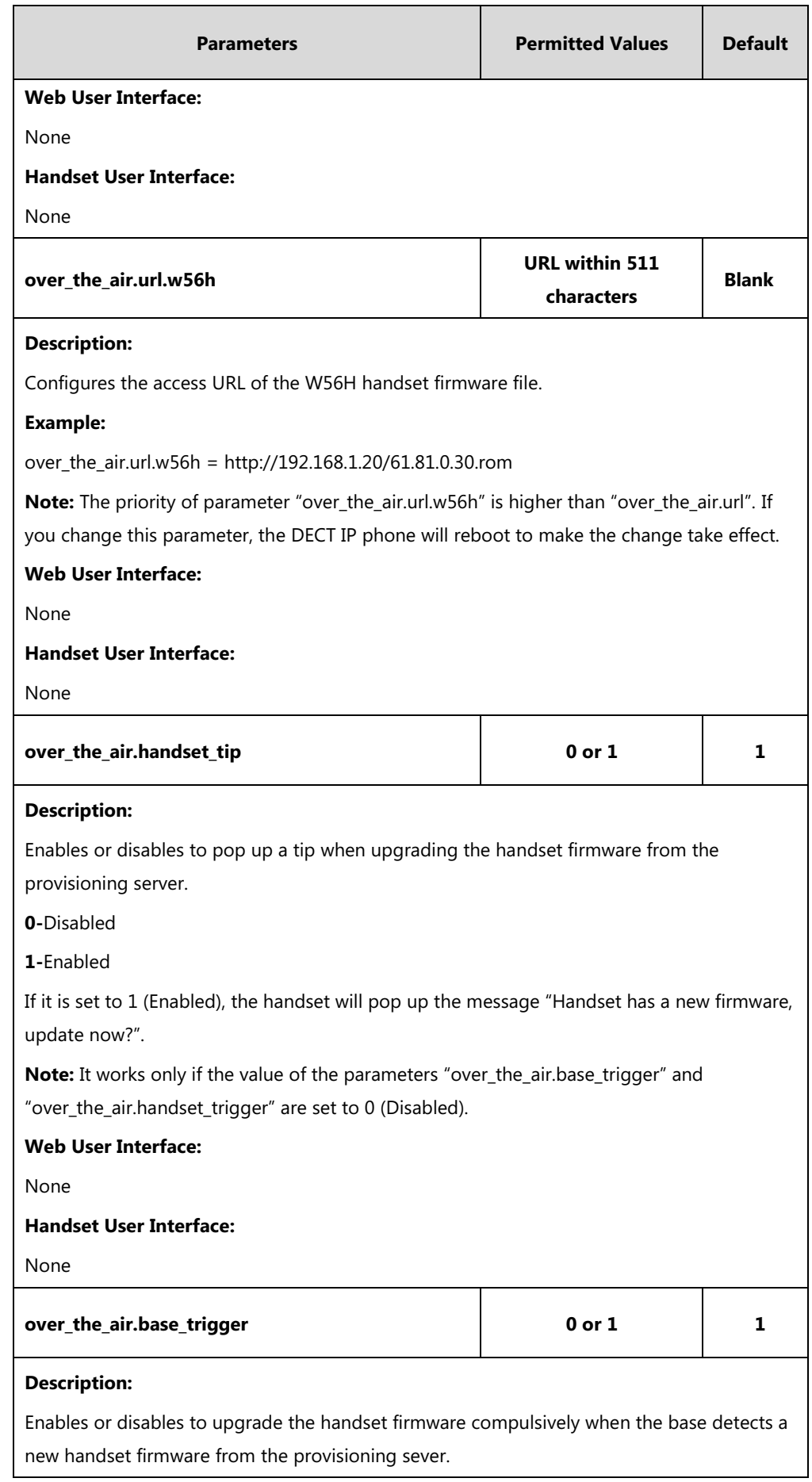

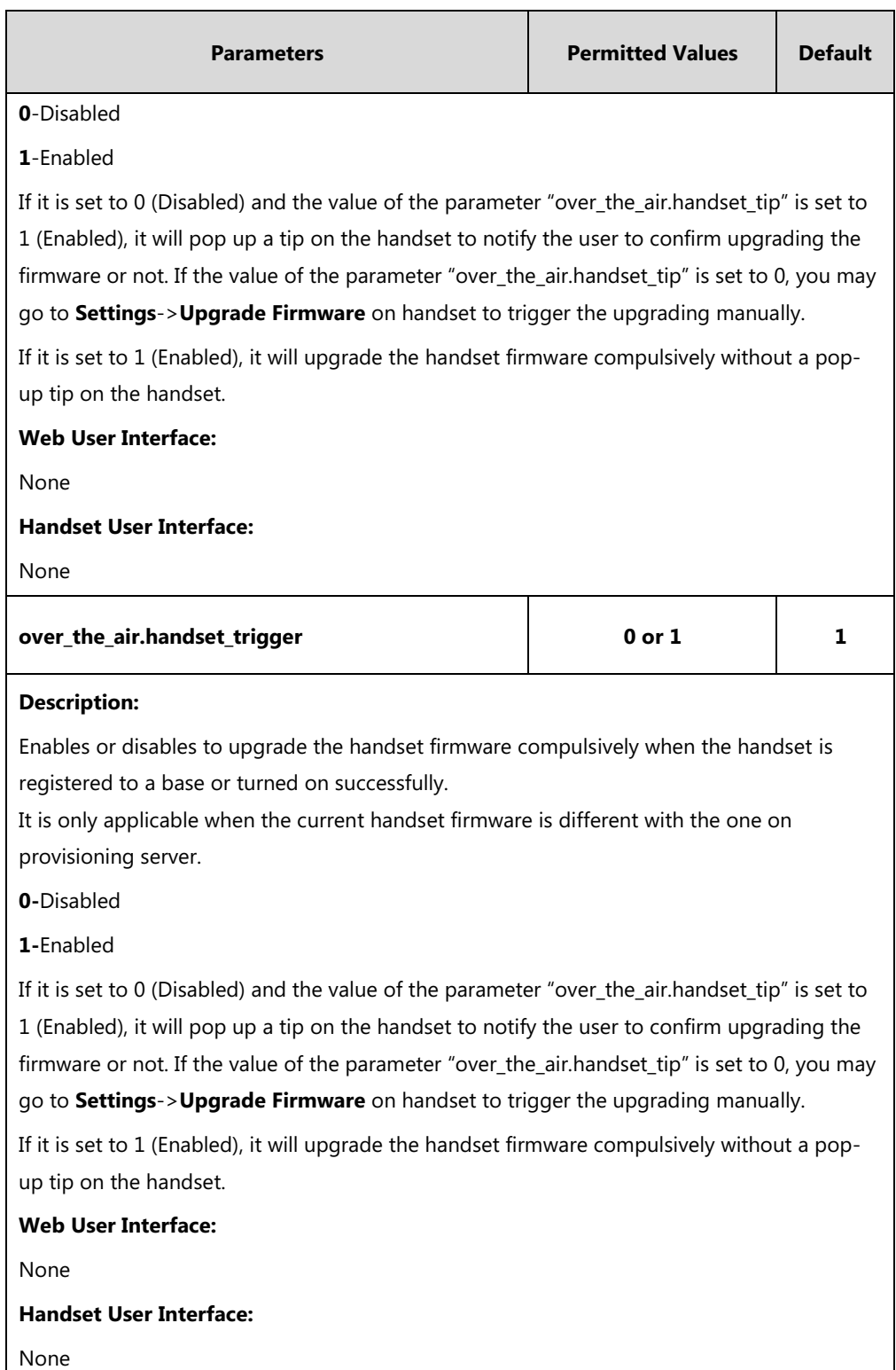

**To configure the way for the DECT IP phone to check for configuration files via web user interface:**

- **1.** Click on **Settings**->**Auto Provision**.
- **2.** Make the desired change.

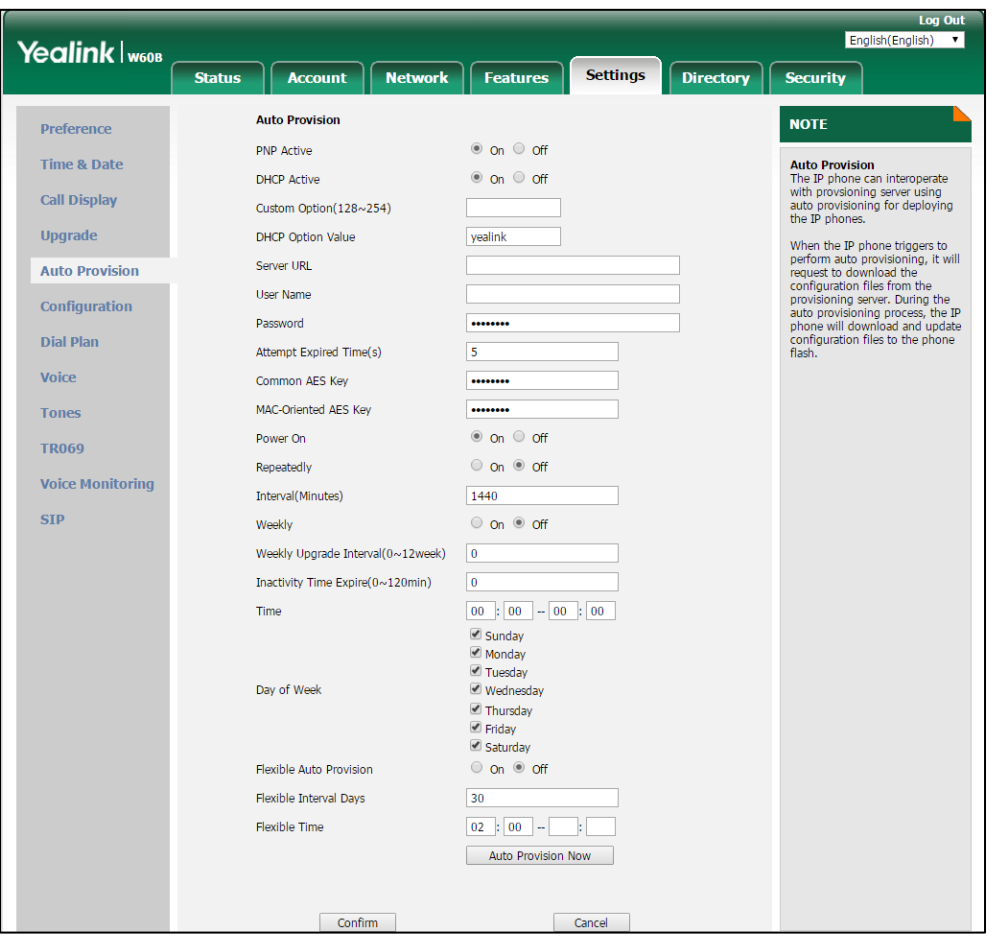

**3.** Click **Confirm** to accept the change.

When the "Power On" is set to **On**, the DECT IP phone will check boot files and configuration files stored on the provisioning server during startup and then will download firmware from the server.

## **Upgrading Firmware via Web User Interface**

To manually upgrade firmware via web user interface, you need to store firmware to your local system in advance.

**To upgrade firmware manually via web user interface:**

- **1.** Click on **Settings**->**Upgrade**.
- **2.** Click **Browse** to locate the required firmware from your local system.

**3.** Click **Upgrade**.

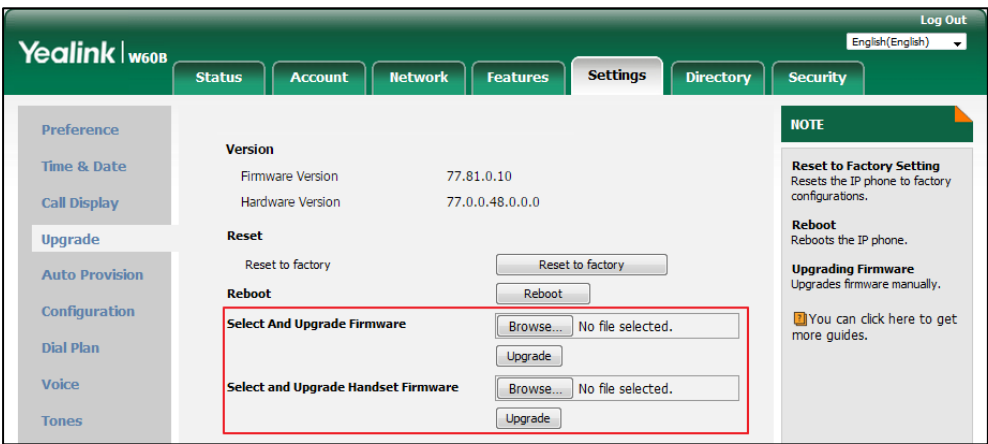

**4.** Click **OK** to confirm the upgrade.

Do not close and refresh the browser when the IP phone is upgrading firmware via web user interface.

# **Keeping User Personalized Settings after Auto Provisioning**

Generally, the administrator deploys phones in batch and timely maintains company phones via auto provisioning, yet some users would like to keep the personalized settings (e.g., dial plan or time format) after auto provisioning.

**Note** Yealink IP phones support FTP, TFTP, HTTP and HTTPS protocols for uploading the <MAC>local.cfg file. This section takes the TFTP server as an example. Before performing the following, make sure the provisioning server supports uploading.

> If you are using the HTTP/HTTPS server, you can specify the way the IP phone uploads the <MAC>-local.cfg file to the provisioning server. It is determined by the value of the parameter "static.auto\_provision.custom.upload\_method".

# **Configuration Parameters**

The following table lists the configuration parameters used to determine the phone behavior for keeping user personalized settings:

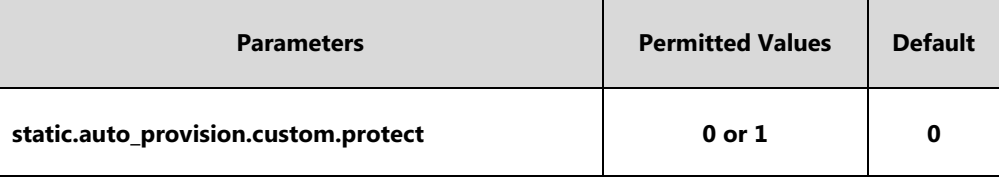

**Note**

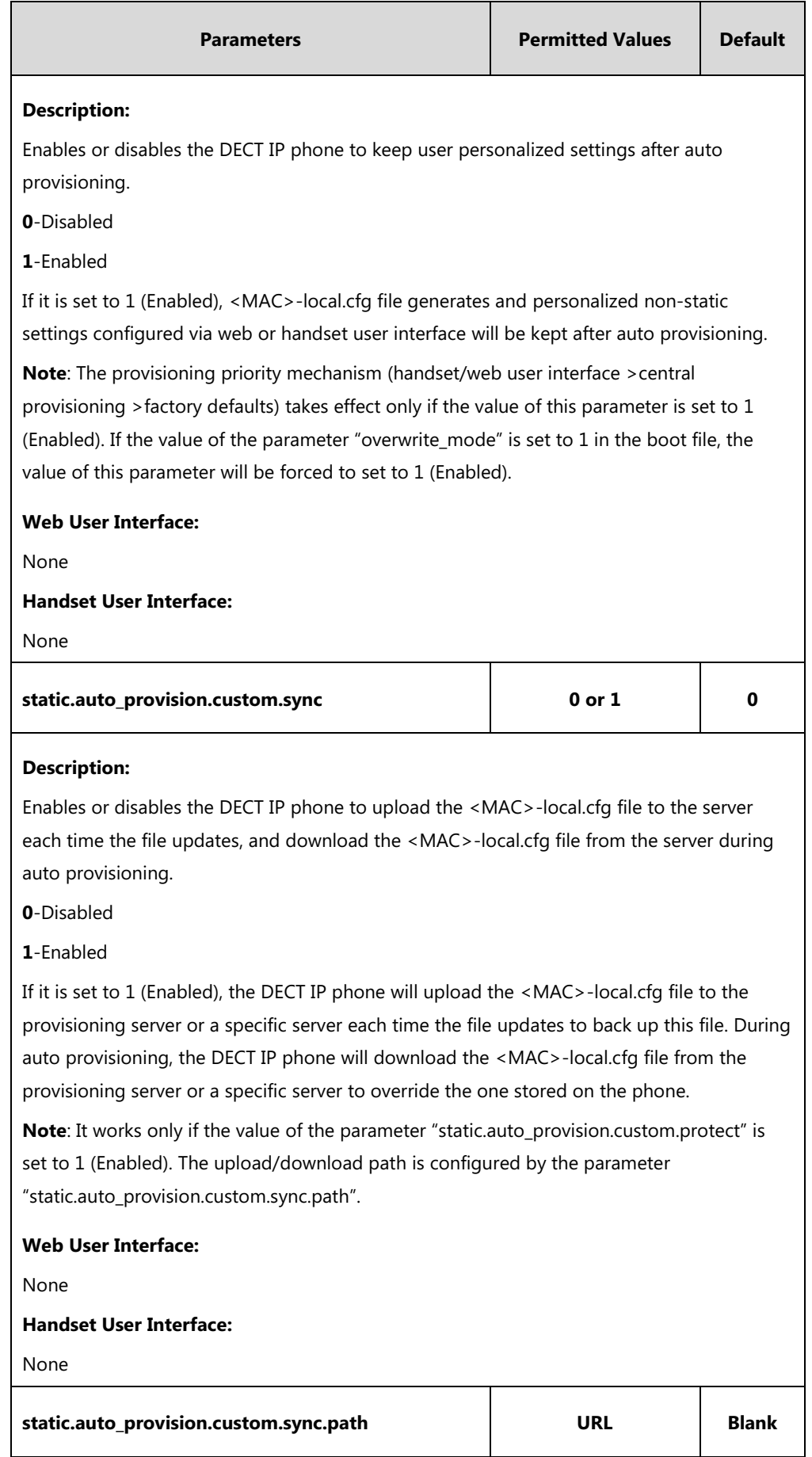

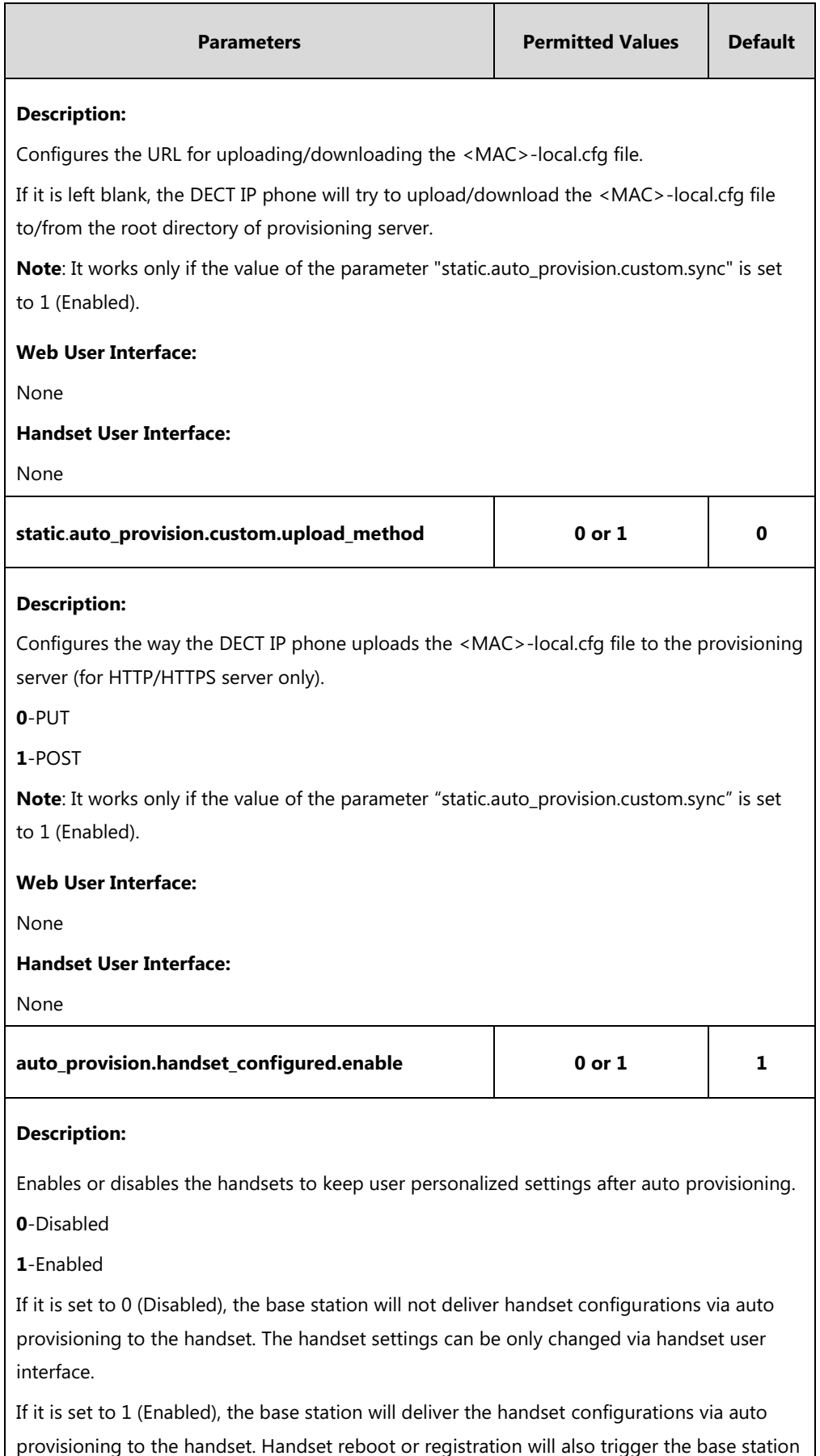

to deliver the stored handset settings to the handset. If the parameter

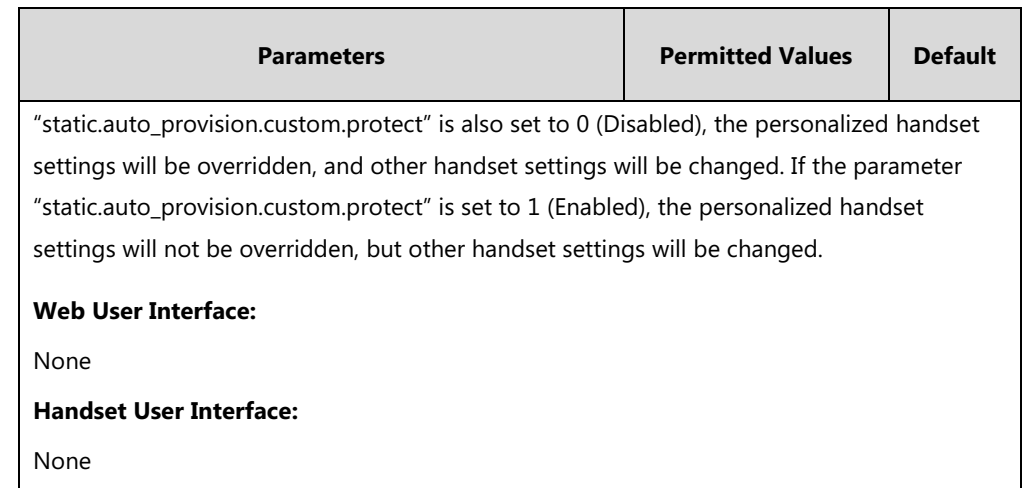

For more information on how to configure these parameters in different scenarios, refer to the following introduced scenarios.

# **Scenario A Keep user personalized configuration settings**

#### **Keep user personalized configuration settings of the Base**

**The administrator wishes to upgrade firmware from the old version to the latest version. Meanwhile, keep user personalized settings after auto provisioning and upgrade.** For more information on the flowchart of keep user personalized configuration settings, refer to [Appendix D: Auto Provisioning Flowchart \(Keep User Personalized Configuration Settings\)](#page-492-0) on page [473.](#page-492-0)

**Note** The parameters described in this scenario have been changed for the phones running firmware version 81 or later. For more information, refer to Yealink DECT IP Phone Administrator Guide \_[V80](http://support.yealink.com/documentFront/forwardToDocumentDetailPage?documentId=110).

#### **Scenario Conditions:**

- W60B base station current firmware version: 77.81.0.1. This firmware supports keeping personalized settings and generating a <MAC>-local.cfg file.
- W60B base station target firmware version: 77.81.0.10. This firmware supports keeping personalized settings and generating a <MAC>-local.cfg file.
- W60B base station MAC: 001565770984
- Provisioning server URL: [tftp://192.168.1.211](ftp://10.2.88.133/)
- Place the target firmware to the root directory of the provisioning server.

The old firmware version supports keeping personalized settings and generating a <MAC> local.cfg file. To keep user personalized settings after auto provisioning and upgrade, you need to configure the value of the parameter "auto\_provision.custom.protect" to 1 in the configuration file.

#### **Do one of the following operations:**

#### **Scenario Operations I:**

**1.** Edit the following parameters in the y000000000077.cfg file you want the DECT IP phone to download:

auto\_provision.custom.protect = 1

```
auto_provision.custom.sync = 1
```

```
firmware.url = tftp://192.168.1.211/77.81.0.10.rom
```
**2.** Trigger the DECT IP phone to perform the auto provisioning process. For more information on how to trigger auto provisioning process, refer to *Triggering the DECT IP phone to* Perform the Auto Provisioning section in Yealink SIP IP Phones Auto Provisioning [Guide\\_V81](http://support.yealink.com/documentFront/forwardToDocumentFrontDisplayPage).

During auto provisioning, the DECT IP phone first downloads the y000000000077.cfg file, and then downloads firmware from the root directory of the provisioning server.

The DECT IP phone reboots to complete firmware upgrade, and then starts auto provisioning process again which is triggered by phone reboot (the power on mode is enabled by default). It downloads the y000000000077.cfg, 001565770984.cfg and the 001565770984-local.cfg file in sequence from the provisioning server, and then updates configurations in these downloaded configuration files orderly to the DECT IP phone system. The DECT IP phone starts up successfully, and the personalized settings in the 001565770984-local.cfg file are kept after auto provisioning.

When a user customizes feature configurations via web/handset user interface, the DECT IP phone will save the personalized configuration settings to the 001565770984-local.cfg file on the DECT IP phone, and then upload this file to the provisioning server each time the file updates.

**Note** If a configuration item is both in the downloaded <MAC>-local.cfg file and Common CFG file/MAC-Oriented CFG file, setting of the configuration item in the <MAC>-local.cfg file will be written and saved to the IP phone system.

#### **Scenario Operations II:**

**1.** Edit the following parameters in the y000000000077.cfg file you want the DECT IP phone to download:

auto provision.custom.protect =  $1$ 

auto\_provision.custom.sync = 0

firmware.url = [tftp://192.168.1.211/](ftp://10.2.88.133/)77.81.0.10.rom

**2.** Trigger the DECT IP phone to perform the auto provisioning process. For more information on how to trigger auto provisioning process, refer to *Triggering the DECT IP* phone to Perform the Auto Provisioning section in Yealink SIP IP Phones Auto Provisioning [Guide\\_V81](http://support.yealink.com/documentFront/forwardToDocumentFrontDisplayPage).

During auto provisioning, the DECT IP phone first downloads the y000000000077.cfg file, and then downloads firmware from the root directory of the provisioning server.

The DECT IP phone reboots to complete firmware upgrade, and then starts auto provisioning process again which is triggered by phone reboot (the power on mode is enabled by default). It downloads the y000000000077.cfg and 001565770984.cfg files in sequence, and then updates configurations in the downloaded configuration files orderly to the DECT IP phone system. As the value of the parameter "auto provision.custom.protect" is set to 1, configurations in the 001565770984-local.cfg file saved on the DECT IP phone are also updated. The DECT IP phone starts up successfully, and personalized settings are kept after auto provisioning.

When a user customizes feature configurations via web/handset user interface, the DECT IP phone will save the personalized settings to the 001565770984-local.cfg file on the DECT IP phone only.

**Note**

In this scenario, the IP phone will not upload the <MAC>-local.cfg file to provisioning server and request to download the <MAC>-local.cfg file from provisioning server during auto provisioning.

If a configuration item is both in the <MAC>-local.cfg file on the IP phone and Common CFG file/MAC-Oriented CFG file downloaded from auto provisioning server, setting of the

configuration is the configuration in the MAC state will be written and saved to the IP phone in the IP phone i<br>In the IP phone is the IP phone in the IP phone in the IP phone in the IP phone in the IP phone in the IP phon

If the value of the parameter "auto\_provision.custom.protect" is set to 0, the personalized settings in the 001565770984-local.cfg file will be overridden after auto provisioning, no matter what the value of the parameter "auto provision.custom.sync" is.

#### **Keep user personalized configuration settings of the Handset**

The handset settings can be configured via handset user interface or auto provisioning. The personalized handset settings stand for the handset settings configured via handset user interface. The administrator wishes to change some handset settings via auto provisioning, but protect personalized handset settings after auto provisioning.

#### **Scenario Conditions:**

- The current firmware version of the W60B base station and W56H handset are 77.81.0.10 and 61.81.0.30 respectively. This firmware version supports protecting personalized handset settings after auto provisioning.
- Provisioning server URL: [tftp://192.168.1.211.](ftp://10.2.88.133/)

To configure the handset settings via auto provisioning, you need to configure the value of the parameter "auto\_provision.handset\_configured.enable" to 1. To protect personalized handset settings after auto provisioning, you need to configure the value of the parameter "auto\_provision.custom.protect" to 1.

#### **Do the following operations:**

**1.** Add/Edit the following parameters in the y000000000077.cfg file or 001565770984.cfg file

you want the DECT IP phone to download: static.auto\_provision.custom.protect =  $1$ auto provision.handset configured.enable =  $1$ 

**2.** Trigger the DECT IP phone to perform the auto provisioning process. For more information on how to trigger auto provisioning process, refer to *Yealink SIP IP Phones Auto* [Provisioning Guide\\_V81](http://support.yealink.com/documentFront/forwardToDocumentFrontDisplayPage).

During auto provisioning, the DECT IP phone will download the configuration files and update configurations in the configuration files. As the value of the parameter "auto provision.handset configured.enable" is set to 1, handset settings will be changed via auto provisioning. As the value of the parameter "static.auto\_provision.custom.protect" is set to 1, the personalized handset settings will be remained after auto provisioning.

If value of the parameter "static.auto\_provision.custom.protect" is set to be 0, and the value of the parameter "auto provision.handset configured.enable" is set to 1, the personalized handset settings will be overridden after auto provisioning. If the value of the parameter "auto provision.handset configured.enable" is set to 0, the handset settings cannot be changed via auto provisioning no matter what the value of the parameter "static.auto\_provision.custom.protect" is.

# **Scenario B Clear user personalized configuration settings**

#### **Clear user personalized configuration settings of the Base**

**When the W60B base station is given to a new user but many personalized configurations settings of last user are saved on the phone; or when the end user encounters some problems because of the wrong configurations, the administrator or user may wish to clear user personalized configuration settings via phone/web user interface.**

#### **Scenario Conditions:**

- W60B base station MAC: 001565770984
- The current firmware of the base station: 77.81.0.10 or later
- Provisioning server URL: [tftp://192.168.1.211](ftp://10.2.88.133/)
- static.auto\_provision.custom.protect =  $1$

**Note** The **Reset local settings** option on the web/handset user interface appears only if the value of the parameter "static.auto\_provision.custom.protect" was set to 1. If the value of the parameter "static.auto\_provision.custom.sync" is set to 1, the 001565770984local.cfg file on the provisioning server will be cleared.

#### **To reset the base station via handset user interface:**

**1.** Press **OK** to enter the main menu.

- **2.** Select **Settings**->**System Settings**.
- **3.** Select **Base Reset**, and then press the **OK** soft key.
- **4.** Enter the base PIN (default: 0000), and then press the **OK** soft key.
- **5.** Select **Reset local**, and then press the **OK** soft key.

The LCD screen prompts "Reset base local configuration now?"

**6.** Press the **Yes** soft key.

#### **To clear personalized configuration settings via web user interface:**

- **1.** Click on **Settings**->**Upgrade**.
- **2.** Click Reset local settings.

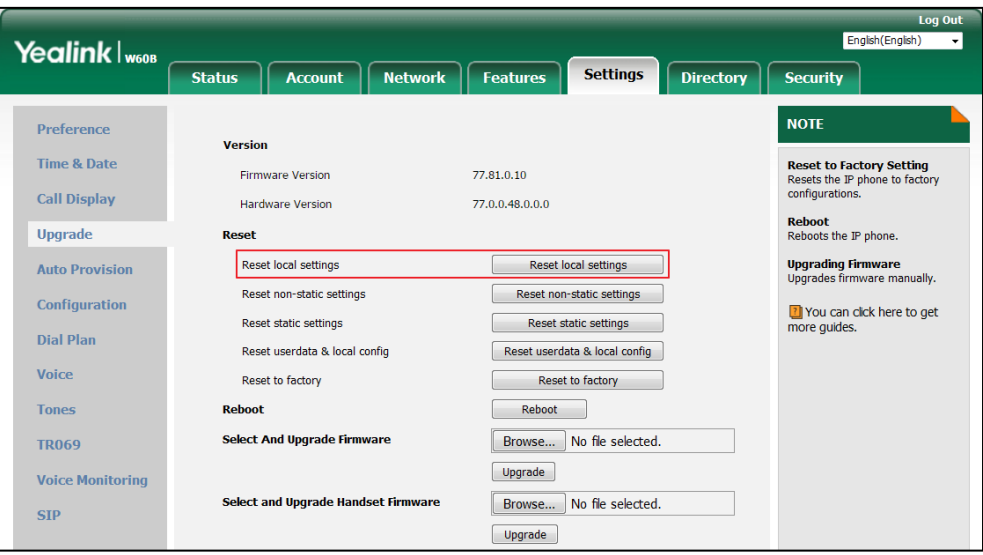

The web user interface prompts "Clear local.cfg settings?".

#### **3.** Click **OK**.

Configurations in the 001565770984-local.cfg file saved on the phone will be cleared. If the DECT IP phone is triggered to perform auto provisioning after resetting local configuration, it will download the configuration files from the provisioning server and update the configurations to the phone system. As there is no configuration in the 001565770984-local.cfg file, configurations in the y000000000077.cfg/001565770984.cfg file will take effect. If there are no configuration files on the provisioning server, the DECT IP phone will be reset to factory defaults.

**Note** As the static settings are never saved in the <MAC>-local.cfg file, you need to reset the static settings separately by clicking **Reset static settings** option.

#### **Clear user personalized configuration settings of the Handset**

The administrator or user wishes to clear personalized settings of the specified handset.

#### **Scenario Conditions:**

The handset 1 was registered to the base station.

**Note** You can only clear the personalized settings of the handset via handset user interface.

#### **Scenario Operations:**

### **To clear personalized settings of the handset:**

- **1.** Press **OK** to enter the main menu.
- **2.** Select **Settings**->**System Settings**.
- **3.** Select **Handset Reset**, and then press the **OK** soft key. The LCD screen prompts "Reset handset to default?".
- **4.** Press the **Yes** soft key.

**Note** If the value of the parameter "auto provision.handset configured.enable" is set to 1 (Enabled), the handset settings (configured via auto provisioning) stored on the base station will be delivered to the handset after handset reset. If the value of this parameter is set to 0 (Disabled), the handset settings will not be delivered to the handset after handset reset.

### **Scenario C Keep user personalized settings after factory reset**

**The W60B base station requires factory reset when it has a breakdown, but the user wishes to keep personalized settings of the phone after factory reset.**

#### **Scenario Conditions:**

- W60B base station MAC: 001565770984
- Provisioning server URL: [tftp://192.168.1.211](ftp://10.2.88.133/)
- static.auto\_provision.custom.sync = 1

You can keep the personalized settings of the phone after factory reset via phone or web user interface.

#### **To reset the phone to factory via handset user interface:**

- **1.** Press **OK** to enter the main menu.
- **2.** Select **Settings**->**System Settings**.
- **3.** Select **Base Reset**, and then press the **OK** soft key.
- **4.** Enter the system PIN (default: 0000), and then press the **Done** soft key.
- **5.** Select **Reset to factory**, and then press the **OK** soft key.

**Note** As the parameter "static.auto\_provision.custom.sync" was set to 1, the 001565770984-local.cfg file on the IP phone will be uploaded to the provisioning server at tftp://192.168.1.211.

The LCD screen prompts "Reset base to factory configuration now?".

**6.** Press the **Yes** soft key.

**To reset the phone to factory via web user interface:**

- **1.** Click on **Settings**->**Upgrade**.
- **2.** Click **Reset to factory** to reset the phone.

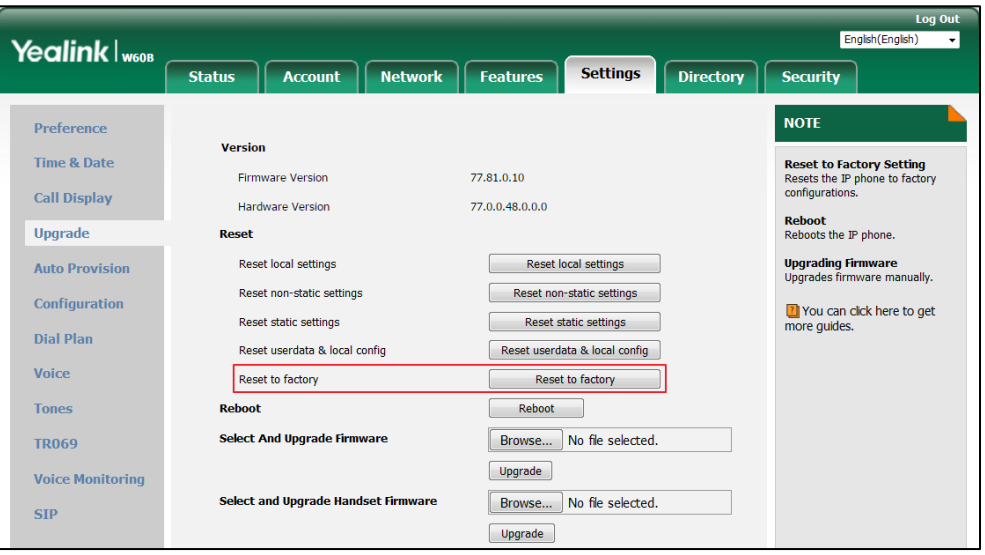

The web user interface prompts "Do you want to reset to factory?".

**3.** Click **OK**.

After startup, all configurations of the phone will be reset to factory defaults. So the value of the parameter "static.auto provision.custom.sync" will be reset to 0. Configurations in the 001565770984-local.cfg file saved on the DECT IP phone will also be cleared. But configurations in the 001565770984-local.cfg file stored on the provisioning server (tftp:/[/192.168.1.211\)](ftp://10.2.88.133/) will not be cleared after reset.

#### **To retrieve personalized settings of the phone after factory reset:**

- **1.** Set the values of the parameters "static.auto provision.custom.sync" and "static.auto\_provision.custom.protect" to be 1 in the configuration file (y000000000077.cfg or 001565770984.cfg).
- **2.** Trigger the phone to perform the auto provisioning process.

As the value of the parameter "static.auto\_provision.custom.sync" is set to 1, the DECT IP phone will download the 001565770984-local.cfg file from the provisioning server to override the one stored on the phone. So the configurations in 001565770984-local.cfg file will be updated and stored on the DECT IP phone during auto provisioning. As the value of the parameter "static.auto\_provision.custom.protect" is set to 1, the personalized configuration settings will be kept after auto provisioning. As a result, the personalized configuration settings of the phone are retrieved after factory reset.

# **Scenario D Import or export the local configuration file**

**The administrator or user can export the local configuration file to check the personalized settings of the phone configured by the user, or import the local configuration file to configure or change settings of the phone.**

#### **Scenario Conditions:**

- W60B base station MAC: 001565770984
- The current firmware of the base station: 77.81.0.10 or later
- Provisioning server URL: [tftp://192.168.1.211](ftp://10.2.88.133/)

**Note** As the personalized settings of the base station cannot be changed via auto provisioning when the value of the parameter "static.auto provision.custom.protect" is set to 1, it is cautious to change the settings in the <MAC>-local.cfg file before importing it.

#### **Scenario Operations:**

#### **To export local configuration file via web user interface:**

- **1.** Click on **Settings**->**Configuration**.
- **2.** Select **Local Settings** from the pull-down list of **Export CFG Configuration File**, and then click **Export** to open file download window, and then save the 001565770984-local.cfg file to the local system.

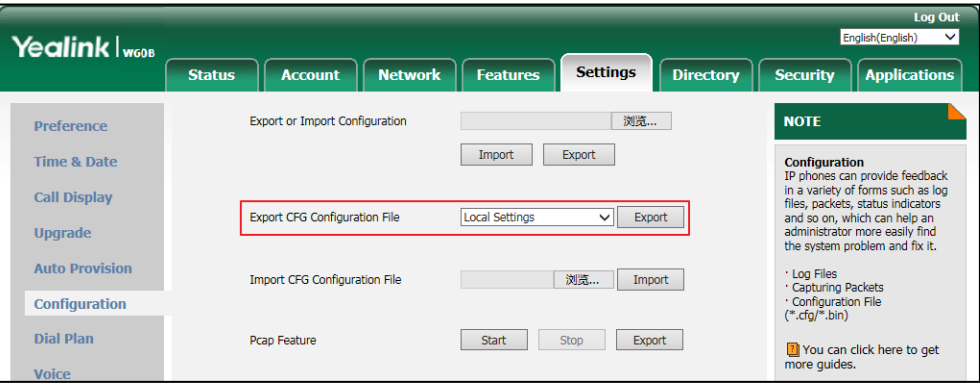

The administrator or user can edit the 001565770984-local.cfg file after exporting.

#### **To import local configuration file via web user interface:**

**1.** Click on **Settings**->**Configuration**.

**2.** In the **Import CFG Configuration File** field, click **Browse** to locate the 001565770984 local.cfg file from your local system.

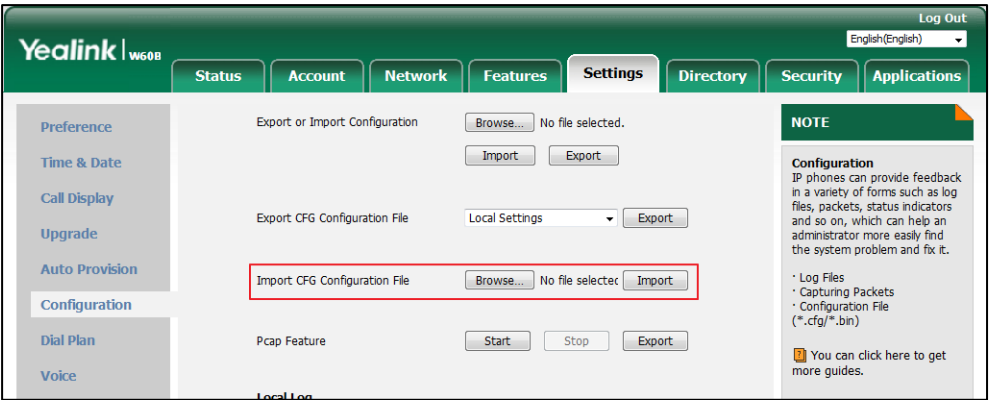

#### **3.** Click **Import**.

The configurations in the imported 001565770984-local.cfg file will override the one in the existing local configuration file. The configurations only in the existing local configuration file will not be cleared. As a result, the configurations in the new 001565770984-local.cfg file contain the configurations only in the existing local configuration file and those in the imported 001565770984-local.cfg file. And this new 001565770984-local.cfg file will be saved to the phone flash and take effect.

Note If the value of the parameter "static.auto\_provision.custom.sync" is set to 1, and the 001565770984-local.cfg file is successfully imported, the new 001565770984-local.cfg file will be uploaded to the provisioning server and overrides the existing one on the server.

# **Configuring the Handset**

# **Power Indicator LED for W56H Handset**

Handset power indicator LED indicates power status and phone status. It is only applicable to W56H handset.

There are four configuration options for handset power indicator LED.

#### **Common Power Light On**

Common Power Light On allows the power indicator LED to be turned on.

#### **Ringing Power Light Flash**

Ringing Power Light Flash allows the power indicator LED to flash when the handset receives an incoming call.

#### **Voice/Text Mail Power Light Flash**

Voice Mail Power Light Flash allows the power indicator LED to flash when the handset receives a voice mail.

#### **MissCall Power Light Flash**

MissCall Power Light Flash allows the power indicator LED to flash when the handset misses a call.

# **Procedure**

Power indicator LED can be configured using the following methods.

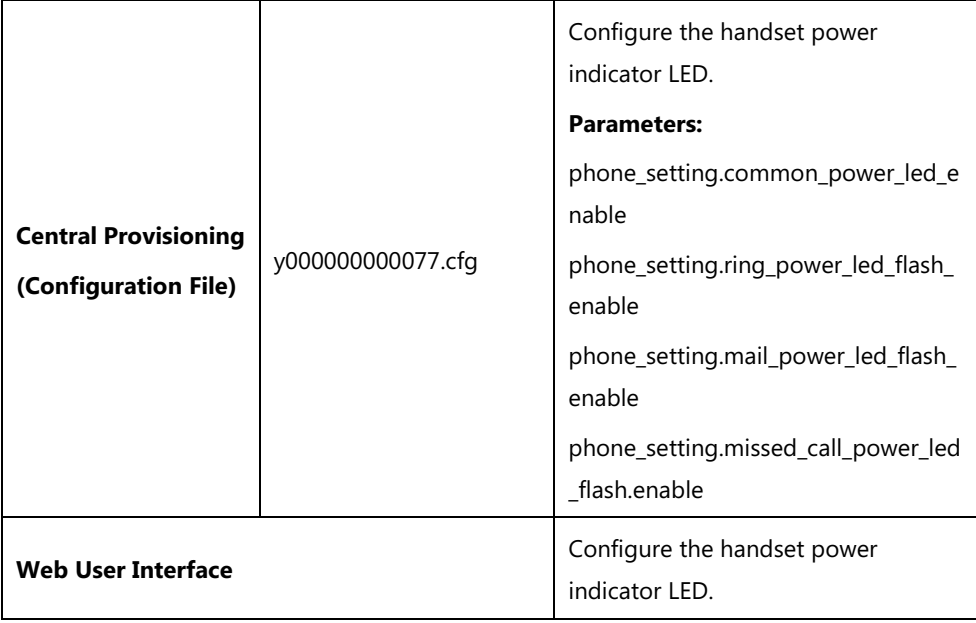

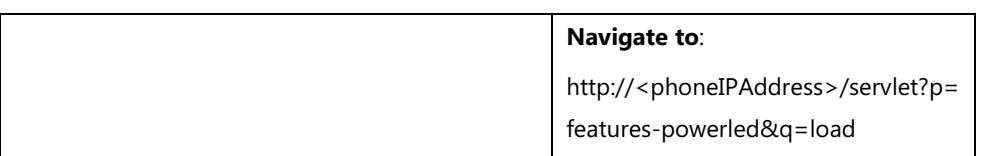

# **Details of Configuration Parameters:**

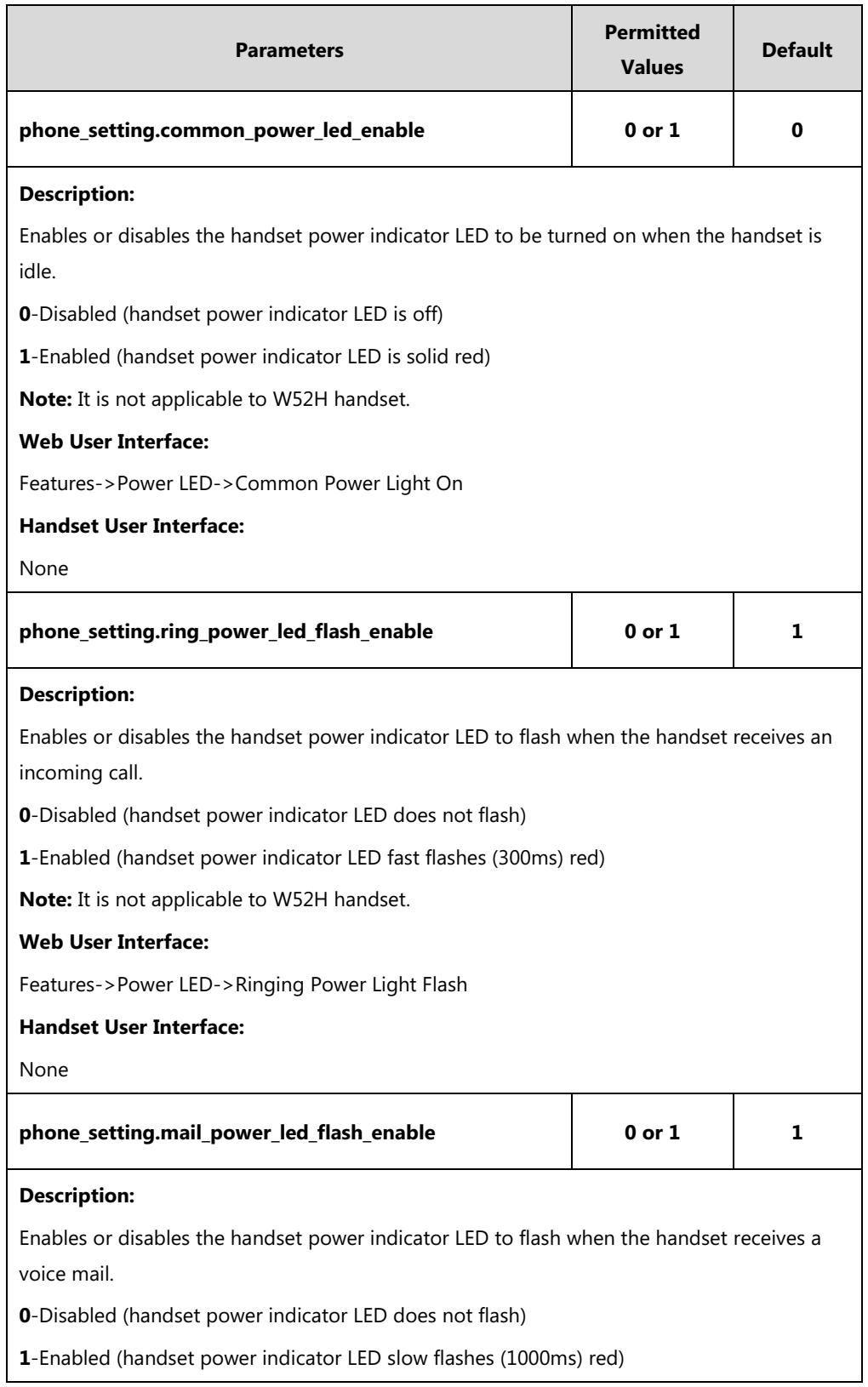

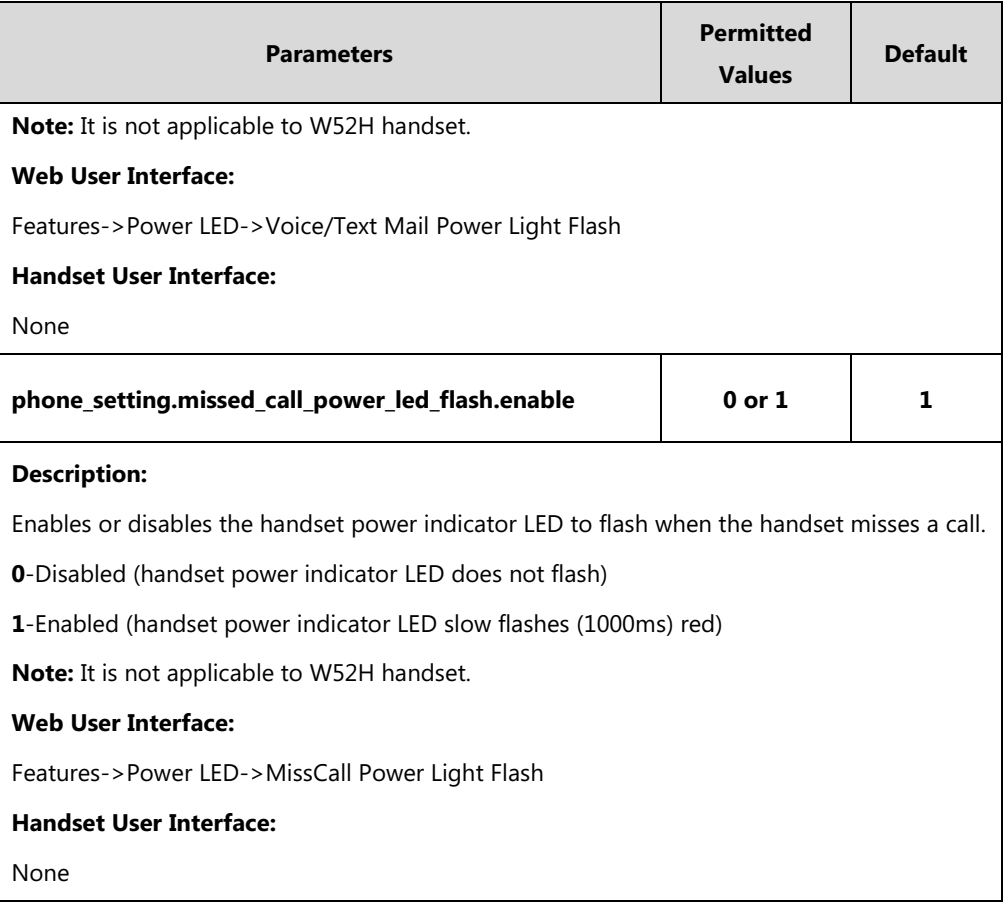

## **To configure the power Indicator LED via web user interface:**

- **1.** Click on **Features**->**Power LED**.
- **2.** Select the desired value from the pull-down list of **Common Power Light On**.
- **3.** Select the desired value from the pull-down list of **Ringing Power Light Flash.**
- **4.** Select the desired value from the pull-down list of **Voice/Text Mail Power Light Flash**.
- **5.** Select the desired value from the pull-down list of **MissCall Power Light Flash**.

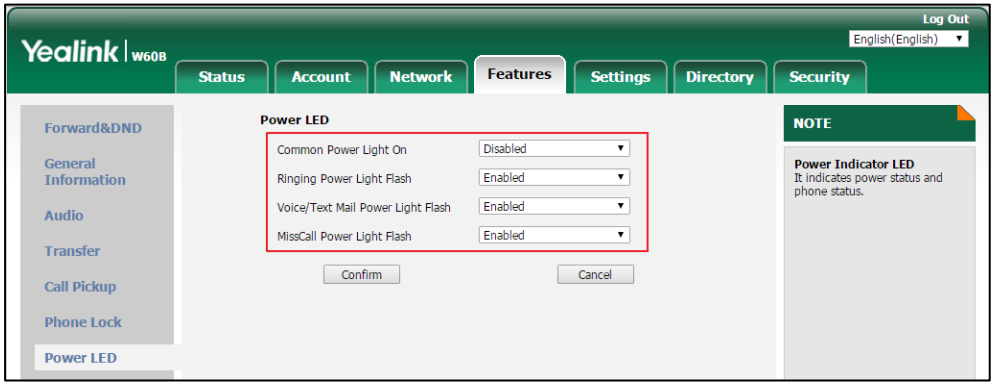

**6.** Click **Confirm** to accept the change.

# **Keypad Light**

You can enable the keypad light to make the keypad light up when any key is pressed. This helps you distinguish keys from each other in a dark environment. It is only applicable to W56H handset.

# **Procedure**

The keypad's light of handset can be configured using the following methods.

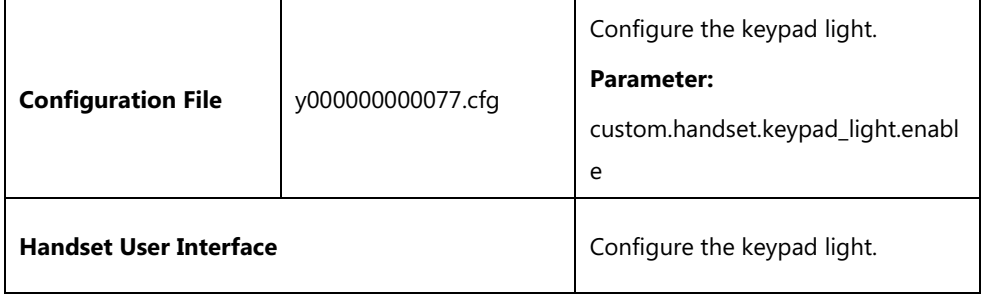

### **Details of Configuration Parameter:**

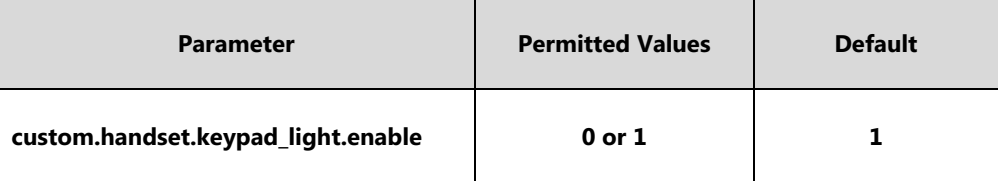

#### **Description:**

Enables or disables the handset to turn on the keypad light (digital key,  $#$  key,  $*$  key, TRAN key and Mute key) when any key is pressed.

**0**-Disabled

**1**-Enabled

**Note:** It will take effect on all handsets that are registered on the same base station. It works only if the value of the parameter "auto\_provision.handset\_configured.enable" is set to 1 (Enabled). It is not applicable to W52H handset.

#### **Web User Interface:**

None

#### **Handset User Interface:**

OK->Settings->Display->Keypad LED

#### **To configure keypad light via handset user interface:**

- **1.** Press **OK** to enter the main menu.
- **2.** Select **Settings**->**Display**->**Keypad LED**.
- **3.** Press the **Change** soft key to check or uncheck the **Keypad LED** checkbox.

# **Notification Light for W52H Handset**

Notification light is used to indicate voice mails and missed calls. When the handset receives a voice mail or misses a call, the message key LED will flash red. You can configure the notification light to indicate the voice mails or missed calls respectively. It is only applicable to W52H handset.

#### **Voice Mail Light Flash**

Voice Mail Light Flash allows the message key LED to flash when the registered handset receives a voice mail.

#### **Miss Call Light Flash**

Miss Call Light flash allows the message key LED to flash when the registered handset misses a call.

#### **Procedure**

The notification light of handset can be configured using the following methods.

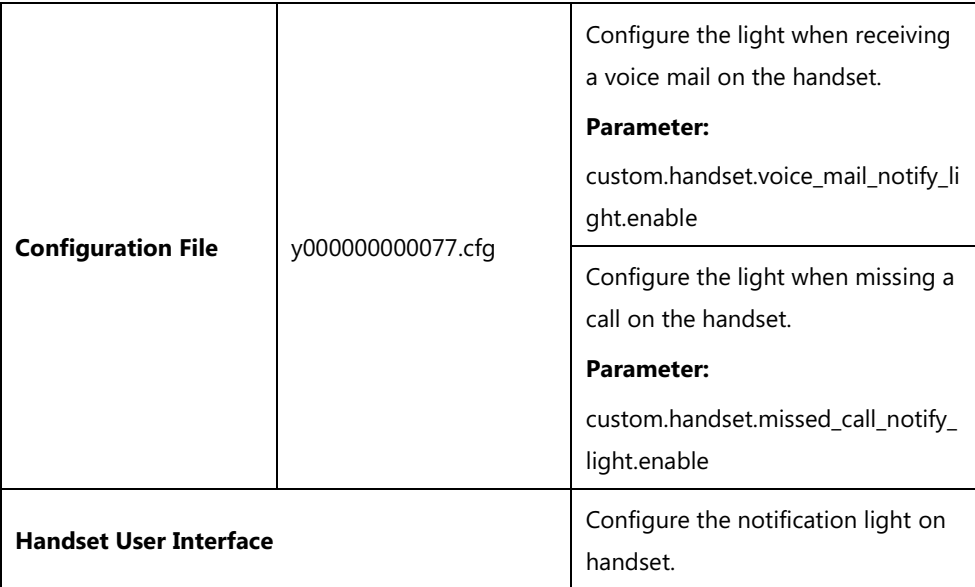

## **Details of Configuration Parameters:**

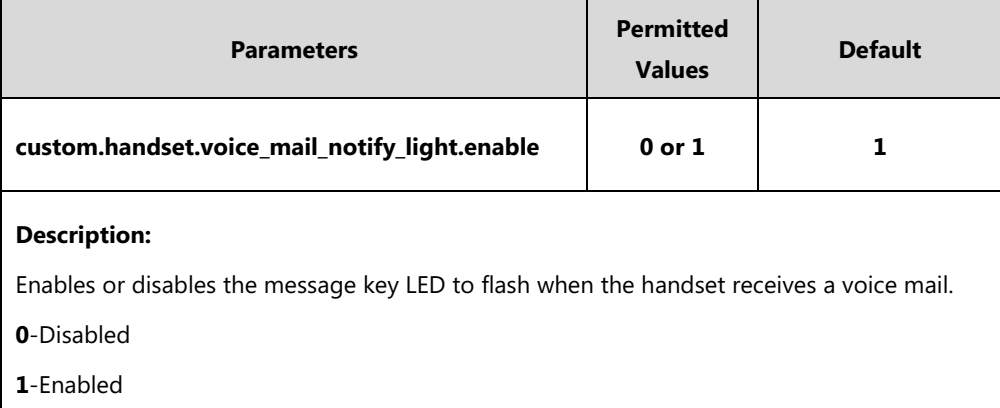

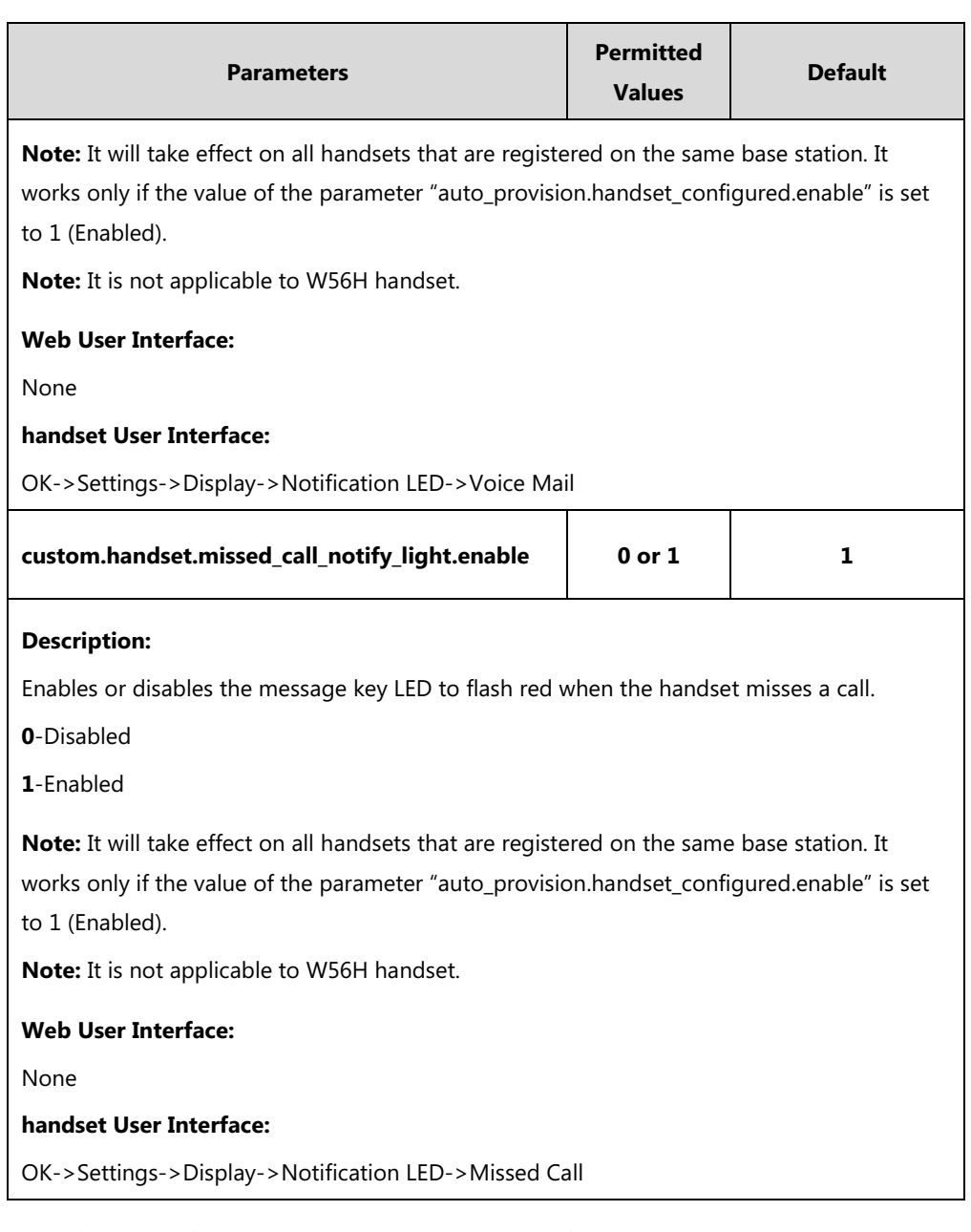

# **To configure notification light via handset user interface:**

- **1.** Press **OK** to enter the main menu.
- **2.** Select **Settings**->**Display**->**Notification LED**.
- **3.** Press < or  $\triangleright$  to select the desired value from the **Voice Mail** field.
- **4.** Press  $\blacktriangleleft$  or  $\blacktriangleright$  to select the desired value from the **Missed Call** field.
- **5.** Press the **Save** soft key to accept the change or the **Back** soft key to cancel.

# **Advisory Tone**

Advisory tones are acoustic signals of your handset, which inform you of different actions and states. The following advisory tones can be configured independently of each other:

**Keypad Tone**: plays when a user presses any key of the keypad.

- **Confirmation**: plays when a user saves settings or places the handset in the charger cradle.
- **Low Battery**: plays when the capacity of the batteries is low and the handset requires charging.

## **Procedure**

Advisory tone can be configured using the following methods.

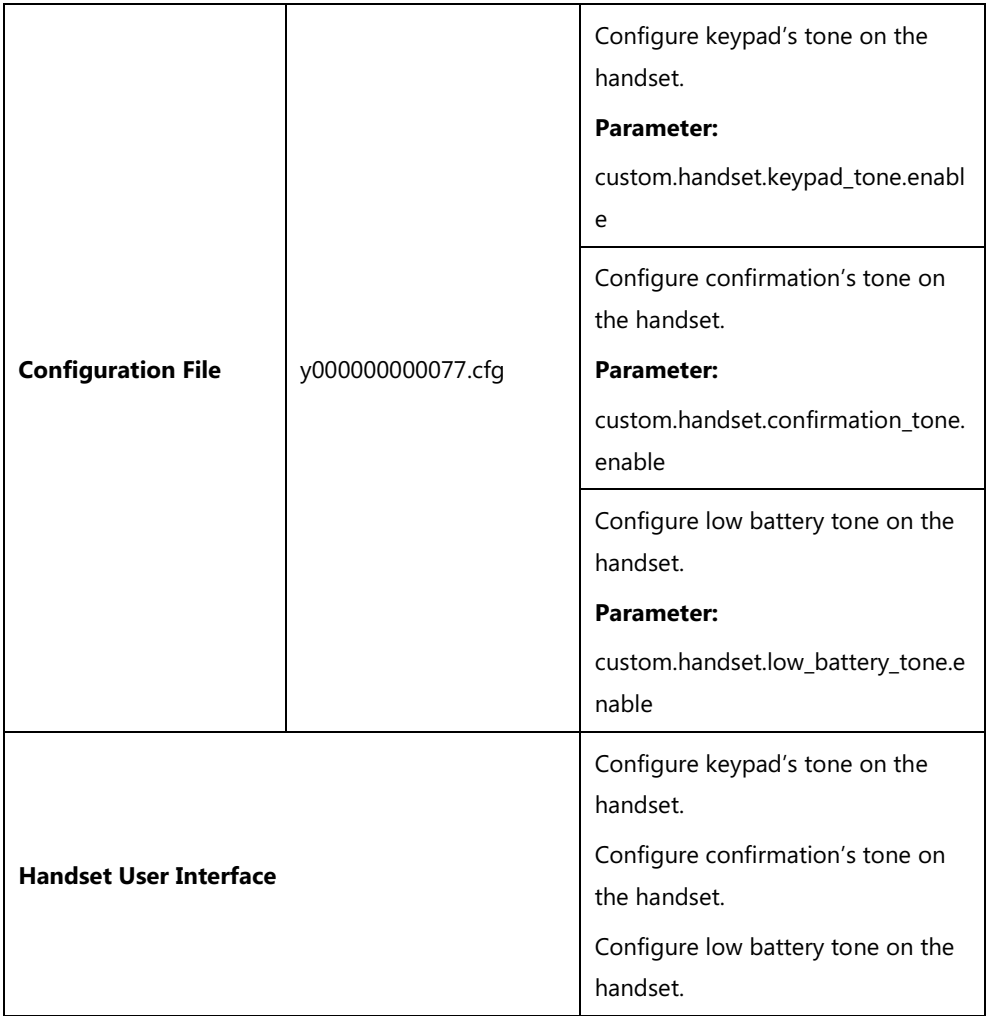

## **Details of Configuration Parameters:**

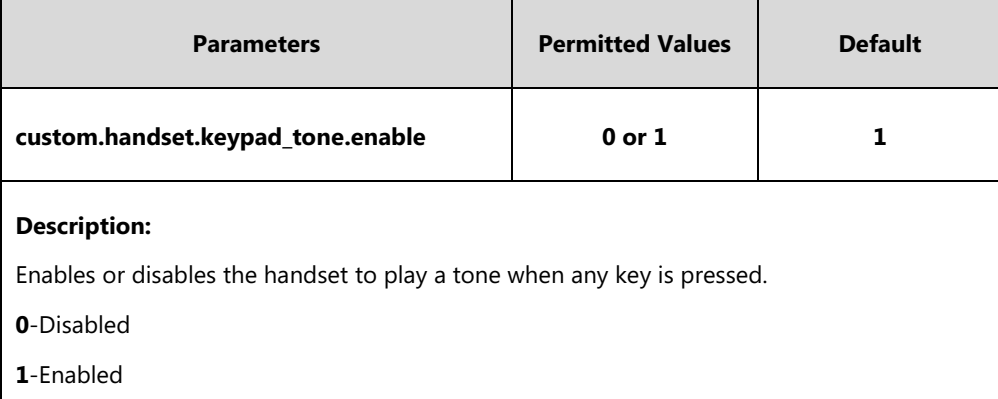
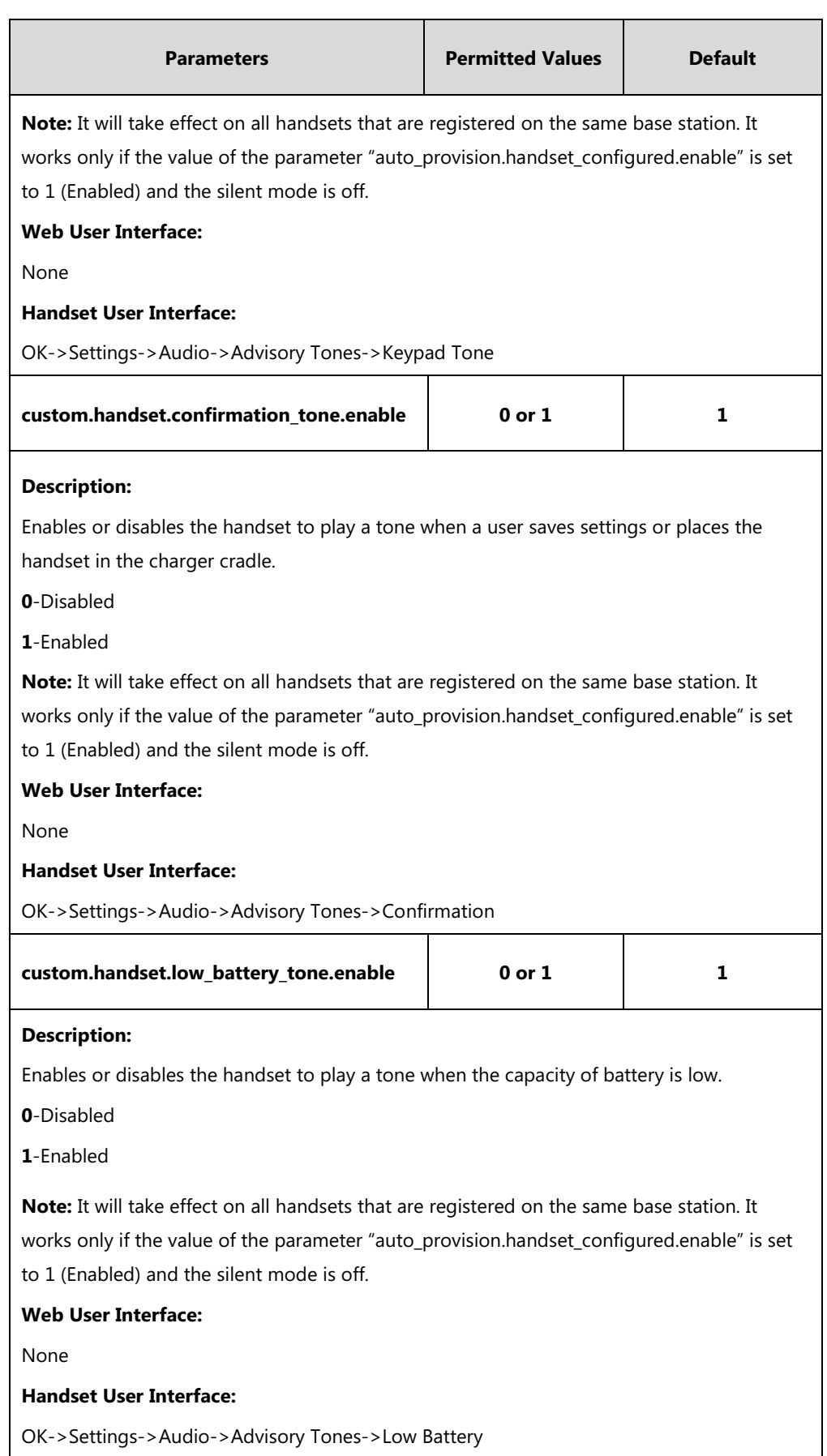

**To configure advisory tone via handset user interface:**

- **1.** Press **OK** to enter the main menu.
- **2.** Select **Settings**->**Audio**->**Advisory Tones**.
- **3.** Press  $\blacktriangleleft$  or  $\blacktriangleright$  to select the desired value from the **Keypad Tone** field.
- **4.** Press  $\blacktriangleleft$  or  $\blacktriangleright$  to select the desired value from the **Confirmation** field.
- **5.** Press  $\blacktriangleleft$  or  $\blacktriangleright$  to select the desired value from the **Low Battery** field.
- **6.** Press the **Save** soft key to accept the change or the **Back** soft key to cancel.

## **Backlight**

Handset backlight status in the charging state or out of the charging state can be configured independently of each other. If enabled, the backlight is always on. Otherwise, the backlight is turned off after the handset is idle for a period of time. But the backlight is automatically turned on when an incoming call arrives, a key is pressed or the status of handset changes. You can disable the backlight to save power.

#### **Procedure**

Backlight can be configured using the following methods.

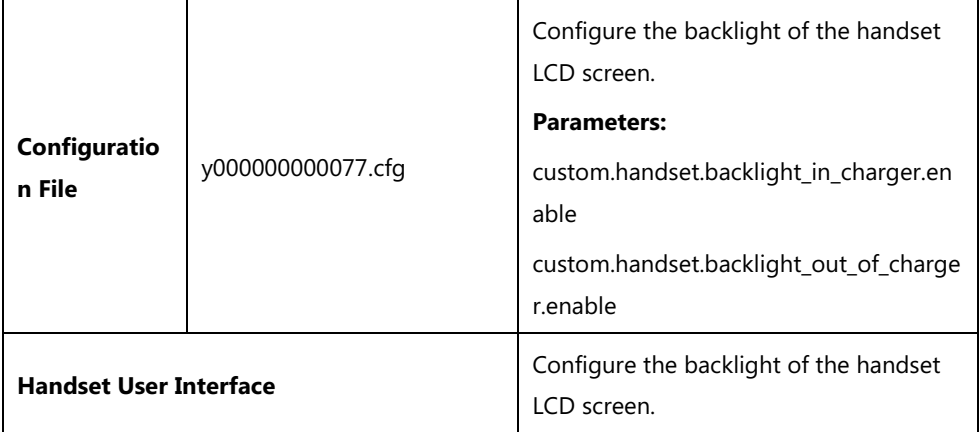

#### **Details of Configuration Parameters:**

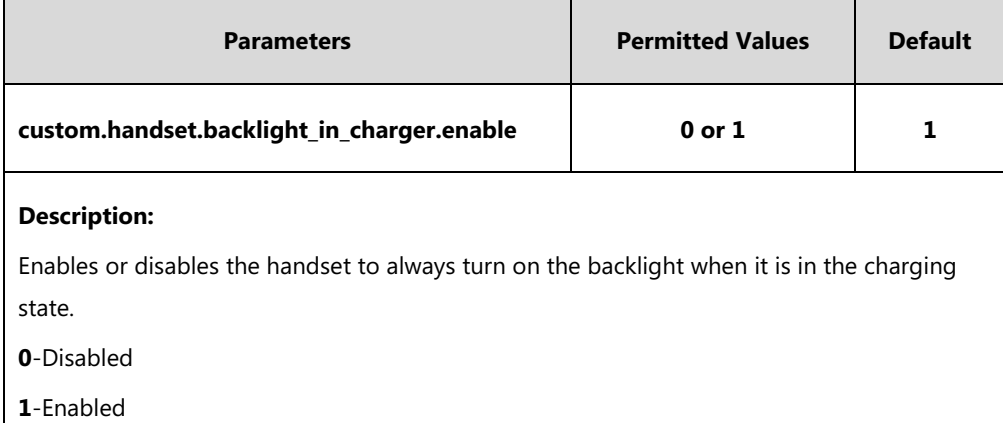

If it is set to 0 (Disabled), the backlight will be turned off after the handset is idle for a period of time when it is in the charging state.

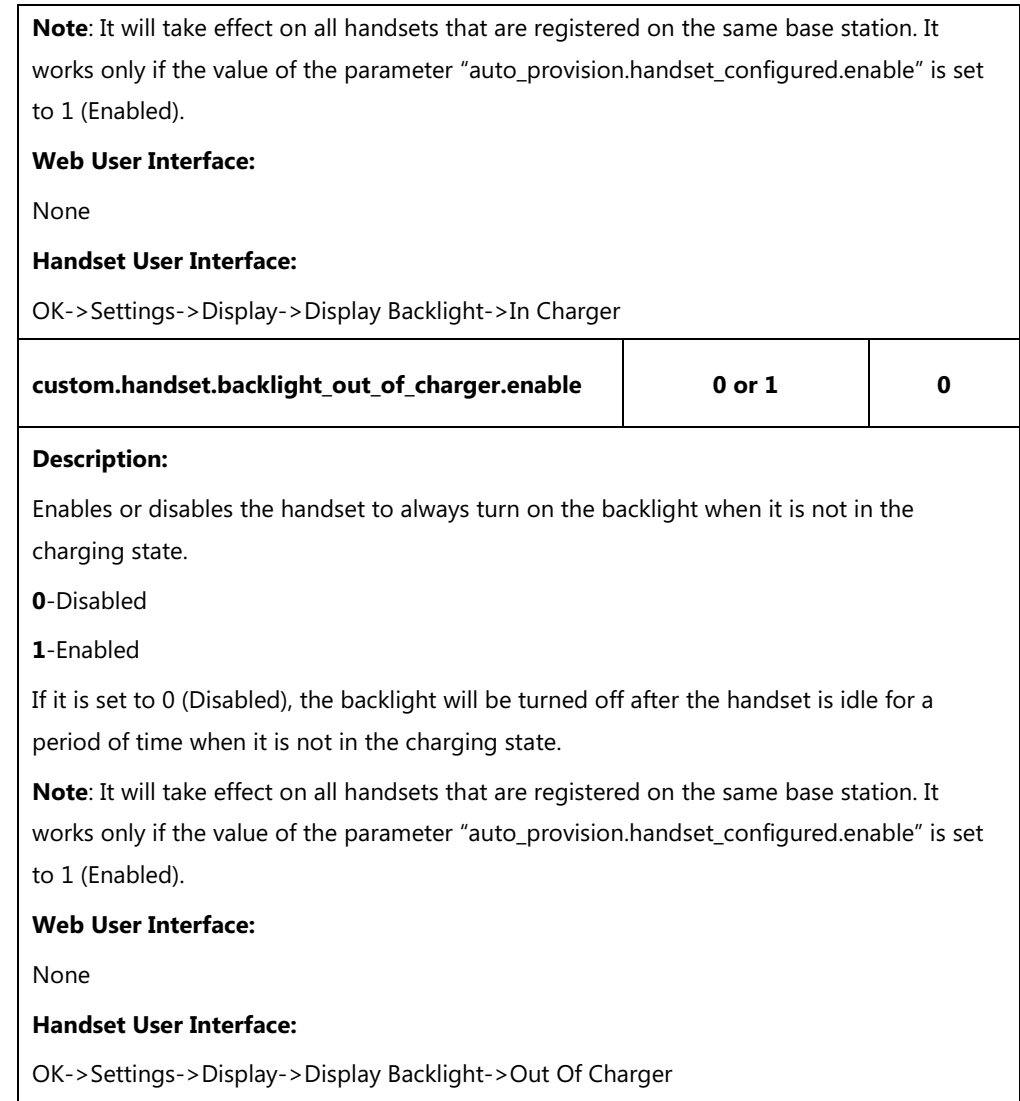

#### **To configure the backlight via handset user interface:**

- **1.** Press **OK** to enter the main menu.
- **2.** Select **Settings**->**Display**->**Display Backlight**.
- **3.** Press  $\blacktriangleleft$  or  $\blacktriangleright$  to select the desired value from the **In Charger** field.
- 4. Press < or  $\triangleright$  to select the desired value from the **Out Of Charger** field.
- **5.** Press the **Save** soft key to accept the change or the **Back** soft key to cancel.

# **Wallpaper for W56H Handset**

Wallpaper is an image used as the background of the handset idle screen. Users can select an image from handset's built-in background. It is only applicable to W56H handset.

#### **Procedure**

Wallpaper can be configured using the following methods.

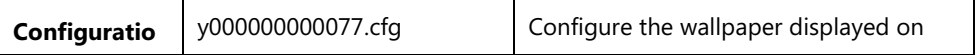

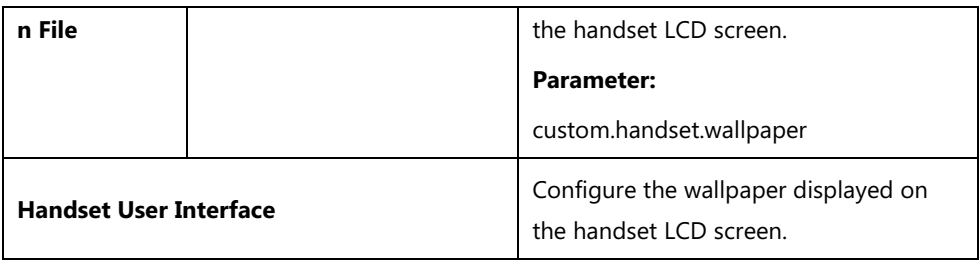

### **Details of Configuration Parameters:**

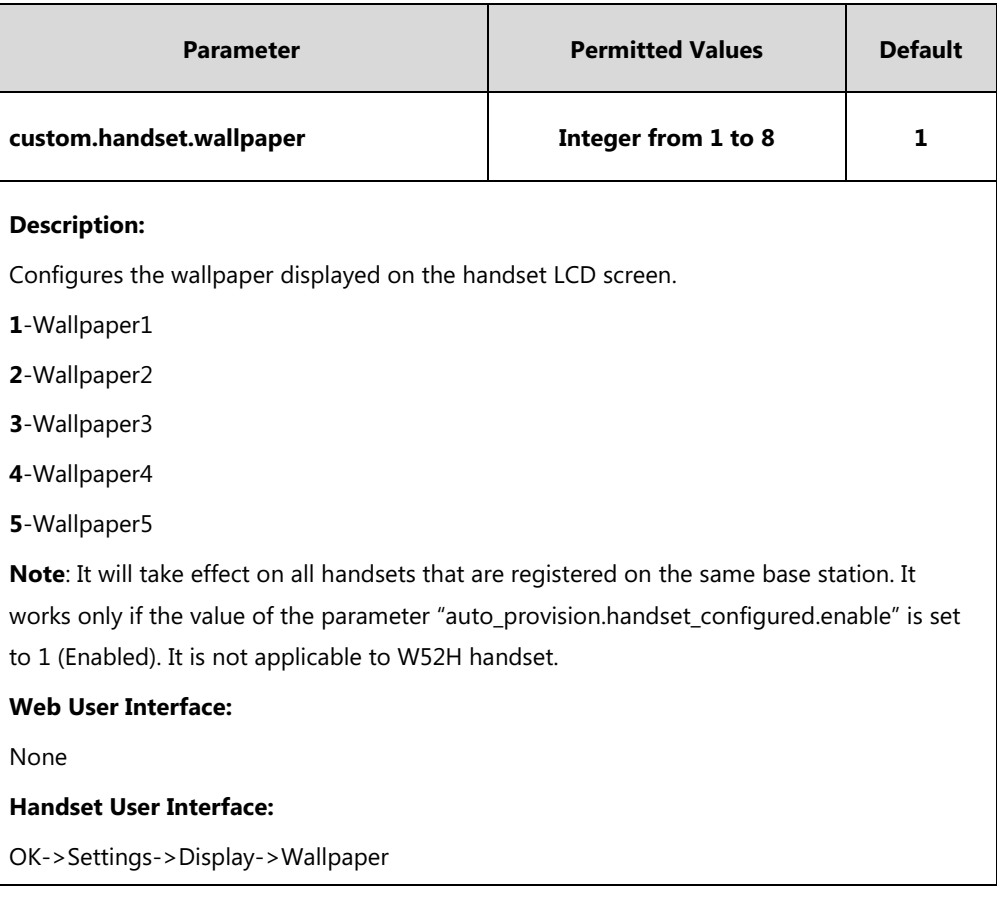

#### **To change the wallpaper via handset user interface:**

- **1.** Press **OK** to enter the main menu.
- **2.** Select **Settings**->**Display**->**Wallpaper**.
- **3.** Press  $\blacktriangleleft$  or  $\blacktriangleright$  to select the desired image.
- **4.** Press the **Save** soft key to accept the change.

The handset displays the corresponding wallpaper on the idle screen.

# **Screen Saver**

The screen saver of the handset is designed to protect your LCD screen by filling it with an analog clock. You can enable the screen saver to protect the LCD screen if you do not use your handset for a long time. When the screen saver is enabled, an analog clock will be activated and appear on the LCD screen if the handset is idle for approximately 10 seconds.

Screen saver can be configured using the following methods.

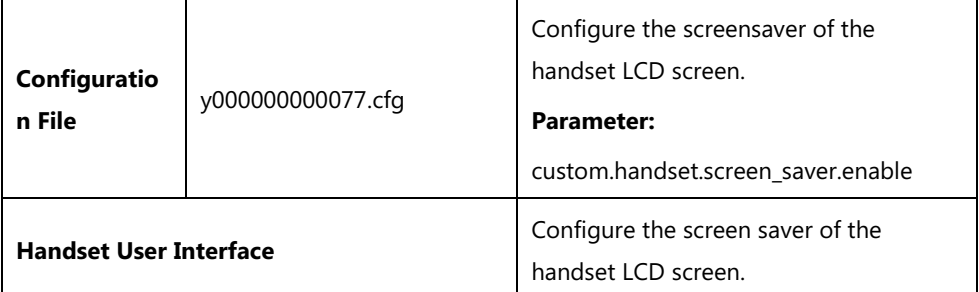

### **Details of Configuration Parameters:**

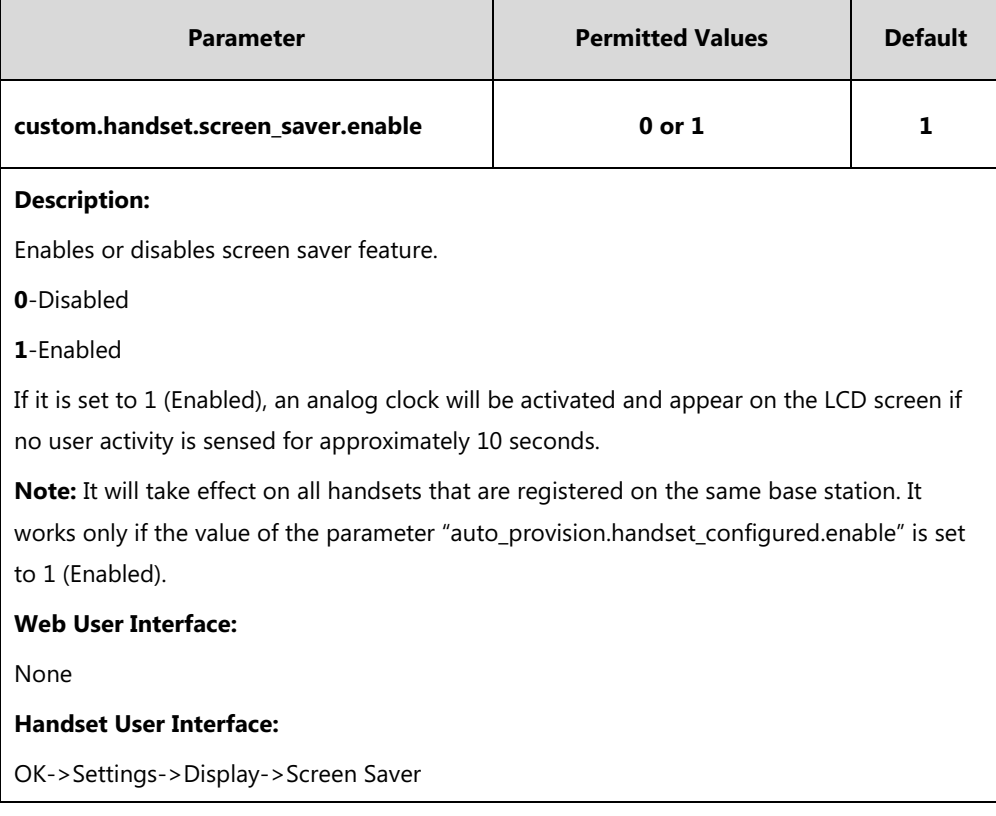

#### **To configure screen saver via handset user interface:**

- **1.** Press **OK** to enter the main menu.
- **2.** Select **Settings**->**Display**->**Screen Saver**.
- **3.** Press the **Change** soft key to check or uncheck the **Screen Saver** checkbox.

## **Color Scheme for W52H Handset**

You can change the background of your handset by changing the color theme. There are 2 color themes available. It is only applicable to W52H handset.

Color scheme can be configured using the following methods.

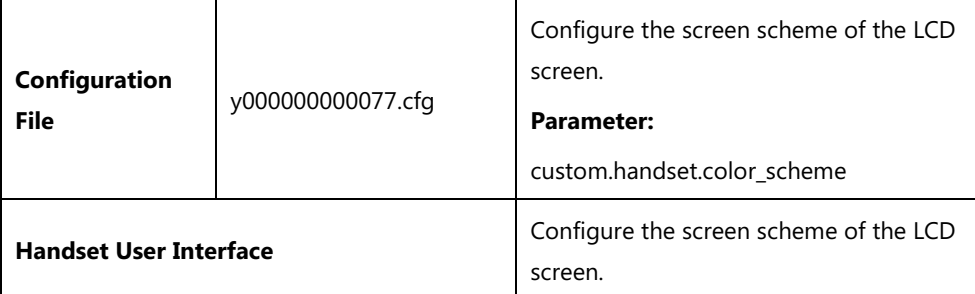

#### **Details of Configuration Parameters:**

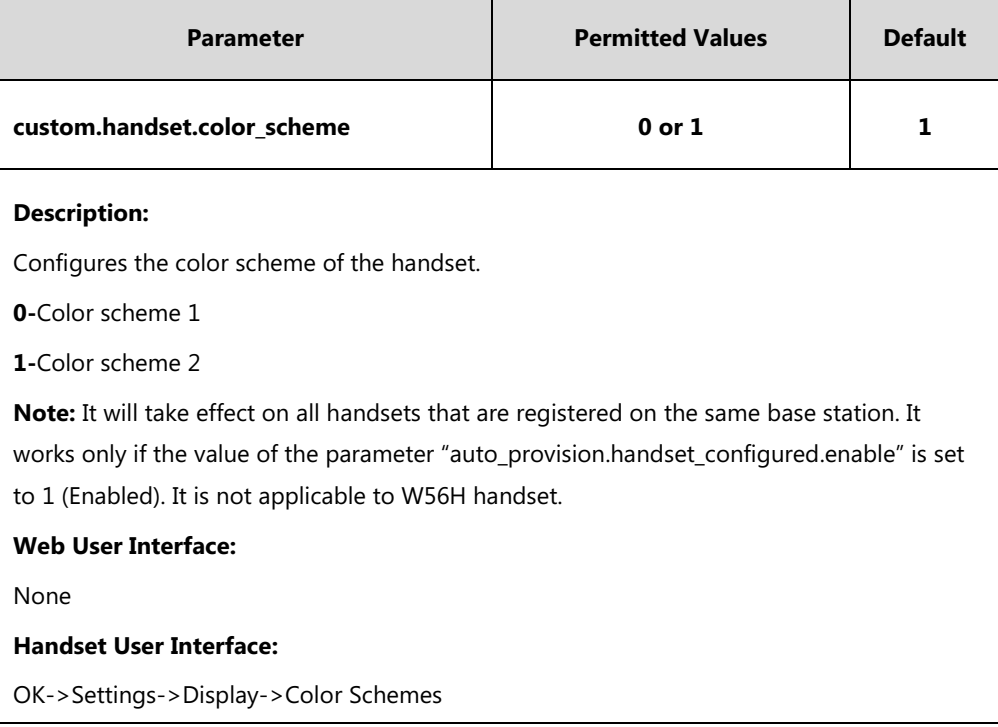

#### **To change color scheme via handset user interface:**

- **1.** Press **OK** to enter the main menu.
- **2.** Select **Settings**->**Display**->**Color Schemes**.
- **3.** Press  $\triangle$  or  $\nabla$  to highlight the desired color scheme and preview its effect.
- **4.** Press the **Select** soft key to mark the radio box of the highlighted color theme.

The color theme of the handset is changed accordingly.

## **Handset Name**

The handset will be assigned a name by default if successfully registered to the base station. You can personalize the handset name.

Handset name can be configured using the following methods.

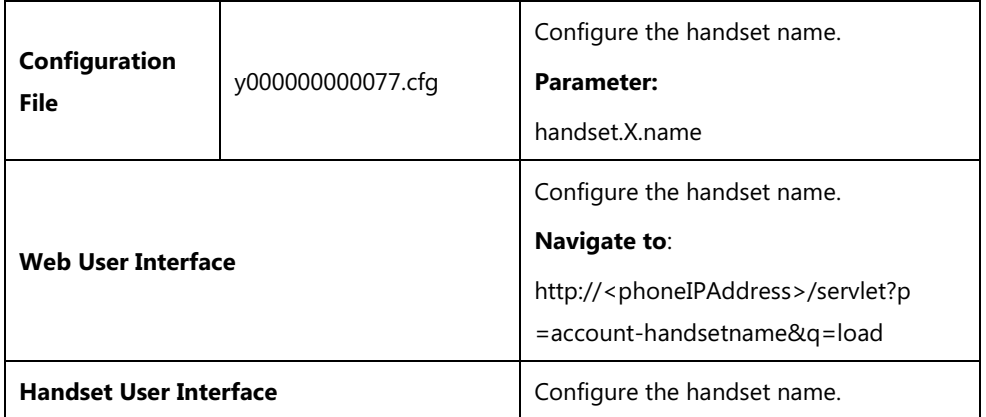

## **Details of Configuration Parameters:**

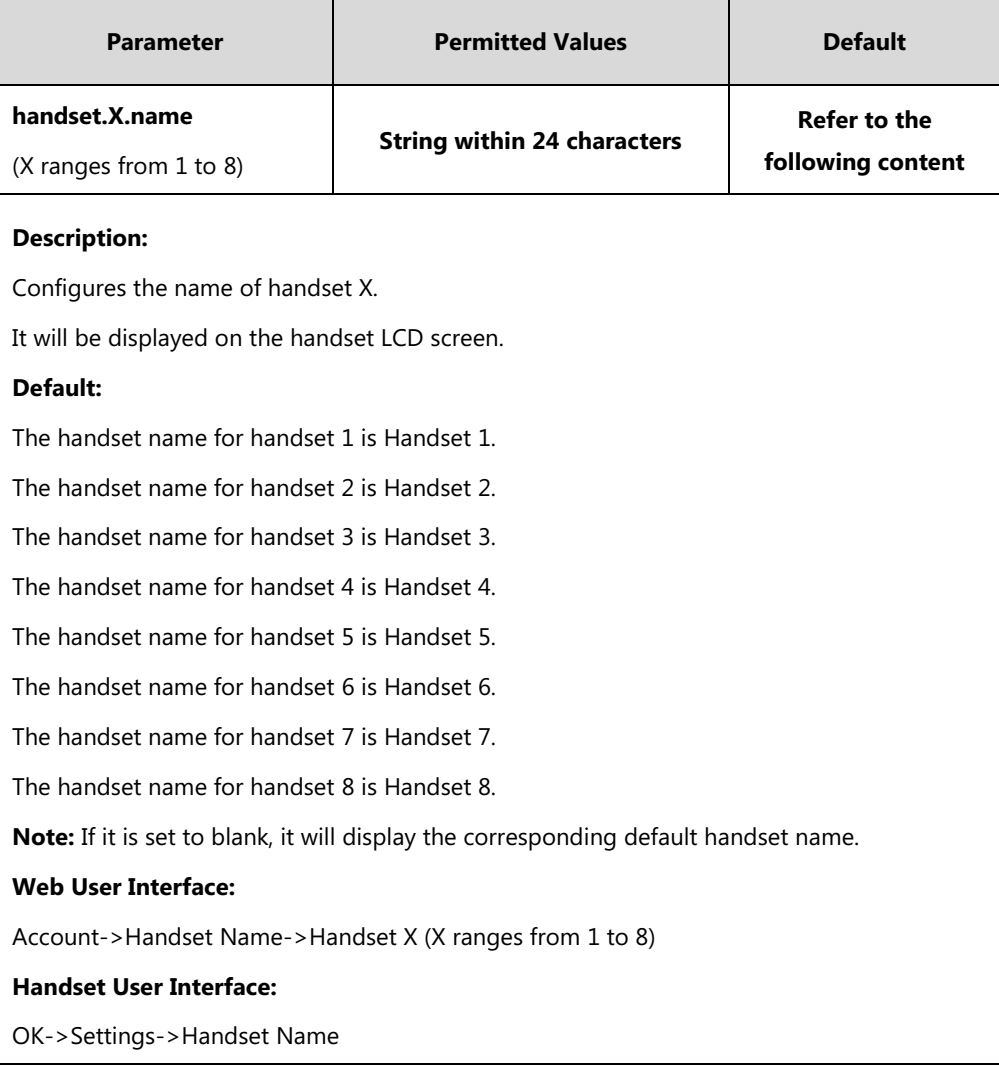

#### **To rename the handset via web user interface:**

- **1.** Click on **Account**->**Handset Name**.
- **2.** Edit the current name in the **Handset X** (X ranges from 1 to 8) field.

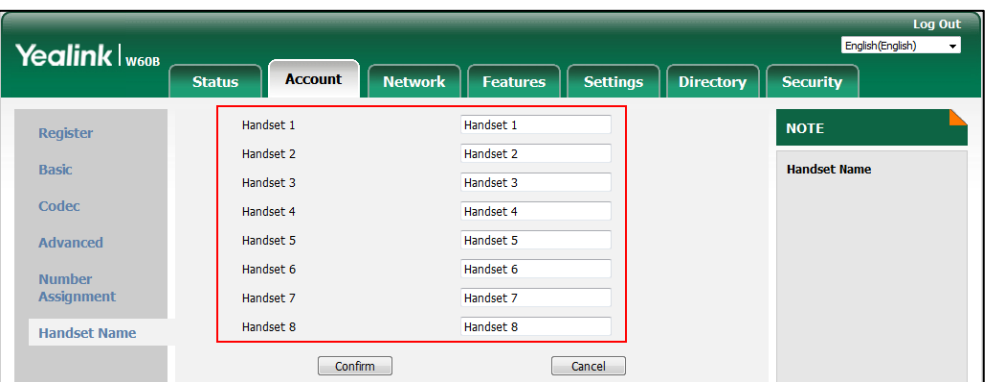

**3.** Click **Confirm** to accept the change.

#### **To rename the handset via handset user interface:**

- **1.** Press **OK** to enter the main menu.
- **2.** Select **Settings**->**Handset Name**.
- **3.** Edit the current name in the **Rename** field.

You can press  $\lceil * \rceil$  to enter special characters and then press  $\lceil * \rceil$  to switch among input modes.

**4.** Press the **Save** soft key to accept the change or **c** to cancel.

## **Language**

The DECT IP phones support multiple languages. Languages used on the handset user interface and web user interface can be specified respectively as required.

The following table lists languages supported by the handset user interface and the web user interface.

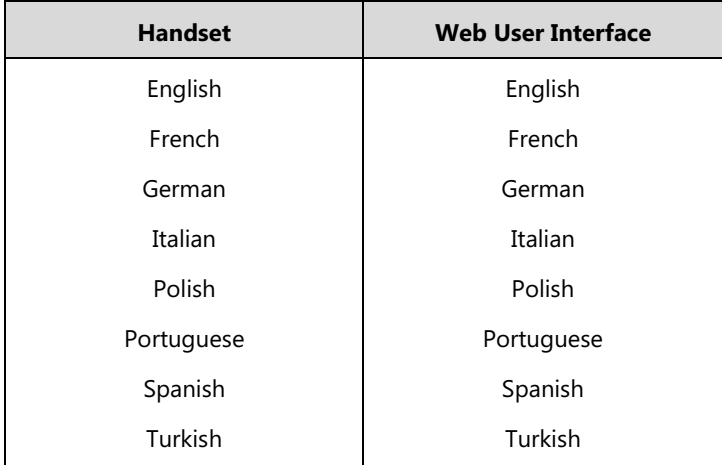

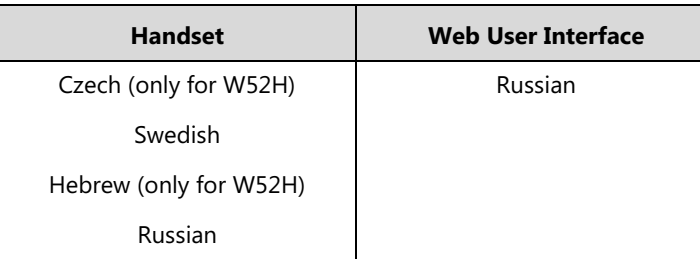

## **Loading Language Packs**

Languages available for selection depend on language packs currently loaded to the DECT IP phone. You can customize the translation of the existing language on the web user interface. You can also make new languages (not included in the available language list) available for use on the web user interface by loading language packs to the DECT IP phone. Language packs can only be loaded using configuration files.

You can ask the distributor or Yealink FAE for language packs. You can also obtain the language packs online:

<http://support.yealink.com/documentFront/forwardToDocumentFrontDisplayPage>. For more information on obtaining the language packs, refer to Obtaining [Boot Files/Configuration](#page-108-0)  [Files/Resource Files](#page-108-0) on pag[e 89.](#page-108-0)

**Note**

To modify translation of an existing language, do not rename the language file.

The new added language must be supported by the font library on the DECT IP phone. If the characters in the custom language file are not supported by the DECT phone, the DECT IP phone will display "?" instead.

### **Customizing a Language for Web User Interface**

The following table lists available languages and associated language packs for the web user interface:

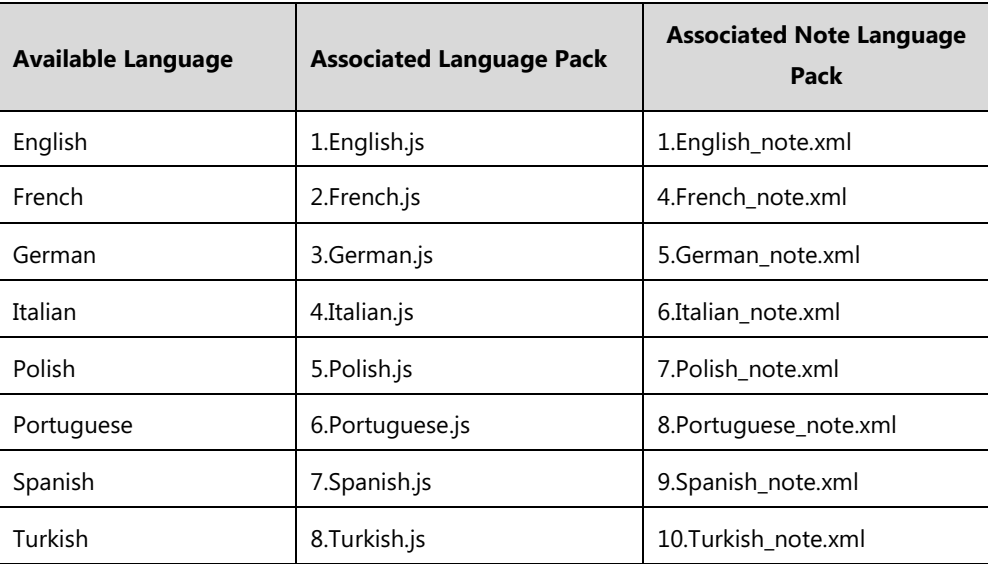

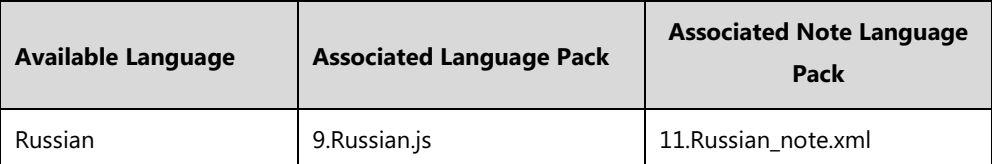

When adding a new language pack for the web user interface, the language pack must be formatted as "Y.name.js" (Y starts from 10, "name" is replaced with the language name). If the language name is the same as the existing one, the existing language file will be overridden by the new uploaded one. We recommend that the name of the new language file should not be the same as the existing languages.

#### **To customize a language file:**

- **1.** Open the desired language template file (e.g., 1.English.js) using an ASCII editor.
- **2.** Modify the characters within the double quotation marks on the right of the colon. Don't modify the translation item on the left of the colon.

The following shows a portion of the language pack "1.English.js" for the web user interface:

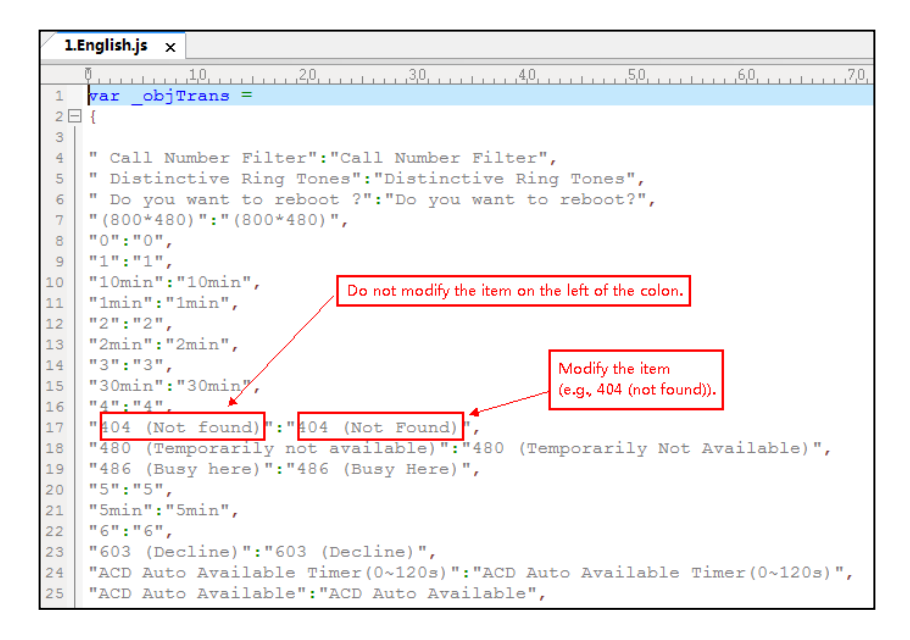

- **3.** Save the language file and place it to the provisioning server (e.g., 192.168.10.25).
- **4.** Specify the access URL of the web user interface language pack in the configuration files.

#### **To customize a note language file:**

- **1.** Open the desired note language template file (e.g., 1. English note.xml) using an ASCII editor.
- **2.** Modify the text of the note field. Don't modify the name of the note field.

The following shows a portion of the note language pack "1.English\_note.xml" for the web user interface:

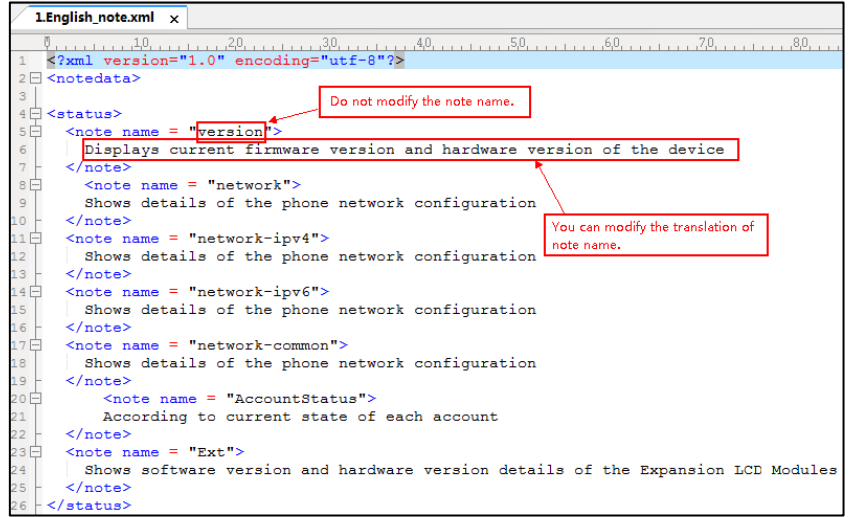

**3.** Save the language file and place it to the provisioning server (e.g., 192.168.10.25).

**4.** Specify the access URL of the note language pack of the web user interface.

If you want to add a new language (e.g., Wuilan) to DECT IP phones, prepare the language file named as "12.Wuilan.js" and "12.Wuilan\_note.xml" for downloading. After update, you will find a new language selection "Wuilan" in the pull-down list of language, and new note information is displayed in the icon when the new language is selected.

#### **Procedure**

Loading language pack can only be performed using the configuration files.

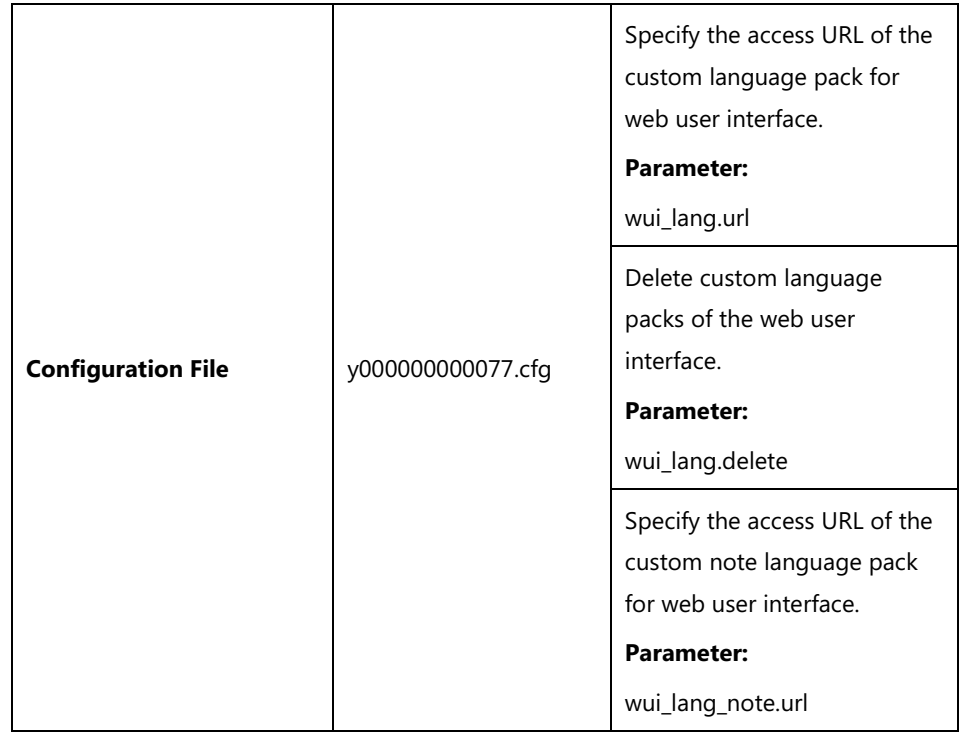

## **Details of the Configuration Parameter:**

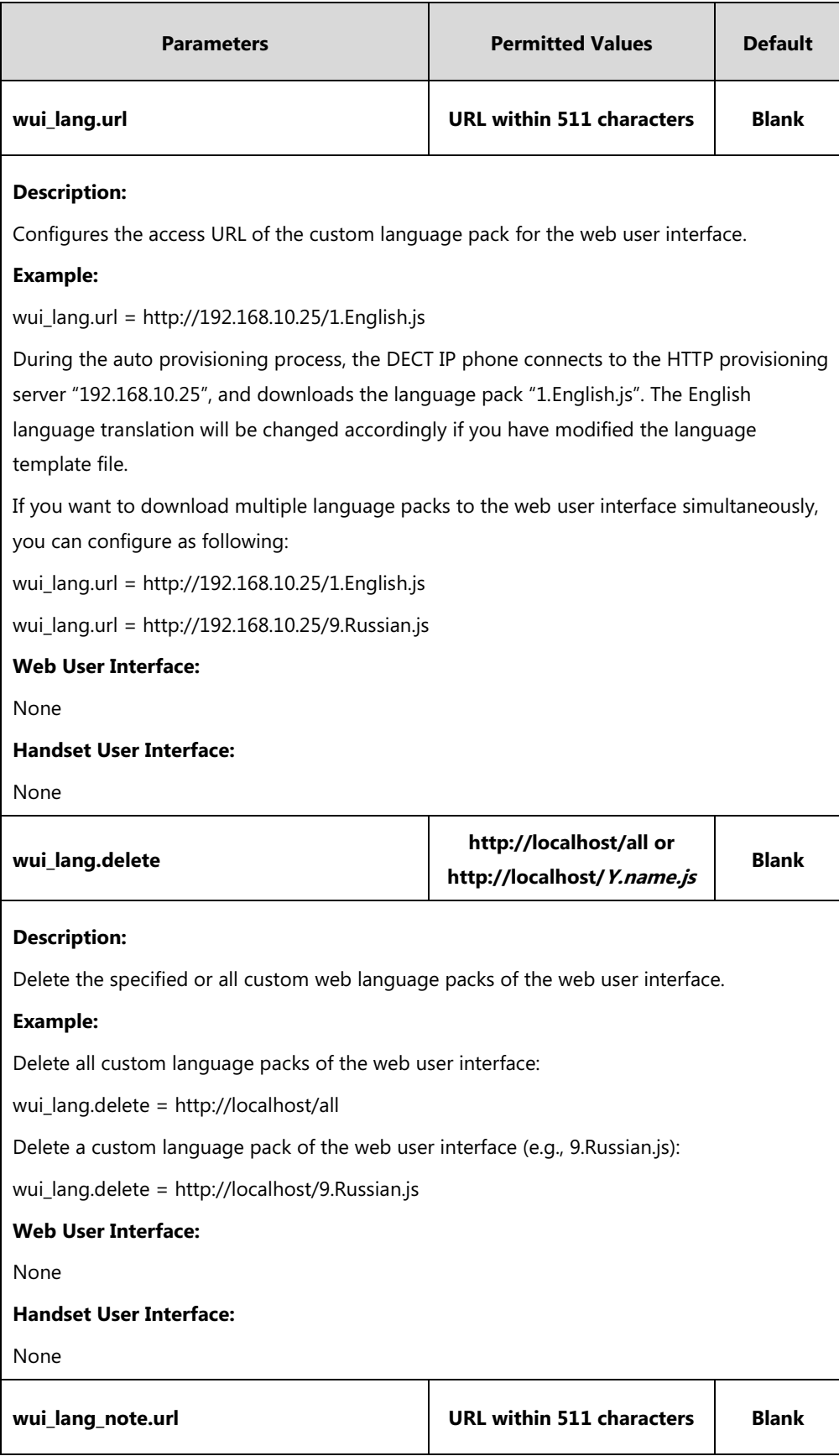

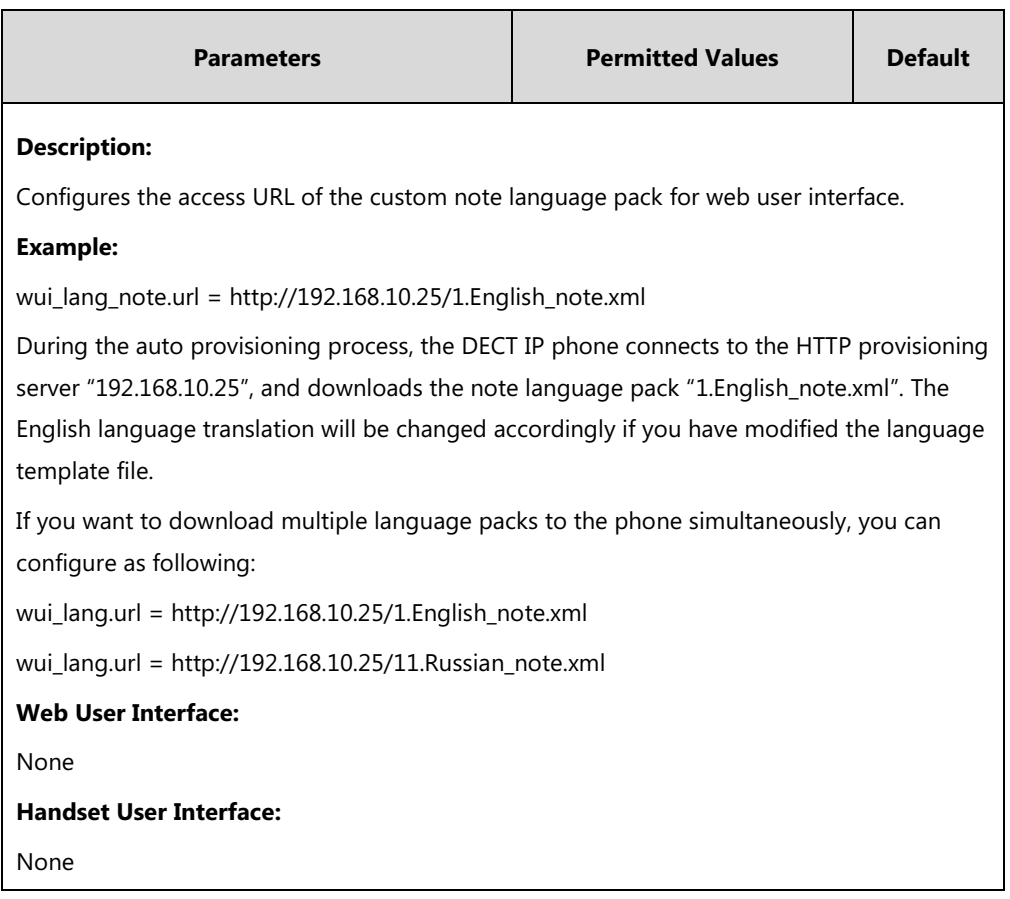

## **Specifying the Language to Use**

The default language used on the handset user interface is English. If the language of your web browser is not supported by the DECT IP phone, the web user interface will use English by default. You can specify the language for the handset user interface and web user interface respectively.

### **Procedure**

Specify the language for the handset user interface or the web user interface using the following methods.

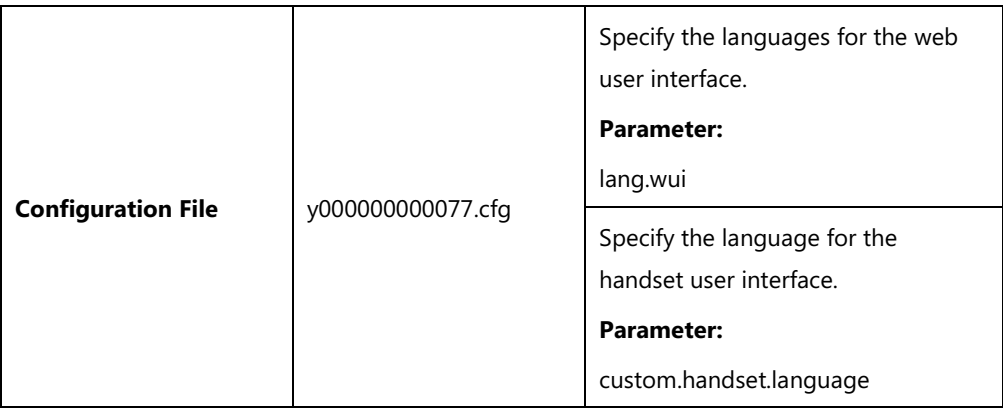

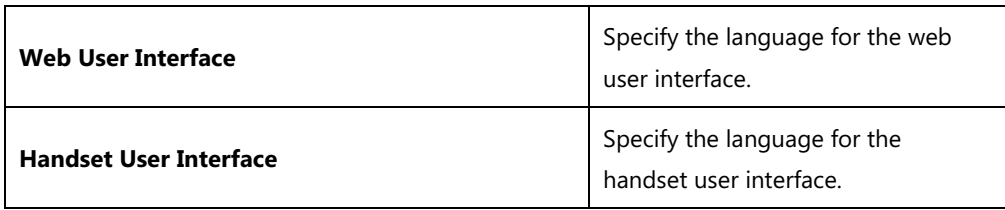

## **Details of Configuration Parameters:**

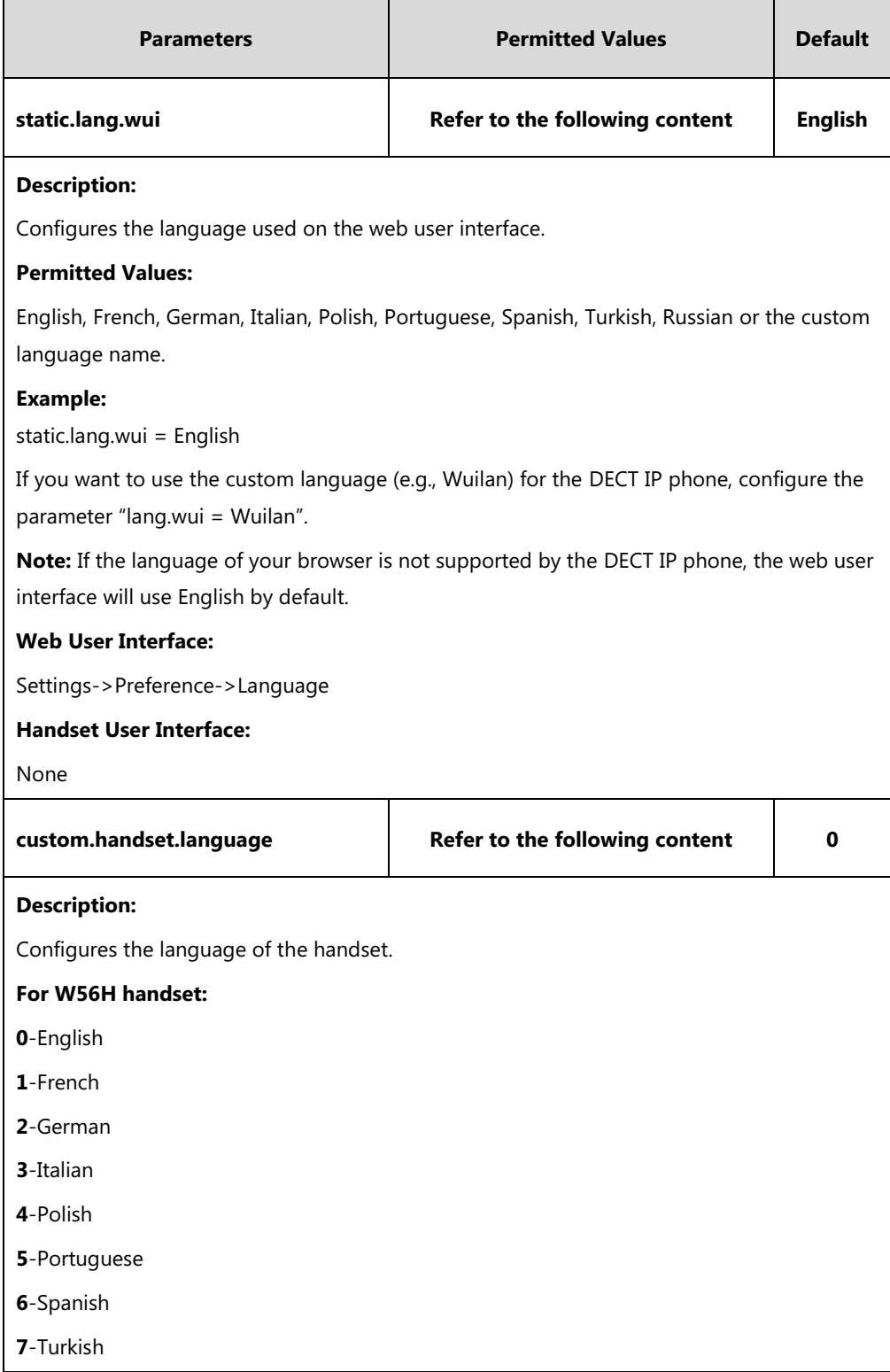

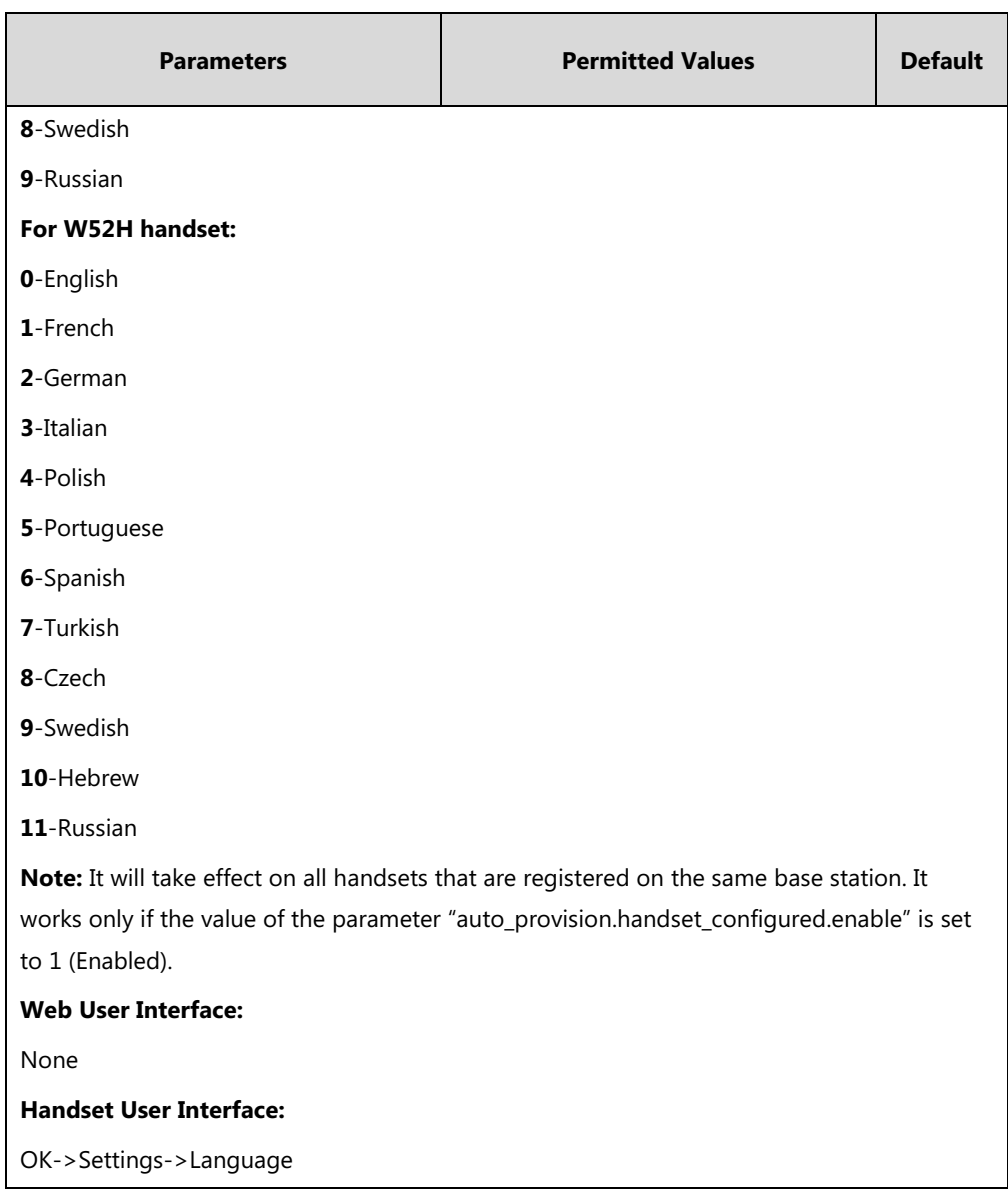

#### **To specify the language for the web user interface via web user interface:**

**1.** Select the desired language from the pull-down list of **Language**.

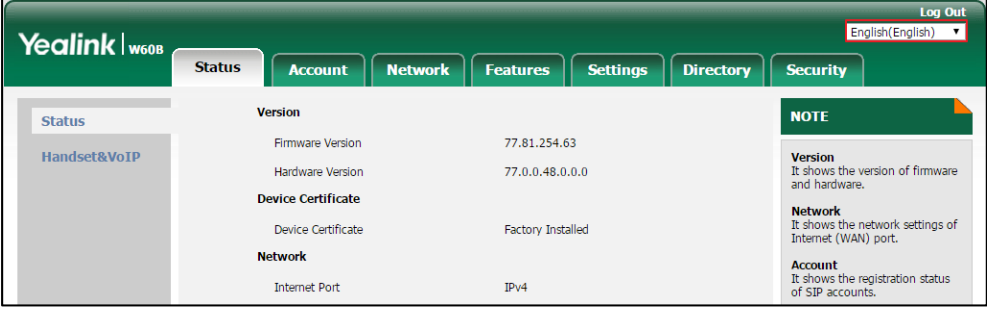

Text displayed on the web will change to the selected language.

### **To specify the language for the handset user interface via handset user interface:**

**1.** Press **OK** to enter the main menu.

- **2.** Select **Settings**->**Language**.
- **3.** Press  $\triangle$  or  $\nabla$  to highlight the desired language and then press the **Select** soft key. The LCD screen prompts "Change phone language to xxx?" (xxx is the language you selected).
- **4.** Press the **Yes** soft key to accept the change.

Text displayed on the handset will change to the selected language.

# **Configuring Basic Features**

This chapter provides information for making configuration changes for the following basic features:

- **•** [Register Power Light Flash](#page-162-0)
- **•** [Account Registration](#page-163-0)
- [Number of Active Handsets](#page-170-0)
- [Number of Simultaneous Outgoing Calls](#page-171-0)
- **•** [Call Display](#page-173-0)
- [Number Assignment](#page-175-0)
- **•** [Display Method on Dialing](#page-180-0)
- [Time](#page-182-0) and Date
- **•** [Input Method](#page-202-0)
- [Key As Send](#page-204-0)
- Dial [Plan](#page-205-0)
- **•** [Emergency](#page-219-0) Dialplan
- **•** Off Hook Hot Line [Dialing](#page-224-0)
- **•** [Local Directory](#page-225-0)
- **[Search Source](#page-229-0) List In Dialing**
- [Save](#page-231-0) Call Log
- **•** Call [Waiting](#page-233-0)
- Auto [Answer](#page-238-0)
- [Allow](#page-239-0) IP Call
- [Accept](#page-240-0) SIP Trust Server Only
- **•** [Anonymous](#page-242-0) Call
- [Anonymous Call Rejection](#page-245-0)
- [Do Not Disturb](#page-248-0) (DND)
- [Busy Tone Delay](#page-252-0)
- [Return Code When Refuse](#page-253-0)
- **•** Early [Media](#page-254-0)
- 180 Ring [Workaround](#page-255-0)
- Use [Outbound](#page-256-0) Proxy in Dialog
- SIP [Session](#page-258-0) Timer
- **•** [Session](#page-260-0) Timer
- Call [Hold](#page-262-0)
- Call [Forward](#page-264-0)
- **•** [Call Transfer](#page-272-0)
- Network [Conference](#page-275-0)
- [Feature Key Synchronization](#page-277-0)
- Recent Call In [Dialing](#page-278-0)
- **•** Call [Number](#page-280-0) Filter
- Call [Park](#page-281-0)
- **•** [Calling Line Identification Presentation](#page-284-0) (CLIP)
- [Connected Line Identification Presentation](#page-289-0) (COLP)
- [Intercom](#page-291-0)
- **•** Call [Timeout](#page-293-0)
- **•** [Ringing Timeout](#page-293-1)
- [Send user=phone](#page-294-0)
- SIP [Send](#page-296-0) MAC
- SIP [Send](#page-298-0) Line
- $\bullet$  [Reserve](#page-300-0) # in User Name
- [Unregister](#page-302-0) When Reboot
- **100 Reliable [Retransmission](#page-303-0)**
- [Reboot in Talking](#page-305-0)
- **•** [Quick](#page-307-0) Login
- [End Call on Hook](#page-308-0)

# <span id="page-162-0"></span>**Register Power Light Flash**

Register Power Light Flash allows the base power indicator LED to flash when registering an account successfully.

#### **Procedure**

The register power light flash can be configured using the following method.

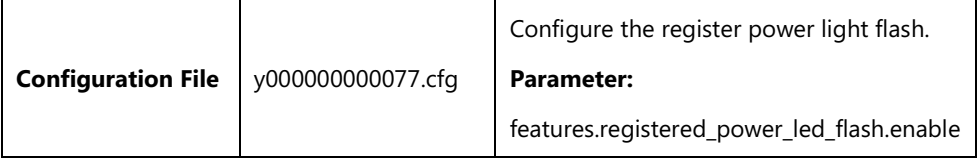

### **Details of Configuration Parameter:**

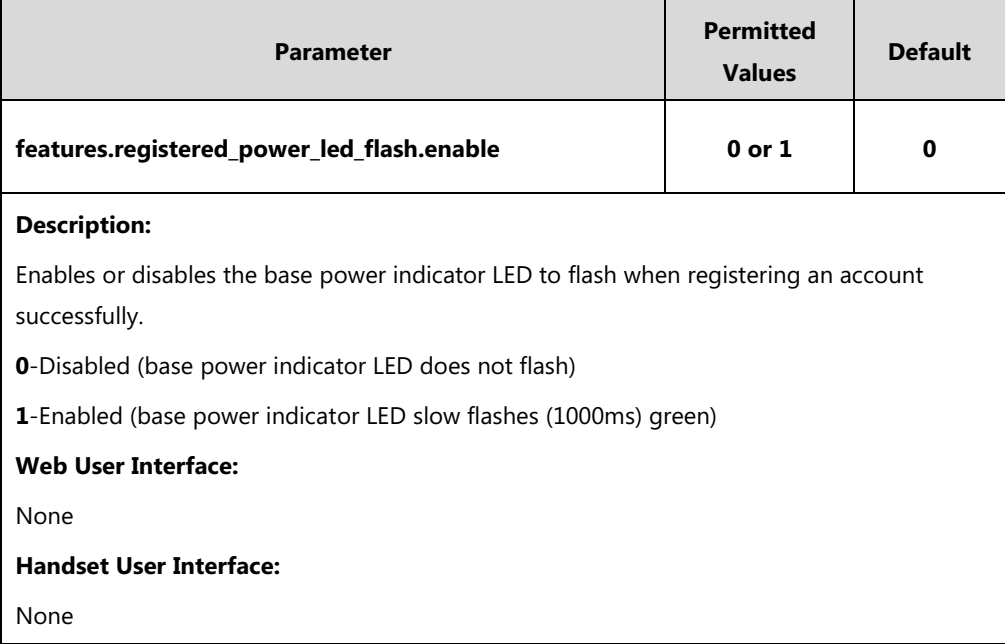

# <span id="page-163-0"></span>**Account Registration**

Registering a SIP account makes it easier for the DECT IP phones to receive an incoming call or dial an outgoing call. Yealink DECT IP phones support registering 8 accounts on a DECT phone; each account requires an extension or phone number.

The DECT IP phones support SIP server redundancy for account registration. For more information, refer t[o Server Redundancy](#page-346-0) on pag[e 327.](#page-346-0)

Account registration can be configured using the following methods.

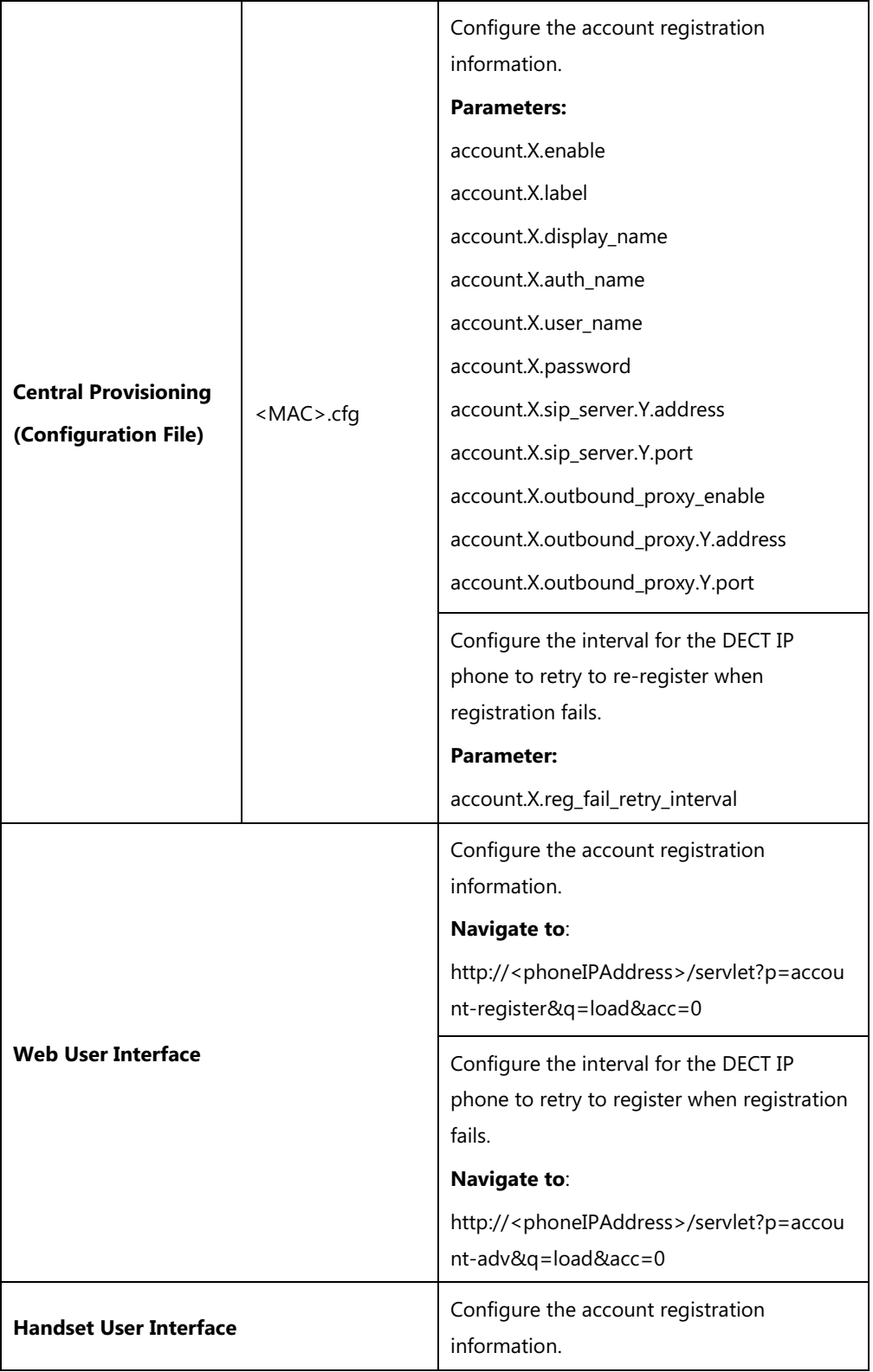

### **Details of Configuration Parameters:**

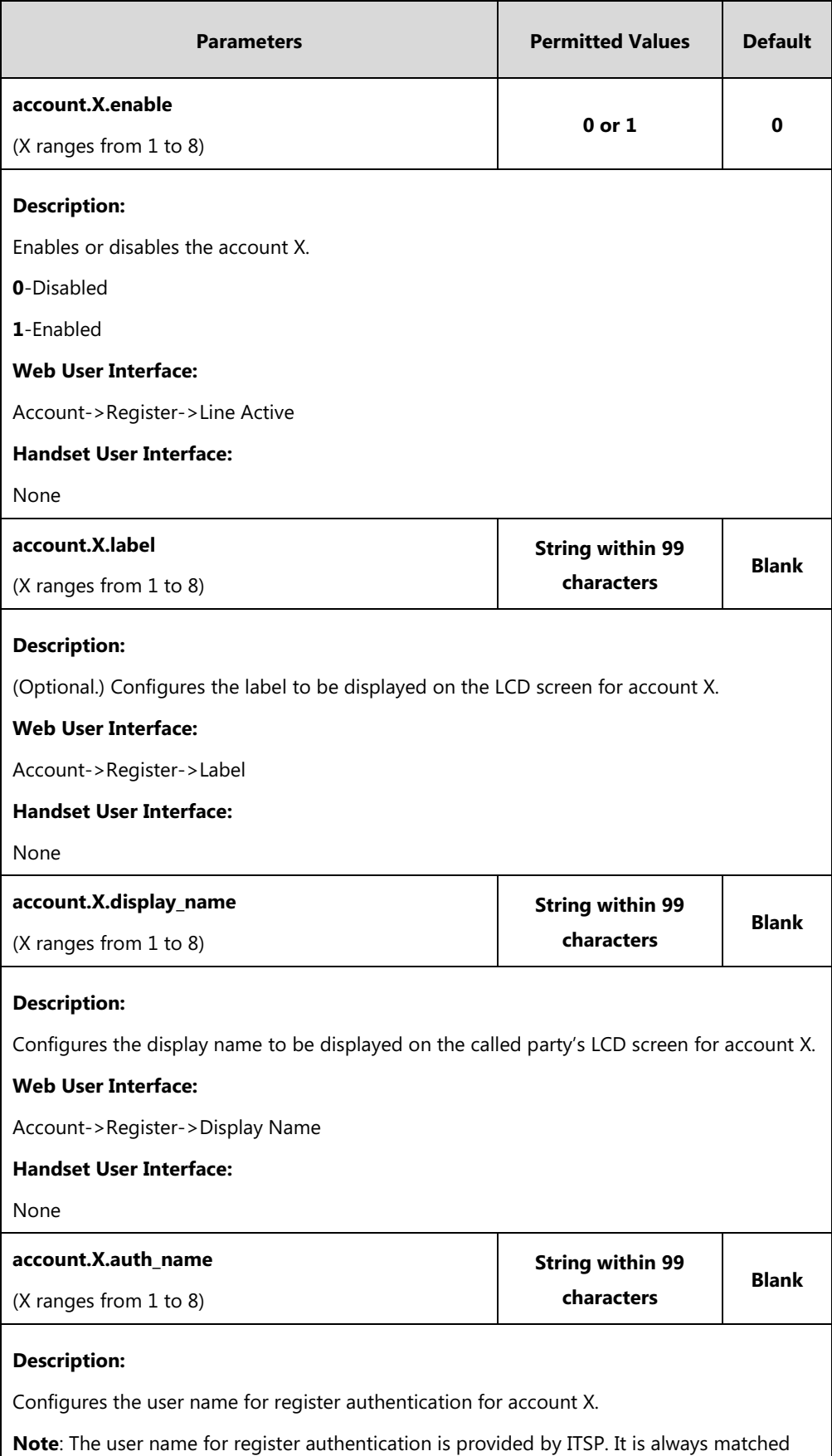

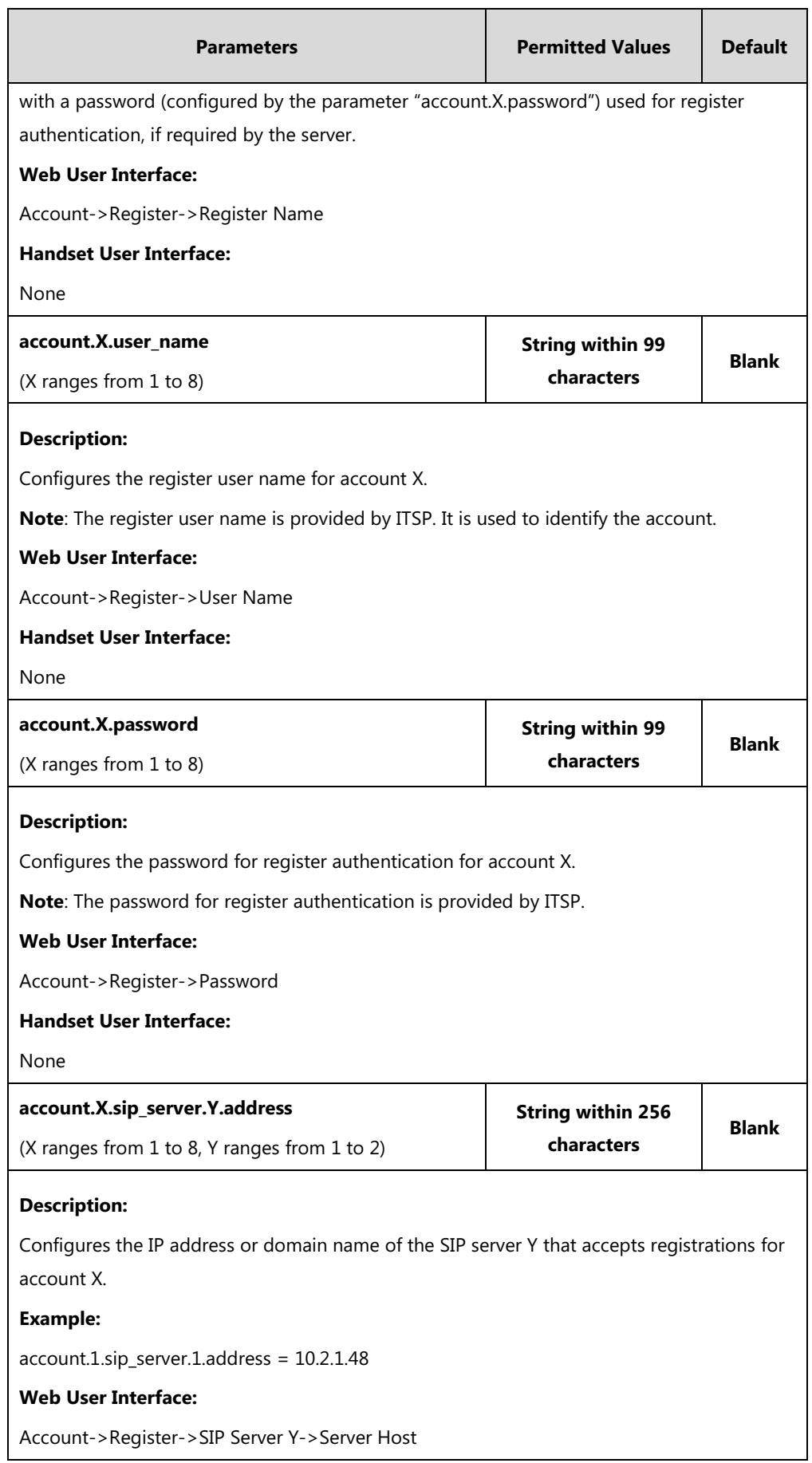

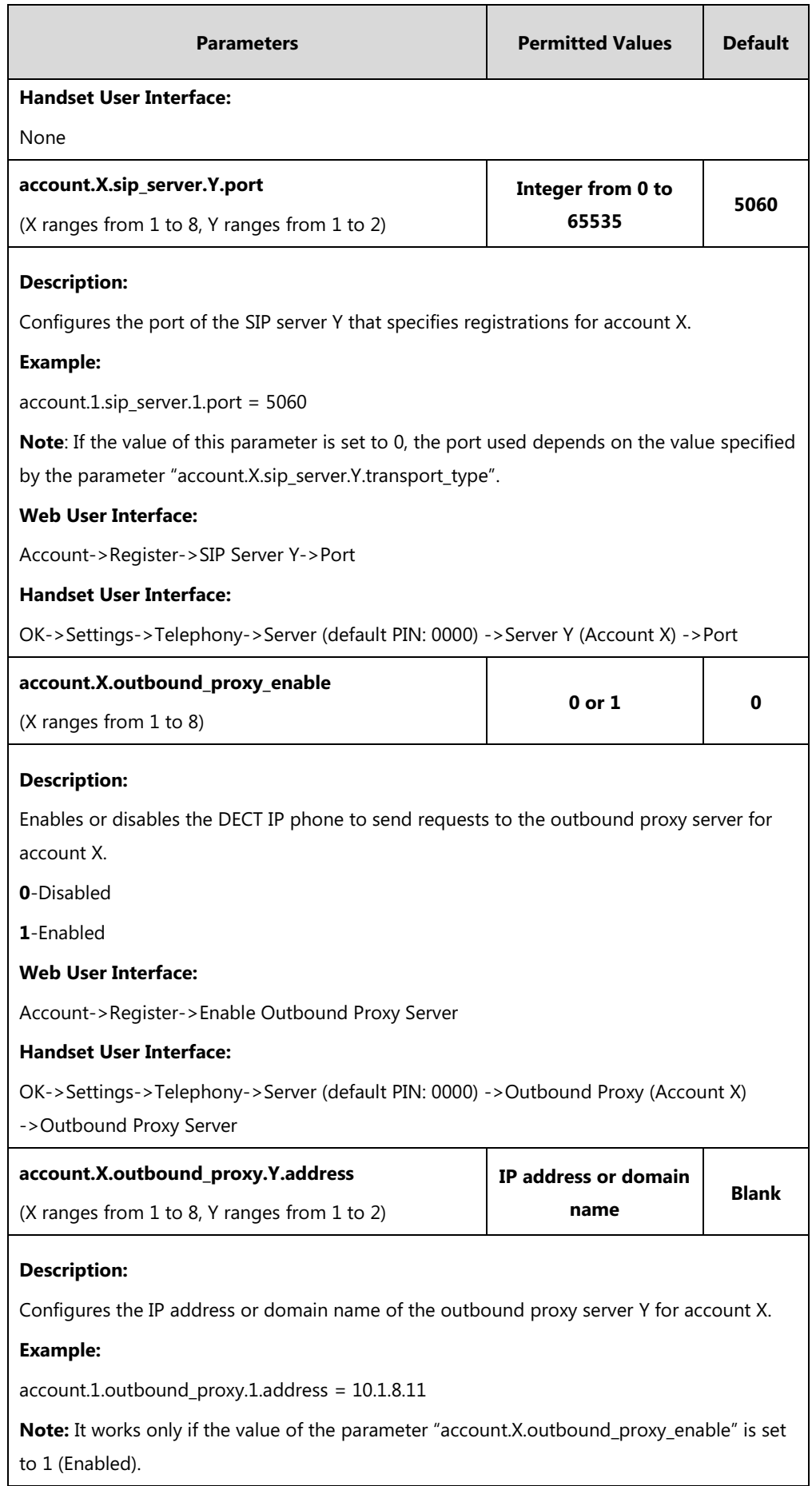

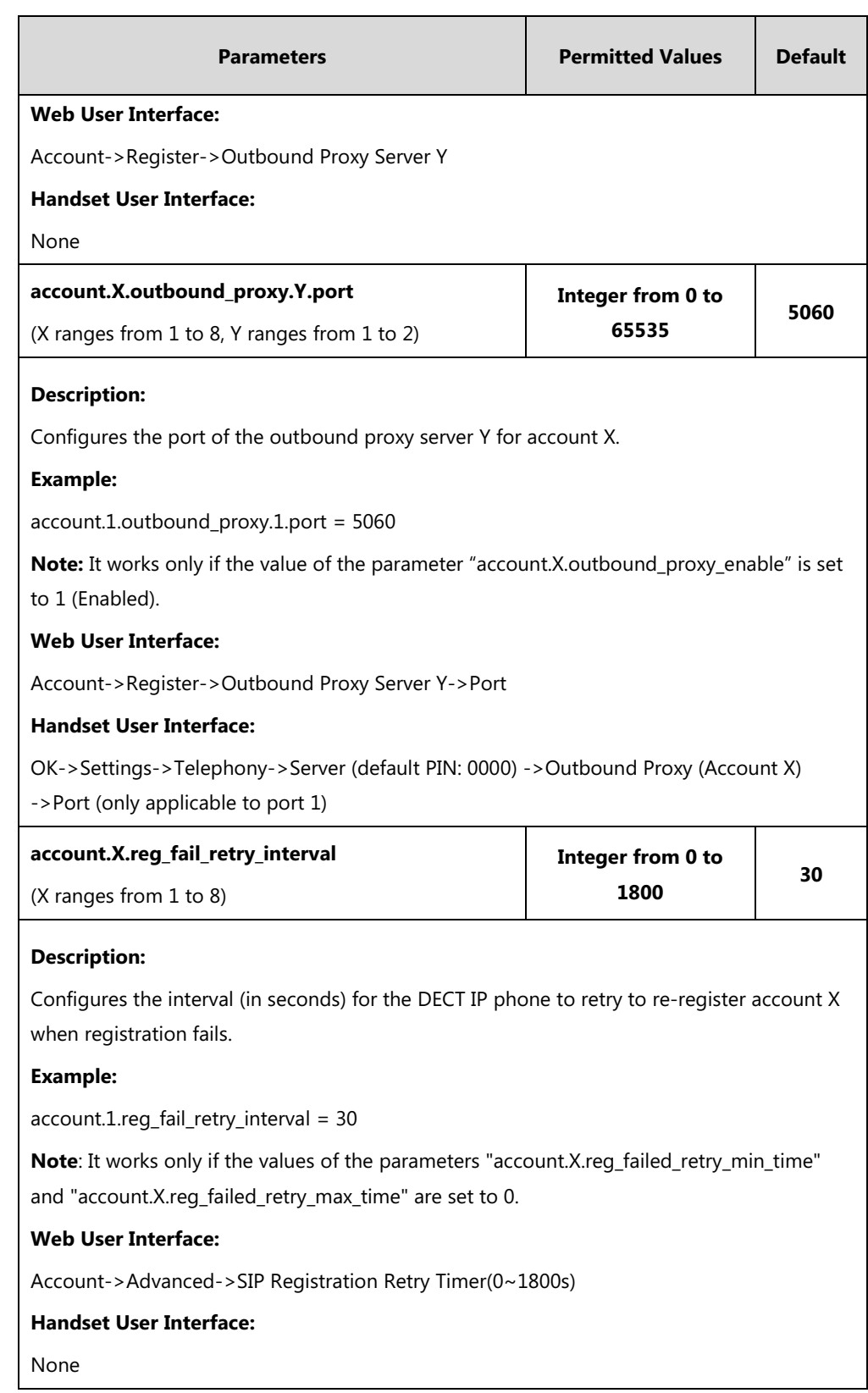

### **To register an account via web user interface:**

- **1.** Click **Account**->**Register**.
- **2.** Select the desired account from the pull-down list of **Account**.
- **3.** Select **Enabled** from the pull-down list of **Line Active**.
- **4.** Enter the desired value in **Label**, **Display Name**, **Register Name**, **User Name**, **Password** and **SIP Server1/2** field respectively.
- **5.** If you use outbound proxy servers, do the following:
	- **1)** Select **Enabled** from the pull-down list of **Enable Outbound Proxy Server**.
	- **2)** Enter the desired IP address or domain name in the **Outbound Proxy Server 1/2** field and the desired port of the outbound proxy server 1/2 in the **Port** field respectively.

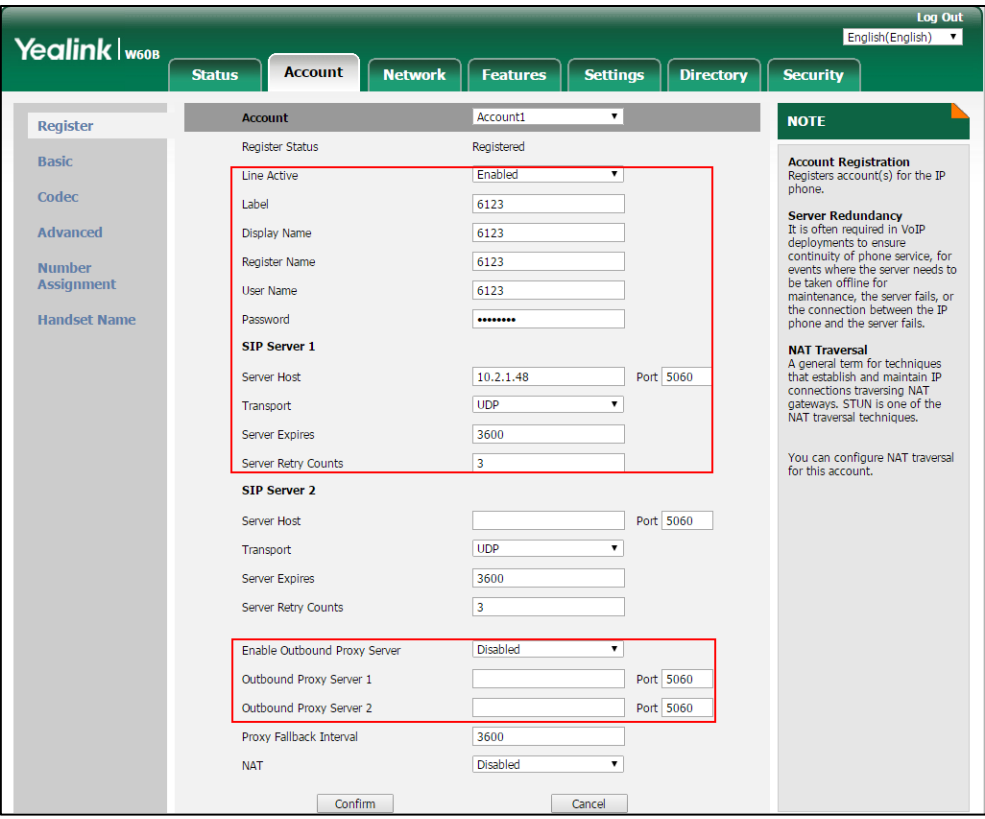

**6.** Click **Confirm** to accept the change.

**To configure the interval for re-register when registration fails via web user interface:**

- **1.** Click **Account**->**Advanced**.
- **2.** Select the desired account from the pull-down list of **Account**.

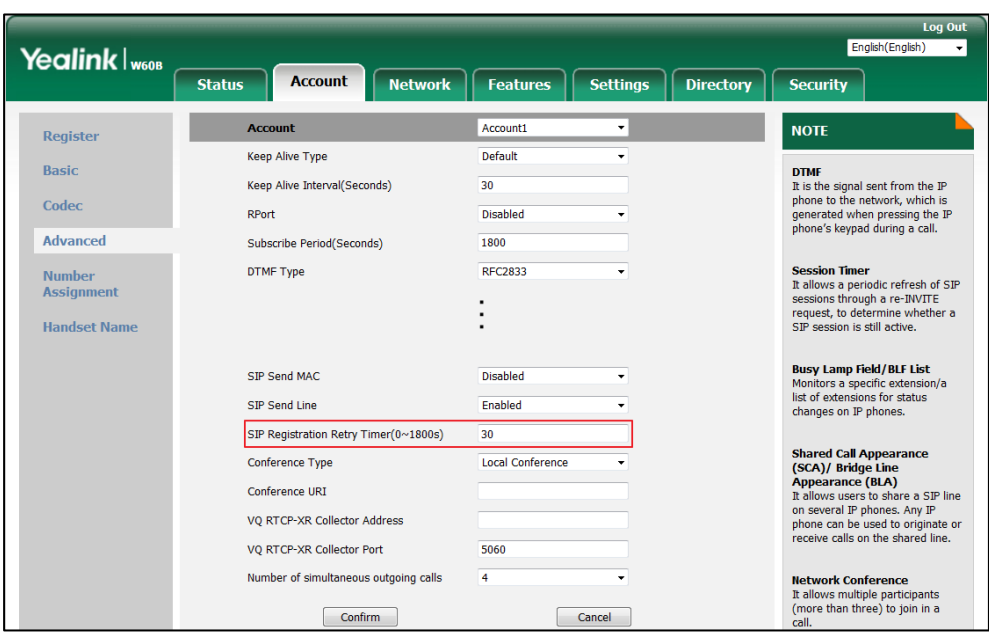

**3.** Enter the desired interval in the **SIP Registration Retry Timer(0~1800s)** field.

**4.** Click **Confirm** to accept the change.

# <span id="page-170-0"></span>**Number of Active Handsets**

The base station supports up to 8 handsets, and you can limit the max number of active handsets. The active handsets are free to communicate, access menu, configure features and so on. While the operation of the unactive handsets is limited, and the idle screen of the handset prompts "Path Busy".

The number of active handsets will also affect the number of simultaneous active calls on the base station.

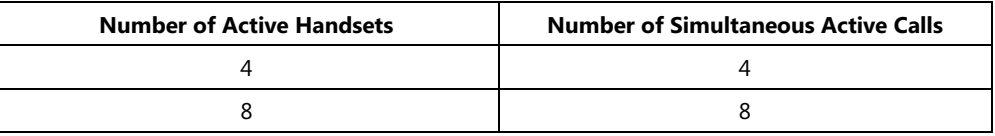

**Note**

The W60B base station can handle a maximum of 6 simultaneous active calls when using opus codec.

### **Procedure**

Number of active handsets can be configured using the following methods.

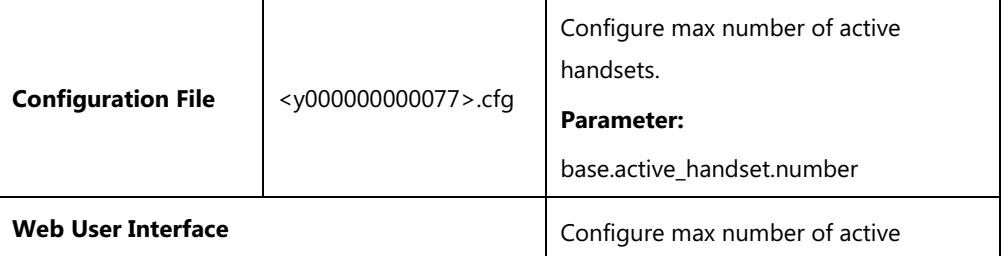

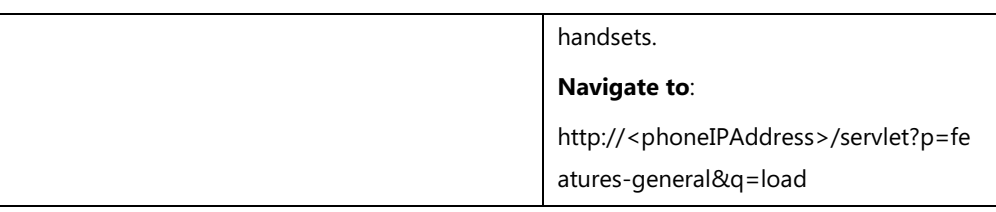

### **Details of Configuration Parameter:**

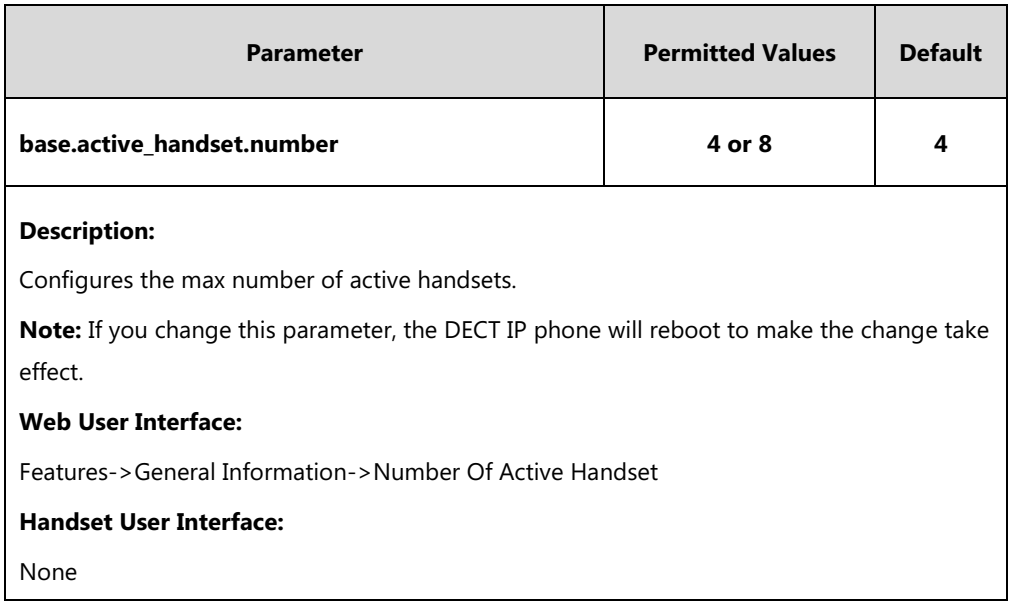

#### **To configure number of active handsers via web user interface:**

- **1.** Click on Features->General Information.
- **2.** Select the desired value from the pull-down list of **Number Of Active Handsets**.

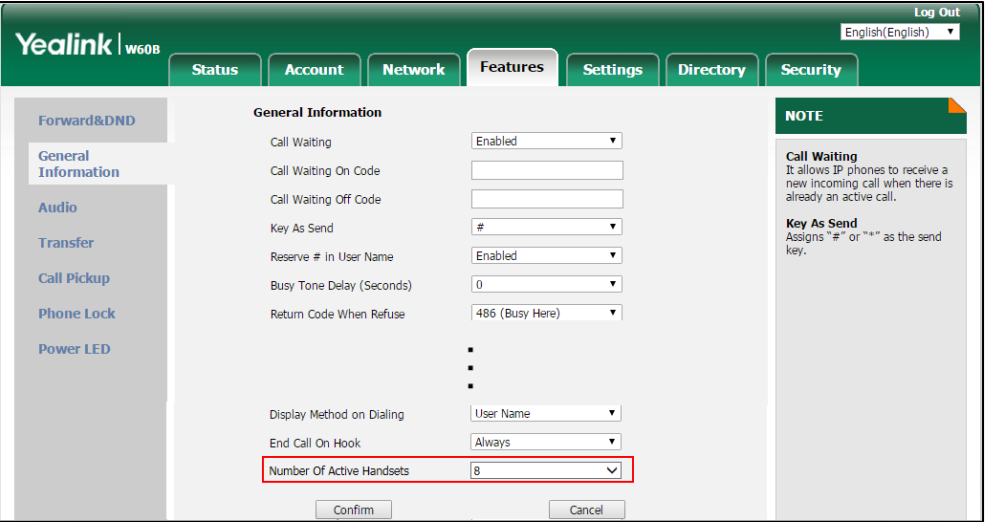

**3.** Click **Confirm** to accept the change.

# <span id="page-171-0"></span>**Number of Simultaneous Outgoing Calls**

Number of simultaneous outgoing calls allows you to configure the max number of

simultaneous outgoing calls for a specific account on a base. The number of active handsets affects this feature.

#### **Procedure**

Number of simultaneous outgoing calls can be configured using the following methods.

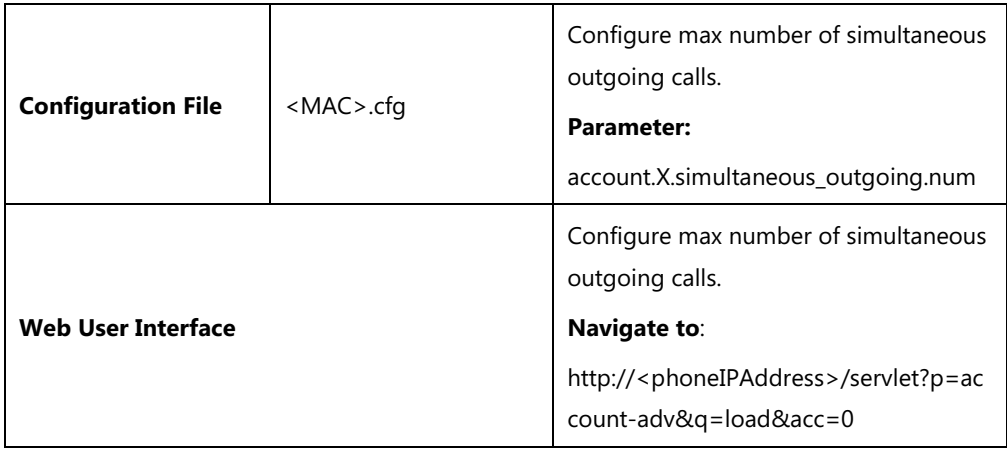

### **Details of Configuration Parameter:**

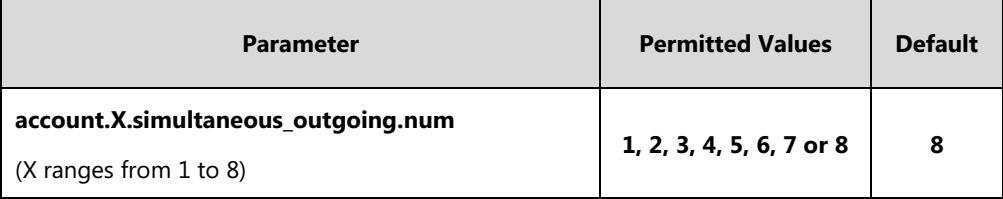

#### **Description:**

Configures the max number of simultaneous outgoing calls for account X on a base station.

**Note:** You should set the value of this parameter lower than or equal to the value of the parameter "base.active\_handset.number".

#### **Web User Interface:**

Account->Advanced->Number of simultaneous outgoing calls

#### **Handset User Interface:**

None

**To configure number of simultaneous outgoing calls via web user interface:**

**1.** Click on **Account**->**Advanced**.

**2.** Select the desired value from the pull-down list of **Number of simultaneous outgoing calls**.

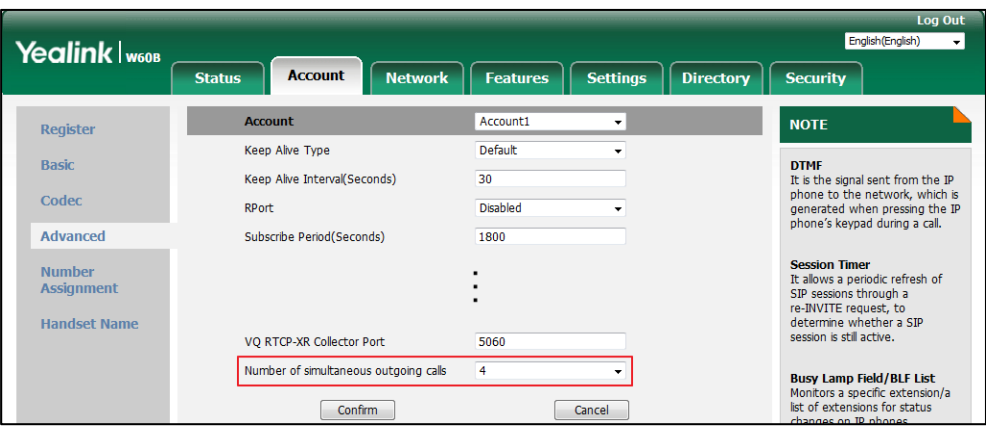

**3.** Click **Confirm** to accept the change.

# <span id="page-173-0"></span>**Call Display**

Display called party information allows the handsets to present the callee identity in addition to the presentation of caller identity when it receives an incoming call.

You can customize the call information to be displayed on the handsets as required. DECT IP phones support five call information display methods: Number+Name, Name, Name+Number, Number or Full Contact Info (display name<sip:xxx@domain.com>). The methods: Number+Name, Name and Number are not applicable to W52H handset.

#### **Procedure**

Call Display can be configured using the following methods.

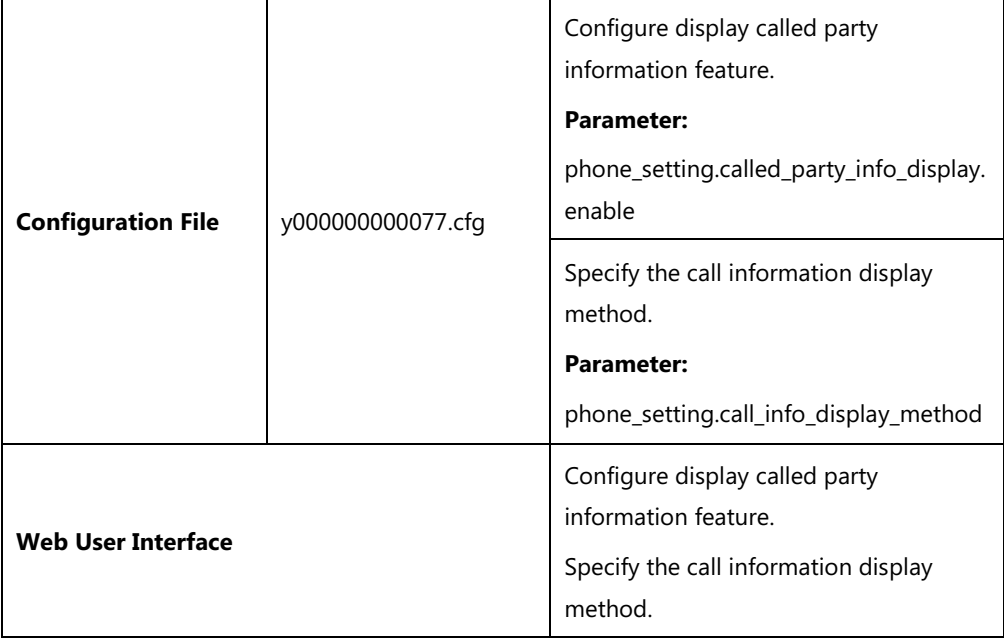

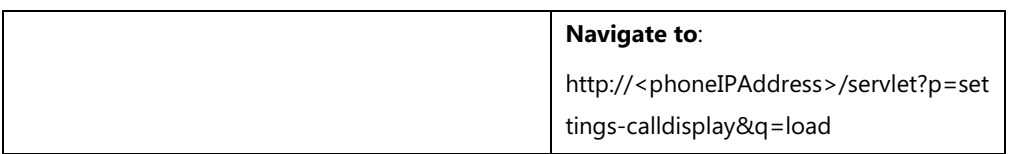

## **Details of Configuration Parameters:**

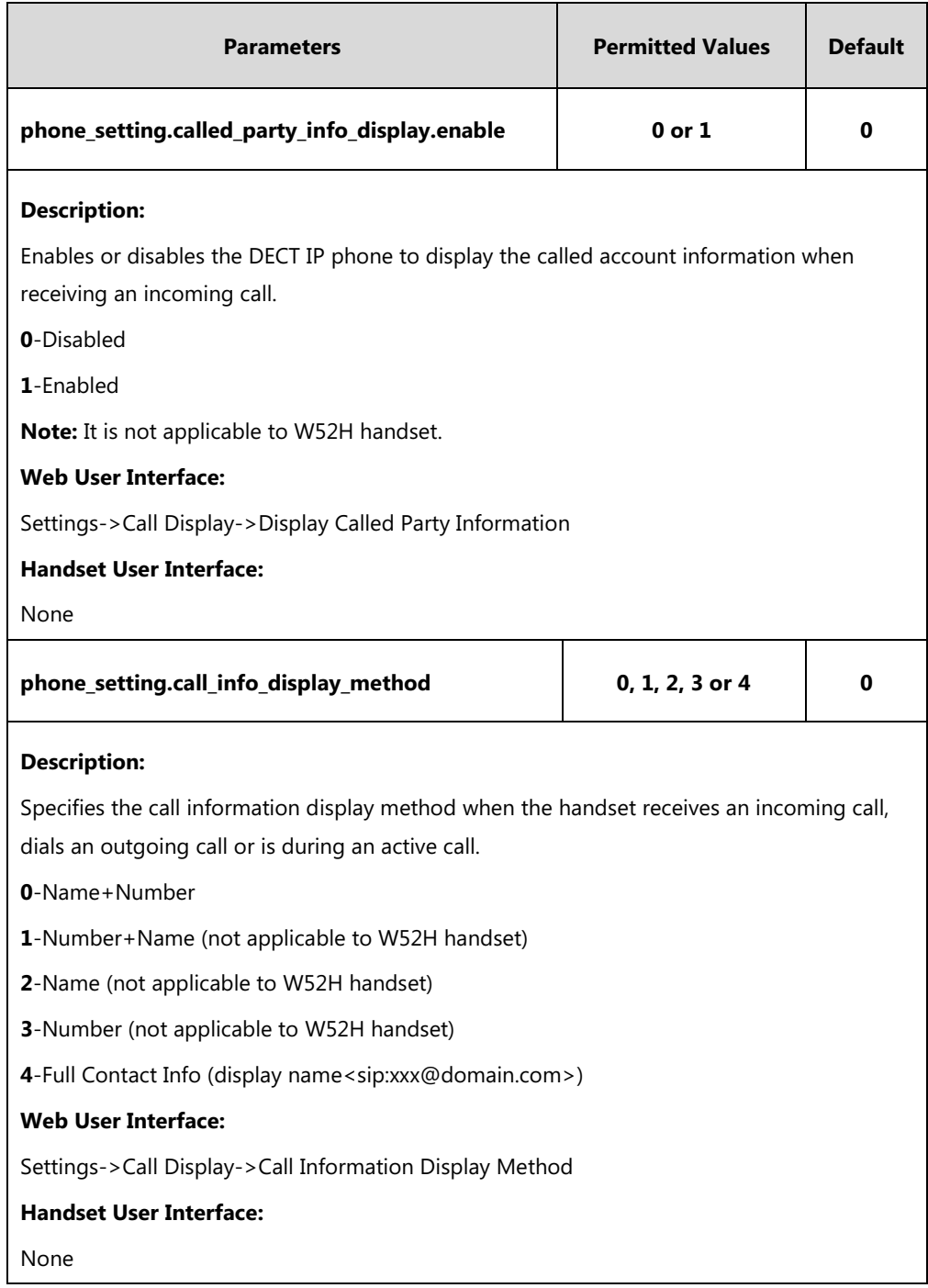

#### **To configure call display features via web user interface:**

- **1.** Click on **Settings**->**Call Display**.
- **2.** Select the desired value from the pull-down list of **Display Called Party Information**.

**3.** Select the desired value from the pull-down list of **Call Information Display Method**.

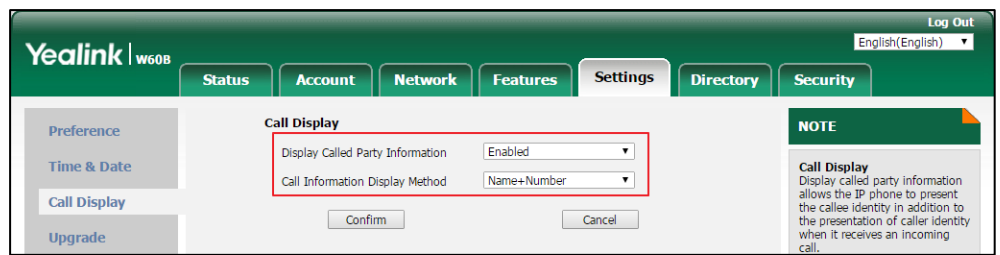

**4.** Click **Confirm** to accept the change.

# <span id="page-175-0"></span>**Number Assignment**

After the handset is registered to the base station, you can assign one or more outgoing lines or incoming lines for the handset.

The handset can only use the assigned outgoing line(s) to place calls. When multiple outgoing lines are assigned to the handset, the handset uses the first line as the default outgoing line. You can change the default outgoing line of the handset.

The handset can only receive incoming calls of the assigned incoming line(s). You can assign incoming lines to all handsets that registered to the same base station on your handset.

#### **Procedure**

Number Assignment can be configured using the following methods.

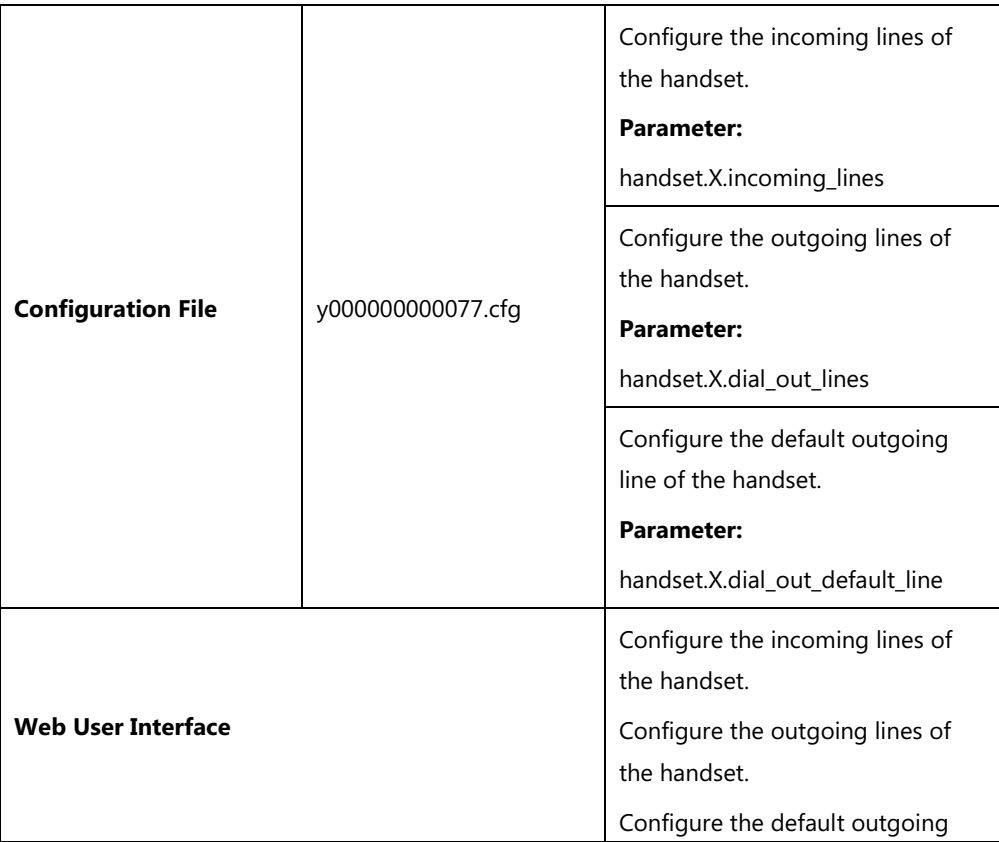

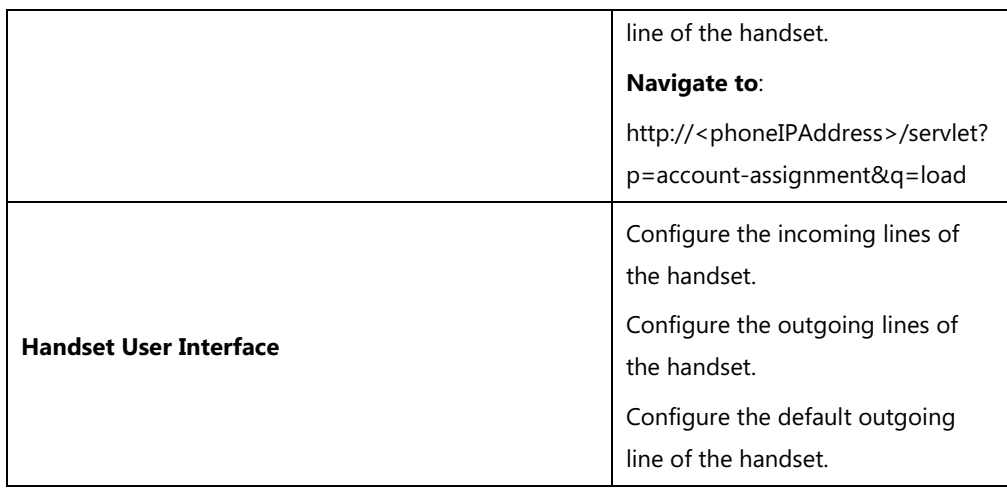

## **Details of Configuration Parameters:**

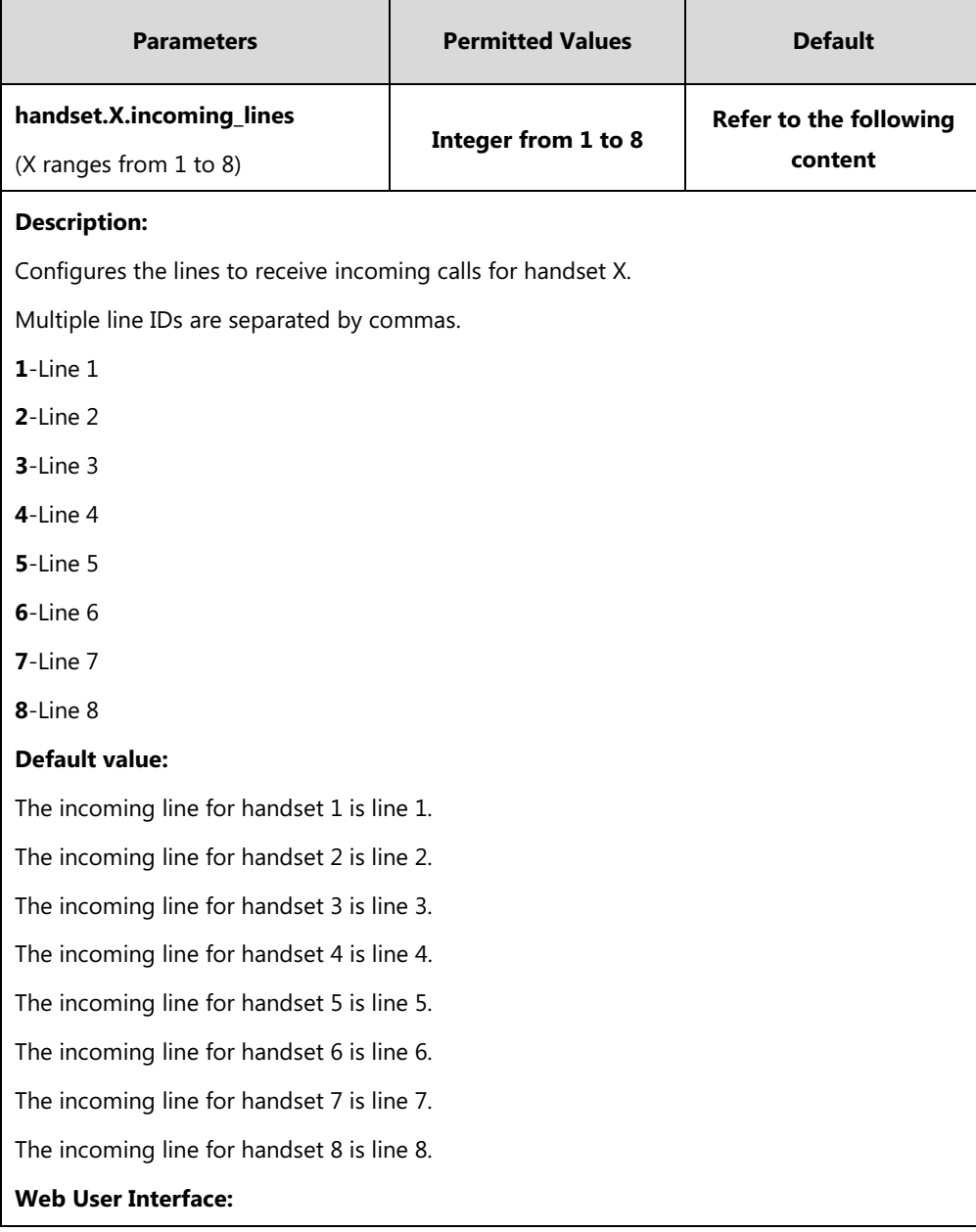

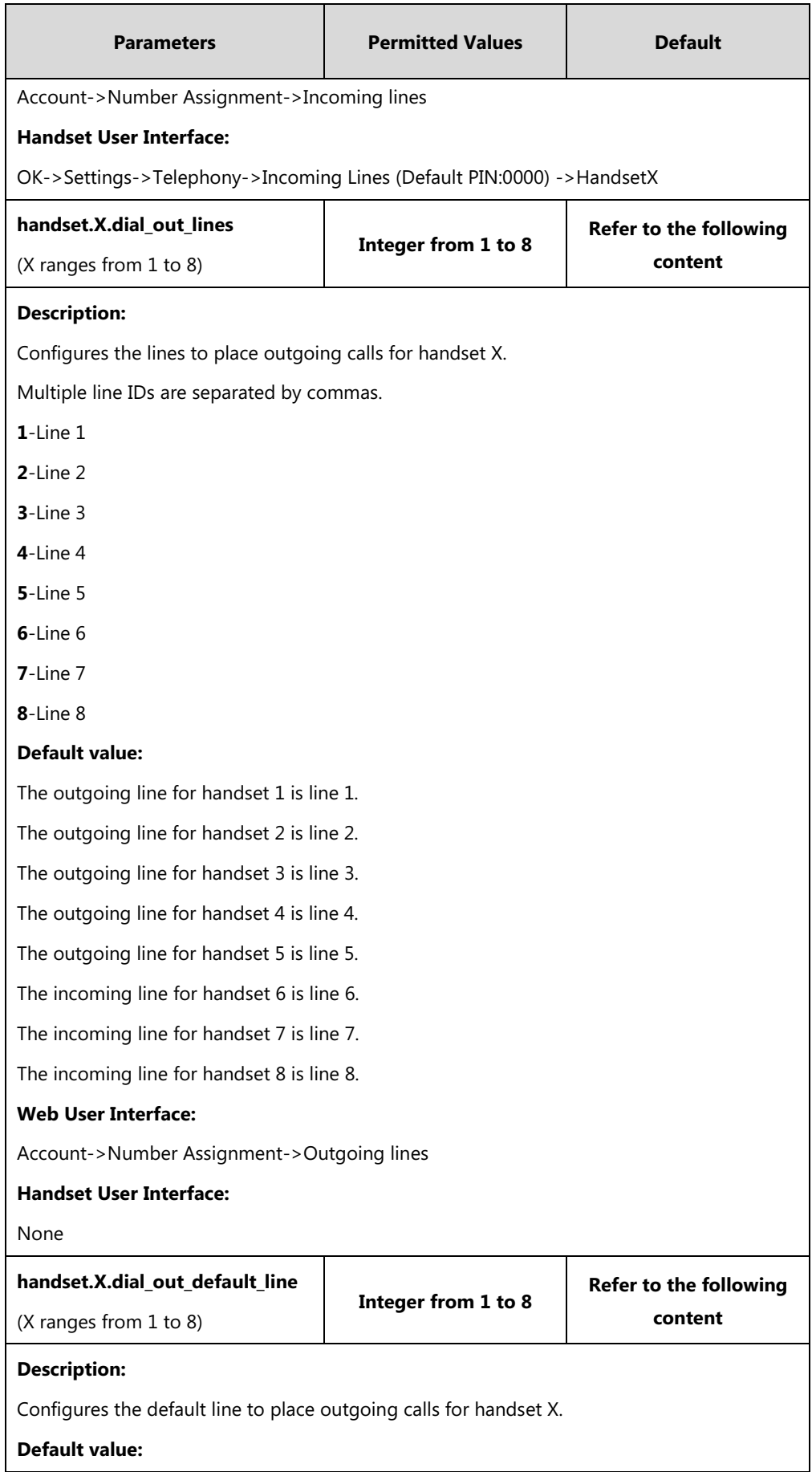

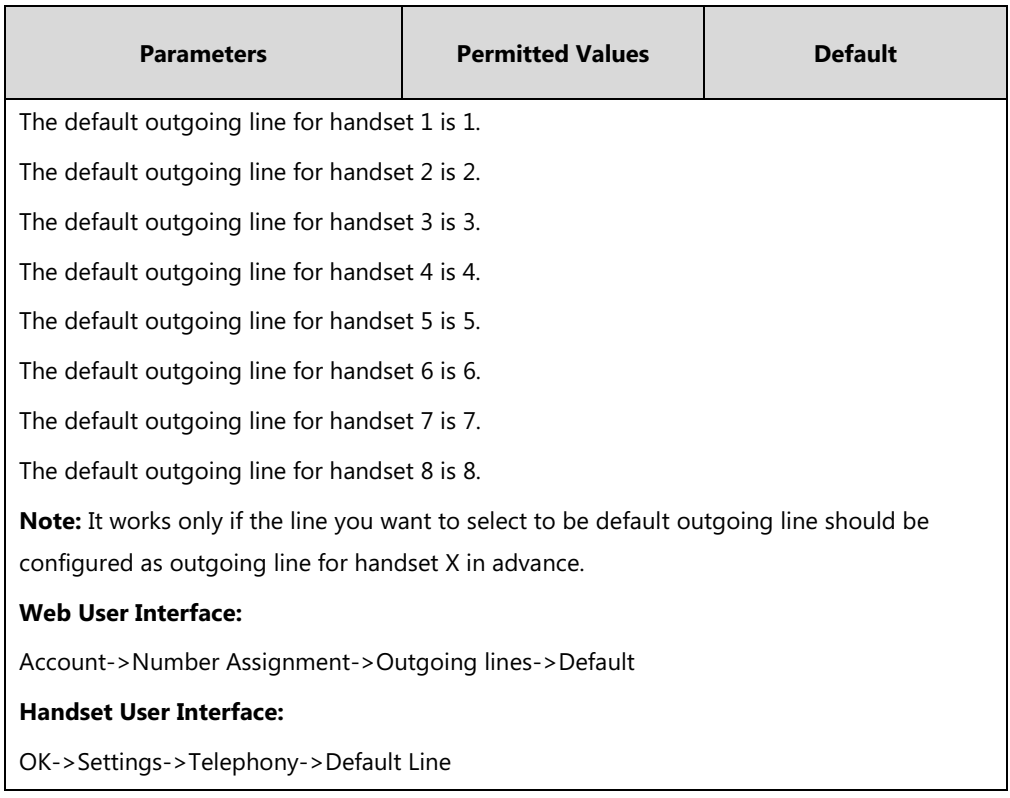

### **To assign the incoming line of the handset via web user interface:**

**1.** Click on **Account**->**Number Assignment**.

**2.** To assign incoming lines, to check the desired account from **Line No.&Name** field to the corresponding handset in the **Handset No.** field.

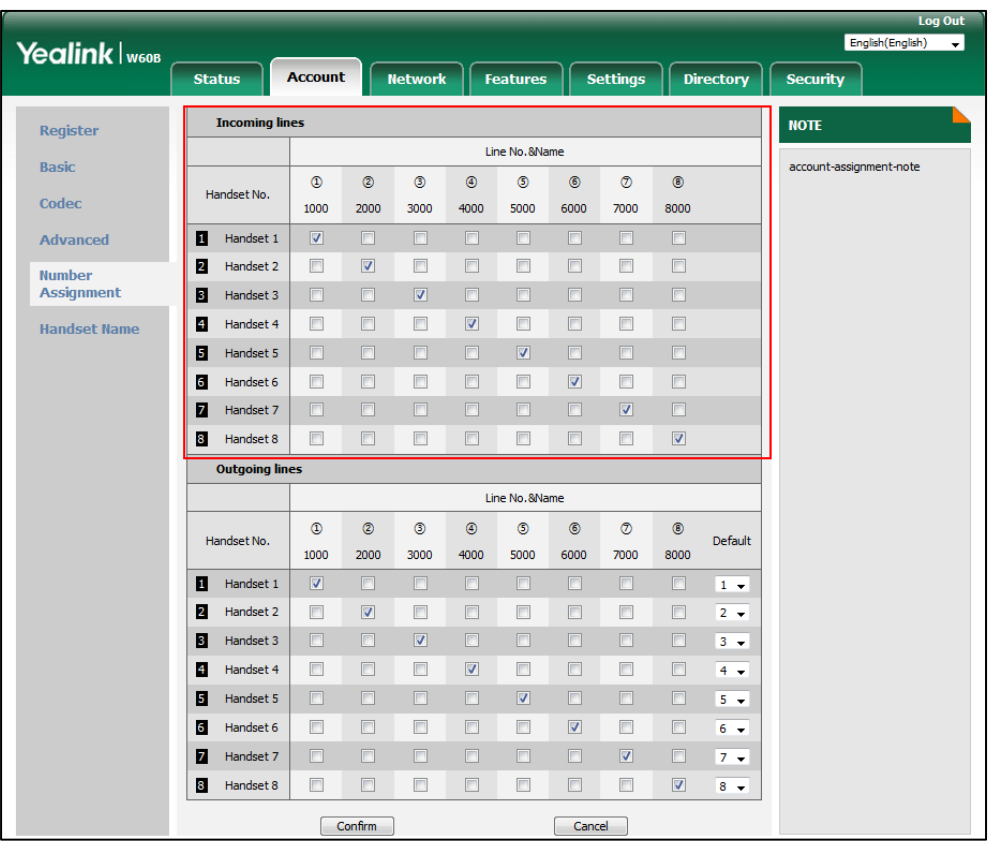

**3.** Click **Confirm** to save the change.

**To assign the incoming line to handsets via handset user interface:**

- **1.** Press **OK** to enter the main menu.
- **2.** Select **Settings**->**Telephony**->**Incoming Lines**.
- **3.** Enter the system PIN (default: 0000), and then press the **Done** soft key.

The LCD screen displays all handsets registered to the base station. The handset itself is highlighted and followed by a left arrow.

- **4.** Press  $\triangle$  or  $\nabla$  to highlight the desired handset, and then press the **OK** soft key.
- **5.** Press  $\blacktriangleleft$  or  $\blacktriangleright$  to select **Accept** from the desired line fields.
- **6.** Press the **Save** soft key to accept the change.
- **7.** Press the **Back** soft key to return to the previous screen.
- **8.** Repeat steps 5-8 to assign incoming lines for other handsets.

If a line is assigned to multiple handsets as an incoming line, an incoming call to this line will cause these handsets to ring simultaneously, but the incoming call can be only answered by one of them.
**To assign the outgoing line of the handset via web user interface:**

- **1.** Click on **Account**->**Number Assignment**.
- **2.** To assign outgoing lines, to check the desired account from **Line No.&Name** field to the corresponding handset in the **Handset No.** field.
- **3.** Select the desired default outgoing line number from the pull-down list of corresponding **Default**.

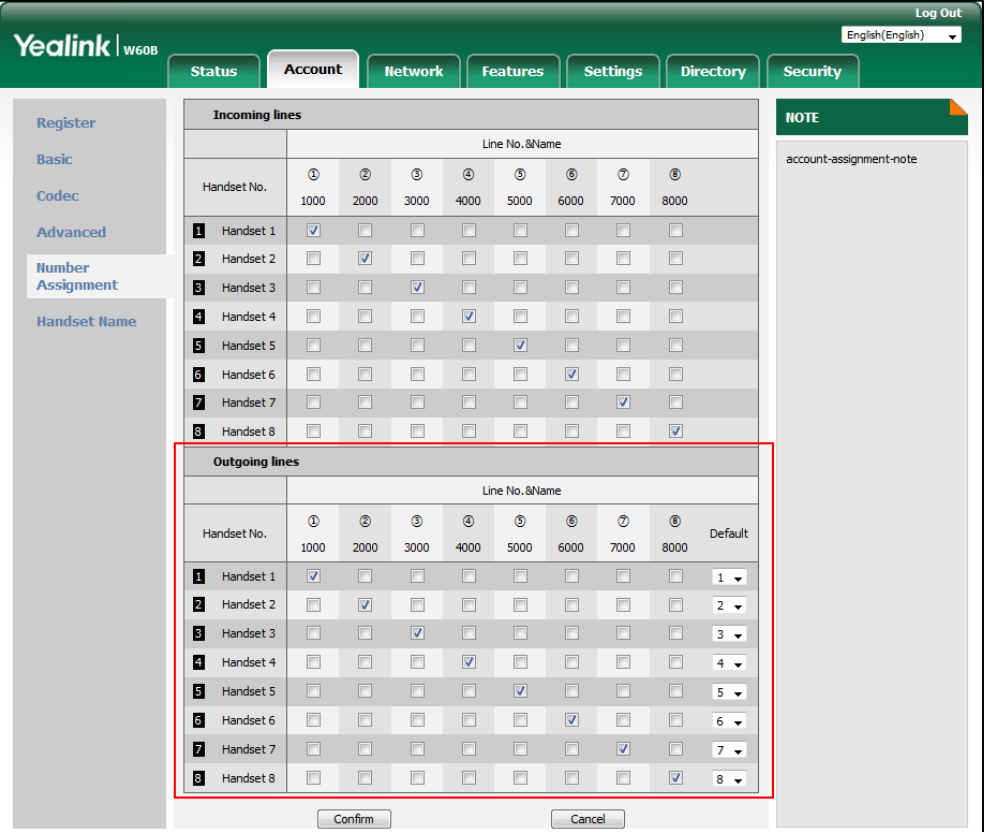

**4.** Click **Confirm** to save the change.

#### **To change the default outgoing line of the handset via handset user interface:**

- **1.** Press **OK** to enter the main menu.
- **2.** Select **Settings**->**Telephony**->**Default Line**.

The LCD screen displays all outgoing lines currently assigned to the handset. The default outgoing line is highlighted and followed by a left arrow.

**3.** Press  $\triangle$  or  $\nabla$  to highlight the desired line, and then press the **OK** soft key.

The default outgoing line is changed successfully.

# **Display Method on Dialing**

When the handset is on the pre-dialing or dialing screen, the account information will be displayed on the LCD screen.

You can customize the account information to be displayed on the handsets as required. DECT IP phones support three account information display methods: Label, Display Name or User Name. You can also hide the account information display.

## **Procedure**

Display method on dialing can be configured using the following methods.

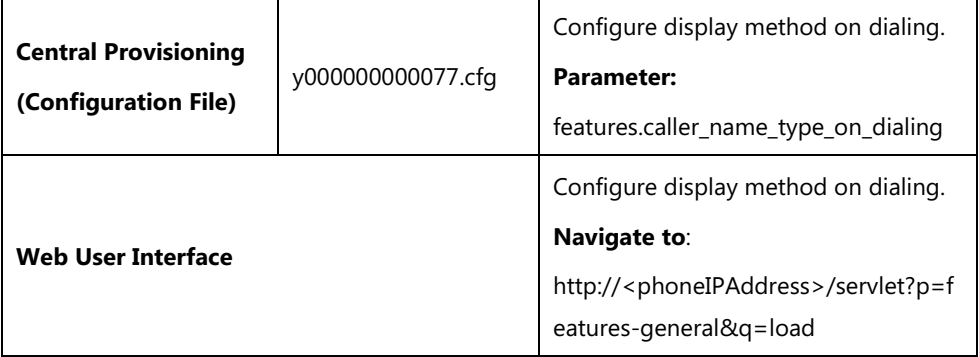

## **Details of Configuration Parameters:**

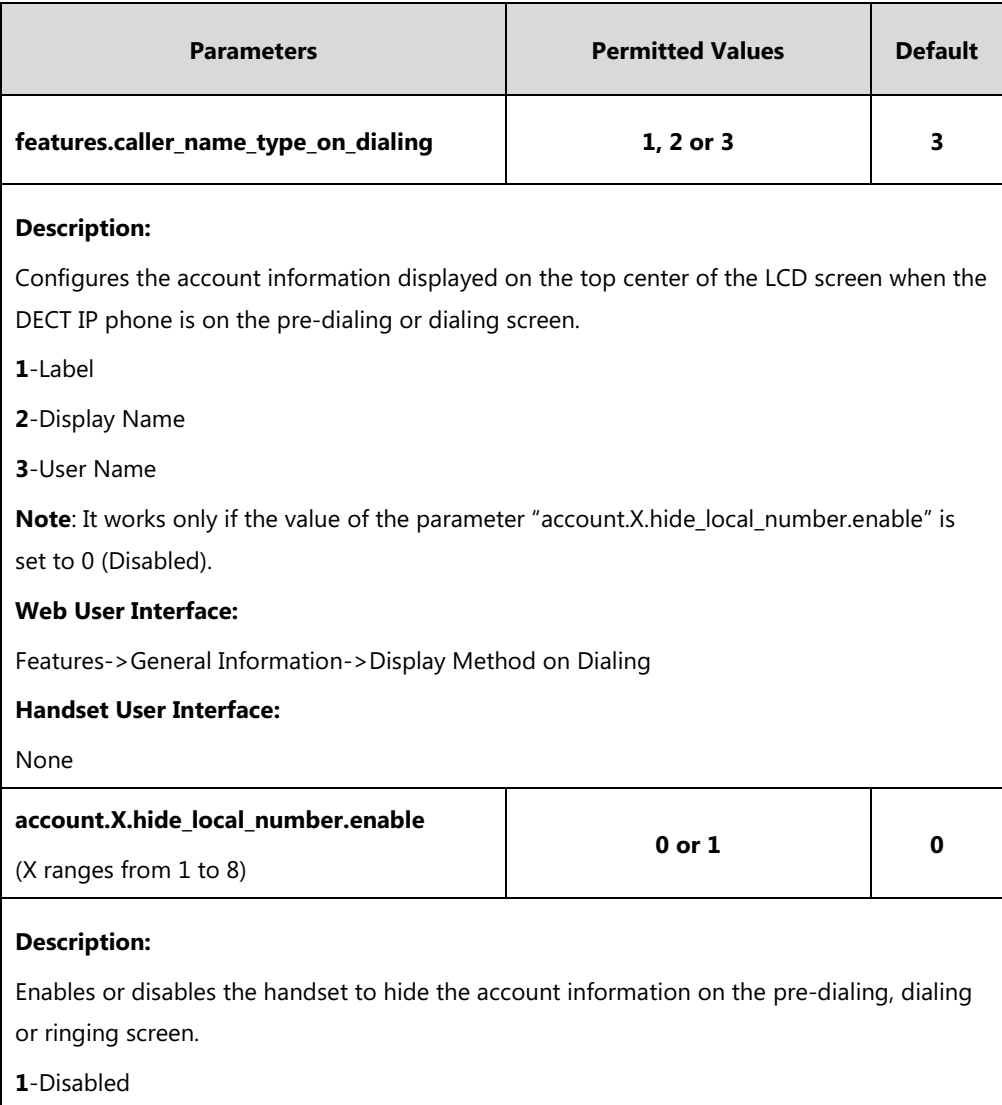

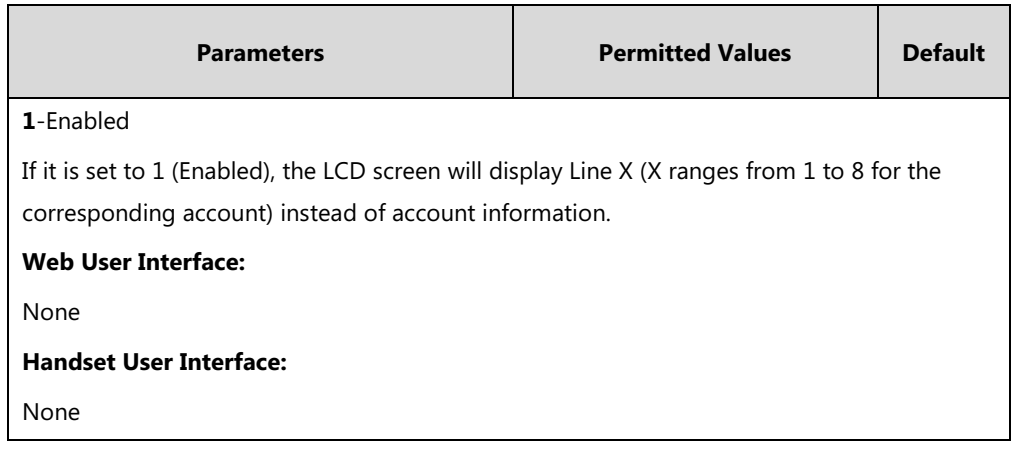

#### **To configure display method on dialing via web user interface:**

- **1.** Click on **Features**->**General Information**.
- **2.** Select the desired value from the pull-down list of **Display Method on Dialing**.

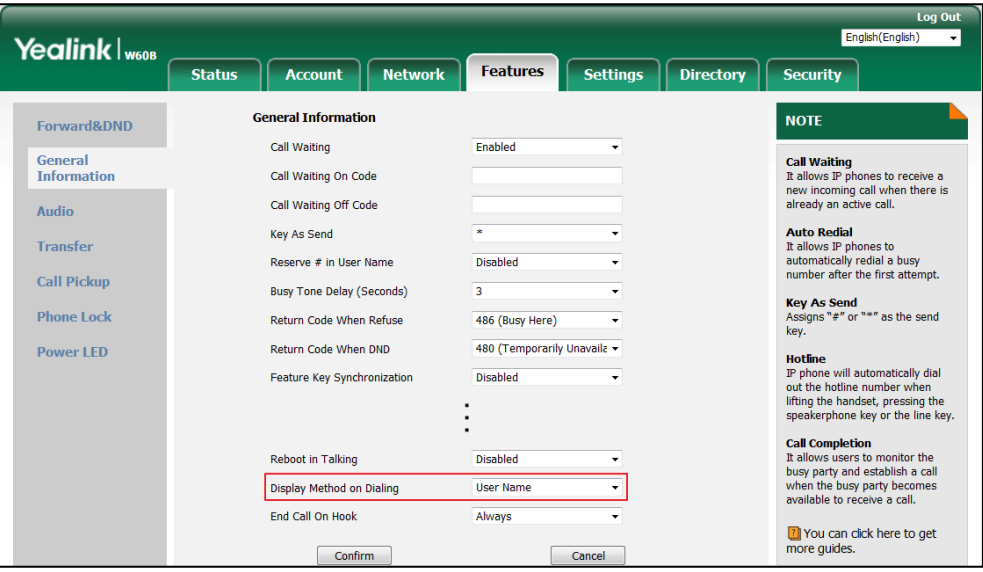

**3.** Click **Confirm** to accept the change.

# **Time and Date**

DECT IP phones maintain a local clock. The time and date can be displayed in several formats on the idle screen of handset. You can select one of the default time/date formats or customize the date format.

There are 2 available time formats: "12 Hour" or "24 Hour". For example, for the time format "12 Hour", the time will be displayed in 12-hour format with AM or PM specified. For the time format "24 Hour", the time will be displayed in 24-hour format (e.g., 9:00 PM displays as 21:00).

The time formats available:

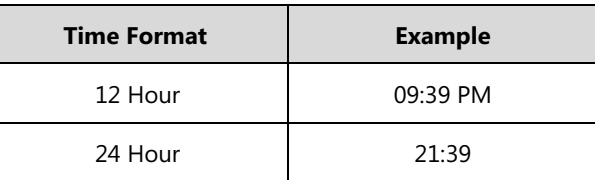

There are 7 available date formats by default. For example, for the date format "WWW DD MMM", "WWW" represents the abbreviation of the weekday, "DD" represents the two-digit day, and "MMM" represents the first three letters of the month.

The date formats available:

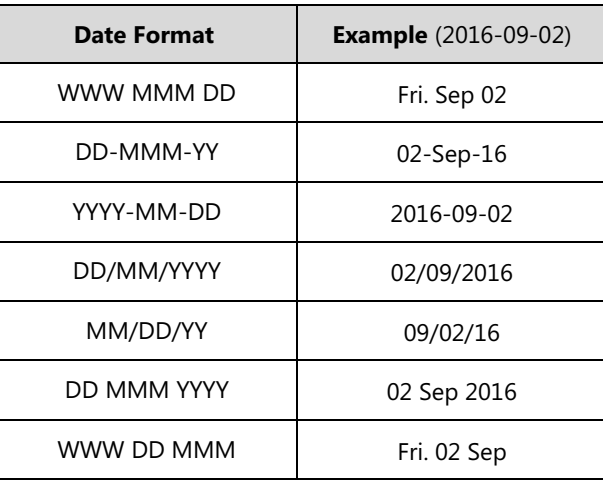

Yealink DECT IP phones also support customizing date format. For example, YYYY-MMM-DDDWWW, and W,MD, etc. For more information, refer t[o Time and Date Settings](#page-189-0) on pag[e 170.](#page-189-0)

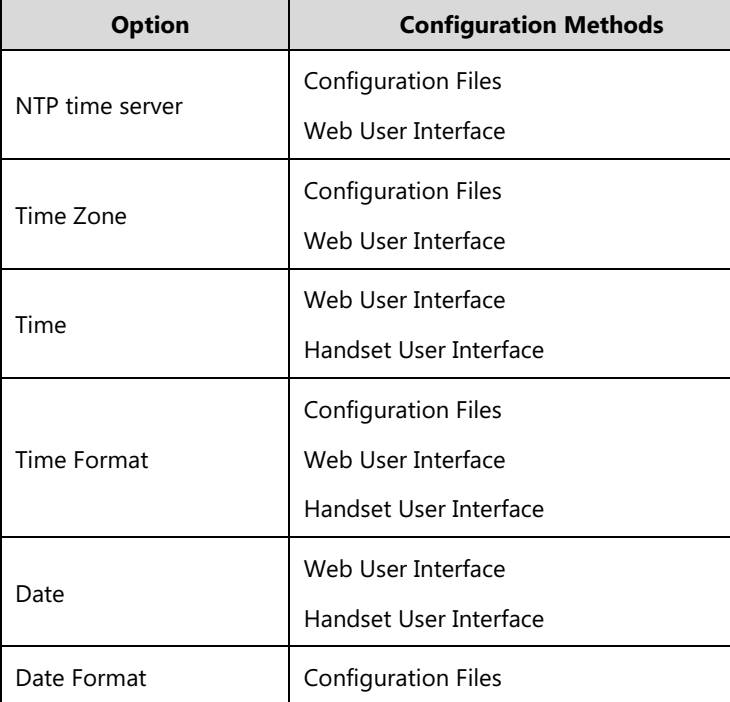

The following table lists available configuration methods for time and date.

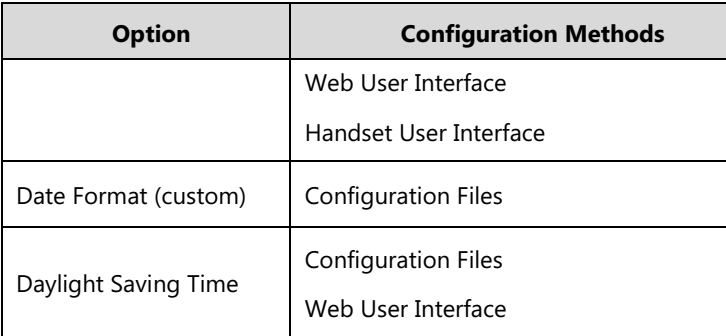

# **NTP Time Server**

A time server is a computer server that reads the actual time from a reference clock and distributes this information to the clients in a network. The Network Time Protocol (NTP) is the most widely used protocol that distributes and synchronizes time in the network.

The DECT IP phones synchronize the time and date automatically from the NTP time server by default. The NTP time server address can be offered by the DHCP server or configured manually. NTP by DHCP Priority feature can configure the priority for the DECT IP phone to use the NTP time server address offered by the DHCP server or configured manually.

## **Time Zone**

A time zone is a region on Earth that has a uniform standard time. It is convenient for areas in close commercial or other communication to keep the same time. When configuring the DECT IP phone to obtain the time and date from the NTP time server, you must set the time zone.

## **Procedure**

NTP time server and time zone can be configured using the following methods.

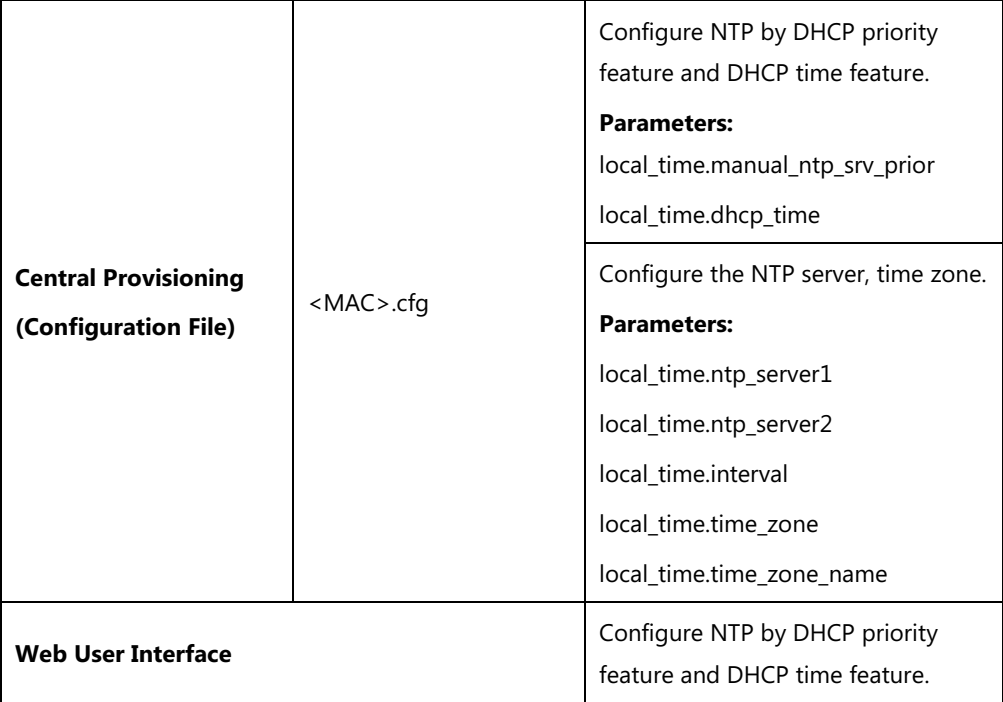

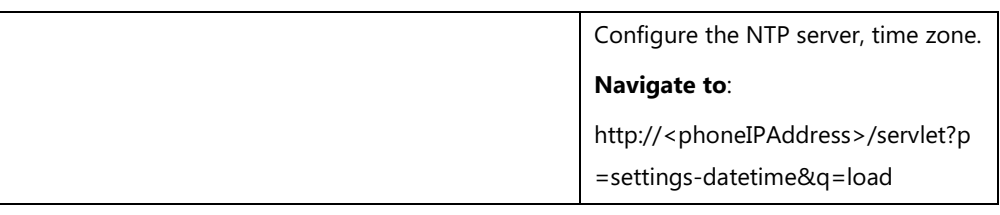

# **Details of Configuration Parameters:**

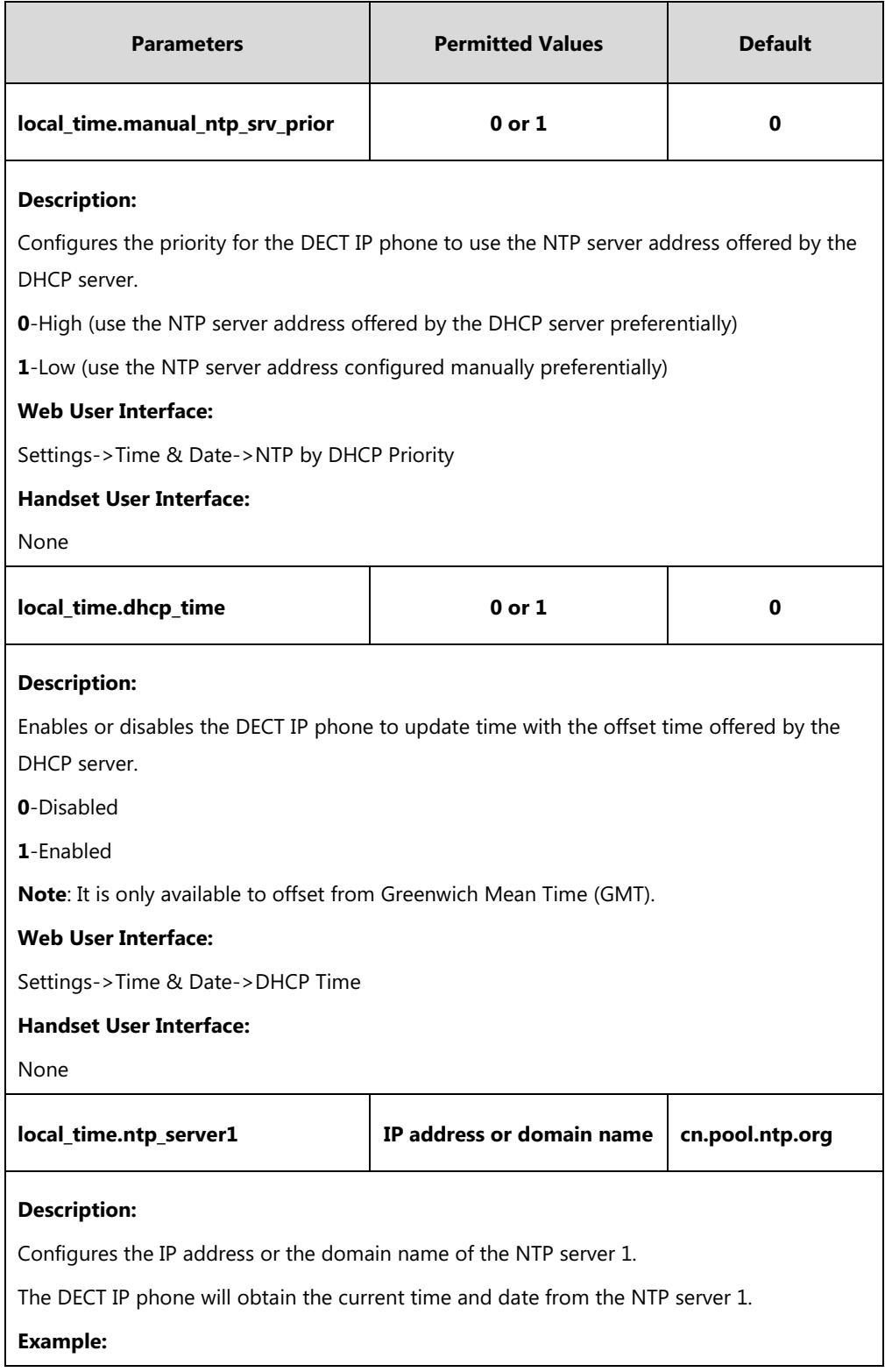

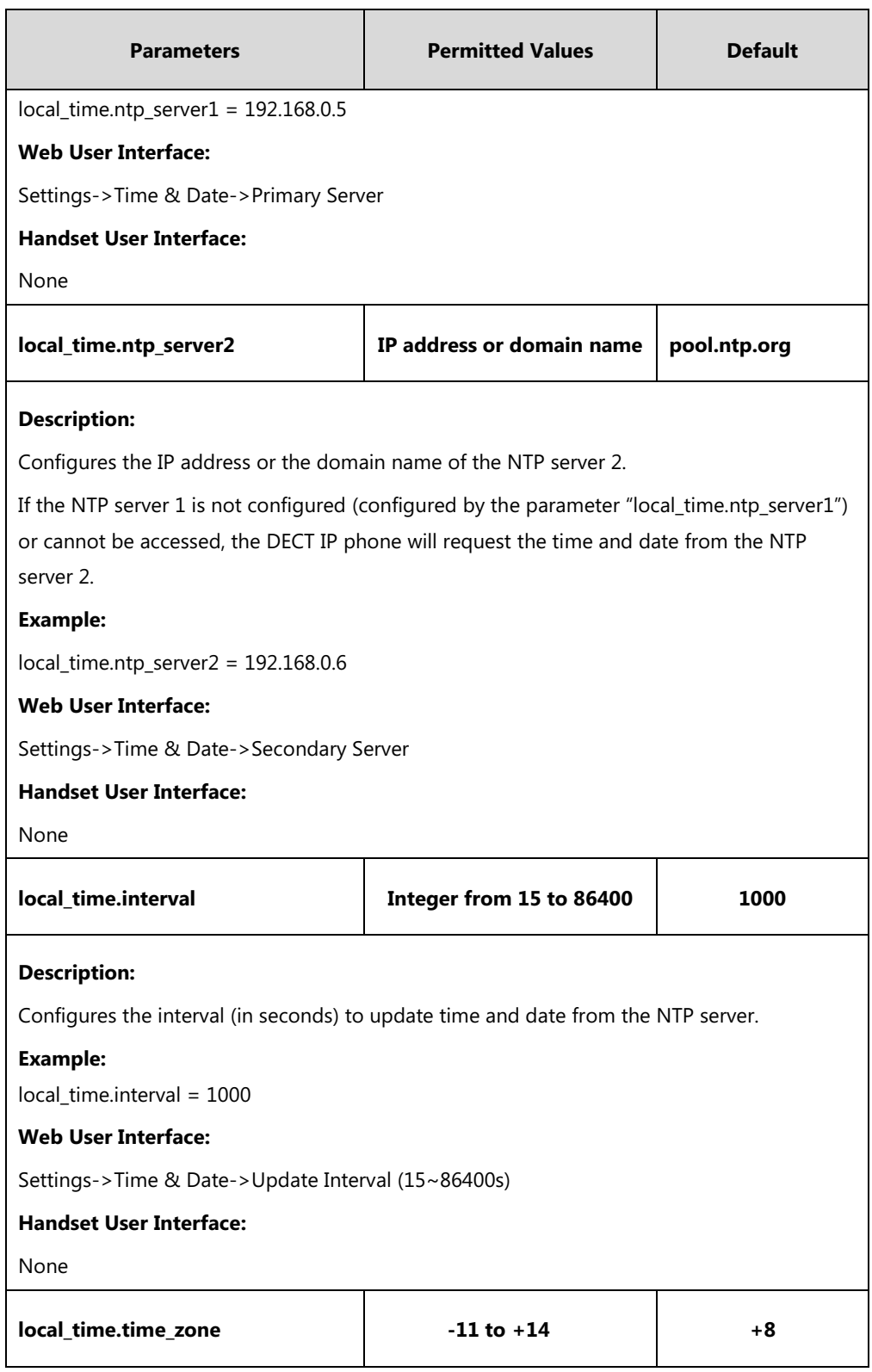

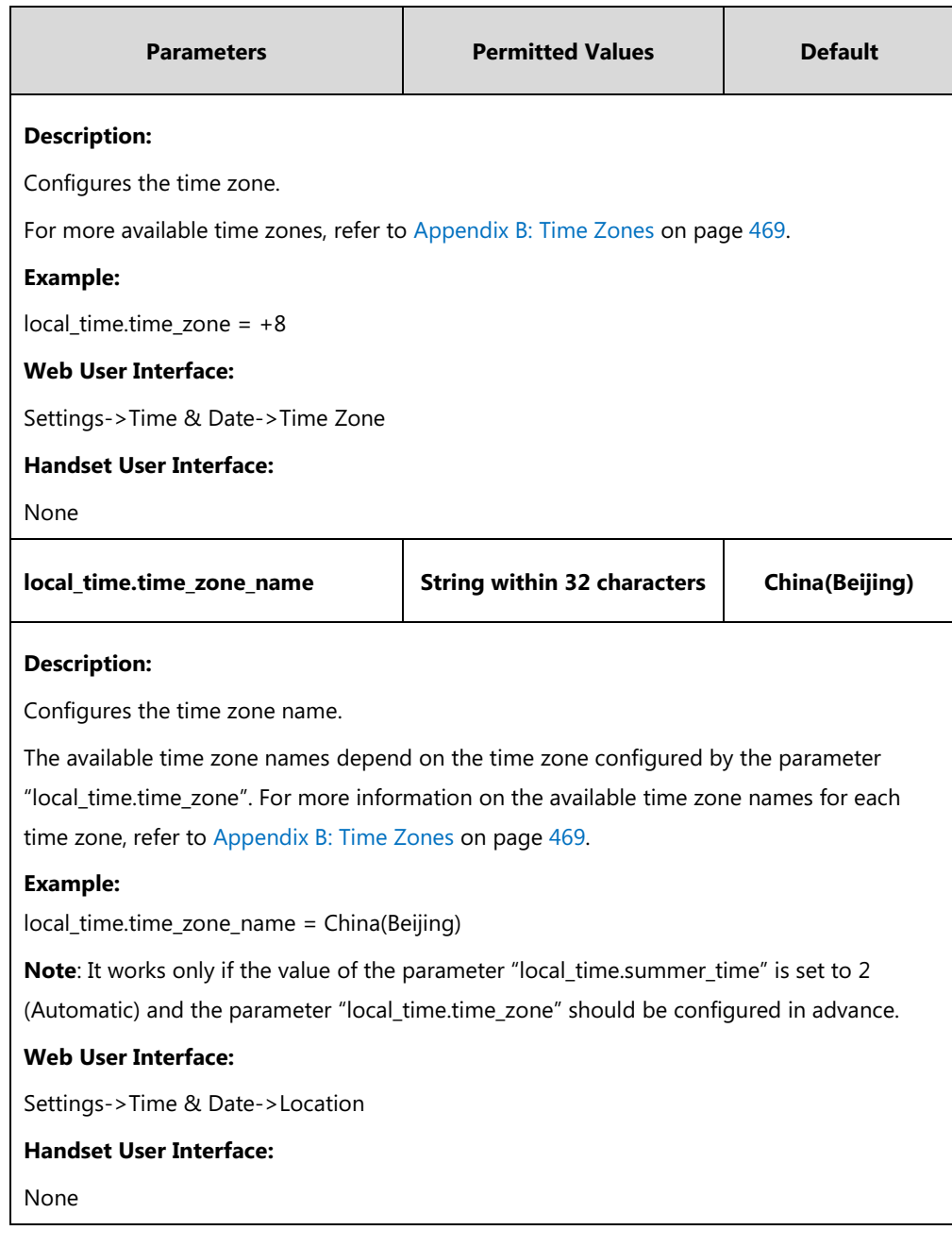

## **To configure NTP by DHCP priority feature via web user interface:**

**1.** Click on **Settings**->**Time & Date**.

**2.** Select the desired value from the pull-down list of **NTP by DHCP Priority**.

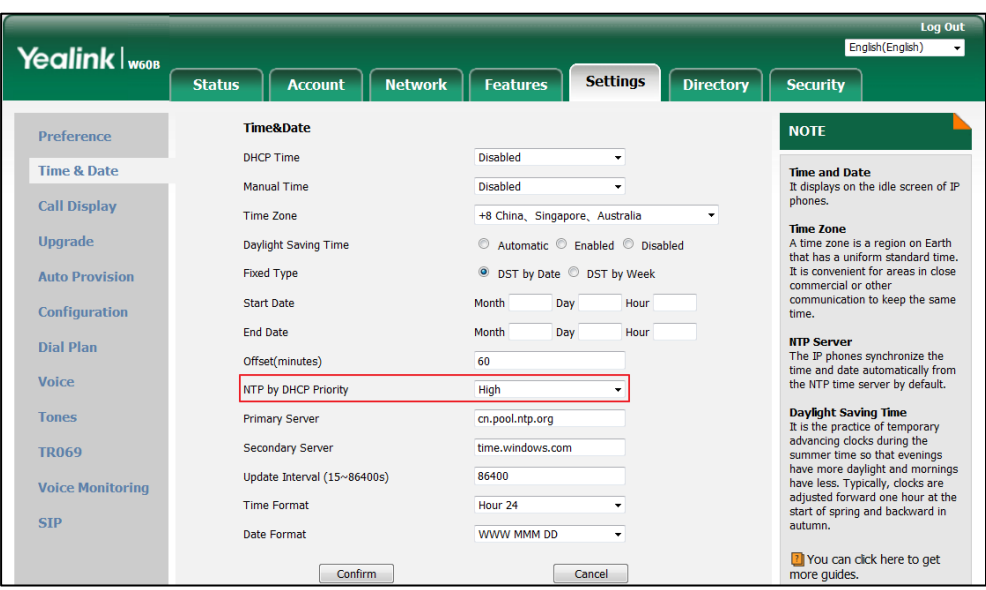

**3.** Click **Confirm** to accept the change.

**To configure the NTP server, time zone via web user interface:**

- **1.** Click on **Settings**->**Time & Date**.
- **2.** Select **Disabled** from the pull-down list of **Manual Time**.
- **3.** Select the desired time zone from the pull-down list of **Time Zone**.
- **4.** Select the desired location from the pull-down list of **Location**.
- **5.** Enter the domain name or IP address in the **Primary Server** and **Secondary Server** field respectively.
- **6.** Enter the desired time interval in the **Update Interval (15~86400s)** field.

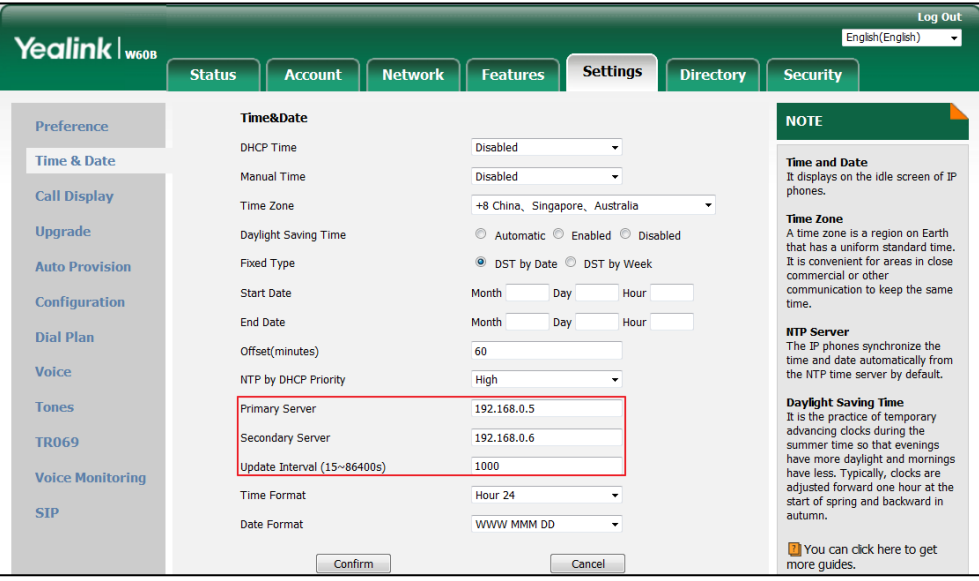

**7.** Click **Confirm** to accept the change.

# <span id="page-189-0"></span>**Time and Date Settings**

You can set the time and date manually when DECT IP phones cannot obtain the time and date from the NTP time server. The time and date display can use one of several different formats. You can customize date format as required.

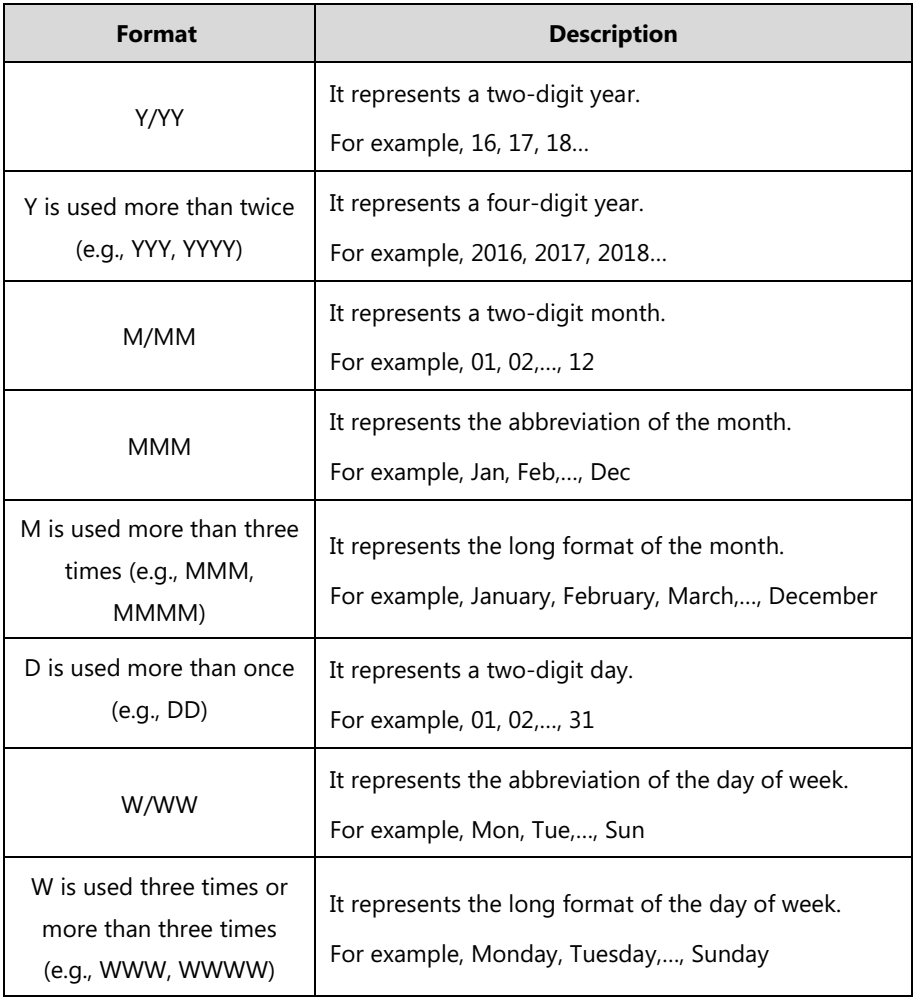

You need to know the following rules when customizing date formats:

## **Procedure**

Time and date can be configured using the following methods.

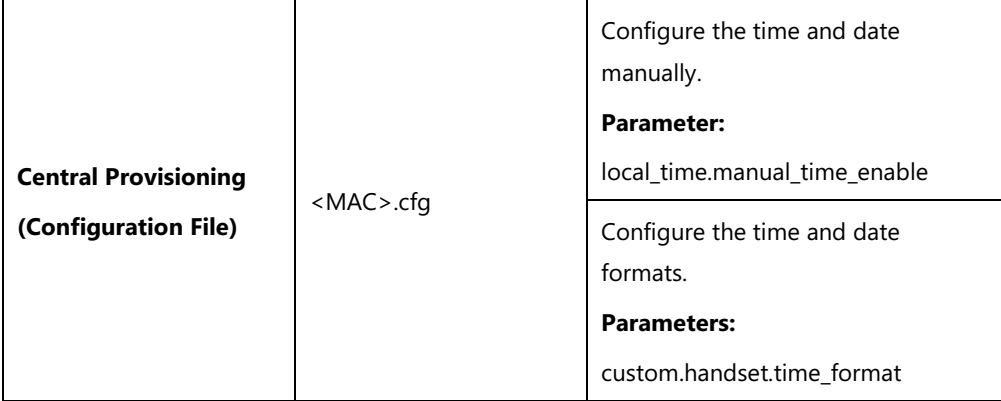

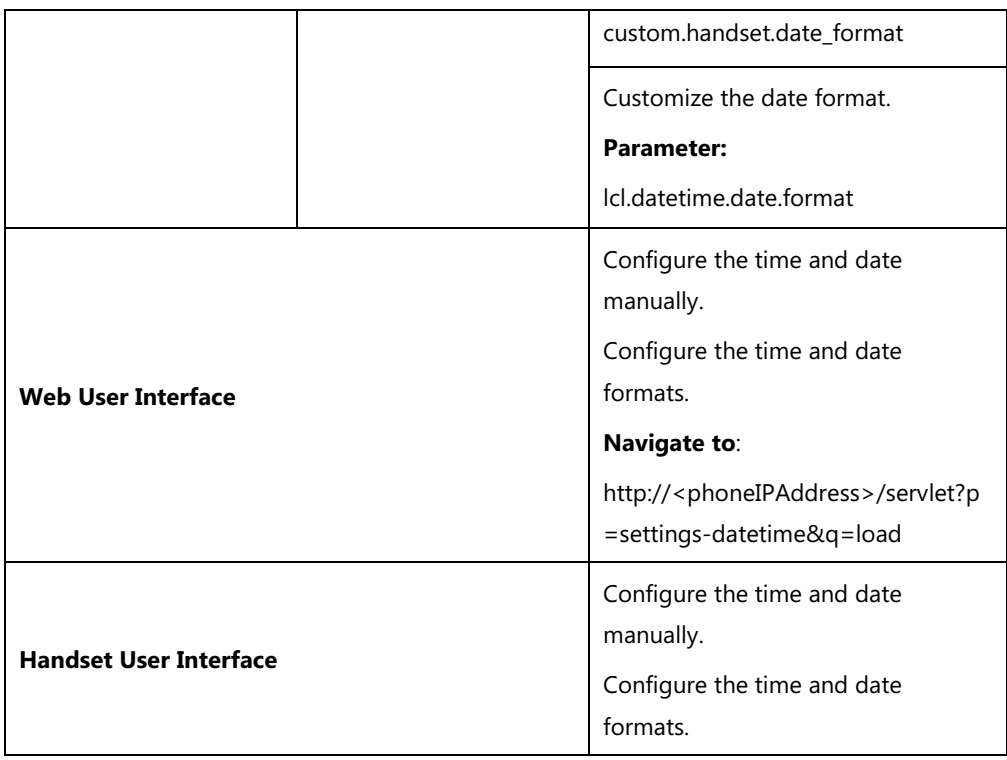

# **Details of Configuration Parameters:**

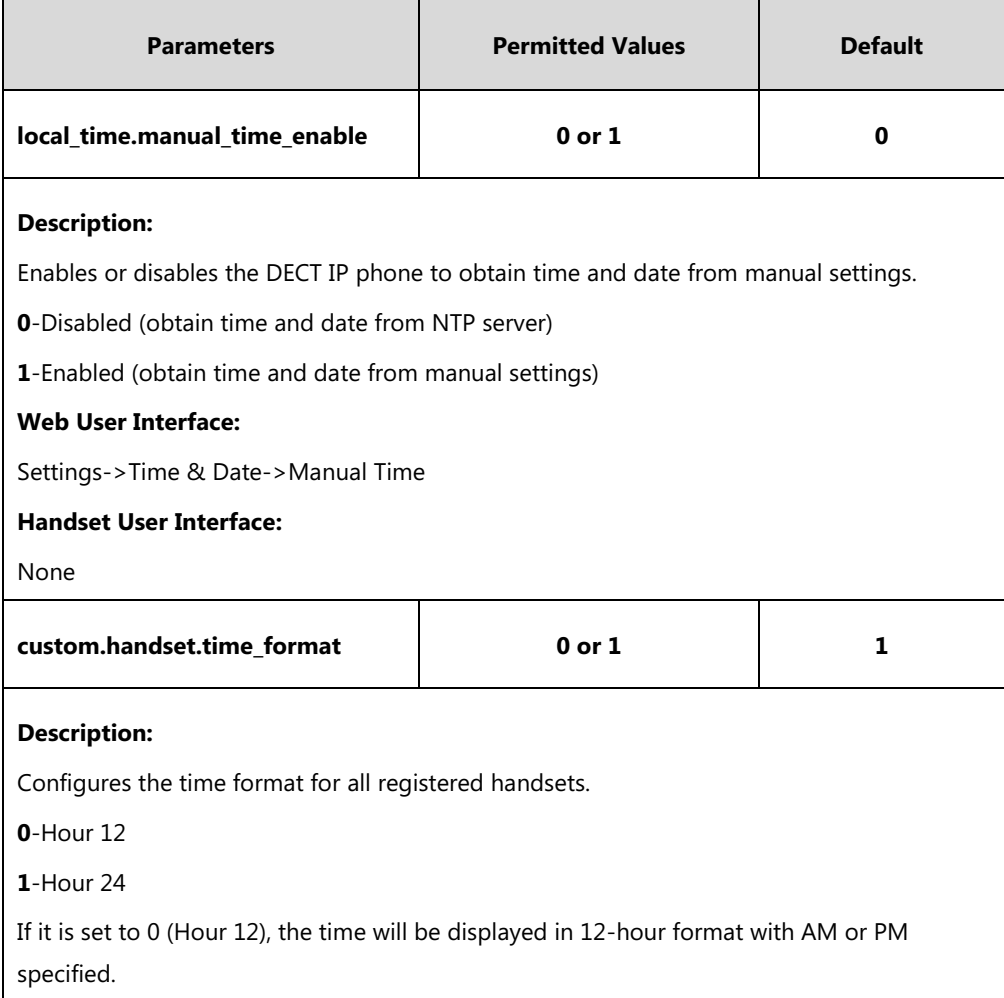

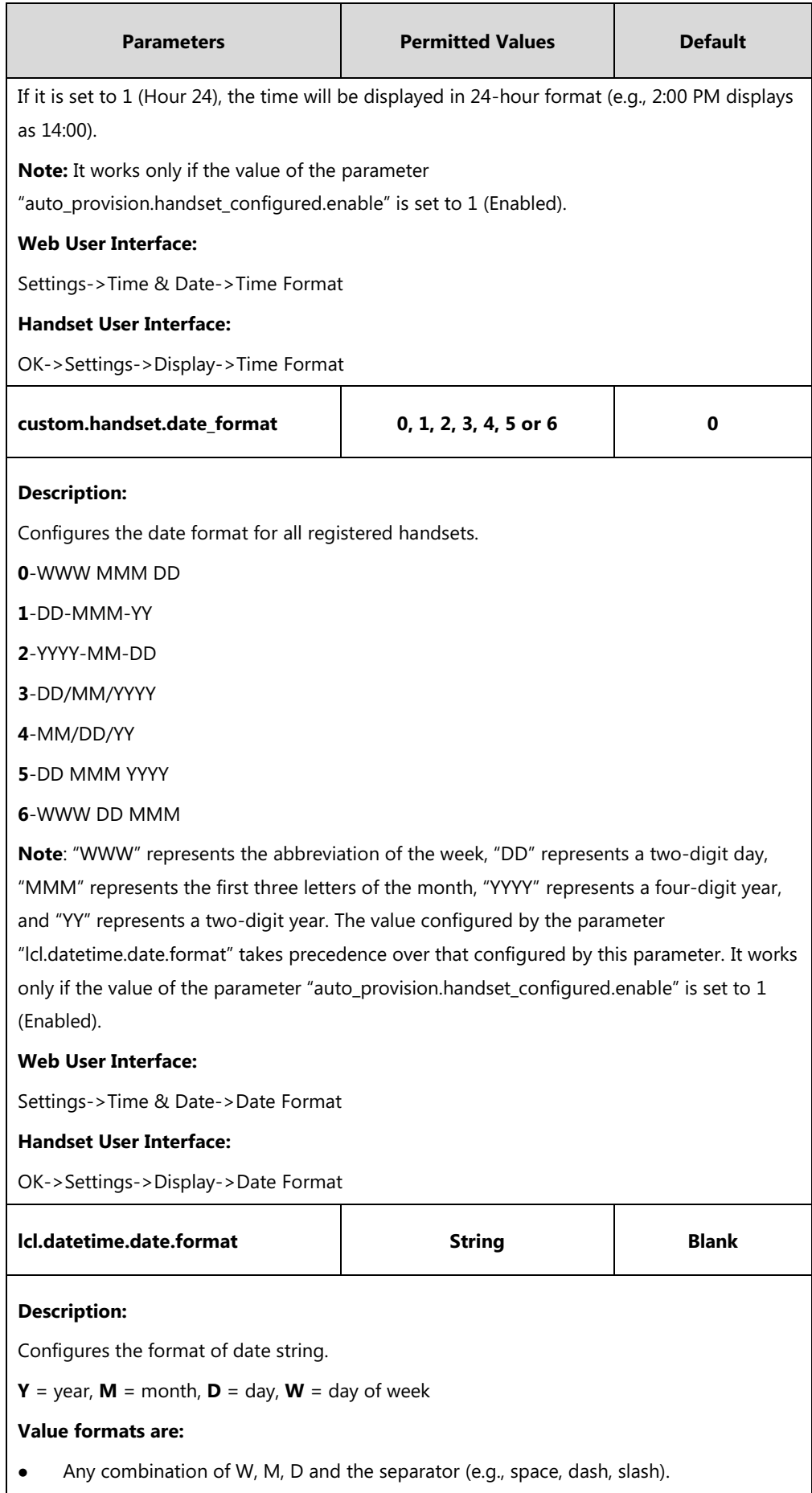

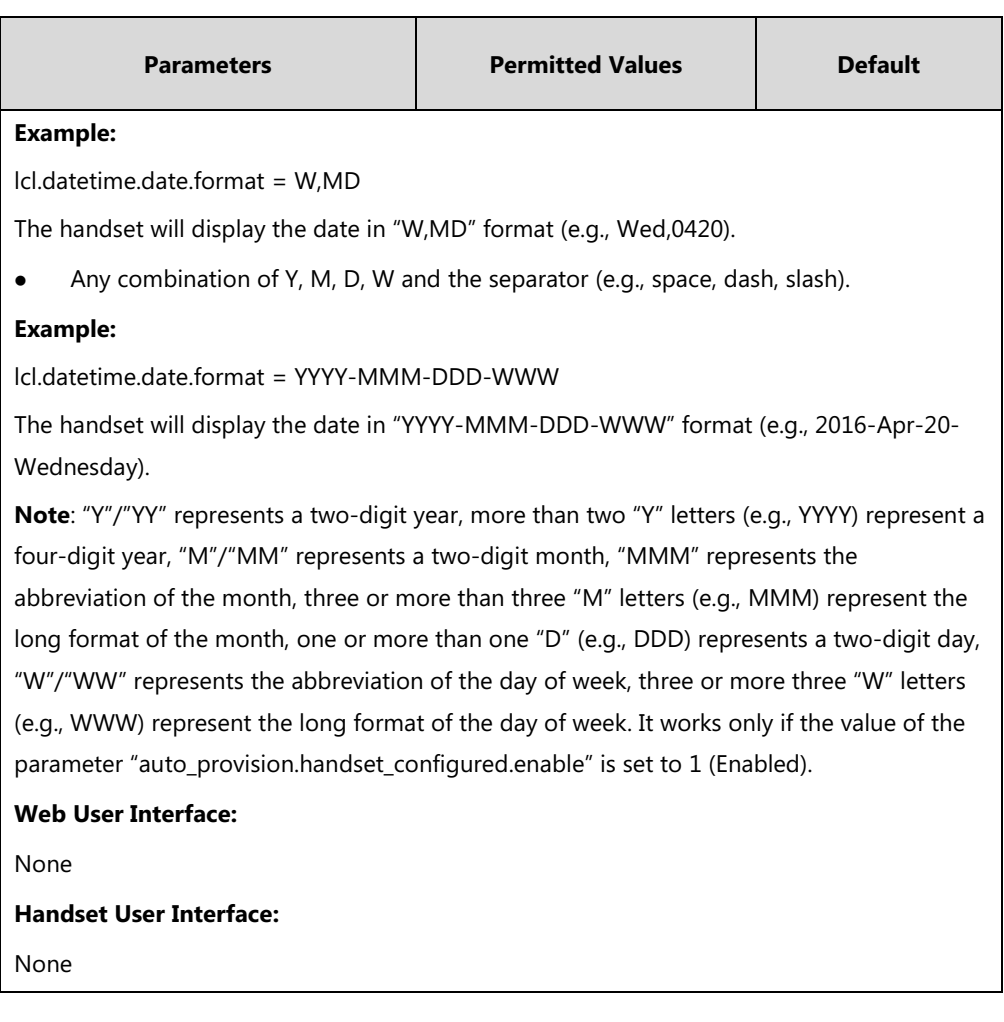

**To configure the time and date manually for all registered handsets via web user interface:**

- **1.** Click on **Settings**->**Time & Date**.
- **2.** Select **Enabled** from the pull-down list of **Manual Time**.
- **3.** Enter the time and date in the corresponding fields.

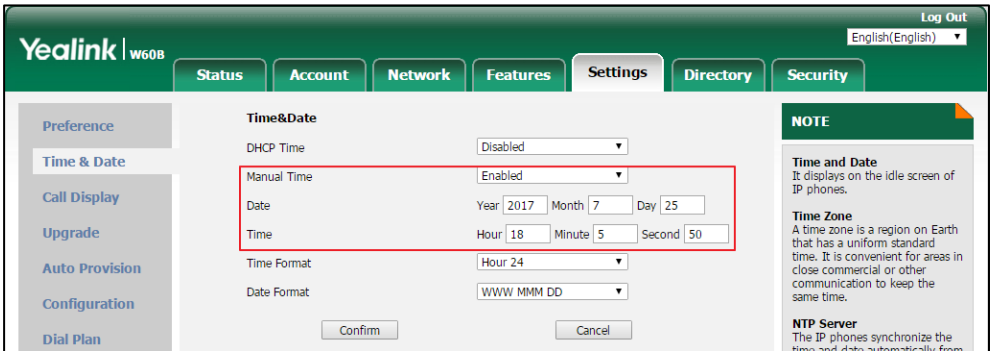

**4.** Click **Confirm** to accept the change.

**To configure the time and date formats for all registered handsets via web user interface:**

**1.** Click on **Settings**->**Time & Date**.

**2.** Select the desired value from the pull-down list of **Time Format**.

**3.** Select the desired value from the pull-down list of **Date Format**.

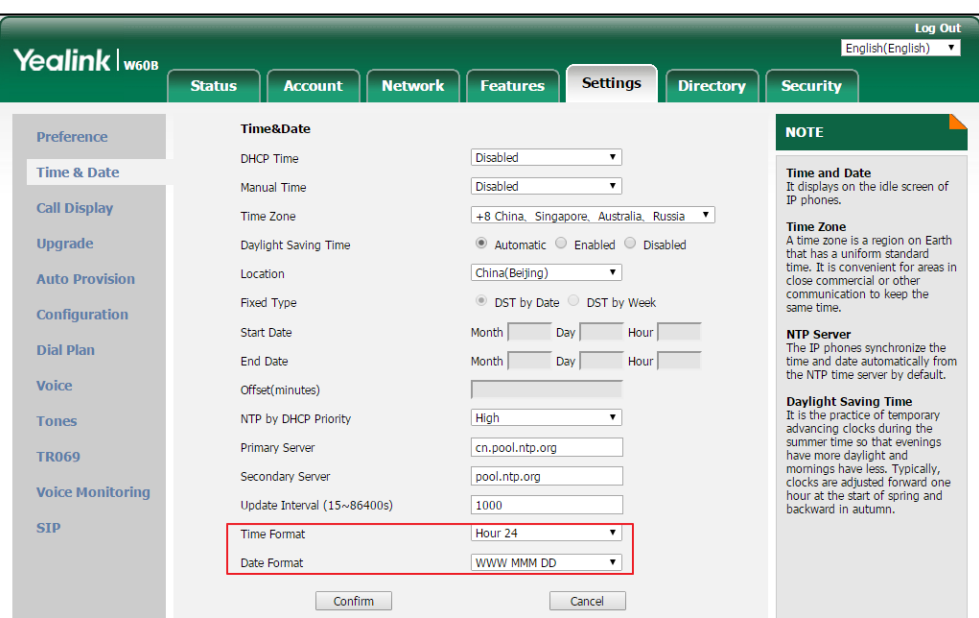

**4.** Click **Confirm** to accept the change.

#### **To configure time and date manually via handset user interface:**

- **1.** Press **OK** to enter the main menu.
- **2.** Select **Settings**->**Date & Time**.
- **3.** Edit the current value in the **Date** and **Time** field respectively.
- **4.** Press the **Save** soft key to accept the change.

The date and time displayed on the LCD screen will change accordingly.

#### **To configure the time format via handset user interface:**

- **1.** Press **OK** to enter the main menu.
- **2.** Select **Settings**->**Display**->**Time Format**.
- **3.** Press  $\triangle$  or  $\nabla$  to highlight the desired time format.
- **4.** Press the **Change** soft key.

The radio box of the highlighted time format is marked.

The time format displayed on the LCD screen will be changed accordingly.

#### **To configure the date format via handset user interface:**

- **1.** Press **OK** to enter the main menu.
- **2.** Select **Settings**->**Display**->**Date Format**.
- **3.** Press  $\triangle$  or  $\nabla$  to highlight the desired date format.
- **4.** Press the **Change** soft key.

The radio box of the selected date format is marked.

The date format displayed on the LCD screen will be changed accordingly.

**Note** Before you configure date and time manually via handset user interface, you should enable the **Manual Time** via web user interface first, or it would not take effect.

# **Daylight Saving Time (DST)**

Daylight Saving Time (DST) is the practice of temporary advancing clocks during the summer time so that evenings have more daylight and mornings have less. Typically, clocks are adjusted forward one hour at the start of spring and backward in autumn. Many countries have used the DST at various times, details vary by location. By default, the DST is set to Automatic, so it can be adjusted automatically from the current time zone configuration. You can configure DST for the desired area as required.

#### **Procedure**

Daylight saving time can be configured using the following methods.

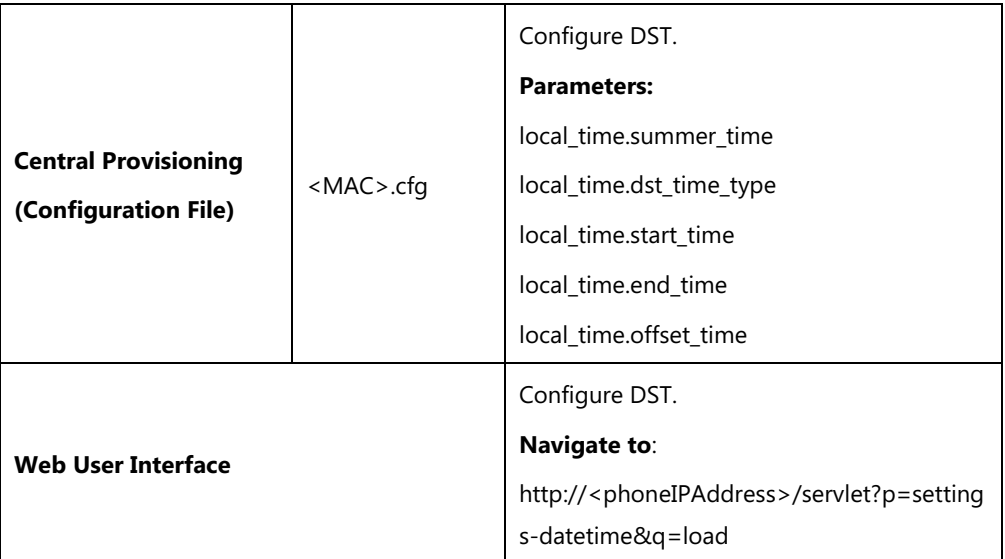

## **Details of Configuration Parameters:**

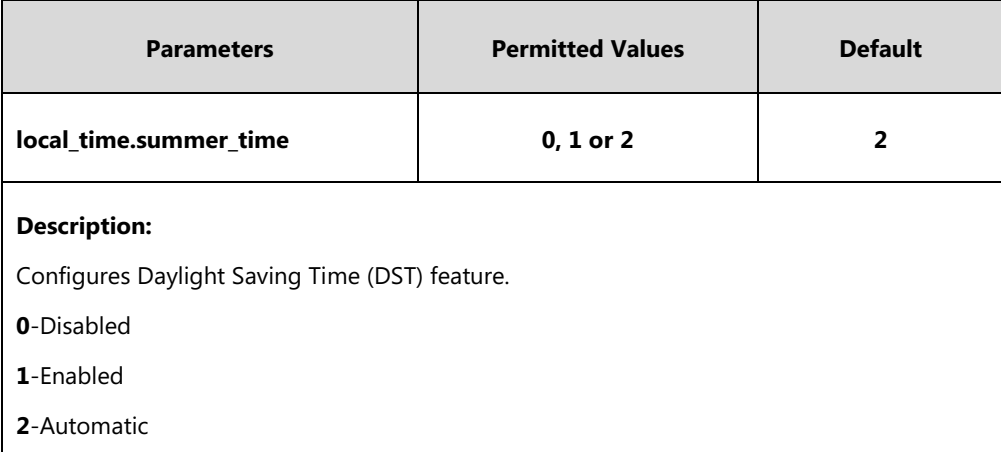

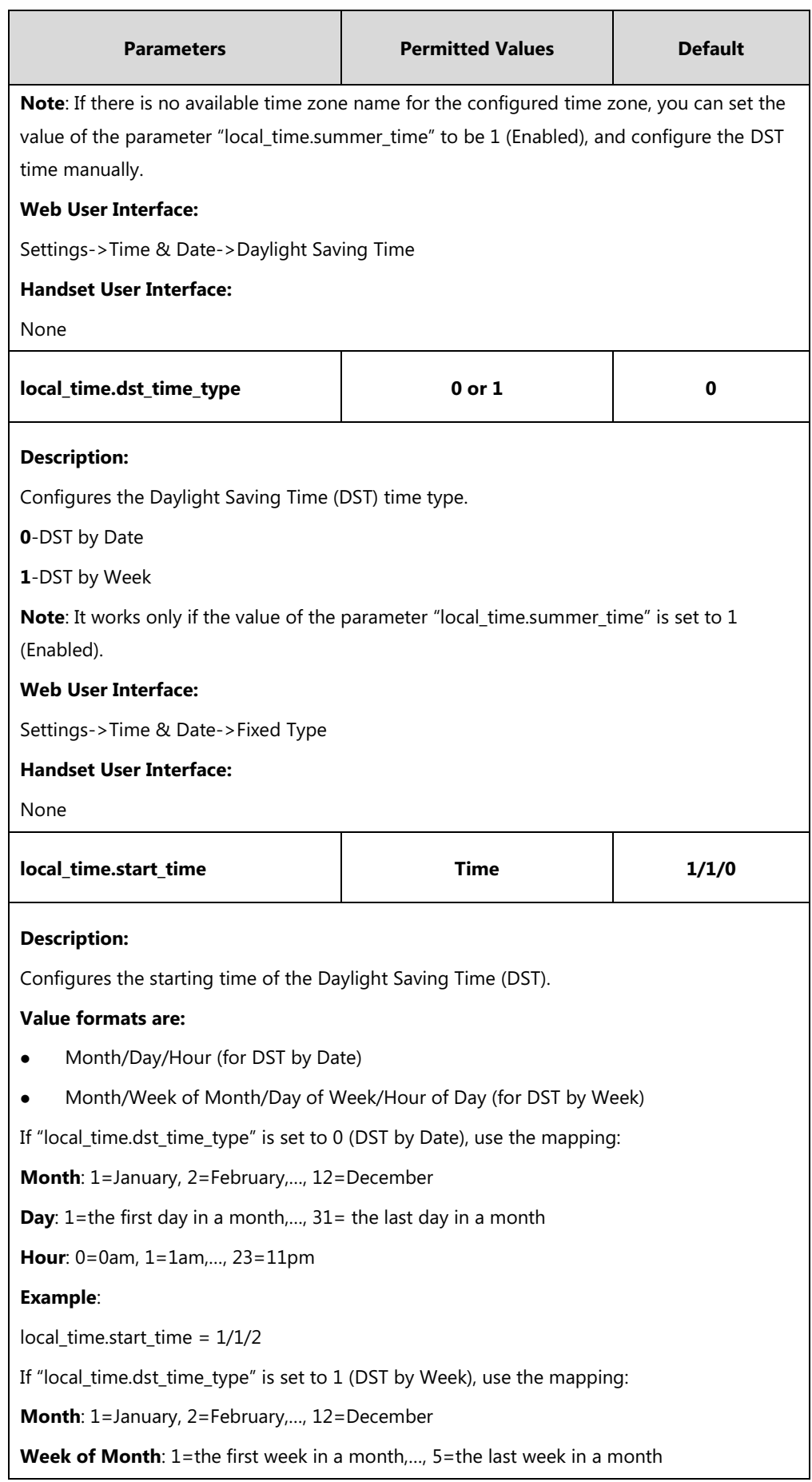

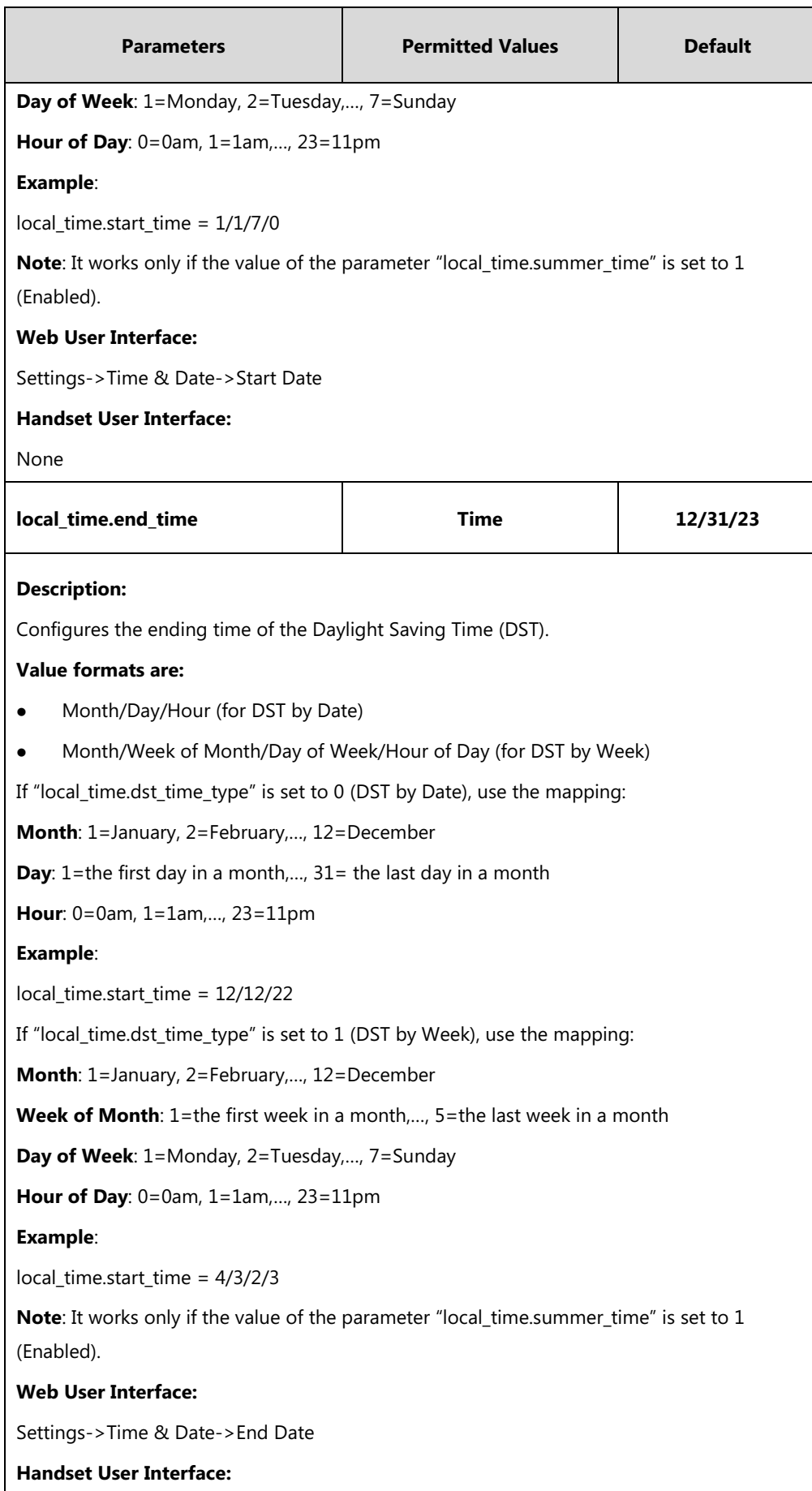

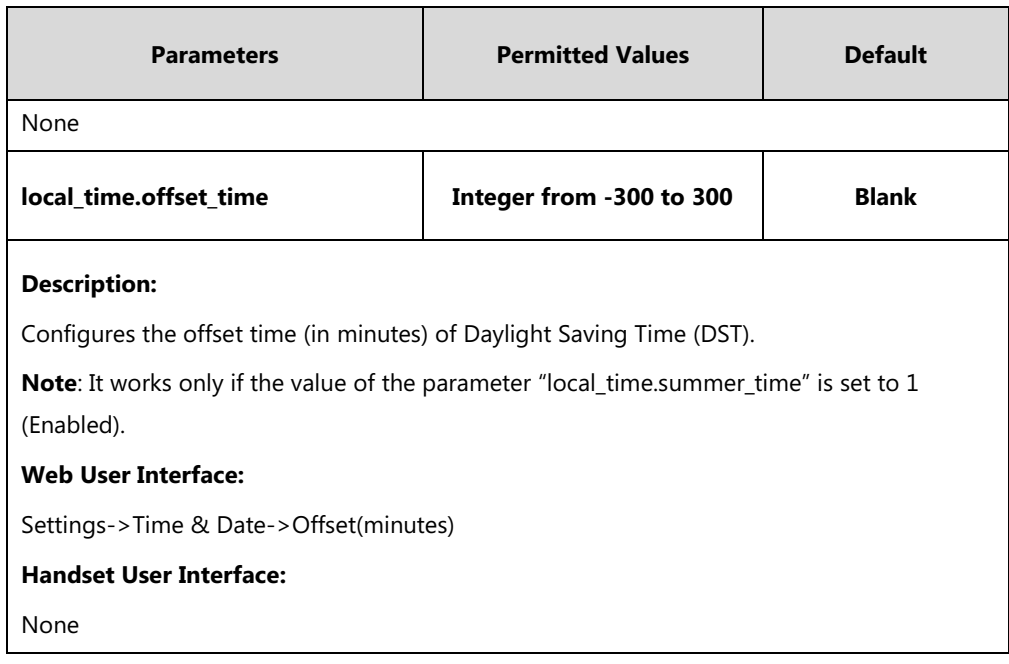

#### **To configure the DST via web user interface:**

- **1.** Click on **Settings**->**Time & Date**.
- **2.** Select **Disabled** from the pull-down list of **Manual Time**.
- **3.** Select the desired time zone from the pull-down list of **Time Zone**.
- **4.** Enter the domain name or IP address in the **Primary Server** and **Secondary Server** field respectively.
- **5.** Enter the desired time interval in the **Update Interal (15~86400s)** field.
- **6.** Mark the **Enabled** radio box in the **Daylight Saving Time** field.
	- Mark the **DST by Date** radio box in the **Fixed Type** field.
		- Enter the starting time in the **Start Date** field.

Enter the ending time in the **End Date** field.

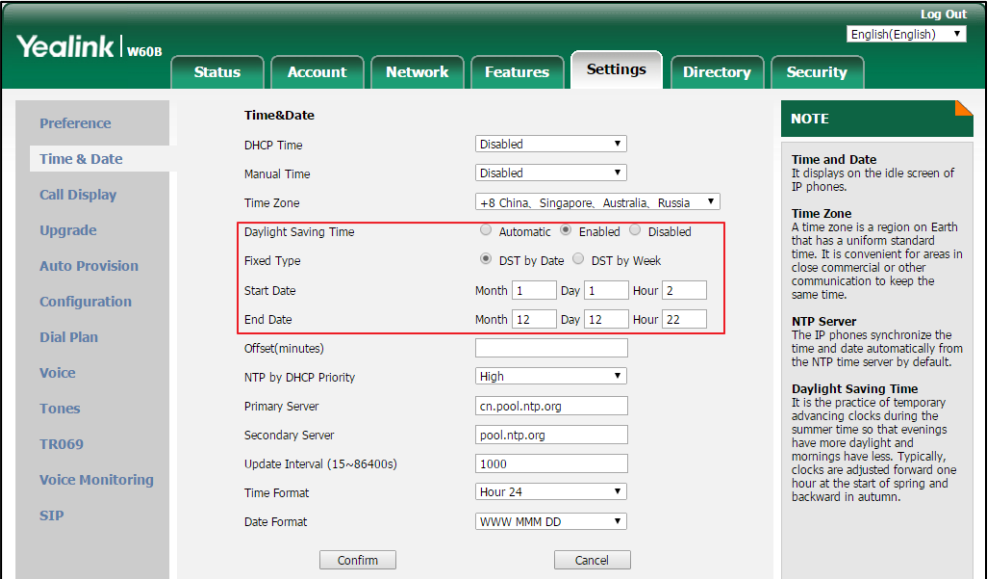

#### - Mark the **DST by Week** radio box in the **Fixed Type** field.

Select the desired values of DST Start Month, DST Start Week of Month, DST Start Day of Week, Start Hour of Day; DST Stop Month, DST Stop Week of Month, DST Stop Day of Week and End Hour of Day from the pull-down lists.

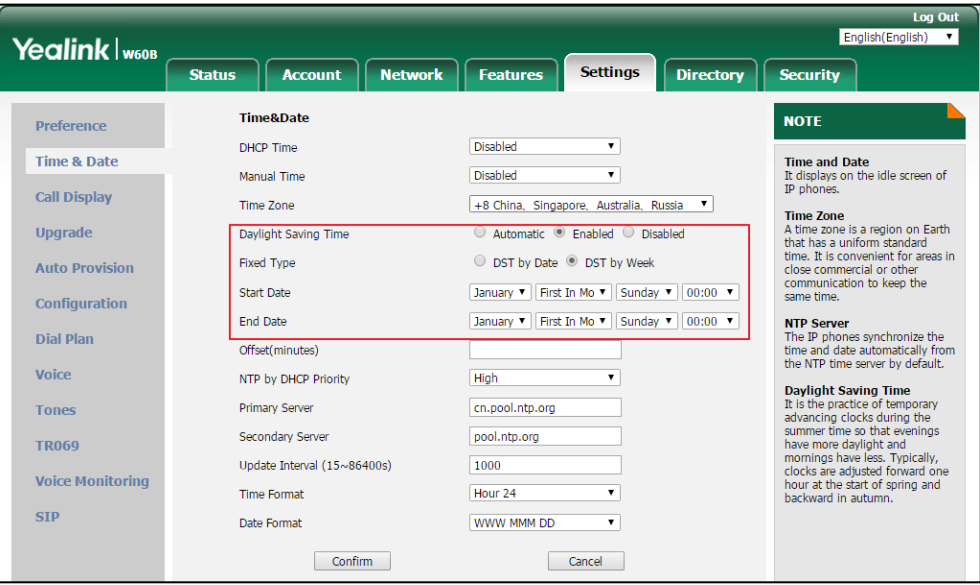

- **7.** Enter the desired offset time in the **Offset(minutes)** field.
- **8.** Click **Confirm** to accept the change.

## **Customizing an AutoDST Template File**

The time zone and corresponding DST pre-configurations exist in the AutoDST file. If the DST is set to Automatic, the DECT IP phone obtains the DST configuration from the AutoDST file. You can customize the AutoDST file if required. The AutoDST file allows you to add or modify time zone and DST settings for your area each year.

Before customizing, you need to obtain the AutoDST file. You can ask the distributor or Yealink FAE for DST template. You can also obtain the DST template online:

<http://support.yealink.com/documentFront/forwardToDocumentFrontDisplayPage>. For more information on obtaining the template file, refer to Obtaining [Boot Files/Configuration](#page-108-0)  [Files/Resource Files](#page-108-0) on pag[e 89.](#page-108-0)

The following table lists description of each element in the template file:

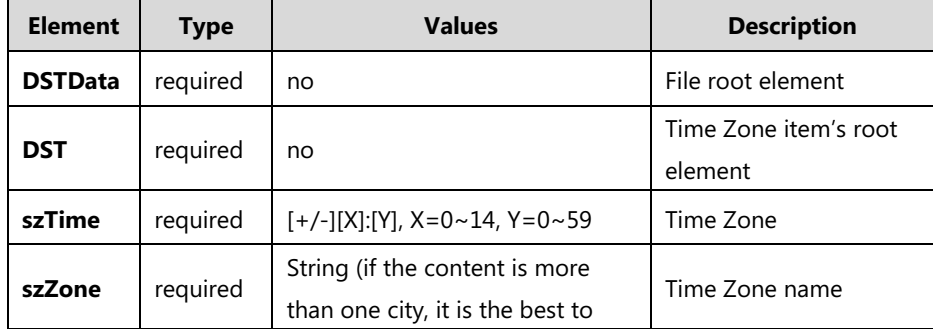

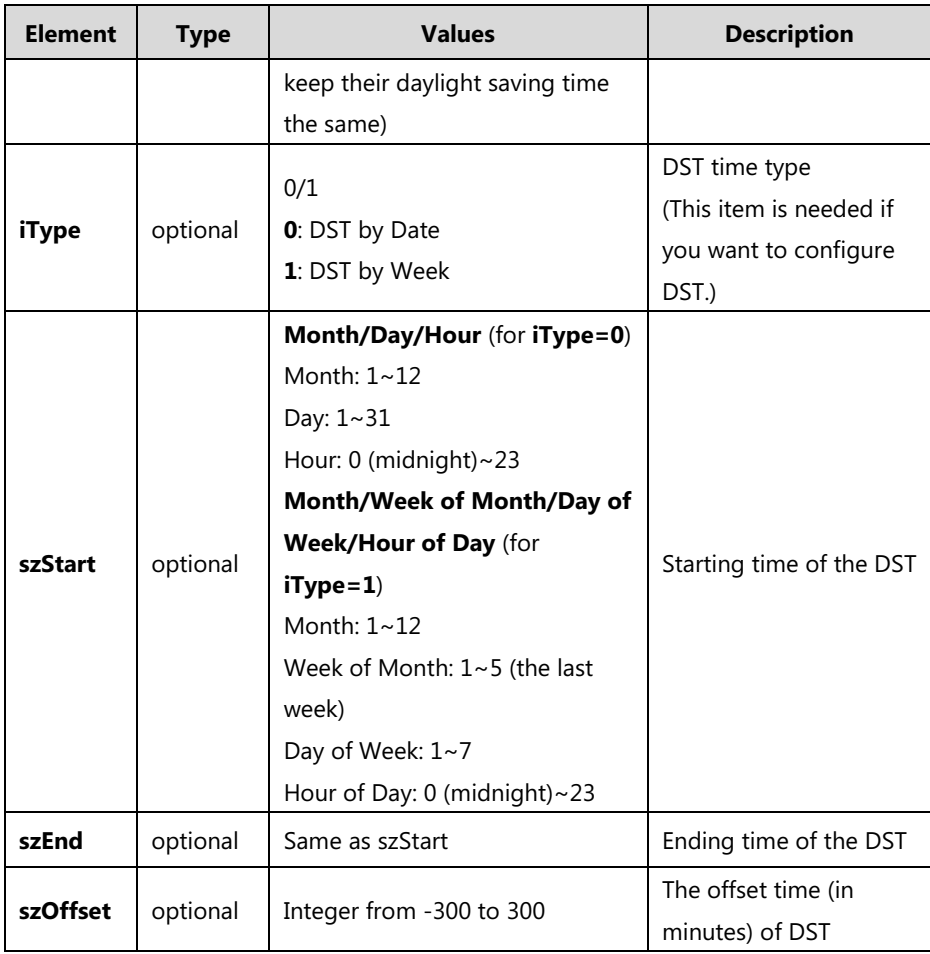

#### **When customizing an AutoDST file, learn the following:**

- <DSTData> indicates the start of a template and </DSTData> indicates the end of a template.
- Add or modify time zone and DST settings between <DSTData> and </DSTData>.
- The display order of time zone is corresponding to the szTime order specified in the AutoDST.xml file.
- If the starting time of DST is greater than the ending time, the valid time of DST is from the starting time of this year to the ending time of the next year.

#### **Customizing an AutoDST file:**

- **1.** Open the AutoDST file using an ASCII editor.
- **2.** Add or modify time zone and DST settings as you want in the AutoDST file. Example 1:

To modify the DST settings for the existing time zone "+5 Pakistan(Islamabad)" and add DST settings for the existing time zone "+5:30 India(Calcutta)".

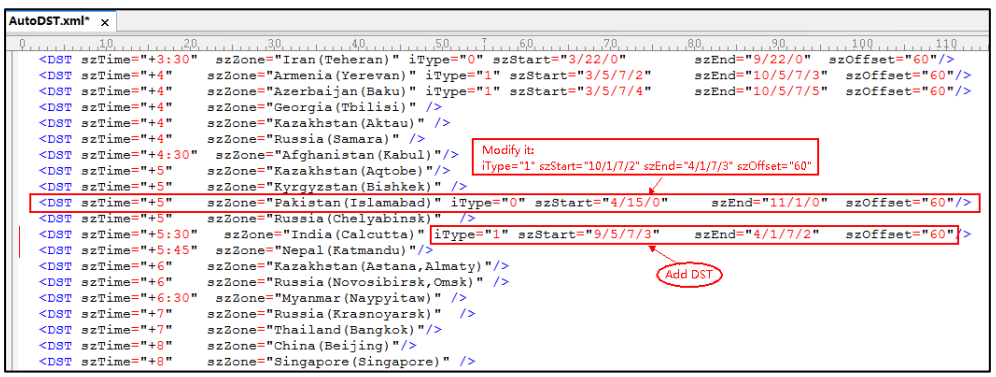

#### **Example 2**:

Add a new time zone (+6 Paradise) with daylight saving time 30 minutes.

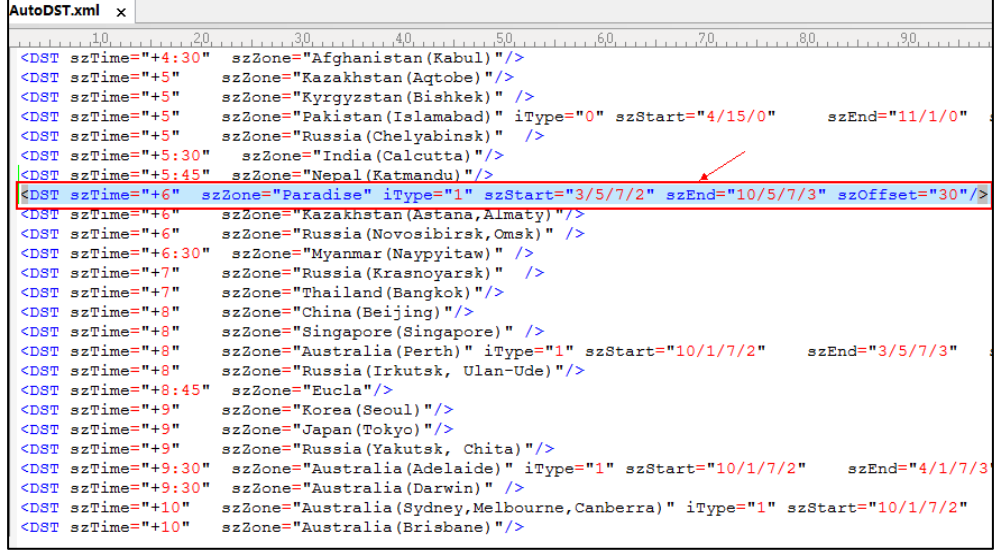

- **3.** Save this file and place it to the provisioning server (e.g., 192.168.1.100).
- **4.** Specify the access URL of the AutoDST file in the configuration files.

#### **Procedure**

The access URL of the AutoDST file can be specified using the configuration files.

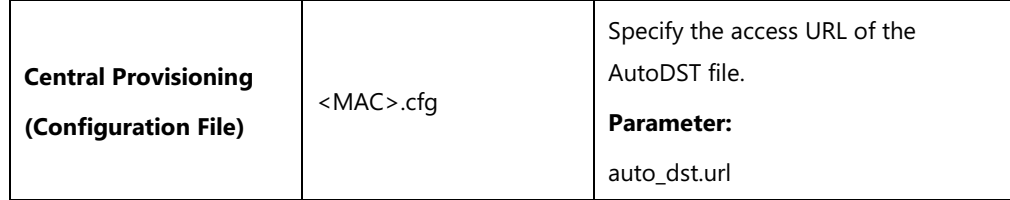

## **Details of Configuration Parameter:**

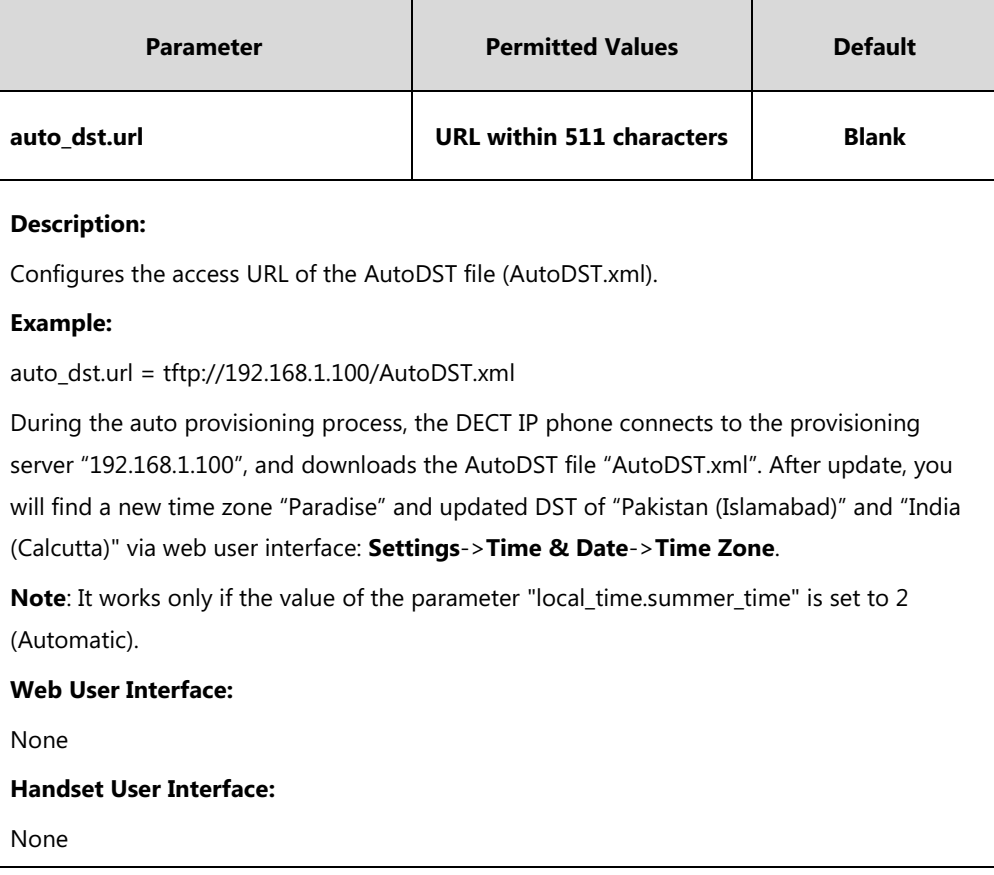

# **Input Method**

# **Specifying the Default Input Method**

You can also specify the default input method for the DECT IP phone when searching for contacts.

## **Procedure**

Specify the default input methods using the configuration file.

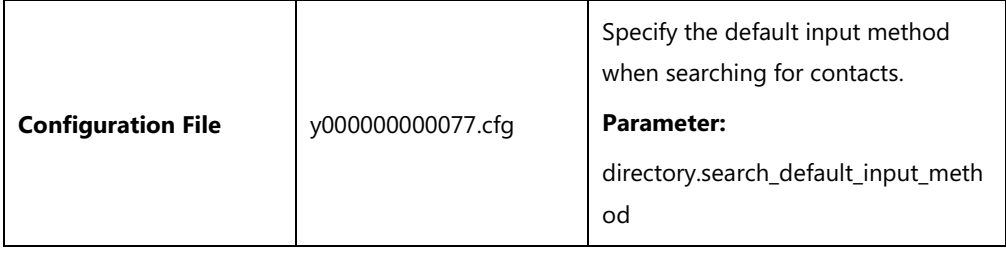

## **Details of Configuration Parameter:**

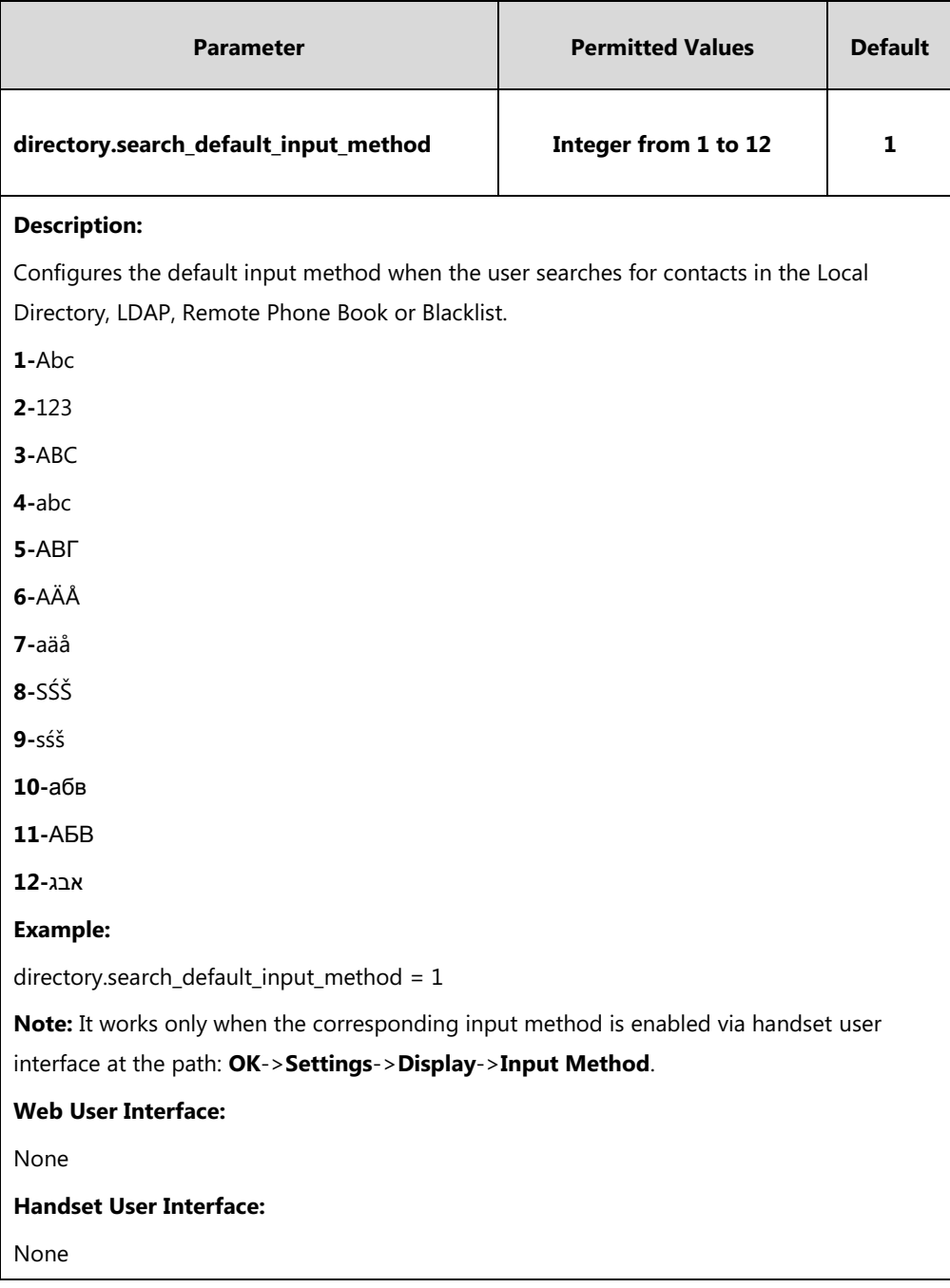

#### **To configure the input method via handset user interface:**

- **1.** Press **OK** to enter the main menu.
- **2.** Select **Settings**->**Display**->**Input Method**.

The LCD screen displays all available input methods.

- **3.** Press  $\triangle$  or  $\nabla$  to highlight the desired input method.
- **4.** Press the **Change** soft key to check or uncheck the checkbox.

# **Key As Send**

Key as send allows assigning the pound key ("#") or asterisk key ("\*") as the send key.

## **Procedure**

Key as send can be configured using the following methods.

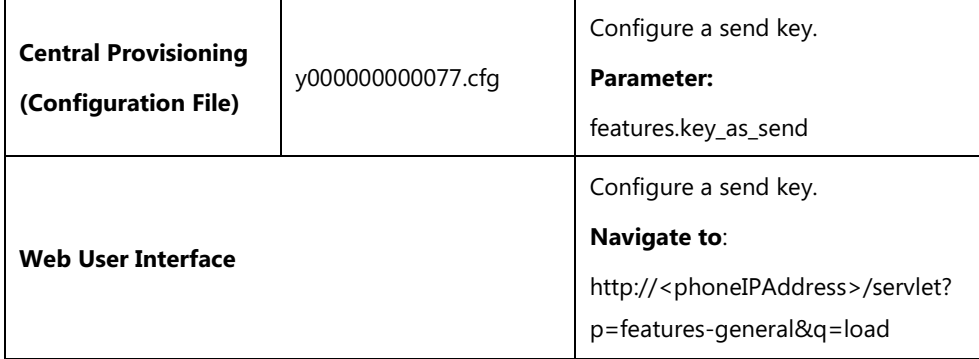

## **Details of Configuration Parameter:**

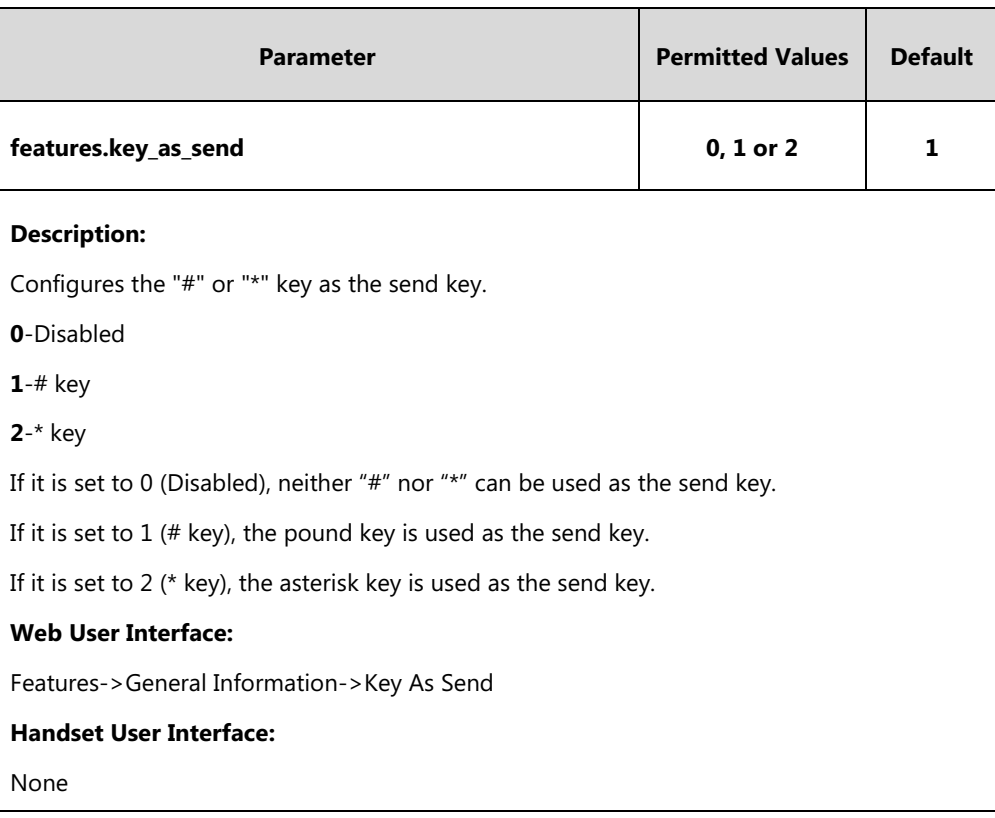

#### **To configure a send key via web user interface:**

- **1.** Click on **Features**->**General Information**.
- **2.** Select the desired value from the pull-down list of **Key As Send**.

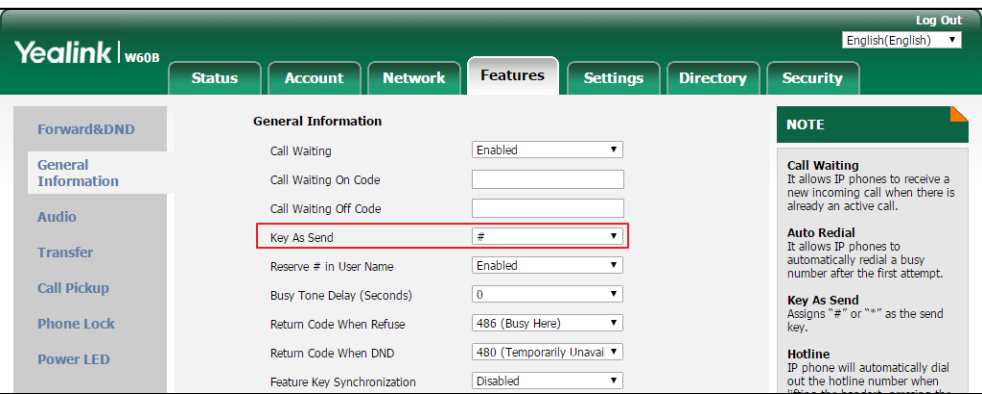

**3.** Click **Confirm** to accept the change.

# <span id="page-205-0"></span>**Dial Plan**

Regular expression, often called a pattern, is an expression that specifies a set of strings. A regular expression provides a concise and flexible means to "match" (specify and recognize) strings of text, such as particular characters, words, or patterns of characters. Regular expression is used by many text editors, utilities, and programming languages to search and manipulate text based on patterns.

Regular expression can be used to define DECT IP phone dial plan. Dial plan is a string of characters that governs the way for DECT IP phones to process the inputs received from the DECT IP phone's keypads.

Yealink DECT IP phones support the following dial plan features:

- [Replace Rule](#page-206-0)
- Dial [Now](#page-210-0)
- [Area Code](#page-215-0)
- [Block Out](#page-217-0)

You can configure these dial plan features via web user interface or using configuration files. You can select to add a replace rule/dial now rule one by one or using the replace rule/dial now template file to add multiple replace rules at a time.

You need to know the following basic regular expression syntax when creating old dial plan:

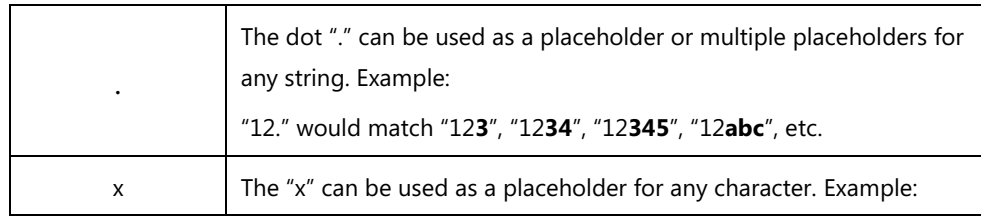

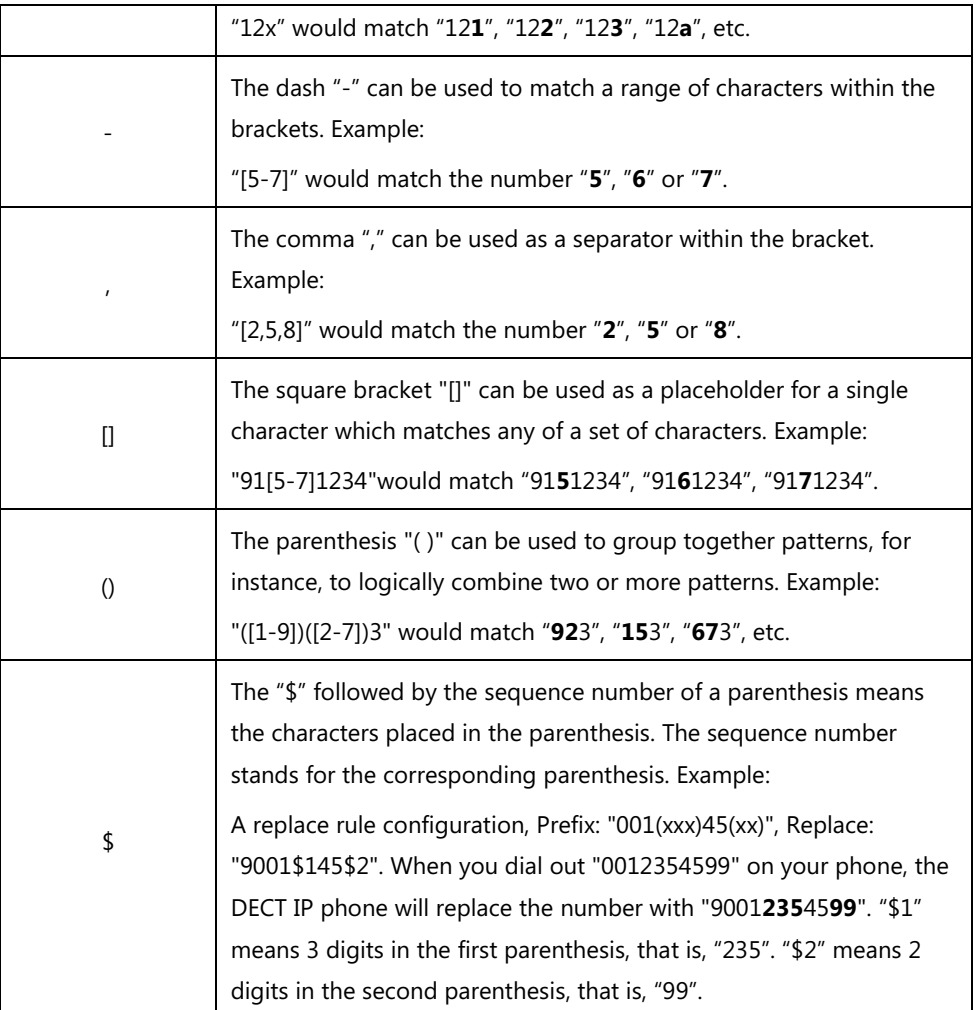

# <span id="page-206-0"></span>**Replace Rule**

Replace rule is an alternative string that replaces the numbers entered by the user. DECT IP phones support up to 100 replace rules, which can be created either one by one or in batch using a replace rule template. For more information on how to customize a replace rule template, refer to [Customizing Replace Rule Template](#page-208-0) File on page [189.](#page-208-0)

## **Procedure**

Replace rule can be created using the following methods.

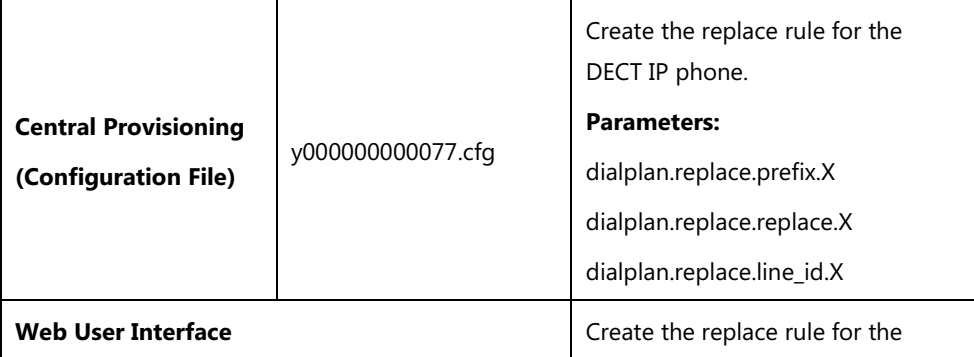

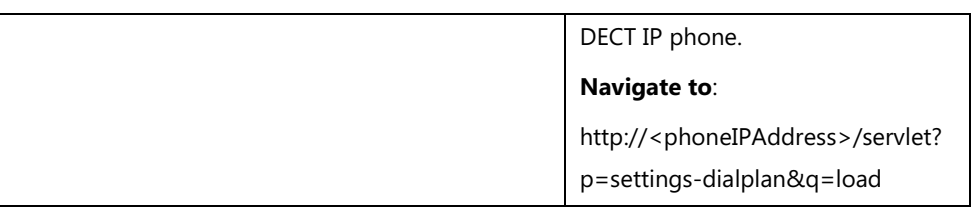

# **Details of Configuration Parameters:**

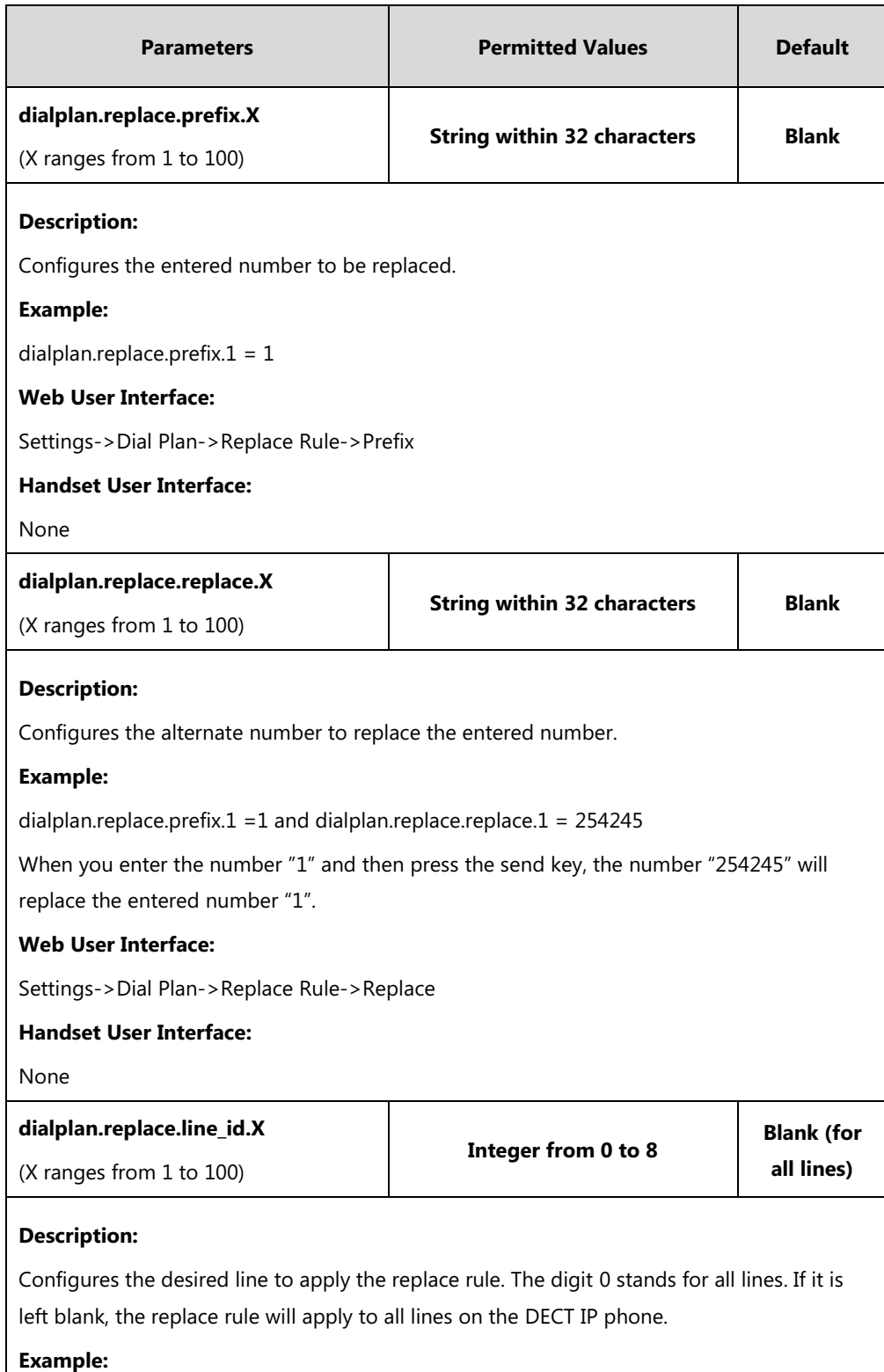

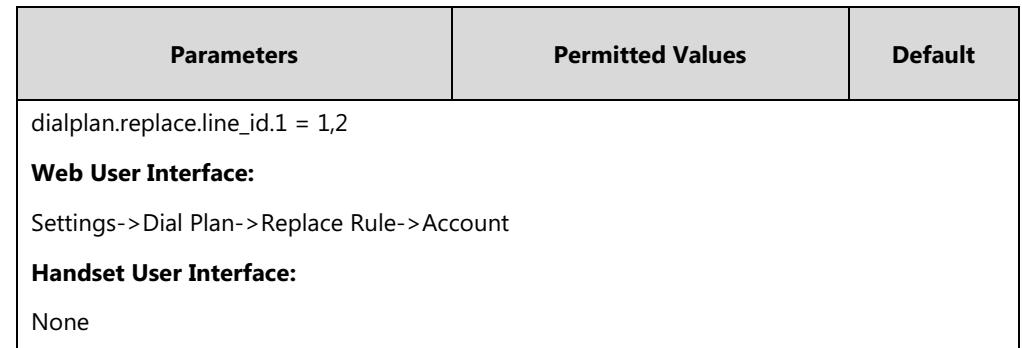

**To create a replace rule via web user interface:**

- **1.** Click on **Settings**->**Dial Plan**->**Replace Rule**.
- **2.** Enter the string in the **Prefix** field.
- **3.** Enter the string in the **Replace** field.
- **4.** Enter the desired line ID in the **Account** field or leave it blank.

If you leave this field blank or enter 0, the replace rule will apply to all accounts on the DECT IP phone.

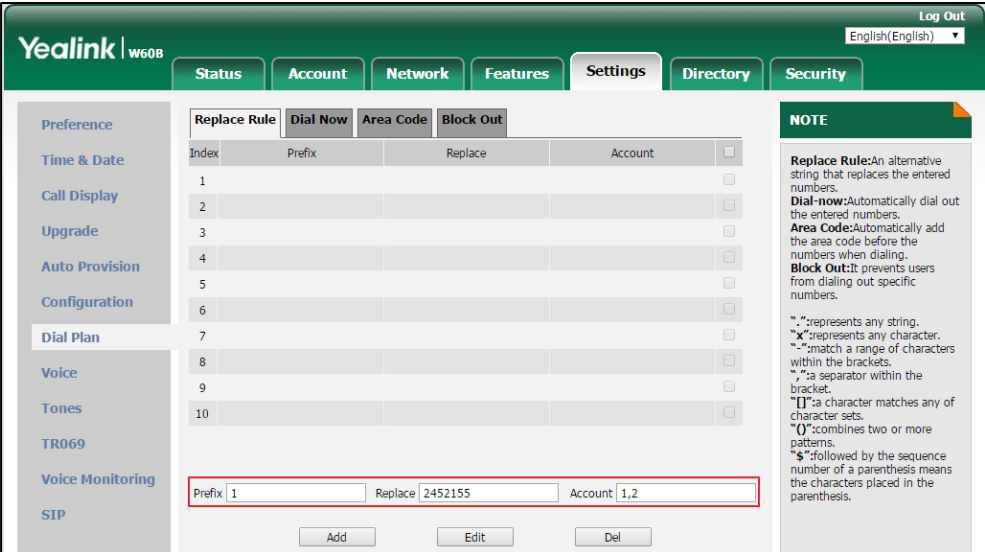

**5.** Click **Add** to add the replace rule.

## <span id="page-208-0"></span>**Customizing Replace Rule Template File**

The replace rule template helps with the creation of multiple replace rules.

You can ask the distributor or Yealink FAE for replace rule template. You can also obtain the replace rule template online:

<http://support.yealink.com/documentFront/forwardToDocumentFrontDisplayPage>. For more information on obtaining the replace rule template, refer to Obtaining [Boot Files/Configuration](#page-108-0)  [Files/Resource Files](#page-108-0) on pag[e 89.](#page-108-0)

When editing a replace rule template file, learn the following:

<DialRule> indicates the start of the template file and </DialRule> indicates the end of

the template file.

- When specifying the desired line(s) to apply the replace rule, the valid values are 0 and line ID (0~8). Multiple line IDs are separated by commas.
- At most 100 replace rules can be added to the DECT IP phone.

The expression syntax in the replace rule template is the same as that introduced in the sectio[n Dial Plan](#page-205-0) on page [186.](#page-205-0)

#### **To customize a replace rule template:**

- **1.** Open the template file using an ASCII editor.
- **2.** Create replace rules between <DialRule> and </DialRule>.

For example:

<Data Prefix="2512" Replace="05922512" LineID="1" />

Where:

Prefix="" specifies the numbers to be replaced.

Replace="" specifies the alternate string instead of what the user enters.

LineID="" specifies the desired line(s) for this rule. When you leave it blank or enter 0, this replace rule will apply to all lines.

```
dialplan.xml* \times\frac{5}{4}<br>
<2xml version="1.0" encoding="UTF-8"?>
                                                                                 , 7, 02 \boxminus <DialRule>
      -<br>
<Data Prefix="2510" Replace="05922510" LineID="1,2" /><br>
<Data Prefix="2511" Replace="05922511" LineID="1,2" />
å,
      5
     DialRule>
                                 Add a new replace rule.
```
If you want to change the replace rule, specify the values within double quotes.

- **3.** Save the change and place this file to the provisioning server.
- **4.** Specify the access URL of the replace rule template in the configuration files.

## **Procedure**

Specify the access URL of the replace rule template using the configuration files.

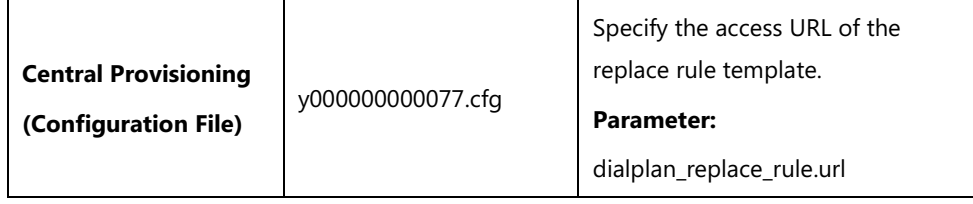

## **Details of Configuration Parameter:**

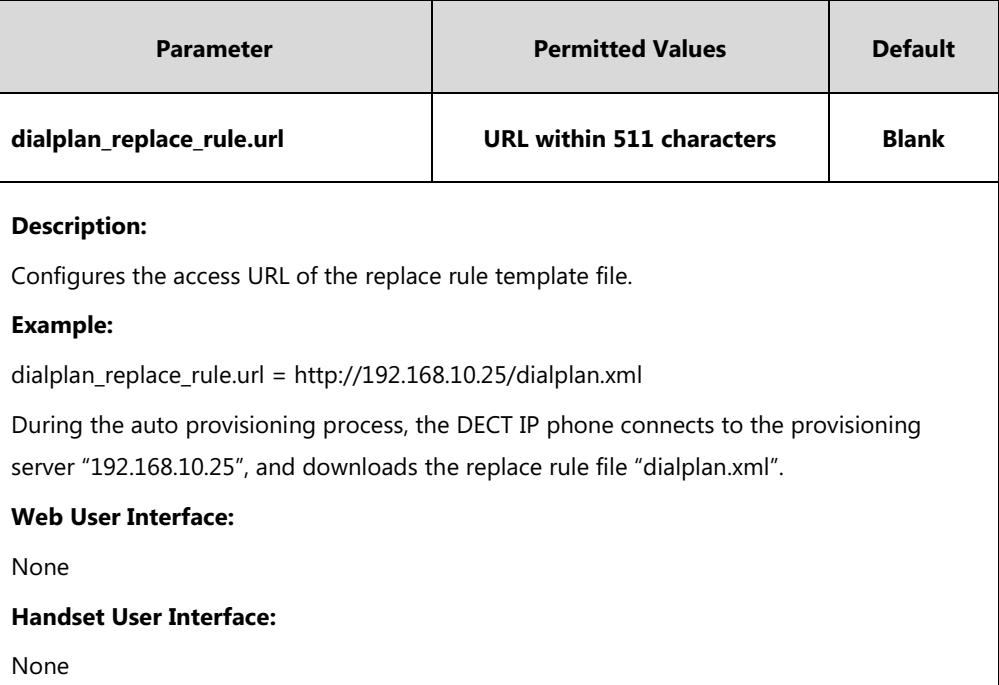

# <span id="page-210-0"></span>**Dial Now**

Dial now is a string used to match numbers entered by the user. When entered numbers match the predefined dial now rule, the DECT IP phone will automatically dial out the numbers without pressing the send key. DECT IP phones support up to 20 dial now rules, which can be created either one by one or in batch using a dial now rule template. For more information on how to customize a dial now template, refer to [Customizing Dial](#page-213-0) Now Template File on page [194.](#page-213-0) It is not applicable to W52H handset.

## **Time Out for Dial Now Rule**

The DECT IP phone will automatically dial out the entered number, which matches the dial now rule, after a specified period of time.

## **Procedure**

Dial now rule can be created using the following methods.

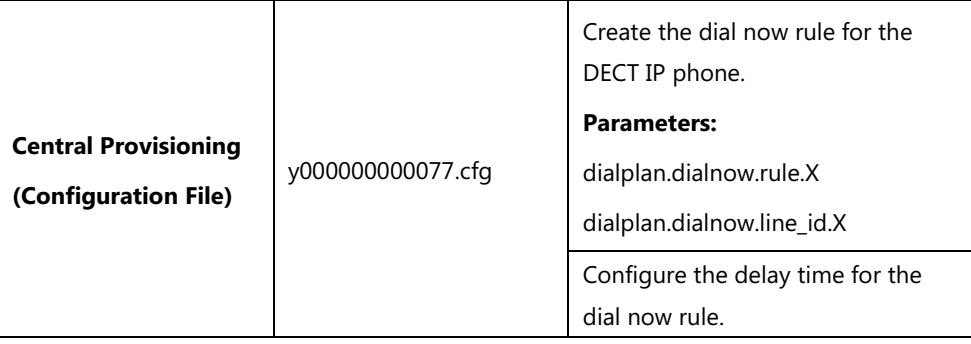

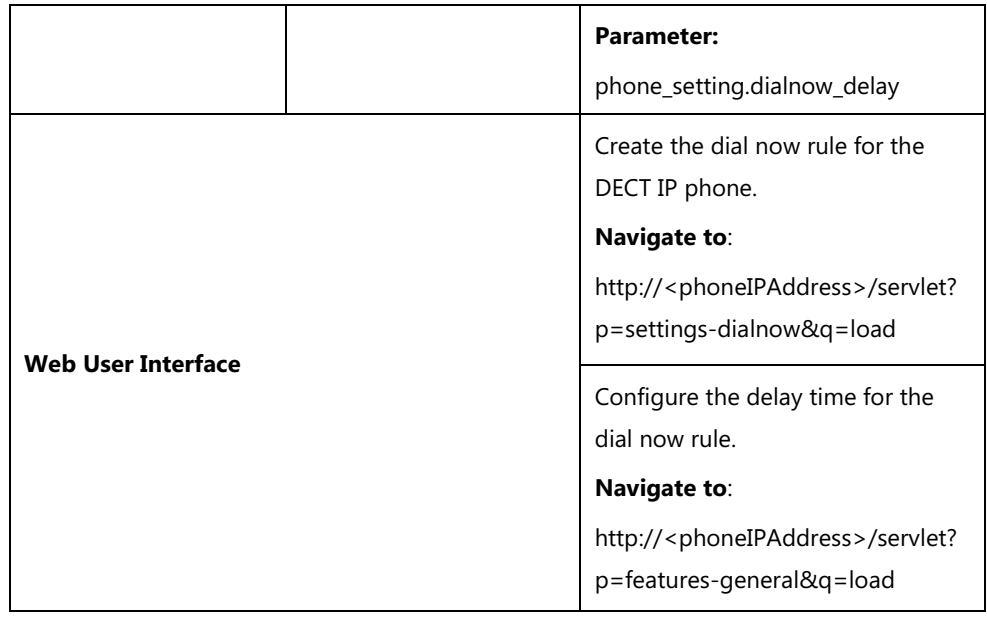

# **Details of Configuration Parameters:**

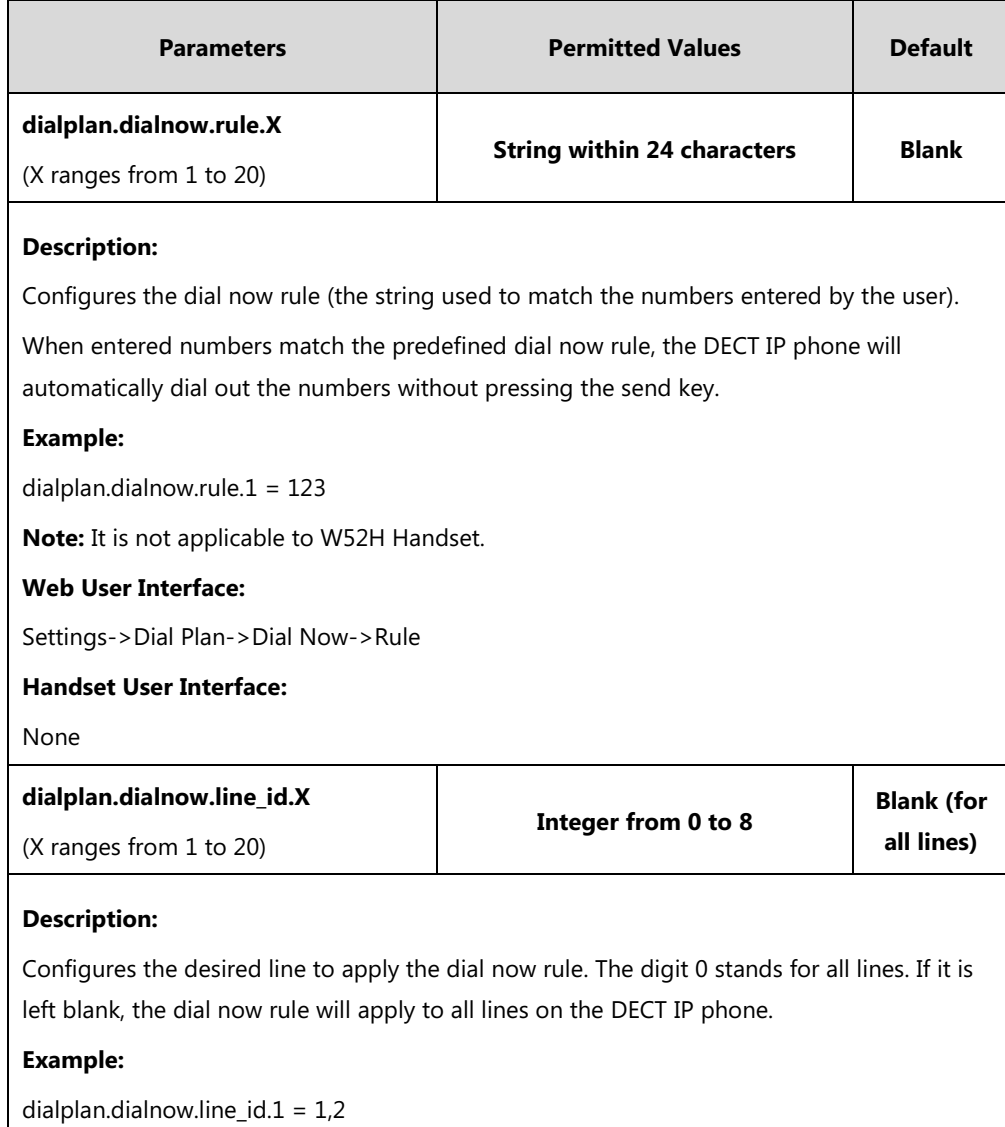

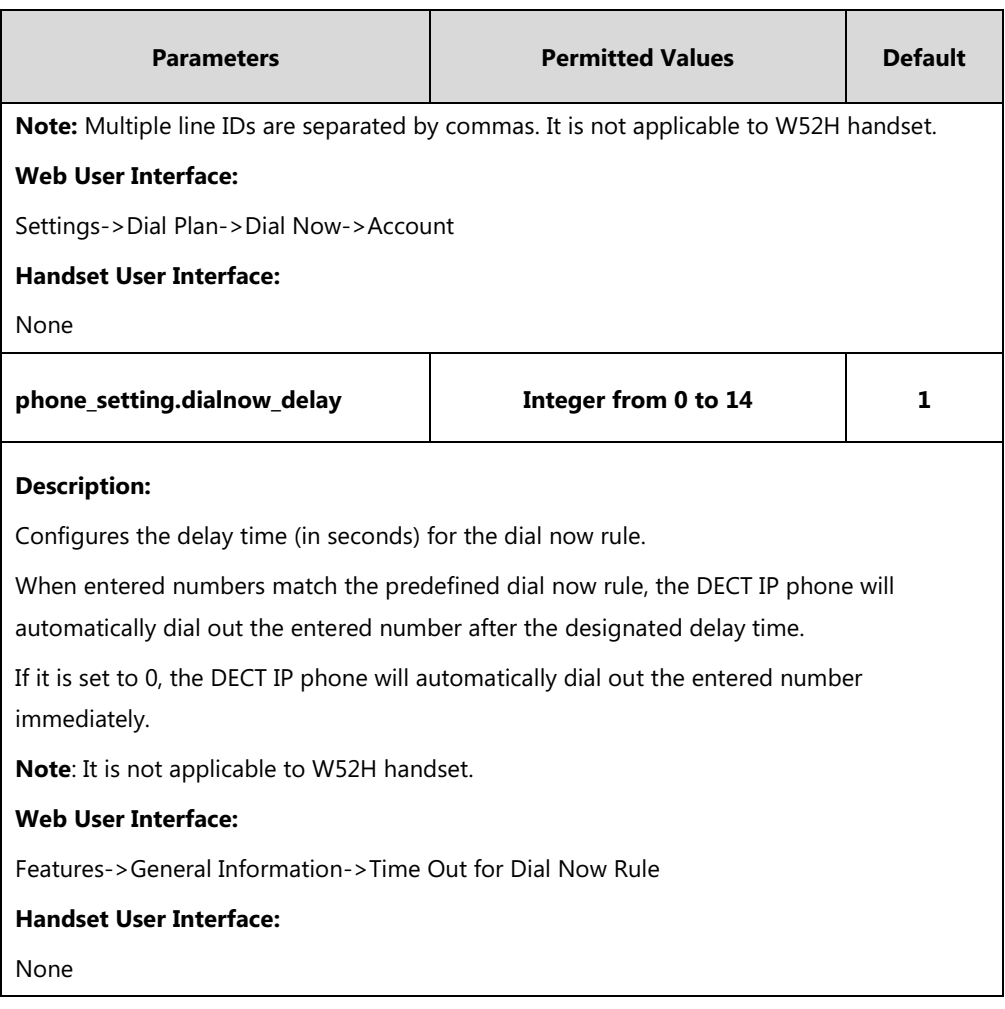

#### **To create a dial now rule via web user interface:**

- **1.** Click on **Settings**->**Dial Plan**->**Dial Now**.
- **2.** Enter the desired value in the **Rule** field.
- **3.** Enter the desired line ID in the **Account** field or leave it blank.

If you leave this field blank or enter 0, the dial now rule will apply to all accounts on the DECT IP phone.

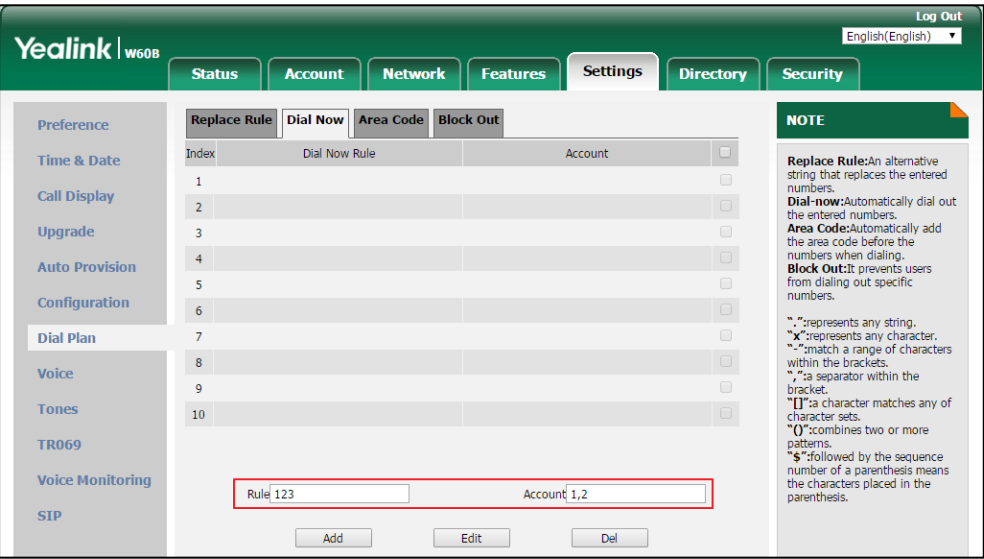

**4.** Click **Add** to add the dial now rule.

**To configure the time out for dial now rule via web user interface:**

- **1.** Click on **Features**->**General Information**.
- **2.** Enter the desired time within 0-14 (in seconds) in the **Time Out for Dial Now Rule** field.

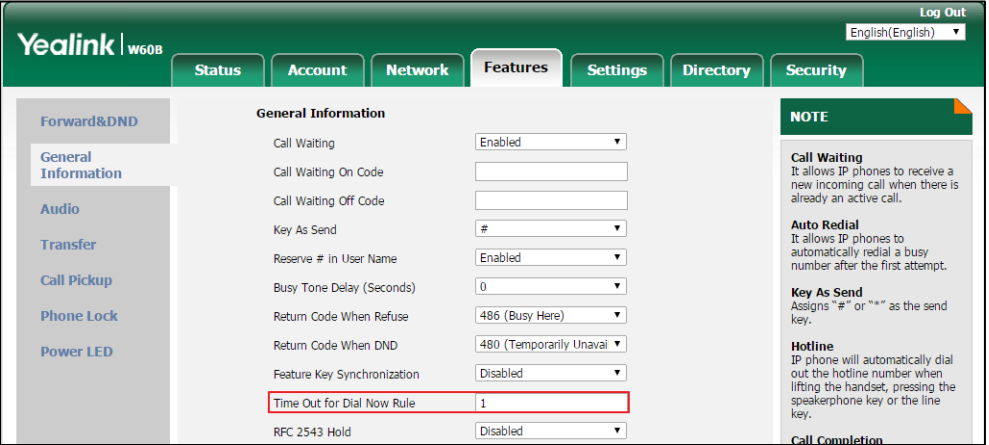

**3.** Click **Confirm** to accept the change.

## <span id="page-213-0"></span>**Customizing Dial Now Template File**

The dial now template helps with the creation of multiple dial now rules. After setup, place the dial now template to the provisioning server and specify the access URL in the configuration files.

You can ask the distributor or Yealink FAE for dial now template. You can also obtain the dial now template online:

<http://support.yealink.com/documentFront/forwardToDocumentFrontDisplayPage>. For more

information on obtaining the dial now template, refer to Obtaining [Boot Files/Configuration](#page-108-0)  [Files/Resource Files](#page-108-0) on pag[e 89.](#page-108-0)

When editing a dial now template, learn the following:

- <DialNow> indicates the start of a template and </DialNow> indicates the end of a template.
- When specifying the desired line(s) for the dial now rule, the valid values are 0 and line ID (0~8). Multiple line IDs are separated by commas.
- At most 100 rules can be added to the DECT IP phone.

The expression syntax in the dial now rule template is the same as that introduced in the sectio[n Dial Plan](#page-205-0) on page [186.](#page-205-0)

#### **To customize a dial now template:**

- **1.** Open the template file using an ASCII editor.
- **2.** Create dial now rules between <DialNow> and </DialNow>.

For example:

<Data DialNowRule="1001" LineID="0" />

Where:

DialNowRule="" specifies the dial now rule.

LineID="" specifies the desired line(s) for this rule. When you leave it blank or enter 0, this dial now rule will apply to all lines.

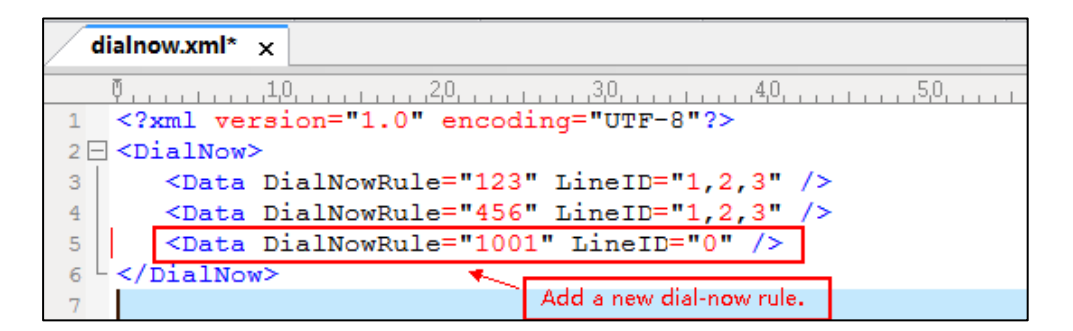

If you want to change the dial now rule, specify the values within double quotes.

- **3.** Save the change and place this file to the provisioning server.
- **4.** Specify the access URL of the dial now template.

#### **Procedure**

Specify the access URL of the dial now template using the configuration files.

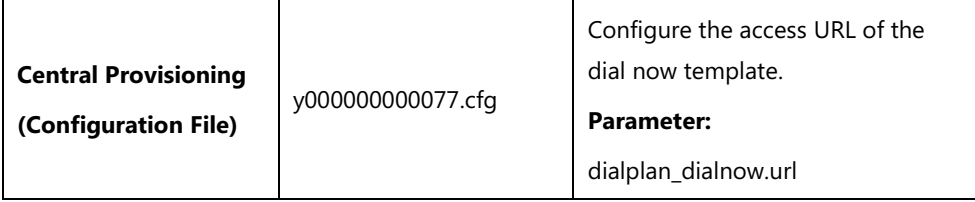

## **Details of Configuration Parameter:**

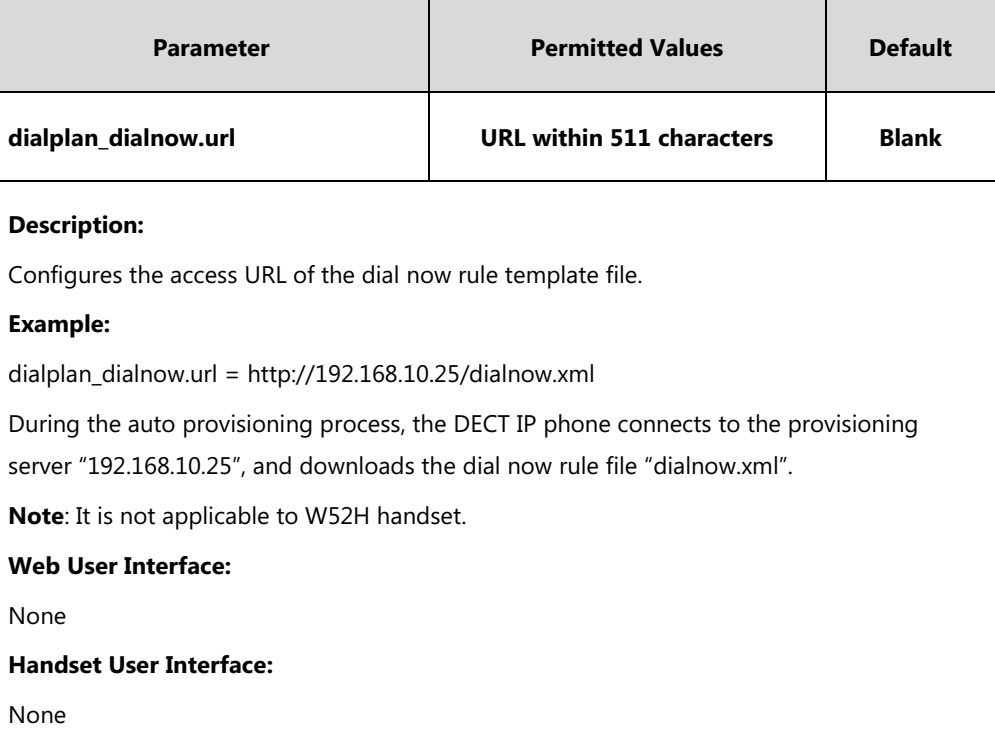

# <span id="page-215-0"></span>**Area Code**

Area codes are also known as Numbering Plan Areas (NPAs). They usually indicate geographical areas in one country. When entered numbers match the predefined area code rule, the DECT IP phone will automatically add the area code before the numbers when dialing out them. DECT IP phones only support one area code rule.

## **Procedure**

Area code rule can be configured using the following methods.

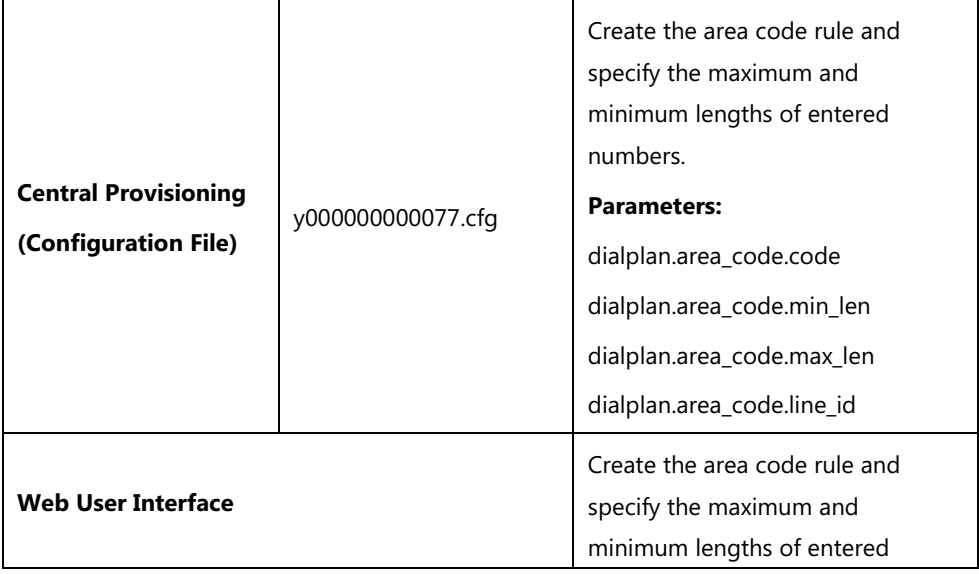
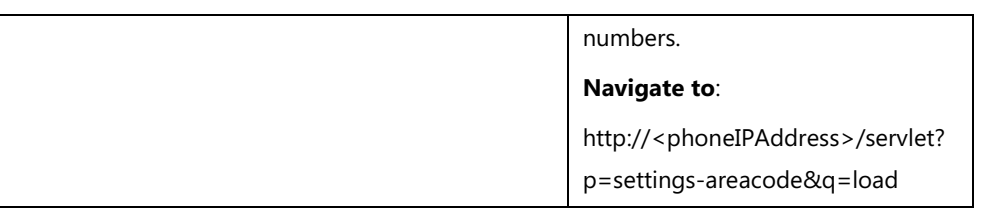

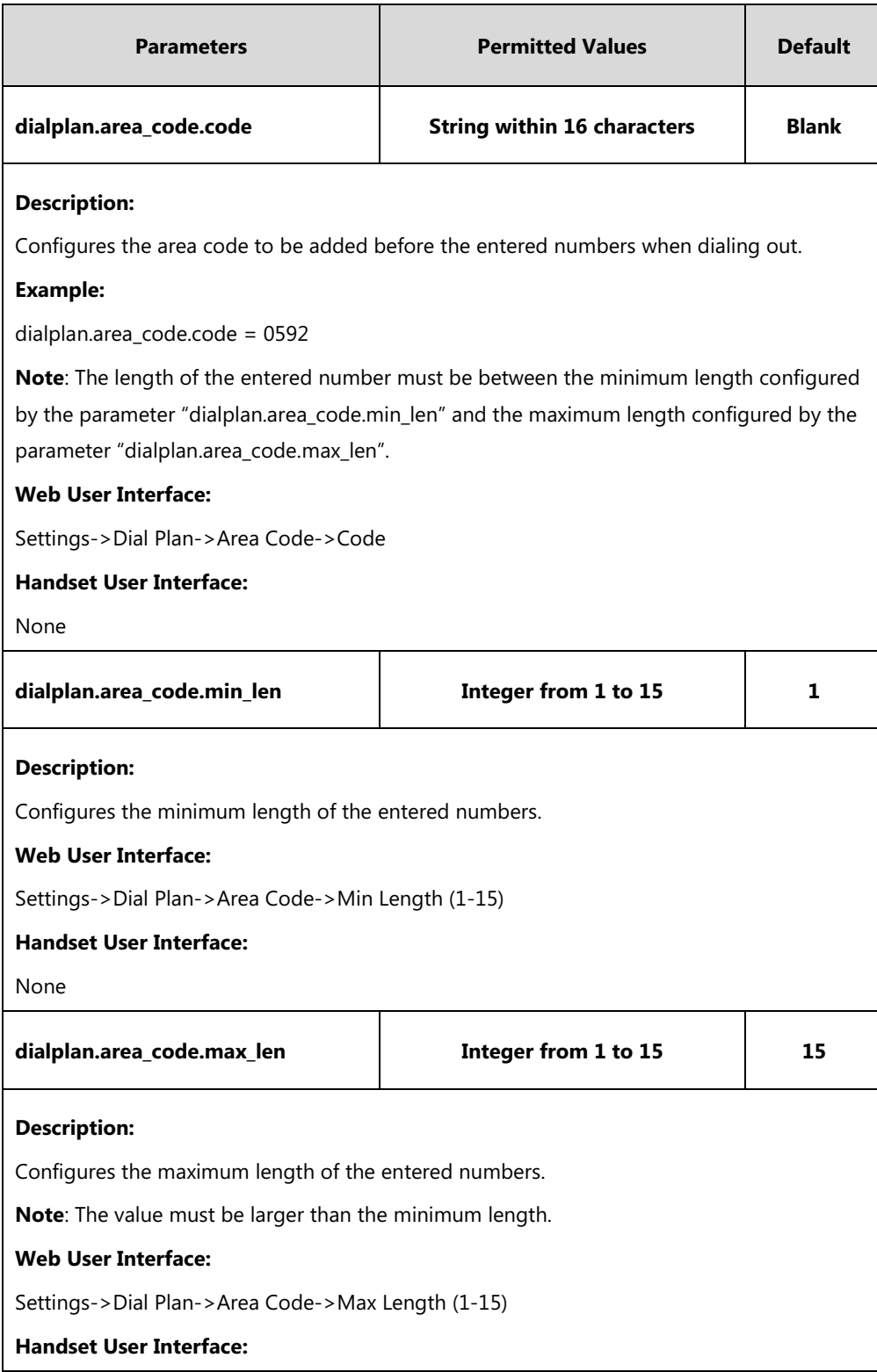

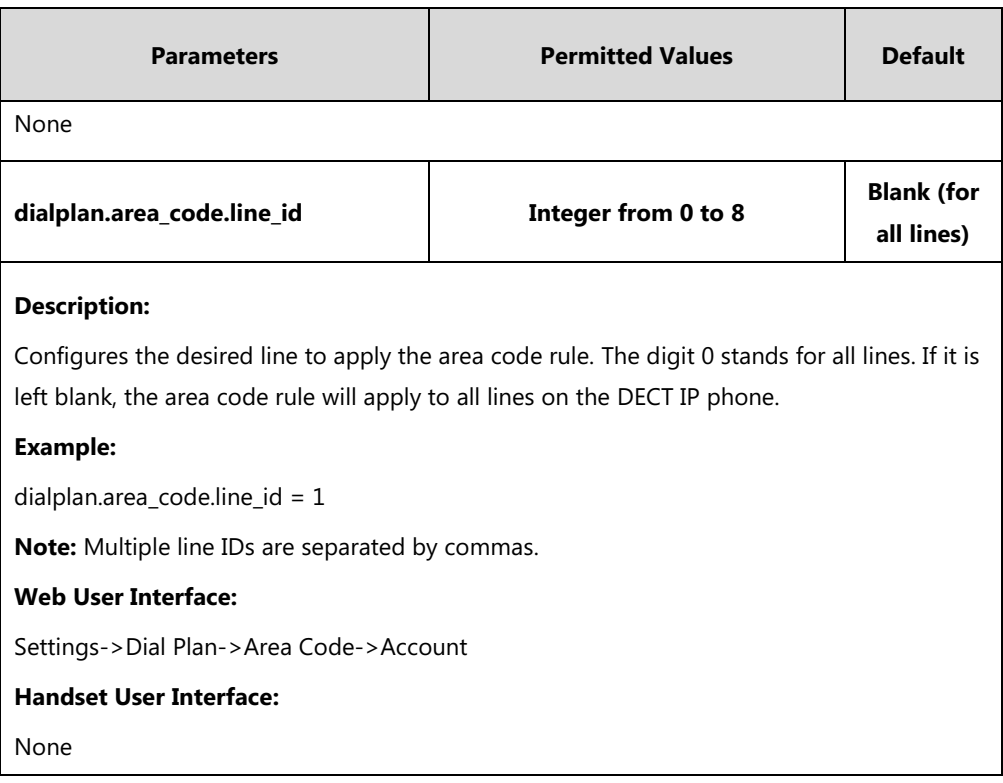

**To configure an area code rule via web user interface:**

- **1.** Click on **Settings**->**Dial Plan**->**Area Code**.
- **2.** Enter the desired values in the **Code**, **Min Length (1-15)** and **Max Length (1-15)** fields.
- **3.** Enter the desired line ID in the **Account** field or leave it blank.

If you leave this field blank or enter 0, the area code rule will apply to all accounts on the DECT IP phone.

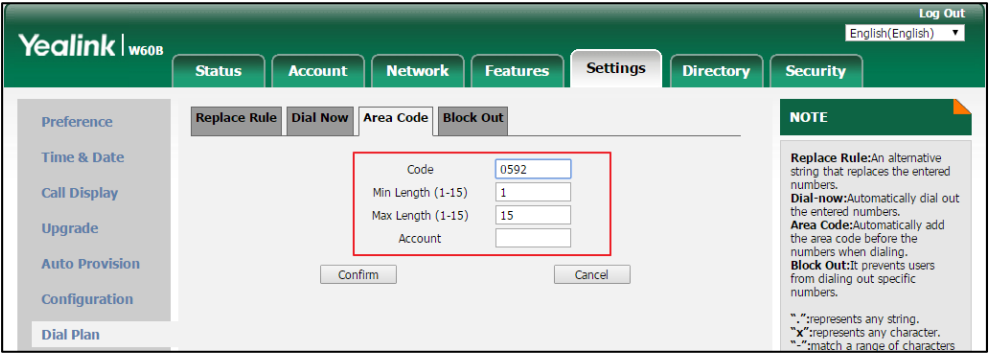

**4.** Click **Confirm** to accept the change.

# **Block Out**

Block out rule prevents users from dialing out specific numbers. When entered numbers match the predefined block out rule, the LCD screen prompts "Forbidden Number". DECT IP phones support up to 10 block out rules.

## **Procedure**

Block out rule can be created using the following methods.

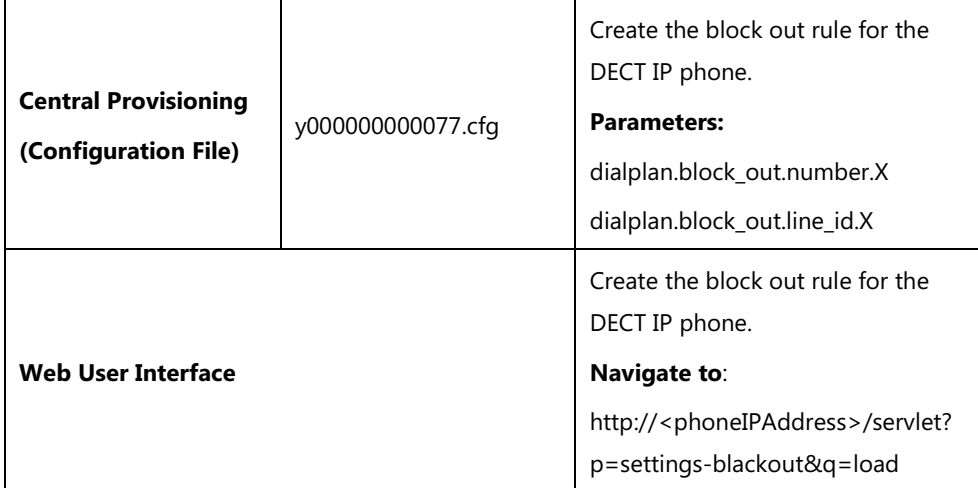

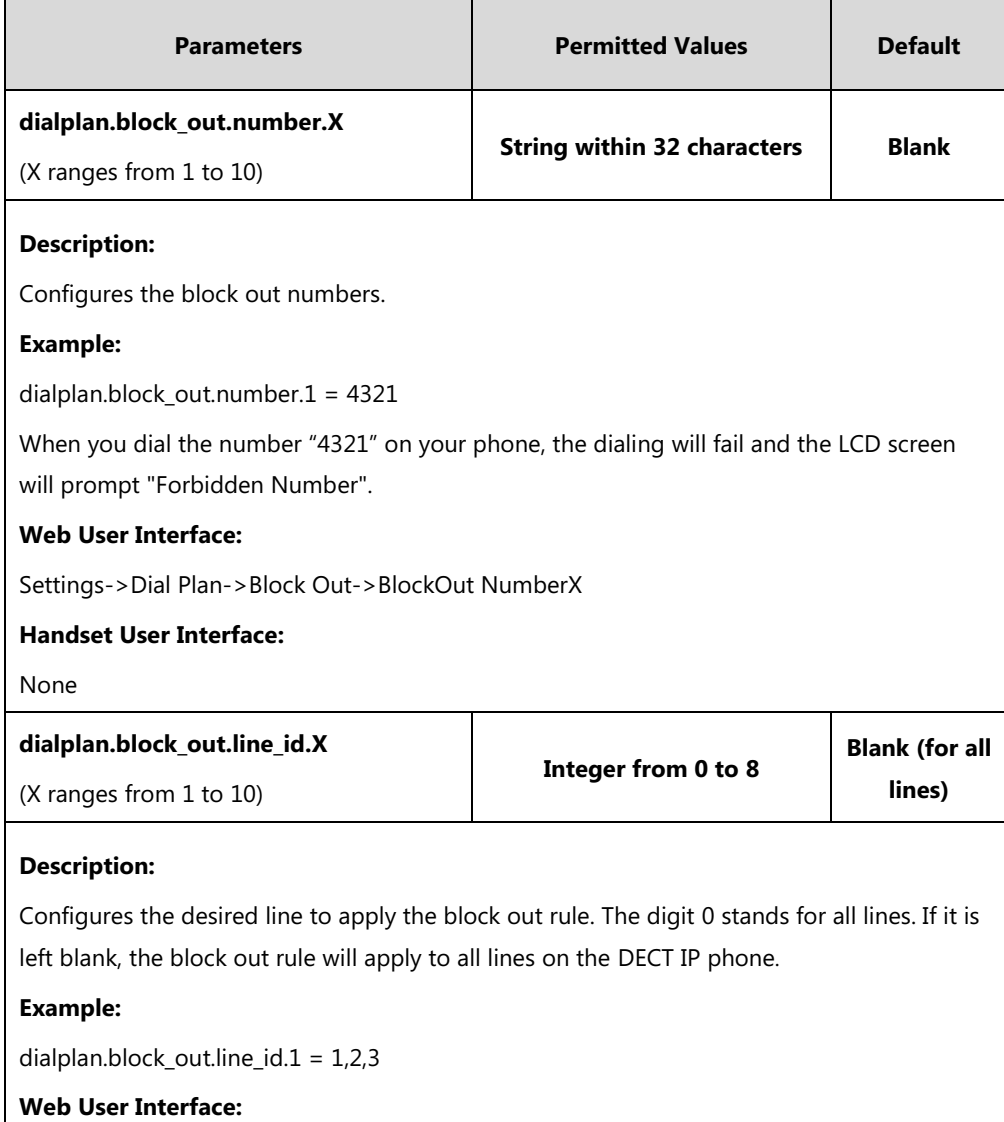

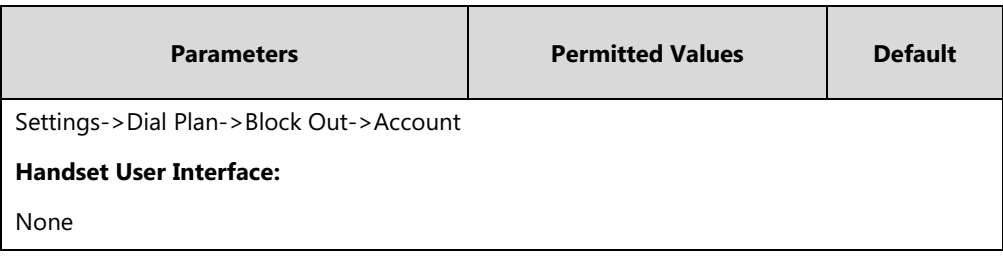

**To create a block out rule via web user interface:**

- **1.** Click on **Settings**->**Dial Plan**->**Block Out**.
- **2.** Enter the desired value in the **BlockOut NumberX** field.
- **3.** Enter the desired line ID in the **Account** field or leave it blank.

If you leave this field blank or enter 0, the block out rule will apply to all accounts on the DECT IP phone.

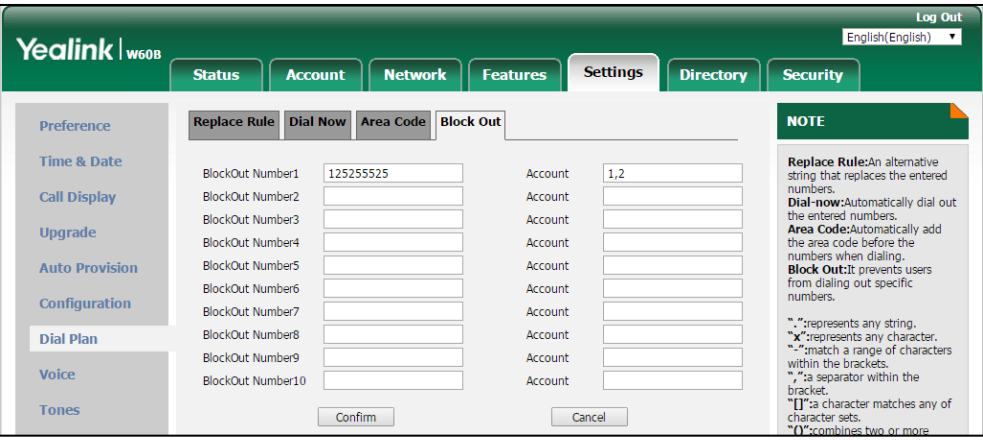

**4.** Click **Confirm** to add the block out rule.

# **Emergency Dialplan**

Yealink DECT IP phones support dialing emergency telephone numbers when the phone is locked. Due to the fact that the DECT IP phone must have a registered account or a configured SIP server, it may not meet the need of dialing emergency telephone number at any time.

Emergency dialplan allows users to dial the emergency telephone number (emergency services number) at any time when the DECT IP phone is powered on and has been connected to the network. It is available even if your phone keypad is locked or no SIP account is registered.

**Note** Contact your local phone service provider for available emergency numbers in your area.

### **Emergency Dial Plan**

Users can configure the emergency dial plan on the phone (e.g., emergency number, emergency routing). The phone determines if this is an emergency number by checking the emergency dial plan configured on the phone. When placing an emergency call, the call is

directed to the configured emergency server. Multiple emergency servers may need to be configured for emergency routing, avoiding that emergency calls couldn't get through because of the server failure. If the phone is not locked, it checks against the regular dial plan (refer to Dial [Plan\)](#page-205-0). If the phone is locked, it checks against the emergency dial plan.

### **Emergency Location Identification Number (ELIN)**

The DECT IP phones support Link Layer Discovery Protocol for Media Endpoint Devices (LLDP-MED). LLDP-MED allows the phone to use the location information, Emergency Location Identification Number (ELIN), sent by the switch, as a caller ID for making emergency calls. The outbound identity used in the P-Asserted-Identity (PAI) header of the SIP INVITE request is taken from the network using an LLDP-MED Emergency Location Identifier Number (ELIN). The administrator can customize the outbound identity. The custom outbound identity will be used if the phone fails to get the LLDP-MED ELIN value.

The following is an example of the PAI header:

P-asserted-identity: <sip: **1234567890**@abc.com > (where 1234567890 is the custom outbound identity.)

#### **P-Access-Network-Info (PANI)**

When placing an emergency call, the MAC address of the phone/connected switch should be added in the P-Access-Network-Info (PANI) header of the INVITE message. It helps the aid agency to immediately identify the caller's location, improving rescue efficiency.

The following is an example of the PANI header:

P-Access-Network-Info: IEEE-802.3; eth-location="**00:15:65:74:b1:6e**" (where 00156574B16E is the phone's MAC address.)

#### **Procedure**

Emergency dialplan can be configured using the configuration file.

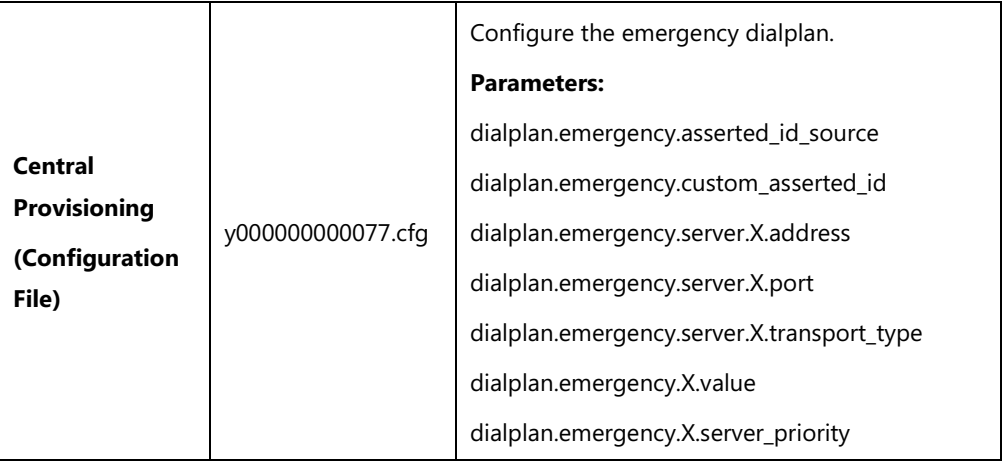

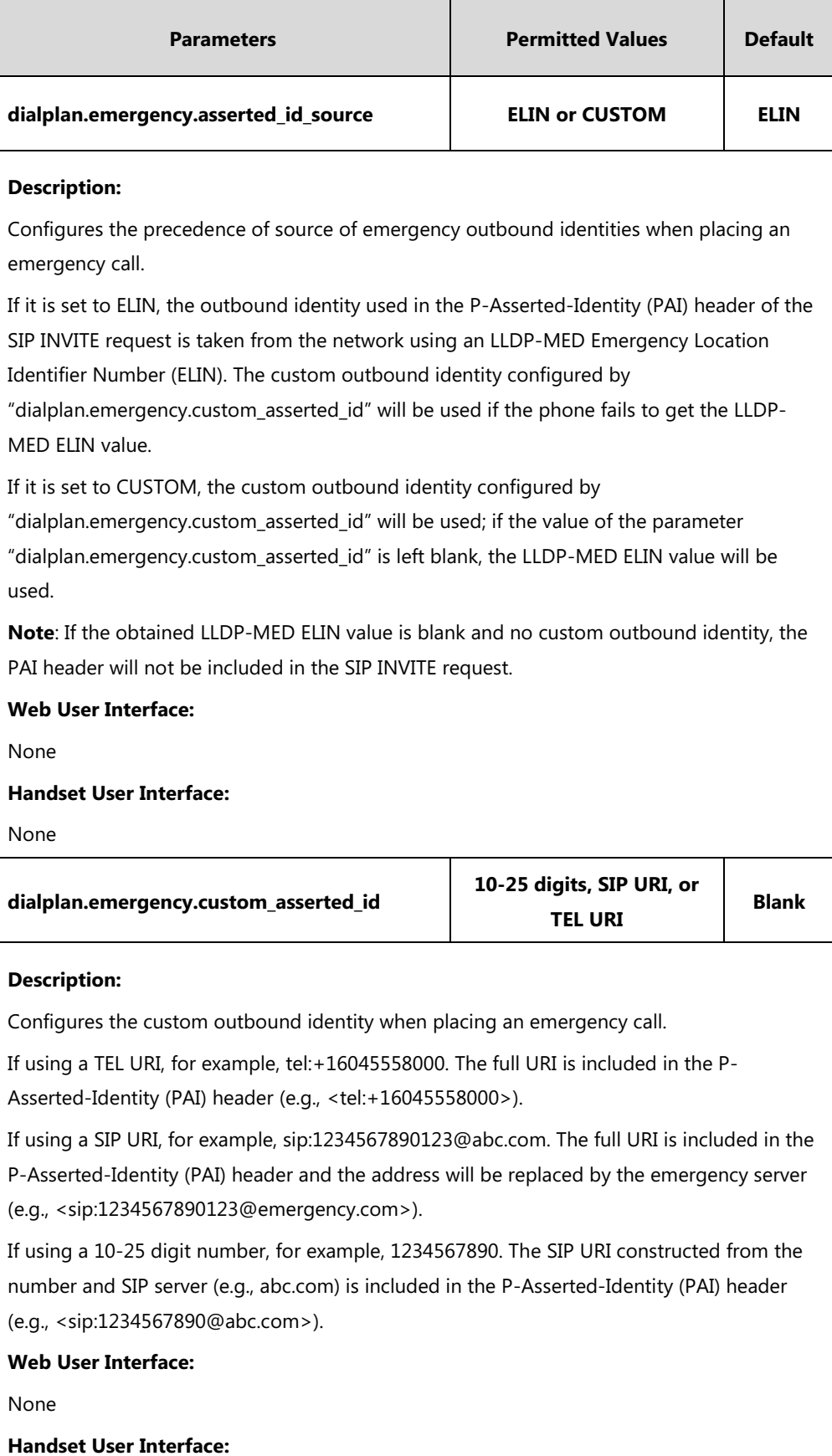

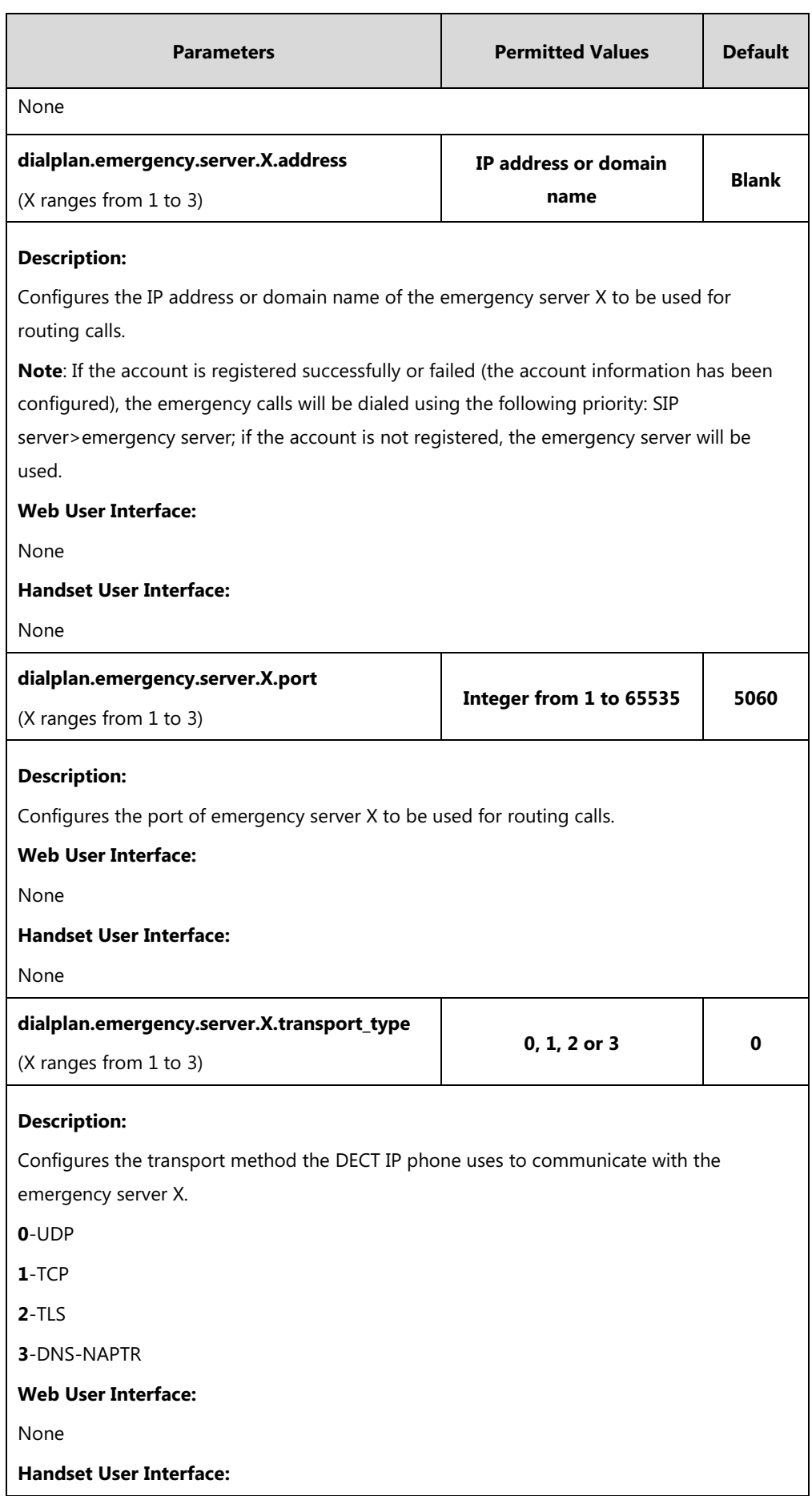

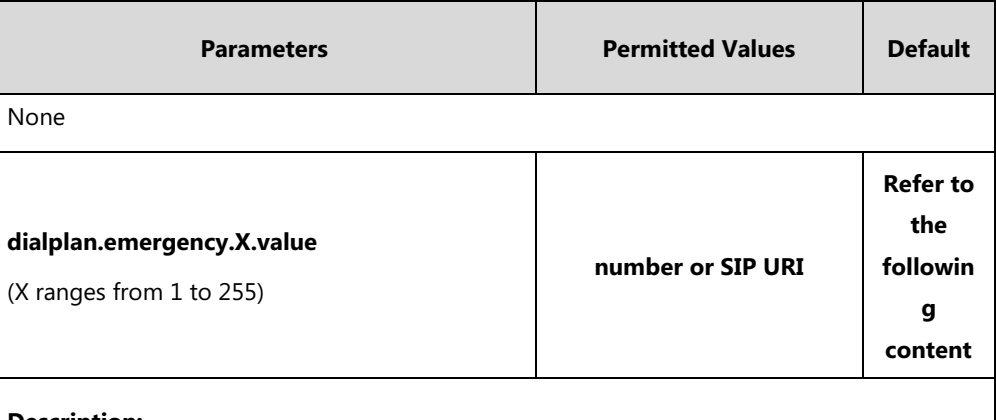

#### **Description:**

Configures the emergency number to use on your DECT IP phone so a caller can contact emergency services in the local area when required.

#### **Default**:

When  $X = 1$ , the default value is 911;

When  $X = 2-255$ , the default value is Blank.

**Web User Interface:**

None

#### **Handset User Interface:**

None

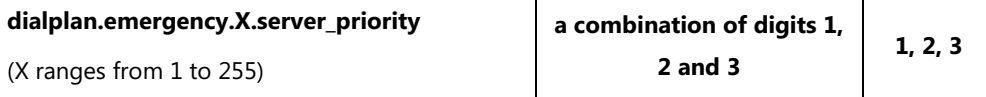

#### **Description:**

Configures the priority for the emergency servers to be used.

The digits are separated by commas. The servers to be used in the order listed (left to right).

The DECT IP phone tries to send the INVITE request to the emergency server with higher priority. If the emergency server with higher priority does not respond correctly to the INVITE, then the phone tries to make the call using the emergency server with lower priority, and so forth. The DECT IP phone tries to send the INVITE request to each emergency server for three times.

#### **Example**:

dialplan.emergency.1.server\_priority = 2, 1, 3

It means the DECT IP phone sends the INVITE request to the emergency server 2 first. If the emergency server 2 does not respond correctly to the INVITE, then tries to make the call using the emergency server 1. If the emergency server 1 does not respond correctly to the INVITE, then tries to make the call using the emergency server 3. The DECT IP phone tries to send the INVITE request to each emergency server for three times.

**Note**: If the IP address of the emergency server with higher priority has not been configured, the emergency server with lower priority will be used. If the account is registered successfully or failed (the account information has been configured), the

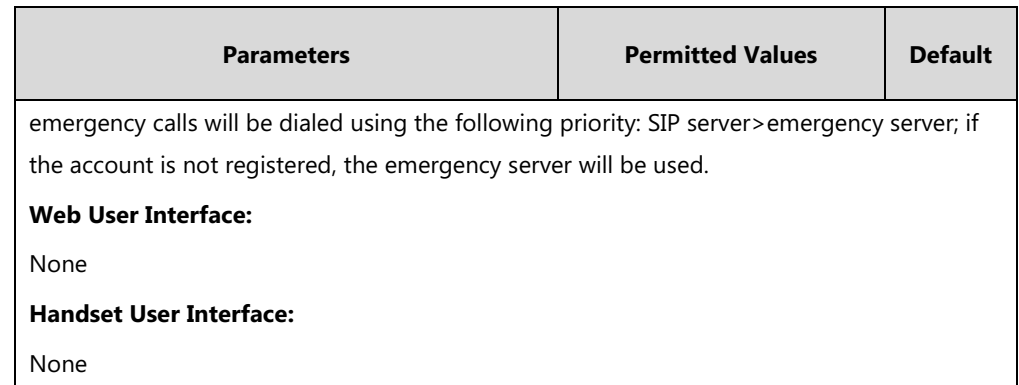

# **Off Hook Hot Line Dialing**

For security reasons, DECT IP phones support off hook hot line dialing feature, which allows the phone to first dial out the pre-configured number when the user dials out a call using the account with this feature enabled. The SIP server may then prompt the user to enter an activation code for call service. Only if the user enters a valid activation code, the DECT IP phone will use this account to dial out a call successfully.

Off hook hot line dialing feature is configurable on a per-line basis and depends on support from a SIP server.

**Note**

Off hook hot line dialing feature limits the call-out permission of this account and disables the hotline feature.

The server actions may vary from different servers.

It is also applicable to the IP call and intercom call.

### **Procedure**

Off hook hot line dialing can be configured using the configuration file.

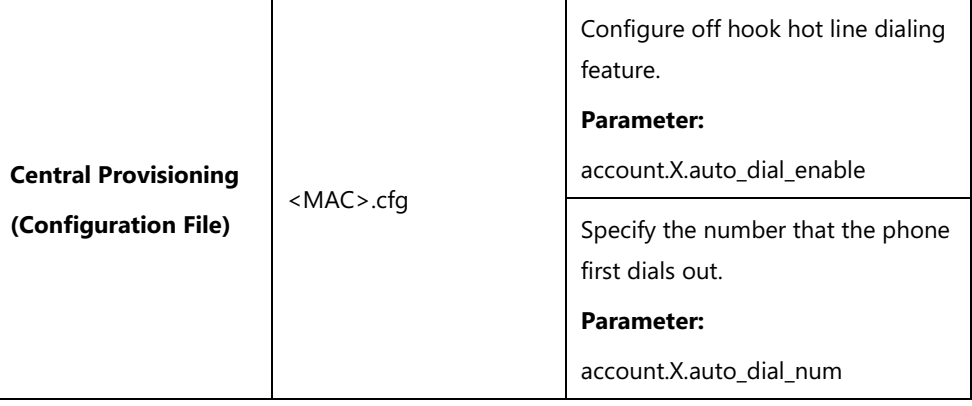

## **Details of Configuration Parameters:**

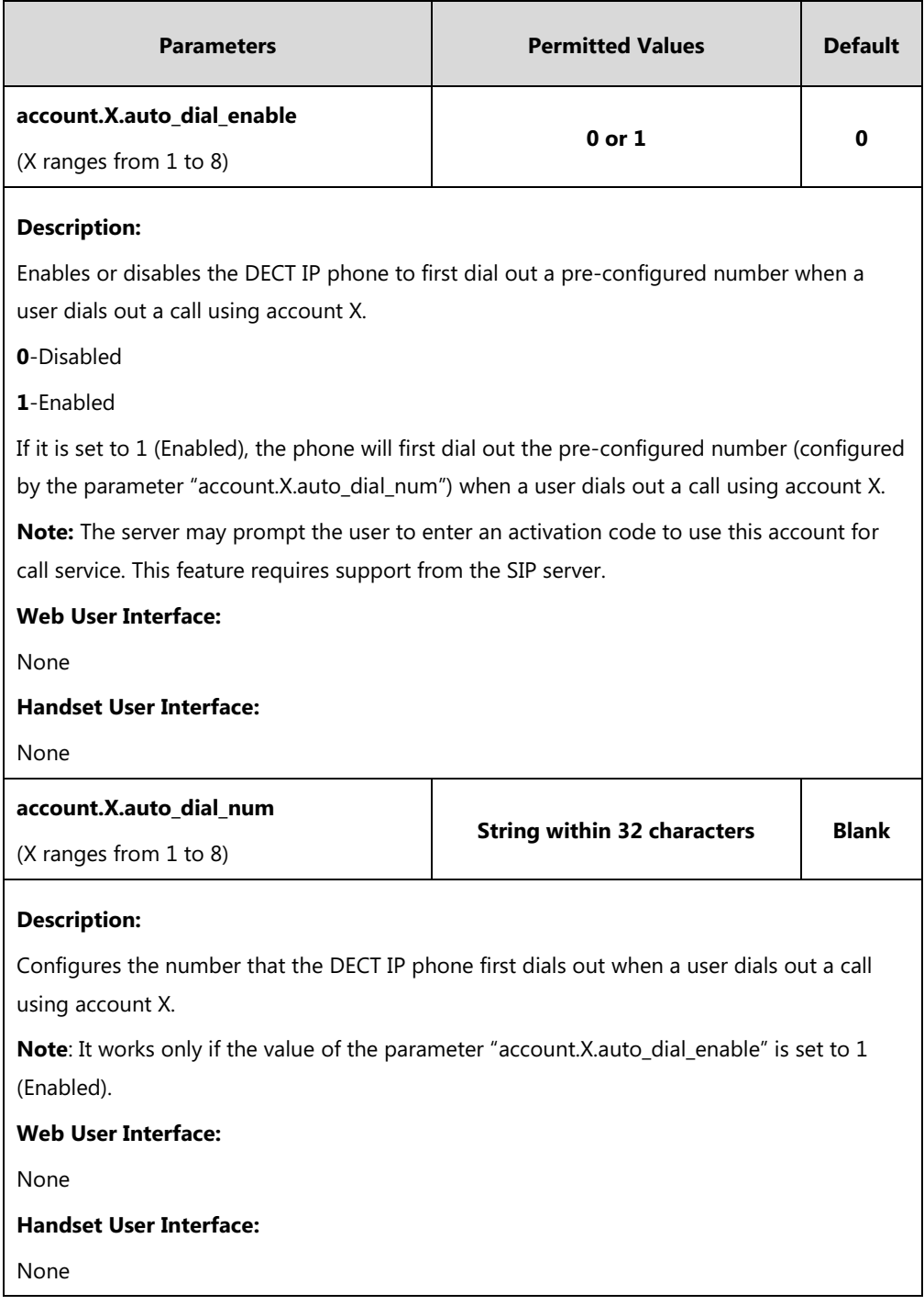

# **Local Directory**

You can store the frequently used contacts in the handset's local directory, where names and numbers can be freely added, deleted and edited. You can store up to 100 contacts per handset, each with a name, a mobile number and an office number. Yealink DECT IP phones support both \*.xml and \*.csv format contact files.

### **Procedure**

Local Directory can be configured using the configuration files or locally.

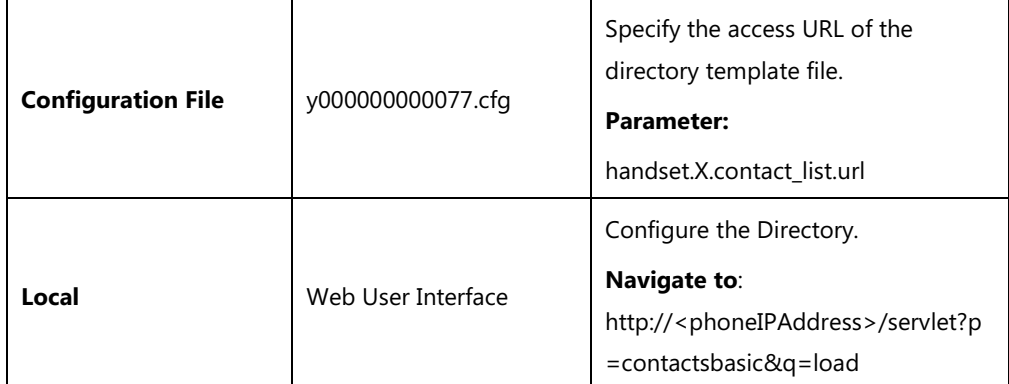

## **Details of the Configuration Parameter:**

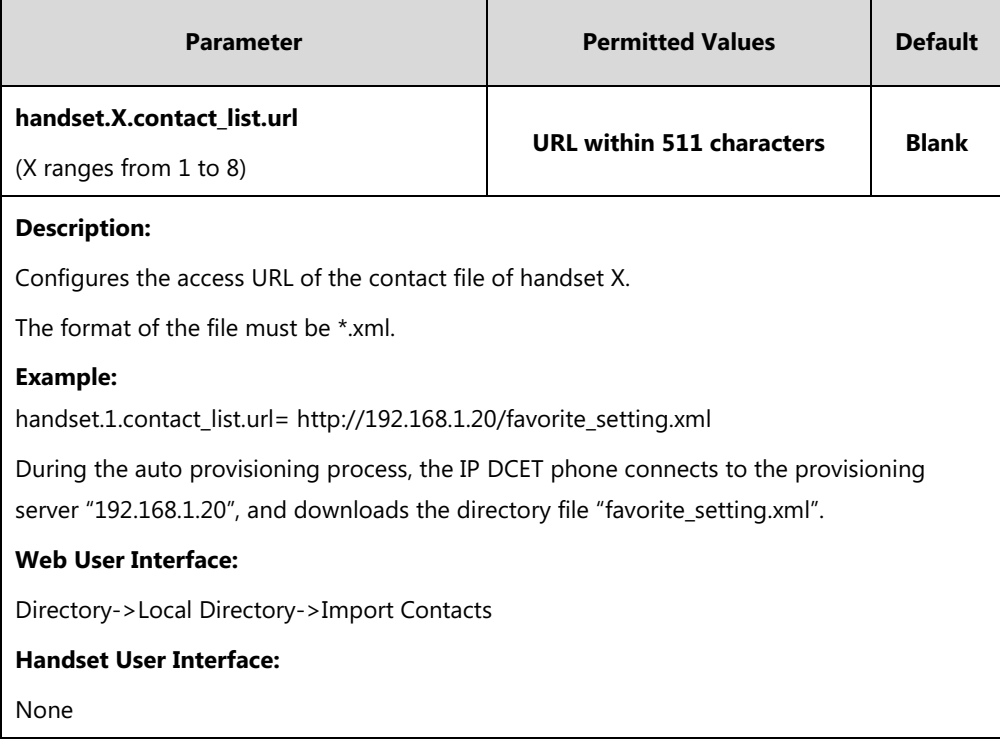

### **To import an XML contact list file via web user interface:**

- **1.** Click on **Directory**->**Local Directory**.
- **2.** Select the desired handset from the pull-down list of **Import to**.

**3.** Click **Browse** to locate a contact list file (the file format must be \*.xml) from your local system.

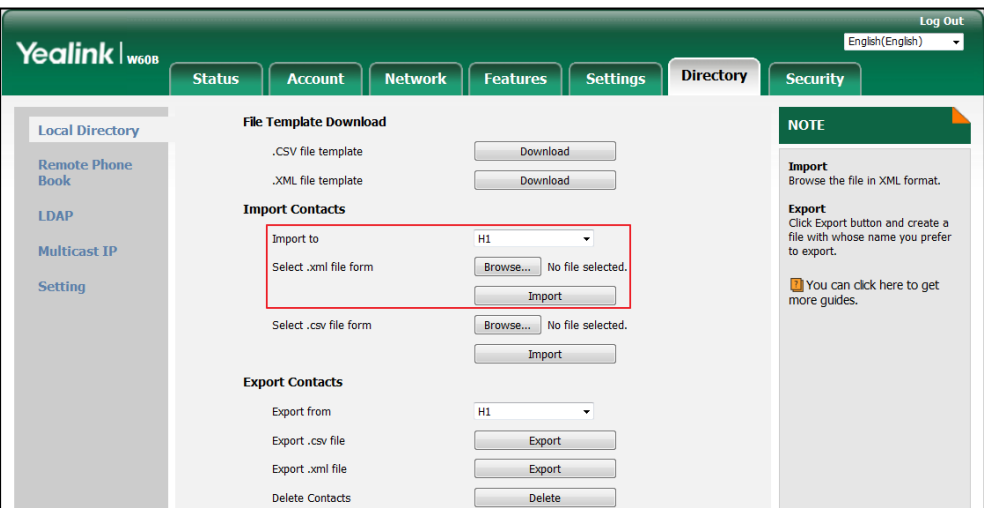

- **4.** Click **Import** to import the contact list.
- **5.** Click **OK** to complete importing the contact list.

#### **To import a CSV contact list file via web user interface:**

- **1.** Click on **Directory**->**Local Directory**.
- **2.** Select the desired handset from the pull-down list of **Import to**.
- **3.** Click **Browse** to locate a contact list file (the file format must be \*.csv) from your local system.
- **4.** Click **Import** to import the contact list.
- **5.** (Optional.) Mark the **On** radio box in the **Delete Old Contacts** field. It will delete all existing contacts while importing the contact list.
- **6.** Select the contact information you want to import into the local directory from the pulldown list of **Index**.

At least one item should be selected to be imported into the local directory.

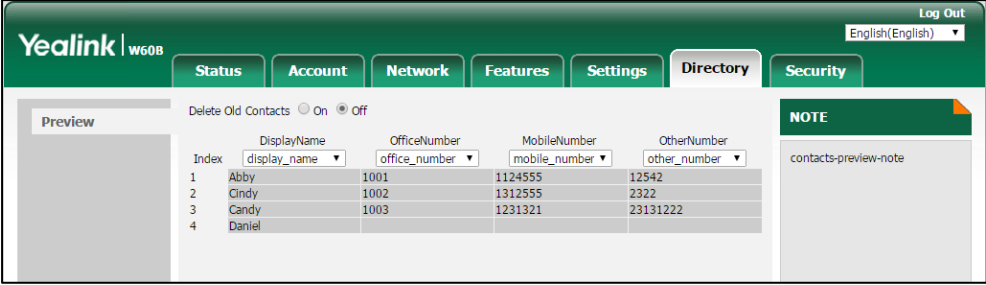

**7.** Click **Import** to complete importing the contact list.

**To export a contact list via web user interface:**

- **1.** Click on **Directory**->**Local Directory**.
- **2.** In **Export Contacts** block, click **Export** from **Export.xml file** (or **Export.csv file**) field.

**3.** Click **Save** to save the contact list to your local system.

**To delete contacts via web user interface:**

- **1.** Click on **Directory**->**Local Directory**.
- **2.** In **Export Contacts** block, click **Delete** from the **Delete Contacts** field.

# **Customizing a Directory Template File**

You can ask the distributor or Yealink FAE for directory template. You can also obtain the directory template online:

<http://support.yealink.com/documentFront/forwardToDocumentFrontDisplayPage>. For more information on obtaining the directory template, refer to Obtaining [Boot Files/Configuration](#page-108-0)  [Files/Resource Files](#page-108-0) on pag[e 89.](#page-108-0)

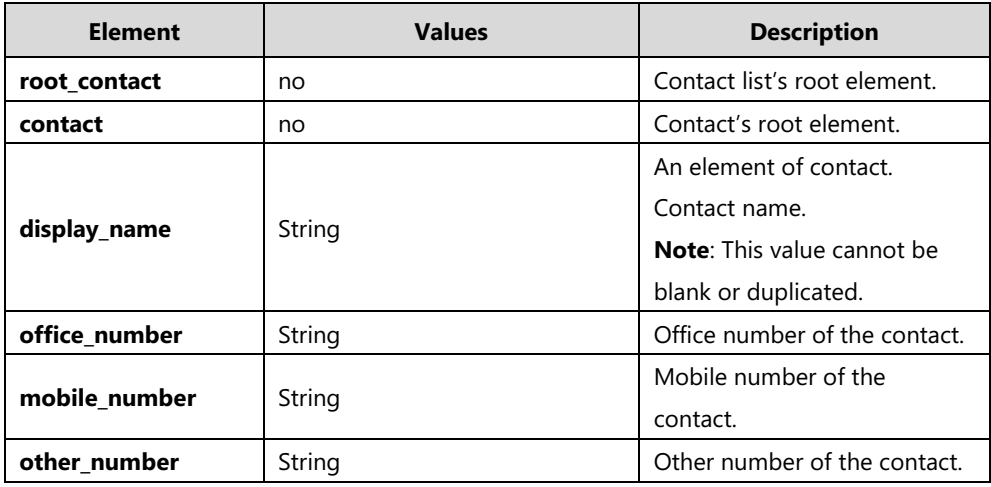

The following table lists meaning of each variable in the directory template file:

#### **Customizing a directory template:**

- **1.** Open the template file using an ASCII editor.
- **2.** For each directory list that you want to configure, edit the corresponding string in the file. For example, configure the local directory list, edit the values within double quotes in the following strings:

<contact display\_name="" office\_number="" mobile\_number="" other\_number=""/>

```
<?xml version="1.0" encoding="utf-8"?>
<root contact>
    <oontact display name="" office number="" mobile number="" other number="" />
</root contact>
```
- **3.** Save the change and place this file to the provisioning server (e.g., 192.168.1.20).
- **4.** Specify the access URL of the custom directory template file in the configuration files (e.g., handset.1.contact\_list.url = http://192.168.1.20/favorite\_setting.xml).

# **Search Source List In Dialing**

Search source list in dialing allows the DECT IP phone to automatically search entries from the search source list based on the entered string, and display results on the pre-dialing/dialing screen. The user can select the desired entry to dial out quickly.

The search source list can be Local Directory, History, Remote Phone Book and LDAP. The search source list can be configured using a supplied super search template file (super\_search.xml).

It is not applicable to W52H handset.

# **Customizing a Super Search Template File**

You can ask the distributor or Yealink FAE for super search template. You can also obtain the super search template online:

<http://support.yealink.com/documentFront/forwardToDocumentFrontDisplayPage>. For more information on obtaining the super search template, refer to [Obtaining](#page-108-0) Boot [Files/Configuration Files/Resource Files](#page-108-0) on page [89.](#page-108-0)

The following table lists meaning of each variable in the super search template file:

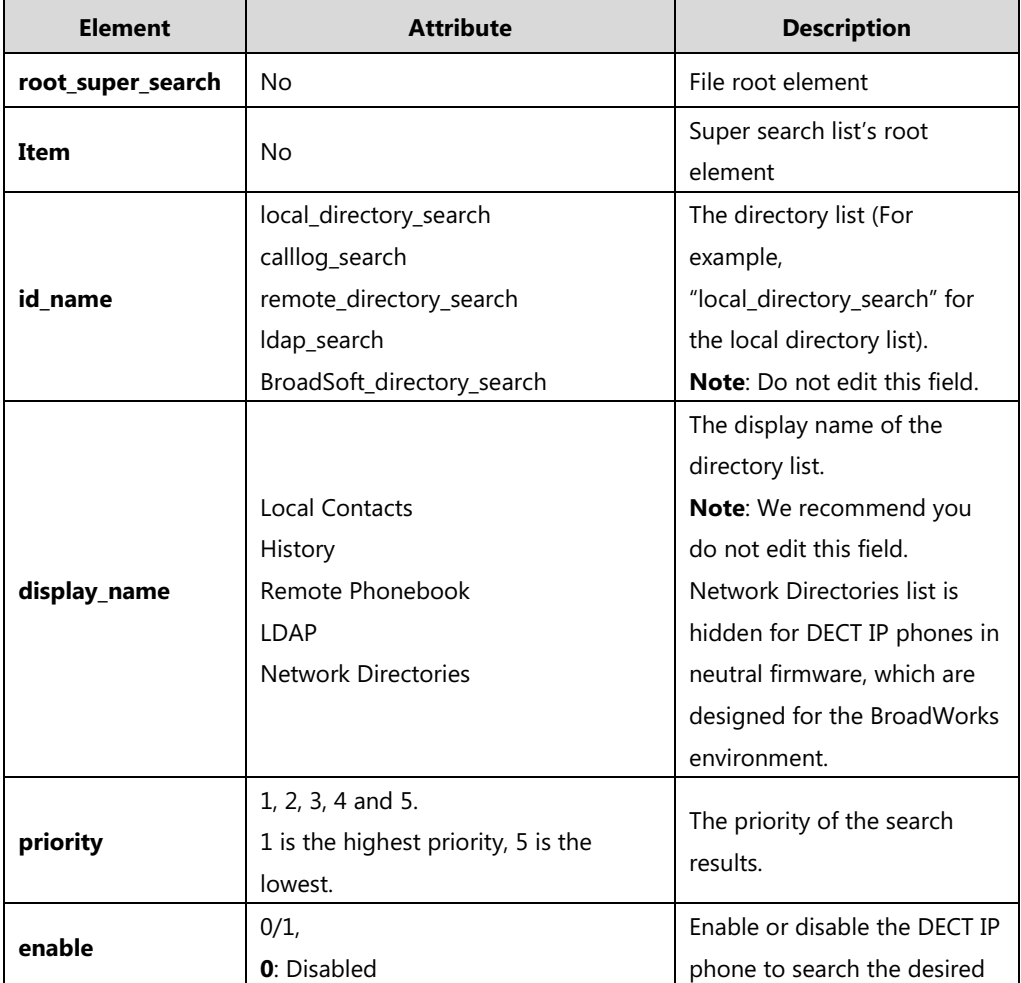

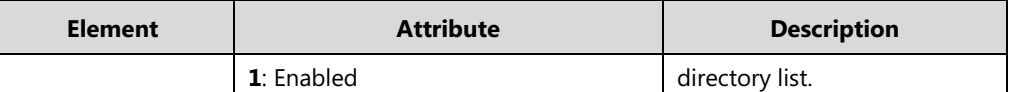

#### **Customizing a super search template:**

- **1.** Open the template file using an ASCII editor.
- **2.** For each directory list that you want to configure, edit the corresponding string in the file. For example, configure the local directory list, edit the values within double quotes in the following strings:

<item id\_name="local\_directory\_search" display\_name="Local Contacts" priority="1" enable="1"/>

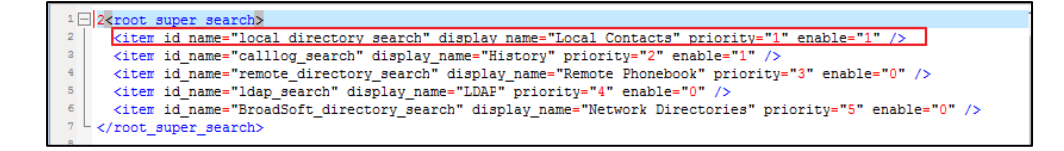

- **3.** Save the change and place this file to the provisioning server (e.g., 192.168.1.20).
- **4.** Specify the access URL of the custom super search template file in the configuration files (e.g., super\_search.url = http://192.168.1.20/super\_search.xml).

#### **Procedure**

Search source list in dialing can be configured using the following methods.

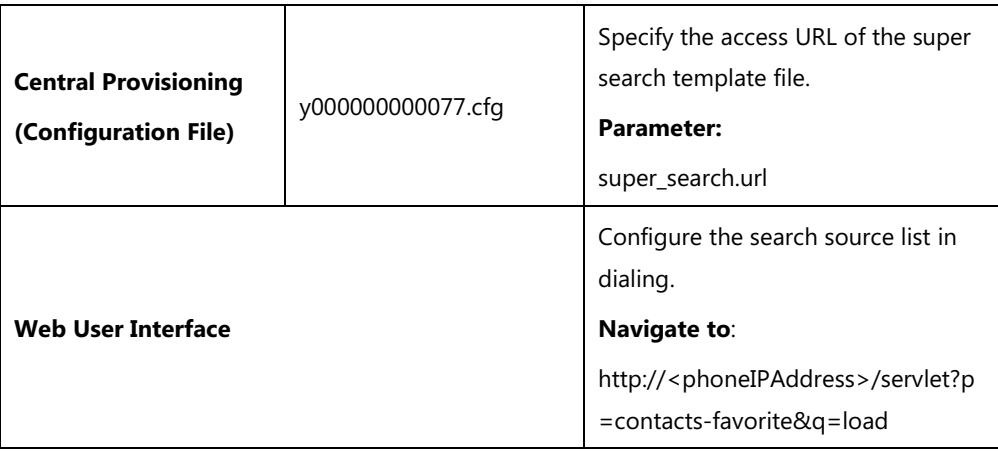

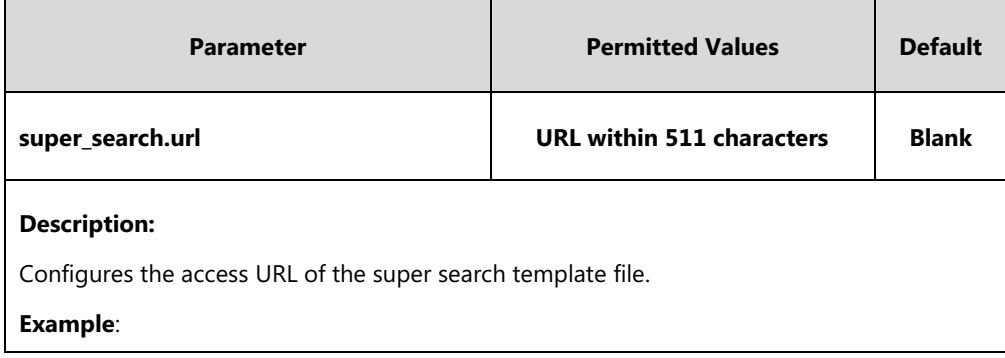

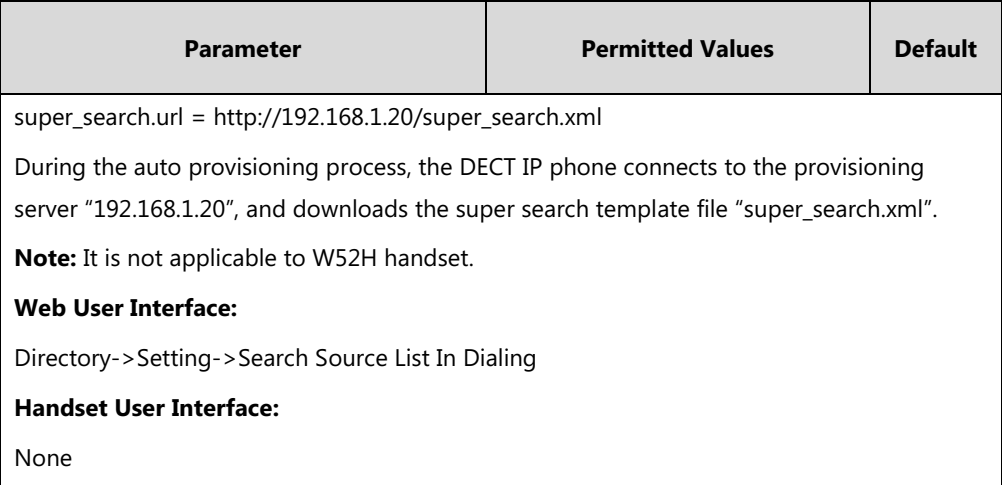

**To configure search source list in dialing via web user interface:**

- **1.** Click on **Directory**->**Setting**.
- **2.** In the **Search Source List In Dialing** block, select the desired list from the **Disabled** column and the  $\rightarrow$  lick

The selected list appears in the **Enabled** column.

- **3.** Repeat the step 2 to add more lists to the **Enabled** column.
- **4.** To remove a list from the **Enabled** column, select the desired list and then click  $\leftarrow$ .
- **5.** To adjust the display order of search results, select the desired list and then click  $\lceil \frac{1}{x} \rceil$ or  $\boxed{\downarrow}$ .

The LCD screen displays the search results in the adjusted order.

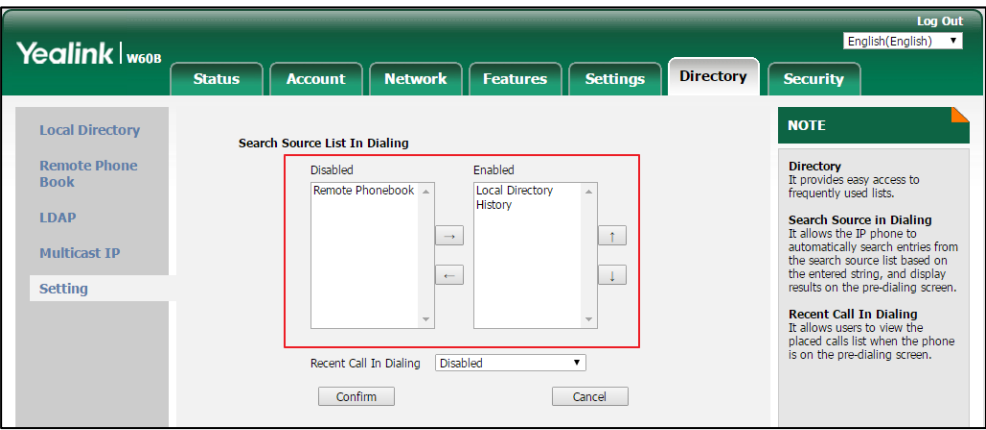

**6.** Click **Confirm** to accept the change.

# **Save Call Log**

DECT IP phones record and maintain phone events to a call log, also known as a call list. The call log contains call information such as remote party identification, time and date of the call, and call duration. It can be used to redial previous outgoing calls, return incoming calls, and save contact information from call log lists to the contact directory.

The DECT IP phones maintain a local call log. Call log consists of four lists: All Calls, Missed Calls, Placed Calls and Received Calls. Each call log list supports up to 100 entries. To store call information, you must enable save call log feature in advance.

#### **Procedure**

Call log can be configured using the following methods.

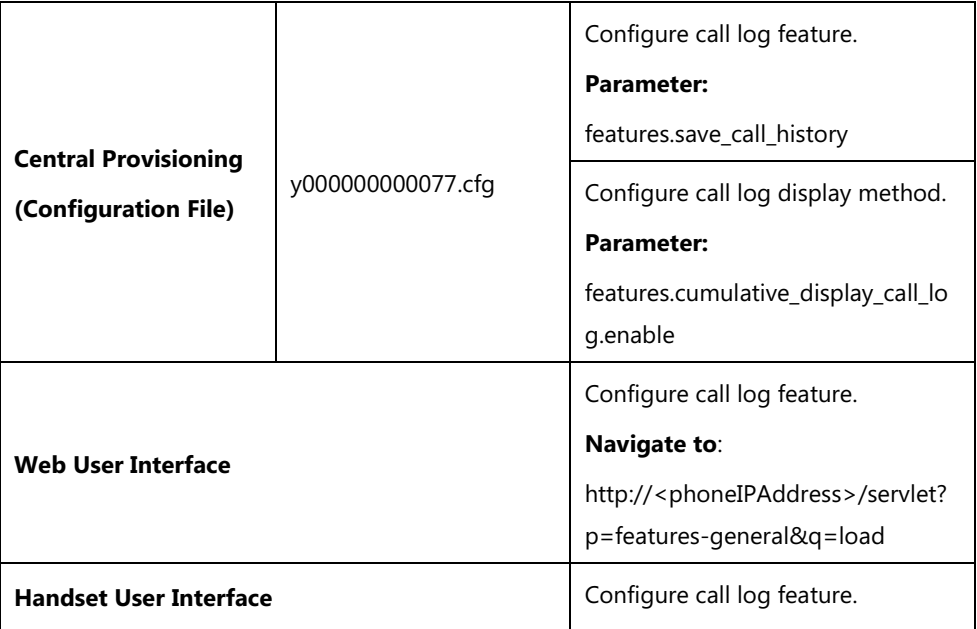

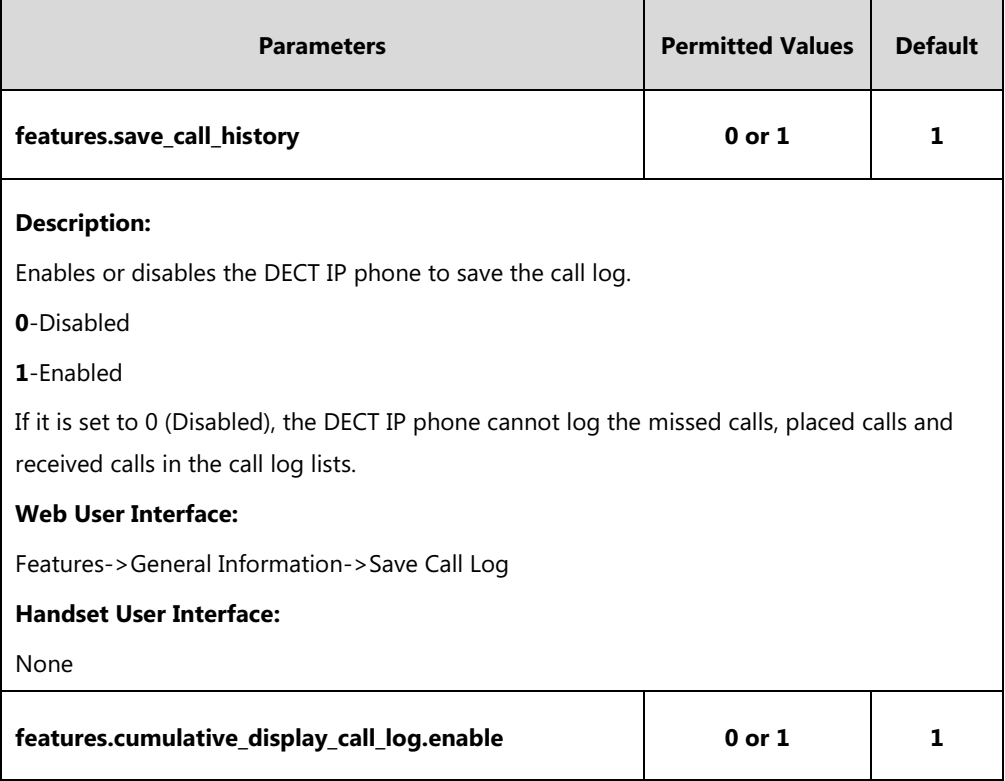

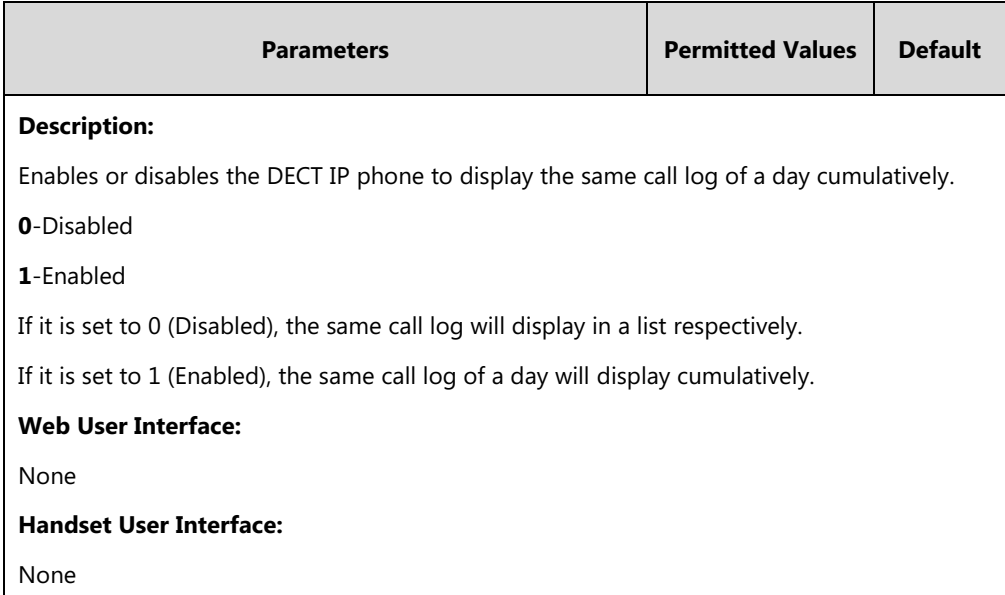

#### **To configure call log feature via web user interface:**

- **1.** Click on **Features**->**General Information**.
- **2.** Select the desired value from the pull-down list of **Save Call Log**.

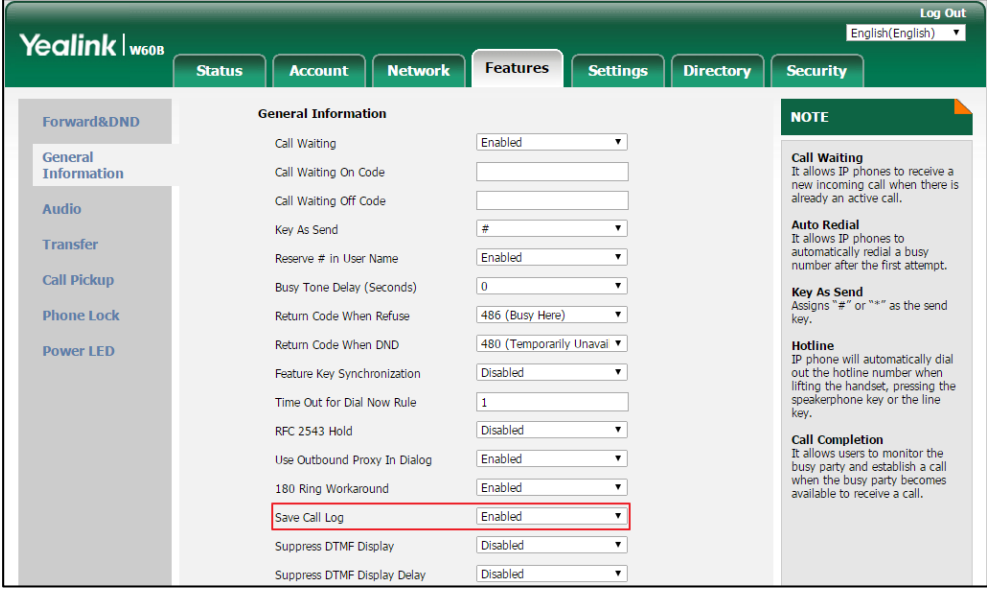

**3.** Click **Confirm** to accept the change.

# **Call Waiting**

Call waiting allows DECT IP phones to receive a new incoming call when there is already an active call. The new incoming call is presented to the user visually on the LCD screen.

Call waiting tone allows the DECT IP phone to play a short tone, to remind the user audibly of a new incoming call during conversation. Call waiting tone works only if call waiting is enabled. You can customize call waiting tone or select specialized tone sets (vary from country to

country) for your DECT IP phone. For more information, refer to [Tones](#page-380-0) on page [361.](#page-380-0) The call waiting on code and call waiting off code configured on DECT IP phones are used to

activate/deactivate the server-side call waiting feature. They may vary on different servers.

## **Procedure**

Call waiting and call waiting tone can be configured using the following methods.

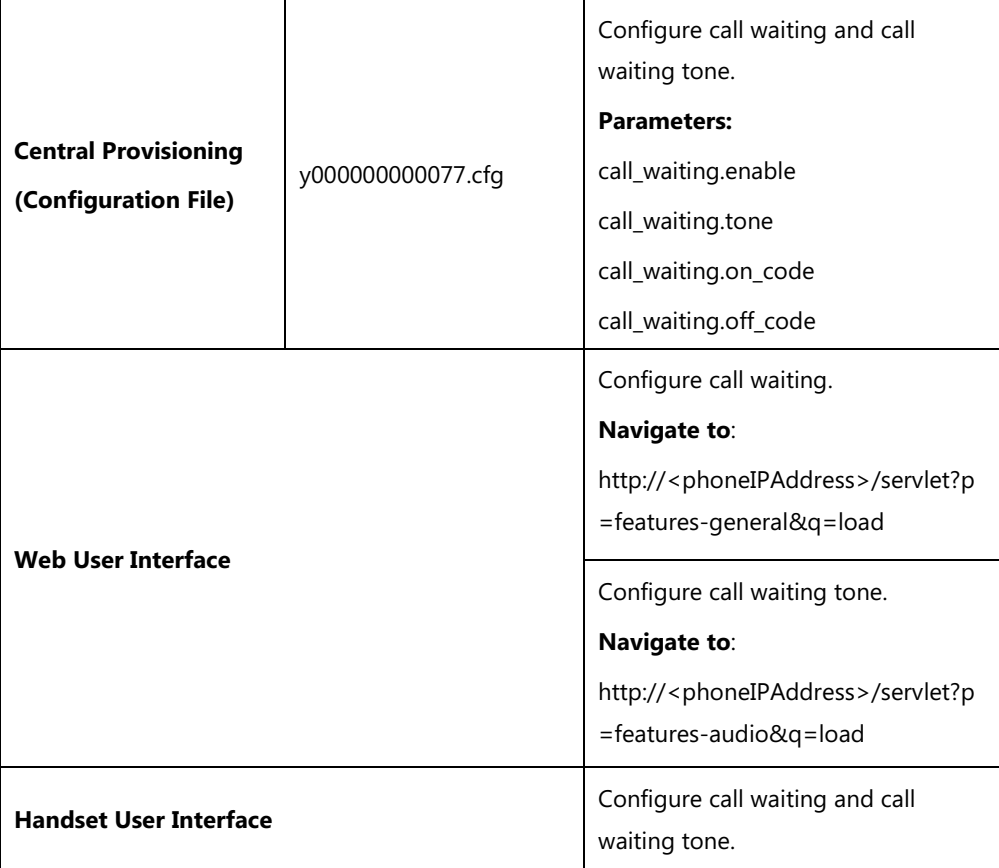

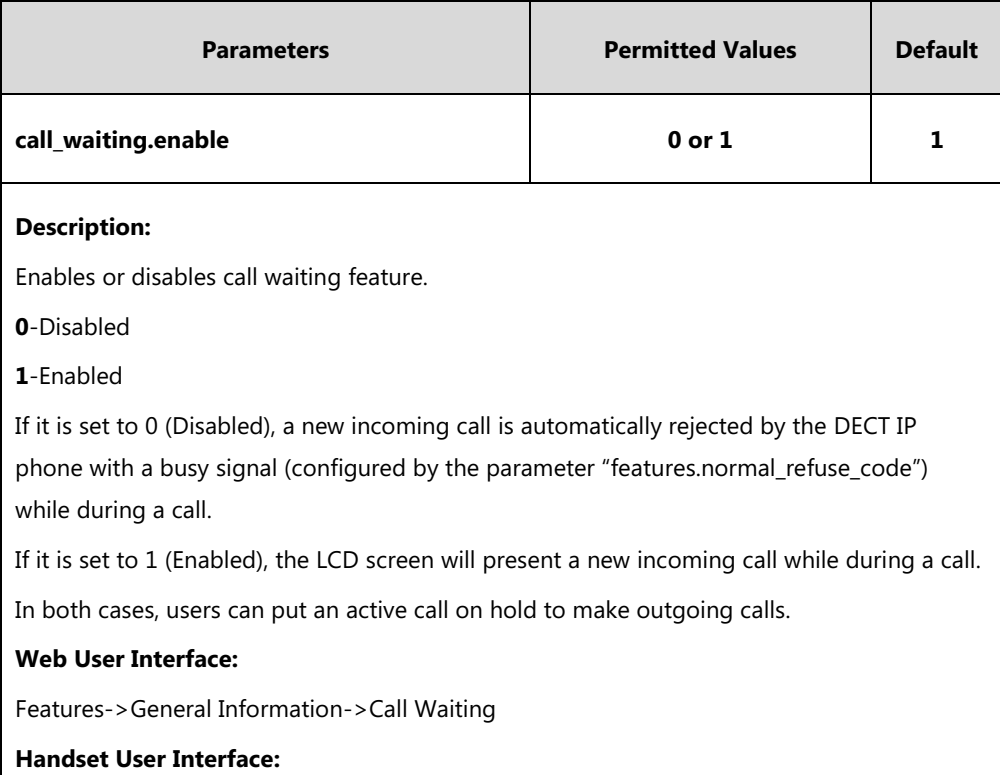

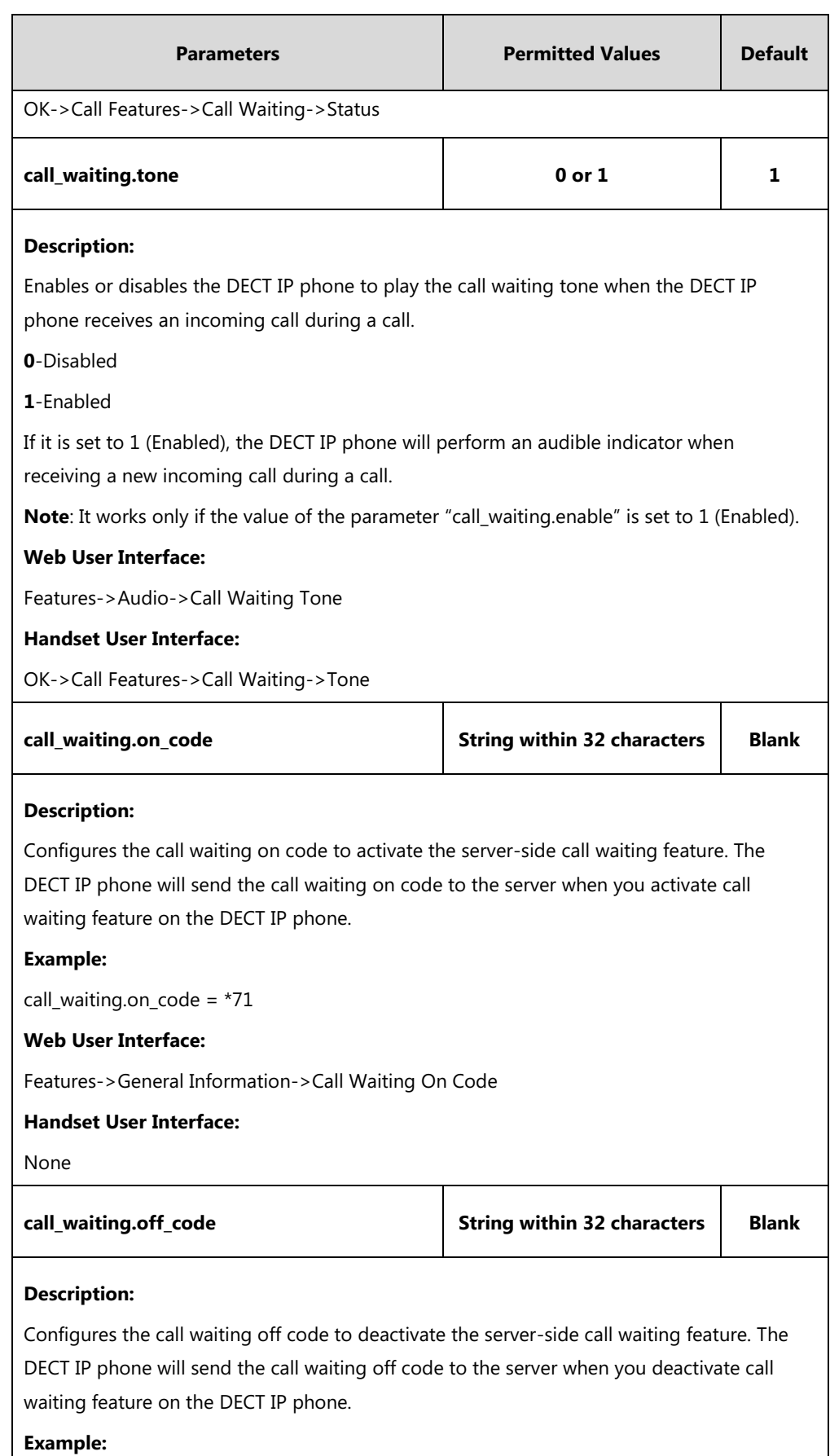

call\_waiting.off\_code = \*72

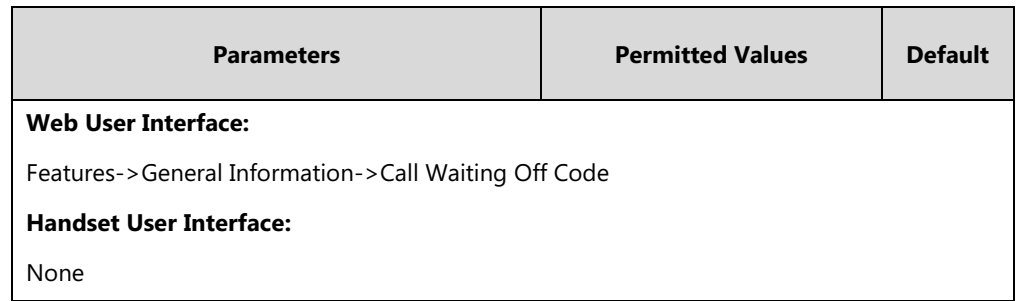

#### **To configure call waiting via web user interface:**

- **1.** Click on **Features**->**General Information**.
- **2.** Select the desired value from the pull-down list of **Call Waiting**.
- **3.** (Optional.) Enter the call waiting on code in the **Call Waiting On Code** field.
- **4.** (Optional.) Enter the call waiting off code in the **Call Waiting Off Code** field.

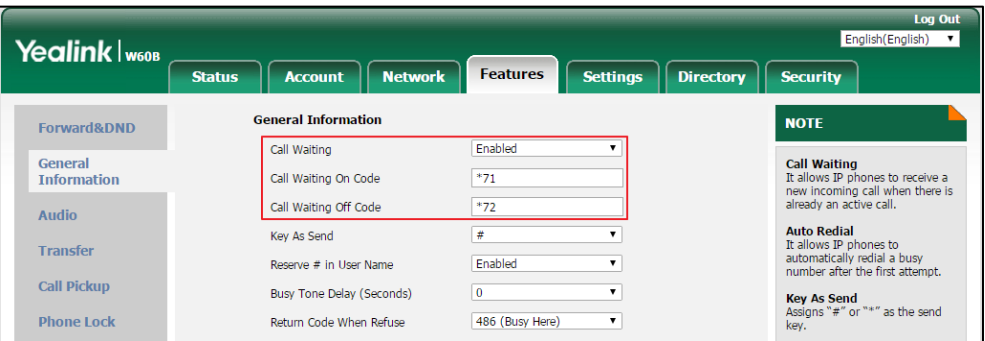

**5.** Click **Confirm** to accept the change.

**To configure call waiting tone via web user interface:**

- **1.** Click on **Features**->**Audio**.
- **2.** Select the desired value from the pull-down list of **Call Waiting Tone**.

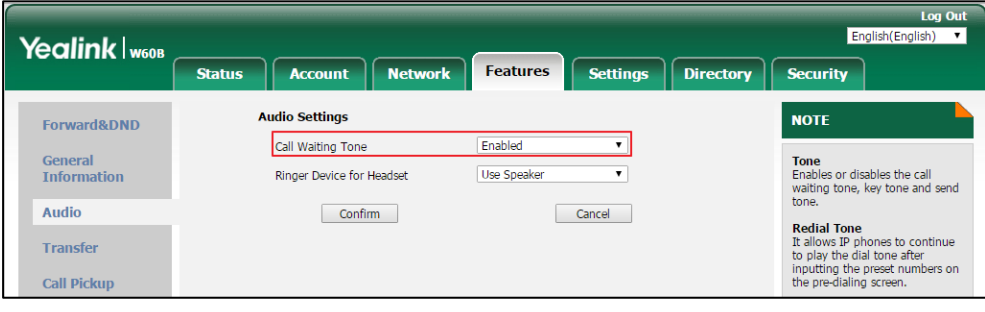

**3.** Click **Confirm** to accept the change.

**To configure call waiting feature via handset user interface:**

- **1.** Press **OK** to enter the main menu.
- **2.** Select **Call Features**->**Call Waiting**.
- **3.** Press  $\blacktriangleleft$  or  $\blacktriangleright$  to select the desired value from the **Status** field.
- **4.** Press < or  $\triangleright$  to select the desired value from the **Tone** field.
- **5.** Press the **Save** soft key to accept the change or the **Back** soft key to cancel.

# **Auto Answer**

Auto answer allows DECT IP phones to automatically answer an incoming call by picking up the handset from the charger cradle without having to press the off-hook key. DECT IP phones will not automatically answer the incoming call during a call even if auto answer is enabled. The auto answer feature works only if the handset is placed in the charger cradle.

#### **Procedure**

Auto answer can be configured using the following methods.

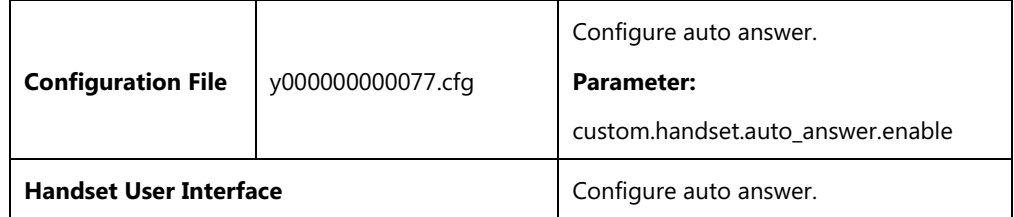

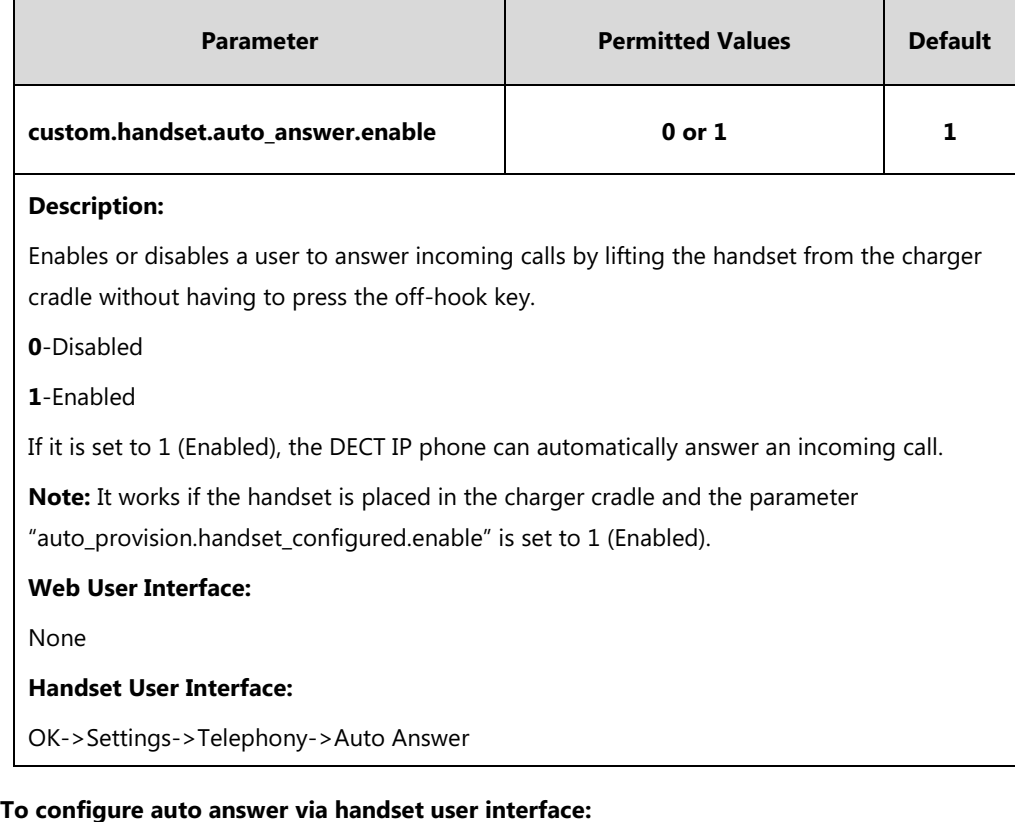

- **1.** Press **OK** to enter the main menu.
- **2.** Select **Settings**->**Telephony**->**Auto Answer**.
- **3.** Press the **Change** soft key to check or uncheck the **Auto Answer** checkbox.

# <span id="page-239-0"></span>**Allow IP Call**

Allow IP Call feature allows DECT IP phones to receive or place an IP address call. You can neither receive nor place an IP address call if allow IP call feature is disabled.

### **Procedure**

Allow IP call can be configured using the following methods.

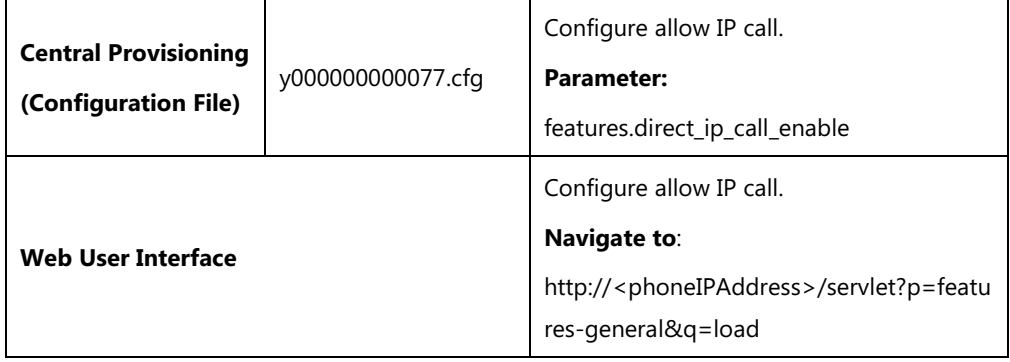

### **Details of Configuration Parameter:**

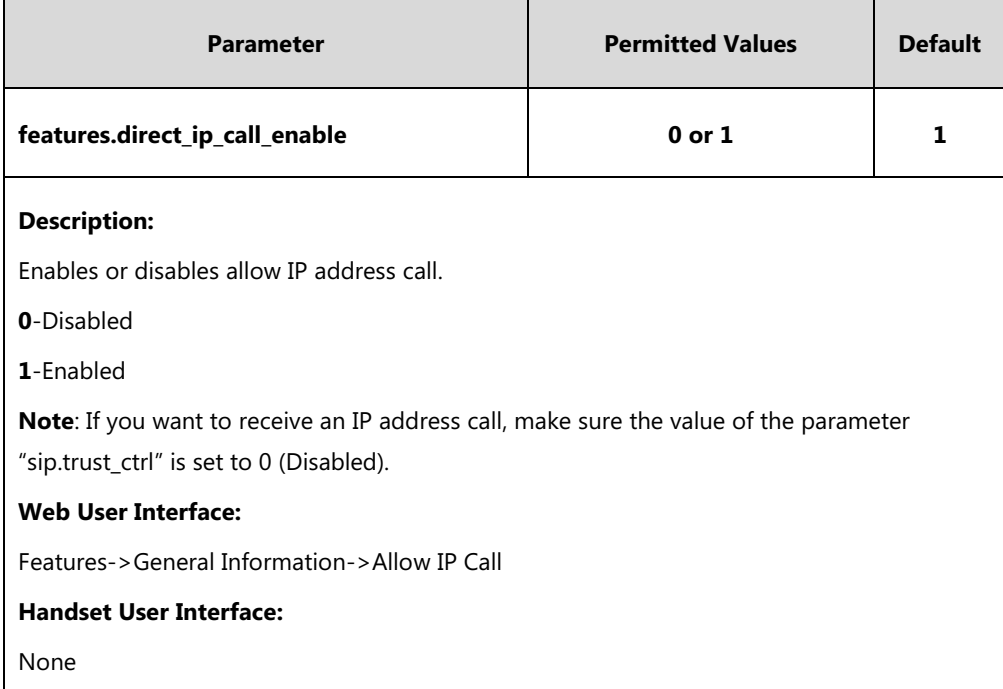

#### **To configure allow IP call feature via web user interface:**

**1.** Click on **Features**->**General Information**.

**2.** Select the desired value from the pull-down list of **Allow IP Call**.

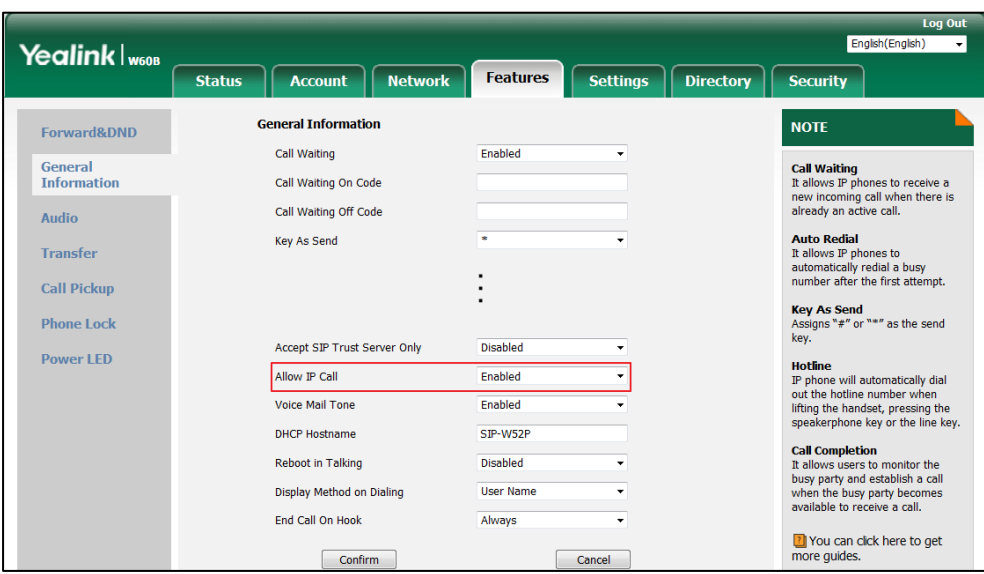

**3.** Click **Confirm** to accept the change.

# **Accept SIP Trust Server Only**

Accept SIP trust server only enables the DECT IP phones to only accept the SIP message from your SIP server and outbound proxy server. It can prevent the phone receiving ghost calls from random numbers like 100, 1000, etc. To stop this from happening, you also need to disable allow IP call feature. For more information on allow IP call, refer to [Allow IP Call](#page-239-0) on page [220.](#page-239-0)

### **Procedure**

Accept SIP trust server only can be configured using the following methods.

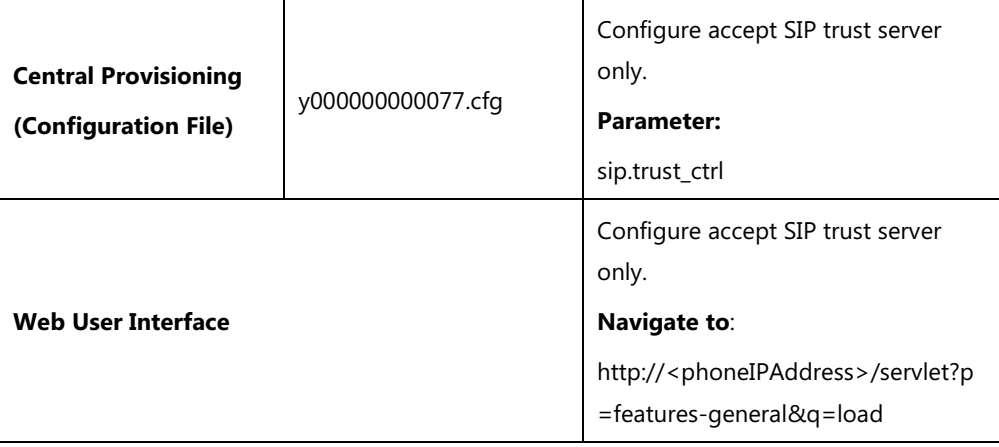

## **Details of Configuration Parameter:**

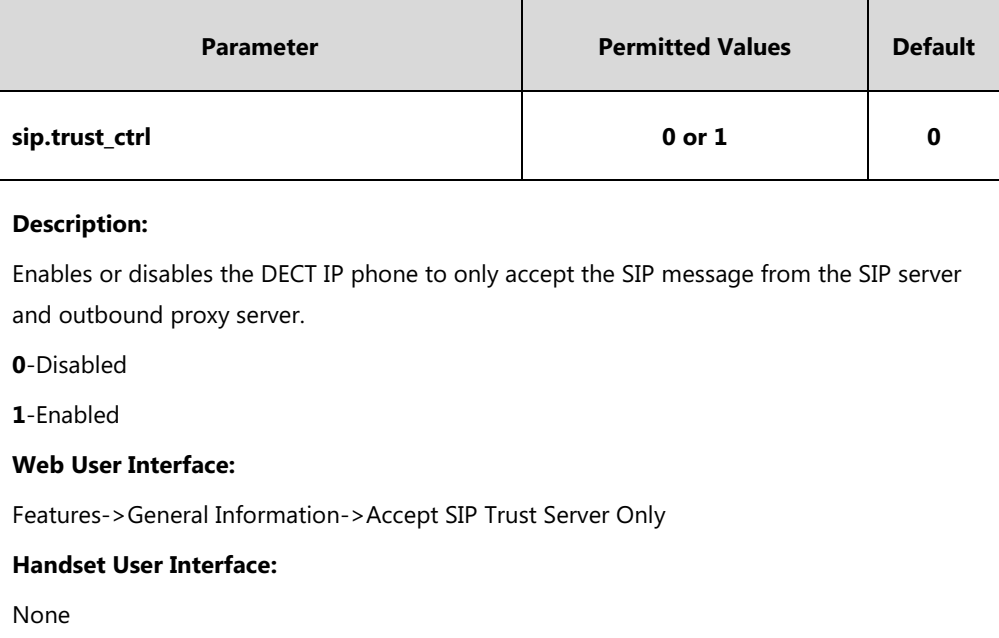

**To configure accept SIP trust server only feature via web user interface:**

- **1.** Click on **Features**->**General Information**.
- **2.** Select the desired value from the pull-down list of **Accept SIP Trust Server Only**.

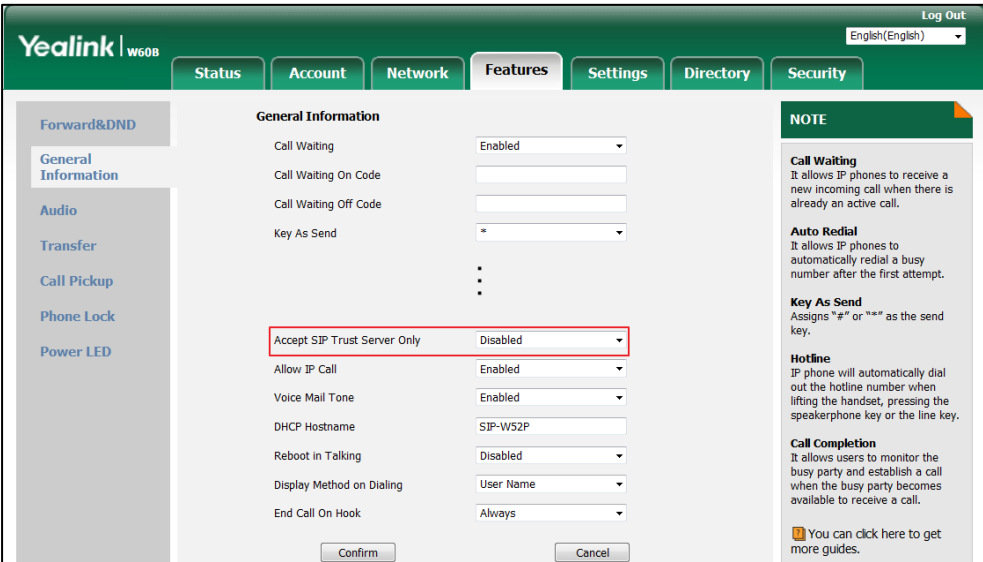

**3.** Click **Confirm** to accept the change.

# **Anonymous Call**

Anonymous call allows the caller to conceal the identity information displayed on the callee's screen. The callee's phone LCD screen prompts an incoming call from anonymity. Anonymous call is configurable on a per-line basis.

Example of anonymous SIP header:

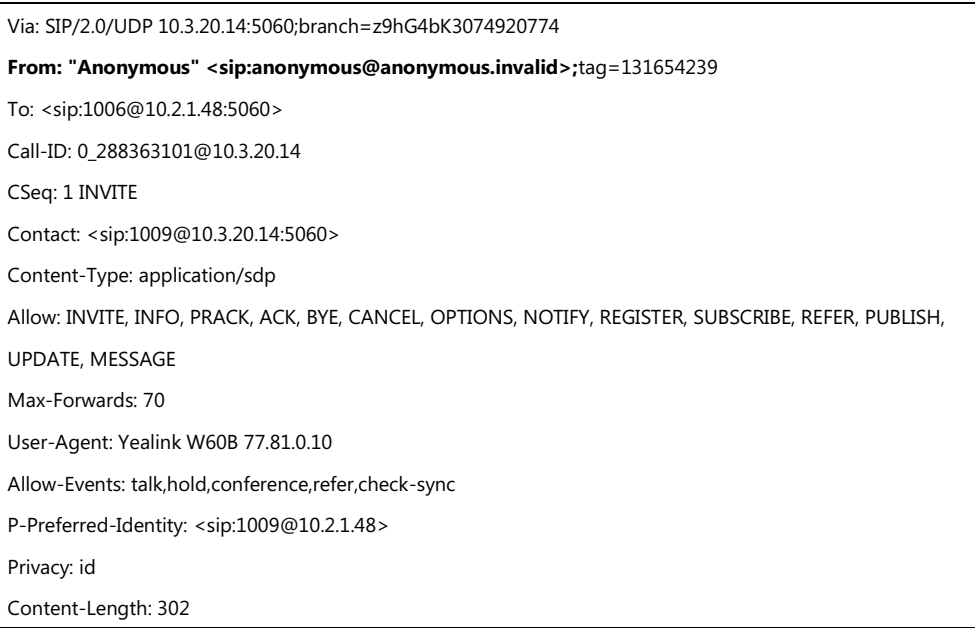

The anonymous call on code and anonymous call off code configured on DECT IP phones are used to activate/deactivate the server-side anonymous call feature. They may vary on different servers. Send Anonymous Code feature allows DECT IP phones to send anonymous on/off code to the server.

#### **Procedure**

Anonymous call can be configured using the following methods.

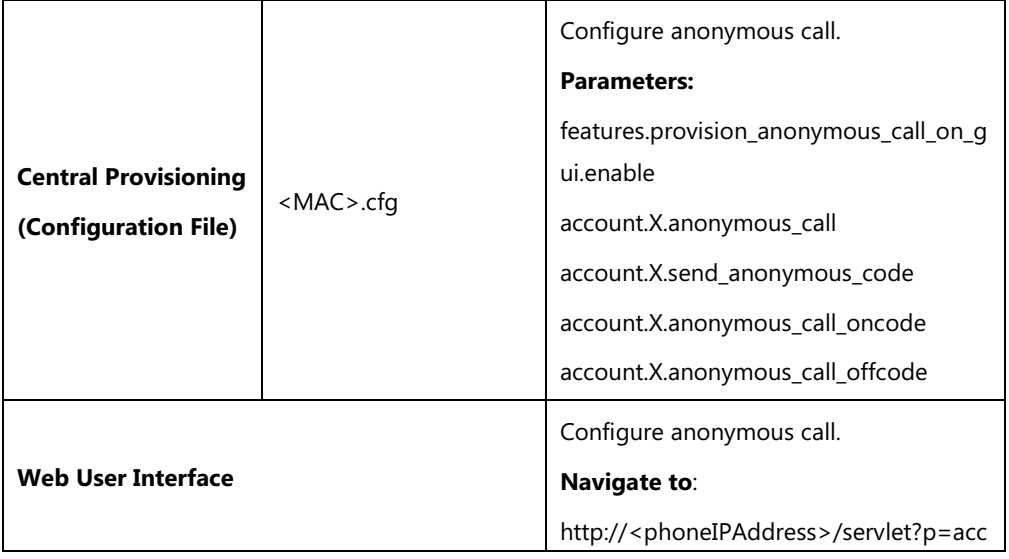

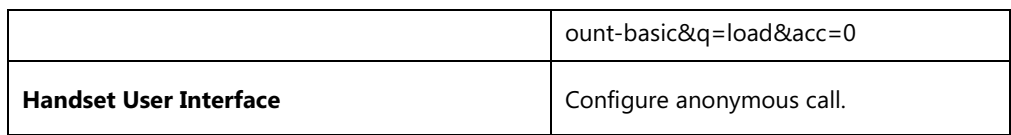

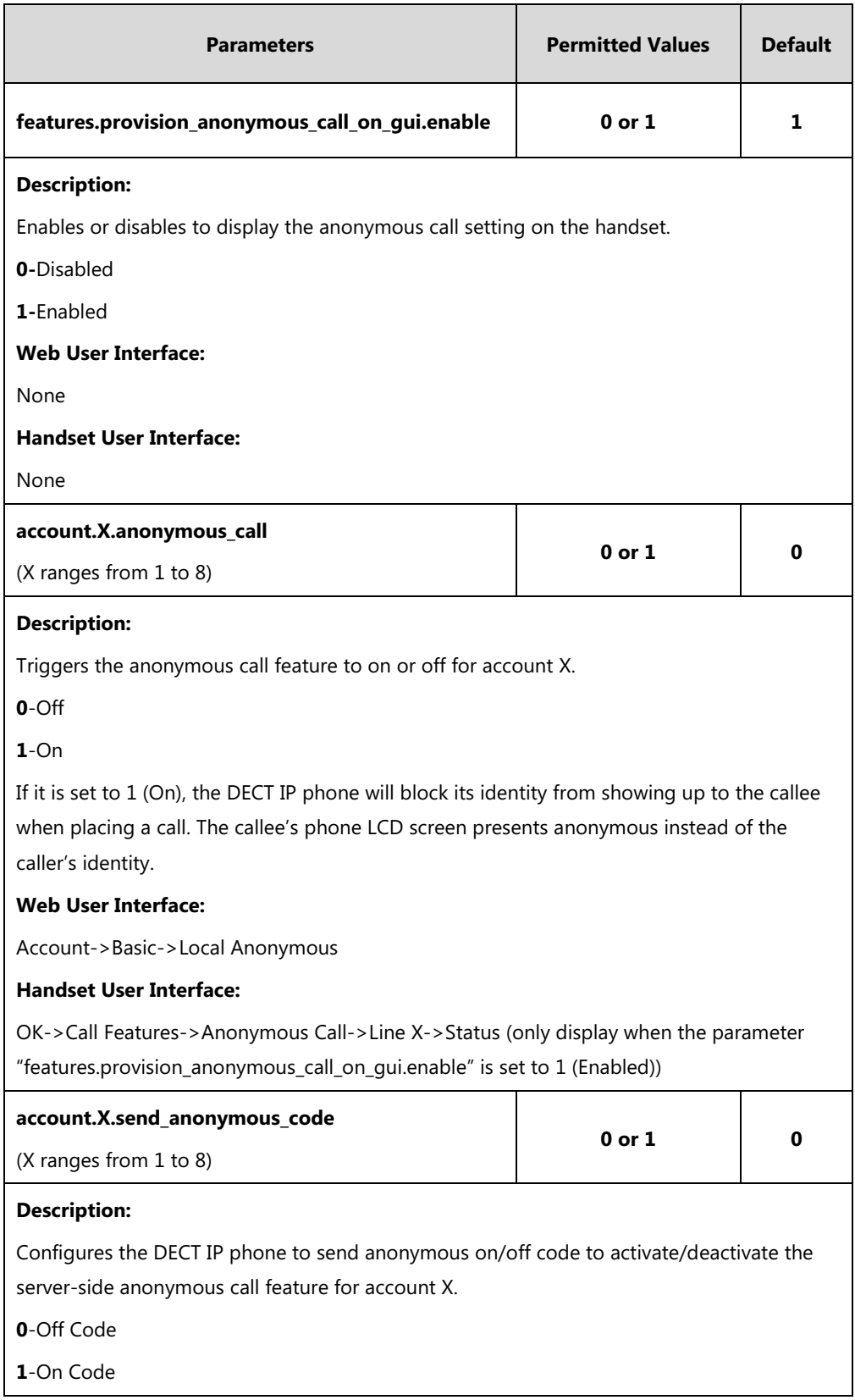

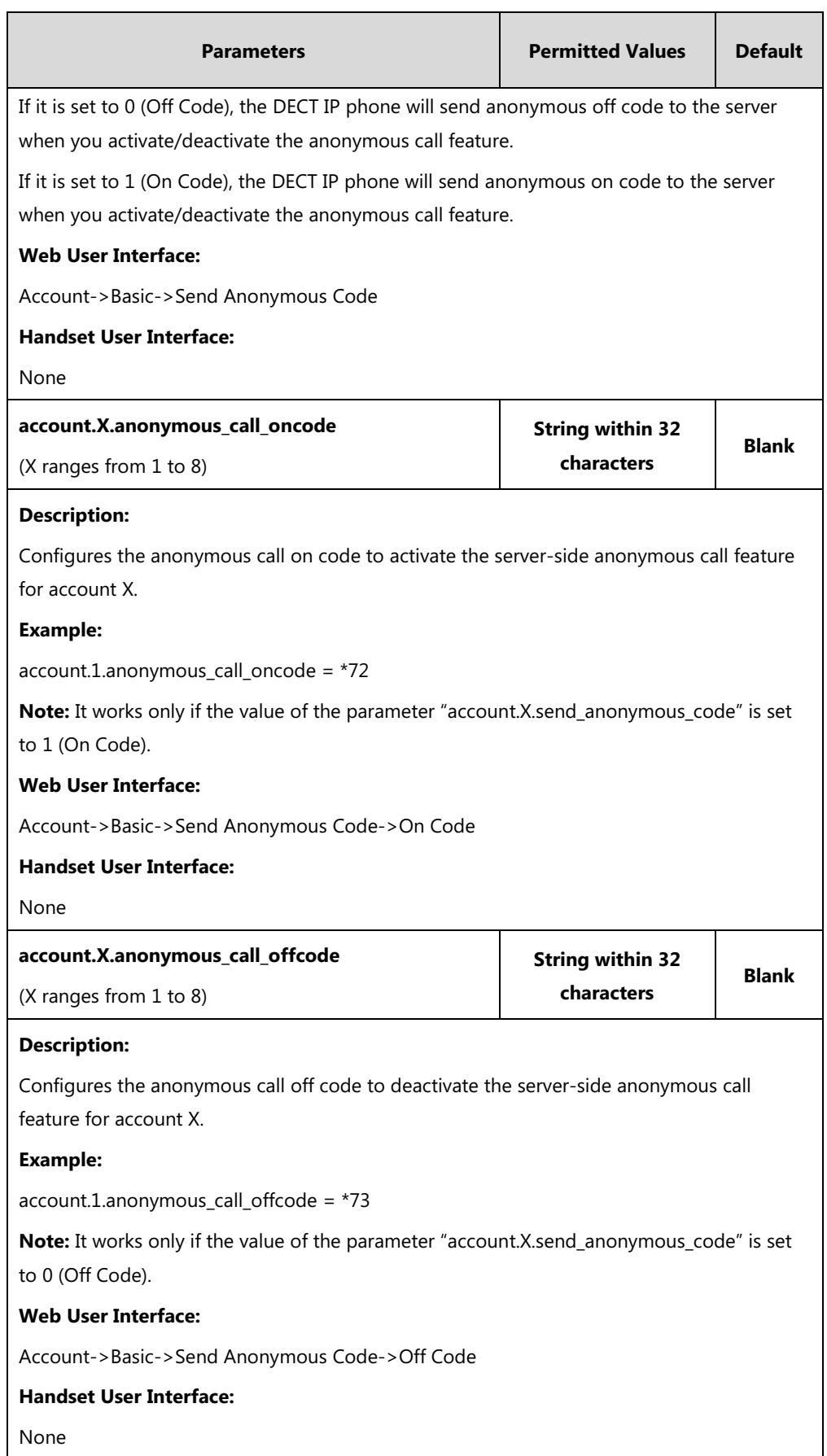

#### **To configure anonymous call via web user interface:**

- **1.** Click on **Account**->**Basic**.
- **2.** Select the desired account from the pull-down list of **Account**.
- **3.** Select the desired value from the pull-down list of **Local Anonymous**.
- **4.** Select the desired value from the pull-down list of **Send Anonymous Code**.
- **5.** (Optional.) Enter the anonymous call on code in the **On Code** field.
- **6.** (Optional.) Enter the anonymous call off code in the **Off Code** field.

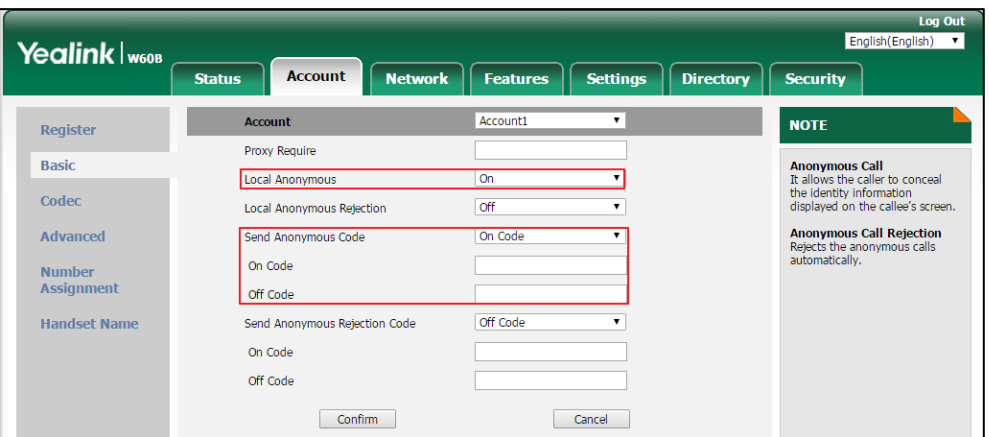

**7.** Click **Confirm** to accept the change.

#### **To configure anonymous call feature for a specific line via handset user interface:**

- **1.** Press **OK** to enter the main menu.
- **2.** Select **Call Features**->**Anonymous Call**.

The LCD screen displays the outgoing lines currently assigned to the handset. The default outgoing line is highlighted and followed by a left arrow.

- **3.** Press  $\triangle$  or  $\nabla$  to highlight the desired line, and then press the **OK** soft key.
- **4.** Press  $\blacktriangleleft$  or  $\blacktriangleright$  to select the desired value from the **Status** field.
- **5.** Press the **OK** soft key to accept the change.

# **Anonymous Call Rejection**

Anonymous call rejection allows DECT IP phones to automatically reject incoming calls from callers whose identity has been deliberately concealed. The anonymous caller's phone LCD screen presents "Anonymity Disallowed". Anonymous call rejection is configurable on a per-line basis.

The anonymous call rejection on code and anonymous call rejection off code configured on DECT IP phones are used to activate/deactivate the server-side anonymous call rejection feature. They may vary on different servers. Send Anonymous Rejection Code feature allows DECT IP phones to send anonymous call rejection on/off code to the server.

## **Procedure**

Anonymous call rejection can be configured using the following methods.

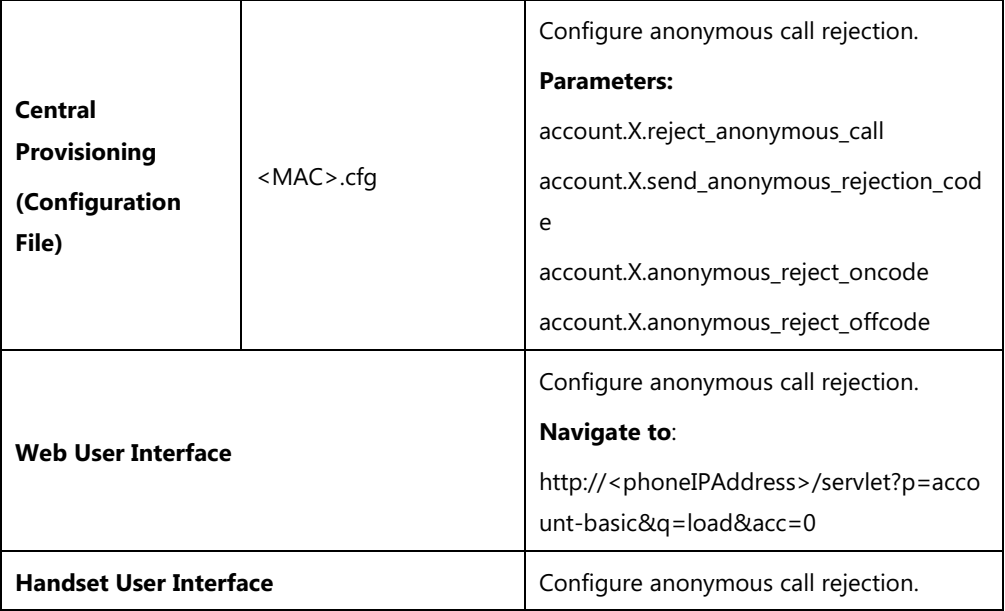

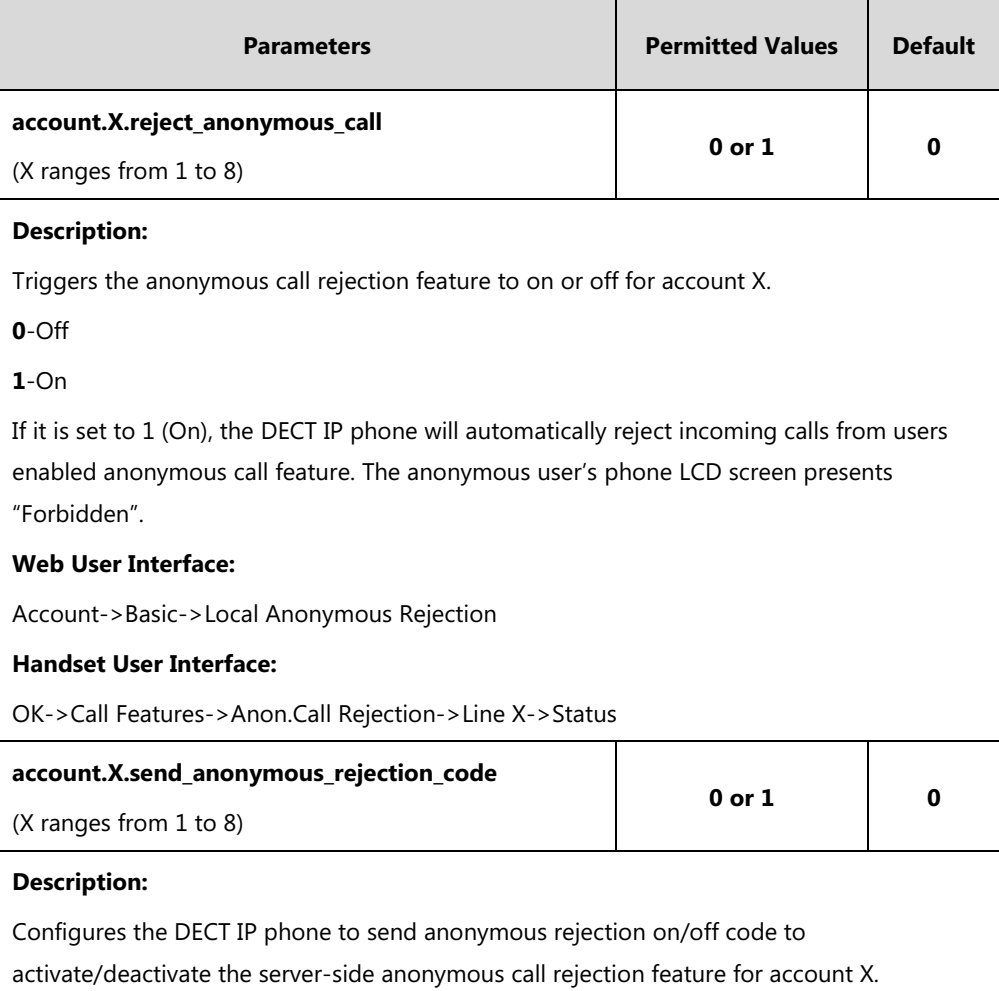

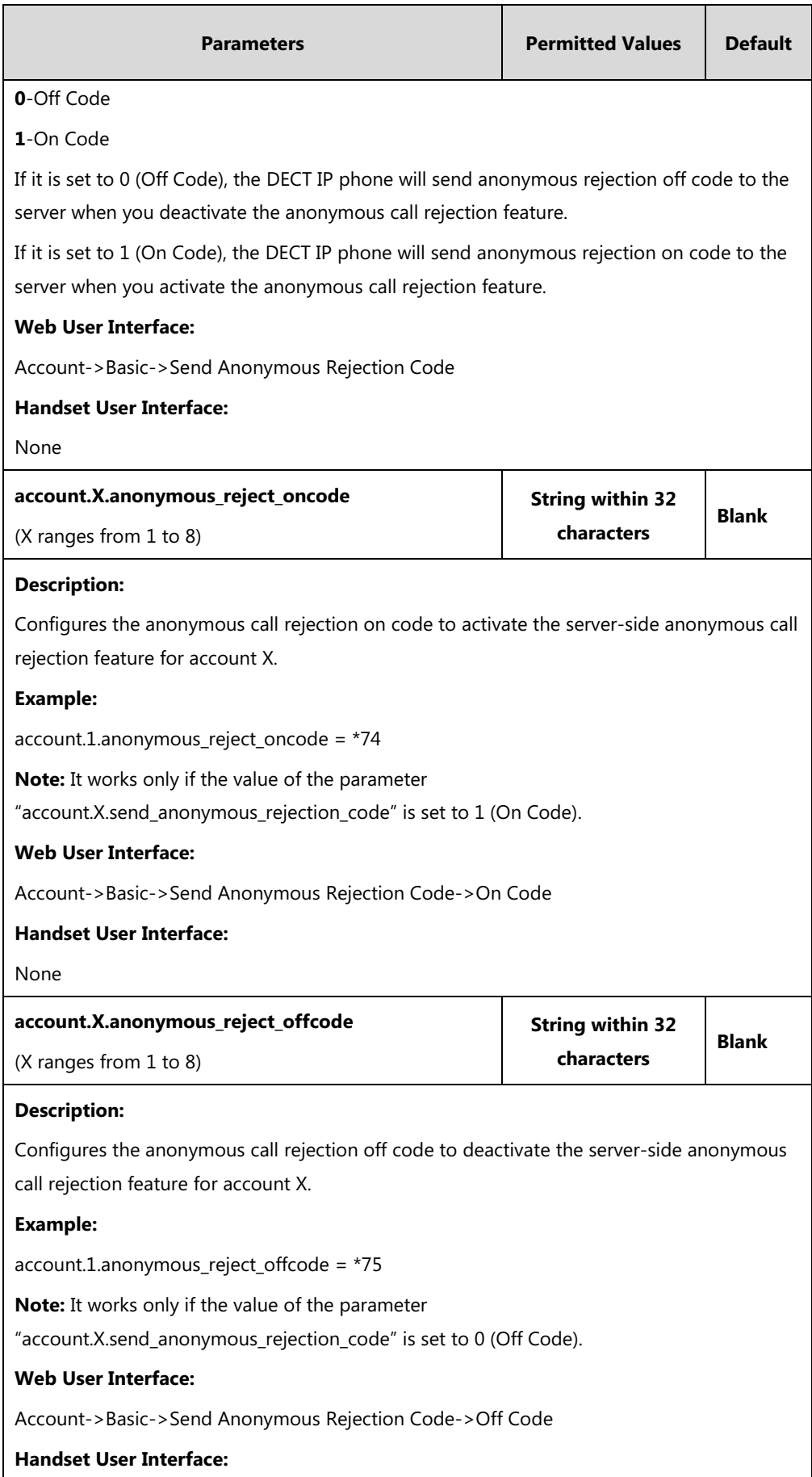

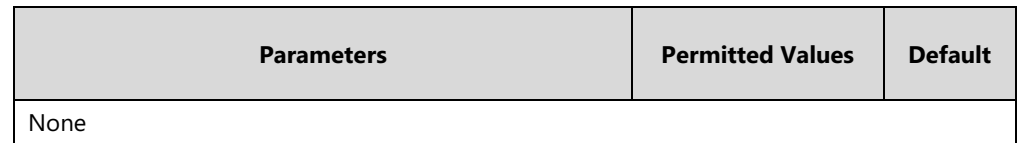

#### **To configure anonymous call rejection via web user interface:**

- **1.** Click on **Account**->**Basic**.
- **2.** Select the desired account from the pull-down list of **Account**.
- **3.** Select the desired value from the pull-down list of **Local Anonymous Rejection**.
- **4.** Select the desired value from the pull-down list of **Send Anonymous Rejection code**.
- **5.** (Optional.) Enter the send anonymous rejection on code in the **On Code** field.
- **6.** (Optional.) Enter the send anonymous rejection off code in the **Off Code** field.

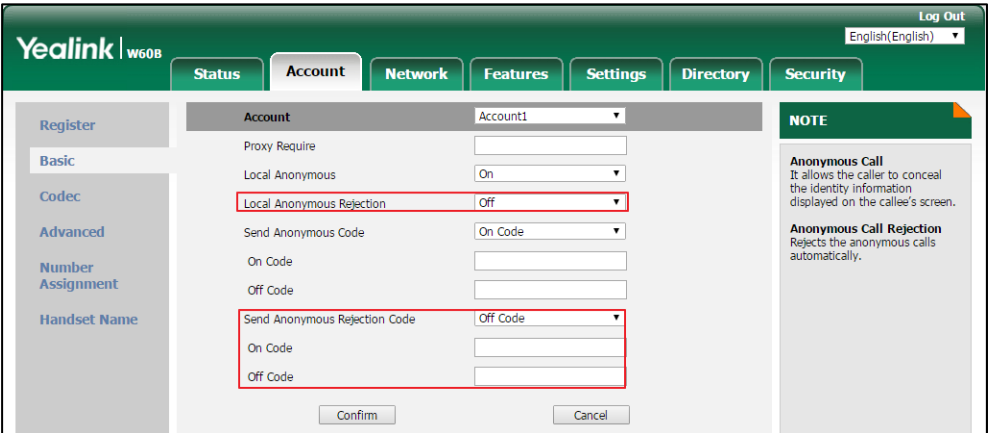

**7.** Click **Confirm** to accept the change.

**To configure anonymous call rejection feature for a specific line via handset user interface:**

- **1.** Press **OK** to enter the main menu.
- **2.** Select **Settings**->**Anon.Call Rejection**.

The LCD screen displays the incoming lines currently assigned to the handset.

- **3.** Press  $\triangle$  or  $\nabla$  to highlight the desired line, and then press the **OK** soft key.
- **4.** Press  $\blacktriangleleft$  or  $\blacktriangleright$  to select the desired value from the **Status** field.
- **5.** Press the **OK** soft key to accept the change.

# **Do Not Disturb (DND)**

DND allows DECT IP phones to ignore incoming calls. DND feature can be configured on a phone or a per-line basis depending on the DND mode.

The DND on code and DND off code configured on DECT IP phones are used to activate/deactivate the server-side DND feature. They may vary on different servers.

### **Procedure**

DND can be configured using the following methods.

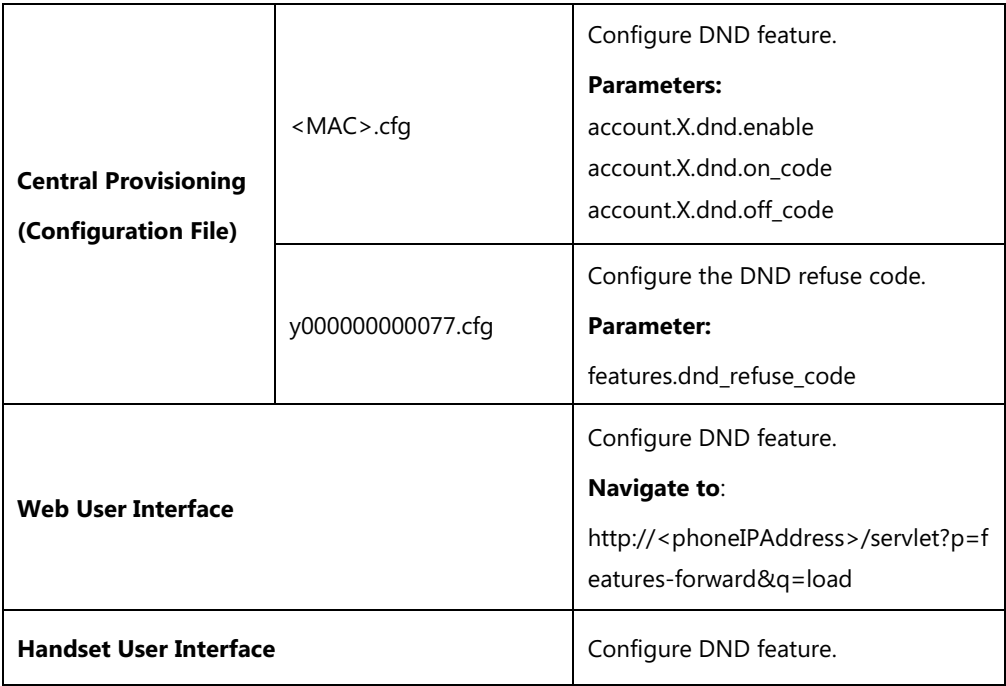

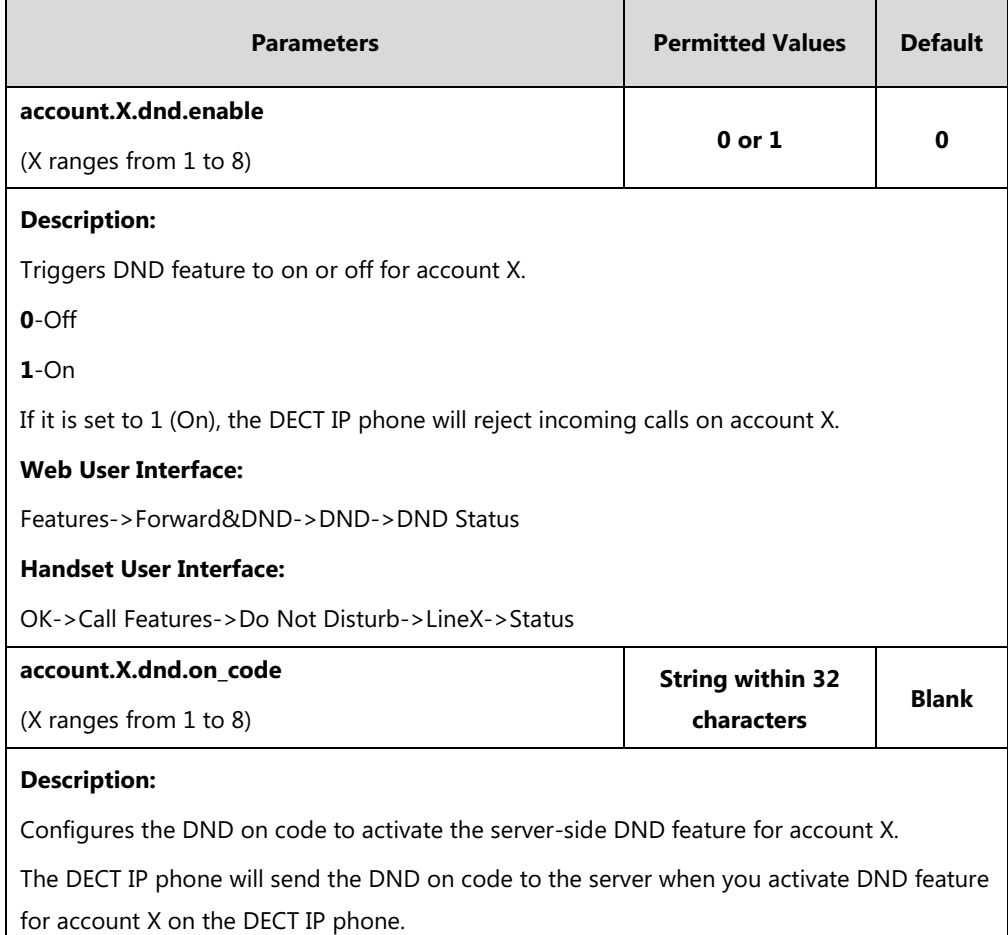

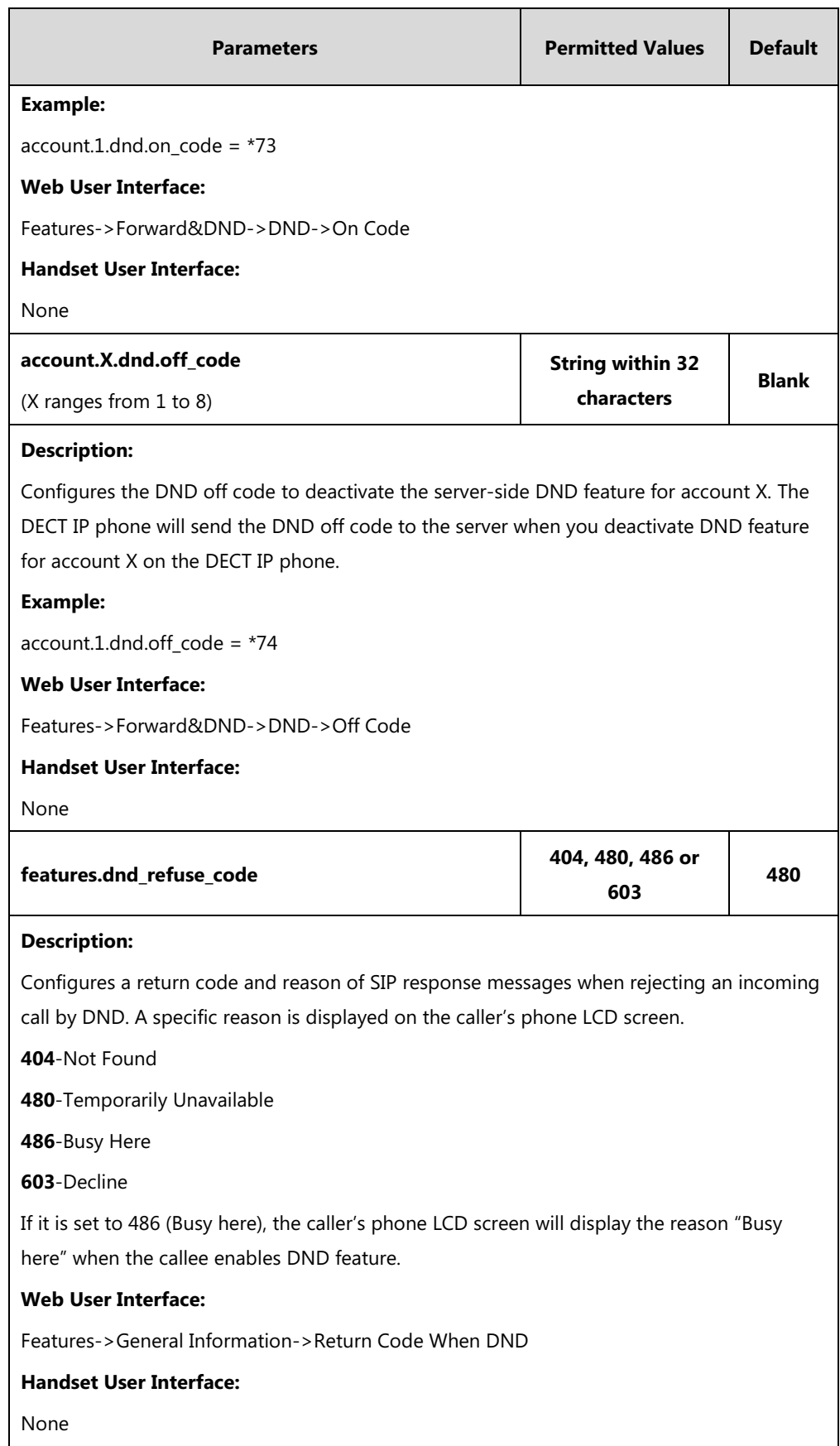

## **To configure DND for a specific line via web user interface:**

**1.** Click on **Features**->**Forward&DND**->**DND**.

- **2.** Select the desired line from the pull-down list of **Account** field.
- **3.** Mark the desired radio box in the **DND Status** field.
- **4.** Enter the DND on code and off code in the **DND On Code** and **DND Off Code** field respectively.

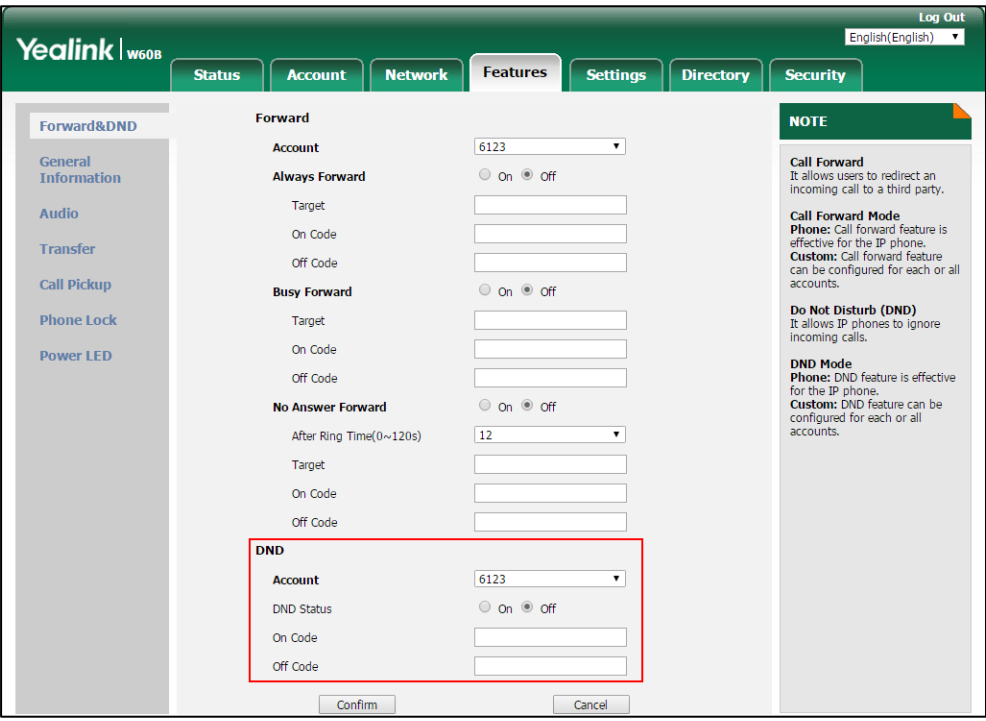

**5.** Click **Confirm** to accept the change.

**To configure return code when DND via web user interface:**

- 1. Click on **Features**->**General Information.**
- 2. Select the desired value from the pull-down list of **Return Code When DND**.

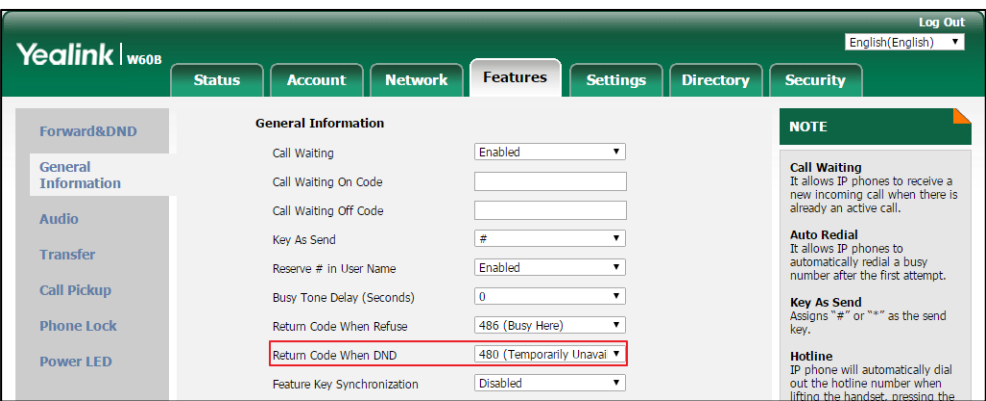

3. Click **Confirm** to accept the change.

**To activate DND mode for a specific line via handset user interface:**

- **1.** Press **OK** to enter the main menu.
- **2.** Select **Call Features**->**Do Not Disturb**.
The LCD screen displays the incoming lines currently assigned to the handset.

- **3.** Press  $\triangle$  or  $\nabla$  to highlight the desired line, and then press the **OK** soft key.
- **4.** Press  $\blacktriangleleft$  or  $\blacktriangleright$  to select **Enabled** from the **Status** field.
- **5.** Press the **OK** soft key to accept the change.

# **Busy Tone Delay**

Busy tone is audible to the other party, indicating that the call connection has been broken when one party releases a call. Busy tone delay can define a period of time during which the busy tone is audible.

#### **Procedure**

Busy tone delay can be configured using the following methods.

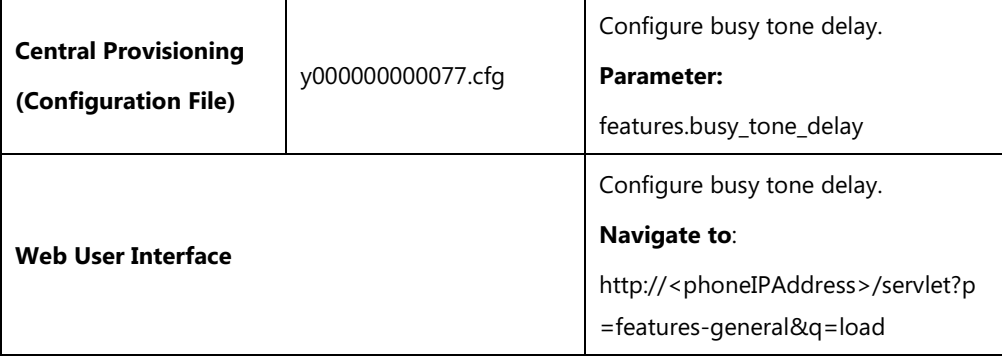

#### **Details of the Configuration Parameter:**

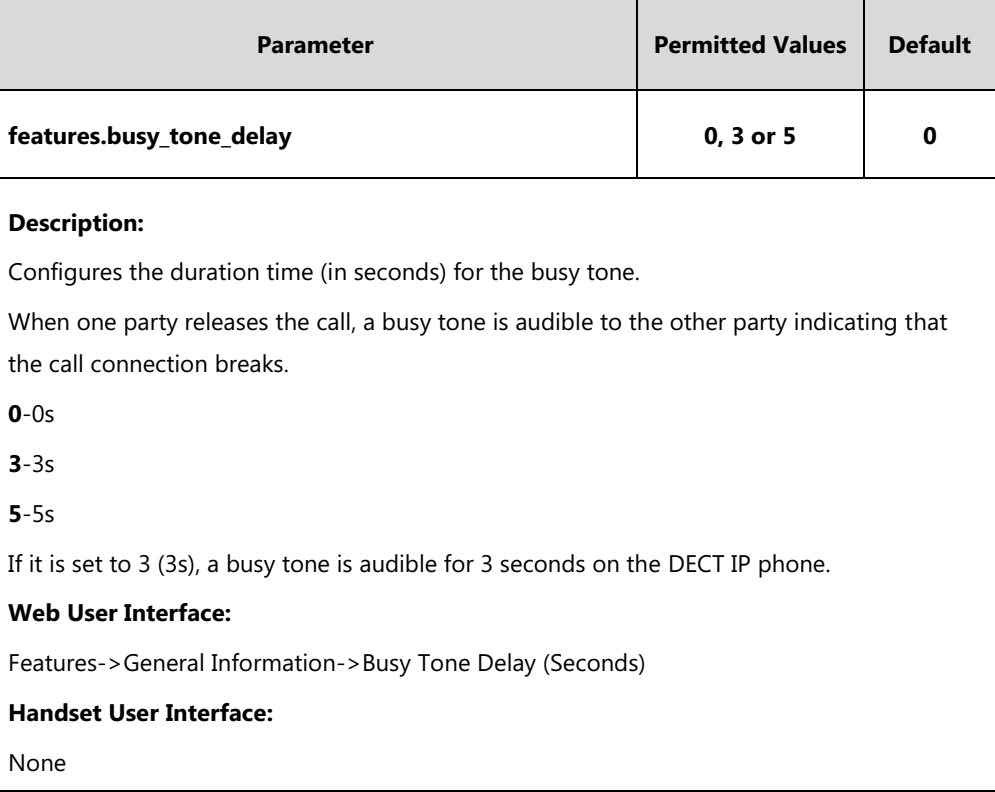

#### **To configure busy tone delay via web user interface:**

- **1.** Click on **Features**->**General Information**.
- **2.** Select the desired value from the pull-down list of **Busy Tone Delay (Seconds)**.

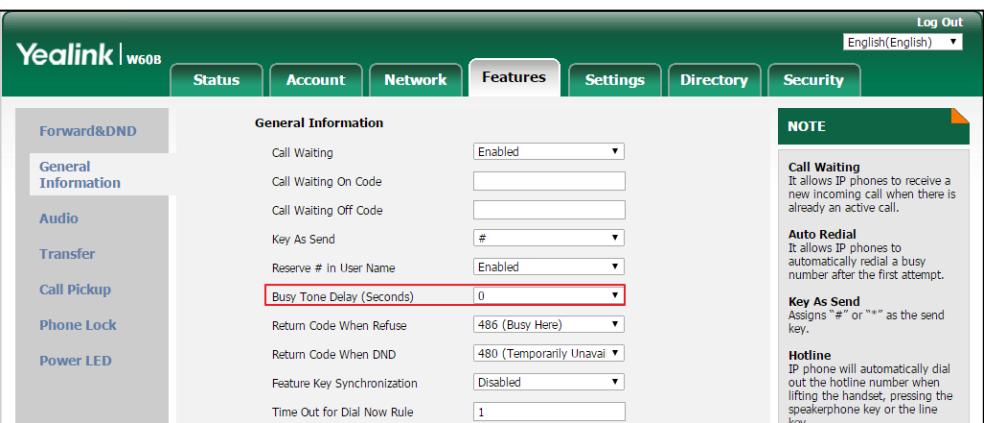

**3.** Click **Confirm** to accept the change.

# **Return Code When Refuse**

Return code when refuse defines the return code and reason of the SIP response message for the refused call. The caller's phone LCD screen displays the reason according to the received return code. Available return codes and reasons are:

- 404 (Not Found)
- 480 (Temporarily Unavailable)
- 486 (Busy Here)
- 603 (Decline)

#### **Procedure**

Return code for refused call can be configured using the following methods.

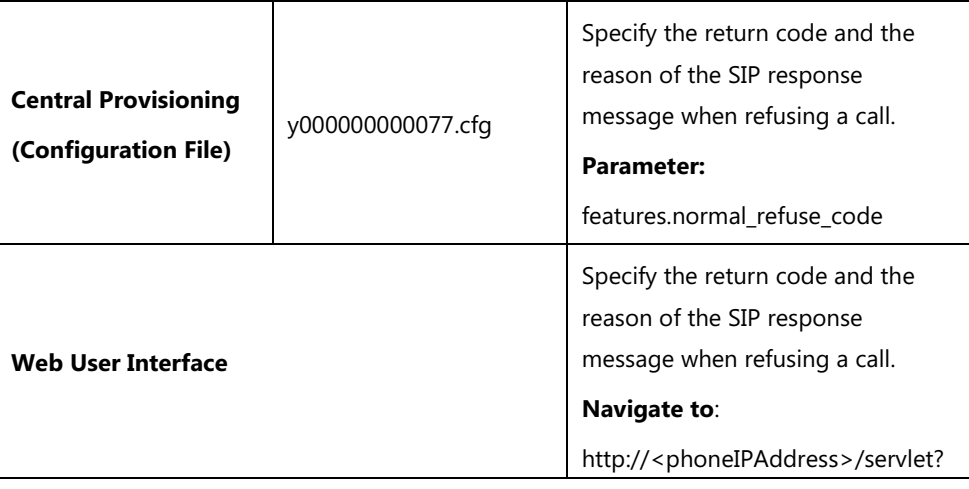

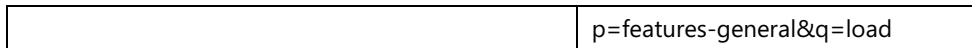

## **Details of the Configuration Parameter:**

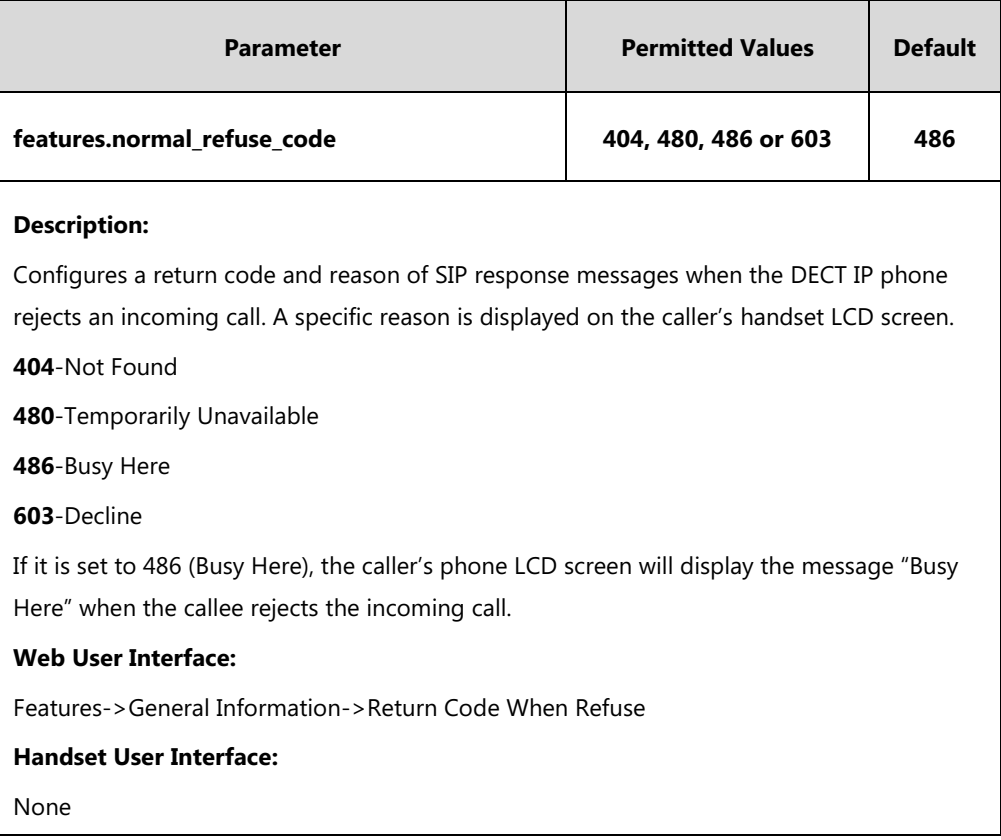

#### **To specify the return code and the reason when refusing a call via web user interface:**

#### **1.** Click on **Features**->**General Information**.

**2.** Select the desired value from the pull-down list of **Return Code When Refuse**.

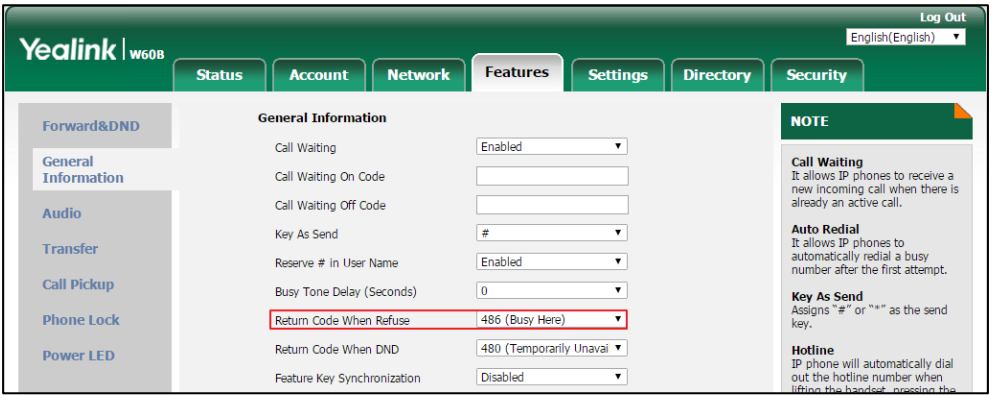

**3.** Click **Confirm** to accept the change.

# **Early Media**

Early media refers to media (e.g., audio and video) played to the caller before a SIP call is

actually established. Current implementation supports early media through the 183 message. When the caller receives a 183 message with SDP before the call is established, a media channel is established. This channel is used to provide the early media stream for the caller.

# **180 Ring Workaround**

180 ring workaround defines whether to deal with the 180 message received after the 183 message. When the caller receives a 183 message, it suppresses any local ringback tone and begins to play the media received. 180 ring workaround allows DECT IP phones to resume and play the local ringback tone upon a subsequent 180 message received.

### **Procedure**

180 ring workaround can be configured using the following methods.

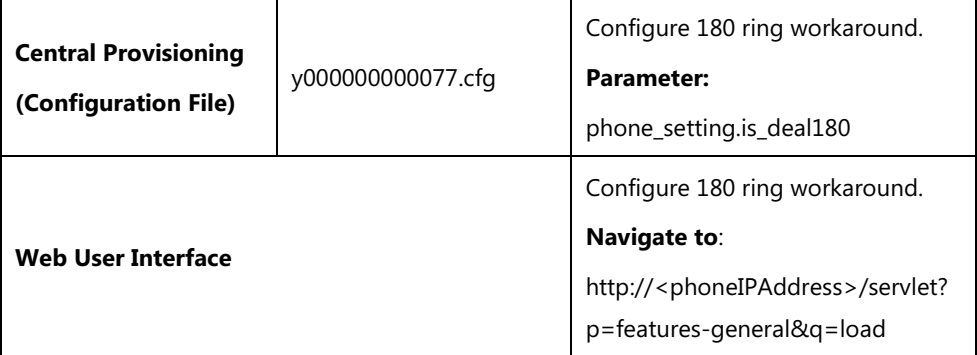

#### **Details of the Configuration Parameter:**

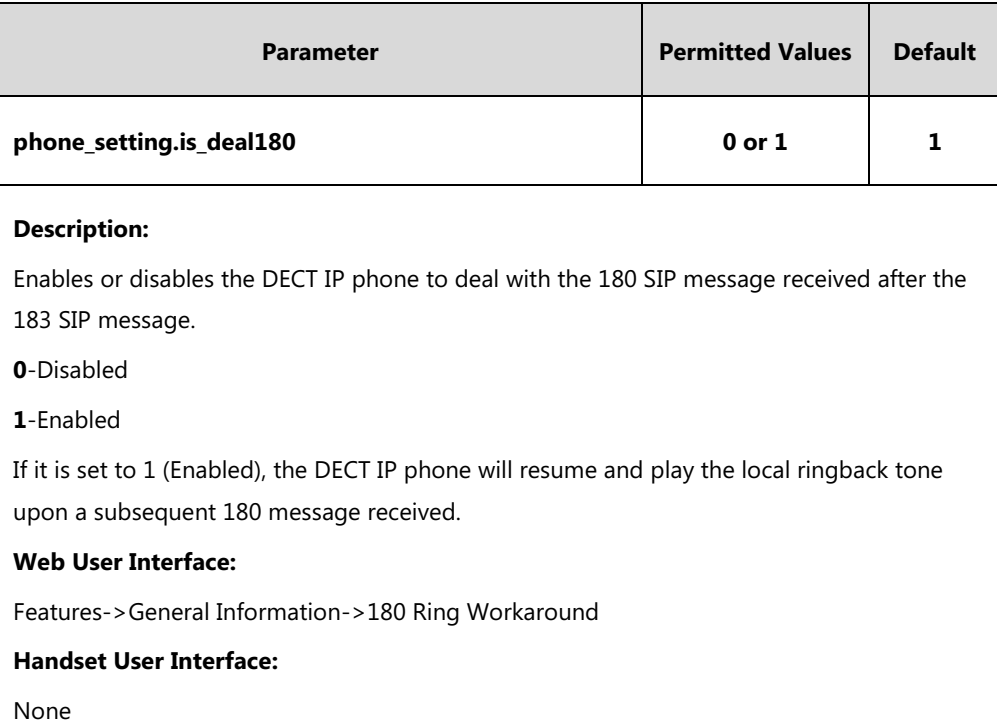

**To configure 180 ring workaround via web user interface:**

- **1.** Click on **Features**->**General Information**.
- **2.** Select the desired value from the pull-down list of **180 Ring Workaround**.

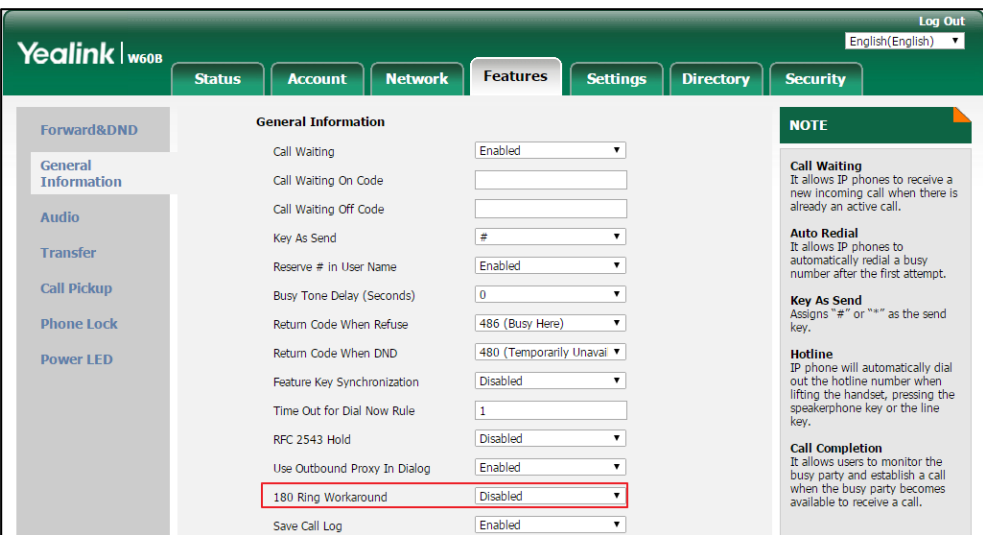

**3.** Click **Confirm** to accept the change.

# **Use Outbound Proxy in Dialog**

An outbound proxy server can receive all initiating request messages and route them to the designated destination. If the DECT IP phone is configured to use an outbound proxy server within a dialog, all SIP request messages from the DECT IP phone will be sent to the outbound proxy server forcibly.

**Note** To use this feature, make sure the outbound server has been correctly configured on the IP phone. For more information on how to configure outbound server, refer to [Account](#page-163-0)  [Registration](#page-163-0) on page [144.](#page-163-0)

### **Procedure**

Use outbound proxy in dialog can be configured using the following methods.

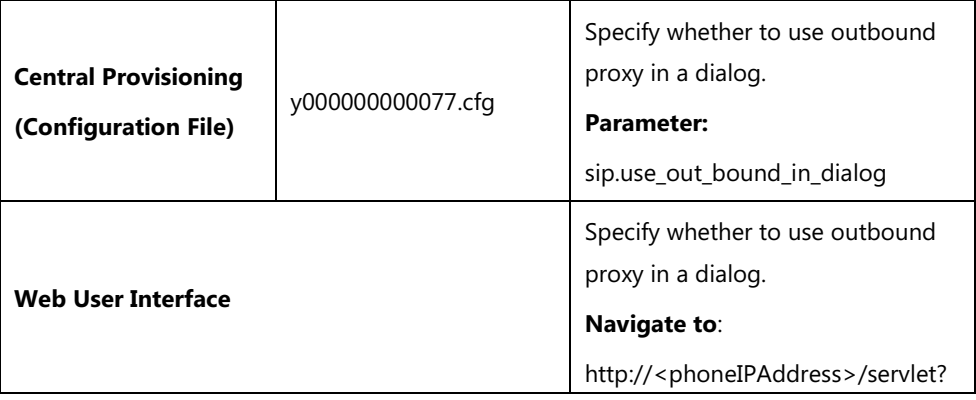

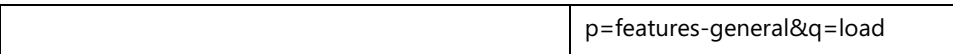

### **Details of the Configuration Parameter:**

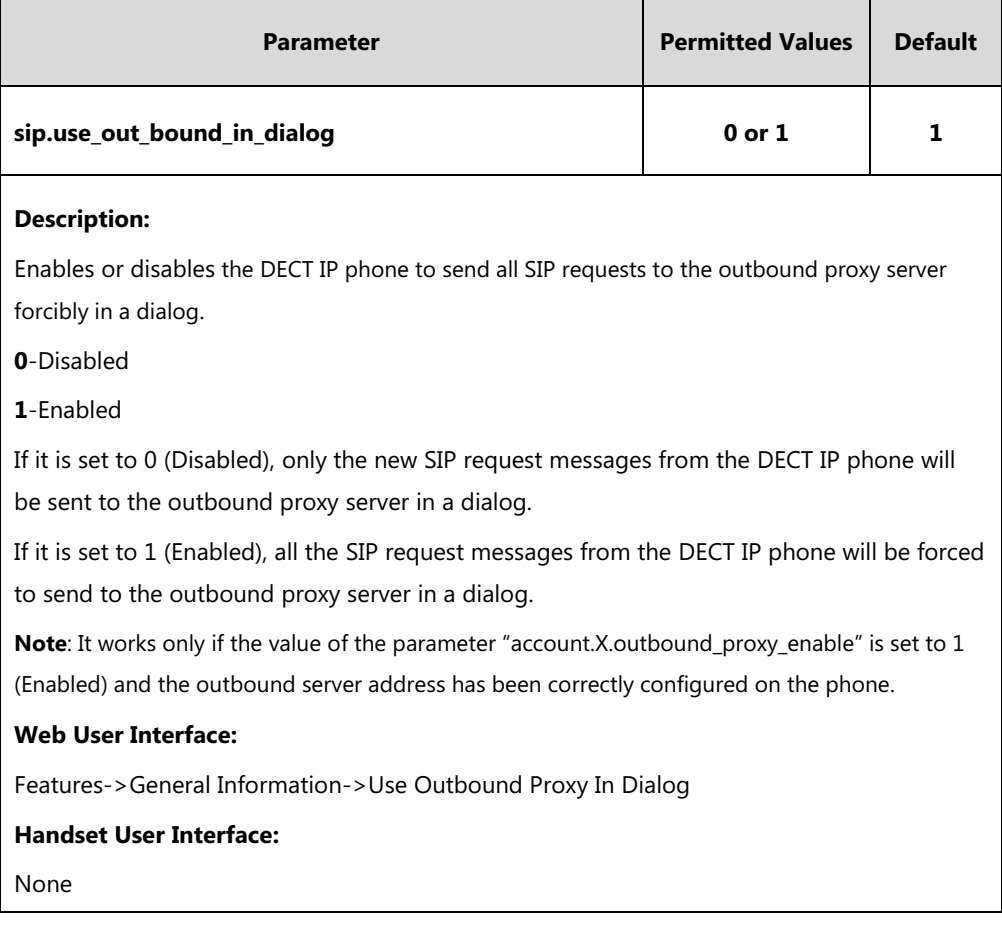

#### **To configure use outbound proxy in dialog via web user interface:**

- **1.** Click on **Features**->**General Information**.
- **2.** Select the desired value from the pull-down list of **Use Outbound Proxy In Dialog**.

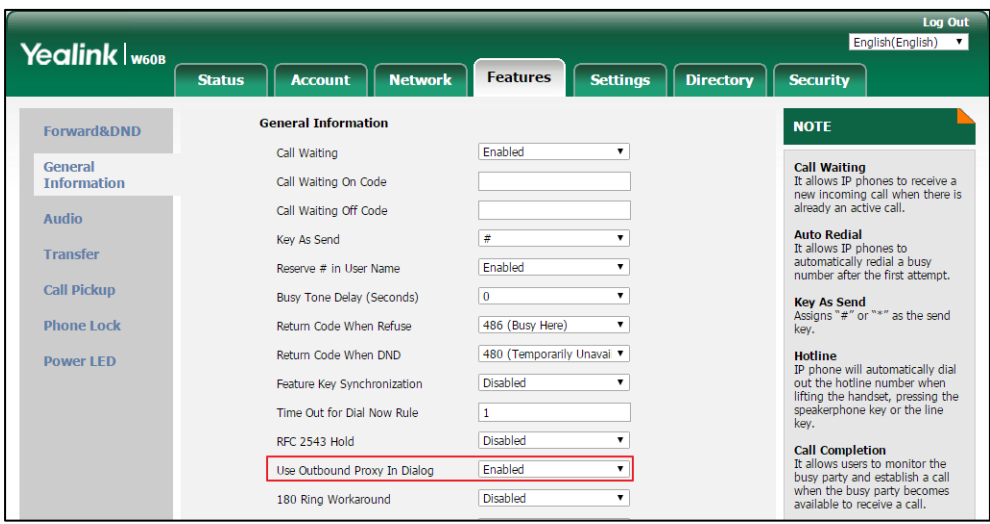

**3.** Click **Confirm** to accept the change.

# **SIP Session Timer**

SIP session timers T1, T2 and T4 are SIP transaction layer timers defined in [RFC 3261.](http://www.ietf.org/rfc/rfc3261.txt) These session timers are configurable on DECT IP phones.

## **Timer T1**

Timer T1 is an estimate of the Round Trip Time (RTT) of transactions between a SIP client and SIP server.

### **Timer T2**

Timer T2 represents the maximum retransmitting time of any SIP request message. The retransmitting and doubling of T1 will continue until the retransmitting time reaches the T2 value.

#### **Example:**

The user registers a SIP account for the DECT IP phone and then set the value of Timer T1, Timer T2 respectively (Timer T1: 0.5, Timer T2: 4). The SIP registration request message will be re-transmitted between the DECT IP phone and SIP server. The re-transmitting and doubling of Timer T1 (0.5) will continue until the retransmitting time reaches the Timer T2 (4). The total registration request retry time will be less than 64 times of T1 (64  $*$  0.5 = 32). The retransmitting interval in sequence is: 0.5s, 1s, 2s, 4s, 4s, 4s, 4s, 4s, 4s and 4s.

### **Timer T4**

Timer T4 represents the time the network will take to clear messages between the SIP client and server.

### **Procedure**

SIP session timer can be configured using the following methods.

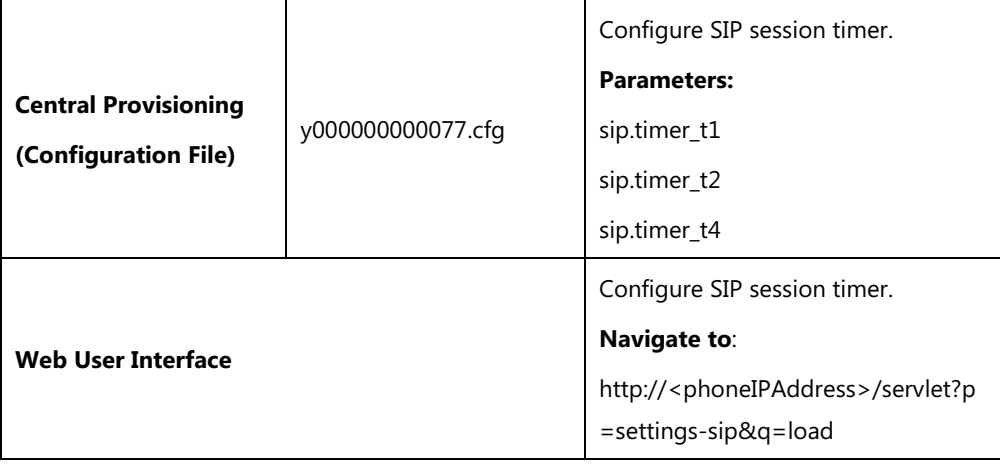

# **Details of Configuration Parameters:**

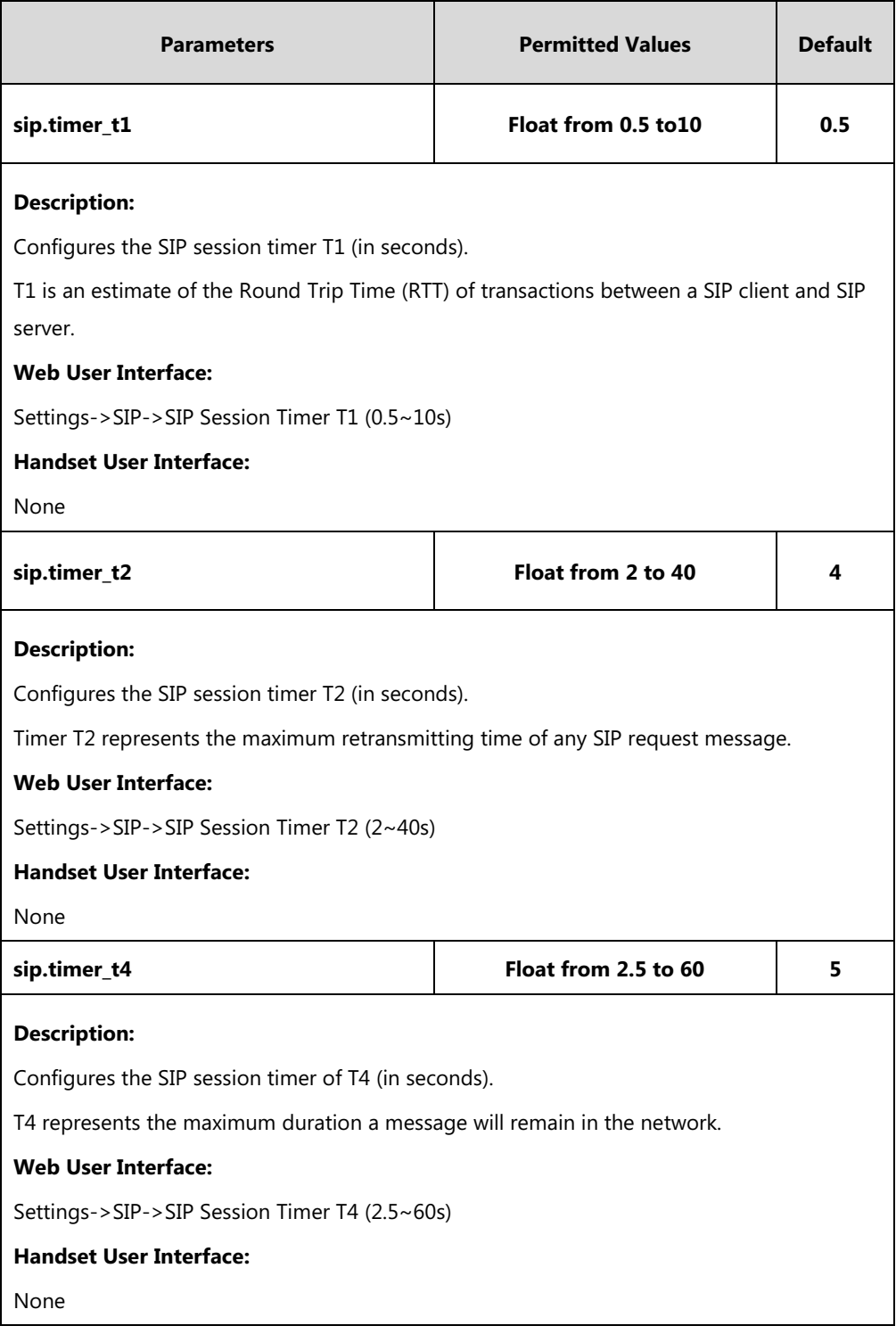

#### **To configure session timer via web user interface:**

- **1.** Click on **Settings**->**SIP**.
- **2.** Enter the desired value in the **SIP Session Timer T1 (0.5~10s)** field.
- **3.** Enter the desired value in the **SIP Session Timer T2 (2~40s)** field.

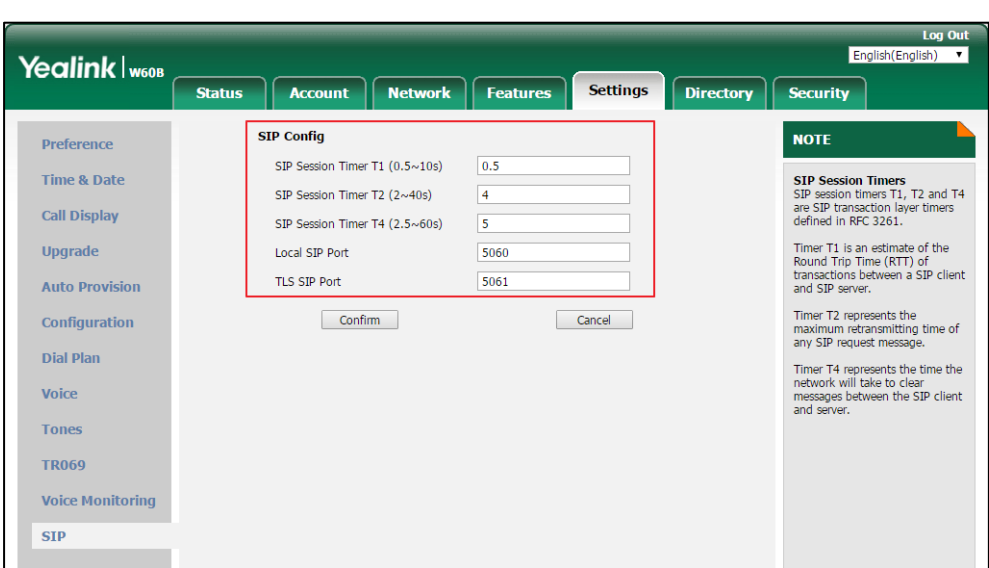

**4.** Enter the desired value in the **SIP Session Timer T4 (2.5~60s)** field.

**5.** Click **Confirm** to accept the change.

# **Session Timer**

Session timer allows a periodic refresh of SIP sessions through a re-INVITE request, to determine whether a SIP session is still active. Session timer is specified in RFC 4028. The DECT IP phones support two refresher modes: UAC and UAS. The UAC mode means refreshing the session from the client, while the UAS mode means refreshing the session from the server. The session expiration and session refresher are negotiated via the Session-Expires header in the INVITE message. The negotiated refresher will send a re-INVITE/UPDATE request at or before the negotiated session expiration.

#### **Procedure**

Session timer can be configured using the following methods.

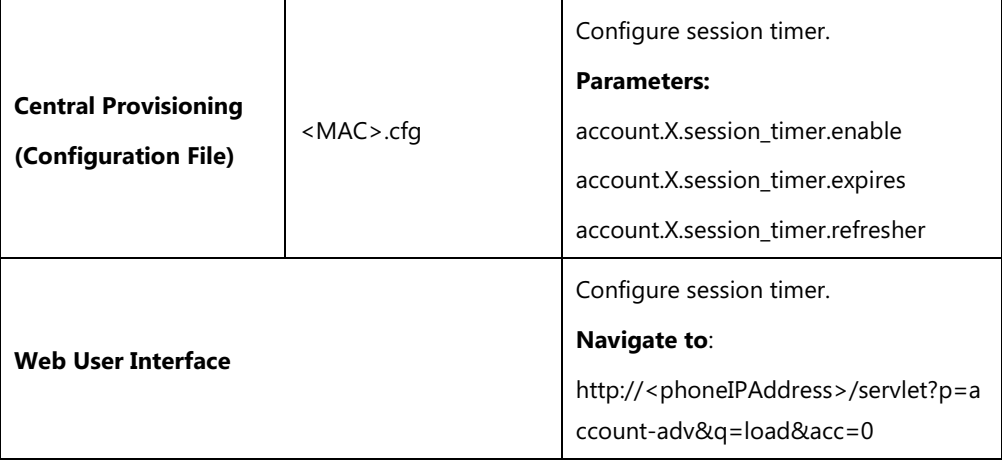

# **Details of Configuration Parameters:**

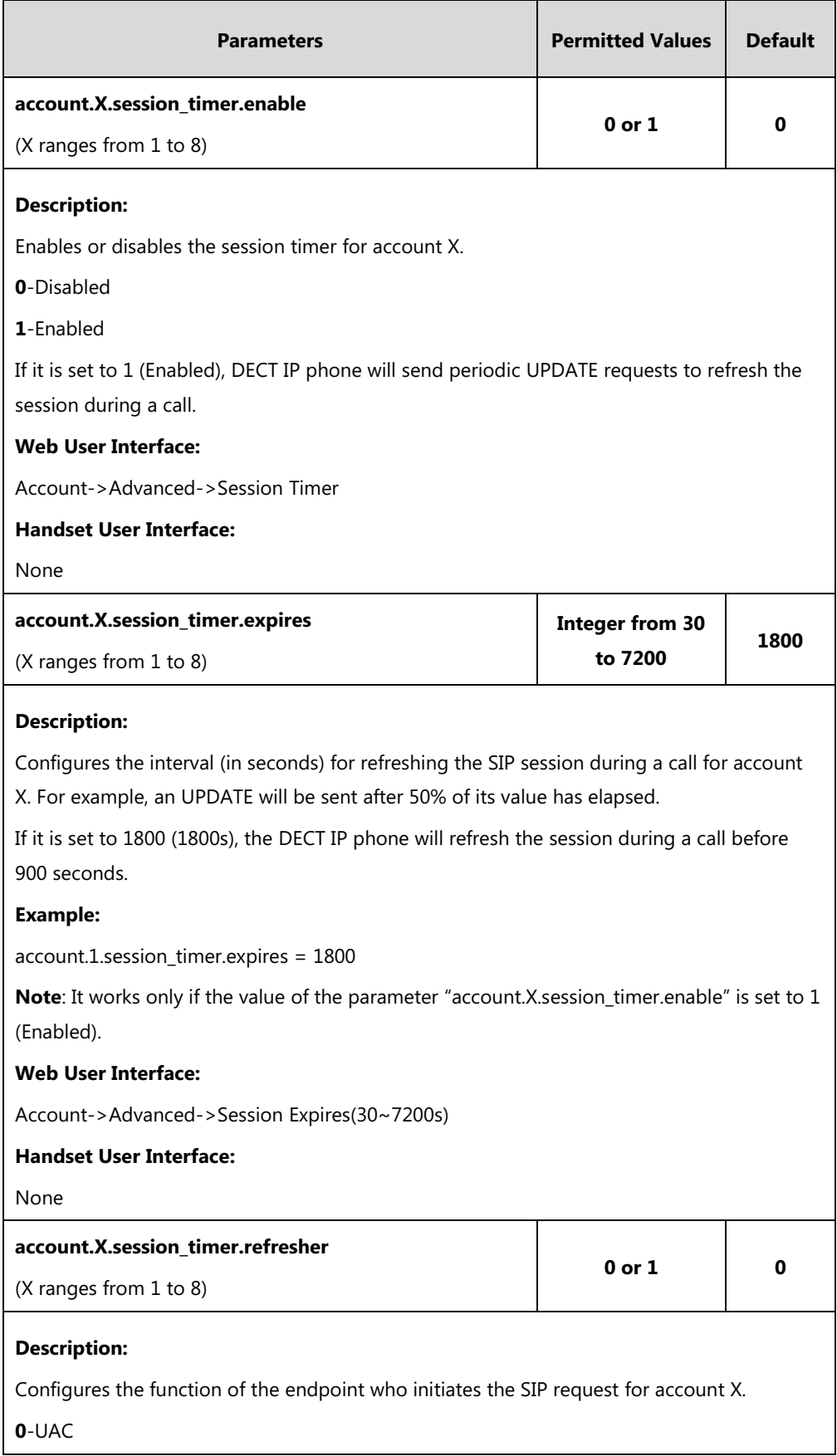

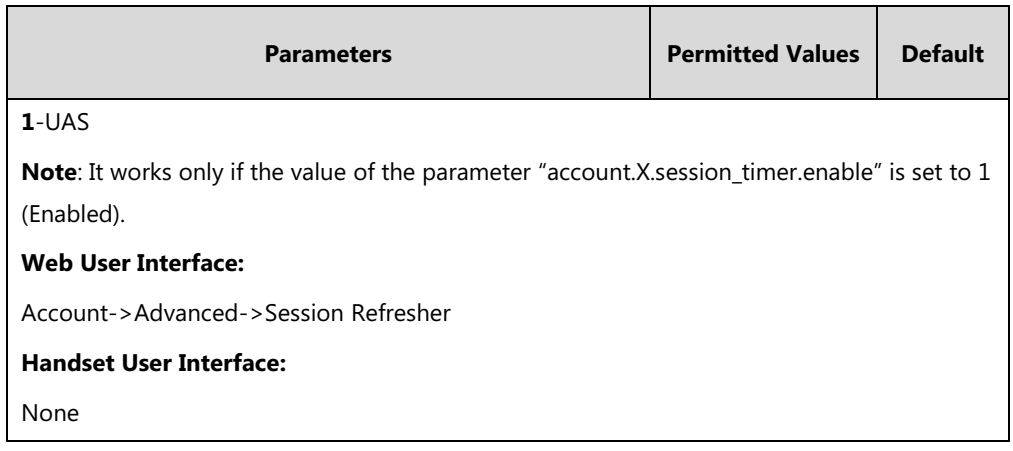

#### **To configure session timer via web user interface:**

- **1.** Click on **Account**->**Advanced**.
- **2.** Select the desired account from the pull-down list of **Account**.
- **3.** Select the desired value from the pull-down list of **Session Timer**.
- **4.** Enter the desired time interval in the **Session Expires(30~7200s)** field.
- **5.** Select the desired refresher from the pull-down list of **Session Refresher**.

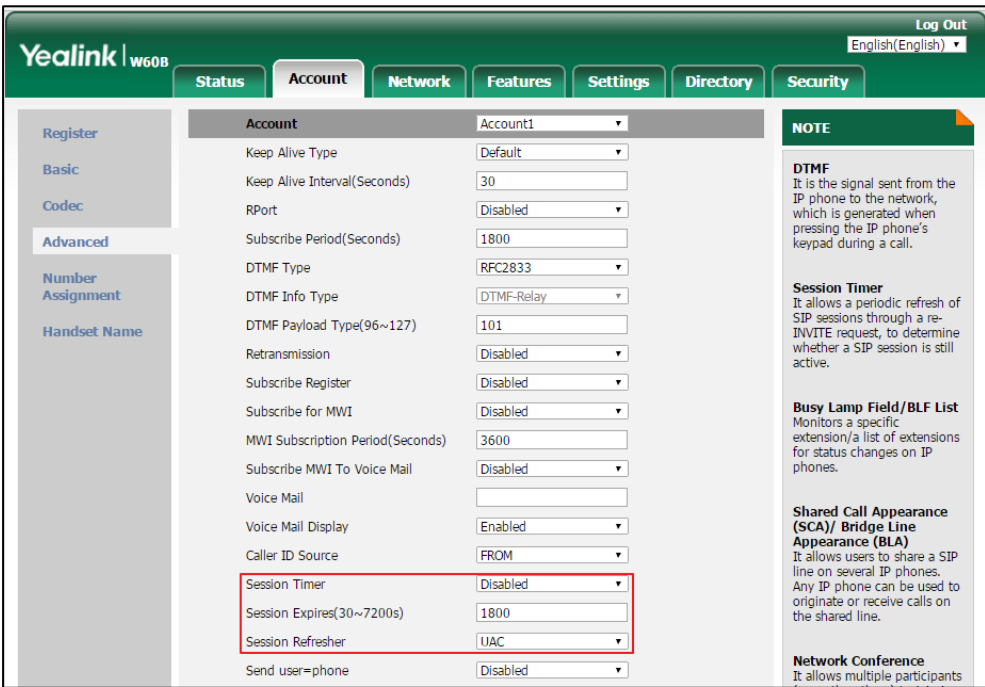

**6.** Click **Confirm** to accept the change.

# **Call Hold**

Call hold provides a service of placing an active call on hold. The purpose of call hold is to pause activity on the existing call so that you can use the phone for another task (e.g., to place or receive another call).

When a call is placed on hold, the DECT IP phones send an INVITE request with HOLD SDP to request remote parties to stop sending media and to inform them that they are being held. DECT IP phones support two call hold methods, one is [RFC 3264,](http://tools.ietf.org/html/rfc3264) which sets the "a" (media attribute) in the SDP to sendonly, recvonly or inactive (e.g., a=sendonly). The other is [RFC 2543,](http://tools.ietf.org/html/rfc2543)  which sets the "c" (connection addresses for the media streams) in the SDP to zero (e.g.,  $c=0.0.0.0$ ).

## **Procedure**

Call hold can be configured using the following methods.

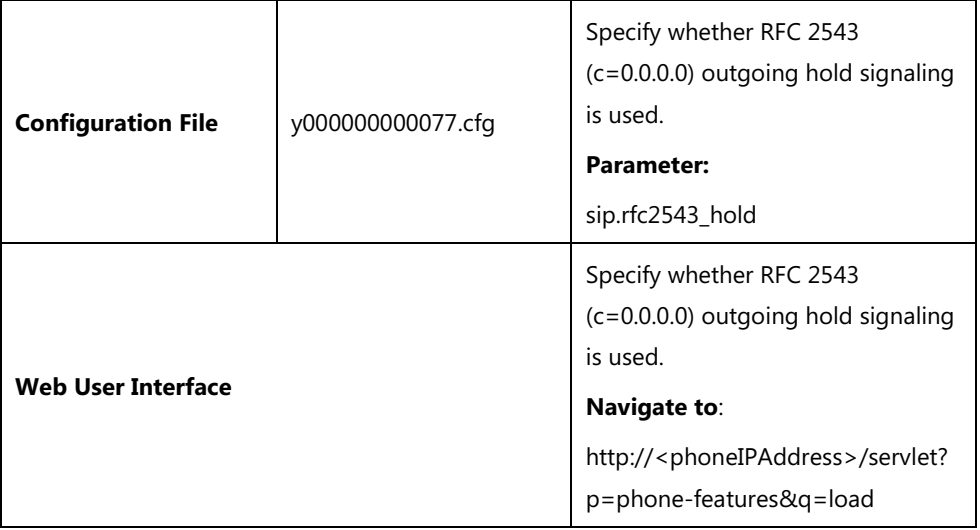

### **Details of Configuration Parameters:**

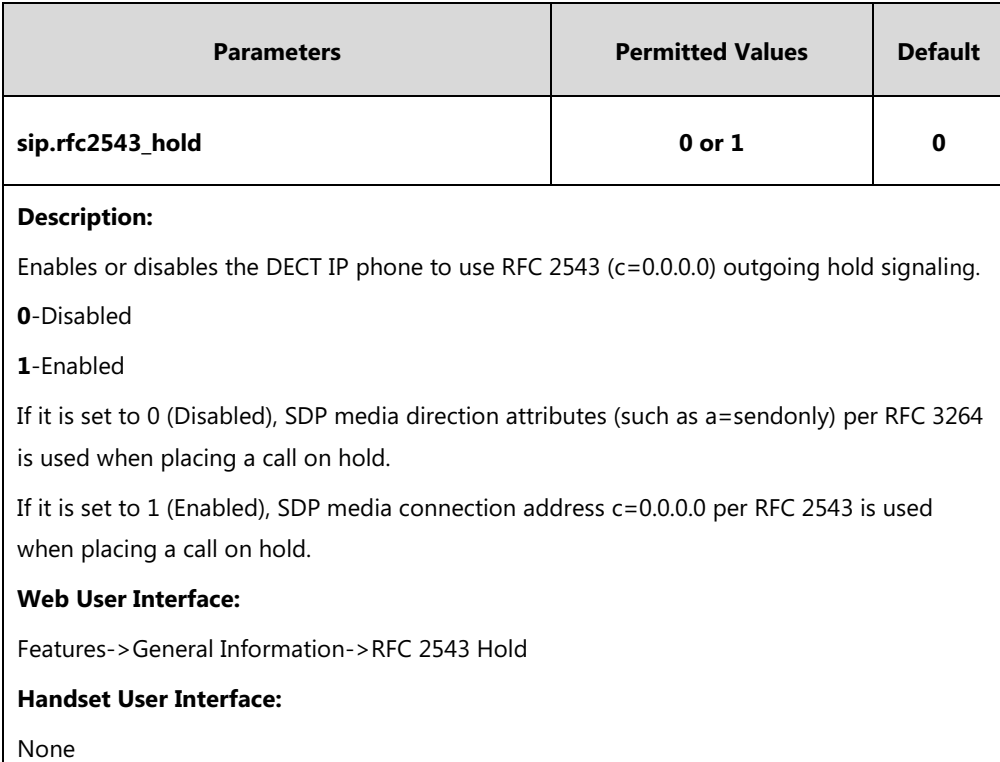

#### **To configure call hold method via web user interface:**

- **1.** Click on **Features**->**General Information**.
- **2.** Select the desired value from the pull-down list of **RFC 2543 Hold**.

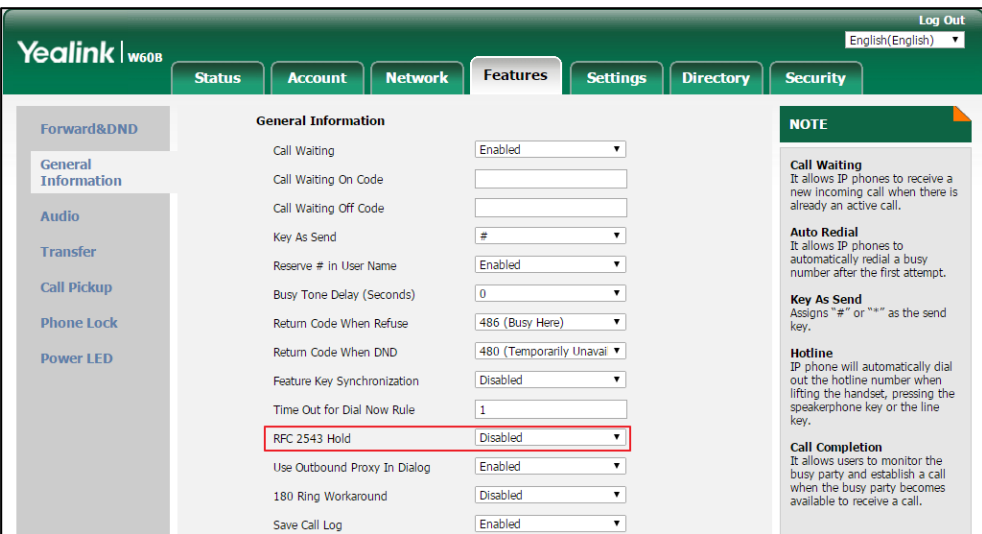

**3.** Click **Confirm** to accept the change.

# **Call Forward**

Call forward allows users to redirect an incoming call to a third party. The DECT IP phones redirect an incoming INVITE message by responding with a 302 Moved Temporarily message, which contains a Contact header with a new URI that should be tried. Three types of call forward:

- **Always Forward**--Forward the incoming call immediately.
- **Busy Forward**--Forward the incoming call when the DECT IP phone or the specified account is busy.
- **No Answer Forward**--Forward the incoming call after a period of ring time.

Call forward can be configured on a phone or a per-line basis depending on the call forward mode.

The call forward on code and call forward off code configured on DECT IP phones are used to activate/deactivate the server-side call forward feature. They may vary on different servers.

## **Procedure**

Call forward can be configured using the configuration files or locally.

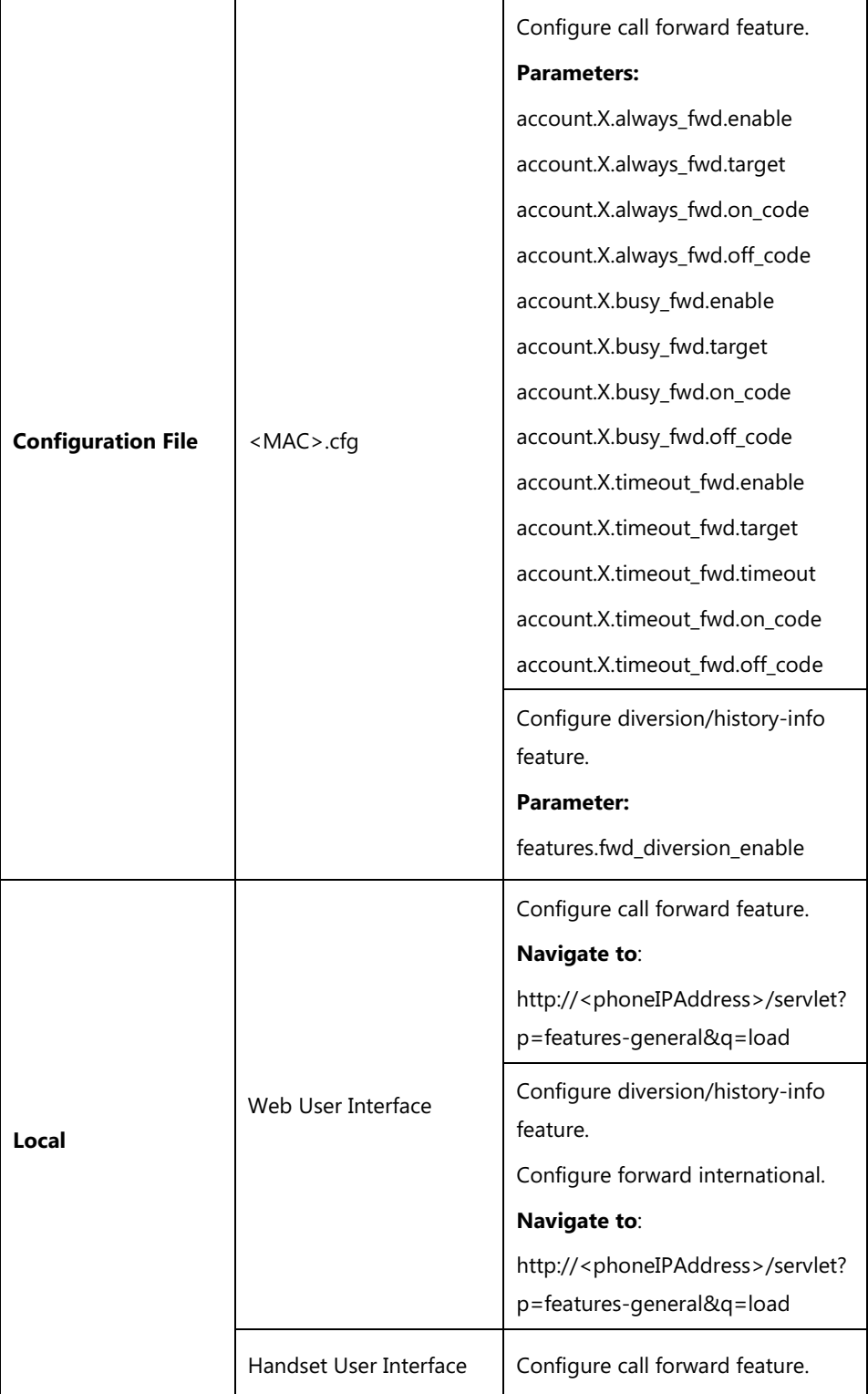

# **Details of Configuration Parameters:**

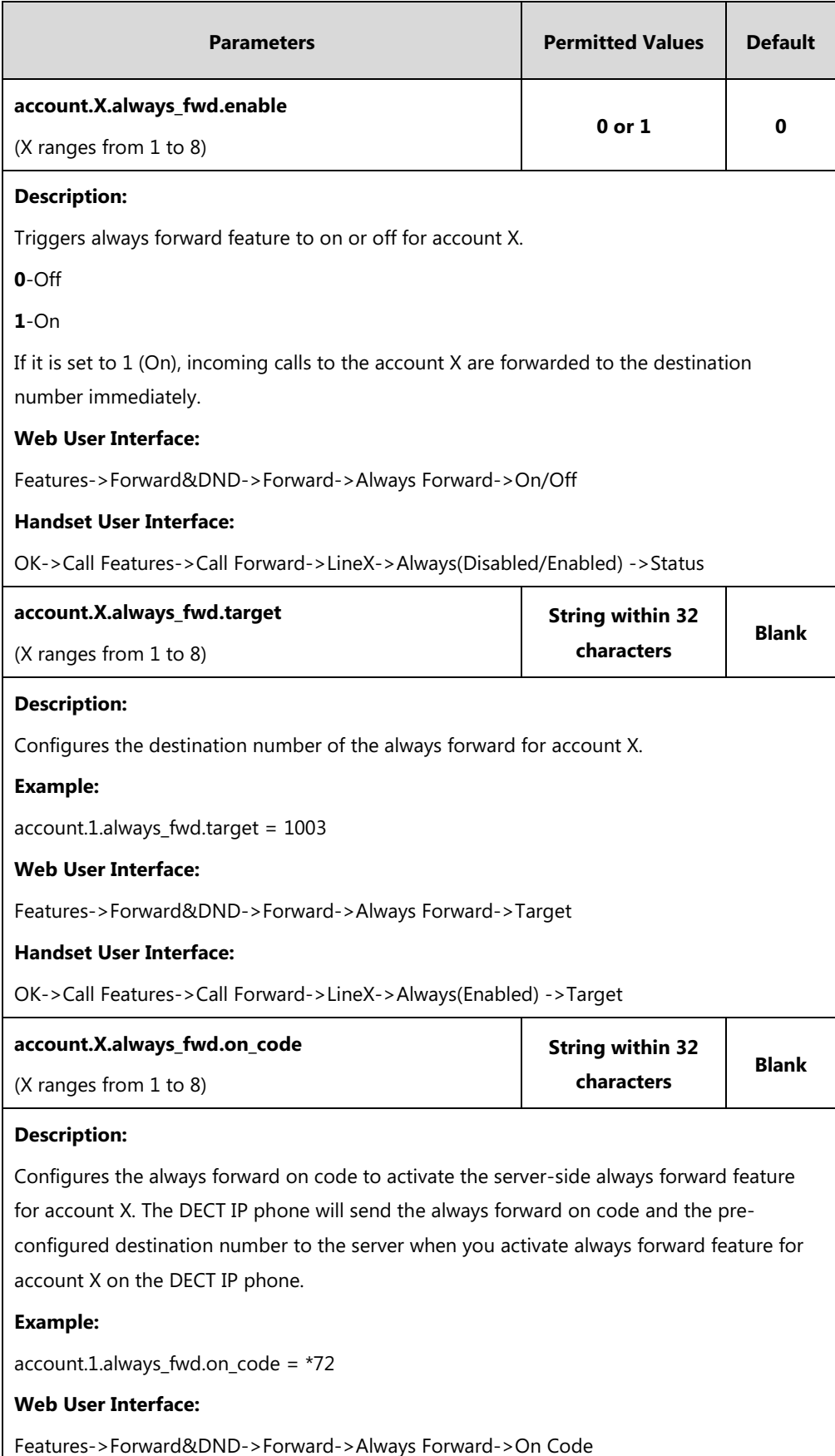

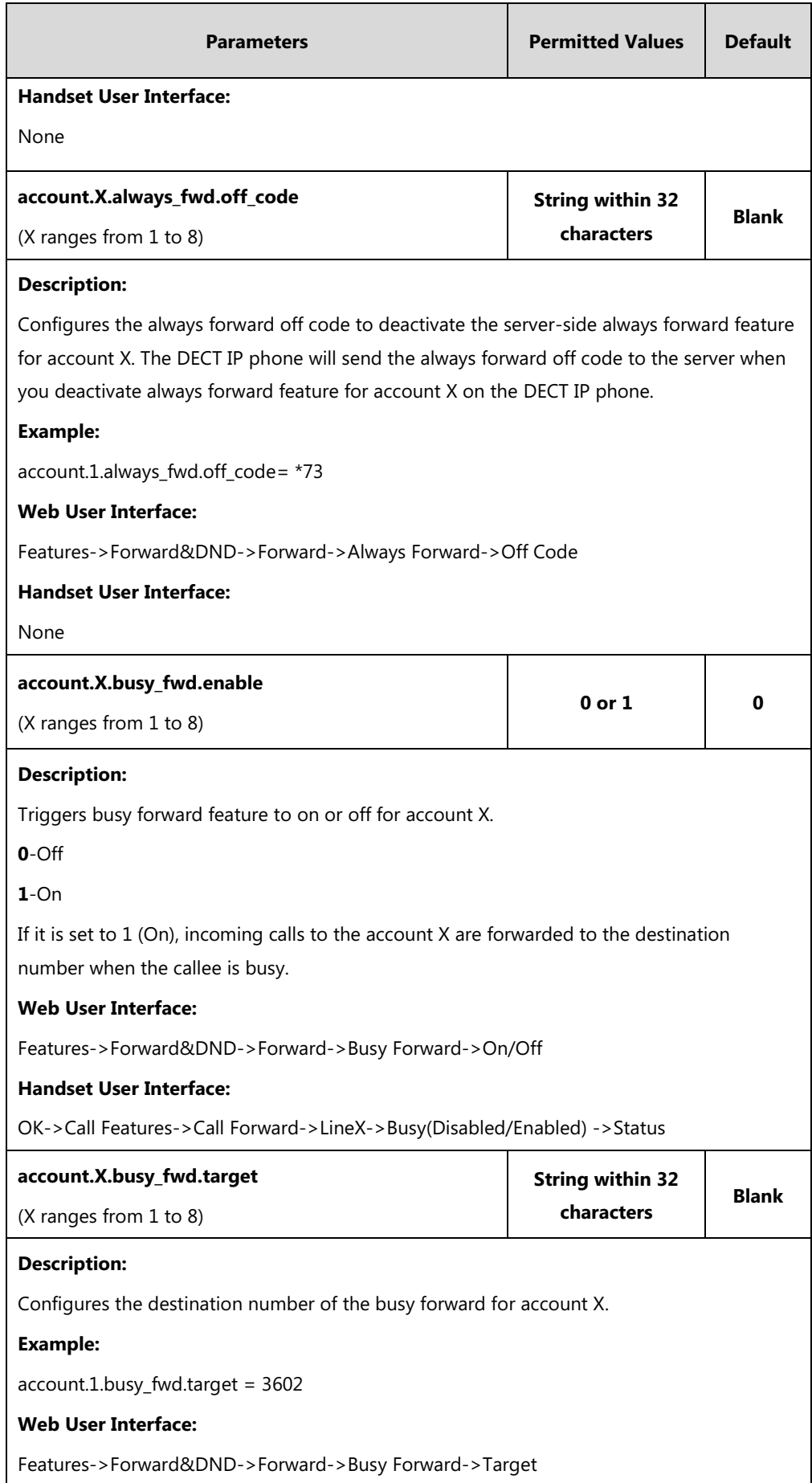

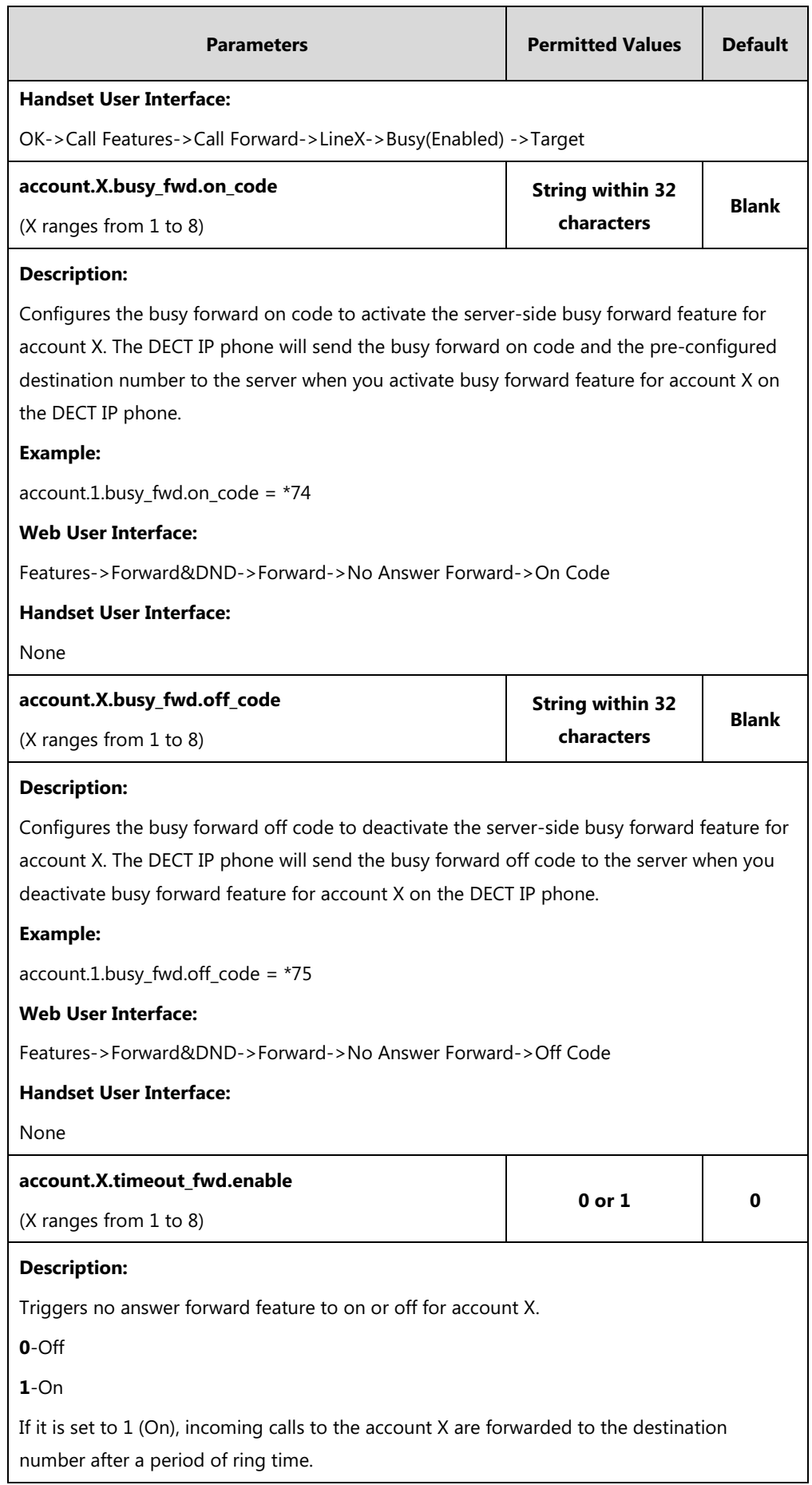

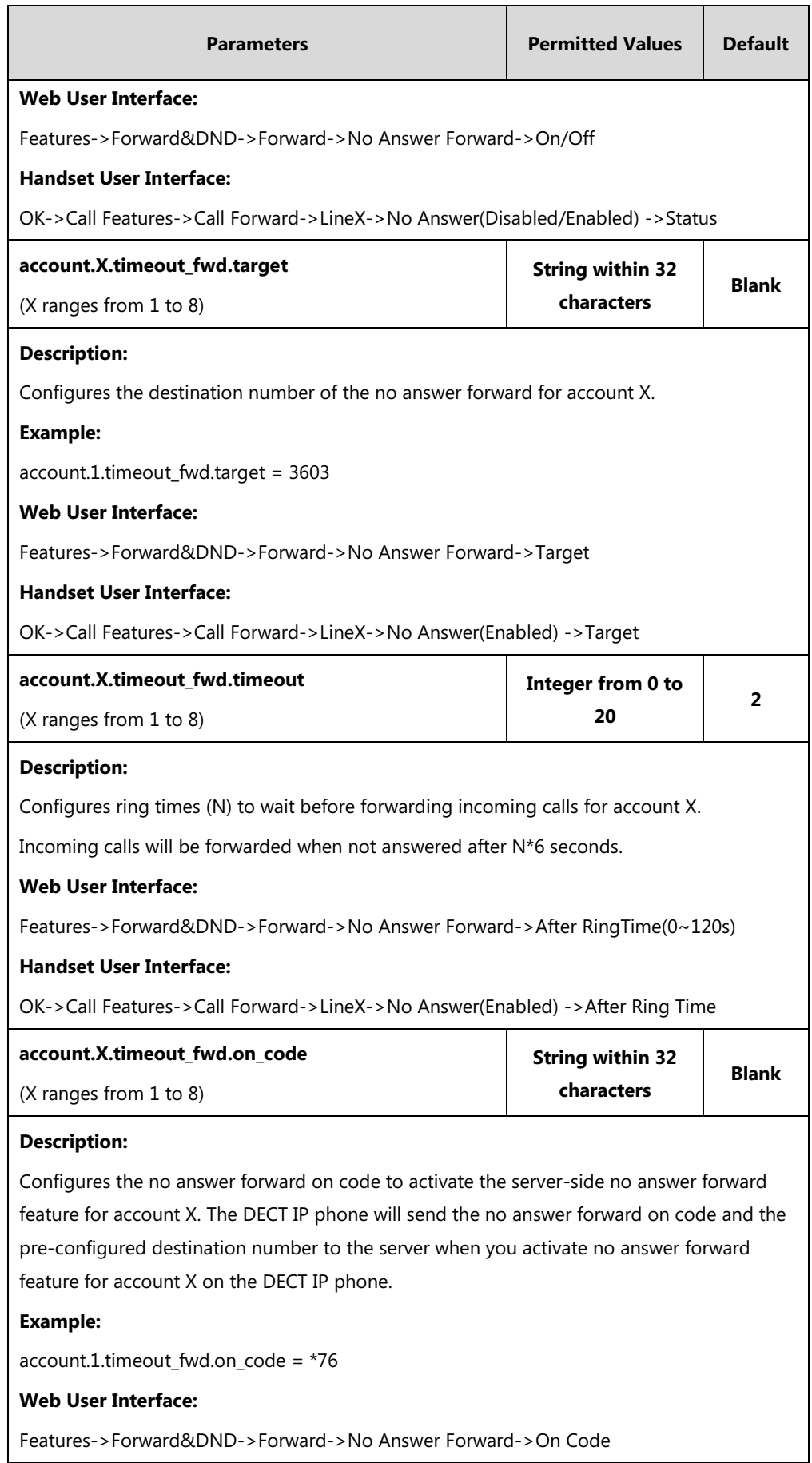

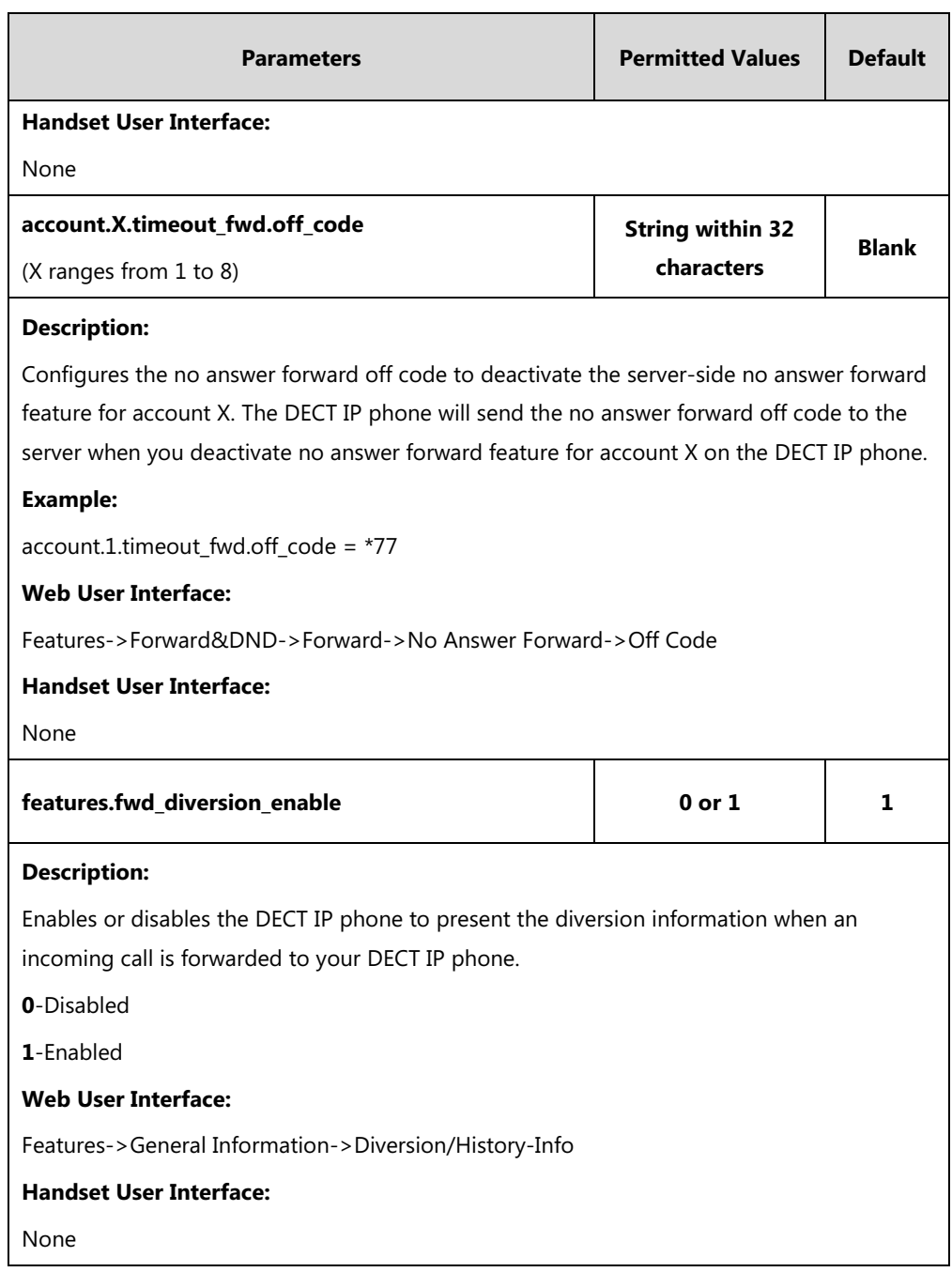

#### **To configure call forward via web user interface:**

#### **1.** Click on **Features**->**Forward&DND**.

- **2.** In the **Forward** block, mark the desired radio box in the **Mode** field.
	- **1)** Mark the desired radio box in the **Always**/**Busy**/**No Answer Forward** field.
	- **2)** Enter the destination number you want to forward in the **Target** field.
	- **3)** (Optional.) Enter the on code and off code in the **On Code** and **Off Code** fields.

**4)** Select the ring time to wait before forwarding from the pull-down list of **After Ring Time(0~120s)** (only for the no answer forward).

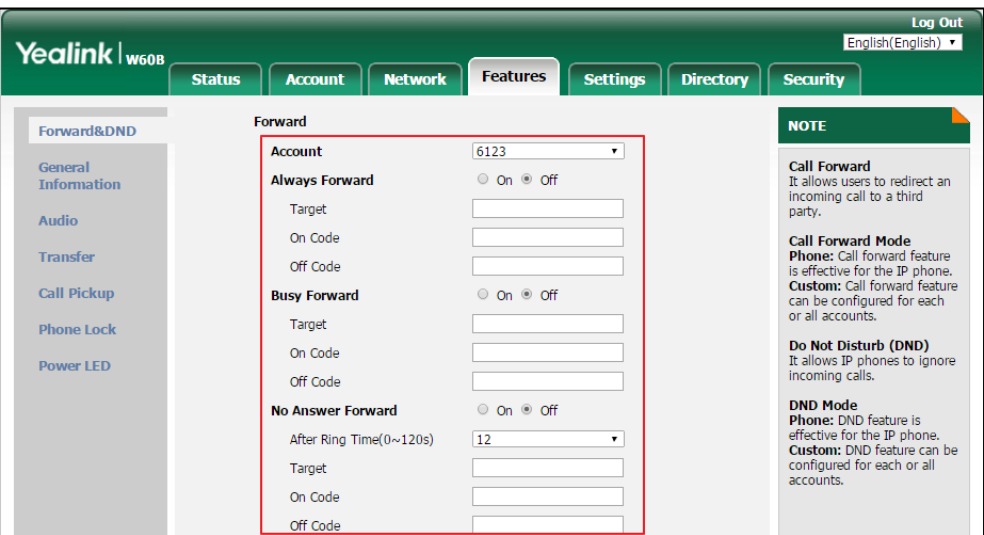

**3.** Click **Confirm** to accept the change.

**To configure Diversion/History-Info feature via web user interface:**

- **1.** Click on **Features**->**General Information**.
- **2.** Select the desired value from the pull-down list of **Diversion/History-Info**.

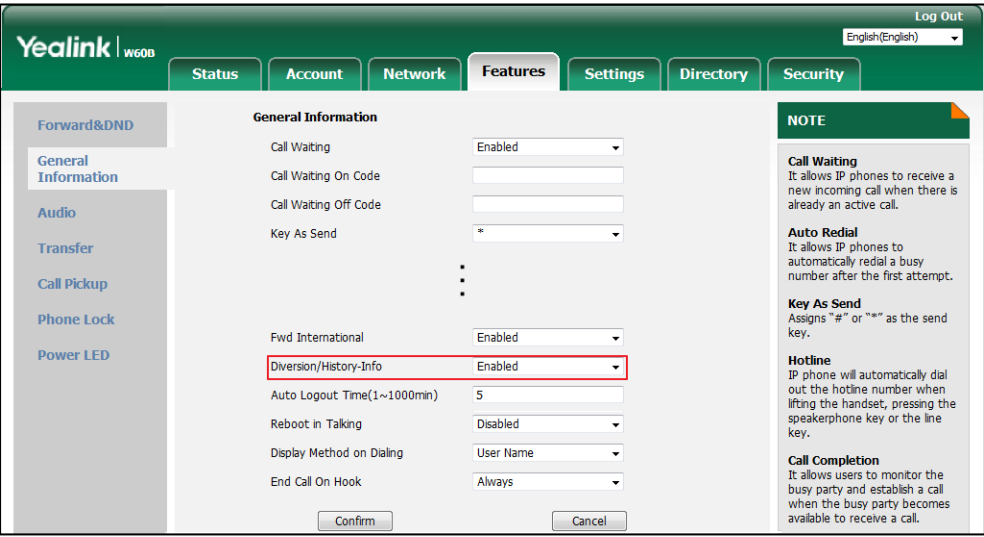

**3.** Click **Confirm** to accept the change.

**To configure forward international via web user interface:**

**1.** Click on **Features**->**General Information**.

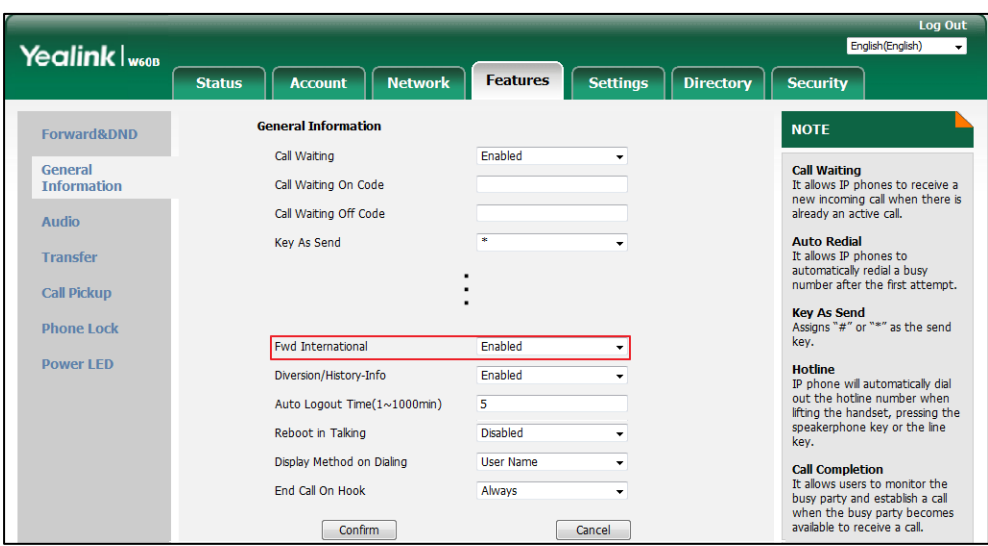

**2.** Select the desired value from the pull-down list of **Fwd International**.

**3.** Click **Confirm** to accept the change.

#### **To enable call forward feature for a specific line via handset user interface:**

- **1.** Press **OK** to enter the main menu.
- **2.** Select **Call Features**->**Call Forward**.

The LCD screen displays the incoming lines currently assigned to the handset.

- **3.** Press  $\triangle$  or  $\nabla$  to highlight the desired line, and then press the **OK** soft key.
- **4.** Press  $\triangle$  or  $\nabla$  to highlight the desired forwarding type, and then press the **OK** soft key.
- **5.** Press < or  $\triangleright$  to select **Enabled** from the **Status** field.
- **6.** Enter the destination number you want to forward incoming calls to in the **Target** field.
- **7.** Press  $\blacktriangleleft$  or  $\blacktriangleright$  to select the desired ring time to wait before forwarding from the **After Ring Time** field (only available for No Answer Forward).
- **8.** Press the **Save** soft key to accept the change.

# **Call Transfer**

Call transfer enables DECT IP phones to transfer an existing call to a third party. For example, if party A is in an active call with party B, party A can transfer this call to party C (the third party). Then, party B will begin a new call with party C and party A will disconnect.

DECT IP phones support call transfer using the REFER method specified in [RFC 3515](http://tools.ietf.org/html/rfc3515) and offer three types of transfer:

- **Blind Transfer** -- Transfer a call directly to another party without consulting. Blind transfer is implemented by a simple REFER method without Replaces in the Refer-To header.
- **Semi-attended Transfer** -- Transfer a call after hearing the ringback tone. Semi-attended transfer is implemented by a REFER method with Replaces in the Refer-To header.
- **Attended Transfer** -- Transfer a call with prior consulting. Attended transfer is

implemented by a REFER method with Replaces in the Refer-To header.

Normally, call transfer is completed by pressing the transfer key. Blind transfer on hook and attended transfer on hook features allow the DECT IP phone to complete the transfer through on-hook.

When a user performs a semi-attended transfer, semi-attended transfer feature determines whether to display the prompt "**n New Missed Call(s)**" ("n" indicates the number of the missed calls) on the destination party's phone LCD screen.

### **Procedure**

Call transfer can be configured using the following methods.

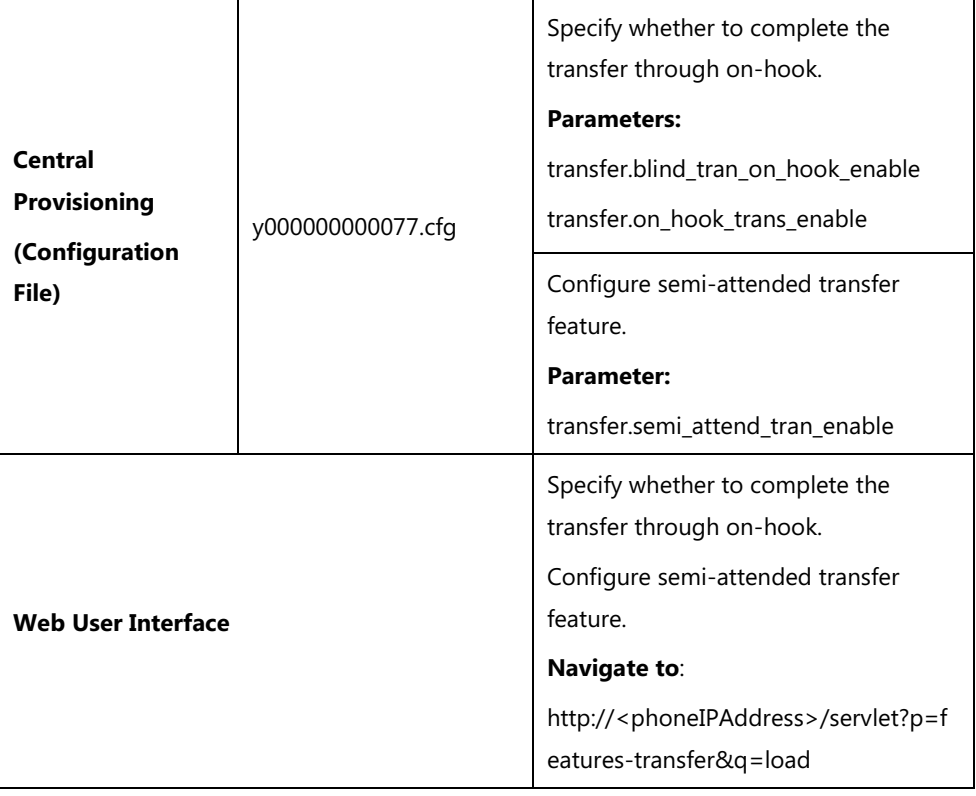

## **Details of Configuration Parameters:**

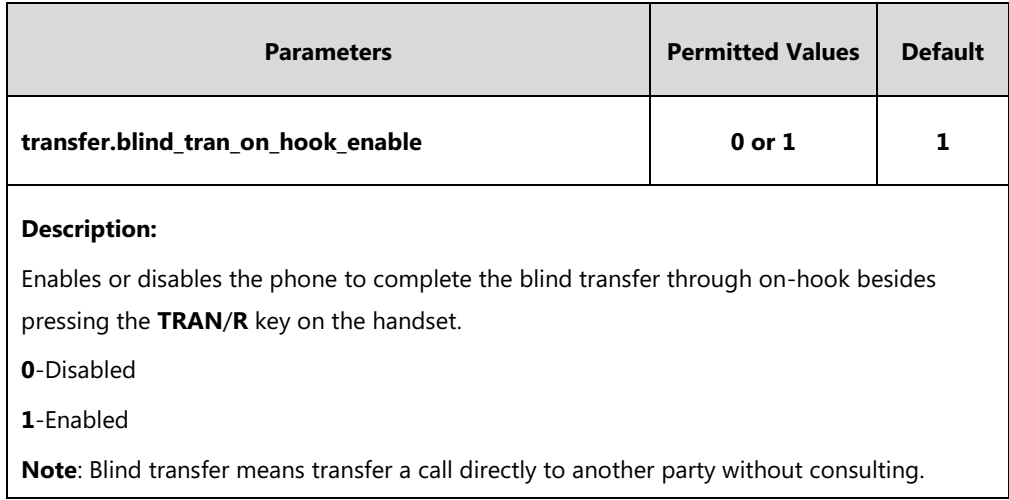

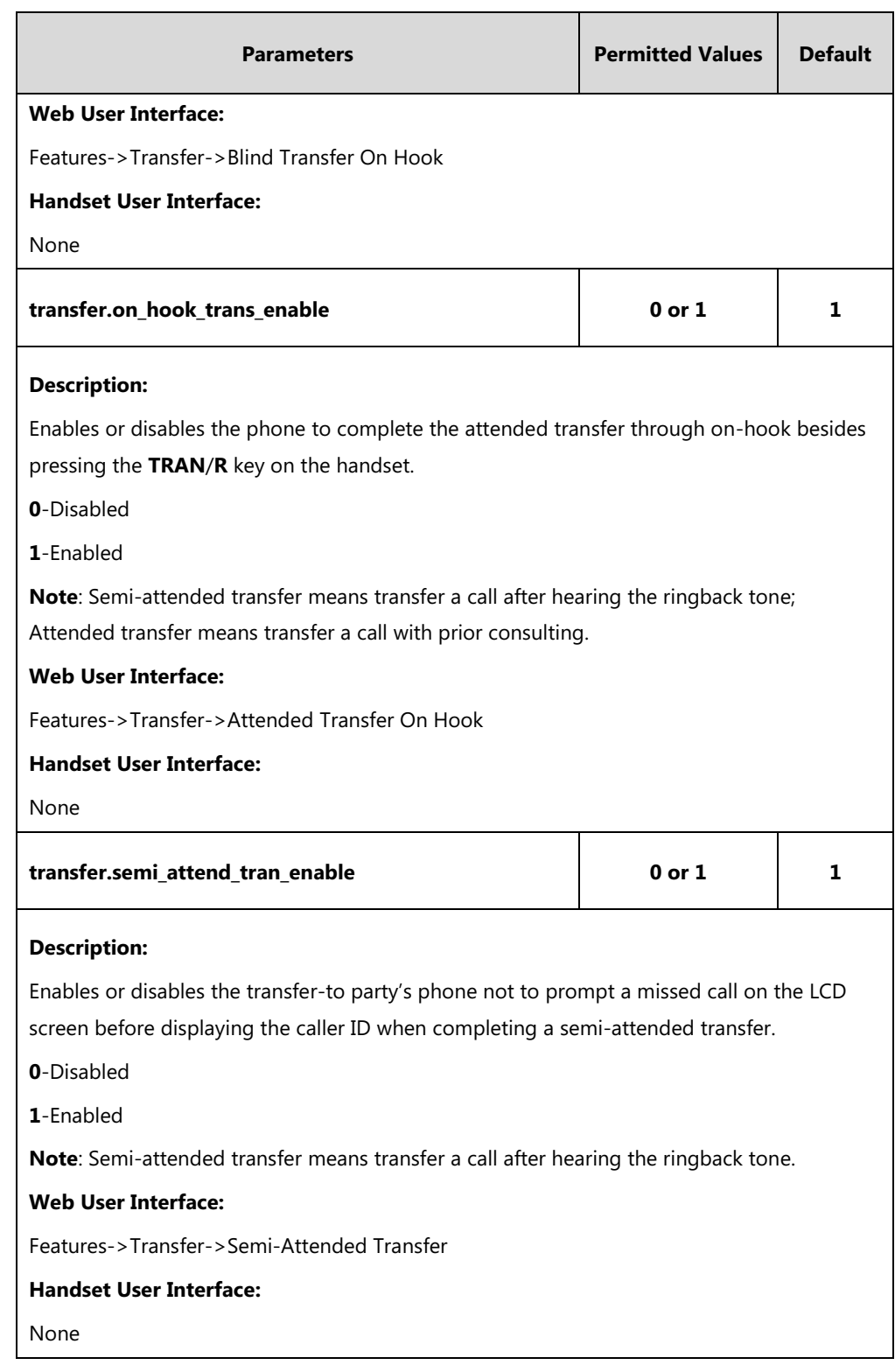

# **To configure call transfer via web user interface:**

**1.** Click on **Features**->**Transfer**.

**2.** Select the desired values from the pull-down lists of **Semi-Attended Transfer**, **Blind Transfer on Hook** and **Attended Transfer on Hook**.

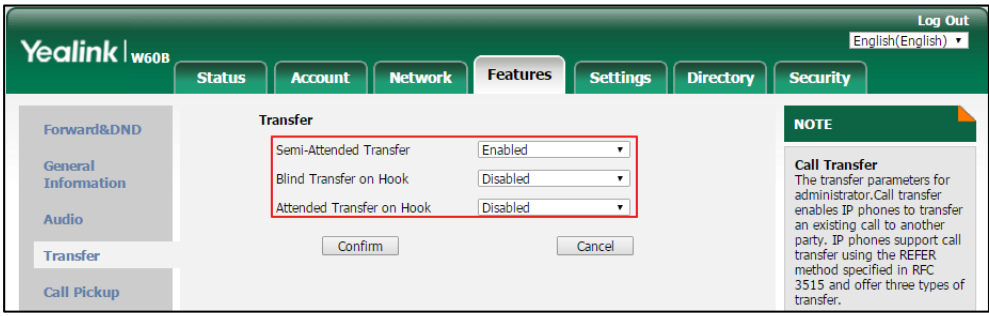

**3.** Click **Confirm** to accept the change.

# **Network Conference**

Network conference, also known as centralized conference, provides users with flexibility of call with multiple participants (more than three). DECT IP phones implement network conference using the REFER method specified in [RFC 4579.](http://www.ietf.org/rfc/rfc4579.txt) This feature depends on support from a SIP server.

## **Procedure**

Network conference can be configured using the following methods.

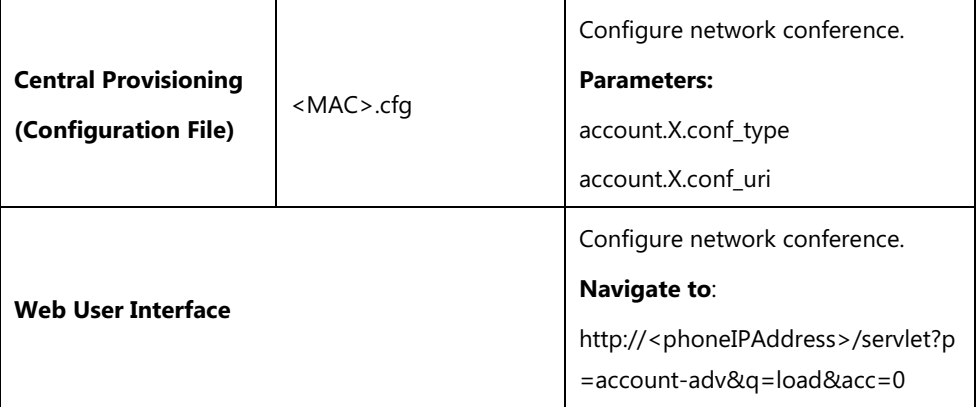

### **Details of Configuration Parameters:**

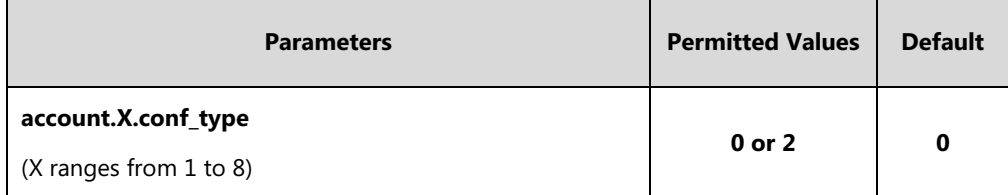

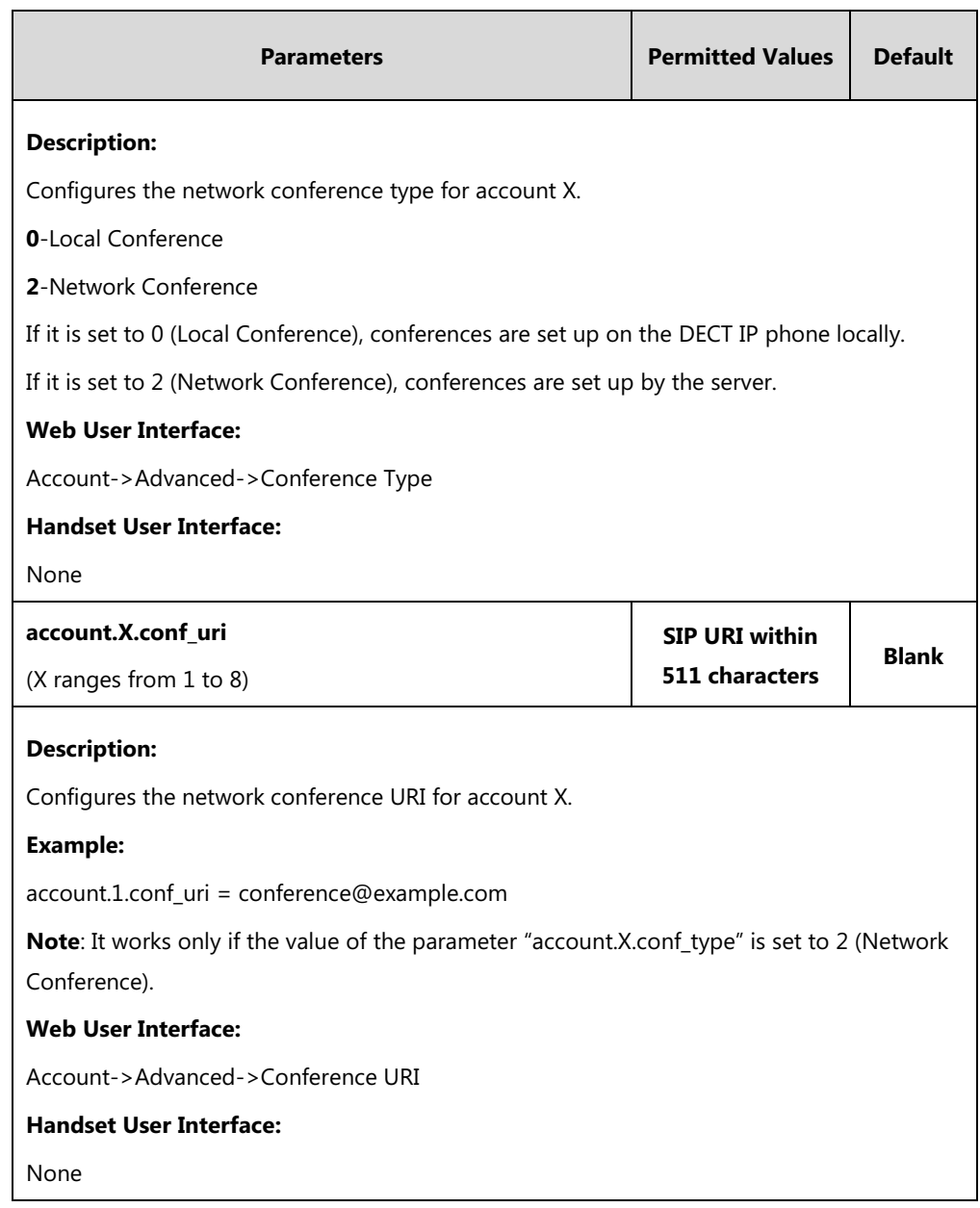

#### **To configure the network conference via web user interface:**

- **1.** Click on **Account**->**Advanced**.
- **2.** Select the desired account from the pull-down list of **Account**.
- **3.** Select **Network Conference** from the pull-down list of **Conference Type**.

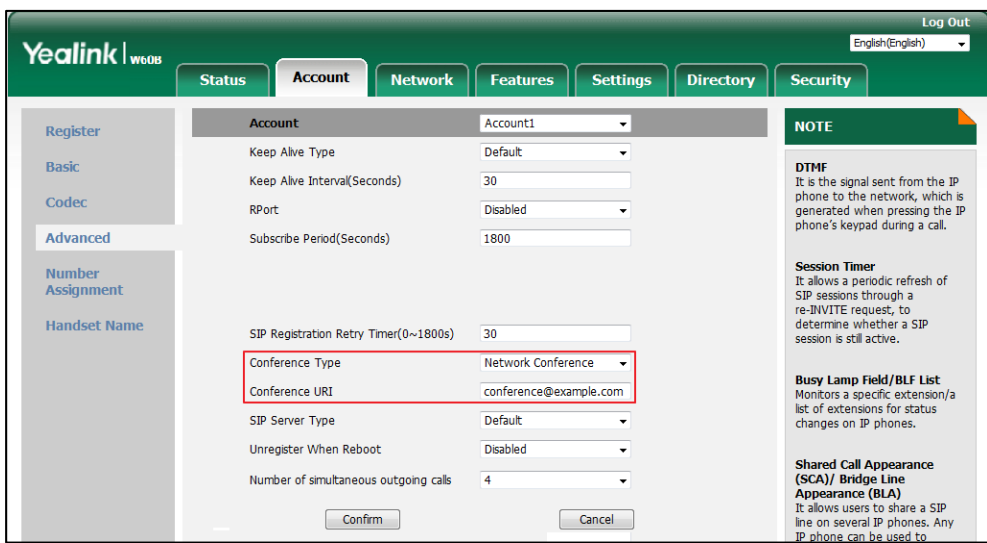

**4.** Enter the conference URI in the **Conference URI** field.

**5.** Click **Confirm** to accept the change.

# **Feature Key Synchronization**

Feature key synchronization provides the capability to synchronize the status of the following features between the DECT IP phone and the server:

- Do Not Disturb (DND)
- Call Forwarding Always (CFA)
- Call Forwarding Busy (CFB)
- Call Forwarding No Answer (CFNA)

If feature key synchronization is enabled, a user changes the status of one of these features on the server, and then the server notifies the phone of synchronizing the status. Conversely, if the user changes the feature status on the phone, the DECT IP phone notifies the server of synchronizing the status.

#### **Procedure**

Feature key synchronization can be configured using the following methods.

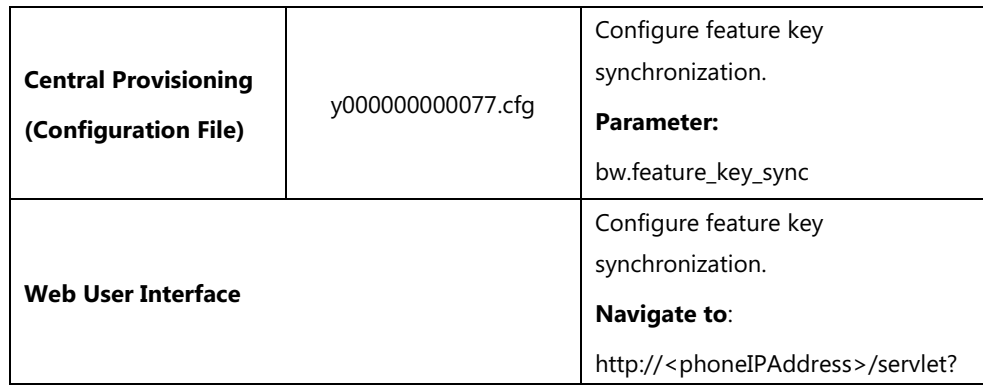

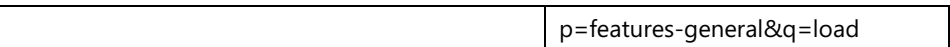

### **Details of Configuration Parameter:**

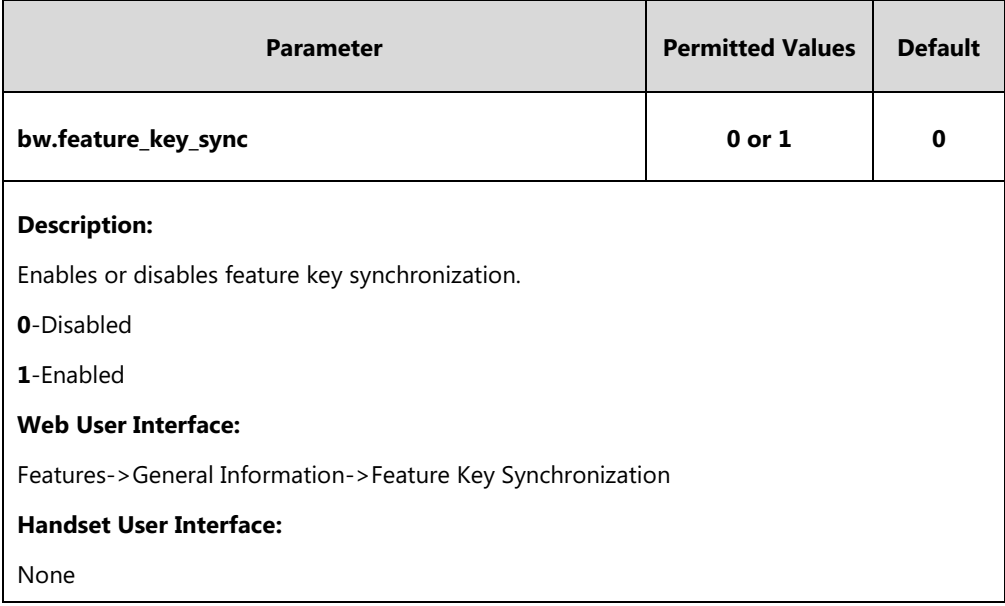

**To configure feature key synchronization via web user interface:**

- **1.** Click on **Features**->**General Information**.
- **2.** Select **Enabled** from the pull-down list of **Feature Key Synchronization**.

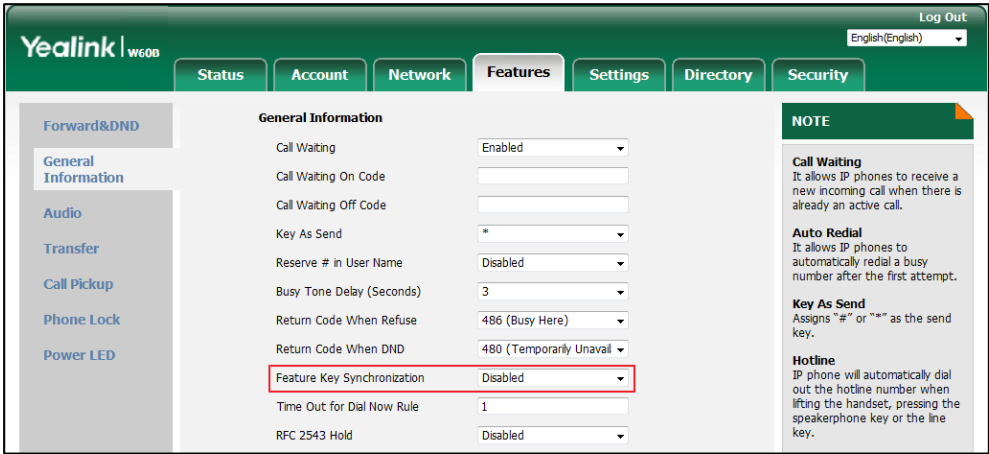

**3.** Click **Confirm** to accept the change.

# **Recent Call In Dialing**

Recent call in dialing feature allows users to view the placed calls list when the phone is on the dialing screen (presses the Speakerphone key). Users can select to place a call from the placed calls list. For some phones, you may need to press up/down navigation key to browse all the placed call number. It is not applicable to W52H handset.

## **Procedure**

Recent call in dialing can be configured using the following methods.

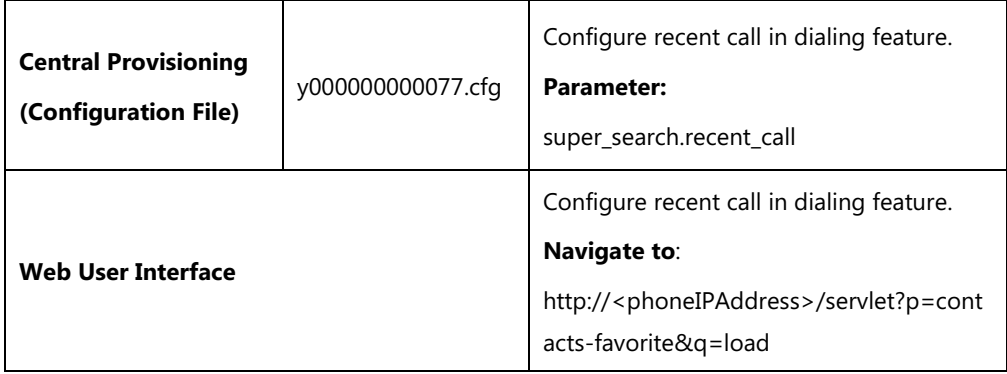

# **Details of Configuration Parameter:**

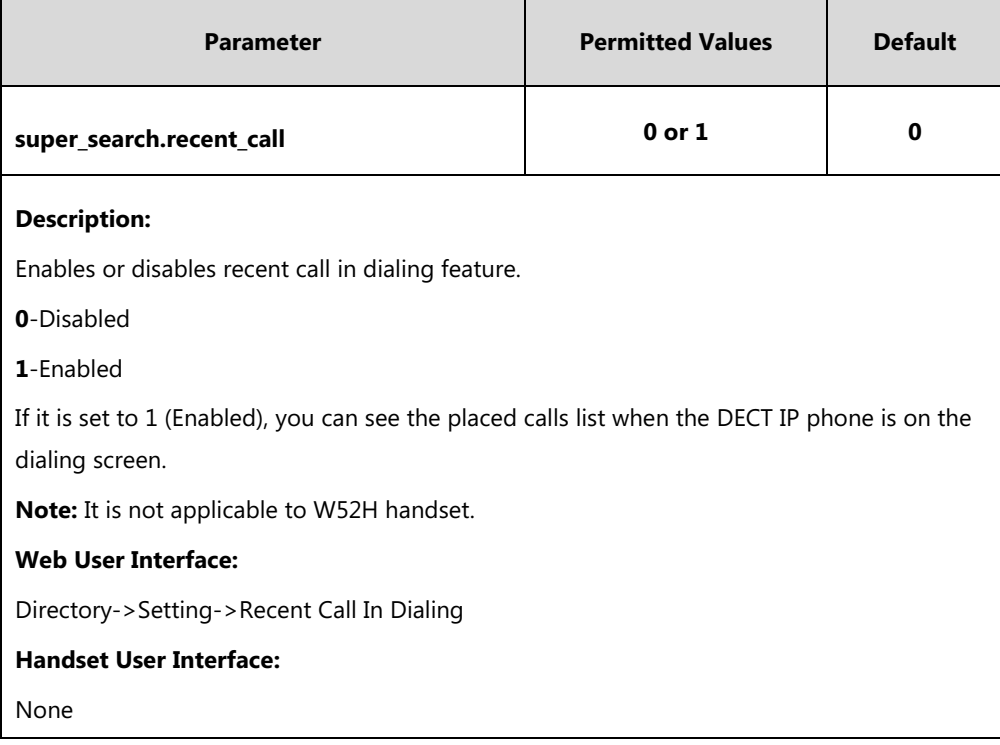

**To configure recent call in dialing via web user interface:**

**1.** Click on **Directory**->**Setting**.

**2.** Select the desired value from the pull-down list of **Recent Call In Dialing**.

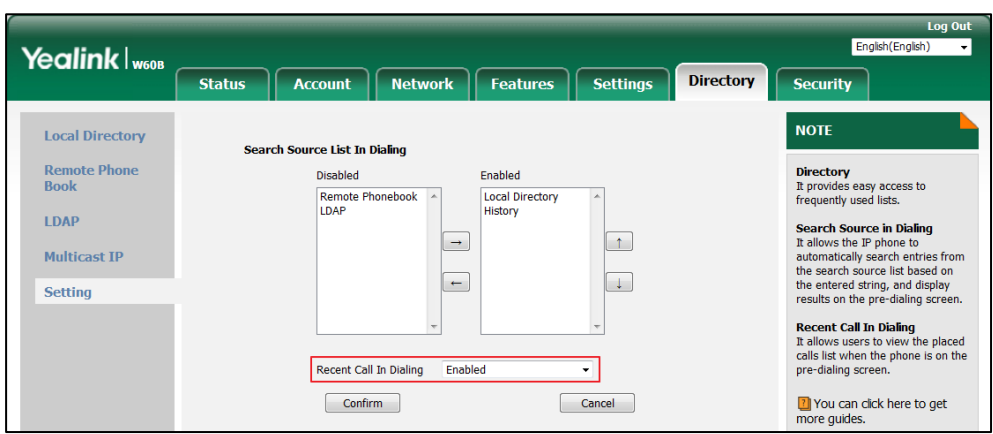

**3.** Click **Confirm** to accept the change.

# **Call Number Filter**

When you choose a contact from a directory to dial out, the contact number may contain the SPACE or other special characters. You need to filter the special characters before you dial out. Call number filter feature allows DECT IP phone to automatically filter designated characters when dialing.

### **Procedure**

Call number filter can be configured using the following methods.

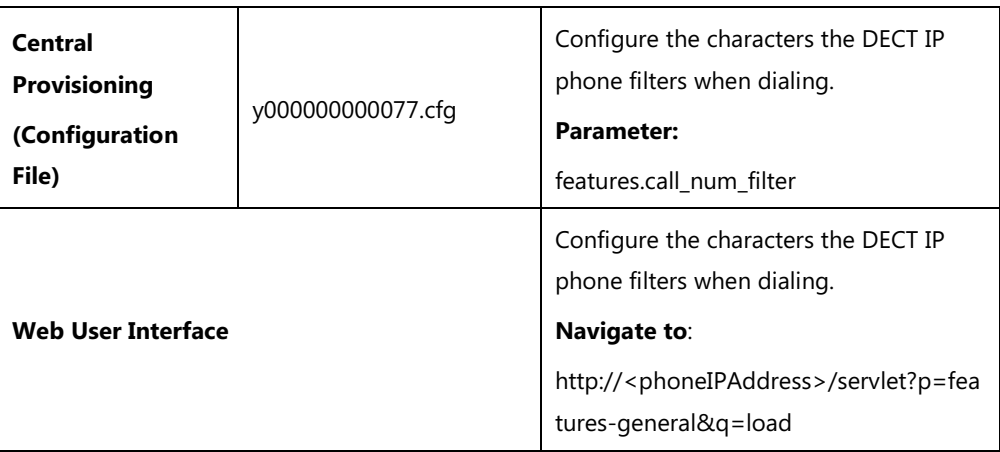

#### **Details of Configuration Parameter:**

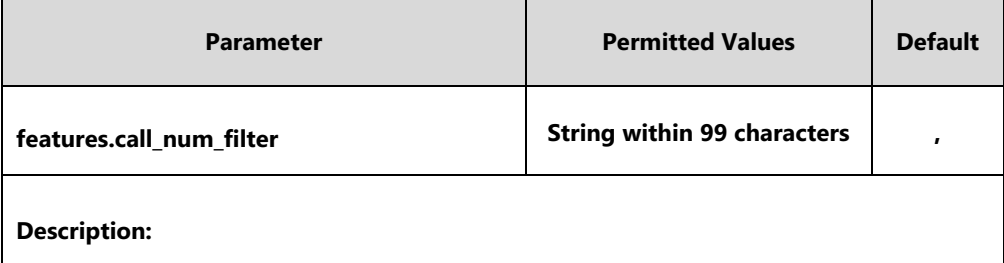

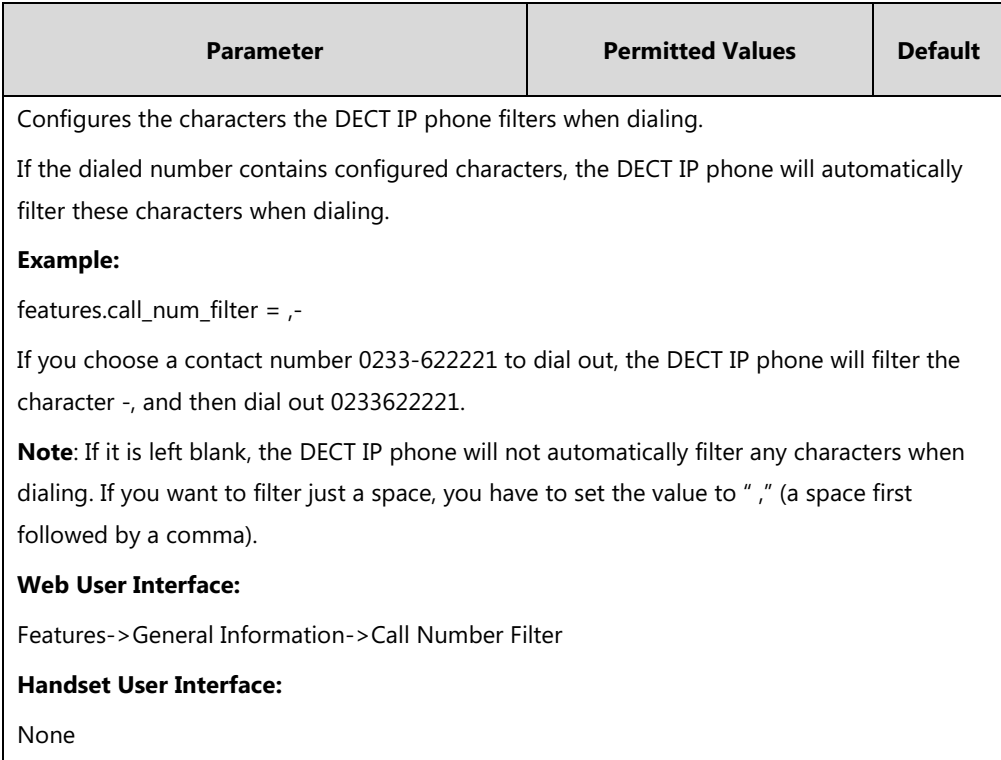

**To configure the characters the DECT IP phone will filter via web user interface:**

- **1.** Click on **Feature**->**General Information**.
- **2.** Enter the desired characters in the **Call Number Filter** field.

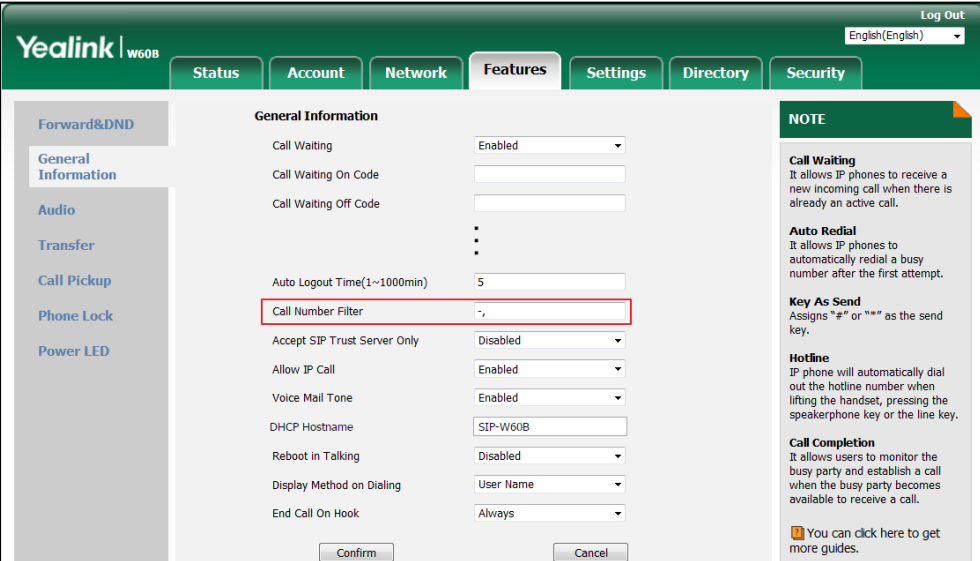

**3.** Click **Confirm** to accept the change.

# **Call Park**

Call park allows users to park a call on a special extension and then retrieve it from another phone (for example, a phone in another office or conference room). This feature depends on support from a SIP server. It is not applicable to W52H handset.

Call park feature supports the following two modes:

- **FAC mode**: Call park feature via FAC mode allows users to park an active call to a desired extension or local extension through dialing the call park code.
- **Transfer mode**: Call park feature via Transfer mode allows users to park an active call to the shared parking lot through performing a blind transfer to a call park shared number (call park code). For some servers, the system will return a specific call park retrieve number (park retrieve code) from which the call can be retrieved after parking successfully.

### **Procedure**

Call park can be configured using the following methods.

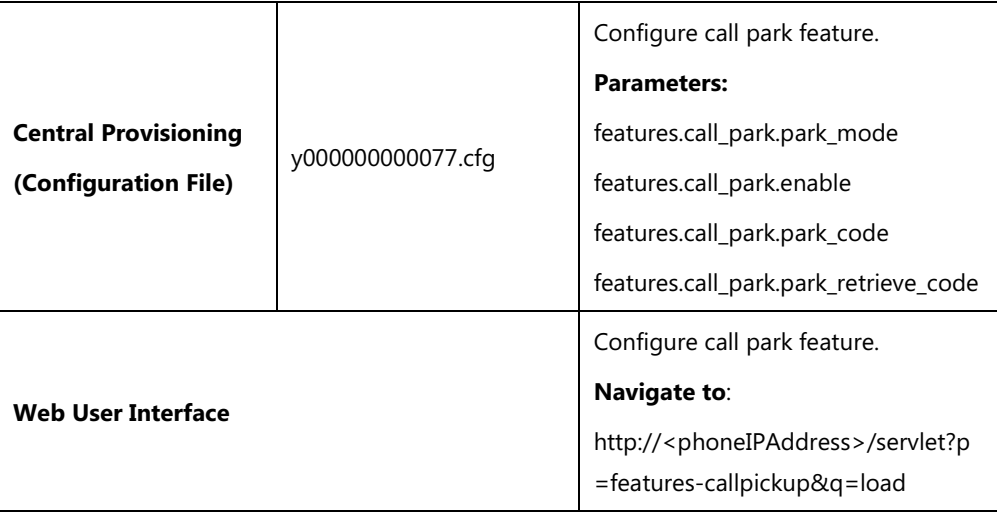

## **Details of Configuration Parameters:**

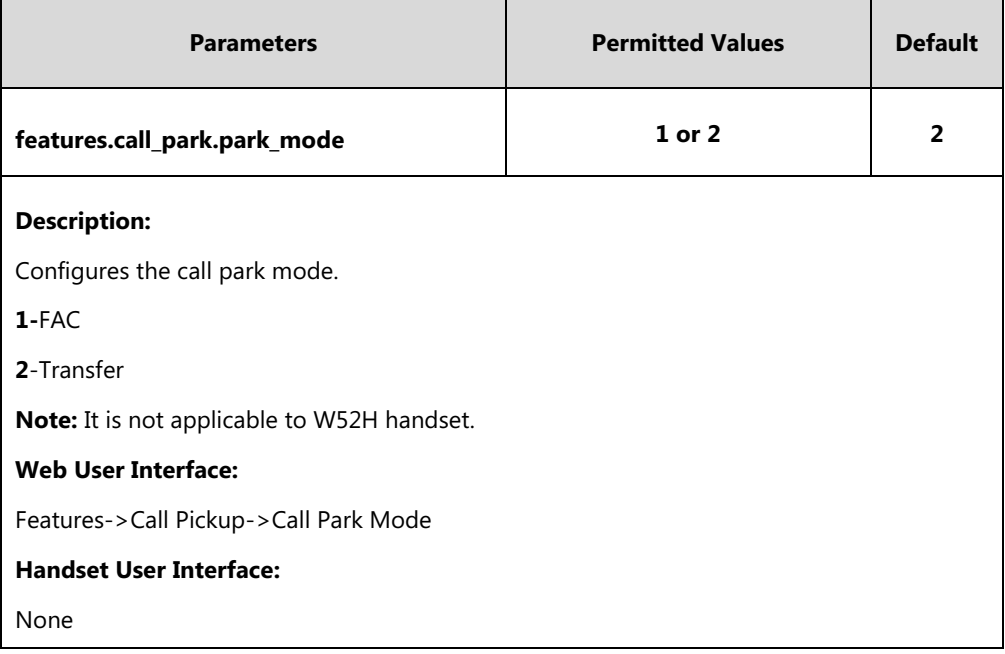

| <b>Parameters</b>                                                               | <b>Permitted Values</b>            | <b>Default</b> |
|---------------------------------------------------------------------------------|------------------------------------|----------------|
| features.call_park.enable                                                       | $0$ or $1$                         | 0              |
| <b>Description:</b>                                                             |                                    |                |
| Enables or disables the DECT IP phone to display the Park Option during a call. |                                    |                |
| <b>0-Disabled</b>                                                               |                                    |                |
| 1-Enabled                                                                       |                                    |                |
| Note: It is not applicable to W52H handset.                                     |                                    |                |
| <b>Web User Interface:</b>                                                      |                                    |                |
| Features->Call Pickup->Call Park                                                |                                    |                |
| <b>Handset User Interface:</b>                                                  |                                    |                |
| None                                                                            |                                    |                |
| features.call_park.park_code                                                    | <b>String within 32 characters</b> | <b>Blank</b>   |
| <b>Description:</b>                                                             |                                    |                |
| Configures the call park code for the Park option.                              |                                    |                |
| <b>Example:</b>                                                                 |                                    |                |
| features.call_park.park_code = *68                                              |                                    |                |
| Note: It is not applicable to W52H handset.                                     |                                    |                |
| <b>Web User Interface:</b>                                                      |                                    |                |
| Features->Call Pickup->Call Park Code                                           |                                    |                |
| <b>Handset User Interface:</b>                                                  |                                    |                |
| None                                                                            |                                    |                |
| features.call_park.park_retrieve_code                                           | <b>String within 32 characters</b> | <b>Blank</b>   |
| <b>Description:</b>                                                             |                                    |                |
| Configures the park retrieve code.                                              |                                    |                |
| <b>Example:</b>                                                                 |                                    |                |
| features.call_park.park_retrieve_code = *88                                     |                                    |                |
| Note: It is not applicable to W52H handset.                                     |                                    |                |
| <b>Web User Interface:</b>                                                      |                                    |                |
| Features->Call Pickup->Park Retrieve Code                                       |                                    |                |
| <b>Handset User Interface:-</b>                                                 |                                    |                |
| None                                                                            |                                    |                |

**To configure call park feature via web user interface:**

- **1.** Click on **Features**->**Call Pickup**.
- **2.** Select the desired call park mode from the pull-down list of **Call Park Mode**.
- **3.** Select the desired value from the pull-down list of **Call Park**.
- **4.** (Optional.) Enter the call park code in the **Call Park Code** field.
- **5.** (Optional.) Enter the park retrieve code in the **Park Retrieve Code** field.

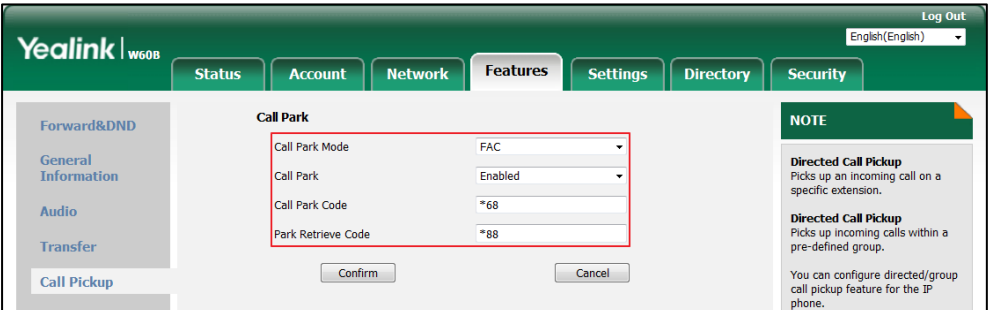

**6.** Click **Confirm** to accept the change.

# **Calling Line Identification Presentation (CLIP)**

Calling Line Identification Presentation (CLIP) allows DECT IP phones to display the caller identity, derived from a SIP header contained in the INVITE message when receiving an incoming call. DECT IP phones support deriving caller identity from three types of SIP header: From, P-Asserted-Identity (PAI) and Remote-Party-ID (RPID). Identity presentation is based on the identity in the relevant SIP header.

**Note** If the caller already exists in the local directory, the local contact name assigned to the caller should be preferentially displayed and stored in the call log.

The following sessions show the enhancements of calling line identification presentation according to the calling line identification source configured on the DECT IP phones.

### **Caller ID source = FROM**

- **1)** The DECT IP phone checks Privacy: id header preferentially, if there is a Privacy: id in the INVITE request, the calling line identification information will be hidden and the DECT IP phone LCD screen presents anonymous.
- **2)** If there is not any Privacy: id header in the INVITE request, the DECT IP phone checks and presents the caller identification from the P-Preferred-Identity header.
- **3)** If there is not P-Preferred-Identity header in the INVITE request, the DECT IP phone presents the caller identification derived from the FROM header.

#### **Caller ID source = PAI**

**1)** The DECT IP phone checks Privacy: id header preferentially, if there is a Privacy: id in the INVITE request, the caller identification information will be hidden and the DECT IP phone LCD screen presents anonymous.

- **2)** If there is not any Privacy: id header in the INVITE request, the DECT IP phone checks and presents the caller identification from the P-Preferred-Identity header.
- **3)** If there is not P-Preferred-Identity header in the INVITE request, the DECT IP phone checks and presents the caller identification from the P-Asserted-Identity header.

### **Caller ID source = PAI-FROM**

- **1)** The DECT IP phone checks Privacy: id header preferentially, if there is a Privacy: id in the INVITE request, the caller identification information will be hidden and the DECT IP phone LCD screen presents anonymous.
- **2)** If there is not any Privacy: id header in the INVITE request, the DECT IP phone checks and presents the caller identification from the P-Preferred-Identity header.
- **3)** If there is not P-Preferred-Identity header in the INVITE request, the DECT IP phone checks and presents the caller identification from the P-Asserted-Identity header.
- **4)** If there is not P-Asserted-Identity header in the INVITE request, the DECT IP phone presents the caller identification derived from the FROM header.

#### **Caller ID source = RPID-FROM**

- **1)** The DECT IP phone checks Privacy: id header preferentially, if there is a Privacy: id in the INVITE request, the caller identification information will be hidden and the DECT IP phone LCD screen presents anonymous.
- **2)** If there is not any Privacy: id header in the INVITE request, the DECT IP phone checks and presents the caller identification from the P-Preferred-Identity header.
- **3)** If there is not P-Preferred-Identity header in the INVITE request, the DECT IP phone checks and presents the caller identification from the Remote-Party-ID header.
- **4)** If there is not Remote-Party-ID header in the INVITE request, the DECT IP phone presents the caller identification derived from the FROM header.

#### **Caller ID source = PAI-RPID-FROM**

- **1)** The DECT IP phone checks Privacy: id header preferentially, if there is a Privacy: id in the INVITE request, the caller identification information will be hidden and the DECT IP phone LCD screen presents anonymous.
- **2)** If there is not any Privacy: id header in the INVITE request, the DECT IP phone checks and presents the caller identification from the P-Preferred-Identity header.
- **3)** If there is not P-Preferred-Identity header in the INVITE request, the DECT IP phone checks and presents the caller identification from the P-Asserted-Identity header.
- **4)** If there is not P-Asserted-Identity header in the INVITE request, the DECT IP phone checks and presents the caller identification from the Remote-Party-ID header.
- **5)** If there is not Remote-Party-ID header in the INVITE request, the DECT IP phone presents the caller identification derived from the FROM header.

#### **Caller ID source = RPID-PAI-FROM**

**1)** The DECT IP phone checks Privacy: id header preferentially, if there is a Privacy: id in the

INVITE request, the caller identification information will be hidden and the DECT IP phone LCD screen presents anonymous.

- **2)** If there is not any Privacy: id header in the INVITE request, the DECT IP phone checks and presents the caller identification from the P-Preferred-Identity header.
- **3)** If there is not P-Preferred-Identity header in the INVITE request, the DECT IP phone checks and presents the caller identification from the Remote-Party-ID header.
- **4)** If there is not Remote-Party-ID header in the INVITE request, the DECT IP phone checks and presents the caller identification from the P-Asserted-Identity header.
- **5)** If there is not P-Asserted-Identity in the INVITE request, the DECT IP phone presents the caller identification derived from the FROM header.

For more information on calling line identification presentation, refer to *Calling and Connected* [Line Identification Presentation on Yealink DECT IP](http://support.yealink.com/documentFront/forwardToDocumentFrontDisplayPage) phones.

#### **Procedure**

CLIP can be configured using the following methods.

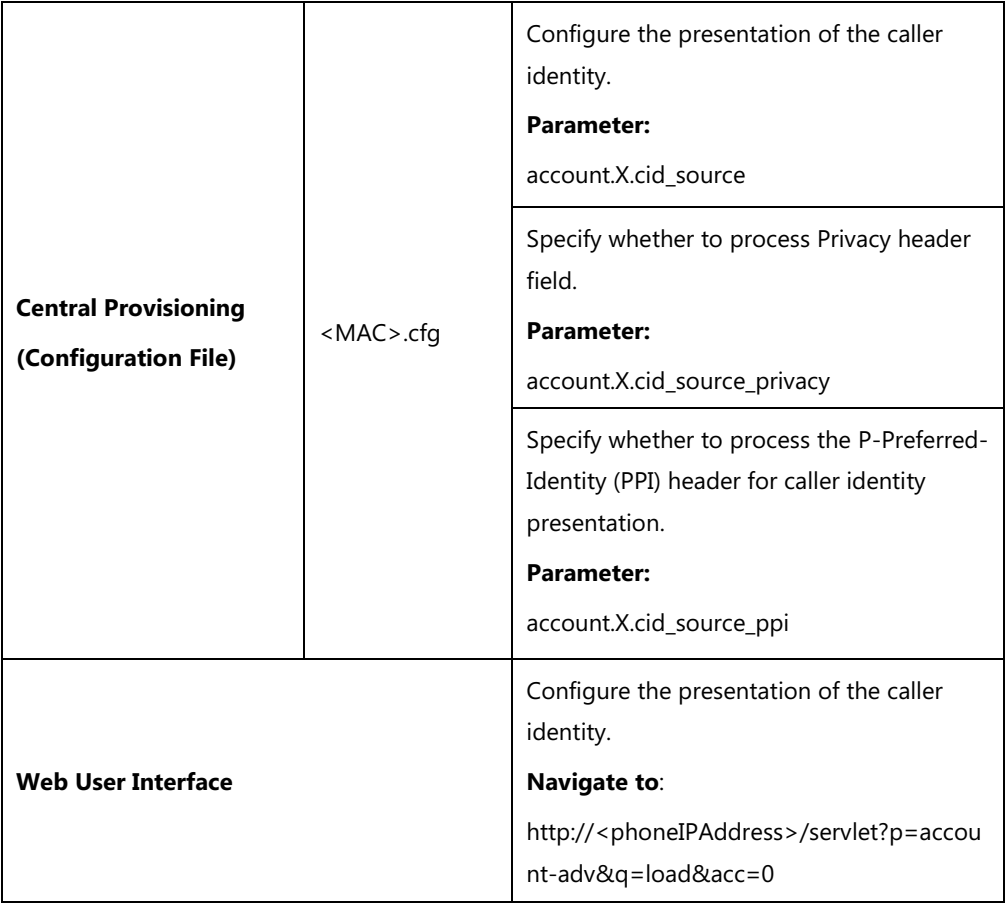

#### **Details of the Configuration Parameters:**

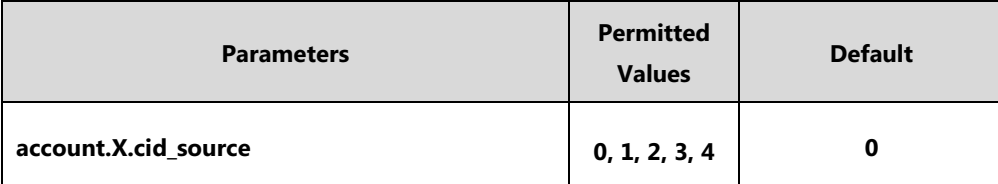

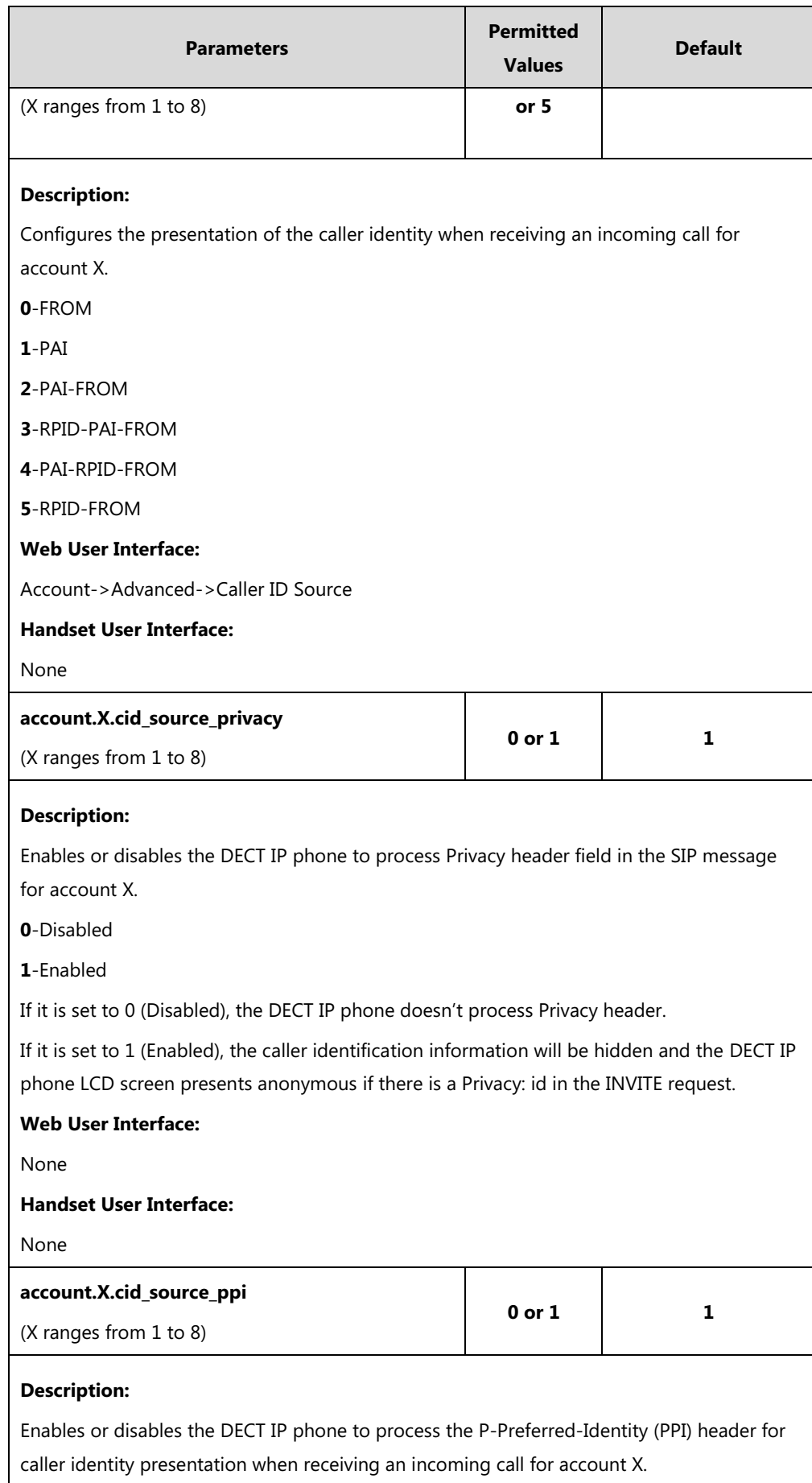
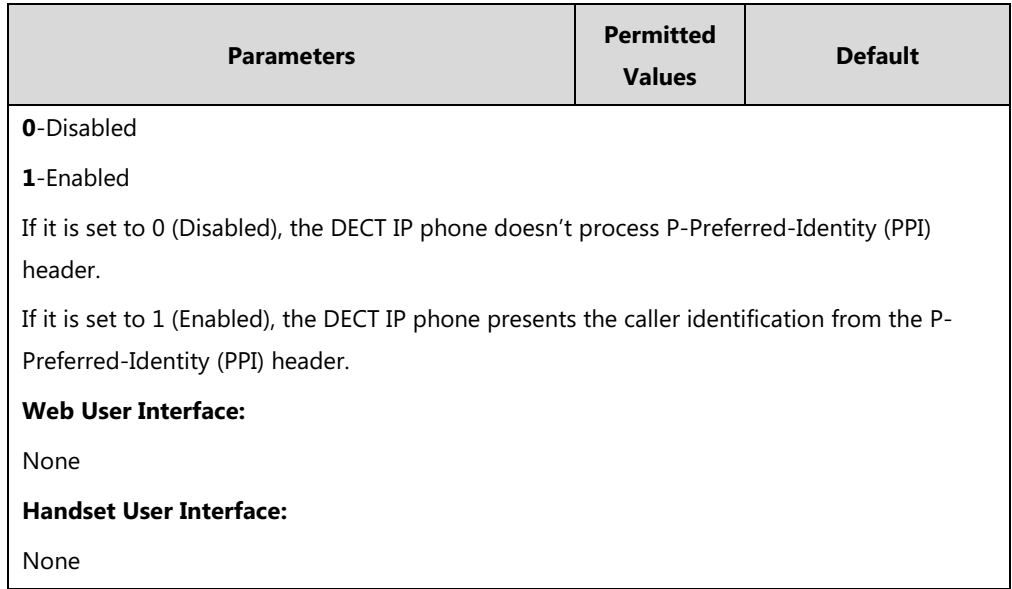

#### **To configure the presentation of the caller identity via web user interface:**

- **1.** Click on **Account**->**Advanced**.
- **2.** Select the desired account from the pull-down list of **Account**.
- **3.** Select the desired value from the pull-down list of **Caller ID Source**.

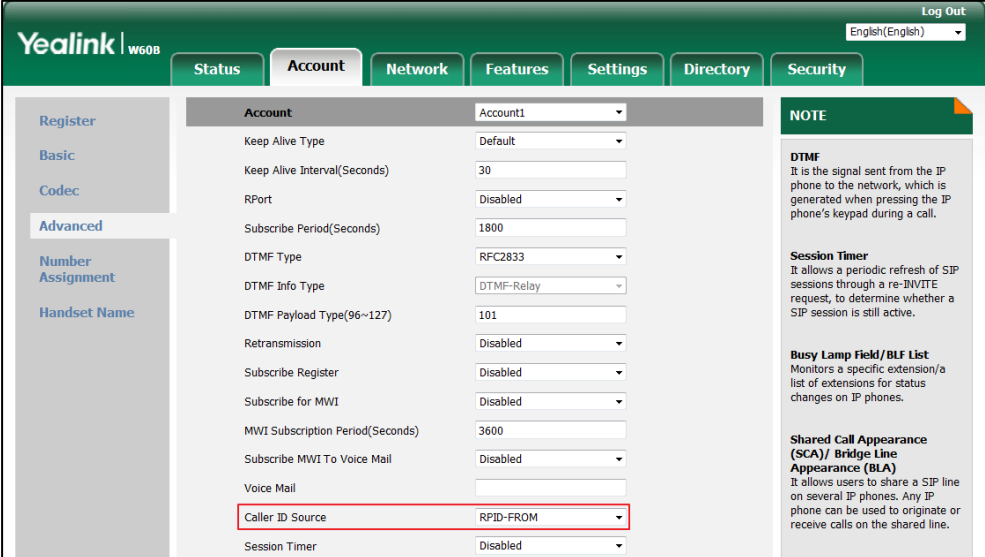

**4.** Click **Confirm** to accept the change.

## **Connected Line Identification Presentation (COLP)**

Connected Line Identification Presentation (COLP) allows DECT IP phones to display the identity of the connected party specified for outgoing calls. DECT IP phones can display the Dialed Digits, or the identity in a SIP header (Remote-Party-ID or P-Asserted-Identity) received, or the identity in the From header carried in the UPDATE message sent by the callee as described in [RFC 4916.](http://tools.ietf.org/html/rfc4916) Connected line identification presentation is also known as Called line identification presentation. In some cases, the remote party will be different from the called line identification presentation due to call diversion.

**Note** If the callee already exists in the local directory, the local contact name assigned to the callee should be preferentially displayed.

The following sessions show the enhancements of connected line identification according to the connected line identification source configured on the DECT IP phones.

#### **Connected Line Identification source = PAI-RPID**

- **1)** The DECT IP phone checks Privacy: id header preferentially, if there is a Privacy: id in the 18X or 200OK response, the connected line identification information will be hidden and the DECT IP phone LCD screen presents anonymous.
- **2)** If there is not any Privacy: id header in the 18X or 200OK response, the DECT IP phone checks and presents the connected line identification from the P-Asserted-Identity header.
- **3)** If there is not P-Asserted-Identity header in the I8X or 200OK response, the DECT IP phone presents the connected line identification from the Remote-Party-ID header. If no, the DECT IP phone presents the connected line identification according to the dialed digits.

#### **Connected Line Identification source = Dialed digits**

Yealink DECT IP phones present the connected line identification according to the dialed digits.

#### **Connected Line Identification source = RFC4916**

Yealink DECT IP phones support to present the connected line identification from UPDATE message following th[e RFC 4916.](http://tools.ietf.org/html/rfc4916)

**1)** The DECT IP phone receives an UPDATE message during a call, the connected line identification on the LCD screen should be refreshed according the FROM SIP carried in the UPDATE message.

For more information on connected line identification presentation, refer to *Calling and* [Connected Line Identification Presentation on Yealink IP phones](http://support.yealink.com/documentFront/forwardToDocumentFrontDisplayPage).

### **Procedure**

COLP can be configured only using the configuration files.

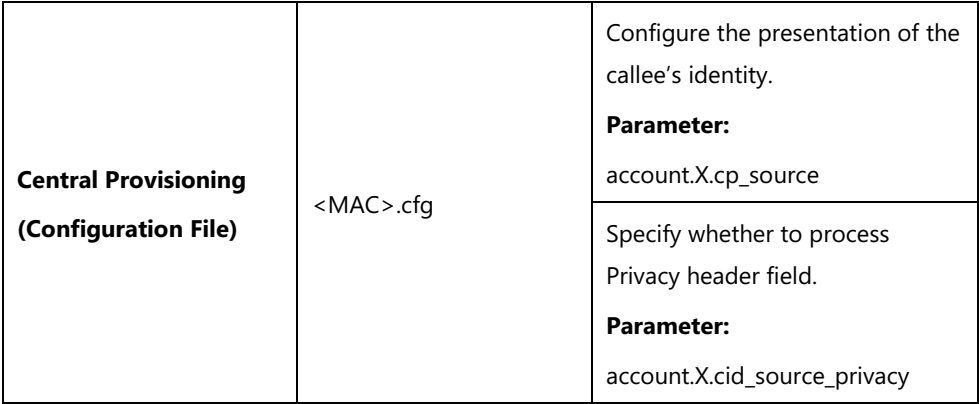

## **Details of the Configuration Parameter:**

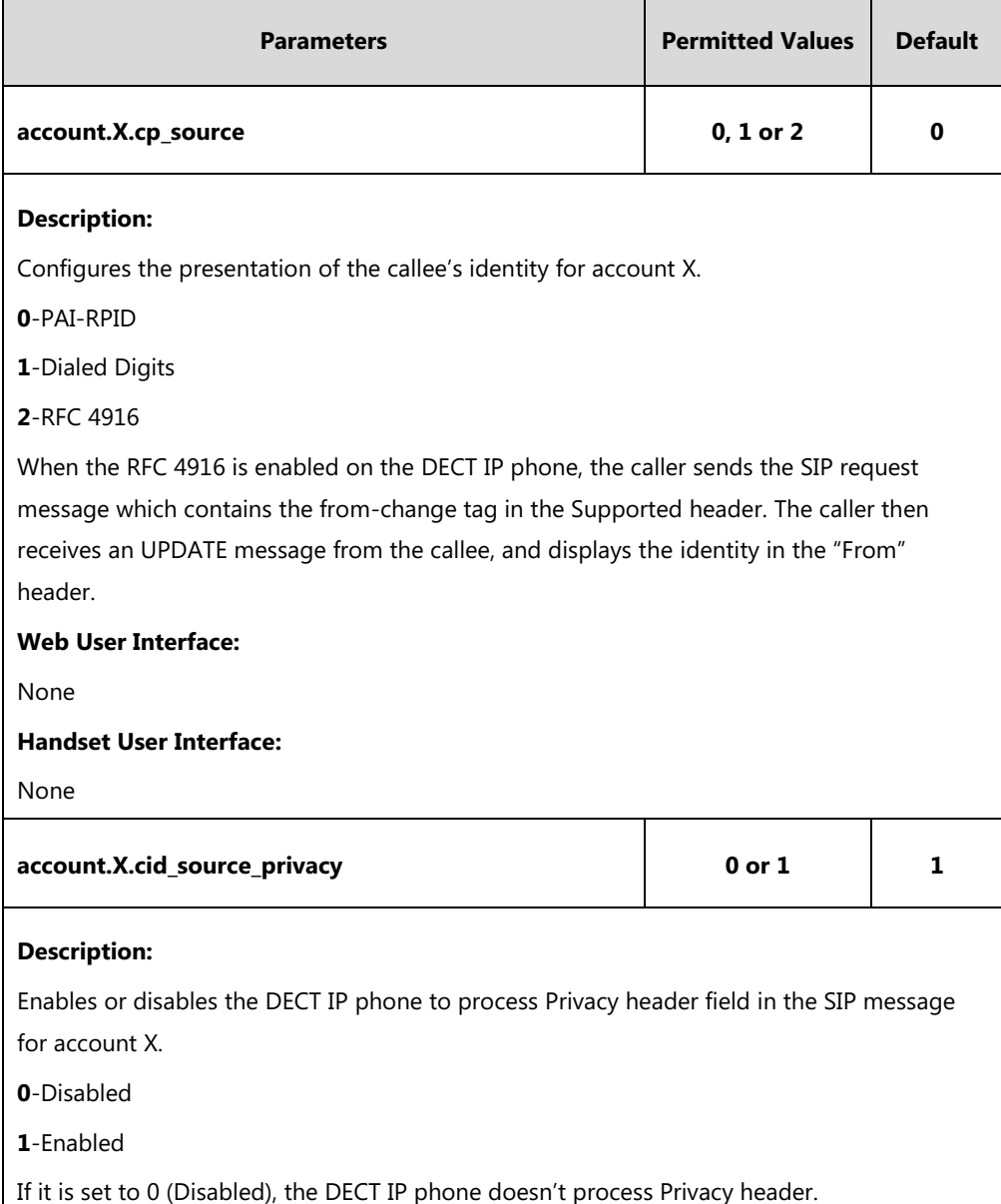

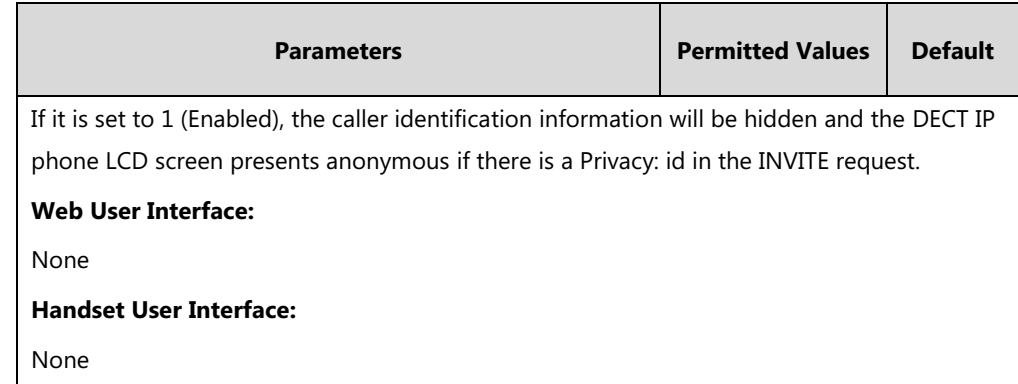

## **Intercom**

Intercom is a useful feature in an office environment to quickly connect with the operator or the secretary. You can make internal intercom calls and external intercom calls on the phone. Internal intercom calls are made between handsets registered to the same base station. External intercom calls can be made by dialing the feature access code followed by the number. External intercom calls depend on support from a SIP server.

The handset can automatically answer an incoming external intercom call and play warning tone only when there is only one handset subscribed and no call in progress on the handset. To automatically answer an incoming internal intercom call, you need to enable auto intercom feature on the handset. The following configuration types of auto intercom feature are available for selection:

- **On (Beep On)**: Auto intercom feature is on. The handset will answer an incoming internal intercom call automatically and play a warning tone.
- **On (Beep Off)**: Auto intercom feature is on. The handset will answer an incoming internal intercom call automatically without a warning tone.
- **Off**: Auto intercom feature is off. You need to answer an incoming internal intercom call manually.

#### **Procedure**

Intercom can be configured using the following methods.

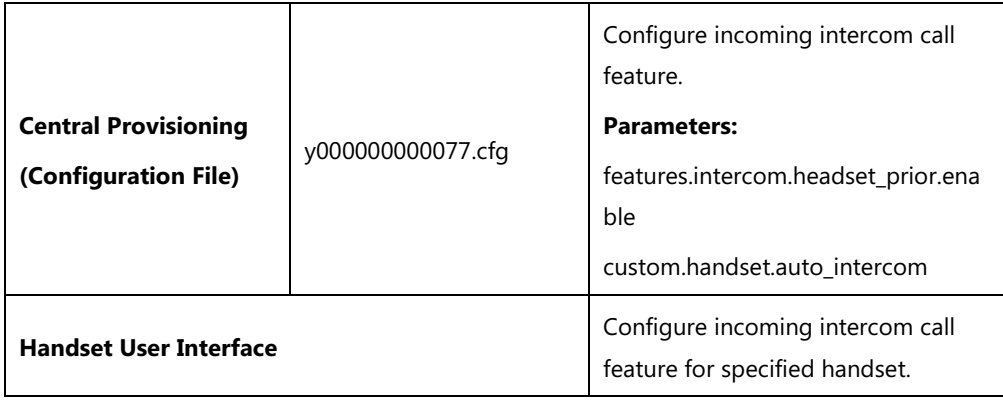

### **Details of Configuration Parameters:**

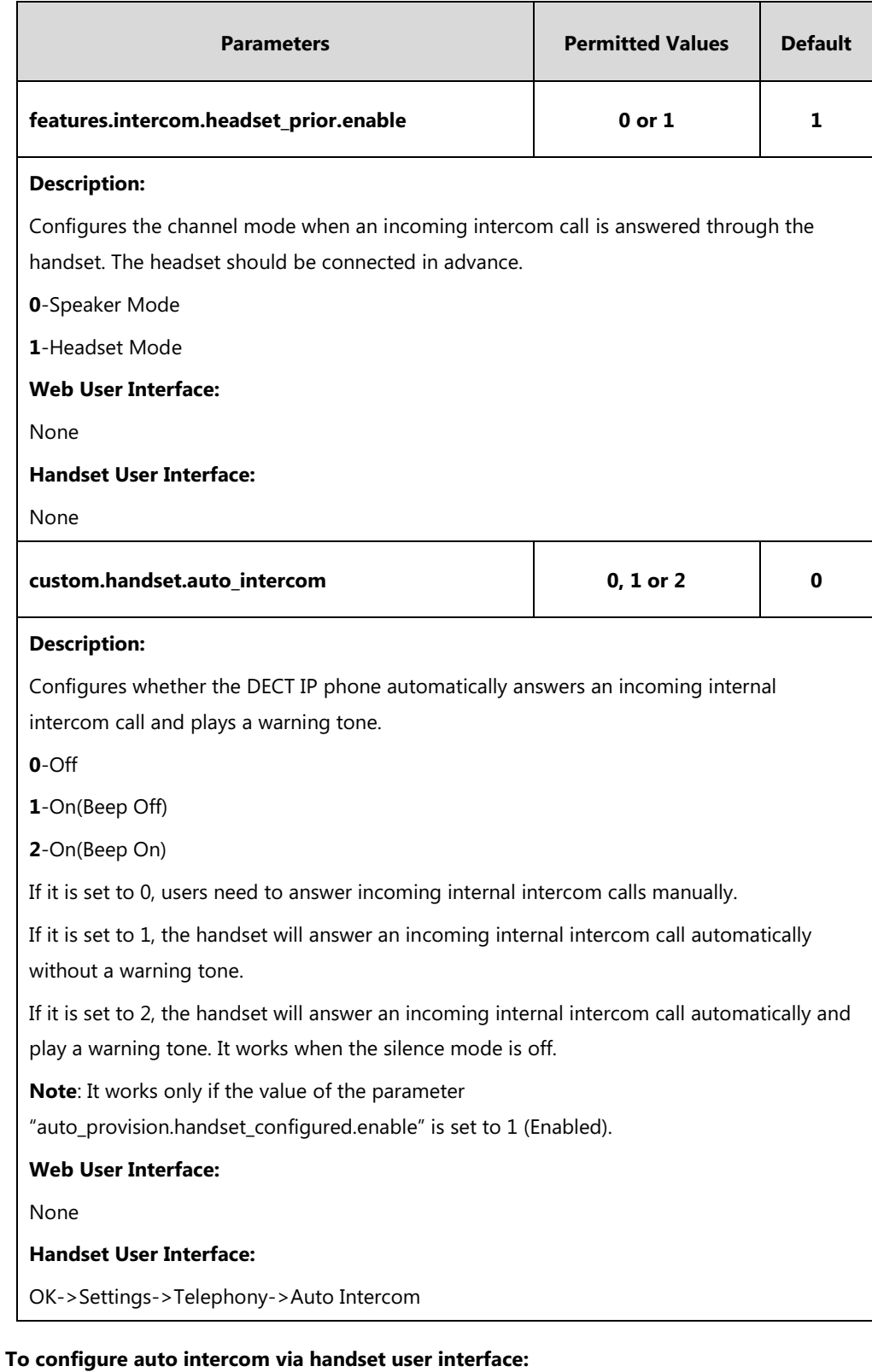

**1.** Press **OK** to enter the main menu.

#### **2.** Select **Settings**->**Telephony**->**Auto Intercom**.

The LCD screen displays three configuration types.

- **3.** Press  $\blacktriangle$  or  $\nabla$  to highlight the desired configuration type.
- **4.** Press the **Change** soft key.

The radio box of the selected configuration type is marked.

## **Call Timeout**

Call timeout defines a specific period of time within which the DECT IP phone will cancel the dialing if the call is not answered.

#### **Procedure**

Call timeout can only be configured using the configuration files.

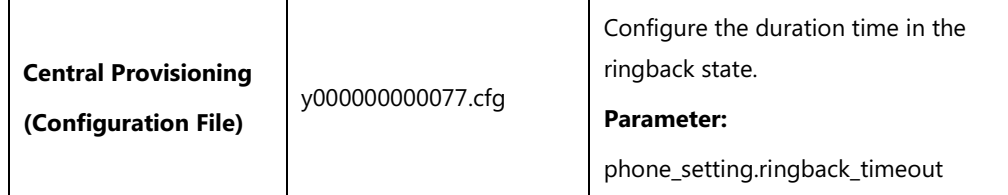

#### **Details of the Configuration Parameter:**

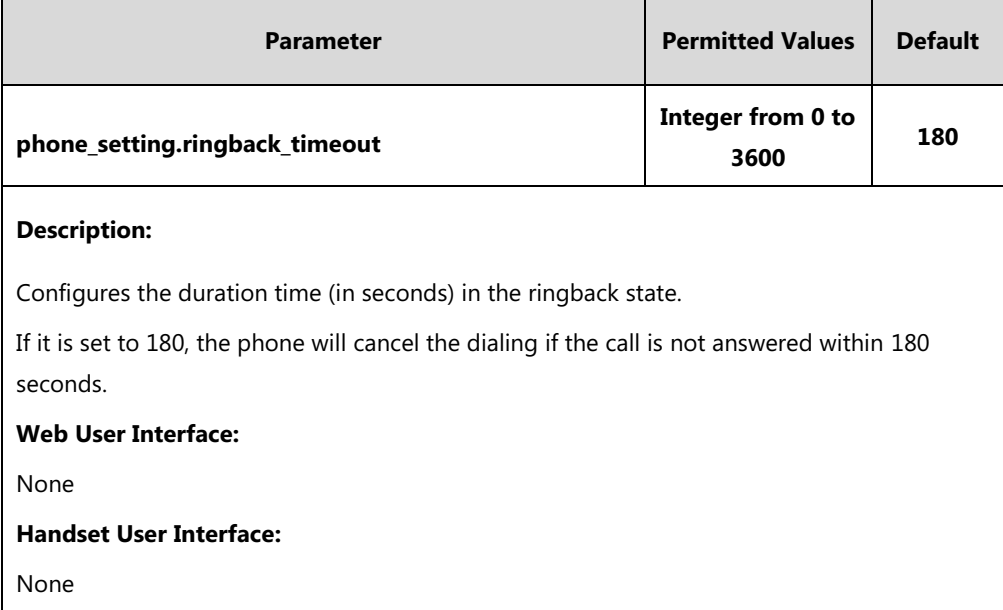

# **Ringing Timeout**

Ringing timeout defines a specific period of time within which the DECT IP phone will stop ringing if the call is not answered.

#### **Procedure**

Ringing timeout can only be configured using the configuration files.

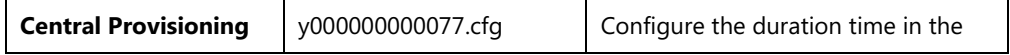

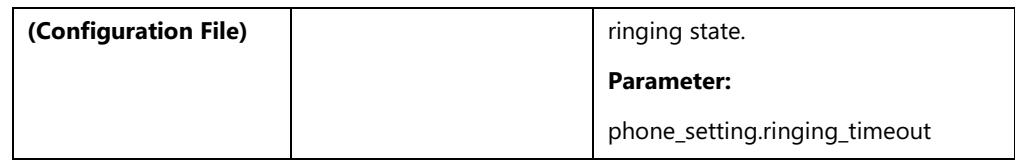

### **Details of the Configuration Parameter:**

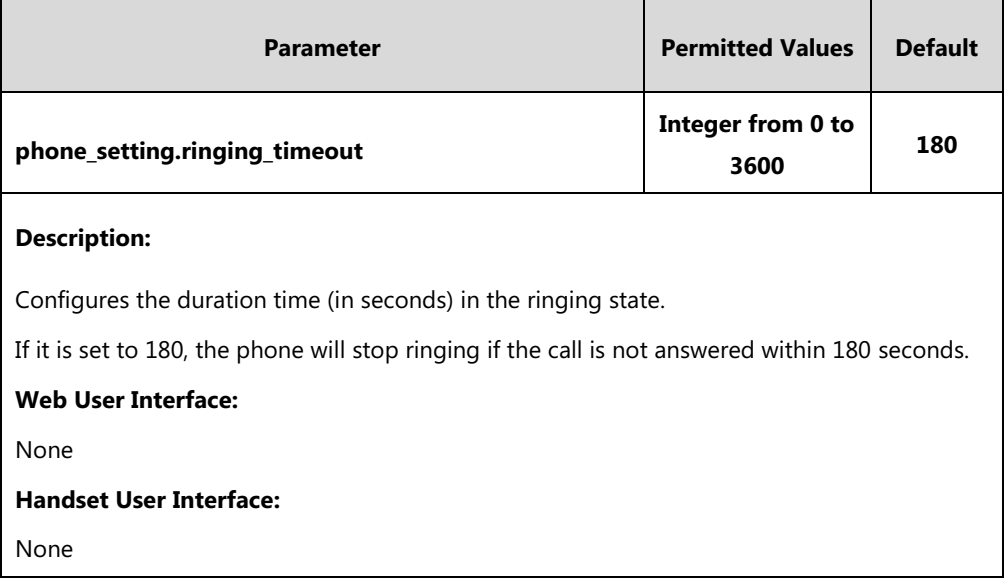

# **Send user=phone**

When placing a call, the DECT IP phone will send an INVITE request to the proxy server. Send user=phone feature allows adding user=phone to the SIP header of the INVITE message.

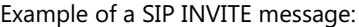

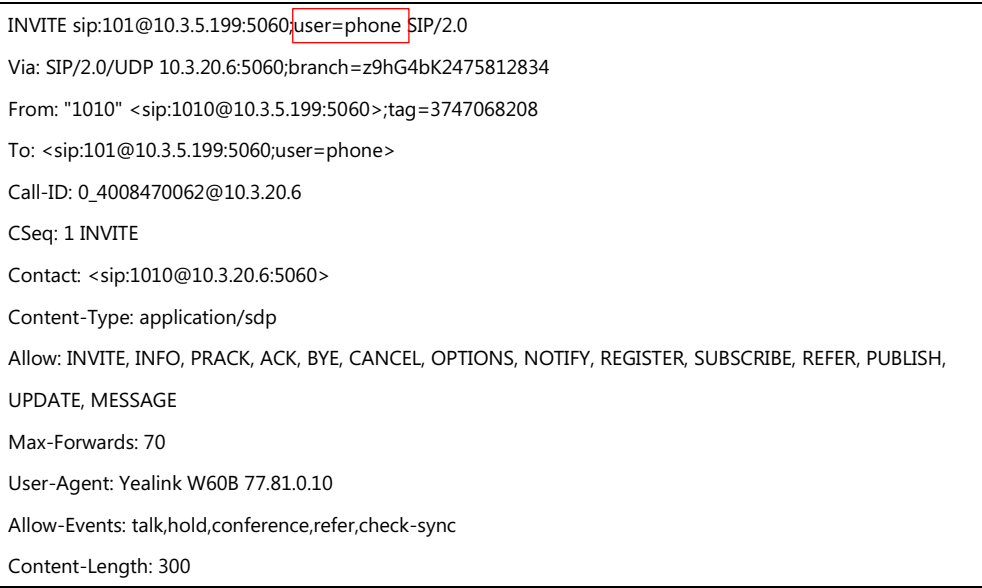

#### **Procedure**

Send user=phone can be configured using the following methods.

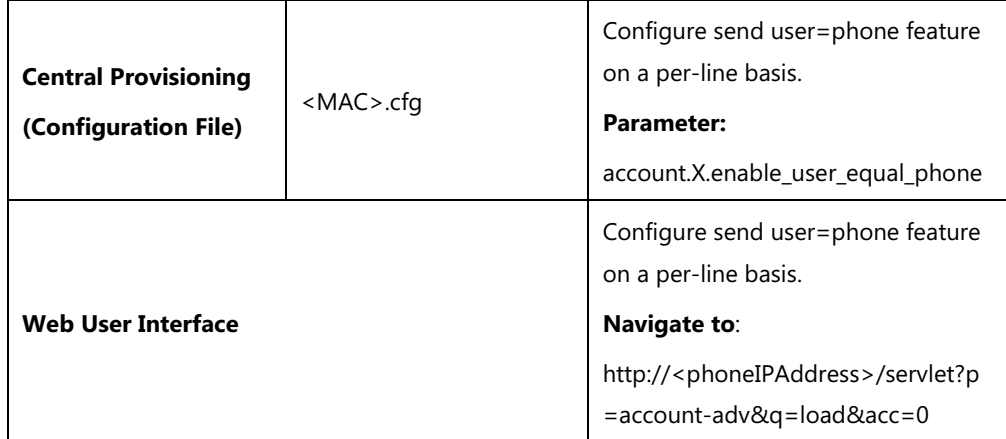

### **Details of the Configuration Parameter:**

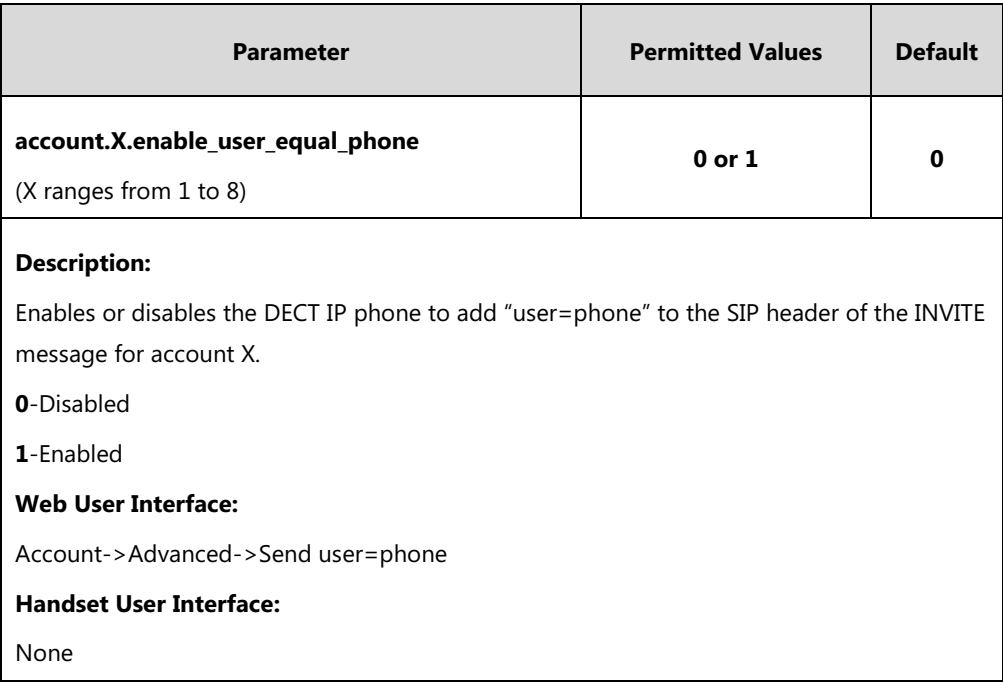

#### **To configure send user=phone feature via web user interface:**

#### **1.** Click on **Account**->**Advanced**.

**2.** Select the desired account from the pull-down list of **Account**.

- **English**/English Yealink I w60B  $\overline{\phantom{a}}$  Status Account Network Features Settings Directory Security Account Account1 **NOTE** Register Keep Alive Type Default Ų **DTMF**<br>It is the signal sent from the IP<br>phone to the network, which is<br>generated when pressing the IP<br>phone's keypad during a call. Basic Keep Alive Interval(Seconds)  $\overline{30}$ Codec RPort Disabled J. Advanced Subscribe Period(Seconds) 1800 **Session Timer**<br>It allows a periodic refresh of SIP<br>sessions through a re-INVITE<br>request, to determine whether a<br>SIP session is still active. **RFC2833 Number<br>Assignment** DTMF Type  $\ddot{\phantom{1}}$ **Handset Name** Session Expires(30~7200s) **Busy Lamp Field/BLF List**<br>Monitors a specific extension/a<br>list of extensions for status<br>changes on IP phones. Session Refresher  $\overline{\mathsf{UAC}}$ Į. Send user=phone Disabled  $\overline{\mathbf{F}}$ RTP Encryption(SRTP) Disabled ÷ **Shared Call Appearance**<br>  $(SCA)$  Bridge Line<br>  $\Delta$ ppearance  $(BIA)$ <br>
It allows users to share a SIP line<br>
on several IP phones. Any IP<br>
phone can be used to originate or<br>
receive calls on the shared line. VQ RTCP-XR Collector Port 5060 Number of simultaneous outgoing calls  $\overline{4}$  $\boxed{\qquad \text{Cancel} \qquad}$  $\boxed{\phantom{a} }$  Confirm
- **3.** Select the desired value from the pull-down list of **Send user=phone**.

**4.** Click **Confirm** to accept the change.

## **SIP Send MAC**

The DECT IP phone can send the MAC address in the REGISTER message. SIP send MAC allow adding "Mac:<PhoneMACAddress>" (e.g., Mac: 00:15:65:5F:9D:7E) to the SIP header of the REGISTER message.

Example of a SIP REGISTER message:

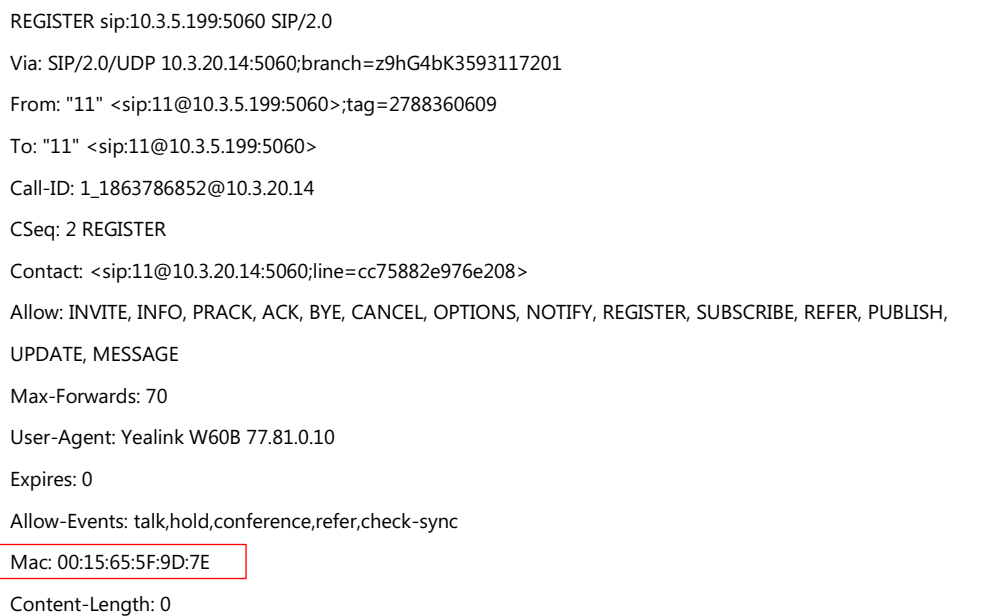

#### **Procedure**

SIP send MAC can be configured using the following methods.

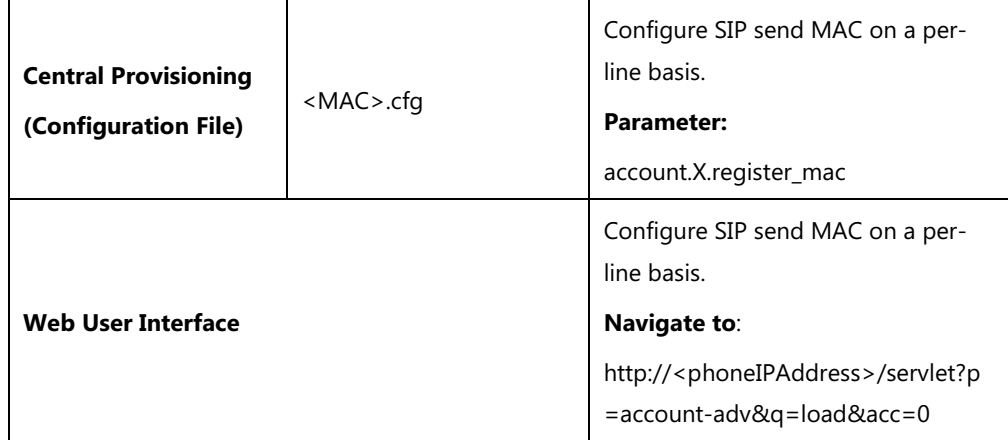

### **Details of the Configuration Parameter:**

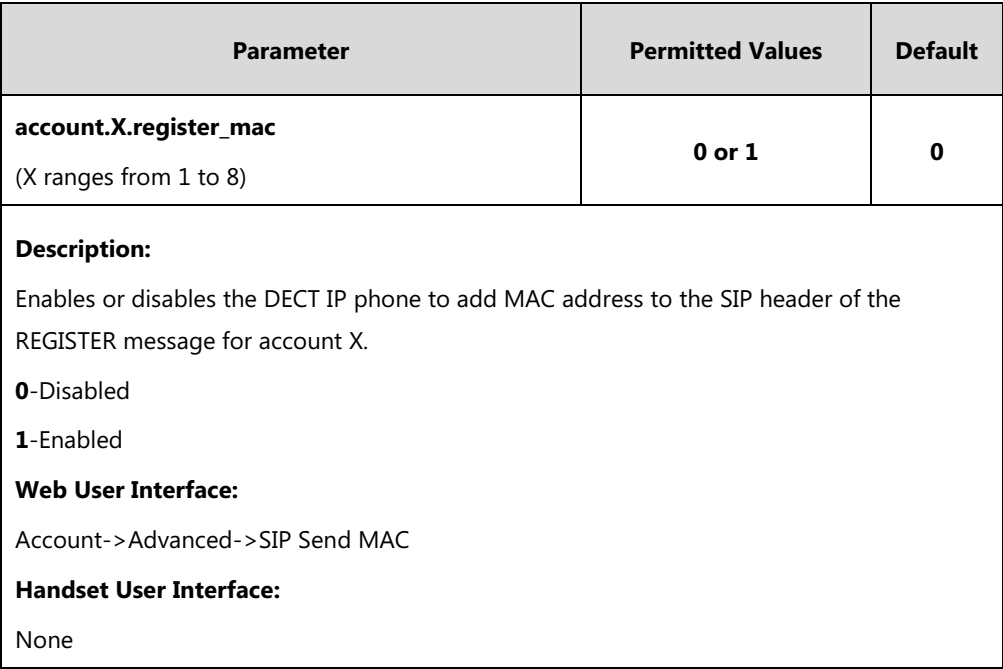

#### **To configure SIP send MAC feature via web user interface:**

- **1.** Click on **Account**->**Advanced**.
- **2.** Select the desired account from the pull-down list of **Account**.

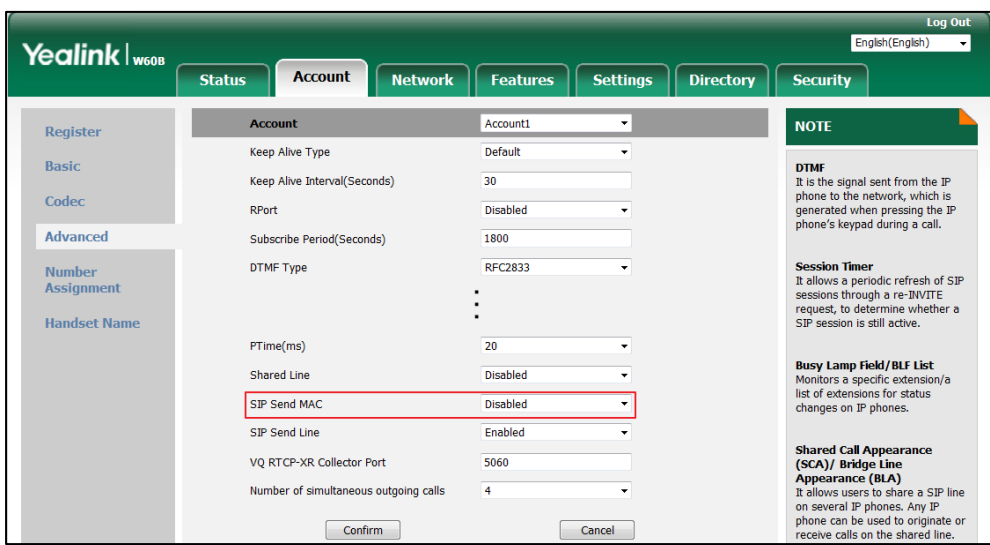

**3.** Select the desired value from the pull-down list of **SIP Send MAC**.

**4.** Click **Confirm** to accept the change.

## **SIP Send Line**

The DECT IP phone can send the line number in the REGISTER message. SIP send line allow adding "Line:<linenumber>"(e.g., Line: 1) to the SIP header of the REGISTER message. The line number is from 1 to 8.

Example of a SIP REGISTER message:

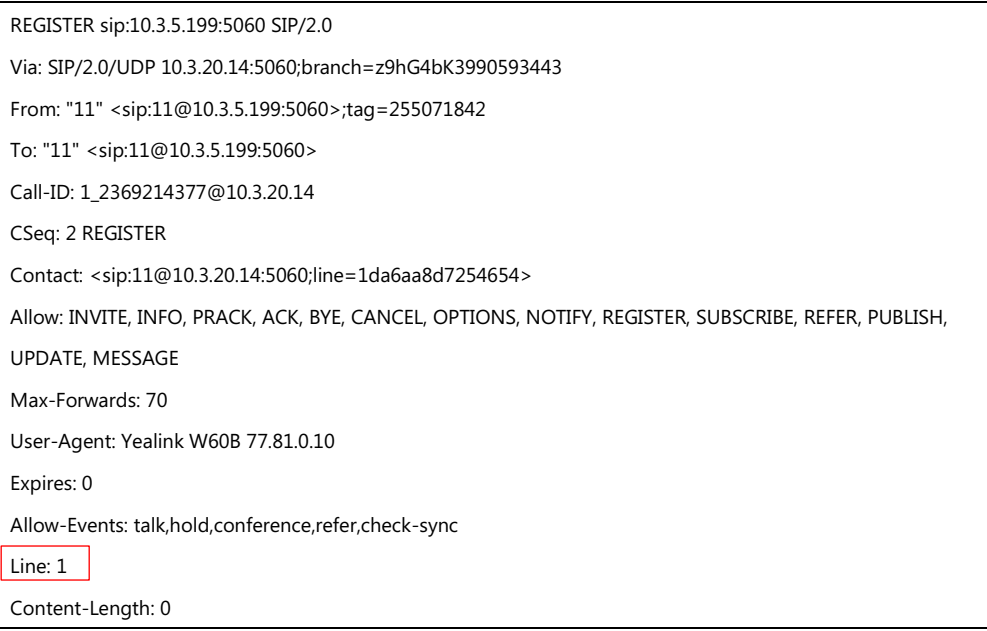

#### **Procedure**

SIP send line can be configured using the following methods.

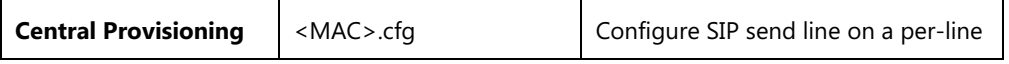

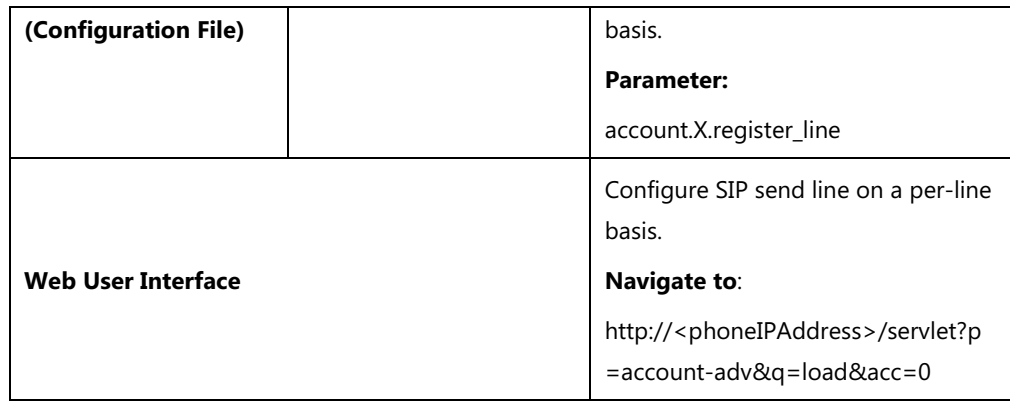

### **Details of the Configuration Parameter:**

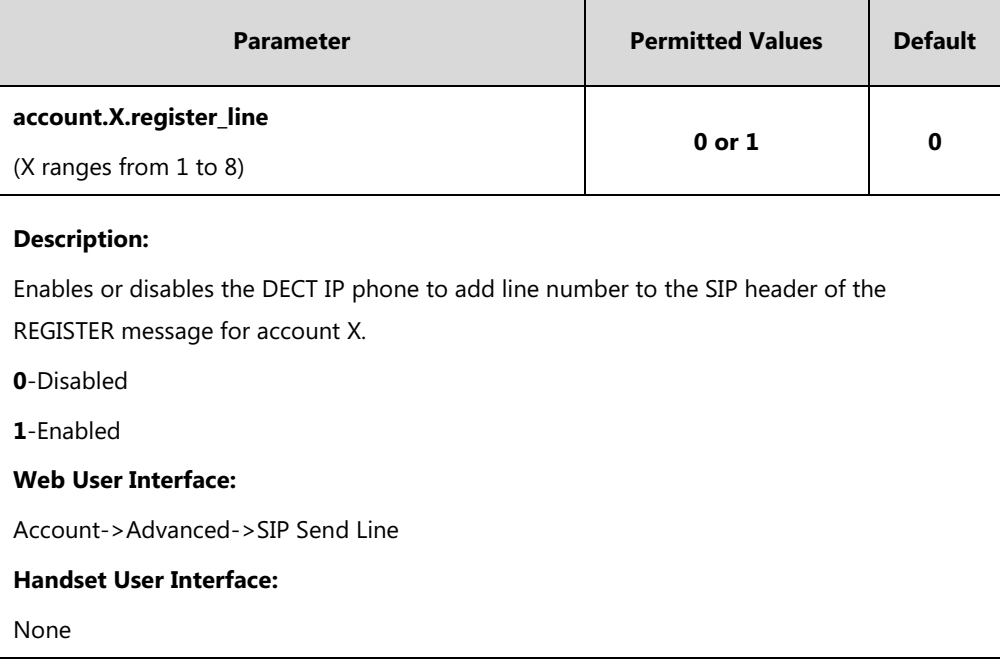

#### **To configure SIP send Line feature via web user interface:**

- **1.** Click on **Account**->**Advanced**.
- **2.** Select the desired account from the pull-down list of **Account**.

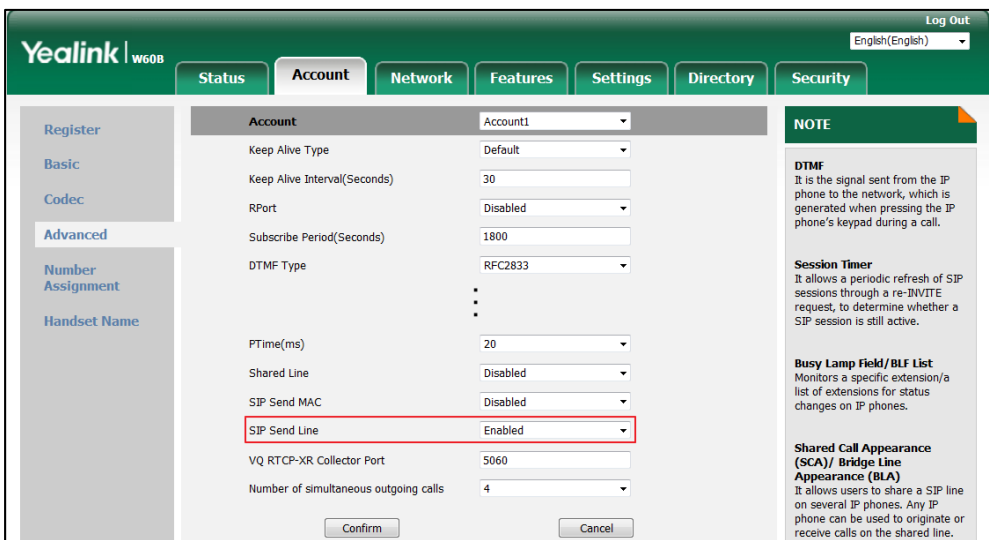

**3.** Select the desired value from the pull-down list of **SIP Send Line**.

**4.** Click **Confirm** to accept the change.

## **Reserve # in User Name**

Reserve # in User Name feature allows DECT IP phones to reserve "#" in user name. When Reserve # in User Name feature is disabled, "#" will be converted into "%23". For example, the user registers an account (user name: 1010#) on the phone, the phone will send 1010%23 instead of 1010# in the REGISTER message or INVITE message to SIP server.

#### Example of a SIP REGISTER message:

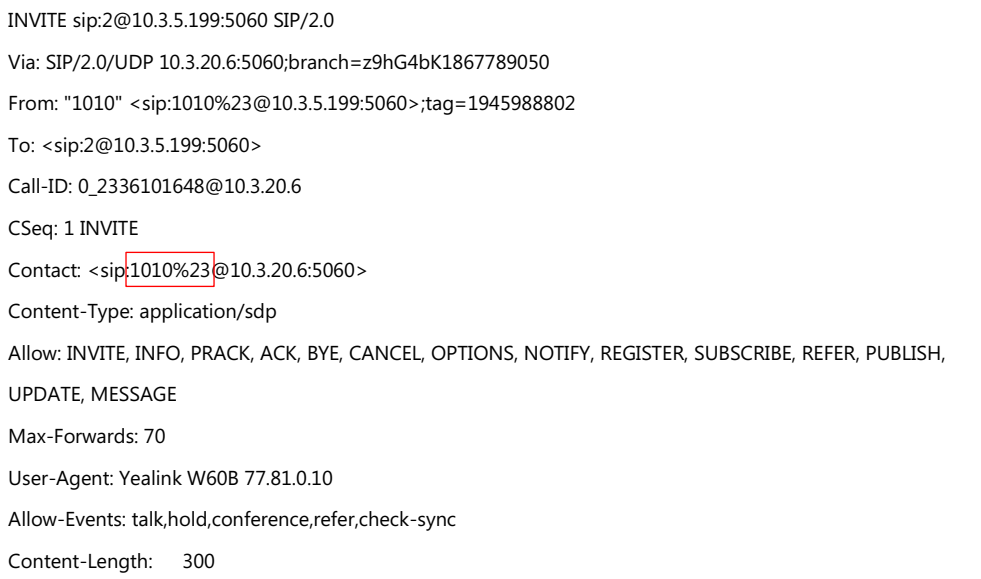

#### **Procedure**

Reserve # in User Name can be configured using the following methods.

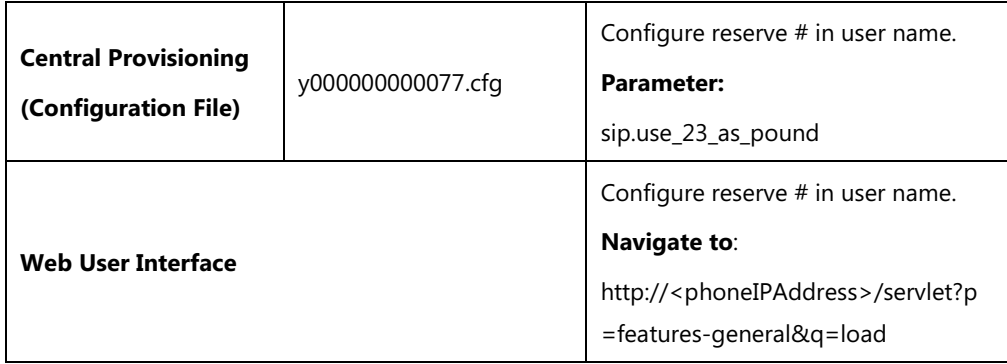

### **Details of the Configuration Parameter:**

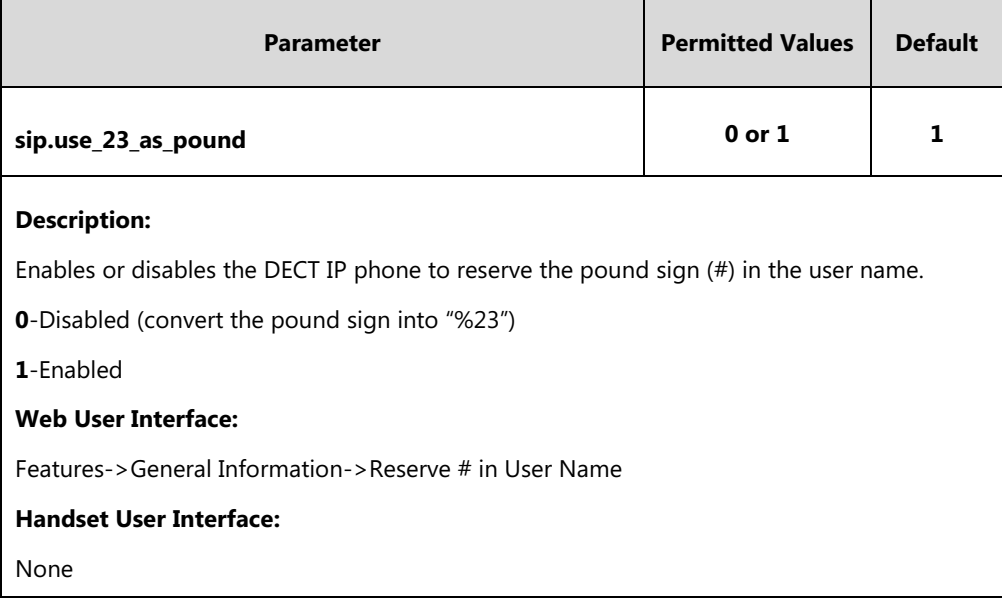

#### **To configure reserve # in user name feature via web user interface:**

- **1.** Click on **Features**->**General Information**.
- **2.** Select the desired value from the pull-down list of **Reserve # in User Name**.

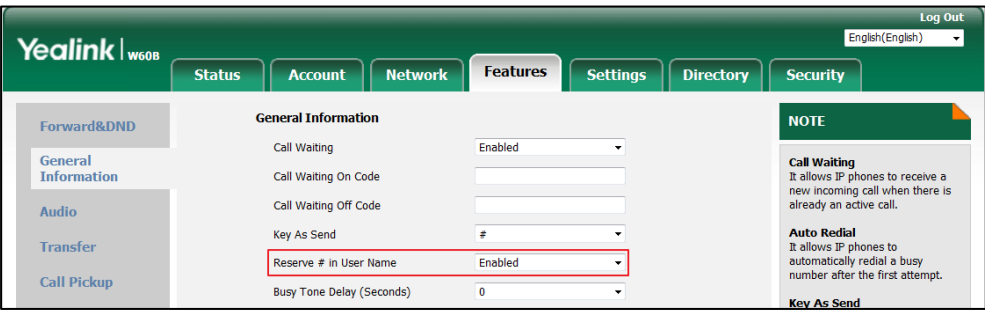

**3.** Click **Confirm** to accept the change.

# **Unregister When Reboot**

Unregister when reboot feature allows DECT IP phones to unregister first before re-registering the account when finishing a reboot.

#### **Procedure**

Unregister when reboot can be configured using the following methods.

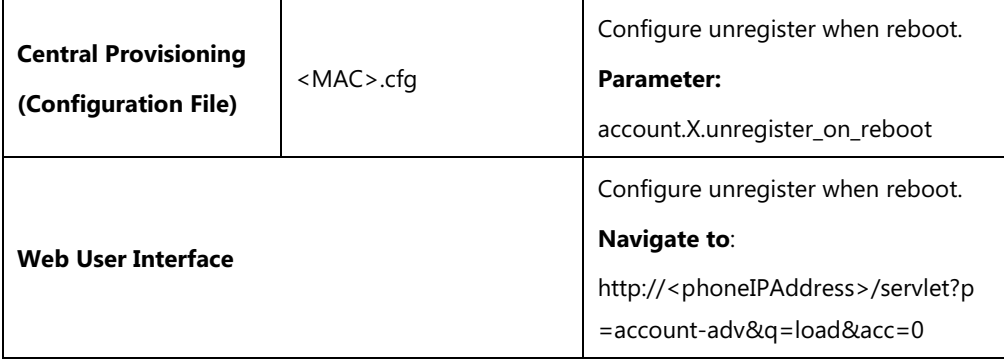

#### **Details of the Configuration Parameter:**

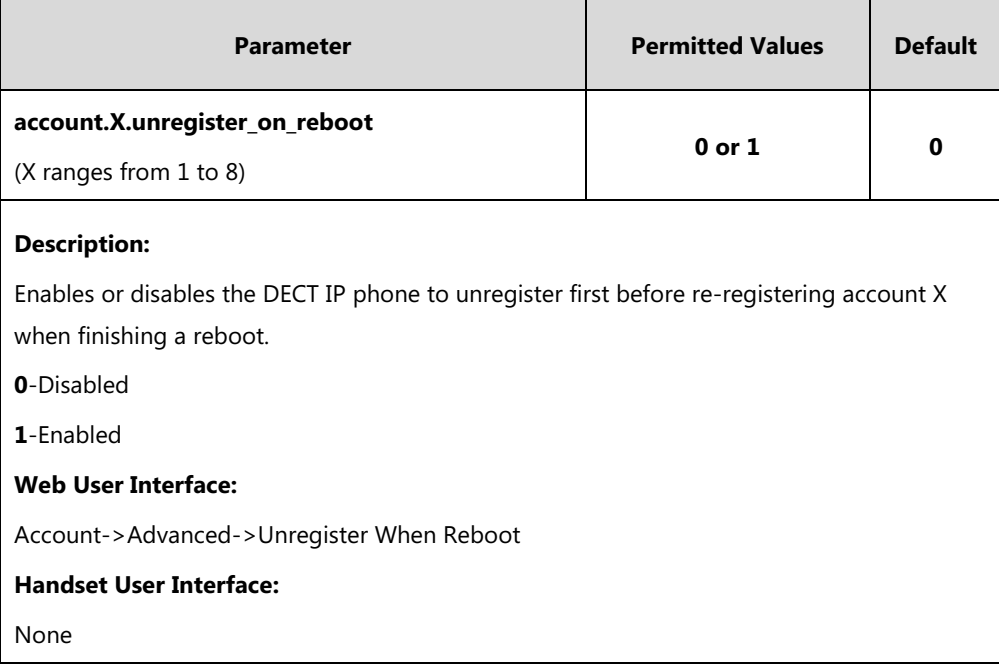

#### **To configure unregister when reboot via web user interface:**

- **1.** Click on **Account**->**Advanced**.
- **2.** Select the desired account from the pull-down list of **Account**.

**3.** Select the desired value from the pull-down list of **Unregister When Reboot**.

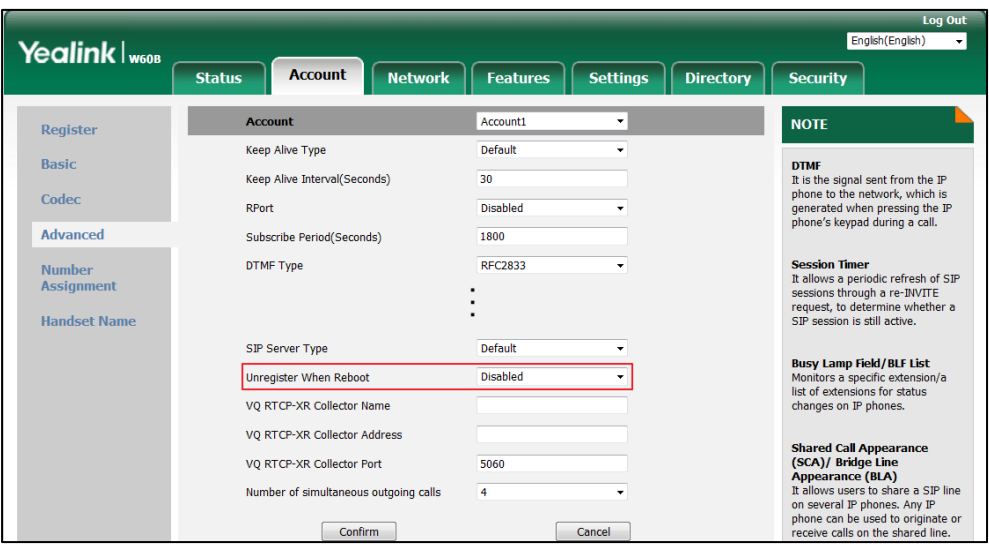

**4.** Click **Confirm** to accept the change.

## **100 Reliable Retransmission**

As described in RFC [3262,](http://www.ietf.org/rfc/rfc3262.txt) 100rel tag is for reliability of provisional responses. When present in a Supported header, it indicates that the DECT IP phone can send or receive reliable provisional responses. When present in a Require header in a reliable provisional response, it indicates that the response is to be sent reliably.

#### Example of a SIP INVITE message:

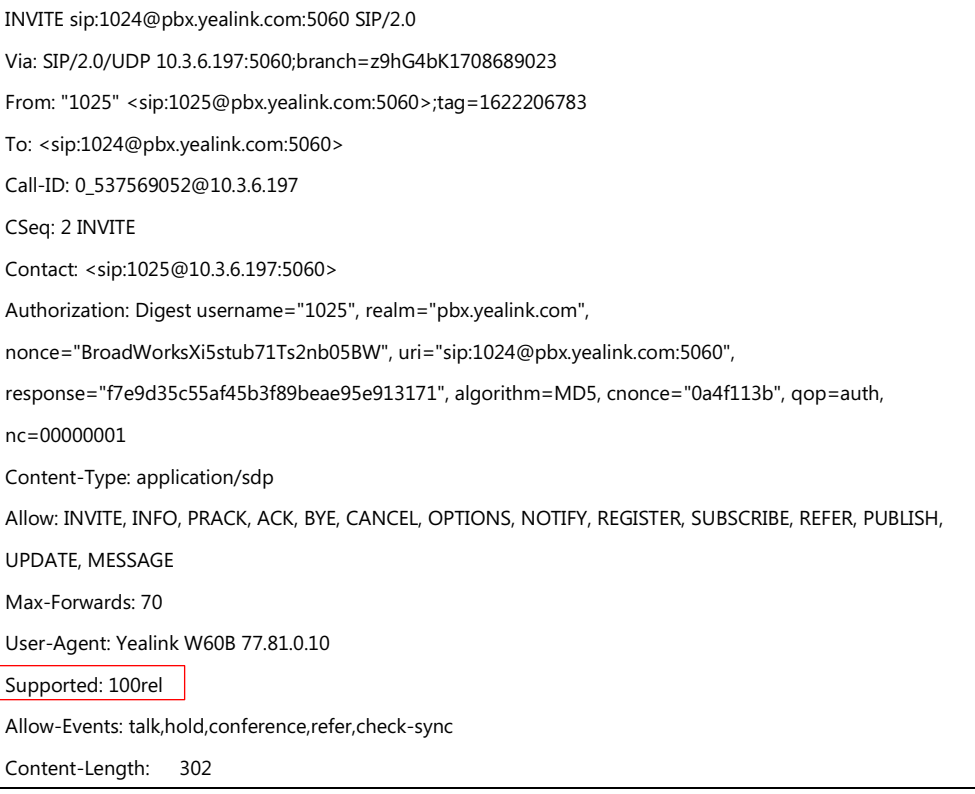

#### **Procedure**

100 Reliable Retransmission can be configured using the following methods.

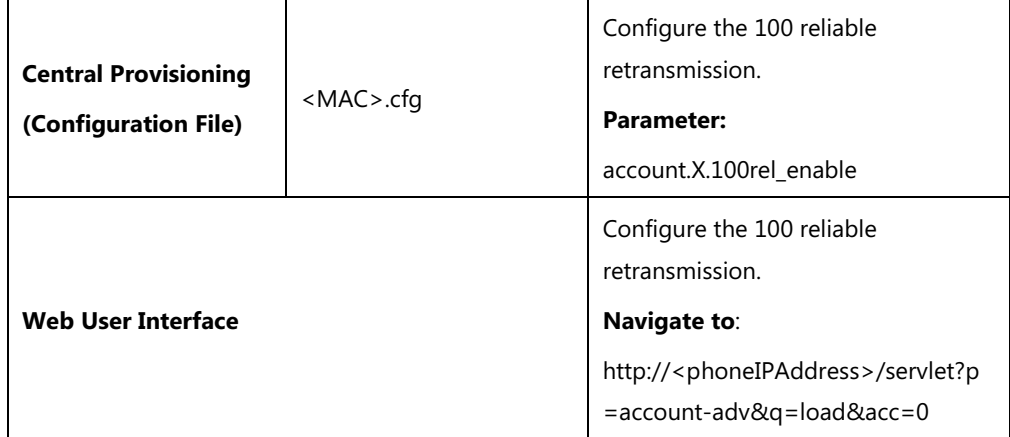

### **Details of the Configuration Parameter:**

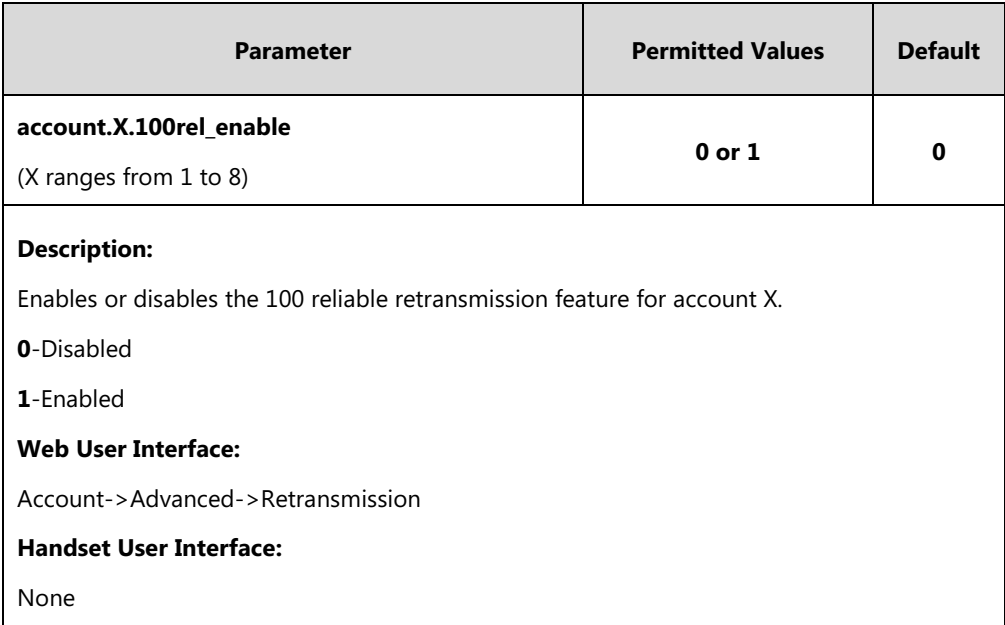

#### **To configure 100 reliable retransmission via web user interface:**

- **1.** Click on **Account**->**Advanced**.
- **2.** Select the desired account from the pull-down list of **Account**.

**3.** Select the desired value from the pull-down list of **Retransmission**.

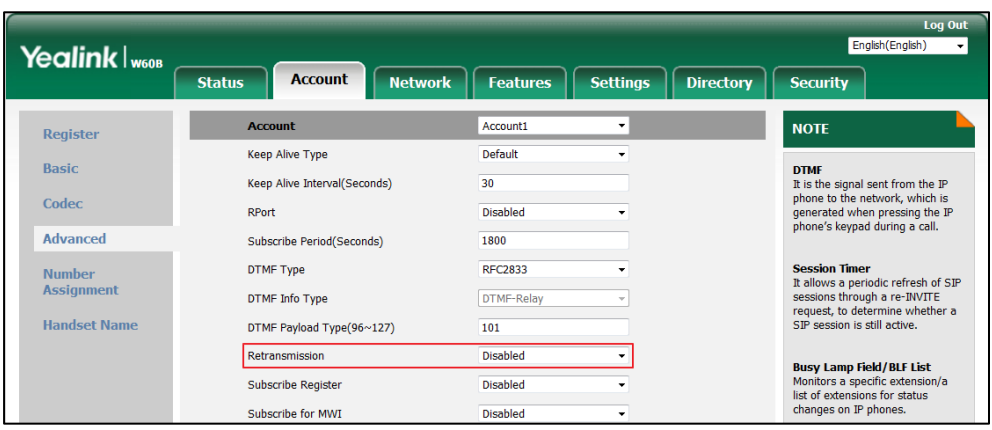

**4.** Click **Confirm** to accept the change.

# **Reboot in Talking**

Reboot in talking feature allows base station to reboot during an active call when it receives a packet.

#### **Procedure**

Reboot in talking can be configured using the following methods.

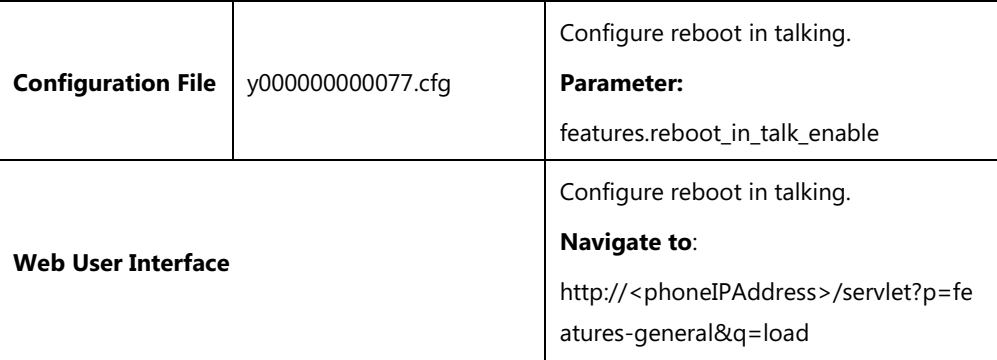

### **Details of Configuration Parameter:**

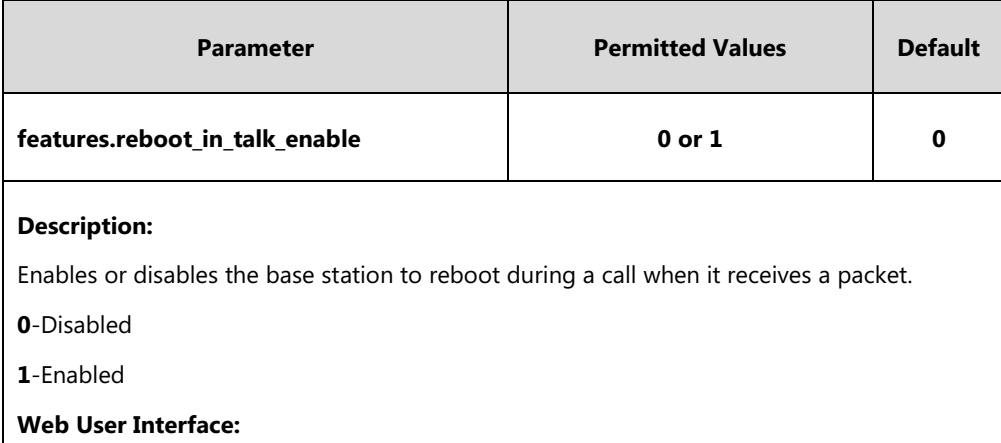

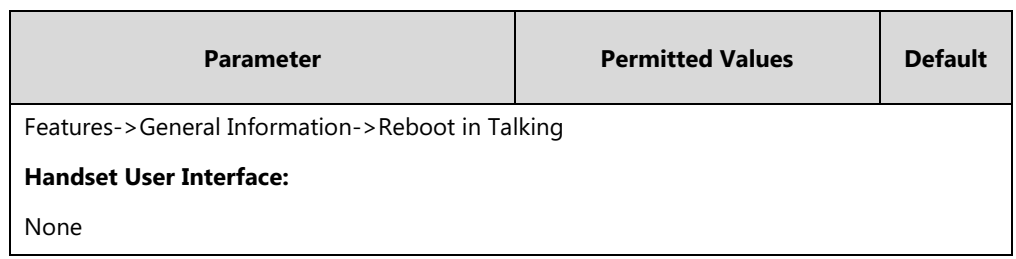

**To configure reboot in talking via web user interface:**

- **1.** Click on **Features**->**General Information**.
- **2.** Select the desired value from the pull-down list of **Reboot in Talking**.

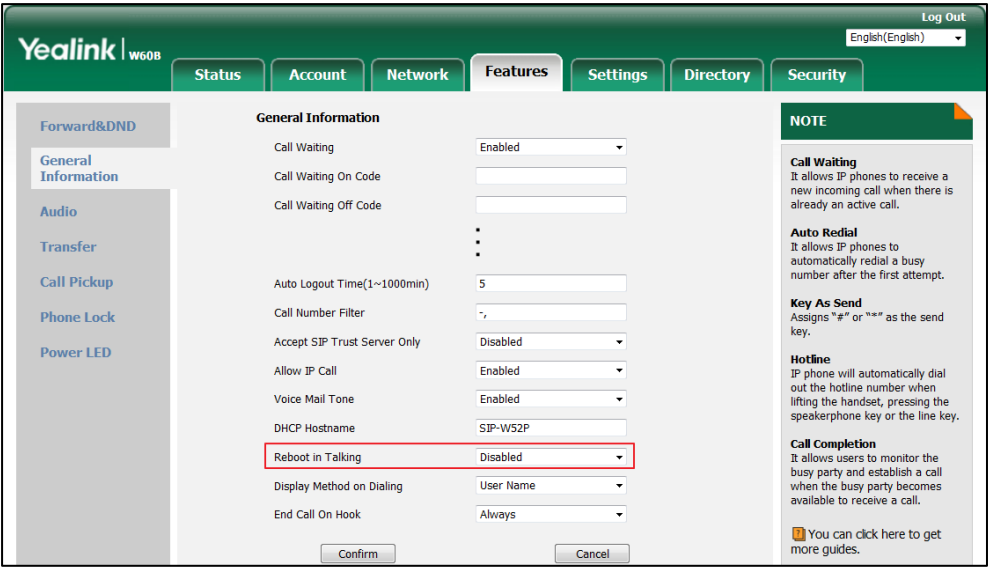

**3.** Click **Confirm** to accept the change.

A dialog box pops up to prompt that settings will take effect after a reboot.

**4.** Click **OK** to reboot the phone.

# **Quick Login**

Quick login feature allows users to fast access to web user interface using the request URI "https://username:password@phoneIPAddress" (e.g., https://admin:admin@192.168.0.10). You will navigate to the **Status** web page after accessing the web user interface. It is helpful for users to quickly log into the web user interface without entering the username and password in the login page.

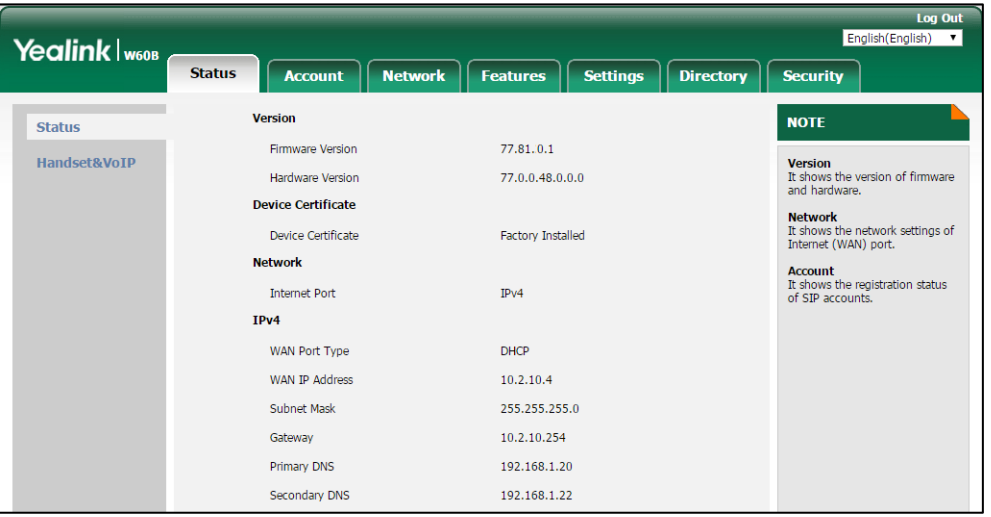

**Note**

The use of the quick login feature may be restricted by the web explorer (e.g., Internet Explorer). You can use Google or other web explorers.

For security purposes, we recommend you to use this feature in a secure network environment.

#### **Procedure**

Quick login can be configured using the configuration file.

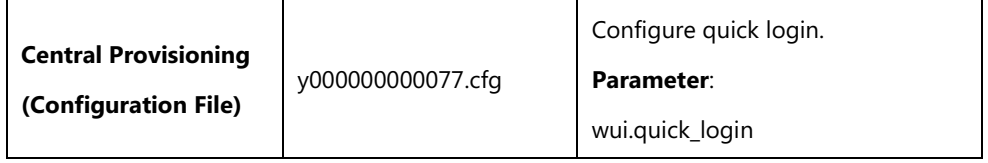

#### **Details of the Configuration Parameter:**

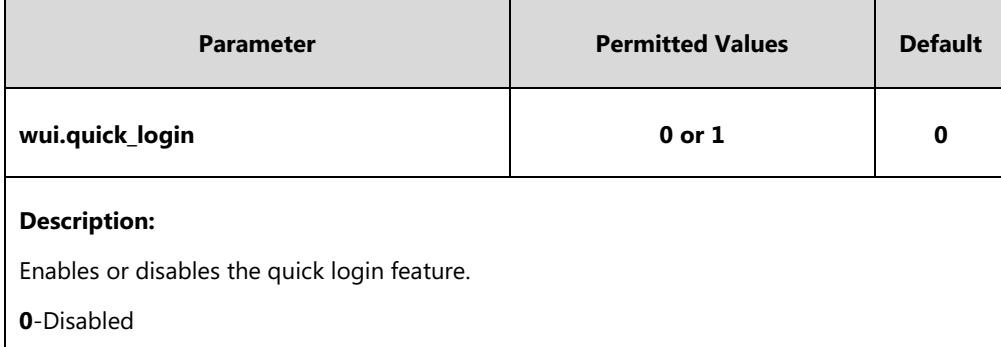

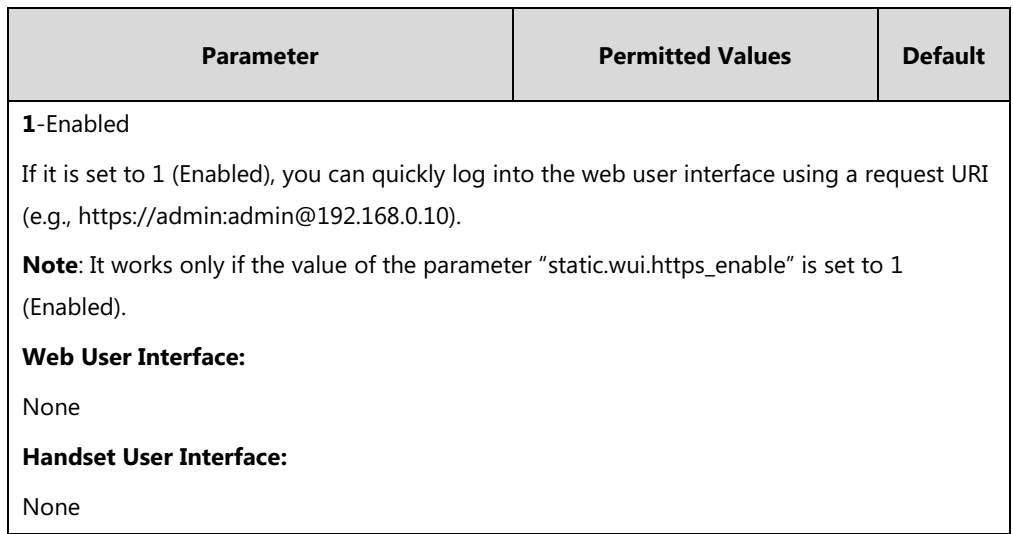

# **End Call on Hook**

End call on hook feature allows ending a call when placing the handset into the charger cradle.

#### **Procedure**

End call on hook can be configured using the configuration files.

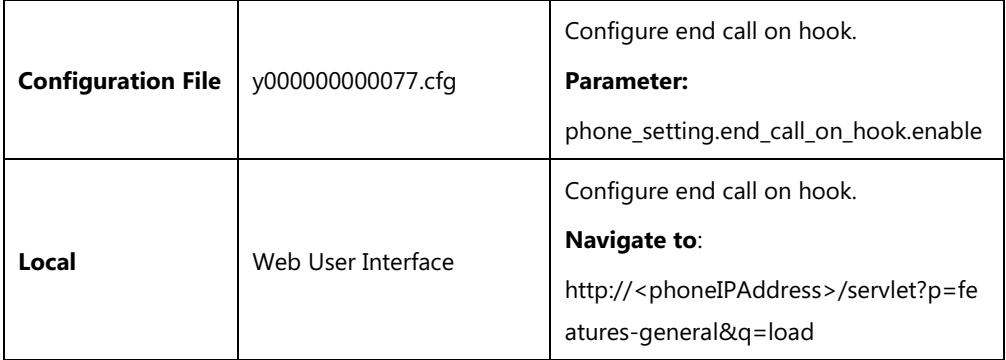

### **Details of Configuration Parameter:**

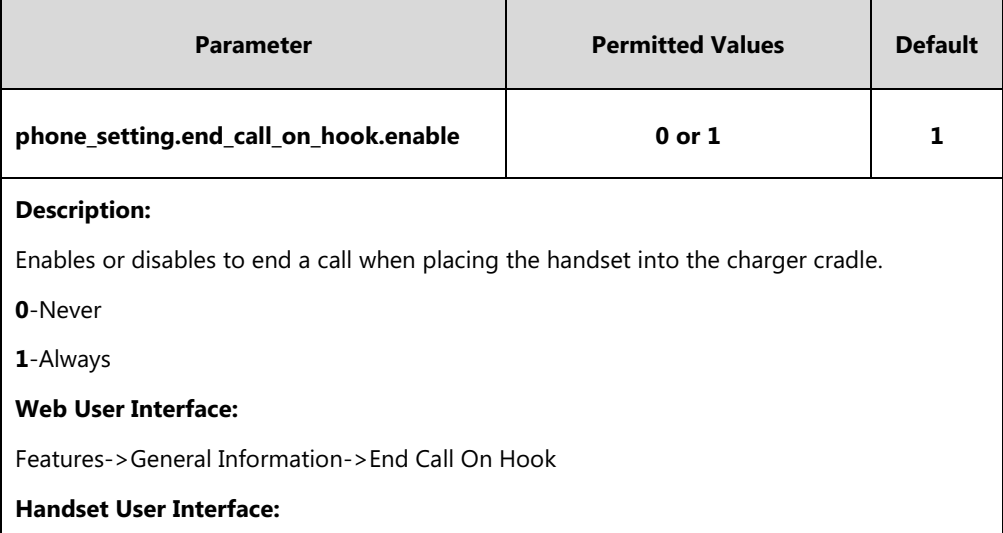

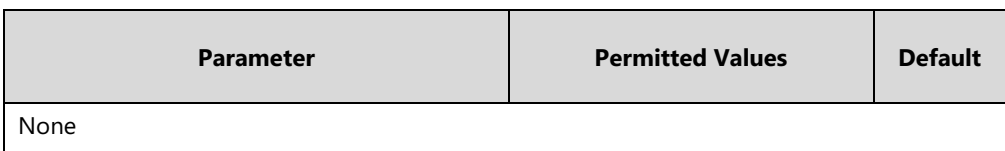

#### **To configure end call on hook via web user interface:**

- **1.** Click on **Features**->**General Information**.
- **2.** Select the desired value from the pull-down list of **End Call On Hook**.

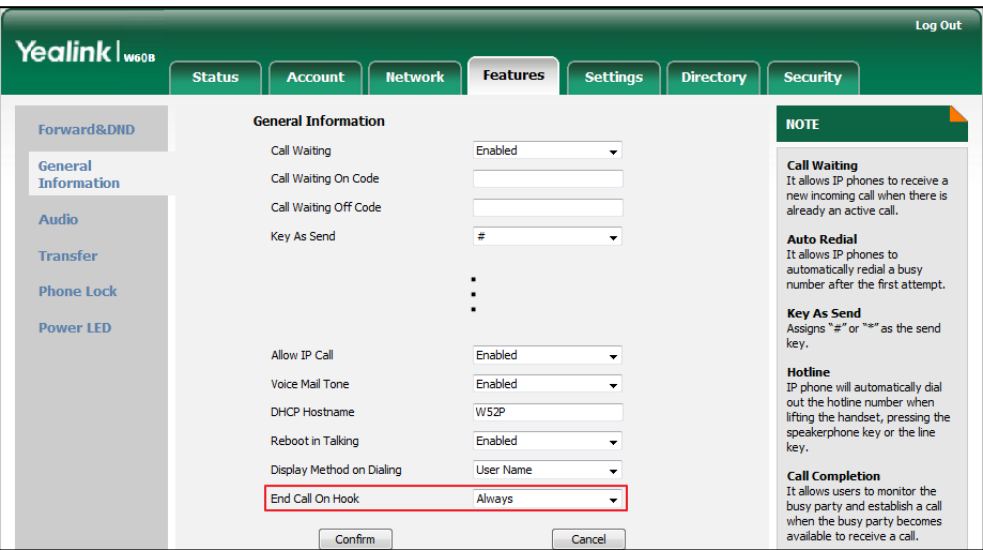

**3.** Click **Confirm** to accept the change.

# **Configuring Advanced Features**

This chapter provides information for making configuration changes for the following advanced features:

- [Remote](#page-311-0) Phone Book
- [Lightweight Directory Access Protocol \(LDAP\)](#page-318-0)
- [Shared Call Appearance](#page-328-0) (SCA)
- [Message Waiting Indicator](#page-332-0) (MWI)
- **•** [Multicast Paging](#page-336-0)
- [Server Redundancy](#page-346-0)
- [Static DNS Cache](#page-362-0)
- [Real-Time Transport Protocol](#page-370-0) (RTP) Ports
- TR-069 Device [Management](#page-372-0)

## <span id="page-311-0"></span>**Remote Phone Book**

Remote phone book is a centrally maintained phone book, stored on the remote server. Users only need the access URL of the remote phone book. The DECT IP phone can establish a connection with the remote server and download the phone book, and then display the remote phone book entries on the handset user interface. DECT IP phones support up to 5 remote phone books. Remote phone book is customizable.

#### **Customizing Remote Phone Book Template File**

You can customize the remote phone book for DECT IP phones as required. You can also add multiple remote contacts at a time and/or share remote contacts between DECT IP phones using the supplied template files (Menu.xml and Department.xml). The Menu.xml file defines departments of a remote phone book. The Department.xml file defines contact lists for a department, which is nested in Menu.xml file. After setup, place the files (Menu.xml and Department.xml) to the provisioning server, and specify the access URL of the file (Menu.xml) in the configuration files.

You can ask the distributor or Yealink FAE for remote XML phone book template. You can also obtain the remote XML phone book template online: <http://support.yealink.com/documentFront/forwardToDocumentFrontDisplayPage>. For more information on obtaining the remote phone book template, refer to [Obtaining](#page-108-0) Boot [Files/Configuration Files/Resource Files](#page-108-0) on page [89.](#page-108-0)

When creating a Department.xml file, learn the following:

- <YealinkIPPhoneDirectory> indicates the start of a department file and </YealinkIPPhoneDirectory> indicates the end of a department file.
- Create contact lists for a department between <DirectoryEntry> and </DirectoryEntry>.

#### **To customize a Datacontact.xml file:**

- **1.** Open the template file using an ASCII editor.
- **2.** For each contact that you want to add, add the following strings to the file. Each starts on a separate line:

<Name>Test1</Name>

<Telephone>23000</Telephone>

Where:

Specify the contact name between <Name> and </Name>.

Specify the contact number between <Telephone> and </Telephone>.

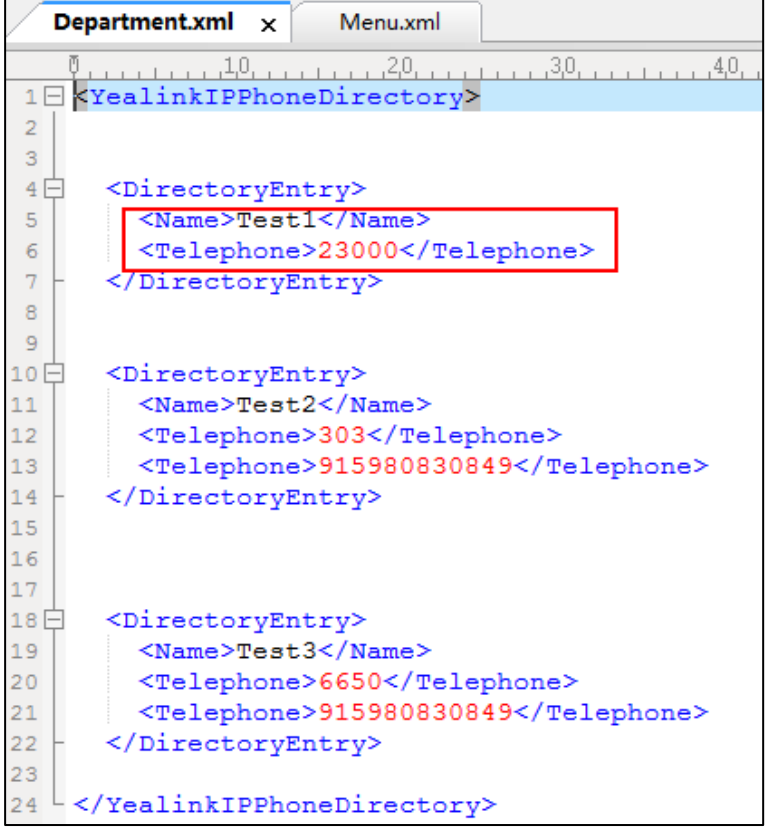

**3.** Save the file and place this file to the provisioning server.

When creating a Menu.xml file, learn the following:

- <YealinkIPPhoneMenu> indicates the start of a remote phone book file and </YealinkIPPhoneMenu> indicates the end of a remote phone book file.
- Create the title of a remote phone book between <Title> and </Title>.
- <MenuItem>indicates the start of specifying a department file and </MenuItem> indicates the end of specifying a department file.

 <SoftKeyItem> indicates the start of specifying an XML file and </SoftKeyItem> indicates the end of specifying an XML file for the digit keys, # key or \* key. In the remote phone book contacts screen, pressing the configured digit keys/# key/\* key can access the subdirectory. If not configured, the LCD screen displays "URL is empty" when pressing the desired digit keys, # key or \* key.

#### **To customize a Menu.xml file:**

- **1.** Open the template file using an ASCII editor.
- **2.** For each department that you want to add, add the following strings to the file. Each starts on a separate line:

<MenuItem>

<Name> Department1</Name>

<URL>http://10.2.9.1:99/Department.xml </URL>

</MenuItem>

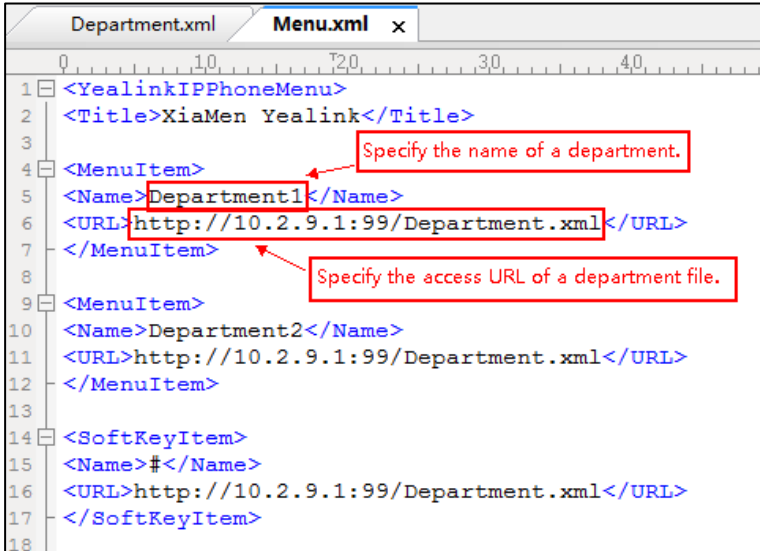

**3.** For each XML file that you want to add, add the following strings to the file. Each starts on a separate line:

<SoftKeyItem>

<Name>#</Name>

<URL>http://10.2.9.1:99/Department.xml</URL>

</SoftKeyItem>

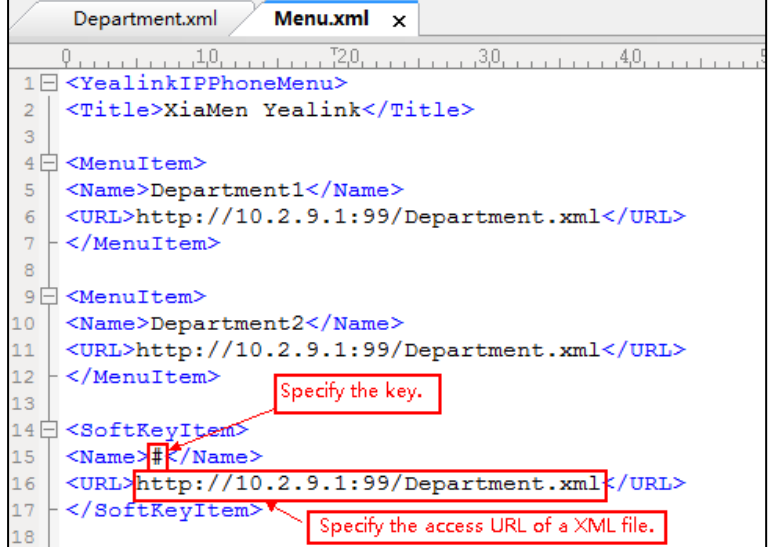

- **4.** Save the file and place this file to the provisioning server.
- **5.** Specify the access URL of the remote phone book (remote\_phonebook.data.1.url = http://192.168.1.20/Menu.xml).

During the auto provisioning process, the DECT IP phone connects to the provisioning server "192.168.1.20", and downloads the remote phone book file "Menu.xml".

**Note** Yealink supplies a phonebook generation tool to generate a remote XML phone book. For more information, refer to [Yealink Phonebook Generation Tool User Guide](http://support.yealink.com/documentFront/forwardToDocumentFrontDisplayPage).

Incoming/Outgoing Call Lookup allows DECT IP phones to search the entry names from the remote phone book for incoming/outgoing calls. Update Time Interval specifies how often DECT IP phones refresh the local cache of the remote phone book.

#### **Procedure**

Remote phone book can be configured using the following methods.

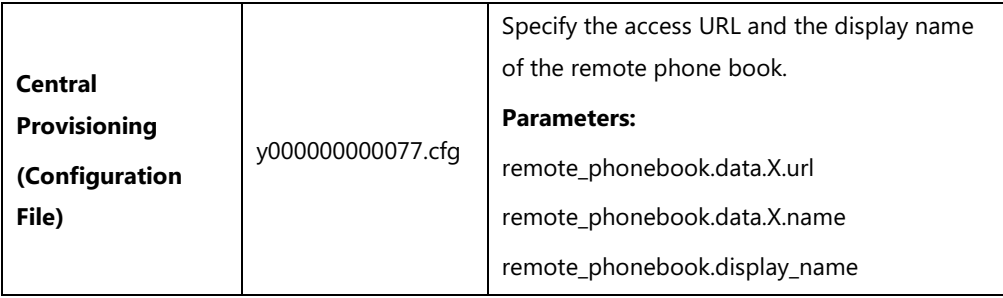

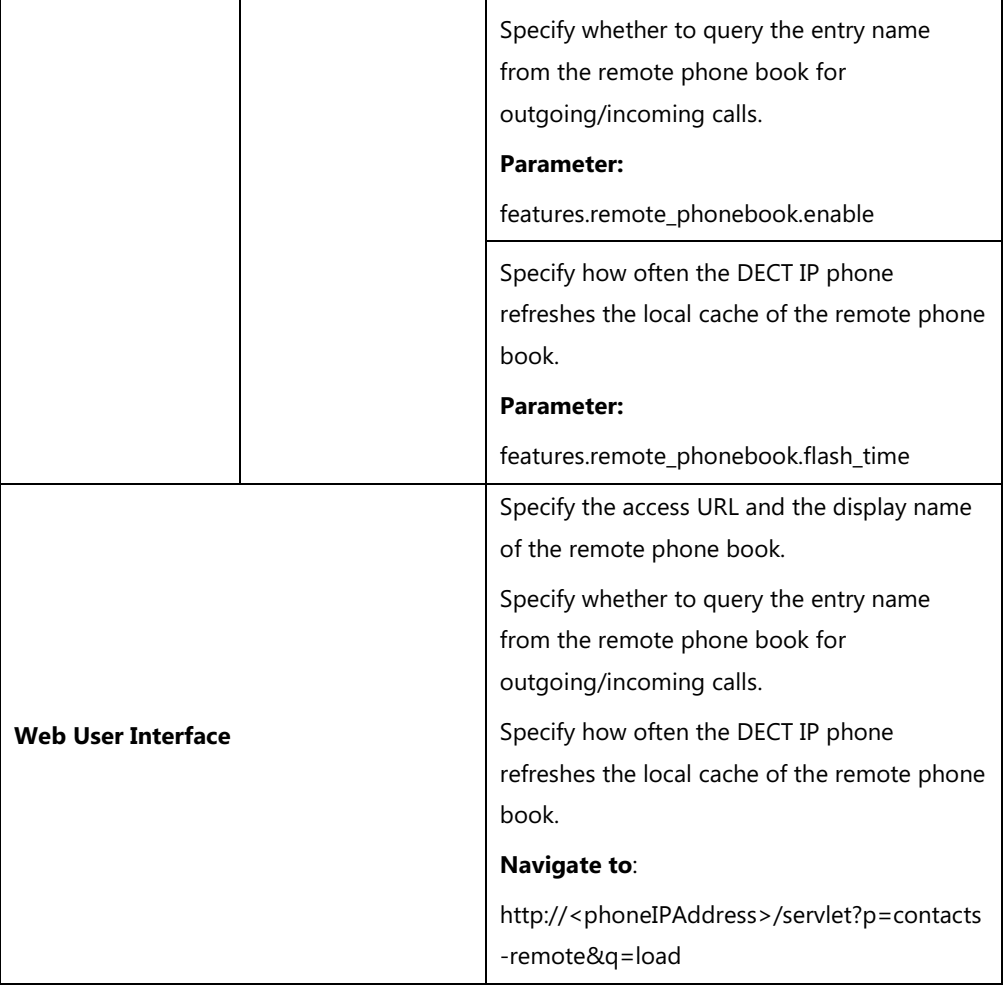

## **Details of Configuration Parameters:**

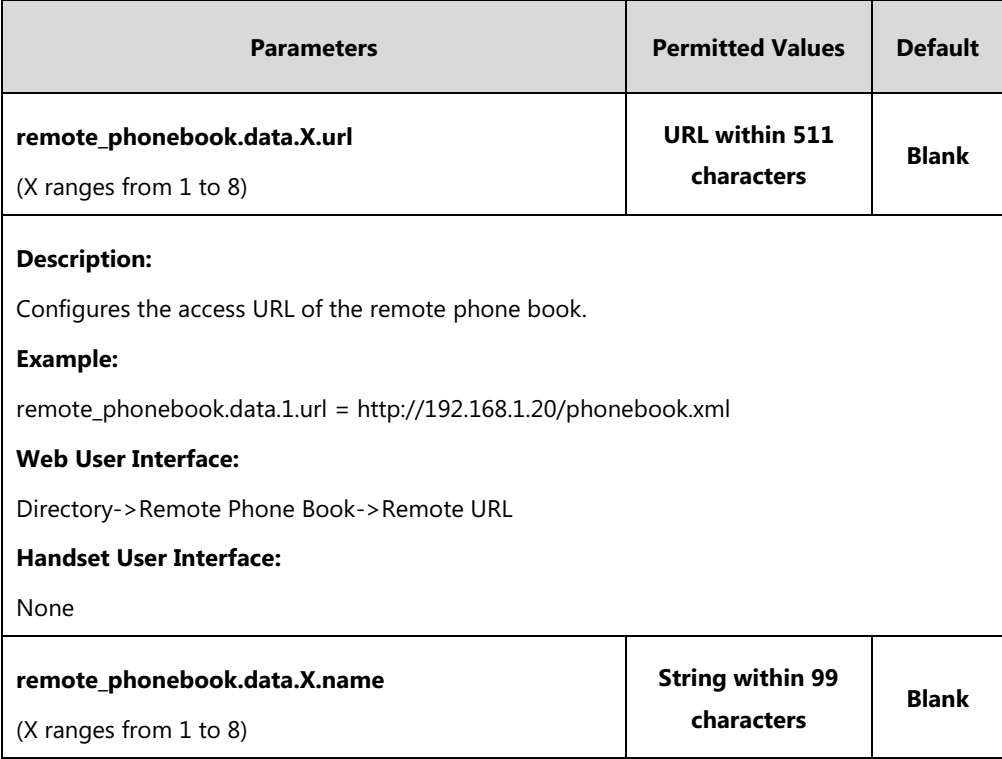

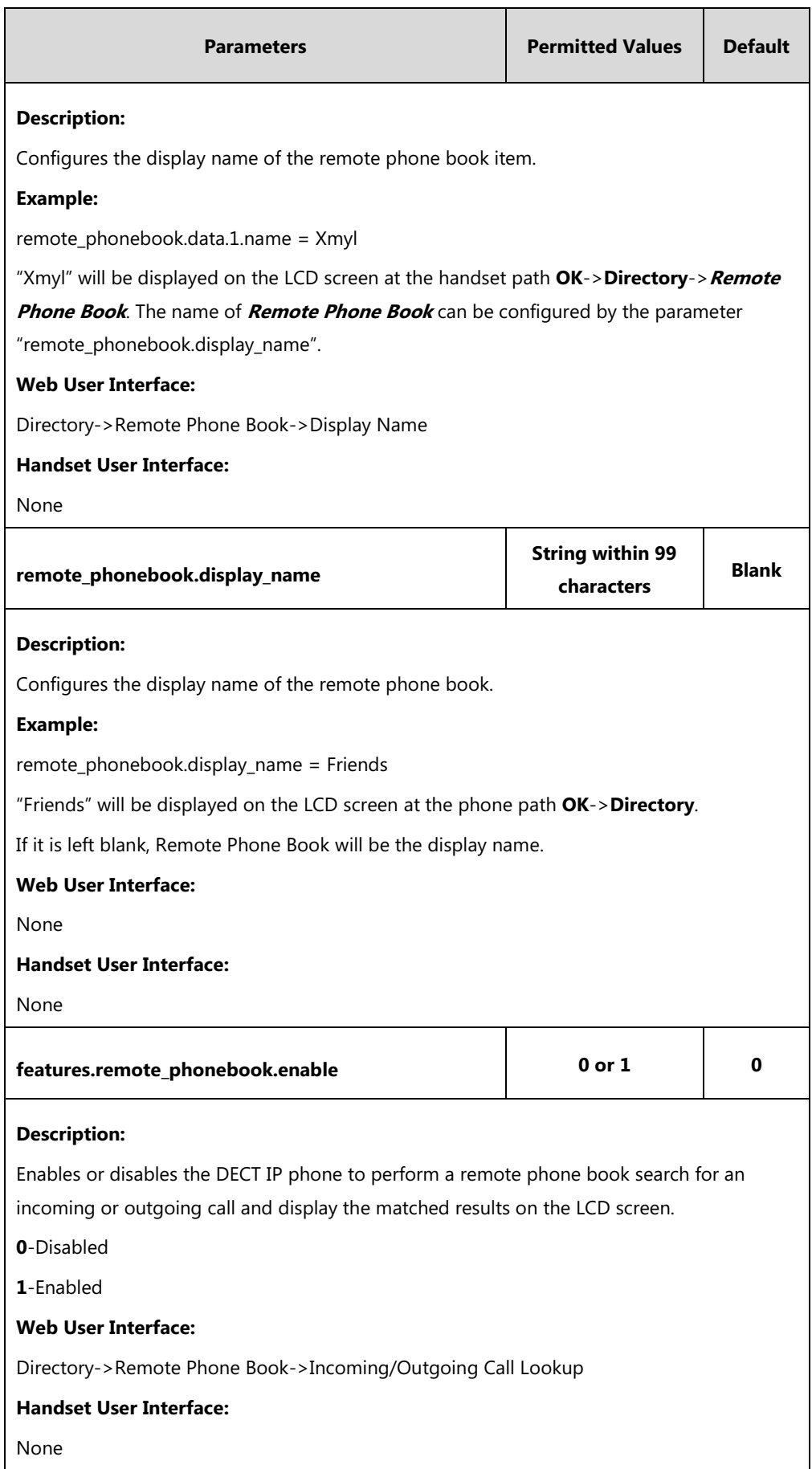

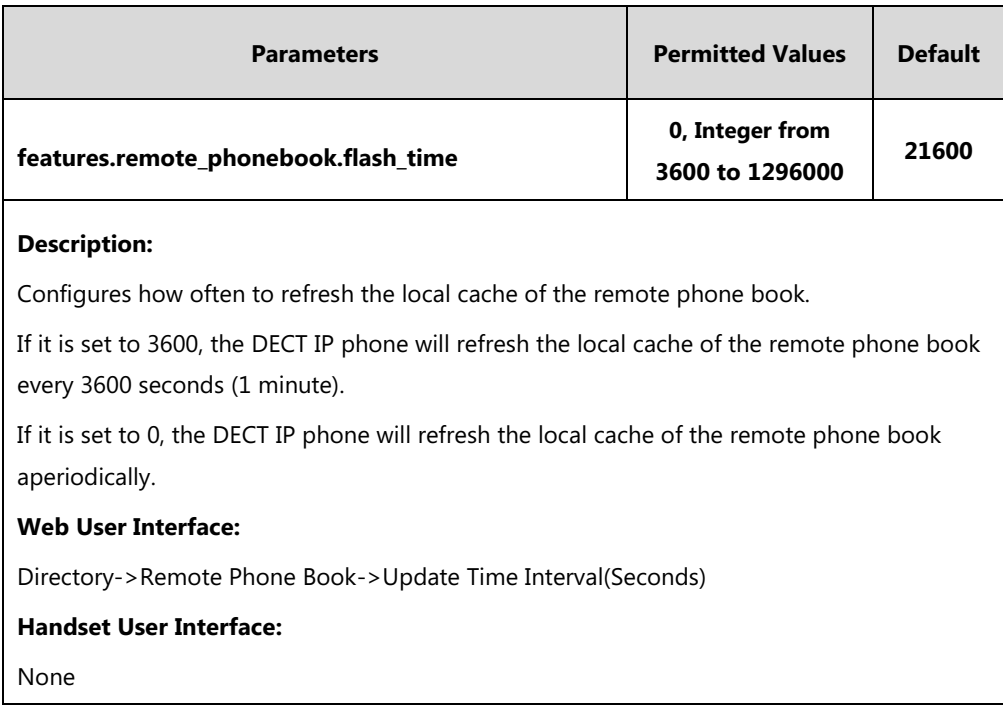

**To specify access URL of the remote phone book via web user interface:**

- **1.** Click on **Directory**->**Remote Phone Book**.
- **2.** Enter the access URL in the **Remote URL** field.
- **3.** Enter the name in the **Display Name** field.

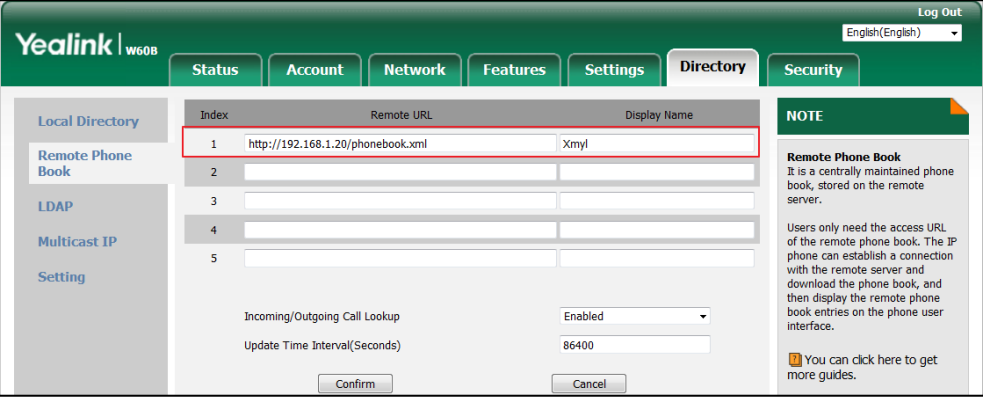

**4.** Click **Confirm** to accept the change.

**To configure incoming/outgoing call lookup and update time interval via web user interface:**

- **1.** Click on **Directory**->**Remote Phone Book**.
- **2.** Select the desired value from the pull-down list of **Incoming/Outgoing Call Lookup**.

**3.** Enter the desired time in the **Update Time Interval(Seconds)** field.

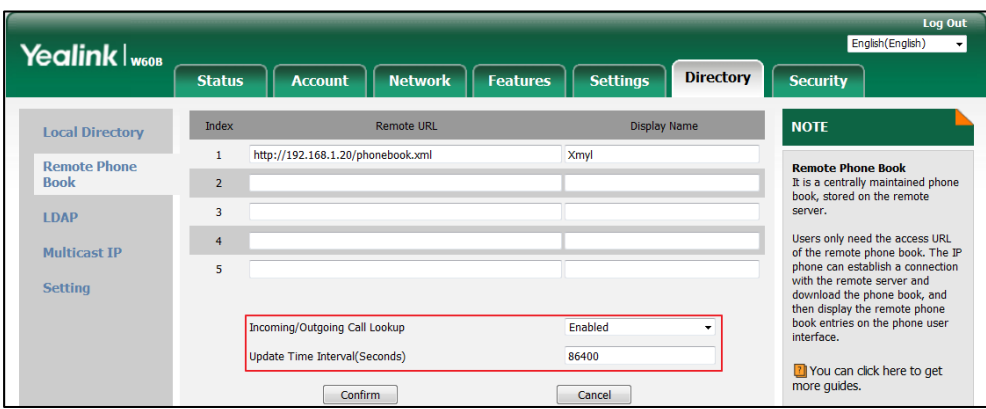

**4.** Click **Confirm** to accept the change.

# <span id="page-318-0"></span>**Lightweight Directory Access Protocol (LDAP)**

LDAP is an application protocol for accessing and maintaining information services for the distributed directory over an IP network. DECT IP phones can be configured to interface with a corporate directory server that supports LDAP version 2 or 3. The following LDAP servers are supported:

- Microsoft Active Directory
- Sun ONE Directory Server
- Open LDAP Directory Server
- Microsoft Active Directory Application Mode (ADAM)

The biggest plus for LDAP is that users can access the central LDAP directory of the corporation using DECT IP phones. Therefore they do not have to maintain the directory locally. Users can search and dial out from the LDAP directory, and save LDAP entries to the local directory. LDAP entries displayed on the DECT IP phone are read only, which cannot be added, edited or deleted by users. When an LDAP server is properly configured, the DECT IP phone can look up entries from the LDAP server in a wide variety of ways. The LDAP server indexes all the data in its entries, and "filters" can be used to select the desired entry or group, and return the desired information.

Configurations on the DECT IP phone limit the amount of the displayed entries when querying from the LDAP server, and decide how attributes are displayed and sorted.

You can set a DSS key to be an LDAP key, and then press the LDAP key to enter the LDAP search screen when the DECT IP phone is idle.

#### **LDAP Attributes**

The following table lists the most common attributes used to configure the LDAP lookup on DECT IP phones.

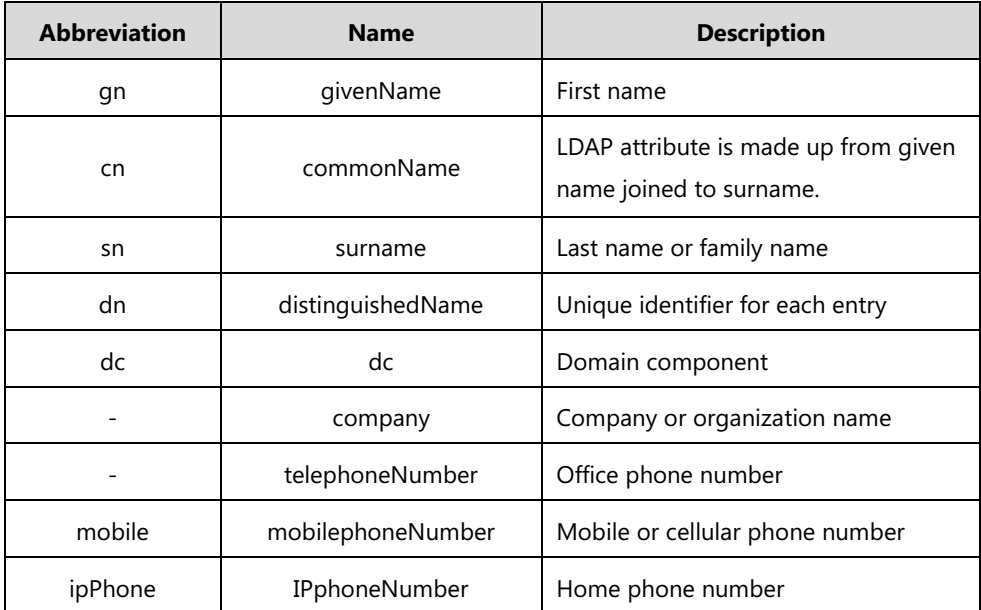

For more information on LDAP, refer to LDAP Directory [on Yealink IP phones](http://support.yealink.com/documentFront/forwardToDocumentFrontDisplayPage).

#### **Procedure**

LDAP can be configured using the following methods.

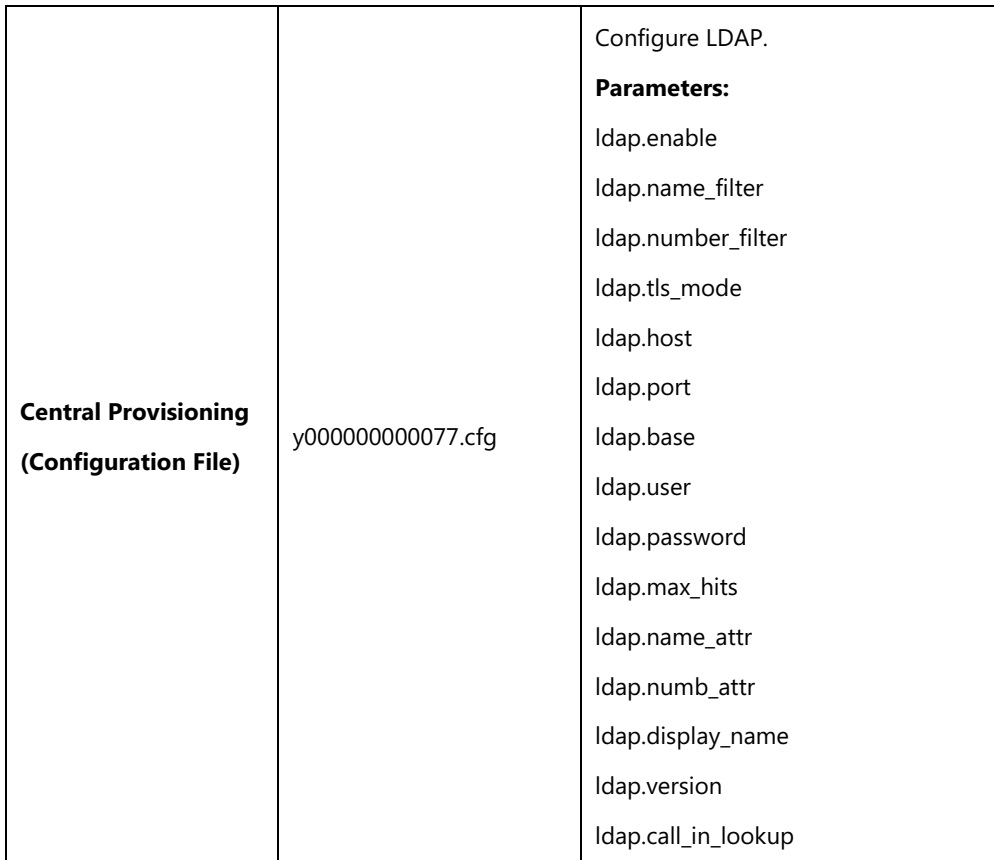

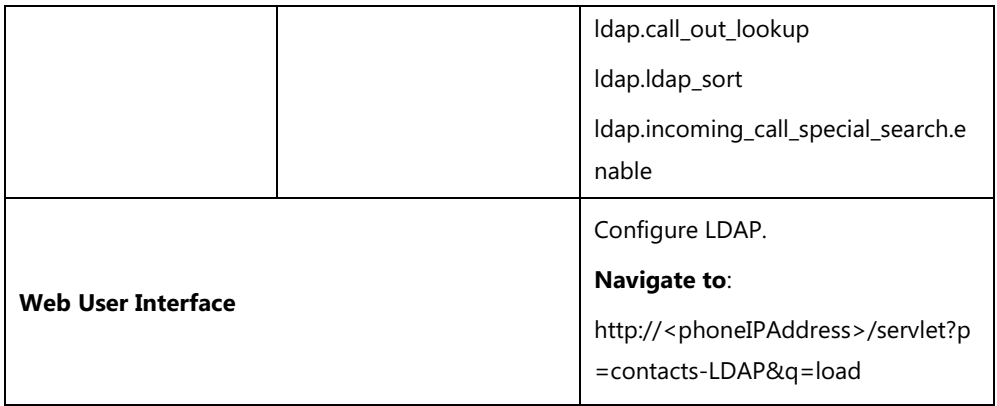

## **Details of Configuration Parameters:**

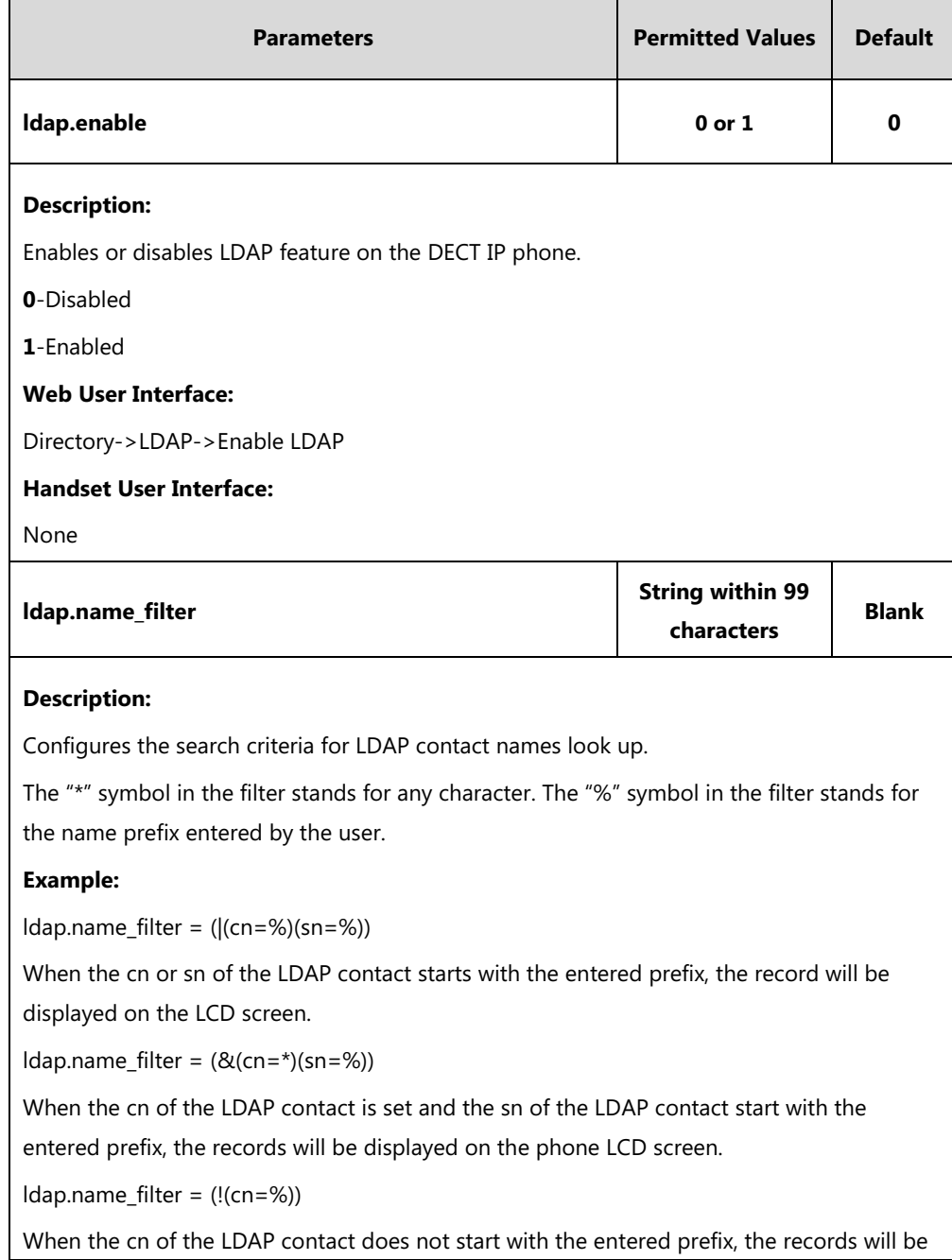

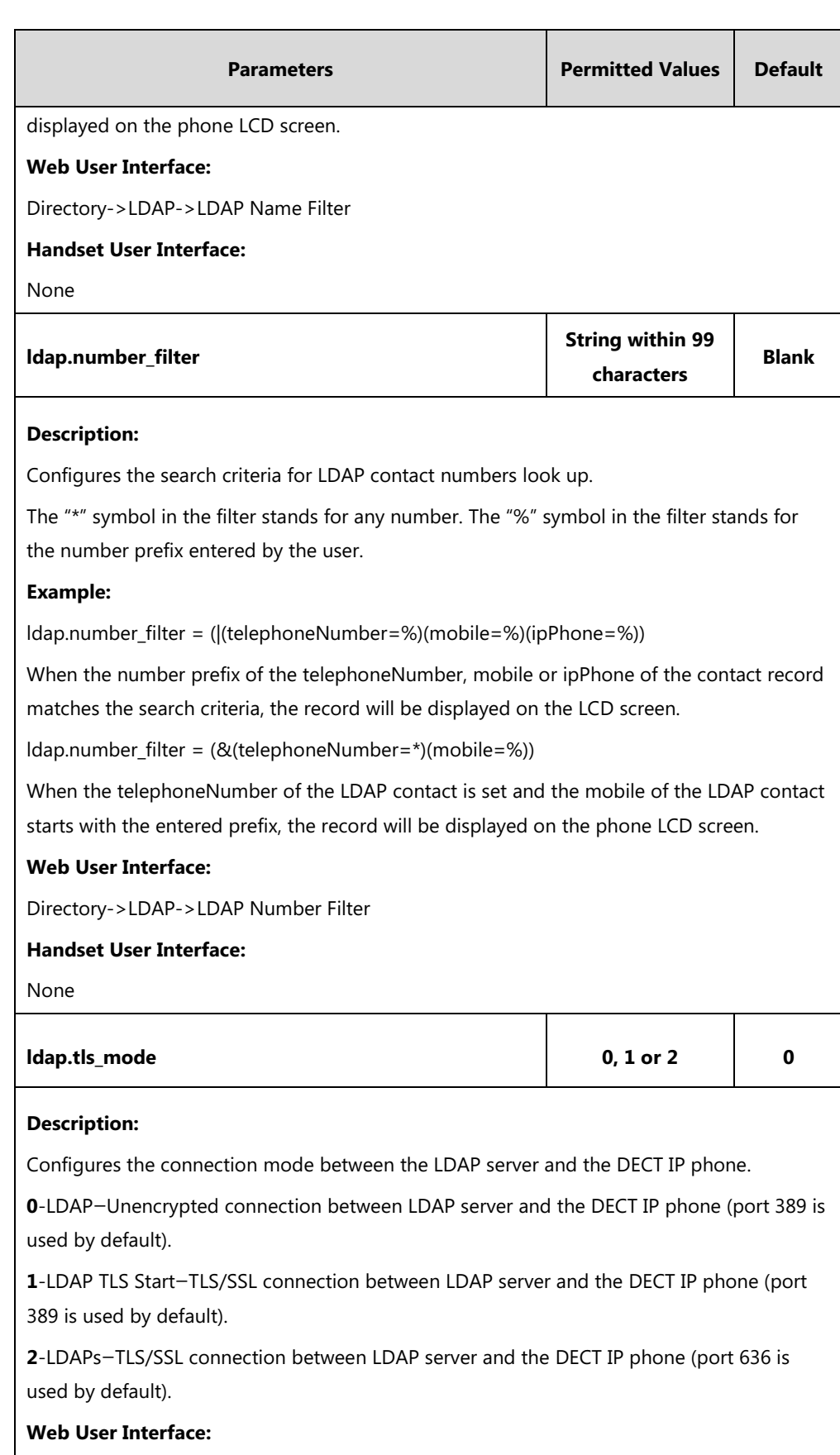

Directory->LDAP->LDAP TLS Mode

#### **Handset User Interface:**

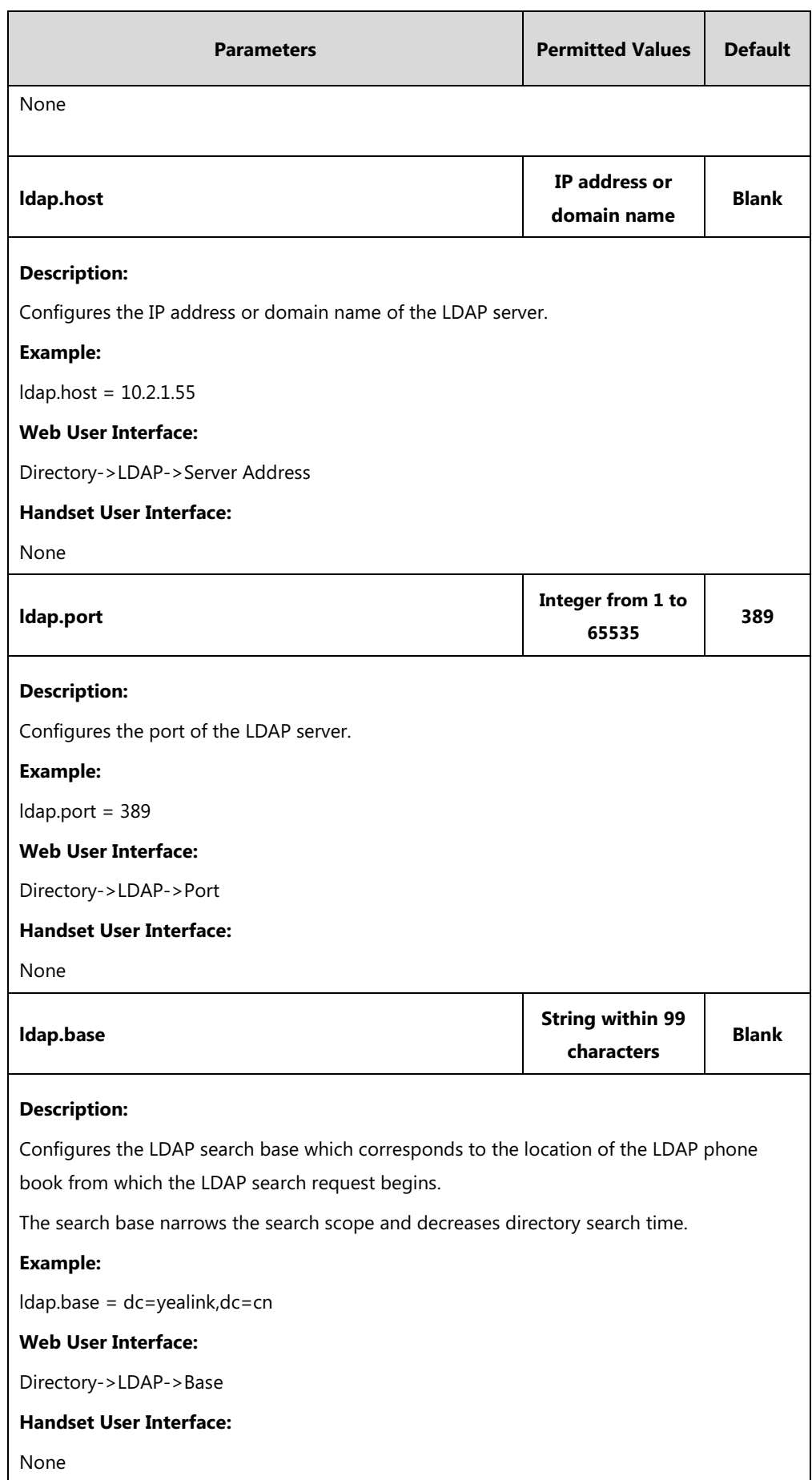

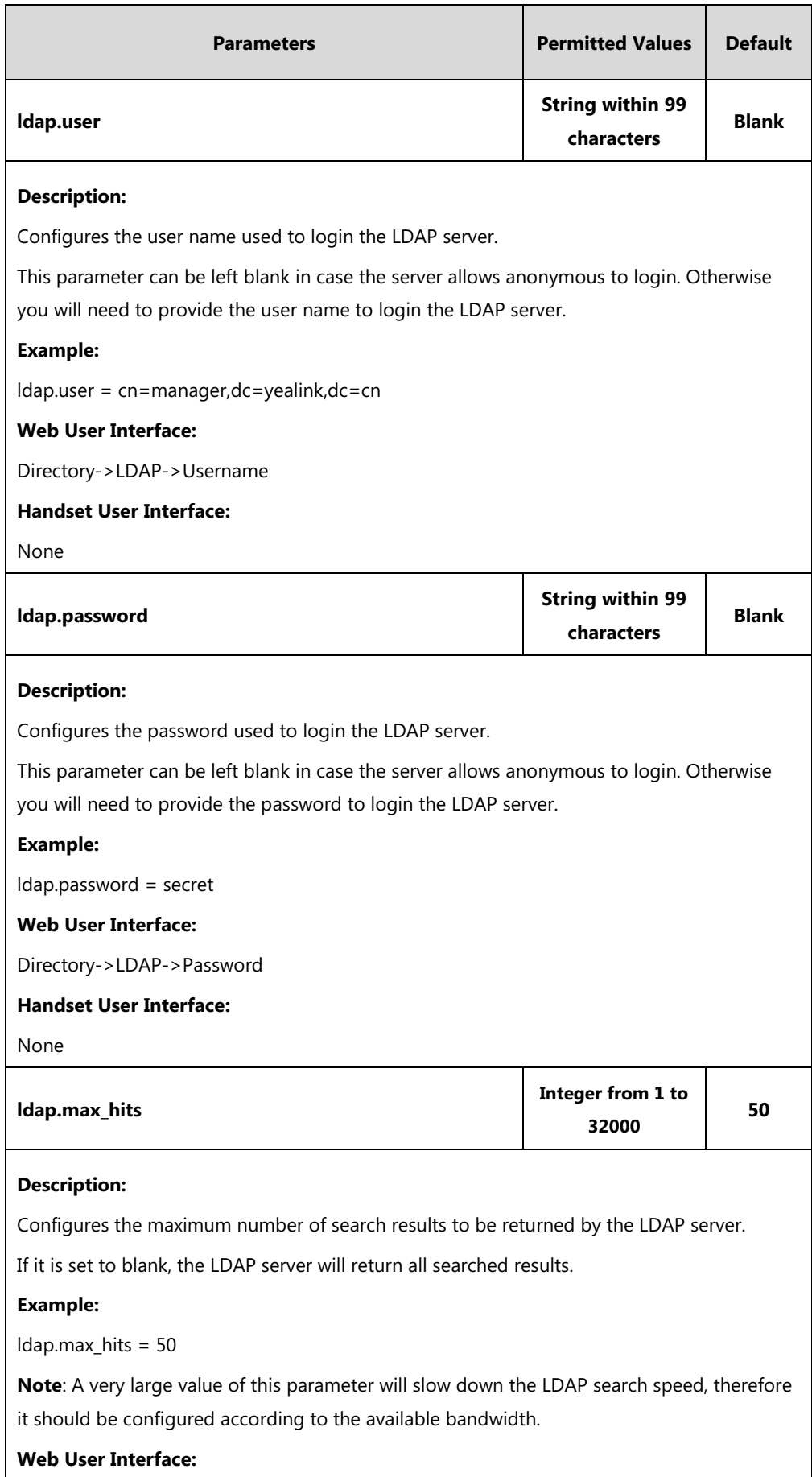
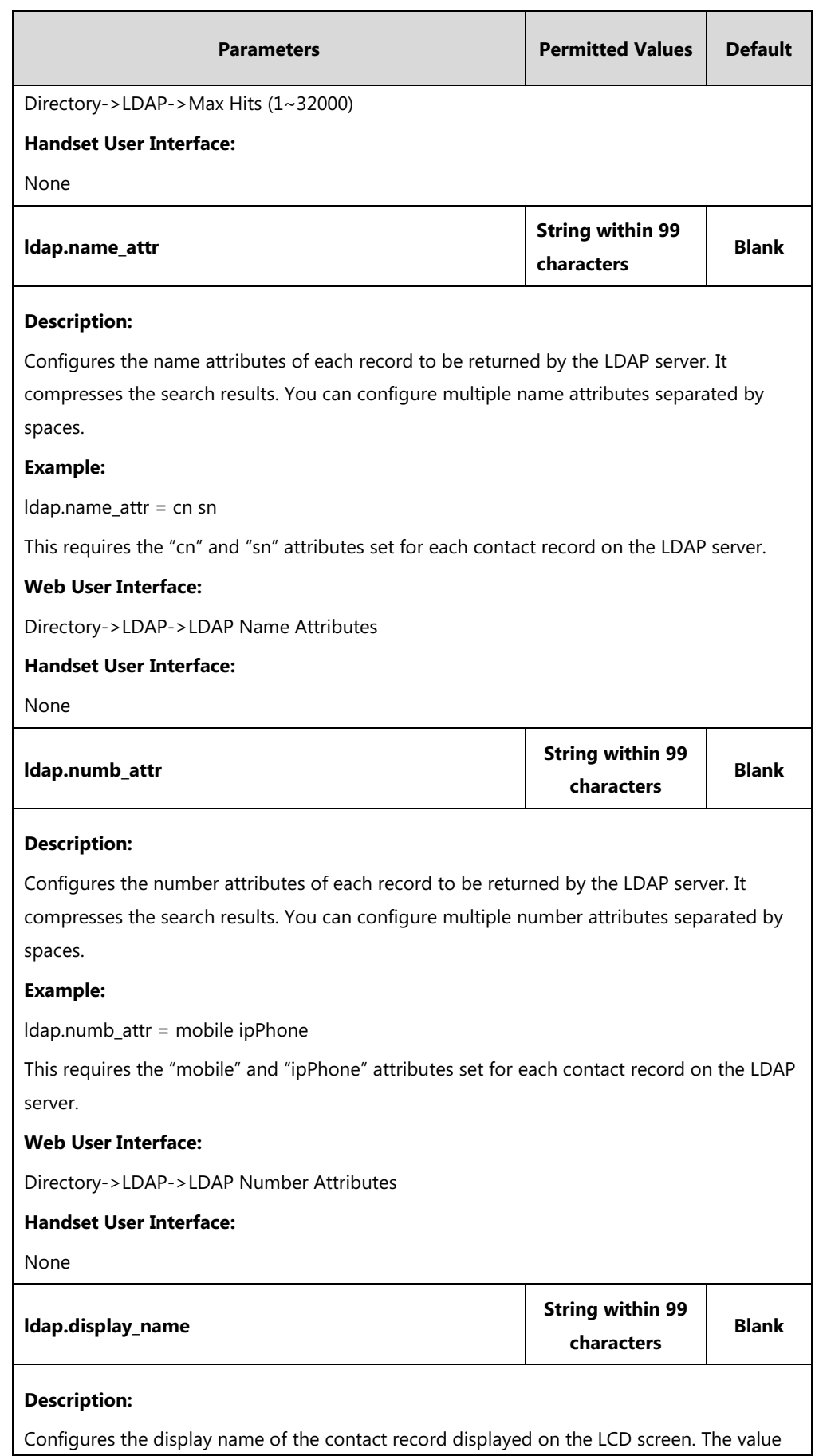

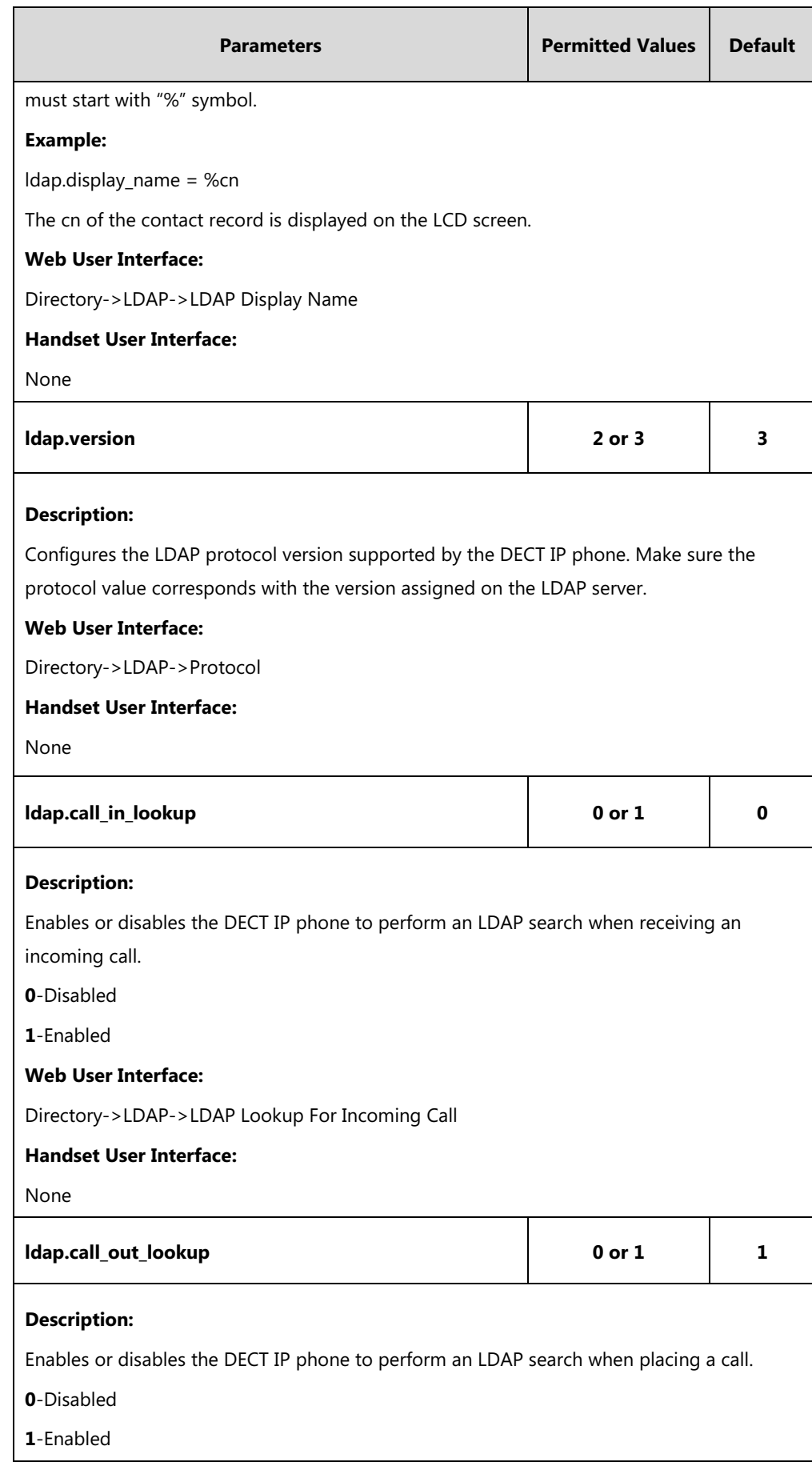

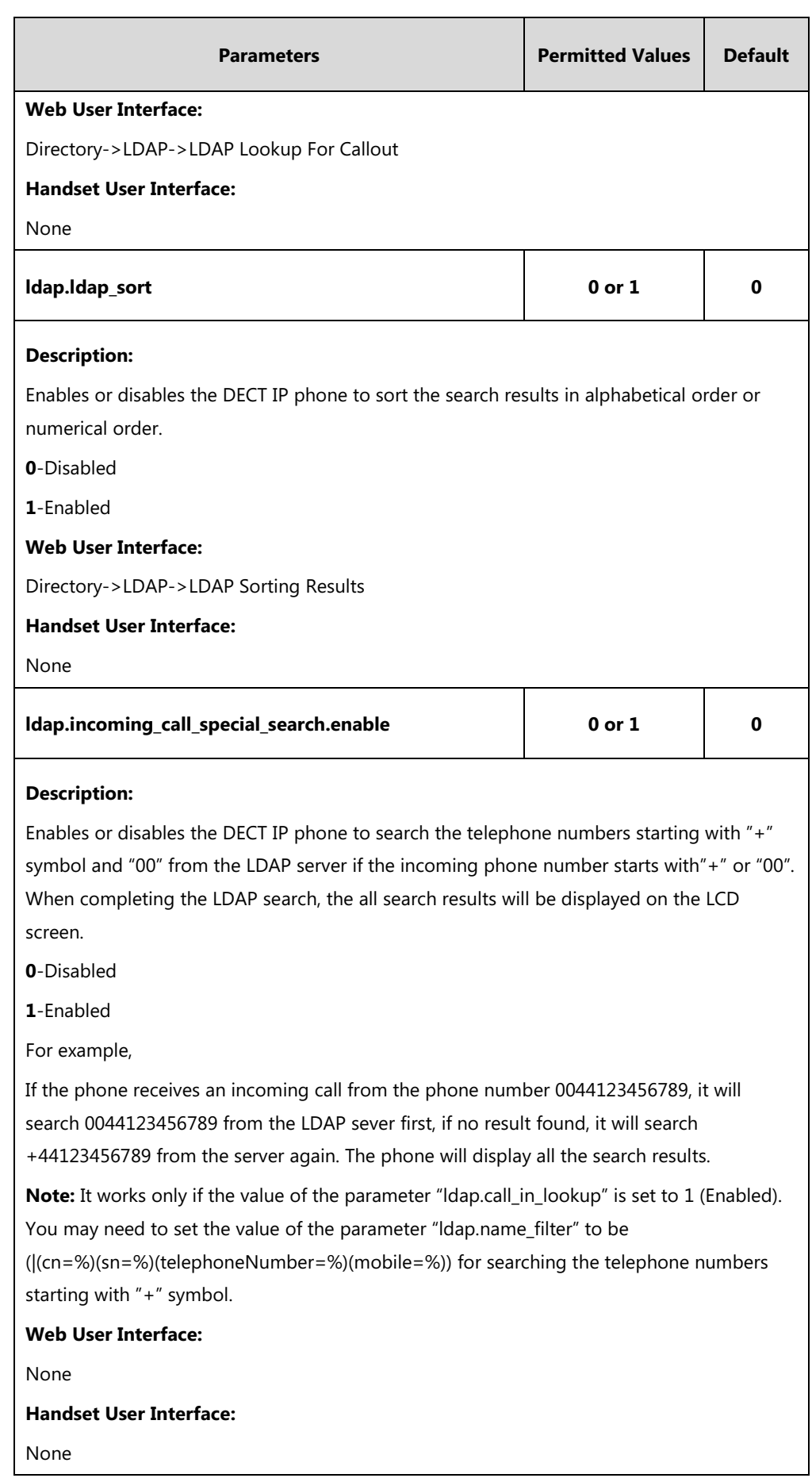

#### **To configure LDAP via web user interface:**

- **1.** Click on **Directory**->**LDAP**.
- **2.** Enter the values in the corresponding fields.
- **3.** Select the desired values from the corresponding pull-down lists.

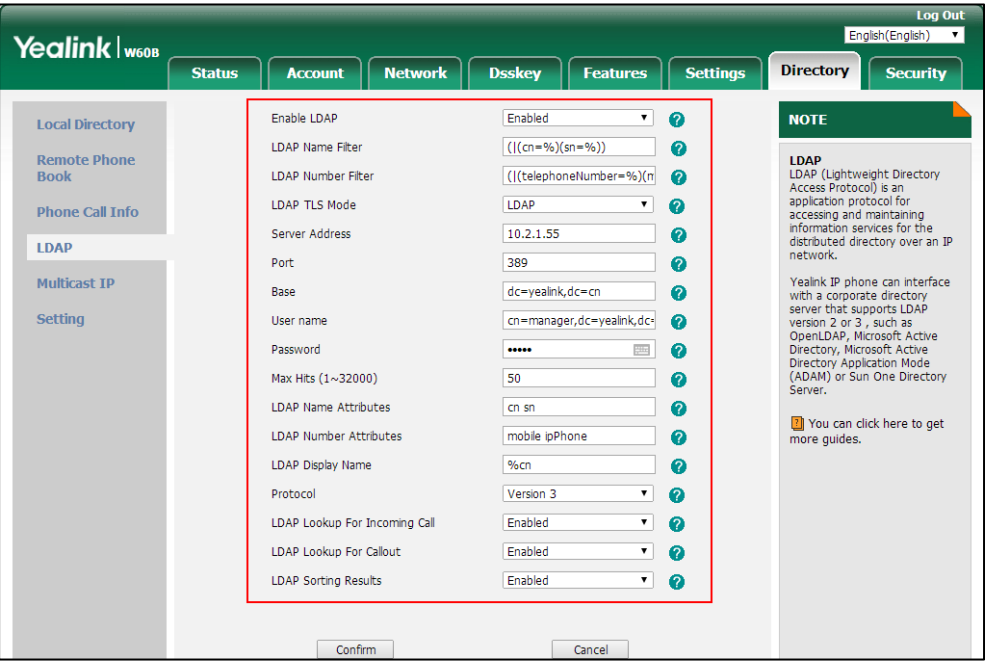

**4.** Click **Confirm** to accept the change.

# **Shared Call Appearance (SCA)**

SCA allows users to share an extension which can be registered on two or more DECT IP phones at the same time. For more information on how to register accounts, refer to [Account](#page-163-0)  [Registration](#page-163-0) on page [144.](#page-163-0)

Any DECT IP phone can be used to originate or receive calls on the shared line. An incoming call can be presented to multiple phones simultaneously. The incoming call can be answered on any DECT IP phone but not all. A call that is active on one DECT IP phone will be presented visually to other DECT IP phones that share the call appearance.

DECT IP phones support SCA using a SUBSCRIBE/NOTIFY mechanism as specified in [RFC 3265.](http://tools.ietf.org/html/rfc3265)  The events used are:

- "call-info" for call appearance state notification
- "line-seize" for the DECT IP phone to ask to seize the line

SCA supports the DECT IP phones barging in an active call. In addition, SCA has the call pull capability. Call pull feature allows users to retrieve an existing call from another shared phone that is in active or public hold status.

If the call is placed on public hold, the held call is available for any shared party to retrieve. If the call is placed on private hold, the held call is only available for the hold party to retrieve.

You need to configure either the private hold soft key or a private hold key before you place the call on private hold.

# **Procedure**

SCA can be configured using the following methods.

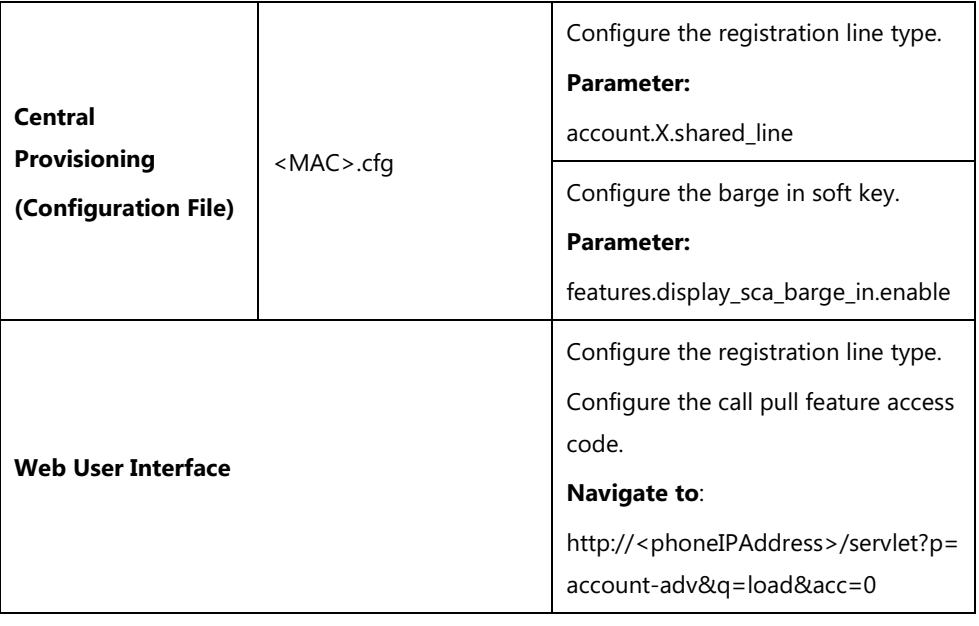

# **Details of Configuration Parameters:**

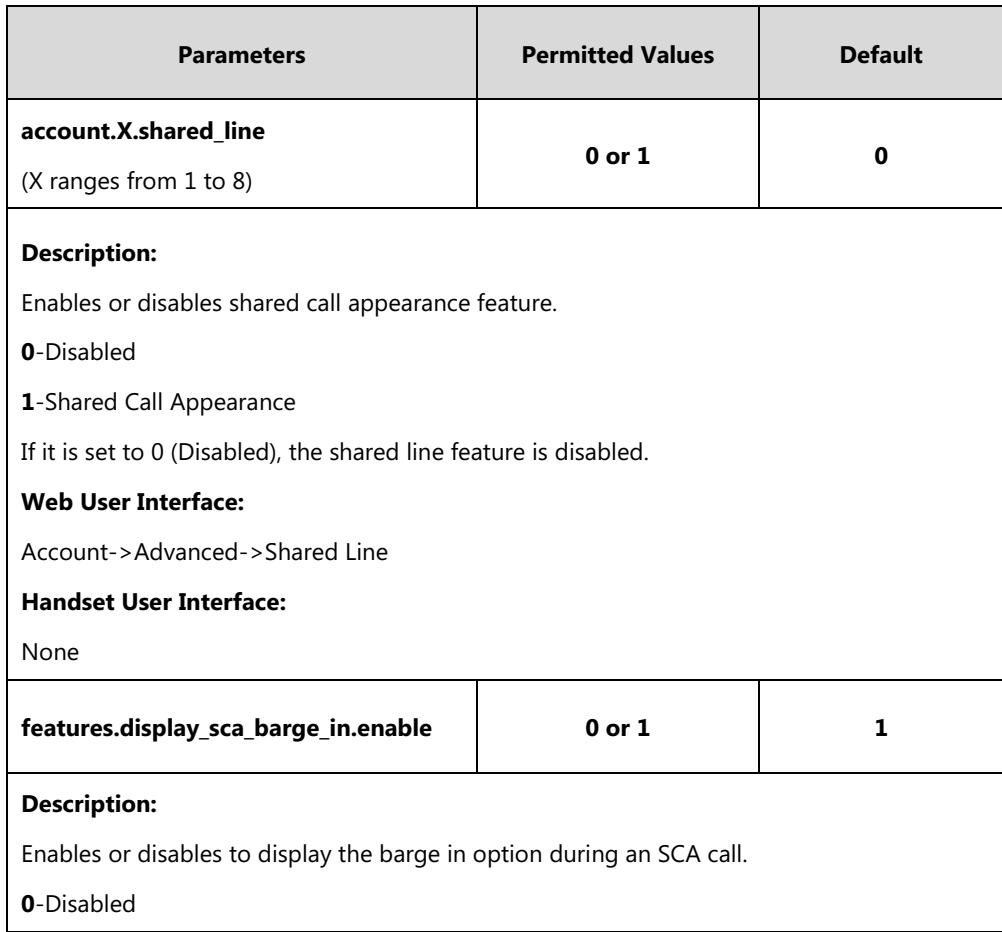

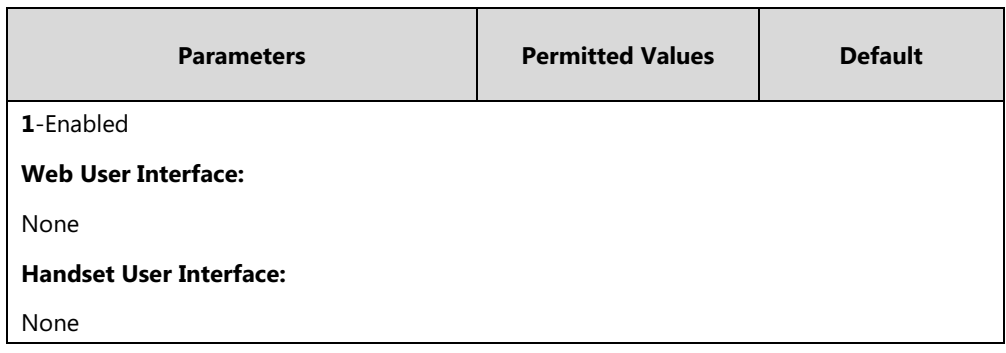

**To configure the shared line settings on the primary phone via web user interface:**

**1.** Register the primary account (e.g., 4603).

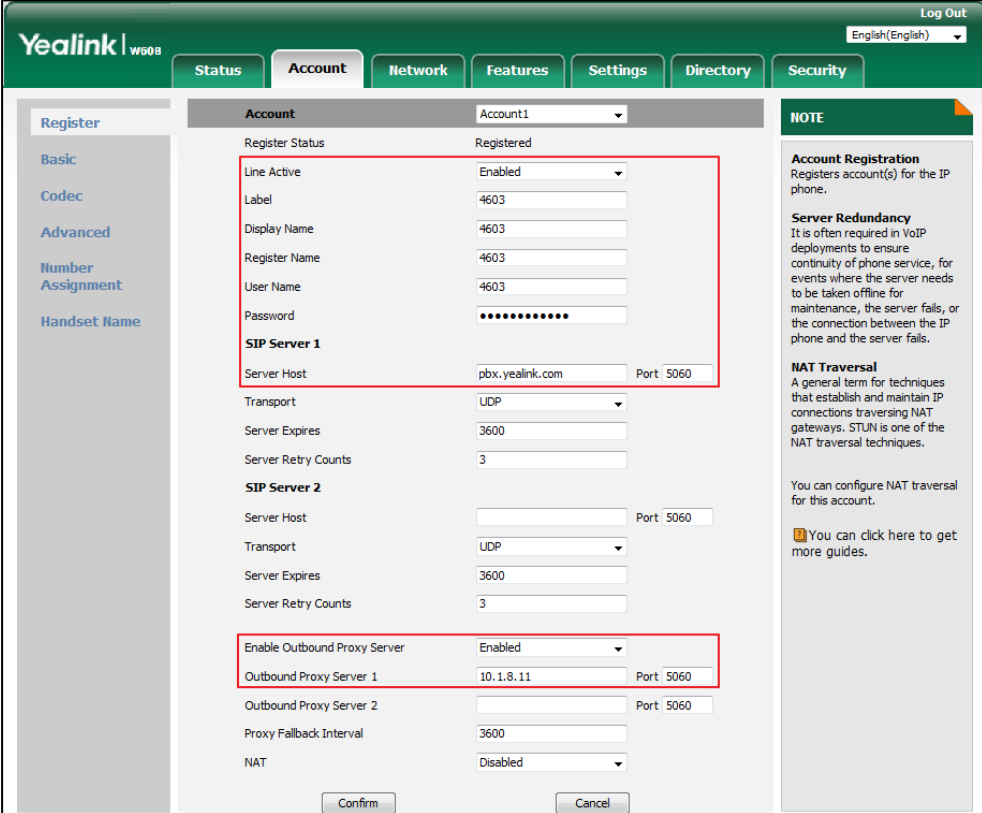

**2.** Click on **Advanced**, select **Shared Call Appearance** from the pull-down list of **Shared Line**.

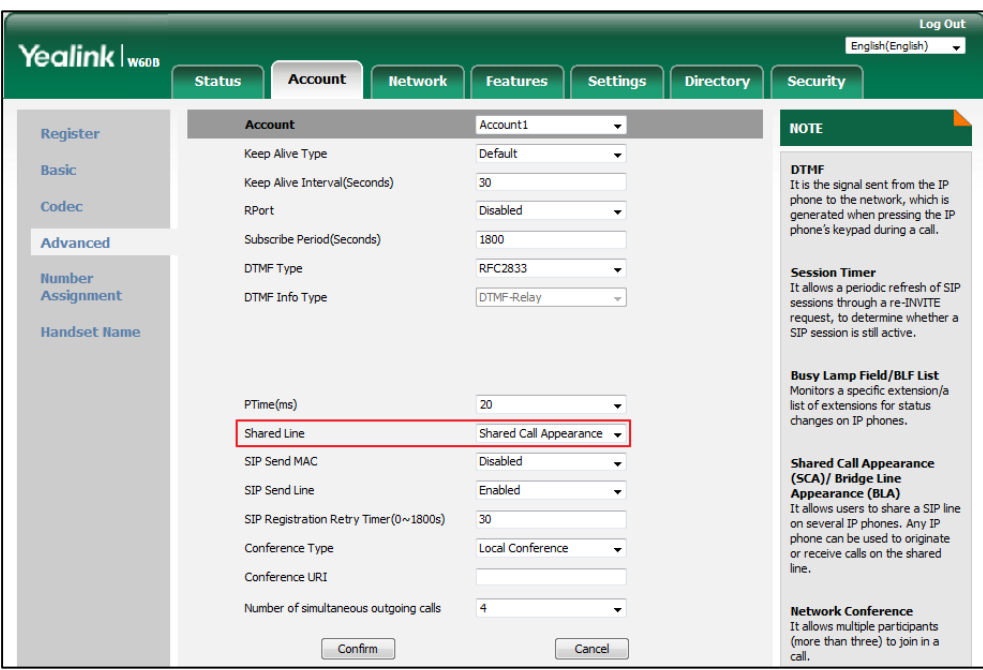

**3.** Click **Confirm** to accept the change.

**To configure the shared line settings on alternate phone via web user interface:**

**1.** Register the alternate account (e.g., 4603\_1).

(Enter the primary account 4609 in the **Register Name** field.)

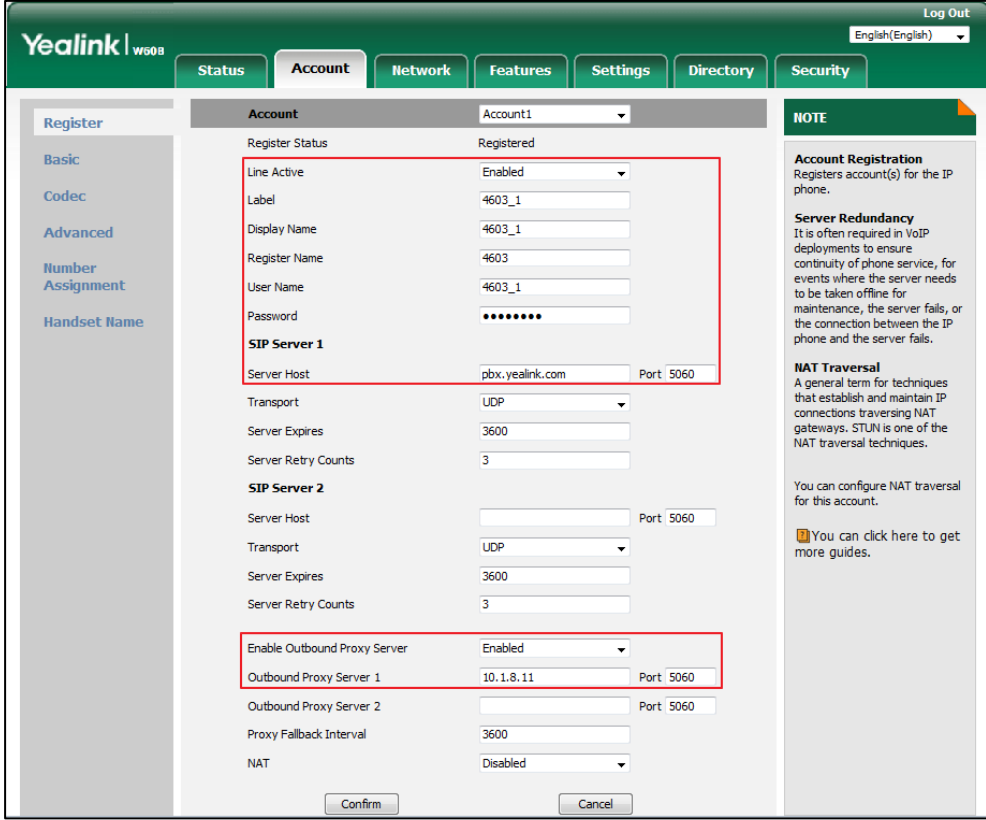

**2.** Click on **Advanced**, select **Shared Call Appearance** from the pull-down list of **Shared Line**.

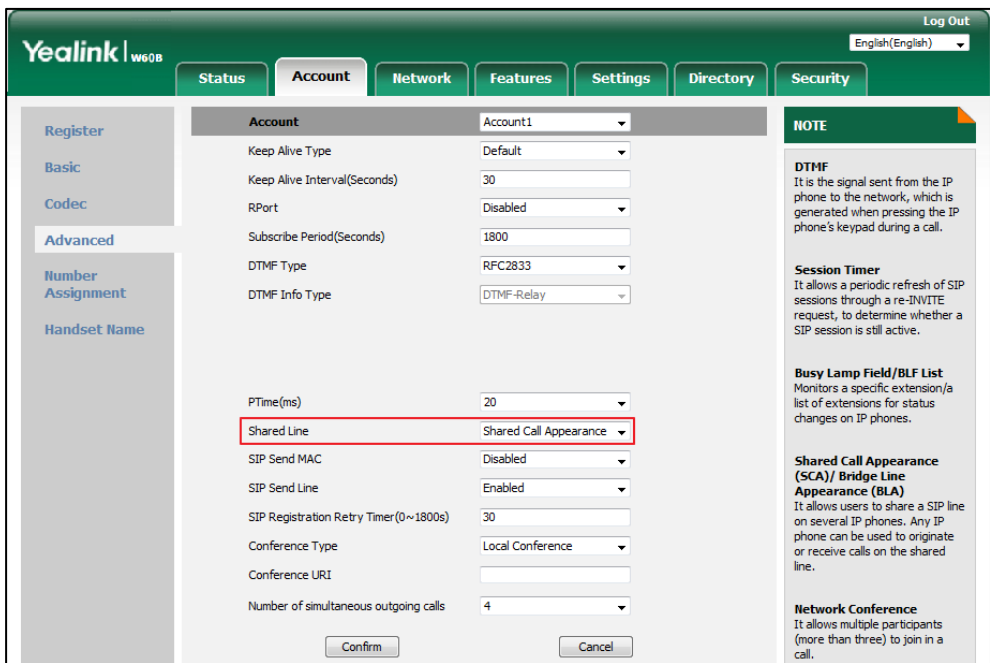

**3.** Click **Confirm** to accept the change.

# **Message Waiting Indicator (MWI)**

Message Waiting Indicator (MWI) informs users of the number of messages waiting in their mailbox without calling the mailbox. DECT IP phones support both audio and visual MWI when receiving new voice messages. MWI will be indicated in four ways: a warning tone, an indicator message (including a voice mail icon) on the LCD screen, the power indicator LED slow flashes red (only applicable to W56H handset) or the MESSAGE key LED lights up (only applicable to W52H handset). For more information on power indicator LED, refer to [Power Indicator LED](#page-137-0) on page [118.](#page-137-0)

DECT IP phones support both solicited and unsolicited MWI.

#### **Unsolicited MWI**

Unsolicited MWI is a server related feature. The DECT IP phone sends a SUBSCRIBE message to the server for message-summary updates. The server sends a message-summary NOTIFY within the subscription dialog each time the MWI status changes.

### **Solicited MWI**

For solicited MWI, you must enable MWI subscription feature on DECT IP phones. DECT IP phones support subscribing the MWI messages to the account or the voice mail number.

# **Procedure**

Configuration changes can be performed using the following methods.

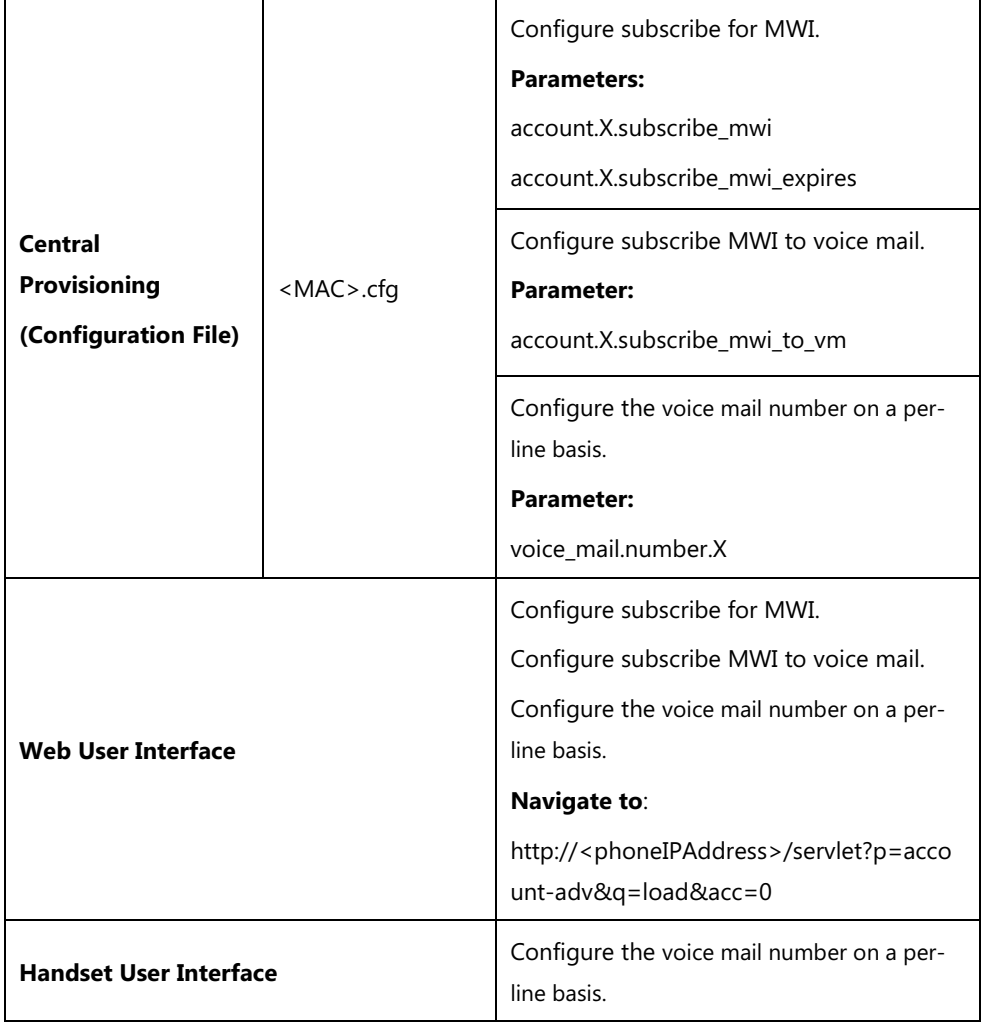

# **Details of Configuration Parameters:**

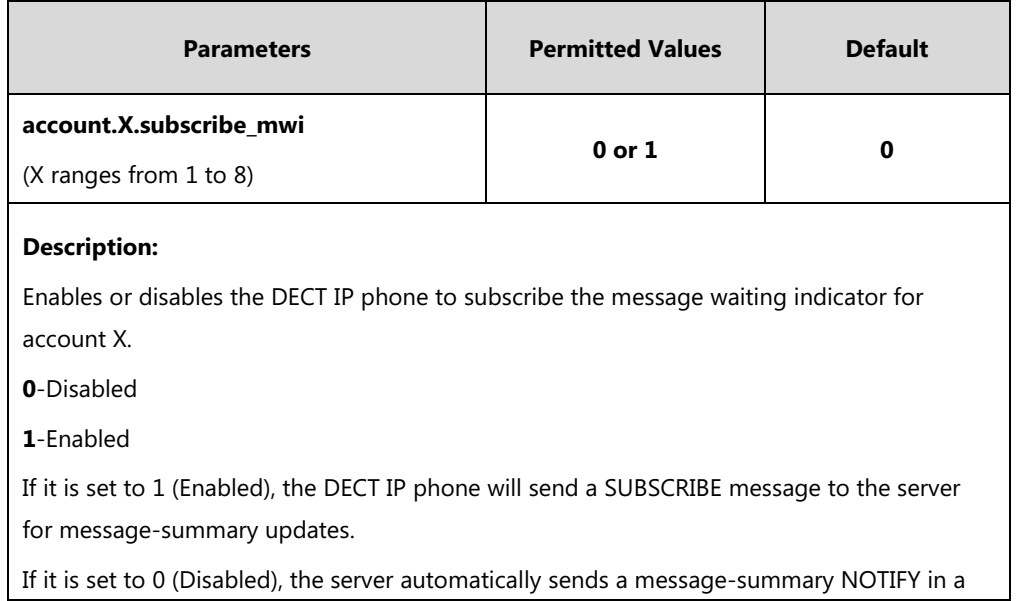

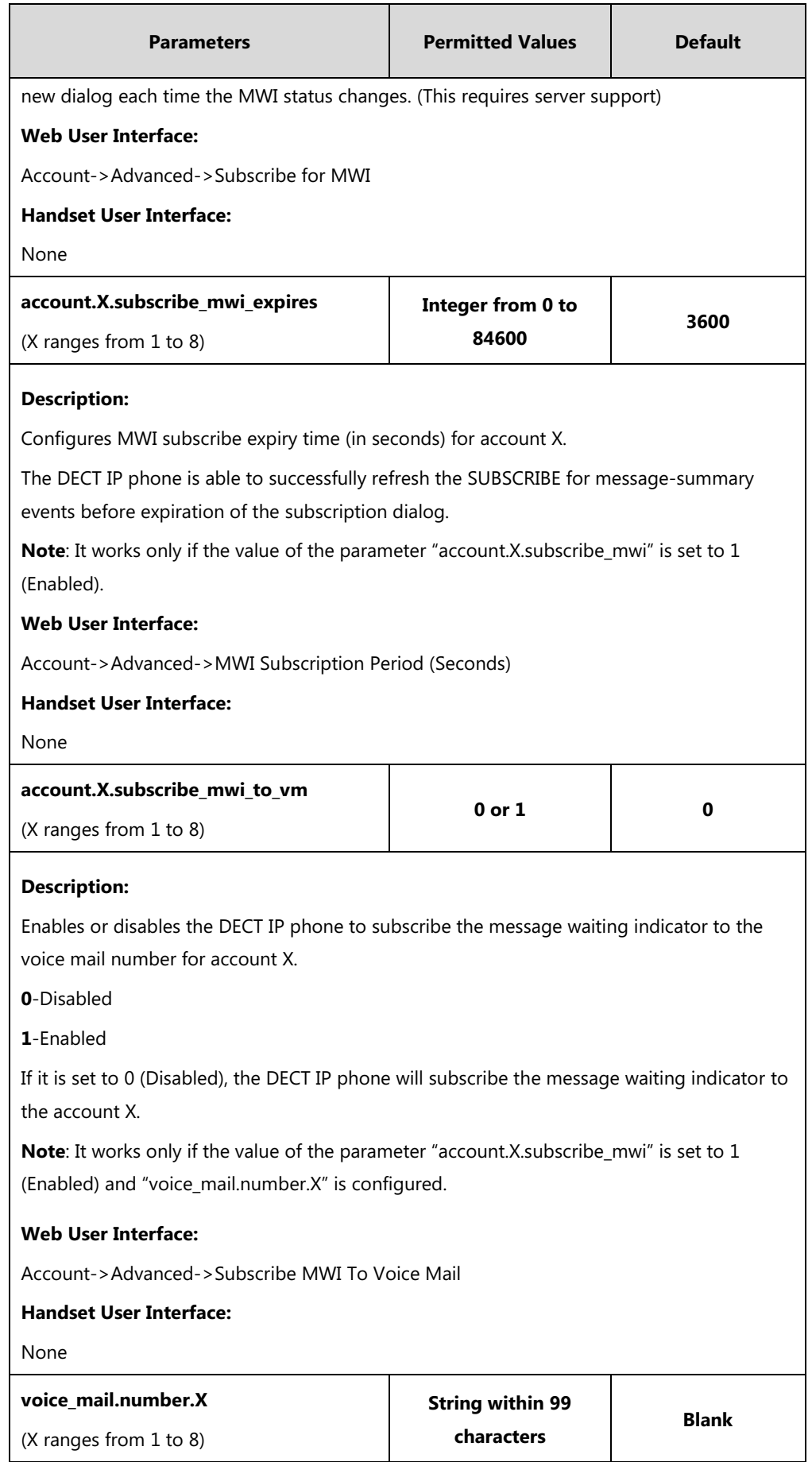

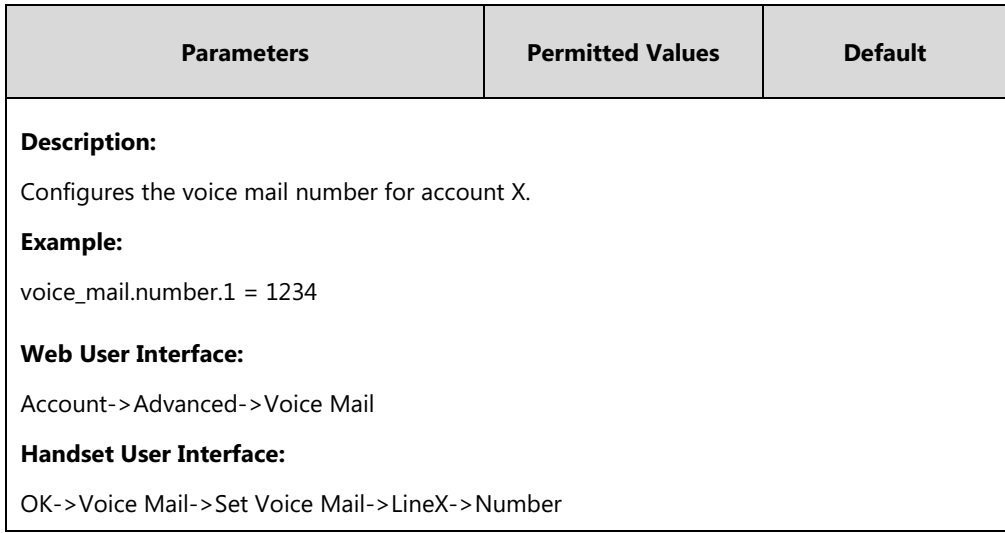

#### **To configure subscribe for MWI via web user interface:**

- **1.** Click on **Account**->**Advanced**.
- **2.** Select the desired account from the pull-down list of **Account**.
- **3.** Select the desired value from the pull-down list of **Subscribe for MWI**.
- **4.** Enter the period time in the **MWI Subscription Period(Seconds)** field.

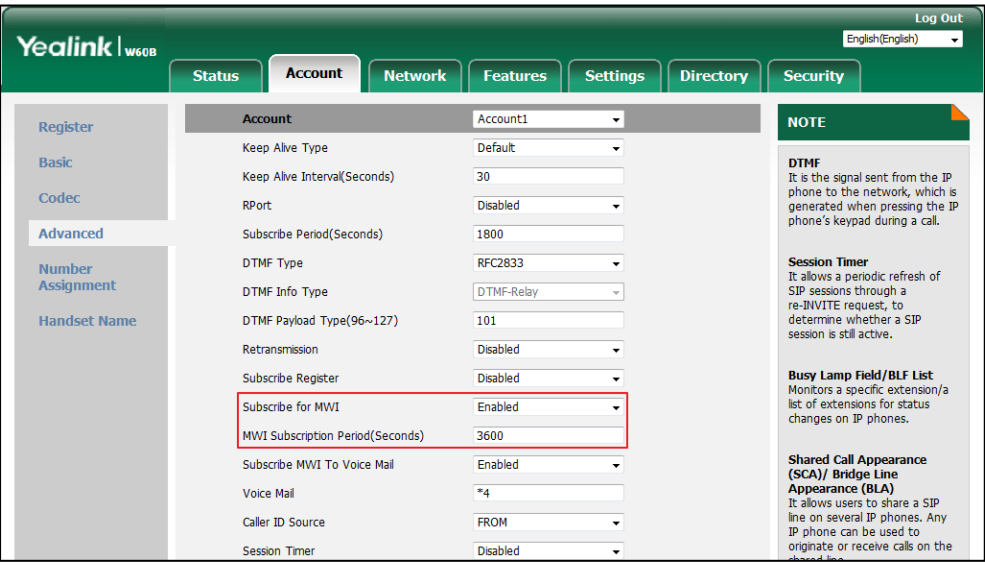

**5.** Click **Confirm** to accept the change.

### **To configure subscribe MWI to voice mail via web user interface:**

- **1.** Click on **Account**->**Advanced**.
- **2.** Select the desired account from the pull-down list of **Account**.
- **3.** Select **Enabled** from the pull-down list of **Subscribe for MWI**.
- **4.** Select the desired value from the pull-down list of **Subscribe MWI To Voice Mail**.

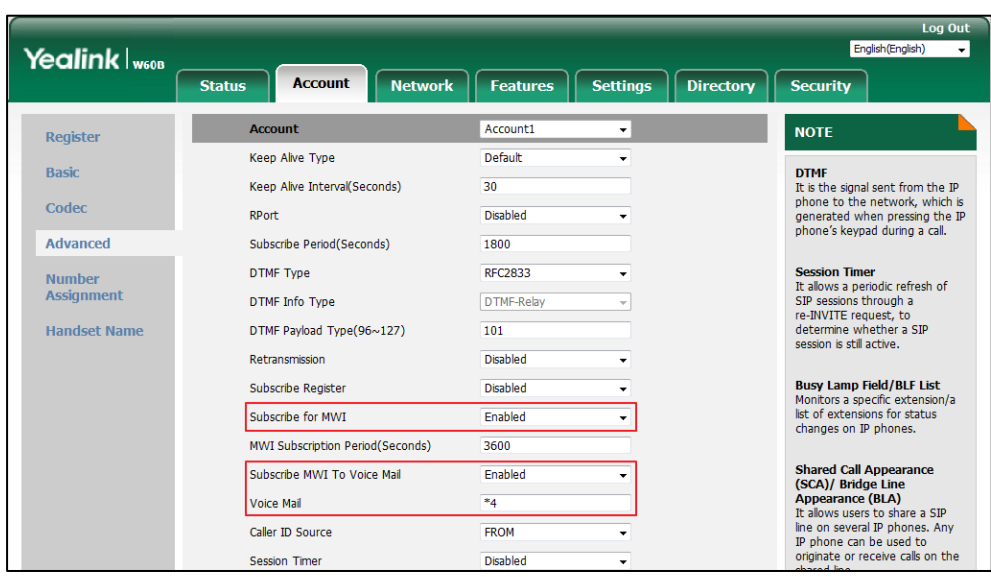

**5.** Enter the desired voice number in the **Voice Mail** field.

**6.** Click **Confirm** to accept the change.

# **Multicast Paging**

Multicast paging allows DECT IP phones to send/receive Real-time Transport Protocol (RTP) streams to/from the pre-configured multicast address(es) on the desired channel without involving SIP signaling. Up to 31 listening multicast addresses can be specified on the DECT IP phone.

The following describes 31 paging channels:

- **0**: You can broadcast audio to channel 0. Note that the Yealink IP phones running old firmware version (old paging mechanism) can be regarded as listening to channel 0. It is the default channel.
- **1 to 25**: You can broadcast audio to a specific channel. We recommend that you specify these channels when broadcasting with polycom IP phones which have 25 channels you can listening to.
- **26 to 30**: You can broadcast audio to a specific channel. We recommend that you specify these channels when broadcasting with Yealink IP phones running new firmware version (new paging mechanism).

The DECT IP phones will automatically ignore all incoming multicast paging calls on the different channel.

# **Sending RTP Stream**

Users can send an RTP stream without involving SIP signaling by pressing a configured multicast paging key or a paging list key. A multicast address (IP: Port) and a channel (0 to 30) should be assigned to the multicast paging key, which is defined to transmit RTP stream to a group of designated DECT IP phones on the desired channel.

When the DECT IP phone sends the RTP stream to a pre-configured multicast address belongs to a desired channel, each DECT IP phone preconfigured to listen to the multicast address on the same channel can receive the RTP stream. When the originator stops sending the RTP stream, the subscribers stop receiving it.

# **Procedure**

Configuration changes can be performed using the following methods.

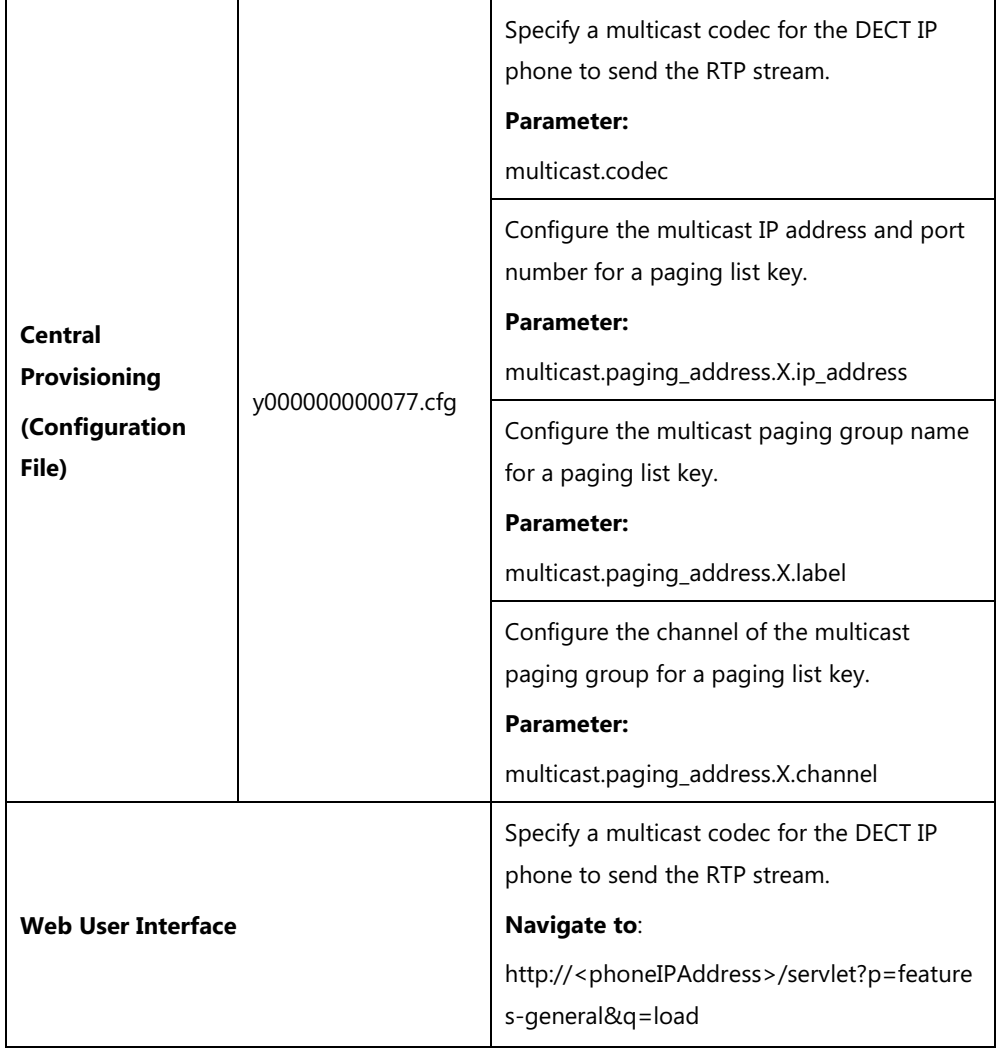

# **Details of the Configuration Parameters:**

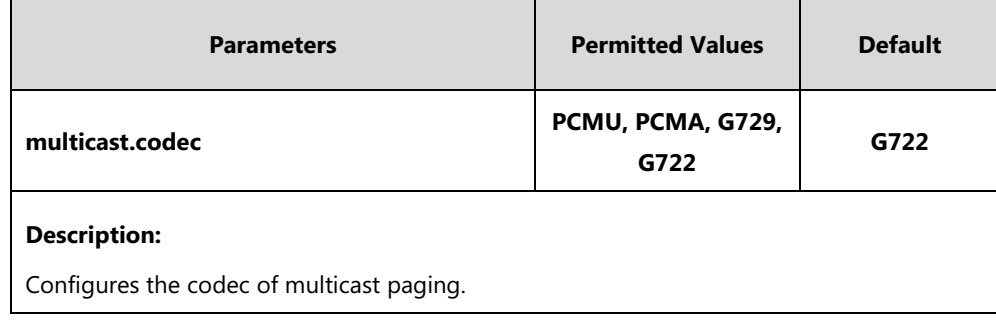

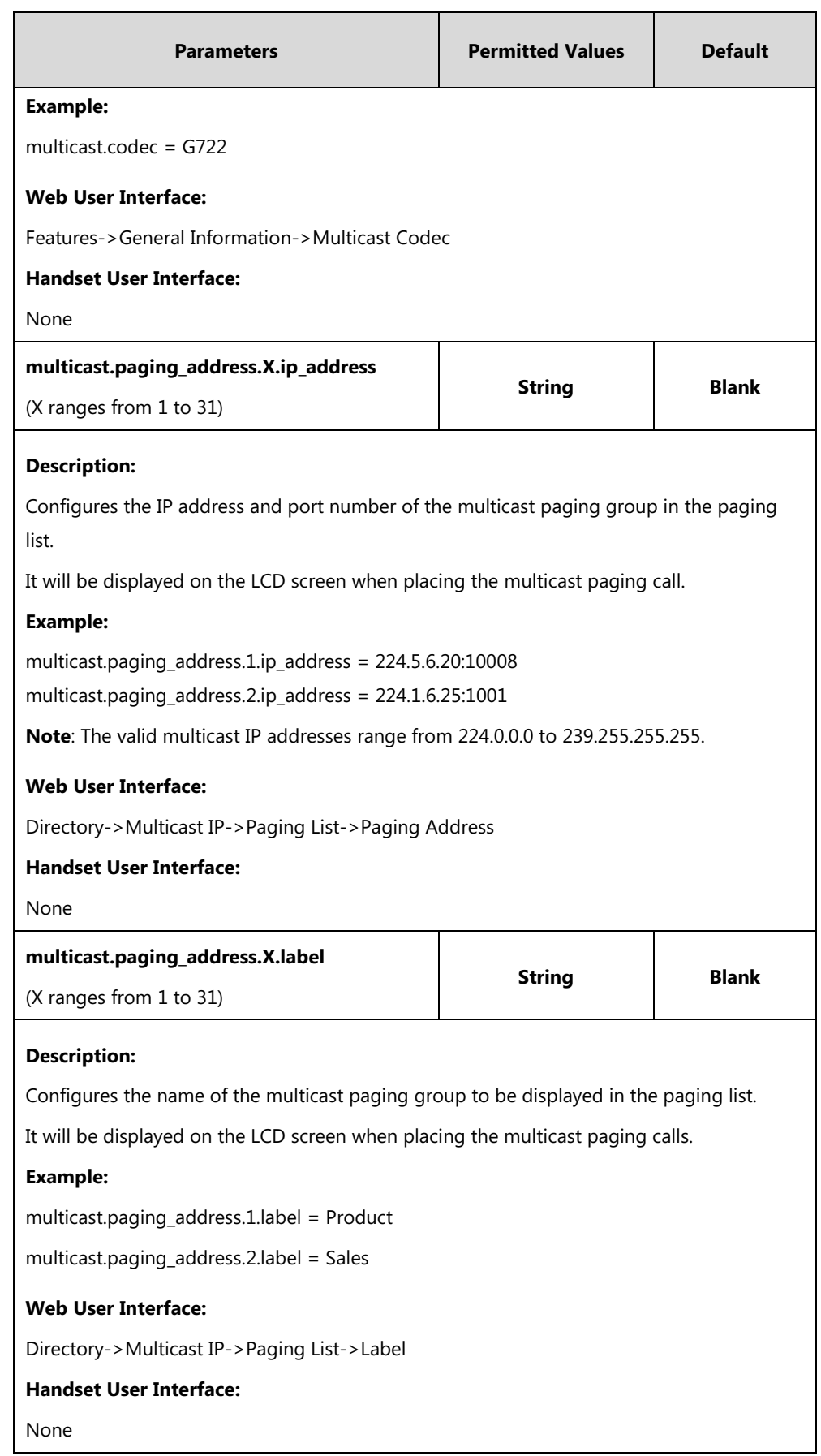

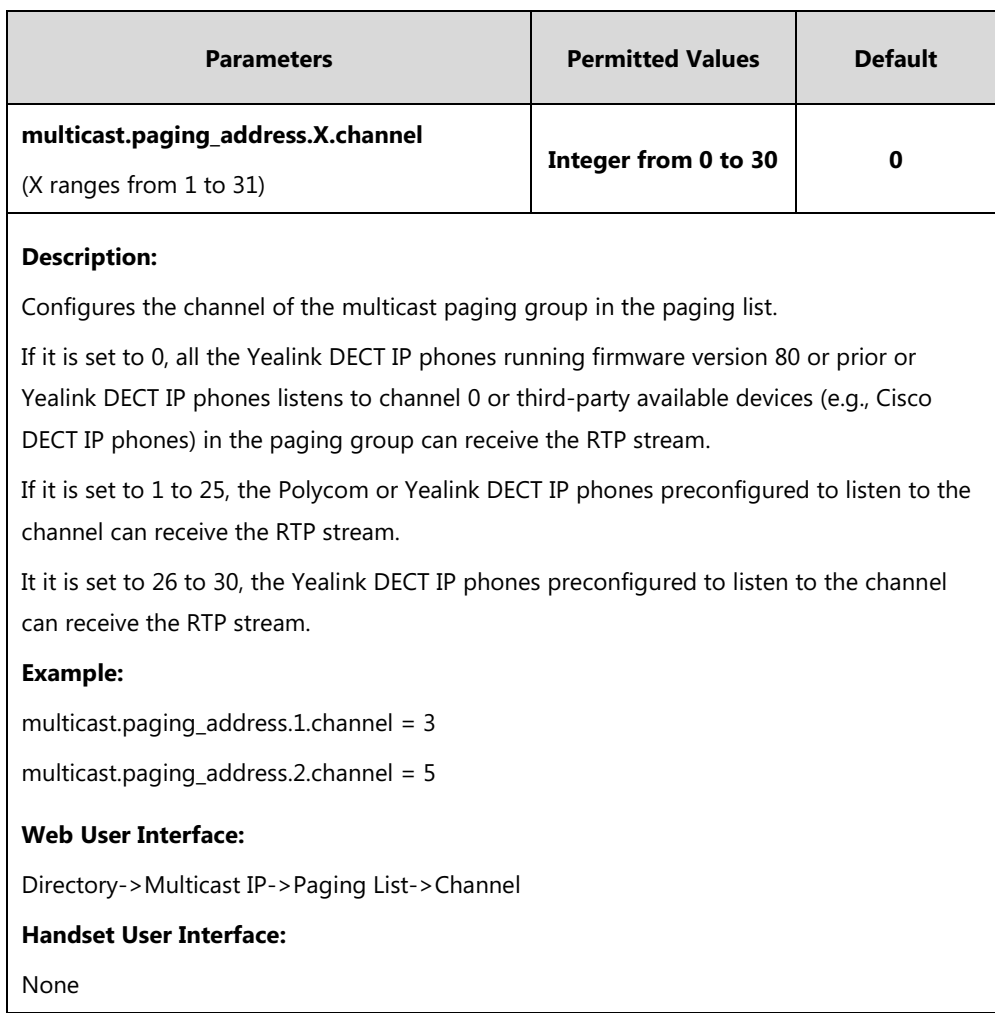

**To configure a codec for multicast paging via web user interface:**

- **1.** Click on **Features**->**General Information**.
- **2.** Select the desired codec from the pull-down list of **Multicast Codec**.

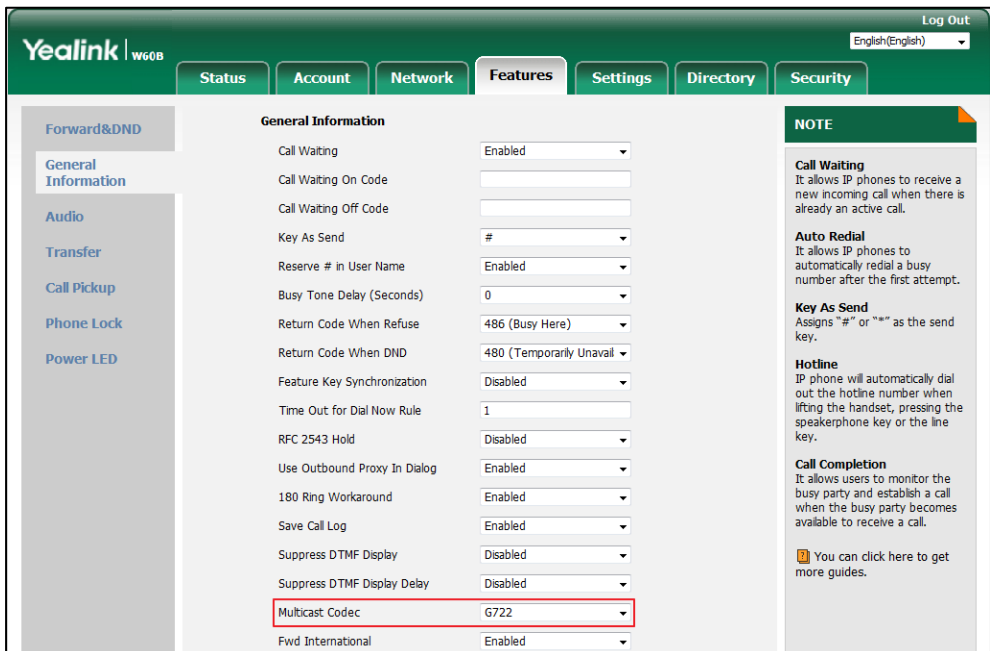

**3.** Click **Confirm** to accept the change.

#### **To configure two sending multicast addresses via web user interface:**

- **1.** Click on **Directory**->**Multicast IP**.
- **2.** Enter the sending multicast address and port number in the **Paging Address** field.
- **3.** Enter the label in the **Label** field.

The label will appear on the LCD screen when sending the RTP multicast.

**4.** Select the desired channel from the pull-down list **Channel**.

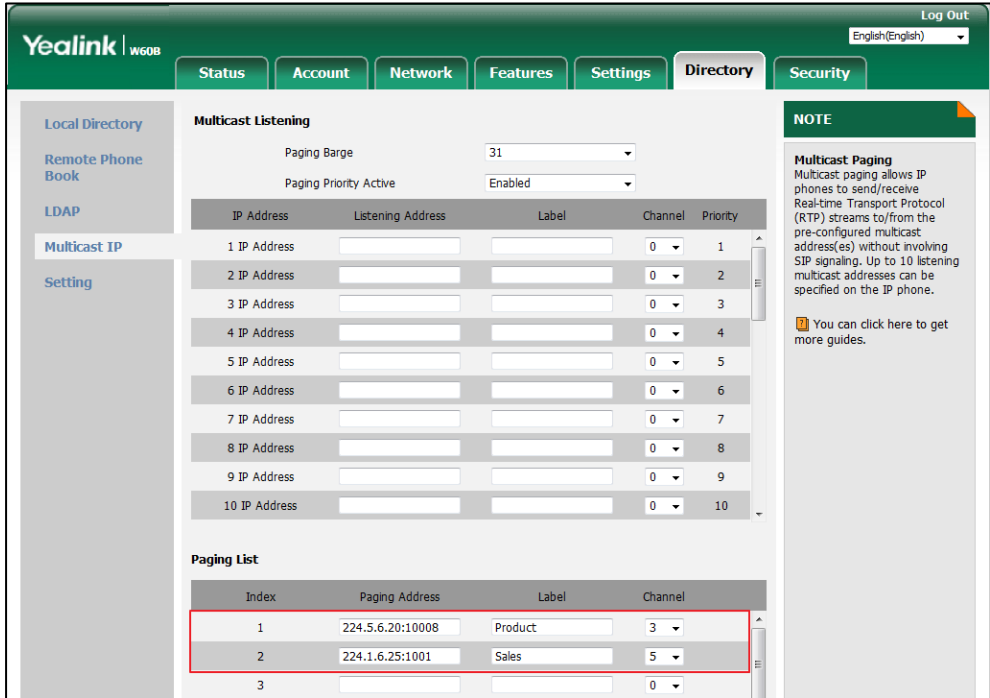

**5.** Click **Confirm** to accept the change.

# **Receiving RTP Stream**

IP phones can receive an RTP stream from the pre-configured multicast address(es) on the desired channel without involving SIP signaling, and can handle the incoming multicast paging calls differently depending on the configurations of Paging Barge and Paging Priority Active.

### **Paging Barge**

Paging Barge feature defines the lowest priority of the multicast paging call that can be received when there is a voice call (a normal phone call rather than a multicast paging call) in progress. If it is disabled, all incoming multicast paging calls will be automatically ignored. If it is set to a specify priority value, the incoming multicast paging calls with higher or equal priority are automatically answered and the ones with lower priority are ignored.

#### **Ignore DND**

Ignore DND feature defines the lowest priority of the multicast paging call that can be received

when DND is activated in phone mode. If it is disabled, all incoming multicast paging calls will be automatically ignored when DND is activated in phone mode. If it is set to a specify priority value, the incoming multicast paging calls with higher or equal priority are automatically answered and the ones with lower priority are ignored. The phone will automatically answer all incoming multicast paging calls when DND is activated in custom mode.

## **Paging Priority Active**

Paging Priority Active feature decides how the IP phone handles the incoming multicast paging calls when there is already a multicast paging call in progress. If it is disabled, the IP phone will automatically ignore all incoming multicast paging calls. If it is enabled, an incoming multicast paging call with higher priority or equal is automatically answered, and the one with lower priority is ignored.

## **Procedure**

Configuration changes can be performed using the following methods.

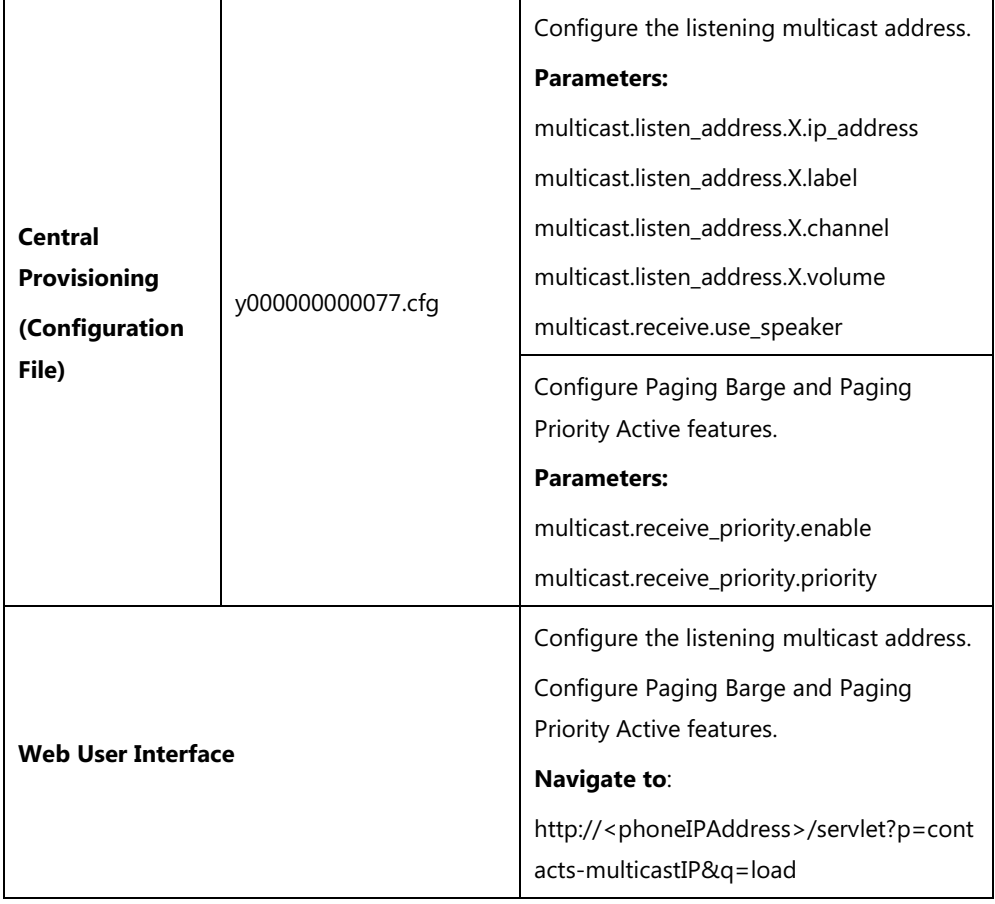

## **Details of Configuration Parameters:**

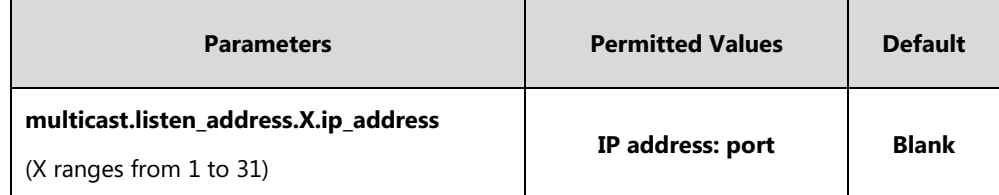

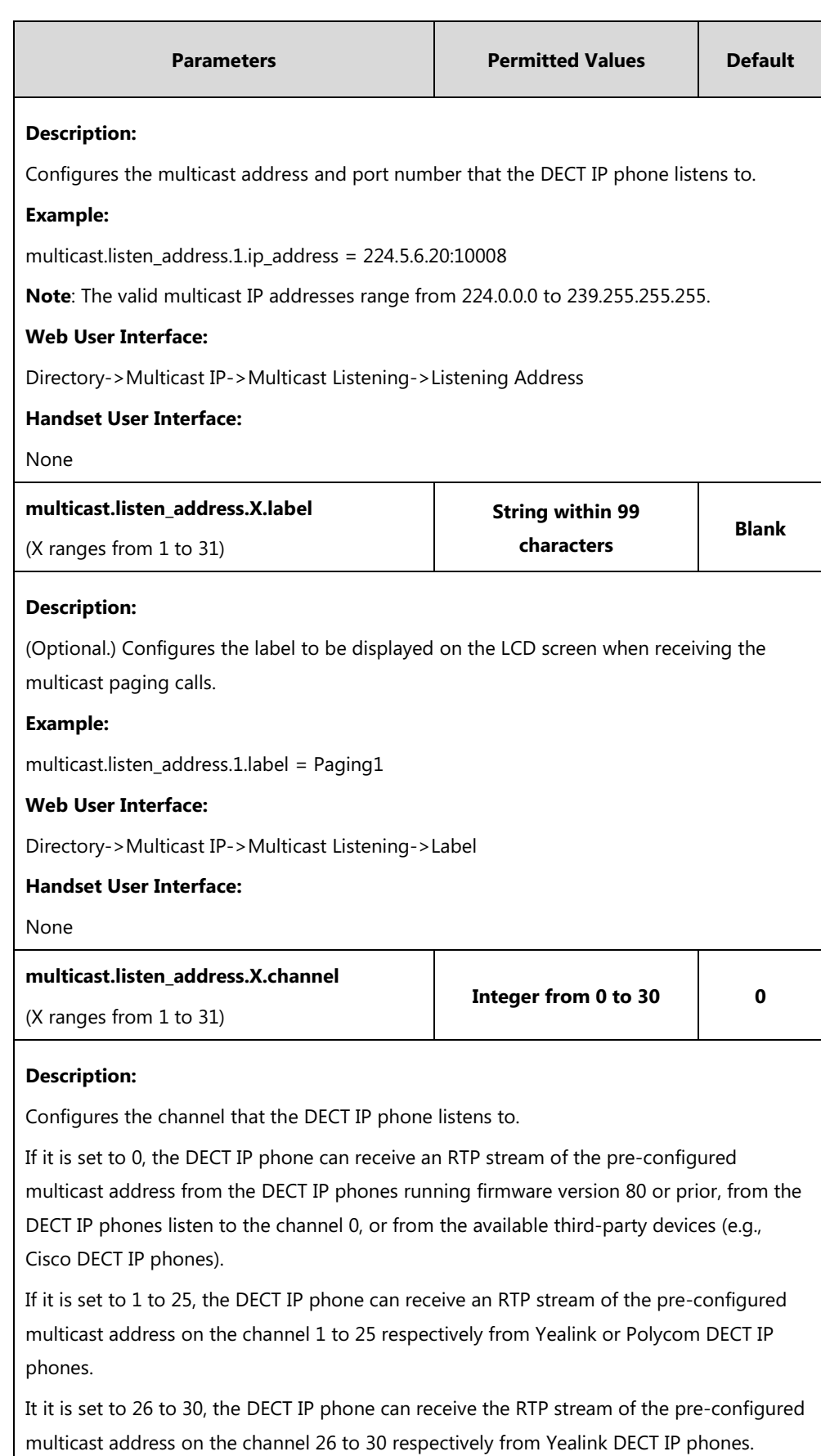

**Example:**

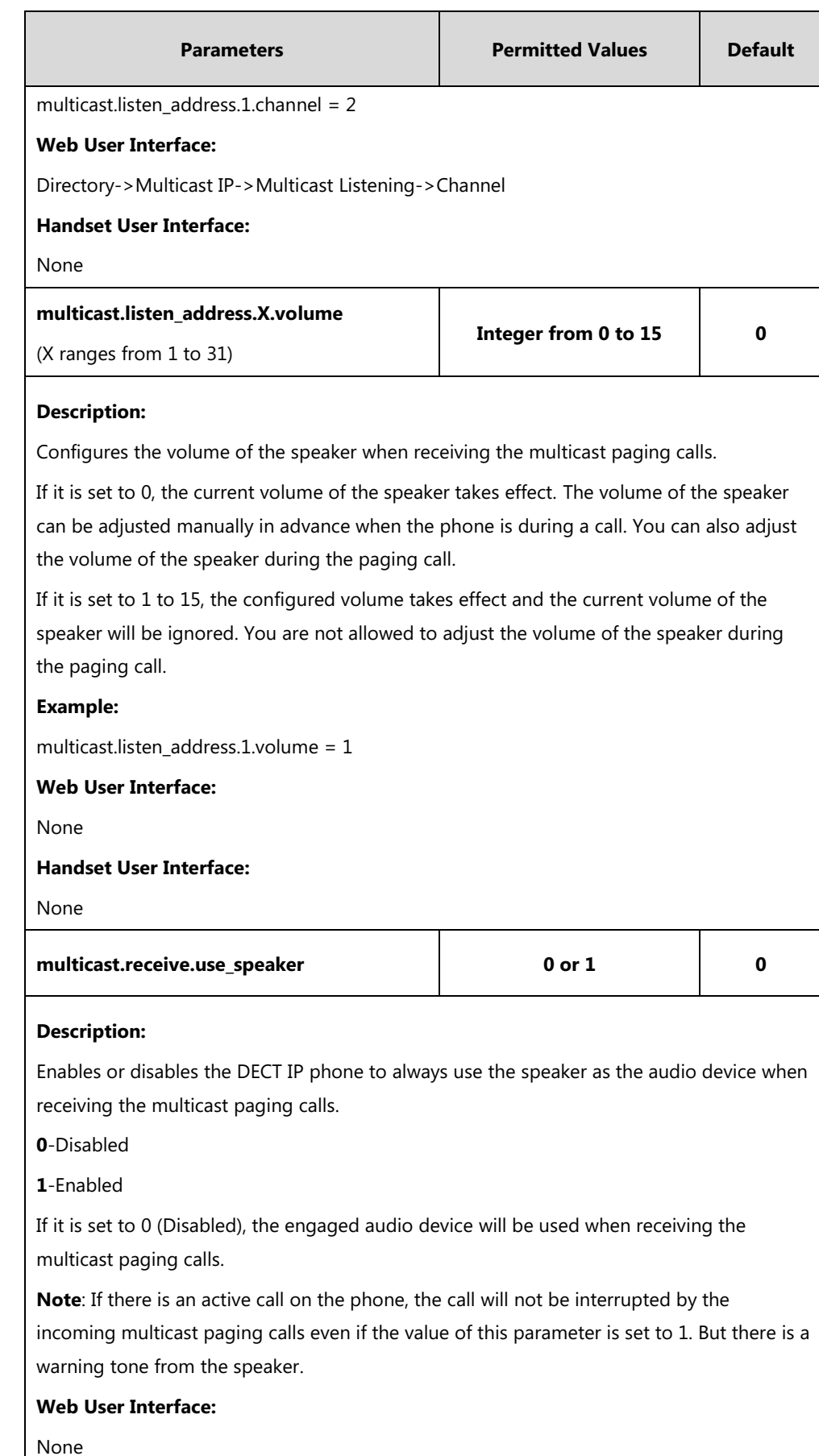

### **Handset User Interface:**

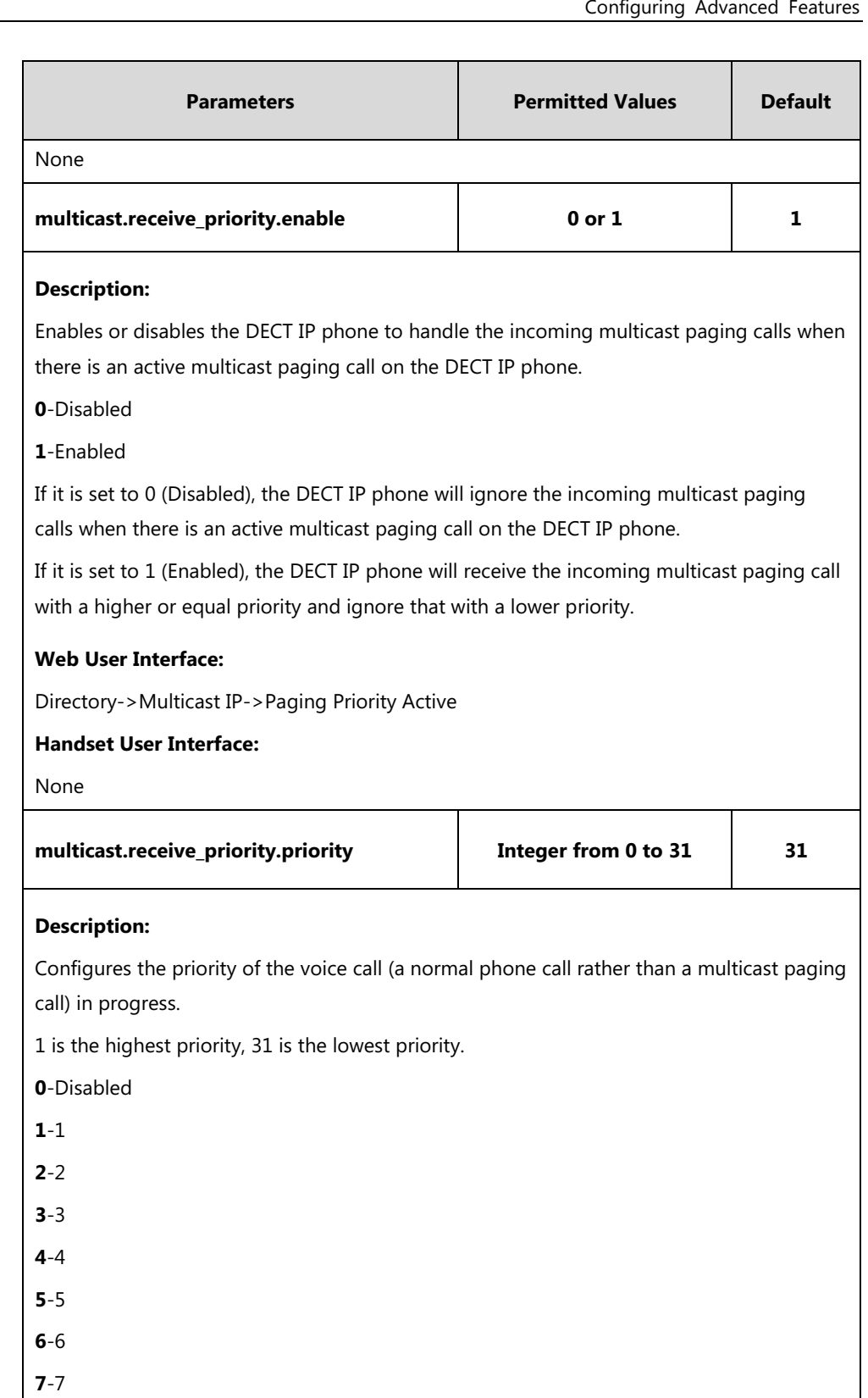

- **8**-8
- **9**-9 **10**-10
- **11**-11
- 
- **12**-12

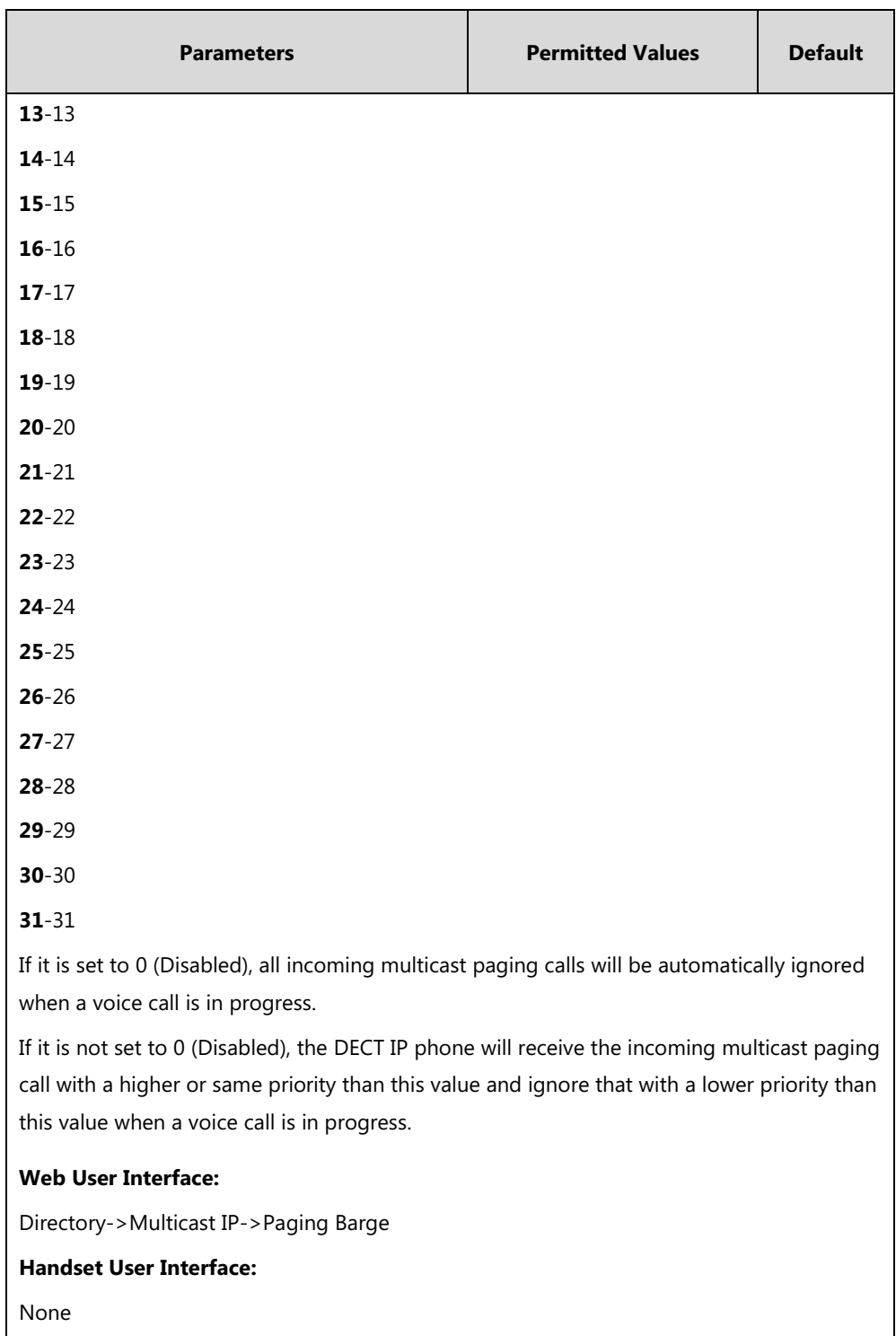

### **To configure multicast listening addresses via web user interface:**

- **1.** Click on **Directory**->**Multicast IP**.
- **2.** Select the desired value from the pull-down list of **Paging Barge**.
- **3.** Select the desired value from the pull-down list of **Paging Priority Active**.
- **4.** Enter the multicast IP address(es) and port number (e.g., 224.5.6.20:10008) which the phone listens to for incoming RTP multicast in the **Listening Address** field.

1 is the highest priority and 31 is the lowest priority.

**5.** Enter the label in the **Label** field.

Label will appear on the LCD screen when receiving the multicast RTP stream.

**6.** Select the desired channel from the pull-down list of **Channel**.

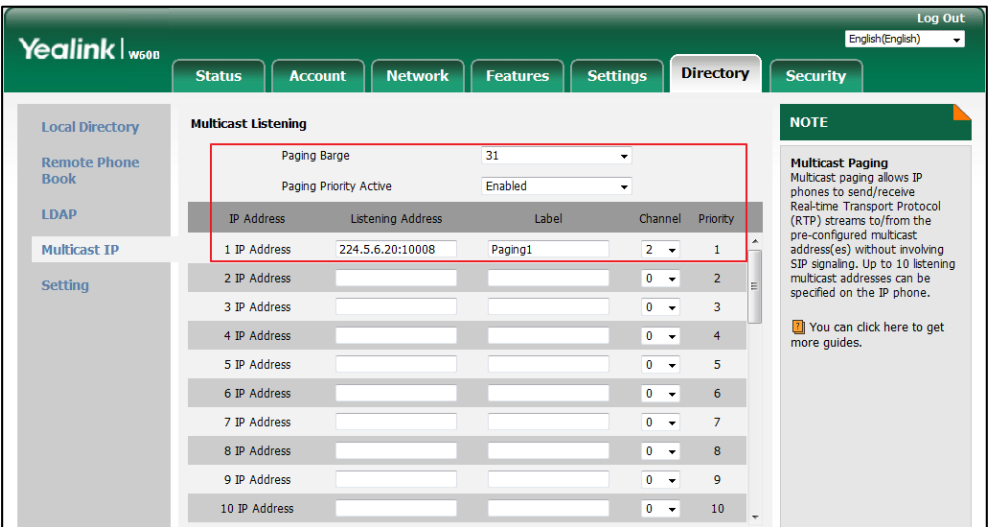

**7.** Click **Confirm** to accept the change.

# **Server Redundancy**

Server redundancy is often required in VoIP deployments to ensure continuity of phone service, for events where the server needs to be taken offline for maintenance, the server fails, or the connection between the DECT IP phone and the server fails.

Two types of redundancy are possible. In some cases, a combination of the two may be deployed:

- **Failover:** In this mode, the full phone system functionality is preserved by having a second equivalent capability call server take over from the one that has gone down/offline. This mode of operation should be done using the DNS mechanism from the primary to the secondary server. Therefore, if you want to use this mode, the server must be configured with a domain name.
- **Fallback:** In this mode, a second less featured call server with SIP capability takes over call control to provide basic calling capability, but without some advanced features (for example, shared line and MWI) offered by the working server. DECT IP phones support configuration of two servers per SIP registration for fallback purpose.
- **Note** For concurrent registration mode, it has certain limitation when using some advanced features, and for successive registration mode, the phone service may have a brief interrupt while the server fails. So we recommend you to use the failover mode for server redundancy because this mode can ensure the continuity of the phone service and you can use all the call features while the server fails.

### **Phone Configuration for Redundancy Implementation**

To assist in explaining the redundancy behavior, an illustrative example of how an DECT IP phone may be configured is shown as below. In the example, server redundancy for fallback and failover purposes is deployed. Two separate servers (a working server and a fallback server) are configured for per line registration.

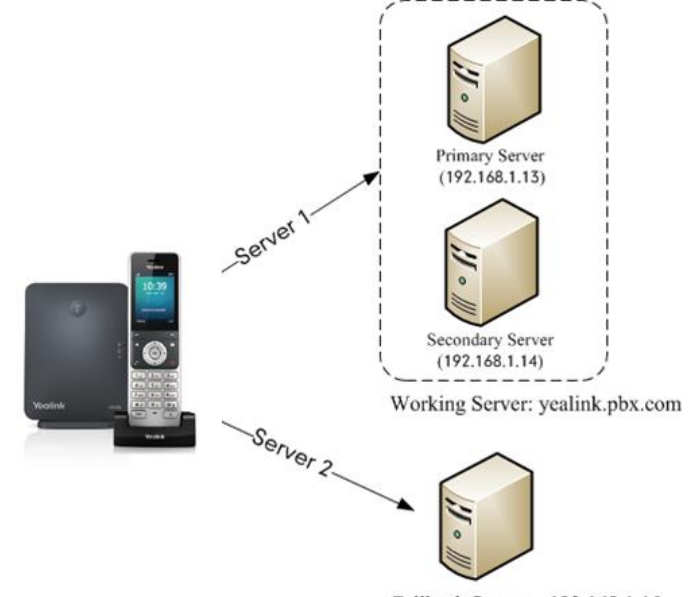

Fallback Server: 192.168.1.15

**Working Server**: Server 1 is configured with the domain name of the working server. For example: yealink.pbx.com. DNS mechanism is used such that the working server is resolved to multiple servers with different IP addresses for failover purpose. The working server is deployed in redundant pairs, designated as primary and secondary servers. The primary server (e.g., 192.168.1.13) has the highest priority server in a cluster of servers resolved by the DNS server. The secondary server (e.g., 192.168.1.14) backs up a primary server when the primary server fails and offers the same functionality as the primary server.

**Fallback Server**: Server 2 is configured with the IP address of the fallback server. For example, 192.168.1.15. A fallback server offers less functionality than the working server.

### **Outgoing Call When the Working Server Connection Fails**

When a user initiates a call, the DECT IP phone will go through the following steps to connect the call:

- **1.** Sends the INVITE request to the primary server.
- **2.** If the primary server does not respond correctly to the INVITE (that is, the primary server responds to the INVITE with 503 message or the request for responding with 100 Trying message times out (64\*T1 seconds, defined in [RFC 3261\)](http://www.ietf.org/rfc/rfc3261.txt)), then tries to make the call using the secondary server.
- **3.** If the secondary server is also unavailable, the DECT IP phone will try the fallback server until it either succeeds in making a call or exhausts all servers at which point the call will fail.

At the start of a call, server availability is determined by SIP signaling failure. SIP signaling

failure depends on the SIP protocol being used as described below:

- If TCP is used, then the signaling fails if the connection or the send fails.
- If UDP is used, then the signaling fails if ICMP is detected or if the signal times out. If the signaling has been attempted through all servers in the list (this list contains all the server addresses resolved by the DNS server) and this is the last server, then the signaling fails after the complete UDP timeout defined in [RFC 3261.](http://www.ietf.org/rfc/rfc3261.txt) If it is not the last server in the list, the maximum number of retries depends on the configured retry counts (configured by the parameter "account.X.sip\_server.Y.retry\_counts").

### **Phone Registration**

Registration method of the failover mode:

The DECT IP phone must always register to the primary server first except in failover conditions. If this is unsuccessful, the phone will re-register as many times as configured until the registration is successful. When the primary server registration is unavailable, the secondary server will serve as the working server. As soon as the primary server registration succeeds, it returns to being the working server.

Registration methods of the fallback mode include (not applicable to outbound proxy servers):

- **Concurrent registration (default)**: The DECT IP phone registers to SIP server 1 and SIP server 2 (working server and fallback server) at the same time. Note that although the DECT IP phone registers to two SIP servers, only one server works at the same time. In a failure situation, a fallback server can take over the basic calling capability, but without some advanced features (for example, shared lines and MWI) offered by the working server.
- **[Successive](app:ds:successively) registration**: The DECT IP phone only registers to one server at a time. The DECT IP phone first registers to the working server. In a failure situation, the DECT IP phone registers to the fallback server, and the fallback server can take over all calling capabilities.

For more information on server redundancy, refer to *[Server Redundancy on Yealink IP phones.](http://support.yealink.com/documentFront/forwardToDocumentFrontDisplayPage)* 

## **Procedure**

Server redundancy can be configured using the following methods.

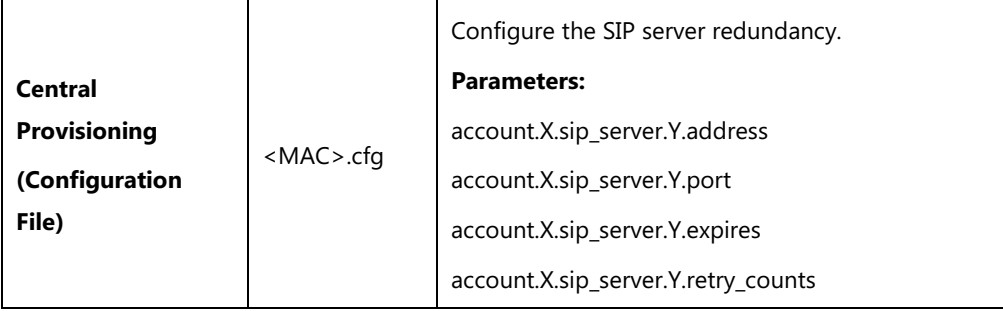

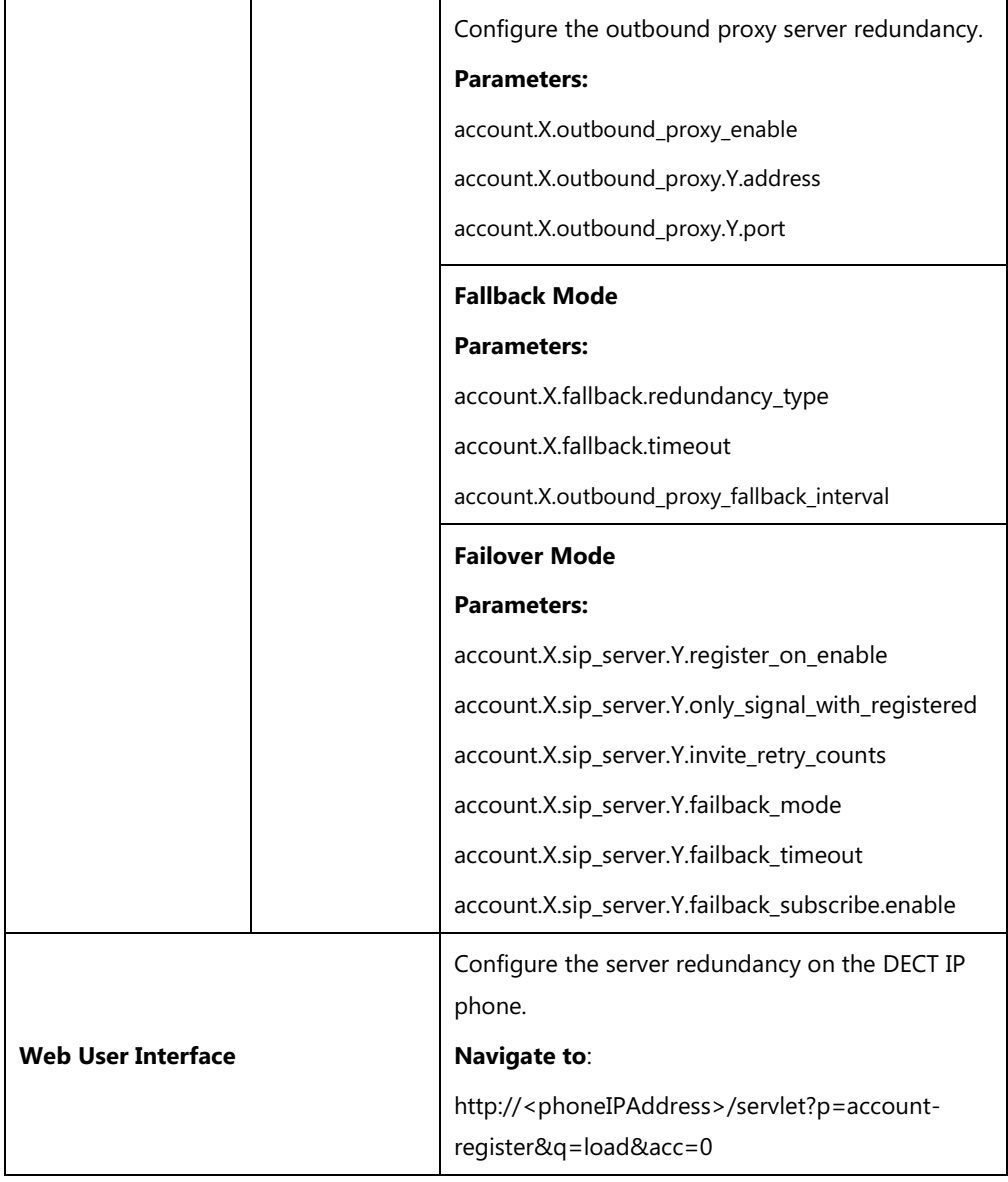

# **Details of Configuration Parameters:**

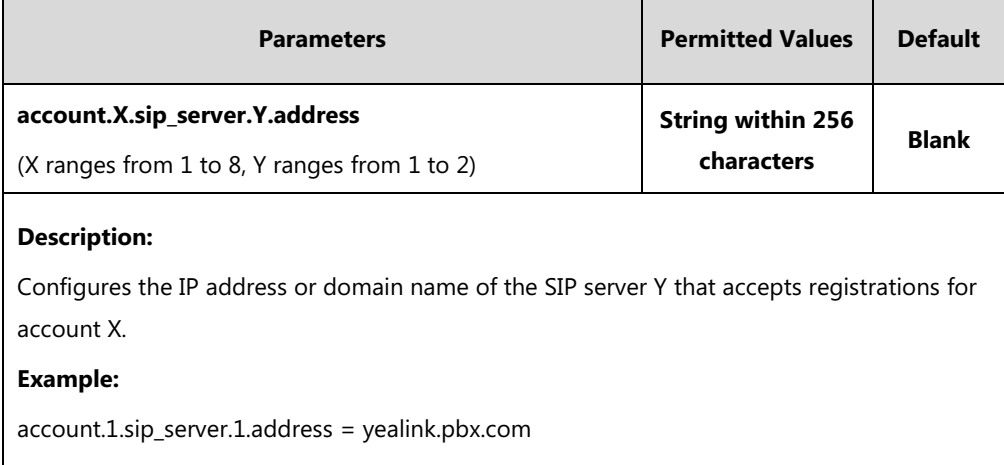

# **Web User Interface:**

Account->Register->SIP Server Y->Server Host

 $\mathbf{r}$ 

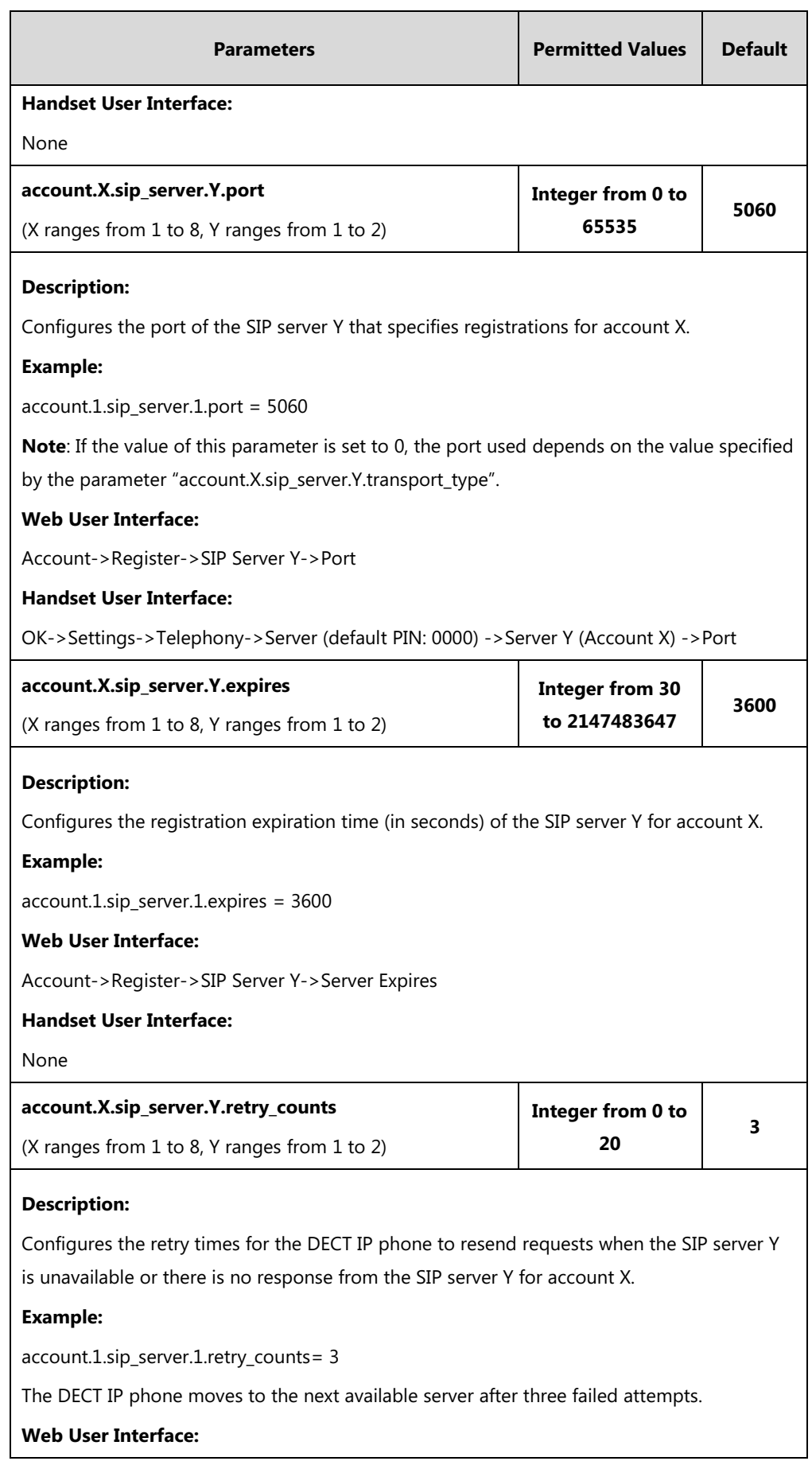

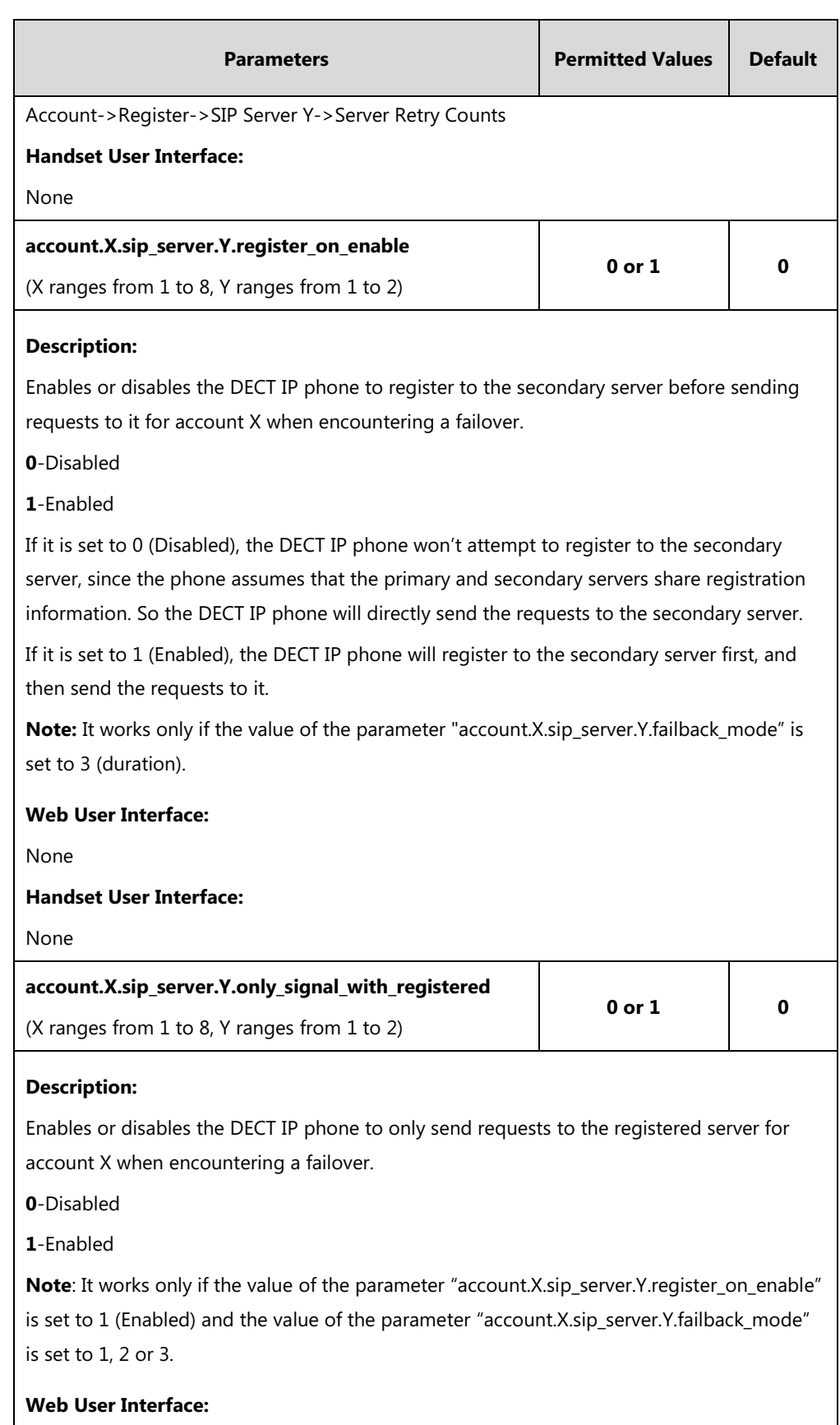

None

**Handset User Interface:**

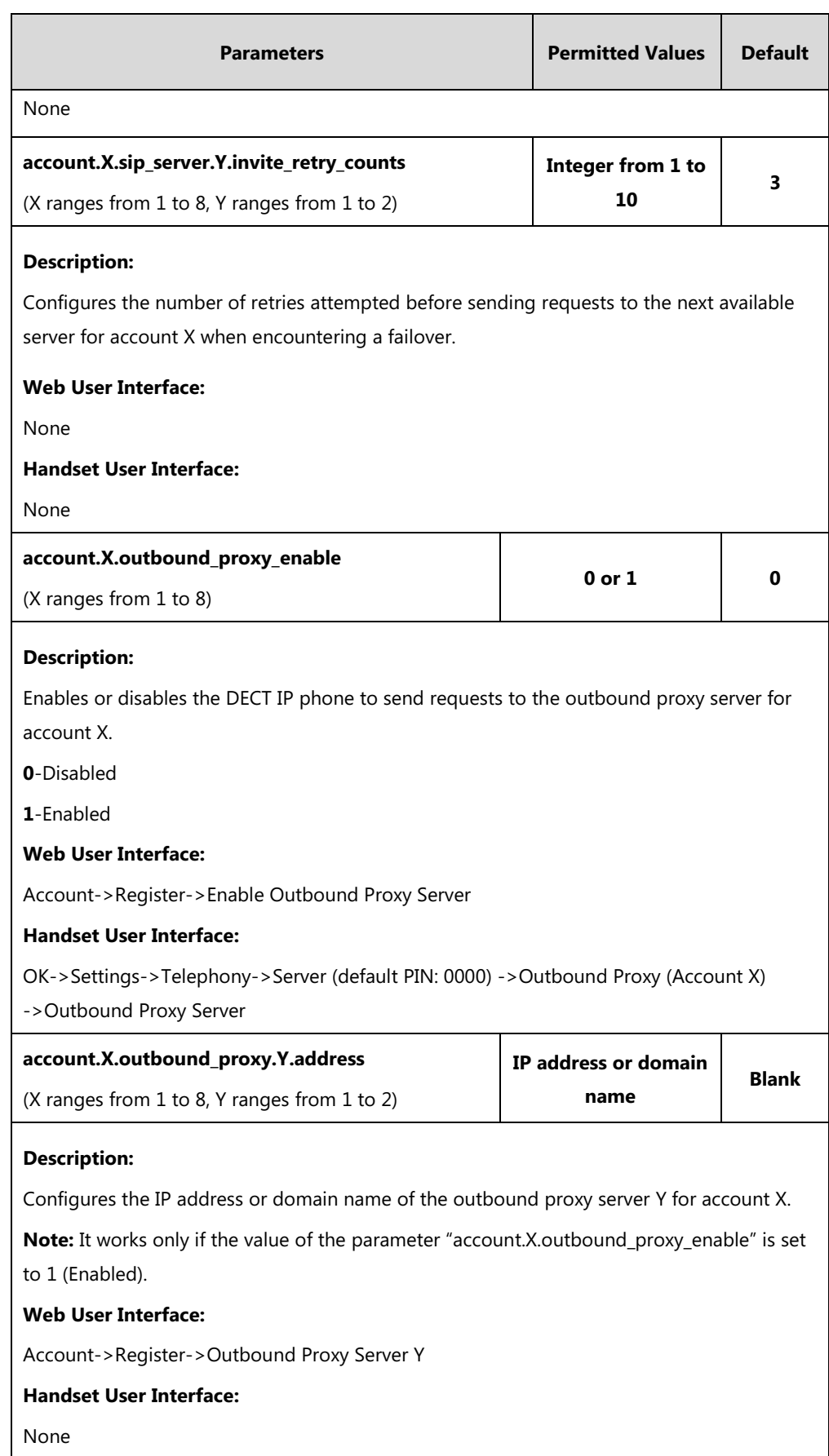

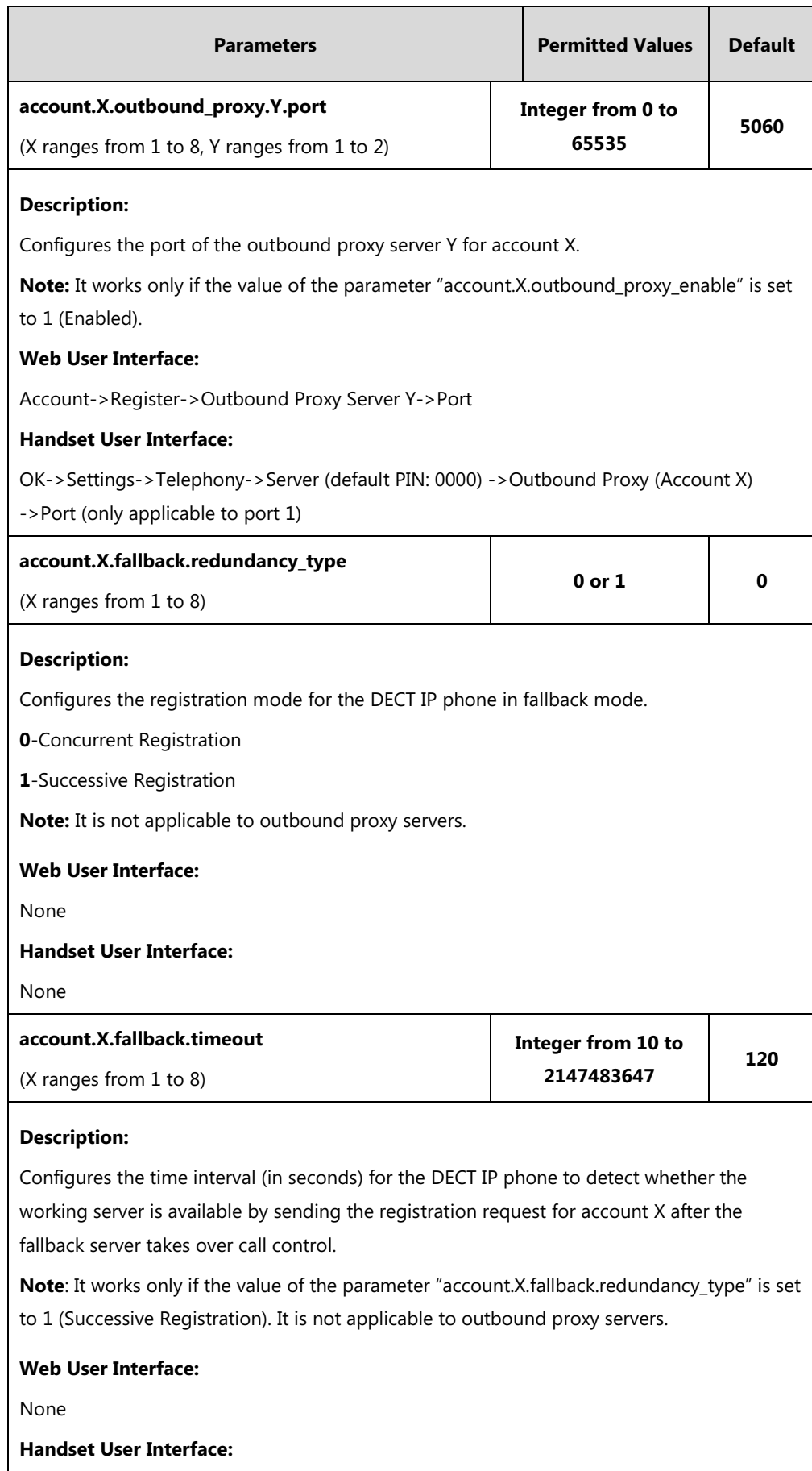

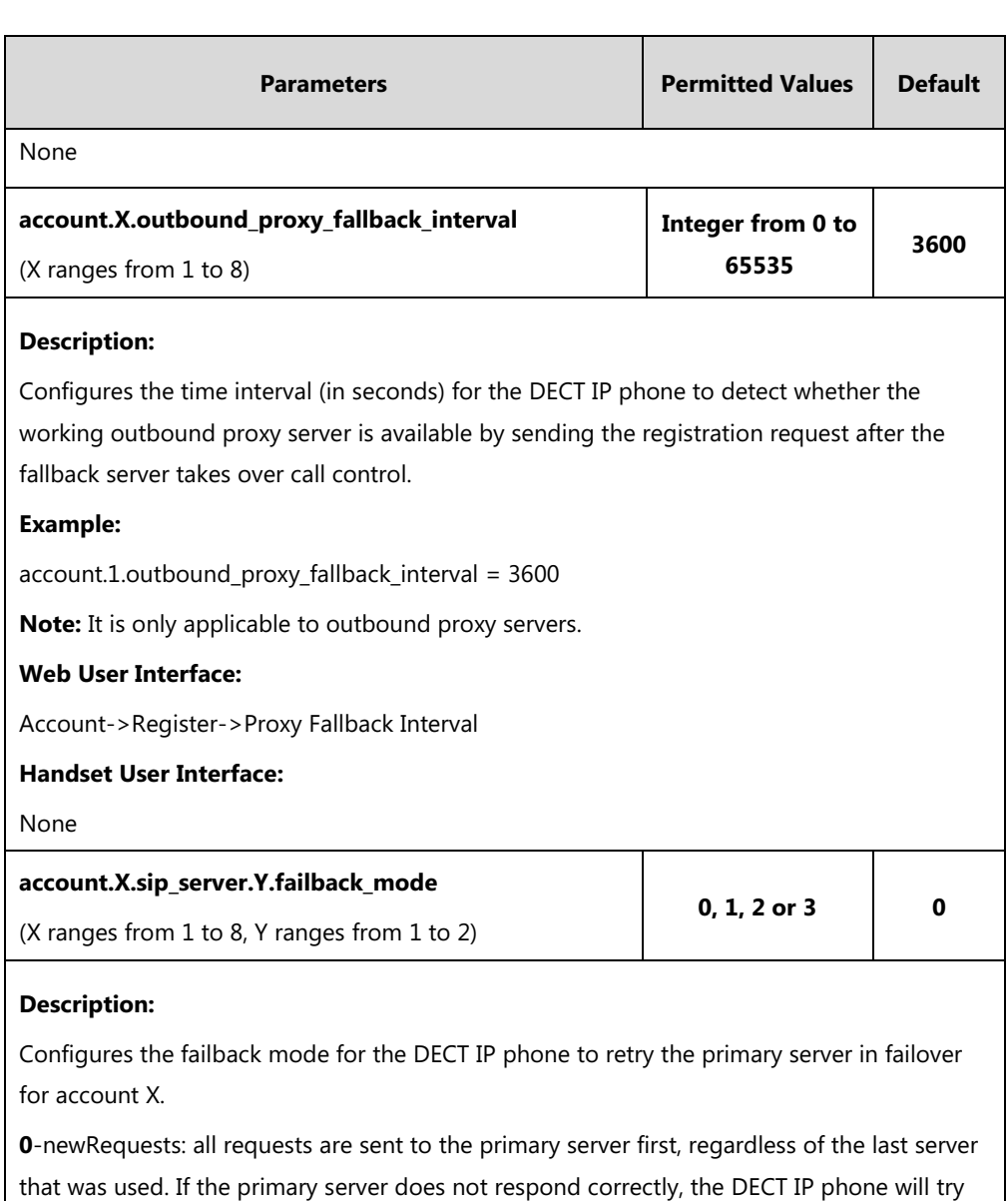

to send requests to the secondary server.

**1**-DNSTTL: the DECT IP phone will send requests to the last registered server first. If the TTL for the DNS A records on the registered server expires, the phone will retry to send requests to the primary server.

**2**-Registration: the DECT IP phone will send requests to the last registered server first. If the registration expires, the phone will retry to send requests to the primary server.

**3**-duration: the DECT IP phone will send requests to the last registered server first. If the time defined by the parameter "account.X.sip\_server.Y.failback\_timeout" expires, the phone will retry to send requests to the primary server.

**Note**: DNSTTL, Registration and duration mode can only be processed when the DECT IP phone is idle (that is, no incoming/outbound calls, no active calls or meetings, etc.).

### **Web User Interface:**

None

**Handset User Interface:**

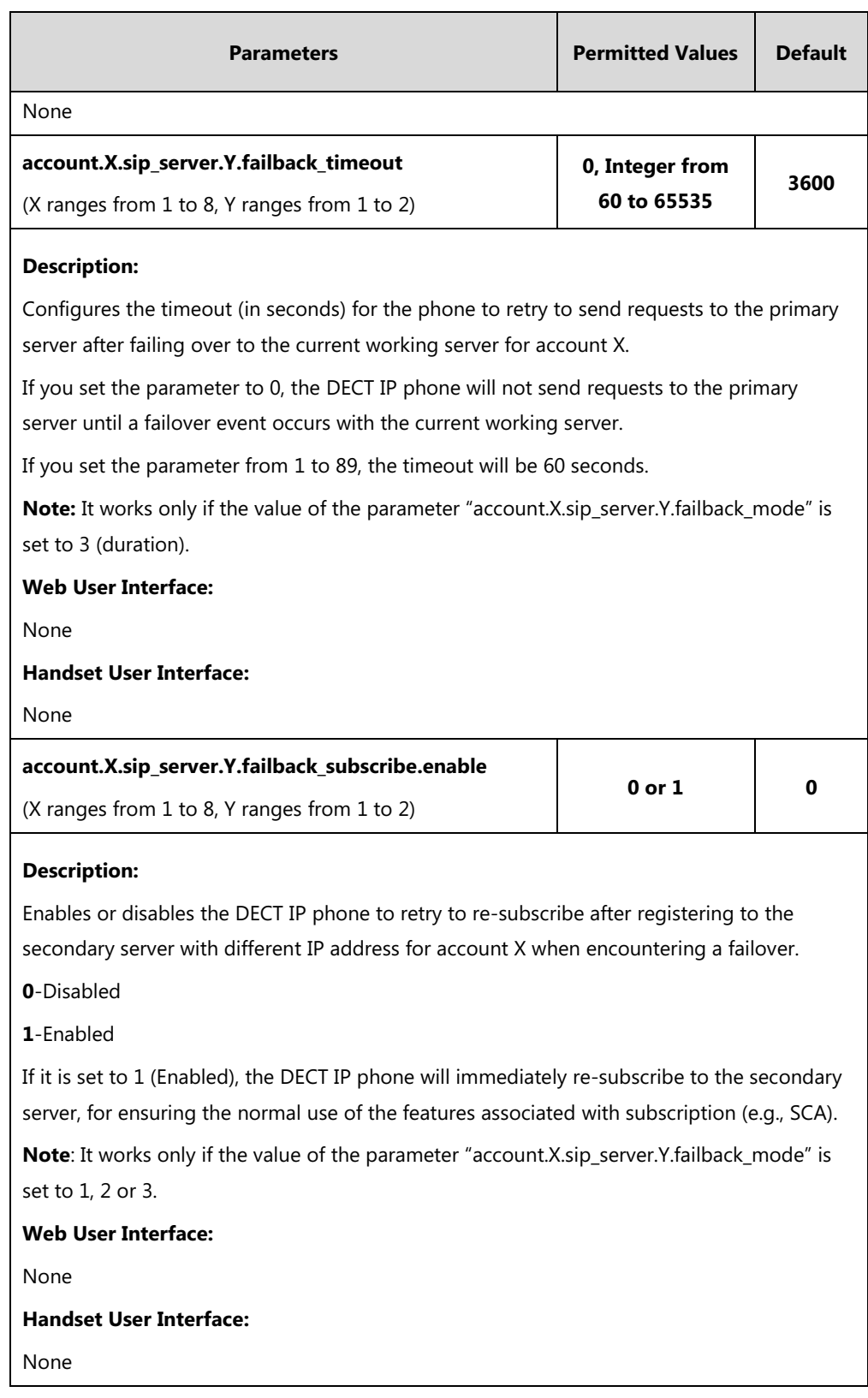

## **To configure server redundancy for fallback purpose via web user interface:**

- **1.** Click on **Account**->**Register**.
- **2.** Select the desired account from the pull-down list of **Account**.
- **3.** Configure registration parameters of the selected account in the corresponding fields.

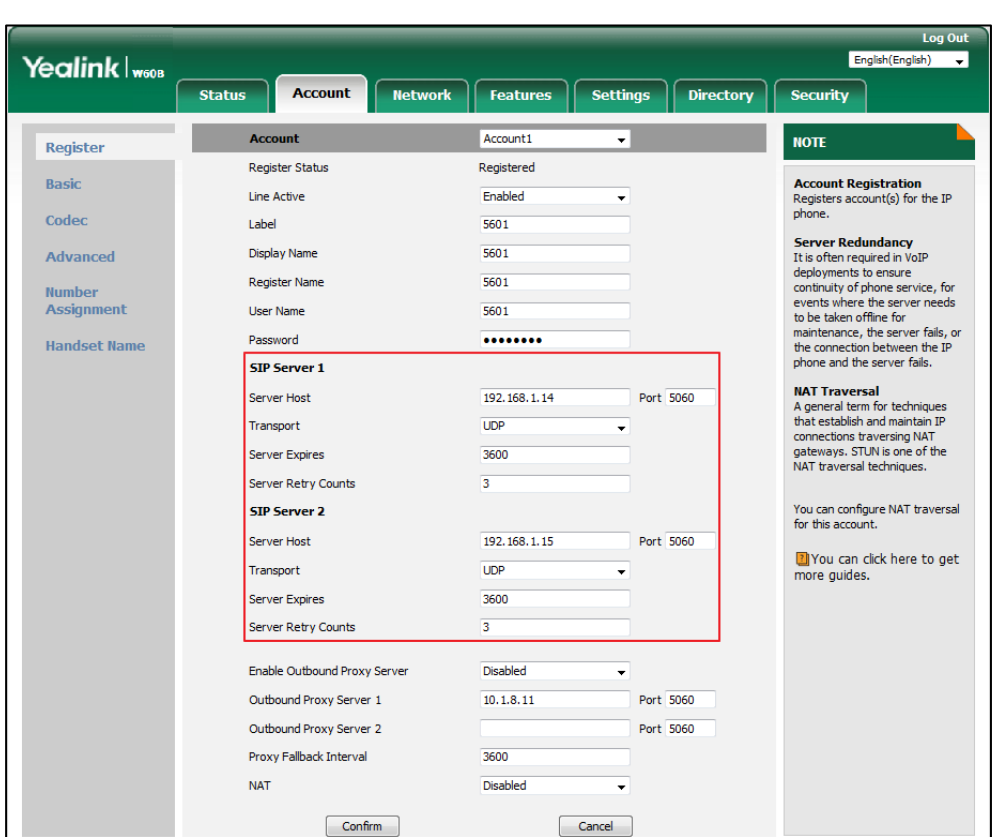

**4.** Configure parameters of SIP server 1 and SIP server 2 in the corresponding fields.

- **5.** If you use outbound proxy servers, do the following:
	- **1)** Select **Enabled** from the pull-down list of **Enable Outbound Proxy Server**.

**2)** Configure parameters of outbound proxy server 1 and outbound proxy server 2 in the corresponding fields.

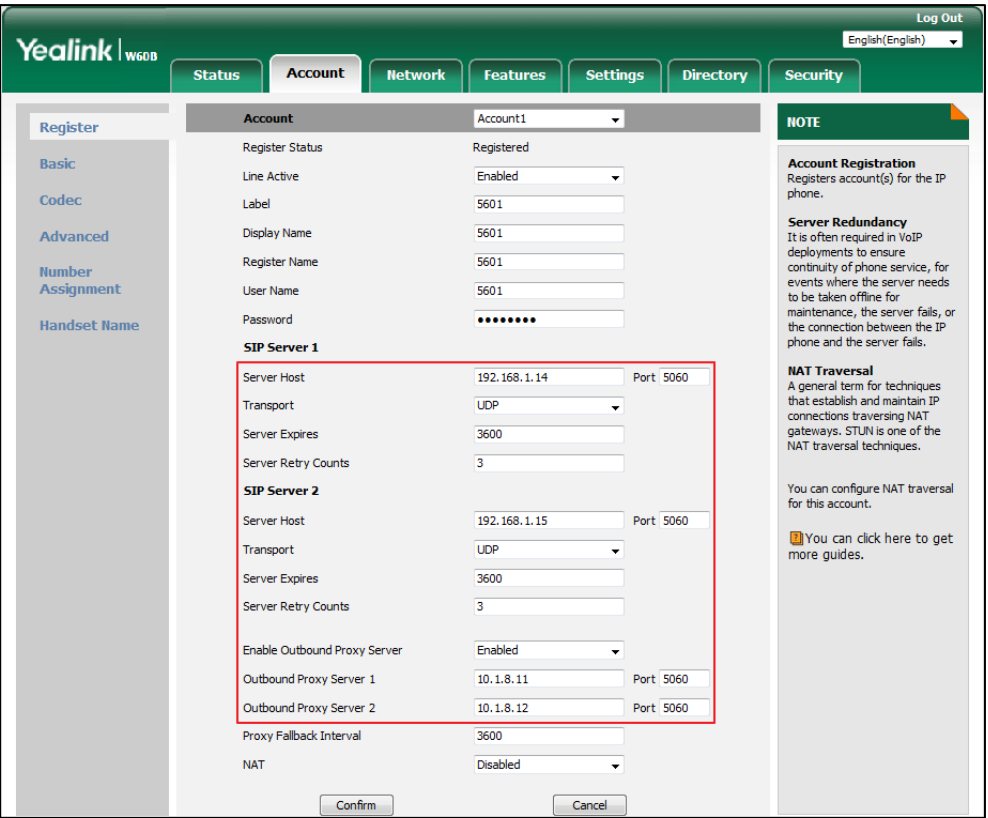

**6.** Click **Confirm** to accept the change.

**To configure server redundancy for failover purpose via web user interface:**

- **1.** Click on **Account**->**Register**.
- **2.** Select the desired account from the pull-down list of **Account**.
- **3.** Configure registration parameters of the selected account in the corresponding fields.
- **4.** Configure parameters of the SIP server 1 or SIP server 2 in the corresponding fields. You must set the port of SIP server to 0 for NAPTR, SRV and A queries.

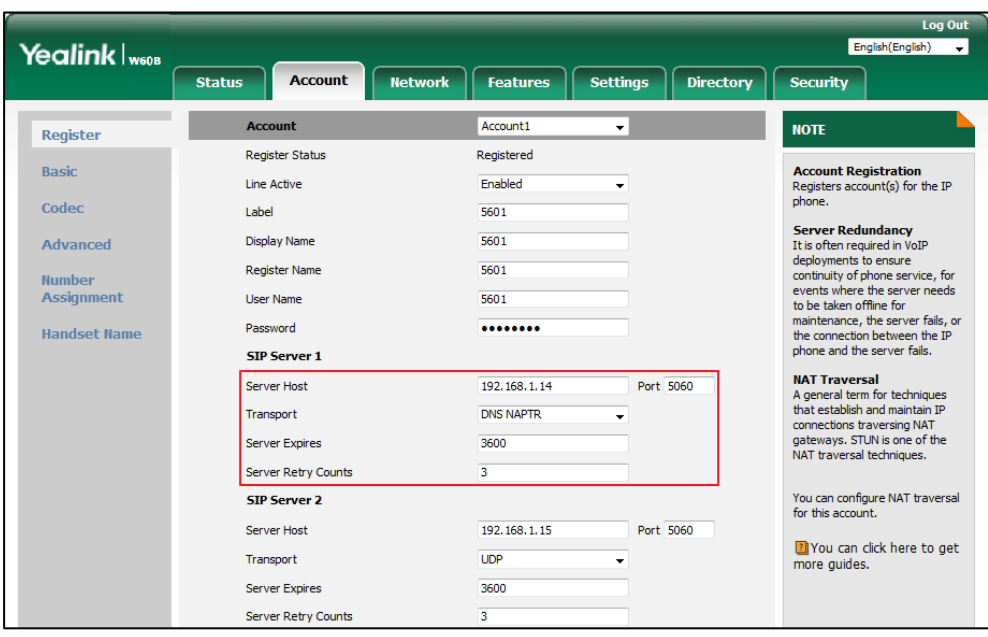

**5.** Select **DNS-NAPTR** from the pull-down list of **Transport**.

- **6.** If you use outbound proxy servers, do the following:
	- **1)** Select **Enabled** from the pull-down list of **Enable Outbound Proxy Server**.
	- **2)** Configure parameters of outbound proxy server 1/2 in the corresponding fields. You must set the port of outbound proxy server to 0 for NAPTR, SRV and A queries.

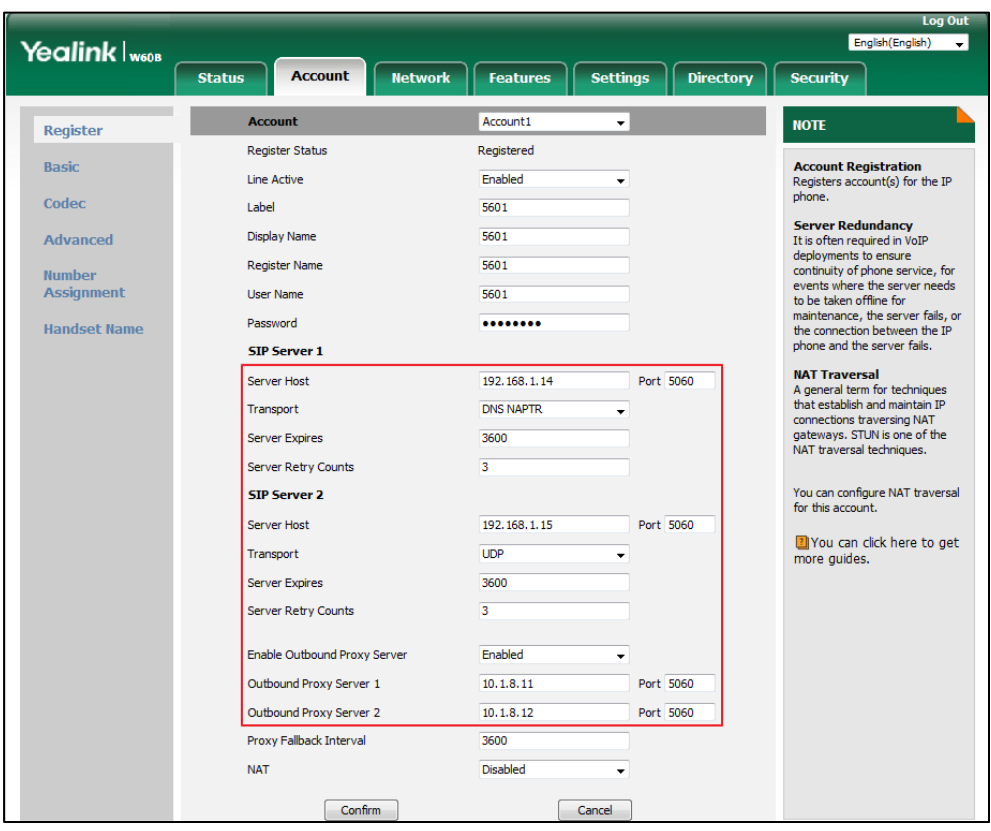

**7.** Click **Confirm** to accept the change.

# **Server Domain Name Resolution**

If a domain name is configured for a server, the IP address(es) associated with that domain name will be resolved through DNS as specified by [RFC 3263.](http://www.ietf.org/rfc/rfc3263.txt) The DNS query involves NAPTR, SRV and A queries, which allows the DECT IP phone to adapt to various deployment environments. The DECT IP phone performs NAPTR query for the NAPTR pointer and transport protocol (UDP, TCP and TLS), the SRV query on the record returned from the NAPTR for the target domain name and the port number, and the A query for the IP addresses.

If an explicit port (except 0) is specified, A query will be performed only. If a server port is set to 0 and the transport type is set to DNS-NAPTR, NAPTR and SRV queries will be tried before falling to A query. If no port is found through the DNS query, 5060 will be used.

The following details the procedures of DNS query for the DECT IP phone to resolve the domain name (e.g., yealink.pbx.com) of working server into the IP address, port and transport protocol.

#### **NAPTR (Naming Authority Pointer)**

First, the DECT IP phone sends NAPTR query to get the NAPTR pointer and transport protocol. Example of NAPTR records:

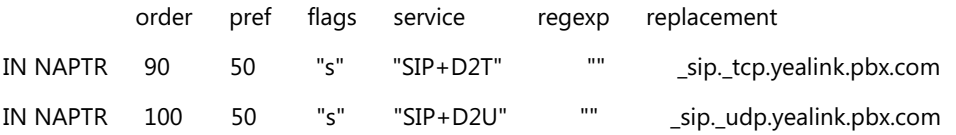

Parameters are explained in the following table:

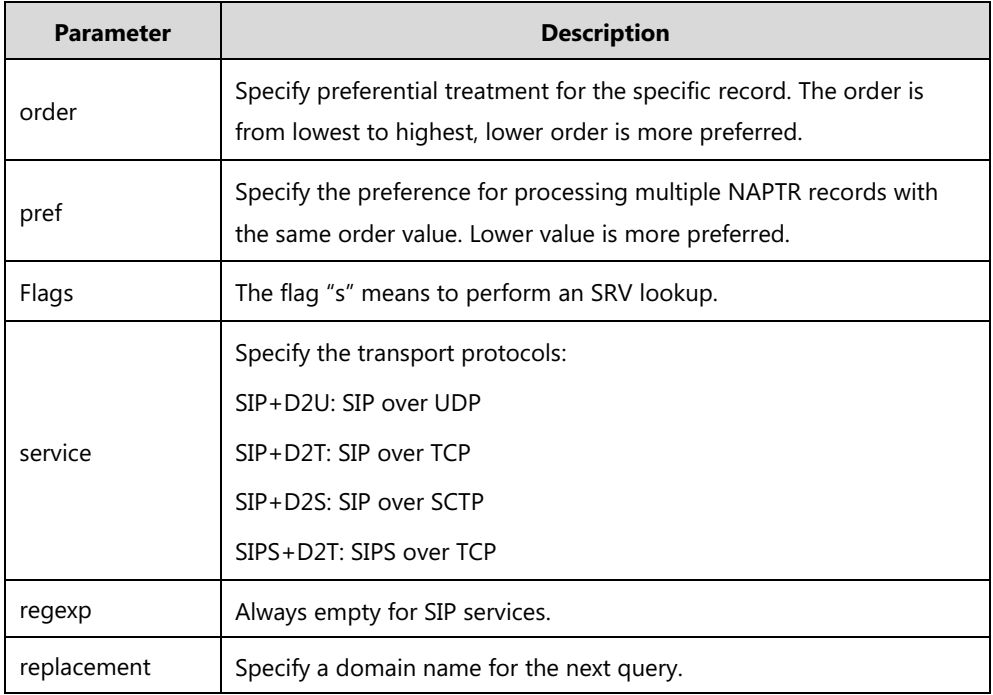

The DECT IP phone picks the first record because its order of 90 is lower than 100. The pref parameter is unimportant as there is no other record with order 90. The flag "s" indicates
performing the SRV query next. TCP will be used, targeted to a host determined by an SRV query of "\_sip.\_tcp.yealink.pbx.com". If the flag of the NAPTR record returned is empty, the DECT IP phone will perform NAPTR query again according to the previous NAPTR query result.

#### **SRV (Service Location Record)**

The DECT IP phone performs an SRV query on the record returned from the NAPTR for the host name and the port number. Example of SRV records:

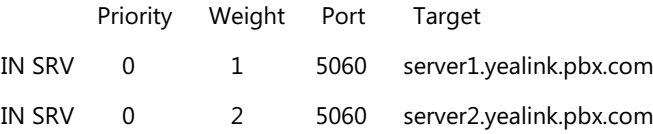

Parameters are explained in the following table:

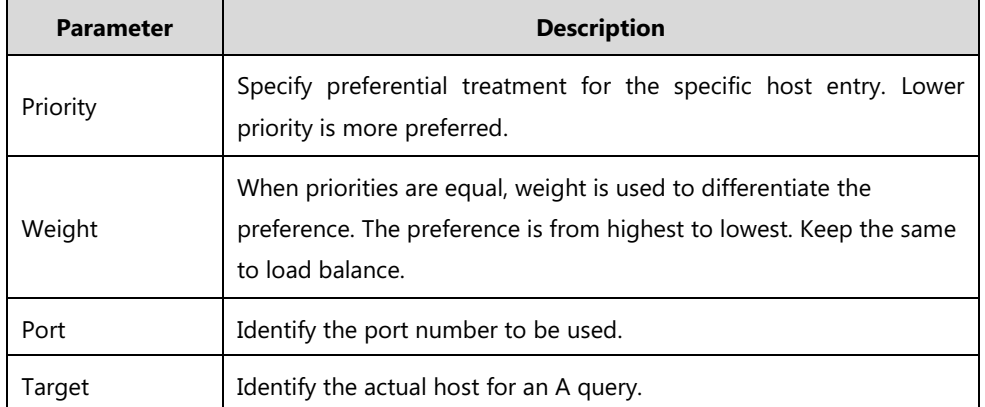

SRV query returns two records. The two SRV records point to different hosts and have the same priority 0. The weight of the second record is higher than the first one, so the second record will be picked first. The two records also contain a port "5060", the DECT IP phone uses this port. If the Target is not a numeric IP address, the DECT IP phone performs an A query. So in this case, the DECT IP phone uses "server1.yealink.pbx.com" and "server2.yealink.pbx.com" for the A query.

#### **A (Host IP Address)**

The DECT IP phone performs an A query for the IP address of each target host name. Example of A records:

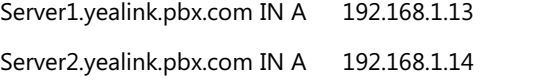

The DECT IP phone picks the IP address "192.168.1.14" first.

#### **Procedure**

SIP Server Domain Name Resolution can be configured using the following methods.

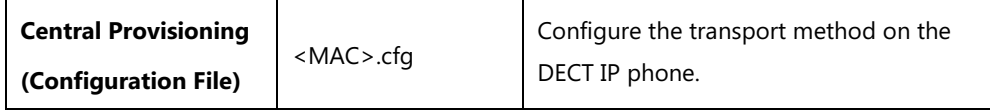

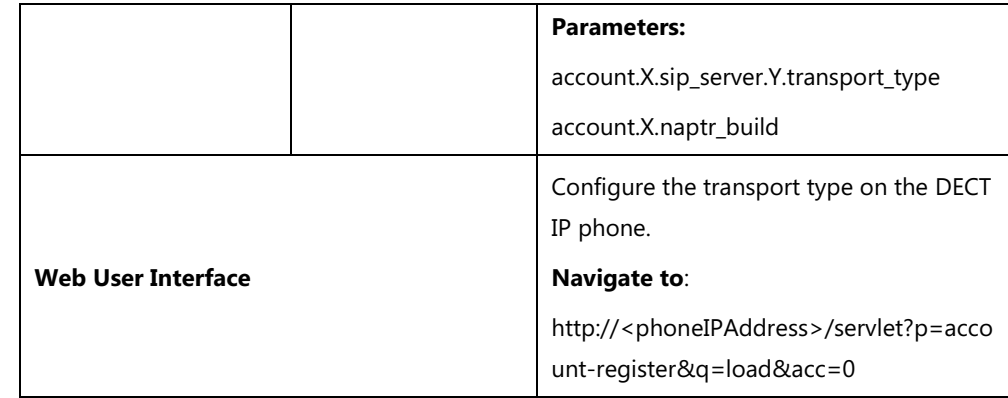

#### **Details of Configuration Parameters:**

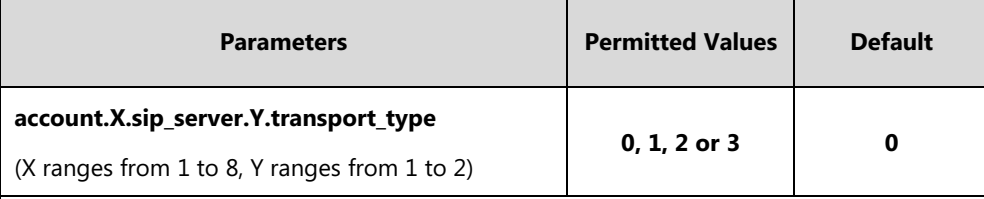

#### **Description:**

Configures the transport method the DECT IP phone uses to communicate with the SIP server for account X.

**0**-UDP

**1**-TCP

**2**-TLS

**3**-DNS-NAPTR

If the value of this parameter is set to 3 (DNS-NAPTR), the value of the parameter "account.X.sip\_server.Y.address" is set to a host name and the value of the parameter "account.X.sip\_server.Y.port" is set to 0, the DECT IP phone will perform the DNS NAPTR and SRV queries for the transport protocol, ports and servers.

If the value of this parameter is set to 3 (DNS-NAPTR), the value of the parameter "account.X.sip\_server.Y.address" is set to an IP address and the value of the parameter "account.X.sip\_server.Y.port" is set to an explicit port (except 0), then UDP is used.

#### **Web User Interface:**

Account->Register->SIP Server Y->Transport

#### **Handset User Interface:**

None

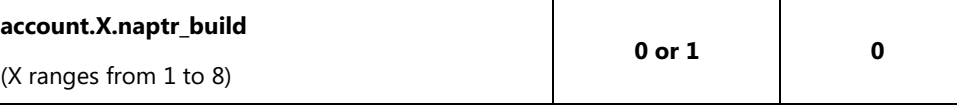

#### **Description:**

Configures the way of SRV query for the DECT IP phone to be performed when no result is returned from NAPTR query for account X.

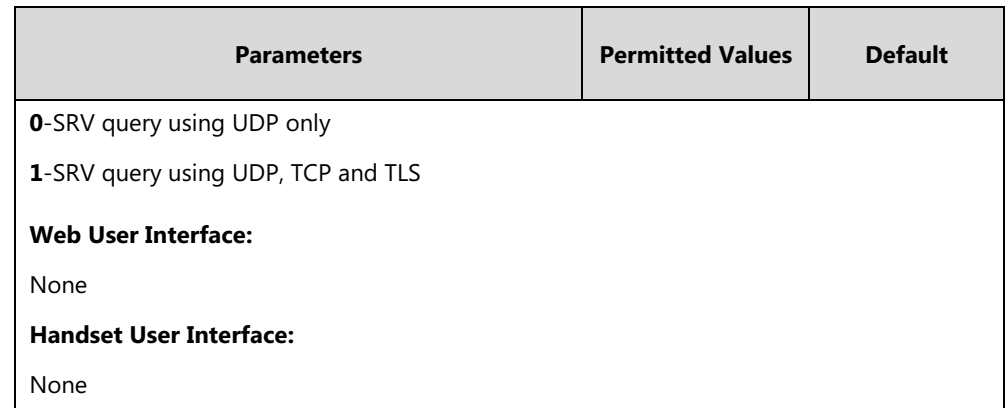

## **Static DNS Cache**

Failover redundancy can only be utilized when the configured domain name of the server is resolved to multiple IP addresses. If the DECT IP phone is not configured with a DNS server, or the DNS query returns no result from a DNS server, you can statically configure a set of DNS NAPTR/SRV/A records into the DECT IP phone. The DECT IP phone will attempt to resolve the domain name of the SIP server with static DNS cache.

When the DECT IP phone is configured with a DNS server, it will behave as follows to resolve domain name of the server:

- The DECT IP phone performs a DNS query to resolve the domain name from the DNS server.
- If the DNS query returns no results for the domain name, or the returned record cannot be contacted, the values in the static DNS cache (if configured) are used when their configured time intervals are not elapsed.
- If the configured time interval is elapsed, the DECT IP phone will attempt to perform a DNS query again.
- If the DNS query returns a result, the DECT IP phone will use the returned record from the DNS server and ignore the statically configured cache values.

When the DECT IP phone is not configured with a DNS server, it will behave as follows:

- The DECT IP phone attempts to resolve the domain name within the static DNS cache.
- The DECT IP phone will always use the results returned from the static DNS cache.

Support for negative caching of DNS queries as described in [RFC 2308](http://www.ietf.org/rfc/rfc2308.txt) is also provided to allow faster failover when prior DNS queries have returned no results from the DNS server.

DECT IP phones can be configured to use static DNS cache preferentially. Static DNS cache is configurable on a per-line basis.

### **Procedure**

Static DNS cache can be configured only using the configuration files.

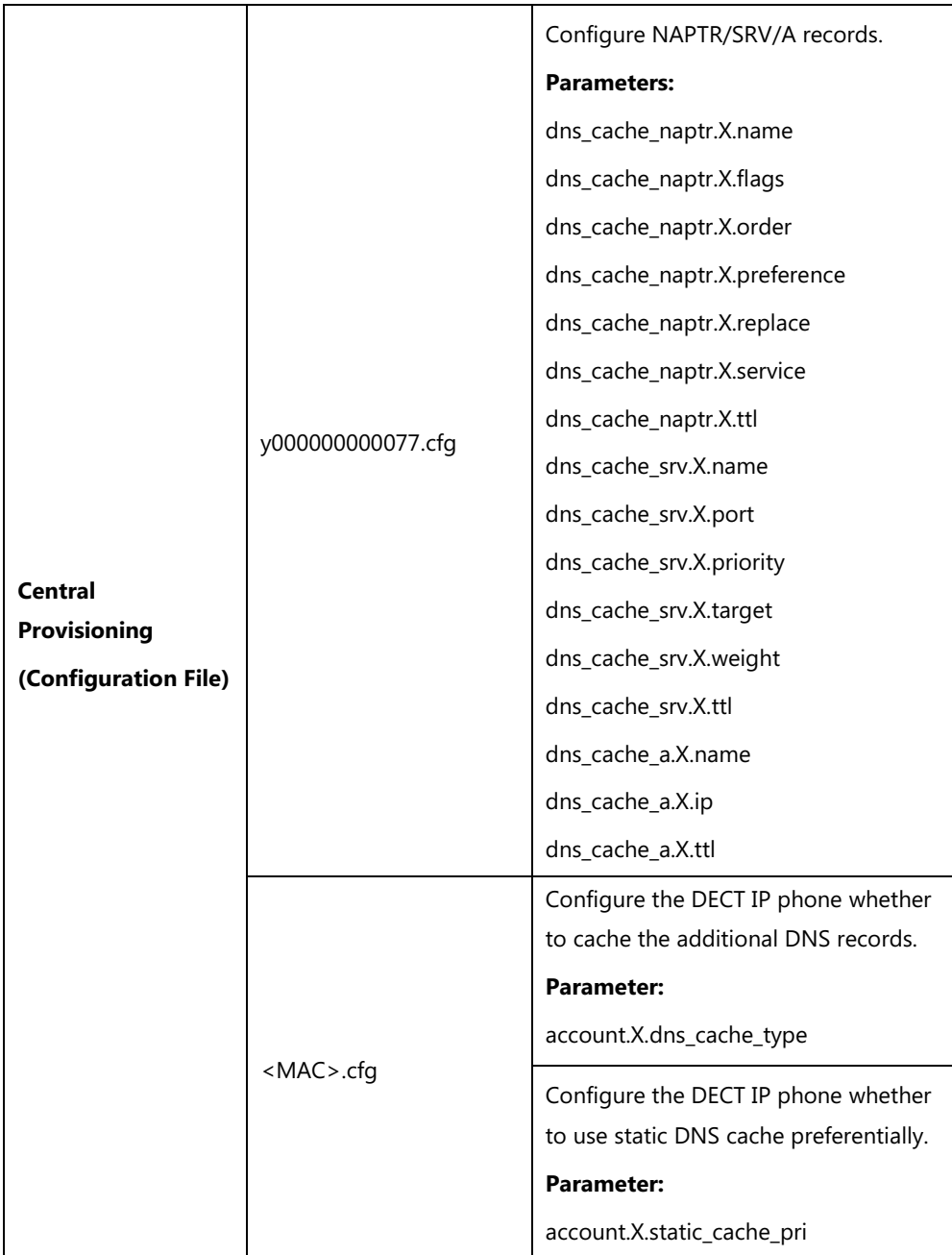

## **Details of Configuration Parameters:**

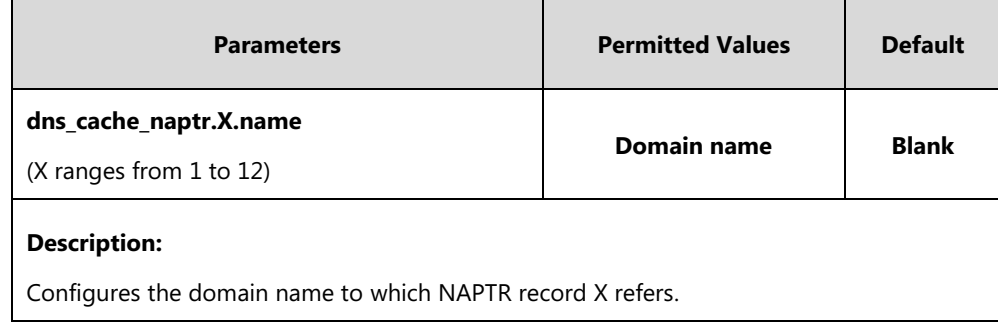

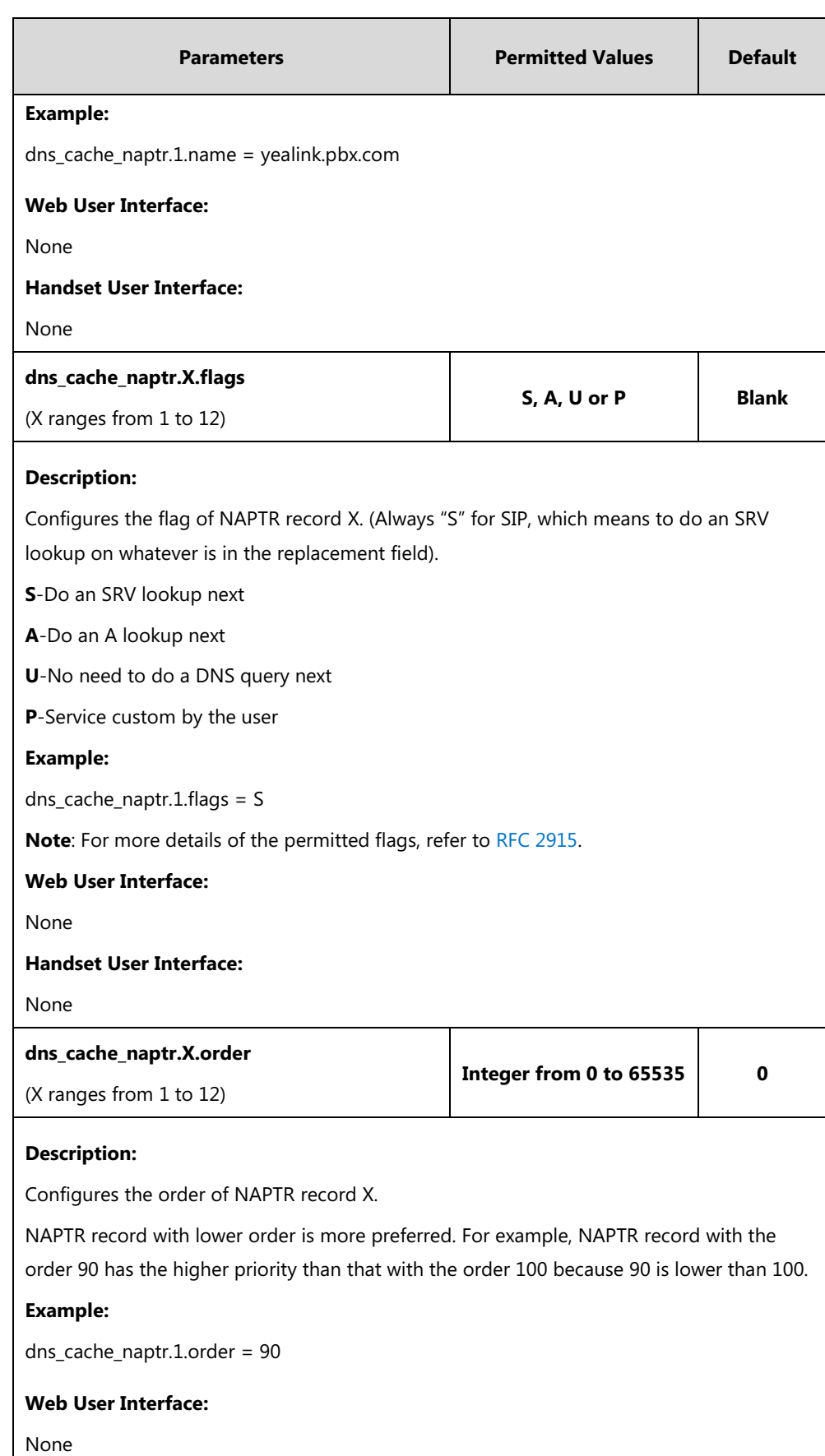

**Handset User Interface:**

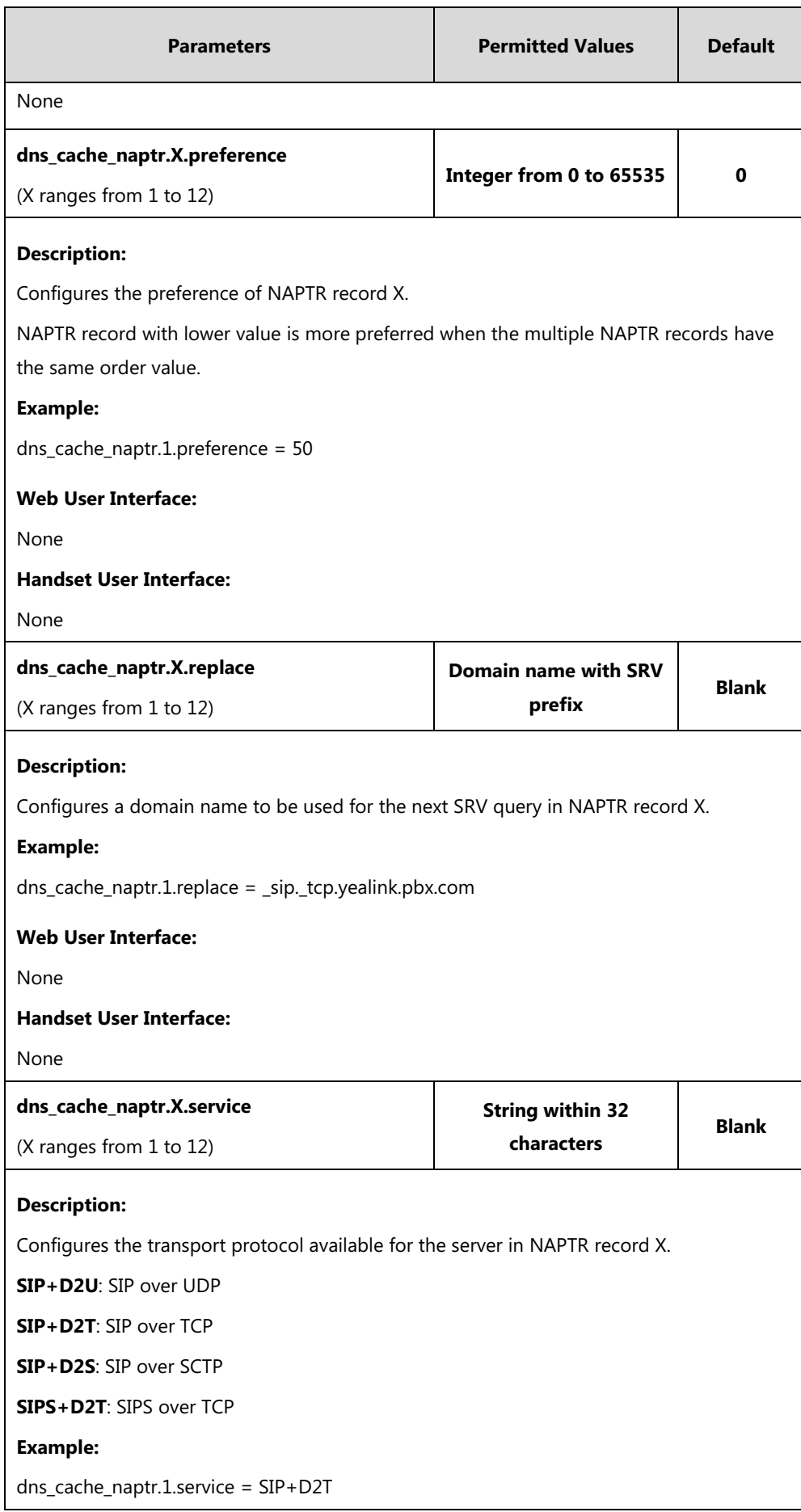

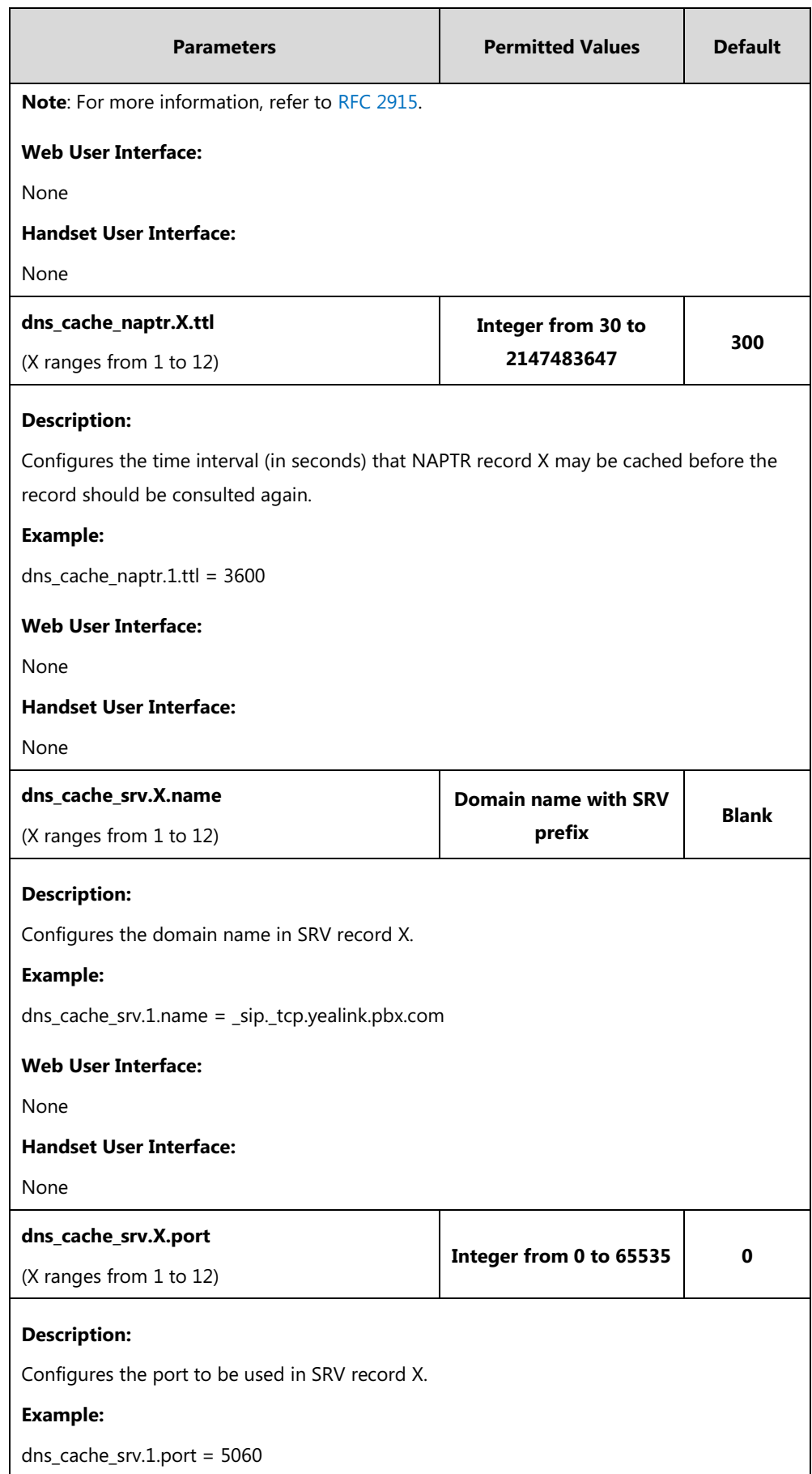

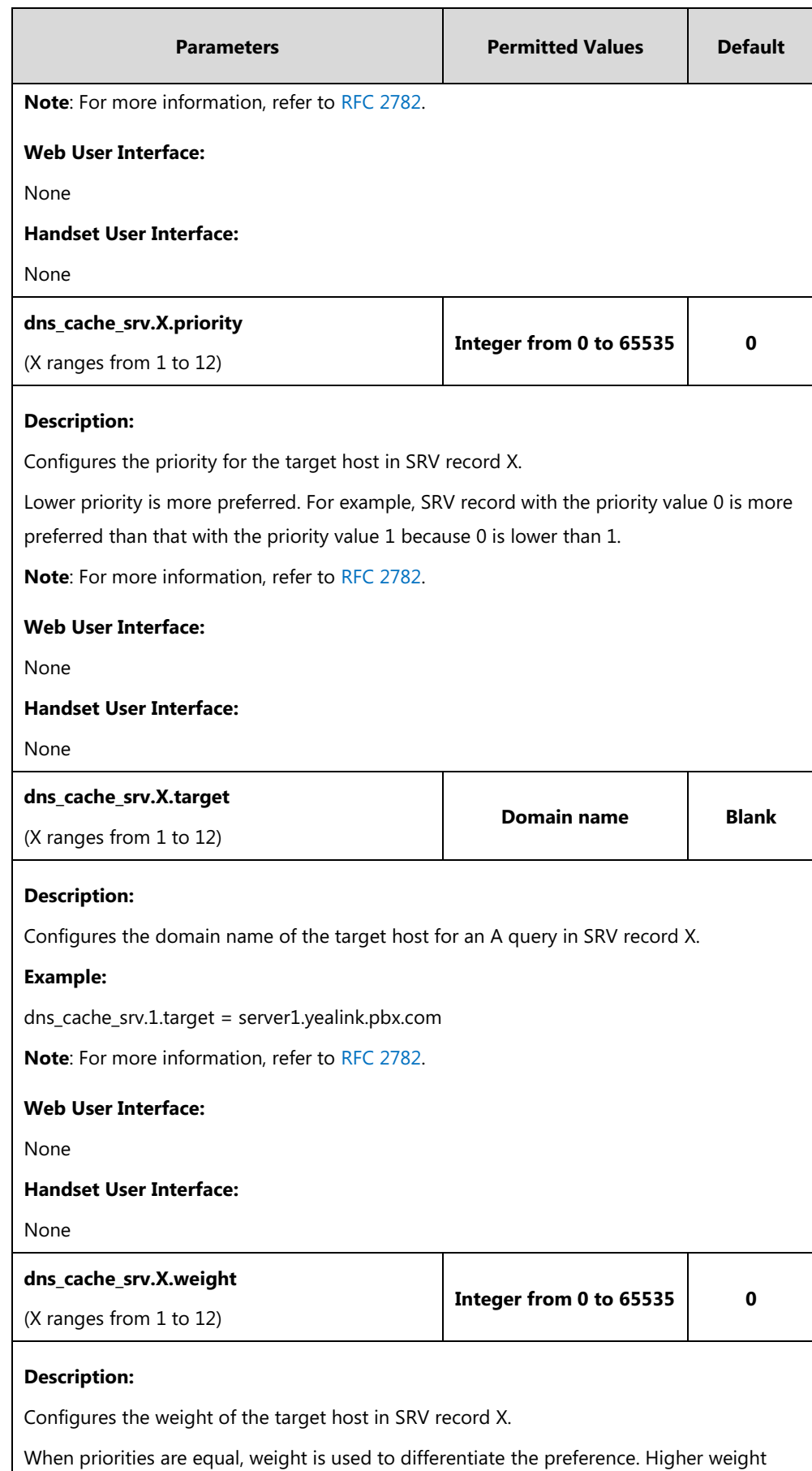

value is more preferred.

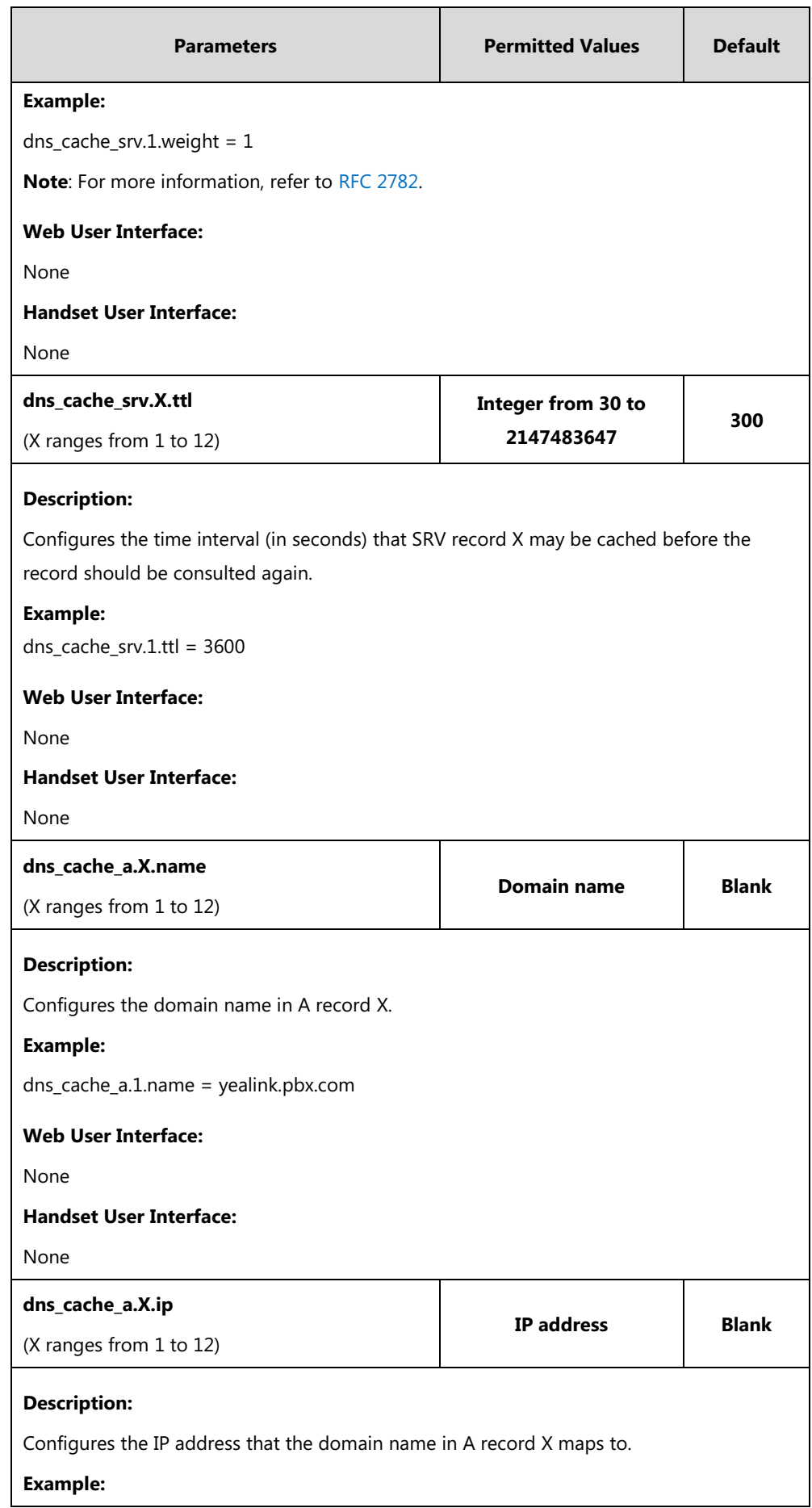

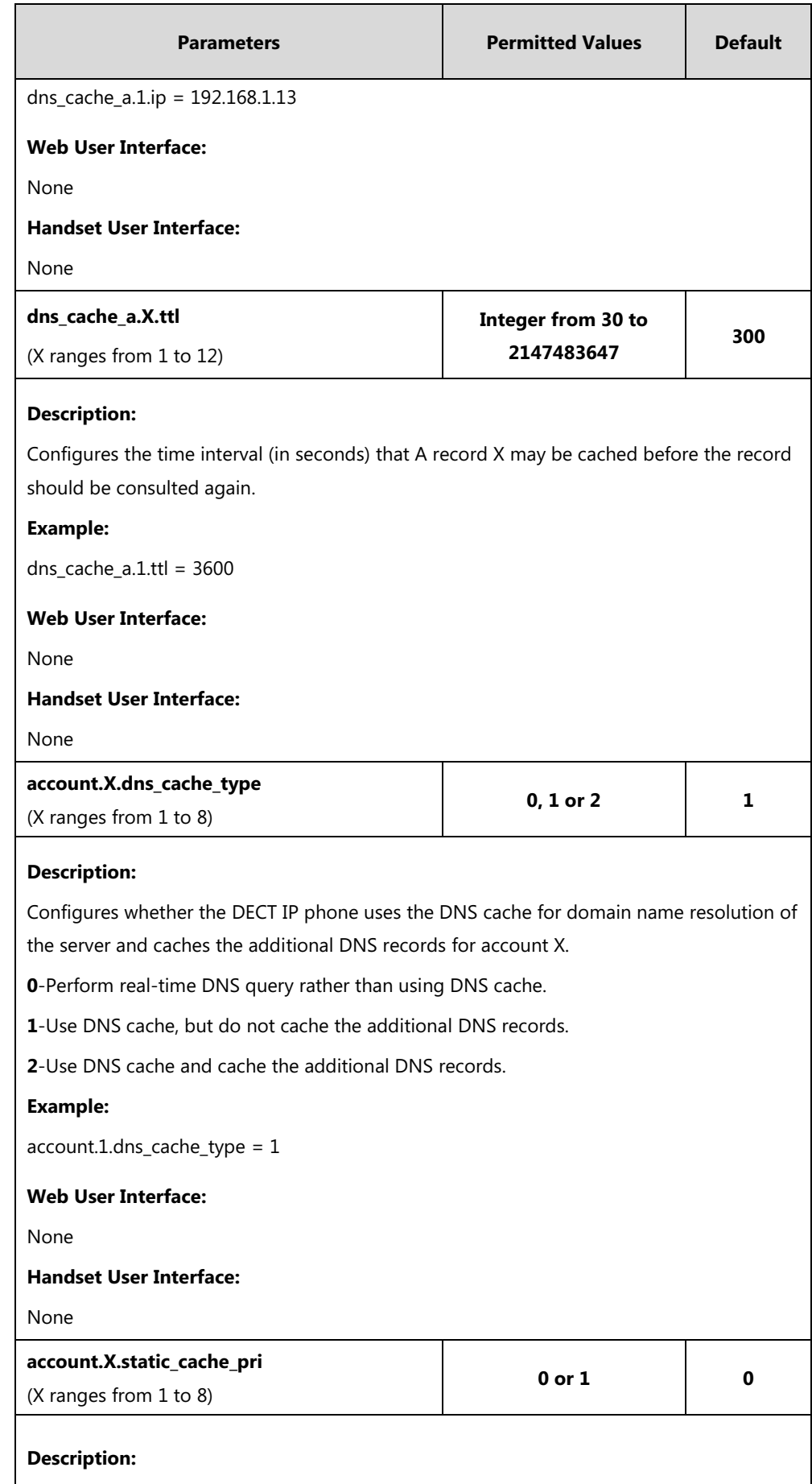

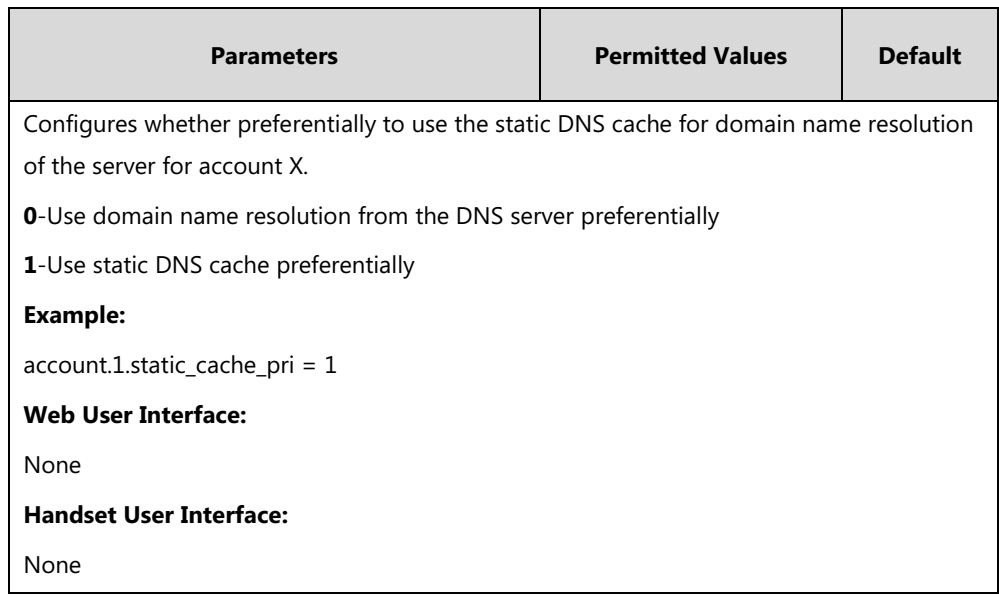

## **Real-Time Transport Protocol (RTP) Ports**

The Real-time Transport Protocol (RTP) is a network protocol for delivering audio over IP networks. The phone is compatible with RFC 1889 - [RTP: A Transport Protocol for Real-Time](http://tools.ietf.org/html/rfc1889)  [Applications](http://tools.ietf.org/html/rfc1889) - and the updated [RFC 3550.](http://www.ietf.org/rfc/rfc3550.txt) It treats all RTP streams as bi-directional from a control perspective and expects that both RTP end points will negotiate the respective destination IP addresses and ports.

You can specify the DECT IP phone's RTP port range. Since the DECT IP phone supports conferencing and multiple RTP streams, it can use several ports concurrently. The UDP port used for RTP streams is traditionally an even-numbered port. For example, the default RTP min port on the DECT IP phones is 11780. The first voice session sends RTP on port 11780. Additional calls would then use ports 11782, 11784, 11786, etc. up to the max port.

#### **Procedure**

RTP ports can be configured using the following methods.

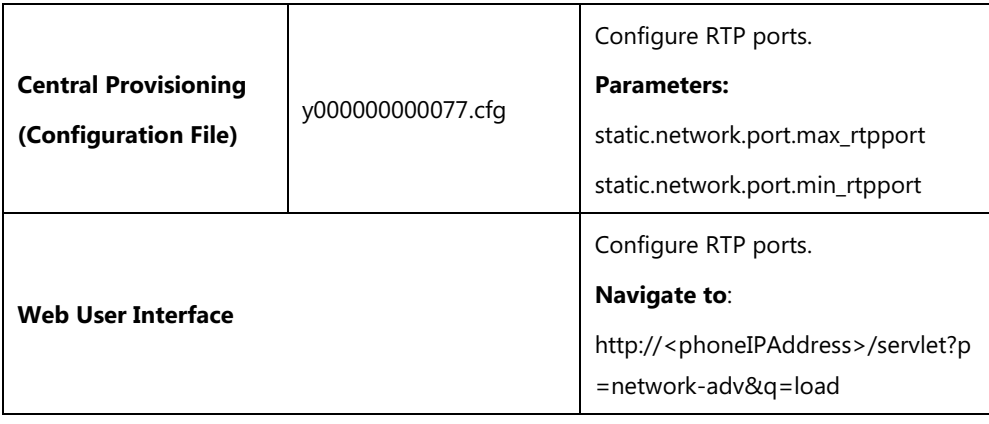

### **Details of Configuration Parameters:**

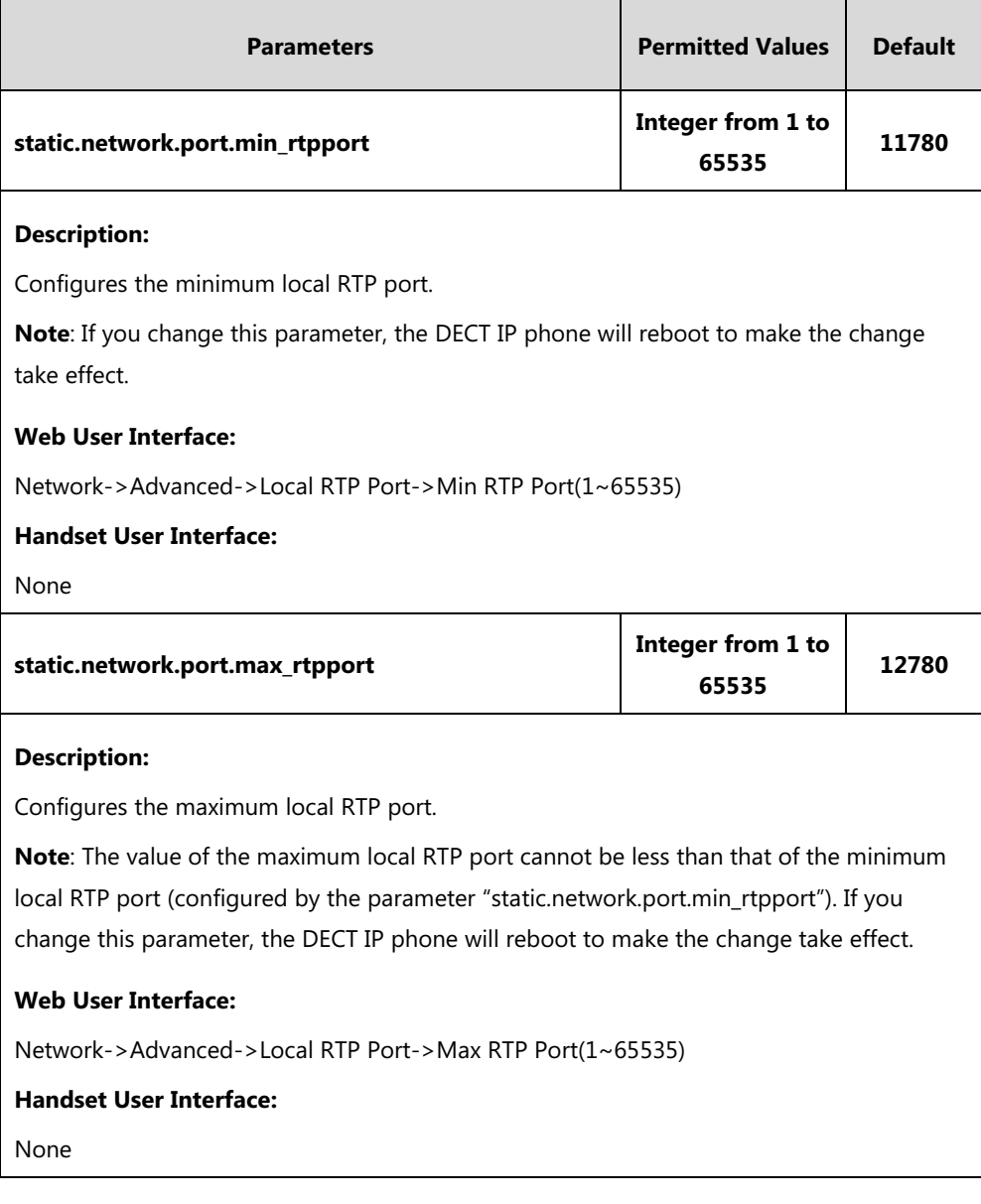

#### **To configure the minimum and maximum RTP port via web user interface:**

**1.** Click on **Network**->**Advanced**.

**2.** In the **Local RTP Port** block, enter the max and min RTP port in the **Max RTP Port(1~65535)** and **Min RTP Port(1~65535)** field respectively.

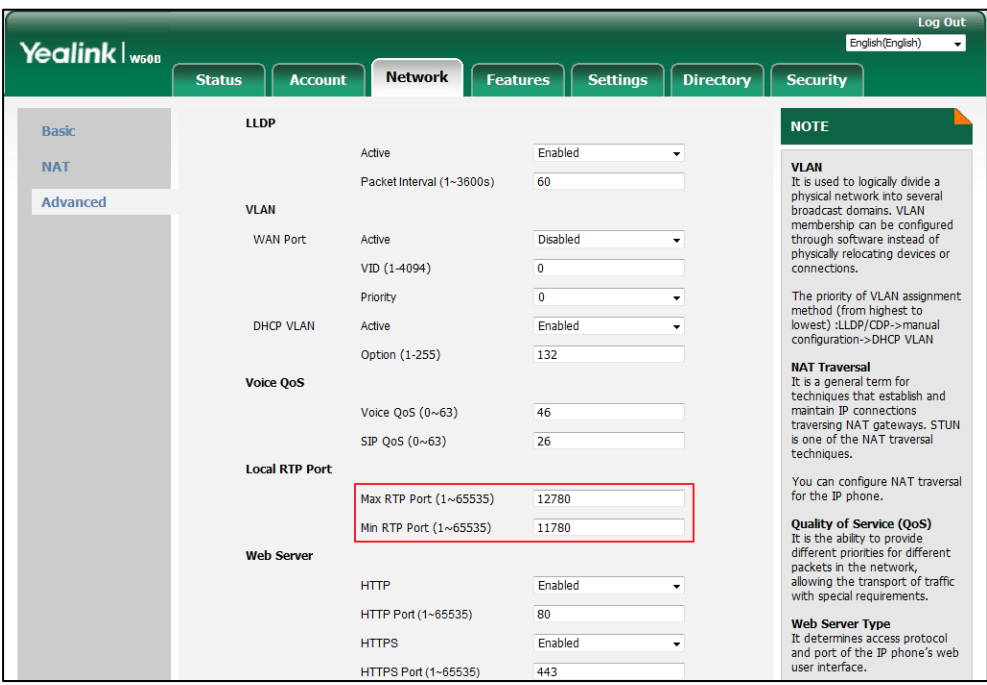

**3.** Click **Confirm** to accept the change.

A dialog box pops up to prompt that the settings will take effect after a reboot.

**4.** Click **OK** to reboot the phone.

## **TR-069 Device Management**

TR-069 is a technical specification defined by the Broadband Forum, which defines a mechanism that encompasses secure auto-configuration of a CPE (Customer-Premises Equipment), and incorporates other CPE management functions into a common framework. TR-069 uses common transport mechanisms (HTTP and HTTPS) for communication between CPE and ACS (Auto Configuration Servers). The HTTP(S) messages contain XML-RPC methods defined in the standard for configuration and management of the CPE.

TR-069 is intended to support a variety of functionalities to manage a collection of CPEs, including the following primary capabilities:

- Auto-configuration and dynamic service provisioning
- Software or firmware image management
- Status and performance monitoring
- **Diagnostics**

The following table provides a description of RPC methods supported by DECT IP phones.

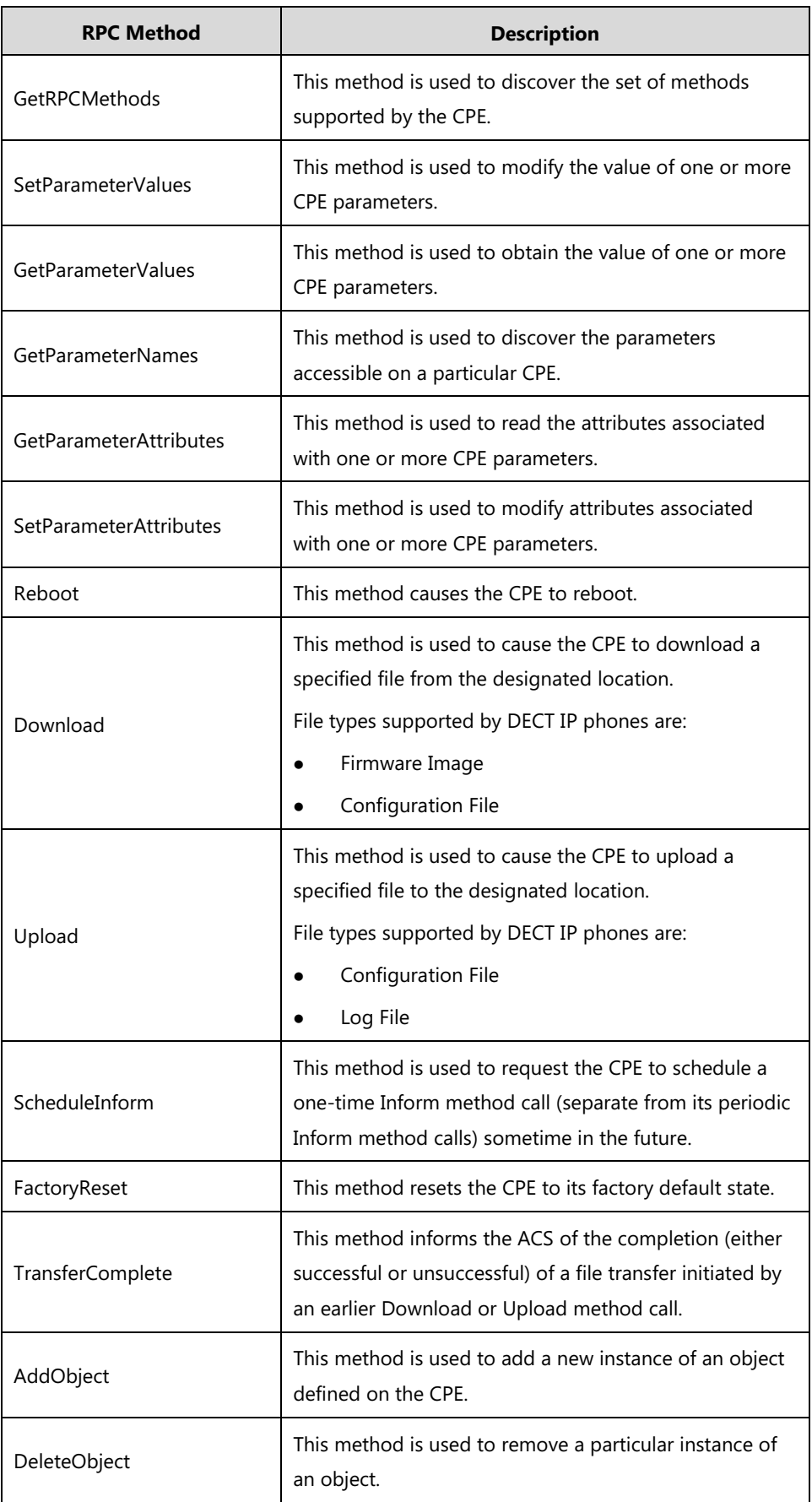

For more information on TR-069, refer to [Yealink TR-069 Technote](http://support.yealink.com/documentFront/forwardToDocumentFrontDisplayPage).

#### **Procedure**

TR-069 can be configured using the following methods.

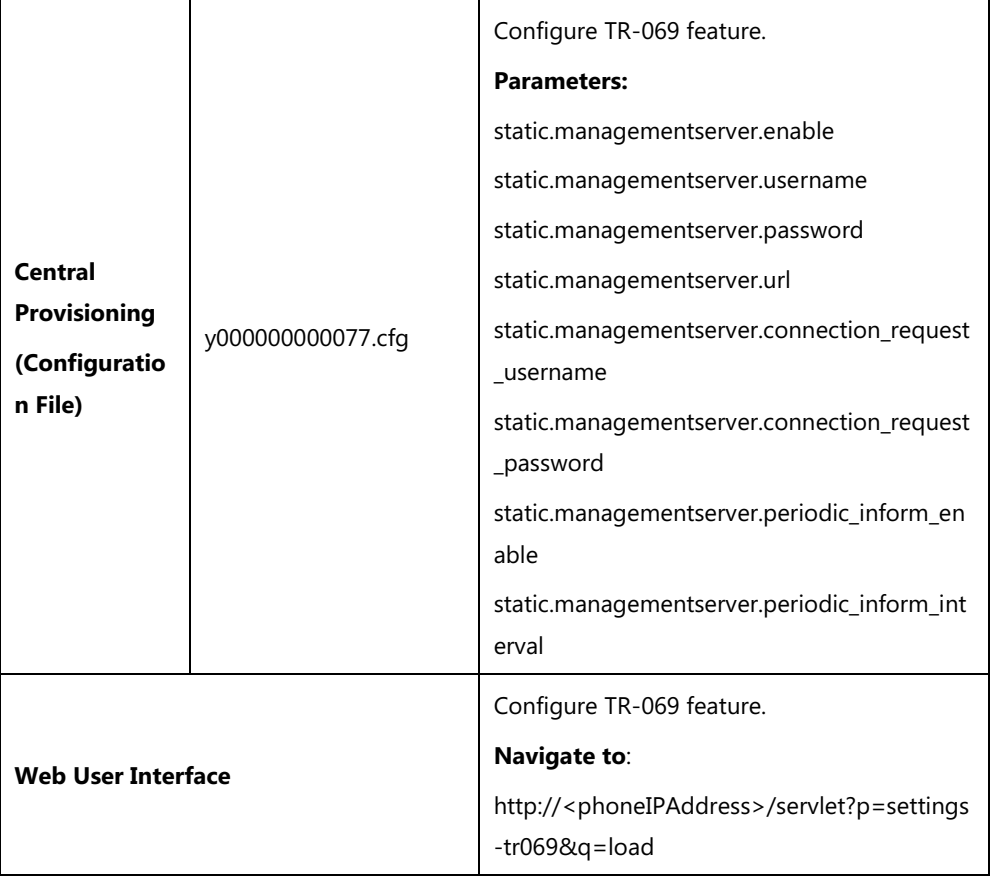

### **Details of Configuration Parameters:**

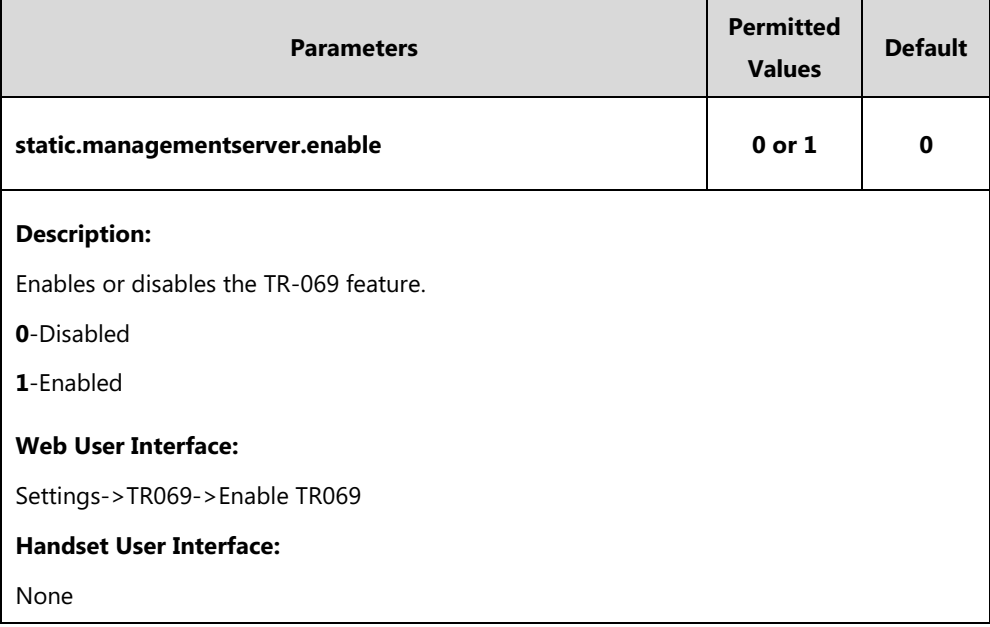

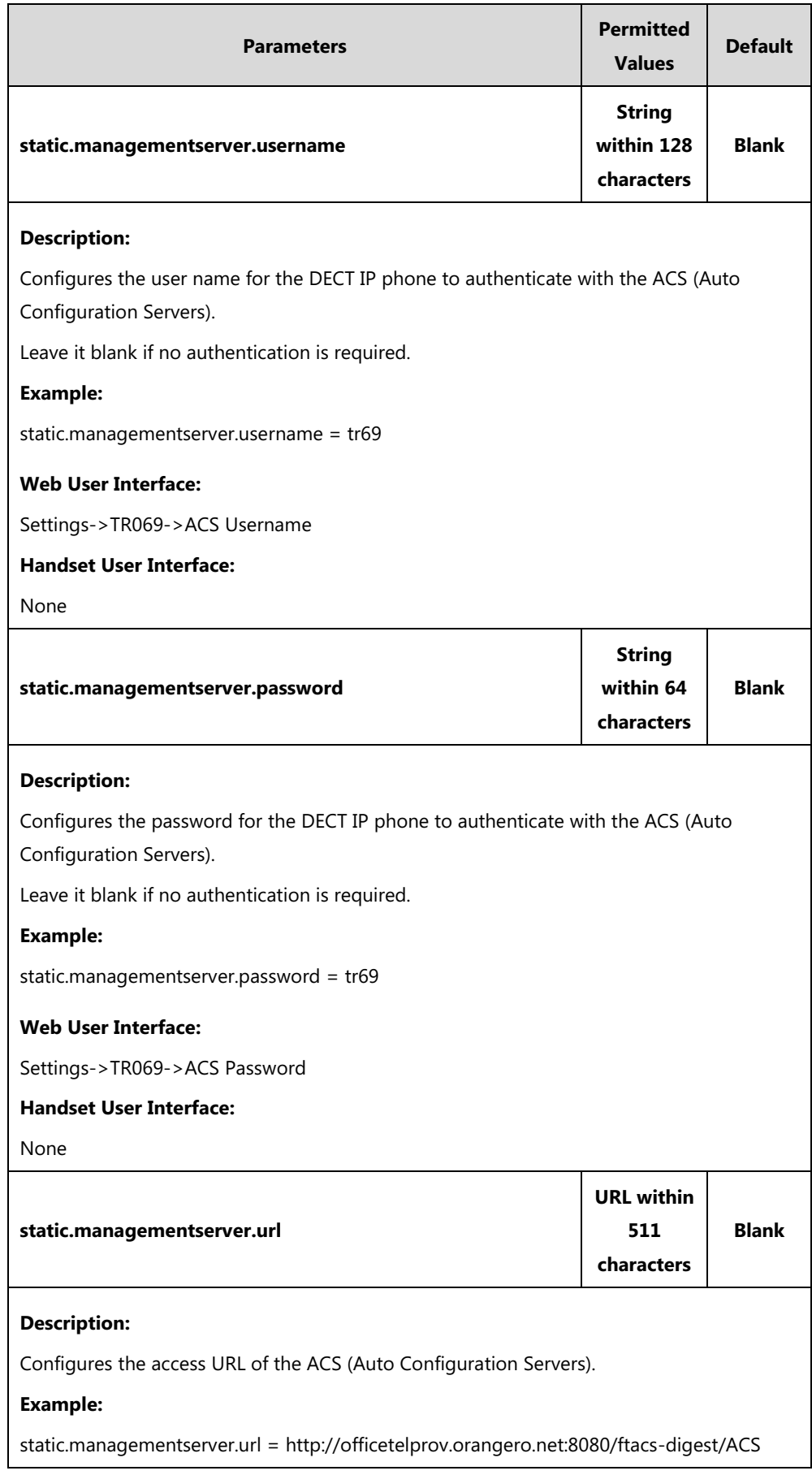

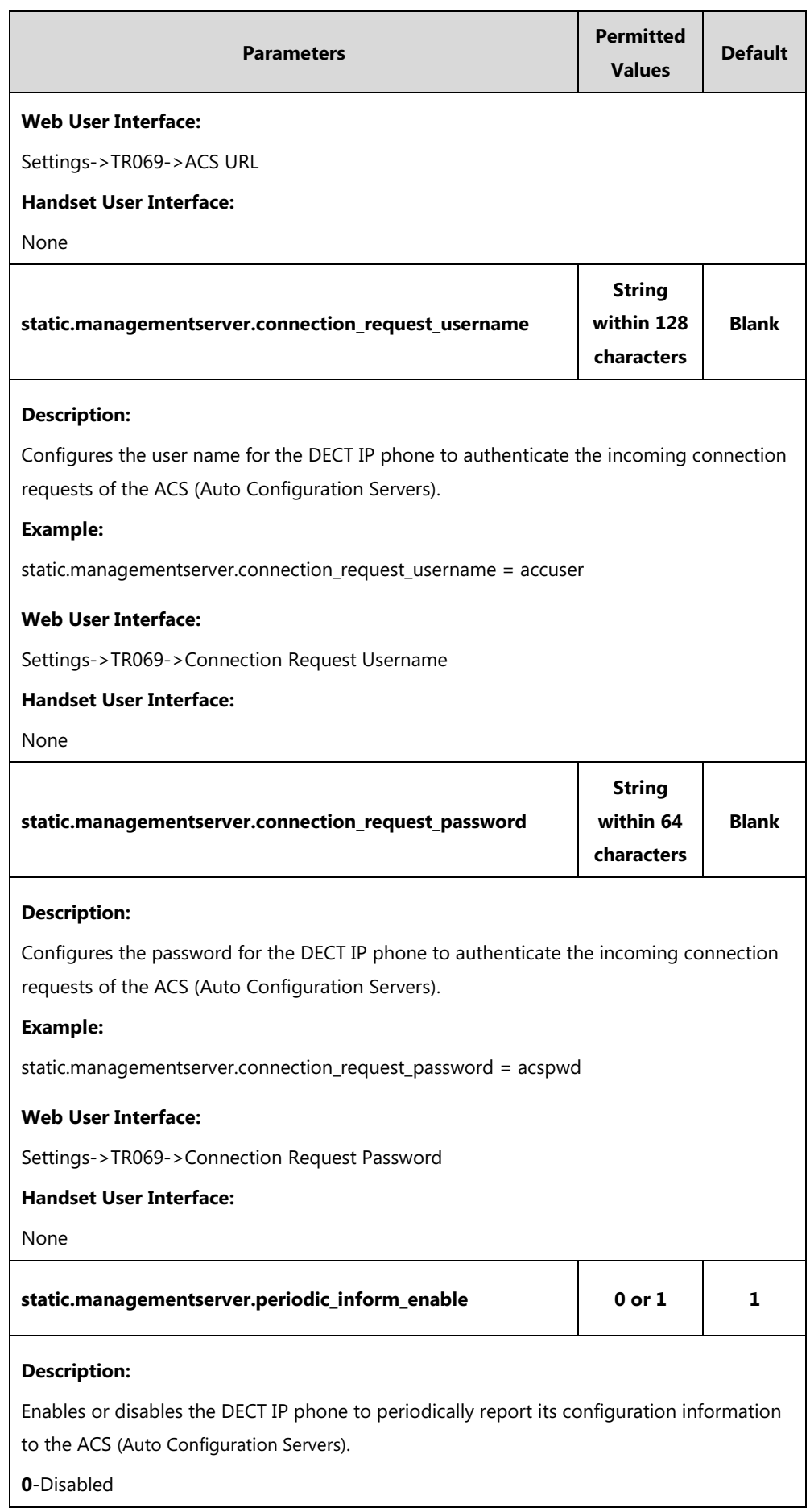

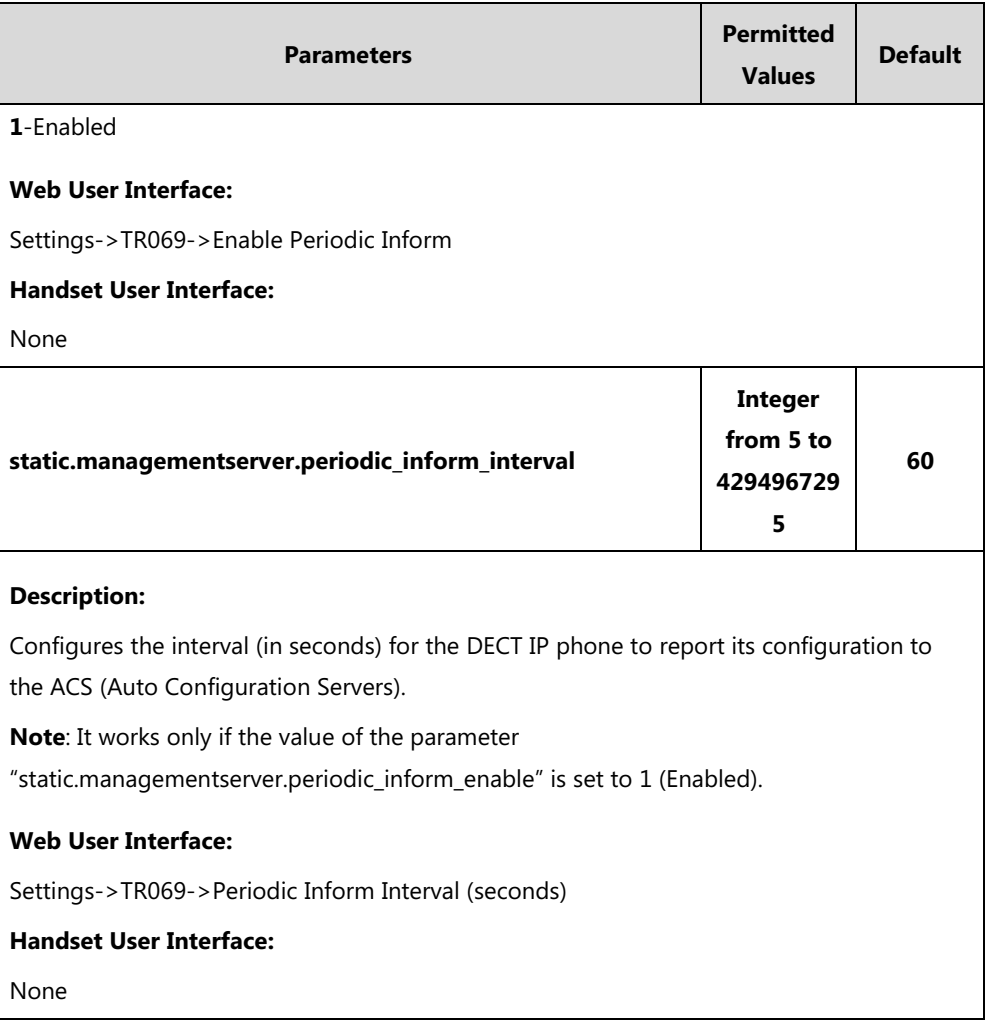

#### **To configure TR-069 via web user interface:**

- **1.** Click on **Settings**->**TR069**.
- **2.** Select **Enabled** from the pull-down list of **Enable TR069**.
- **3.** Enter the user name and password authenticated by the ACS in the **ACS Username** and **ACS Password** fields.
- **4.** Enter the URL of the ACS in the **ACS URL** field.
- **5.** Select the desired value from the pull-down list of **Enable Periodic Inform**.
- **6.** Enter the desired time in the **Periodic Inform Interval (seconds)** field.

**7.** Enter the user name and password authenticated by the DECT IP phone in the **Connection Request Username** and **Connection Request Password** fields.

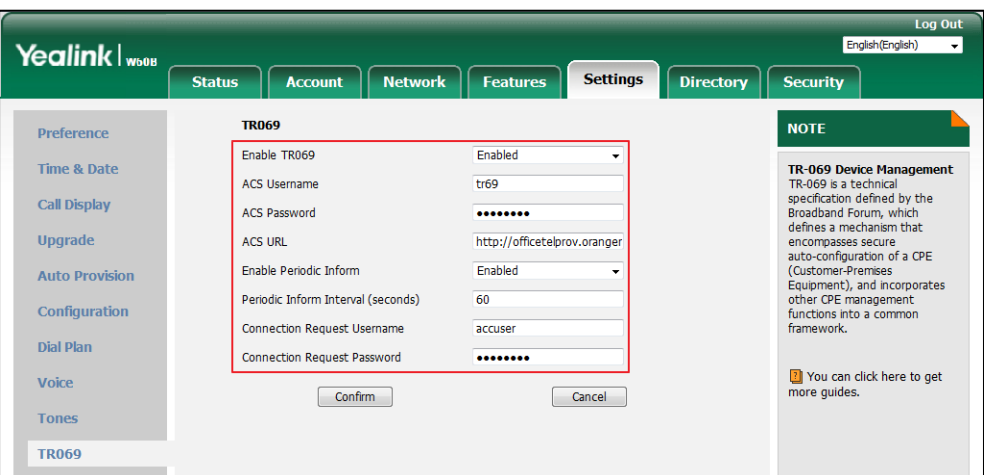

**8.** Click **Confirm** to accept the change.

# **Configuring Audio Features**

This chapter provides information for making configuration changes for the following audio features:

- [Tones](#page-380-0)
- [Voice Mail Tone](#page-384-0)
- **•** [Ringer Device for Headset](#page-386-0)
- [Audio Codecs](#page-387-0)
- **•** [Acoustic Clarity Technology](#page-393-0)
- [DTMF](#page-399-0)
- [Voice Quality Monitoring](#page-405-0) (VQM)

## <span id="page-380-0"></span>**Tones**

When receiving a message, the DECT IP phone will play a warning tone. You can customize tones or select specialized tone sets (vary from country to country) to indicate different conditions of the DECT IP phone. The default tones used on DECT IP phones are the US tone sets. Available tone sets for DECT IP phones:

- Australia
- Austria
- Brazil
- Belgium
- China
- Czech
- **•** Denmark
- Finland
- France
- Germany
- Great Britain
- **•** Greece
- Hungary
- Lithuania
- India
- Italy
- Japan
- Mexico
- New Zealand
- Netherlands
- Norway
- Portugal
- Spain
- **•** Switzerland
- Sweden
- **•** Russia
- United States
- Chile
- Czech ETSI

Configured tones can be heard on DECT IP phones for the following conditions.

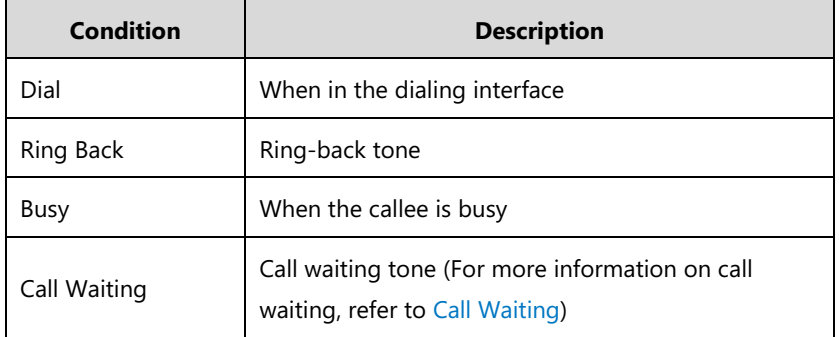

#### **Procedure**

Tones can be configured using the following methods.

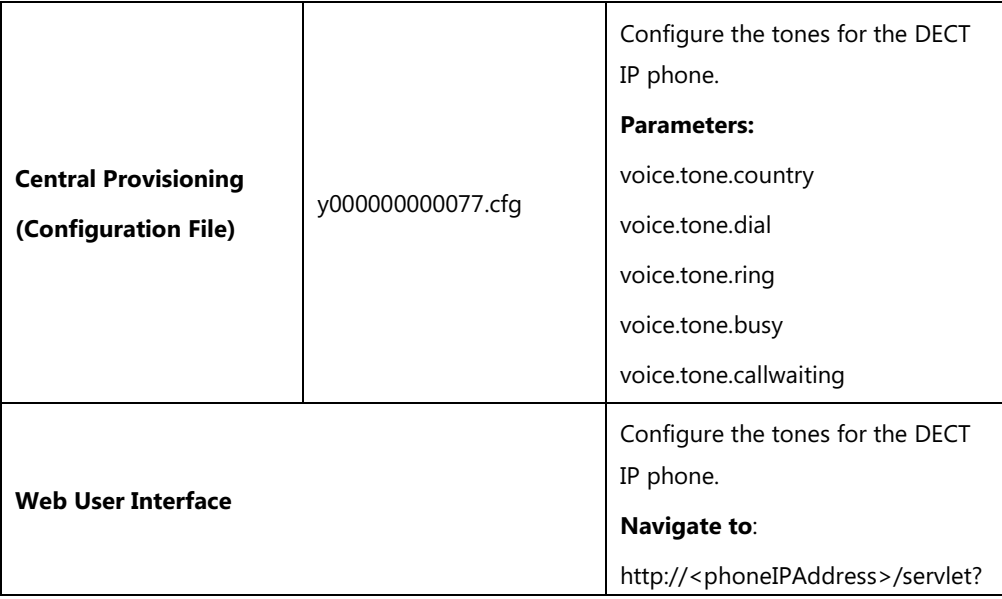

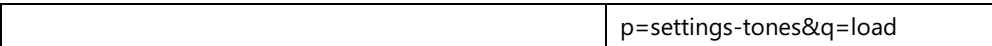

## **Details of Configuration Parameters:**

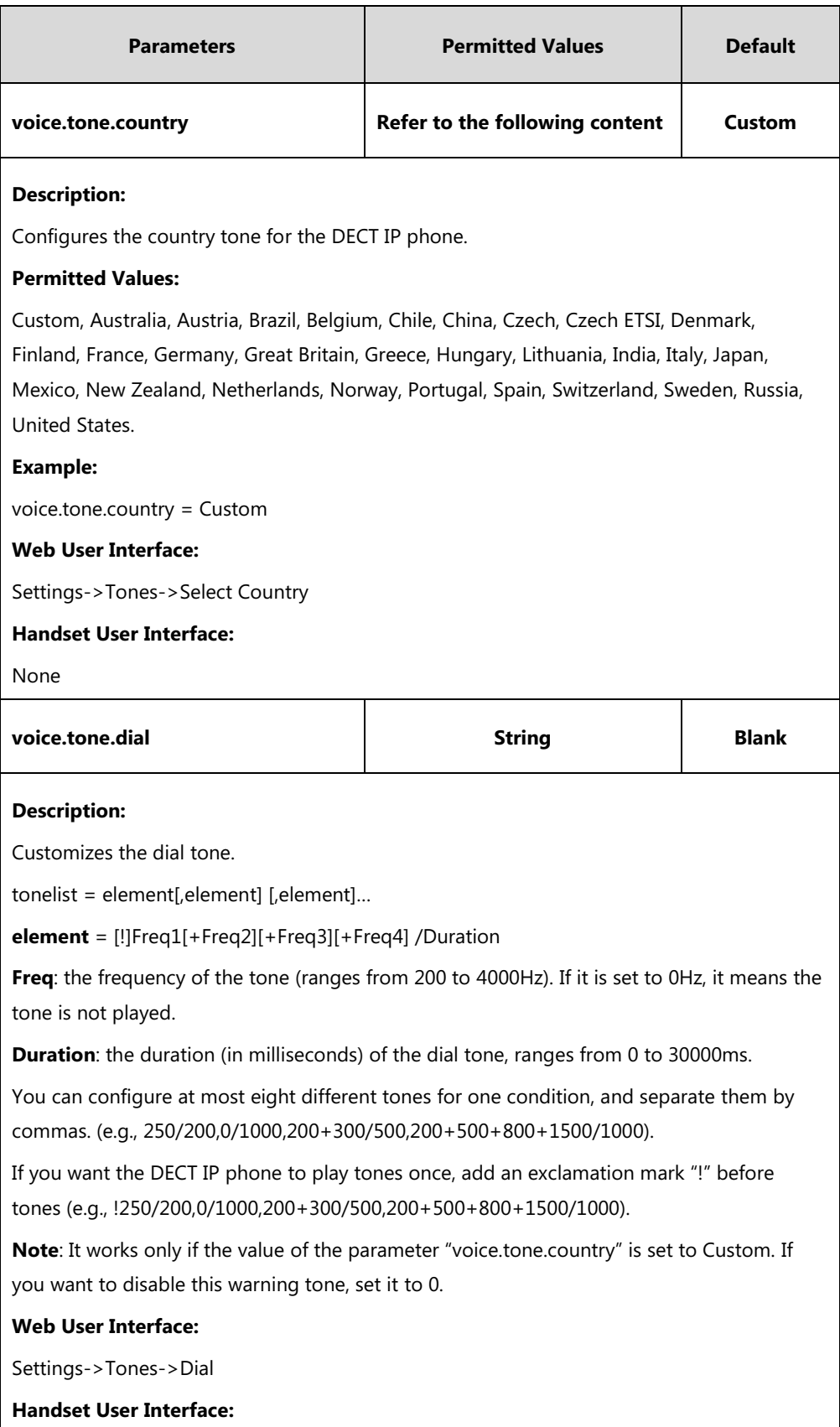

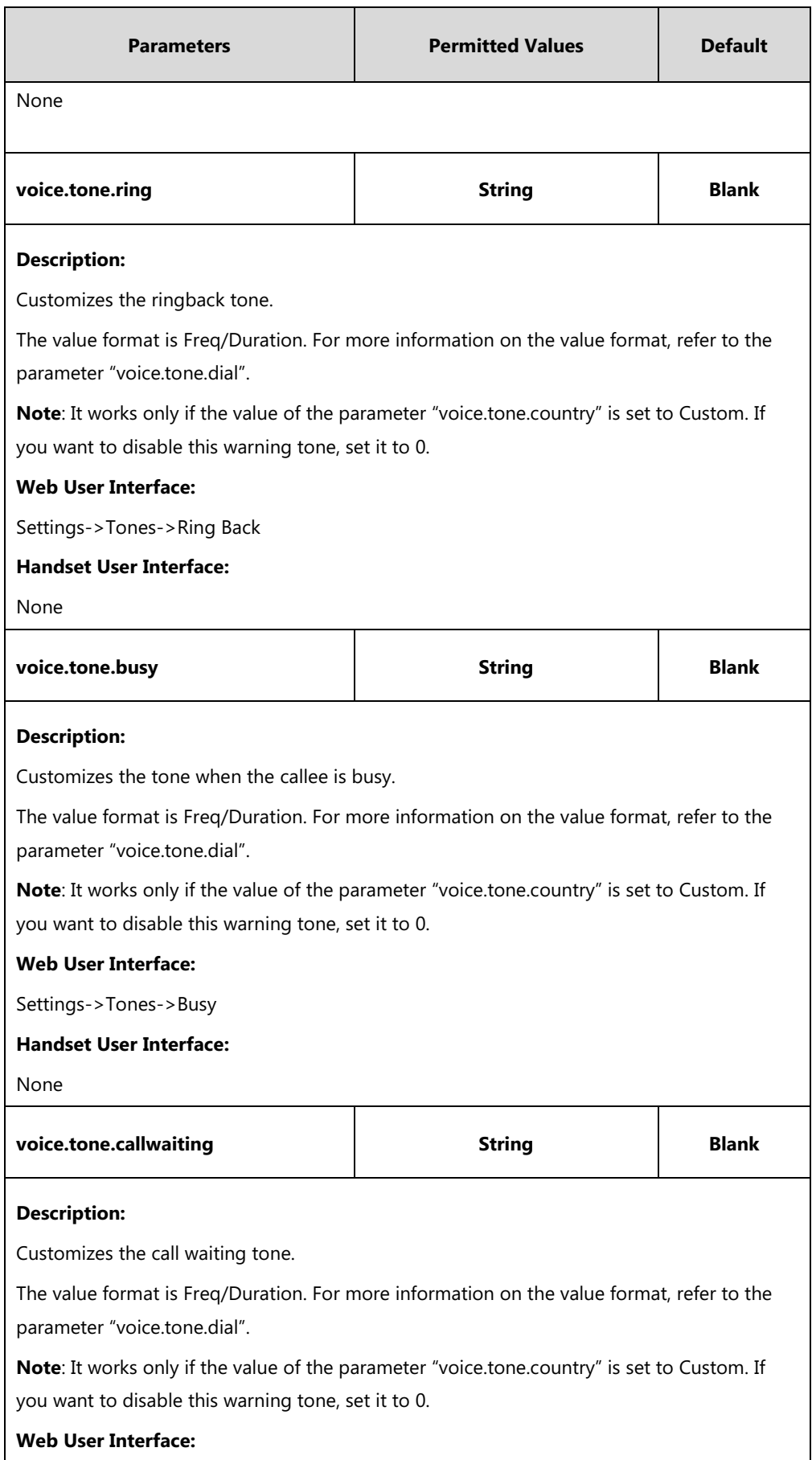

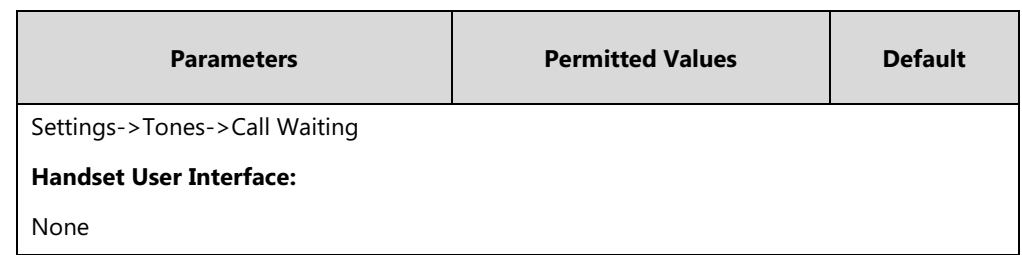

#### **To configure tones via web user interface:**

- **1.** Click on **Settings**->**Tones**.
- **2.** Select the desired value from the pull-down list of **Select Country**.

If you select **Custom**, you can customize a tone for each condition of the DECT IP phone.

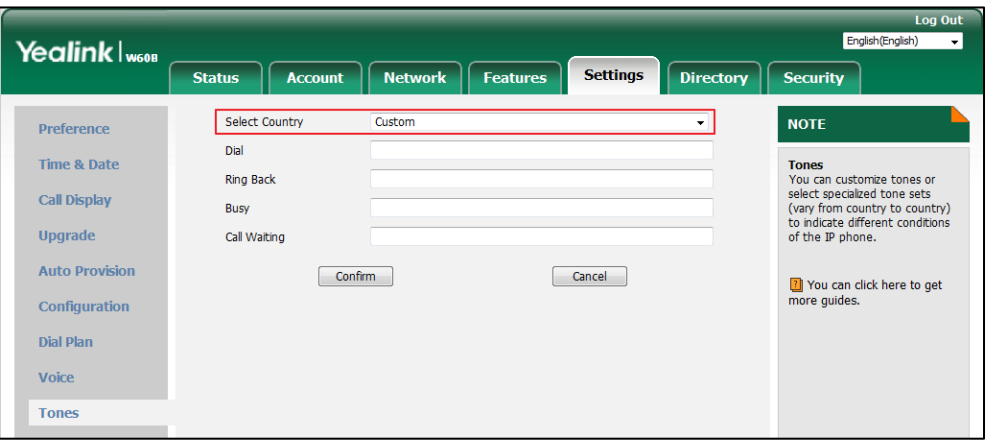

**3.** Click **Confirm** to accept the change.

## <span id="page-384-0"></span>**Voice Mail Tone**

Voice mail tone feature allows the DECT IP phone to play a warning tone when receiving a new voice mail. You can customize the warning tone or select specialized tone sets (vary from country to country) for your DECT IP phone. For more information, refer to [Tones](#page-380-0) on pag[e 361.](#page-380-0)

#### **Procedure**

Voice mail tone can be configured using the following methods.

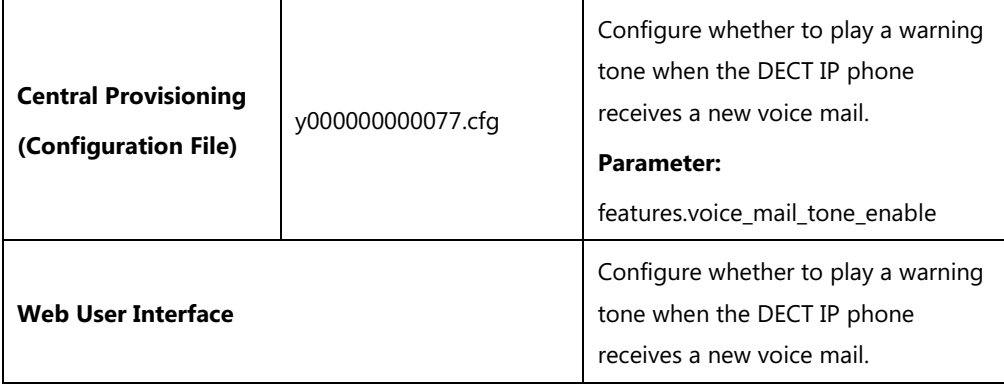

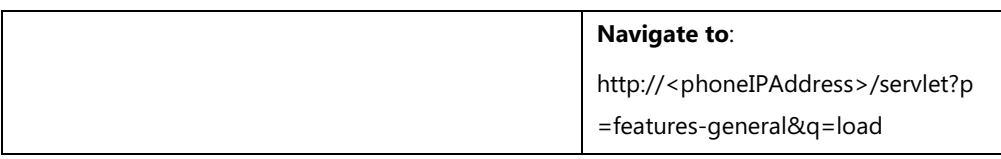

## **Details of the Configuration Parameter:**

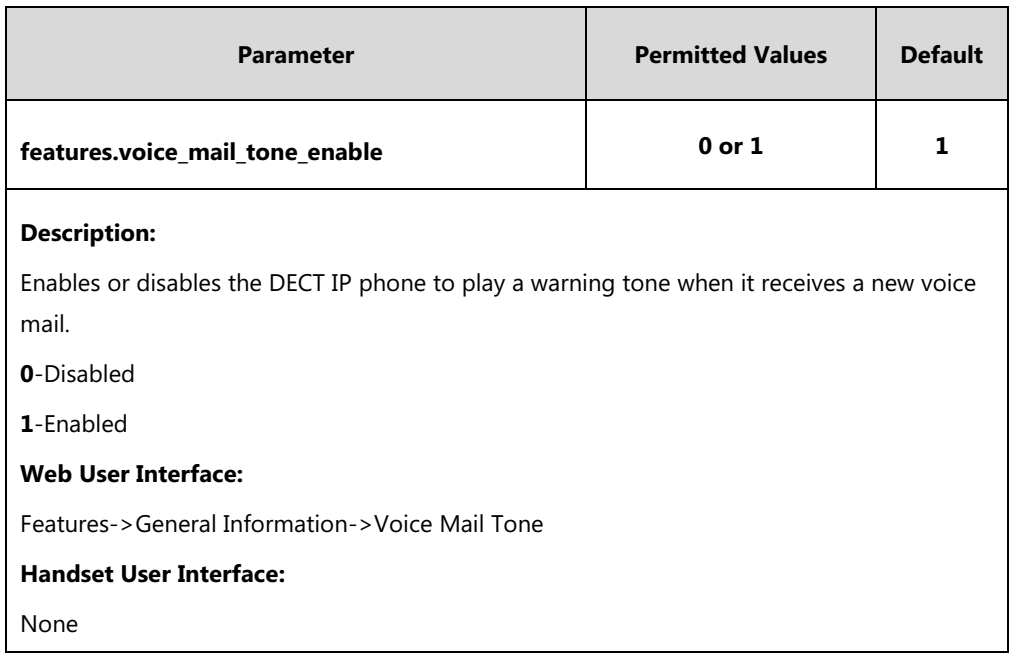

#### **To configure voice mail tone via web user interface:**

#### **1.** Click on **Features**->**General Information**.

**2.** Select the desired value from the pull-down list of **Voice Mail Tone**.

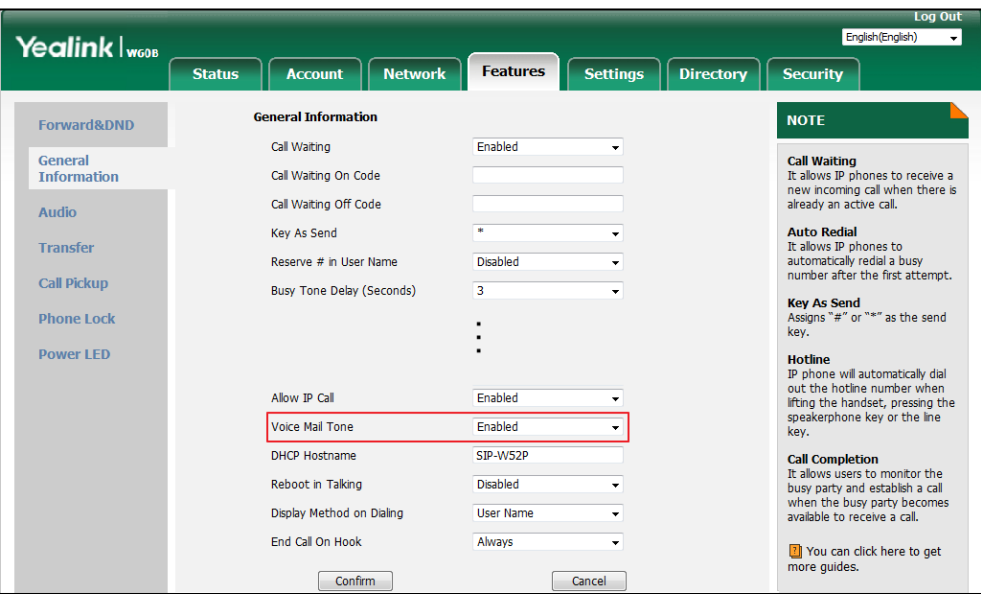

**3.** Click **Confirm** to accept the change.

# <span id="page-386-0"></span>**Ringer Device for Headset**

The DECT IP phones support speaker and headset ringer devices. The feature of Ringer Device for Headset allows users to configure which ringer device to be used when receiving an incoming call. For example, if the ringer device is set to Headset, ring tone will be played through the connected headset. If the headset is not connected, ring tone will be palyed through speaker.

#### **Procedure**

Ringer device for headset can be configured using the following methods.

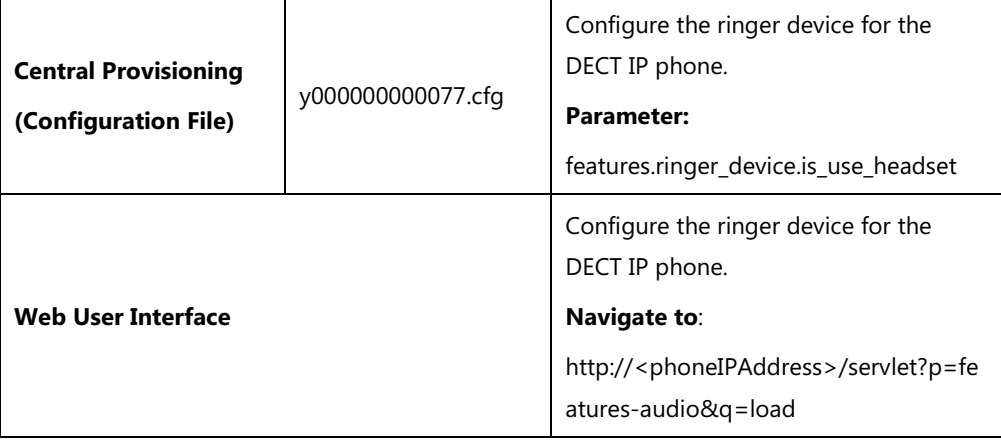

#### **Details of Configuration Parameter:**

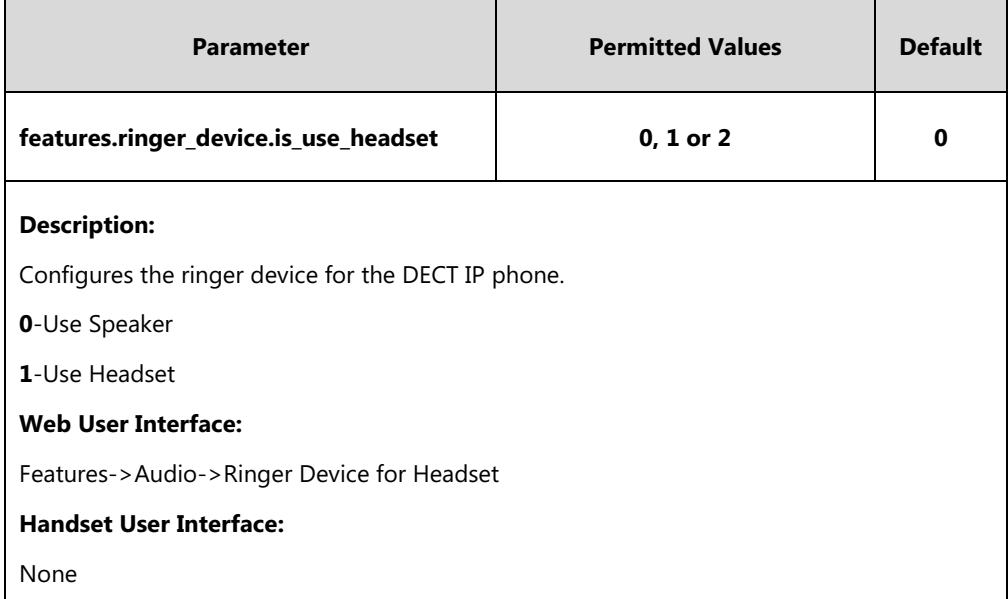

#### **To configure ringer device for headset via web user interface:**

**1.** Click on **Features**->**Audio**.

**2.** Select the desired value from the pull-down list of **Ringer Device for Headset**.

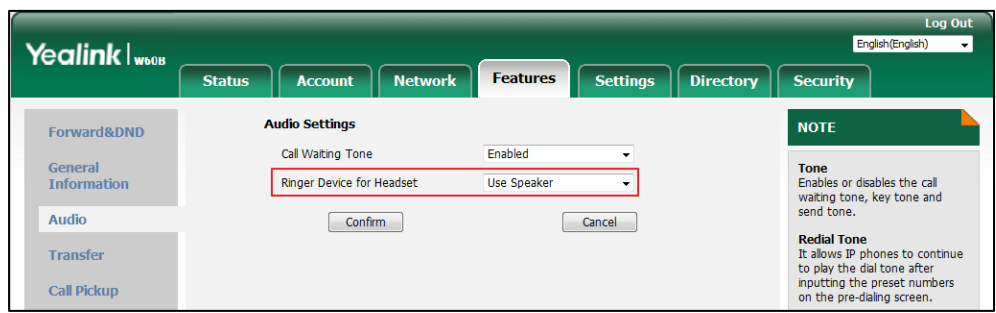

**3.** Click **Confirm** to accept the change.

## <span id="page-387-0"></span>**Audio Codecs**

CODEC is an abbreviation of COmpress-DECompress, capable of coding or decoding a digital data stream or signal by implementing an algorithm. The object of the algorithm is to represent the high-fidelity audio signal with minimum number of bits while retaining the quality. This can effectively reduce the frame size and the bandwidth required for audio transmission.

The audio codec that the phone uses to establish a call should be supported by the SIP server. When placing a call, the DECT IP phone will offer the enabled audio codec list to the server and then use the audio codec negotiated with the called party according to the priority.

## **Supported Audio Codecs**

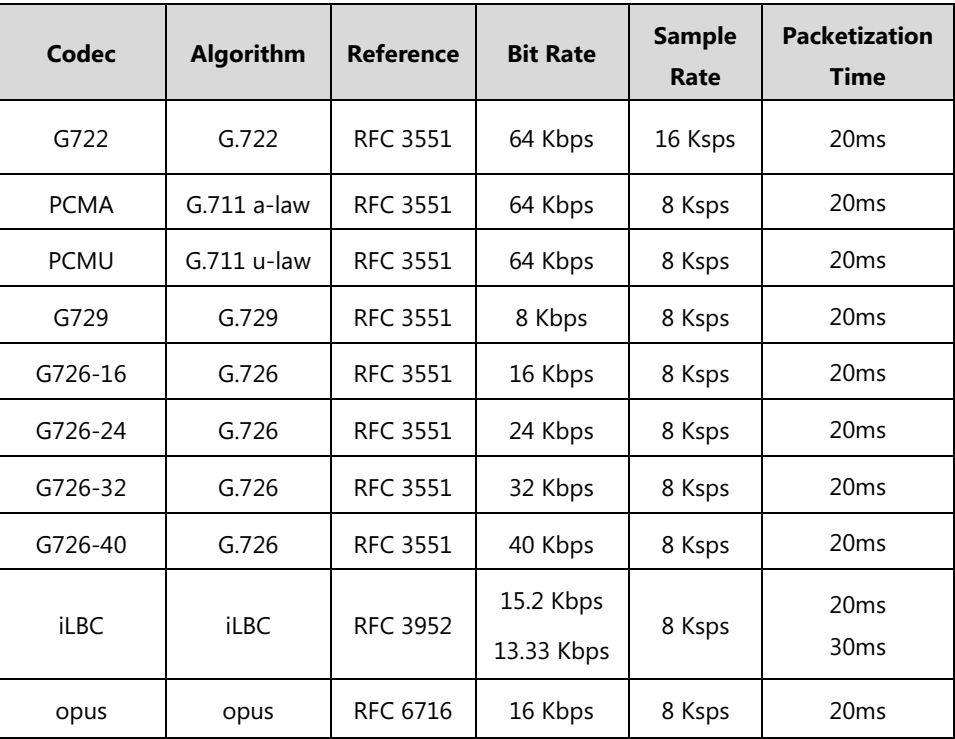

The following table summarizes the supported audio codecs on DECT IP phones:

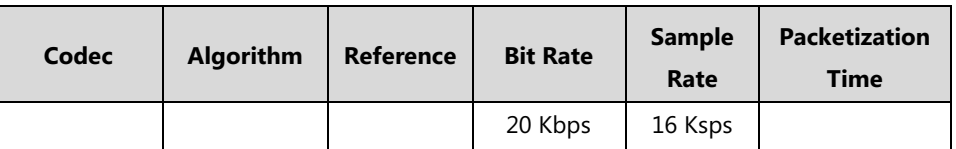

The Opus codec supports various audio bandwidths, defined as follows:

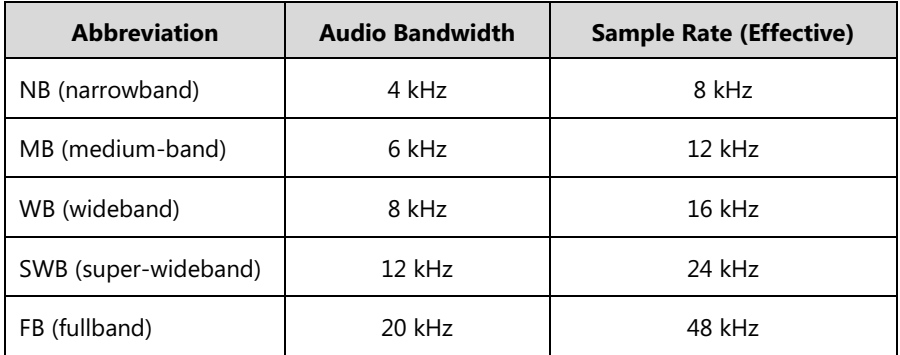

**Note**

The network bandwidth necessary to send the encoded audio is typically 5~10% higher than the bit rate due to packetization overhead. For example, a two-way G.722 audio call at 64 Kbps consumes about 135 Kbps of network bandwidth.

## **Audio Codec Configuration**

#### **Procedure**

Configuration changes can be performed using the following methods.

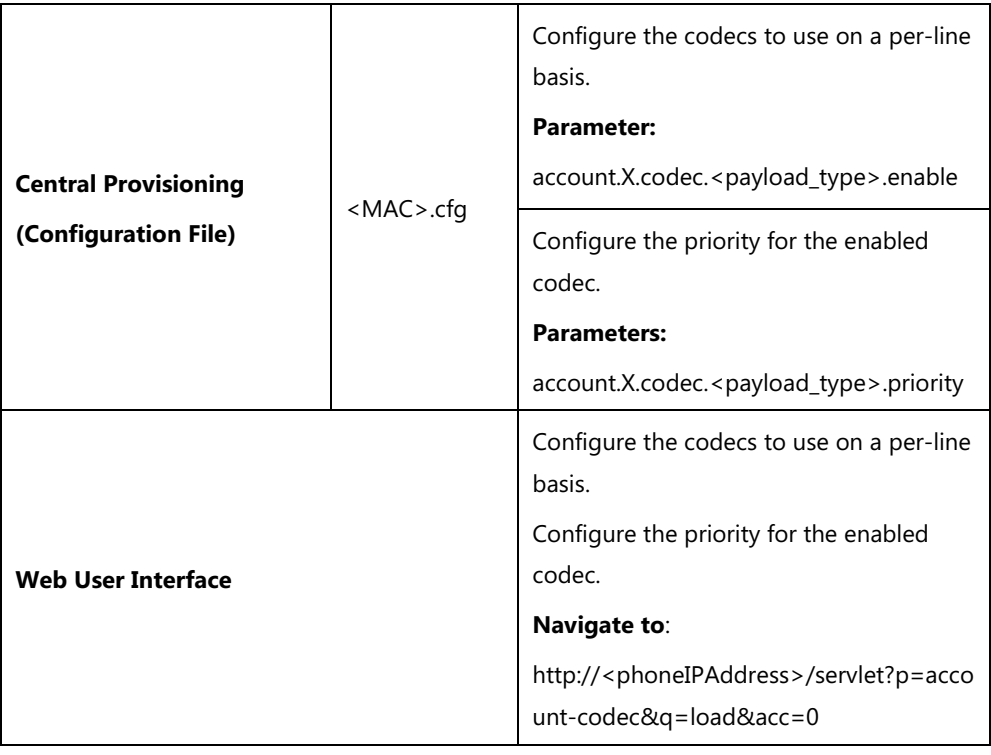

### **Details of Configuration Parameters:**

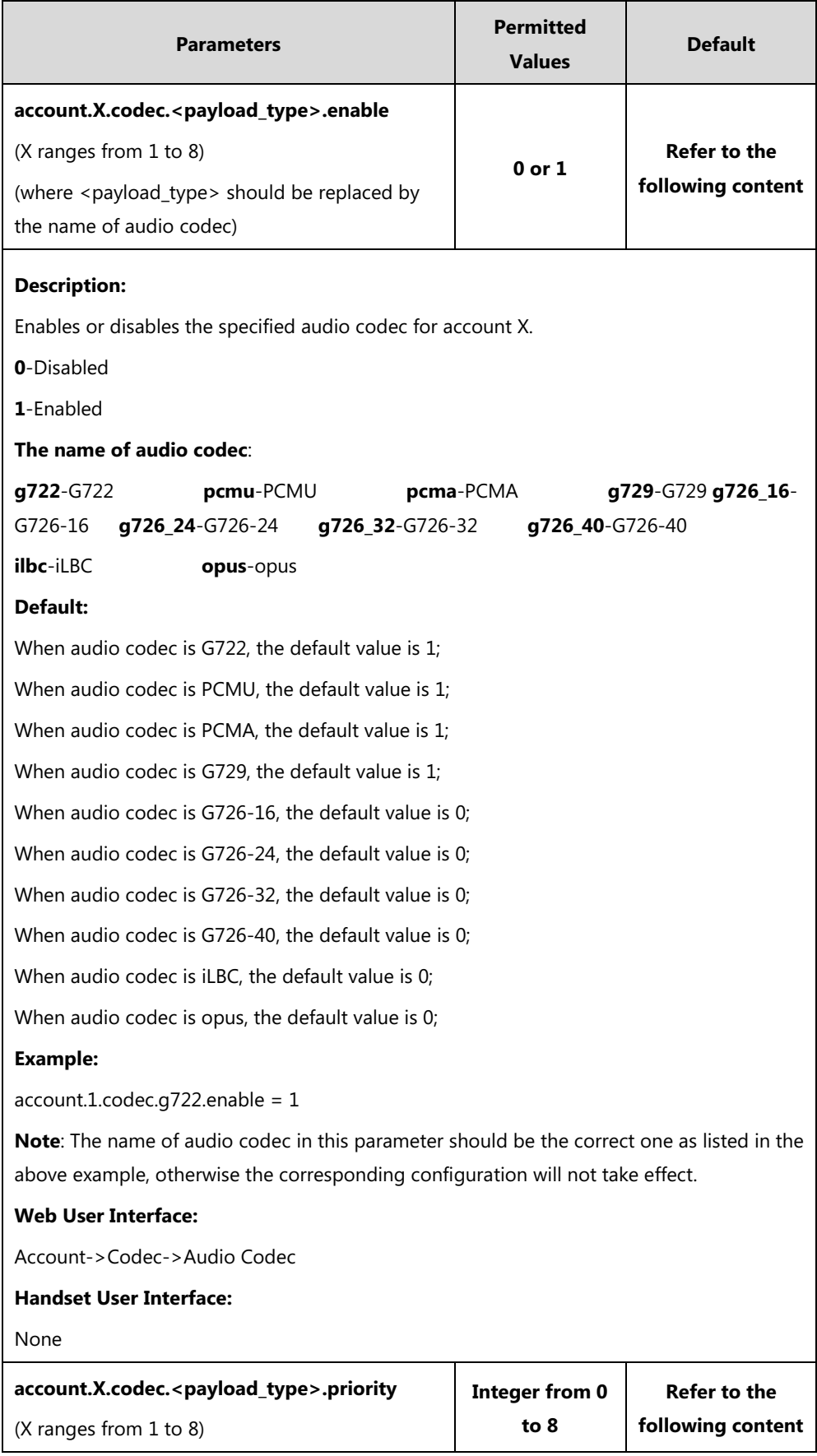

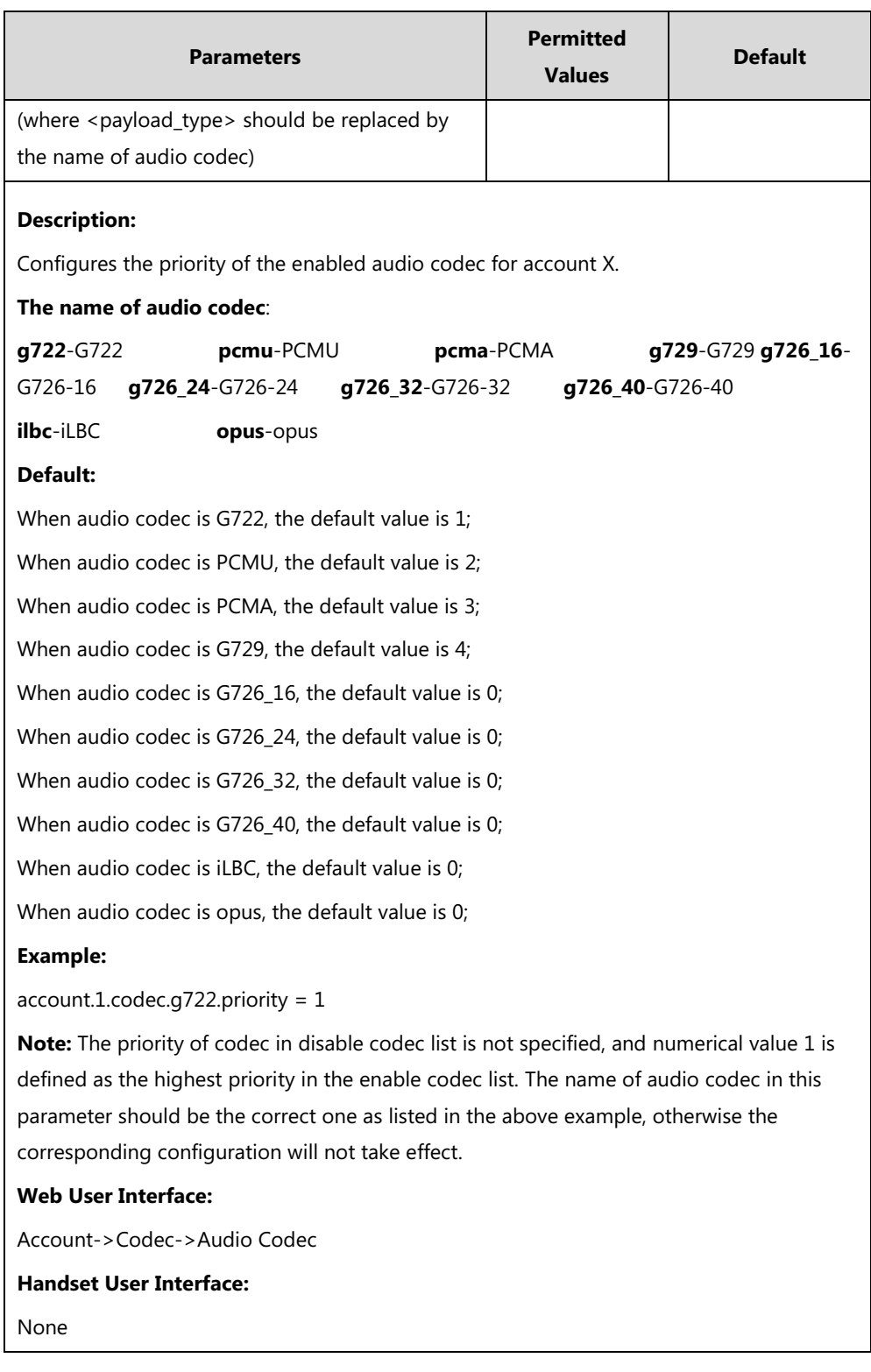

**To configure the codecs to use and adjust the priority of the enabled codecs via web user interface:**

- **1.** Click on **Account**->**Codec**.
- **2.** Select the desired account from the pull-down list of **Account**.
- **3.** Select the desired codec from the **Disable Codecs** column and then click  $\rightarrow$ .

The selected codec appears in the **Enable Codecs** column.

- **4.** Repeat the step 4 to add more codecs to the **Enable Codecs** column.
- **5.** To remove the codec from the **Enable Codecs** column, select the desired codec and then  $click$   $\boxed{\leftarrow}$ .
- **6.** To adjust the priority of codecs, select the desired codec and then click  $\begin{bmatrix} 1 & 0 \\ 0 & 0 \end{bmatrix}$ .

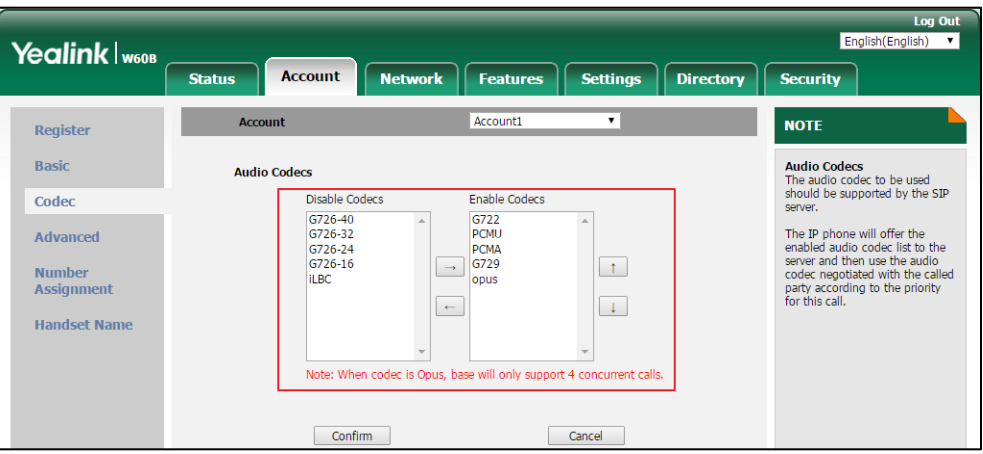

**7.** Click **Confirm** to accept the change.

## **Packetization Time (PTime)**

Ptime is a measurement of the duration (in milliseconds) of the audio data in each RTP packet sent to the destination, and defines how much network bandwidth is used for the RTP stream transfer. Before establishing a conversation, codec and ptime are negotiated through SIP signaling. The valid values of ptime range from 10 to 60, in increments of 10 milliseconds. The default ptime is 20ms. You can also disable the ptime negotiation.

The following table summarizes the valid values of ptime for each audio codec:

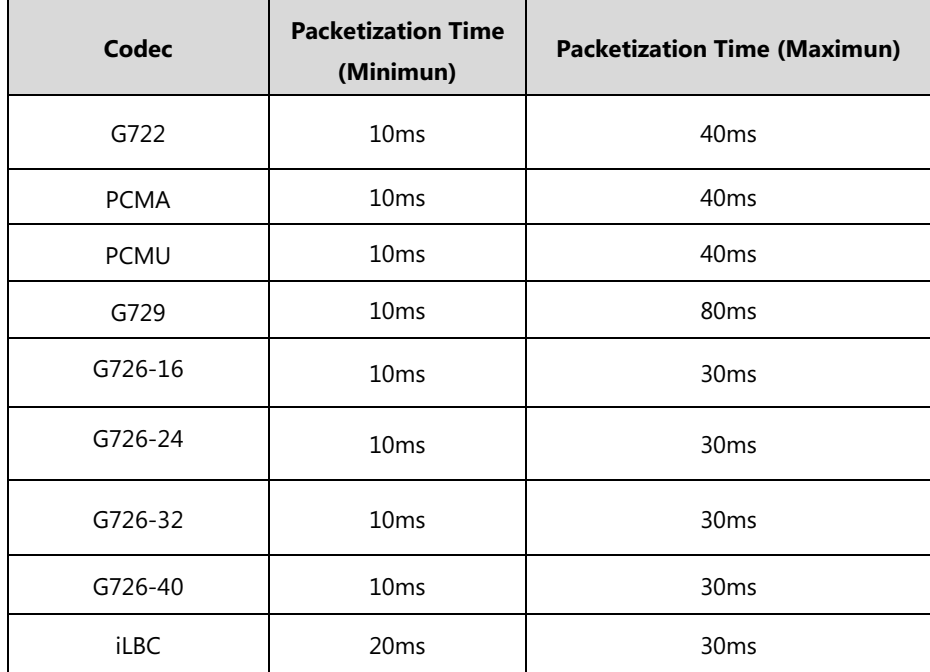

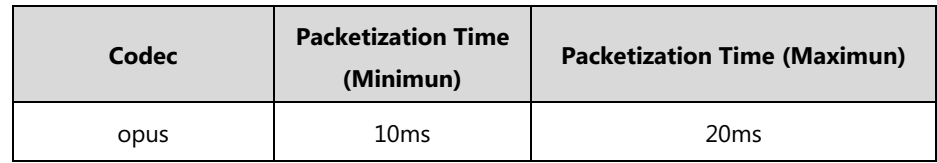

#### **Procedure**

PTime can be configured using the following methods.

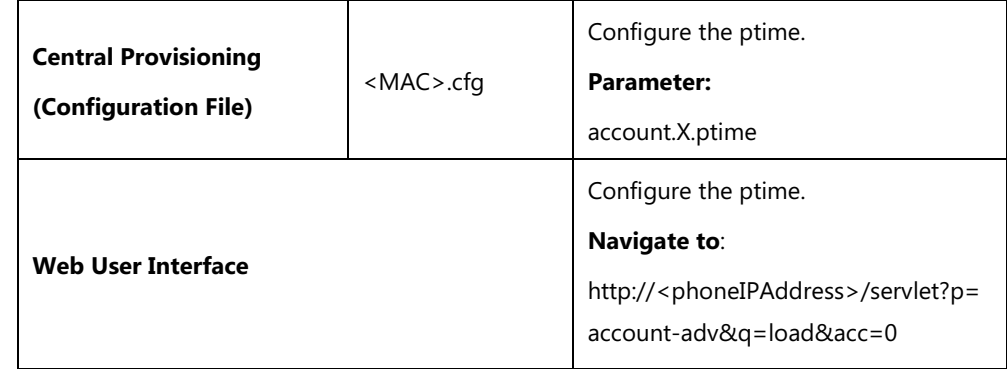

## **Details of Configuration Parameter:**

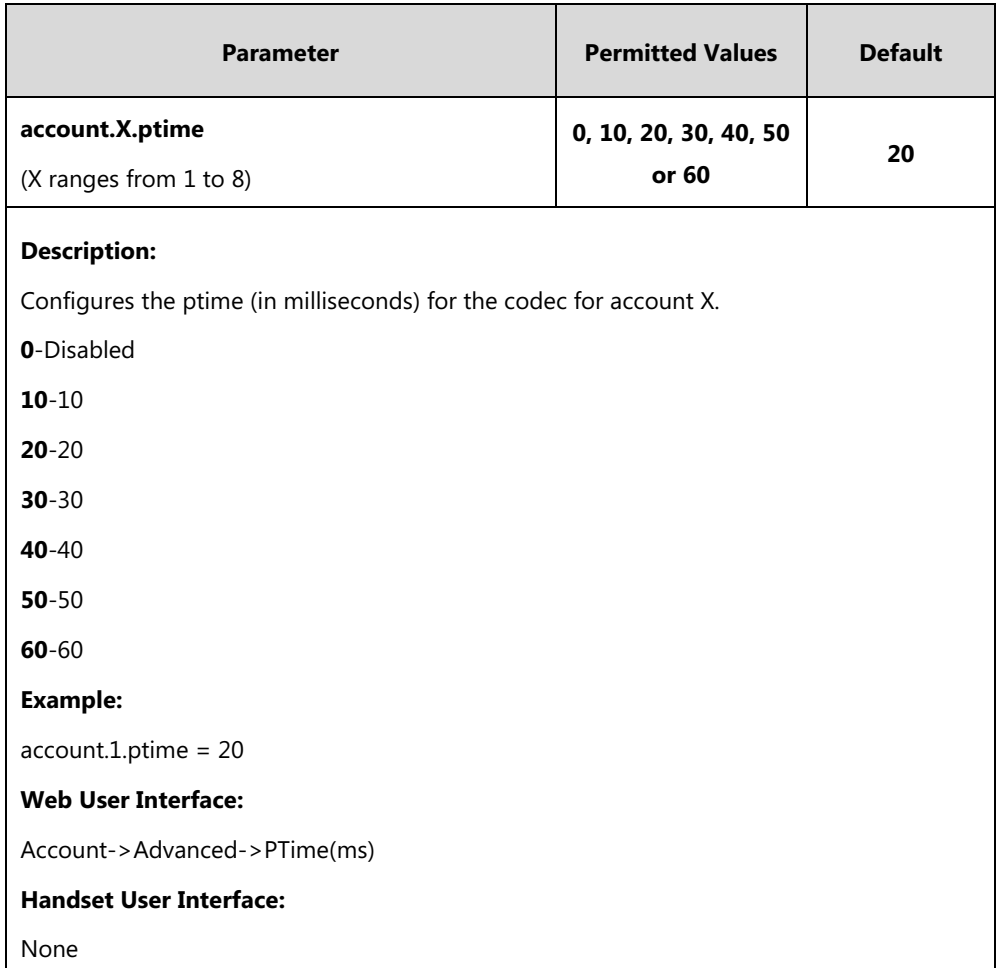

#### **To configure the ptime for the account via web user interface:**

**1.** Click on **Account**->**Advanced**.

- **2.** Select the desired account from the pull-down list of **Account**.
- **3.** Select the desired value from the pull-down list of **PTime(ms)**.

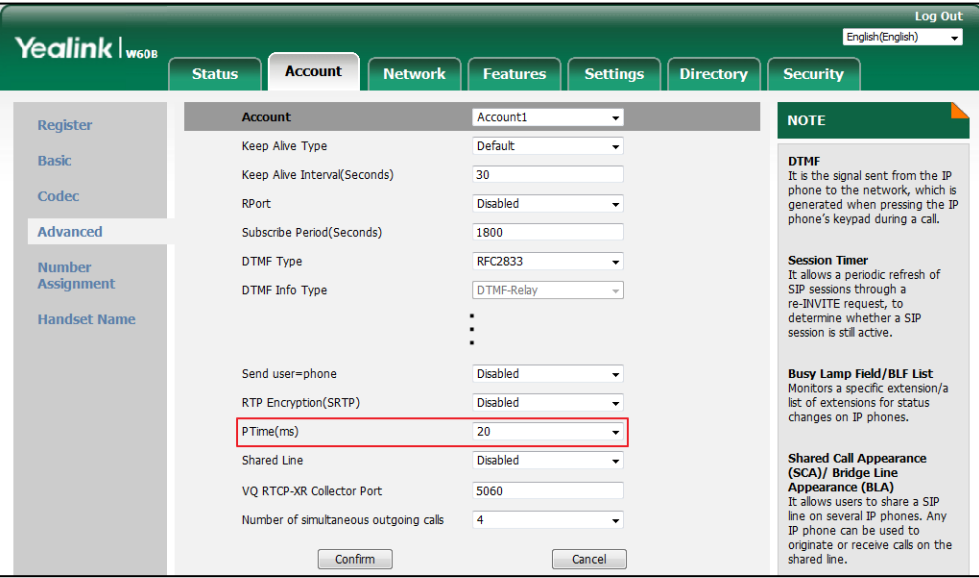

**4.** Click **Confirm** to accept the change.

## <span id="page-393-0"></span>**Acoustic Clarity Technology**

### **Background Noise Suppression (BNS)**

Background noise suppression (BNS) is designed primarily for hands-free operation and reduces background noise to enhance communication in noisy environments.

## **Automatic Gain Control (AGC)**

Automatic Gain Control (AGC) is applicable to hands-free operation and is used to keep audio output at nearly a constant level by adjusting the gain of signals in certain circumstances. This increases the effective user-phone radius and helps with the intelligibility of soft-talkers.

## **Voice Activity Detection (VAD)**

Voice Activity Detection (VAD) is used in speech processing to detect the presence or absence of human speech. When detecting period of "silence", VAD replaces that silence efficiently with special packets that indicate silence is occurring. It can facilitate speech processing, and deactivate some processes during non-speech section of an audio session. VAD can avoid unnecessary coding or transmission of silence packets in VoIP applications, saving on computation and network bandwidth.

### **Procedure**

VAD can be configured using the following methods.

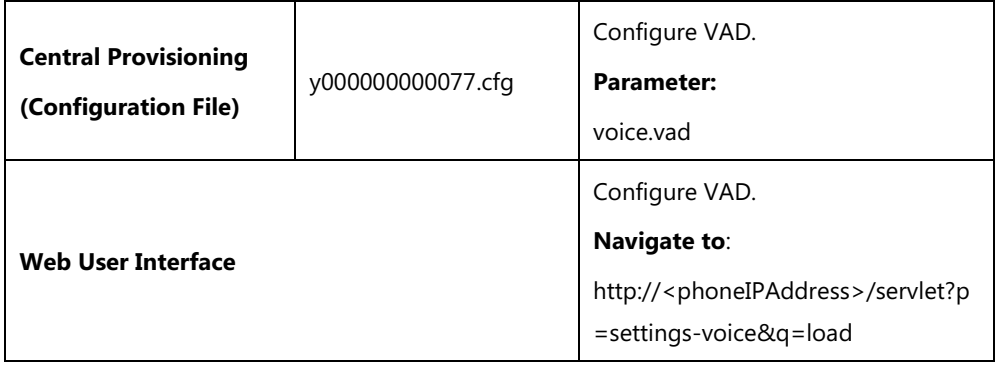

### **Details of the Configuration Parameter:**

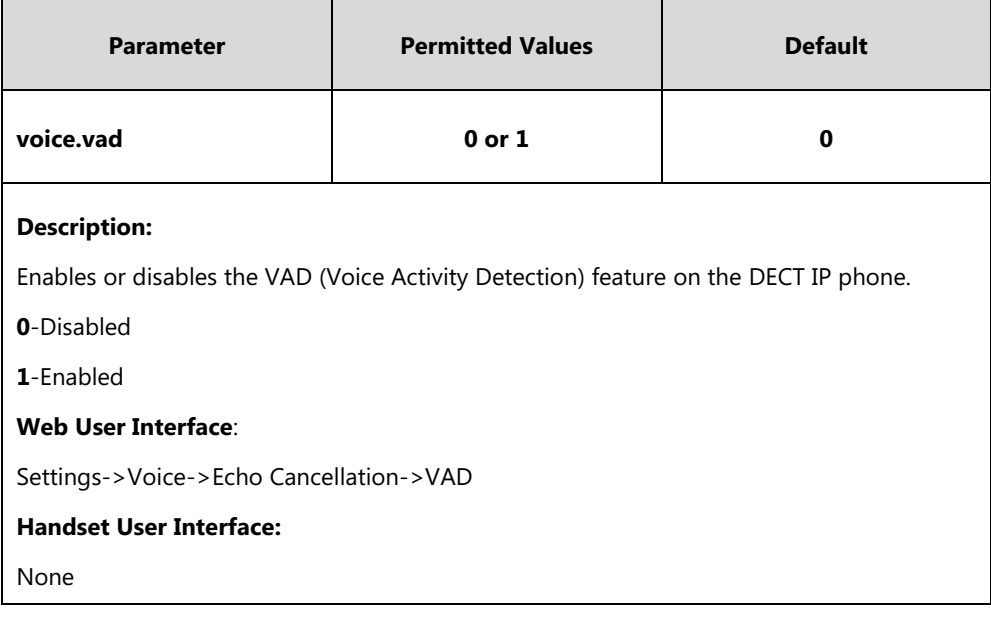

#### **To configure VAD via web user interface:**

- **1.** Click on **Settings**->**Voice**.
- **2.** Select the desired value from the pull-down list of **VAD**.

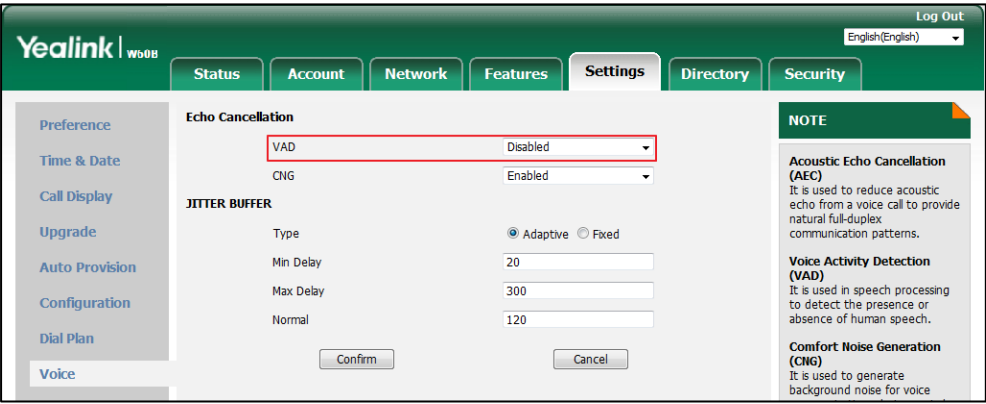

**3.** Click **Confirm** to accept the change.

## **Comfort Noise Generation (CNG)**

Comfort Noise Generation (CNG) is used to generate background noise for voice communications during periods of silence in a conversation. It is a part of the silence suppression or VAD handling for VoIP technology. CNG, in conjunction with VAD algorithms, quickly responds when periods of silence occur and inserts artificial noise until voice activity resumes. The insertion of artificial noise gives the illusion of a constant transmission stream, so that background sound is consistent throughout the call and the listener does not think the line has released. The purpose of VAD and CNG is to maintain an acceptable perceived QoS while simultaneously keeping transmission costs and bandwidth usage as low as possible.

**Note** VAD is used to send CN packets when phone detect a "silence" period; CNG is used to generate comfortable noise when phone receives CN packets from the other side.

For example, A is talking with B.

A: VAD=1, CNG=1

B: VAD=0, CNG=1

If A mutes the call, since VAD=1, A will send CN packets to B. When receiving CN packets, B will generate comfortable noise.

If B mutes the call, since VAD=0, B will not send CN packets to A. So even if CNG=1 (B), A will not hear comfortable noise.

#### **Procedure**

CNG can be configured using the following methods.

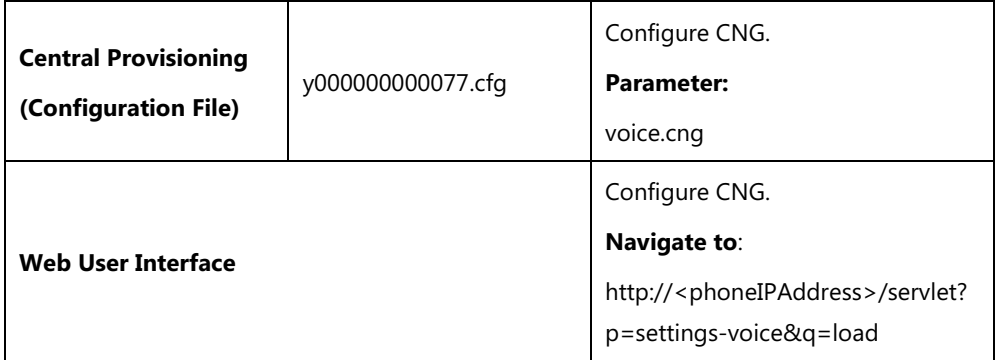

#### **Details of the Configuration Parameter:**

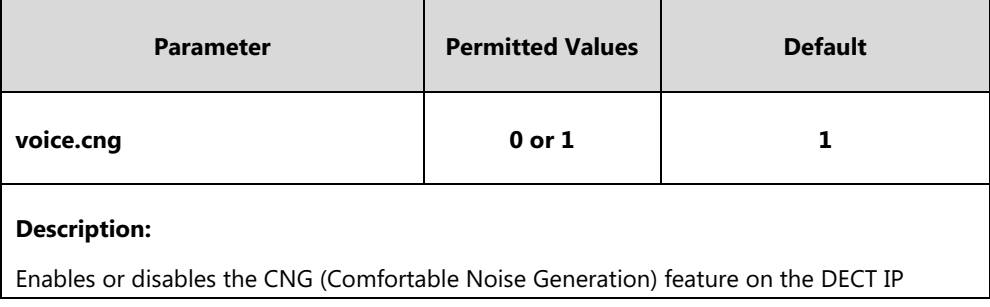
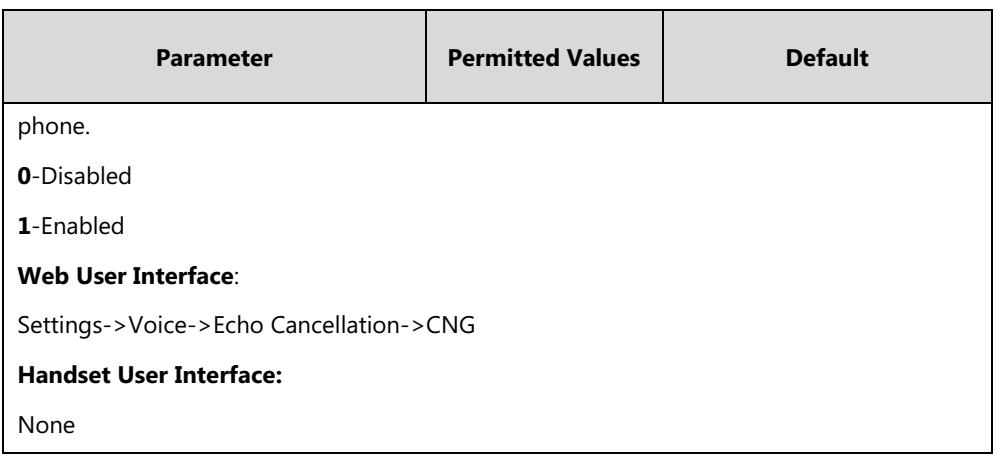

#### **To configure CNG via web user interface:**

- **1.** Click on **Settings**->**Voice**.
- **2.** Select the desired value from the pull-down list of **CNG**.

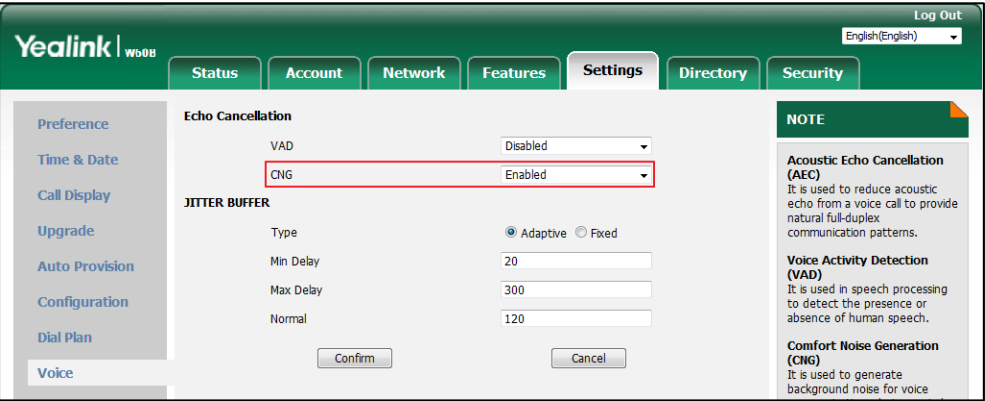

**3.** Click **Confirm** to accept the change.

# **Jitter Buffer**

Jitter buffer is a shared data area where voice packets can be collected, stored, and sent to the voice processor in even intervals. Jitter is a term indicating variations in packet arrival time, which can occur because of network congestion, timing drift or route changes. The jitter buffer, located at the receiving end of the voice connection, intentionally delays the arriving packets so that the end user experiences a clear connection with very little sound distortion. DECT IP phones support two types of jitter buffers: fixed and adaptive. A fixed jitter buffer adds the fixed delay to voice packets. You can configure the delay time for the static jitter buffer on DECT IP phones. An adaptive jitter buffer is capable of adapting the changes in the network's delay. The range of the delay time for the dynamic jitter buffer added to packets can be also configured on DECT IP phones.

### **Procedure**

Jitter buffer can be configured using the following methods.

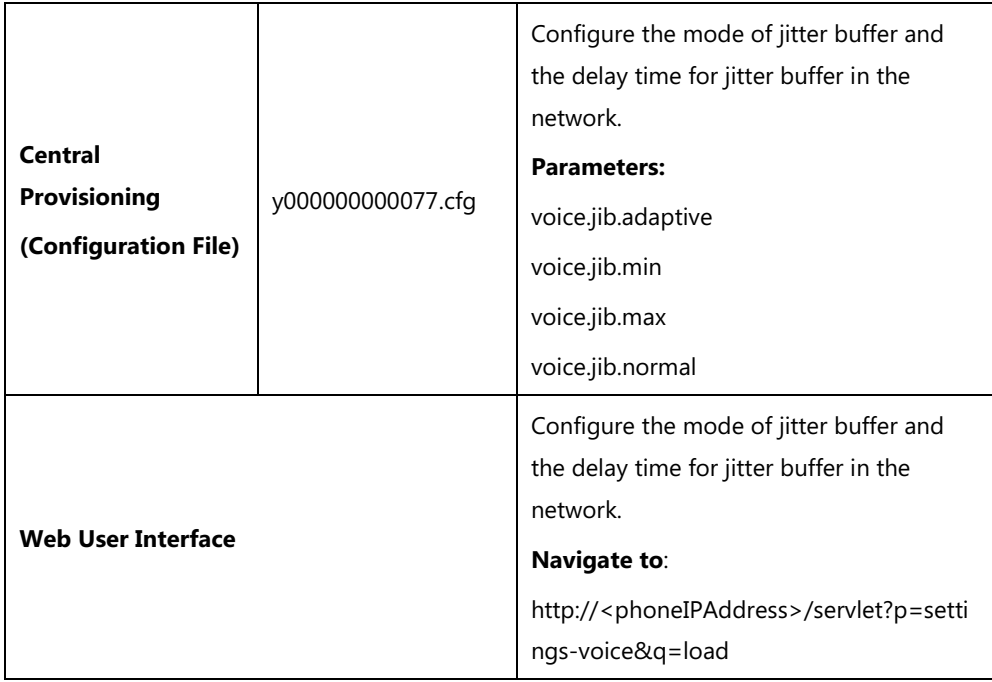

# **Details of Configuration Parameters:**

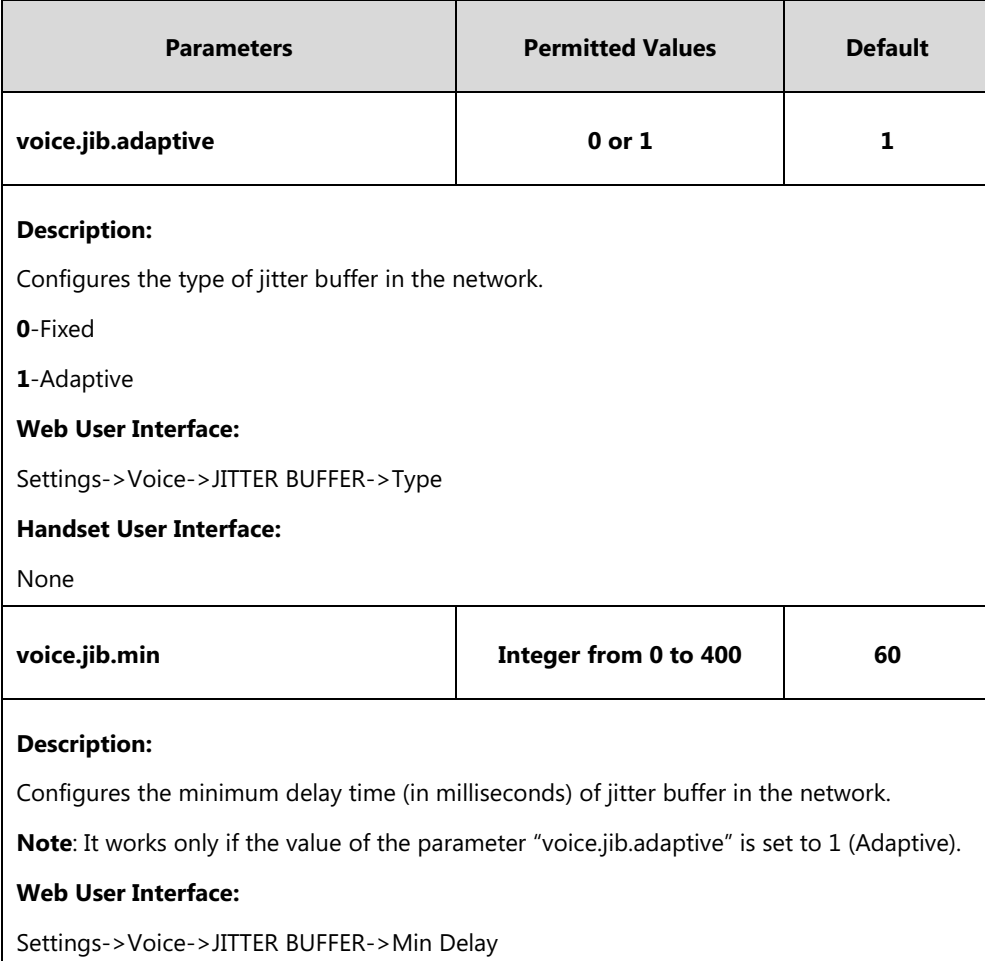

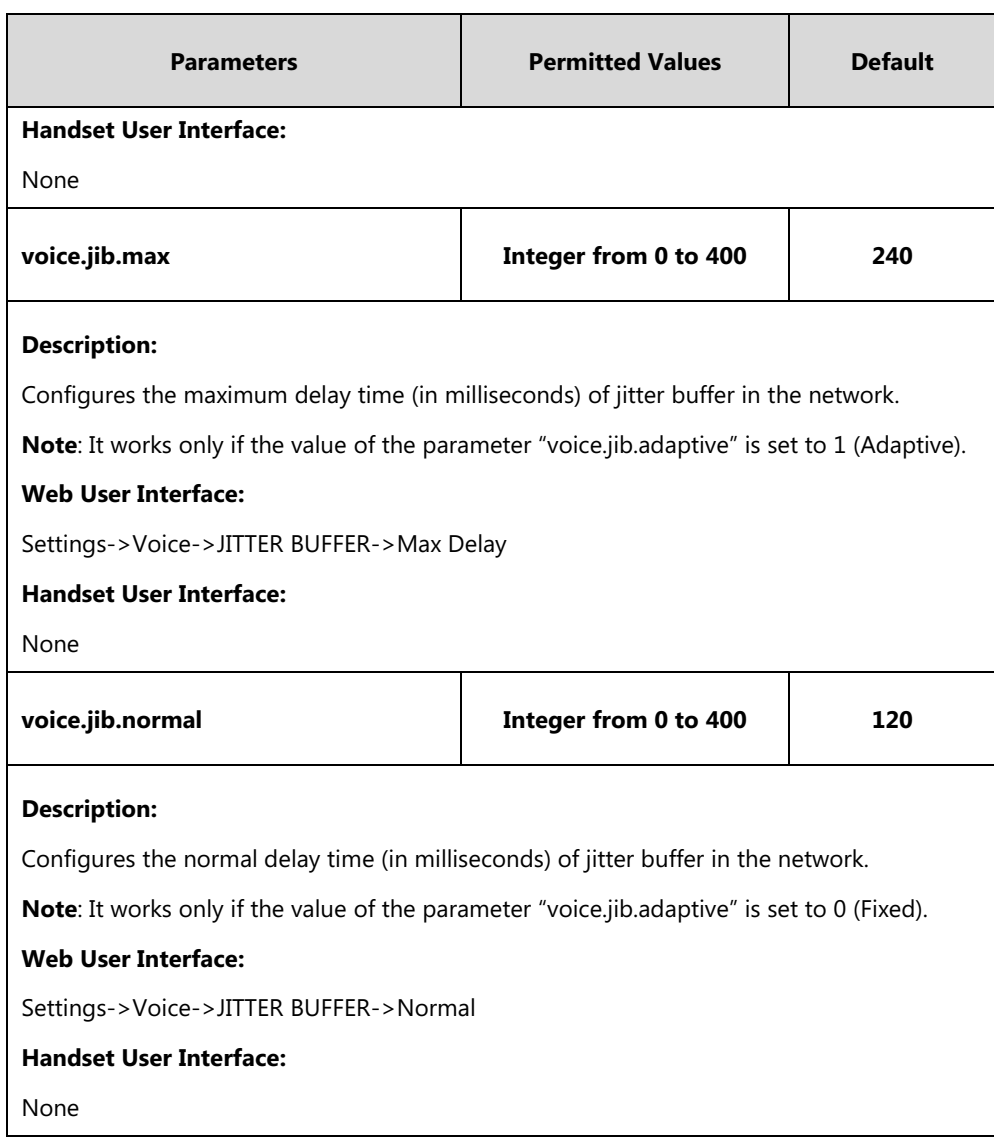

#### **To configure Jitter Buffer in the network via web user interface:**

- **1.** Click on **Settings**->**Voice**.
- **2.** Mark the desired radio box in the **Type** field.
- **3.** Enter the minimum delay time for adaptive jitter buffer in the **Min Delay** field. The valid value ranges from 20 to 300.
- **4.** Enter the maximum delay time for adaptive jitter buffer in the **Max Delay** field. The valid value ranges from 20 to 300.

**5.** Enter the fixed delay time for fixed jitter buffer in the **Normal** field.

The valid value ranges from 20 to 300.

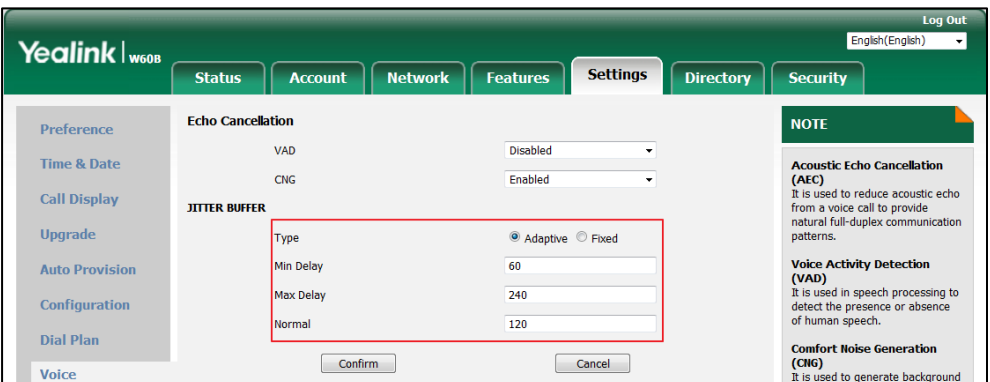

**6.** Click **Confirm** to accept the change.

# **DTMF**

DTMF (Dual Tone Multi-frequency), better known as touch-tone, is used for telecommunication signaling over analog telephone lines in the voice-frequency band. DTMF is the signal sent from the DECT IP phone to the network, which is generated when pressing the DECT IP phone's keypad during a call. Each key pressed on the DECT IP phone generates one sinusoidal tone of two frequencies. One is generated from a high frequency group and the other from a low frequency group.

The DTMF keypad is laid out in a 4×4 matrix, with each row representing a low frequency, and each column representing a high frequency. Pressing a digit key (such as '1') will generate a sinusoidal tone for each of two frequencies (697 and 1209 hertz (Hz)).

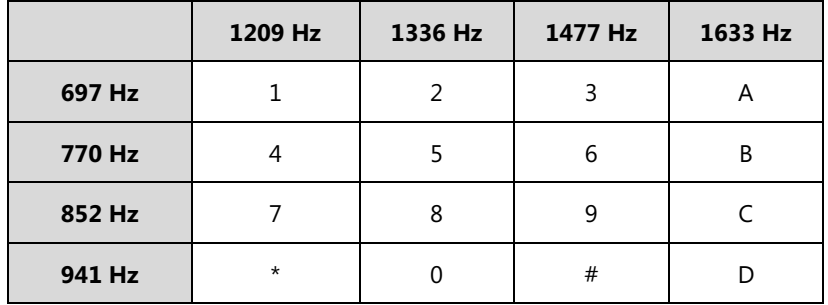

#### **DTMF Keypad Frequencies:**

**Note** The IP phones will not send DTMF sequence when the call is placed on hold or is held,

# **Methods of Transmitting DTMF Digit**

Three methods of transmitting DTMF digits on SIP calls:

- **RFC 2833** -- DTMF digits are transmitted by RTP Events compliant to RFC 2833.
- **INBAND** -- DTMF digits are transmitted in the voice band.
- **SIP INFO** -- DTMF digits are transmitted by SIP INFO messages.

The method of transmitting DTMF digits is configurable on a per-line basis.

#### **RFC 2833**

DTMF digits are transmitted using the RTP Event packets that are sent along with the voice path. These packets use RFC 2833 format and must have a payload type that matches what the other end is listening for. The default payload type for RTP Event packets is 101 and the payload type is configurable. The DECT IP phones use the configured value to negotiate with the other end during call establishment.

The RTP Event packet contains 4 bytes. The 4 bytes are distributed over several fields denoted as Event, End bit, R-bit, Volume and Duration. If the End bit is set to 1, the packet contains the end of the DTMF event. You can configure the sending times of the end RTP Event packet.

#### **INBAND**

DTMF digits are transmitted within the audio of the DECT IP phone conversation. It uses the same codec as your voice and is audible to conversation partners.

#### **SIP INFO**

DTMF digits are transmitted by the SIP INFO messages when the voice stream is established after a successful SIP 200 OK-ACK message sequence. The SIP INFO message is sent along the signaling path of the call. The SIP INFO message can transmit DTMF digits in three ways: DTMF, DTMF-Relay and Telephone-Event.

#### **Procedure**

Configuration changes can be performed using the following methods.

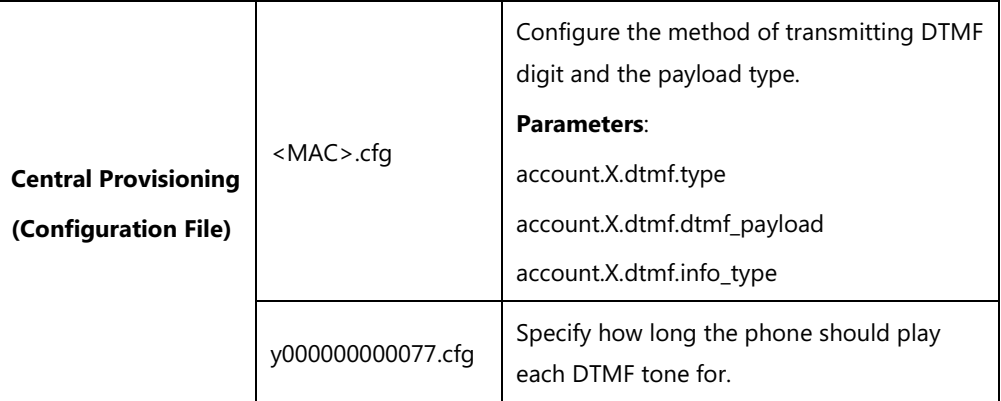

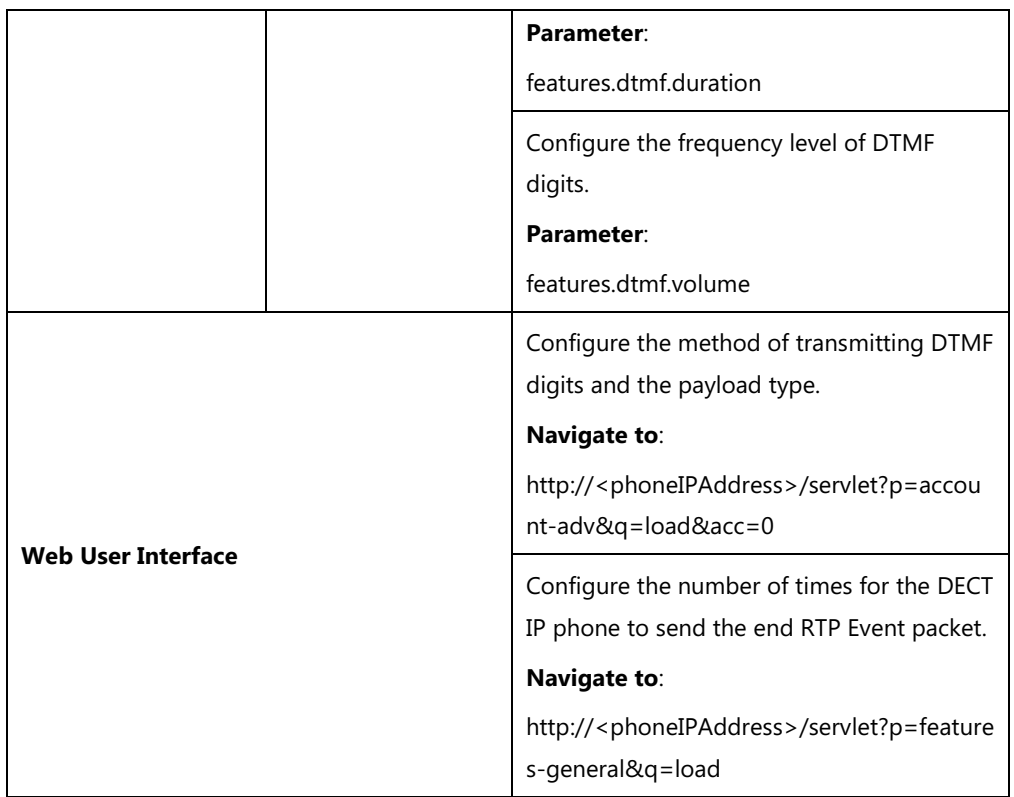

# **Details of Configuration Parameters:**

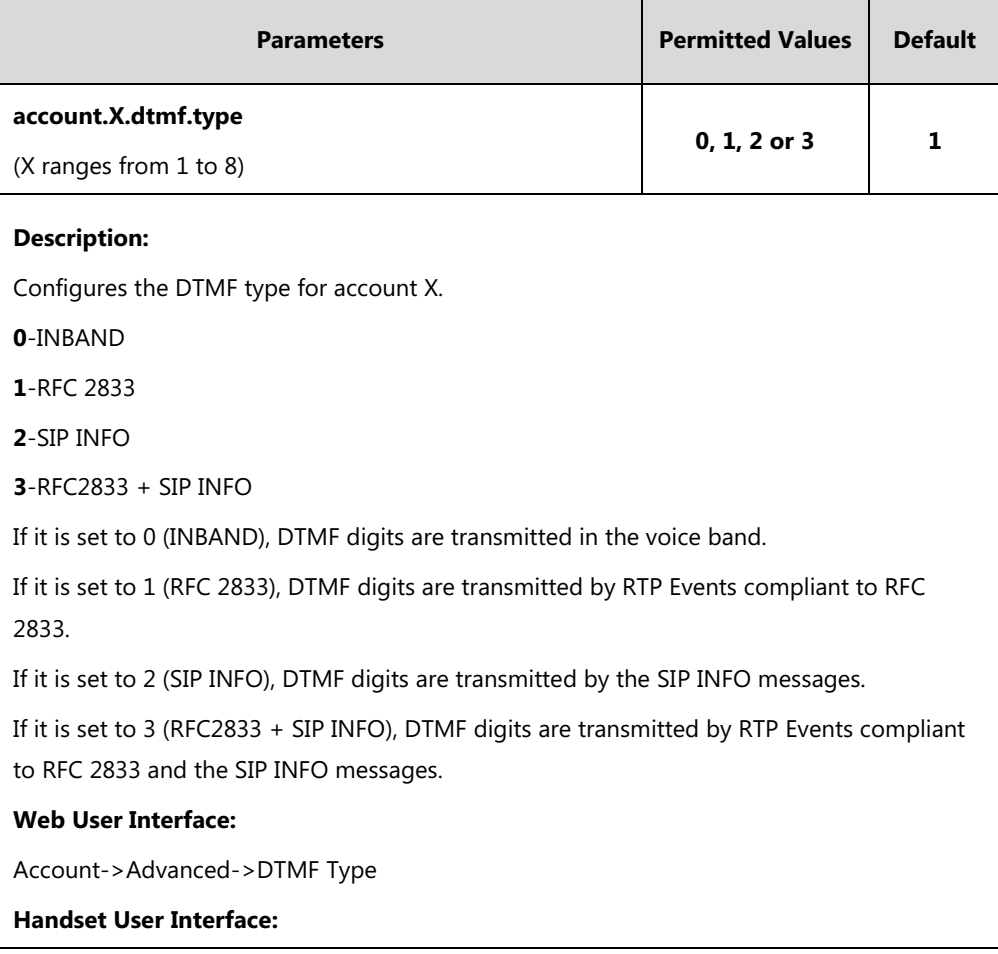

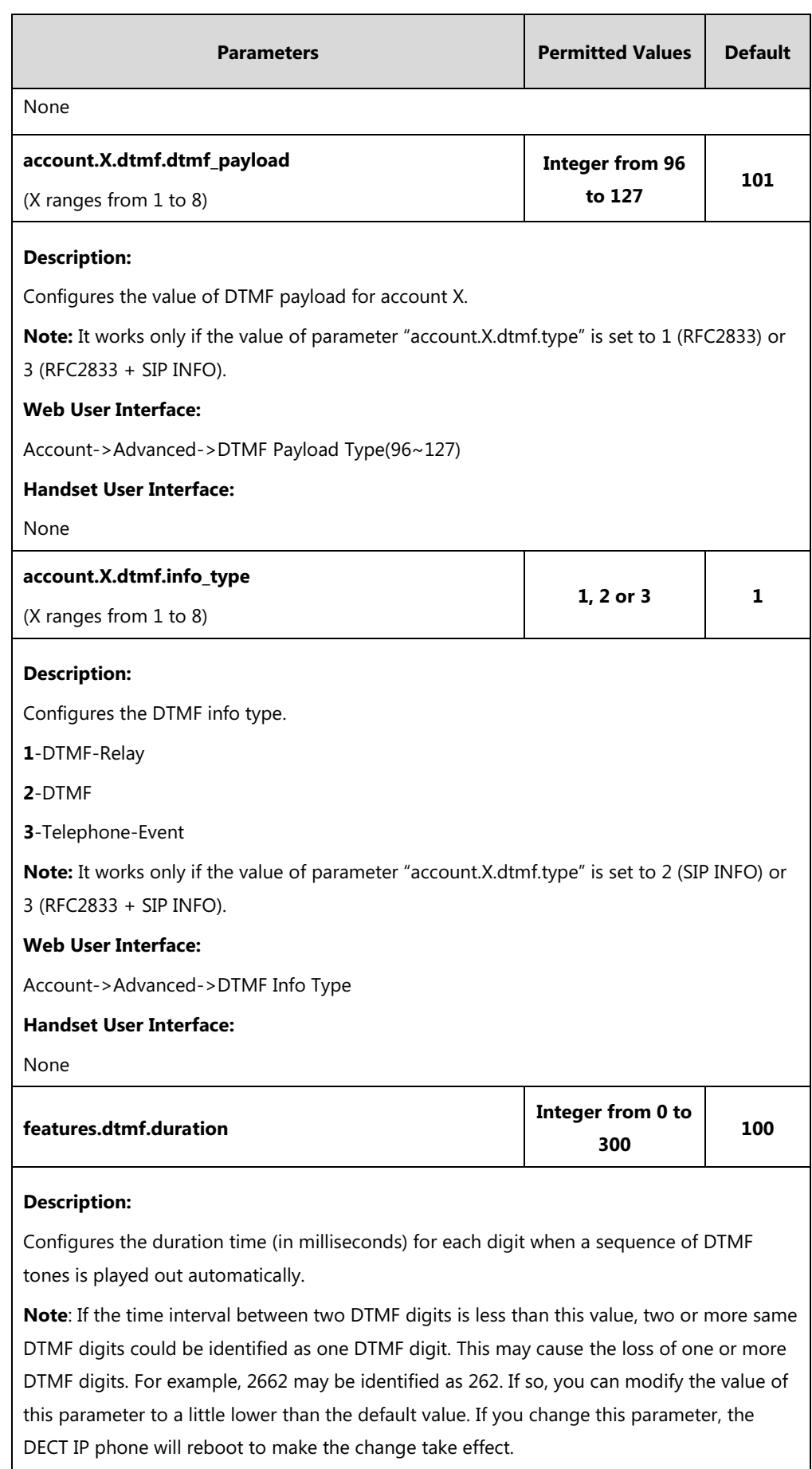

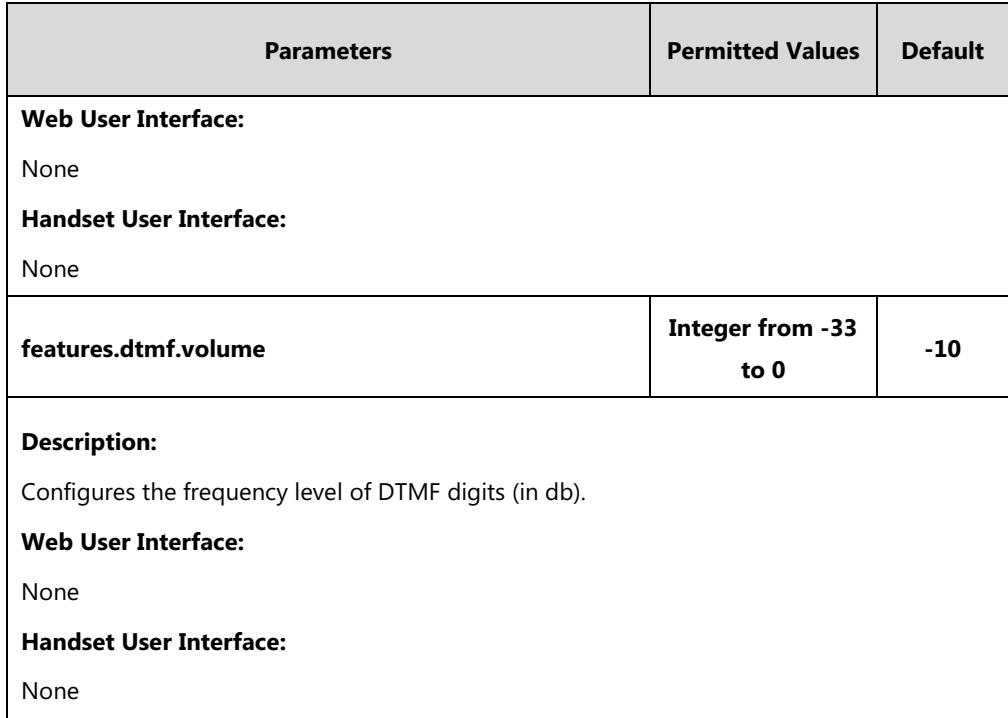

**To configure the method of transmitting DTMF digits via web user interface:**

- **1.** Click on **Account**->**Advanced**.
- **2.** Select the desired account from the pull-down list of **Account**.
- **3.** Select the desired value from the pull-down list of **DTMF Type**.

If **SIP INFO** or **RFC2833 + SIP INFO** is selected, select the desired value from the pulldown list of **DTMF Info Type**.

**4.** Enter the desired value in the **DTMF Payload Type(96~127)** field.

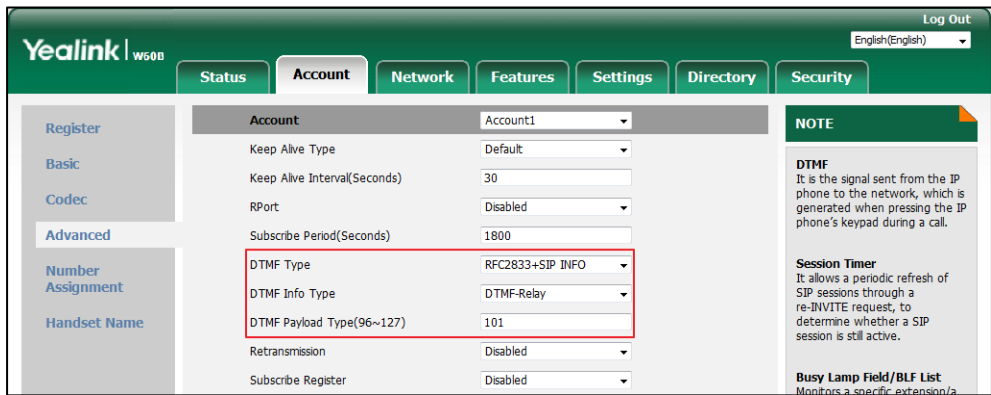

**5.** Click **Confirm** to accept the change.

# **Suppress DTMF Display**

Suppress DTMF display allows DECT IP phones to suppress the display of DTMF digits during an active call. DTMF digits are displayed as "\*" on the LCD screen. Suppress DTMF display delay defines whether to display the DTMF digits for a short period of time before displaying as "\*".

### **Procedure**

Configuration changes can be performed using the following methods.

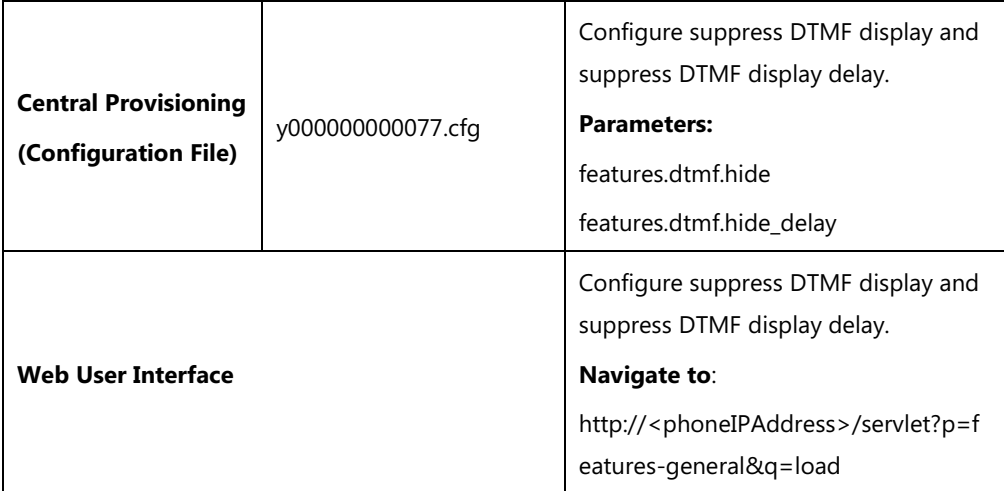

# **Details of Configuration Parameters:**

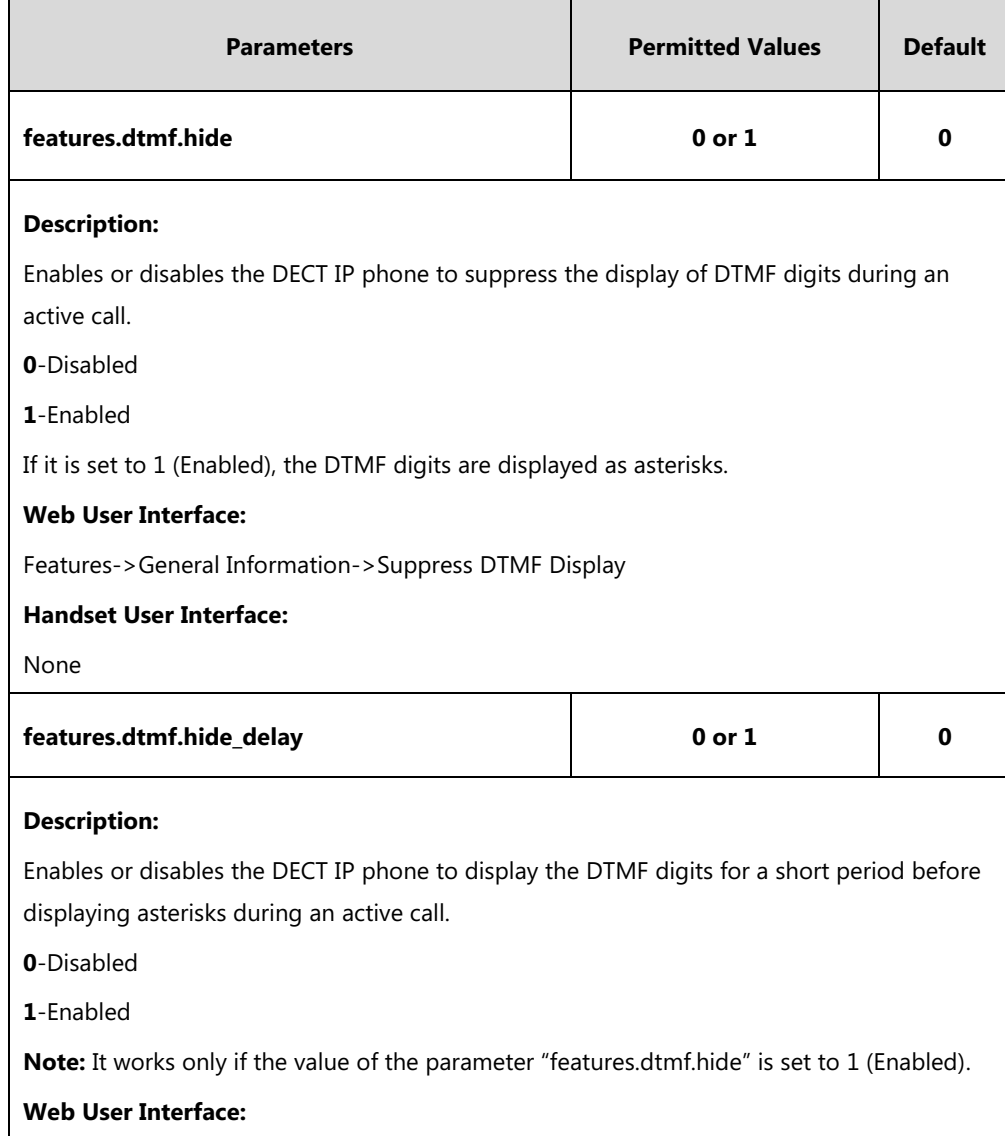

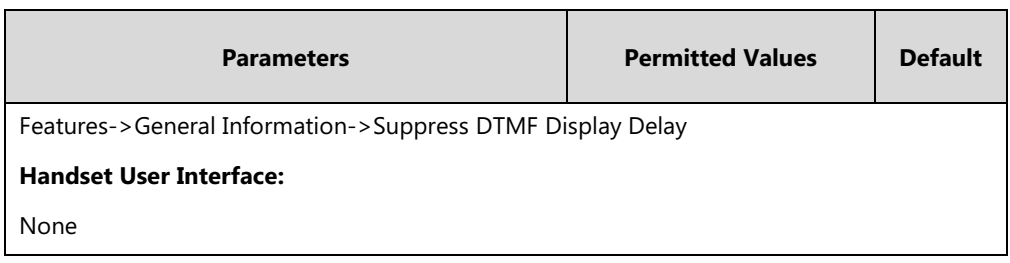

**To configure suppress DTMF display and suppress DTMF display delay via web user interface:**

- **1.** Click on **Features**->**General Information**.
- **2.** Select the desired value from the pull-down list of **Suppress DTMF Display**.
- **3.** Select the desired value from the pull-down list of **Suppress DTMF Display Delay**.

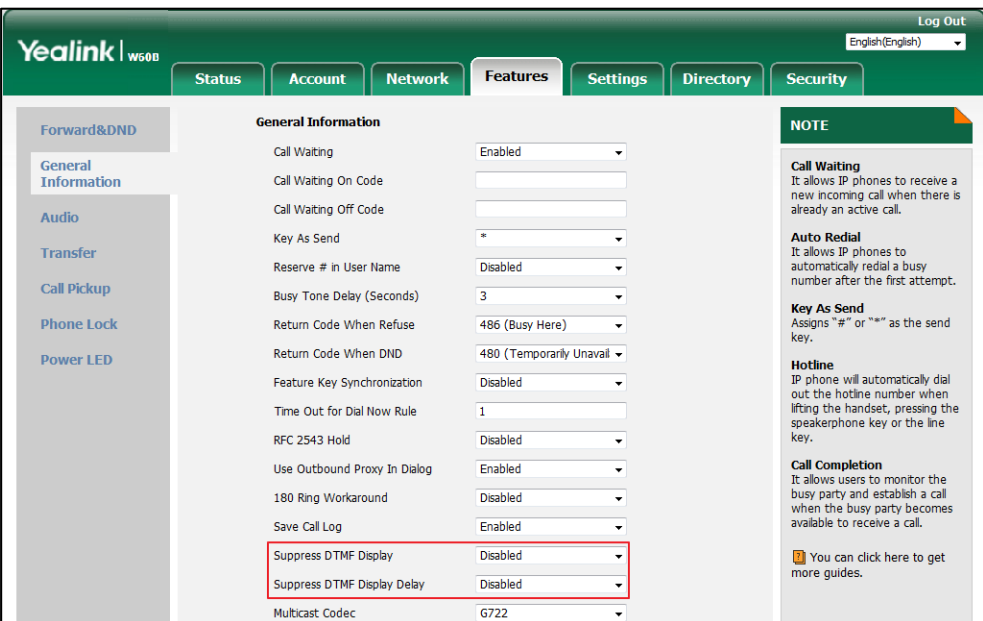

**4.** Click **Confirm** to accept the change.

# **Voice Quality Monitoring (VQM)**

Voice quality monitoring feature allows the DECT IP phones to generate various quality metrics for listening quality and conversational quality. These metrics can be sent between the phones in RTCP-XR packets. These metrics can also be sent in SIP PUBLISH messages to a central voice quality report collector. Two mechanisms for voice quality monitoring are supported by Yealink DECT IP phones:

- RTCP-XR
- VQ-RTCPXR

## **RTCP-XR**

The RTCP-XR mechanism, complaint with [RFC 3611-RTP Control Extended Reports \(RTCP](http://www.rfc-editor.org/rfc/rfc3611.txt) XR), provides the metrics contained in RTCP-XR packets for monitoring the quality of calls. These metrics include network packet loss, delay metrics, analog metrics and voice quality metrics.

### **Procedure**

RTCP-XR can be configured using the following methods.

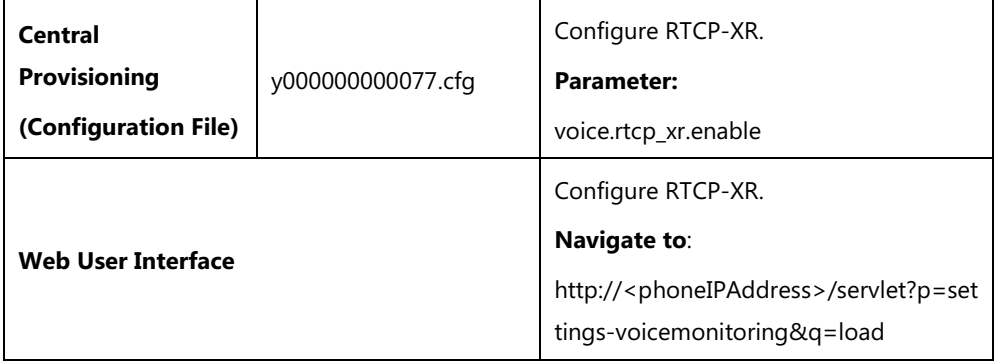

### **Details of Configuration Parameters:**

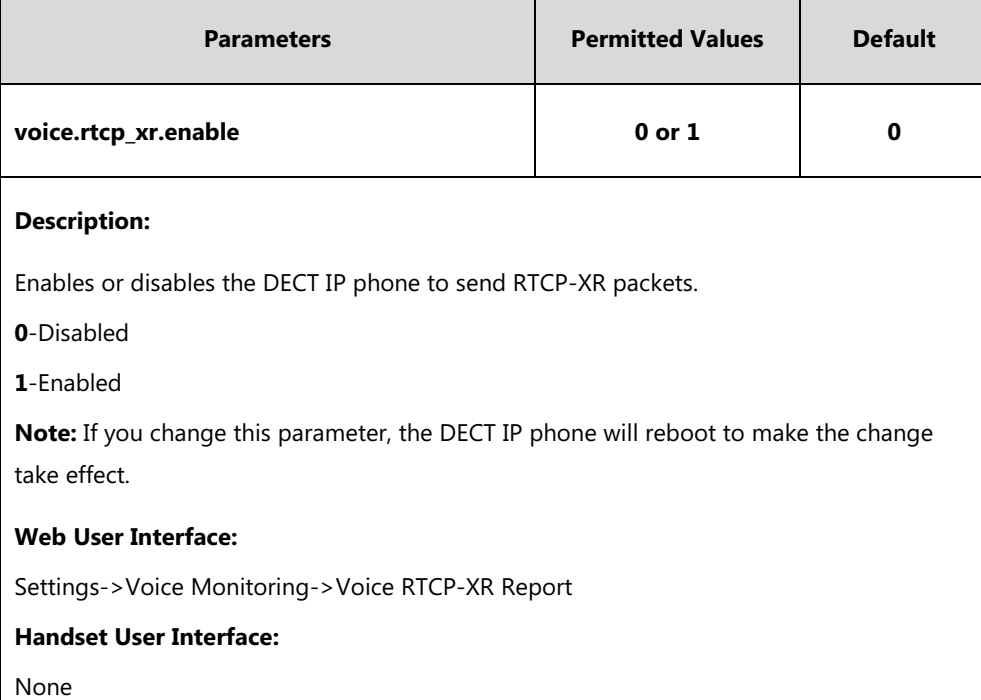

#### **To configure RTCP-XR feature via web user interface**:

**1.** Click on **Settings**->**Voice Monitoring**.

**2.** Select the desired value from the pull-down list of **Voice RTCP-XR Report**.

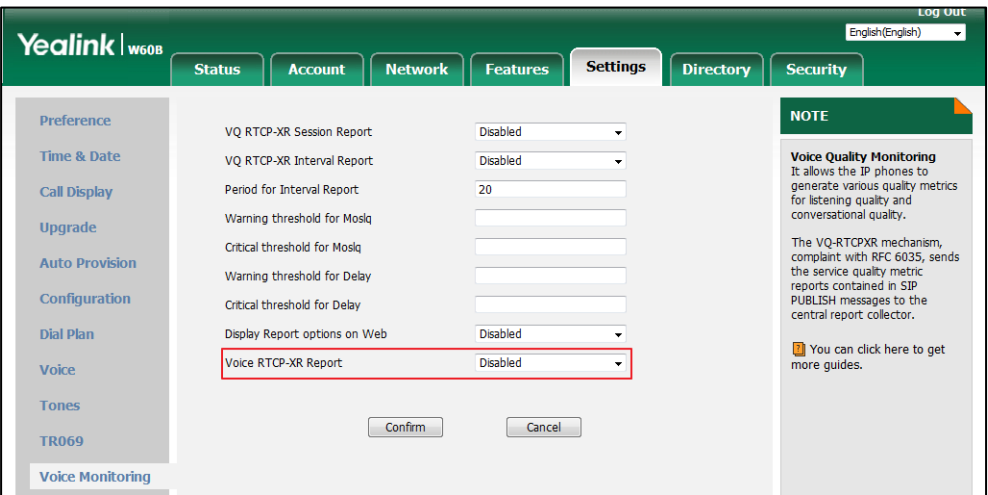

**3.** Click **Confirm** to accept the change.

A dialog box pops up to prompt that the settings will take effect after a reboot.

**5.** Click **OK** to reboot the phone.

### **VQ-RTCPXR**

The VQ-RTCPXR mechanism, complaint wit[h RFC 6035,](http://www.rfc-editor.org/rfc/rfc6035.txt) sends the service quality metric reports contained in SIP PUBLISH messages to the central report collector. Three types of quality reports can be enabled:

- **Session**: Generated at the end of a call.
- **Interval**: Generated during a call at a configurable period.
- **Alert**: Generated when the call quality degrades below a configurable threshold.

A wide range of performance metrics are generated in the following three ways:

- Based on current values, such as jitter, jitter buffer max and round trip delay.
- Covers the time period from the beginning of the call until the report is sent, such as network packet loss.
- Computed using other metrics as input, such as listening Mean Opinion Score (MOS-LQ) and conversational Mean Opinion Score (MOS-CQ).

To operate with central report collector, DECT IP phones must be configured to forward their voice quality reports to the specified report collector. You can specify the report collector on a per-line basis.

Users can check the voice quality data of the last call via web user interface or handset user interface. Users can also specify the options of the RTP status to be displayed on the handset user interface. Options of the RTP status to be displayed on the web user interface cannot be specified.

### **Procedure**

VQ-RTCPXR can be configured using the following methods.

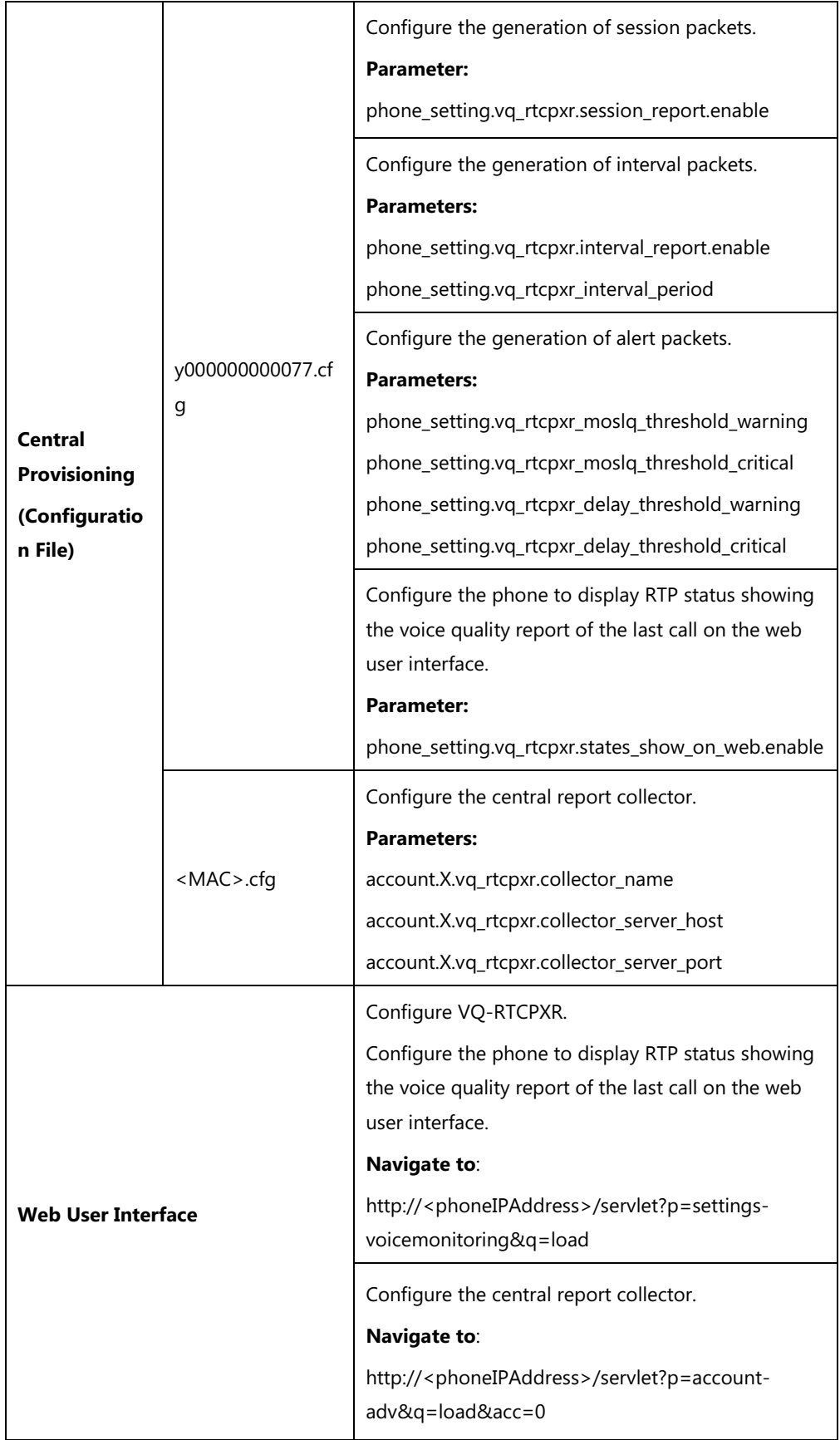

# **Details of Configuration Parameters:**

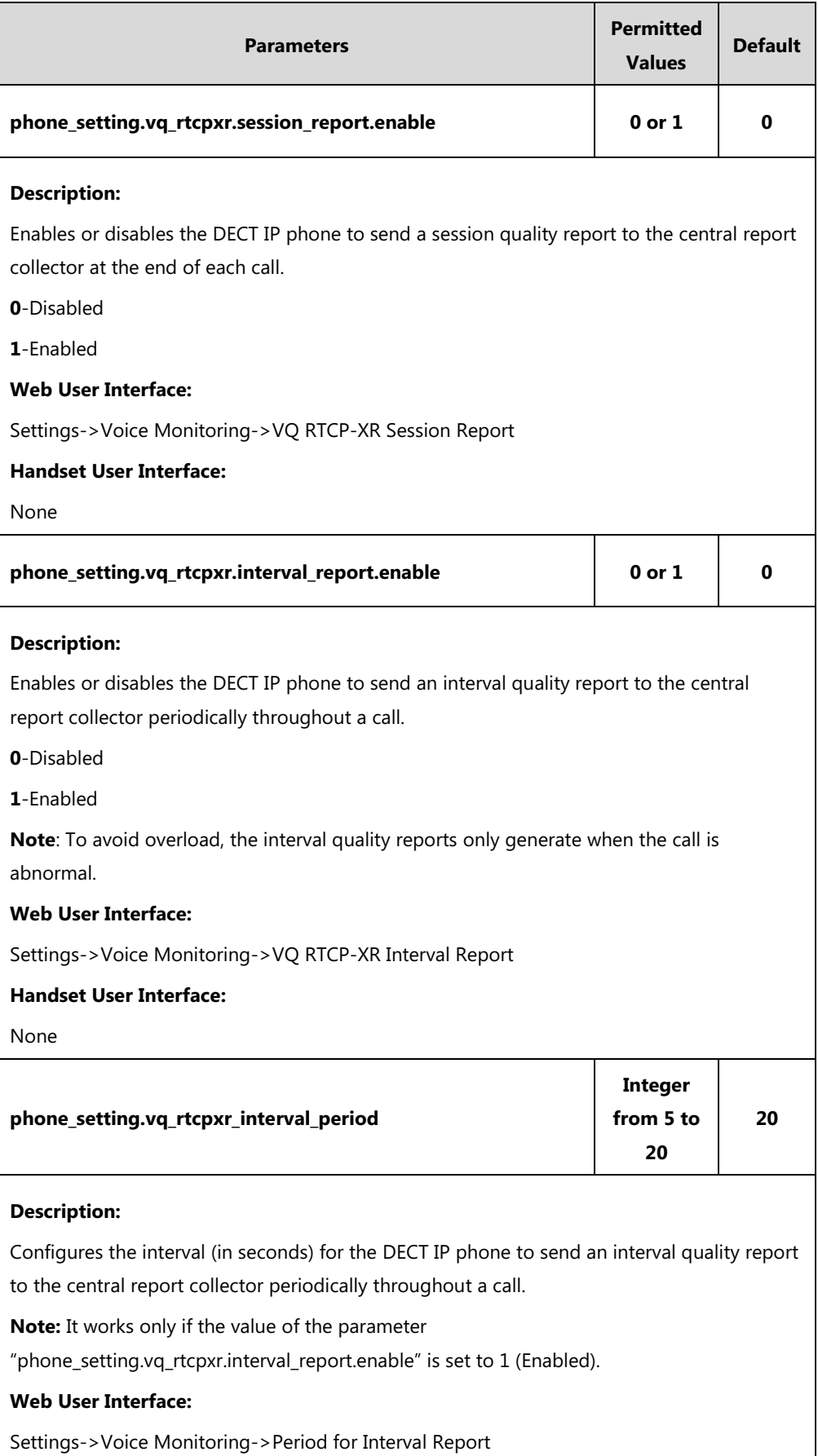

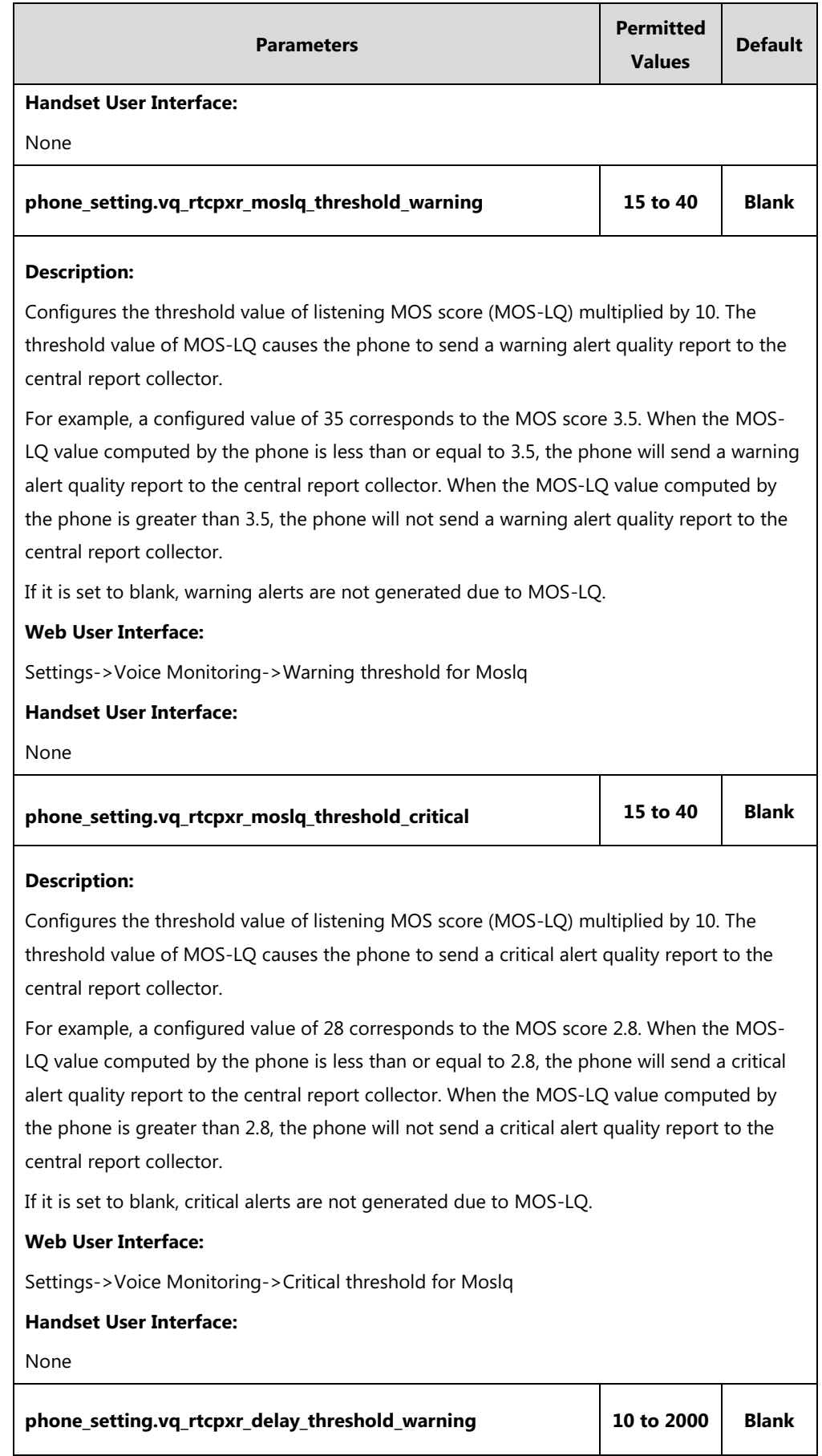

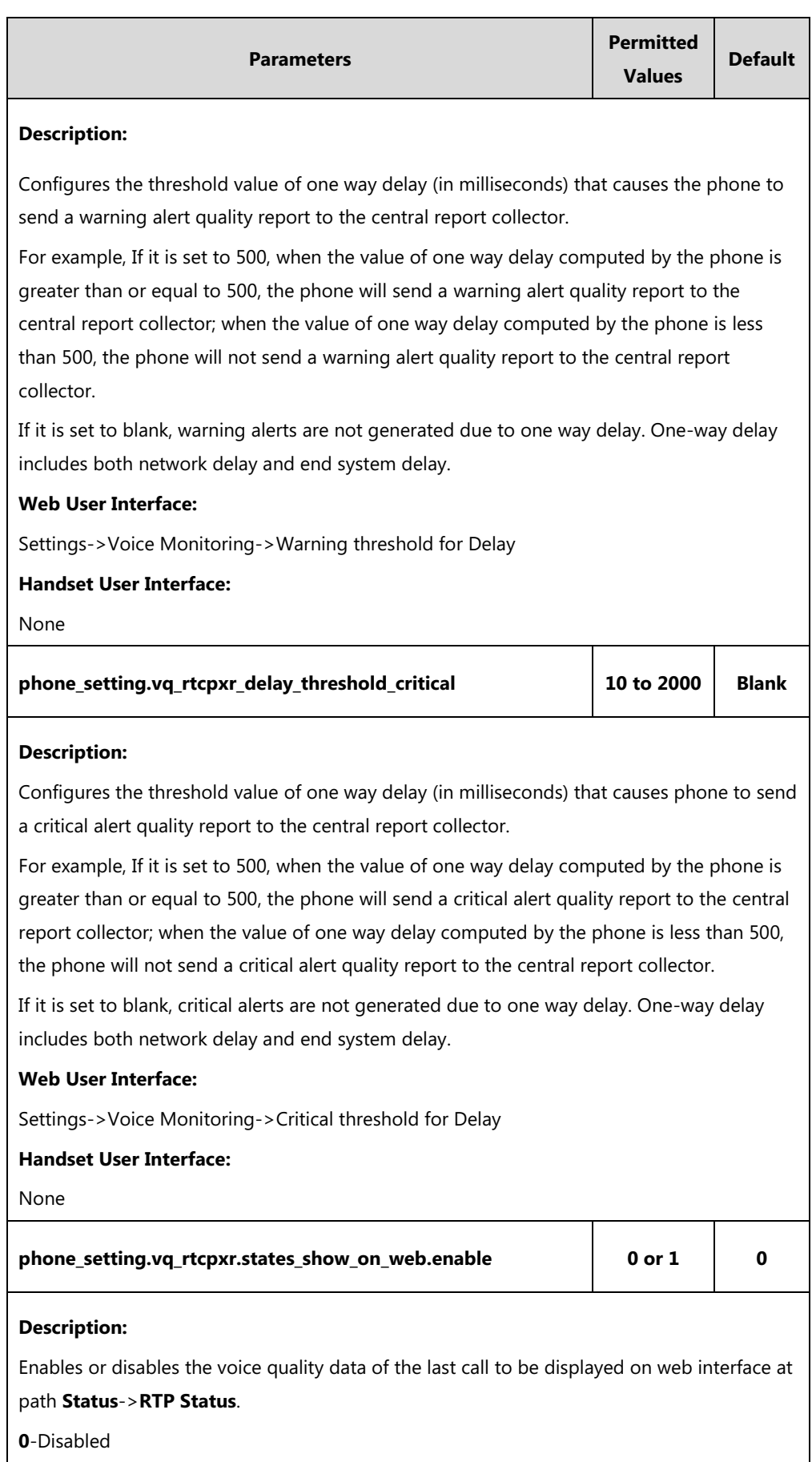

**1**-Enabled

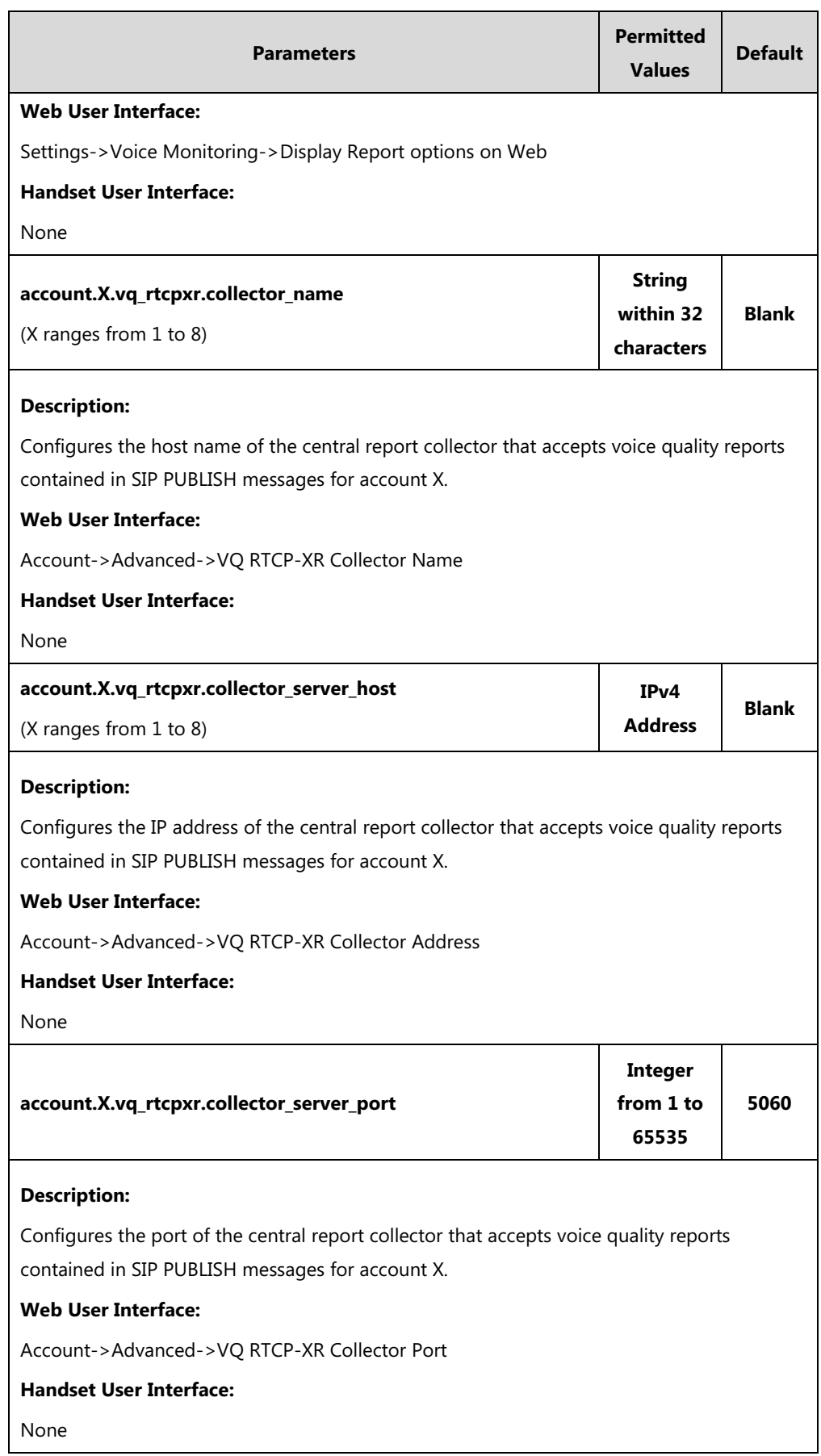

**To configure session report for VQ-RTCPXR via web user interface:**

- **1.** Click on **Settings**->**Voice Monitoring**.
- **2.** Select the desired value from the pull-down list of **VQ RTCP-XR Session Report**.

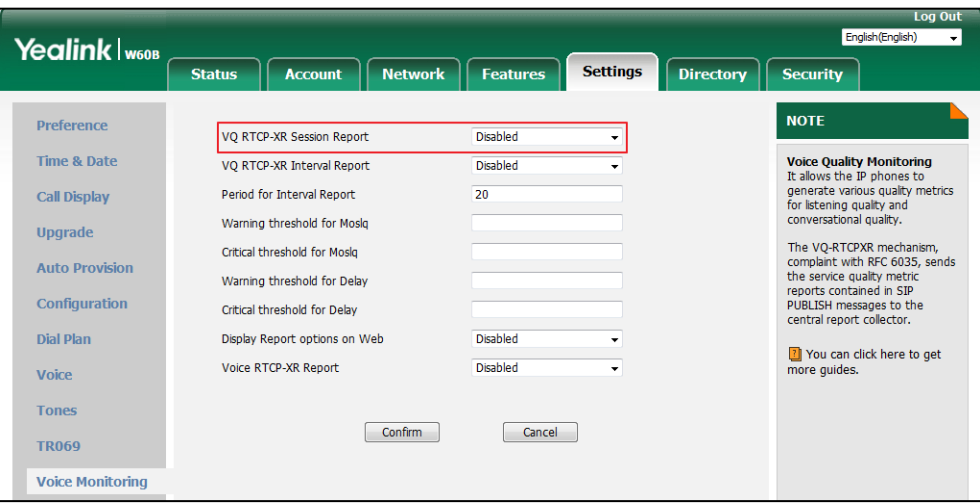

**3.** Click **Confirm** to accept the change.

**To configure interval report for VQ-RTCPXR via web user interface:**

- **1.** Click on **Settings**->**Voice Monitoring**.
- **2.** Select the desired value from the pull-down list of **VQ RTCP-XR Interval Report**.
- **3.** Enter the desired value in the **Period for Interval Report** field.

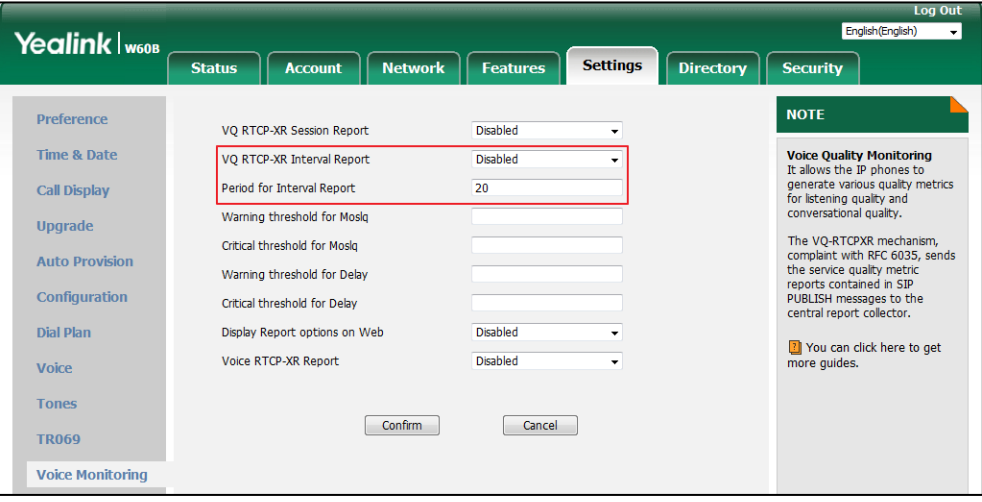

**4.** Click **Confirm** to accept the change.

**To configure alert report for VQ-RTCPXR via web user interface:**

- **1.** Click on **Settings**->**Voice Monitoring**.
- **2.** Enter the desired value in the **Warning threshold for Moslq** field.
- **3.** Enter the desired value in the **Critical threshold for Moslq** field.
- **4.** Enter the desired value in the **Warning threshold for Delay** field.

**5.** Enter the desired value in the **Critical threshold for Delay** field.

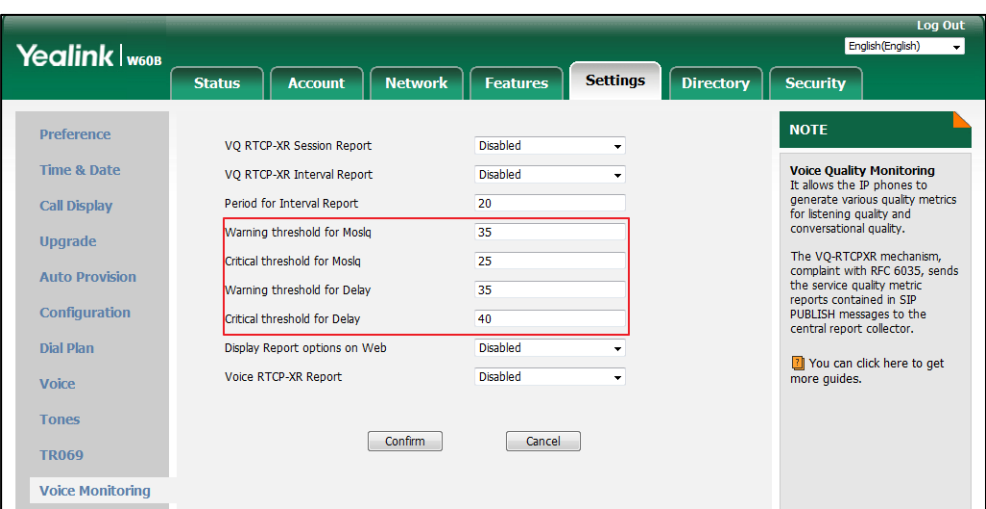

**6.** Click **Confirm** to accept the change.

**To configure RTP status displayed on the web page via web user interface**:

- **1.** Click on **Settings**->**Voice Monitoring**.
- **2.** Select the desired value from the pull-down list of **Display Report options on Web**.

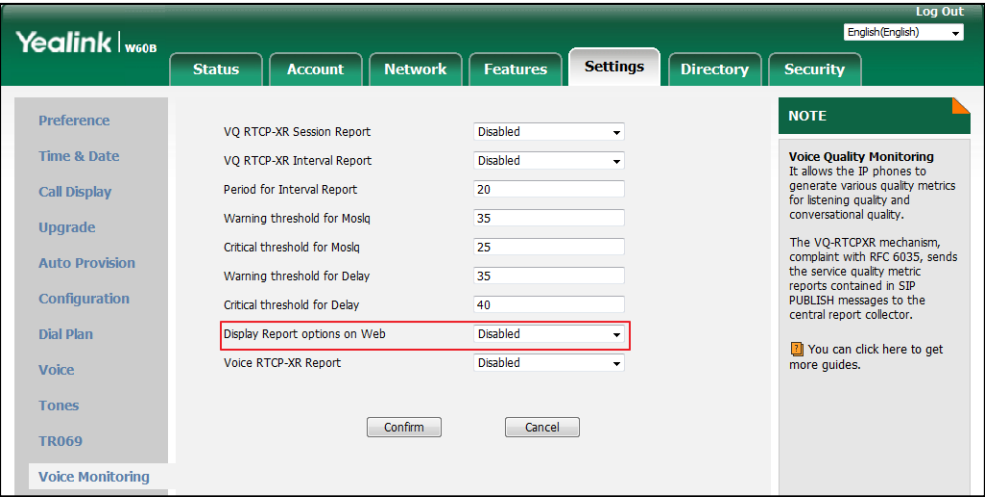

**3.** Click **Confirm** to accept the change.

| Yealink w60B      | Log Out<br>English (English)<br>$\mathbf{r}$ |                                  |                            |                                     |                                           |
|-------------------|----------------------------------------------|----------------------------------|----------------------------|-------------------------------------|-------------------------------------------|
|                   | <b>Status</b>                                | <b>Network</b><br><b>Account</b> | <b>Features</b>            | <b>Settings</b><br><b>Directory</b> | <b>Security</b>                           |
| <b>Status</b>     | <b>Start Time</b>                            | 2016-6-30 15:29:13               | <b>Stop Time</b>           | 2016-6-30 15:29:23                  | <b>NOTE</b>                               |
| <b>RTP Status</b> | Local user                                   | 1045                             | Remote user                | 2026                                | rtpstatus-note                            |
|                   | Local IP                                     | 10.2.20.28                       | Remote IP                  | 10.2.20.16                          |                                           |
| Handset&VoIP      | <b>Local Port</b>                            | 12594                            | <b>Remote Port</b>         | 11804                               | You can click here to get<br>more quides. |
|                   | Local codec                                  | G722                             | Remote codec               | G722                                |                                           |
|                   | <b>Jitter</b>                                | $\mathbf{0}$                     | <b>JitterBufferMax</b>     | 140                                 |                                           |
|                   | Packets Lost                                 | $\mathbf{0}$                     | NetworkPacketLossRate      | 0.000000                            |                                           |
|                   | MOS-LO                                       | 4.200000                         | MOS-CO                     | 3.900000                            |                                           |
|                   | RoundTripDelay                               | 23                               | EndSystemDelay             | 205                                 |                                           |
|                   | SymmOneWayDelay                              | 114                              | <b>Interarrival litter</b> | $\mathbf{0}$                        |                                           |
|                   |                                              |                                  |                            |                                     |                                           |
|                   | Refresh                                      |                                  |                            |                                     |                                           |

The RTP status will appear on the web user interface at the path: **Status**->**RTP Status**.

**To configure the central report collector via web user interface:**

- **1.** Click on **Account**->**Advanced**.
- **2.** Select the desired account from the pull-down list of **Account**.
- **3.** Enter the host name of the central report collector in the **VQ RTCP-XR Collector Name**  field.
- **4.** Enter the IP address of the central report collector in the **VQ RTCP-XR Collector Address**  field.
- **5.** Enter the port of the central report collector in the **VQ RTCP-XR Collector Port** field.

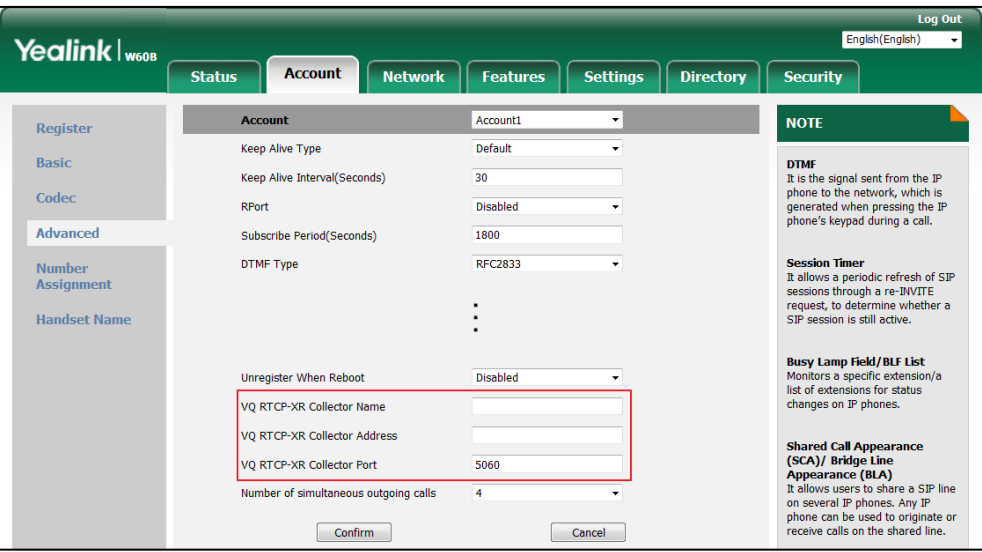

**6.** Click **Confirm** to accept the change.

# **Configuring Security Features**

This chapter provides information for making configuration changes for the following securityrelated features:

- [User and Administrator Passwords](#page-416-0)
- [Auto Logout](#page-418-0) Time
- [Base](#page-419-0)
- [Transport Layer Security](#page-422-0) (TLS)
- [Secure Real-Time Transport Protocol](#page-433-0) (SRTP)
- [Encrypting and Decrypting Files](#page-435-0)

# <span id="page-416-0"></span>**User and Administrator Passwords**

Some menu options are protected by two privilege levels, user and administrator, each with its own password. When logging into the web user interface, you need to enter the user name and password to access various menu options. The default user password is "user" and the default administrator password is "admin".

For security reasons, the user or administrator should change the default user or administrator password as soon as possible. A user or an administrator can change the user password. The administrator password can only be changed by an administrator.

#### **Procedure**

User or administrator password can be changed using the following methods.

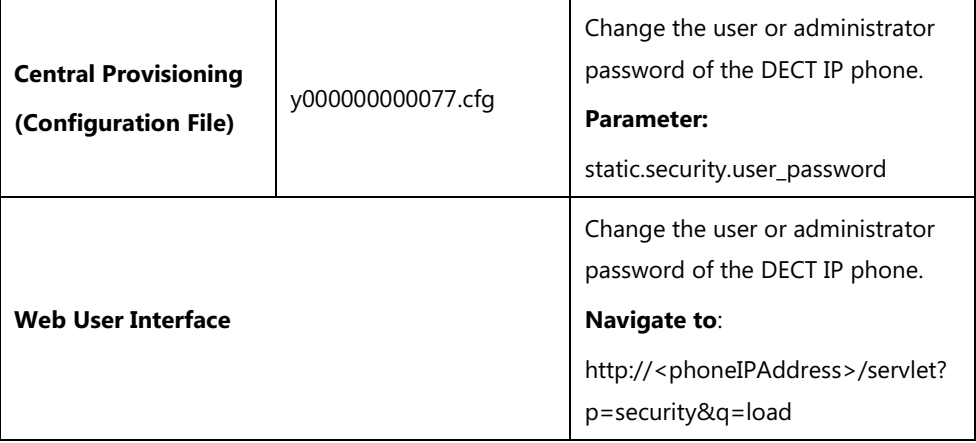

#### **Details of the Configuration Parameter:**

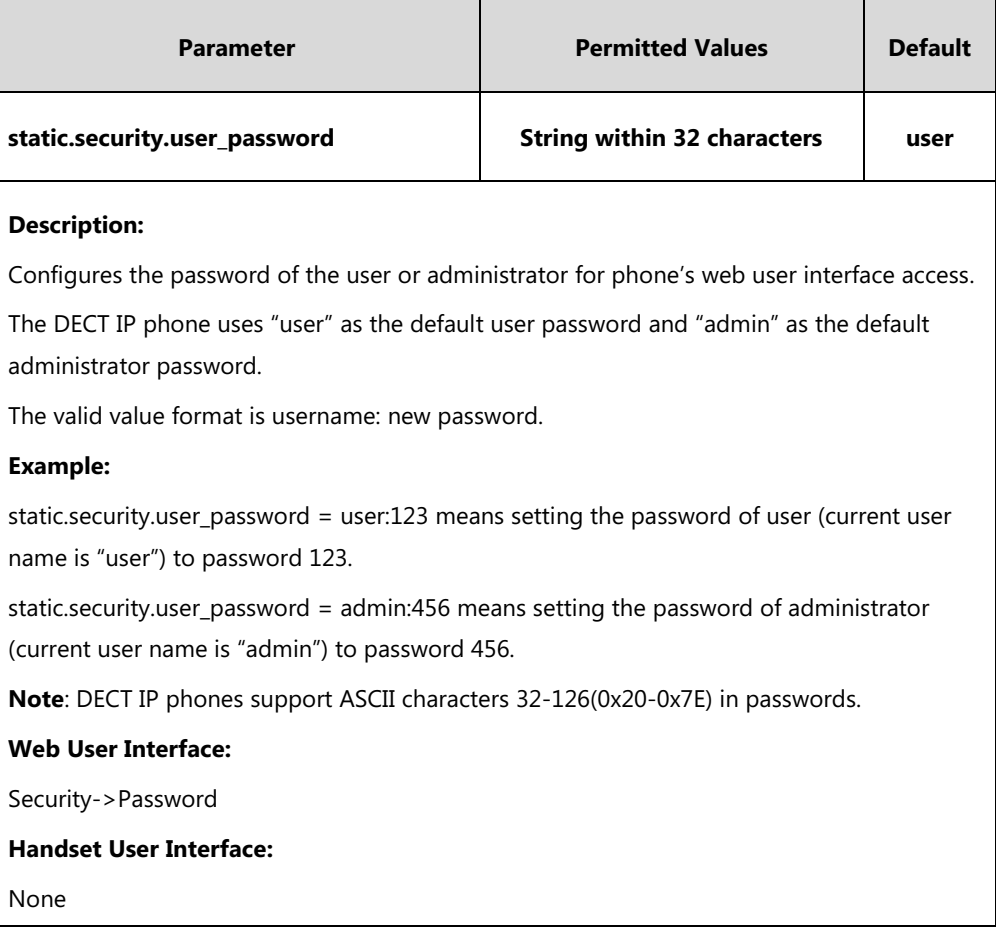

**To change the user or administrator password via web user interface:**

- **1.** Click on **Security**->**Password**.
- **2.** Select the desired value (**user** or **admin**) from the pull-down list of **User Type**.
- **3.** Enter new password in the **New Password** and **Confirm Password** fields.

Valid characters are ASCII characters 32-126(0x20-0x7E) except 58(3A).

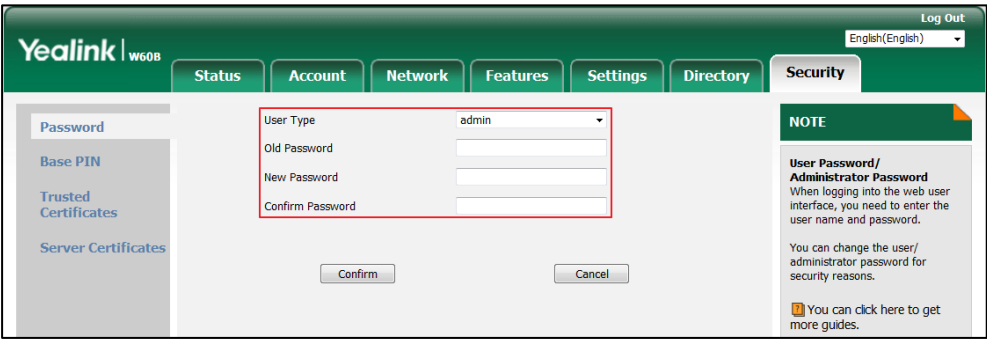

- **4.** Click **Confirm** to accept the change.
- **Note** If logging into the web user interface of the phone with the user credential, you need to enter the old user password in the **Old Password** field.

# <span id="page-418-0"></span>**Auto Logout Time**

Auto logout time defines a specific period of time during which the DECT IP phones will automatically log out if you have not performed any actions via web user interface. Once logging out, you must re-enter username and password for web access authentication.

#### **Procedure**

Auto logout time can be configured using the following methods.

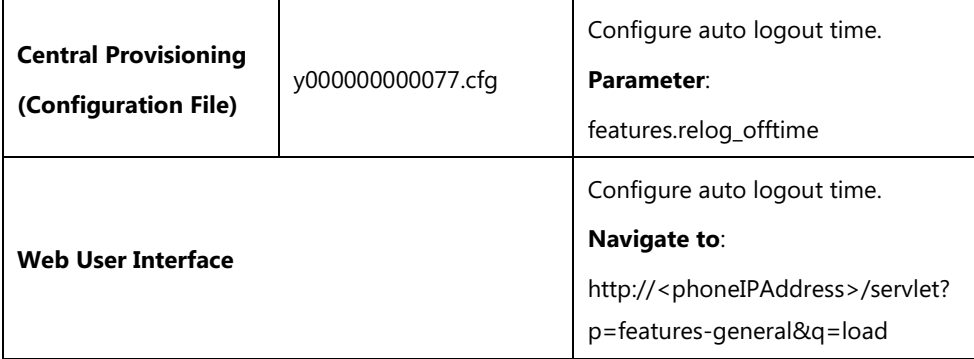

### **Details of the Configuration Parameter:**

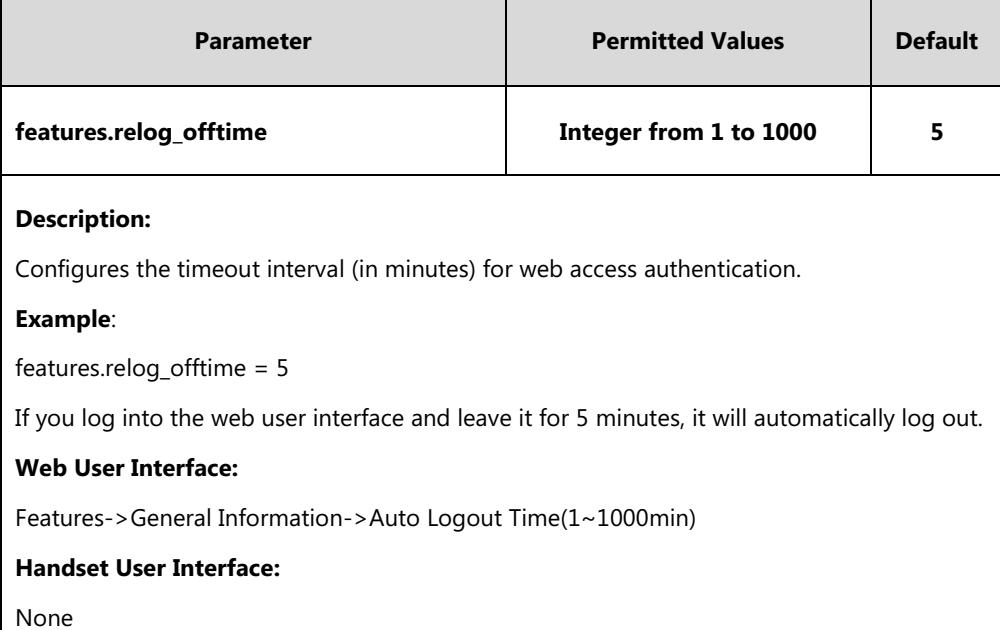

#### **To configure the auto logout time via web user interface:**

- **1.** Click on **Features**->**General Information**.
- **2.** Enter the desired auto logout time in **Auto Logout Time(1~1000min)** field.

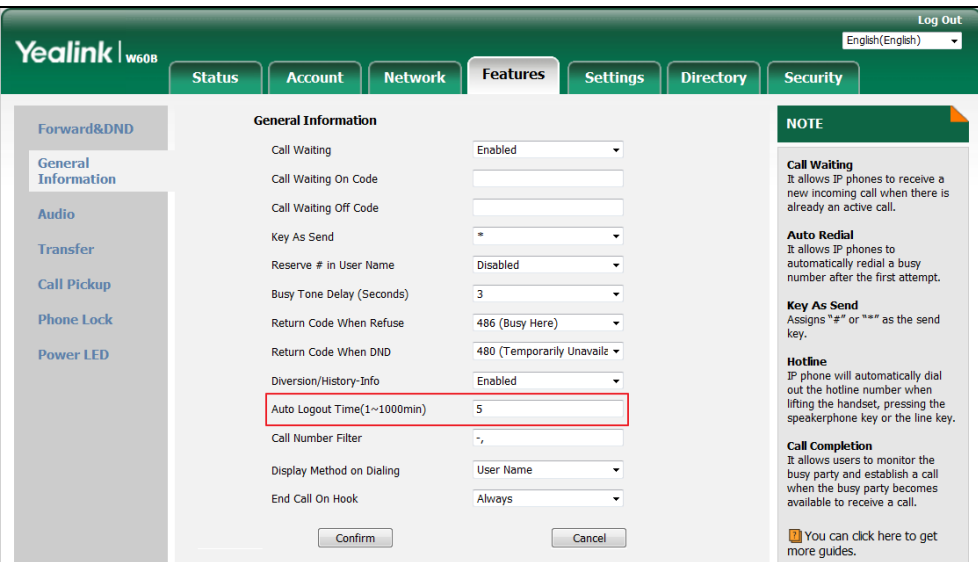

**3.** Click **Confirm** to accept the change.

# <span id="page-419-0"></span>**Base PIN**

Base PIN is used to lock the DECT IP phone to prevent it from unauthorized use. For menu options, a user must enter the base PIN to unlock it.

### **Procedure**

Base PIN can be configured using the following methods.

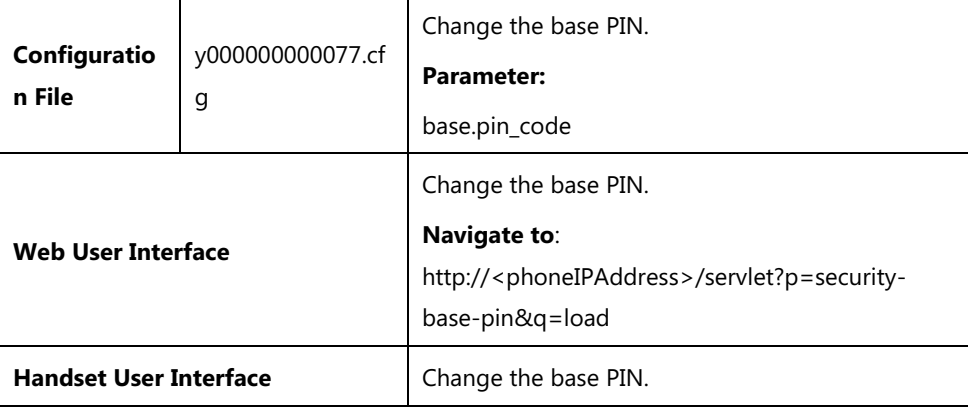

#### **Details of Configuration Parameter:**

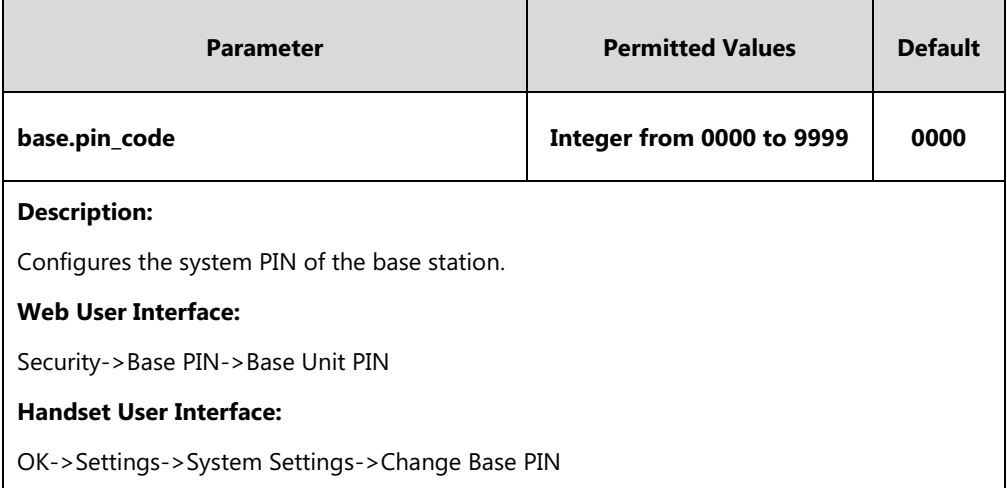

#### **To configure base PIN via web user interface:**

- **1.** Click on **Security**->**Base PIN**.
- **2.** Enter the current base PIN in the **Current Base PIN** field.
- **3.** Enter new base PIN in the **New Base PIN** and **Confirm Base PIN** fields.

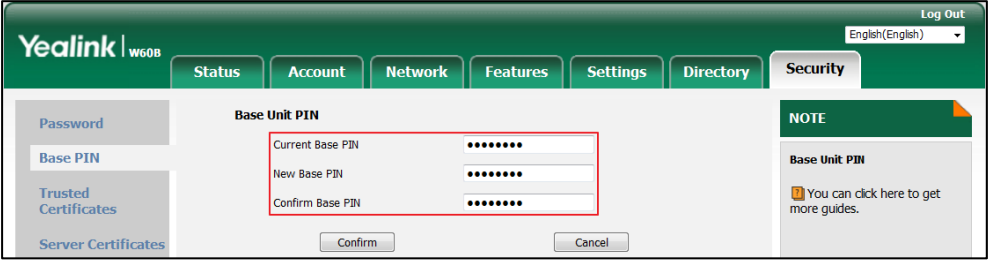

**4.** Click **Confirm** to accept the change.

#### **To configure base PIN via handset user interface:**

- **1.** Press **OK** to enter the main menu.
- **2.** Select **Settings**->**System Settings**->**Change Base PIN**.
- **3.** Enter the system PIN (default: 0000), and then press the **Done** soft key.
- **4.** Enter the new PIN in the **Enter New PIN** and **Re-enter New PIN** field respectively.
- **5.** Press the **Save** soft key to accept the change.

# **Emergency Number**

Public telephone networks in countries around the world have a single emergency telephone number (emergency services number), that allows a caller to contact local emergency services for assistance when necessary.

You can specify the emergency numbers for contacting the emergency services in an emergency situation. The emergency telephone number may differ from country to country. It is typically a three-digit number so that it can be easily remembered and dialed quickly. You can dial these numbers when the phone is locked.

#### **Procedure**

Emergency number can be configured using the following methods.

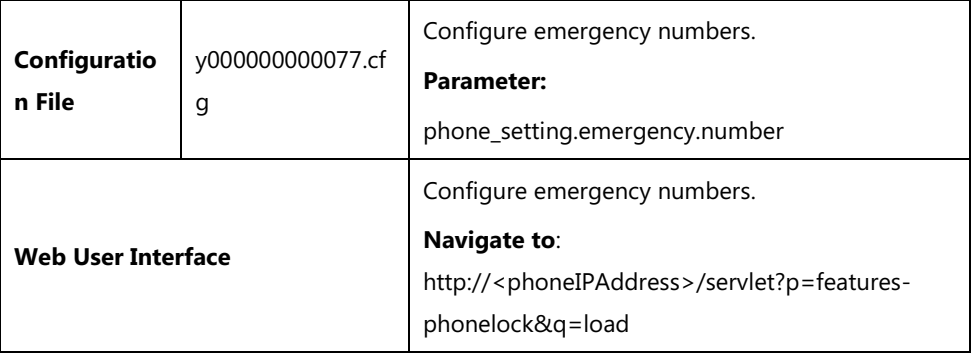

#### **Details of Configuration Parameter:**

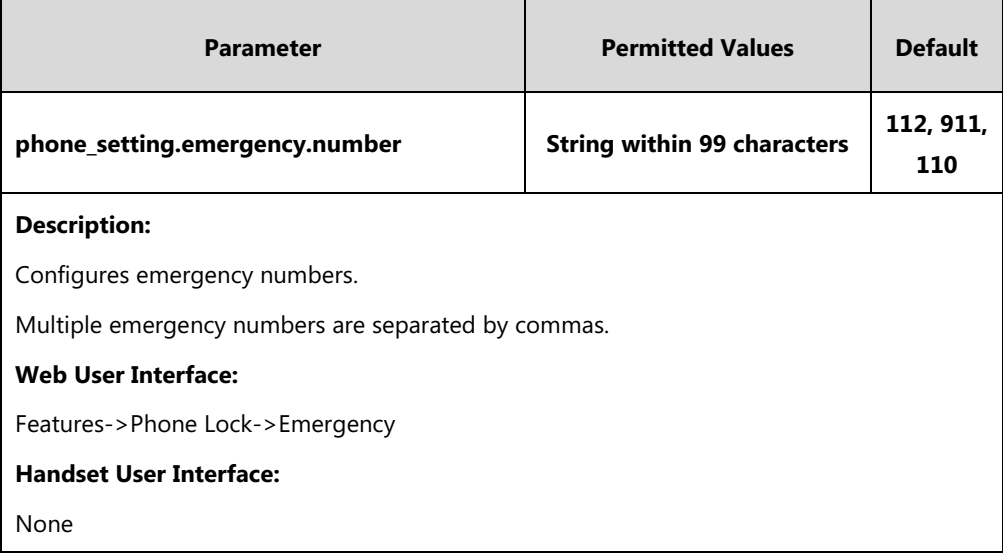

**To configure emergency numbers via web user interface:**

- **1.** Click on **Features**->**Phone Lock**.
- **2.** Enter the emergency number in the **Emergency** field.

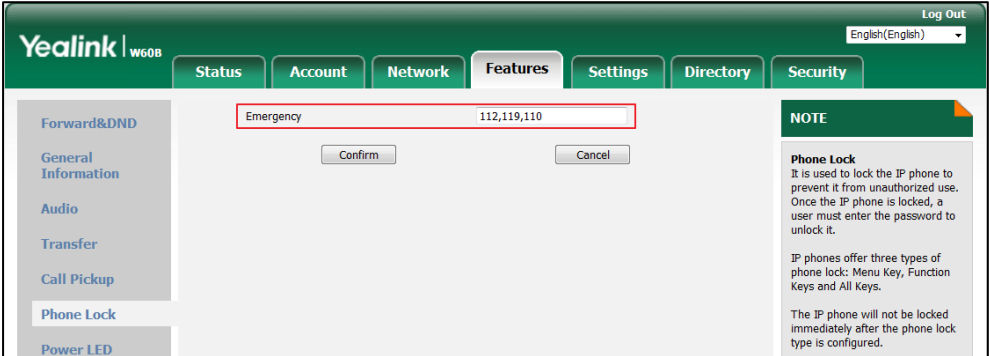

**3.** Click **Confirm** to accept the change.

# <span id="page-422-0"></span>**Transport Layer Security (TLS)**

TLS is a commonly-used protocol for providing communications privacy and managing the security of message transmission, allowing DECT IP phones to communicate with other remote parties and connect to the HTTPS URL for provisioning in a way that is designed to prevent eavesdropping and tampering.

TLS protocol is composed of two layers: TLS Record Protocol and TLS Handshake Protocol. The TLS Record Protocol completes the actual data transmission and ensures the integrity and privacy of the data. The TLS Handshake Protocol allows the server and client to authenticate each other and negotiate an encryption algorithm and cryptographic keys before data is exchanged.

The TLS protocol uses asymmetric encryption for authentication of key exchange, [symmetric](http://en.wikipedia.org/wiki/Symmetric-key_algorithm)  [encryption](http://en.wikipedia.org/wiki/Symmetric-key_algorithm) for confidentiality, and message authentication codes for integrity.

- **Symmetric encryption**: For symmetric encryption, the encryption key and the corresponding decryption key can be told by each other. In most cases, the encryption key is the same as the decryption key.
- **Asymmetric encryption**: For asymmetric encryption, each user has a pair of [cryptographic keys](http://en.wikipedia.org/wiki/Cryptographic_key) – a public encryption key and a private decryption key. The information encrypted by the public key can only be decrypted by the corresponding private key and vice versa. Usually, the receiver keeps its private key. The public key is known by the sender, so the sender sends the information encrypted by the known public key, and then the receiver uses the private key to decrypt it.

DECT IP phones support TLS version 1.0, 1.1 and 1.2. A cipher suite is a named combination of authentication, encryption, and message authentication code (MAC) algorithms used to negotiate the security settings for a network connection using the TLS/SSL network protocol. DECT IP phones support the following cipher suites:

- DHE-RSA-AES256-SHA
- DHE-DSS-AES256-SHA
- AES256-SHA
- EDH-RSA-DES-CBC3-SHA
- EDH-DSS-DES-CBC3-SHA
- DES-CBC3-SHA
- DHE-RSA-AES128-SHA
- DHF-DSS-AFS128-SHA
- AES128-SHA
- IDEA-CBC-SHA
- DHE-DSS-RC4-SHA
- RC4-SHA
- $\bullet$  RC4-MD5
- EXP1024-DHE-DSS-DES-CBC-SHA
- EXP1024-DES-CBC-SHA
- EDH-RSA-DES-CBC-SHA
- EDH-DSS-DES-CBC-SHA
- DES-CBC-SHA
- EXP1024-DHE-DSS-RC4-SHA
- EXP1024-RC4-SHA
- EXP1024-RC4-MD5
- EXP-EDH-RSA-DES-CBC-SHA
- EXP-EDH-DSS-DES-CBC-SHA
- EXP-DES-CBC-SHA
- EXP-RC4-MD5

The following figure illustrates the TLS messages exchanged between the DECT IP phone and TLS server to establish an encrypted communication channel:

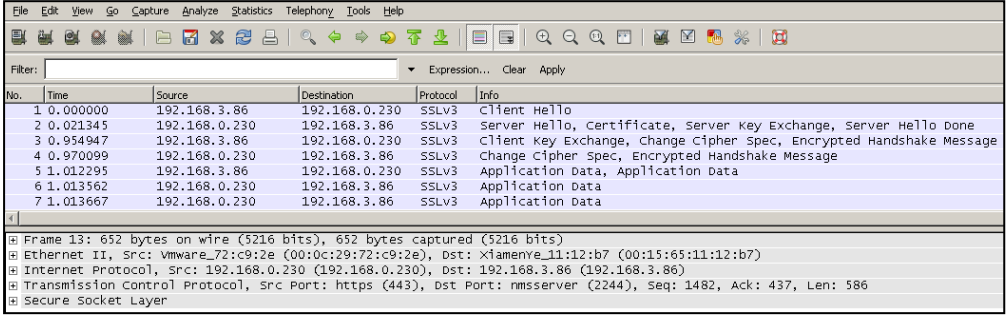

**Step1:** DECT IP phone sends "Client Hello" message proposing SSL options.

**Step2:** Server responds with "Server Hello" message selecting the SSL options, sends its public key information in "Server Key Exchange" message and concludes its part of the negotiation with "Server Hello Done" message.

**Step3:** DECT IP phone sends session key information (encrypted by server's public key) in the "Client Key Exchange" message.

**Step4:** Server sends "Change Cipher Spec" message to activate the negotiated options for all future messages it will send.

DECT IP phones can encrypt SIP with TLS, which is called SIPS. When TLS is enabled for an account, the SIP message of this account will be encrypted, and a lock icon appears on the LCD screen after the successful TLS negotiation.

#### **Certificates**

The DECT IP phone can serve as a TLS client or a TLS server. The TLS requires the following security certificates to perform the TLS handshake:

- **Trusted Certificate**: When the DECT IP phone requests a TLS connection with a server, the DECT IP phone should verify the certificate sent by the server to decide whether it is trusted based on the trusted certificates list. The DECT IP phone has 76 built-in trusted certificates. You can upload 10 custom certificates at most. The format of the trusted certificate files must be \*.pem,\*.cer,\*.crt and \*.der and the maximum file size is 5MB. For more information on 76 trusted certificates, refer to [Appendix C: Trusted Certificates](#page-489-0) on page [470.](#page-489-0)
- **Server Certificate**: When clients request a TLS connection with the DECT IP phone, the DECT IP phone sends the server certificate to the clients for authentication. The DECT IP phone has two types of built-in server certificates: a unique server certificate and a generic server certificate. You can only upload one server certificate to the DECT IP phone. The old server certificate will be overridden by the new one. The format of the server certificate files must be \*.pem and \*.cer and the maximum file size is 5MB.
	- A unique server certificate: It is unique to an DECT IP phone (based on the MAC address) and issued by the Yealink Certificate Authority (CA).
	- **A generic server certificate**: It issued by the Yealink Certificate Authority (CA). Only if no unique certificate exists, the DECT IP phone may send a generic certificate for authentication.

The DECT IP phone can authenticate the server certificate based on the trusted certificates list. The trusted certificates list and the server certificates list contain the default and custom certificates. You can specify the type of certificates the DECT IP phone accepts: default certificates, custom certificates or all certificates.

Common Name Validation feature enables the DECT IP phone to mandatorily validate the common name of the certificate sent by the connecting server. And Security verification rules are compliant with RFC 2818.

**Note** In TLS feature, we use the terms trusted and server certificate. These are also known as CA and device certificates.

> Resetting the IP phone to factory defaults will delete custom certificates by default. But this feature is configurable by the parameter "static.phone\_setting.reserve\_certs\_enable" using the configuration files.

## **Procedure**

Configuration changes can be performed using the following methods.

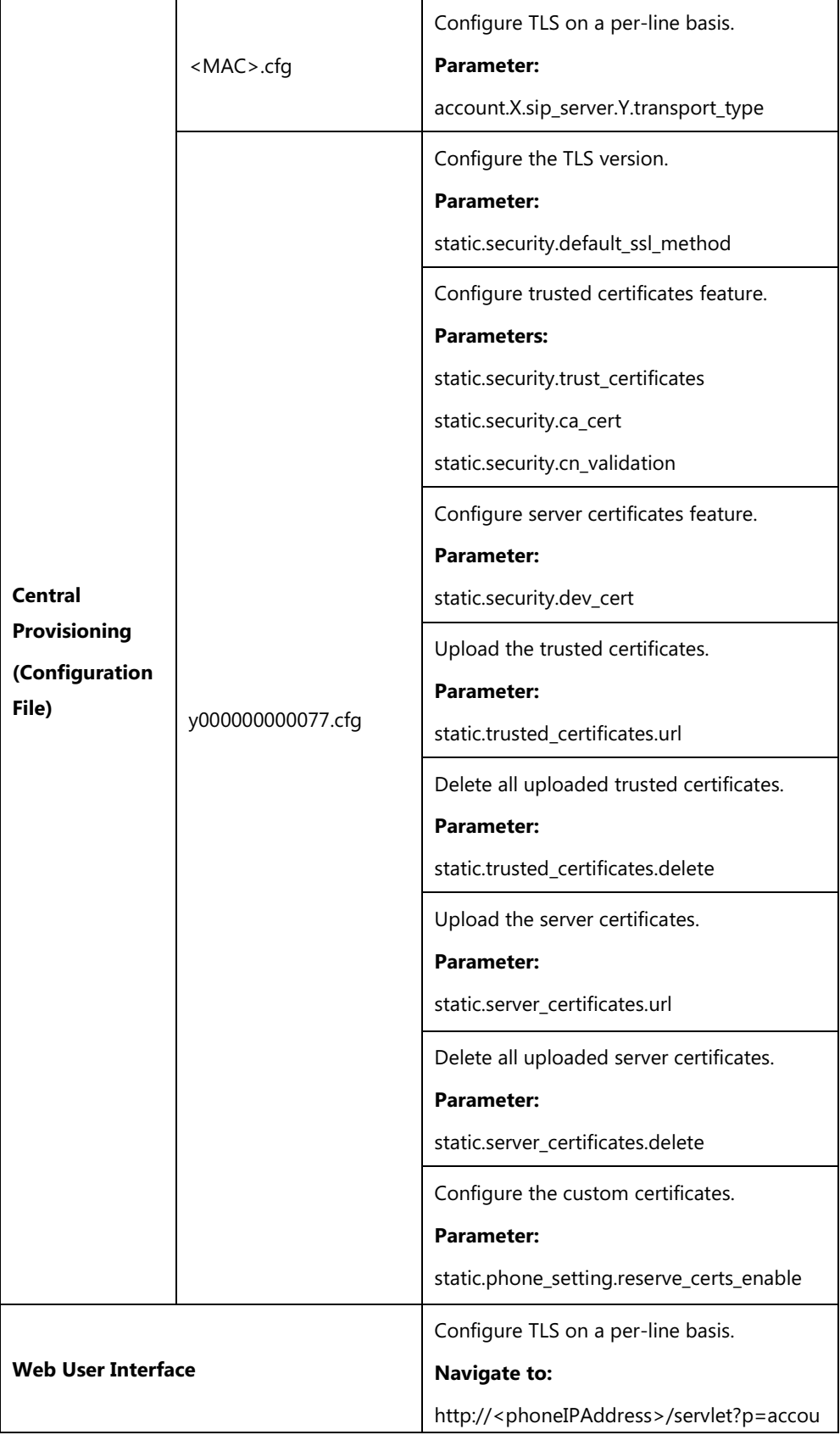

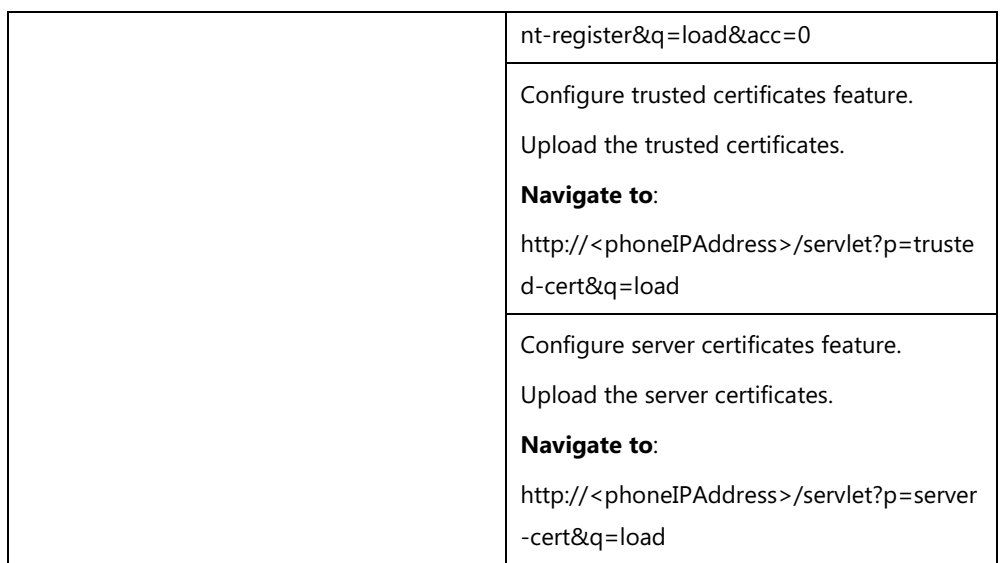

# **Details of Configuration Parameters:**

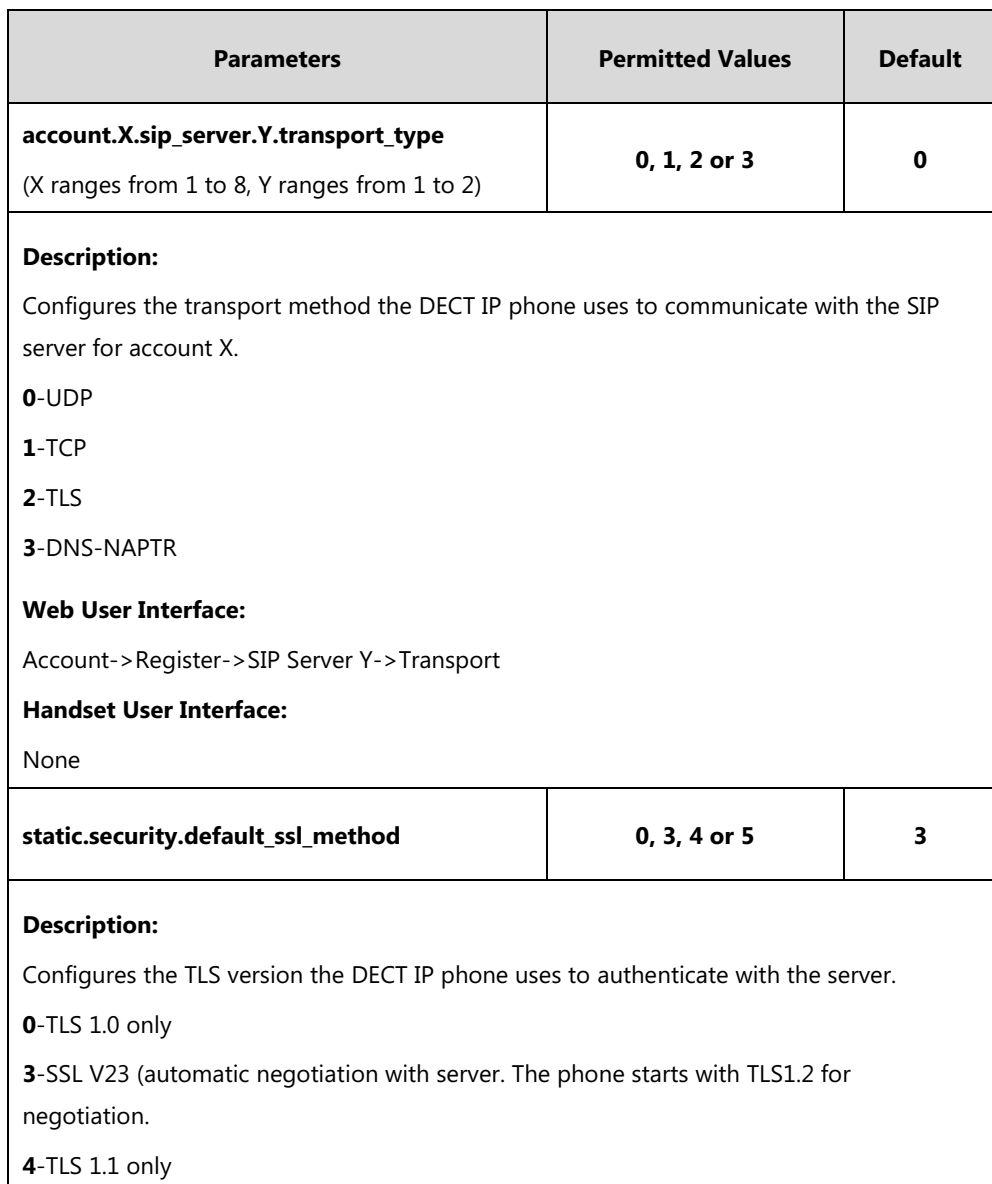

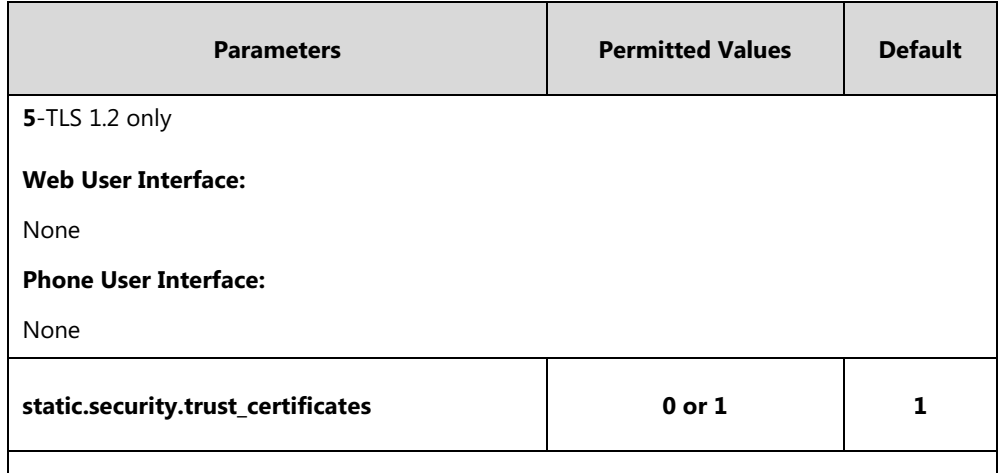

#### **Description:**

Enables or disables the DECT IP phone to only trust the server certificates in the Trusted Certificates list.

**0**-Disabled

**1**-Enabled

If it is set to 0 (Disabled), the DECT IP phone will trust the server no matter whether the certificate sent by the server is valid or not.

If it is set to 1 (Enabled), the DECT IP phone will authenticate the server certificate based on the trusted certificates list. Only when the authentication succeeds, the DECT IP phone will trust the server.

**Note:** If you change this parameter, the DECT IP phone will reboot to make the change take effect.

#### **Web User Interface:**

Security->Trusted Certificates->Only Accept Trusted Certificates

#### **Handset User Interface:**

None

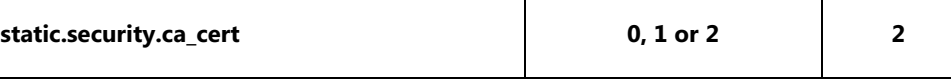

#### **Description:**

Configures the type of certificates in the Trusted Certificates list for the DECT IP phone to authenticate for TLS connection.

**0**-Default Certificates

**1**-Custom Certificates

**2**-All Certificates

**Note:** If you change this parameter, the DECT IP phone will reboot to make the change take effect.

#### **Web User Interface:**

Security->Trusted Certificates->CA Certificates

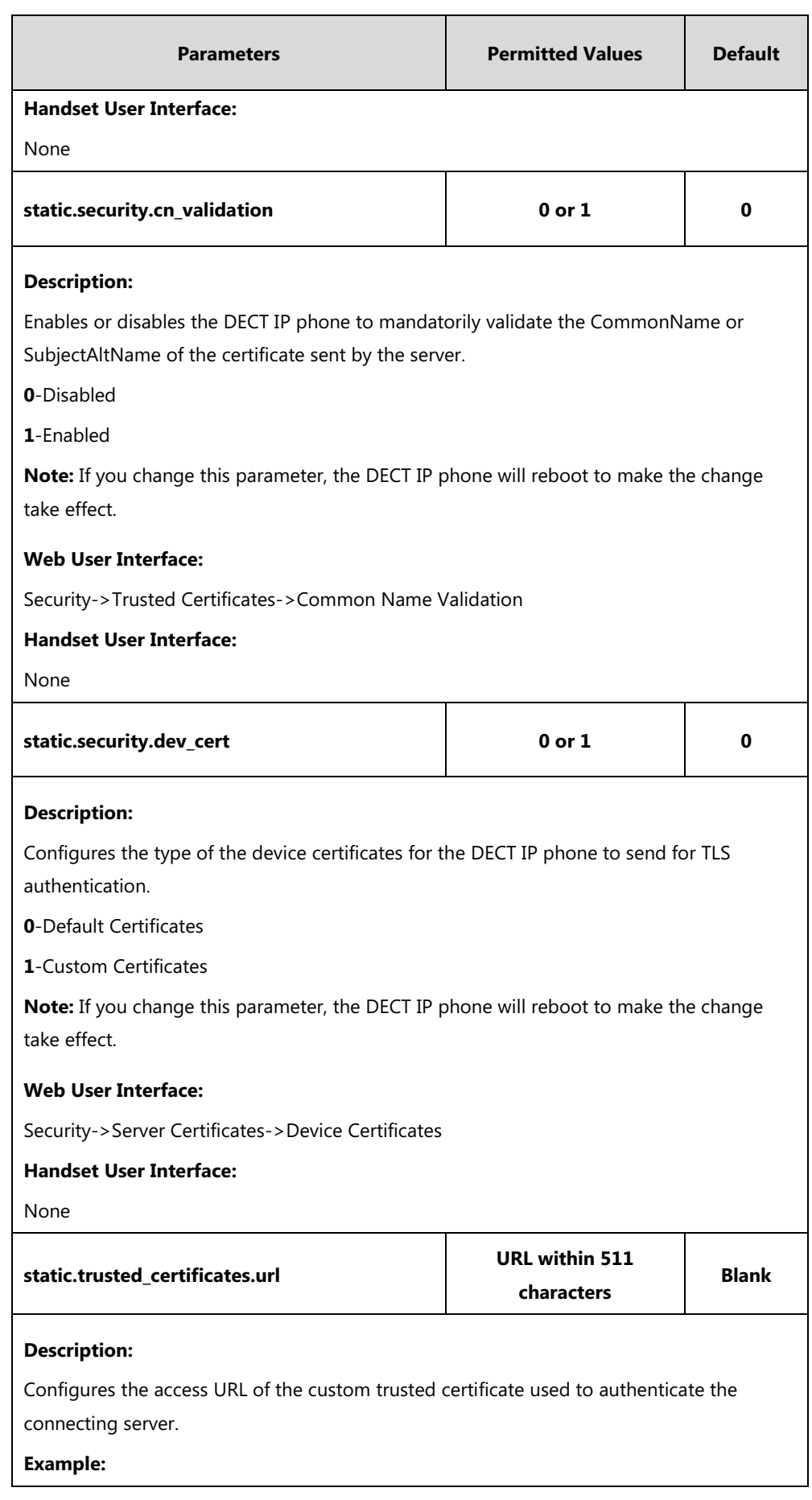

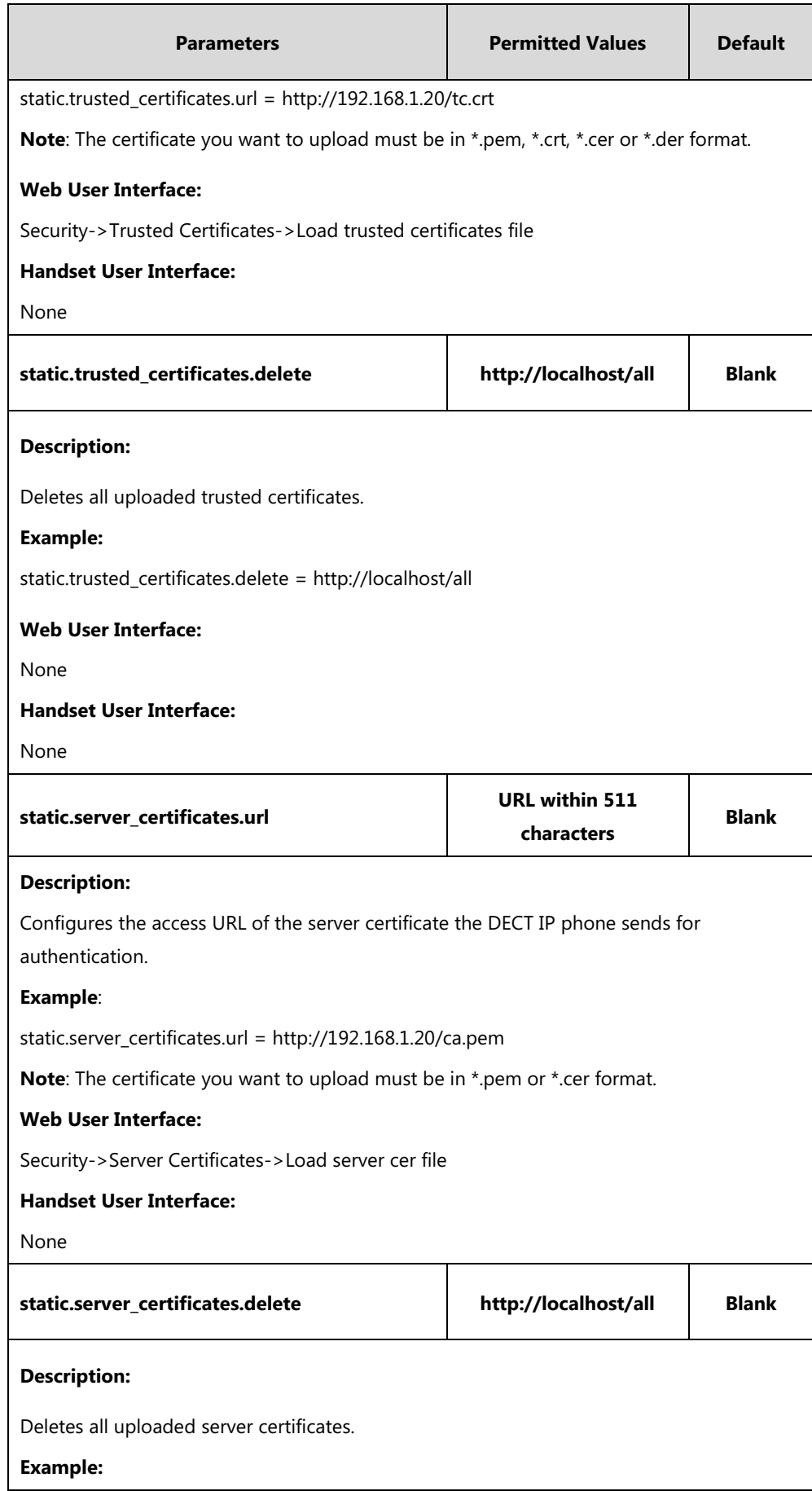

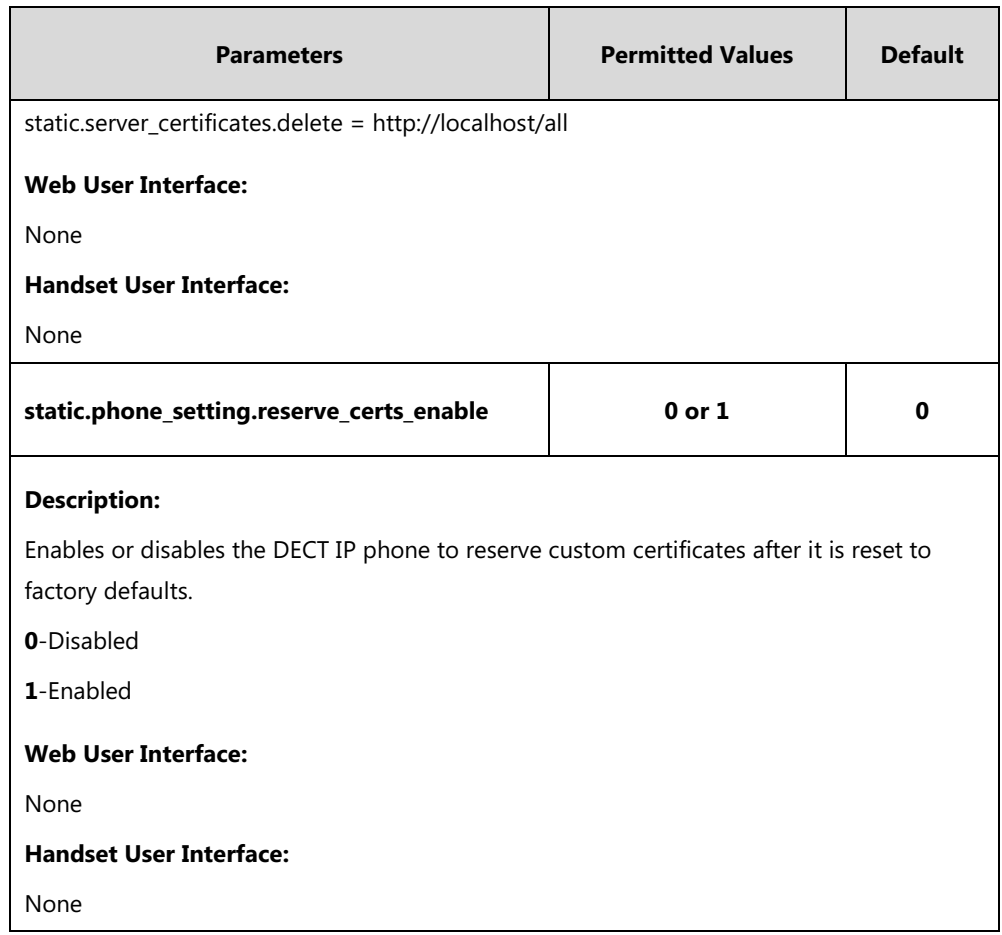

#### **To configure TLS on a per-line basis via web user interface:**

- **1.** Click on **Account**->**Register**.
- **2.** Select the desired account from the pull-down list of **Account**.
- **3.** Select **TLS** from the pull-down list of **Transport**.

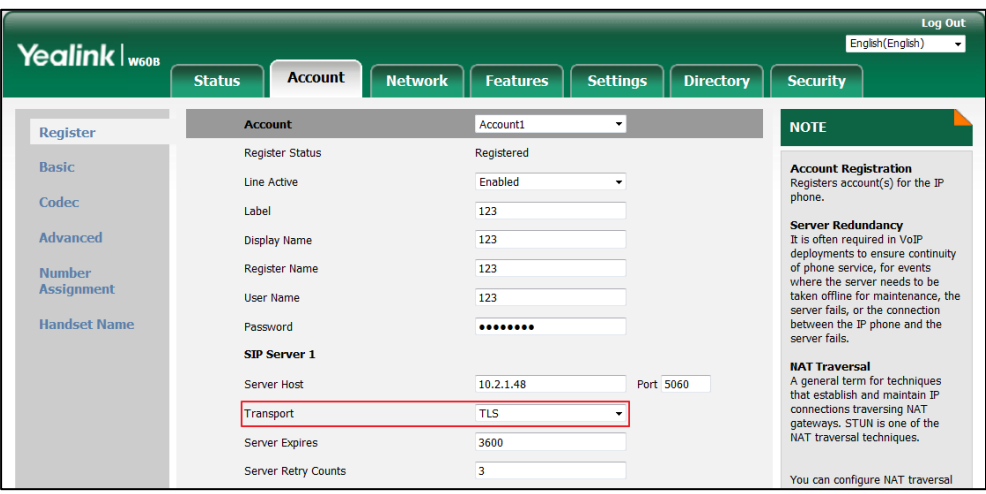

**4.** Click **Confirm** to accept the change.

**To configure the trusted certificates via web user interface:**

**1.** Click on **Security**->**Trusted Certificates**.

**2.** Select the desired values from the pull-down lists of **Only Accept Trusted Certificates**, **Common Name Validation** and **CA Certificates**.

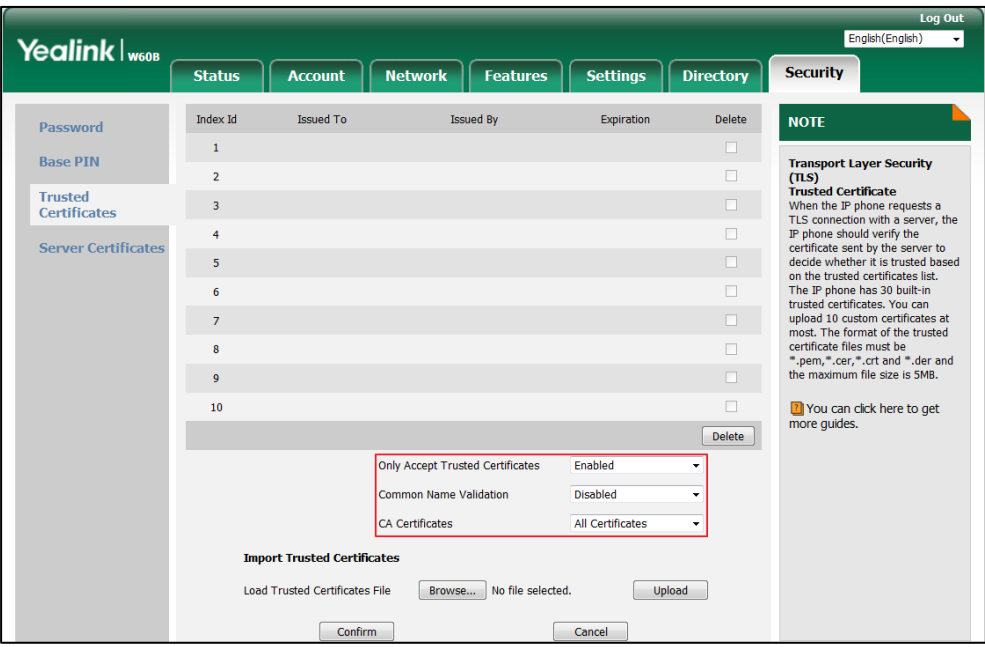

**3.** Click **Confirm** to accept the change.

A dialog box pops up to prompt that the settings will take effect after a reboot.

**4.** Click **OK** to reboot the phone.

**To upload a trusted certificate via web user interface:**

**1.** Click on **Security**->**Trusted Certificates**.
**2.** Click **Browse** to select the certificate (\*.pem, \*.crt, \*.cer or \*.der) from your local system.

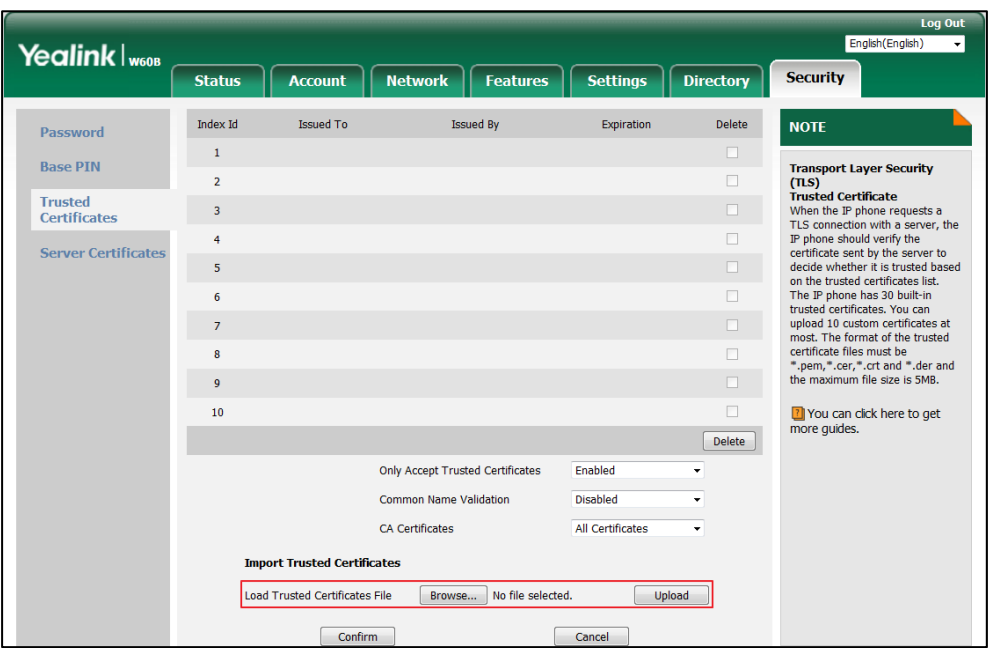

**3.** Click **Upload** to upload the certificate.

**To configure the server certificates via web user interface:**

- **1.** Click on **Security**->**Server Certificates**.
- **2.** Select the desired value from the pull-down list of **Device Certificates**.

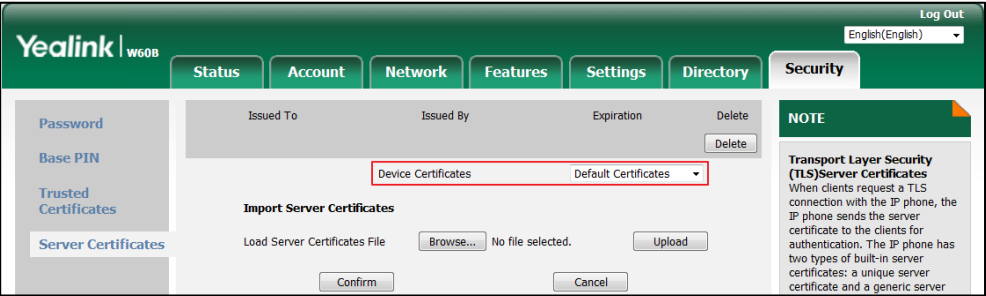

**3.** Click **Confirm** to accept the change.

**To upload a server certificate via web user interface:**

**1.** Click on **Security**->**Server Certificates**.

**2.** Click **Browse** to select the certificate (\*.pem and \*.cer) from your local system.

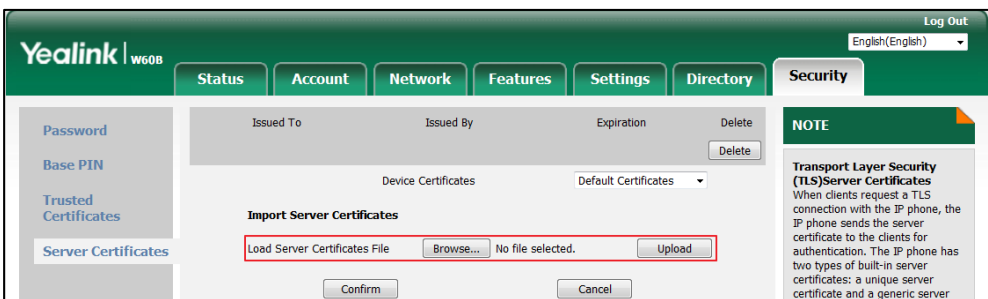

**3.** Click **Upload** to upload the certificate.

# **Secure Real-Time Transport Protocol (SRTP)**

Secure Real-Time Transport Protocol (SRTP) encrypts the RTP during VoDECT IP phone calls to avoid interception and eavesdropping. The parties participating in the call must enable SRTP feature simultaneously. When this feature is enabled on both phones, the type of encryption to utilize for the session is negotiated between the DECT IP phones. This negotiation process is compliant with [RFC 4568.](http://www.ietf.org/rfc/rfc4568.txt?number=4568)

When a user places a call on the enabled SRTP phone, the DECT IP phone sends an INVITE message with the RTP encryption algorithm to the destination phone. As described in [RFC](http://www.ietf.org/rfc/rfc3711.txt?number=3711)  [3711,](http://www.ietf.org/rfc/rfc3711.txt?number=3711) RTP streams may be encrypted using an AES (Advanced Encryption Standard) algorithm.

Example of the RTP encryption algorithm carried in the SDP of the INVITE message:

```
m=audio 11780 RTP/SAVP 0 8 18 9 101
a=crypto:1 AES_CM_128_HMAC_SHA1_80 inline:NzFlNTUwZDk2OGVlOTc3YzNkYTkwZWVkMTM1YWFj
a=crypto:2 AES_CM_128_HMAC_SHA1_32 
inline:NzkyM2FjNzQ2ZDgxYjg0MzQwMGVmMGUxMzdmNWFm
a=crypto:3 F8_128_HMAC_SHA1_80 inline:NDliMWIzZGE1ZTAwZjA5ZGFhNjQ5YmEANTMzYzA0
a=rtpmap:0 PCMU/8000
a=rtpmap:8 PCMA/8000
a=rtpmap:18 G729/8000
a=fmtp:18 annexb=no
a=rtpmap:9 G722/8000
a=fmtp:101 0-15
a=rtpmap:101 telephone-event/8000
a=ptime:20
a=sendrecv
```
The callee receives the INVITE message with the RTP encryption algorithm, and then answers the call by responding with a 200 OK message which carries the negotiated RTP encryption algorithm.

Example of the RTP encryption algorithm carried in the SDP of the 200 OK message:

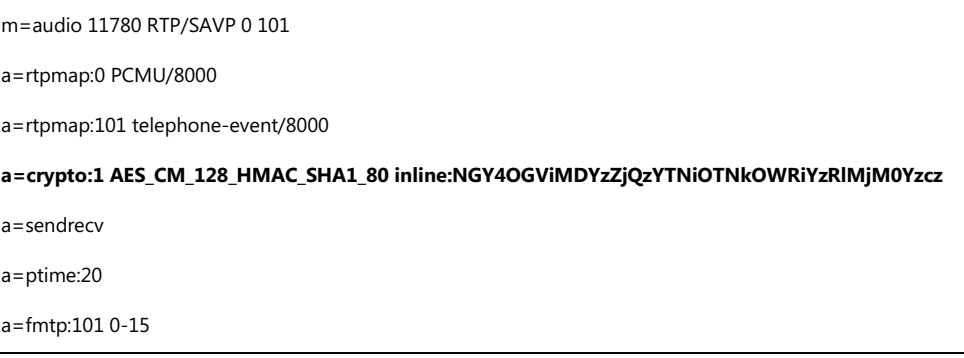

SRTP is configurable on a per-line basis. When SRTP is enabled on both DECT IP phones, RTP streams will be encrypted, and a lock icon appears on the LCD screen of each DECT IP phone after successful negotiation.

**Note**

If you enable SRTP, then you should also enable TLS. This ensures the security of SRTP encryption. For more information on TLS, refer t[o Transport Layer Security](#page-422-0) (TLS) on pag[e 403.](#page-422-0)

### **Procedure**

SRTP can be configured using the following methods.

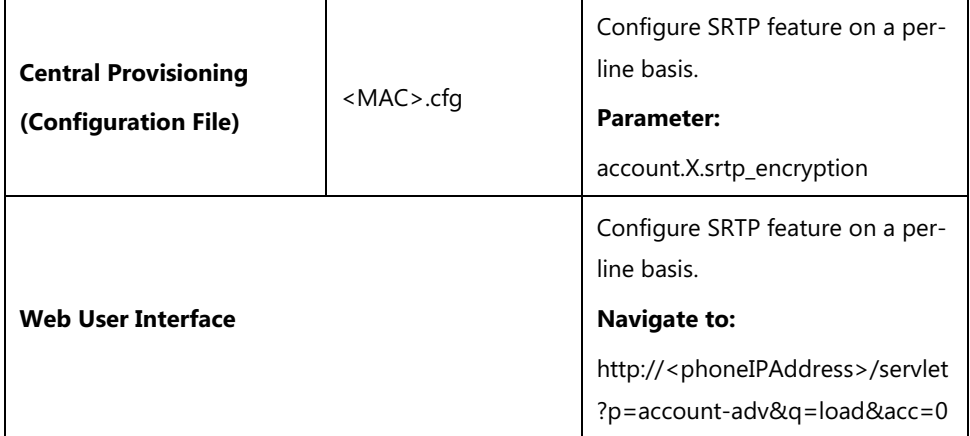

## **Details of the Configuration Parameter:**

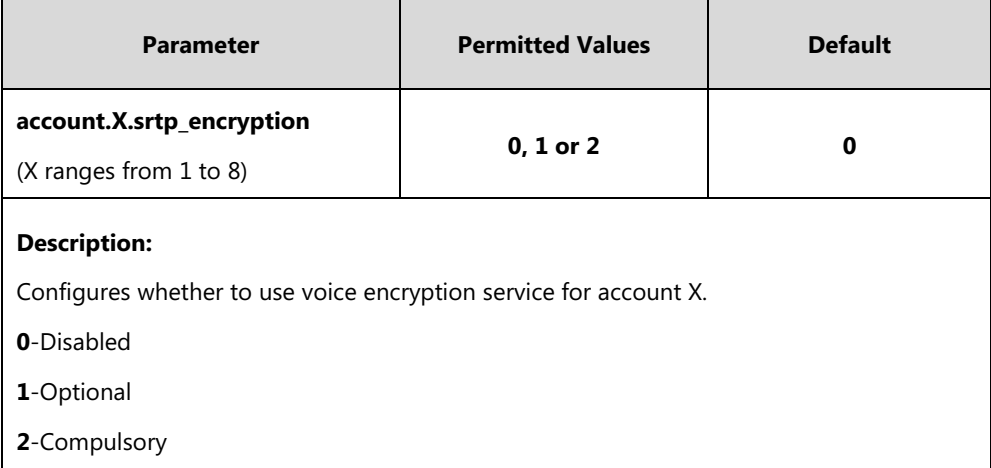

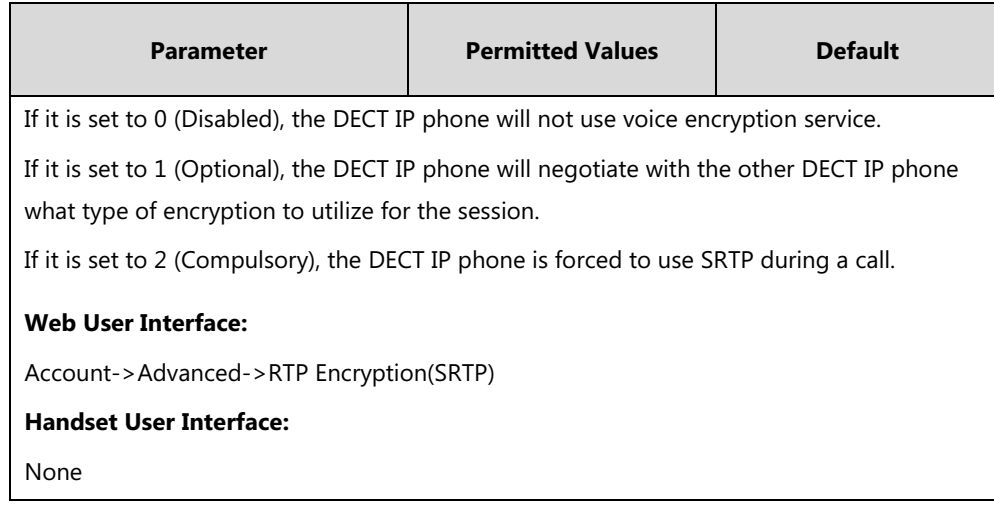

**To configure SRTP feature via web user interface:**

- **1.** Click on **Account**->**Advanced**.
- **2.** Select the desired account from the pull-down list of **Account**.
- **3.** Select the desired value from the pull-down list of **RTP Encryption(SRTP)**.

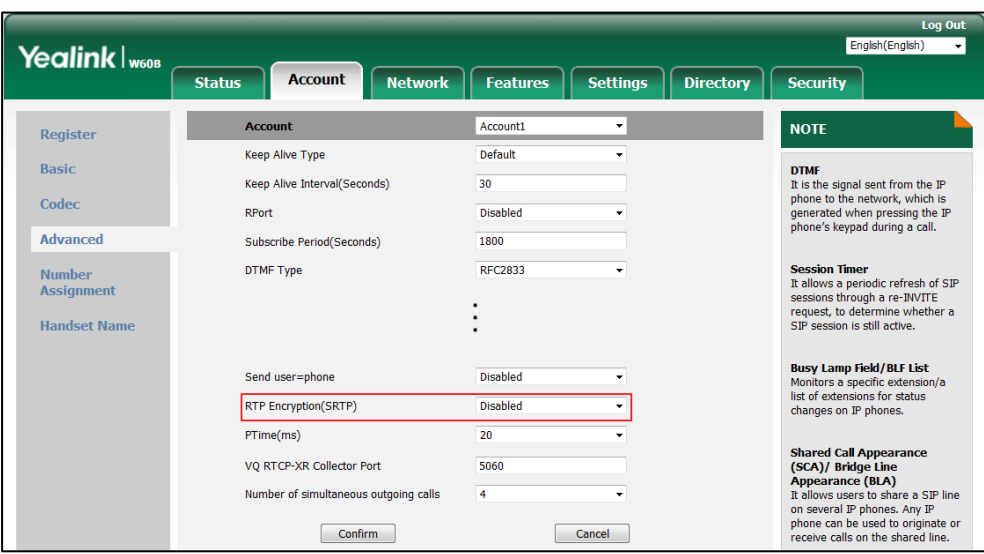

**4.** Click **Confirm** to accept the change.

# **Encrypting and Decrypting Files**

Yealink DECT IP phones support downloading encrypted files from the server and encrypting files before/when uploading them to the server. You can encrypt the following files:

 **Configuration files**: MAC-Oriented CFG file (<MAC>.cfg), Common CFG file (y000000000077.cfg), MAC-local CFG file (<MAC>-local.cfg) or other custom CFG files (e.g., sip.cfg, account.cfg)

To encrypt/decrypt files, you may have to configure an AES key.

# **Configuration Parameters**

## **Procedure**

Configuration changes can be performed using the following methods.

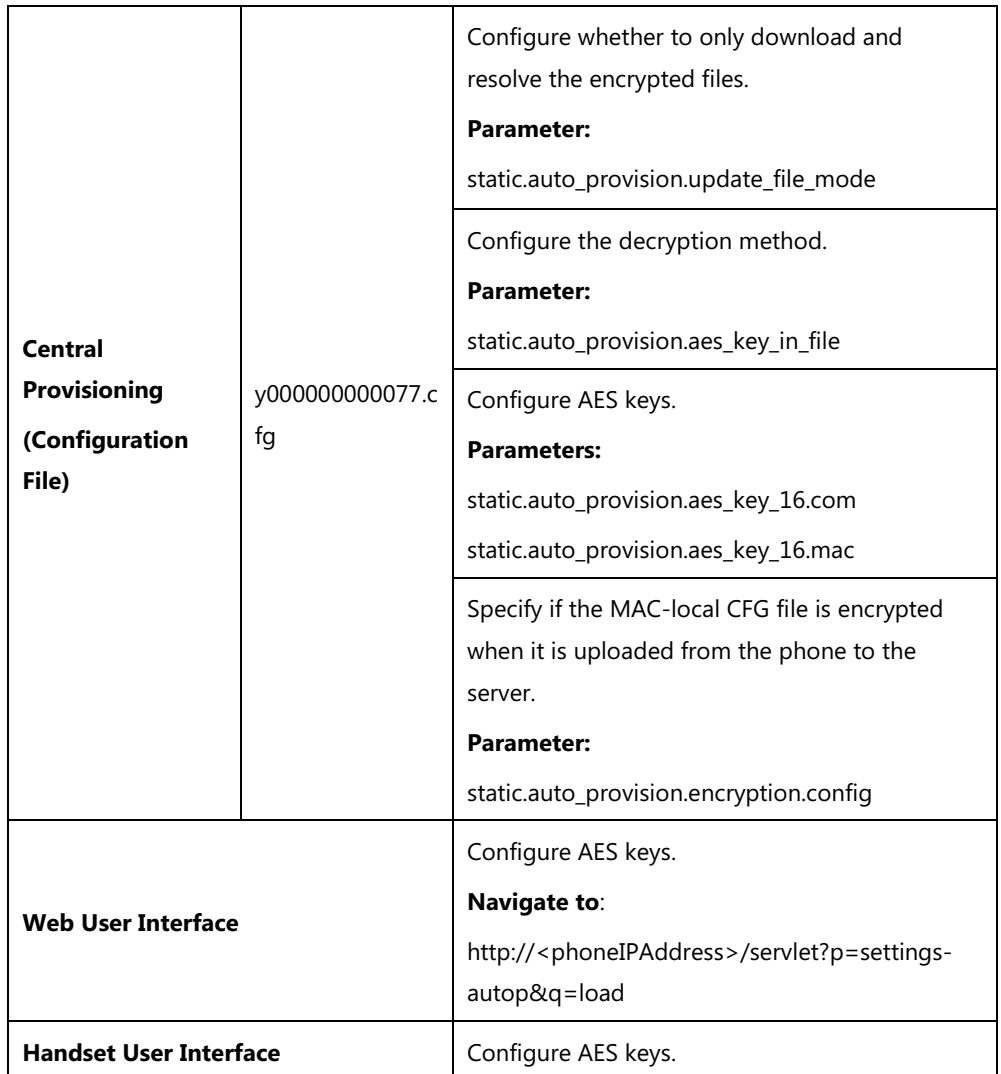

# **Details of Configuration Parameters:**

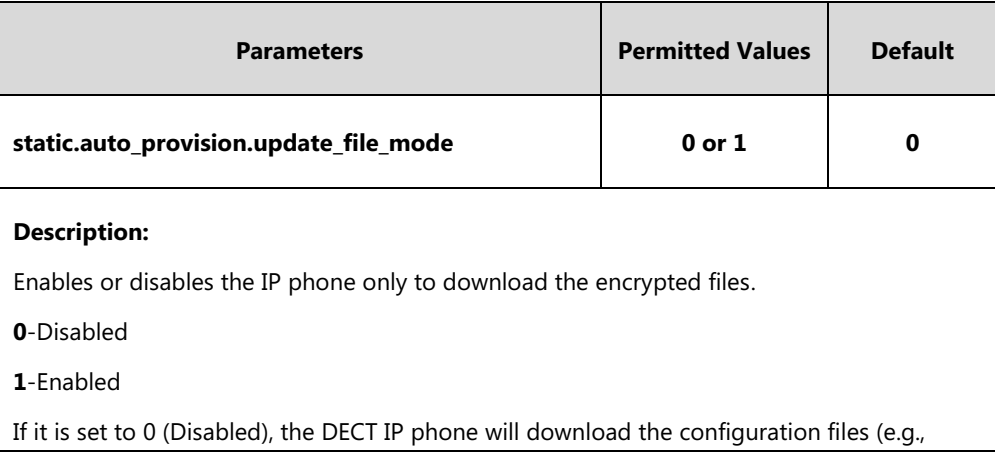

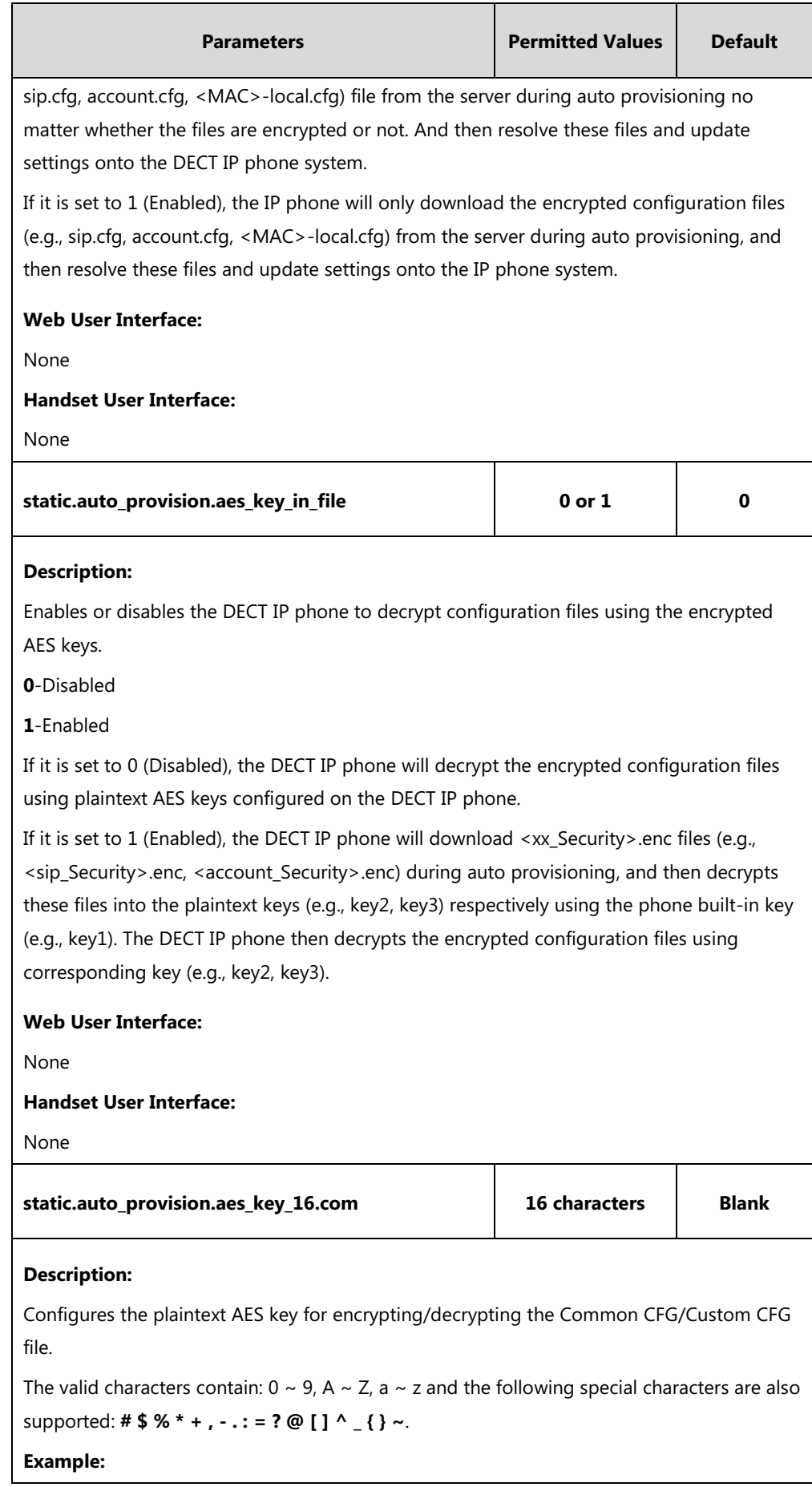

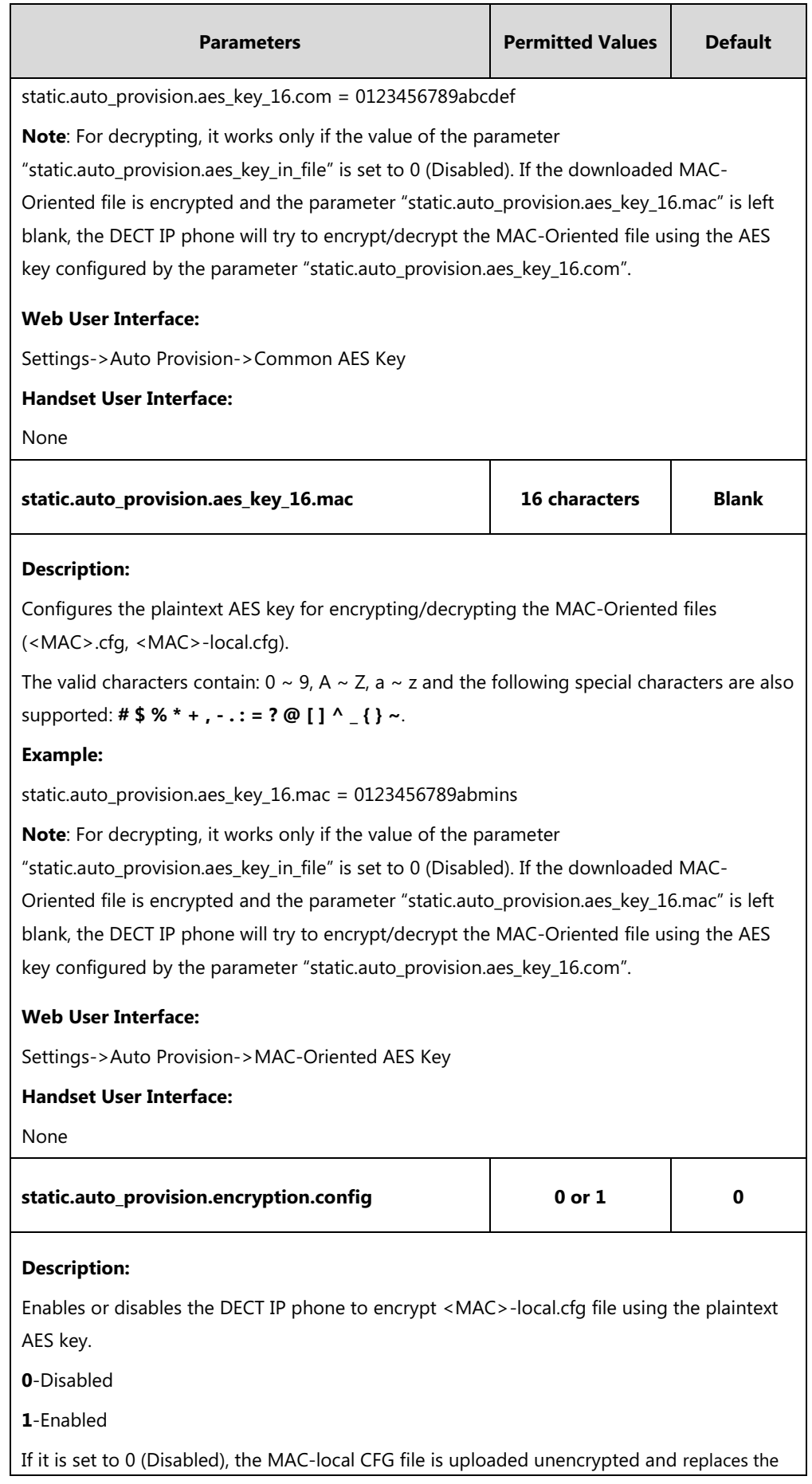

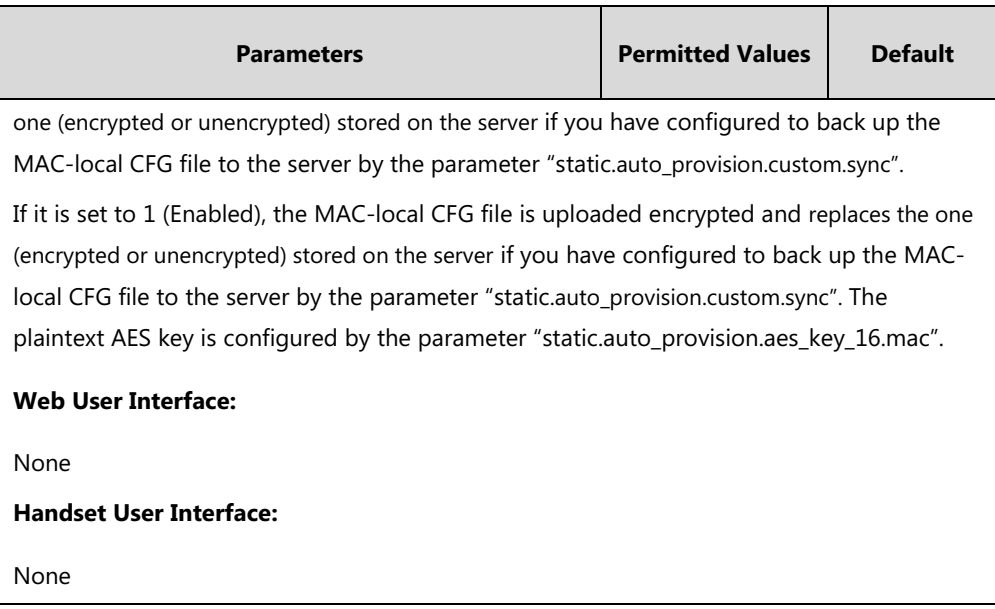

#### **To configure AES keys via web user interface:**

- **1.** Click on **Settings**->**Auto Provision**.
- **2.** Enter the values in the **Common AES Key** and **MAC-Oriented AES Key** fields.

AES keys must be 16 characters and the supported characters contain: 0-9, A-Z, a-z and the following special characters are also supported: **# \$ % \* + , - . : = ? @ [ ] ^ \_ { } ~**.

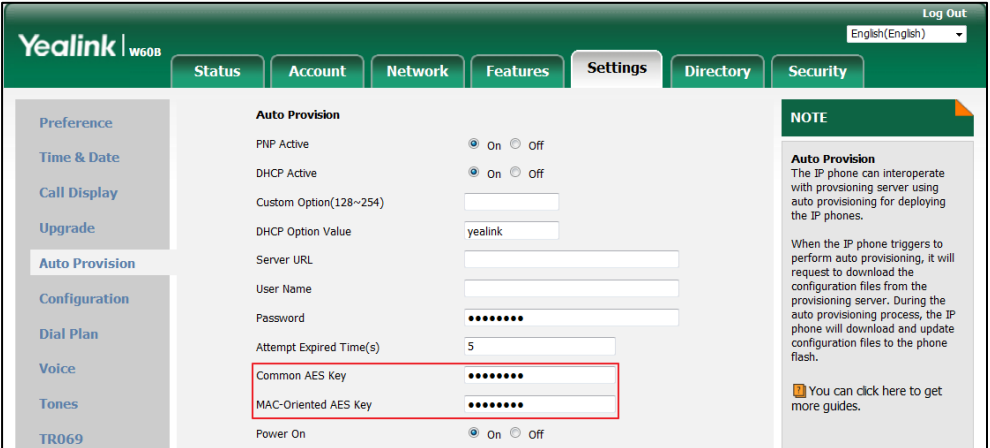

**3.** Click **Confirm** to accept the change.

# **Encrypting and Decrypting Configuration Files**

Encrypted configuration files can be downloaded from the provisioning server to protect against unauthorized access and tampering of sensitive information (e.g., login passwords, registration information).

Yealink supplies a configuration encryption tool for encrypting configuration files. The encryption tool encrypts plaintext configuration files (e.g., account.cfg, y000000000077.cfg, <MAC>.cfg) (one by one or in batch) using 16-character symmetric keys (the same or different keys for configuration files) and generates encrypted configuration files with the same file

name as before.

**Note**

You can also configure the <MAC>-local.cfg files to be automatically encrypted using 16 character symmetric keys when uploading to the server (by setting the value of the parameter "static.auto\_provision.encryption.config" to 1).

This tool also encrypts the plaintext 16-character symmetric keys using a fixed key, which is the same as the one built in the DECT IP phone, and generates new files named as <xx\_Security>.enc (xx indicates the name of the configuration file, for example, y000000000077\_Security.enc for y000000000077.cfg file, account\_Security.enc for account.cfg). This tool generates another new file named as Aeskey.txt to store the plaintext 16-character symmetric keys for each configuration file.

For a Microsoft Windows platform, you can use a Yealink-supplied encryption tool "Config\_Encrypt\_Tool.exe" to encrypt the configuration files respectively.

**Note** Yealink also supplies a configuration encryption tool (yealinkencrypt) for Linux platform if required. For more information, refer to [Yealink Configuration Encryption Tool User Guide](http://support.yealink.com/documentFront/forwardToDocumentFrontDisplayPage).

For security reasons, administrator should upload encrypted configuration files,

<xx\_Security>.enc files to the root directory of the provisioning server. During auto provisioning, the DECT IP phone requests to download the boot file first and then download the referenced configuration files. For more information on boot file, refer t[o Boot Files](#page-103-0) on page [84.](#page-103-0) For example, the DECT IP phone downloads account.cfg file and it is encrypted. The DECT IP phone will request to download <account\_Security>.enc file (if enabled) and decrypt it into the the plaintext key (e.g., key2) using the built-in key (e.g., key1). Then the DECT IP phone decrypts account.cfg file using key2. After decryption, the DECT IP phone resolves configuration files and updates configuration settings onto the DECT IP phone system.

The way the DECT IP phone processes other configuration files is the same to that of the account.cfg file.

### **Procedure to Encrypt Configuration Files**

#### **To encrypt the account.cfg file:**

1. Double click "Config Encrypt Tool.exe" to start the application tool.

The screenshot of the main page is shown as below:

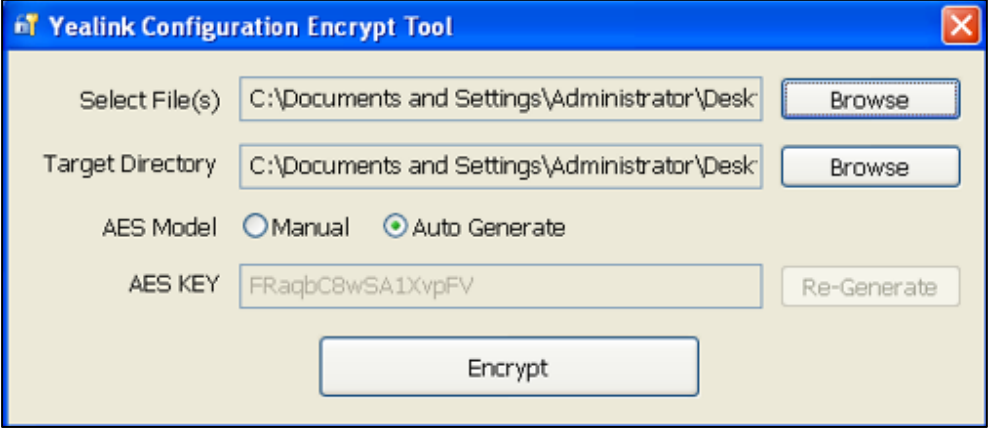

When you start the application tool, a file folder named "Encrypted" is created automatically in the directory where the application tool is located.

2. Click **Browse** to locate configuration file(s) (e.g., account.cfg) from your local system in the **Select File(s)** field.

To select multiple configuration files, you can select the first file and then press and hold the **Ctrl** key and select other files.

3. (Optional.) Click **Browse** to locate the target directory from your local system in the **Target Directory** field.

The tool uses the file folder "Encrypted" as the target directory by default.

4. (Optional.) Mark the desired radio box in the **AES Model** field.

If you mark the **Manual** radio box, you can enter a[n AES](app:ds:encryption) [key](app:ds:key) in the **AES KEY** field or click **Re-Generate** to generate an [AES](app:ds:encryption) [key](app:ds:key) in the **AES KEY** field. The configuration file(s) will be encrypted using the [AES](app:ds:encryption) [key](app:ds:key) in the **AES KEY** field.

If you mark the **Auto Generate** radio box, the configuration file(s) will be encrypted using rando[m AES](app:ds:encryption) [key.](app:ds:key) The AES keys of configuration files are different.

Note AES keys must be 16 characters and the supported characters contain: 0 ~ 9, A ~ Z, a ~ z and the following special characters are also supported: **# \$ % \* + , - . : = ? @ [ ] ^ \_ { } ~**.

5. Click **Encrypt** to encrypt the configuration file(s).

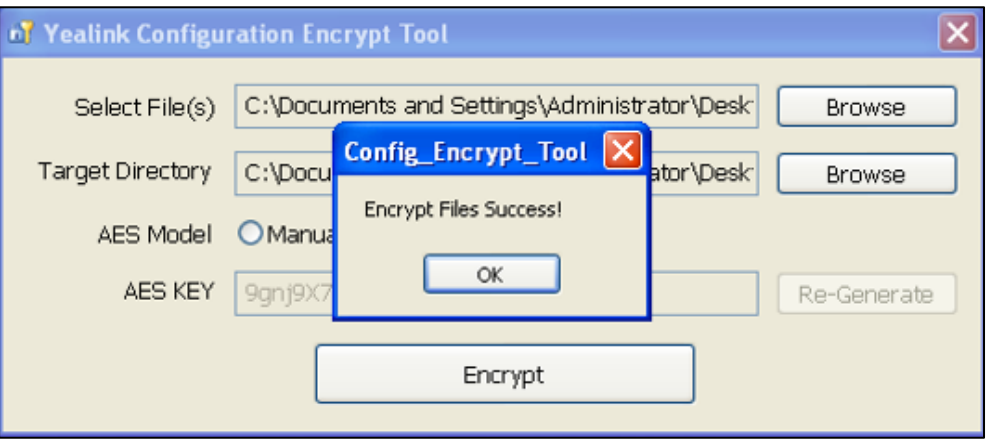

## 6. Click **OK**.

The target directory will be automatically opened. You can find the encrypted CFG file(s), encrypted key file(s) and an Aeskey.txt file storing plaintext AES key(s).

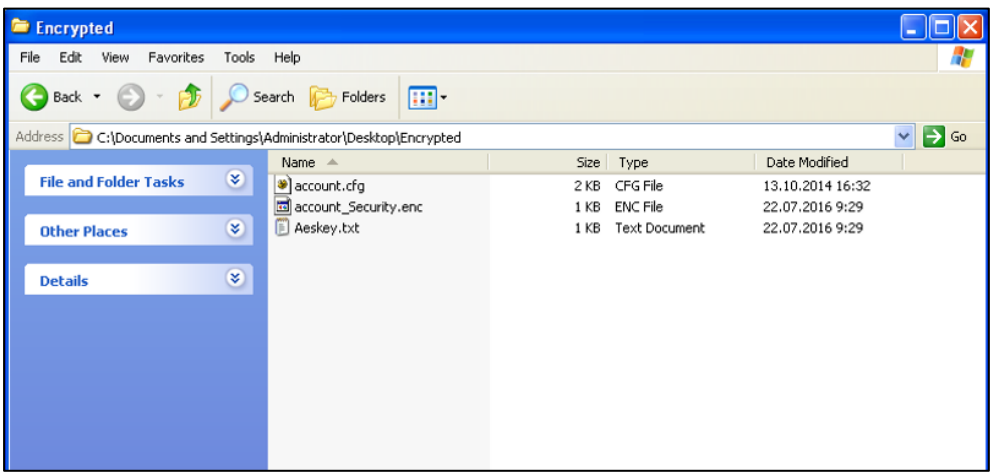

# **Troubleshooting**

This chapter provides an administrator with general information for troubleshooting some common problems that he (or she) may encounter while using DECT IP phones.

# **Troubleshooting Methods**

DECT IP phones can provide feedback in a variety of forms such as log files, packets, status indicators and so on, which can help an administrator more easily find the system problem and fix it.

The following are helpful for better understanding and resolving the working status of the DECT IP phone.

- [Viewing Log Files](#page-444-0)
- [Capturing Packets](#page-458-0)
- Enabling Watch [Dog Feature](#page-459-0)
- [Analyzing Configuration File](#page-460-0)
- [Exporting All the Diagnostic Files](#page-463-0)

# <span id="page-444-0"></span>**Viewing Log Files**

If your DECT IP phone encounters some problems, commonly the local log files or syslog files are needed.

You can configure the phone to log events locally. There are two types of local log files: <MAC>-boot.log (e.g., 0015659188f2-boot.log) and <MAC>-sys.log (e.g., 0015659188f2 sys.log). These two local log files can be exported via web user interface separately. You can configure the DECT IP phone to periodically upload the local log files to the provisioning server (only support an FTP/TFTP as the provisioning server) or the specific server (if configured), avoiding the local log loss. You can specify the severity level of the log to be reported to the <MAC>-sys.log file. The default local log level is 3.

You can also configure the DECT IP phone to send syslog messages to a syslog server in real time. You can specify the severity level of the syslog to be sent to a syslog server. The default system log level is 3.

# **Local Logging**

## **Procedure**

Local logging can be configured using the following methods.

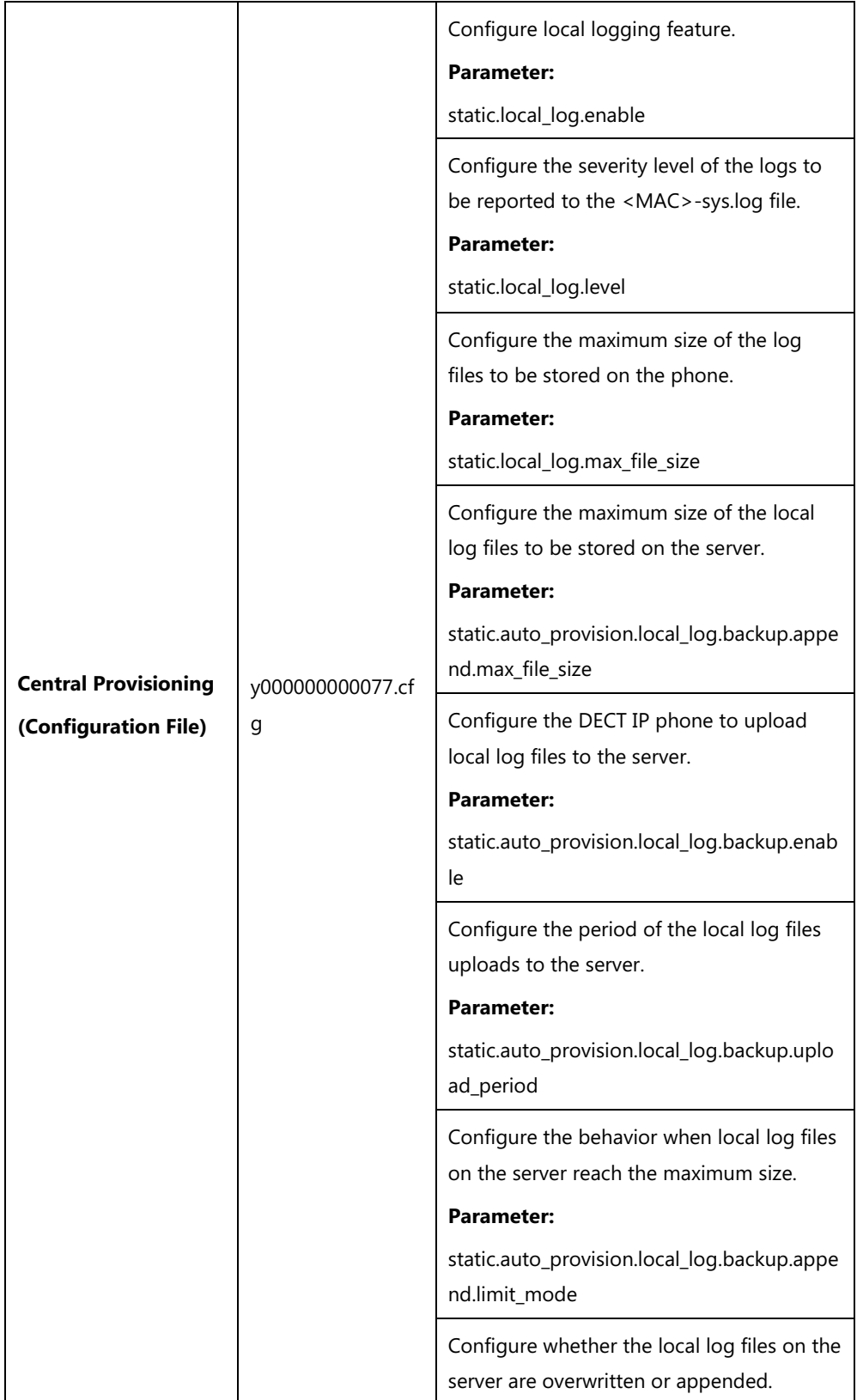

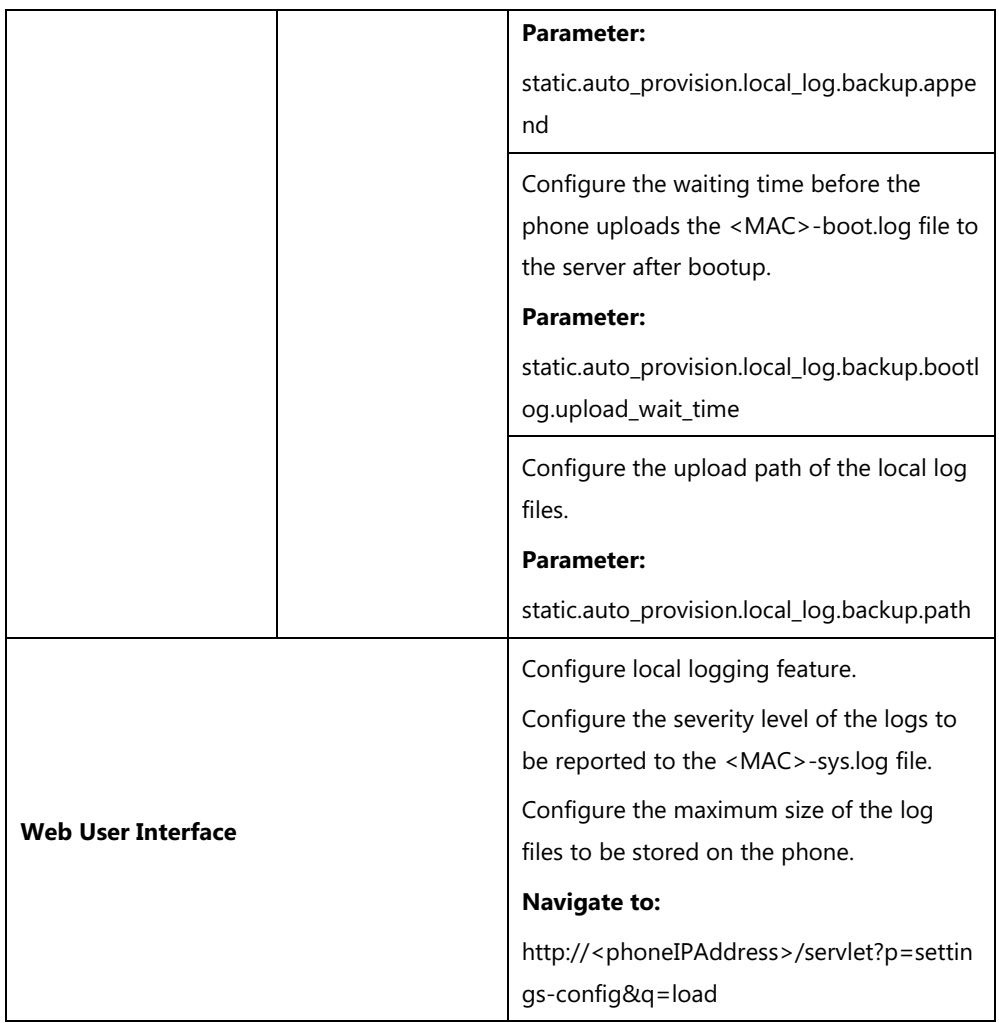

# **Details of Configuration Parameters:**

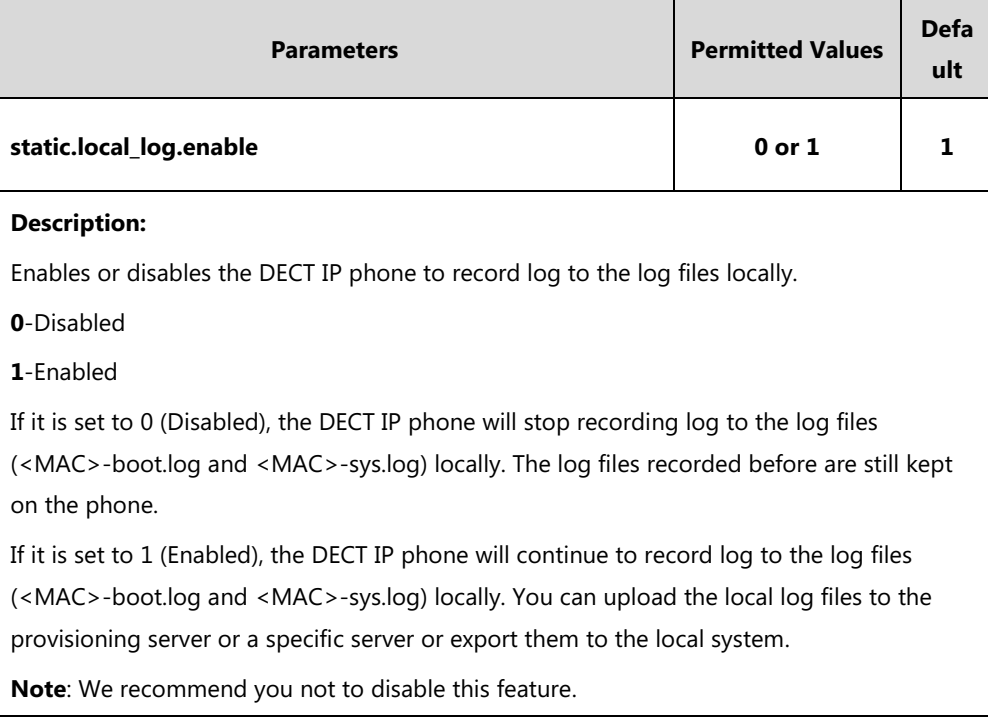

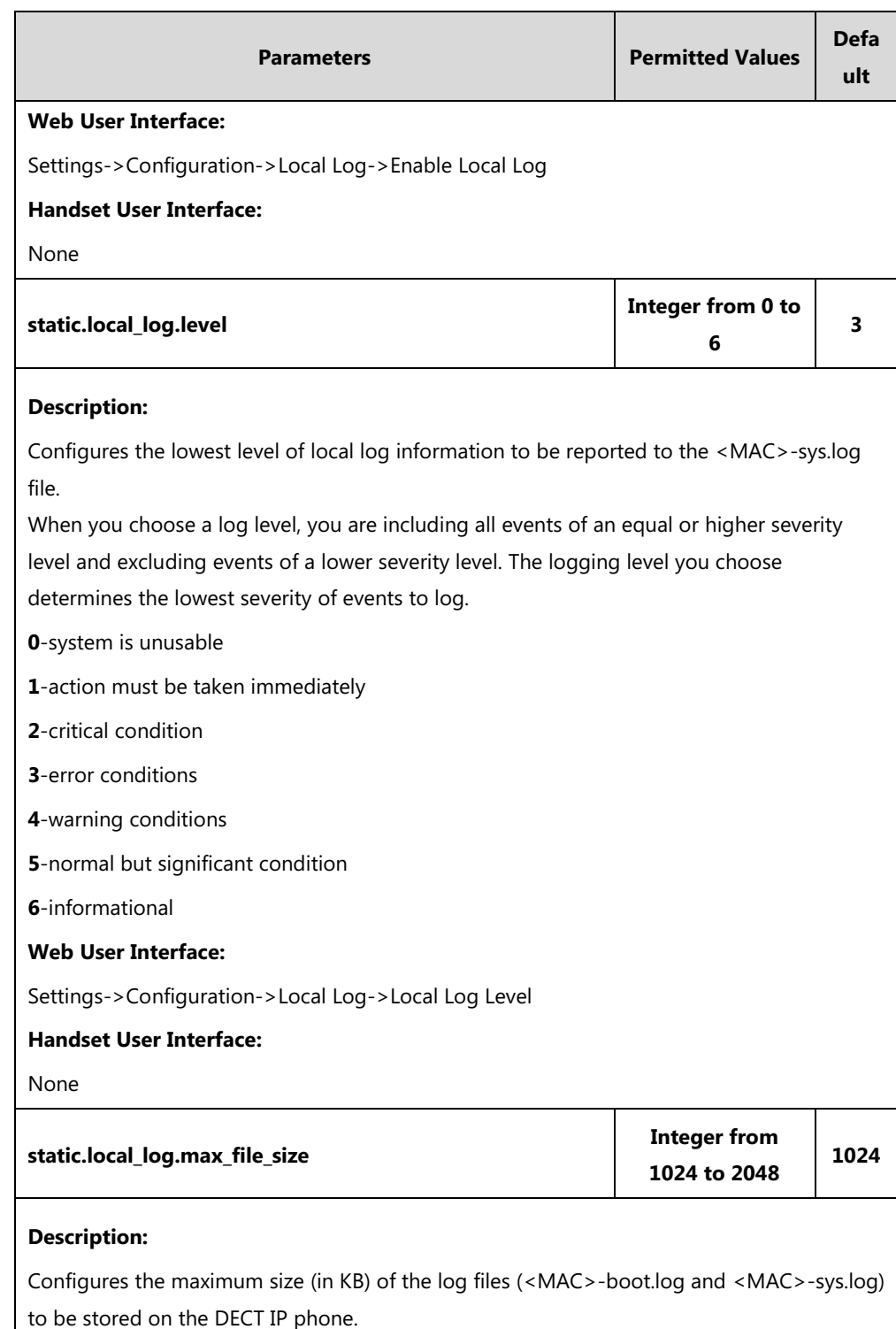

When this size is about to be exceeded,

(1) If the local log files are configured to be uploaded to the server by the parameter

"static.auto\_provision.local\_log.backup.enable", the DECT IP phone will clear all the local log files on the phone once successfully backing up.

(2) If the value of the parameter "static.auto\_provision.local\_log.backup.enable" is set to 0 (Disabled), the DECT IP phone will erase half of the logs from the oldest log information on the phone.

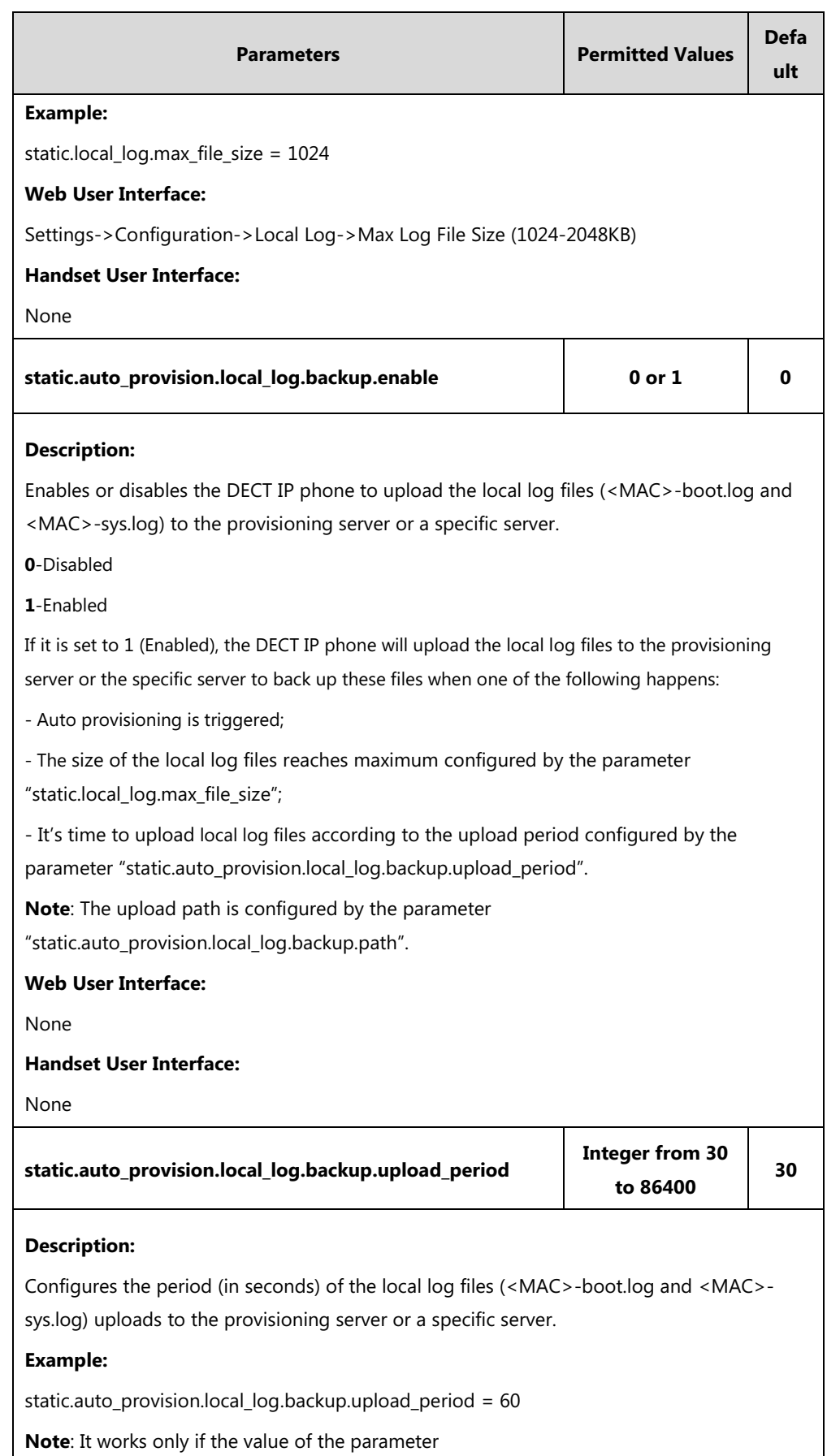

"static.auto\_provision.local\_log.backup.enable" is set to 1 (Enabled).

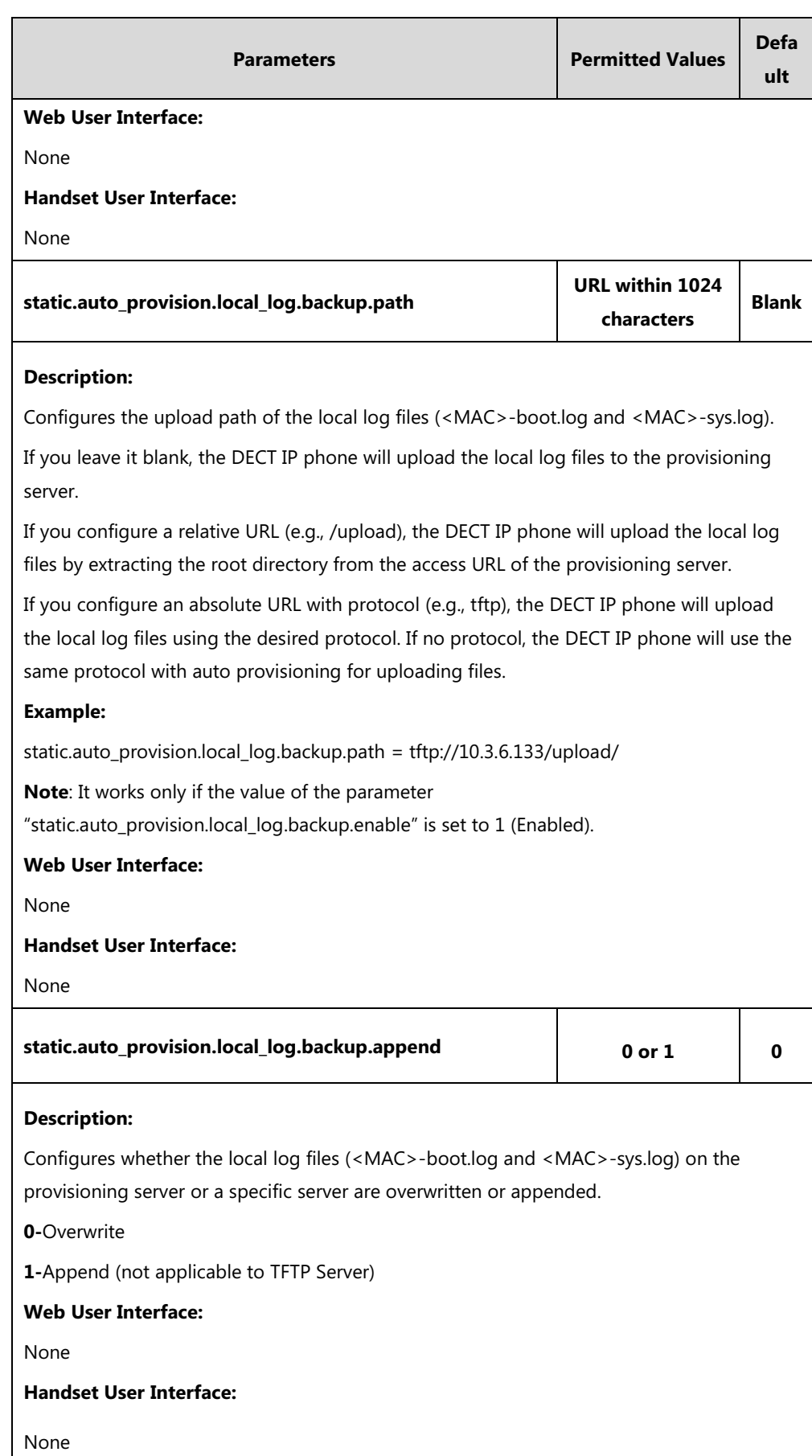

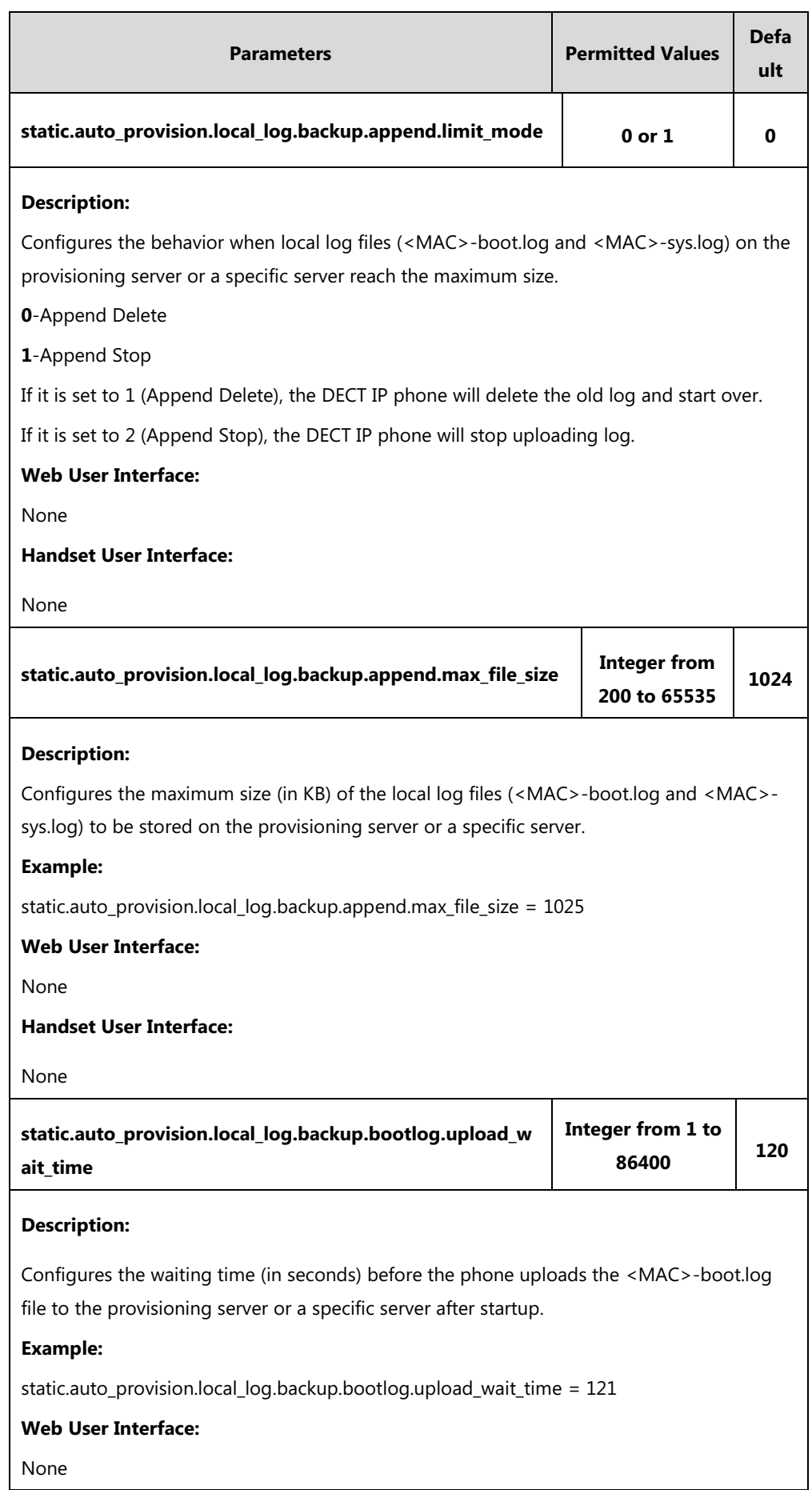

Ι

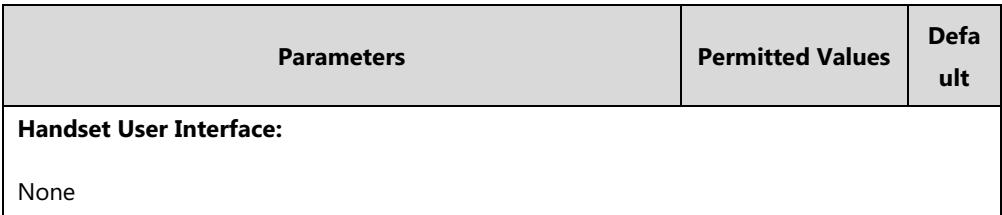

**To export the system log to a local PC via web user interface:**

- **1.** Click on **Settings**->**Configuration**.
- **2.** Select **Enabled** from the pull-down list of **Enable Local Log**.
- **3.** Select **6** from the pull-down list of **Local Log Level**.

The default local log level is "3".

- **4.** Enter the limit size of the log files in the **Max Log File Size (1024-2048KB)** field.
- **5.** Select **sys.log** from the pull-down list of **Export Local Log**.
- **6.** Click **Confirm** to accept the change.

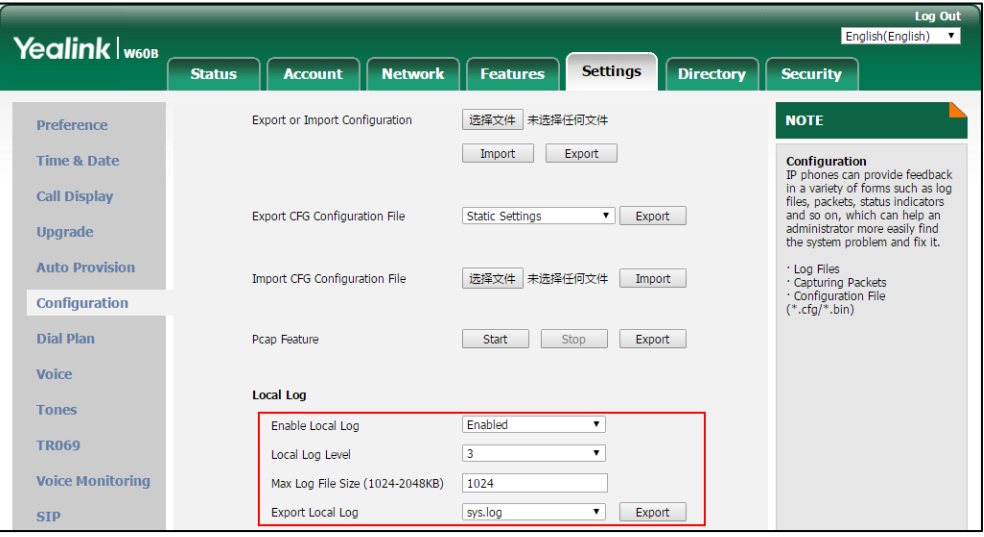

- **7.** Reproduce the issue.
- **8.** Click **Export** to open the file download window, and then save the file to your local system.

**To export the boot log to a local PC via web user interface:**

- **1.** Click on **Settings**->**Configuration**.
- **2.** Select **Enabled** from the pull-down list of **Enable Local Log**.
- **3.** Select **boot.log** from the pull-down list of **Export Local Log**.
- **4.** Click **Confirm** to accept the change.
- **5.** Click **Export** to open the file download window, and then save the file to your local system.

#### **To view the log files on your local system**:

The <MAC>-boot.log file can only log the last reboot events.

The following figure shows a portion of a <MAC>-boot.log (e.g., 00156574b150-boot.log):

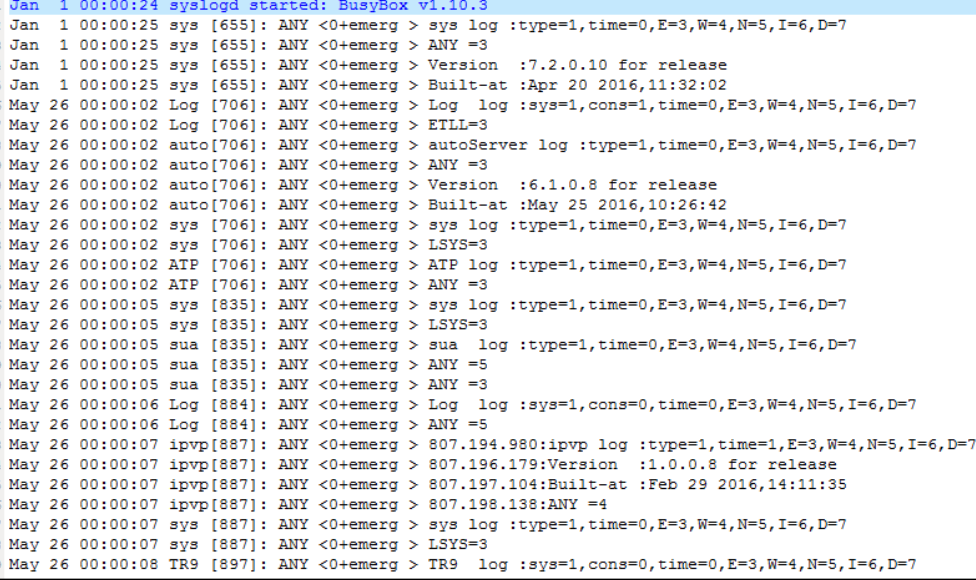

The <MAC>-boot.log file is forced to report the logs with all severity levels.

The following figure shows a portion of a <MAC>-sys.log (e.g., 00156574b150-sys.log):

May 31 09:02:05 Log [884]: DSSK<3+error > get page:ExpIndex error! [255] 2 May 31 09:02:37 Log [884]: DSSK<3+error > get page:ExpIndex error! [255] 4 May 31 09:03:27 Log [884]: DSSK<3+error > get page:ExpIndex error! [255] 5 May 31 09:03:41 Log [884]: DSSK<3+error > get page:ExpIndex error! [255] 6 May 31 09:03:47 Log [884]: DSSK<3+error > get page:ExpIndex error! [255] 7 May 31 19:28:18 sys [1076]: ANY <0+emerg > sys log :type=1,time=0,E=3,W=4,N=5,I=6,D=7 8 May 31 19:28:18 sys [1076]: ANY <0+emerg > LSYS=3 9 Jun 1 02:33:52 Log [884]: DSSK<3+error > get page:ExpIndex error! [255] 0 Jun 1 07:28:17 sys [1111]: ANY <0+emerg > sys log :type=1,time=0,E=3,W=4,N=5,I=6,D=7 1 Jun 1 07:28:17 sys [1111]: ANY <0+emerg > LSYS=3 2 Jun 1 11:34:57 sua [835]: SUB <3+error > [000] BLF Can't find js by sid(0) 3 Jun 1 11:34:57 sua [835]: SUB <3+error > [000] BLF Can't find js by sid(0)  $4$  [ web ]  $5 step = 2$ 

The <MAC>-sys.log file reports the logs with a configured severity level and the higher. For example, if you have configured the severity level of the log to be reported to the <MAC> sys.log file to 4, then the log with a severity level of 0 to 4 will all be reported. You can verify whether you got the correct log through the following key fields:

- <0+emerg>
- <1+alert>
- <2+crit>
- <3+error>
- <4+warnin>
- <5+notice>

 $\bullet \quad$  <6+info>

# **Syslog**

# **Procedure**

Syslog can be configured using the following methods.

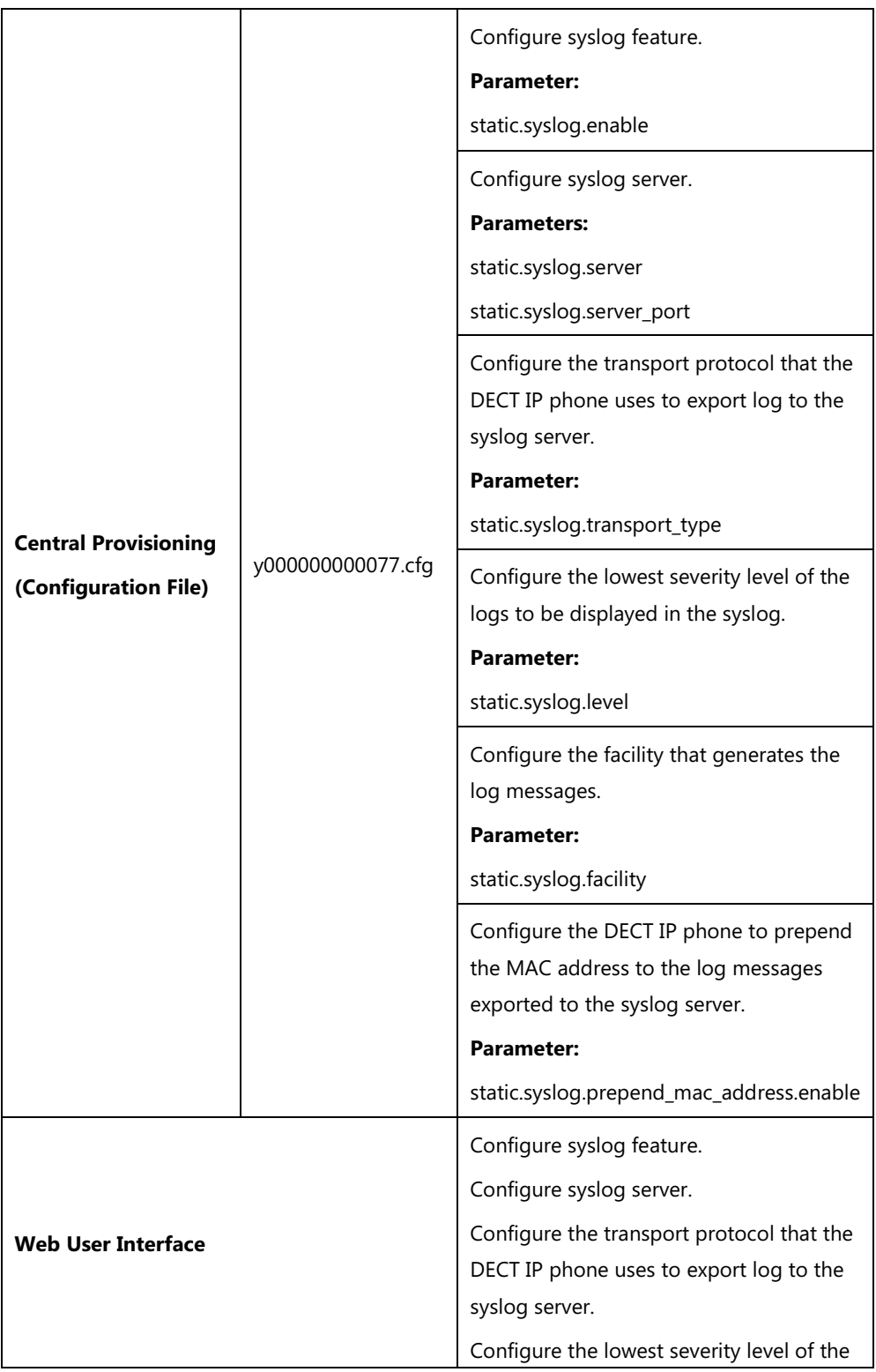

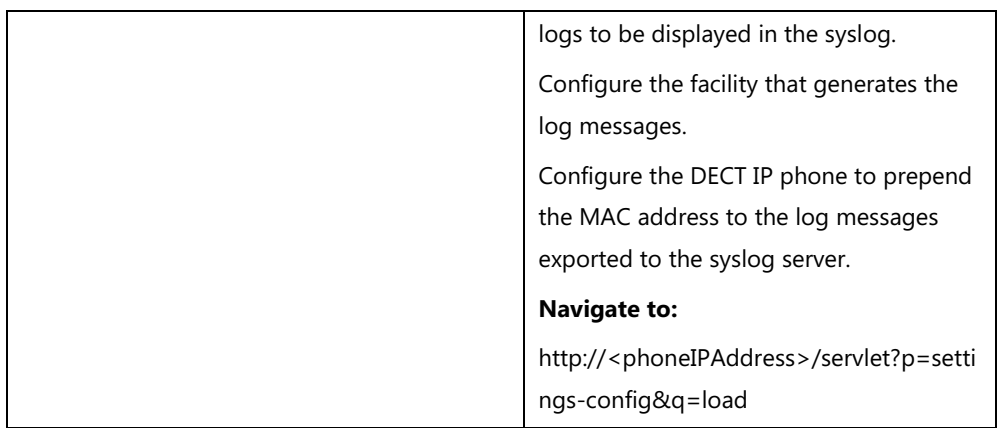

# **Details of Configuration Parameters:**

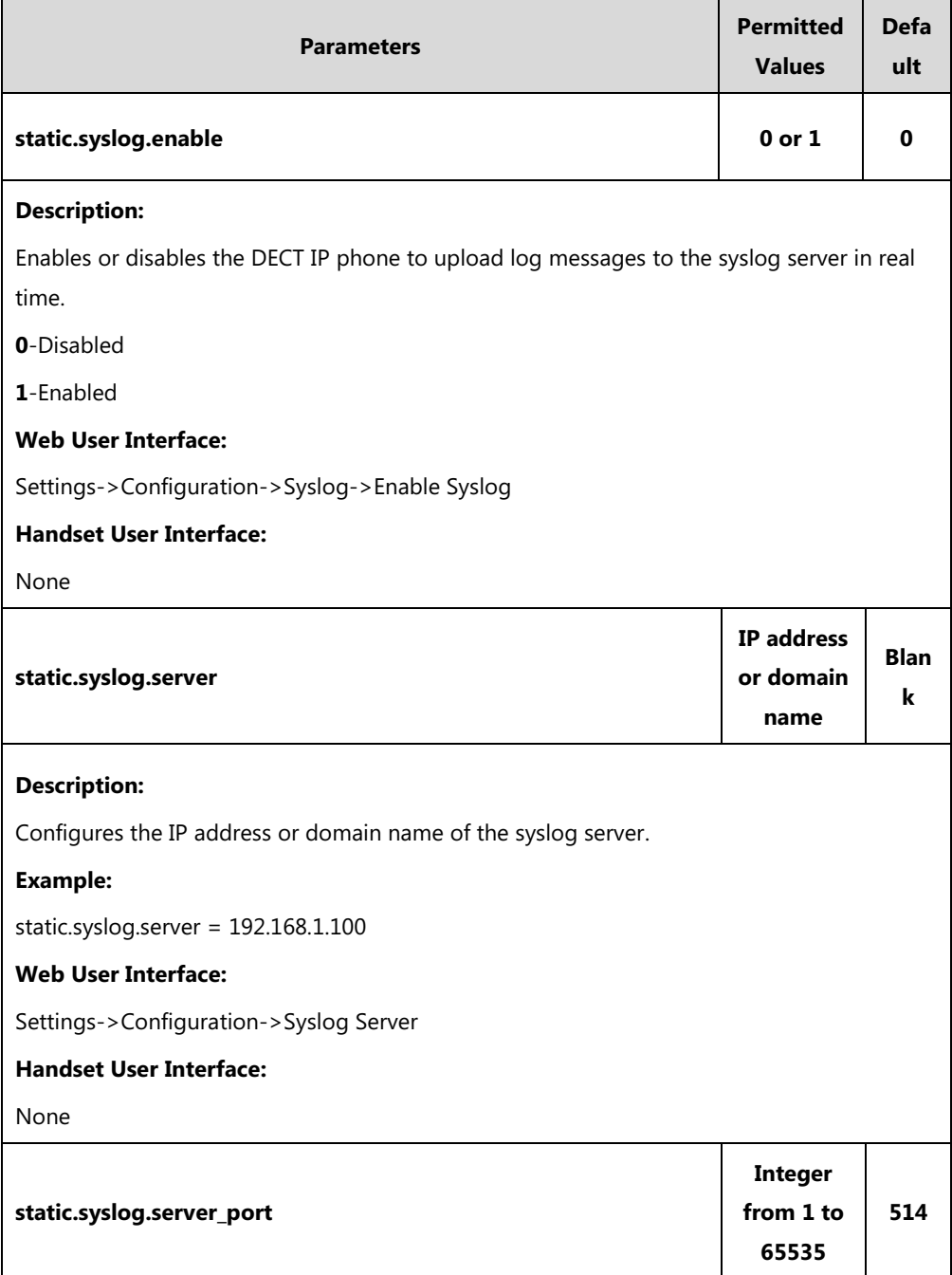

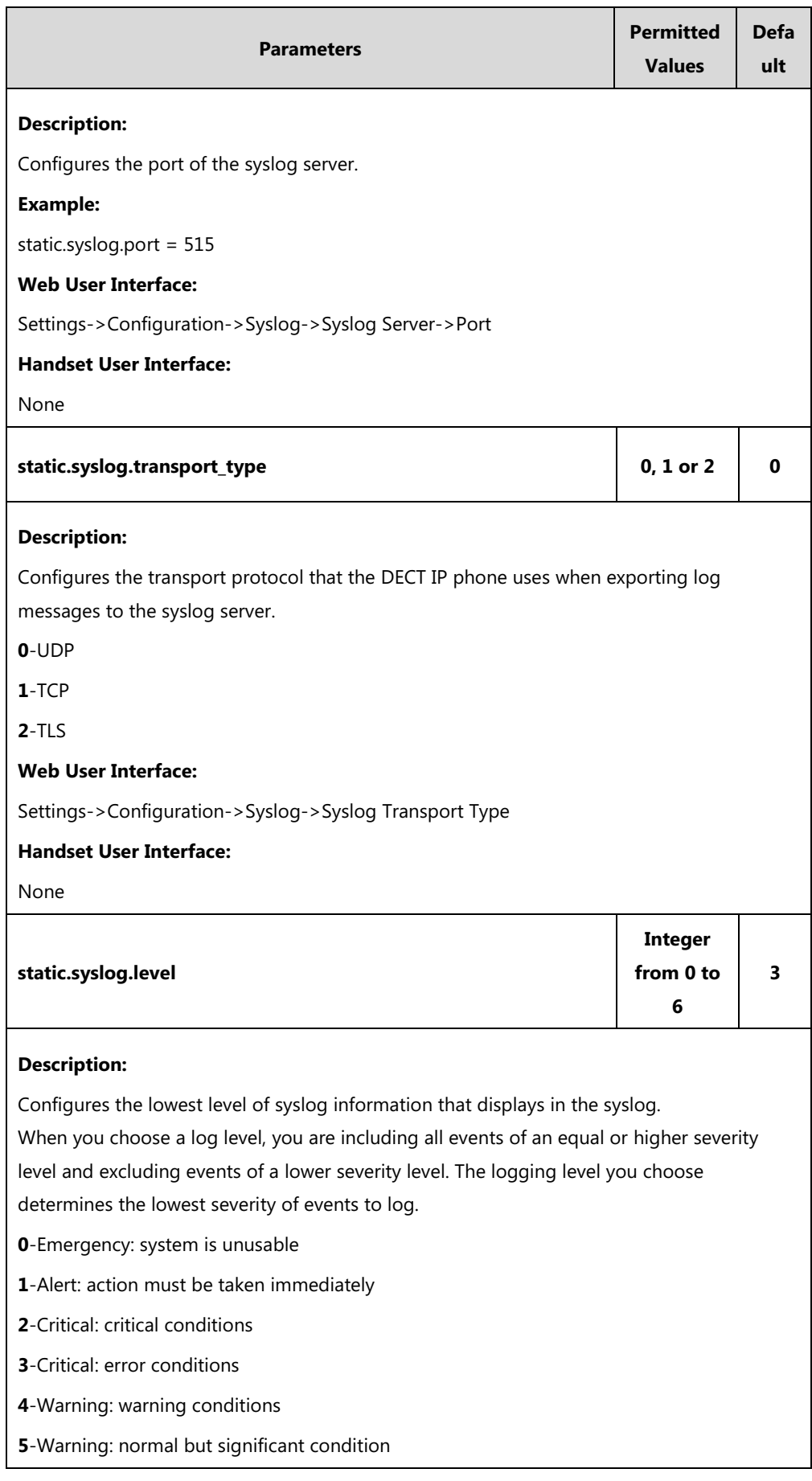

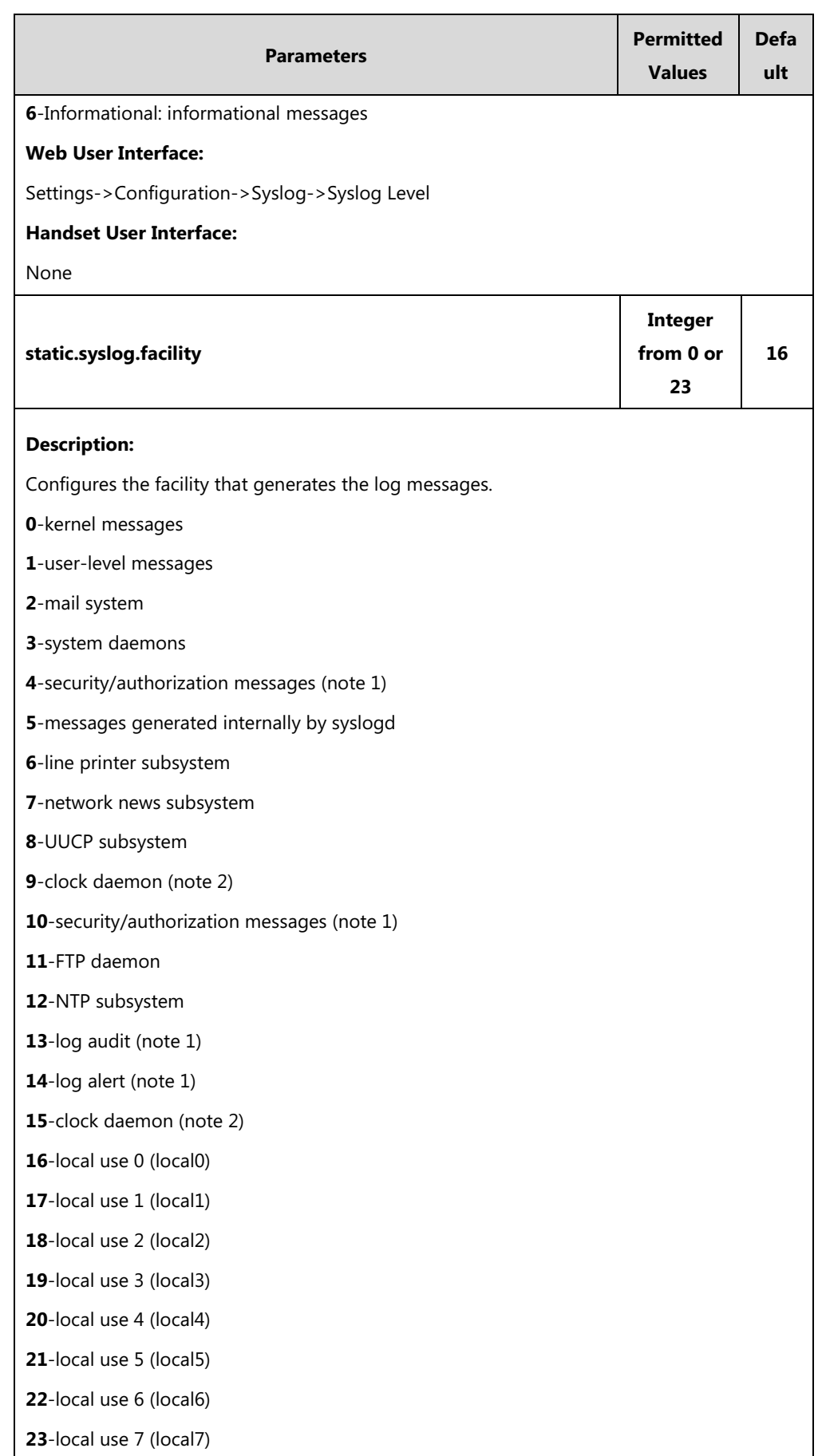

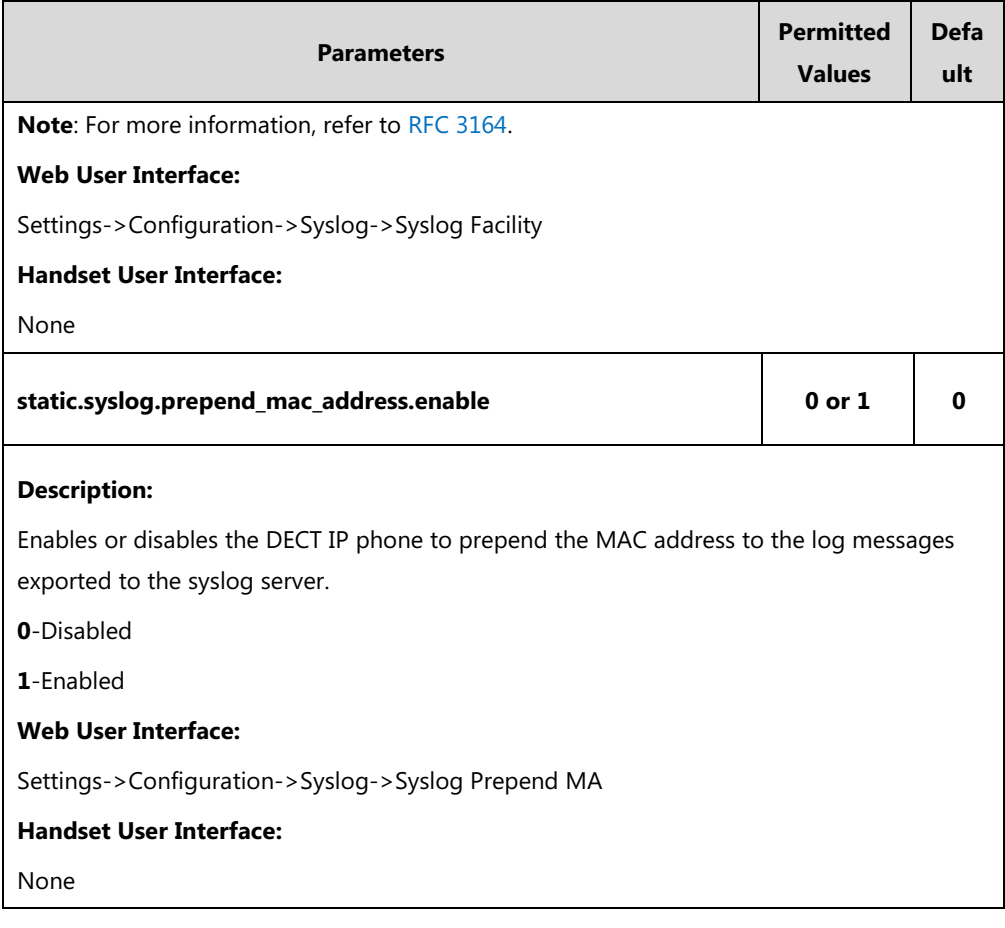

**To configure the phone to export the system log to a syslog server via web user interface:**

- **1.** Click on **Settings**->**Configuration**.
- **2.** Select the desired value from the pull-down list of **Enable Syslog Feature**.
- **3.** Enter the syslog server address in the **Syslog Server** field.
- **4.** Enter the syslog server port in the **Port** field.
- **5.** Select the desired transport type from the pull-down list of **Syslog Transport Type**.
- **6.** Select the desired log level from the pull-down list of **Syslog Level**.
- **7.** Select the desired facility from the pull-down list of **Syslog Facility**.

**8.** Select the desired value from the pull-down list of **Syslog Prepend MAC**.

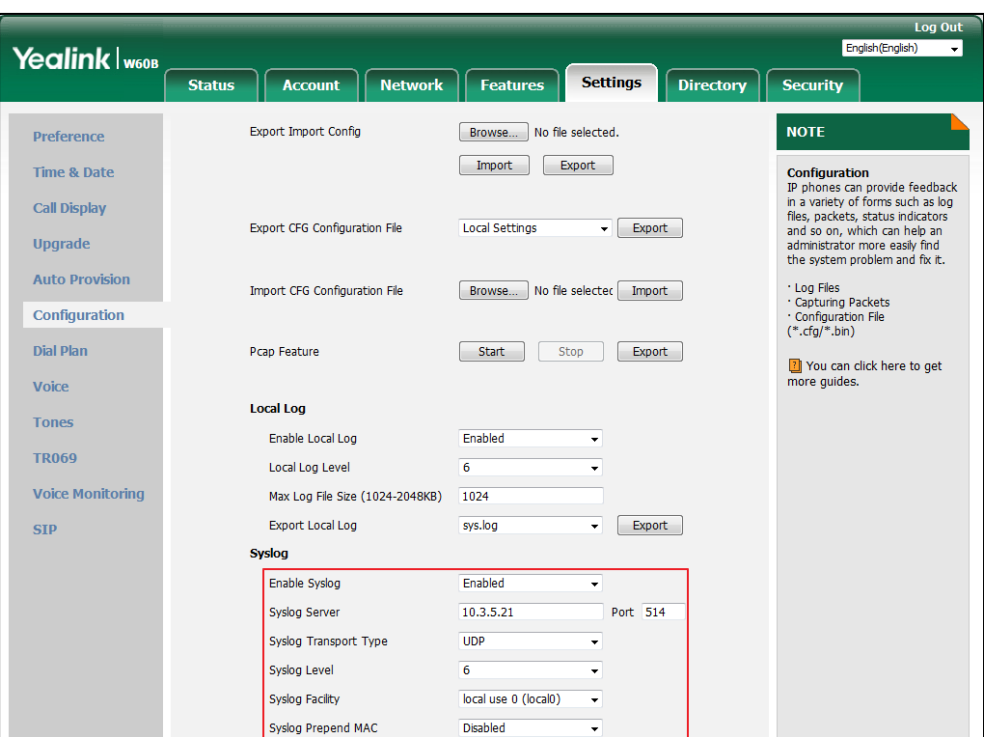

#### **9.** Click **Confirm** to accept the change.

#### **To view the syslog messages on your syslog server**:

You can view the syslog file in the desired folder on the syslog server. The location of the folder may differ from the syslog server. For more information, refer to the network resources.

The following figure shows a portion of the syslog:

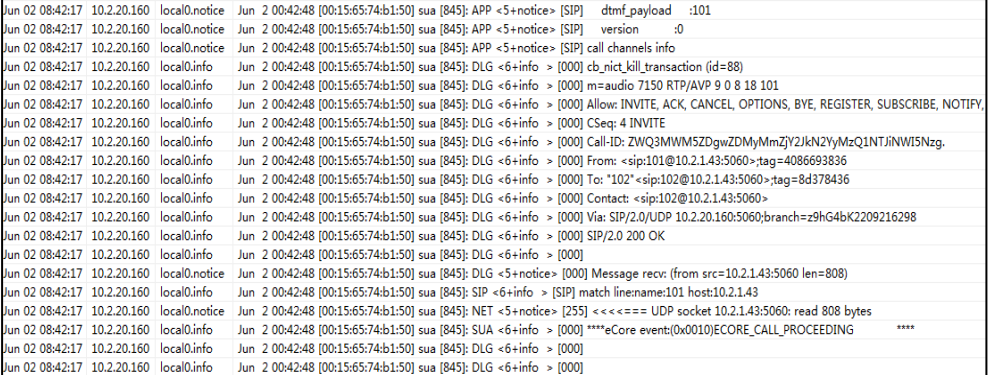

# <span id="page-458-0"></span>**Capturing Packets**

You can capture packet in two ways: capturing the packets via web user interface or using the Ethernet software. You can analyze the packet captured for troubleshooting purpose.

## **Capturing the Packets via Web User Interface**

For Yealink DECT IP phones, you can export the packets file to the local system and analyze it.

#### **To capture packets via web user interface:**

**1.** Click on **Settings**->**Configuration**.

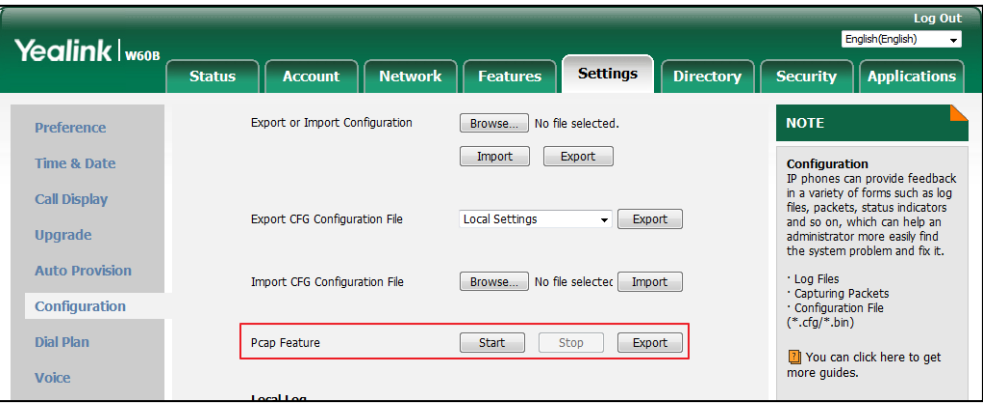

- **2.** Click **Start** in the **Pcap Feature** field to start capturing signal traffic.
- **3.** Reproduce the issue to get stack traces.
- **4.** Click **Stop** in the **Pcap Feature** field to stop capturing.
- **5.** Click **Export** to open the file download window, and then save the file to your local system.

### **Capturing the Packets Using the Ethernet Software**

### **Receiving data packets from the HUB**

Connect the Internet port of the DECT IP phone and the PC to the same HUB, and then use Sniffer, Ethereal or Wireshark software to capture the signal traffic.

# <span id="page-459-0"></span>**Enabling Watch Dog Feature**

The DECT IP phone provides a troubleshooting feature called "Watch Dog", which helps you monitor the DECT IP phone status and provides the ability to get stack traces from the last time the DECT IP phone failed. If Watch Dog feature is enabled, the DECT IP phone will automatically reboot when it detects a fatal failure. This feature can be configured using the configuration files or via web user interface.

#### **Procedure**

Watch Dog can be configured using the following methods.

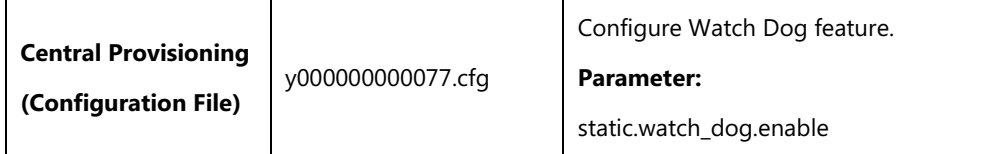

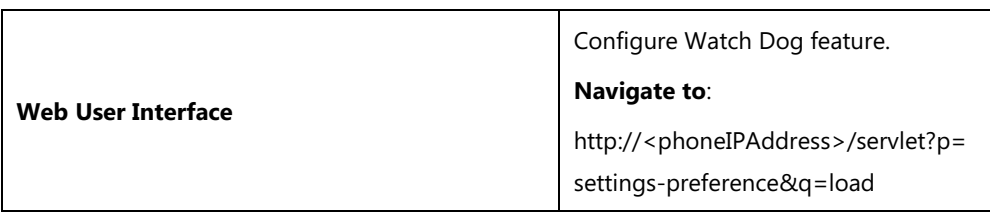

## **Details of the Configuration Parameter:**

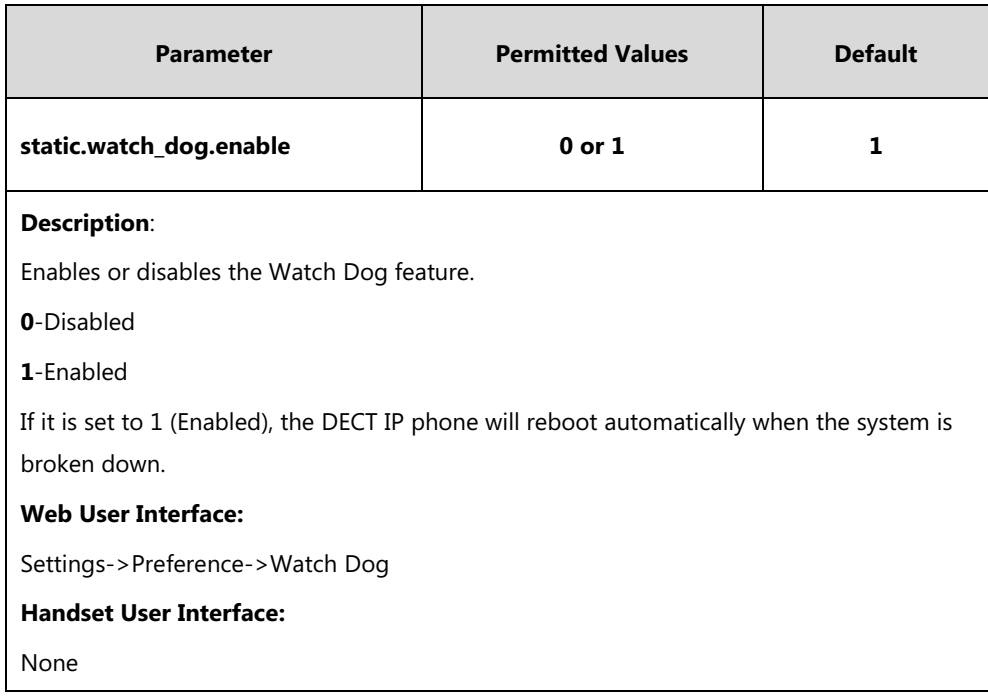

#### **To configure watch dog feature via web user interface:**

#### **1.** Click on **Settings**->**Preference**.

**2.** Select the desired value from the pull-down list of **Watch Dog**.

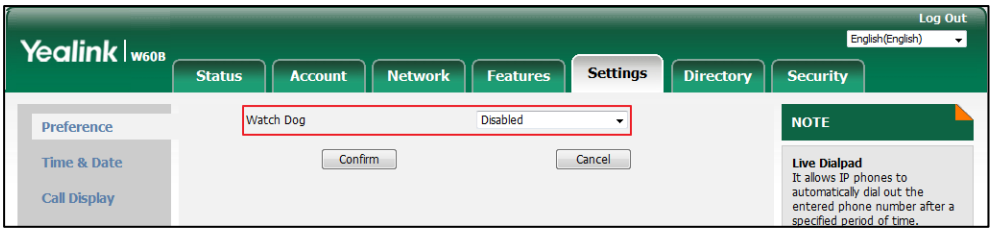

**3.** Click **Confirm** to accept the change.

# <span id="page-460-0"></span>**Analyzing Configuration Files**

Wrong configurations may have an impact on your phone use. You can export configuration file(s) to check the current configuration of the DECT IP phone and troubleshoot if necessary. You can also import configuration files for a quick and easy configuration.

Six types of configuration files can be exported to your local system:

config.bin

- <MAC>-all.cfg
- <MAC>-local.cfg
- <MAC>-static.cfg
- <MAC>-non-static.cfg
- <MAC>-config.cfg

We recommend you to edit the exported CFG file instead of the BIN file to change the phone's current settings if your phone is running firmware version 73 or later. For more information on configuration files, refer to [Configuration Files](#page-105-0) on page [86](#page-105-0).

## <span id="page-461-0"></span>**BIN Configuration Files**

The config.bin file is an encrypted file. For more information on config.bin file, contact your Yealink reseller.

#### **Procedure**

Configuration changes can be performed using the following methods.

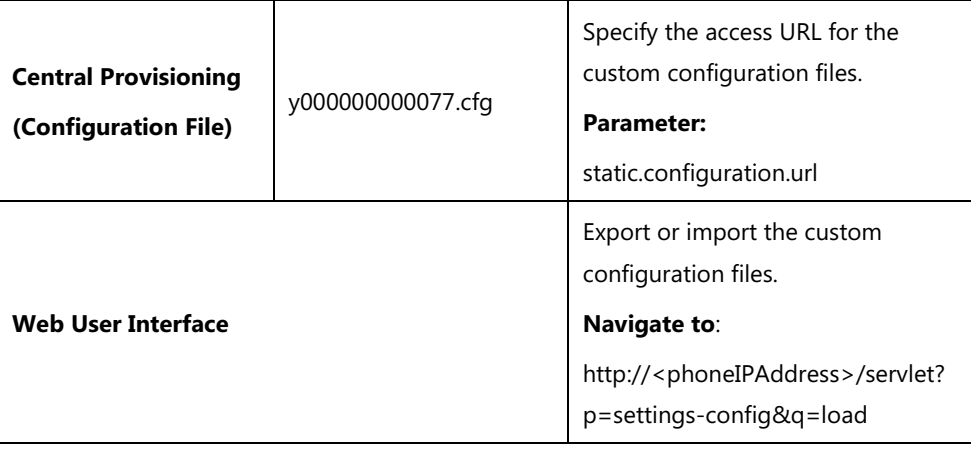

## **Details of the Configuration Parameter:**

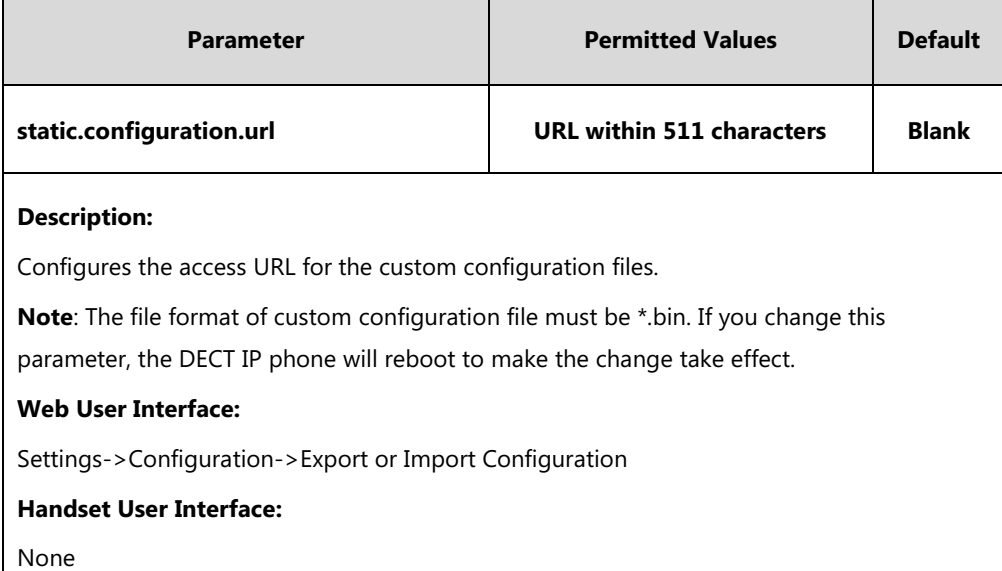

#### **To export BIN configuration files via web user interface:**

- **1.** Click on **Settings**->**Configuration**.
- **2.** In the **Export or Import Configuration** block, click **Export** to open the file download window, and then save the file to your local system.

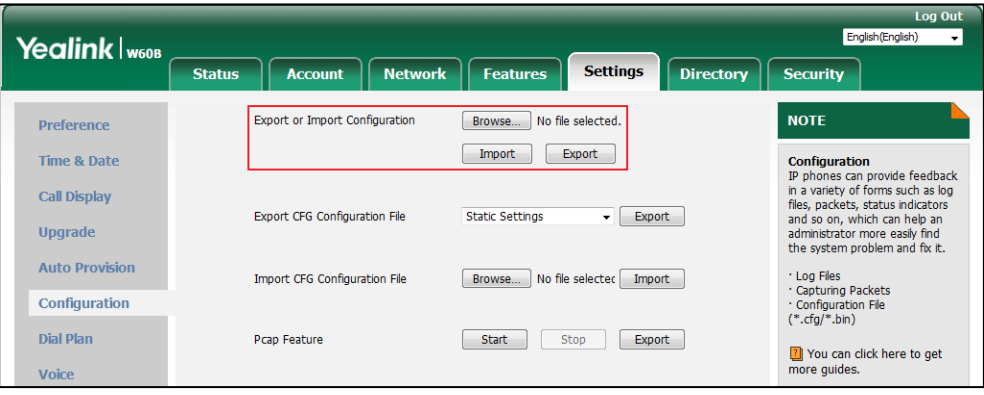

#### **To import a BIN configuration file via web user interface:**

- **1.** Click on **Settings**->**Configuration**.
- **2.** In the **Export or Import Configuration** block, click **Browse** to locate a BIN configuration file from your local system.
- **3.** Click **Import** to import the configuration file.

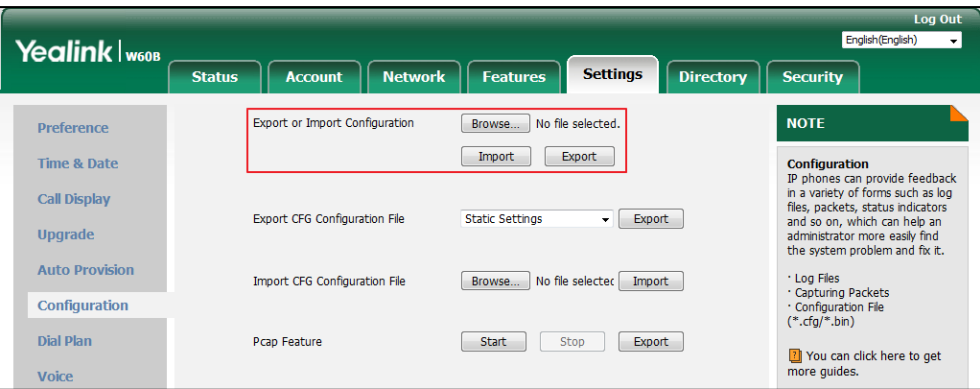

### **CFG Configuration Files**

Five CFG configuration files can be exported:

- **<MAC>-local.cfg**: It contains changes associated with non-static settings made via handset user interface and web user interface. It can be exported only if the value of the parameter "static.auto\_provision.custom.protect" is set to 1.
- **<MAC>-all.cfg**: It contains all changes made via handset user interface, web user interface and using configuration files.
- **<MAC>-static.cfg**: It contains all changes associated with static settings (e.g., network settings) made via handset user interface, web user interface and using configuration files.
- **<MAC>-non-static.cfg**: It contains all changes associated with non-static settings made

via handset user interface, web user interface and using configuration files.

 **<MAC>-config.cfg**: It contains changes made using configuration files. It can be exported only if the value of the parameter "static.auto provision.custom.protect" is set to 1.

#### **To export CFG configuration files via web user interface:**

- **1.** Click on **Settings**->**Configuration**.
- **2.** Select the desired CFG configuration file from the pull-down list of **Export CFG Configuration File**.
- **3.** Click **Export** to open file download window, and then save the file to your local system.

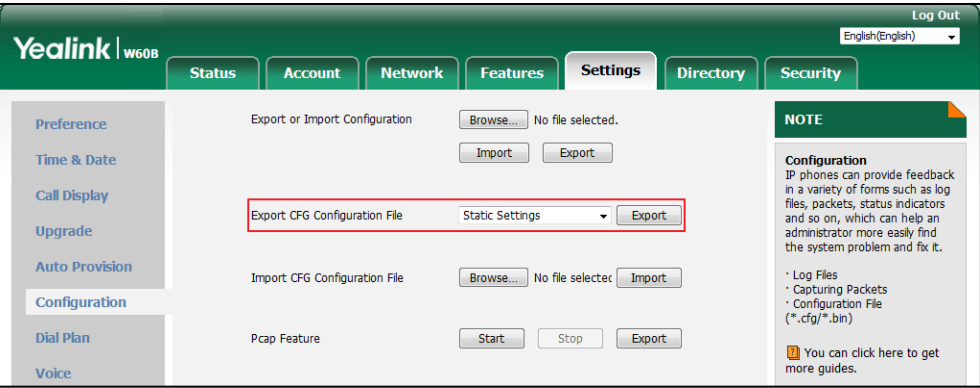

**To import CFG configuration files via web user interface:**

- **1.** Click on **Settings**->**Configuration**.
- **2.** In the **Import CFG Configuration File** block, click **Browse** to locate a CFG configuration file from your local system.

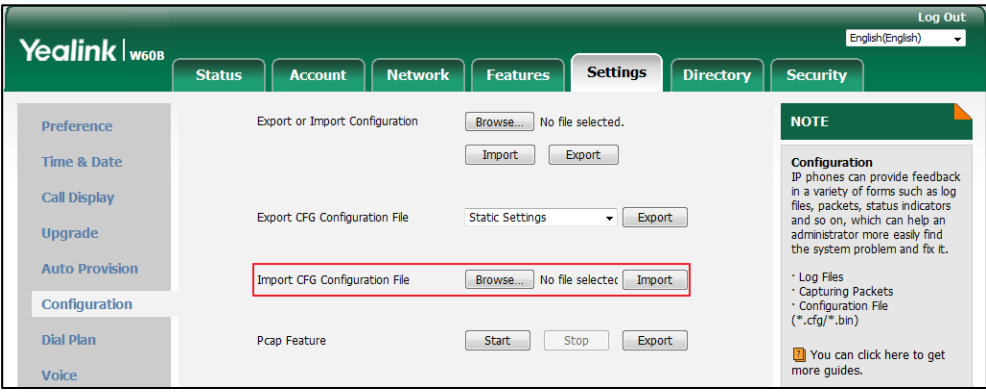

**3.** Click **Import** to import the configuration file.

# <span id="page-463-0"></span>**Exporting All the Diagnostic Files**

Yealink DECT IP phones support three types of diagnostic files (including Pcap trace, log files (boot.log and sys.log) and BIN configuration files) to help analyze your problem. You can

export these files at a time and troubleshoot if necessary. The file format of exported diagnostic file is \*.tar.

**To export all diagnostic files via web user interface:**

- **1.** Click on **Settings**->**Configuration**.
- **2.** Click **Start** in the **Export All Diagnostic Files** field to begin capturing signal traffic. The system log level will be automatically set to 6.
- **3.** Reproduce the issue.
- **4.** Click **Stop** in the **Export All Diagnostic Files** field to stop the capture.

The system log level will be reset to 3.

**5.** Click **Export** to open file download window, and then save the diagnostic file to your local system.

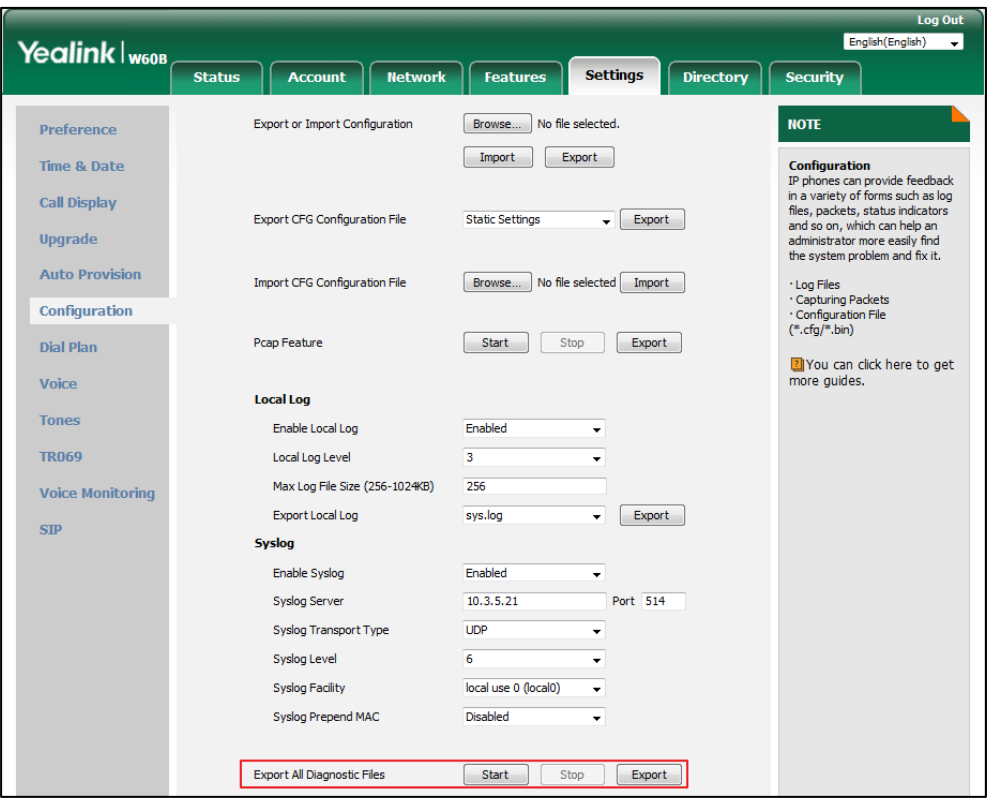

A diagnostic file named **allconfig.tar** is successfully exported to your local system.

**Note**

If the issue cannot be reproduced, just directly click **Export** to export all diagnostic files.

#### **To view the diagnostic file on your local system**:

- **1.** Extract the combined diagnostic files to your local system.
- **2.** Open the folder you extracted to and identify the files you will view.

You can select to export the Pcap trace, log files (boot.log and sys.log) and BIN configuration files respectively.

For more information, refer to [Capturing Packets](#page-458-0) on page [439,](#page-458-0) [Viewing Log Files](#page-444-0) on pag[e 425](#page-444-0) and [BIN Configuration Files](#page-461-0) on page [442.](#page-461-0)

# **Troubleshooting Solutions**

This section describes solutions to common issues that may occur while using the DECT IP phone. Upon encountering a scenario not listed in this section, contact your Yealink reseller for further support.

# **IP Address Issues**

### **Why doesn't the DECT IP phone get an IP address?**

Do one of the following:

- Ensure that the Ethernet cable is plugged into the Internet port on the base and the Ethernet cable is not loose.
- Ensure that the Ethernet cable is not damaged.
- Ensure that the IP address and related network parameters are set correctly.
- Ensure that your network switch or hub is operational.

#### **How to solve the IP conflict problem?**

Do one of the following:

- Reset another available IP address for the DECT IP phone.
- Check network configuration via handset user interface at the path **OK**->**Settings**->**System Settings**->**Network** (default PIN: 0000) ->**Basic**->**IPv4** (or **IPv6**). If the Static IP is selected, select DHCP instead.

## **Is there a specific format in configuring IPv6 on Yealink DECT IP phones?**

#### **Scenario 1:**

If the DECT IP phone obtains the IPv6 address, the format of the URL to access the web user interface is "[IPv6 address]" or "http(s)://[IPv6 address]". For example, if the IPv6 address of your phone is "fe80::204:13ff:fe30:10e", you can enter the URL (e.g., "[fe80::204:13ff:fe30:10e]" or "http(s)://[fe80::204:13ff:fe30:10e])" in the address bar of a web browser on your PC to access the web user interface.

#### **Scenario 2:**

Yealink DECT IP phones support using FTP, TFTP, HTTP and HTTPS protocols to download configuration files or resource files. You can use one of these protocols for provisioning.

When provisioning your DECT IP phone obtaining an IPv6 address, the provisioning server should support IPv6 and the format of the access URL of the provisioning server can be "tftp://[IPv6 address or domain name]". For example, if the provisioning server address is "2001:250:1801::1", the access URL of the provisioning server can be "tftp://[2001:250:1801::1]/". For more information on provisioning, refer to Yealink SIP IP Phones Auto Provisioning [Guide\\_V81](http://support.yealink.com/documentFront/forwardToDocumentFrontDisplayPage).

## **Base Issue**

### **Why doesn't the power indicator on the base station light up?**

Plug the supplied power adapter to the base station, if the power indicator doesn't light up, it should be a hardware problem. Please contact your vendor or local distributor and send the problem description for help. If you cannot get a support from them, please send a mail which includes problem description, test result, your country and phone's SN to [Support@yealink.com.](mailto:Support@yealink.com)

### **Why doesn't the network indicator on the base station slowly flash?**

It means that the base station cannot get an IP address. Try connecting the base station to another switch port, if the network indicator still slowly flashes, please try a reset.

### **How to reboot the Base Station remotely?**

The base station support remote reboot by a SIP NOTIFY message with "Event: check-sync" header. Whether the DECT IP phone reboots or not depends on the value of the parameter "sip.notify\_reboot\_enable". If the value is set to 1, or the value is set to 0 and the header of the SIP NOTIFY message contains an additional string "reboot=true", the base station will reboot immediately.

The NOTIFY message is formed as shown:

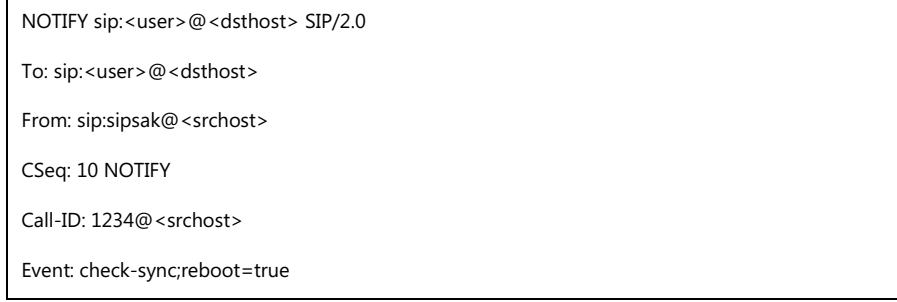

## **Procedure**

Changes can only be configured using the configuration file.

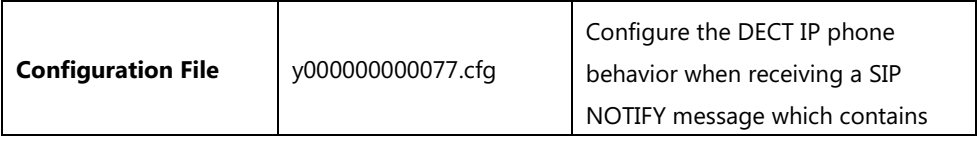

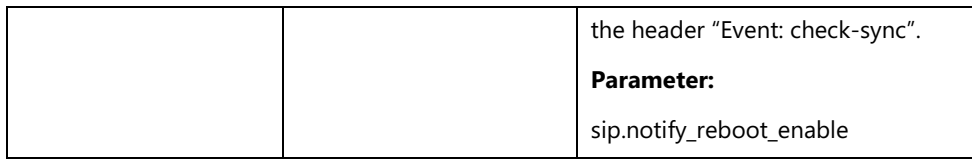

### **Details of the Configuration Parameter:**

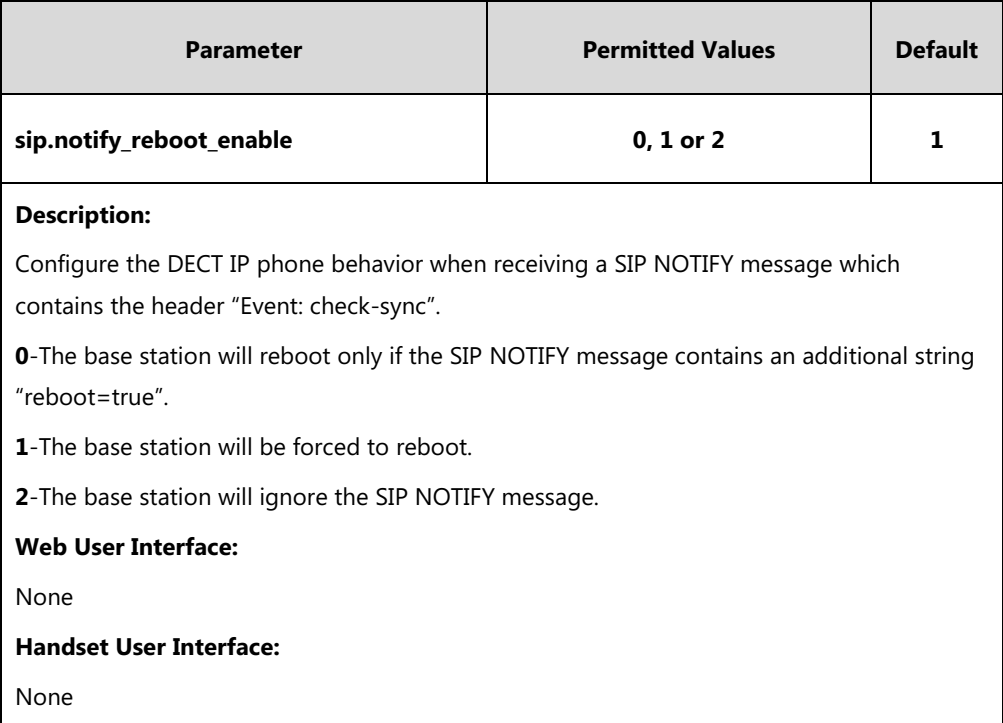

# **Register Issue**

## **Why cannot the handset be registered to the base station?**

If the network works normally, you can check the compatibility between base station and handset. There are 2 sets of base stations, complied with the FCC and CE standard respectively. You can check it from the back of the base station. There are also 2 sets of handsets, American and Europe area respectively.

The American area handset is compatible with FCC standard base station.

The Europe area handset is compatible with CE standard base station.

# **Display Issue**

## **Why does the handset prompt the message "Not Subscribed"?**

Check the registration status of your handset. If your handset is not registered to the base station, register it manually.
## **Why does the handset prompt the message "Not in Range" or "Out Of Range"?**

- Ensure that the base station is properly plugged into a functional AC outlet.
- Ensure that the handset is not too far from the base station.

## **Why does the handset prompt the message "Network unavailable"?**

- Ensure that the Ethernet cable is plugged into the Internet port on the base station and the Ethernet cable is not loose.
- Ensure that the switch or hub in your network is operational.

## **Why does the Handset display "No Service"?**

The LCD screen prompts "No Service" message when there is no available SIP account on the DECT IP phone.

Do one of the following:

- Ensure that an account is actively registered on the handset at the path **OK**->**Status**->**Line Status**.
- Ensure that the SIP account parameters have been configured correctly.

# **Upgrade Issue**

## **Why doesn't the DECT IP phone upgrade firmware successfully?**

Do one of the following:

- Ensure that the target firmware version is not the same as the current one.
- Ensure that the target firmware is applicable to the DECT IP phone model.
- Ensure that the current or the target firmware is not protected.
- Ensure that the power is on and the network is available in the process of upgrading.
- Ensure that the web browser is not closed or refreshed when upgrading firmware via web user interface.
- For handset, ensure the handset battery should not less than 40% and is connected to the base station.

# **Time and Date Issue**

#### **Why doesn't the handset display time and date correctly?**

Check if the DECT IP phone is configured to obtain the time and date from the NTP server automatically. If your phone is unable to access the NTP server, configure the time and date manually.

# **Audio Issue**

## **How to increase or decrease the volume?**

Press  $\blacktriangleleft$  or  $\blacktriangleright$  on the handset to increase or decrease the ringer volume when the handset is idle, or to adjust the volume of engaged audio device (earpiece, speakerphone or earphone) when there is an active call in progress.

## **Why do I get poor sound quality during a call?**

If you have poor sound quality/acoustics like intermittent voice, low volume, echo or other noises, the possible reasons could be:

- Users are seated too far out of recommended microphone range and sound faint, or are seated too close to sensitive microphones and cause echo.
- Intermittent voice is mainly caused by packet loss, due to network congestion, and jitter, due to message recombination of transmission or receiving equipment (e.g., timeout handling, retransmission mechanism, buffer under run).
- Noisy equipment, such as a computer or a fan, may cause voice interference. Turn off any noisy equipment.
- Line issues can also cause this problem; disconnect the old line and redial the call to ensure another line may provide better connection.
- The handset is too far from the base station, please move closer and try again.

## **Why does the DECT IP phone play the local ringback tone instead of media when placing a long distance number without plus 0?**

Ensure that the 180 ring workaround feature is disabled. For more information, refer to [180](#page-255-0)  [Ring Workaround](#page-255-0) on page [236.](#page-255-0)

### **Why is there no sound when the other party picks up the call?**

If the caller and receiver cannot hear anything - there is no sound at all when the other party picks up the call, the possible reason could be: the phone cannot send the real-time transport protocol (RTP) streams, in which audio data is transmitted, to the connected call.

Try to disable the 180 ring workaround feature. For more information, refer to [180 Ring](#page-255-0)  [Workaround](#page-255-0) on page [236.](#page-255-0)

# **Phone Book Issues**

## **What is the difference between a remote phone book and a local phone book?**

A remote phonebook is placed on a server, while a local phonebook is placed on the DECT IP phone flash. A remote phonebook can be used by everyone that can access the server, while a local phonebook can only be used by a specific phone. A remote phonebook is always used as a central phonebook for a company; each employee can load it to obtain the real-time data from the same server.

# **Provisioning Issues**

## **What is auto provisioning?**

Auto provisioning refers to the update of DECT IP phones, including update on configuration parameters, local phonebook, firmware and so on. You can use auto provisioning on a single phone, but it makes more sense in mass deployment.

## **What is PnP?**

Plug and Play (PnP) is a method for DECT IP phones to acquire the provisioning server address. With PnP enabled, the DECT IP phone broadcasts the PnP SUBSCRIBE message to obtain a provisioning server address during startup. Any SIP server recognizing the message will respond with the preconfigured provisioning server address, so the DECT IP phone will be able to download the CFG files from the provisioning server. PnP depends on support from a SIP server.

## **Why doesn't the DECT IP phone update the configuration?**

Do one of the following:

- Ensure that the configuration is set correctly.
- Reboot the base station. Some configurations require a reboot to take effect.
- Ensure that the configuration is applicable to the DECT IP phone model.
- The configuration may depend on support from a server.

# **Password Issues**

#### **How to restore the administrator password?**

Factory reset can restore the original password. All custom settings will be overwritten after reset.

# **System Log Issue**

## **Why can't I export the system log to a provisioning server (FTP/TFTP server)?**

Do one of the following:

- Ensure that the FTP/TFTP server is downloaded and installed on your local system.
- Ensure that you have configured the FTP/TFTP server address correctly via web user interface on your DECT IP phone.
- Reboot the base station. The configurations require a reboot to take effect.

### **Why can't I export the system log to a syslog server?**

Do one of the following:

- Ensure that the syslog server supports saving the syslog files exported from DECT IP phone.
- Ensure that you have configured the syslog server address correctly via web user interface on your DECT IP phone.
- Reboot the base station. The configurations require a reboot to take effect.

# **Hardware Issue**

## **Why is the sending/receiving volume of the headset or handset too low?**

Ensure that the headset or handset is not damaged. If the headset or handset is usable, it may be the codec problem on the mainboard.

### **Why is there no response when pressing the keys on the keypad?**

Do one of the following:

- Ensure that the keypad cables is properly connected and not damaged.
- Check if the keypad surface is clean.

# **Resetting Issues**

Generally, some common issues may occur while using the DECT IP phone. You can reset your phone to factory configurations after you have tried all troubleshooting suggestions but do not solve the problem. Resetting the phone to factory configurations clears the flash parameters, removes log files, user data, and cached data, and resets the administrator password to admin. All custom settings will be overwritten after resetting.

Five ways to reset the phone:

- **Reset local settings**: All configurations saved in the <MAC>-local.cfg file on the DECT IP phone will be reset. Changes associated with non-static settings made via web user interface and handset user interface are saved in the <MAC>-local.cfg file.
- **Reset non-static settings**: All non-static settings on the phone will be reset. After resetting the non-static settings, the DECT IP phone will perform the auto provisioning process immediately.
- **Reset static settings**: All static settings on the phone will be reset.
- **Reset userdata & local config**: All the local cache data (e.g., userdata, history, directory) will be cleared. And all configurations saved in the <MAC>-local.cfg configuration file on the DECT IP phone will be reset.
- **Reset to factory**: All configurations on the phone will be reset.

You can reset the DECT IP phone to default factory configurations. The default factory configurations are the settings that reside on the DECT IP phone after it has left the factory. You can also reset the DECT IP phone to custom factory configurations if required. The custom factory configurations are the settings that defined by the user to keep some custom settings after resetting. You have to import the custom factory configuration files in advance.

#### <span id="page-474-0"></span>**How to reset the DECT IP phone to default factory configurations?**

#### **To reset the DECT IP phone via web user interface:**

- **1.** Click on **Settings**->**Upgrade**.
- **2.** Click **Reset to factory** in the **Reset** to factory field.

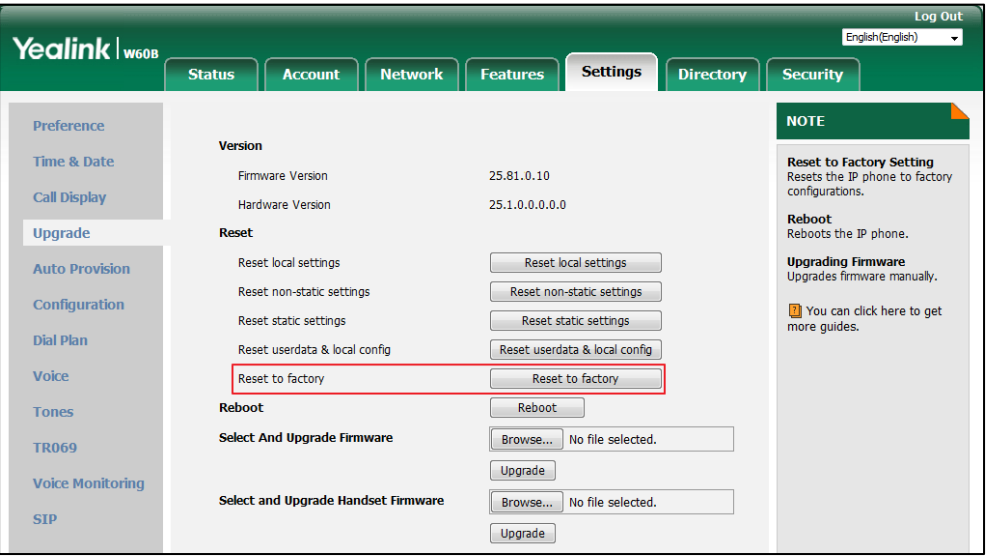

**Note** The **Reset local settings**/**Reset non-static settings**/**Reset static settings**/**Reset userdata & local config** option on the web user interface appears only if the value of the parameter "static.auto\_provision.custom.protect" is set to 1.

The web user interface prompts the message "Do you want to reset to factory?".

**3.** Click **OK** to confirm the resetting.

The DECT IP phone will be reset to factory sucessfully after startup.

## **How to reset the DECT IP phone to custom factory configurations?**

## **Procedure**

Configuration changes can be performed using the following methods.

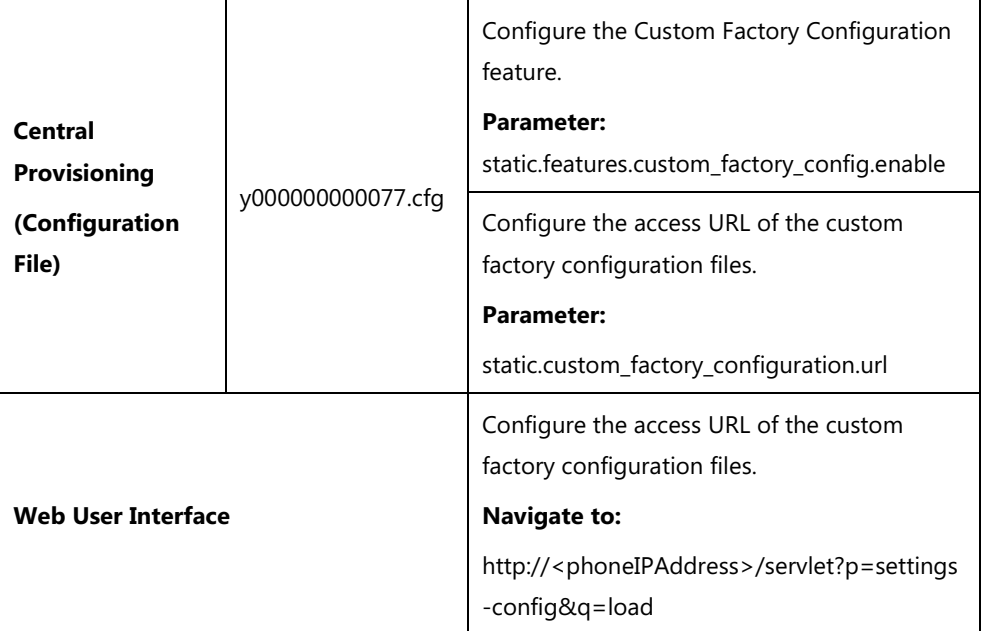

## **Details of Configuration Parameters:**

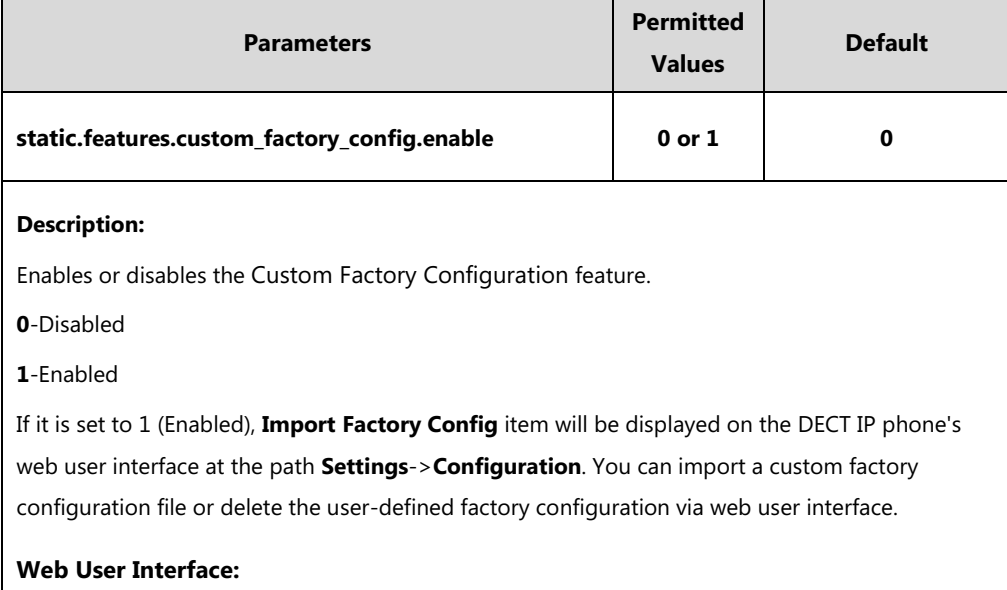

**Note** Reset of your phone may take a few minutes. Do not power off until the phone starts up successfully.

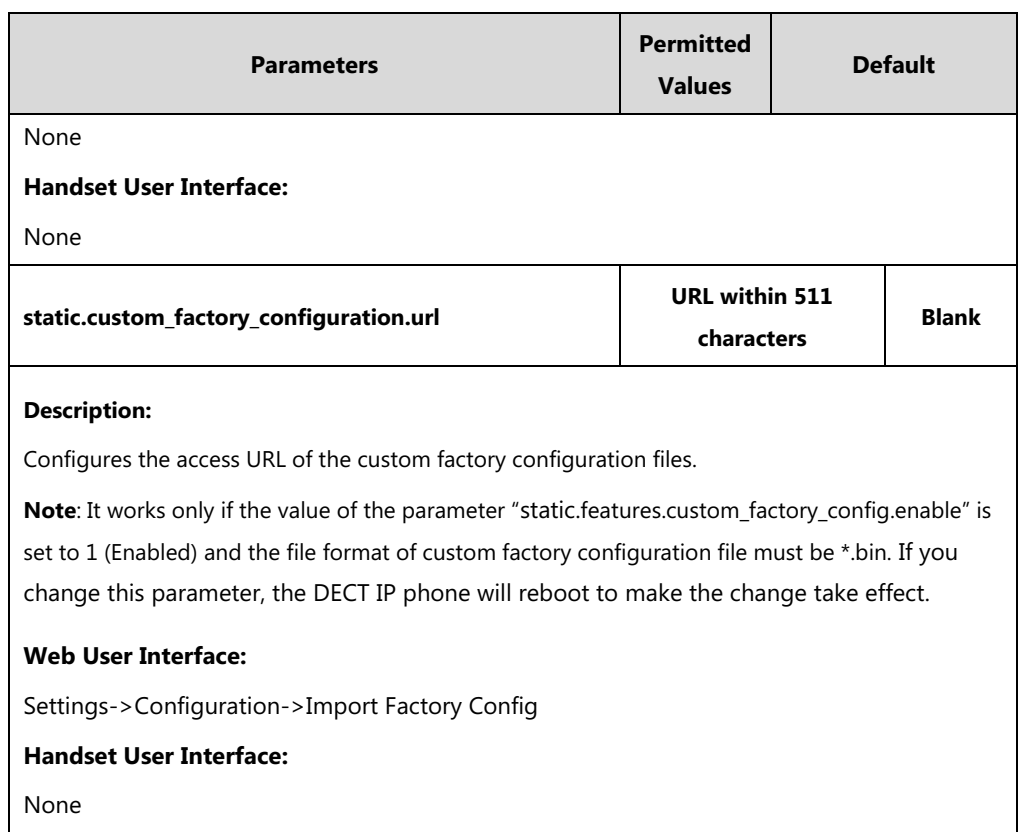

#### **To import the custom factory configuration files via web user interface:**

#### **1.** Click on **Settings**->**Configuration**.

**2.** Click **Browse** to locate the custom factory configuration file from your local system.

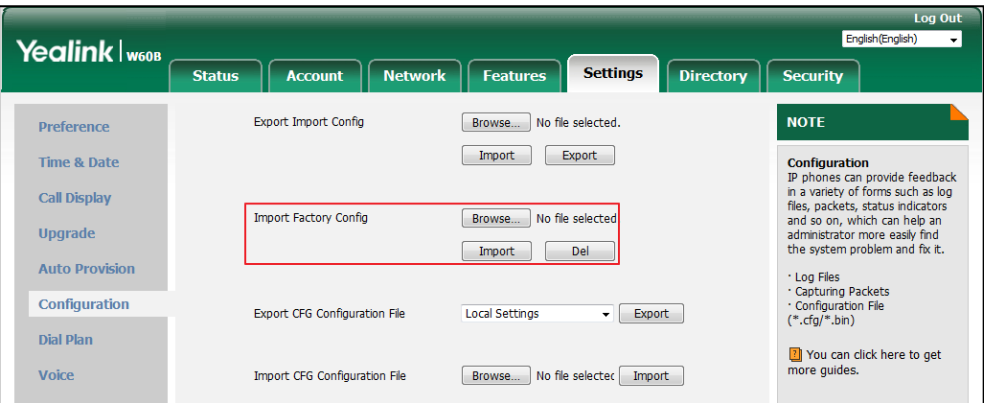

#### **3.** Click **Import**.

When the custom factory configuration file is imported successfully, you can reset the DECT IP phone to custom factory configurations. For more information on how to reset to factory configuration via web user interface, refer to [How to reset the DECT IP](#page-474-0) phone to default factory [configurations?](#page-474-0) on pag[e 455.](#page-474-0)

You can delete the user-defined factory configurations via web user interface.

#### **To delete the custom factory configuration files via web user interface:**

**1.** Click on **Settings**->**Configuration**.

**2.** Click **Del** in the **Import Factory Configuration** field.

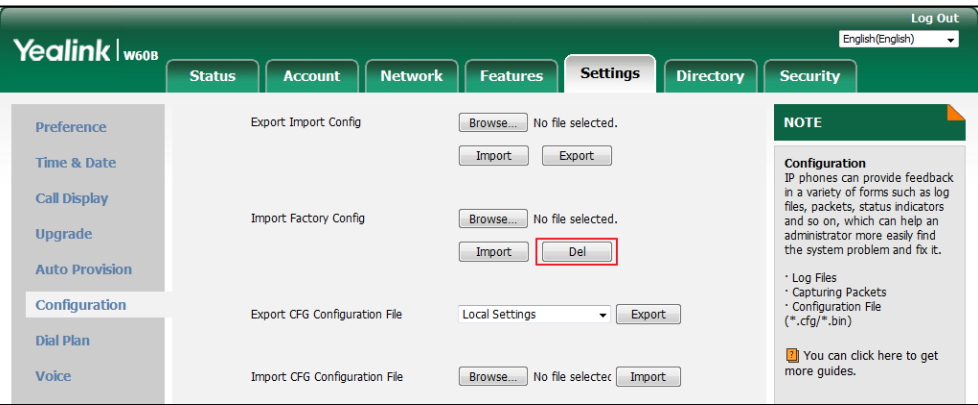

The web user interface prompts the message "Are you sure delete user-defined factory configuration?".

**3.** Click **OK** to delete the custom factory configuration files.

The imported custom factory file will be deleted. The DECT IP phone will be reset to default factory configurations after resetting.

# **Rebooting Issues**

## **How to reboot the DECT IP phone remotely?**

DECT IP phones support remote reboot by a SIP NOTIFY message with "Event: check-sync" header. Whether the DECT IP phone reboots or not depends on the value of the parameter "sip.notify\_reboot\_enable". If the value is set to 1, or the value is set to 0 and the header of the SIP NOTIFY message contains an additional string "reboot=true", the DECT IP phone will reboot immediately.

The NOTIFY message is formed as shown:

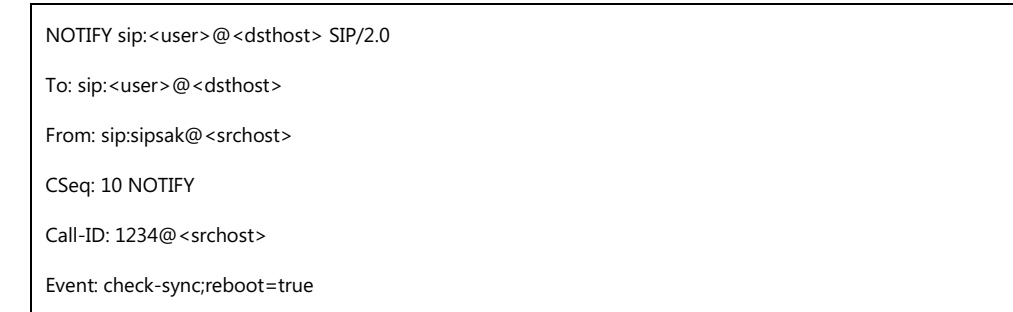

## **Procedure**

Changes can only be configured using the configuration files.

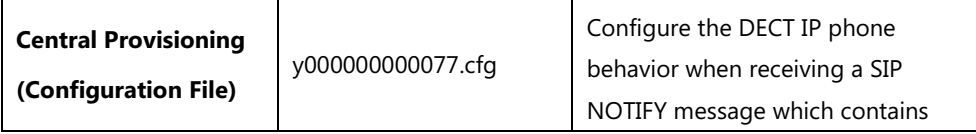

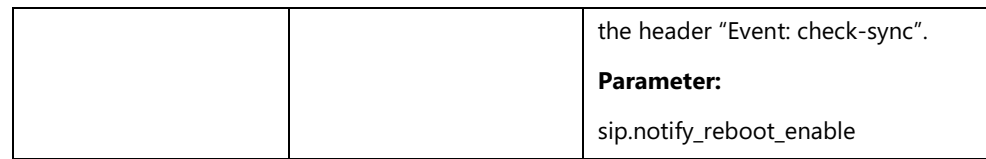

## **Details of the Configuration Parameter:**

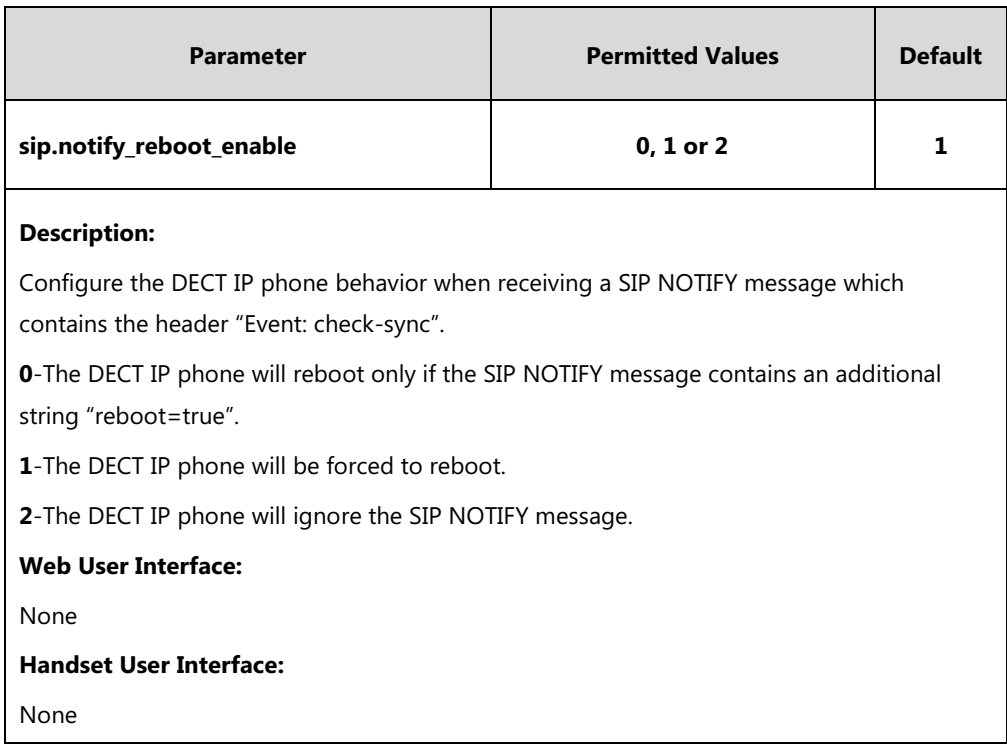

## **How to reboot the DECT IP phone via web/handset user interface?**

You can reboot your DECT IP phone via web/handset user interface.

#### **To reboot the phone via handset user interface:**

- **1.** Press **OK**->**Settings**->**System Settings**->**Base Restart** (default PIN: 0000).
- **2.** Press the **OK** soft key to reboot the base.

The phone begins rebooting. Any reboot of the phone may take a few minutes.

#### **To reboot the phone via web user interface:**

**1.** Click on **Settings**->**Upgrade**.

**2.** Click **Reboot** to reboot the DECT IP phone.

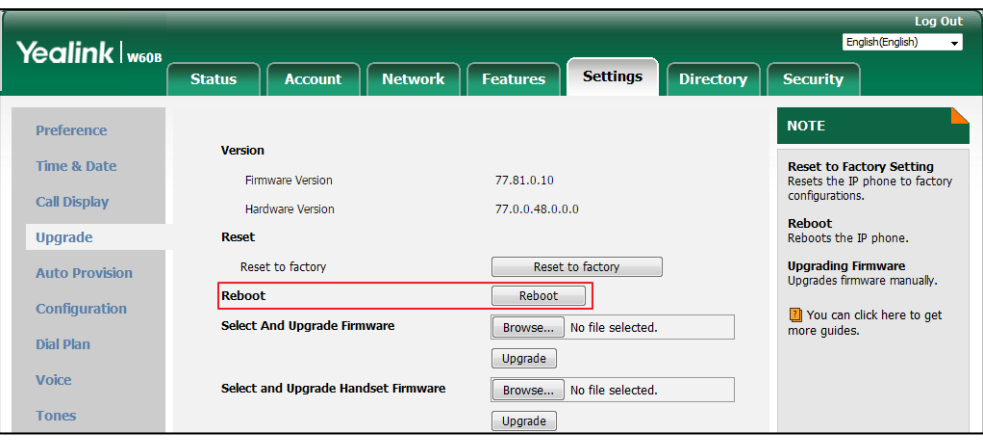

The phone begins rebooting. Any reboot of the phone may take a few minutes.

# **Protocols and Ports Issues**

# **What communication protocols and ports do Yealink DECT IP phones support?**

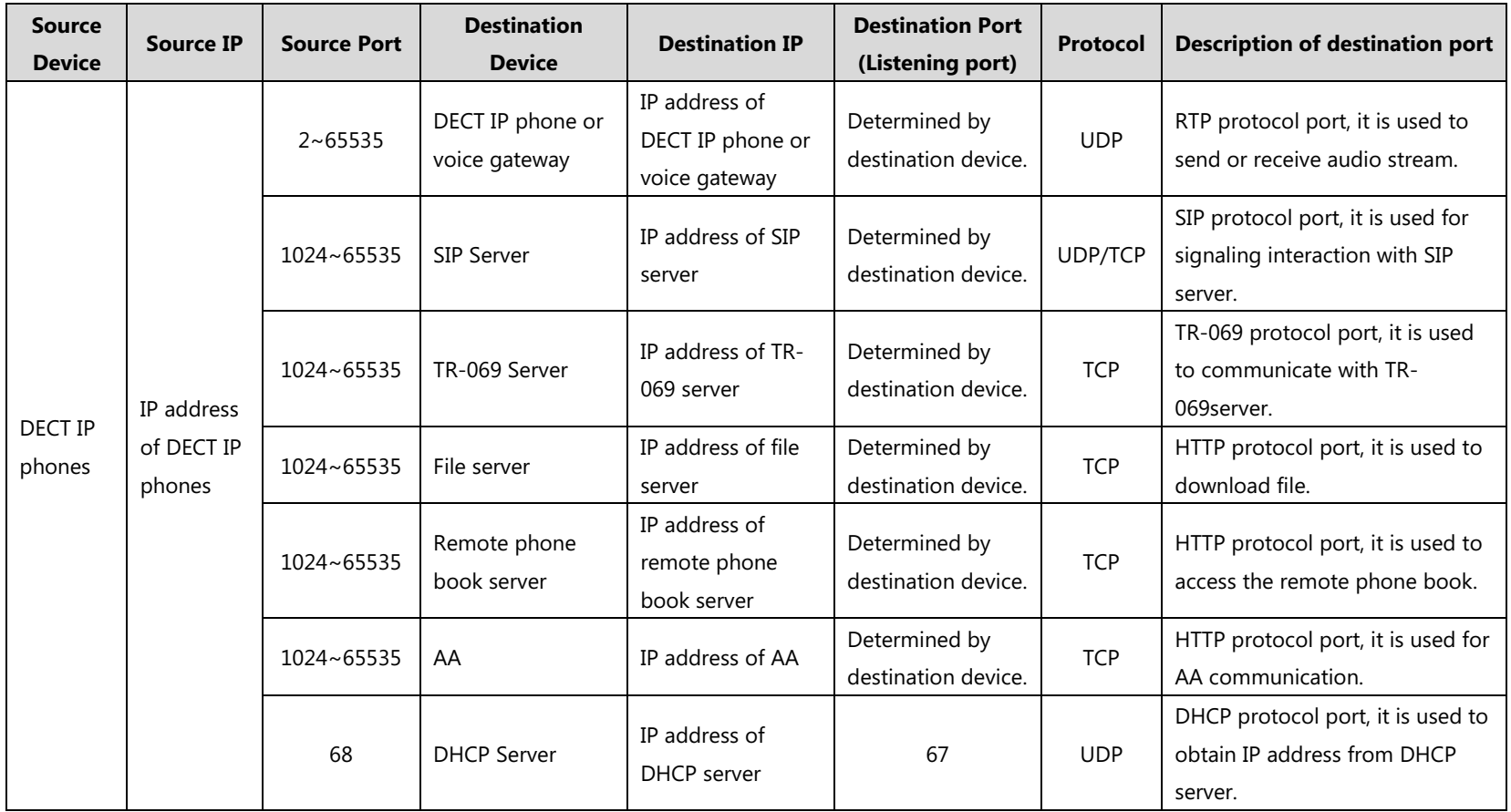

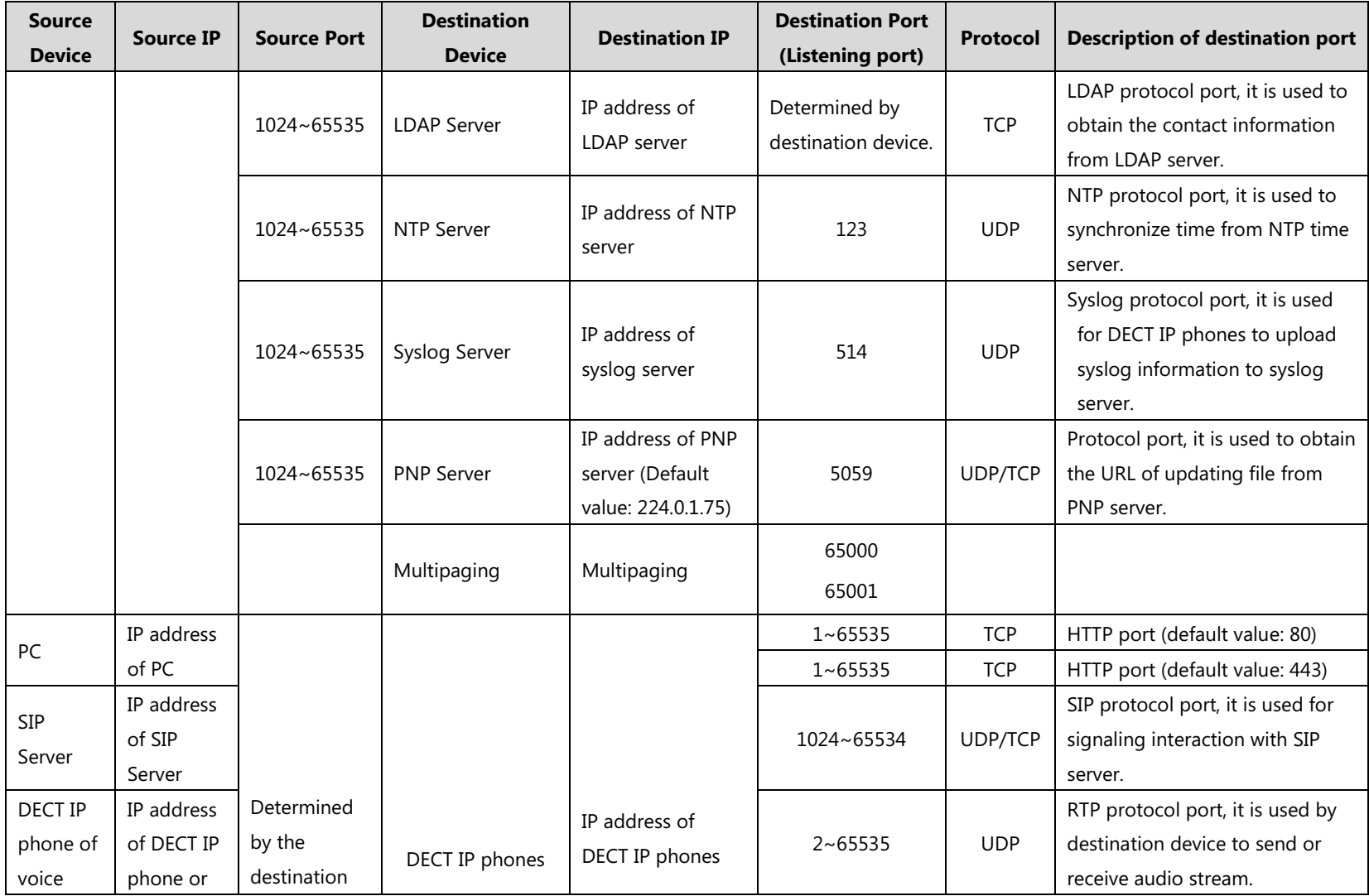

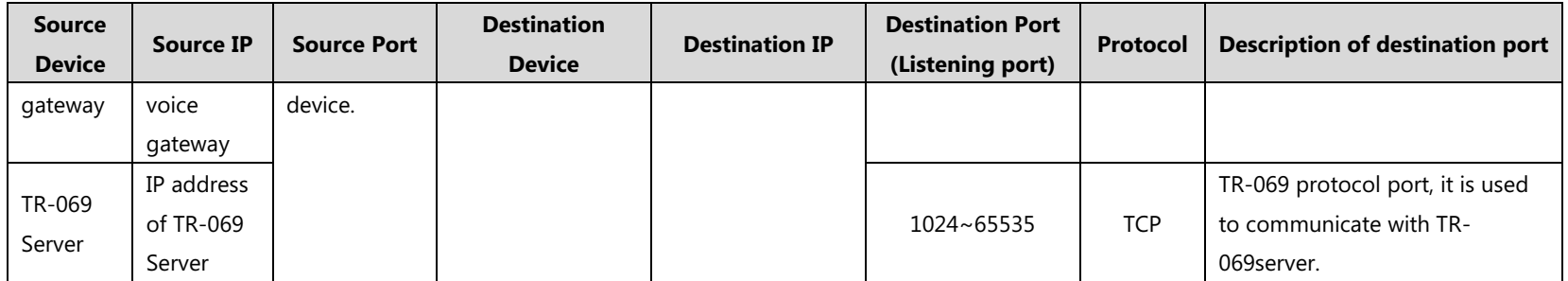

# **Other Issues**

## **How to recognize the area of handset?**

#### **To recognize the area of handset via handset user interface:**

- **1.** Press **OK** to enter the main menu.
- **2.** Select **Settings**->**Handset**.

The LCD screen displays status information of handset status, you can press  $\triangle$  or to scroll through to the **Area** field.

## **What is the difference among user name, register name and display name?**

Both user name and register name are defined by the server. User name identifies the account, while register name matched with a password is for authentication purposes. Display name is the caller ID that will be displayed on the callee's phone LCD screen. Server configurations may override the local ones.

## **What do "on code" and "off code" mean?**

They are codes that the DECT IP phone sends to the server when a certain action takes place. On code is used to activate a feature on the server side, while off code is used to deactivate a feature on the server side.

For example, if you set the Always Forward on code to be \*78 (may vary on different servers), and the target number to be 201. When you enable Always Forward on the DECT IP phone, the DECT IP phone sends \*78201 to the server, and then the server will enable Always Forward feature on the server side, hence being able to get the right status of the extension.

For anonymous call/anonymous call rejection feature, the phone will send either the on code or off code to the server according to the value of Send Anonymous Code/Send Rejection Code. For more information, refer to [Anonymous Call](#page-242-0) on page [223](#page-242-0) an[d Anonymous Call Rejection](#page-245-0) on page [226.](#page-245-0)

# **What is the difference between enabling and disabling the RFC 2543 Hold feature?**

Capturing packets after you enable the RFC 2543 Hold feature. SDP media direction attributes (such as a=sendonly) per RFC 2543 is used in the INVITE message when placing a call on hold.

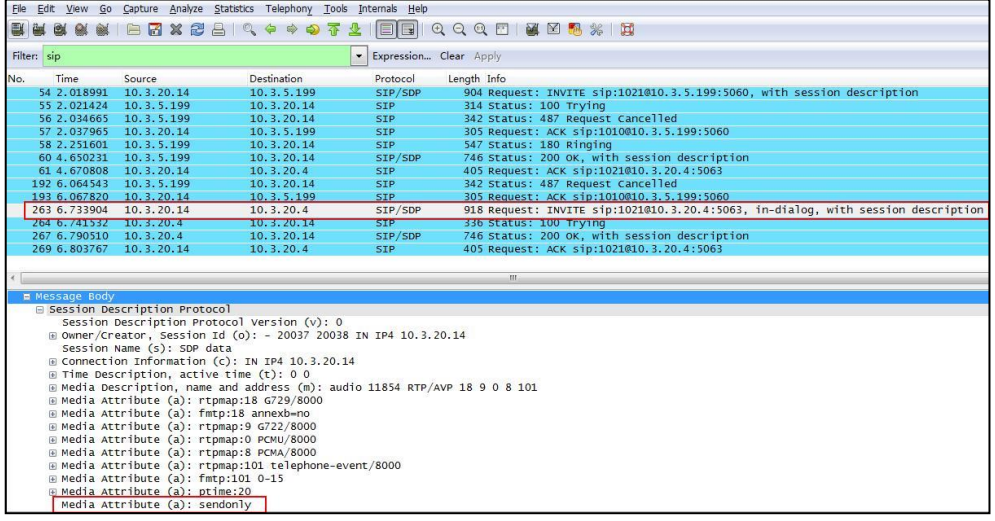

Capturing packets after you disable the RFC 2543 Hold feature. SDP media connection address c=0.0.0.0 per RFC 3264 is used in the INVITE message when placing a call on hold.

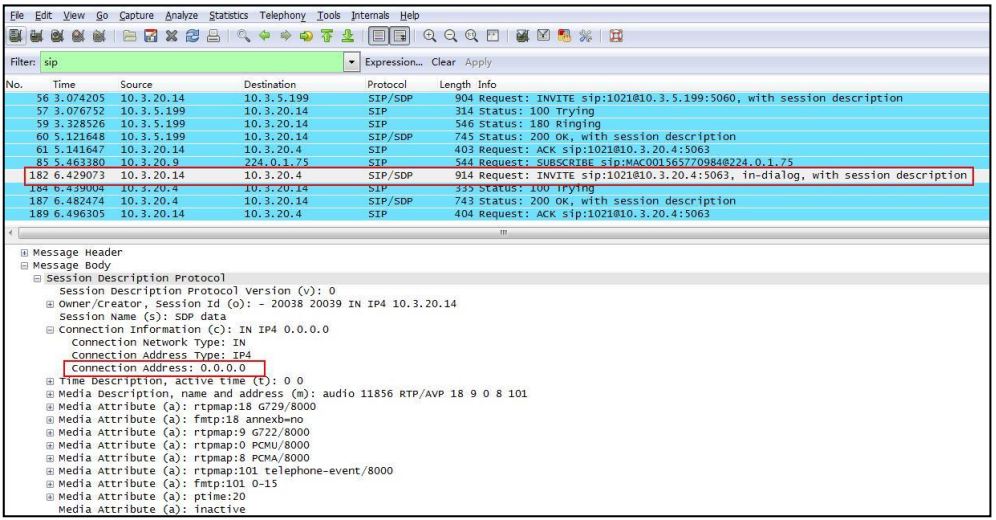

For more information on RFC 2543 hold feature, refer to [Call Hold](#page-262-0) on page [243.](#page-262-0) For more information on capturing packets, refer to [Capturing Packets](#page-458-0) on pag[e 439.](#page-458-0)

# **Appendix**

# **Appendix A: Glossary**

**802.1x**--an IEEE Standard for port-based Network Access Control (PNAC). It is a part of the IEEE 802.1 group of networking protocols. It provides an authentication mechanism to devices wishing to attach to a LAN or WLAN.

**ACS** (Auto Configuration server)**--**responsible for auto-configuration of the Central Processing Element (CPE).

**Cryptographic Key**--a piece of variable data that is fed as input into a cryptographic algorithm to perform operations such as encryption and decryption, or signing and verification.

**DHCP** (Dynamic Host Configuration Protocol)**--**built on a client-server model, where designated DHCP server hosts allocate network addresses and deliver configuration parameters to dynamically configured hosts.

**DHCP Option--**can be configured for specific values and enabled for assignment and distribution to DHCP clients based on server, scope, class or client-specific levels.

**DNS** (Domain Name System)**--**a hierarchical distributed naming system for computers, services, or any resource connected to the Internet or a private network.

**EAP-MD5** (Extensible Authentication Protocol-Message Digest Algorithm 5)**--**only provides authentication of the EAP peer to the EAP server but not mutual authentication.

**EAP-TLS** (Extensible Authentication Protocol-Transport Layer Security) **–**provides for mutual authentication, integrity-protected cipher suite negotiation between two endpoints.

**PEAP-MSCHAPv2** (Protected Extensible Authentication Protocol-Microsoft Challenge Handshake Authentication Protocol version 2) **–**provides for mutual authentication, but does not require a client certificate on the DECT IP phone.

**FAC** (Feature Access Code)**--**special patterns of characters that are dialed from a phone keypad to invoke particular features.

**HTTP** (Hypertext Transfer Protocol)**--**used to request and transmit data on the World Wide Web.

**HTTPS** (Hypertext Transfer Protocol over Secure Socket Layer)**--**a widely-used communications protocol for secure communication over a network.

**IEEE** (Institute of Electrical and Electronics Engineers)**--**a non-profit professional association headquartered in New York City that is dedicated to advancing technological innovation and excellence.

**LAN** (Local Area Network)**--**used to interconnects network devices in a limited area such as a

home, school, computer laboratory, or office building.

**MIB** (Management Information Base)**--**a virtual database used for managing the entities in a communications network.

**OID** (Object Identifier)**--**assigned to an individual object within a MIB.

**PnP** (Plug and Play)**--**a term used to describe the characteristic of a computer bus, or device specification, which facilitates the discovery of a hardware component in a system, without the need for physical device configuration, or user intervention in resolving resource conflicts.

**ROM** (Read-only Memory)**--**a class of storage medium used in computers and other electronic devices.

**RTP** (Real-time Transport Protocol)**--**provides end-to-end service for real-time data.

**TCP** (Transmission Control Protocol)**--**a transport layer protocol used by applications that require guaranteed delivery.

**UDP** (User Datagram Protocol)--a protocol offers non-guaranteed datagram delivery.

**URI** (Uniform Resource Identifier)**--**a compact sequence of characters that identifies an abstract or physical resource.

**URL** (Uniform Resource Locator)--specifies the address of an Internet resource.

**VLAN** (Virtual LAN)**--** a group of hosts with a common set of requirements, which communicate as if they were attached to the same broadcast domain, regardless of their physical location.

**VoIP** (Voice over Internet Protocol)**--**a family of technologies used for the delivery of voice communications and multimedia sessions over IP networks.

**WLAN** (Wireless Local Area Network)**--**a type of local area network that uses high-frequency radio waves rather than wires to communicate between nodes.

**XML-RPC** (Remote Procedure Call Protocol)**--**which uses XML to encode its calls and HTTP as a transport mechanism.

# **Appendix B: Time Zones**

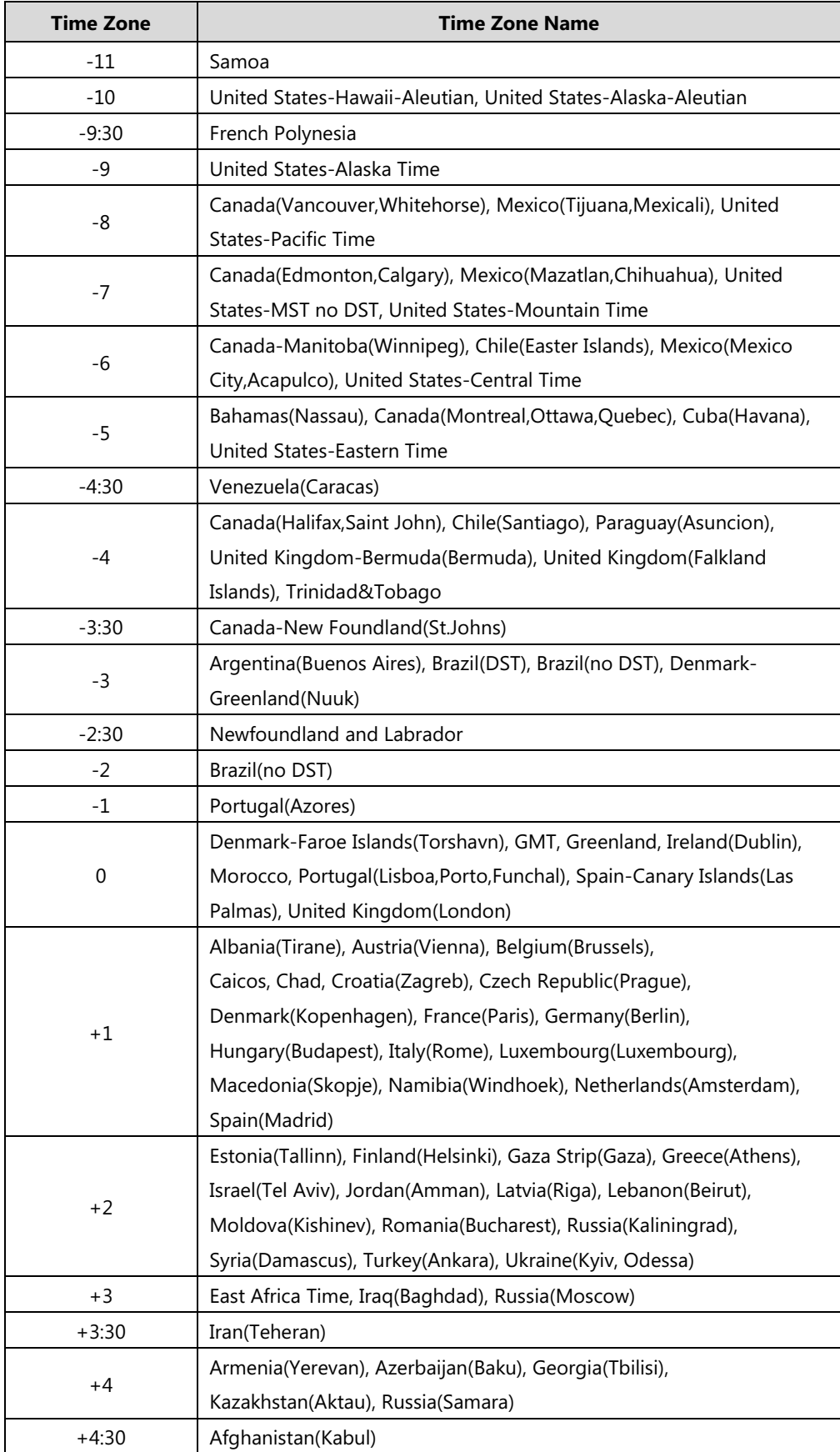

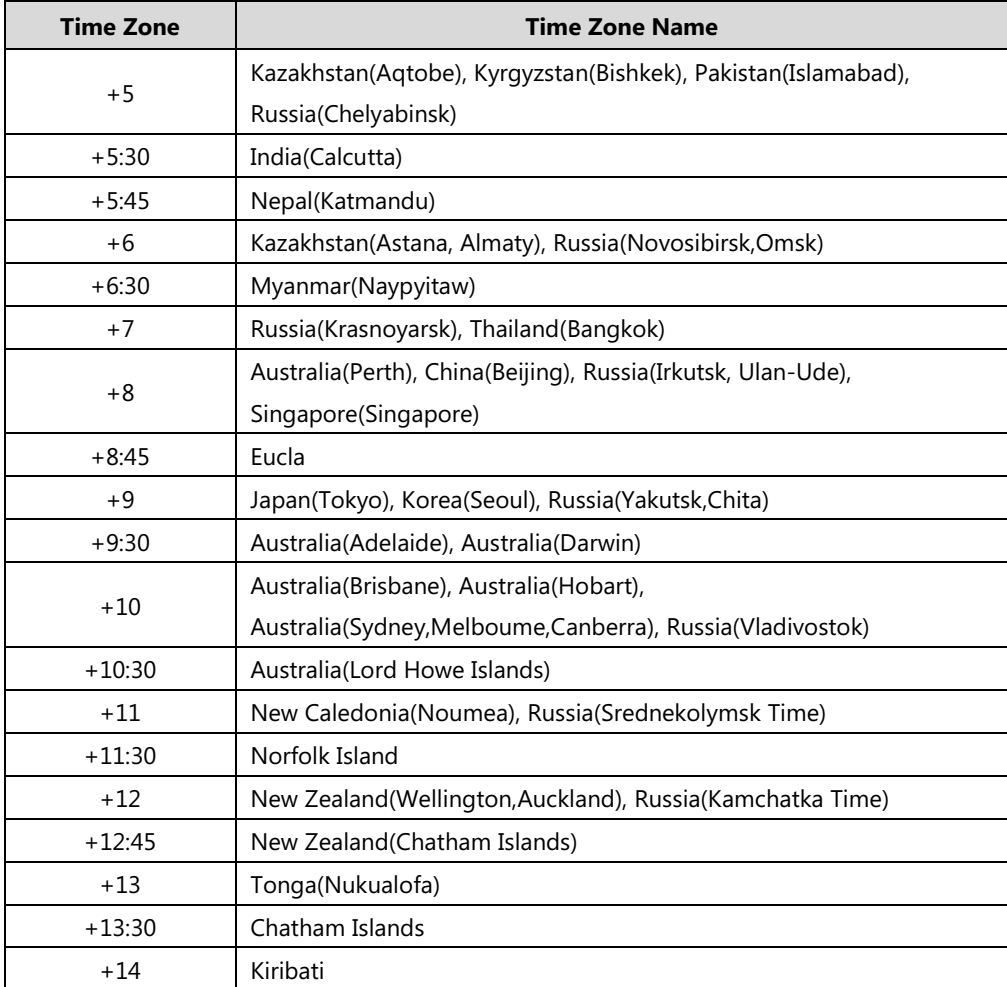

# **Appendix C: Trusted Certificates**

Yealink DECT IP phones trust the following CAs by default:

- DigiCert High Assurance EV Root CA
- Deutsche Telekom Root CA 2
- **•** Equifax Secure Certificate Authority
- Equifax Secure eBusiness CA-1
- **•** Equifax Secure Global eBusiness CA-1
- GeoTrust Global CA
- GeoTrust Global CA2
- GeoTrust Primary Certification Authority
- GeoTrust Primary Certification Authority G2
- GeoTrust Universal CA
- GeoTrust Universal CA2
- Thawte Personal Freemail CA
- Thawte Premium Server CA
- Thawte Primary Root CA
- Thawte Primary Root CA G2
- Thawte Primary Root CA G3
- Thawte Server CA
- VeriSign Class 1 Public Primary Certification Authority
- VeriSign Class 1 Public Primary Certification Authority G2
- VeriSign Class 1 Public Primary Certification Authority G3
- VeriSign Class 2 Public Primary Certification Authority G2
- VeriSign Class 2 Public Primary Certification Authority G3
- VeriSign Class 3 Public Primary Certification Authority
- VeriSign Class 3 Public Primary Certification Authority G2
- VeriSign Class 3 Public Primary Certification Authority G3
- VeriSign Class 3 Public Primary Certification Authority G4
- VeriSign Class 3 Public Primary Certification Authority G5
- VeriSign Class 4 Public Primary Certification Authority G2
- VeriSign Class 4 Public Primary Certification Authority G3
- VeriSign Universal Root Certification Authority
- ISRG Root X1 (Let's Encrypt Authority X1 and Let's Encrypt Authority X2 certificates are signed by the root certificate ISRG Root X1.)
- Baltimore CyberTrust Root
- DST Root CA X3
- Verizon Public SureServer CA G14-SHA2
- AddTrust External CA Root
- Go Daddy Class 2 Certification Authority
- Class 2 Primary CA
- Cybertrust Public SureServer SV CA
- DigiCert Assured ID Root G2
- DigiCert Assured ID Root G3
- DigiCert Assured ID Root CA
- DigiCert Global Root G2
- DigiCert Global Root G3
- DigiCert Global Root CA
- DigiCert Trusted Root G4
- Entrust Root Certification Authority
- Entrust Root Certification Authority G2
- Entrust.net Certification Authority (2048)
- GeoTrust Primary Certification Authority G3
- **GlobalSign Root CA**
- GlobalSign Root CA R2
- Starfield Root Certificate Authority G2
- TC TrustCenter Class 2 CA II
- TC TrustCenter Class 3 CA II
- TC TrustCenter Class 4 CA II
- TC TrustCenter Universal CA I
- TC TrustCenter Universal CA III
- Thawte Universal CA Root
- VeriSign Class 3 Secure Server CA G2
- VeriSign Class 3 Secure Server CA G3
- Thawte SSL CA
- StartCom Certification Authority
- StartCom Certification Authority G2
- Starfield Services Root Certificate Authority G2
- RapidSSL CA
- Go Daddy Root Certificate Authority G2
- Cybertrust Global Root
- COMODOSSLCA
- COMODO RSA Domain Validation Secure Server CA
- COMODO RSA Certification Authority
- AmazonRootCA4
- AmazonRootCA3
- AmazonRootCA2
- AmazonRootCA1
- Yealink Root CA
- Yealink Equipment Issuing CA
- **Note** Yealink endeavors to maintain a built-in list of most common used CA Certificates. Due to memory constraints, we cannot ensure a complete set of certificates. If you are using a certificate from a commercial Certificate Authority not in the list above, you can send a request to your local distributor. At this point, you can upload your particular CA certificate into your phone. For more information on uploading custom CA certificate, refer t[o Transport Layer Security](#page-422-0) (TLS) on pag[e 403.](#page-422-0)

# **Appendix D: Auto Provisioning Flowchart (Keep User Personalized Configuration Settings)**

The following shows auto provisioning flowchart for Yealink DECT IP phones when a user wishes to keep user personalized configuration settings.

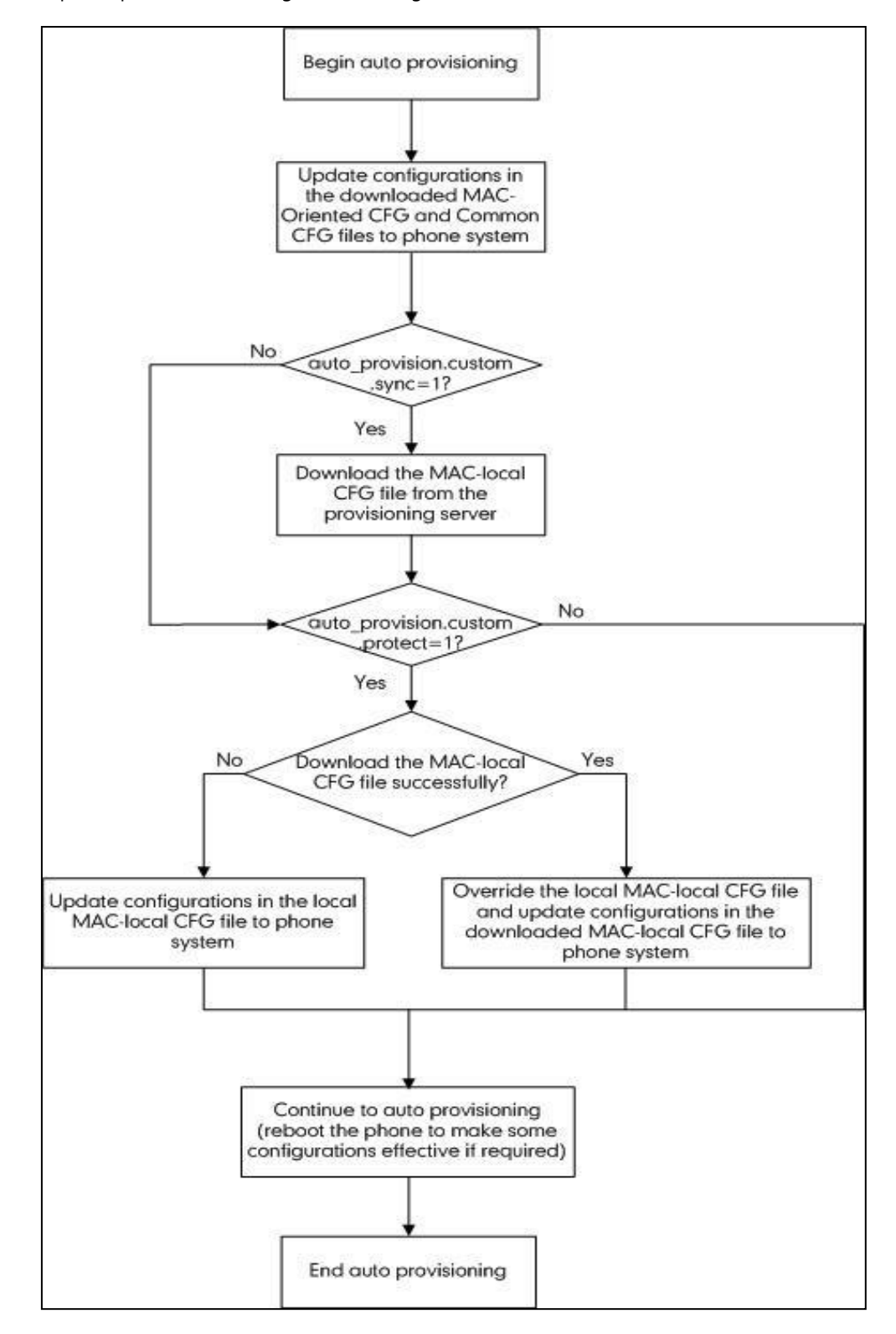

# **Appendix E: Static Settings**

You may need to know the differences between the parameters started with "static." and other common parameters:

- All static settings have no priority. They take effect no matter what method (web user interface or handset user interface or configuration files) you are using for provisioning.
- All static settings are never be saved to <MAC>-local.cfg file.
- All static settings are not affected by the overwrite mode. That is, the actual values will not be changed even if you delete the parameters associated with static settings, or you clear the values of the parameters associated with static settings in the configuration files.

The following table lists all static settings:

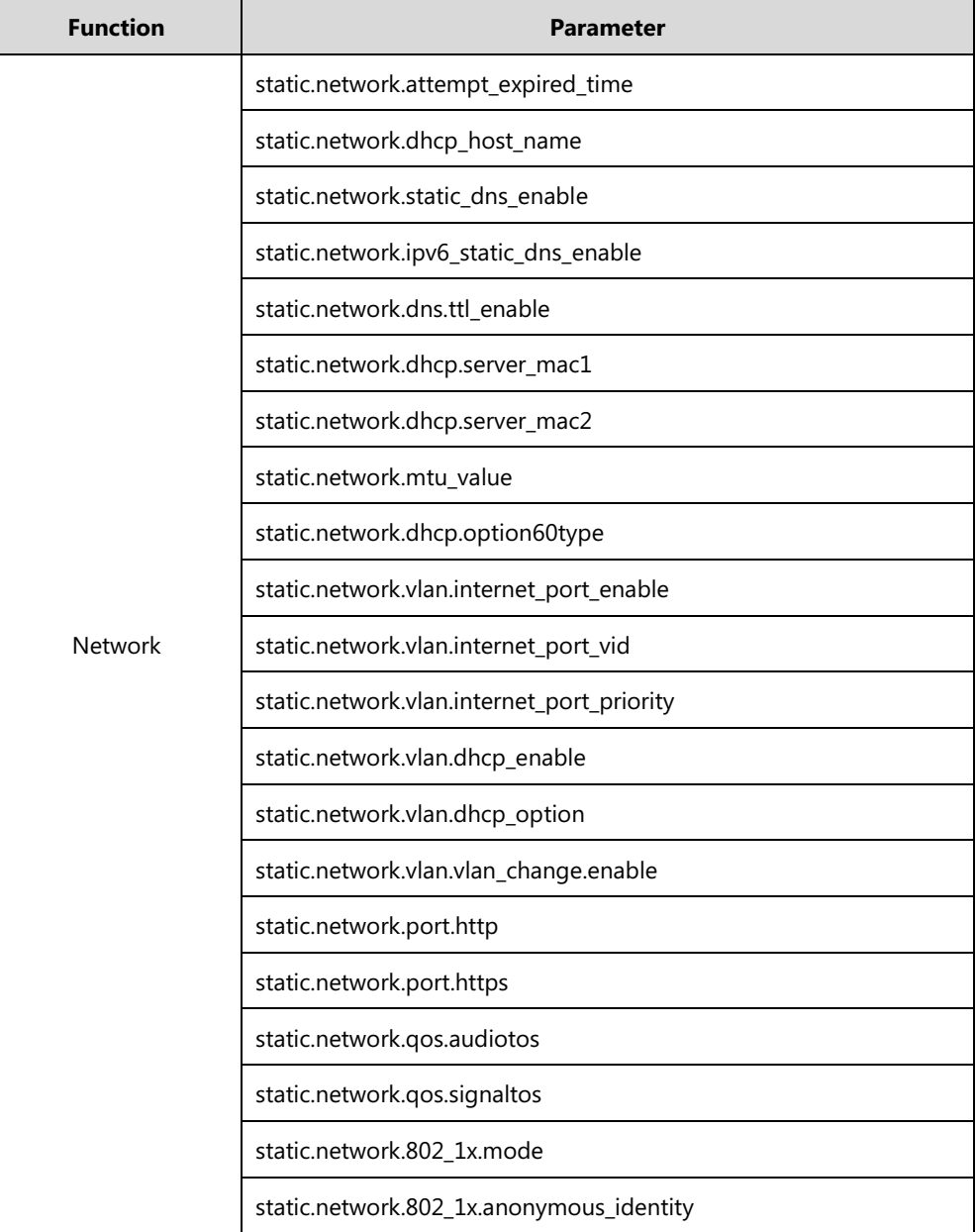

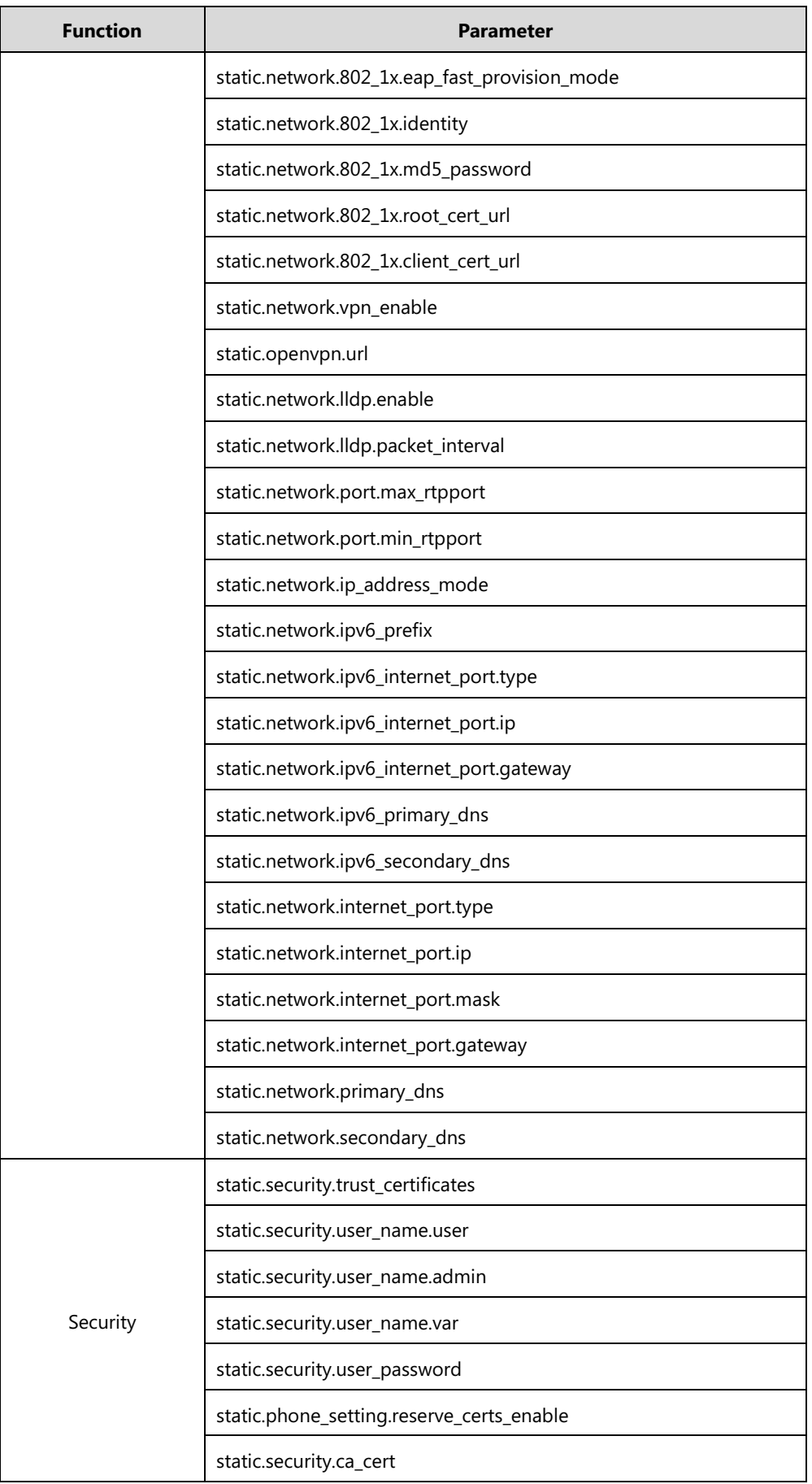

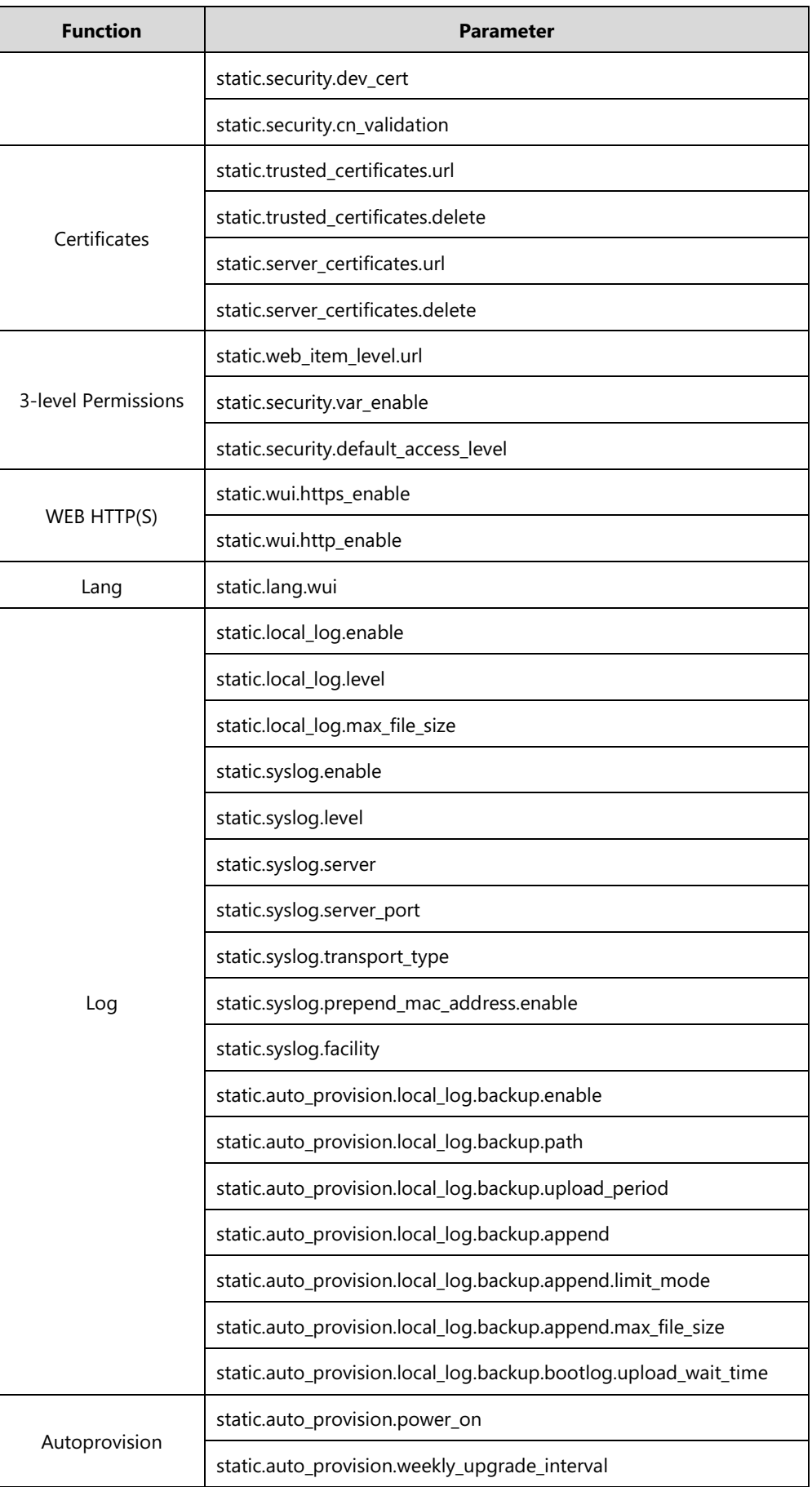

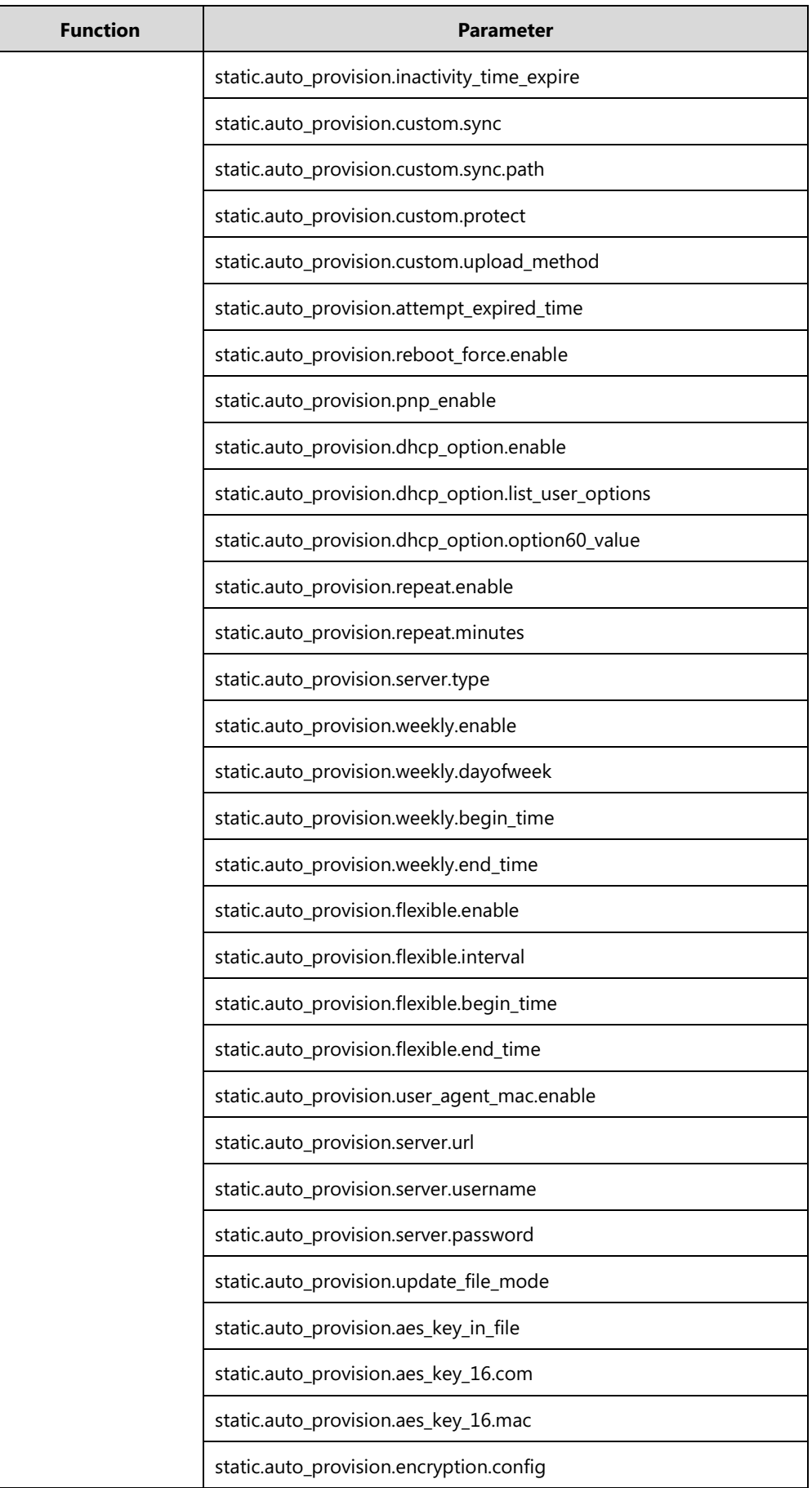

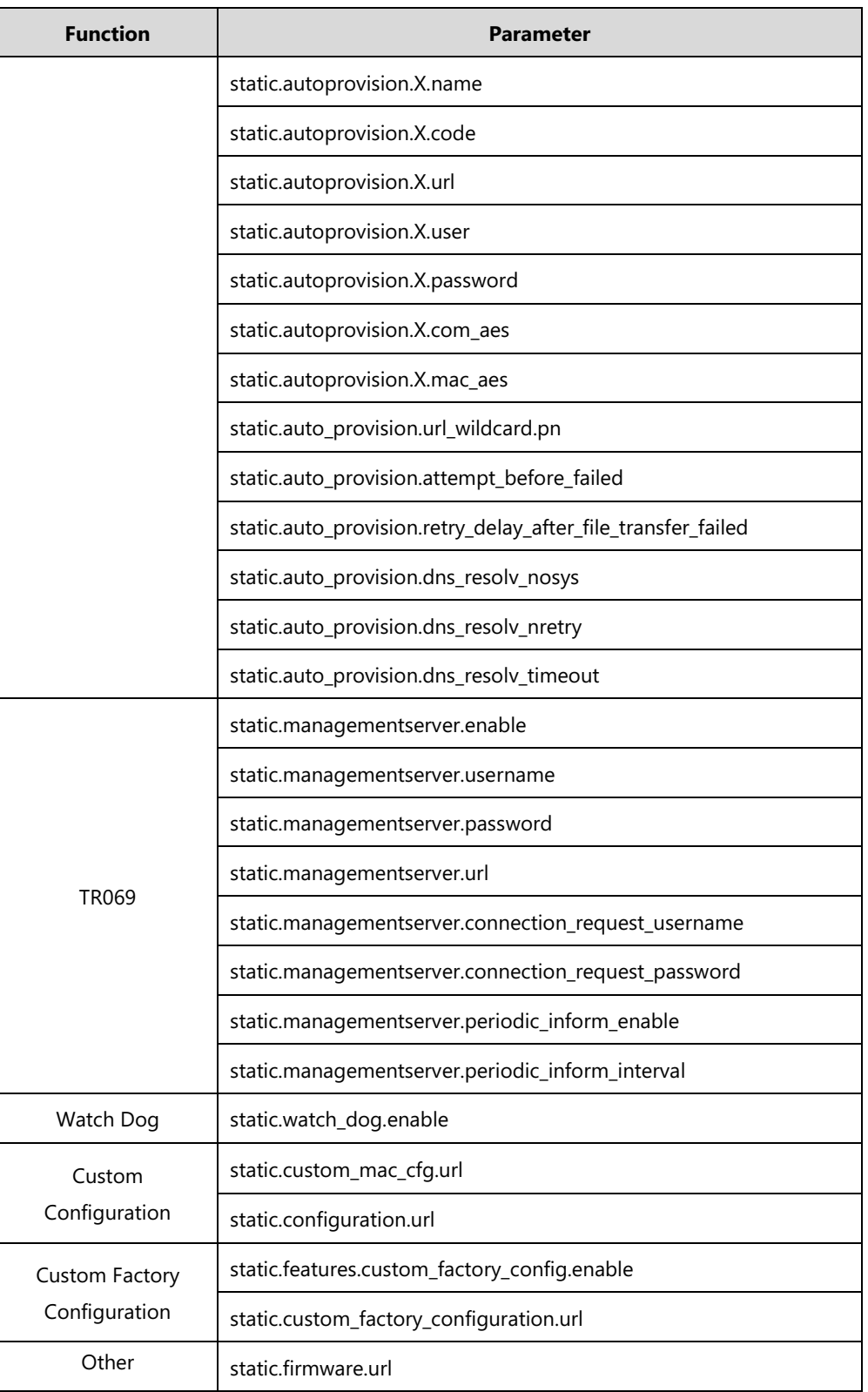

# **Appendix F: SIP (Session Initiation Protocol)**

This section describes how Yealink DECT IP phones comply with the IETF definition of SIP as described in [RFC 3261.](http://www.ietf.org/rfc/rfc3261.txt)

This section contains compliance information in the following:

- [RFC and Internet Draft Support](#page-498-0)
- [SIP Request](#page-501-0)
- [SIP Header](#page-502-0)
- **•** [SIP Responses](#page-503-0)
- [SIP Session Description Protocol \(SDP\) Usage](#page-506-0)

# <span id="page-498-0"></span>**RFC and Internet Draft Support**

The following RFC's and Internet drafts are supported:

- RFC 1321—The MD5 Message-Digest Algorithm
- RFC 1889—RTP Media control
- RFC 2112-Multipart MIME
- RFC 2327—SDP: Session Description Protocol
- RFC 2387—The MIME Multipart/Related Content-type
- RFC 2543—SIP: Session Initiation Protocol
- RFC 2617—Http Authentication: Basic and Digest access authentication
- RFC 2782—A DNS RR for specifying the location of services (DNS SRV)
- RFC 2806—URLs for Telephone Calls
- RFC 2833—RTP Payload for DTMF Digits, Telephony Tones and Telephony Signals
- RFC 2915—The Naming Authority Pointer (NAPTR) DNS Resource Record
- RFC 2976-The SIP INFO Method
- RFC 3087—Control of Service Context using SIP Request-URI
- RFC 3261—SIP: Session Initiation Protocol (replacement for RFC 2543)
- RFC 3262—Reliability of Provisional Responses in the Session Initiation Protocol (SIP)
- RFC 3263—Session Initiation Protocol (SIP): Locating SIP Servers
- RFC 3264—An Offer/Answer Model with the Session Description Protocol (SDP)
- RFC 3265—Session Initiation Protocol (SIP) Specific Event Notification
- RFC 3266—Support for IPv6 in Session Description Protocol (SDP)
- RFC 3310—HTTP Digest Authentication Using Authentication and Key Agreement (AKA)
- RFC 3311—The Session Initiation Protocol (SIP) UPDATE Method
- RFC 3312—Integration of Resource Management and SIP
- RFC 3313—Private SIP Extensions for Media Authorization
- RFC 3323—A Privacy Mechanism for the Session Initiation Protocol (SIP)
- RFC 3324—Requirements for Network Asserted Identity
- RFC 3325—SIP Asserted Identity
- RFC 3326—The Reason Header Field for the Session Initiation Protocol (SIP)
- RFC 3361—DHCP-for-IPv4 Option for SIP Servers
- RFC 3372—SIP for Telephones (SIP-T): Context and Architectures
- RFC 3398—ISUP to SIP Mapping
- RFC 3420—Internet Media Type message/sipfrag
- RFC 3428—Session Initiation Protocol (SIP) Extension for Instant Messaging
- RFC 3455—Private Header (P-Header) Extensions to the SIP for the 3GPP
- RFC 3486—Compressing the Session Initiation Protocol (SIP)
- RFC 3489—STUN Simple Traversal of User Datagram Protocol (UDP) Through Network Address Translators (NATs)
- RFC 3515—The Session Initiation Protocol (SIP) Refer Method
- RFC 3550—RTP: Transport Protocol for Real-Time Applications
- RFC 3555—MIME Type Registration of RTP Payload Formats
- RFC 3581—An Extension to the SIP for Symmetric Response Routing
- RFC 3608—SIP Extension Header Field for Service Route Discovery During Registration
- RFC 3611—RTP Control Protocol Extended Reports (RTCP XR)
- RFC 3665—Session Initiation Protocol (SIP) Basic Call Flow Examples
- RFC 3666—SIP Public Switched Telephone Network (PSTN) Call Flows.
- RFC 3680—SIP Event Package for Registrations
- RFC 3702—Authentication, Authorization, and Accounting Requirements for the SIP
- RFC 3711—The Secure Real-time Transport Protocol (SRTP)
- RFC 3725—Best Current Practices for Third Party Call Control (3pcc) in the Session Initiation Protocol (SIP)
- RFC 3842—A Message Summary and Message Waiting Indication Event Package for the Session Initiation Protocol (SIP)
- RFC 3856—A Presence Event Package for Session Initiation Protocol (SIP)
- RFC 3863—Presence Information Data Format
- RFC 3890—A Transport Independent Bandwidth Modifier for the SDP
- RFC 3891—The Session Initiation Protocol (SIP) "Replaces" Header
- RFC 3892—The Session Initiation Protocol (SIP) Referred-By Mechanism
- RFC 3959—The Early Session Disposition Type for SIP
- RFC 3960—Early Media and Ringing Tone Generation in SIP
- RFC 3966—The tel URI for telephone number
- **RFC 3968-IANA Registry for SIP Header Field**
- RFC 3969—IANA Registry for SIP URI
- RFC 4028—Session Timers in the Session Initiation Protocol (SIP)
- RFC 4083—3GPP Release 5 Requirements on SIP
- RFC 4235—An INVITE-Initiated Dialog Event Package for the Session Initiation Protocol (SIP)
- RFC 4244—An Extension to the SIP for Request History Information
- RFC 4317—Session Description Protocol (SDP) Offer/Answer Examples
- RFC 4353—A Framework for Conferencing with the SIP
- RFC 4458—SIP URIs for Applications such as Voicemail and Interactive Voice Response (IVR)
- RFC 4475—Session Initiation Protocol (SIP) Torture
- RFC 4485—Guidelines for Authors of Extensions to the SIP
- RFC 4504—SIP Telephony Device Requirements and Configuration
- RFC 4566—SDP: Session Description Protocol.
- RFC 4568—Session Description Protocol (SDP) Security Descriptions for Media Streams
- RFC 4575—A SIP Event Package for Conference State
- RFC 4579—SIP Call Control Conferencing for User Agents
- RFC 4583—Session Description Protocol (SDP) Format for Binary Floor Control Protocol (BFCP) Streams
- RFC 4662—A SIP Event Notification Extension for Resource Lists
- RFC 4730—Event Package for KPML
- RFC 5009—P-Early-Media Header
- RFC 5079—Rejecting Anonymous Requests in SIP
- RFC 5359—Session Initiation Protocol Service Examples
- RFC 5589—Session Initiation Protocol (SIP) Call Control Transfer
- RFC 5630—The Use of the SIPS URI Scheme in SIP
- RFC 5806—Diversion Indication in SIP
- RFC 5954—Essential Correction for IPv6 ABNF and URI Comparison in RFC 3261
- RFC 6026—Correct Transaction Handling for 2xx Responses to SIP INVITE Requests
- RFC 6141—Re-INVITE and Target-Refresh Request Handling in SIP
- draft-ietf-sip-cc-transfer-05.txt—SIP Call Control Transfer
- draft-anil-sipping-bla-02.txt—Implementing Bridged Line Appearances (BLA) Using Session Initiation Protocol (SIP)
- draft-anil-sipping-bla-03.txt—Implementing Bridged Line Appearances (BLA) Using Session Initiation Protocol (SIP)
- draft-ietf-sip-privacy-00.txt—SIP Extensions for Caller Identity and Privacy, November
- draft-ietf-sip-privacy-04.txt—SIP Extensions for Network-Asserted Caller Identity and Privacy within Trusted Networks
- draft-levy -sip-diversion-08.txt—Diversion Indication in SIP
- draft-ietf-sipping-cc-conferencing-03.txt—SIP Call Control Conferencing for User Agents
- draft-ietf-sipping-cc-conferencing-05.txt—Connection Reuse in the Session Initiation Protocol (SIP)
- draft-ietf-sipping-rtcp-summary-02.txt—Session Initiation Protocol Package for Voice Quality Reporting Event
- draft-ietf-sip-connect-reuse-06.txt—Connection Reuse in the Session Initiation Protocol (SIP)
- draft-ietf-bliss-shared-appearances-15.txt—Shared Appearances of a Session Initiation Protocol (SIP) Address of Record (AOR)

To find the applicable Request for Comments (RFC) document, go to http://www.ietf.org/rfc.html and enter the RFC number.

# <span id="page-501-0"></span>**SIP Request**

The following SIP request messages are supported:

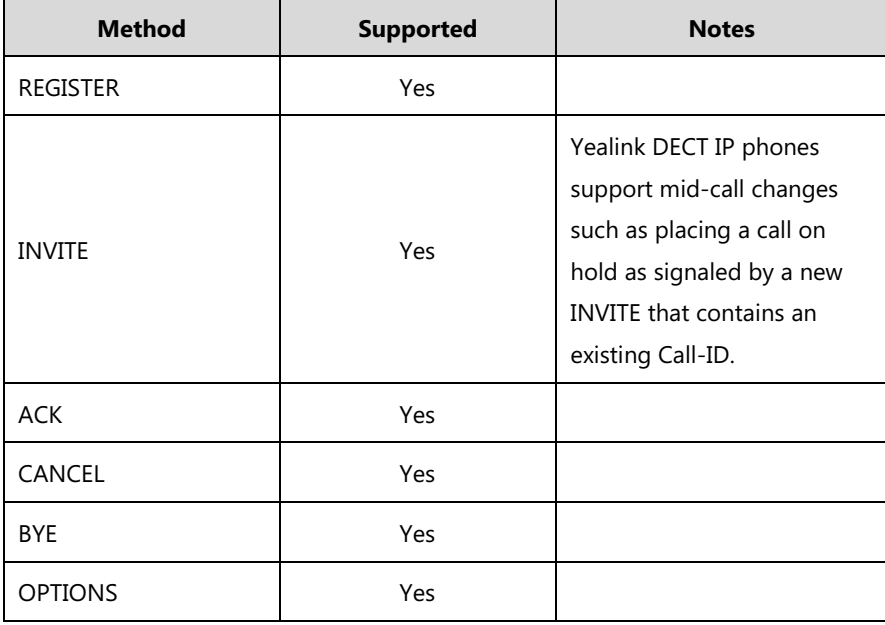

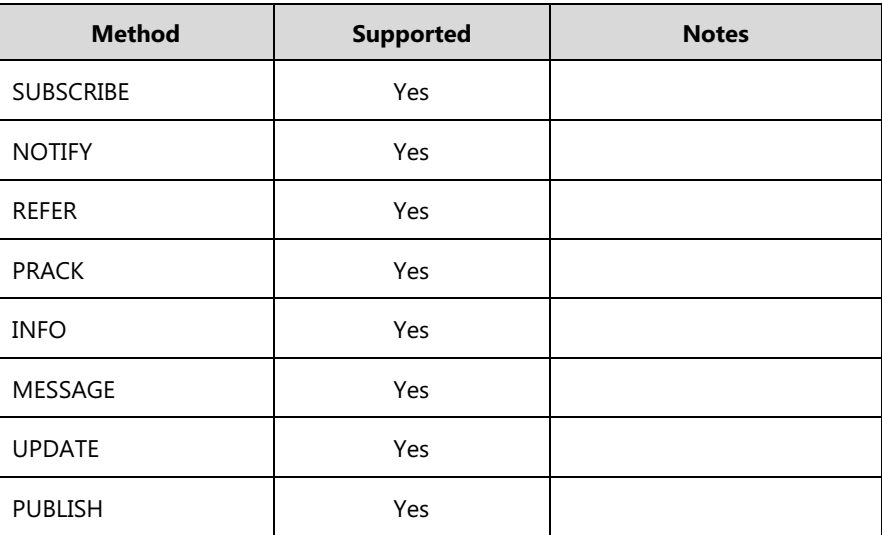

# <span id="page-502-0"></span>**SIP Header**

The following SIP request headers are supported:

**Note** In the following table, a "Yes" in the Supported column means the header is sent and properly parsed.

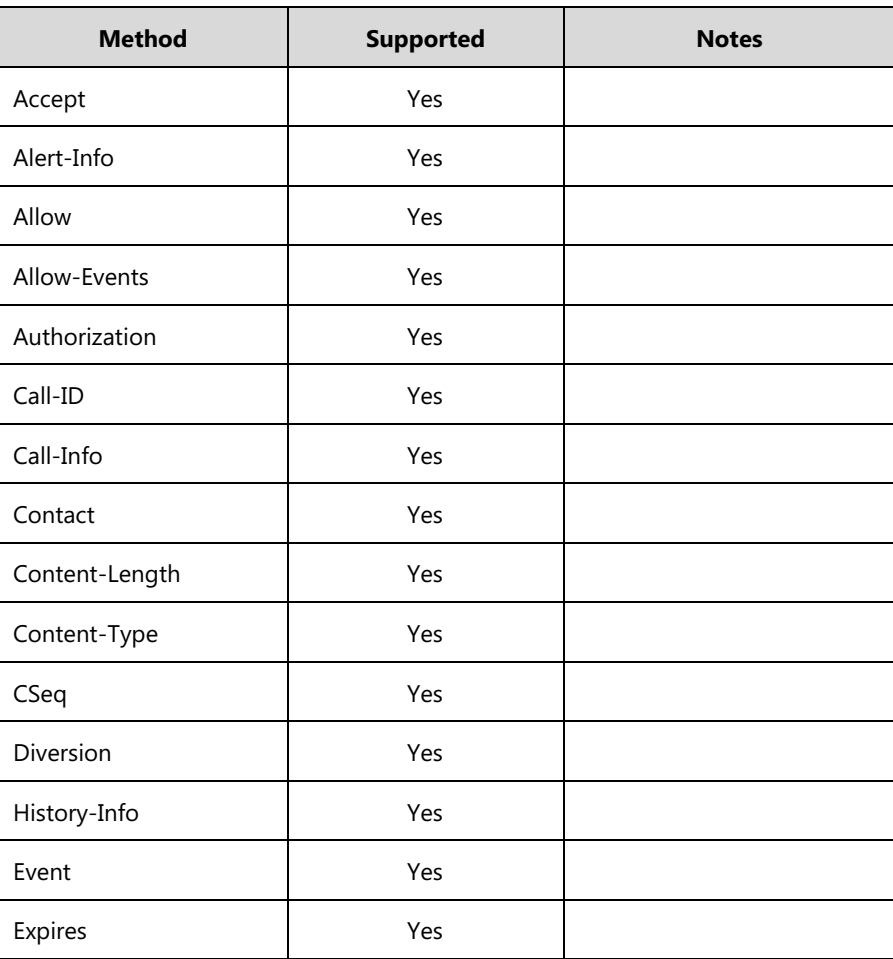

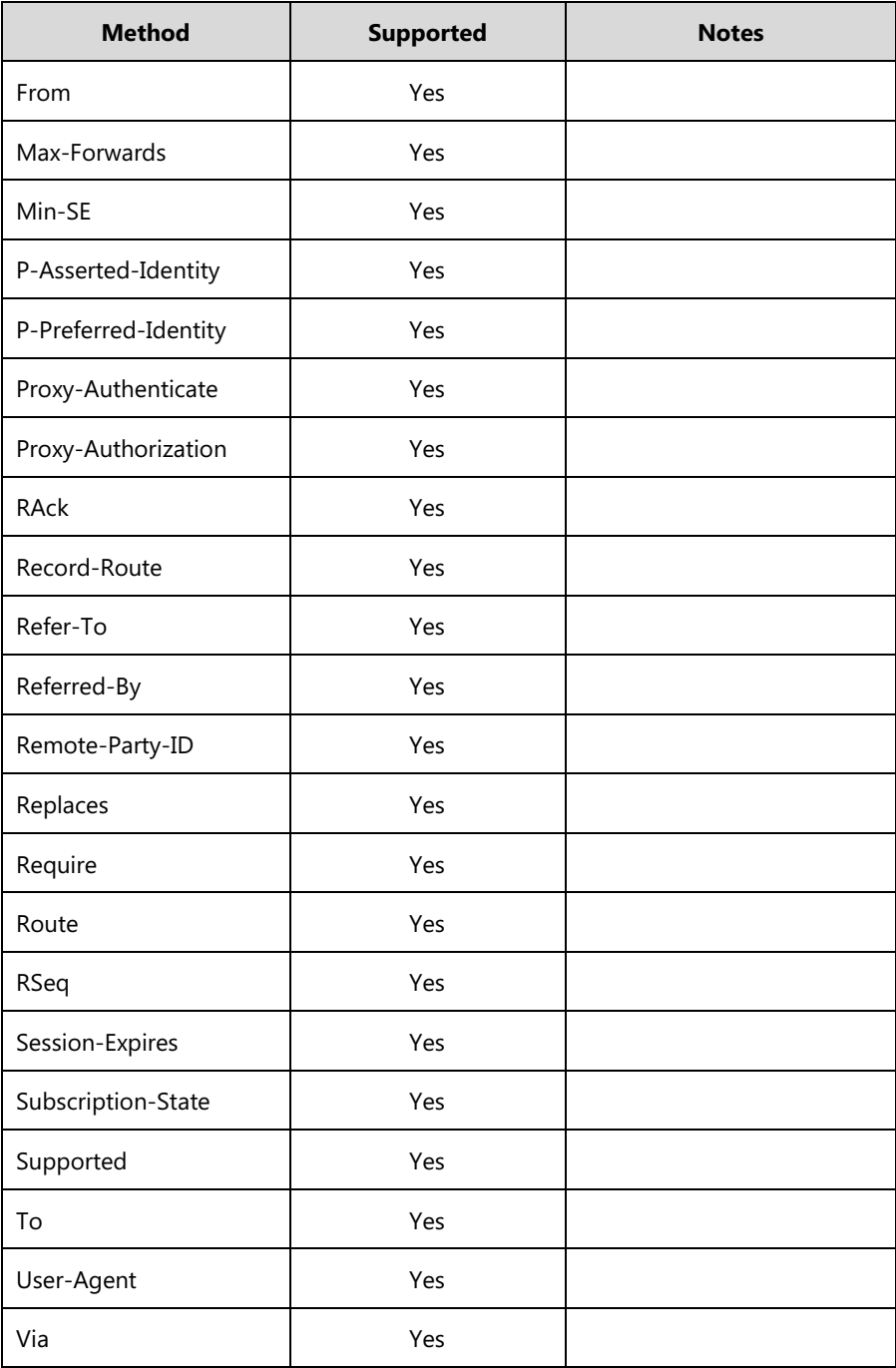

# <span id="page-503-0"></span>**SIP Responses**

The following SIP responses are supported:

**Note** In the following table, a "Yes" in the Supported column means the header is sent and properly parsed. The phone may not actually generate the response.
### **1xx Responses—Provisional**

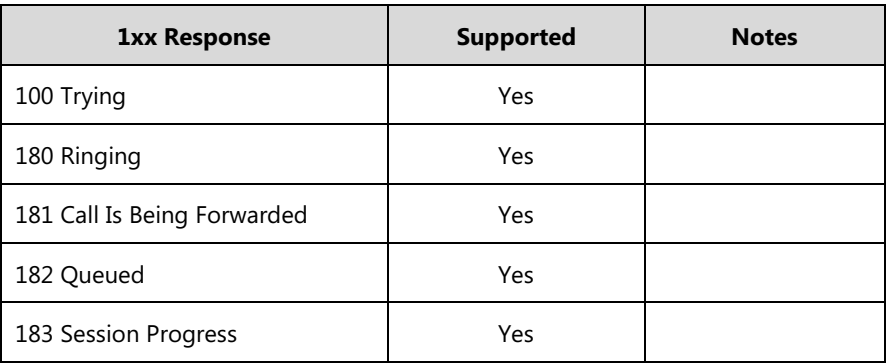

### **2xx Responses—Successful**

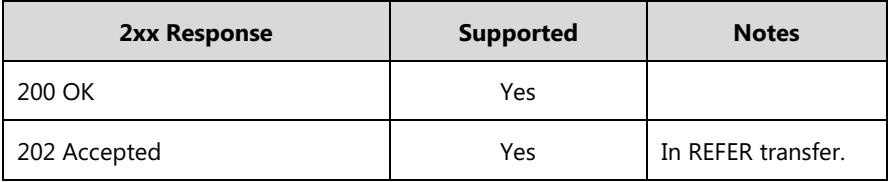

### **3xx Responses—Redirection**

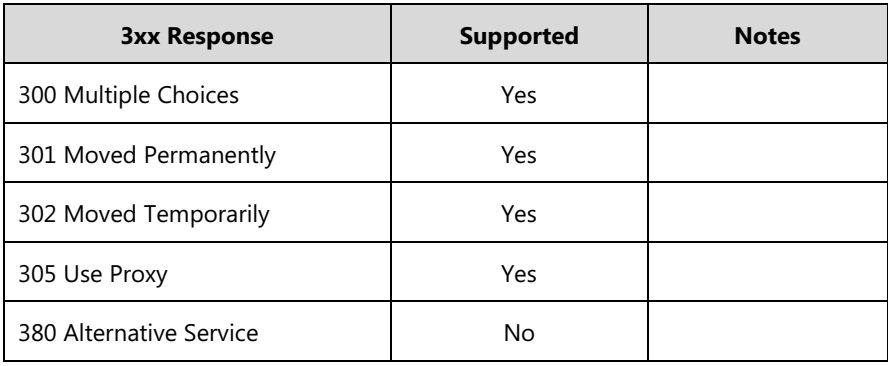

### **4xx Responses—Request Failure**

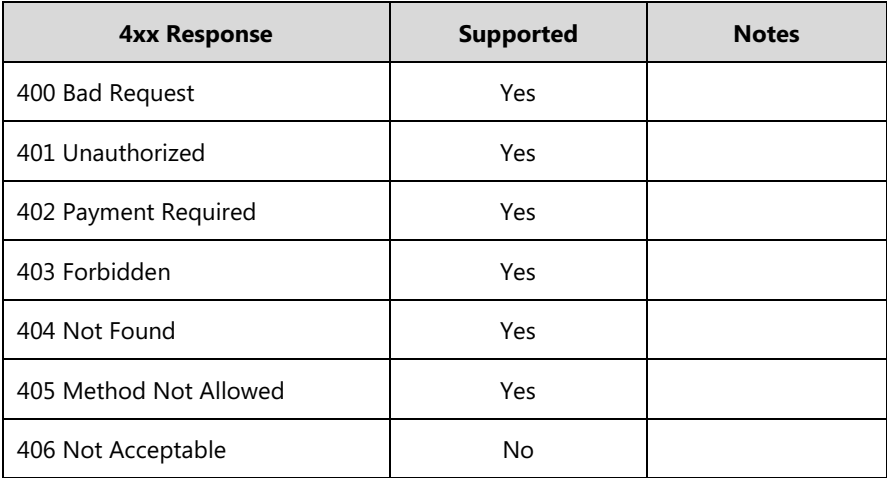

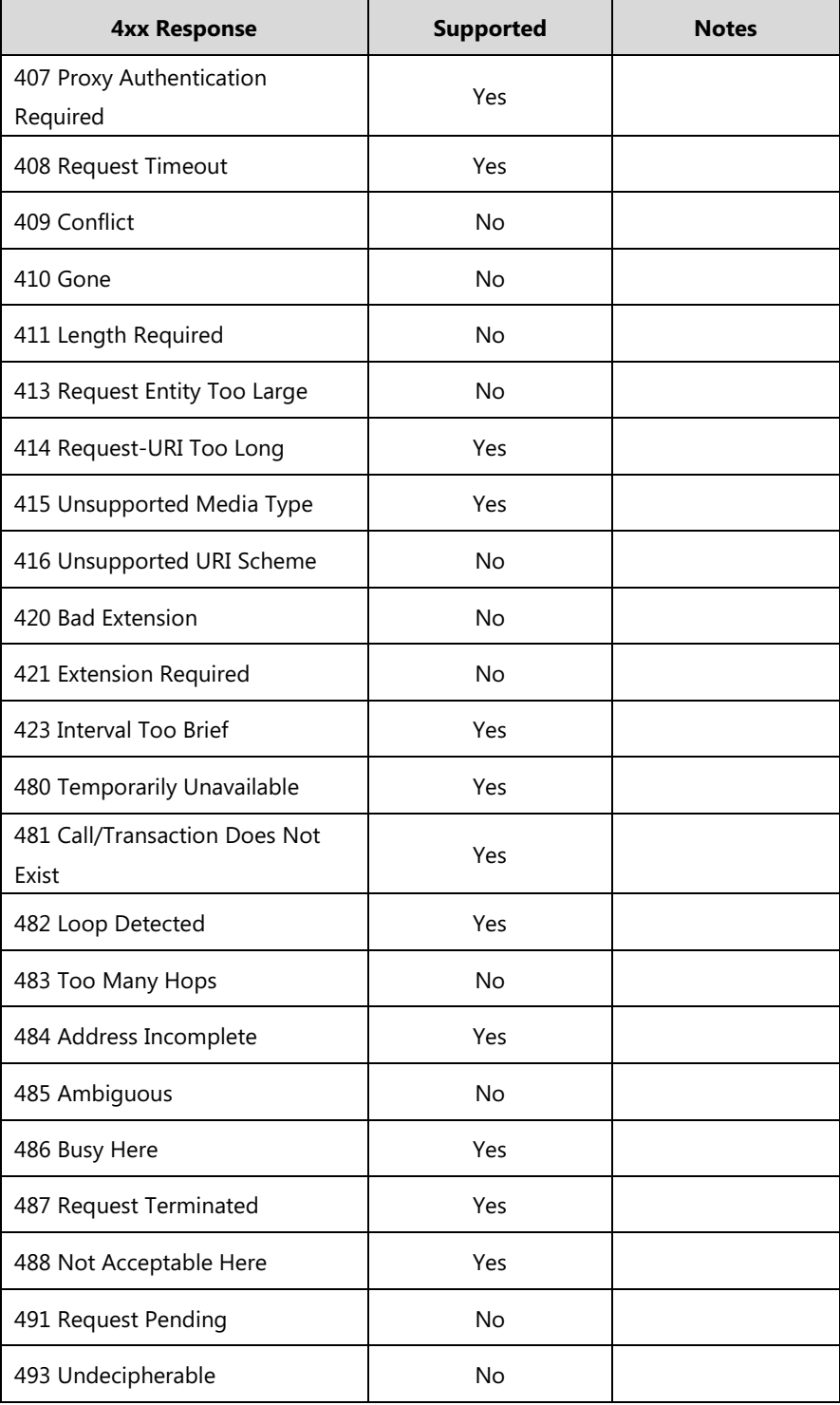

### **5xx Responses—Server Failure**

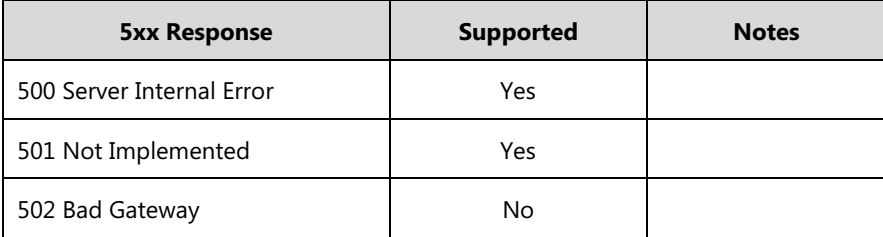

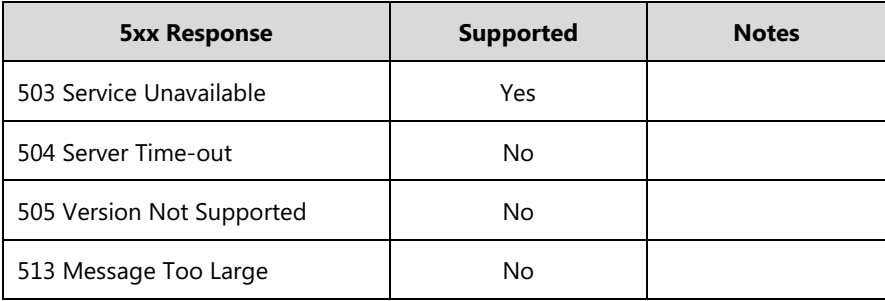

### **6xx Response—Global Failures**

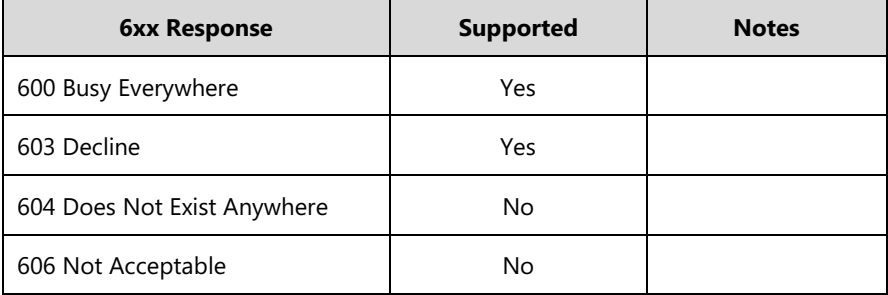

# **SIP Session Description Protocol (SDP) Usage**

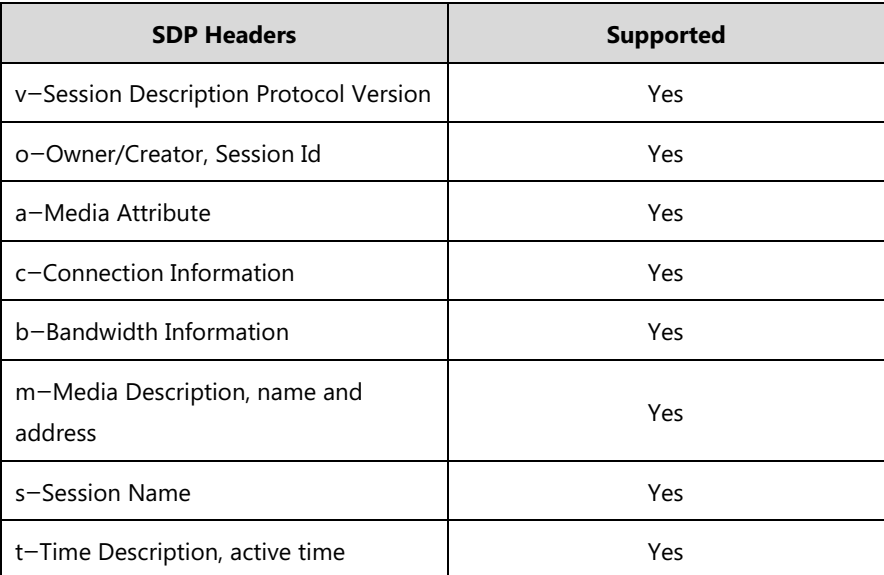

# **Appendix G: SIP Call Flows**

SIP uses six request methods:

INVITE—Indicates a user is being invited to participate in a call session.

ACK—Confirms that the client has received a final response to an INVITE request.

BYE—Terminates a call and can be sent by either the caller or the callee.

CANCEL—Cancels any pending searches but does not terminate a call that has already

been accepted.

OPTIONS—Queries the capabilities of servers.

REGISTER—Registers the address listed in the To header field with a SIP server.

The following types of responses are used by SIP and generated by the DECT IP phone or the SIP server:

- SIP 1xx—Provisional Responses
- SIP 2xx—Successful Responses
- SIP 3xx—Redirection Responses
- SIP 4xx—Request Failure Responses
- SIP 5xx—Server Failure Responses
- SIP 6xx—Global Failures Responses

For more information on SIP Responses, refer to [SIP Responses](#page-503-0) on page [484.](#page-503-0)

# **Successful Call Setup and Disconnect**

The following figure illustrates the scenario of a successful call. In this scenario, the two end users are User A and User B. User A and User B are located at Yealink SIP DECT IP phones.

- **1.** User A calls User B.
- **2.** User B answers the call.
- **3.** User B hangs up.

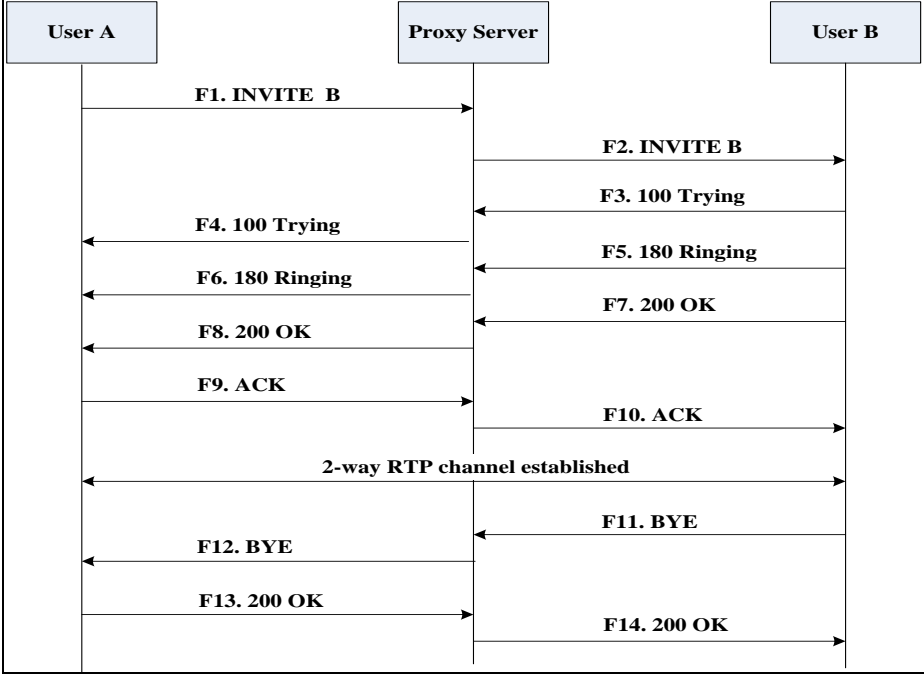

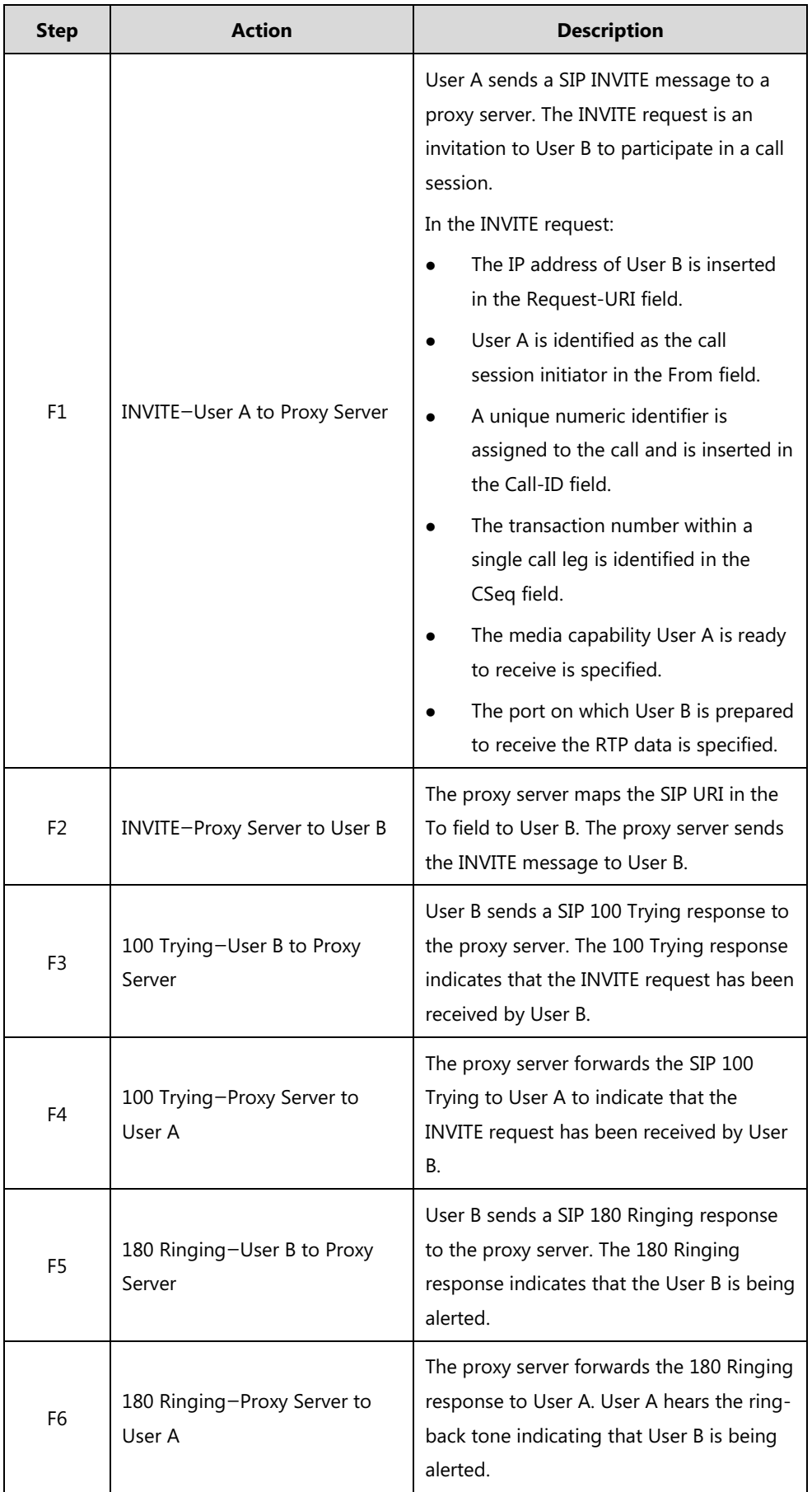

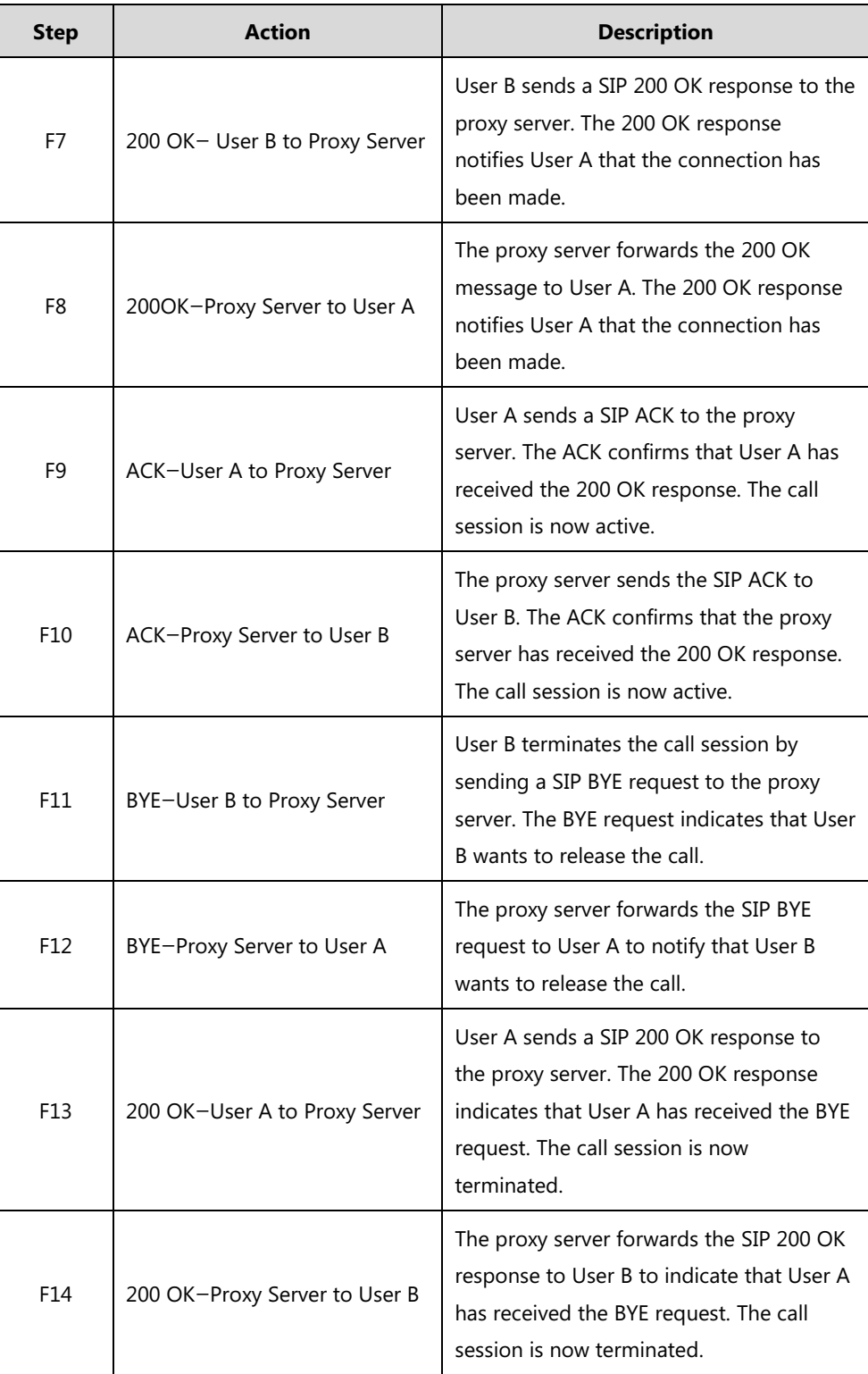

# **Unsuccessful Call Setup—Called User is Busy**

The following figure illustrates the scenario of an unsuccessful call caused by the called user's being busy. In this scenario, the two end users are User A and User B. User A and User B are located at Yealink SIP DECT IP phones.

- **1.** User A calls User B.
- **2.** User B is busy on the DECT IP phone and unable or unwilling to take another call.

The call cannot be set up successfully.

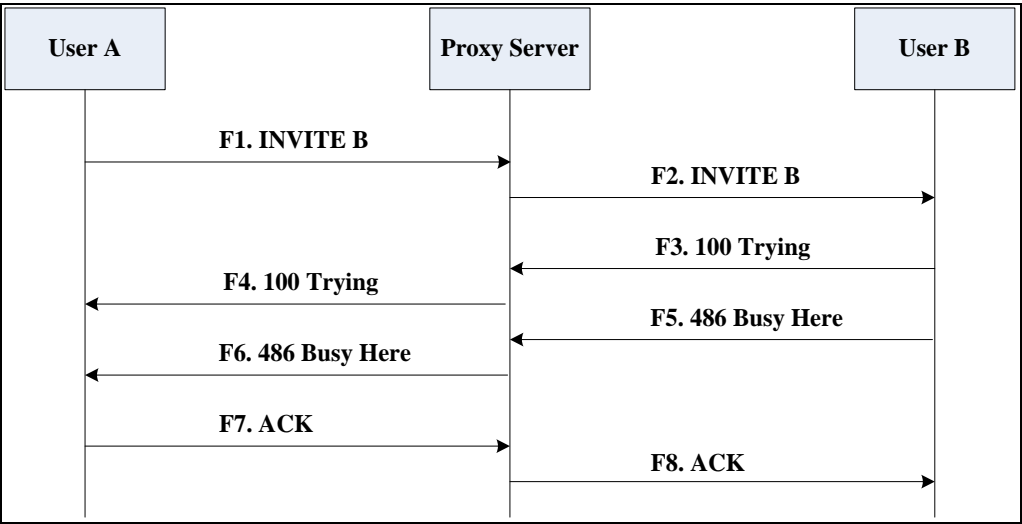

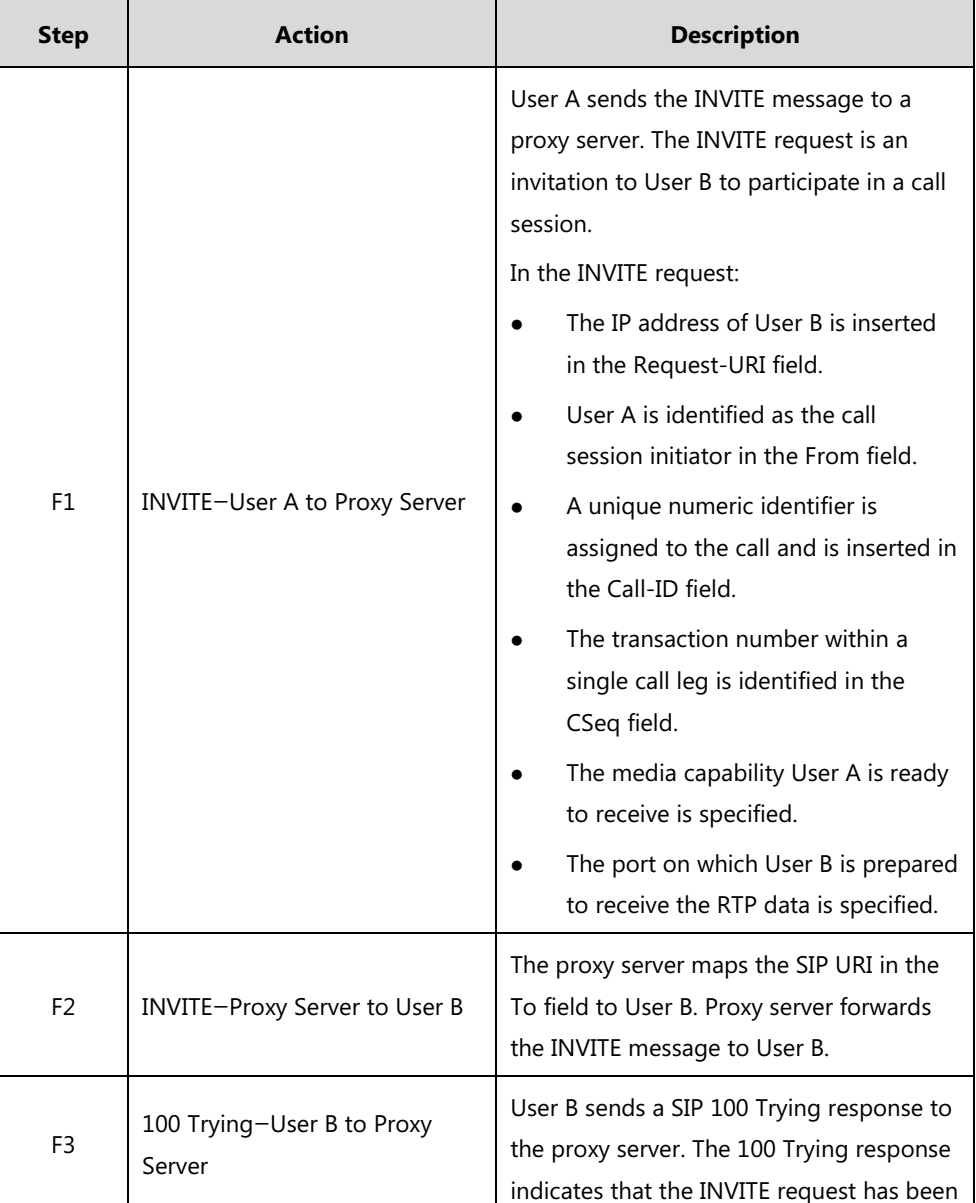

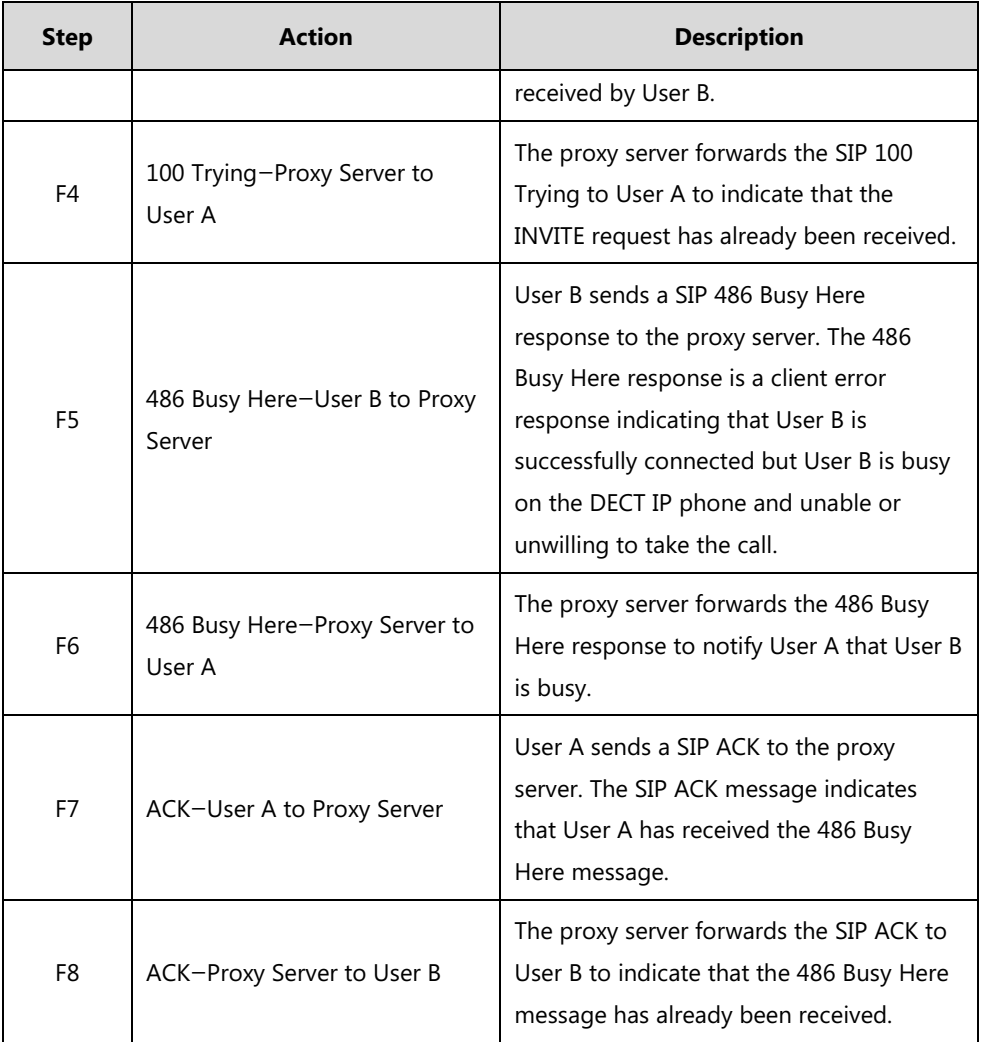

## **Unsuccessful Call Setup—Called User Does Not Answer**

The following figure illustrates the scenario of an unsuccessful call caused by the called user's no answering. In this scenario, the two end users are User A and User B. User A and User B are located at Yealink SIP DECT IP phones.

- **1.** User A calls User B.
- **2.** User B does not answer the call.
- **3.** User A hangs up.

The call cannot be set up successfully.

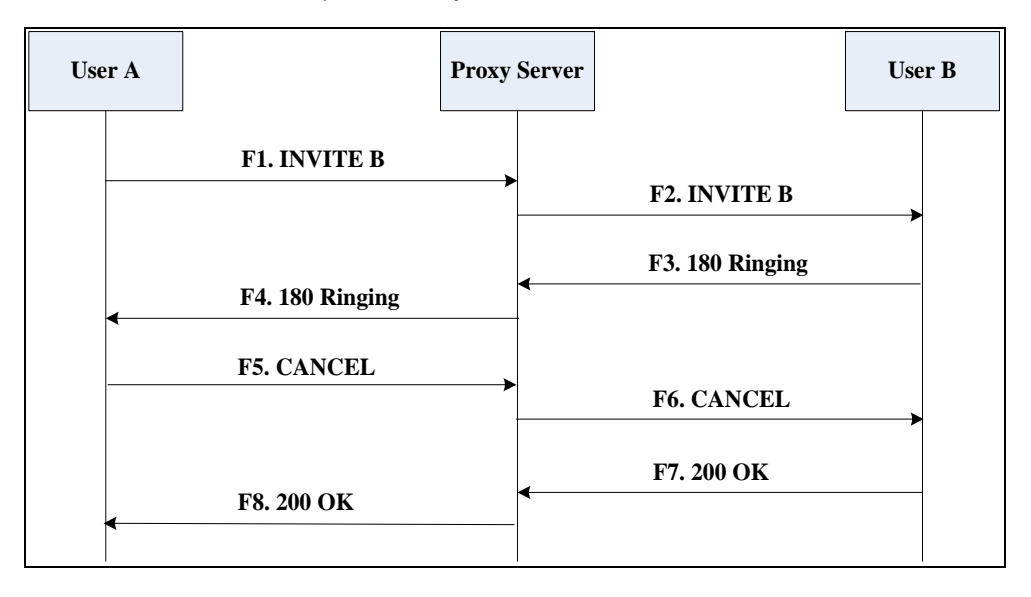

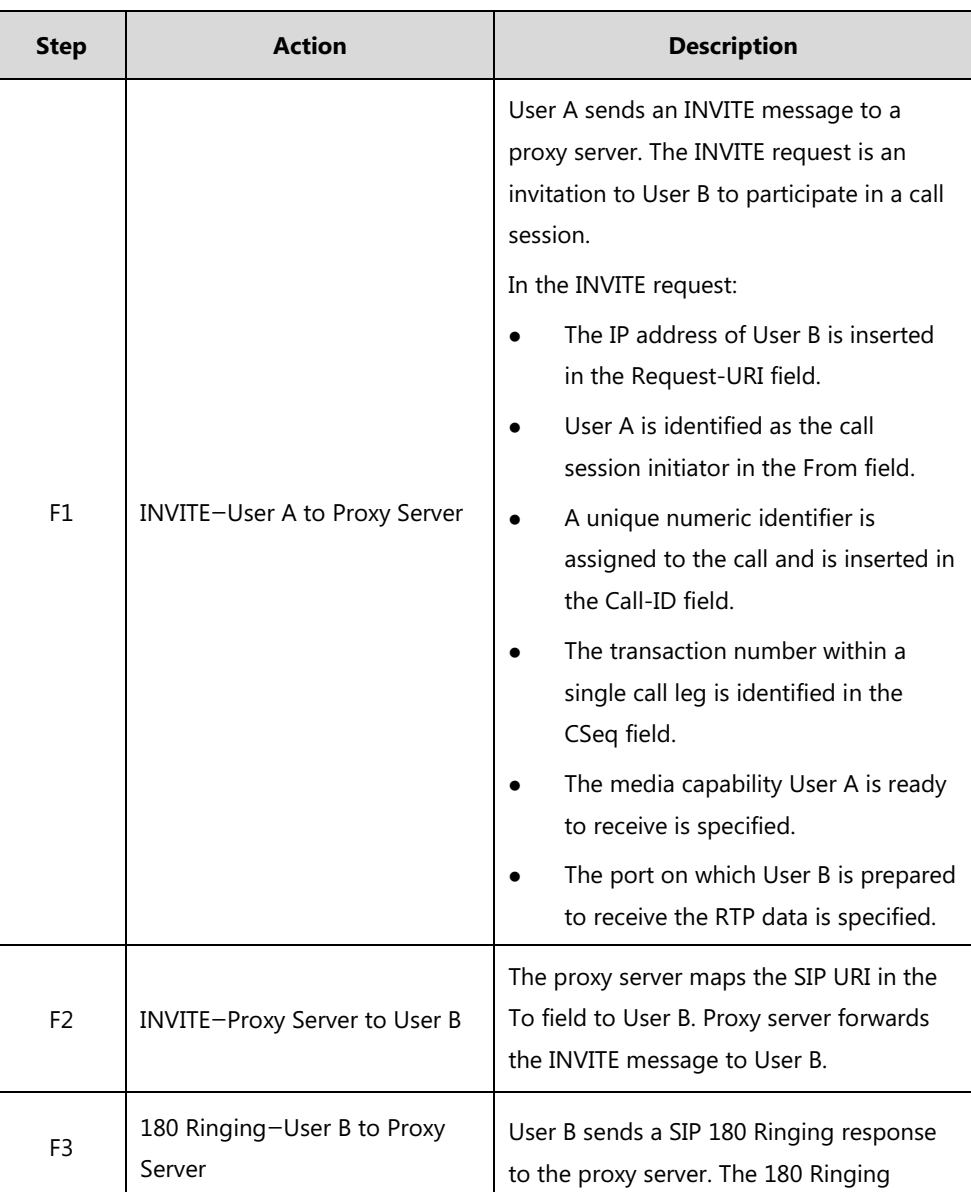

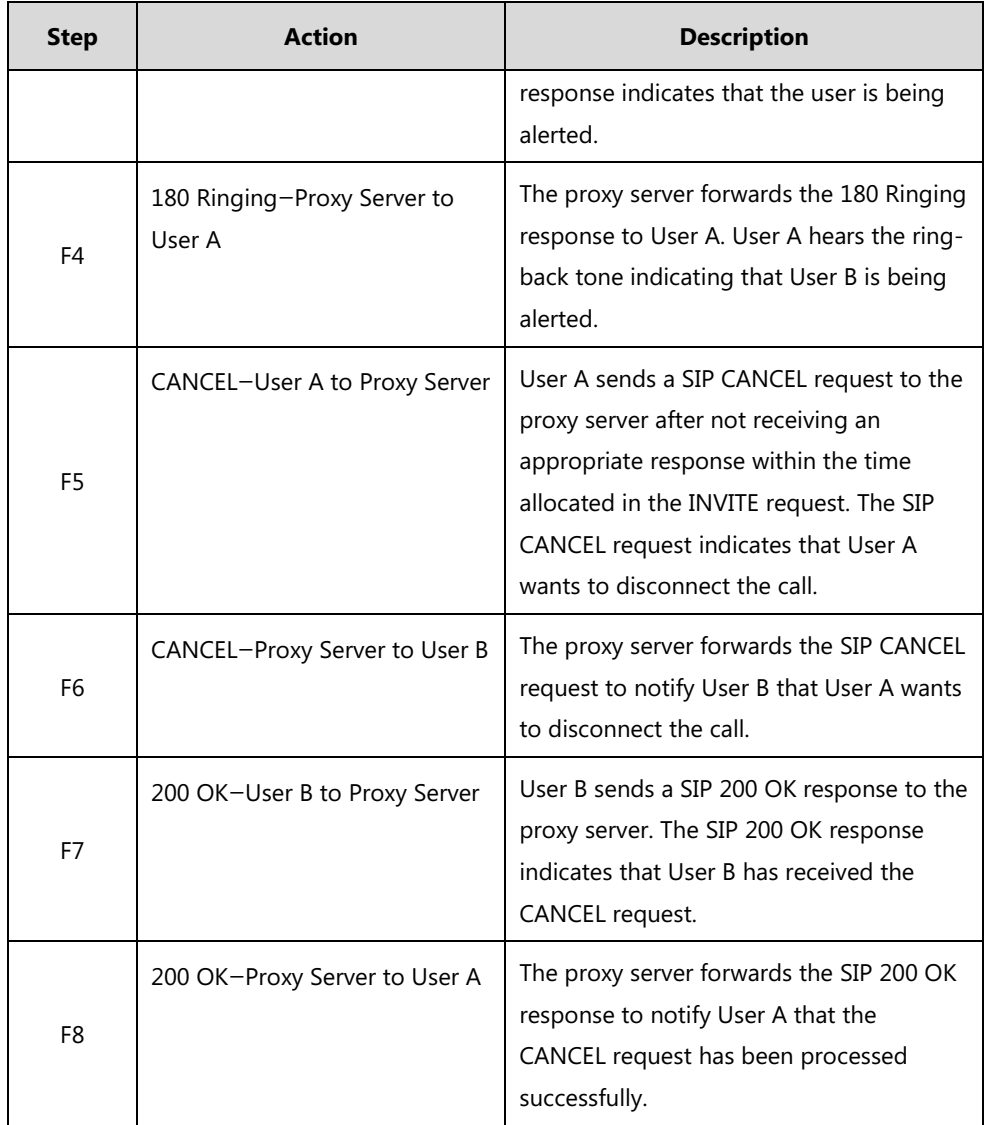

# **Successful Call Setup and Call Hold**

The following figure illustrates a successful call setup and call hold. In this scenario, the two end users are User A and User B. User A and User B are located at Yealink SIP DECT IP phones.

- **1.** User A calls User B.
- **2.** User B answers the call.

**3.** User A places User B on hold.

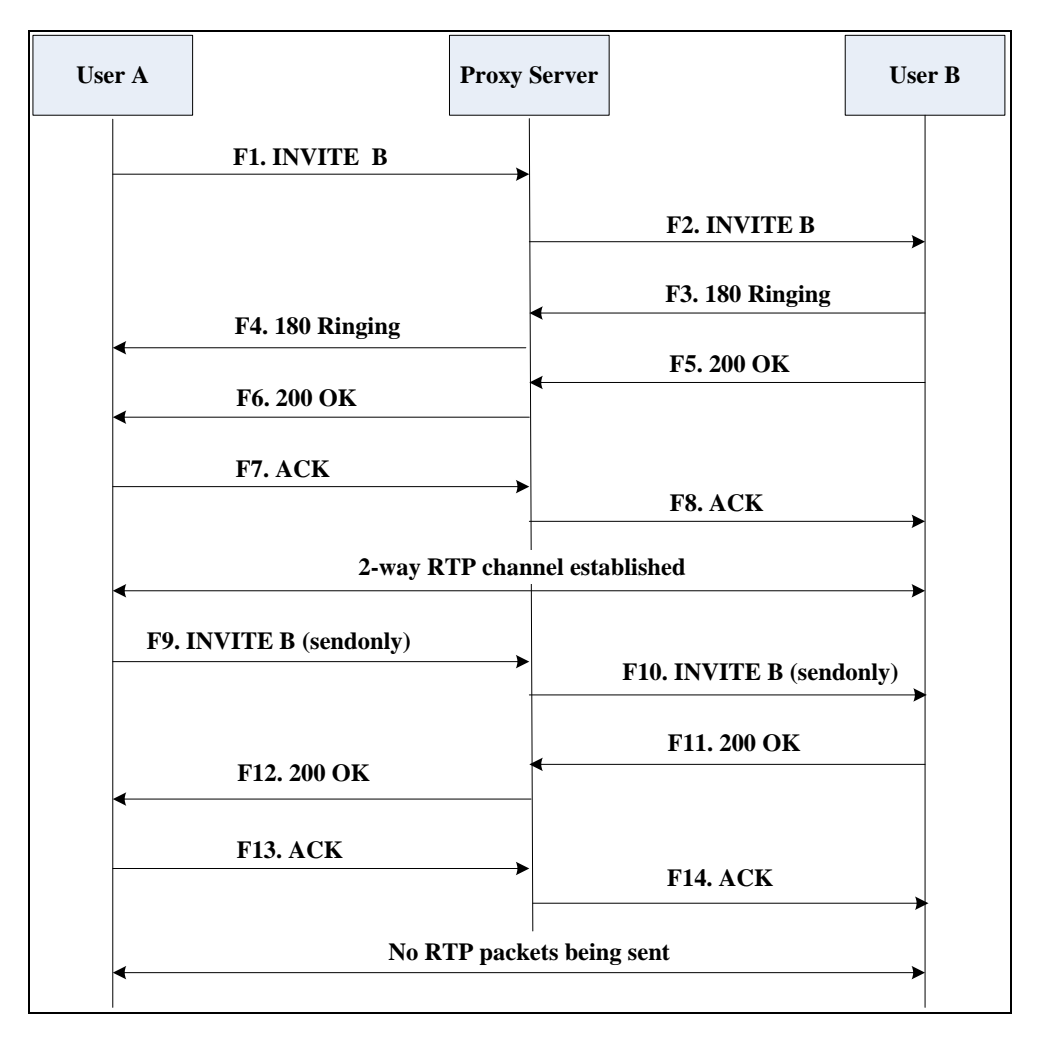

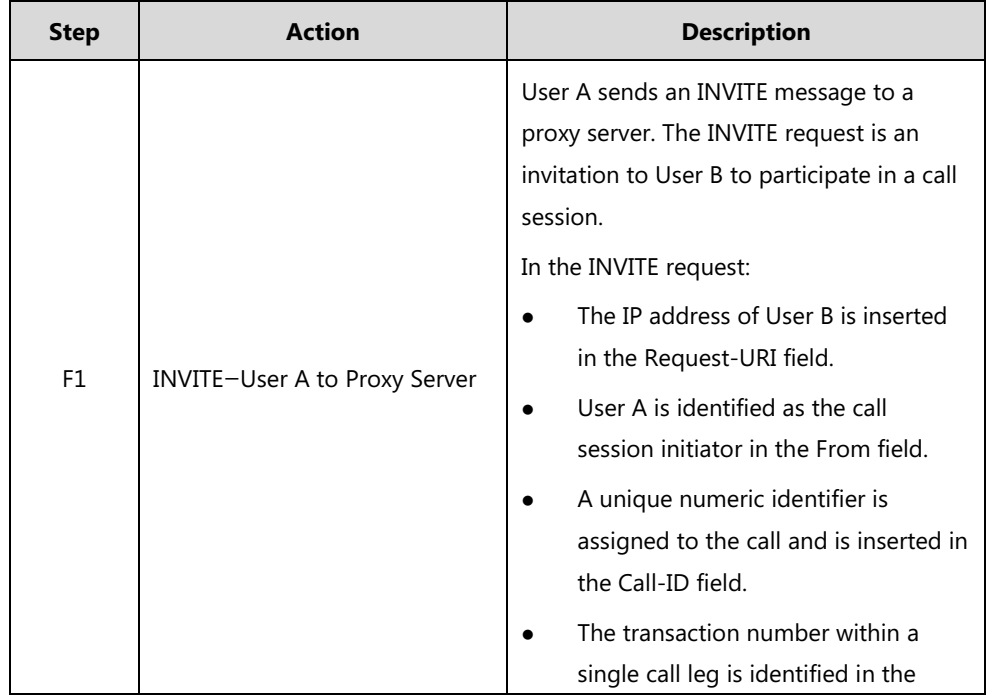

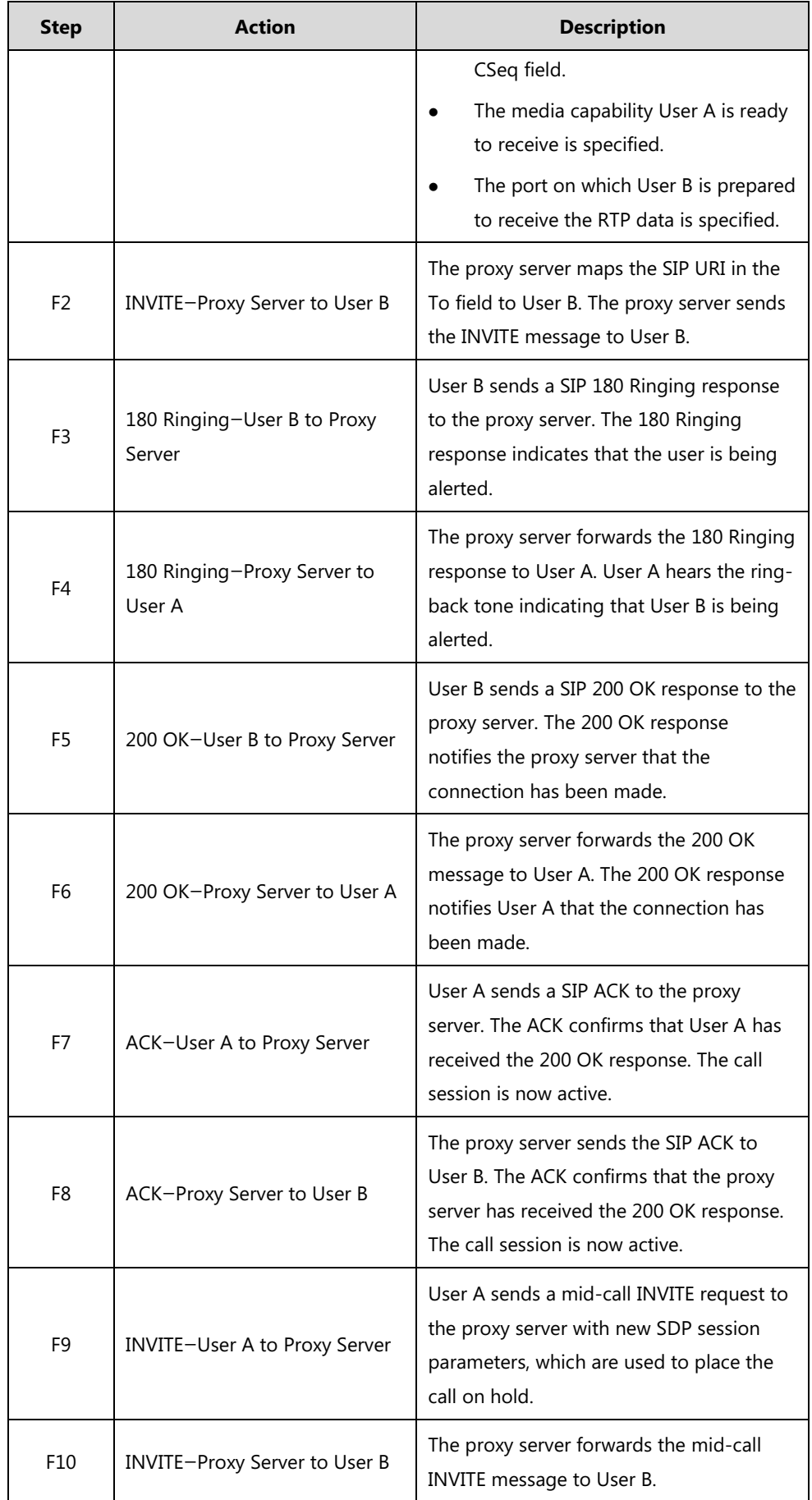

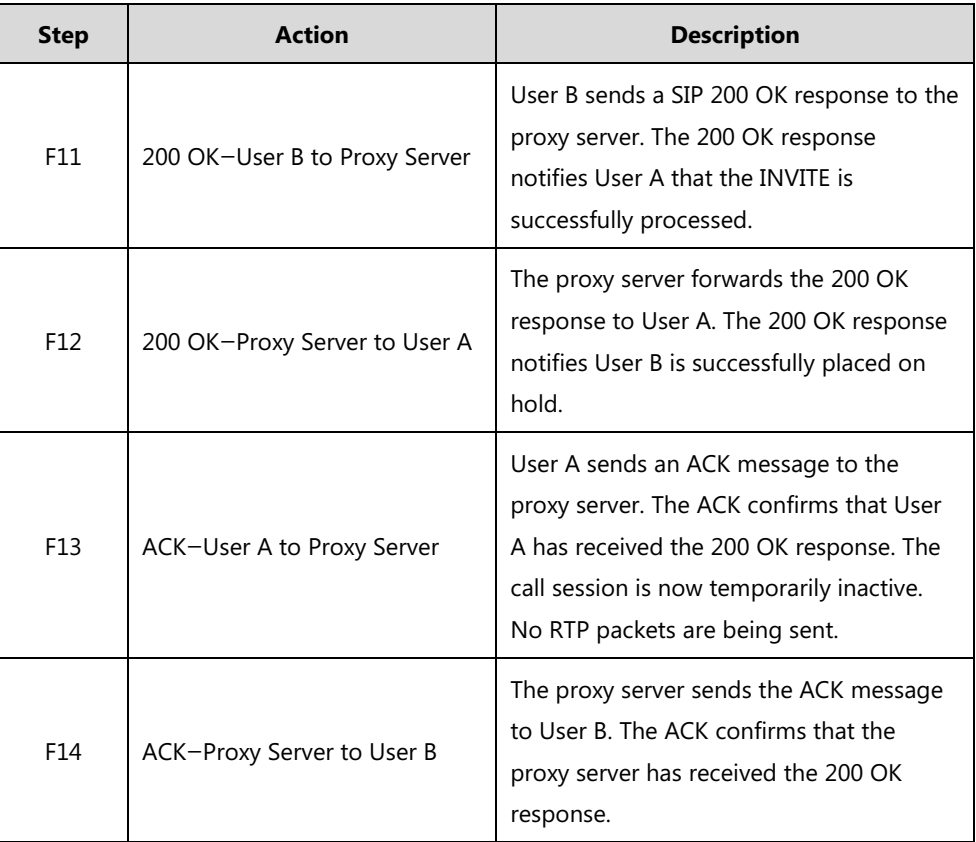

# **Successful Call Setup and Call Waiting**

The following figure illustrates a successful call between Yealink SIP DECT IP phones in which two parties are in a call, one of the participants receives and answers an incoming call from a third party. In this call flow scenario, the end users are User A, User B, and User C. They are all using Yealink SIP DECT IP phones, which are connected via an IP network.

- **1.** User A calls User B.
- **2.** User B answers the call.
- **3.** User C calls User B.

**4.** User B accepts the call from User C.

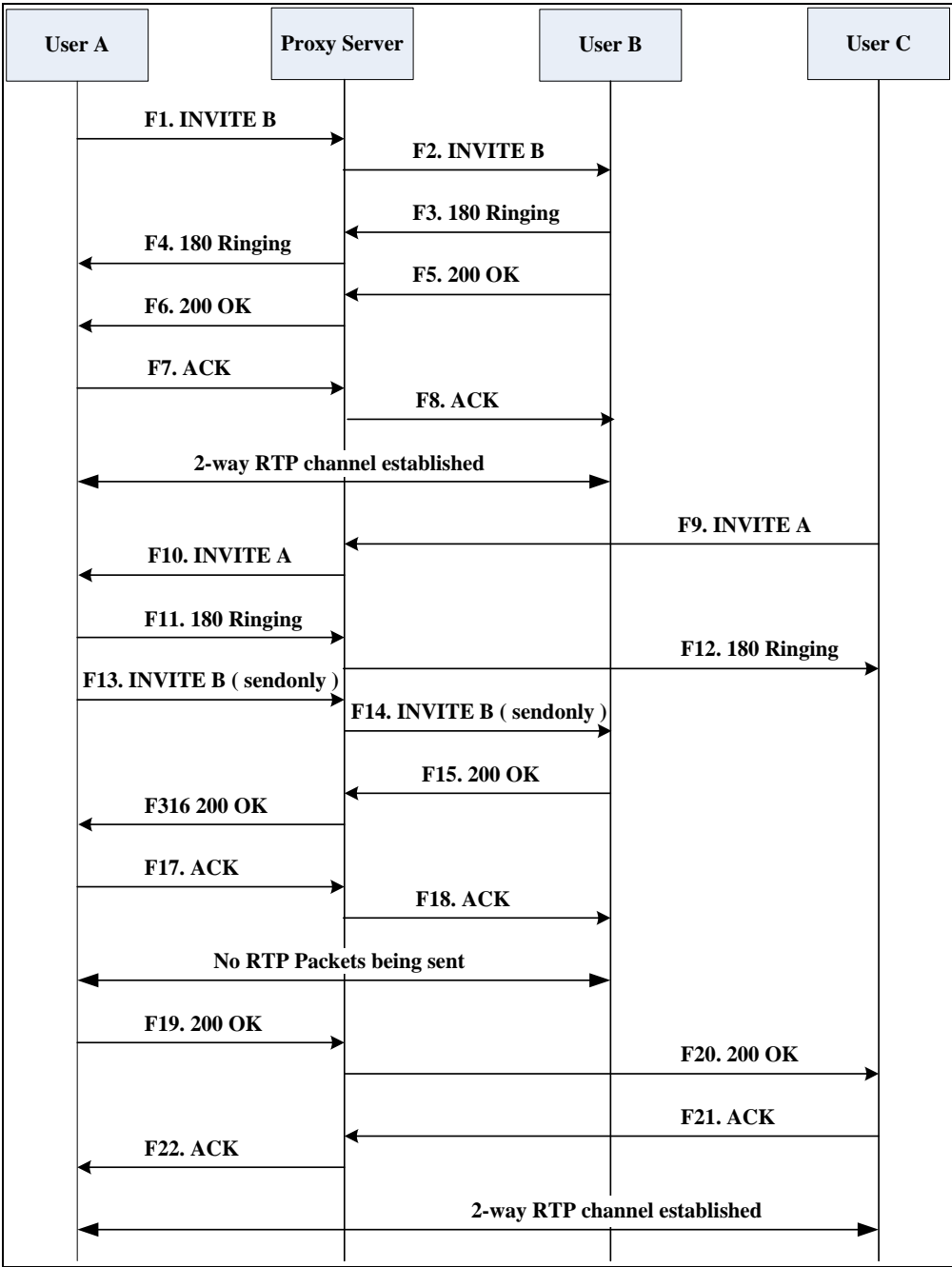

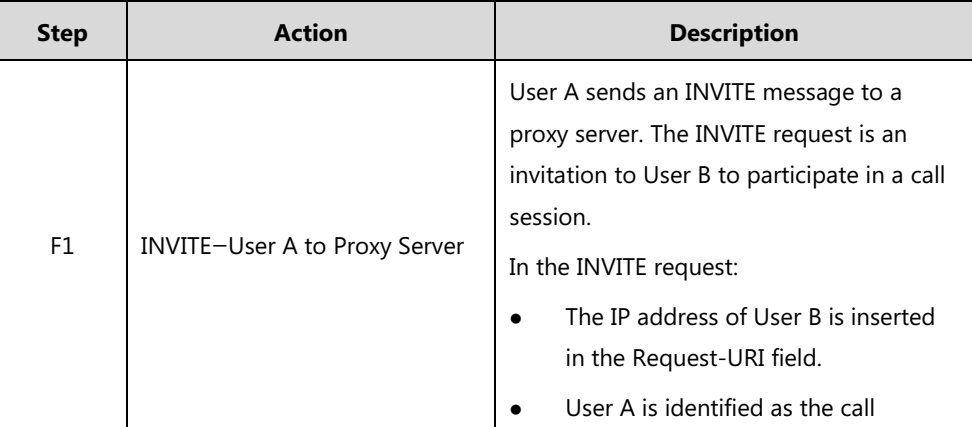

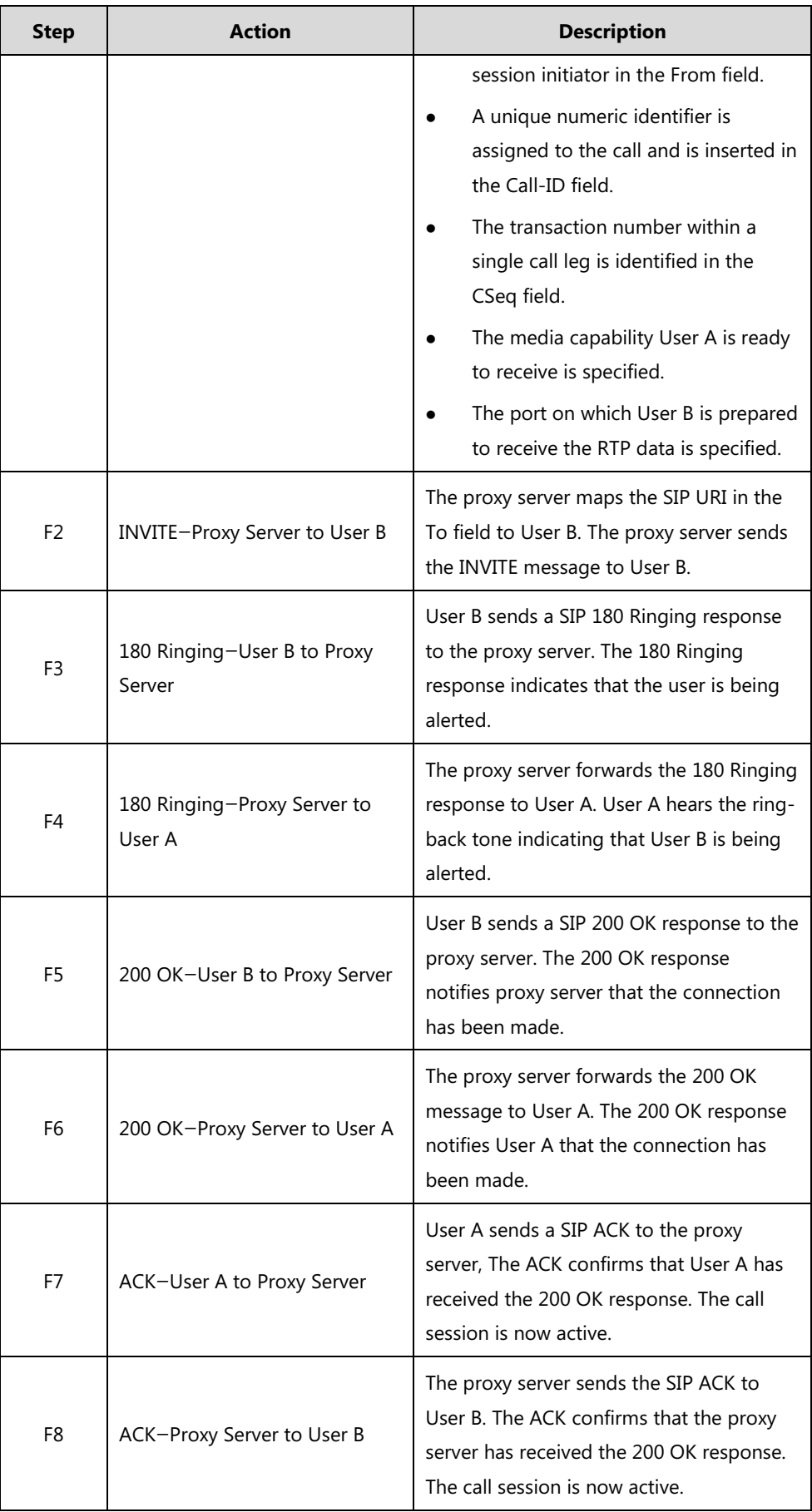

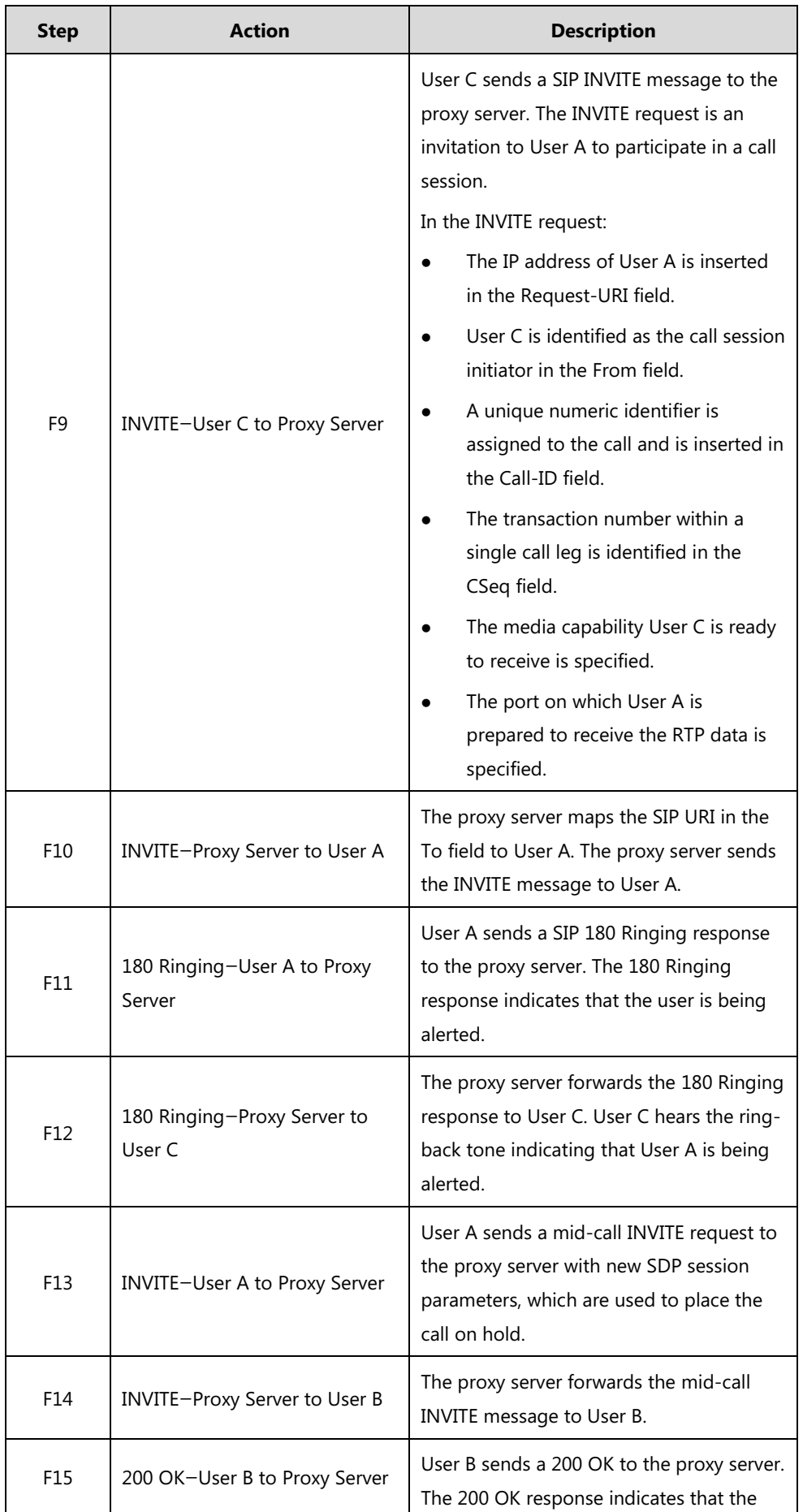

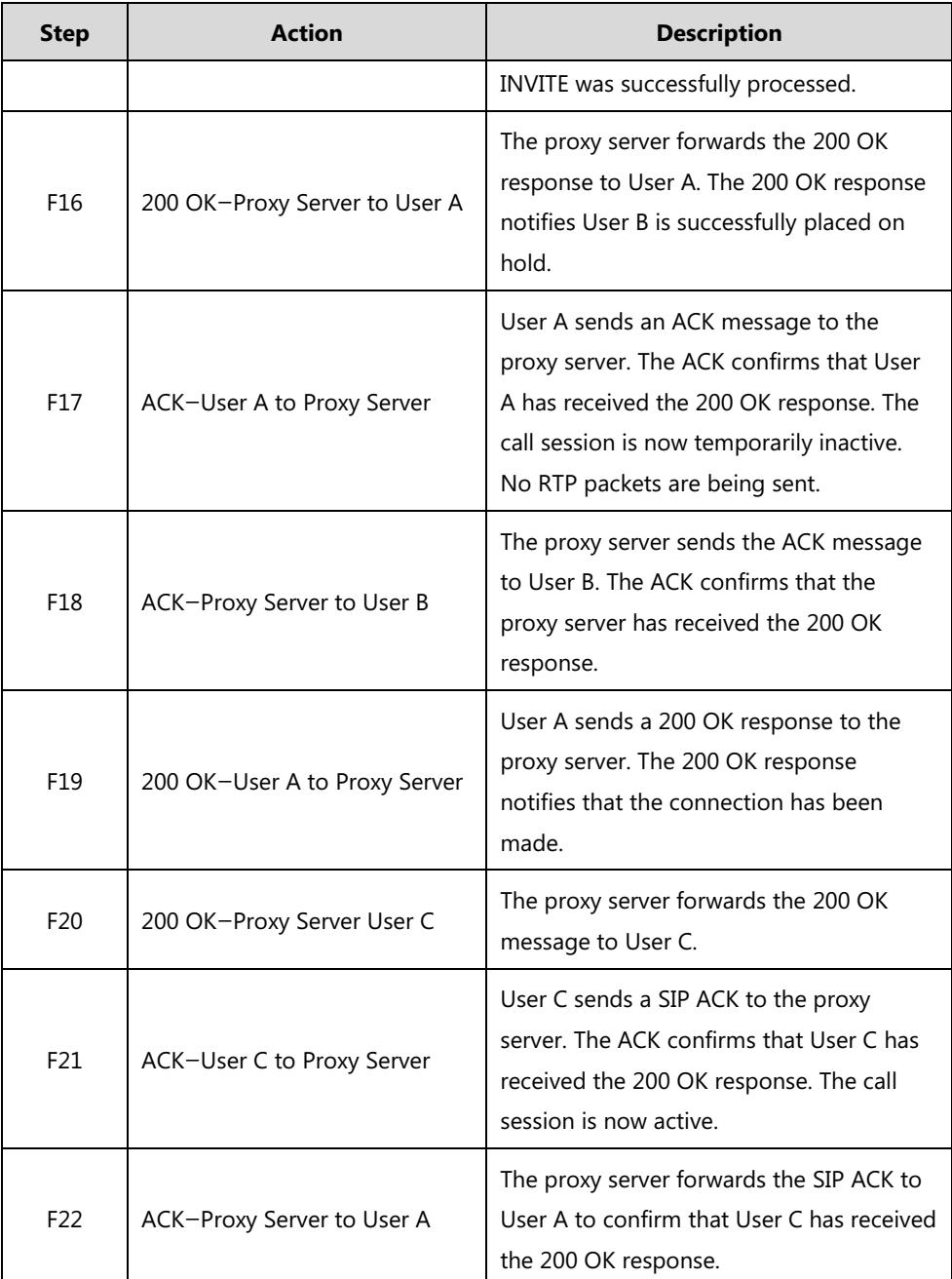

# **Call Transfer without Consultation**

The following figure illustrates a successful call between Yealink SIP DECT IP phones in which two parties are in a call and then one of the parties transfers the call to a third party without consultation. This is called a blind transfer. In this call flow scenario, the end users are User A, User B, and User C. They are all using Yealink SIP DECT IP phones, which are connected via an IP network.

### **The call flow scenario is as follows:**

- **1.** User A calls User B.
- **2.** User B answers the call.
- **3.** User B transfers the call to User C.
- **4.** User C answers the call.

Call is established between User A and User C.

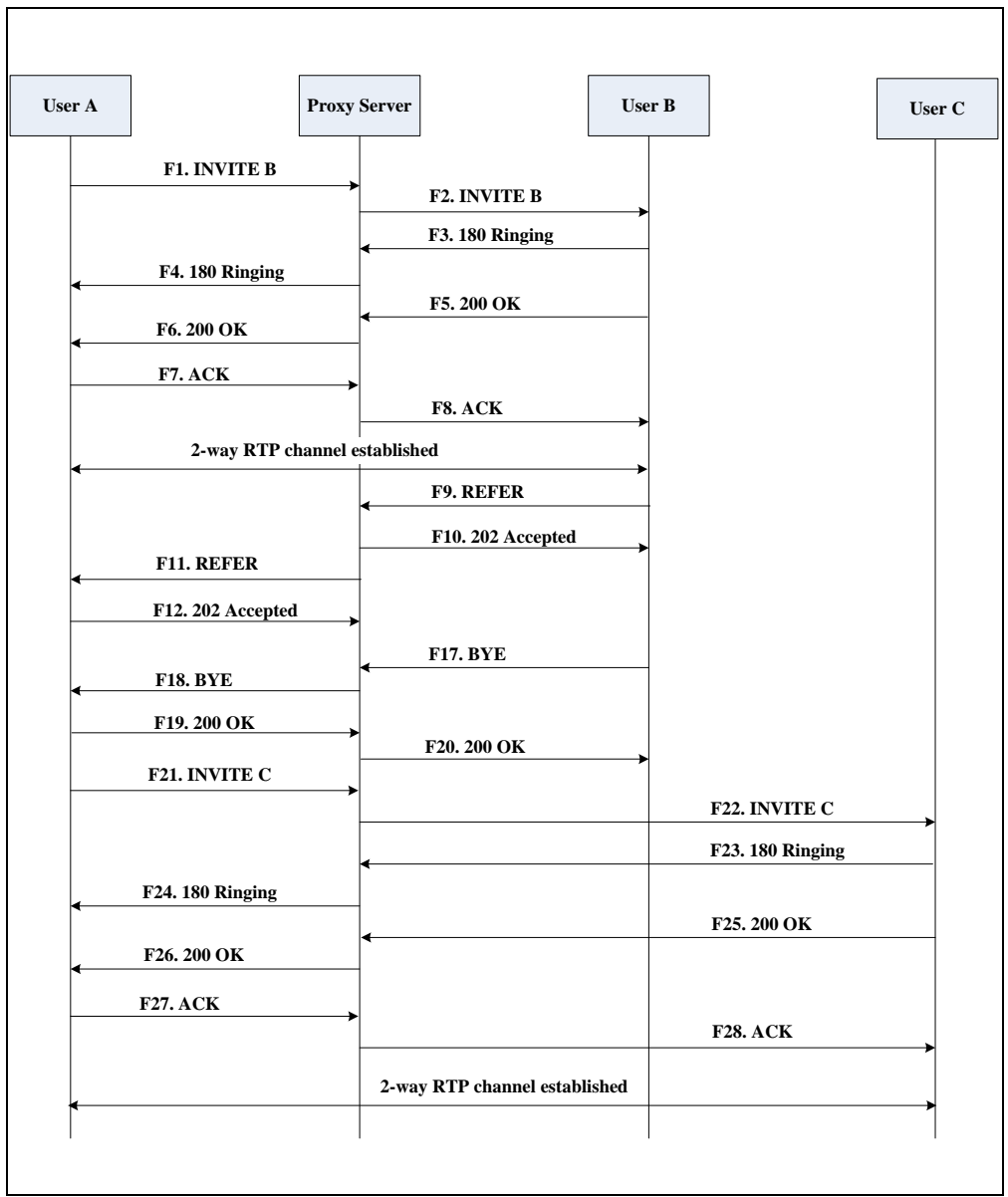

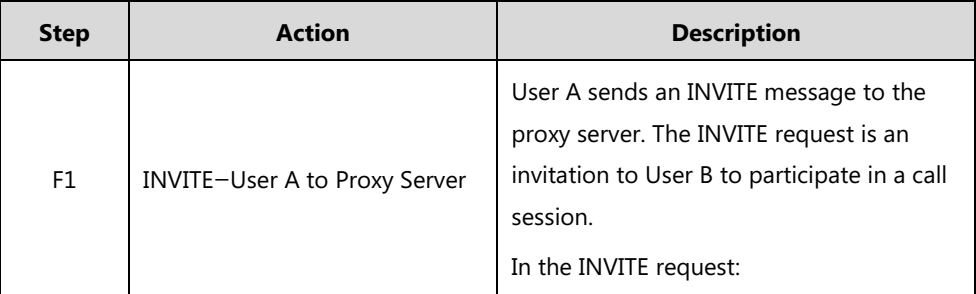

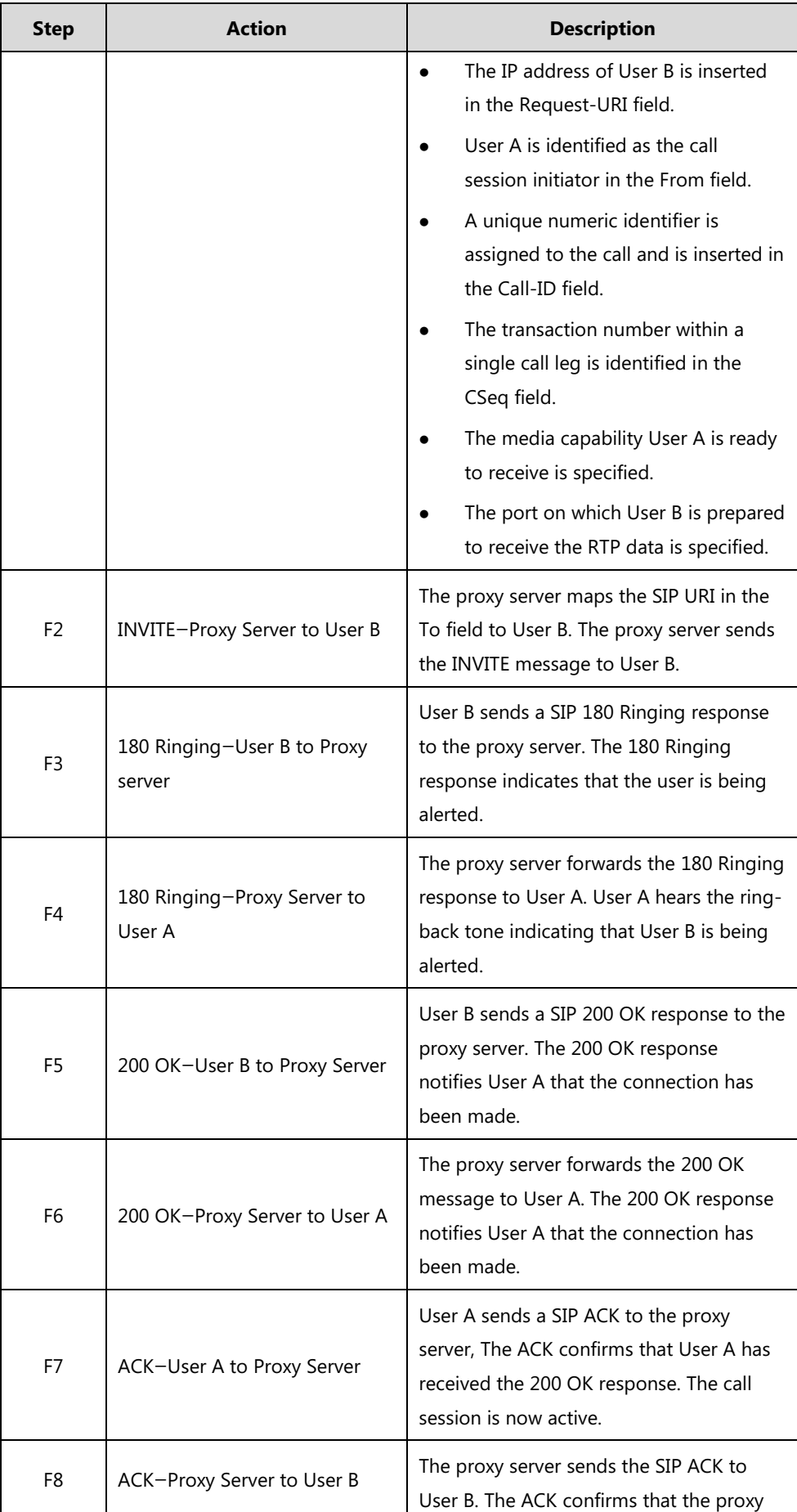

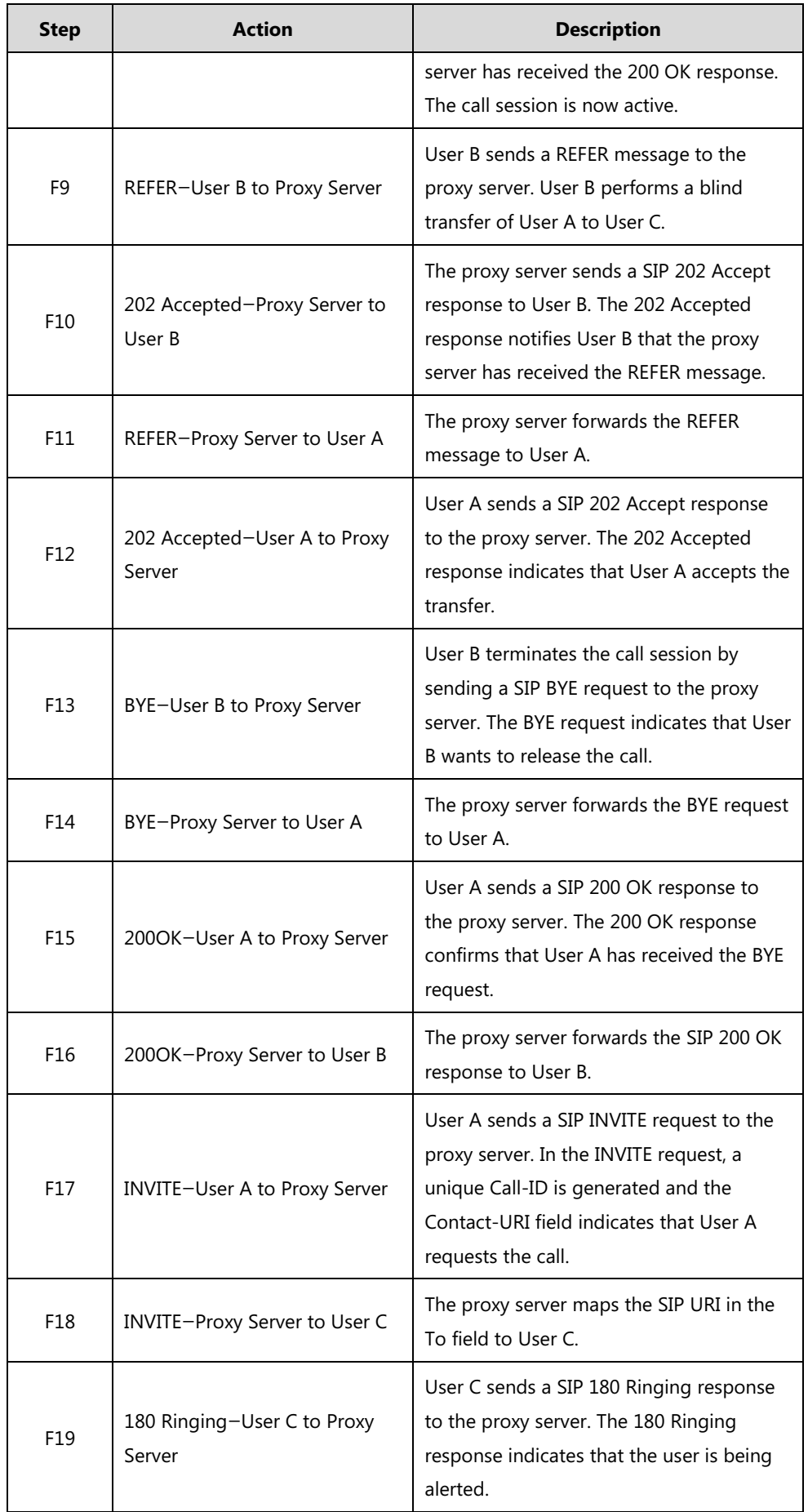

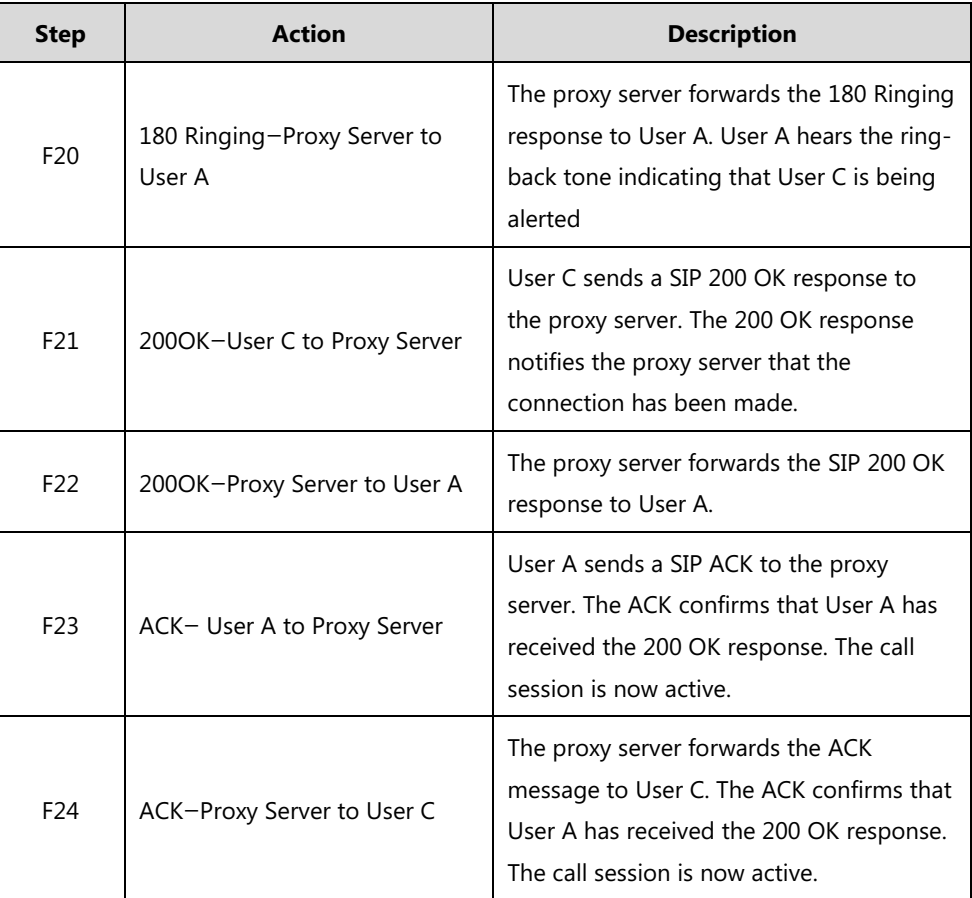

## **Call Transfer with Consultation**

The following figure illustrates a successful call between Yealink SIP DECT IP phones in which two parties are in a call and then one of the parties transfers the call to the third party with consultation. This is called attended transfer. In this call flow scenario, the end users are User A, User B, and User C. They are all using Yealink SIP DECT IP phones, which are connected via an IP network.

- **1.** User A calls User B.
- **2.** User B answers the call.
- **3.** User A calls User C.
- **4.** User C answers the call.
- **5.** User A transfers the call to User C.

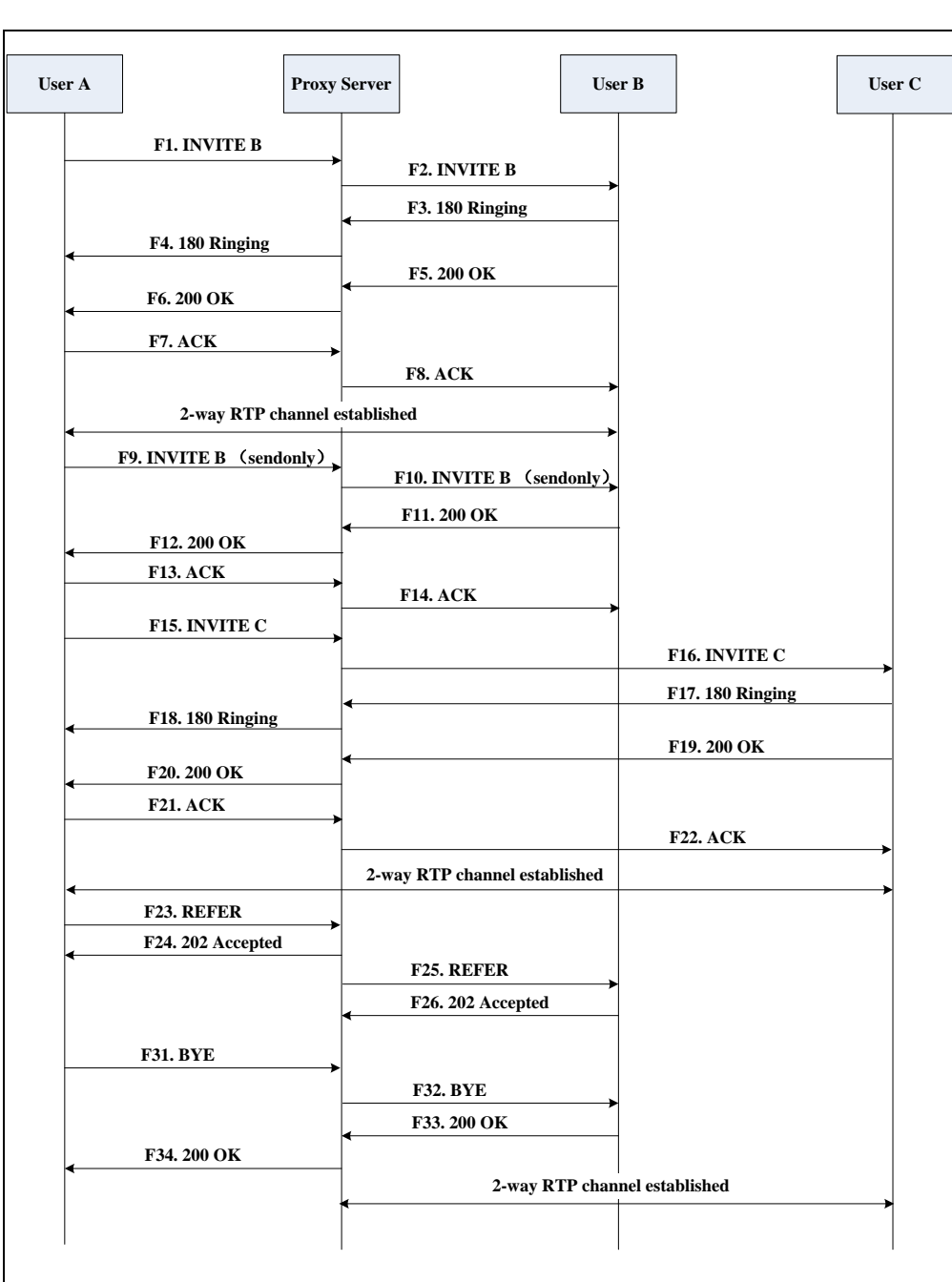

Call is established between User B and User C.

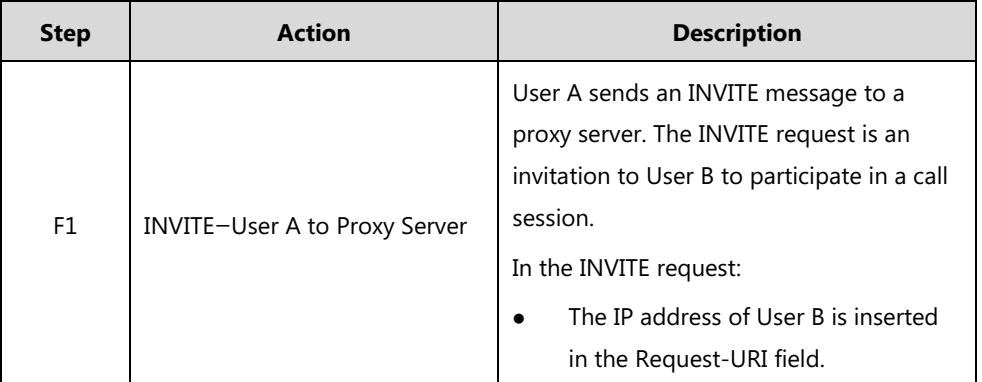

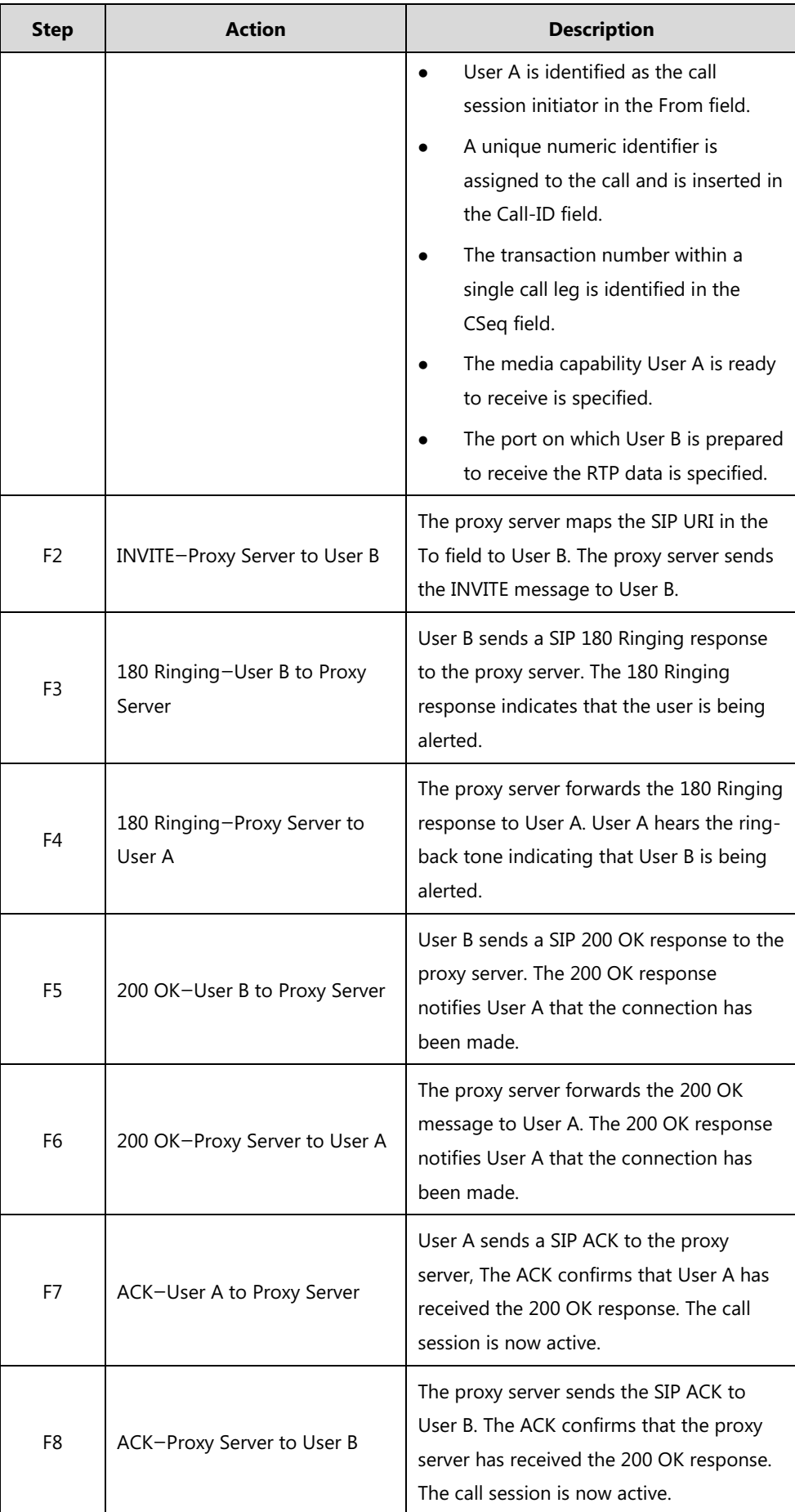

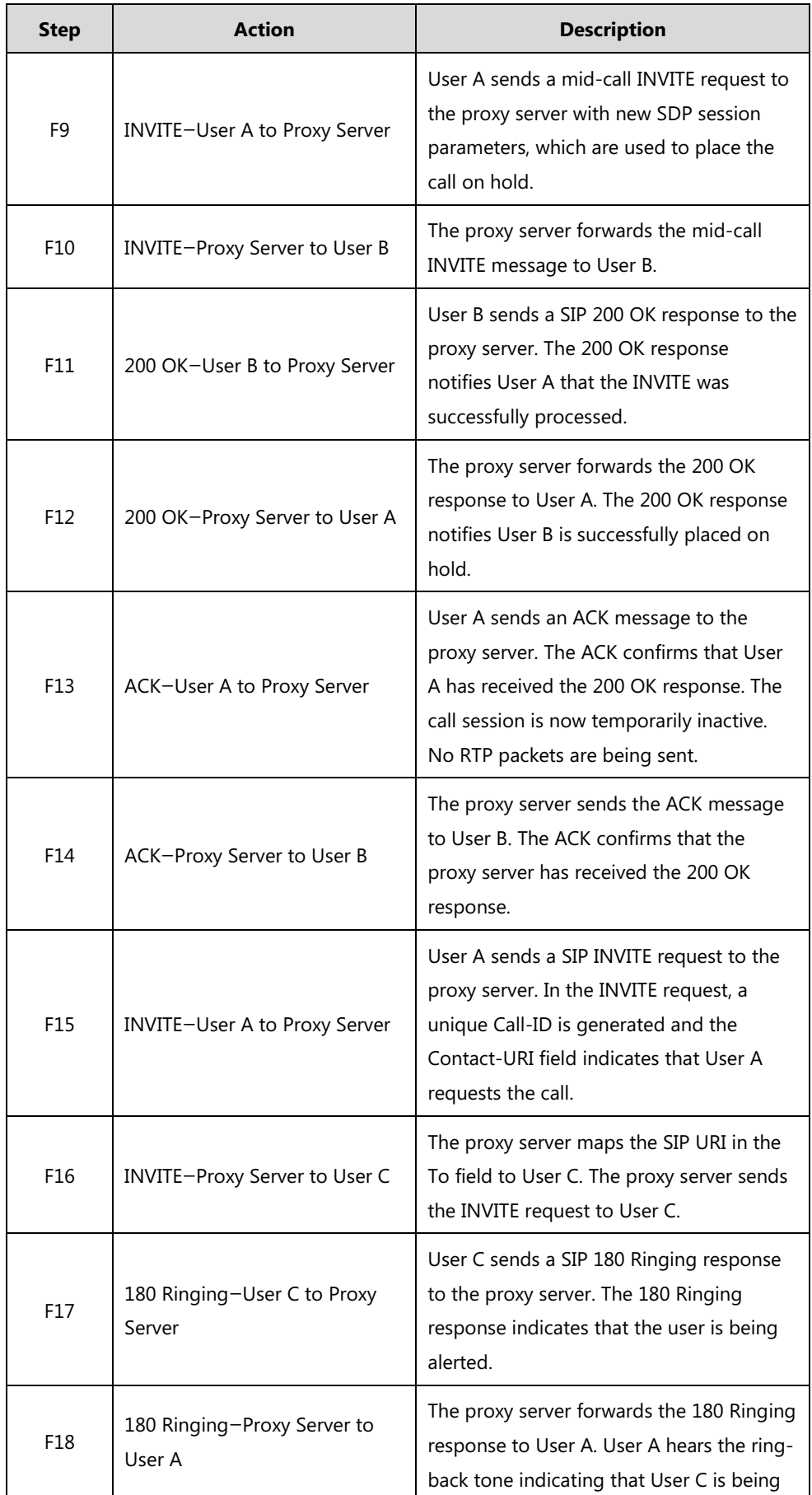

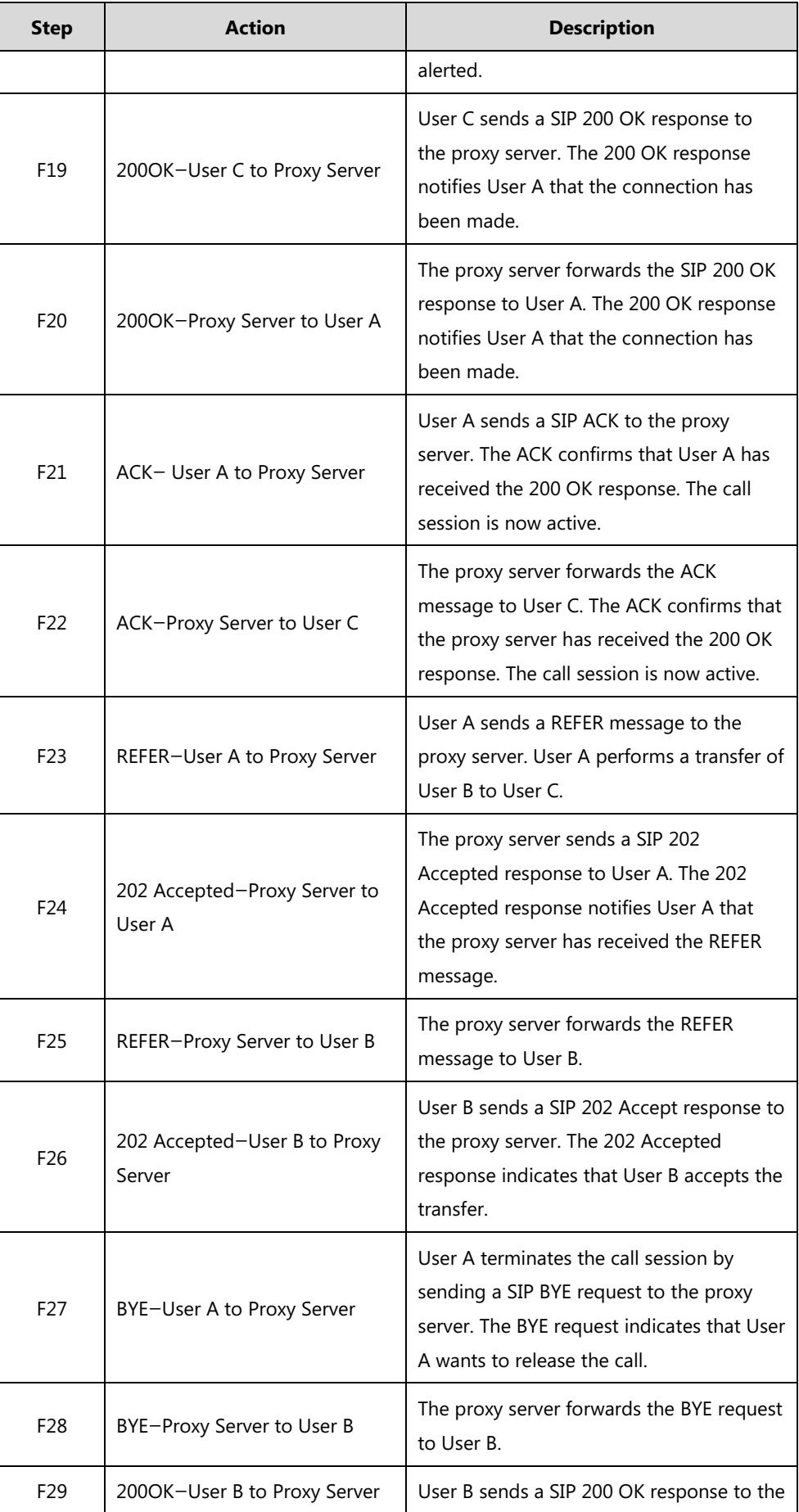

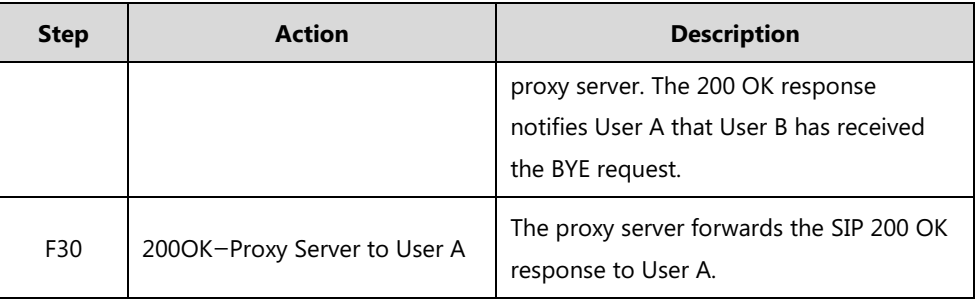

# **Always Call Forward**

The following figure illustrates successful call forwarding between Yealink SIP DECT IP phones in which User B has enabled always call forward. The incoming call is immediately forwarded to User C when User A calls User B. In this call flow scenario, the end users are User A, User B, and User C. They are all using Yealink SIP DECT IP phones, which are connected via an IP network.

#### **The call flow scenario is as follows:**

- **1.** User B enables always call forward, and the destination number is User C.
- **2.** User A calls User B.
- **3.** User B forwards the incoming call to User C.
- **4.** User C answers the call.

Call is established between User A and User C.

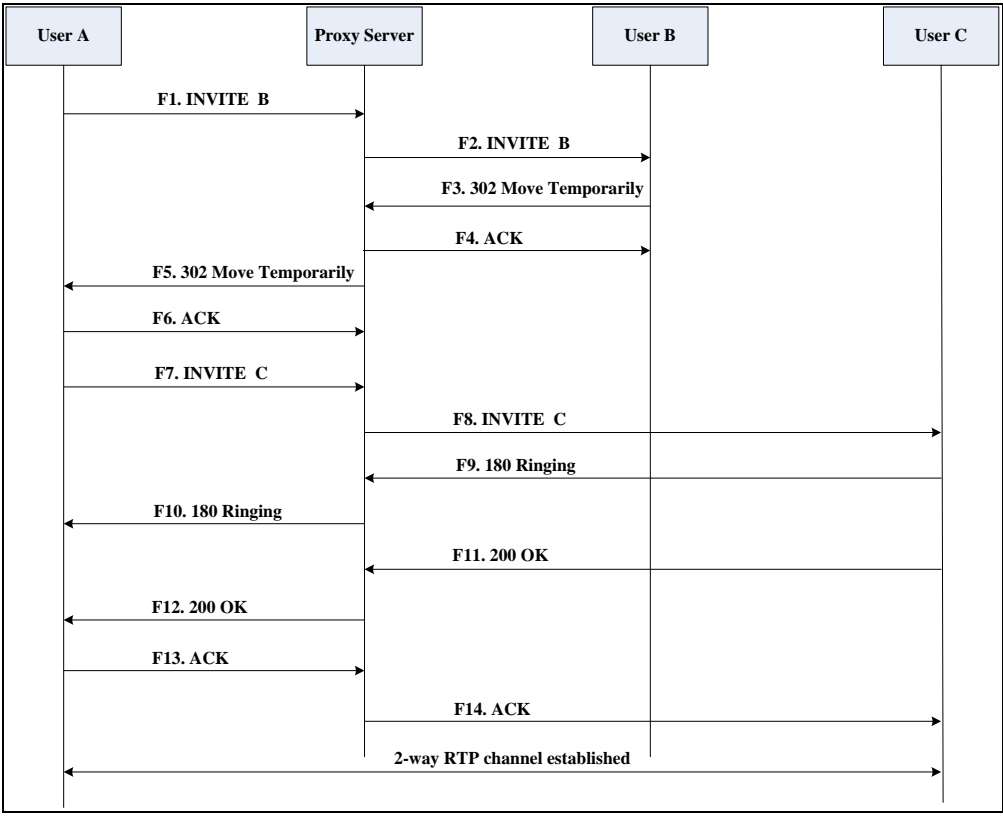

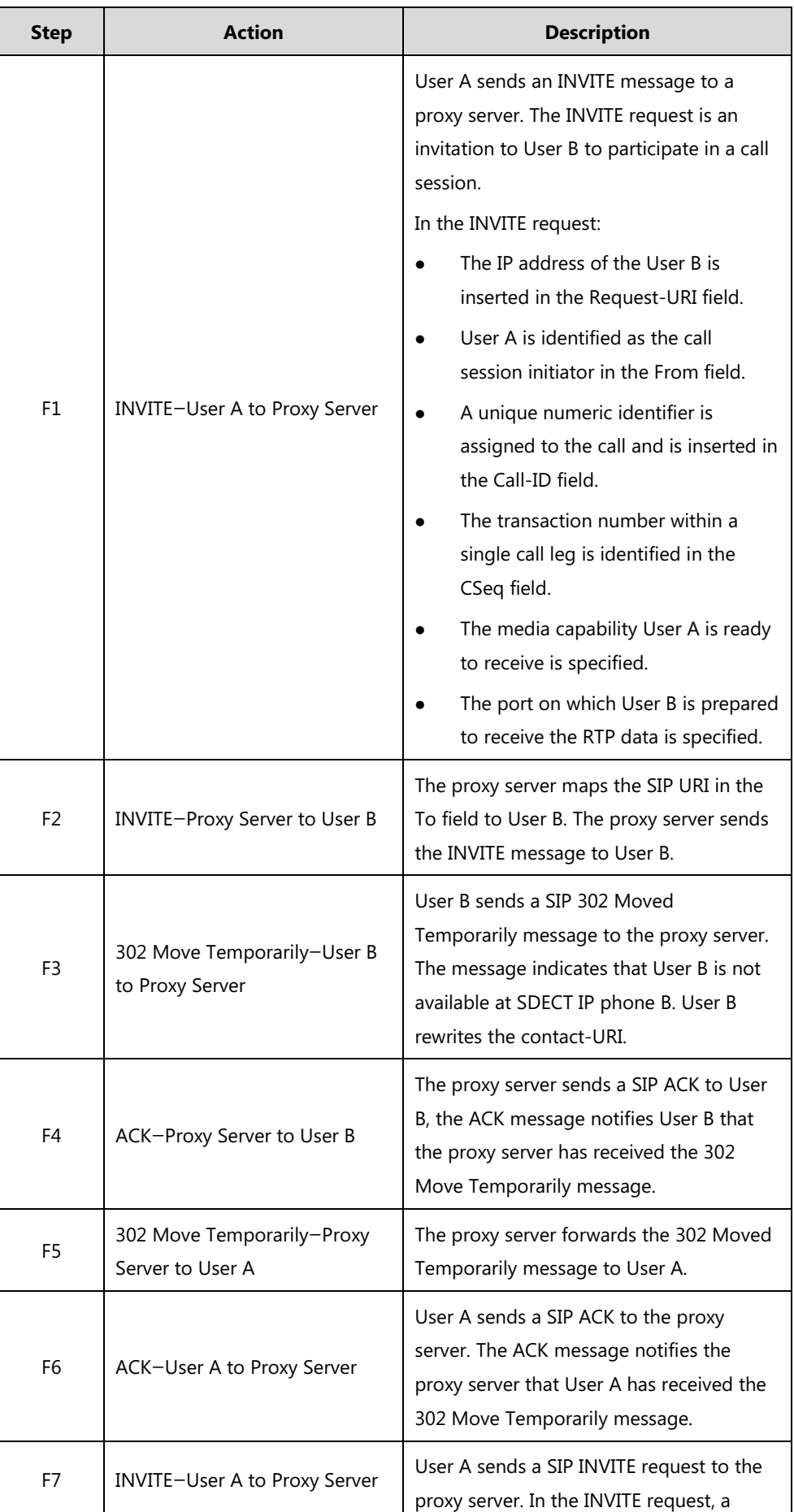

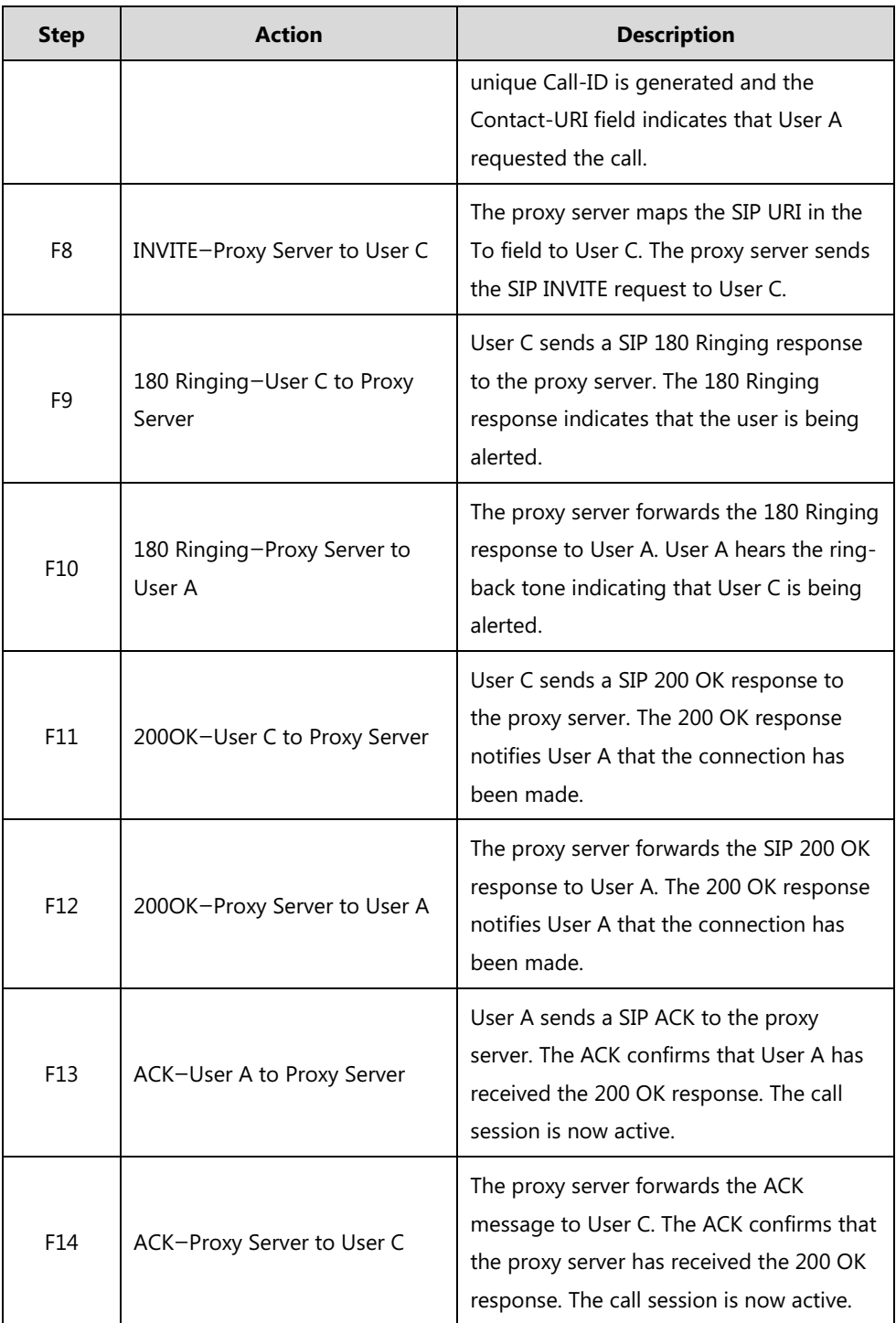

# **Busy Call Forward**

The following figure illustrates successful call forwarding between Yealink SIP DECT IP phones in which User B has enabled busy call forward. The incoming call is forwarded to User C when User B is busy. In this call flow scenario, the end users are User A, User B, and User C. They are all using Yealink SIP DECT IP phones, which are connected via an IP network.

- **1.** User B enables busy call forward, and the destination number is User C.
- **2.** User A calls User B.
- **3.** User B is busy.
- **4.** User B forwards the incoming call to User C.
- **5.** User C answers the call.

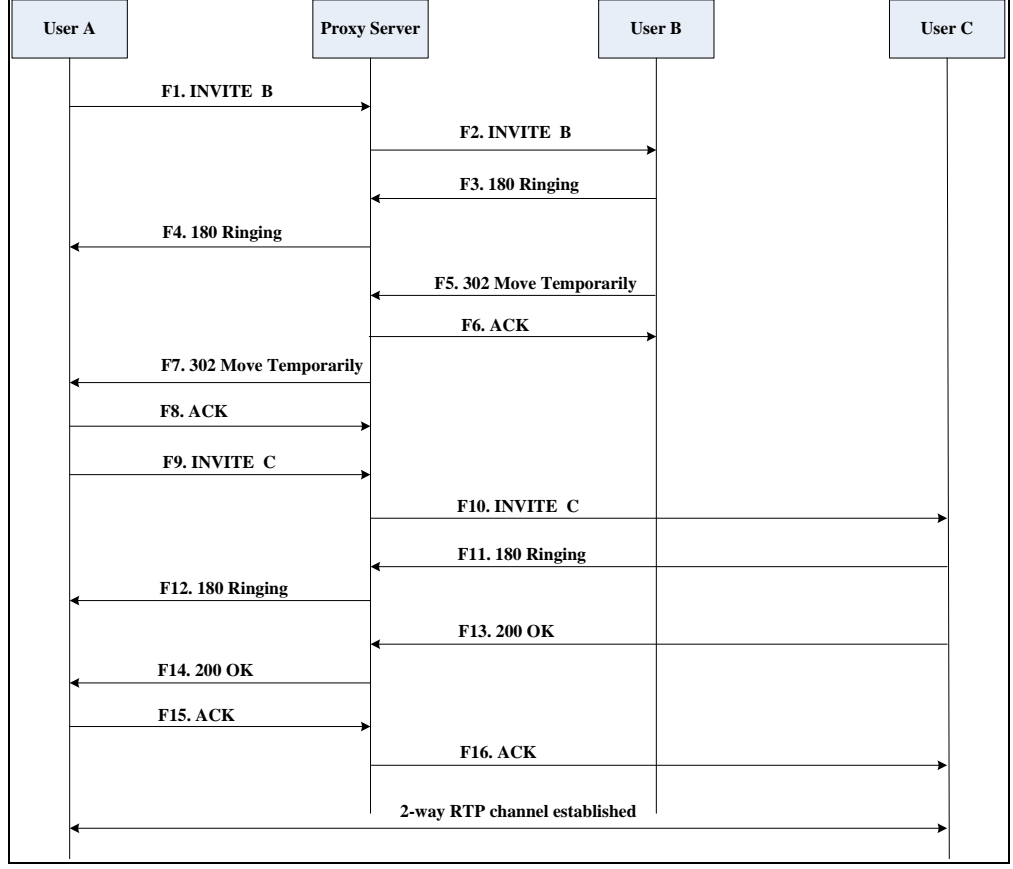

Call is established between User A and User C.

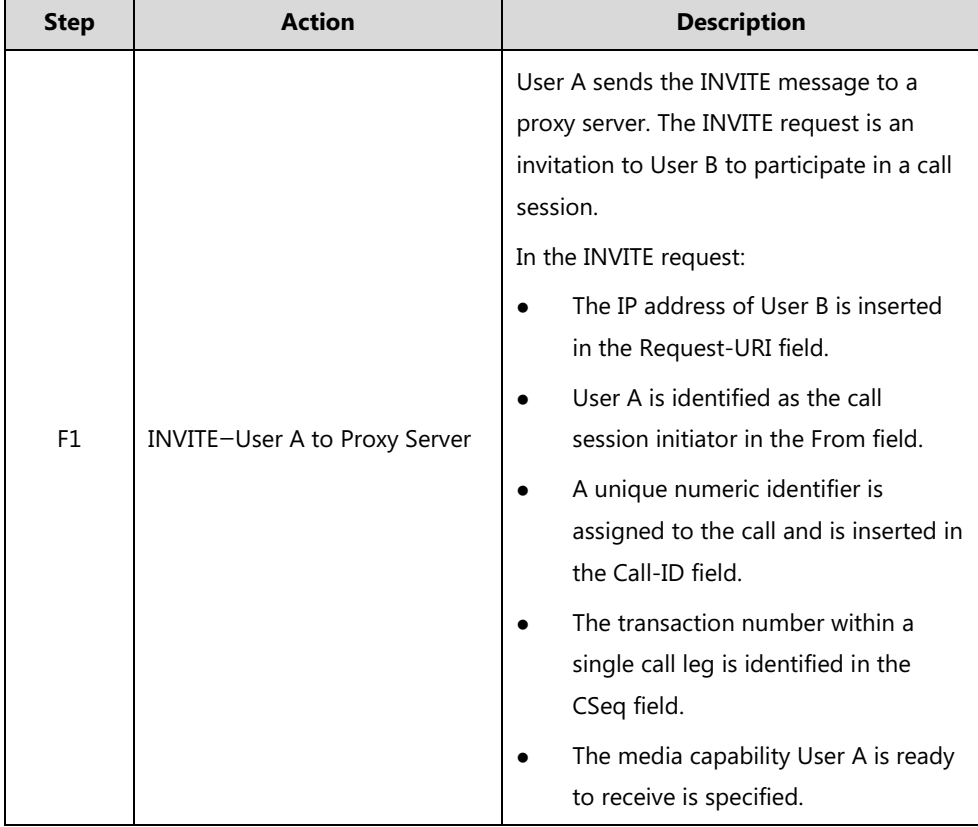

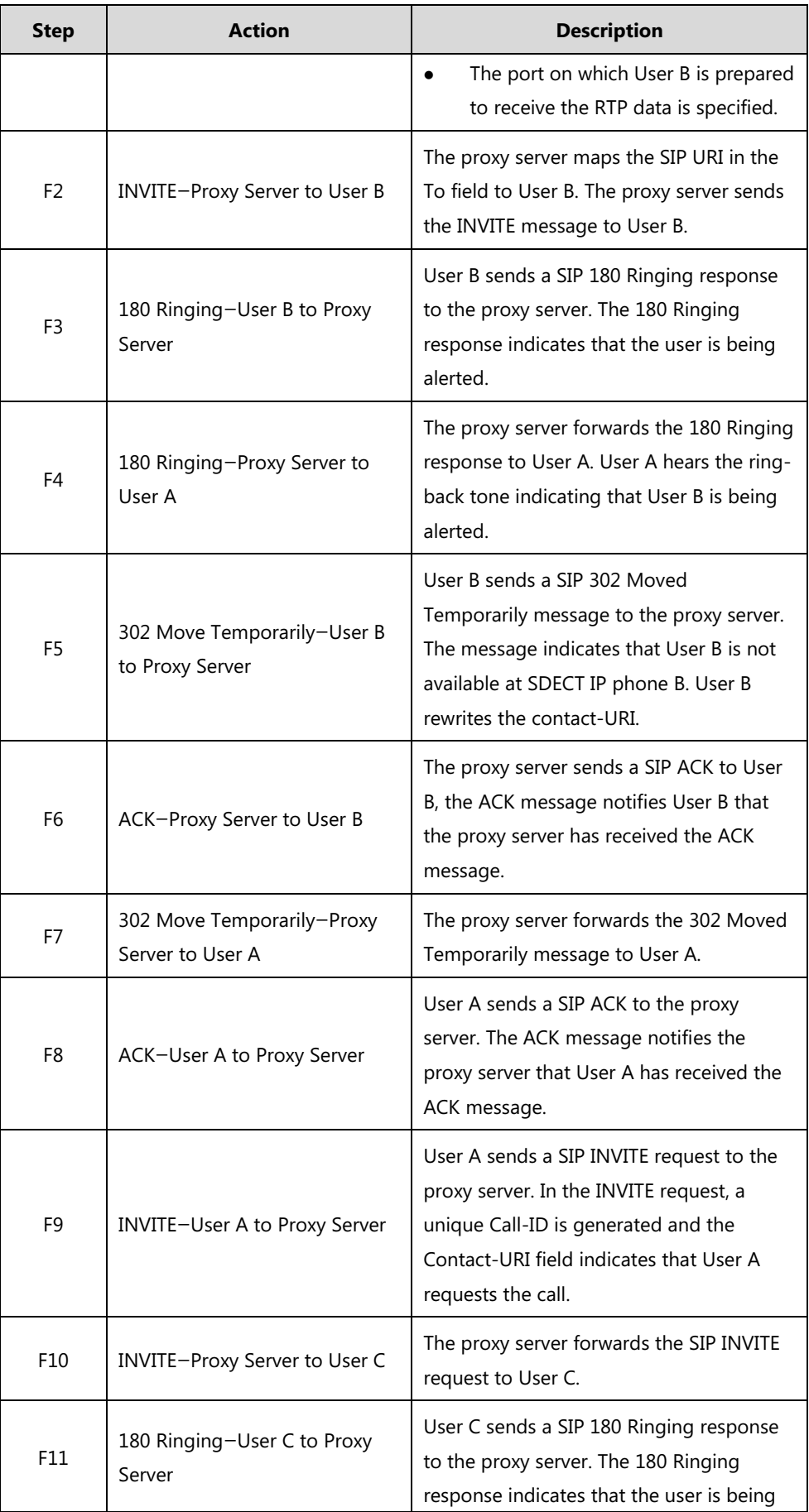

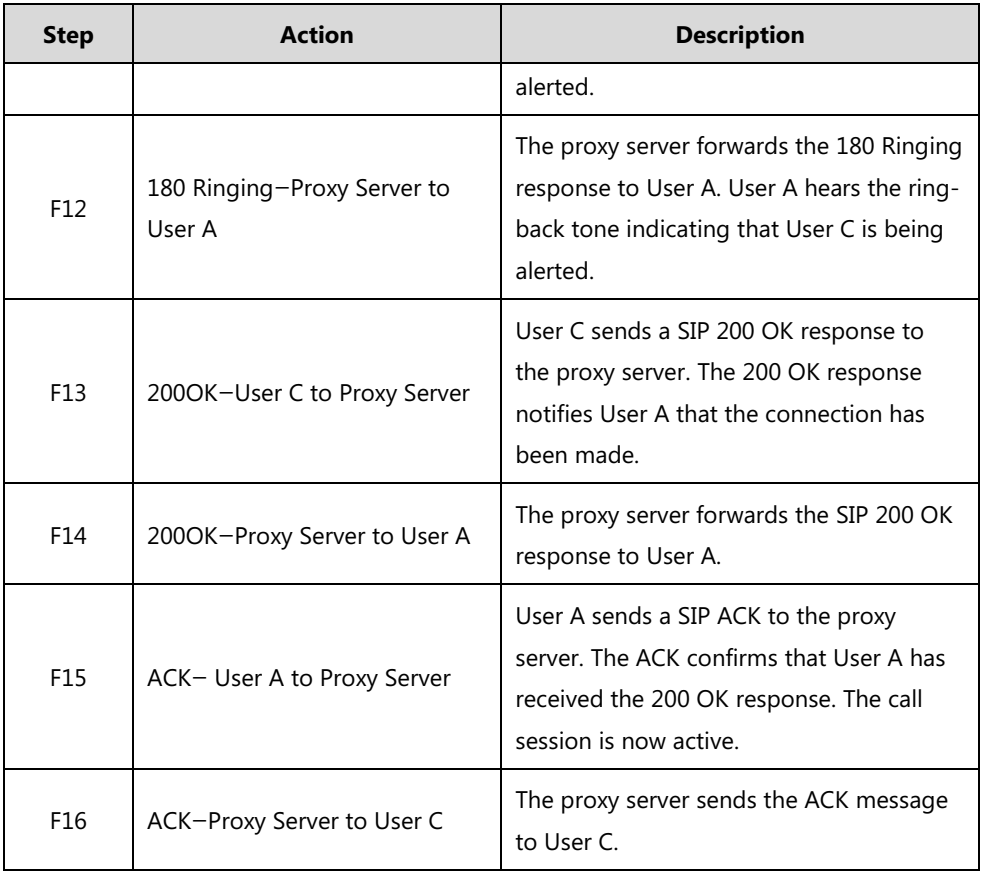

# **No Answer Call Forward**

The following figure illustrates successful call forwarding between Yealink SIP DECT IP phones in which User B has enabled no answer call forward. The incoming call is forwarded to User C when User B does not answer the incoming call after a period of time. In this call flow scenario, the end users are User A, User B, and User C. They are all using Yealink SIP DECT IP phones, which are connected via an IP network.

- **1.** User B enables no answer call forward, and the destination number is User C.
- **2.** User A calls User B.
- **3.** User B does not answer the incoming call.
- **4.** User B forwards the incoming call to User C.
- **5.** User C answers the call.

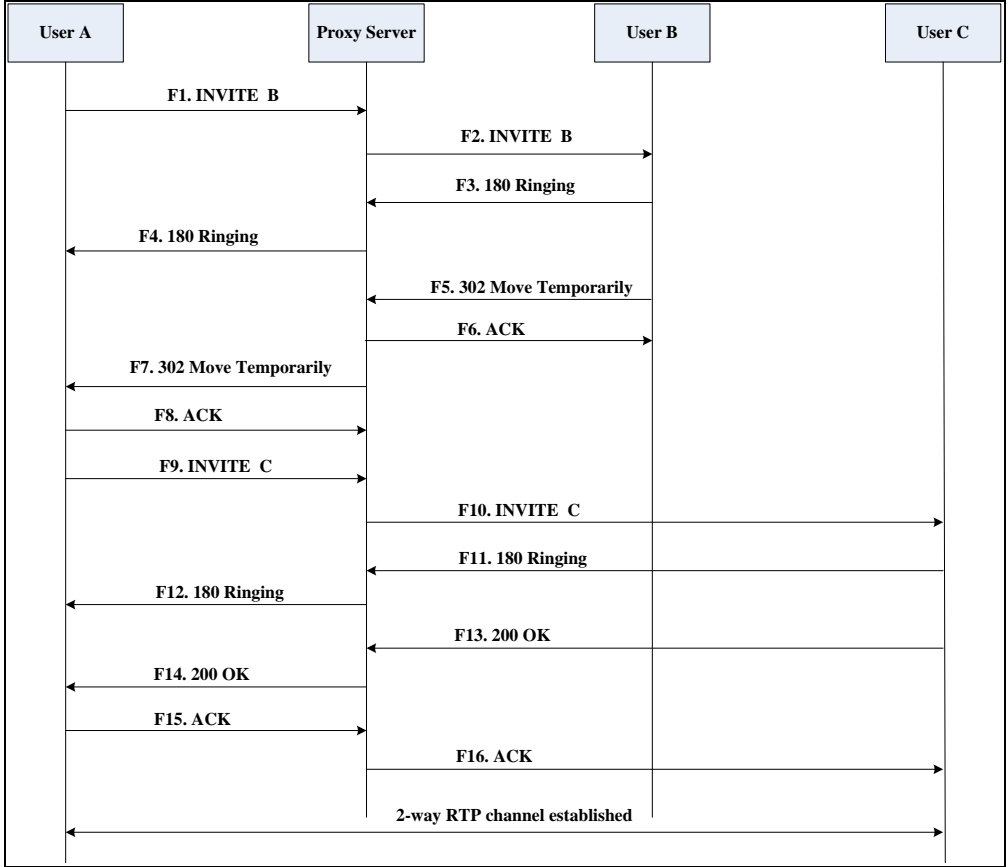

Call is established between User A and User C.

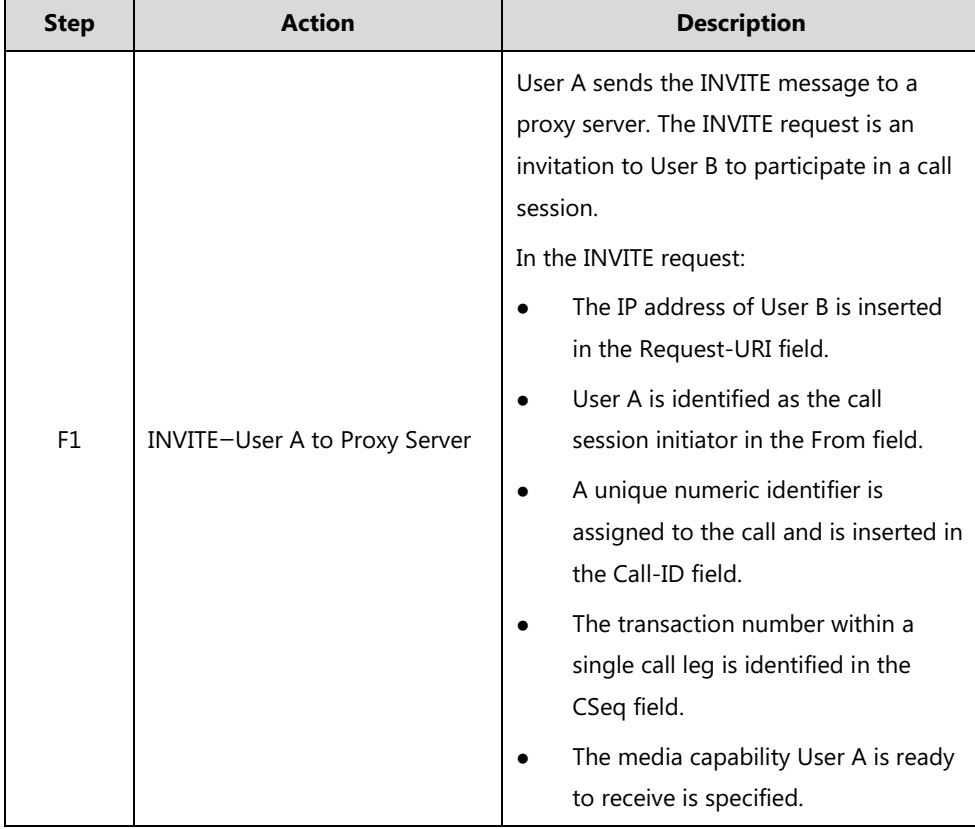

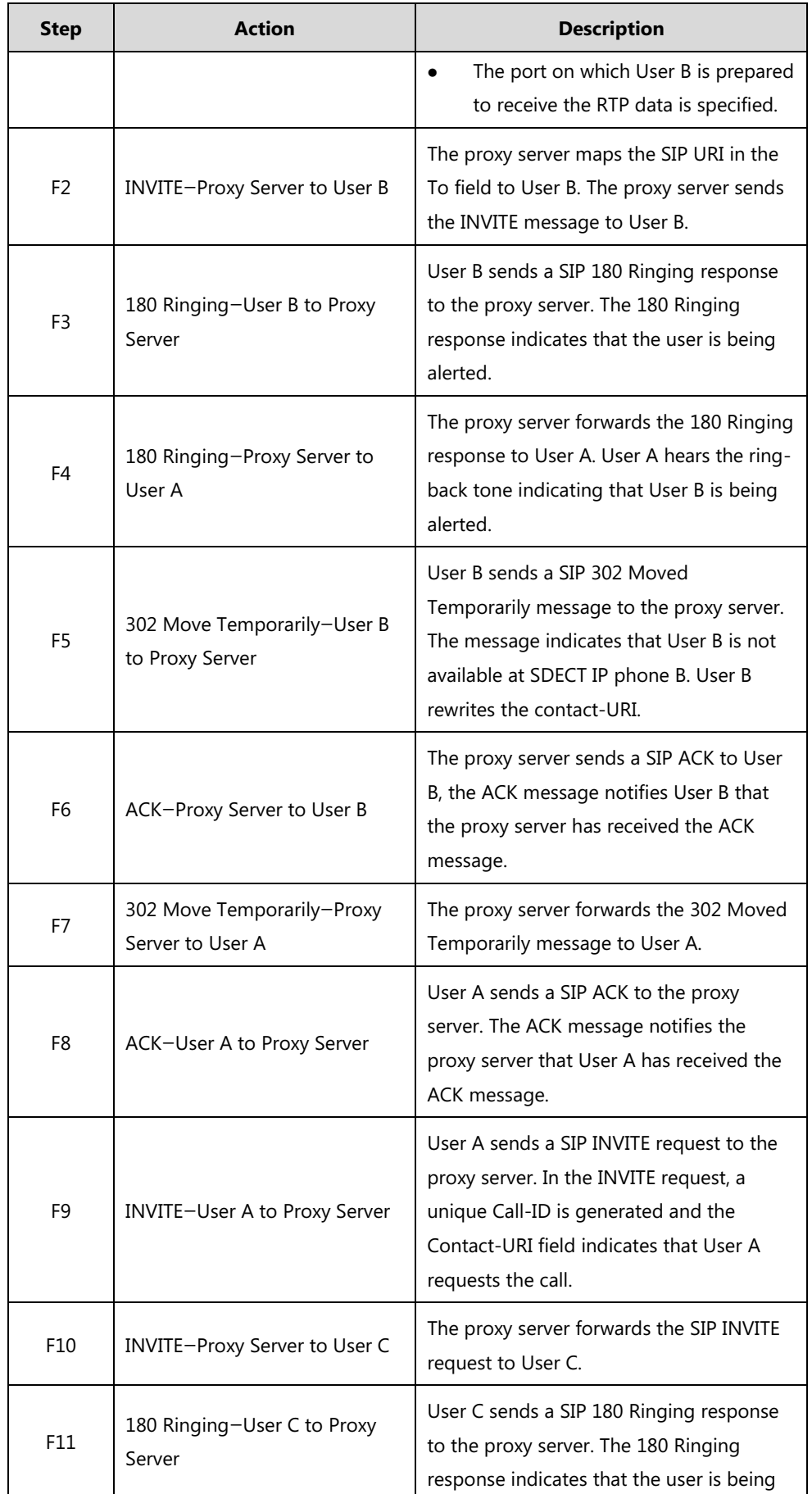

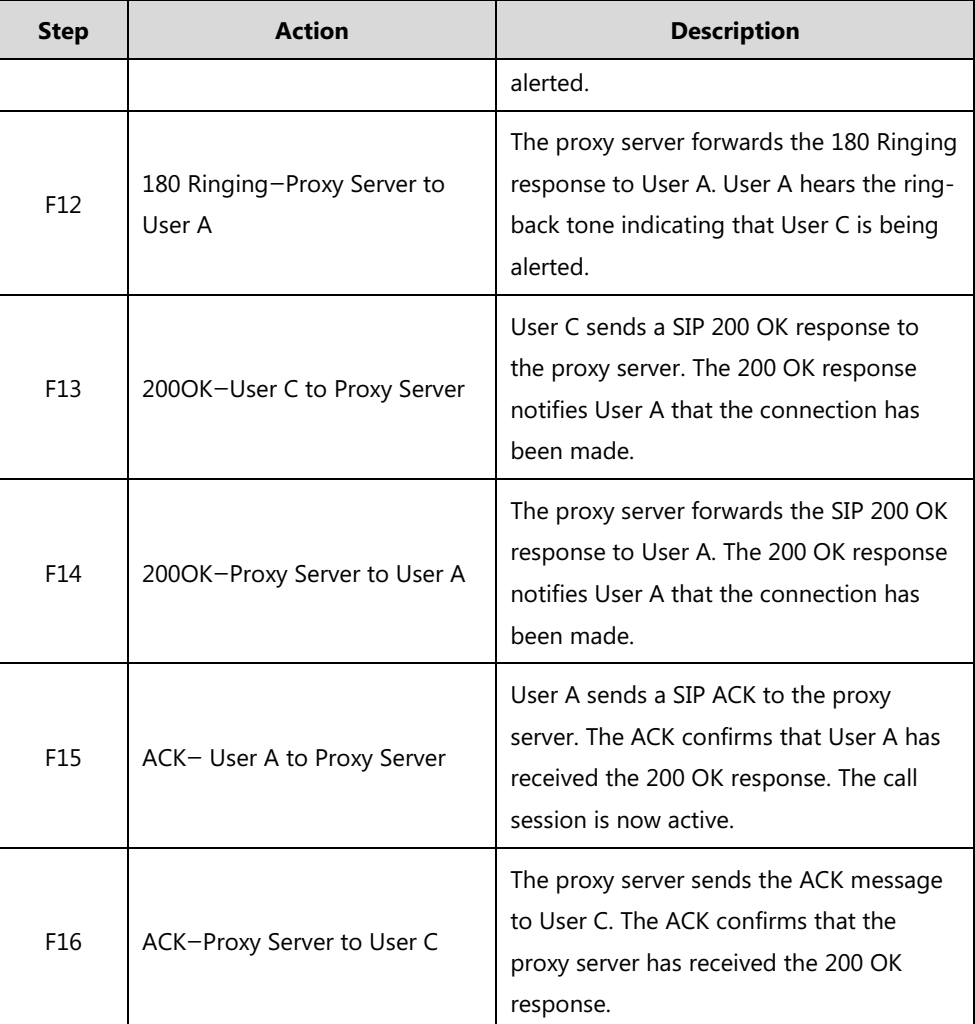

# **Call Conference**

The following figure illustrates successful 3-way calling between Yealink DECT IP phones in which User A mixes two RTP channels and therefore establishes a conference between User B and User C. In this call flow scenario, the end users are User A, User B, and User C. They are all using Yealink SIP DECT IP phones, which are connected via an IP network.

- **1.** User A calls User B.
- **2.** User B answers the call.
- **3.** User A places User B on hold.
- **4.** User A calls User C.
- **5.** User C answers the call.
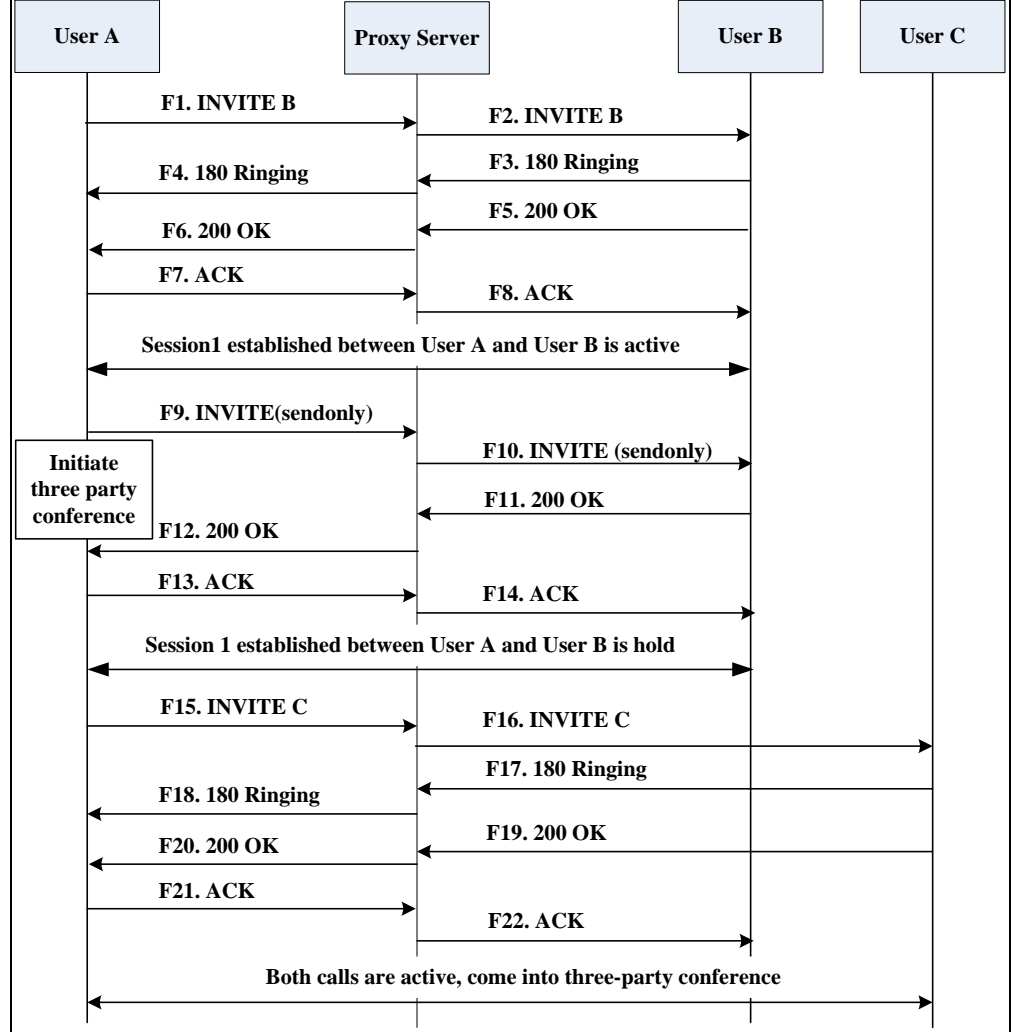

**6.** User A mixes the RTP channels and establishes a conference between User B and User C.

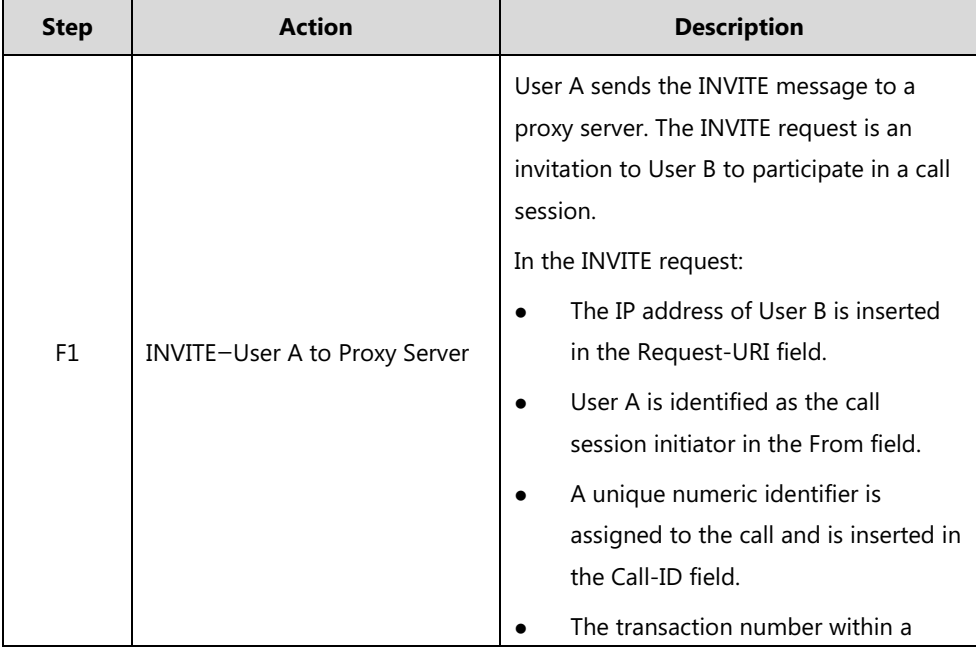

<span id="page-541-0"></span>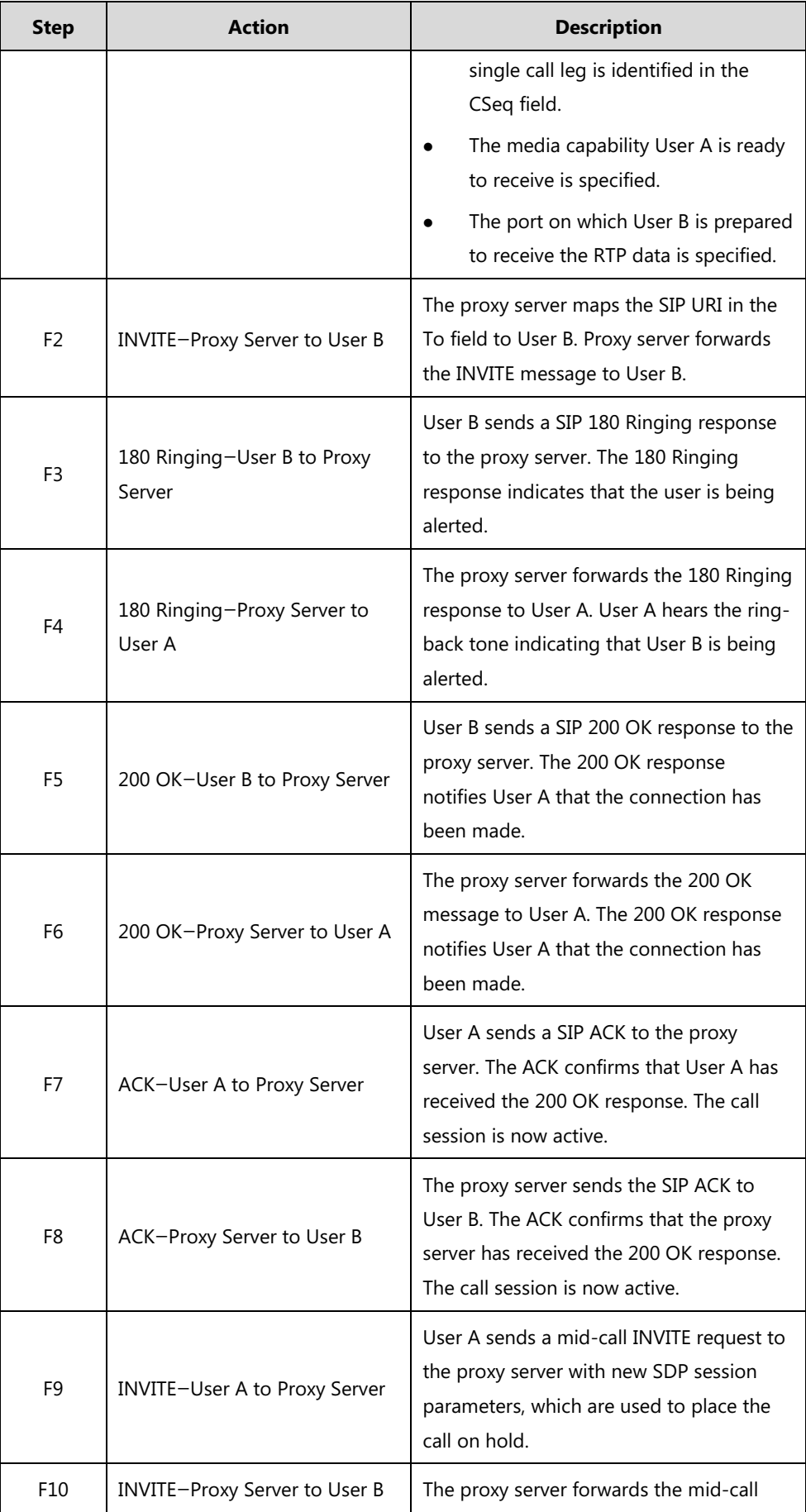

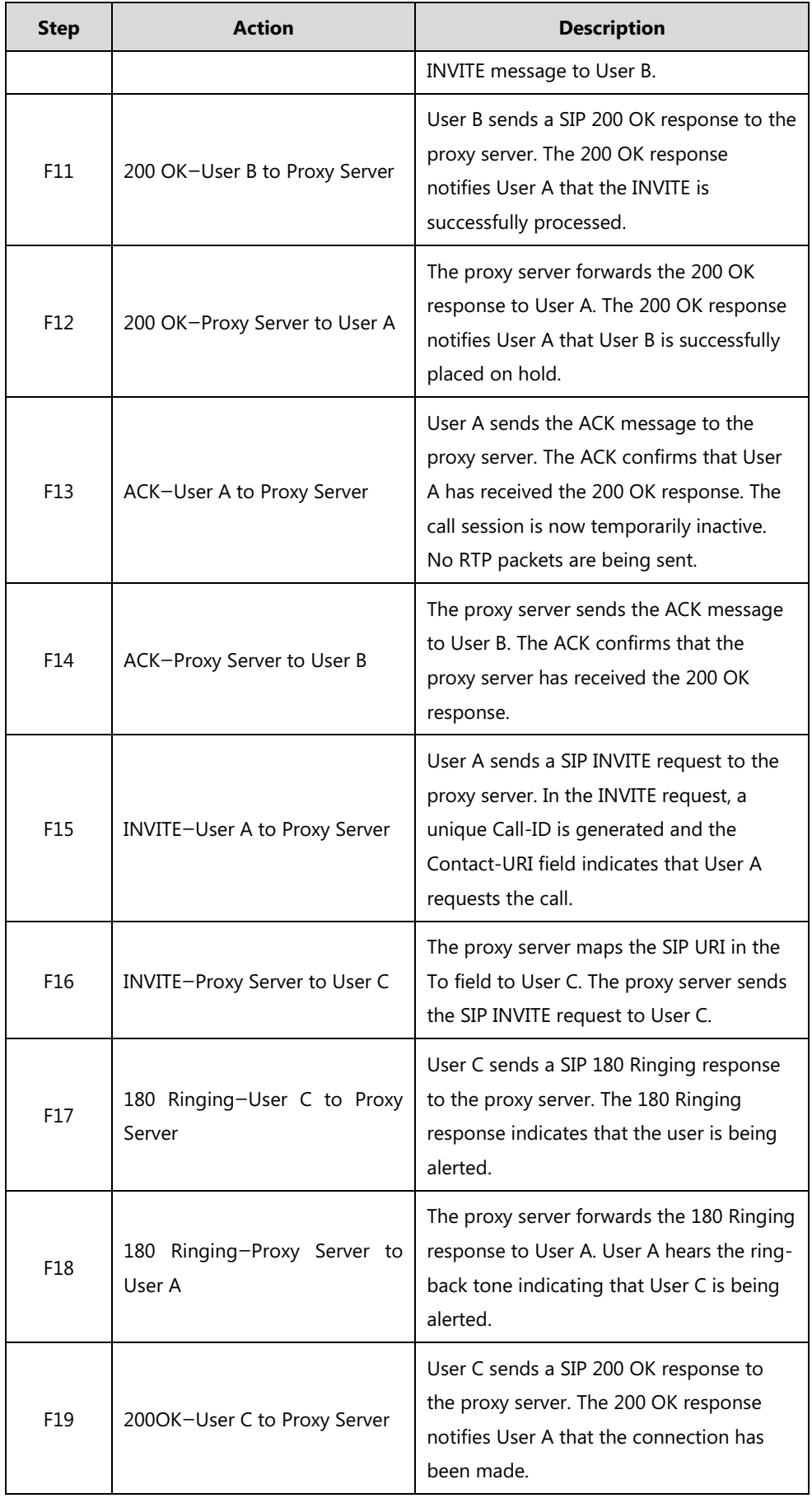

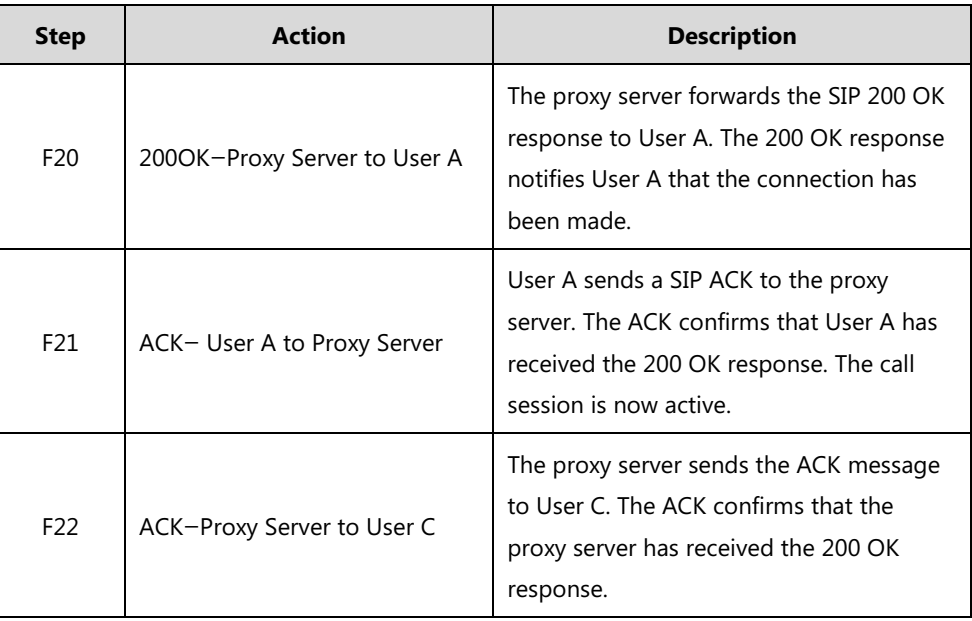

# <span id="page-544-0"></span>**Index**

### **Numeric**

100 Reliable Retransmission [284](#page-303-0) 180 Ring Workaround [236](#page-255-0) 802.1X Authentication [70](#page-89-0)

### **A**

About This Guide [v](#page-4-0) Accept SIP Trust Server Only [221](#page-240-0) Account Registration [143](#page-162-0) Acoustic Clarity Technology [374](#page-393-0) Advisory Tone [123](#page-142-0) Allow IP Call [220](#page-239-0) Always Forward [245](#page-264-0) Analyzing Configuration Files [441](#page-460-0) Anonymous Call [223](#page-242-0) Anonymous Call Rejection [226](#page-245-0) Appendix [467](#page-486-0) Appendix A: Glossary [467](#page-486-1) Appendix B: Time Zones [469](#page-488-0) Appendix C: Trusted Certificates [470](#page-489-0) Appendix D: Auto Provisioning Flowchart [473](#page-492-0) Appendix E: Static Settings [474](#page-493-0) Appendix F: SIP [479](#page-498-0) Appendix G: SIP Call Flows [487](#page-506-0) Area Code [196](#page-215-0) Audio Codecs [368](#page-387-0) Audio Issue [450](#page-469-0) Attended Transfer [245](#page-264-1) Auto Answer [219](#page-238-0) Auto Logout Time [399](#page-418-0) Automatic Gain Control (AGC) [374](#page-393-1)

# **B**

Background Noise Suppression (BNS) [374](#page-393-2) Backlight [126](#page-145-0) Base Issue [447](#page-466-0) Base PIN [400](#page-419-0) Base Station [2](#page-21-0)

Battery Information [4](#page-23-0) Blind Transfer [245](#page-264-1) Block Out [198](#page-217-0) Boot Files [84](#page-103-0) Boot Files, Configuration Files and Resource Files [84](#page-103-1) Busy Forward [245](#page-264-0) Busy Tone Delay [231](#page-250-0)

### **C**

Call Conference [520](#page-539-0) Call Display [154](#page-173-0) Call Forward [245](#page-264-0) Call Hold [243](#page-262-0) Call Number Filter [261](#page-280-0) Call Park [262](#page-281-0) Call Timeout [274](#page-293-0) Call Transfer [245](#page-264-1) Call Transfer with Consultation [506](#page-525-0) Call Transfer without Consultation [502](#page-521-0) Call Waiting [214](#page-233-0) Calling Line Identification Presentation (CLIP) [265](#page-284-0) Central Provisioning [82](#page-101-0) Connected Line Identification Presentation (COIP) [270](#page-289-0) Capturing Packets [439](#page-458-0) Chapters in This Guide [v](#page-4-1) Charging the Handset [8](#page-27-0) Color Scheme for W52H [129](#page-148-0) Comfort Noise Generation (CNG) [376](#page-395-0) Common CFG Files [86](#page-105-0) Configuration Files [84](#page-103-0) Configuration Parameters [106](#page-125-0) Configuring a Provisioning Server [92](#page-111-0) Configuring Audio Features [361](#page-380-0) Configuring Advanced features [292](#page-311-0) Configuring Audio Features [361](#page-380-0)

Configuring Basic Features [142](#page-161-0) Configuring Network Parameters Manually [24](#page-43-0) Configuring Security Features [397](#page-416-0) Connecting the DECT IP phone [5](#page-24-0) Configuring the Handset [118](#page-137-0) Connected Line Identification Presentation (COLP) [270](#page-289-0) Connecting the Base Station [5](#page-24-1) Connecting the DECT IP phones [5](#page-24-2) Conventions Used in Yealink Documentations [vii](#page-6-0) Customizing a Directory Template File [209](#page-228-0) Customizing a Super Search Template File [210](#page-229-0) Customizing Remote Phone Book Template File [292](#page-311-1)

### **D**

Daylight Saving Time (DST) [176](#page-195-0) Deploying Phones from the Provisioning Server [93](#page-112-0) DHCP [13](#page-32-0) DHCP Option [18](#page-37-0) Dial Now [191](#page-210-0) Dial Now Template File [194](#page-213-0) Dial Plan [186](#page-205-0) Display Issue [448](#page-467-0) Display Method on Dialing [161](#page-180-0) Do Not Disturb (DND) [229](#page-248-0) DTMF [380](#page-399-0)

### **E**

Early Media [235](#page-254-0) Emergency Dialplan [200](#page-219-0) Emergency Number [401](#page-420-0) Encrypting and Decrypting Files [416](#page-435-0) Enabling the Watch Dog Feature [440](#page-459-0) Encrypting and Decrypting Configuration Files [420](#page-439-0) Encrypting and Decrypting Contact Files [416](#page-435-0) End Call on Hook [289](#page-308-0) Exporting All the Diagnostic Files [444](#page-463-0)

# **F**

Feature Key Synchronization [258](#page-277-0)

# **G**

Getting Started [5](#page-24-3)

### **H**

Handset Models [3](#page-22-0) Handset Name [130](#page-149-0) Hardware Issue [453](#page-472-0) H.323 [xi](#page-10-0) Headset Prior [367](#page-386-0)

# **I**

Index [525](#page-544-0) Initialization Process Overview [9](#page-28-0) Input Method [183](#page-202-0) Intercom [272](#page-291-0) Introduction [v](#page-4-2) IP Address Issues [446](#page-465-0) IPv6 Support [32](#page-51-0)

### **J**

Jitter Buffer [377](#page-396-0)

# **K**

Keep User Personalized Settings after Auto Provisioning [106](#page-125-1) Key As Send [185](#page-204-0) Keypad Light [121](#page-140-0) Provisioning [106](#page-125-1) Keyboard Input Method Customization [183](#page-202-0)

#### **L**

Language [132](#page-151-0) Lightweight Directory Access Protocol (LDAP) [299](#page-318-0) LLDP [33](#page-52-0) Loading Language Packs [133](#page-152-0) Local Directory [206](#page-225-0)

#### **M**

MAC-local CFG File [86](#page-105-1) MAC-Oriented CFG File [86](#page-105-2) Manual Provisioning [83](#page-102-0) Message Waiting Indicator (MWI) [313](#page-332-0) Methods of Transmitting DTMF Digit [381](#page-400-0) Multicast Paging [317](#page-336-0)

# **N**

NAT Traversal [51](#page-70-0) Network Address Translation (NAT) [50](#page-69-0) Network Conference [256](#page-275-0) No Answer Forward [245](#page-264-0) Notification Light for W52H Handset [122](#page-141-0) NTP Time Server [165](#page-184-0) Number Assignment [156](#page-175-0) Number of simultaneous outgoing calls [151](#page-170-0) Number of Registered Handsets 错误**!**未定义书 签。

### **O**

Off Hook Hot Line Dialing [205](#page-224-0) Other Issues [464](#page-483-0)

### **P**

Packetization Time (PTime) [372](#page-391-0) Password Issues [451](#page-470-0) Phone Book Issues [451](#page-470-1) Phone Lock [400](#page-419-0) Power Indicator LED [118](#page-137-1) Power Indicator LED for W56H Handset [118](#page-137-1) Product Overview [1](#page-20-0) Protocols and Ports Issues [461](#page-480-0) Provisioning Issues [451](#page-470-2) Provisioning Methods [81](#page-100-0) Provisioning Points to Consider [80](#page-99-0)

# **Q**

Quality of Service (QoS) [67](#page-86-0) Quick Login [288](#page-307-0)

# **R**

Reading the Configuration Parameter Tables [vii](#page-6-1) Real-Time Transport Protocol (RTP) Ports [351](#page-370-0) Reboot in Talking [286](#page-305-0) Rebooting Issues [458](#page-477-0) Receiving RTP Stream [321](#page-340-0) Recent Call In Dialing [259](#page-278-0) Recommended References [x](#page-9-0) Register Issue [448](#page-467-1) Register Power Light Flash [143](#page-162-0) Registering the Handset [8](#page-27-1) Resource Files [87](#page-106-0) Related Documentations [vi](#page-5-0) Remote Phone Book [292](#page-311-2) Remote Phone Book Template File [292](#page-311-1) Replace Rule [187](#page-206-0) Replace Rule Template File [189](#page-208-0) Reserve # in User Name [281](#page-300-0) Resetting Issues [453](#page-472-1) Return Code When Refuse [234](#page-253-0) RFC and Internet Draft Support [479](#page-498-1) Ringer Device for Headset [367](#page-386-0) Ringing Timeout [274](#page-293-1) RTCP-XR [387](#page-406-0)

# **S**

Save Call Log [212](#page-231-0) Screen Saver [128](#page-147-0) Search Source List in Dialing [210](#page-229-1) Secure Real-Time Transport Protocol (SRTP) [414](#page-433-0) Semi-attended Transfer [245](#page-264-1) Send user=phone [275](#page-294-0) Sending RTP Stream [317](#page-336-1) Server Domain Name Resolution [340](#page-359-0) Server Redundancy [327](#page-346-0) Session Timer [241](#page-260-0) Setting Up a Provisioning Server [91](#page-110-0) Setting up the Charger Cradle [7](#page-26-0) Setting up the Handset [7](#page-26-1) Setting Up Your Phone Network [13](#page-32-1) Setting Up Your Phones with a Provisioning Server [74](#page-93-0)

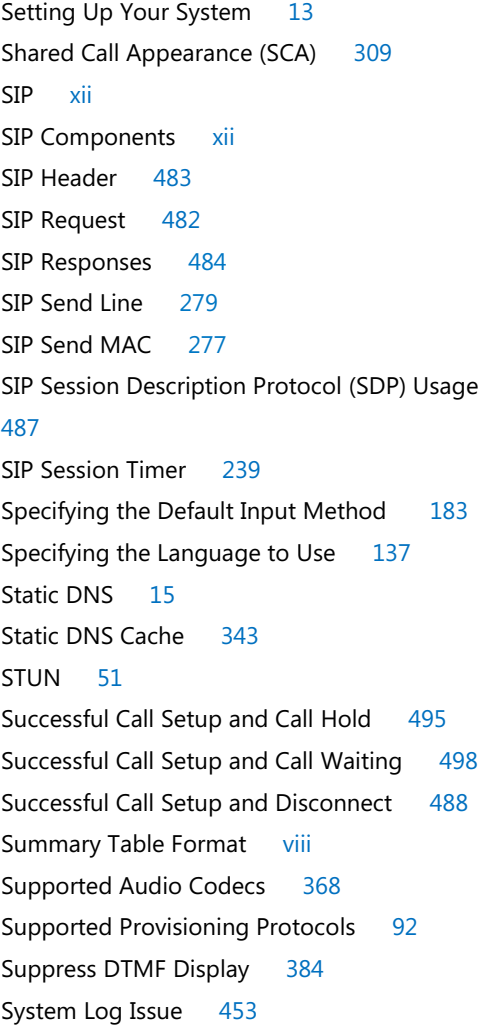

# **T**

Table of Contents [xv](#page-14-0) Time and Date [163](#page-182-0) Time and Date Issue [449](#page-468-0) Time and Date Settings [170](#page-189-0) Tones [361](#page-380-1) TR-069 Device Management [353](#page-372-0) Transport Layer Security (TLS) [403](#page-422-0) Troubleshooting [425](#page-444-0) Troubleshooting Methods [425](#page-444-1) Troubleshooting Solutions [446](#page-465-1)

# **U**

Understanding VoIP Principle and SIP Components [x](#page-9-1) Unregister When Reboot [283](#page-302-0) Unsuccessful Call Setup—Called User Does Not Answer [493](#page-512-0) Unsuccessful Call Setup—Called User is Busy [490](#page-509-0) Upgrade Issue [449](#page-468-1) Upgrading Firmware [94](#page-113-0) Use Outbound Proxy in Dialog [237](#page-256-0) User Agent Client (UAC) [522](#page-541-0) User Agent Server (UAS) [295](#page-314-0) User and Administrator Password [397](#page-416-1)

### **V**

Verifying Startup [11](#page-30-0) Viewing Log Files [425](#page-444-2) VLAN [32](#page-51-0) Voice Activity Detection (VAD) [374](#page-393-3) Voice Mail Tone [365](#page-384-0) Voice Quality Monitoring (VQM) [380](#page-399-0) VoIP Principle [xi](#page-10-1) VPN [47](#page-66-0) VQ-RTCPXR [388](#page-407-0)

### **W**

Wallpaper for W56H Handset [127](#page-146-0) Web Server Type [29](#page-48-0) Web User Interface [83](#page-102-1) What DECT IP phones Need to Meet [5](#page-24-4) Why Using a Provisioning Server? [91](#page-110-1)